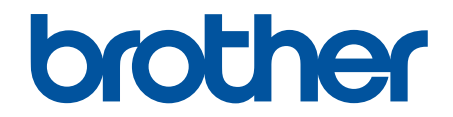

# **Online brukerveiledning**

## **MFC-J6530DW MFC-J6930DW MFC-J6935DW**

## **VIKTIG MERKNAD**

Følgende funksjoner som er beskrevet i denne veiledningen, er kanskje ikke tilgjengelige når maskinen kjøpes:

- **Autobeskjæring** i *Skann*-alternativer
- **Tilpass siden** i *Kopier*-alternativer
- **Aut. forsk.oppr.** i *Kopier*-alternativer
- **Blekkspa- ring Kopi**
- **Kopi på tynt papir**
- **Bokkopi**
- **Kopier vannmerke**

#### **Disse funksjonene vil være tilgjengelige fra januar 2017.**

Hvis du vil aktivere disse funksjonene, må du laste ned den nyeste fastvaren og programvaren:

- Du kan se etter den nyeste fastvaren på [solutions.brother.com/up2](http://solutions.brother.com/up2).
- Du kan se etter den nyeste programvaren ved å gå til modellens **Nedlastinger**-side på Brother Solutions Center på [support.brother.com](http://support.brother.com/), og laste ned **Full driver- og programvarepakke**.

## <span id="page-1-0"></span>Innholdsfortegnelse

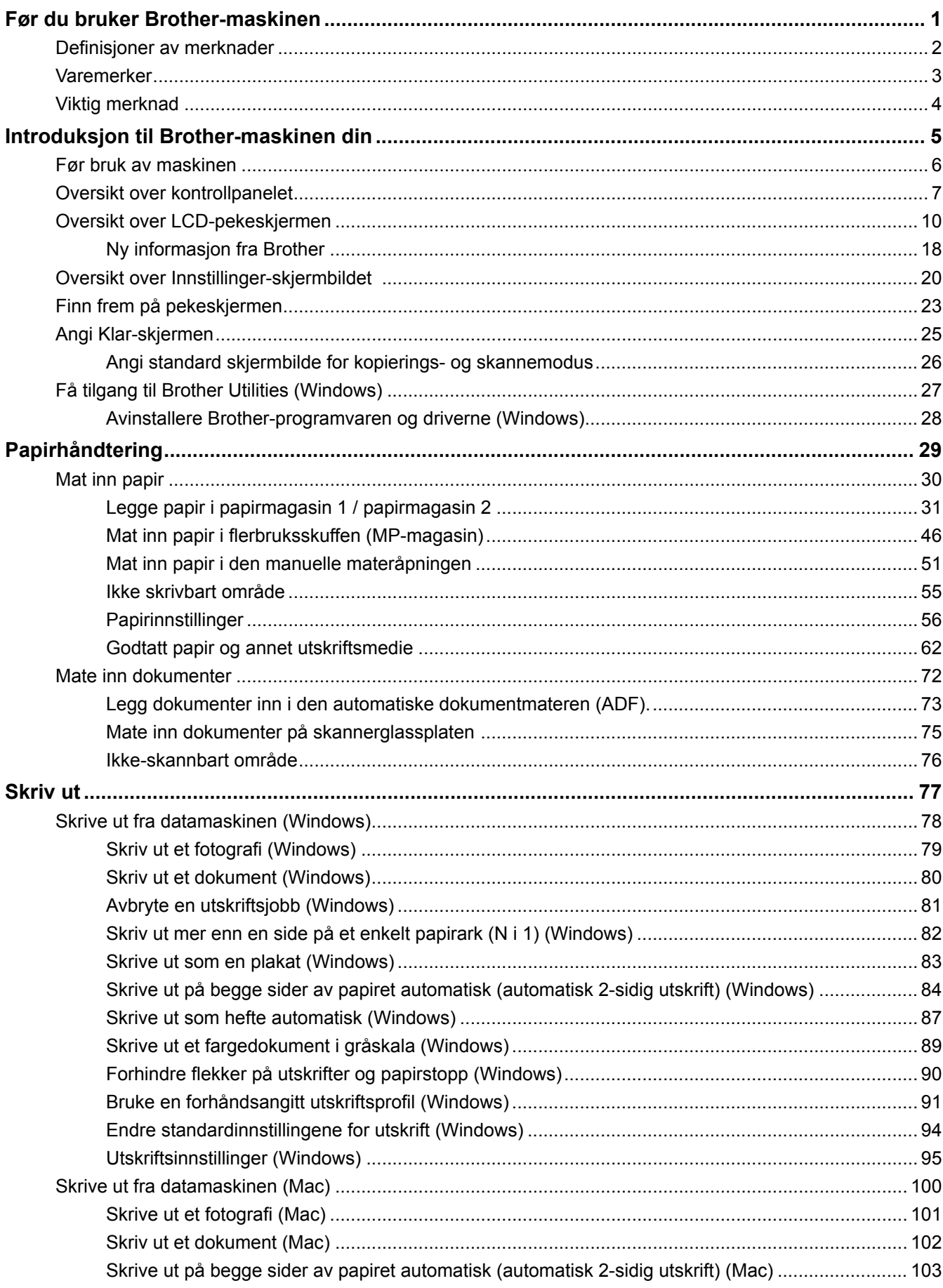

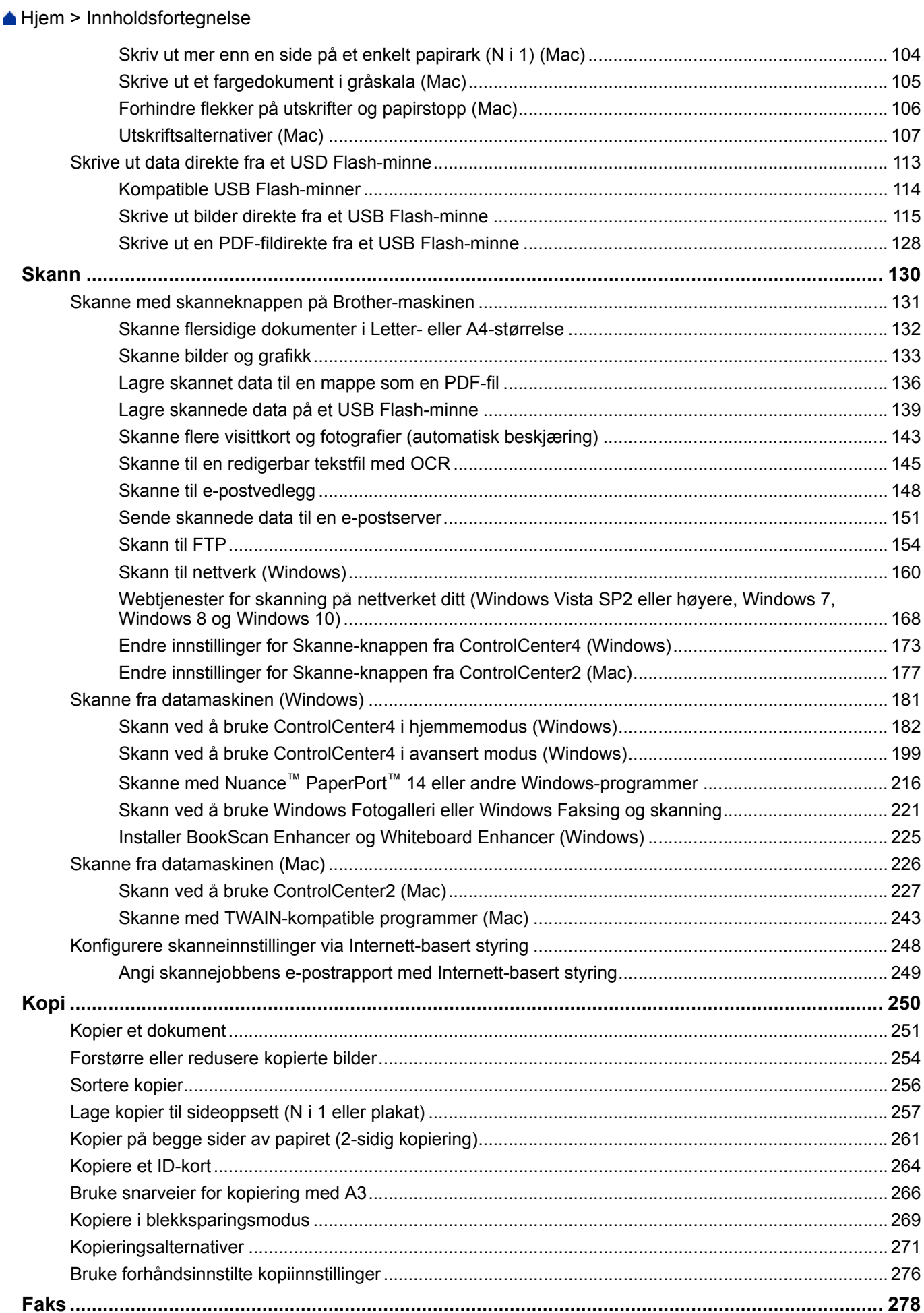

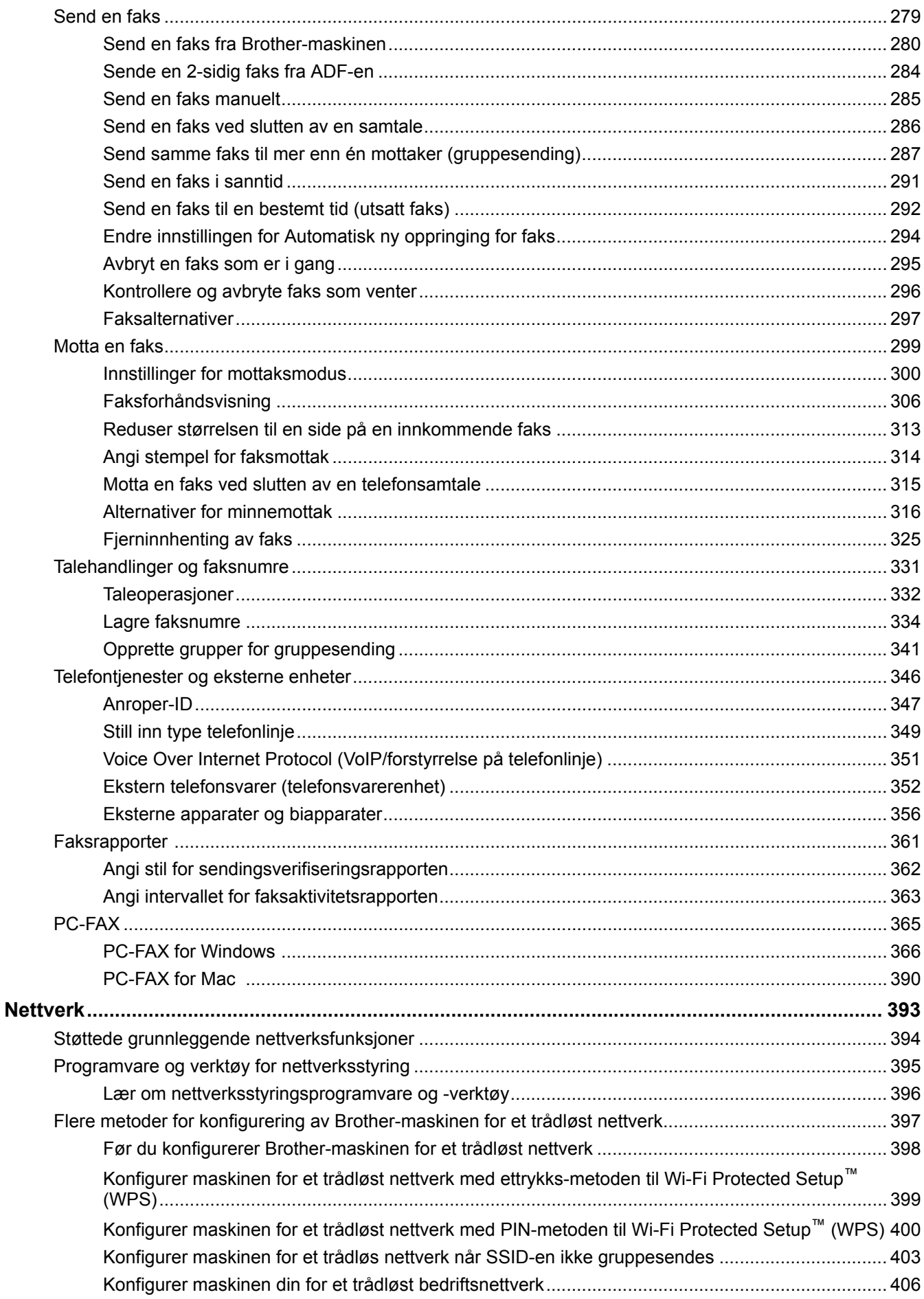

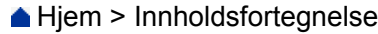

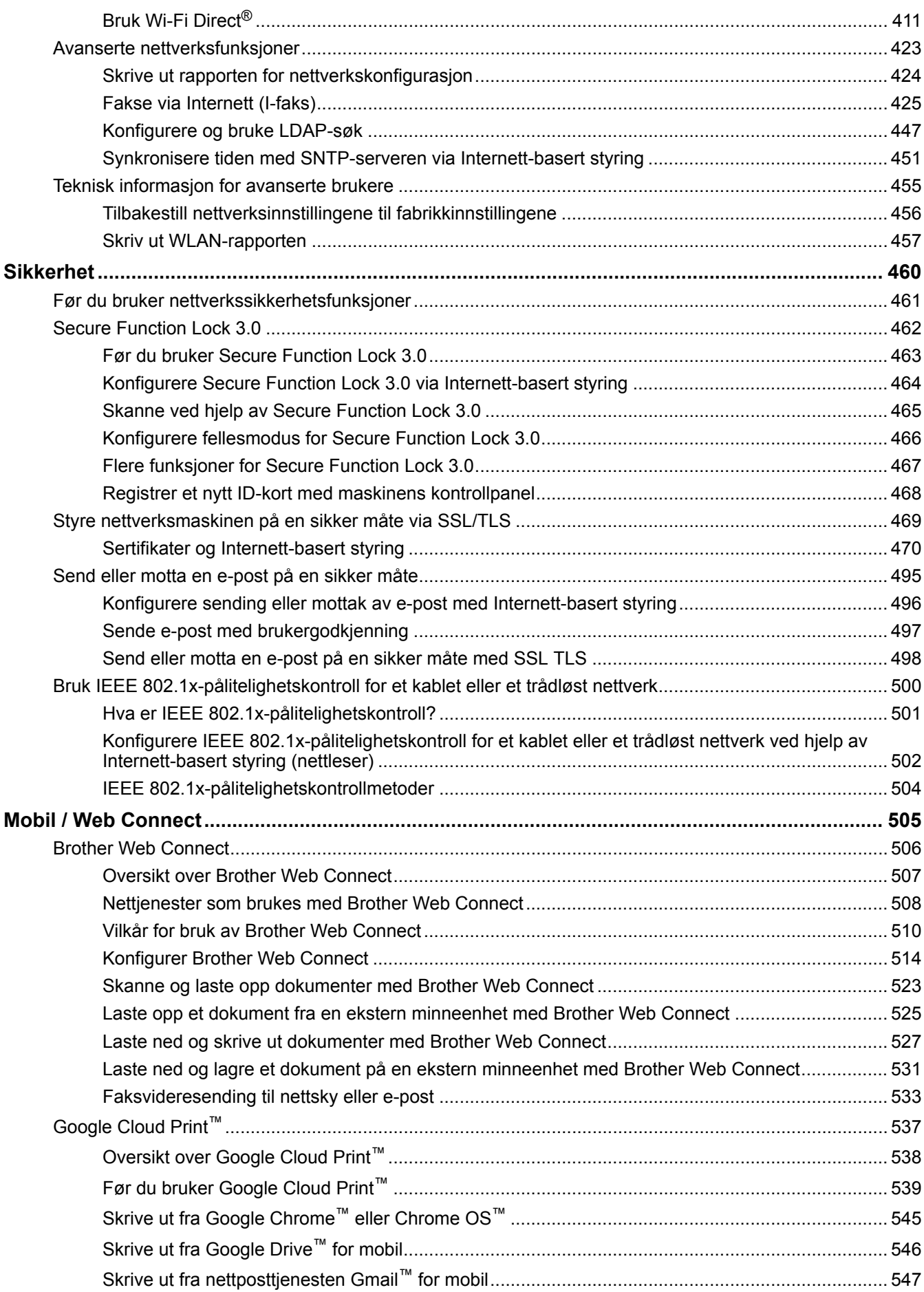

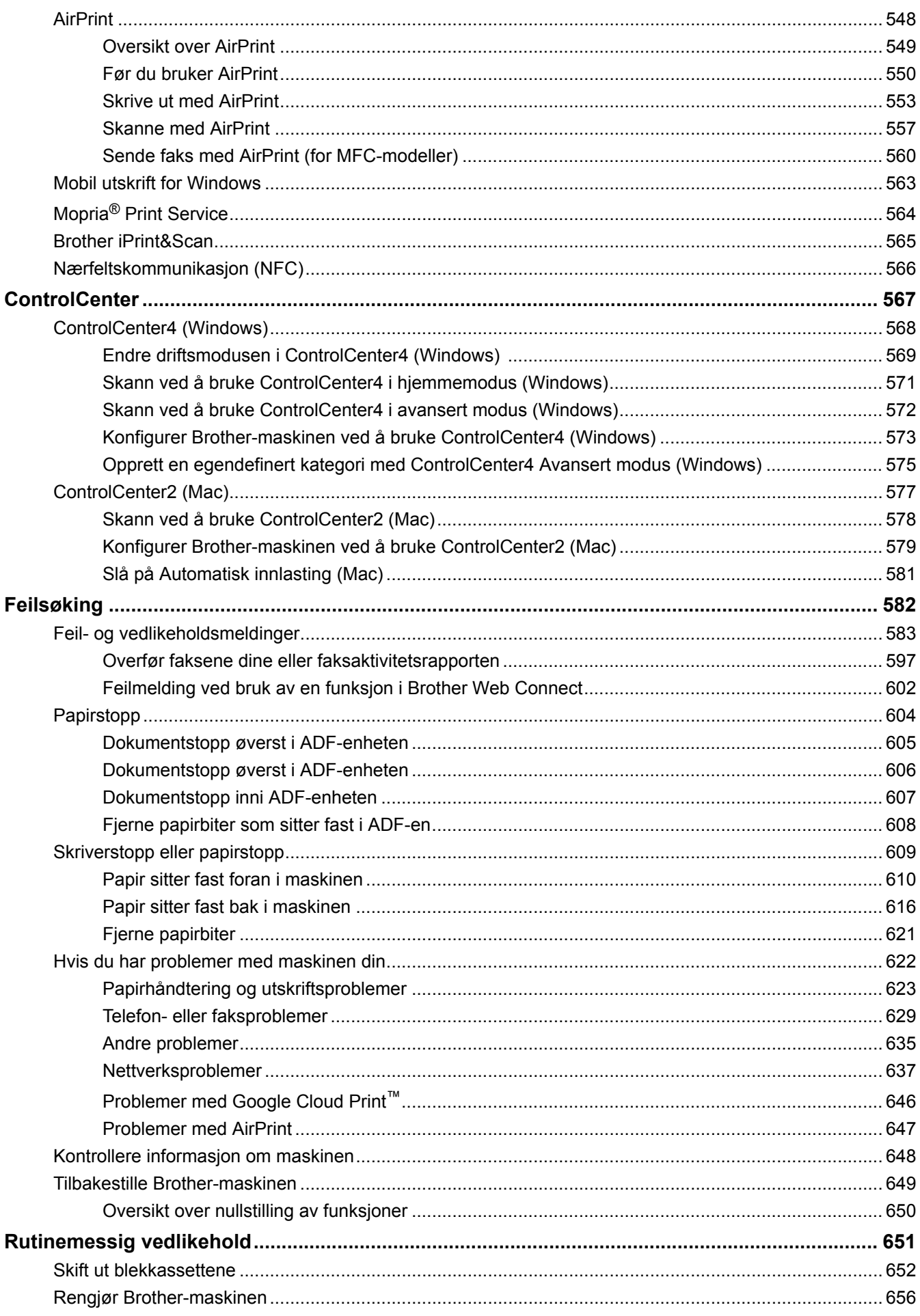

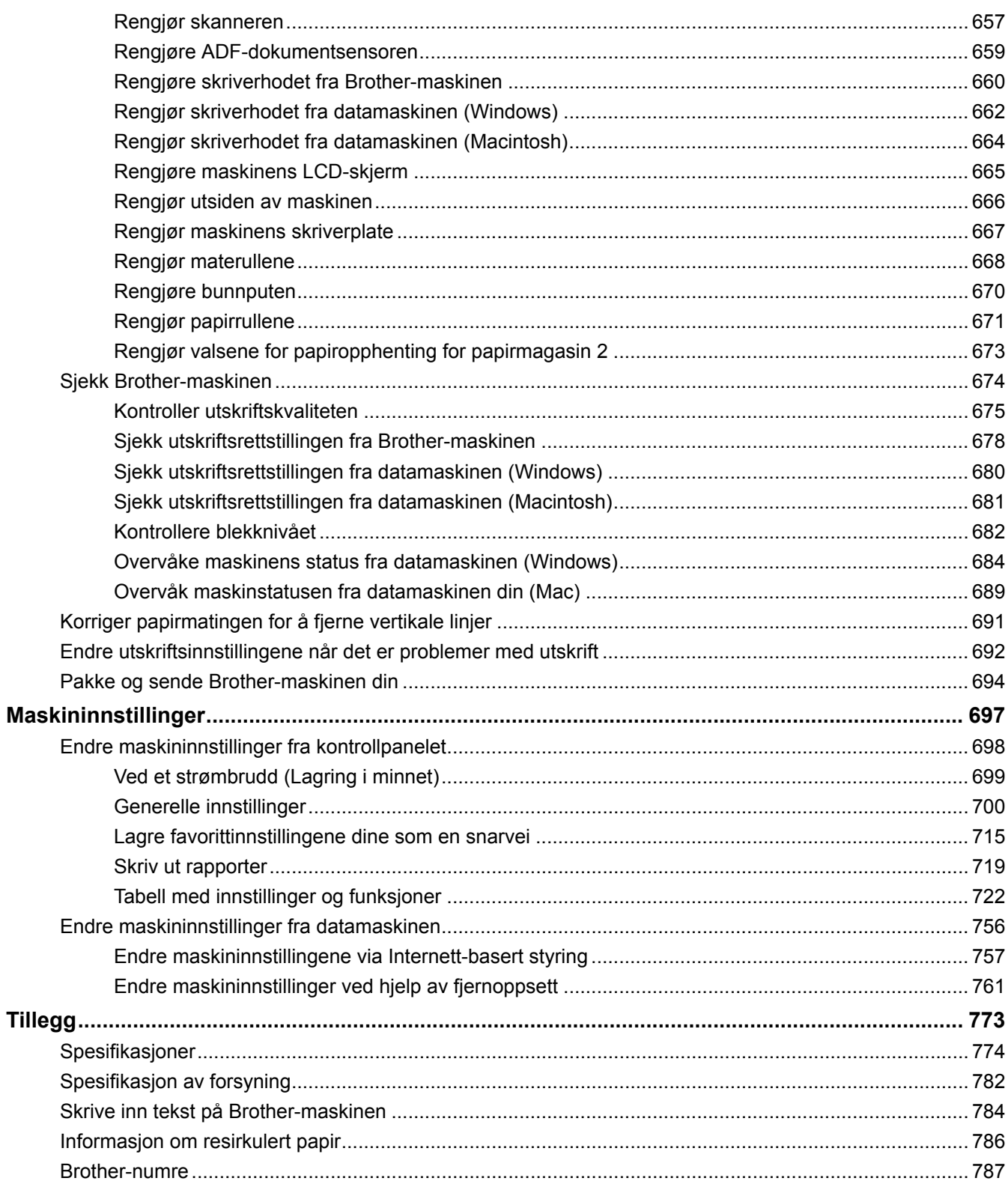

<span id="page-7-0"></span>Hjem > Før du bruker Brother-maskinen

## **Før du bruker Brother-maskinen**

- [Definisjoner av merknader](#page-8-0)
- [Varemerker](#page-9-0)
- [Viktig merknad](#page-10-0)

<span id="page-8-0"></span> [Hjem](#page-1-0) > [Før du bruker Brother-maskinen](#page-7-0) > Definisjoner av merknader

## **Definisjoner av merknader**

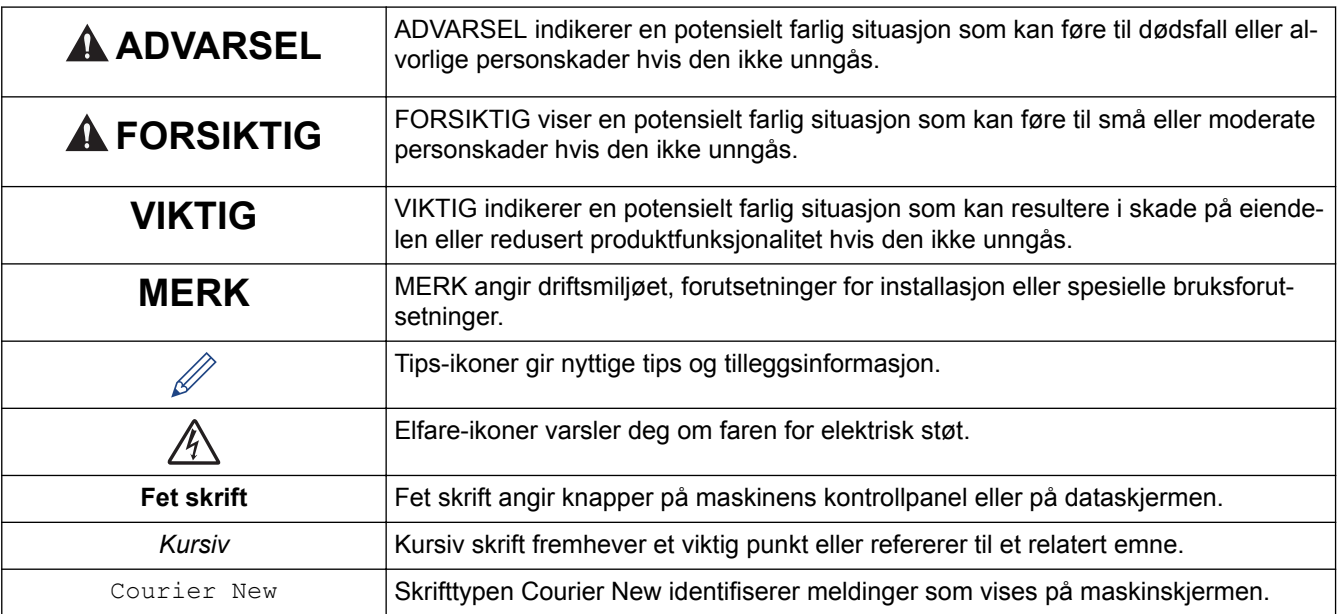

Vi bruker følgende symboler og begreper i denne brukerhåndboken:

## **Beslektet informasjon**

• [Før du bruker Brother-maskinen](#page-7-0)

#### <span id="page-9-0"></span> [Hjem](#page-1-0) > [Før du bruker Brother-maskinen](#page-7-0) > Varemerker

#### **Varemerker**

Microsoft, Windows, Windows Vista, Windows Server, SharePoint, Internet Explorer, Excel, PowerPoint, OneNote, OneDrive og Microsoft Edge er enten registrerte varemerker eller varemerker for Microsoft Corporation i USA og/eller andre land.

Apple, AirPrint, Mac, Safari, iPad, iPhone, iPod touch og OS X er varemerker for Apple Inc., og er registrert i USA og andre land.

App Store er et tjenestemerke for Apple Inc.

Nuance og PaperPort er varemerker eller registrerte varemerker for Nuance Communications, Inc. eller dets tilknyttede selskaper i USA og/eller andre land.

Wi-Fi<sup>®</sup>, Wi-Fi Alliance<sup>®</sup> og Wi-Fi Direct<sup>®</sup> er registrerte varemerker for Wi-Fi Alliance<sup>®</sup>.

WPA™, WPA2<sup>™</sup>, Wi-Fi Protected Setup<sup>™</sup> og Wi-Fi Protected Setup™-logoen er varemerker for Wi-Fi Alliance<sup>®</sup>.

Android, Gmail, Google Cloud Print, Google Drive, Google Play, Google Chrome, Chrome OS og Google er varemerker for Google, Inc. Bruk av disse varemerkene krever tillatelse fra Google.

Mozilla og Firefox er registrerte varemerker for Mozilla Foundation.

Merkeordet Bluetooth er et registrert varemerke som eies av Bluetooth SIG, Inc., og all bruk av Brother Industries, Ltd. av slike merker er i henhold til lisens.

Intel er et varemerke for Intel Corporation i USA og/eller andre land.

Evernote og logoen Evernote Elephant er varemerker for Evernote Corporation, og brukes med lisens.

Mopria® er et registrert varemerke og et tjenestemerke for Mopria Alliance, Inc. i USA og andre land. Uautorisert bruk er strengt forbudt.

WordPerfect er et registrert varemerke for Corel Corporation og/eller dets datterselskaper i Canada, USA og/eller andre land.

Alle selskaper som har programvare nevnt ved navn i denne håndboken, har en egen programvarelisens for de programmer som de har eiendomsretten til.

**Navn på varemerker og produkter som vises i Brother-produkter, tilhørende dokumenter og annet materiale, er alle varemerker eller registrerte varemerker for de enkelte selskapene.**

#### **Beslektet informasjon**

• [Før du bruker Brother-maskinen](#page-7-0)

#### <span id="page-10-0"></span> [Hjem](#page-1-0) > [Før du bruker Brother-maskinen](#page-7-0) > Viktig merknad

## **Viktig merknad**

- Produktet må ikke brukes utenfor landet der det ble kjøpt, da dette kan være i strid med regelverk for trådløs kommunikasjon og strømnettverk i det landet.
- Windows 10 i dette dokumentet representerer Windows 10 Home, Windows 10 Pro, Windows 10 Education og Windows 10 Enterprise.
- Windows Server 2008 i dette dokumentet representerer Windows Server 2008 og Windows Server 2008 R2.
- I denne brukerveiledningen, brukes LCD-meldingene til MFC-J6930DW med mindre annet er spesifisert.
- I denne brukerveiledningen, brukes illustrasjonene til MFC-J6930DW med mindre annet er spesifisert.
- Skjermbildene i denne brukerveiledningen er kun ment som illustrasjon og kan avvike fra de faktiske skjermbildene.
- Hvis ikke annet er angitt, er skjermbildene i denne håndboken hentet fra Windows 7 og OS X v10.10.x. Skjermbilder på datamaskinen kan variere avhengig av operativsystemet.
- Innholdet i denne veiledningen og spesifikasjonene for dette produktet kan endres uten varsel.

#### **VIKTIG MERKNAD**

Følgende funksjoner som er beskrevet i denne veiledningen, er kanskje ikke tilgjengelige når maskinen kjøpes:

- **Autobeskjæring** i *Skann*-alternativer
- **Tilpass siden** i *Kopier*-alternativer
- **Aut. forsk.oppr.** i *Kopier*-alternativer
- **Blekkspa- ring Kopi**
- **Kopi på tynt papir**
- **Bokkopi**
- **Kopier vannmerke**

#### **Disse funksjonene vil være tilgjengelige fra januar 2017.**

Hvis du vil aktivere disse funksjonene, må du laste ned den nyeste fastvaren og programvaren:

- Du kan se etter den nyeste fastvaren på [solutions.brother.com/up2](http://solutions.brother.com/up2).
- Du kan se etter den nyeste programvaren ved å gå til modellens **Nedlastinger**-side på Brother Solutions Center på [support.brother.com](http://support.brother.com/), og laste ned **Full driver- og programvarepakke**.

#### **Beslektet informasjon**

- [Før du bruker Brother-maskinen](#page-7-0)
- [Lagre skannede data på et USB Flash-minne](#page-145-0)
- [Skanne flere visittkort og fotografier \(automatisk beskjæring\)](#page-149-0)
- [Endre innstillinger for Skanne-knappen fra ControlCenter4 \(Windows\)](#page-179-0)
- [Brukerdefinerte skannerinnstillinger \(Windows\)](#page-192-0)
- [Skanneinnstillinger for ControlCenter4 i avansert modus \(Windows\)](#page-218-0)
- [TWAIN-driverinnstillinger \(Windows\)](#page-224-0)
- [Forstørre eller redusere kopierte bilder](#page-260-0)
- [Kopiere i blekksparingsmodus](#page-275-0)
- [Kopieringsalternativer](#page-277-0)
- [Bruke forhåndsinnstilte kopiinnstillinger](#page-282-0)
- [Andre problemer](#page-641-0)
- [Funksjonstabeller \(2,7"\(67,5 mm\) modeller med pekeskjerm\)](#page-737-0)
- [Funksjonstabeller \(3,7"\(93,4 mm\) modeller med pekeskjerm\)](#page-754-0)

<span id="page-11-0"></span>Hjem > Introduksjon til Brother-maskinen din

## **Introduksjon til Brother-maskinen din**

- [Før bruk av maskinen](#page-12-0)
- [Oversikt over kontrollpanelet](#page-13-0)
- [Oversikt over LCD-pekeskjermen](#page-16-0)
- [Oversikt over Innstillinger-skjermbildet](#page-26-0)
- [Finn frem på pekeskjermen](#page-29-0)
- [Angi Klar-skjermen](#page-31-0)
- [Få tilgang til Brother Utilities \(Windows\)](#page-33-0)

<span id="page-12-0"></span>▲ Hiem > [Introduksjon til Brother-maskinen din](#page-11-0) > Før bruk av maskinen

## **Før bruk av maskinen**

Bekreft følgende før du forsøker å utføre en utskriftsoperasjon:

- Kontroller at du har installert Brothers programvare og drivere.
- For USB- eller nettverkskabelbrukere: Sørg for at grensesnittkabelen er fysisk sikker.

#### **Velge riktig type papir**

For en utskrift av høy kvalitet, er det viktig å velge rett type papir. Les informasjonen om godkjent papir før du kjøper papir, og for å fastslå utskriftsområdet avhengig av innstillingene i skriverdriveren.

#### **Samtidig utskrift, skanning og faksing**

Maskinen kan skrive ut fra datamaskinen mens den sender eller mottar en faks i minnet, eller mens den skanner et dokument til datamaskinen. Fakssendinger stanser ikke under utskrift fra datamaskinen. Når maskinen derimot kopierer eller mottar en faks på papir, stanses utskriften midlertidig, og fortsetter deretter når kopieringen eller faksmottaket er ferdig.

#### **Brannmur (Windows)**

Dersom datamaskinen er beskyttet av en brannmur og du ikke kan utføre nettverksutskrift, nettverksskanning eller PC-FAX, kan det være nødvendig å konfigurere brannmurinnstillingene. Hvis du bruker Windowsbrannmuren og du installerte Brothers programvare og drivere fra CD-ROM-en, er de nødvendige brannmurinnstillingene allerede blitt stilt inn. Hvis du benytter et annet personlig brannmurprogram, se brukerhåndboken til programvaren eller kontakt programvareprodusenten.

#### **Beslektet informasjon**

• [Introduksjon til Brother-maskinen din](#page-11-0)

#### <span id="page-13-0"></span> [Hjem](#page-1-0) > [Introduksjon til Brother-maskinen din](#page-11-0) > Oversikt over kontrollpanelet

## **Oversikt over kontrollpanelet**

#### **MFC-J6530DW**

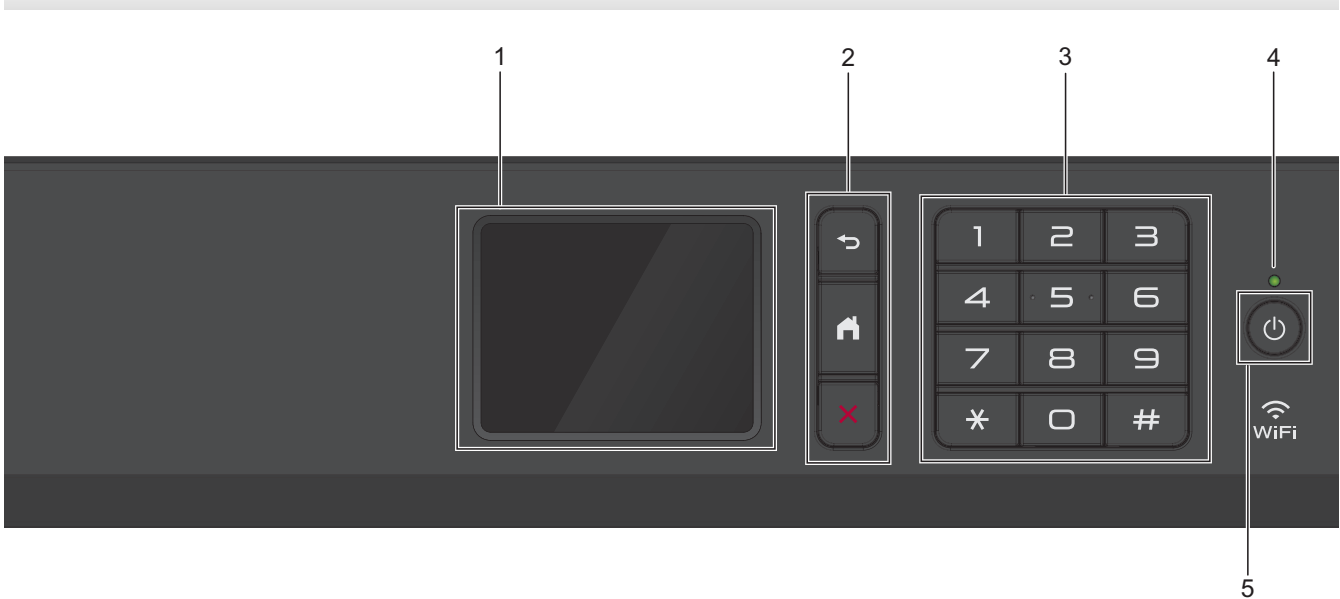

#### **1. Berøringsskjerm (LCD)**

Få tilgang til menyer og alternativer ved å trykke på dem på berøringsskjermen. Juster vinkelen på kontrollpanelet ved å løfte det opp.

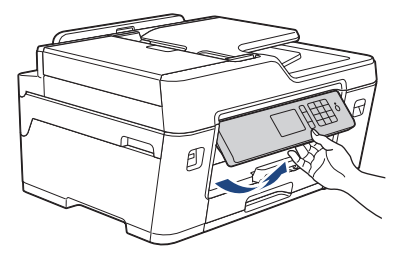

#### **2. Menyknapper**

#### **(Bakside)**

Trykk for å gå tilbake til forrige meny.

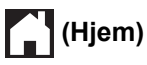

Trykk for å gå tilbake til startskjermen.

## **(Avbryt)**

Trykk for å avbryte en handling.

#### **3. Talltastatur**

Trykk på tallene for å slå telefon- eller faksnummeret, og for å angi antall kopier.

#### **4. LED-indikator for strøm**

LED-indikatoren lyser, avhengig av maskinens strømstatus.

Når maskinen er i Hvilemodus, blinker LED-indikatoren.

#### **5. Strøm på/av**

Trykk på  $\circ$  for å slå på maskinen.

Trykk og hold inne ( $\bigcirc$ ) for å slå av maskinen. Pekeskjermen viser [Avslutter] og vil lyse i noen sekunder før den slås av. Hvis du har koblet til en ekstern telefon eller telefonsvarer, er den alltid tilgjengelig.

Selv om du slår av maskinen ved hjelp av  $\circledcirc$ , vil den rengjøre skriverhodet jevnlig for å bevare utskriftskvaliteten. Maskinen bør hele tiden være tilkoblet en strømkilde for å forlenge levetiden til skriverhodet, få mer ut av blekkassettene og opprettholde utskriftskvaliteten.

## **MFC-J6930DW/MFC-J6935DW**

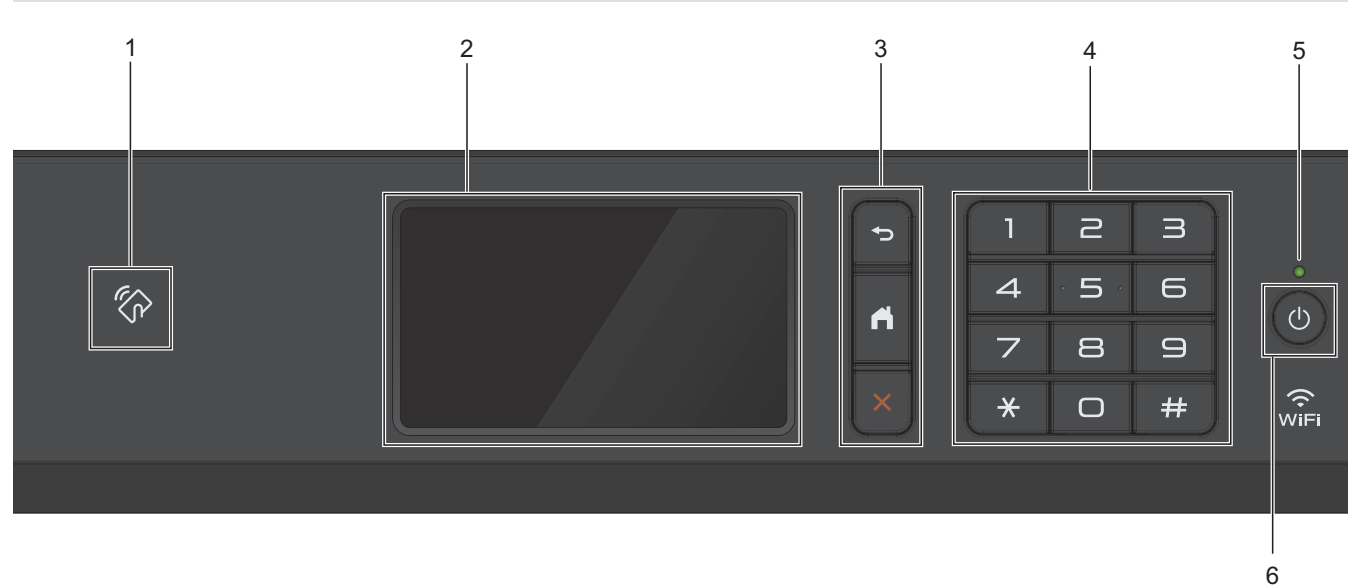

#### **1.**  $\mathbb{Z}_p$  **NFC (Near Field Communication)-symbolet**

Du kan bruke kortautentifisering ved å berøre IC-kortet til NFC-symbolet på kontrollpanelet.

Hvis Android™-enheten støtter NFC-funksjonen, kan du skrive ut fra enheten eller skanne dokumenter til enheten på samme måte.

#### **2. Berøringsskjerm (LCD)**

Få tilgang til menyer og alternativer ved å trykke på dem på berøringsskjermen.

Juster vinkelen på kontrollpanelet ved å løfte det opp.

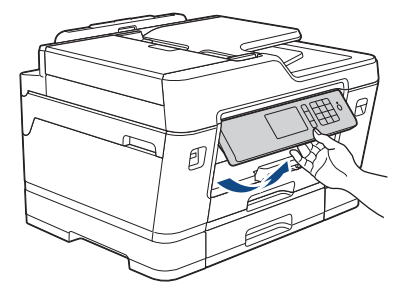

#### **3. Menyknapper**

#### **(Bakside)**

Trykk for å gå tilbake til forrige meny.

## **(Hjem)**

Trykk for å gå tilbake til startskjermen.

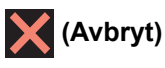

Trykk for å avbryte en handling.

#### **4. Talltastatur**

Trykk på tallene for å slå telefon- eller faksnummeret, og for å angi antall kopier.

#### **5. LED-indikator for strøm**

LED-indikatoren lyser, avhengig av maskinens strømstatus. Når maskinen er i Hvilemodus, blinker LED-indikatoren.

**6. Strøm på/av**

Trykk på  $\left(\circlearrowleft\right)$  for å slå på maskinen.

Trykk og hold inne ( $\bigcirc$ ) for å slå av maskinen. Pekeskjermen viser [Avslutter] og vil lyse i noen sekunder før den slås av. Hvis du har tilkoblet en ekstern telefon eller telefonsvarer, er den alltid tilgjengelig.

Selv om du slår av maskinen ved hjelp av  $\circledcirc$ , vil den rengjøre skriverhodet jevnlig for å bevare utskriftskvaliteten. Maskinen bør hele tiden være tilkoblet en strømkilde for å forlenge levetiden til skriverhodet, få mer ut av blekkassettene og opprettholde utskriftskvaliteten.

#### **Beslektet informasjon**

• [Introduksjon til Brother-maskinen din](#page-11-0)

• [Nærfeltskommunikasjon \(NFC\)](#page-572-0)

<span id="page-16-0"></span> [Hjem](#page-1-0) > [Introduksjon til Brother-maskinen din](#page-11-0) > Oversikt over LCD-pekeskjermen

## **Oversikt over LCD-pekeskjermen**

#### **MFC-J6530DW**

Det er tre hjemmeskjermbilder som du kan få tilgang til ved å trykke på < eller  $\blacktriangleright$ .

Fra hjemmeskjermbildene har du tilgang til skjermbilder for snarveier, Wi-Fi-oppsett, innstillinger og blekknivåer. **Hjemmeskjermbilde 1**

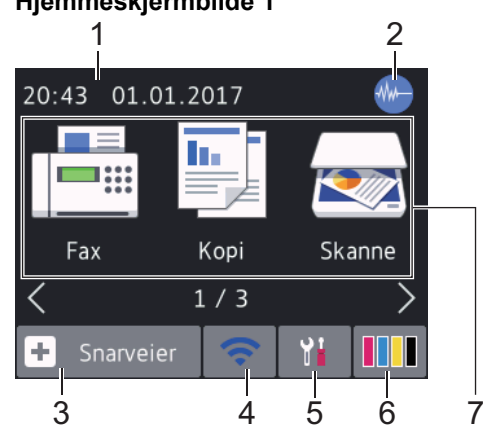

Dette skjermbildet viser maskinens status når den er inaktiv. Dette hjemmeskjermbildet kalles også Driftsklar modus-skjermbildet. Når det vises, angir det at maskinen er klar for neste kommando.

Hjemmeskjermbilde 1 gir tilgang til funksjonene [Fax], [Kopi] og [Skanne].

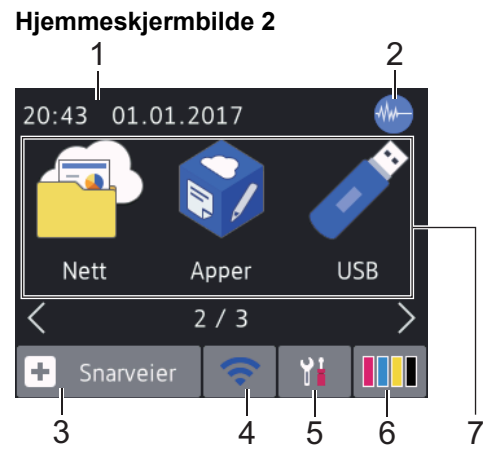

Hjemmeskjermbilde 2 gir tilgang til tilleggsfunksjoner, slik som [Nett], [Apper] og [USB].

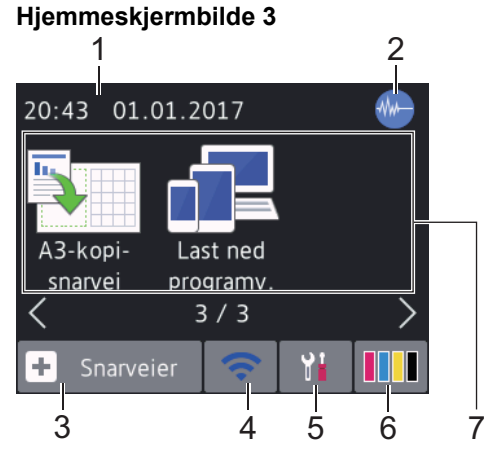

Hjemmeskjermbilde 3 gir tilgang til tilleggsfunksjoner, slik som [A3-kopi- snarvei] og [Last ned programv.].

#### 1. **Dato og klokkeslett**

Viser dato og klokkeslett som er innstilt på maskinen.

#### 2. **Stillemodus**

Dette ikonet vises når innstillingen [Stille modus] er satt til [På].

Med stillemodus er det mulig å redusere utskriftsstøy. Utskriftshastigheten reduseres når stillemodus er aktivert.

3.  $\|\mathbf{+}\|$  [Snarveier]

Lag snarveier for ofte brukte handlinger som sending av en faks, kopiering, skanning og bruk av Web Connect og Apps-tjenester.

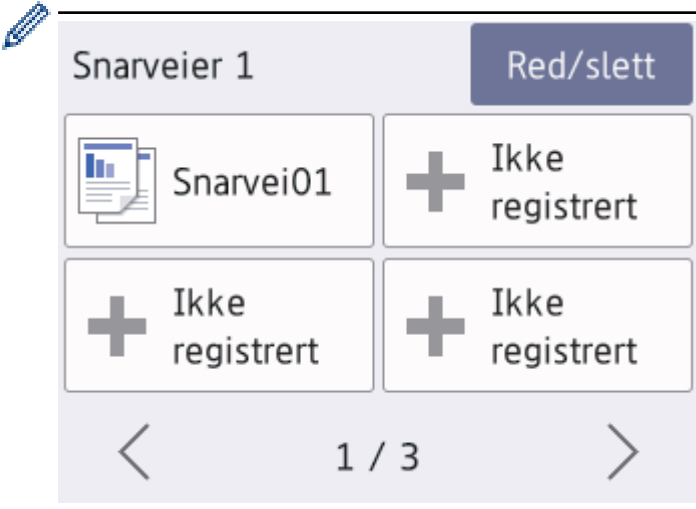

- Det er tre snarveisskjermbilder. Du kan programmere fire snarveier på hvert skjermbilde.
- Trykk på ◀ eller ▶ for å vise de andre snarveisskjermbildene.

#### 4. **Trådløs status**

Hvert av ikonene i tabellen nedenfor viser statusen til det trådløse nettverket:

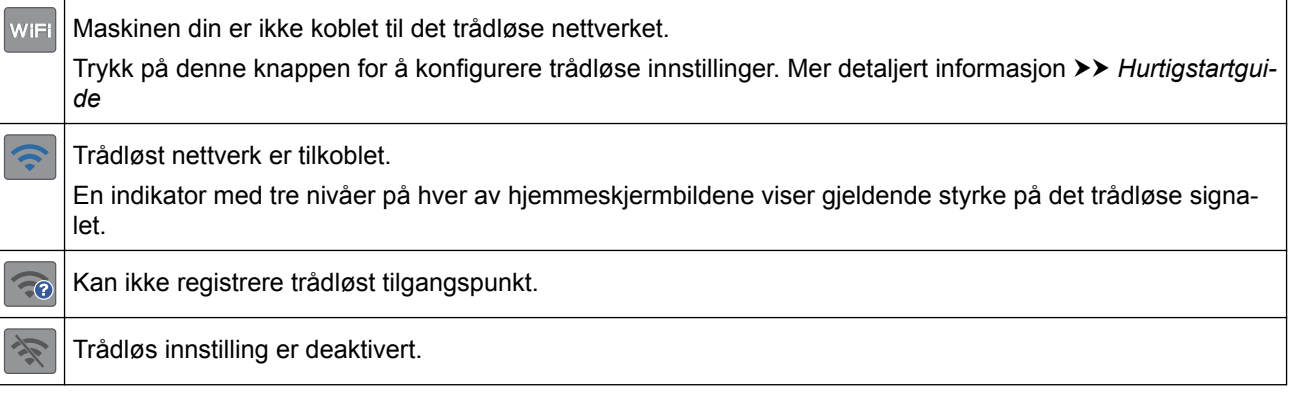

Du kan konfigurere trådløse innstillinger ved å trykke på knappen for trådløs status.

#### 5. **[Innstill.]**

Trykk for tilgang til [Innstill.]-menyen.

6. **[Blekk]**

Viser tilgjengelig blekknivå. Trykk for tilgang til [Blekk]-menyen.

Når en blekkassett er nesten tom eller har et problem, vises et feilikon på blekk-fargen.

7. **Moduser:**

Ø

• **[Fax]**

Trykk for tilgang til faksmodus.

• **[Kopi]**

Trykk for tilgang til kopieringsmodus.

• **[Skanne]**

Trykk for tilgang til skannemodus.

• **[Nett]**

Trykk for å koble Brother-maskinen til en Internett-tjeneste.

• **[Apper]**

Trykk for å koble Brother-maskinen til Brothers Apper-menyen.

• **[USB]**

Trykk for tilgang til [USB]-menyen.

• **[A3-kopi- snarvei]**

Trykk for å kopiere til papirstørrelse A3 eller Ledger ved hjelp av denne forhåndsinnstilte menyen.

• **[Last ned programv.]**

Trykk for å vise informasjon om hvordan du laster ned og installerer programvare for mobile enheter og datamaskiner.

8. **[Lagrede fakser:]**

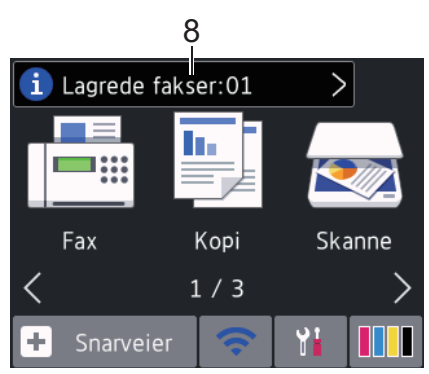

[Lagrede fakser] viser antall mottatte fakser som finnes i maskinens minne.

Trykk  $\left\{ i\right\}$  for å skrive ut faksene.

9. **[Nye fakser:]**

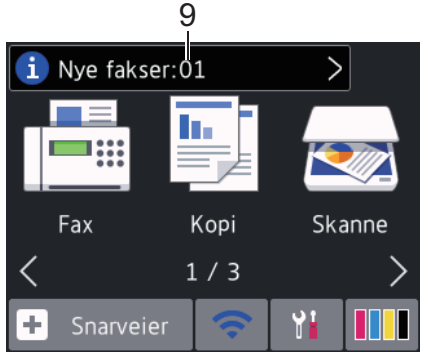

Når [Faksforh.vis] er satt til [På], viser [Nye fakser] hvor mange nye fakser du har mottatt og lagret i minnet.

Trykk på i for å vise faksene på pekeskjermen.

Hvis du mottar en faks som inneholder flere papirstørrelser (for eksempel en side i A4-størrelse og en side i A3-størrelse), kan maskinen lage og lagre en fil for hver papirstørrelse, og derfor kan pekeskjermen vise at det er mottatt mer enn én faksjobb.

#### 10. **Advarsel-ikon**

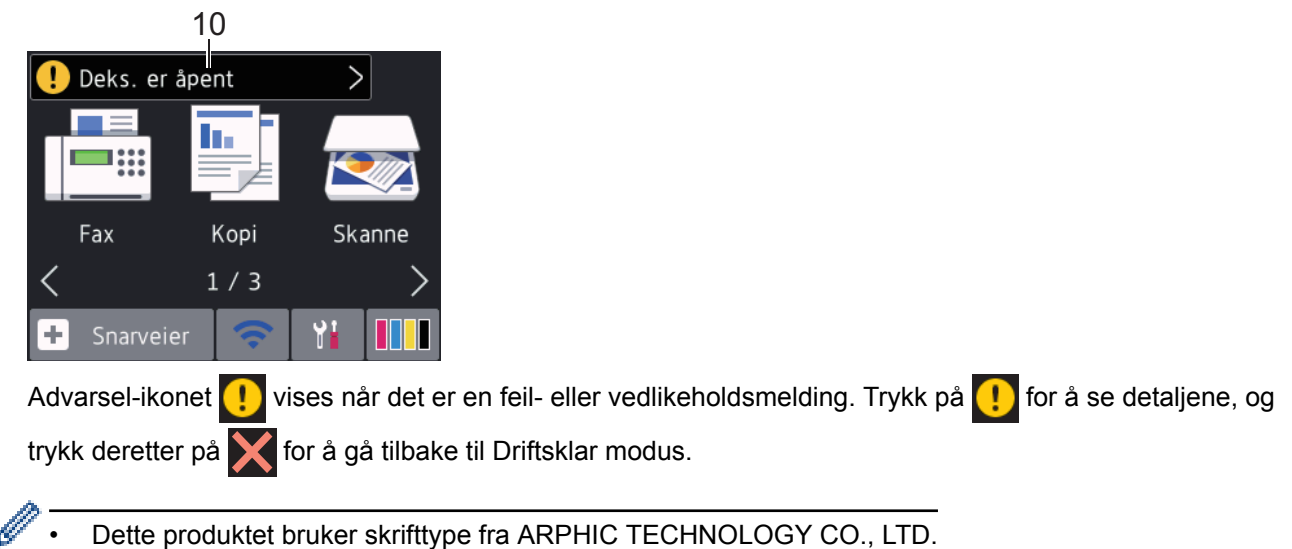

#### **MFC-J6930DW/MFC-J6935DW**

Det er tre hjemmeskjermbilder som du kan få tilgang til ved å sveipe til venstre eller høyre eller trykke på < eller  $\blacktriangleright$  .

Fra hjemmeskjermbildene har du tilgang til skjermbilder for snarveier, Wi-Fi-oppsett, innstillinger og blekknivåer. **Hjemmeskjermbilde 1**

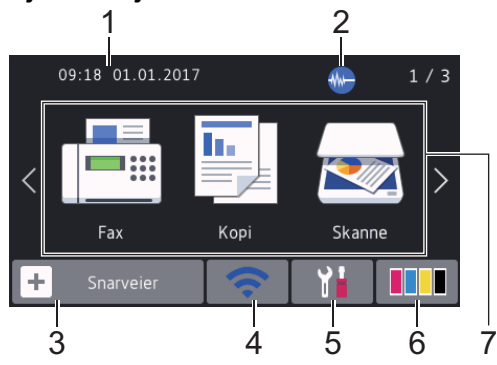

Dette skjermbildet viser maskinens status når den er inaktiv. Dette hjemmeskjermbildet kalles også Driftsklar modus-skjermbildet. Når det vises, angir det at maskinen er klar for neste kommando.

j

Du kan endre Driftsklar modus-skjermbildet.

Hjemmeskjermbilde 1 gir tilgang til funksjonene [Fax], [Kopi] og [Skanne].

#### **Hjemmeskjermbilde 2**

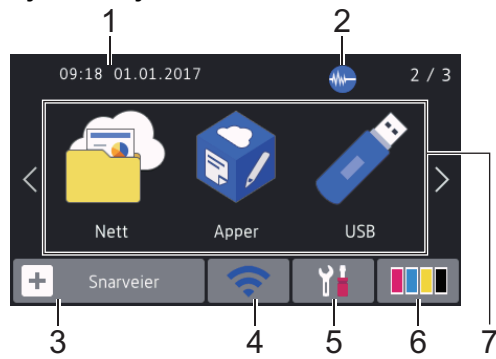

Hjemmeskjermbilde 2 gir tilgang til tilleggsfunksjoner, slik som [Nett], [Apper] og [USB].

#### **Hjemmeskjermbilde 3**

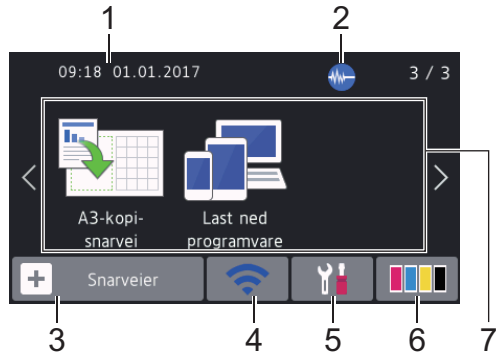

Hjemmeskjermbilde 3 gir tilgang til tilleggsfunksjoner, slik som [A3-kopi- snarvei] og [Last ned programvare].

#### 1. **Dato og klokkeslett**

Viser dato og klokkeslett som er innstilt på maskinen.

#### 2. **Stillemodus**

Dette ikonet vises når innstillingen [Stille modus] er satt til [På].

Med stillemodus er det mulig å redusere utskriftsstøy. Utskriftshastigheten reduseres når stillemodus er aktivert.

#### 3.  $\left| \cdot \right|$  [Snarveier]

Lag snarveier for ofte brukte handlinger som sending av en faks, kopiering, skanning og bruk av Web Connect og Apps-tjenester.

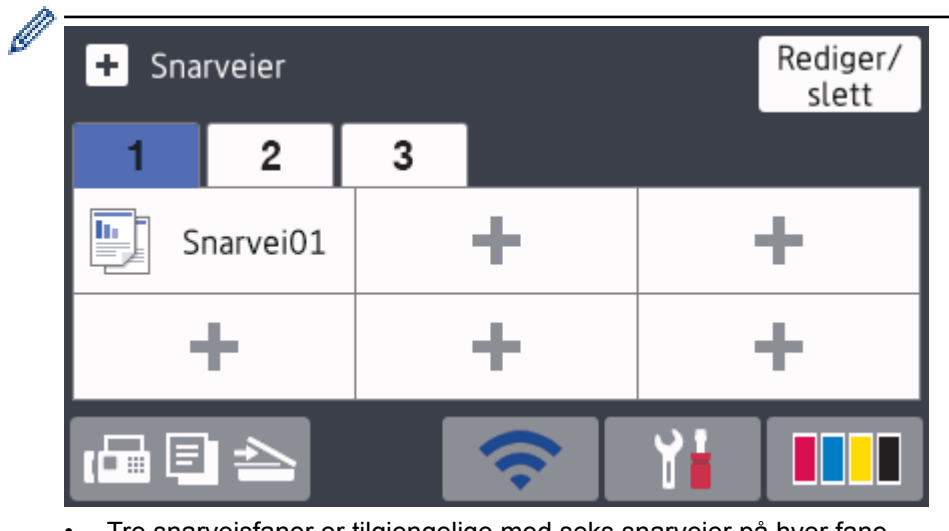

- Tre snarveisfaner er tilgjengelige med seks snarveier på hver fane.
- Trykk  $\Box$  **E**  $\triangle$  nederst på skjermen for å få tilgang til hjemmeskjermbildene.

#### 4. **Trådløs status**

Hvert av ikonene i tabellen nedenfor viser statusen til det trådløse nettverket:

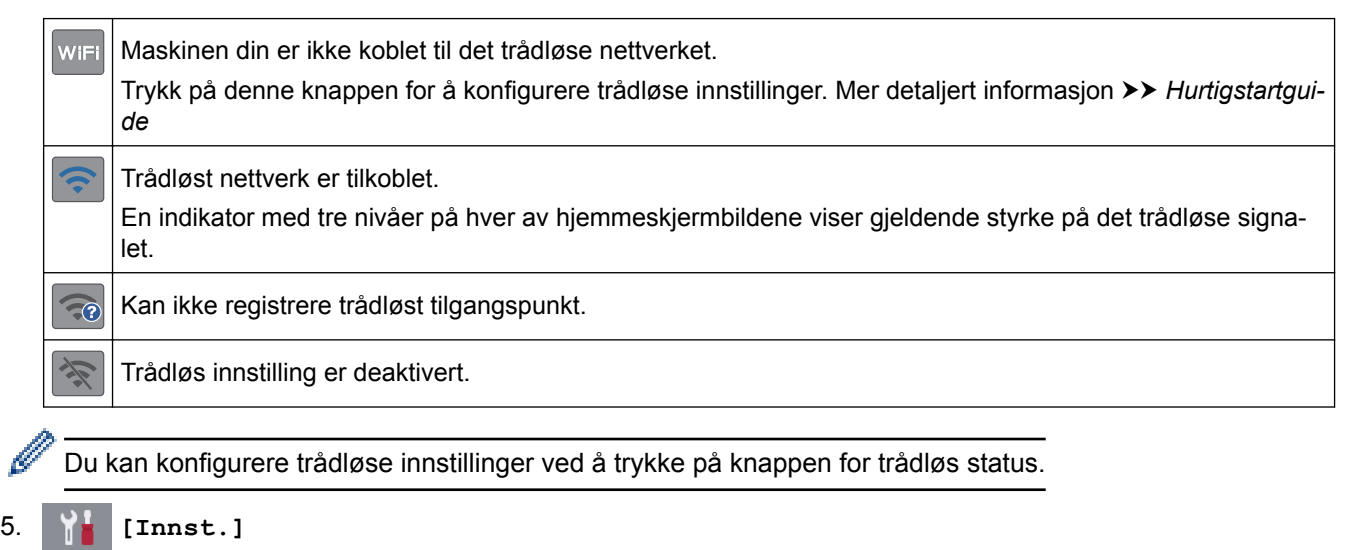

Trykk for tilgang til [Innst.]-menyen.

#### 6. **[Blekk]**

Viser tilgjengelig blekknivå. Trykk for tilgang til [Blekk]-menyen.

Når en blekkassett er nesten tom eller har et problem, vises et feilikon på blekk-fargen.

#### 7. **Moduser:**

 $\cdot$   $\boxed{\blacksquare}$  [Fax]

Trykk for tilgang til faksmodus.

• **[Kopi]**

Trykk for tilgang til kopieringsmodus.

• **[Skanne]**

Trykk for tilgang til skannemodus.

• **[Nett]**

Trykk for å koble Brother-maskinen til en Internett-tjeneste.

• **[Apper]**

Trykk for å koble Brother-maskinen til Brothers Apper-menyen.

• **[USB]**

Trykk for tilgang til [USB]-menyen.

#### • **[A3-kopi- snarvei]**

Trykk for å kopiere til papirstørrelse A3 eller Ledger ved hjelp av denne forhåndsinnstilte menyen.

• **[Last ned programvare]**

Trykk for å vise informasjon om hvordan du laster ned og installerer programvare for mobile enheter og datamaskiner.

8. **[Lagrede fakser:]**

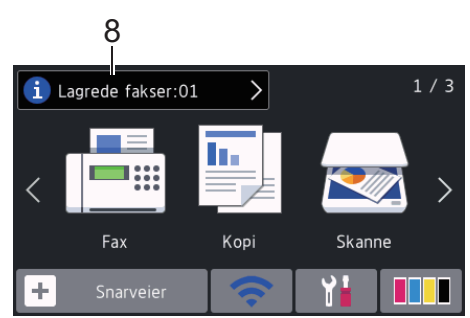

[Lagrede fakser] viser antall mottatte fakser som finnes i maskinens minne.

Trykk i for å skrive ut faksene.

9. **[Nye fakser:]**

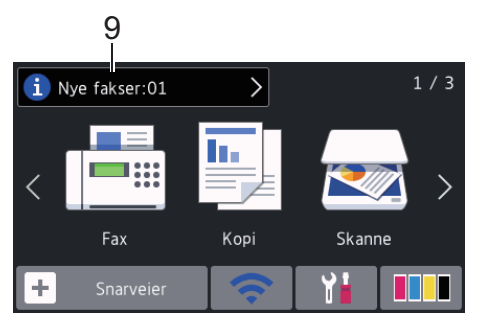

Når [Forh.visning] er satt til [På], viser [Nye fakser] hvor mange nye fakser du har mottatt og lagret i minnet.

Trykk på i for å vise faksene på pekeskjermen.

Hvis du mottar en faks som inneholder flere papirstørrelser (for eksempel en side i A4-størrelse og en side i A3-størrelse), kan maskinen lage og lagre en fil for hver papirstørrelse, og derfor kan pekeskjermen vise at det er mottatt mer enn én faksjobb.

#### 10. **Advarsel-ikon**

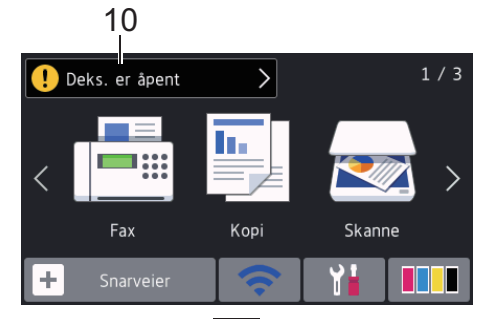

Advarsel-ikonet **vices når det er en feil- eller vedlikeholdsmelding. Trykk på <b>fol** for å se detaljene, og trykk deretter på **for å gå tilbake til Driftsklar modus.** 

• Dette produktet bruker skrifttype fra ARPHIC TECHNOLOGY CO., LTD.

#### **Beslektet informasjon**

- [Introduksjon til Brother-maskinen din](#page-11-0)
- [Ny informasjon fra Brother](#page-24-0)
- [Angi Klar-skjermen](#page-31-0)
- [Redusere utskriftsstøy](#page-718-0)
- [Kontrollere blekknivået](#page-688-0)
- [Oversikt over Innstillinger-skjermbildet](#page-26-0)
- [Bruke snarveier for kopiering med A3](#page-272-0)
- [Feil- og vedlikeholdsmeldinger](#page-589-0)

<span id="page-24-0"></span> [Hjem](#page-1-0) > [Introduksjon til Brother-maskinen din](#page-11-0) > [Oversikt over LCD-pekeskjermen](#page-16-0) > Ny informasjon fra Brother

## **Ny informasjon fra Brother**

>> MFC-J6530DW

>> MFC-J6930DW/MFC-J6935DW

#### **MFC-J6530DW**

Ny informasjon fra Brother vises i informasjonslinjen når varslingsinnstillinger som [Melding fra Brother] og [Fastvare autosjekk] er stilt til [På].

Trykk på **i for å se detaljene.** 

Ø Internettforbindelse er påkrevd og datapriser kan tilkomme.

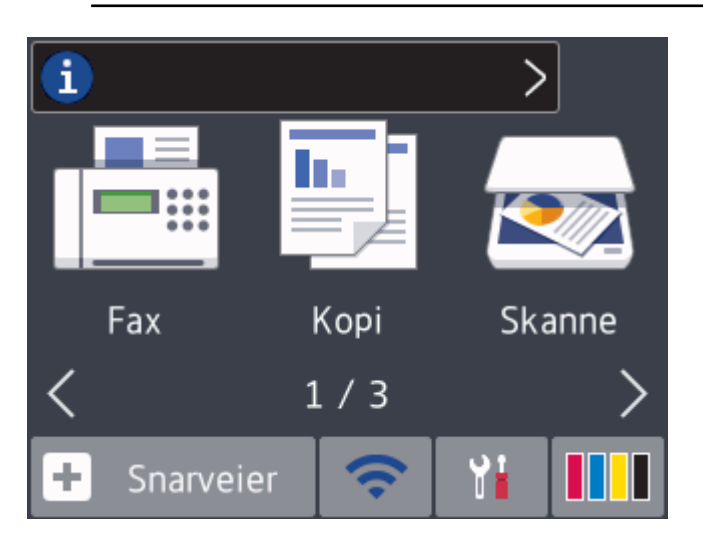

#### **MFC-J6930DW/MFC-J6935DW**

Ny informasjon fra Brother vises i informasjonslinjen når varslingsinnstillinger som [Melding fra Brother] og [Fastvare autosjekk] er stilt til [På].

Trykk på **i** for å se detaljene.

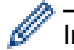

Internettforbindelse er påkrevd og datapriser kan tilkomme.

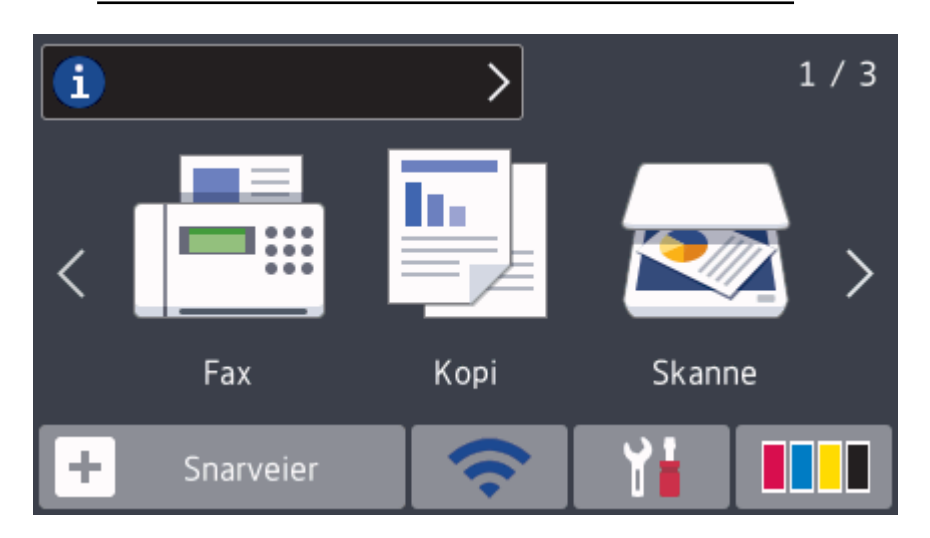

## **Beslektet informasjon**

• [Oversikt over LCD-pekeskjermen](#page-16-0)

<span id="page-26-0"></span> [Hjem](#page-1-0) > [Introduksjon til Brother-maskinen din](#page-11-0) > Oversikt over Innstillinger-skjermbildet

## **Oversikt over Innstillinger-skjermbildet**

#### **MFC-J6530DW**

Pekeskjermen viser maskinens status når du trykker på **[indfi**lde][Innstill.].

Bruk Innstillinger-menyen til å få tilgang til alle innstillingene for Brother-maskinen.

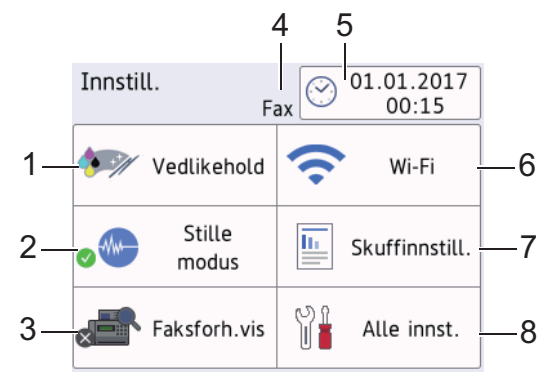

**1. [Vedlikehold]**

#### Trykk for å få tilgang til følgende menyer:

- [Forbedre utskr.kval.]
- [Rengjøring skrivehode]
- [Ta ut papirbitene]
- [Blekknivå]
- [Blekkassettmodell]
- [Utskriftsalternativer]

#### **2. [Stille modus]**

#### Viser innstillingen for stillemodus.

Trykk for å få tilgang til [Stille modus]-menyen.

Når denne menyen står på [På], vises  $\sqrt{M}$  på Hjem-skjermen.

#### **3. [Faksforh.vis]**

Viser innstillingen for faksforhåndsvisning.

Trykk for å få tilgang til [Faksforh.vis]-menyen.

#### **4. Mottaksmodus**

Viser gjeldende mottaksmodus.

**5. [Dato/kl.slett]**

Viser dato og klokkeslett.

Trykk for å få tilgang til [Dato/kl.slett]-menyen.

#### **6. [Wi-Fi]**

Trykk for å sette opp en trådløs nettverkstilkobling.

Hvis du bruker trådløs tilkobling, viser en indikator med tre nivåer på skjermen gjeldende styrke på det trådløse signalet.

#### **7. [Skuffinnstill.]**

Trykk for å få tilgang til [Skuffinnstill.]-menyen.

Bruk alternativene i Skanneinnstillinger-menyen til å endre papirformat og -type.

**8. [Alle innst.]**

Trykk for å få tilgang til en meny med alle maskinens innstillinger.

#### **MFC-J6930DW/MFC-J6935DW**

Pekeskjermen viser maskinens status når du trykker på | || || [Innst.].

Bruk Innstillinger-menyen til å få tilgang til alle innstillingene for Brother-maskinen.

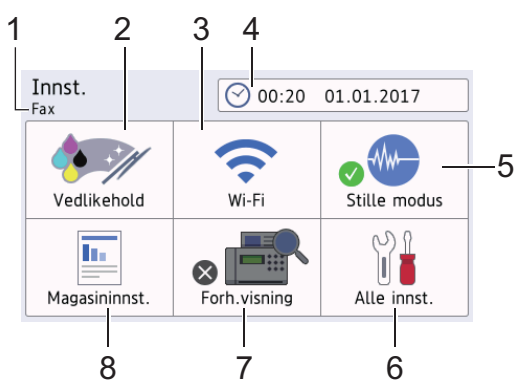

#### **1. Mottaksmodus**

Viser gjeldende mottaksmodus.

#### **2. [Vedlikehold]**

Trykk for å få tilgang til følgende menyer:

- [Forbedre utskr.kval.]
- [Rengjøring skrivehode]
- [Ta ut papirbitene]
- [Blekknivå]
- [Blekkassettmodell]
- [Utskriftsalternativer]

#### **3. [Wi-Fi]**

Trykk for å sette opp en trådløs nettverkstilkobling.

Hvis du bruker trådløs tilkobling, viser en indikator med tre nivåer på skjermen gjeldende styrke på det trådløse signalet.

**4. [Dato og tid]**

Viser dato og klokkeslett.

Trykk for å få tilgang til [Dato og tid]-menyen.

#### **5. [Stille modus]**

Viser innstillingen for stillemodus.

Trykk for å få tilgang til [Stille modus]-menyen.

Når denne menyen står på [På], vises  $\frac{1}{2}$  på hjemmeskjermbildet.

**6. [Alle innst.]**

Trykk for å få tilgang til en meny med alle maskinens innstillinger.

**7. [Forh.visning]**

Viser innstillingen for faksforhåndsvisning.

Trykk for å få tilgang til [Forh.visning]-menyen.

#### **8. [Magasininnst.]**

Trykk for tilgang til [Magasininnst.]-menyen.

Bruk alternativene i Skanneinnstillinger-menyen til å endre papirformat og -type.

#### **Beslektet informasjon**

• [Introduksjon til Brother-maskinen din](#page-11-0)

- [Oversikt over LCD-pekeskjermen](#page-16-0)
- [Kontrollere blekknivået](#page-688-0)

<span id="page-29-0"></span> [Hjem](#page-1-0) > [Introduksjon til Brother-maskinen din](#page-11-0) > Finn frem på pekeskjermen

## **Finn frem på pekeskjermen**

>> MFC-J6530DW

>> MFC-J6930DW/MFC-J6935DW

#### **MFC-J6530DW**

• Trykk fingeren mot pekeskjermen for å vise og få tilgang til alle innstillingene og funksjonene, samt deres tilgiengelige alternativer. Trykk på ∢ beller A V for å bla gjennom dem.

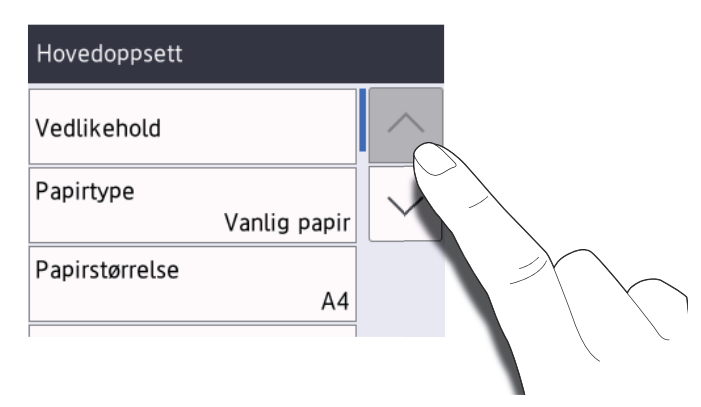

#### **VIKTIG**

IKKE trykk på pekeskjermen med skarpe gjenstander, som penner eller pekepenner. Dette kan skade maskinen.

Du må IKKE røre pekeskjermen umiddelbart etter å ha satt inn strømledningen eller slått på maskinen. Hvis du gjør det, kan det føre til feil.

#### **MFC-J6930DW/MFC-J6935DW**

• Trykk fingeren mot pekeskjermen for å vise og få tilgang til alle innstillingene og funksjonene, samt deres tilgjengelige alternativer. Sveip mot venstre, høyre, opp eller ned, eller trykk på ∢▶ eller ▲ ▼ for å bla gjennom dem.

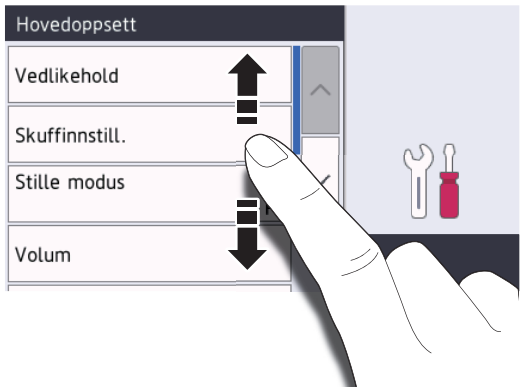

#### **VIKTIG**

IKKE trykk på pekeskjermen med skarpe gjenstander, som penner eller pekepenner. Dette kan skade maskinen.

Du må IKKE røre pekeskjermen umiddelbart etter å ha satt inn strømledningen eller slått på maskinen. Hvis du gjør det, kan det føre til feil.

## **Beslektet informasjon**

∣√

• [Introduksjon til Brother-maskinen din](#page-11-0)

<span id="page-31-0"></span> [Hjem](#page-1-0) > [Introduksjon til Brother-maskinen din](#page-11-0) > Angi Klar-skjermen

## **Angi Klar-skjermen**

**Beslektede modeller** : MFC-J6930DW/MFC-J6935DW

Du kan endre Driftsklar-skjermbildet til enten [Skjerm 1], [Skjerm 2], [Skjerm 3], [Snarveier 1], [Snarveier 2] eller [Snarveier 3].

Når maskinen er inaktiv eller du trykker på , vil maskinen gå tilbake til skjermen du som du har angitt.

- 1. Trykk på  $\begin{bmatrix} 1 & 1 \\ 1 & 1 \end{bmatrix}$  [Innst.] > [Alle innst.] > [Hovedoppsett] > [Skjerminnst.] > [Startside].
- 2. Sveip opp eller ned eller trykk på ▲ eller  $\blacktriangledown$  for å vise alternativet [Skjerm 1], [Skjerm 2], [Skjerm 3], [Snarveier 1], [Snarveier 2] eller [Snarveier 3], og trykk deretter på alternativet du vil ha.
- 3. Trykk på

Maskinen vil gå til det nye hjemmeskjermbildet.

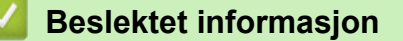

- [Introduksjon til Brother-maskinen din](#page-11-0)
- [Angi standard skjermbilde for kopierings- og skannemodus](#page-32-0)
- [Oversikt over LCD-pekeskjermen](#page-16-0)

<span id="page-32-0"></span> [Hjem](#page-1-0) > [Introduksjon til Brother-maskinen din](#page-11-0) > [Angi Klar-skjermen](#page-31-0) > Angi standard skjermbilde for kopierings- og skannemodus

## **Angi standard skjermbilde for kopierings- og skannemodus**

- >> MFC-J6530DW
- >> MFC-J6930DW/MFC-J6935DW

#### **MFC-J6530DW**

Du kan endre standard skjermbilde for skannemodus.

- 1. Trykk på [Innstill.] > [Alle innst.] > [Hovedoppsett] > [Skjerminnst.] > [Skann skjerm].
- 2. Trykk på ▲ eller ▼ for å vise skannealternativene, og trykk deretter på alternativet du vil bruke på standard skjermbilde.
- 3. Trykk på  $\sum$

#### **MFC-J6930DW/MFC-J6935DW**

Du kan endre standard skjermbilde for kopierings- og skannemodus.

- 1. Gjør ett av følgende:
	- når du endrer kopieringsskjermbildet:

```
Trykk på [Innst.] > [Alle innst.] > [Hovedoppsett] > [Skjerminnst.] > [Kopier
skjerm].
```
• når du endrer skanneskjermbildet:

```
Trykk på [Innst.] > [Alle innst.] > [Hovedoppsett] > [Skjerminnst.] > [Skann
skjerm].
```
- 2. Sveip opp eller ned eller trykk på ▲ eller ▼ for å vise kopierings- eller skannealternativene, og trykk deretter på alternativet du vil bruke på standard skjermbilde.
- 3. Trykk på  $\Box$

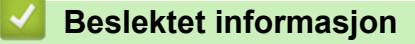

• [Angi Klar-skjermen](#page-31-0)

<span id="page-33-0"></span> [Hjem](#page-1-0) > [Introduksjon til Brother-maskinen din](#page-11-0) > Få tilgang til Brother Utilities (Windows)

## **Få tilgang til Brother Utilities (Windows)**

**Brother Utilities** er en programstarter som gir praktisk tilgang til alle Brother-programmer som er installert på datamaskinen.

- 1. Gjør ett av følgende:
	- Windows Vista og Windows 7

Klikk på **(Start)** > **Alle programmer** > **Brother** > **Brother Utilities**.

Windows 8

Trykk eller klikk (**Brother Utilities**) enten på **Start**-skjermen eller skrivebordet.

• Windows 8,1

Flytt musen til nedre venstre hjørne av **Start**-skjermen, og klikk på  $\left(\frac{1}{\sqrt{2}}\right)$  (hvis du bruker en berøringsbasert enhet, sveiper du opp fra bunnen på **Start**-skjermen for å vise **Appar**-skjermen).

Når **Appar**-skjermen vises, trykk eller klikk (**Brother Utilities**).

Windows 10

Klikk på > **Alle apper** > **Brother** > **Brother Utilities**.

2. Velg din maskin.

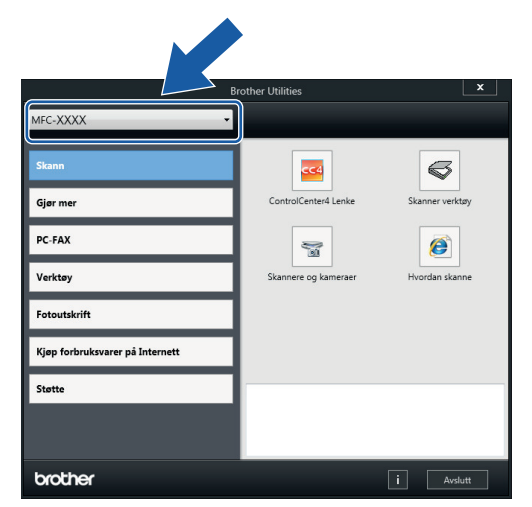

3. Velg operasjonen som du vil bruke.

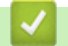

#### **Beslektet informasjon**

- [Introduksjon til Brother-maskinen din](#page-11-0)
- [Avinstallere Brother-programvaren og driverne \(Windows\)](#page-34-0)

<span id="page-34-0"></span> [Hjem](#page-1-0) > [Introduksjon til Brother-maskinen din](#page-11-0) > [Få tilgang til Brother Utilities \(Windows\)](#page-33-0) > Avinstallere Brother-programvaren og driverne (Windows)

## **Avinstallere Brother-programvaren og driverne (Windows)**

- 1. Gjør ett av følgende:
	- Windows Vista og Windows 7

Klikk på **(Start)** > **Alle programmer** > **Brother** > **Brother Utilities**.

Windows 8

Trykk eller klikk (**Brother Utilities**) enten på **Start**-skjermen eller skrivebordet.

• Windows 8,1

Flytt musen til nedre venstre hjørne av **Start**-skjermen, og klikk på  $\bigcirc$  (hvis du bruker en berøringsbasert enhet, sveiper du opp fra bunnen på **Start**-skjermen for å vise **Appar**-skjermen).

Når **Appar**-skjermen vises, trykk eller klikk (**Brother Utilities**).

Windows 10

Klikk på > **Alle apper** > **Brother** > **Brother Utilities**.

2. Klikk på rullegardinlisten, og velg deretter modellnavnet (hvis det ikke allerede er valgt). Klikk på **Verktøy** i den venstre navigasjonslinjen og klikk deretter på **Avinstaller**.

Følg instruksjonene i dialogboksen hvis du vil avinstallere programvaren og driverne.

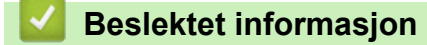

• [Få tilgang til Brother Utilities \(Windows\)](#page-33-0)

<span id="page-35-0"></span>Hjem > Papirhåndtering

## **Papirhåndtering**

- [Mat inn papir](#page-36-0)
- [Mate inn dokumenter](#page-78-0)
<span id="page-36-0"></span>Hjem > [Papirhåndtering](#page-35-0) > Mat inn papir

# **Mat inn papir**

- [Legge papir i papirmagasin 1 / papirmagasin 2](#page-37-0)
- [Mat inn papir i flerbruksskuffen \(MP-magasin\)](#page-52-0)
- [Mat inn papir i den manuelle materåpningen](#page-57-0)
- [Ikke skrivbart område](#page-61-0)
- [Papirinnstillinger](#page-62-0)
- [Godtatt papir og annet utskriftsmedie](#page-68-0)
- [Feil- og vedlikeholdsmeldinger](#page-589-0)
- [Papirhåndtering og utskriftsproblemer](#page-629-0)

<span id="page-37-0"></span> [Hjem](#page-1-0) > [Papirhåndtering](#page-35-0) > [Mat inn papir](#page-36-0) > Legge papir i papirmagasin 1 / papirmagasin 2

# **Legge papir i papirmagasin 1 / papirmagasin 2**

- [Legge papirstørrelsene A4, Letter eller Executive i papirmagasin 1 / papirmagasin 2](#page-38-0)
- [Legge papirstørrelsen A3, Ledger eller Legal i papirmagasin 1 / papirmagasin 2](#page-43-0)
- [Legge fotopapir i papirmagasin 1](#page-48-0)
- [Legge konvolutter i papirmagasin 1](#page-50-0)

<span id="page-38-0"></span> [Hjem](#page-1-0) > [Papirhåndtering](#page-35-0) > [Mat inn papir](#page-36-0) > [Legge papir i papirmagasin 1 / papirmagasin 2](#page-37-0) > Legge papirstørrelsene A4, Letter eller Executive i papirmagasin 1 / papirmagasin 2

# **Legge papirstørrelsene A4, Letter eller Executive i papirmagasin 1 / papirmagasin 2**

- Hvis [Sjekk papir]-innstillingen står på [På] og du trekker papirmagasinet ut av maskinen, vises det en melding på LCD-skjermen om du vil endre papirtype og papirstørrelse. Du kan endre innstillingene for papirstørrelse og papirtype ved behov ved å følge instruksjonene på LCD-skjermen.
- Legg bare papir av ett papirformat og -type i papirmagasinet samtidig.
- Når du legger en annen papirstørrelse i skuffen, må du endre innstillingen for papirstørrelse på maskinen eller innstillingen for papirstørrelse på datamaskinen.

Dette gjør maskinen i stand til å mate papir automatisk fra den aktuelle skuffen hvis automatisk valg av skuff er angitt på maskinen eller i skriverdriveren. (MFC-J6930DW/MFC-J6935DW)

• Du kan bare bruke vanlig papir i skuff 2. (MFC-J6930DW/MFC-J6935DW)

Instruksjonene nedenfor beskriver hvordan du legger papir i skuff 1. Fremgangsmåten for skuff 2 er nesten den samme. (MFC-J6930DW/MFC-J6935DW)

1. Lukk papirstøtteklaffen (1) hvis den er åpen, og lukk deretter papirstøtten (2).

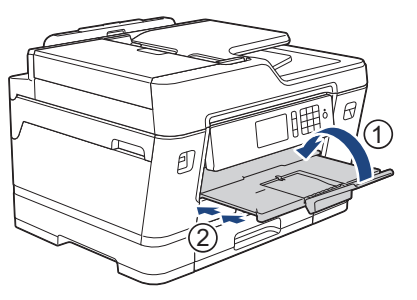

2. Trekk papirmagasinet helt ut av maskinen, slik pilen viser.

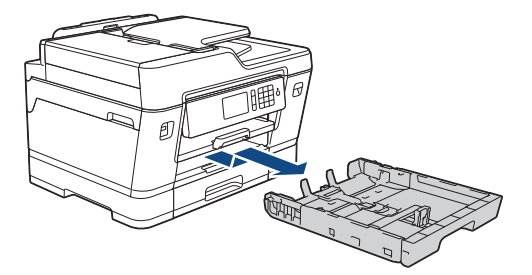

(MFC-J6930DW/MFC-J6935DW)

Når du legger papir i skuff 2, må du fjerne skuffens toppdeksel (1).

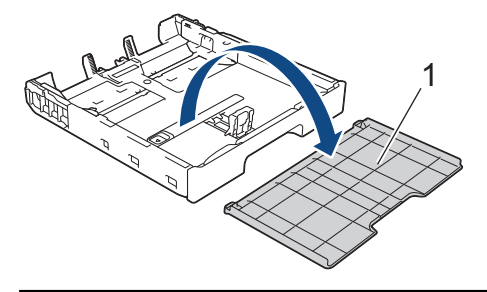

3. Klem forsiktig sammen og skyv papirførerne for bredden (1) og deretter papirføreren for lengden (2) slik at de passer til papirstørrelsen.

Kontroller at trekantmerket (3) på papirføreren for bredden (1) og papirføreren for lengden (2) er på linje med merkene for papiret du bruker.

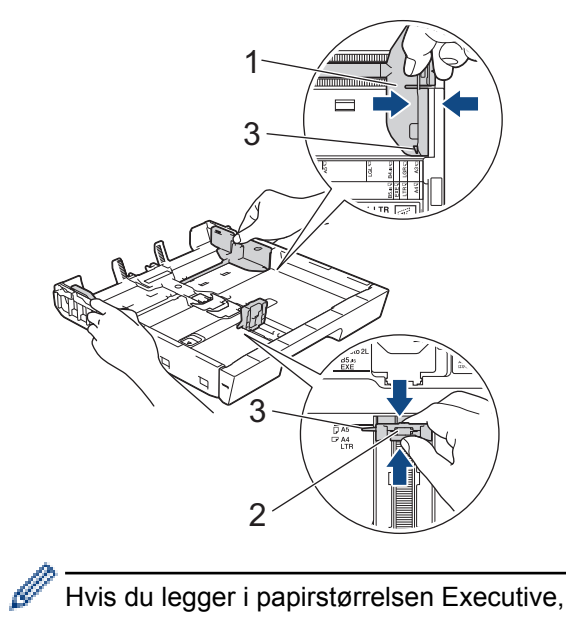

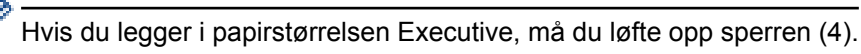

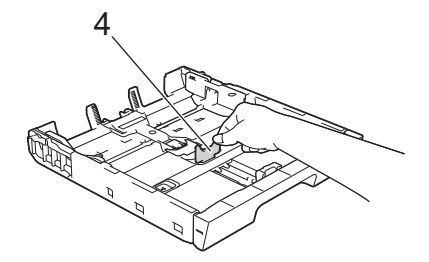

4. Luft papirbunken godt for å unngå papirstopp og feilinnmating.

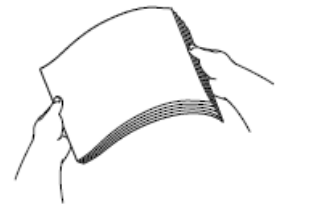

Ŝ

Kontroller alltid at papiret ikke er krøllet eller rynkete.

5. Legg papiret forsiktig i papirmagasinet med utskriftssiden *vendt ned*.

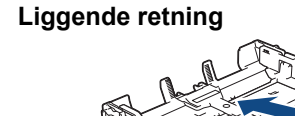

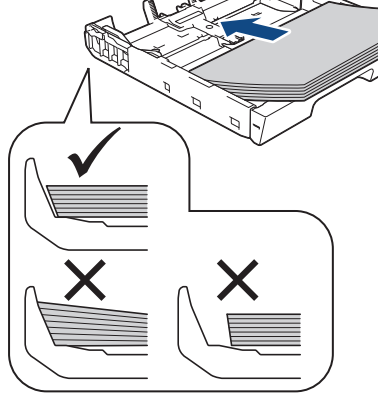

# **VIKTIG**

Ø

Ikke skyv papiret for langt inn, da det kan bli bøyd oppover og skape problemer i mateprosessen.

Hvis du vil fylle på mer papir før magasinet er tomt, tar du ut papiret fra magasinet og legger det sammen med papiret du vil legge i. Du må alltid lufte papirbunken godt for å forhindre at maskinen mater flere sider.

6. Pass på at papirføreren for lengden (1) berører kantene på papiret.

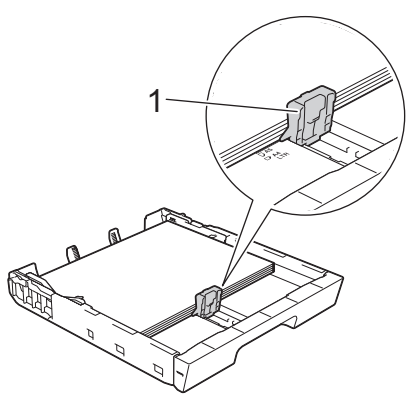

7. Juster forsiktig papirførerne for bredden (1) slik at de er tilpasset papiret. Sørg for at papirførerne berører papirkantene.

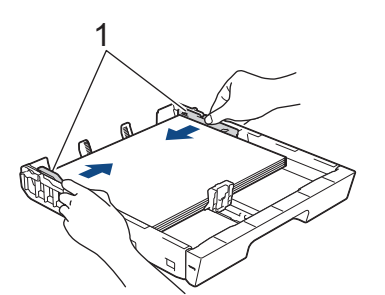

8. Kontroller at papiret ligger flatt i skuffen og under merket for maksimal papirmengde (1). Hvis du legger i for mange papirark, kan det forårsake papirstopp.

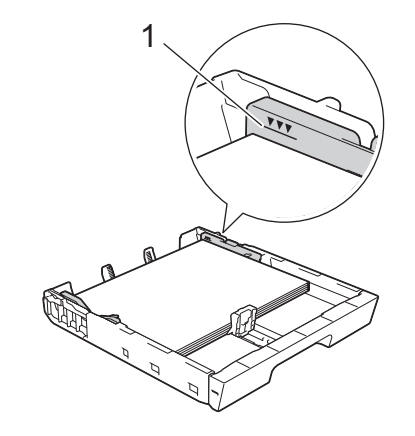

(MFC-J6930DW/MFC-J6935DW)

Når du legger papir i skuff 2, må du sette på plass skuffens toppdeksel.

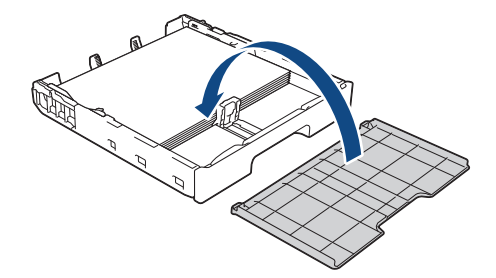

9. Skyv papirmagasinet sakte helt inn i maskinen.

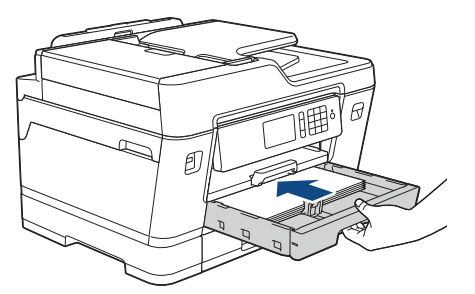

## **VIKTIG**

R

Du må IKKE skyve papirmagasinet hardt eller raskt inn i maskinen. Det kan forårsake papirstopp eller problemer med arkmatingen.

10. Trekk ut papirstøtten til den låses på plass.

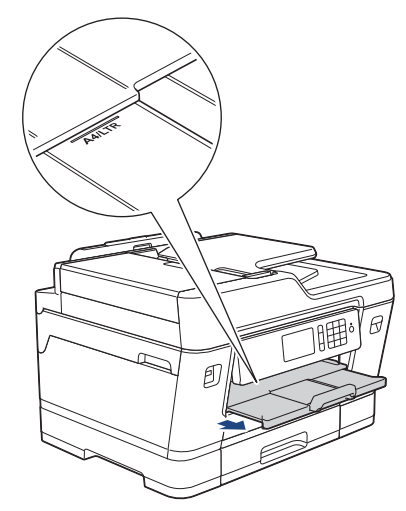

11. Endre innstillingen for papirstørrelse på maskinens meny etter behov.

# **Beslektet informasjon**

- [Legge papir i papirmagasin 1 / papirmagasin 2](#page-37-0)
- [Endre innstilling for Sjekk papirstørrelse](#page-64-0)
- [Velge riktig utskriftsmedium](#page-73-0)
- [Endre papirstørrelse og papirtype](#page-63-0)

<span id="page-43-0"></span> [Hjem](#page-1-0) > [Papirhåndtering](#page-35-0) > [Mat inn papir](#page-36-0) > [Legge papir i papirmagasin 1 / papirmagasin 2](#page-37-0) > Legge papirstørrelsen A3, Ledger eller Legal i papirmagasin 1 / papirmagasin 2

# **Legge papirstørrelsen A3, Ledger eller Legal i papirmagasin 1 / papirmagasin 2**

- Hvis [Sjekk papir]-innstillingen står på [På] og du trekker papirmagasinet ut av maskinen, vises det en melding på LCD-skjermen om du vil endre papirtype og papirstørrelse. Du kan endre innstillingene for papirstørrelse og papirtype ved behov ved å følge instruksjonene på LCD-skjermen.
- Legg bare papir av ett papirformat og -type i papirmagasinet samtidig.
- Når du legger en annen papirstørrelse i skuffen, må du endre innstillingen for papirstørrelse på maskinen eller innstillingen for papirstørrelse på datamaskinen.

Dette gjør maskinen i stand til å mate papir automatisk fra den aktuelle skuffen hvis automatisk valg av skuff er angitt på maskinen eller i skriverdriveren. (MFC-J6930DW/MFC-J6935DW)

• Du kan bare bruke vanlig papir i skuff 2. (MFC-J6930DW/MFC-J6935DW)

Instruksjonene nedenfor beskriver hvordan du legger papir i skuff 1. Fremgangsmåten for skuff 2 er nesten den samme. (MFC-J6930DW/MFC-J6935DW)

1. Lukk papirstøtteklaffen (1) hvis den er åpen, og lukk deretter papirstøtten (2).

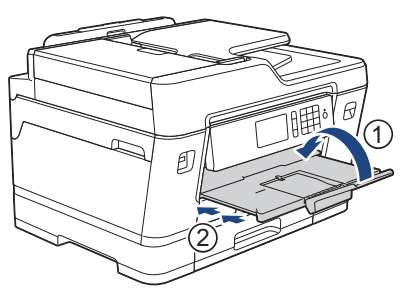

2. Trekk papirmagasinet helt ut av maskinen, slik pilen viser.

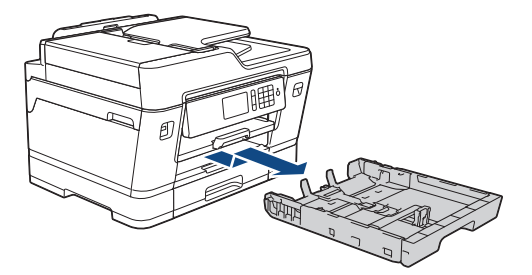

(MFC-J6930DW/MFC-J6935DW)

Når du legger papir i skuff 2, må du fjerne skuffens toppdeksel (1).

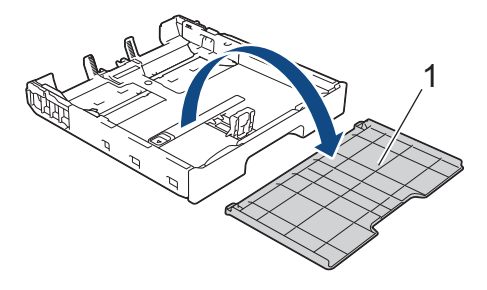

3. Legg magasinet på et flatt underlag. Skyv den grønne glidebryteren mot venstre, og trekk deretter ut magasinet til det låses på plass.

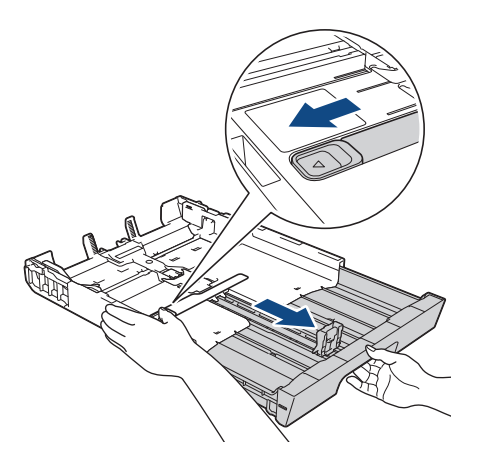

4. Klem forsiktig sammen og skyv papirførerne for bredden (1) og deretter papirføreren for lengden (2) slik at de passer til papirstørrelsen.

Kontroller at trekantmerket (3) på papirføreren for bredden (1) og papirføreren for lengden (2) er på linje med merkene for papiret du bruker.

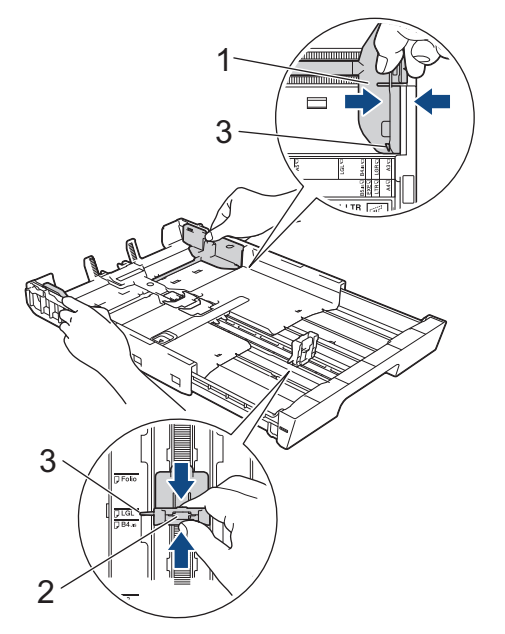

5. Luft papirbunken godt for å unngå papirstopp og feilinnmating.

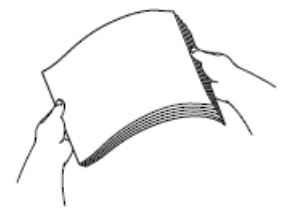

Ø

Kontroller alltid at papiret ikke er krøllet eller rynkete.

6. Legg papiret forsiktig i papirmagasinet med utskriftssiden *vendt ned*.

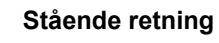

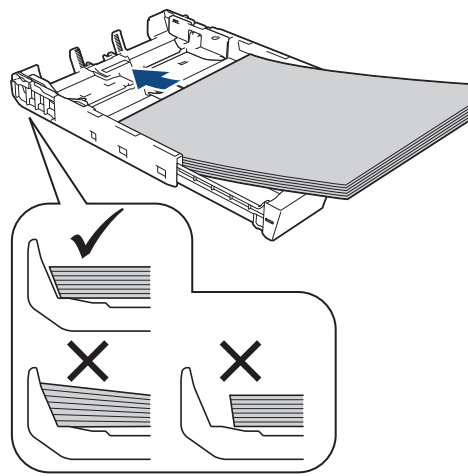

## **VIKTIG**

Ikke skyv papiret for langt inn, da det kan bli bøyd oppover og skape problemer i mateprosessen.

Hvis du vil fylle på mer papir før magasinet er tomt, tar du ut papiret fra magasinet og legger det sammen med papiret du vil legge i. Du må alltid lufte papirbunken godt for å forhindre at maskinen mater flere sider.

7. Pass på at papirføreren for lengden (1) berører kantene på papiret.

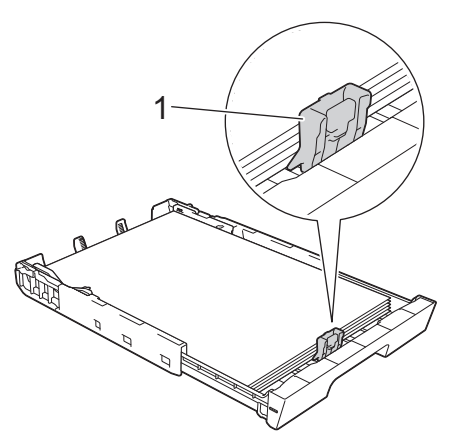

8. Juster forsiktig papirførerne for bredden (1) slik at de er tilpasset papiret.

Sørg for at papirførerne berører papirkantene.

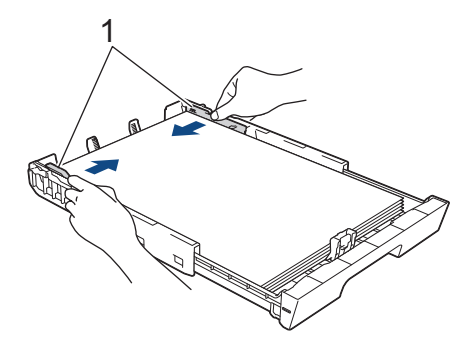

9. Kontroller at papiret ligger flatt i skuffen og under merket for maksimal papirmengde (1). Hvis du legger i for mange papirark, kan det forårsake papirstopp.

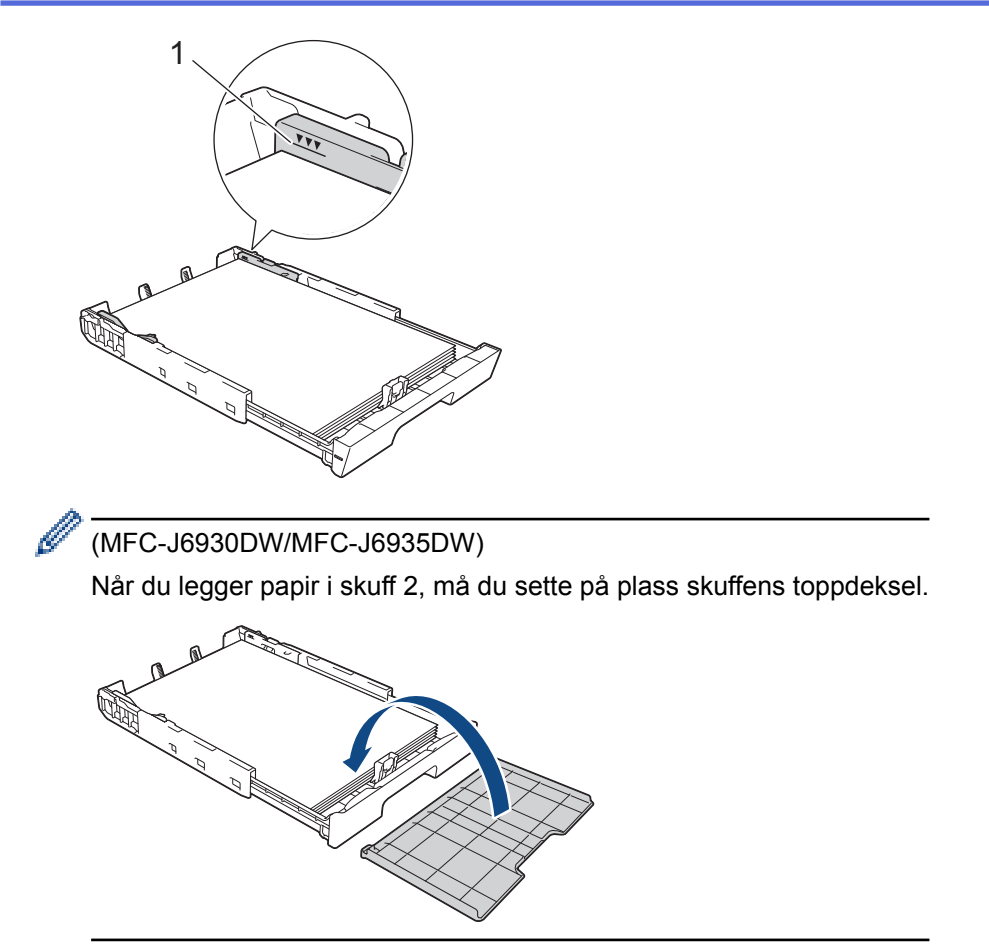

10. Skyv papirmagasinet sakte helt inn i maskinen.

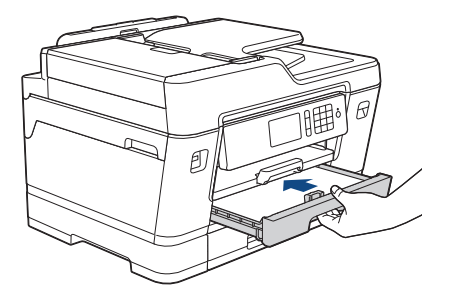

## **VIKTIG**

Du må IKKE skyve papirmagasinet hardt eller raskt inn i maskinen. Det kan forårsake papirstopp eller problemer med arkmatingen.

11. Trekk ut papirstøtten (1) til den låses på plass, og brett deretter ut papirstøtteklaffen (2).

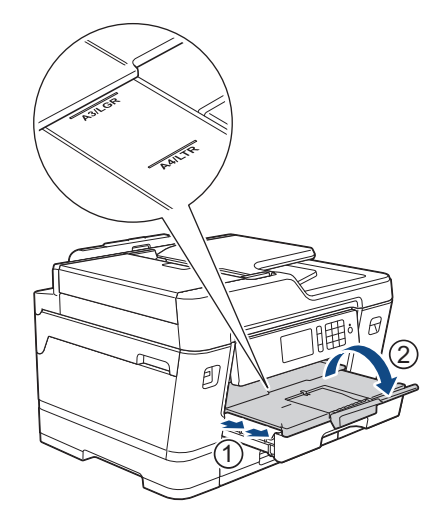

12. Endre innstillingen for papirstørrelse på maskinens meny etter behov.

# **FORSIKTIG**

Plasser maskinen slik at magasinet ikke vil stikke ut forbi kanten på bordet eller pulten der noen kan støte borti det. Maskinen kan falle og forårsake skade.

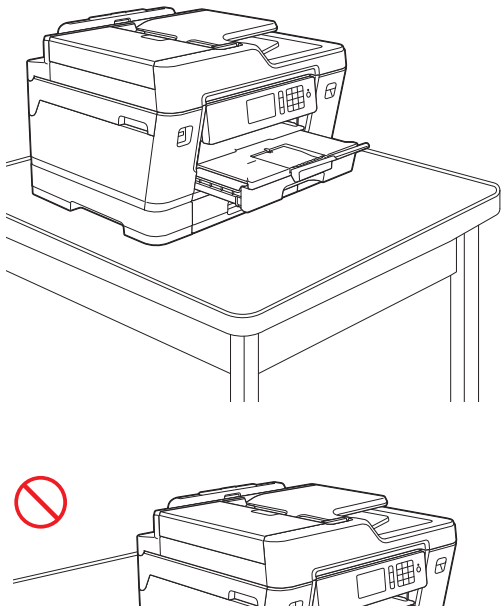

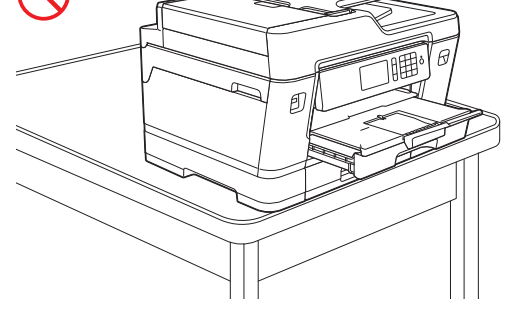

Ta papiret ut av skuffen før du skyver inn papirmagasinet.

Legg magasinet på et flatt underlag.

Skyv den grønne glidebryteren mot venstre, og skyv deretter forsiden av skuffen inn til den låses på plass. Legg papir i skuffen.

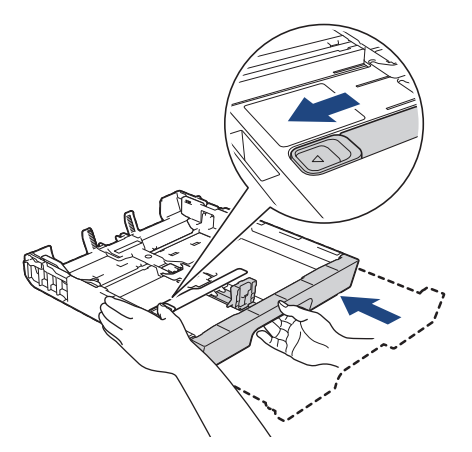

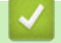

 **Beslektet informasjon**

• [Legge papir i papirmagasin 1 / papirmagasin 2](#page-37-0)

<span id="page-48-0"></span> [Hjem](#page-1-0) > [Papirhåndtering](#page-35-0) > [Mat inn papir](#page-36-0) > [Legge papir i papirmagasin 1 / papirmagasin 2](#page-37-0) > Legge fotopapir i papirmagasin 1

# **Legge fotopapir i papirmagasin 1**

- Hvis [Sjekk papir]-innstillingen står på [På] og du trekker papirmagasinet ut av maskinen, vises det en melding på LCD-skjermen om du vil endre papirtype og papirstørrelse. Du kan endre innstillingene for papirstørrelse og papirtype ved behov ved å følge instruksjonene på LCD-skjermen.
- Legg bare papir av ett papirformat og -type i papirmagasinet samtidig.
- Når du legger en annen papirstørrelse i skuffen, må du endre innstillingen for papirstørrelse på maskinen eller innstillingen for papirstørrelse på datamaskinen.

Dette gjør maskinen i stand til å mate papir automatisk fra den aktuelle skuffen hvis automatisk valg av skuff er angitt på maskinen eller i skriverdriveren. (MFC-J6930DW/MFC-J6935DW)

1. Lukk papirstøtteklaffen (1) hvis den er åpen, og lukk deretter papirstøtten (2).

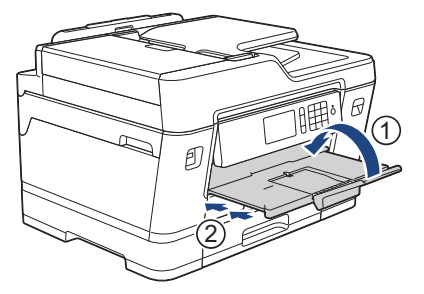

2. Trekk papirmagasinet helt ut av maskinen, slik pilen viser.

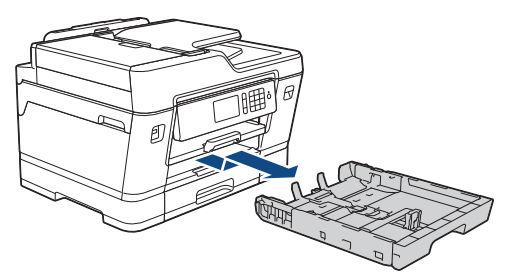

- 3. Gjør ett av følgende:
	- Hvis du legger Foto L (9 x 13 cm) i papirmagasinet, må du løfte opp Foto L-sperren (1).
	- Hvis du legger Foto (10 x 15 cm) i papirmagasinet, må du løfte opp Foto-sperren (2).
	- Hvis du legger Foto 2L (13 x 18 cm) i papirmagasinet, må du løfte opp Foto 2L-sperren (3).

Klem forsiktig sammen og skyv papirførerne for bredden (4) slik at de passer til papirstørrelsen.

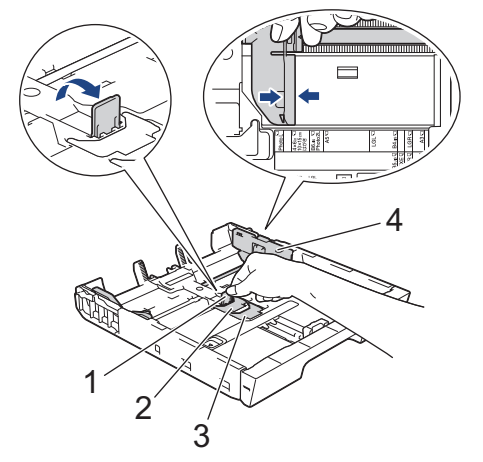

4. Legg inntil 20 ark med fotopapir i papirmagasinet med utskriftssiden *vendt ned*. Hvis du legger i flere enn 20 ark med fotopapir, kan det forårsake papirstopp.

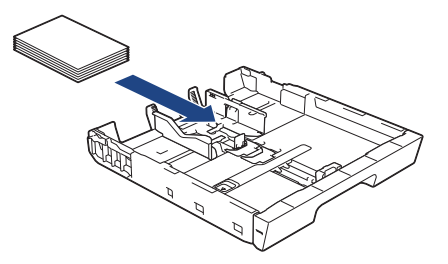

5. Juster forsiktig papirførerne for bredden (1) slik at de er tilpasset papiret.

Sørg for at papirførerne berører kantene til papiret, og at papiret ligger flatt i magasinet.

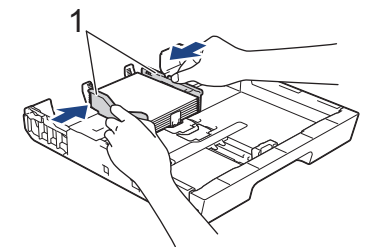

6. Skyv papirmagasinet sakte helt inn i maskinen.

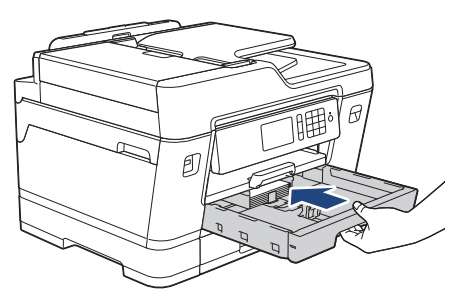

## **VIKTIG**

Du må IKKE skyve papirmagasinet hardt eller raskt inn i maskinen. Det kan forårsake papirstopp eller problemer med arkmatingen.

7. Trekk ut papirstøtten til den låses på plass.

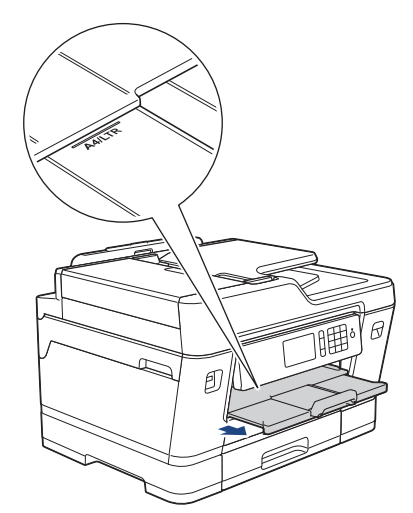

8. Endre innstillingen for papirstørrelse på maskinens meny etter behov.

#### **Beslektet informasjon**

- [Legge papir i papirmagasin 1 / papirmagasin 2](#page-37-0)
- [Endre innstilling for Sjekk papirstørrelse](#page-64-0)
- [Velge riktig utskriftsmedium](#page-73-0)
- [Endre papirstørrelse og papirtype](#page-63-0)

#### <span id="page-50-0"></span> [Hjem](#page-1-0) > [Papirhåndtering](#page-35-0) > [Mat inn papir](#page-36-0) > [Legge papir i papirmagasin 1 / papirmagasin 2](#page-37-0) > Legge konvolutter i papirmagasin 1

# **Legge konvolutter i papirmagasin 1**

- Hvis [Sjekk papir]-innstillingen står på [På] og du trekker papirmagasinet ut av maskinen, vises det en melding på LCD-skjermen om du vil endre papirtype og papirstørrelse. Du kan endre innstillingene for papirstørrelse og papirtype ved behov ved å følge instruksjonene på LCD-skjermen.
- Legg bare papir av ett papirformat og -type i papirmagasinet samtidig.
- Når du legger en annen papirstørrelse i skuffen, må du endre innstillingen for papirstørrelse på maskinen eller innstillingen for papirstørrelse på datamaskinen.

Dette gjør maskinen i stand til å mate papir automatisk fra den aktuelle skuffen hvis automatisk valg av skuff er angitt på maskinen eller i skriverdriveren. (MFC-J6930DW/MFC-J6935DW)

- Før du legger konvolutter i magasinet , må du trykke sammen hjørnene og sidene på konvoluttene slik at de ligger så flatt som mulig.
	- uu *Beslektet informasjon*: *Om konvolutter*
- 1. Lukk papirstøtteklaffen (1) hvis den er åpen, og lukk deretter papirstøtten (2).

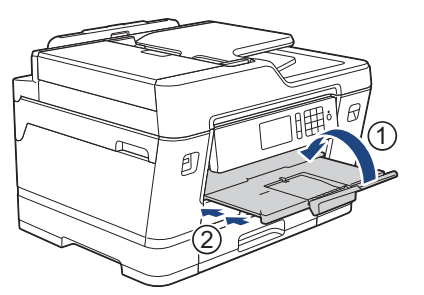

2. Trekk papirmagasinet helt ut av maskinen, slik pilen viser.

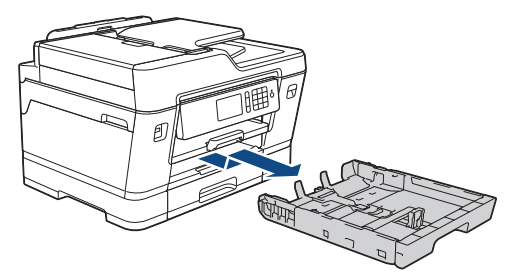

3. Legg opptil 10 konvolutter i papirmagasinet med utskriftssiden *ned*. Hvis du legger i flere enn 10 konvolutter, kan det forårsake papirstopp.

Hvis konvoluttklaffene er på langsiden, legg i konvoluttene med klaffen mot venstre, som vist i illustrasjonen. Klem forsiktig sammen og skyv papirførerne for bredden (1) og papirføreren for lengden (2) slik at de passer til størrelsen på konvoluttene.

Sørg for at konvoluttene ligger flatt i magasinet.

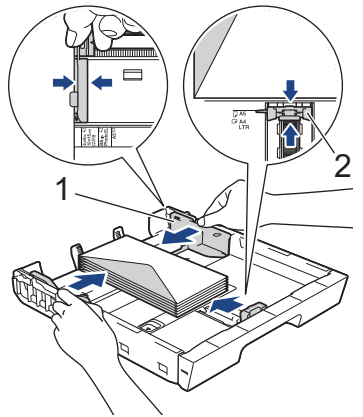

## **VIKTIG**

Hvis konvoluttene mates "dobbelt", må du legge i én konvolutt om gangen i papirmagasinet.

4. Skyv papirmagasinet sakte helt inn i maskinen.

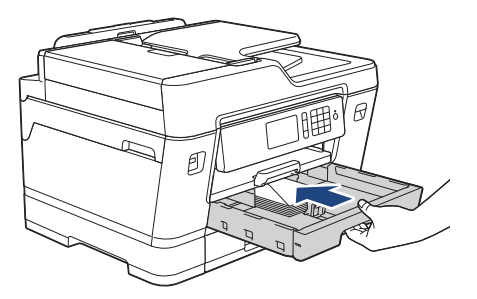

## **VIKTIG**

Du må IKKE skyve papirmagasinet hardt eller raskt inn i maskinen. Det kan forårsake papirstopp eller problemer med arkmatingen.

5. Trekk ut papirstøtten (1) til den låses på plass, og brett deretter ut papirstøtteklaffen (2).

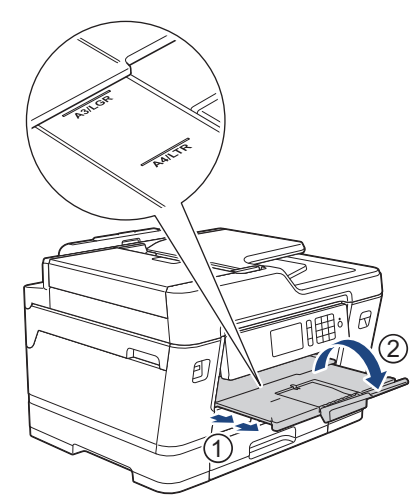

6. Endre innstillingen for papirstørrelse på maskinens meny etter behov.

## **Beslektet informasjon**

- [Legge papir i papirmagasin 1 / papirmagasin 2](#page-37-0)
- [Om konvolutter](#page-71-0)
- [Endre innstilling for Sjekk papirstørrelse](#page-64-0)
- [Velge riktig utskriftsmedium](#page-73-0)
- [Endre papirstørrelse og papirtype](#page-63-0)

<span id="page-52-0"></span> [Hjem](#page-1-0) > [Papirhåndtering](#page-35-0) > [Mat inn papir](#page-36-0) > Mat inn papir i flerbruksskuffen (MP-magasin)

# **Mat inn papir i flerbruksskuffen (MP-magasin)**

**Beslektede modeller** : MFC-J6930DW/MFC-J6935DW

Bruk MP-magasinet for spesielt utskriftsmedie, som fotopapir eller konvolutter.

- Hvis innstillingen [Sjekk papir] står på [På] og du legger papir i FB-skuffen, vises det en melding på LCD-skjermen om du vil endre papirtype eller papirstørrelse. Du kan endre innstillingene for papirstørrelse og papirtype ved behov ved å følge instruksjonene på LCD-skjermen.
- Legg bare papir av ett papirformat og -type i papirmagasinet samtidig.
- Når du legger en annen papirstørrelse i skuffen, må du endre innstillingen for papirstørrelse på maskinen eller innstillingen for papirstørrelse på datamaskinen.

Det gjør at maskinen kan mate papir automatisk fra den aktuelle skuffen hvis automatisk valg av skuff er angitt på maskinen eller i skriverdriveren.

1. Åpne FB-skuffen.

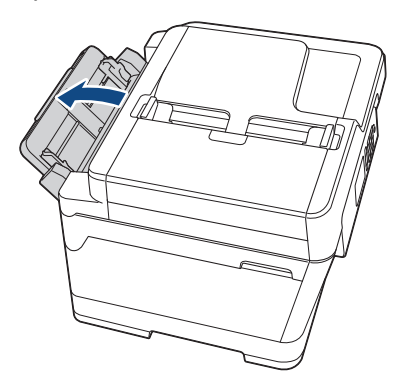

Når du vil legge i større papir enn A4 eller Letter, trekker du opp papirmagasinet med begge hender til det låses på plass.

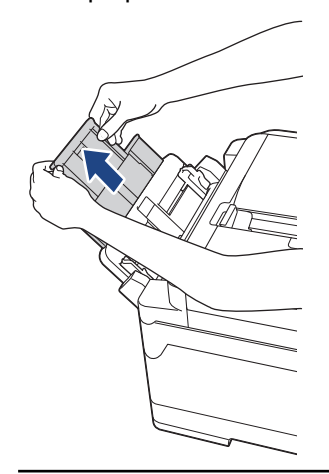

2. Trykk og skyv papirførerne i FB-skuffen forsiktig slik at de tilsvarer bredden på papiret du bruker.

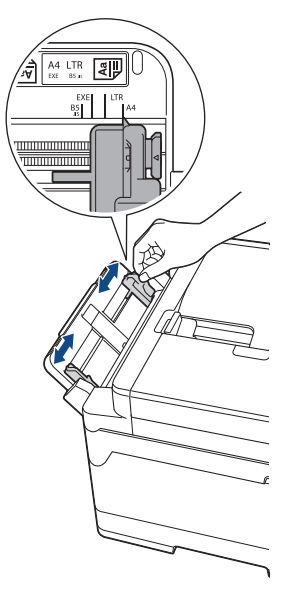

3. Luft papirbunken godt for å unngå papirstopp og feilinnmating.

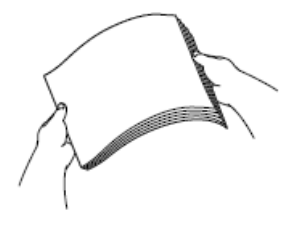

b

Kontroller alltid at papiret ikke er krøllet eller rynkete.

- 4. Legg papiret forsiktig i FB-skuffen med utskriftssiden *opp*.
	- Med A4, Letter eller Executive

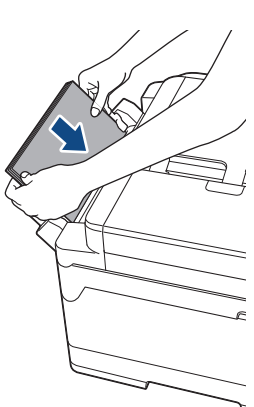

**Liggende retning**

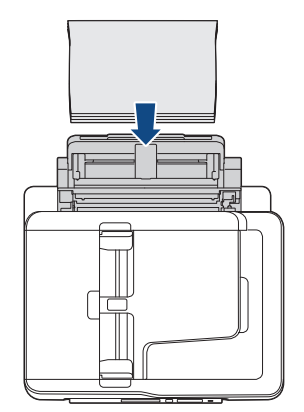

• Med A3, Ledger, Legal, Folio, Mexico Legal, India Legal, A5, A6, konvolutter, foto, foto L, foto 2L eller indekskort

#### **Stående retning**

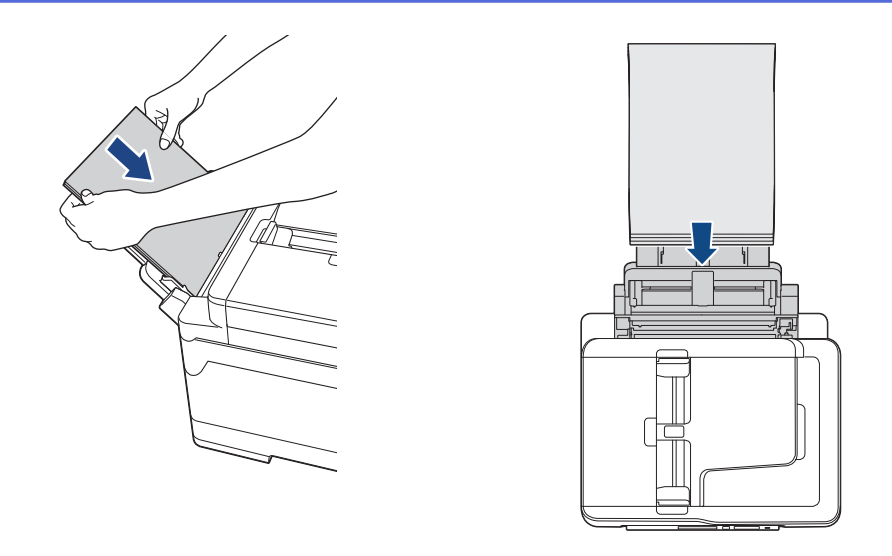

Når du bruker konvolutter, skal du legge i konvoluttene med utskriftssiden *vendt opp* og med klaffen til venstre, som vist i illustrasjonen.

uu *Beslektet informasjon*: *Om konvolutter*

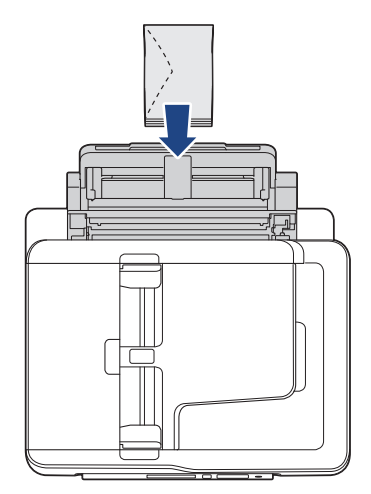

Ø

Hvis det er vanskelig å legge papir i FB-skuffen, skyver du utløserspaken (1) mot baksiden av maskinen, og deretter legger du i papiret.

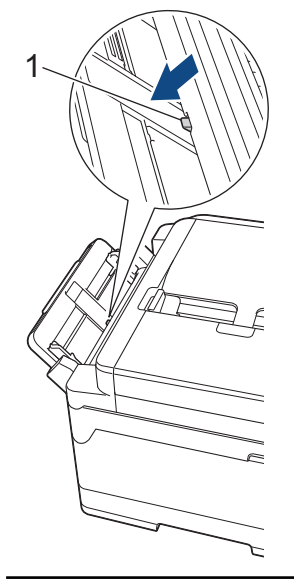

5. Juster papirførerne FB-skuffen forsiktig med begge hender slik at de passer til papiret.

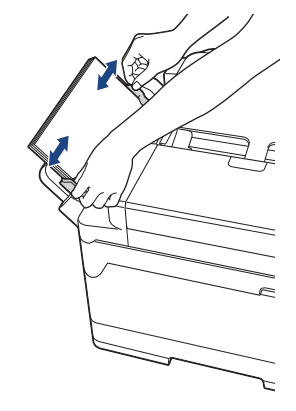

- IKKE press papirførerne for stramt mot papiret. Dette kan føre til at papiret brettes og setter seg fast.
- Legg papiret midt i FB-skuffen mellom papirførerne. Hvis papiret ikke er sentrert, må du trekke det ut og sett det inn igjen i midtre posisjon.
- 6. Gjør ett av følgende:
	- Ved bruk av A4- eller Letter-størrelse eller mindre papirstørrelser
		- Trekk ut papirstøtten til den låses på plass.

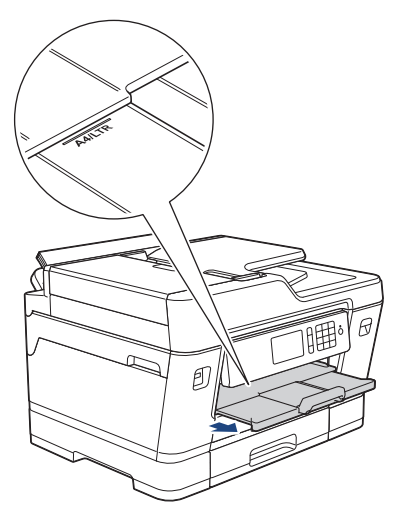

• Ved bruk av større papirstørrelser enn A4 eller Letter, eller konvolutter Trekk ut papirstøtten (1) til den låses på plass, og brett deretter ut papirstøtteklaffen (2).

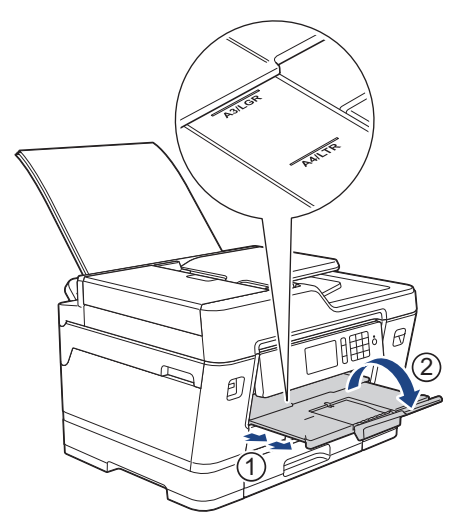

7. Endre innstillingen for papirstørrelse på maskinens meny etter behov.

Sørg for at utskriften er fullført før du lukker FB-skuffen.

#### **Beslektet informasjon** ↵

- [Mat inn papir](#page-36-0)
- [Om konvolutter](#page-71-0)
- [Velge riktig utskriftsmedium](#page-73-0)
- [Feil- og vedlikeholdsmeldinger](#page-589-0)

<span id="page-57-0"></span> [Hjem](#page-1-0) > [Papirhåndtering](#page-35-0) > [Mat inn papir](#page-36-0) > Mat inn papir i den manuelle materåpningen

# **Mat inn papir i den manuelle materåpningen**

**Beslektede modeller** : MFC-J6530DW

Ô

Legg spesialutskriftsmedier i denne åpningen, men kun ett om gangen.

Maskinen slår automatisk på Manuell mating-modus når du legger papir i den manuelle materåpningen.

1. Åpne dekselet på den manuelle materåpningen.

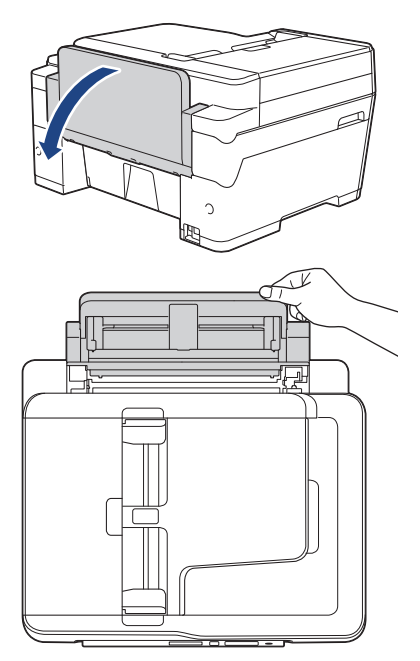

2. Skyv papirførerne i den manuelle mateåpningen slik at de passer til bredden på papiret du bruker.

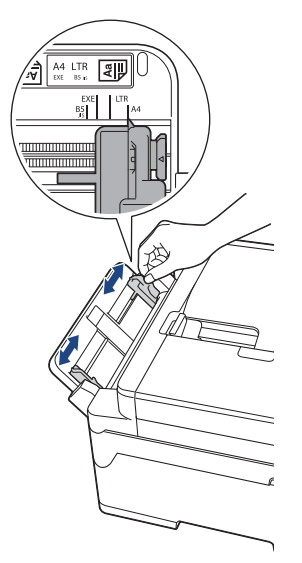

3. Legg kun ett papirark i den manuelle mateåpningen med utskriftssiden *opp*.

Bruk begge hendene og skyv ett papirark i den manuelle materåpningen helt til fremre kant rører ved materullene. Slipp papiret når du merker at maskinen trekker i det. LCD-skjermen viser [Manuelt matingsspor klart].

Les instruksjonene som vises på LCD-skjermen, og trykk deretter på [OK].

• Med A4, Letter eller Executive

#### **Liggende retning**

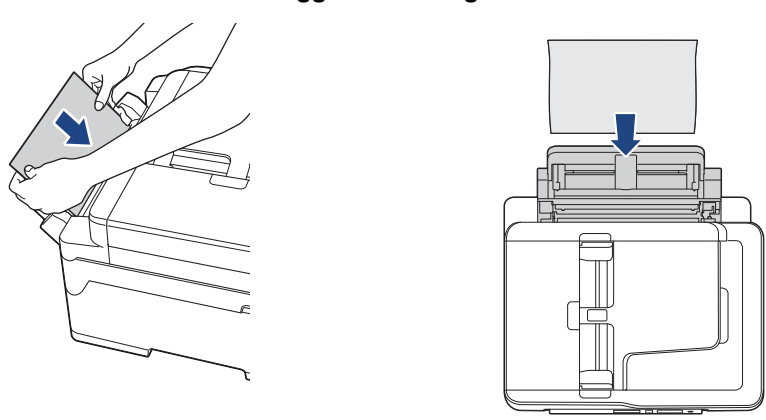

• Med A3, Ledger, Legal, Folio, Mexico Legal, India Legal, A5, A6, konvolutter, foto, foto L, foto 2L eller indekskort

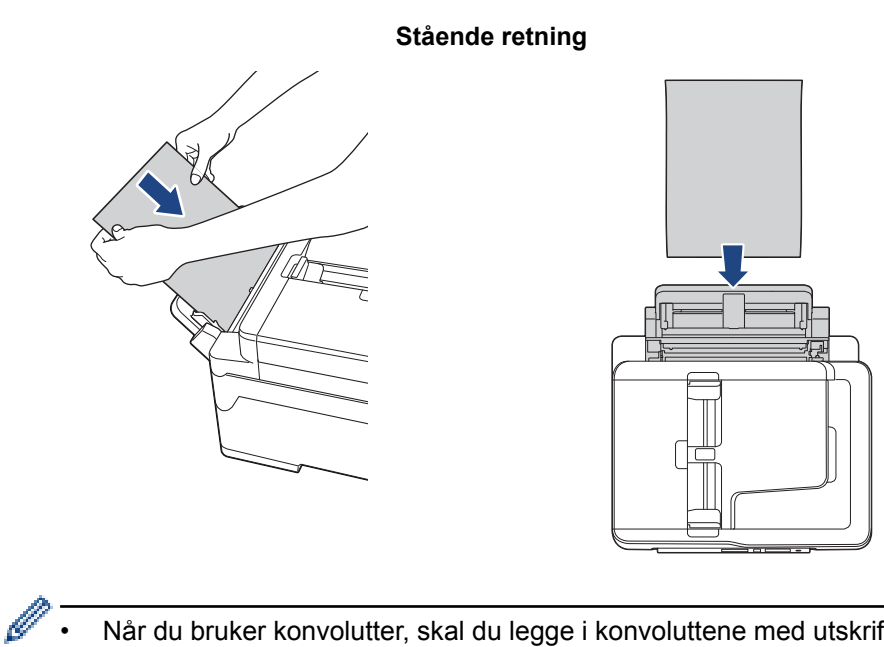

• Når du bruker konvolutter, skal du legge i konvoluttene med utskriftssiden *vendt opp* og med klaffen til venstre, som vist i illustrasjonen.

uu *Beslektet informasjon*: *Om konvolutter*

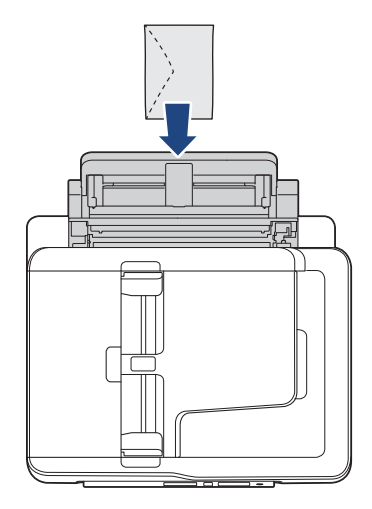

• Når du legger i en konvolutt eller et tykt papir, må du skyve konvolutten inn i den manuelle mateåpningen inntil du føler at materullene griper tak i den.

## **VIKTIG**

- IKKE legg i mer enn ett papirark i den manuelle materåpningen om gangen. Dette kan føre til papirstopp. Når du skriver ut flere sider må du ikke mate det neste papirarket før pekeskjermen viser en melding som ber deg om å mate neste ark.
- IKKE legg papir i den manuelle materåpningen når du skriver ut fra papirmagasinet. Dette kan føre til papirstopp.
- 4. Gjør ett av følgende:
	- Ved bruk av A4- eller Letter-størrelse eller mindre papirstørrelser Trekk ut papirstøtten til den låses på plass.

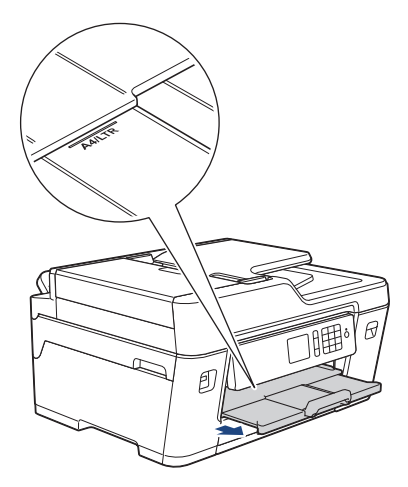

• Ved bruk av større papirstørrelser enn A4 eller Letter, eller konvolutter Trekk ut papirstøtten (1) til den låses på plass, og brett deretter ut papirstøtteklaffen (2).

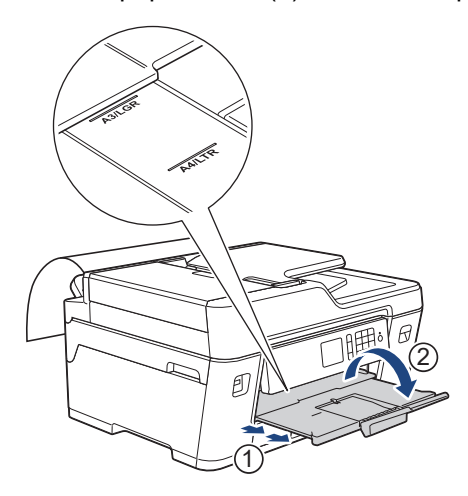

- - Hvis dokumentet ikke får plass på én side, ber LCD-skjermen deg om å legge i et nytt ark. Legg enda et ark i den manuelle materåpningen, og trykk deretter på [OK].
	- Når du mater papir som er større enn A4 eller Letter i den manuelle materåpningen, holder maskinen fast i den utskrevne siden etter utskrift slik at den ikke faller ned. Når utskriften er ferdig, trekker du ut det utskrevne arket og trykker på [OK].
	- Sørg for at utskriften er ferdig før du lukker dekselet på den manuelle materåpningen.
	- Maskinen støter ut papir som ligger i den manuelle mateåpningen, mens en testside, faks eller rapport skrives ut.
	- Maskinen støter ut papir som ligger i den manuelle mateåpningen, under maskinens rengjøringsprosess. Vent til maskinen er ferdig med rengjøringen, og legg deretter papir i den manuelle mateåpningen.

#### **Beslektet informasjon** ↵

- [Mat inn papir](#page-36-0)
- [Om konvolutter](#page-71-0)
- [Velge riktig utskriftsmedium](#page-73-0)
- [Feil- og vedlikeholdsmeldinger](#page-589-0)

<span id="page-61-0"></span> [Hjem](#page-1-0) > [Papirhåndtering](#page-35-0) > [Mat inn papir](#page-36-0) > Ikke skrivbart område

## **Ikke skrivbart område**

Området som ikke er skrivbart, avhenger av innstillingene i programmet du bruker. Illustrasjonene nedenfor viser hvilke områder på enkeltark og konvolutter det ikke kan skrives på. Maskinen kan bare skrive ut på de skyggelagte områdene på enkeltark når funksjonen Utskrift uten kanter er tilgjengelig og aktivert.

#### **Enkeltark**

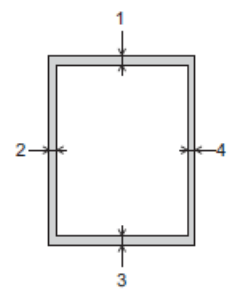

**Konvolutter**

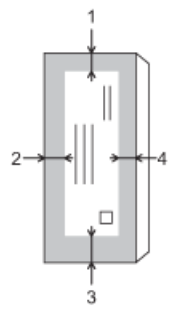

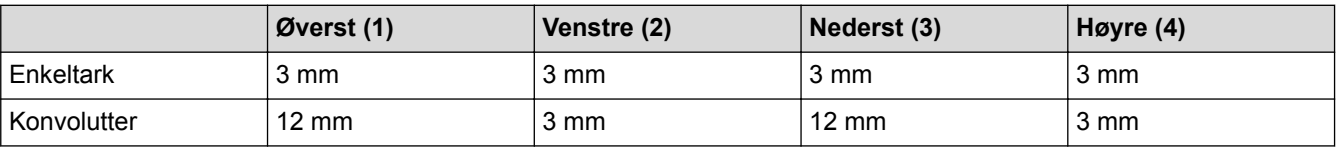

Funksjonen Utskrift uten kant er ikke tilgjengelig for konvolutter og 2-sidig utskrift.

## **Beslektet informasjon**

- [Mat inn papir](#page-36-0)
- [Papirhåndtering og utskriftsproblemer](#page-629-0)

<span id="page-62-0"></span> [Hjem](#page-1-0) > [Papirhåndtering](#page-35-0) > [Mat inn papir](#page-36-0) > Papirinnstillinger

# **Papirinnstillinger**

- [Endre papirstørrelse og papirtype](#page-63-0)
- [Endre innstilling for Sjekk papirstørrelse](#page-64-0)
- [Angi standardskuff basert på oppgaven](#page-65-0)
- [Endre prioritet for papirmagasin](#page-66-0)
- [Endre innstillingen for varsling om lite papir](#page-67-0)
- [Reduser størrelsen til en side på en innkommende faks](#page-319-0)

<span id="page-63-0"></span> [Hjem](#page-1-0) > [Papirhåndtering](#page-35-0) > [Mat inn papir](#page-36-0) > [Papirinnstillinger](#page-62-0) > Endre papirstørrelse og papirtype

## **Endre papirstørrelse og papirtype**

Angi innstillingene for papirstørrelse og papirtype for papirmagasinet.

- Still inn maskinen for den papirtypen du bruker for å oppnå best mulig utskriftskvalitet.
- Når du endrer størrelsen på papiret du legger i magasinet, må du endre innstillingen for papirstørrelse på LCD-skjermen samtidig.
- >> MFC-J6530DW
- >> MFC-J6930DW/MFC-J6935DW

#### **MFC-J6530DW**

- 1. Trykk på | | | [Innstill.] > [Skuffinnstill.].
- 2. Trykk på [Papirtype].
- 3. Trykk på ▲ eller ▼ for å vise alternativene for papirtype, og trykk deretter på ønsket alternativ.
- 4. Trykk på [Papirstørrelse].
- 5. Trykk på ▲ eller ▼ for å vise alternativene for papirstørrelse, og trykk deretter på alternativet du vil ha.
- 6. Trykk på .

Maskinen mater ut utskrevne ark med påskrevet side opp på papirmagasinet foran på maskinen. Når du bruker glanset papir, må du umiddelbart fjerne hvert enkelt ark for å unngå flekker eller papirstopp.

### **MFC-J6930DW/MFC-J6935DW**

- 1. Trykk på | | [Innst.] > [Magasininnst.].
- 2. Trykk på skuffen du vil bruke.
- 3. Trykk på [Papirtype].
- 4. Trykk på papirtypen du vil bruke.

Bruk kun vanlig papir i skuff 2.

- 5. Trykk på [Papirstørrelse].
- 6. Sveip opp eller ned eller trykk på ▲ eller ▼ for å vise papirformatalternativene, og trykk deretter på ønsket alternativ.
- 7. Trykk på .

B

Maskinen mater ut utskrevne ark med påskrevet side opp på papirmagasinet foran på maskinen. Når du bruker glanset papir, må du umiddelbart fjerne hvert enkelt ark for å unngå flekker eller papirstopp.

#### **Beslektet informasjon**

- [Papirinnstillinger](#page-62-0)
- [Legge papirstørrelsene A4, Letter eller Executive i papirmagasin 1 / papirmagasin 2](#page-38-0)
- [Legge fotopapir i papirmagasin 1](#page-48-0)
- [Legge konvolutter i papirmagasin 1](#page-50-0)
- [Godtatt papir og annet utskriftsmedie](#page-68-0)
- [Feil- og vedlikeholdsmeldinger](#page-589-0)
- [Papirhåndtering og utskriftsproblemer](#page-629-0)

<span id="page-64-0"></span> [Hjem](#page-1-0) > [Papirhåndtering](#page-35-0) > [Mat inn papir](#page-36-0) > [Papirinnstillinger](#page-62-0) > Endre innstilling for Sjekk papirstørrelse

# **Endre innstilling for Sjekk papirstørrelse**

Hvis innstillingen Sjekk papir er satt til [På] og du trekker papirmagasinet ut av maskinen eller legger papir i FBskuffen, vises det en melding på LCD-skjermen om du vil endre innstillingene for Papirstørrelse og Papirtype.

Standardinnstillingen er [På].

>> MFC-J6530DW >> MFC-J6930DW/MFC-J6935DW

#### **MFC-J6530DW**

- 1. Trykk på [Innstill.] > [Alle innst.] > [Hovedoppsett].
- 2. Trykk på ▲ eller  $\Psi$  for å vise [Sjekk papir]-alternativet og trykk deretter på det.
- 3. Trykk på [På] eller [Av].
- 4. Trykk på **.**

### **MFC-J6930DW/MFC-J6935DW**

- 1. Trykk på [Innst.] > [Alle innst.] > [Hovedoppsett] > [Skuffinnstill.] > [Sjekk papir].
- 2. Trykk på [På] eller [Av].
- 3. Trykk på  $\Box$

#### **Beslektet informasjon**

- [Papirinnstillinger](#page-62-0)
- [Legge papirstørrelsene A4, Letter eller Executive i papirmagasin 1 / papirmagasin 2](#page-38-0)
- [Legge fotopapir i papirmagasin 1](#page-48-0)
- [Legge konvolutter i papirmagasin 1](#page-50-0)
- [Feil- og vedlikeholdsmeldinger](#page-589-0)

<span id="page-65-0"></span>▲ [Hjem](#page-1-0) > [Papirhåndtering](#page-35-0) > [Mat inn papir](#page-36-0) > [Papirinnstillinger](#page-62-0) > Angi standardskuff basert på oppgaven

# **Angi standardskuff basert på oppgaven**

```
Beslektede modeller : MFC-J6930DW/MFC-J6935DW
```
Endre standardskuffen som maskinen bruker for hver modus.

[Auto. mag.valg] angir at maskinen skal mate papir fra den skuffen som passer best for papirtypen og papirstørrelsen du har angitt.

Maskinen mater papir fra den best egnede skuffen ved å bruke den prioritetsrekkefølgen for skuffen som du har angitt.

Enkelte magasiner er ikke tilgjengelige, avhengig av modellen.

- 1. Trykk på  $\left|\right|$  [Innst.] > [Alle innst.] > [Hovedoppsett] > [Skuffinnstill.].
	- Vil du skrive ut i kopieringsmodus, trykker du på [Skuffinnst.: Kopi] > [Skuff til].
	- Vil du skrive ut mottatte fakser, trykker du på [Skuffinnst.: Faks] > [Skuff til].
	- Vil du skrive ut bilder, trykker du på [Skuffinnst.: JPEG-utskrift (Media)] > [Skuff til].
- 2. Trykk på skuffen du vil bruke.
- 3. Trykk på  $\Box$

D

#### **Beslektet informasjon**

• [Papirinnstillinger](#page-62-0)

<span id="page-66-0"></span> [Hjem](#page-1-0) > [Papirhåndtering](#page-35-0) > [Mat inn papir](#page-36-0) > [Papirinnstillinger](#page-62-0) > Endre prioritet for papirmagasin

# **Endre prioritet for papirmagasin**

```
Beslektede modeller : MFC-J6930DW/MFC-J6935DW
```
Endre standard skuffprioritering som maskinen bruker for hver modus.

Når [Auto. mag.valg] er valgt i innstillingene for magasinvalg, vil maskinen mate papiret fra den skuffen som passer best for papirtypen og papirstørrelsen ut fra innstillingen for skuffprioritet.

- 1. Trykk på  $\|\cdot\|$  [Innst.] > [Alle innst.] > [Hovedoppsett] > [Skuffinnstill.].
- 2. Trykk på [Skuffinnst.: Kopi]-, [Skuffinnst.: Faks]-, [Skuffinnst.: Utskrift]- eller [Skuffinnst.: JPEG-utskrift (Media)]-alternativet.
- 3. Trykk på [Skuffprioritet].
- 4. Trykk alternativet du vil ha.
- 5. Trykk på **.** 
	- **Beslektet informasjon**
	- [Papirinnstillinger](#page-62-0)

<span id="page-67-0"></span> [Hjem](#page-1-0) > [Papirhåndtering](#page-35-0) > [Mat inn papir](#page-36-0) > [Papirinnstillinger](#page-62-0) > Endre innstillingen for varsling om lite papir

# **Endre innstillingen for varsling om lite papir**

```
Beslektede modeller : MFC-J6935DW
```
Hvis innstillingen Varsling om lite papir er satt til [På], viser maskinen en melding om at papirmagasinet snart er tomt.

Standardinnstillingen er [På].

Du kan også se et ikon som viser hvor mye papir som er igjen i alternativet Magasinvalg i Kopier-modusen.

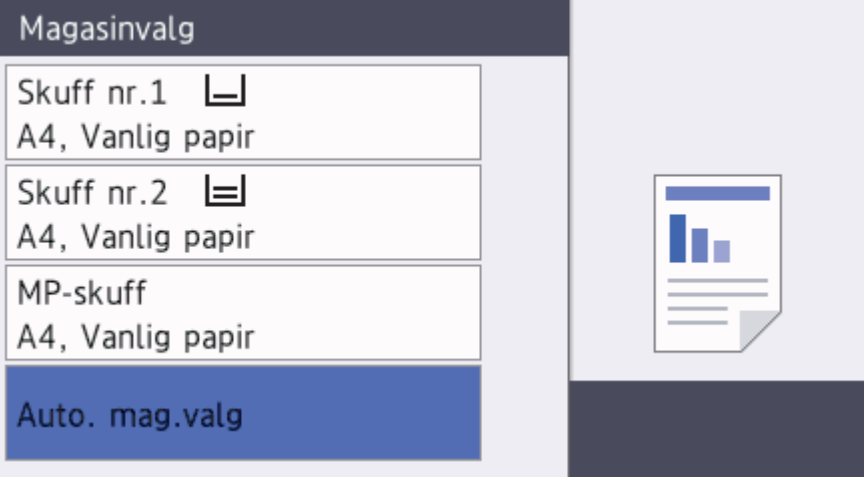

- 1. Trykk på  $\begin{bmatrix} 1 \\ 1 \end{bmatrix}$  [Innst.] > [Alle innst.] > [Hovedoppsett] > [Skuffinnstill.] > [Mld lite papir].
- 2. Trykk på [På] eller [Av].
- 3. Trykk på  $\left\lfloor \frac{1}{2} \right\rfloor$

 **Beslektet informasjon**

• [Papirinnstillinger](#page-62-0)

<span id="page-68-0"></span> [Hjem](#page-1-0) > [Papirhåndtering](#page-35-0) > [Mat inn papir](#page-36-0) > Godtatt papir og annet utskriftsmedie

# **Godtatt papir og annet utskriftsmedie**

Utskriftskvaliteten kan påvirkes av type papir du bruker i maskinen.

Du oppnår best utskriftskvalitet for innstillingene du har valgt ved å stille inn Papirtype etter typen papir du har lagt i.

Du kan bruke vanlig papir, blekkskriverpapir (bestrøket papir), glanset papir, resirkulert papir og konvolutter.

Vi anbefaler at du tester ulike typer papir før du kjøper inn store kvanta.

Bruk av Brother-papir gir de beste resultatene.

- Når du skriver ut på blekkskriverpapir (bestrøket papir) og glanset papir, må du velge riktig utskriftsmedium i kategorien **Grunnleggende** i skriverdriveren eller under innstillingen Papirtype i maskinen.
- Når du skriver ut på Brother-fotopapir, skal du legge i ett ekstra ark av det samme fotopapiret i papirmagasinet.
- Når du bruker fotopapir, må du umiddelbart fjerne hvert enkelt ark for å unngå flekker eller papirstopp.
- Unngå å ta på trykksverten på utskriften rett etter at den er skrevet ut. Overflaten er kanskje ikke helt tørr, og den kan smitte av på fingrene dine.

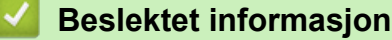

- [Mat inn papir](#page-36-0)
- [Anbefalt utskriftsmedie](#page-69-0)
- [Håndtere og bruke utskriftsmedier](#page-70-0)
- [Om konvolutter](#page-71-0)
- [Velge riktig utskriftsmedium](#page-73-0)
- [Endre papirstørrelse og papirtype](#page-63-0)
- [Papirhåndtering og utskriftsproblemer](#page-629-0)

<span id="page-69-0"></span> [Hjem](#page-1-0) > [Papirhåndtering](#page-35-0) > [Mat inn papir](#page-36-0) > [Godtatt papir og annet utskriftsmedie](#page-68-0) > Anbefalt utskriftsmedie

# **Anbefalt utskriftsmedie**

For best mulig utskriftskvalitet, anbefaler vi at du bruker Brother-papiret som er oppført i tabellen.

Hvis Brother-papir ikke er tilgjengelig i ditt land, anbefaler vi at du tester forskjellige papirtyper før du går til anskaffelse av store kvanta.

## **Brother-papir**

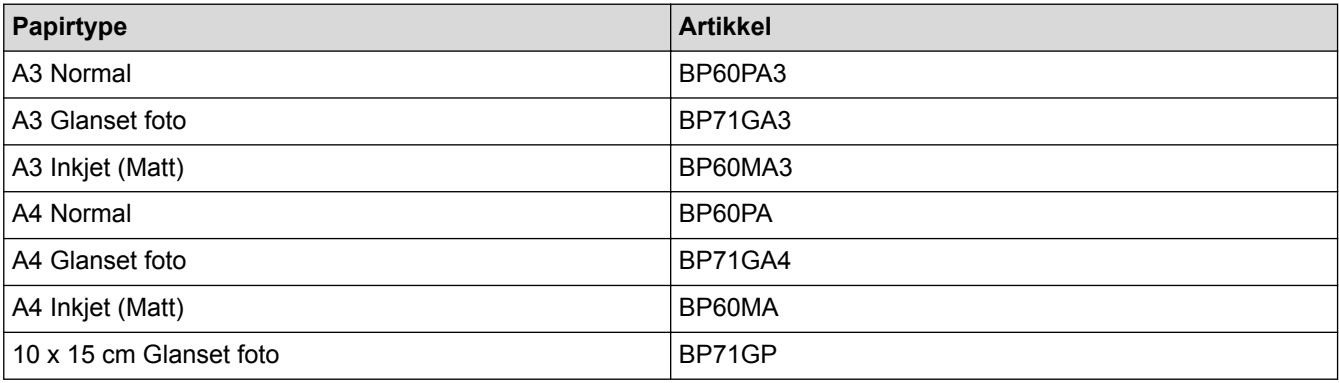

## **Beslektet informasjon**

• [Godtatt papir og annet utskriftsmedie](#page-68-0)

#### <span id="page-70-0"></span> [Hjem](#page-1-0) > [Papirhåndtering](#page-35-0) > [Mat inn papir](#page-36-0) > [Godtatt papir og annet utskriftsmedie](#page-68-0) > Håndtere og bruke utskriftsmedier

# **Håndtere og bruke utskriftsmedier**

- Oppbevar papir i originalemballasjen, og hold den forseglet. La papiret ligge flatt og beskyttet mot fuktighet, direkte sollys og varme.
- Unngå å berøre den blanke (bestrøkne) siden av fotopapir.

## **VIKTIG**

Følgende papirtyper må IKKE brukes:

• Skadet, krøllet eller skrukket papir eller papir med ujevn fasong

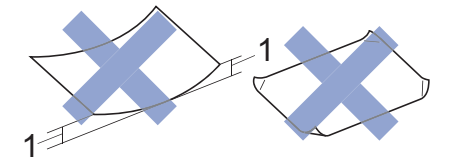

- 1. En krøll på **2 mm eller større kan forårsake papirstopp.**
- Papir som er svært blankt eller sterkt teksturert
- Papir som ikke kan stables jevnt
- Papir med korte fibrer

## **Beslektet informasjon**

• [Godtatt papir og annet utskriftsmedie](#page-68-0)

<span id="page-71-0"></span> [Hjem](#page-1-0) > [Papirhåndtering](#page-35-0) > [Mat inn papir](#page-36-0) > [Godtatt papir og annet utskriftsmedie](#page-68-0) > Om konvolutter

## **Om konvolutter**

- Bruk konvolutter med vekt fra 80 til 95 g/m².
- Noen konvoluttformater krever at du angir marger i programmet. Husk å ta en testutskrift før du skriver ut mange konvolutter.

## **VIKTIG**

Du må IKKE bruke konvolutter som:

- har en løs konstruksjon
- har vinduer
- er preget (har hevet skrift)
- har klemmer eller stifter
- er forhåndstrykket på innsiden
- Er selvklebende
- Har doble klaffer

#### **Selvklebende Doble klaffer**

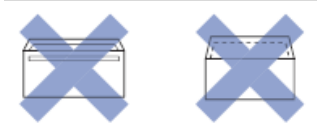

Du kan kanskje oppleve papirmateproblemer pga. tykkelsen, størrelsen og formen på klaffen til konvoluttene du bruker.

• Før du legger konvolutter i magasinet, må du klemme sammen klaffer, kanter og hjørner for å gjøre dem så flate som mulig, som vist på illustrasjonene.

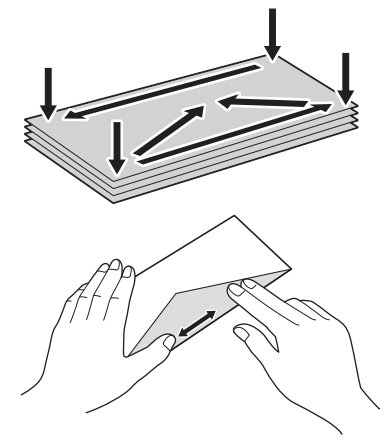

Luft bunken med konvolutter godt for å unngå papirstopp og feil innmating.

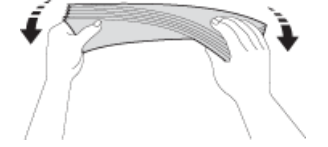

## **VIKTIG**

Hvis konvoluttene mates "dobbelt", må du legge i én konvolutt om gangen i papirmagasinet.

### **Beslektet informasjon**

• [Godtatt papir og annet utskriftsmedie](#page-68-0)
- [Legge konvolutter i papirmagasin 1](#page-50-0)
- [Mat inn papir i flerbruksskuffen \(MP-magasin\)](#page-52-0)
- [Mat inn papir i den manuelle materåpningen](#page-57-0)

<span id="page-73-0"></span> [Hjem](#page-1-0) > [Papirhåndtering](#page-35-0) > [Mat inn papir](#page-36-0) > [Godtatt papir og annet utskriftsmedie](#page-68-0) > Velge riktig utskriftsmedium

# **Velge riktig utskriftsmedium**

- [Papirtype og -størrelse for hver funksjon](#page-74-0)
- [Papirretning og kapasitet for papirmagasinene](#page-75-0)
- [Bruke det brukerdefinerte alternativet for papirstørrelse i skriverdriveren](#page-76-0)
- [Papirvekt og -tykkelse](#page-77-0)
- [Legge papirstørrelsene A4, Letter eller Executive i papirmagasin 1 / papirmagasin 2](#page-38-0)
- [Legge fotopapir i papirmagasin 1](#page-48-0)
- [Legge konvolutter i papirmagasin 1](#page-50-0)
- [Mat inn papir i flerbruksskuffen \(MP-magasin\)](#page-52-0)
- [Mat inn papir i den manuelle materåpningen](#page-57-0)

<span id="page-74-0"></span> [Hjem](#page-1-0) > [Papirhåndtering](#page-35-0) > [Mat inn papir](#page-36-0) > [Godtatt papir og annet utskriftsmedie](#page-68-0) > [Velge riktig](#page-73-0) [utskriftsmedium](#page-73-0) > Papirtype og -størrelse for hver funksjon

# **Papirtype og -størrelse for hver funksjon**

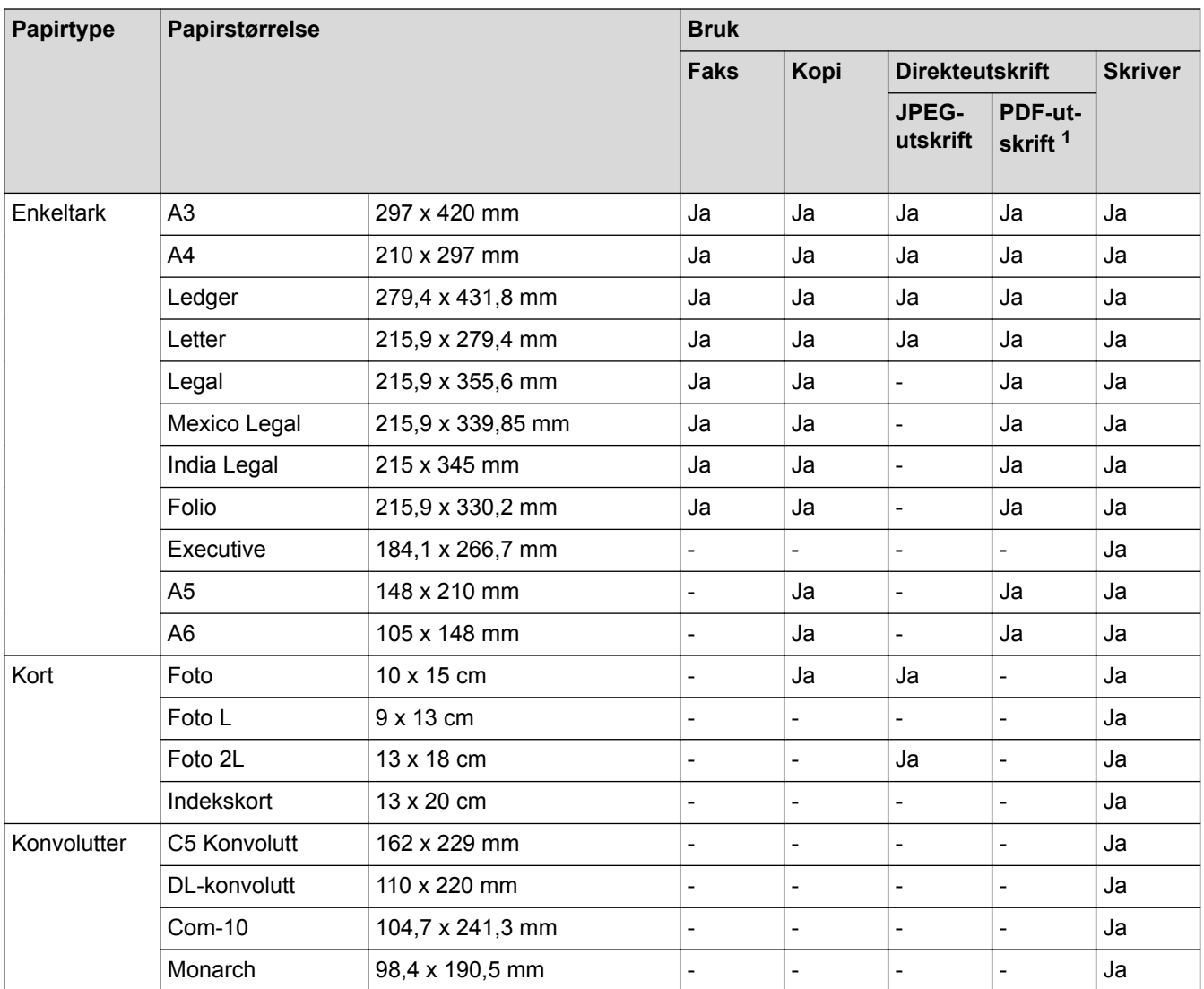

1 PDF-utskrift er kun tilgjengelig for MFC-J6935DW.

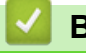

### **Beslektet informasjon**

• [Velge riktig utskriftsmedium](#page-73-0)

<span id="page-75-0"></span> [Hjem](#page-1-0) > [Papirhåndtering](#page-35-0) > [Mat inn papir](#page-36-0) > [Godtatt papir og annet utskriftsmedie](#page-68-0) > [Velge riktig](#page-73-0) [utskriftsmedium](#page-73-0) > Papirretning og kapasitet for papirmagasinene

# **Papirretning og kapasitet for papirmagasinene**

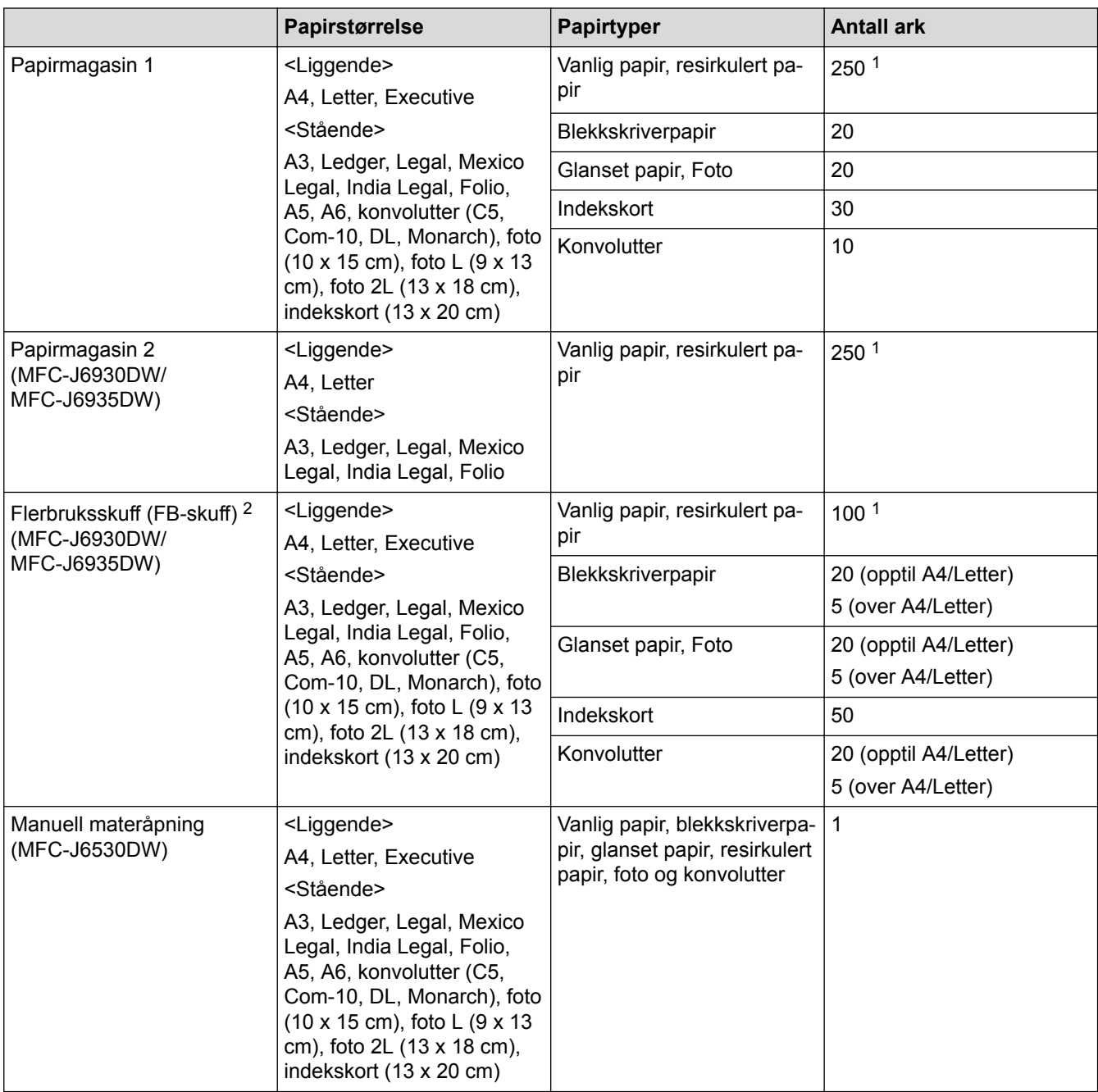

1 Ved bruk av vanlig papir 80 g/m²

2 Vi anbefaler bruk av FB-skuffen for glanset papir.

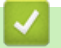

### **Beslektet informasjon**

• [Velge riktig utskriftsmedium](#page-73-0)

<span id="page-76-0"></span> [Hjem](#page-1-0) > [Papirhåndtering](#page-35-0) > [Mat inn papir](#page-36-0) > [Godtatt papir og annet utskriftsmedie](#page-68-0) > [Velge riktig](#page-73-0) [utskriftsmedium](#page-73-0) > Bruke det brukerdefinerte alternativet for papirstørrelse i skriverdriveren

# **Bruke det brukerdefinerte alternativet for papirstørrelse i skriverdriveren**

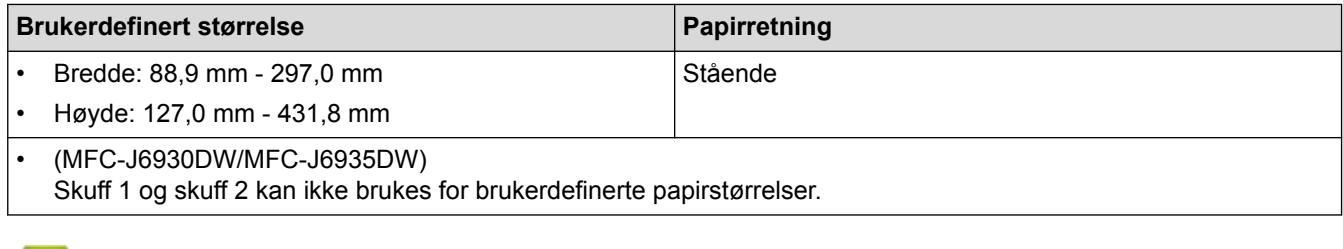

# **Beslektet informasjon**

• [Velge riktig utskriftsmedium](#page-73-0)

∣✔

<span id="page-77-0"></span> [Hjem](#page-1-0) > [Papirhåndtering](#page-35-0) > [Mat inn papir](#page-36-0) > [Godtatt papir og annet utskriftsmedie](#page-68-0) > [Velge riktig](#page-73-0) [utskriftsmedium](#page-73-0) > Papirvekt og -tykkelse

# **Papirvekt og -tykkelse**

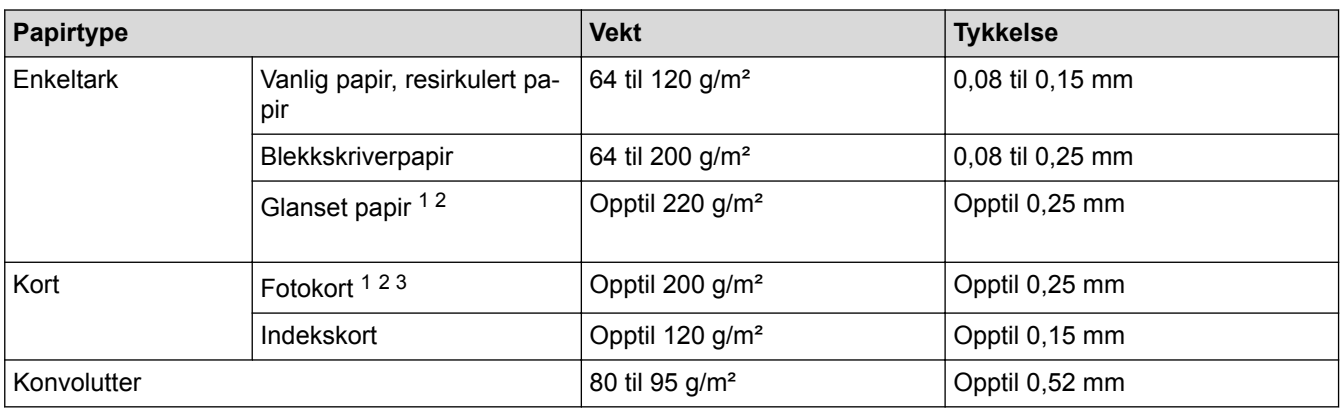

1 BP71 260 g/m²-papir er spesialutviklet for blekkskrivere fra Brother.

2 Opptil 0,3 mm for FB-skuffen (MFC-J6930DW/MFC-J6935DW)

3 Opptil 220 g/m² for FB-skuffen (MFC-J6930DW/MFC-J6935DW)

- [Velge riktig utskriftsmedium](#page-73-0)
- [Papirhåndtering og utskriftsproblemer](#page-629-0)

<span id="page-78-0"></span>Hjem > [Papirhåndtering](#page-35-0) > Mate inn dokumenter

# **Mate inn dokumenter**

- [Legg dokumenter inn i den automatiske dokumentmateren \(ADF\).](#page-79-0)
- [Mate inn dokumenter på skannerglassplaten](#page-81-0)
- [Ikke-skannbart område](#page-82-0)

<span id="page-79-0"></span> [Hjem](#page-1-0) > [Papirhåndtering](#page-35-0) > [Mate inn dokumenter](#page-78-0) > Legg dokumenter inn i den automatiske dokumentmateren (ADF).

# **Legg dokumenter inn i den automatiske dokumentmateren (ADF).**

ADF-en har plass til flere sider, og den mater ett ark om gangen.

Bruk papir som er innenfor størrelsene og vektene vist i tabellen. Du bør alltid lufte arkene før du plasserer dem i ADF-en.

### **Dokumentstørrelser og -vekt**

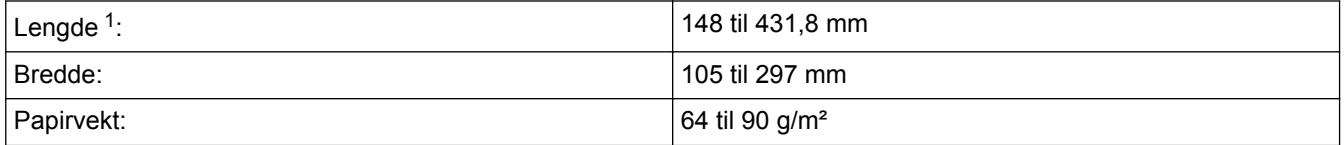

1 Opptil 900 mm ved bruk av funksjonen for langt papir.

**VIKTIG**

- IKKE dra i dokumentet mens det mates.
- IKKE bruk papir som er krøllet, skrukket, brettet, istykkerrevet, sammenstiftet, sammenfestet, limt eller tapet.
- IKKE bruk papp, avispapir eller tekstiler.
- Sørg for at dokumenter med korrekturlakk eller som er skrevet med blekk, er helt tørre.

(MFC-J6930DW/MFC-J6935DW)

2-sidige dokumenter kan fakses, kopieres eller skannes opptil størrelsen A3 ved å bruke ADF.

- 1. Luft arkene godt.
- 2. Juster papirførerne (1) slik at de passer til dokumentstørrelsen.

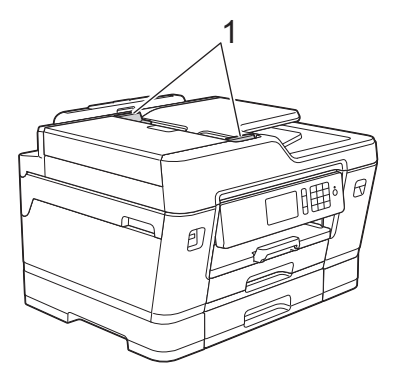

3. Legg dokumentet i ADF *med forsiden opp*, som vist i illustrasjonen, til du kjenner at dokumentet berører matevalsene og maskinen piper.

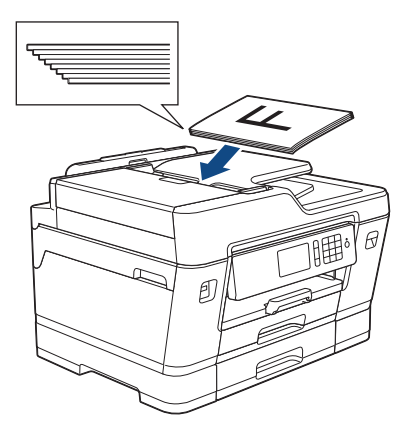

Hvis du har lagt i et lite dokument som du ikke klarer å fjerne, kan du løfte ADF-dokumentstøtten (1) og fjerne dokumentet.

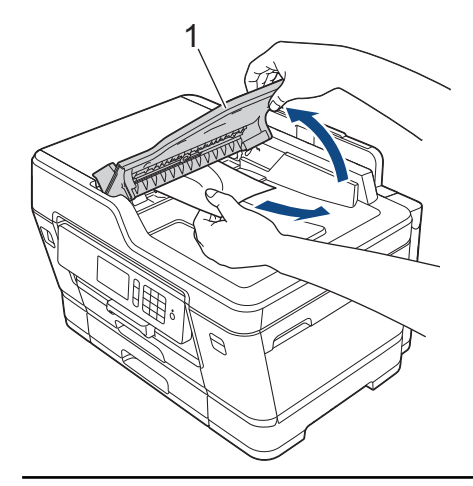

# **VIKTIG**

Du må IKKE la dokumenter ligge igjen på skanneglasset. Hvis du gjør det, kan ADF-en låse seg.

- [Mate inn dokumenter](#page-78-0)
- [Kopier et dokument](#page-257-0)
- [Feil- og vedlikeholdsmeldinger](#page-589-0)
- [Telefon- eller faksproblemer](#page-635-0)
- [Andre problemer](#page-641-0)

<span id="page-81-0"></span> [Hjem](#page-1-0) > [Papirhåndtering](#page-35-0) > [Mate inn dokumenter](#page-78-0) > Mate inn dokumenter på skannerglassplaten

# **Mate inn dokumenter på skannerglassplaten**

Bruk skannerglassplaten til å fakse, kopiere eller skanne én side om gangen.

### **Støttede dokumentstørrelser**

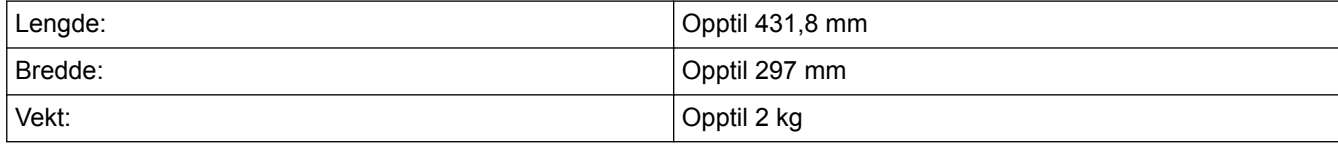

ADF må være tom når du skal bruke skannerglassplaten.

- 1. Løft opp dokumentdekselet.
- 2. Legg dokumentet *med forsiden ned* i øvre venstre hjørne av skannerglassplaten, som vist i illustrasjonen.

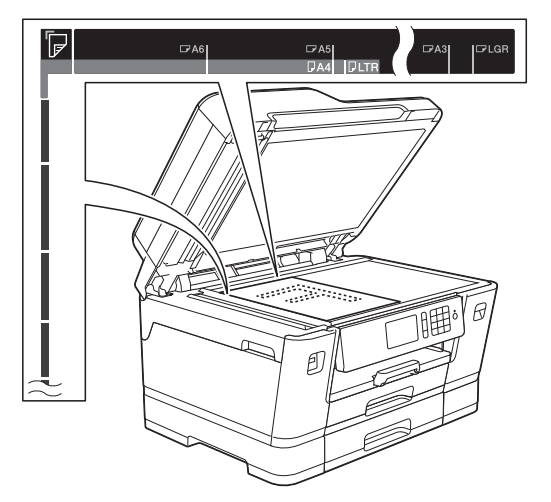

3. Lukk dokumentdekselet.

### **VIKTIG**

Hvis du skanner en bok eller et tykt dokument, må du IKKE smelle igjen eller trykke ned dokumentdekselet.

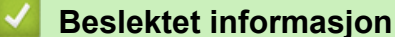

- [Mate inn dokumenter](#page-78-0)
- [Kopier et dokument](#page-257-0)
- [Telefon- eller faksproblemer](#page-635-0)
- [Andre problemer](#page-641-0)

<span id="page-82-0"></span> [Hjem](#page-1-0) > [Papirhåndtering](#page-35-0) > [Mate inn dokumenter](#page-78-0) > Ikke-skannbart område

# **Ikke-skannbart område**

Det ikke-skannbare området på en side avhenger av innstillingene i programmet du bruker. Oversikten nedenfor viser de typiske ikke-skannbare målingene.

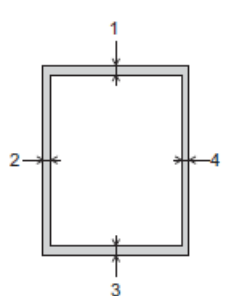

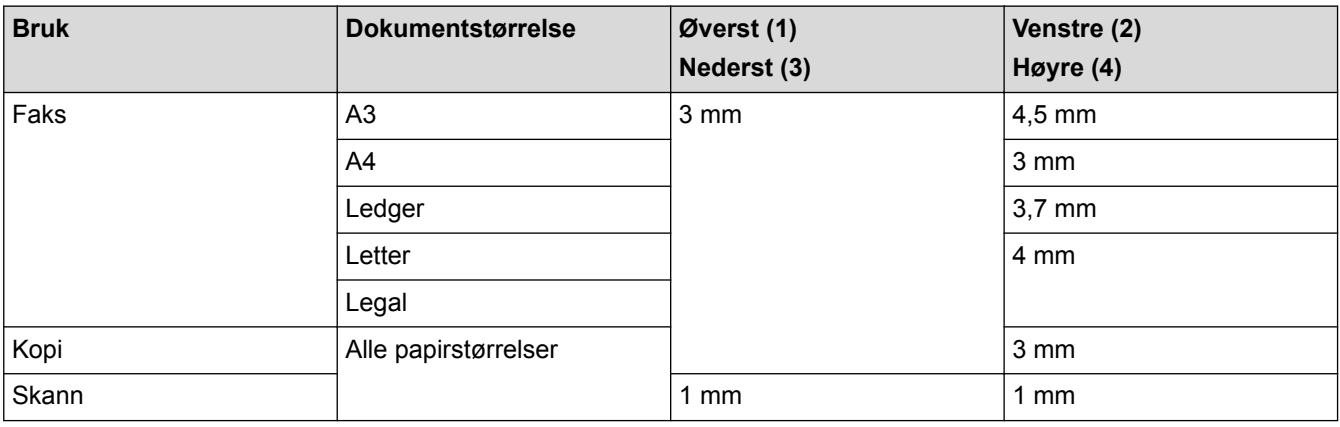

### **Beslektet informasjon**

• [Mate inn dokumenter](#page-78-0)

<span id="page-83-0"></span> [Hjem](#page-1-0) > Skriv ut

# **Skriv ut**

- [Skrive ut fra datamaskinen \(Windows\)](#page-84-0)
- [Skrive ut fra datamaskinen \(Mac\)](#page-106-0)
- [Skrive ut data direkte fra et USD Flash-minne](#page-119-0)

<span id="page-84-0"></span>▲ [Hjem](#page-1-0) > [Skriv ut](#page-83-0) > Skrive ut fra datamaskinen (Windows)

# **Skrive ut fra datamaskinen (Windows)**

- [Skriv ut et fotografi \(Windows\)](#page-85-0)
- [Skriv ut et dokument \(Windows\)](#page-86-0)
- [Avbryte en utskriftsjobb \(Windows\)](#page-87-0)
- [Skriv ut mer enn en side på et enkelt papirark \(N i 1\) \(Windows\)](#page-88-0)
- [Skrive ut som en plakat \(Windows\)](#page-89-0)
- [Skrive ut på begge sider av papiret automatisk \(automatisk 2-sidig utskrift\) \(Windows\)](#page-90-0)
- [Skrive ut som hefte automatisk \(Windows\)](#page-93-0)
- [Skrive ut et fargedokument i gråskala \(Windows\)](#page-95-0)
- [Forhindre flekker på utskrifter og papirstopp \(Windows\)](#page-96-0)
- [Bruke en forhåndsangitt utskriftsprofil \(Windows\)](#page-97-0)
- [Endre standardinnstillingene for utskrift \(Windows\)](#page-100-0)
- [Utskriftsinnstillinger \(Windows\)](#page-101-0)

<span id="page-85-0"></span> [Hjem](#page-1-0) > [Skriv ut](#page-83-0) > [Skrive ut fra datamaskinen \(Windows\)](#page-84-0) > Skriv ut et fotografi (Windows)

# **Skriv ut et fotografi (Windows)**

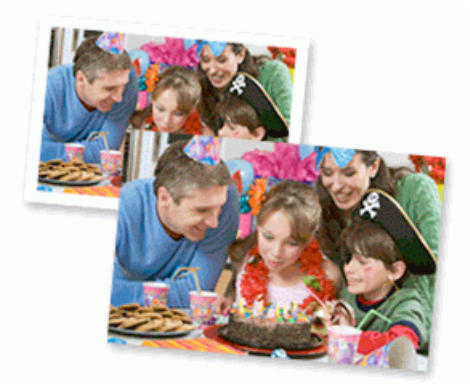

- 1. Velg utskriftskommandoen i programmet ditt.
- 2. Velg **Brother MFC-XXXX Printer** (hvor XXXX er navnet på modellen din), og klikk deretter på utskriftsegenskapene eller preferanseknappen. Skriverdriver-vinduet vises.
- 3. Sørg for at du har lagt inn riktig media i papirmagasinet.

### **VIKTIG**

- Bruk av Brother-papir gir de beste resultatene.
- Når du skriver ut på Brother-fotopapir, skal du legge i ett ekstra ark av det samme fotopapiret i papirmagasinet.
- 4. Klikk på **Grunnleggende**-fanen.
- 5. Klikk på **Medietype**-rullegardinlisten og velg deretter type papir du bruker.

### **VIKTIG**

For å få den beste utskriftskvaliteten for innstillingene du har valgt, bør du alltid stille inn **Medietype**alternativet slik at det tilsvarer papiret du legger i.

- 6. Klikk på **Papirstørrelse**-rullegardinmenyen, og velg deretter papirstørrelsen din.
- 7. Velg **Uten kanter**-avmerkingsboksen, hvis nødvendig.
- 8. For **Fargemodus** velger du alternativ **Naturlig** eller **Livlig**.
- 9. I feltet **Orientering** velger du alternativet **Stående** eller **Liggende** for å angi retningen på utskriften.

Hvis programmet inneholder en lignende innstilling, anbefaler vi at du angir retningen ved hjelp av programmet.

- 10. Skriv inn antall kopier (1 til 999) du ønsker i **Kopier**-feltet.
- 11. Endre andre skriverinnstillinger ved behov.
- 12. Klikk på **OK**.
- 13. Fullfør utskriftsoperasjonen din.

- [Skrive ut fra datamaskinen \(Windows\)](#page-84-0)
- [Utskriftsinnstillinger \(Windows\)](#page-101-0)

<span id="page-86-0"></span> [Hjem](#page-1-0) > [Skriv ut](#page-83-0) > [Skrive ut fra datamaskinen \(Windows\)](#page-84-0) > Skriv ut et dokument (Windows)

# **Skriv ut et dokument (Windows)**

- 1. Velg utskriftskommandoen i programmet ditt.
- 2. Velg **Brother MFC-XXXX Printer** (hvor XXXX er navnet på modellen din), og klikk deretter på utskriftsegenskapene eller preferanseknappen.

Skriverdriver-vinduet vises.

- 3. Sørg for at du har matet inn riktig papirstørrelse i papirmagasinet.
- 4. Klikk på **Grunnleggende**-fanen.
- 5. Klikk på **Medietype**-rullegardinlisten og velg deretter type papir du bruker.

### **VIKTIG**

For å få den beste utskriftskvaliteten for innstillingene du har valgt, bør du alltid stille inn **Medietype**alternativet slik at det tilsvarer papiret du legger i.

- 6. Klikk på **Papirstørrelse**-rullegardinmenyen, og velg deretter papirstørrelsen din.
- 7. For **Fargemodus** velger du alternativ **Naturlig** eller **Livlig**.
- 8. I feltet **Orientering** velger du alternativet **Stående** eller **Liggende** for å angi retningen på utskriften.

Hvis programmet inneholder en lignende innstilling, anbefaler vi at du angir retningen ved hjelp av programmet.

- 9. Skriv inn antall kopier (1 til 999) du ønsker i **Kopier**-feltet.
- 10. For å skrive ut flere sider på ett enkelt papirark eller skrive ut én side av dokumentet på flere ark, klikker du på **Flersideutskrift**-rullegardinmenyen og velger alternativene dine.
- 11. Endre andre skriverinnstillinger ved behov.
- 12. Klikk på **OK**.
- 13. Fullfør utskriftsoperasjonen din.

- [Skrive ut fra datamaskinen \(Windows\)](#page-84-0)
- [Kontrollere blekknivået](#page-688-0)
- [Utskriftsinnstillinger \(Windows\)](#page-101-0)

<span id="page-87-0"></span> [Hjem](#page-1-0) > [Skriv ut](#page-83-0) > [Skrive ut fra datamaskinen \(Windows\)](#page-84-0) > Avbryte en utskriftsjobb (Windows)

# **Avbryte en utskriftsjobb (Windows)**

Hvis en utskriftsjobb ble sendt til utskriftskøen og ikke ble skrevet ut, eller ble sendt til utskriftskøen ved en feiltakelse, kan det hende at du må slette denne for å la andre jobber bli skrevet ut.

- 1. Dobbeltklikk  $\left| \frac{m}{n+1} \right|$ -skriverikonet i oppgavelinjen.
- 2. Velg utskriftsjobben du vil avbryte.
- 3. Klikk på **Dokument**-menyen.
- 4. Velg **Avbryt**.
- 5. Klikk på **Ja**.

- [Skrive ut fra datamaskinen \(Windows\)](#page-84-0)
- [Overvåke maskinens status fra datamaskinen \(Windows\)](#page-690-0)

<span id="page-88-0"></span>▲ [Hjem](#page-1-0) > [Skriv ut](#page-83-0) > [Skrive ut fra datamaskinen \(Windows\)](#page-84-0) > Skriv ut mer enn en side på et enkelt papirark (N i 1) (Windows)

# **Skriv ut mer enn en side på et enkelt papirark (N i 1) (Windows)**

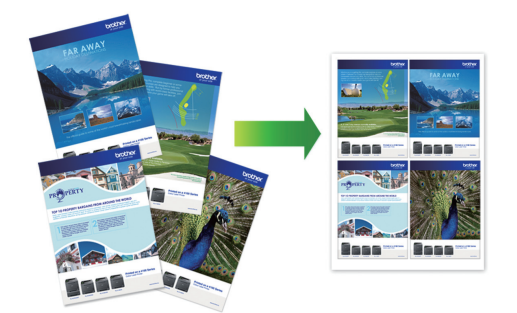

- 1. Velg utskriftskommandoen i programmet ditt.
- 2. Velg **Brother MFC-XXXX Printer** (hvor XXXX er navnet på modellen din), og klikk deretter på utskriftsegenskapene eller preferanseknappen.

Skriverdriver-vinduet vises.

Ø

- 3. Klikk på **Grunnleggende**-fanen.
- 4. I feltet **Orientering** velger du alternativet **Stående** eller **Liggende** for å angi retningen på utskriften.

Hvis programmet inneholder en lignende innstilling, anbefaler vi at du angir retningen ved hjelp av programmet.

- 5. Klikk på **Flersideutskrift**-rullegardinmenyen og velg deretter **2 til 1**-, **4 til 1**-, **9 til 1** eller **16 til 1**-alternativet.
- 6. Klikk på **Siderekkefølge**-rullegardinmenyen, og velg deretter siderekkefølgen din.
- 7. Klikk på **Kantlinje**-rullegardinmenyen, og velg deretter type kantlinje.
- 8. Endre andre skriverinnstillinger ved behov.
- 9. Klikk på **OK**, og fullfør deretter utskriften.

- [Skrive ut fra datamaskinen \(Windows\)](#page-84-0)
- [Utskriftsinnstillinger \(Windows\)](#page-101-0)

<span id="page-89-0"></span> [Hjem](#page-1-0) > [Skriv ut](#page-83-0) > [Skrive ut fra datamaskinen \(Windows\)](#page-84-0) > Skrive ut som en plakat (Windows)

# **Skrive ut som en plakat (Windows)**

Forstørr utskriftsstørrelsen og skriv ut dokumentet i plakatmodus.

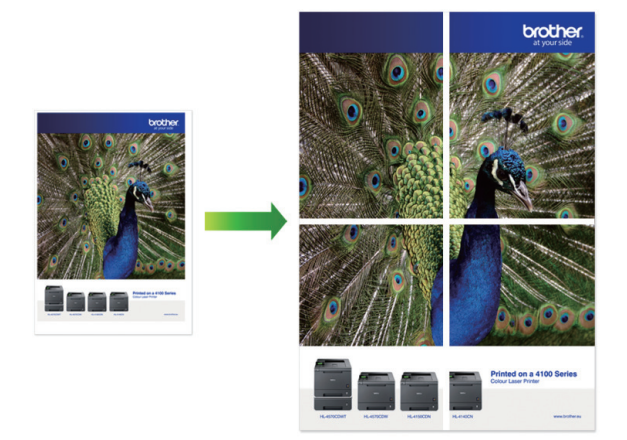

- 1. Velg utskriftskommandoen i programmet ditt.
- 2. Velg **Brother MFC-XXXX Printer** (hvor XXXX er navnet på modellen din), og klikk deretter på utskriftsegenskapene eller preferanseknappen. Skriverdriver-vinduet vises.
- 3. Klikk på **Grunnleggende**-fanen.
- 4. Klikk på **Flersideutskrift**-rullegardinmenyen og velg deretter **1 i 2x2 sider**-, **1 i 3x3 sider**-alternativet.
- 5. Endre andre skriverinnstillinger ved behov.
- 6. Klikk på **OK**.
- 7. Fullfør utskriftsoperasjonen din.

- [Skrive ut fra datamaskinen \(Windows\)](#page-84-0)
- [Utskriftsinnstillinger \(Windows\)](#page-101-0)

<span id="page-90-0"></span> [Hjem](#page-1-0) > [Skriv ut](#page-83-0) > [Skrive ut fra datamaskinen \(Windows\)](#page-84-0) > Skrive ut på begge sider av papiret automatisk (automatisk 2-sidig utskrift) (Windows)

# **Skrive ut på begge sider av papiret automatisk (automatisk 2-sidig utskrift) (Windows)**

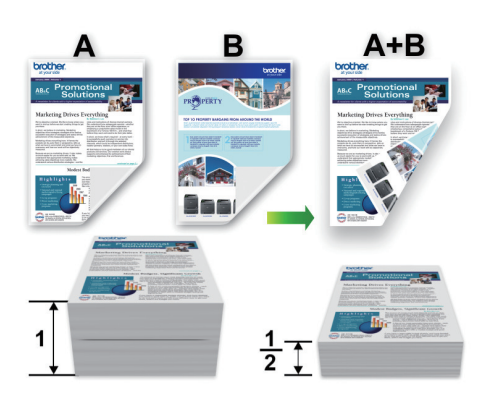

- Kontroller at papirstoppdekselet er lukket.
- Hvis papir har krøllet seg, skal det rettes og settes tilbake til papirmagasinet.
- Bruk vanlig eller tynt papir. IKKE bruk brev-papir.
- Papiret kan krølle seg hvis det er for tynt.
- 1. Velg utskriftskommandoen i programmet ditt.
- 2. Velg **Brother MFC-XXXX Printer** (hvor XXXX er navnet på modellen din), og klikk deretter på utskriftsegenskapene eller preferanseknappen.

Skriverdriver-vinduet vises.

Ø

- 3. Klikk på **Grunnleggende**-fanen.
- 4. I feltet **Orientering** velger du alternativet **Stående** eller **Liggende** for å angi retningen på utskriften.

Hvis programmet inneholder en lignende innstilling, anbefaler vi at du angir retningen ved hjelp av programmet.

- 5. Klikk på rullegardinmenyen **Tosidig / Hefte**, og velg deretter **Tosidig**.
- 6. Klikk på **Tosidige innstillinger**-knappen.
- 7. Velg et av alternativene fra **Tosidigtype**-menyen.

Når 2-sidig er valgt, er fire typer 2-sidig innbinding tilgjengelig for hver orientering:

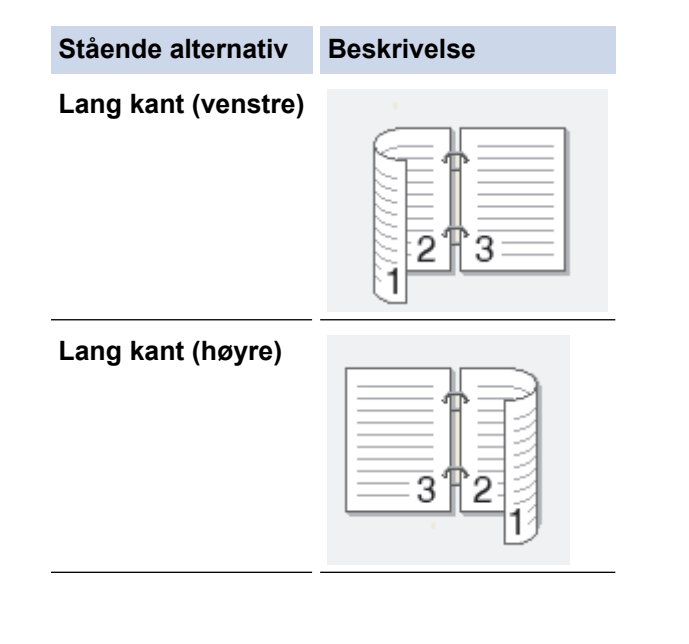

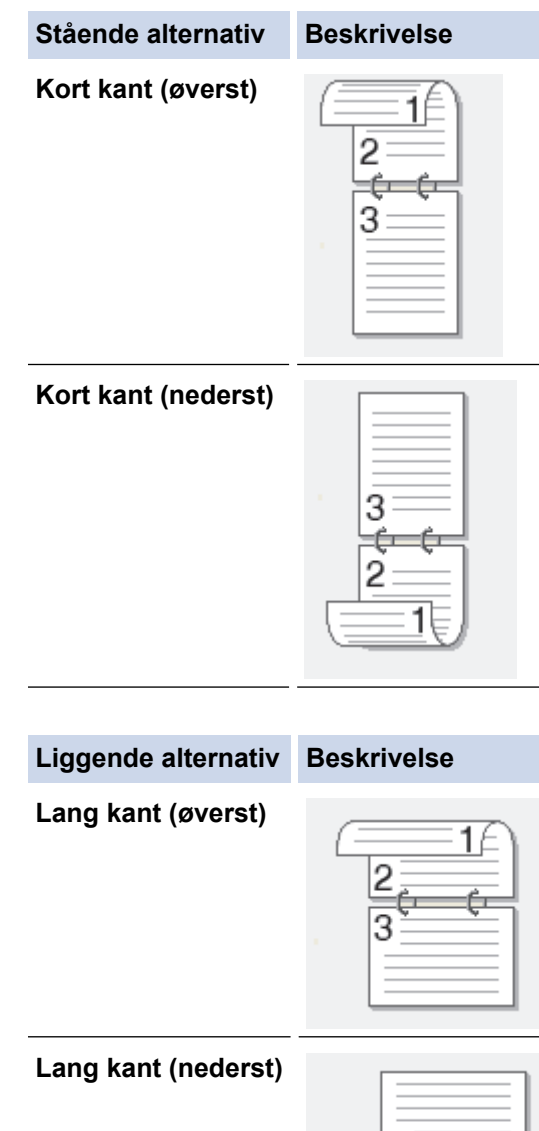

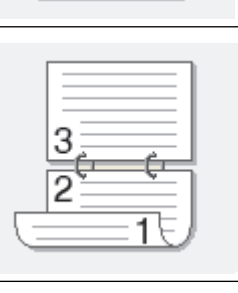

**Kort kant (høyre)**

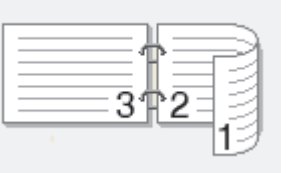

**Kort kant (venstre)**

B

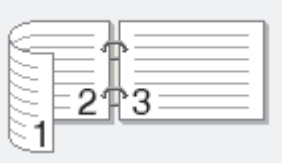

- 8. Velg **Innbindingsforskyving**-avmerkingsboksen hvis du vil spesifisere forskyvningen for innbinding i tommer eller millimeter.
- 9. Klikk på **OK** for å gå tilbake til vinduet for skriverdriver.
- 10. Endre andre skriverinnstillinger ved behov.

Funksjonen uten kanter er ikke tilgjengelig når du benytter dette alternativet.

11. Klicka på **OK** igen och slutför sedan utskriften.

- [Skrive ut fra datamaskinen \(Windows\)](#page-84-0)
- [Utskriftsinnstillinger \(Windows\)](#page-101-0)
- [Skrive ut som hefte automatisk \(Windows\)](#page-93-0)

<span id="page-93-0"></span> [Hjem](#page-1-0) > [Skriv ut](#page-83-0) > [Skrive ut fra datamaskinen \(Windows\)](#page-84-0) > Skrive ut som hefte automatisk (Windows)

# **Skrive ut som hefte automatisk (Windows)**

Bruk dette alternativet til å skrive ut dokumenter i hefteformat med 2-sidig utskrift. Dokumentets sider ordnes etter riktig sidenummer på en slik måte at du kan brette utskriften på midten uten å endre rekkefølgen på de utskrevne sidene.

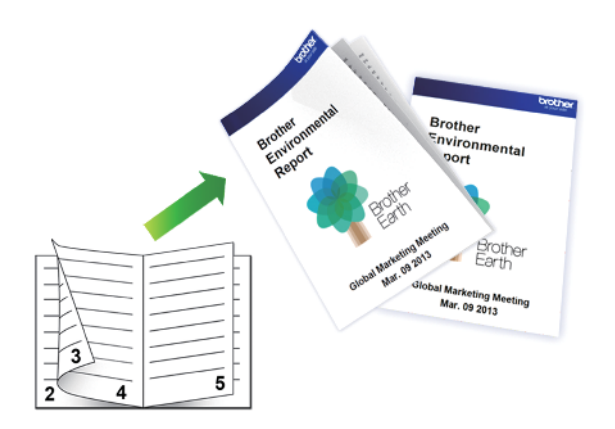

- Kontroller at papirstoppdekselet er lukket.
- Hvis papir har krøllet seg, skal det rettes og settes tilbake til papirmagasinet.
- Bruk vanlig eller tynt papir. IKKE bruk brev-papir.
- Papiret kan krølle seg hvis det er for tynt.
- 1. Velg utskriftskommandoen i programmet ditt.
- 2. Velg **Brother MFC-XXXX Printer** (hvor XXXX er navnet på modellen din), og klikk deretter på utskriftsegenskapene eller preferanseknappen.
	- Skriverdriver-vinduet vises.

Ø

- 3. Klikk på **Grunnleggende**-fanen.
- 4. I feltet **Orientering** velger du alternativet **Stående** eller **Liggende** for å angi retningen på utskriften.

Hvis programmet inneholder en lignende innstilling, anbefaler vi at du angir retningen ved hjelp av programmet.

- 5. Klikk på rullegardinlisten **Tosidig / Hefte**, og velg deretter alternativet **Hefte**.
- 6. Klikk på **Tosidige innstillinger**-knappen.
- 7. Velg ett av alternativene fra **Tosidigtype**-menyen.

Det finnes to typer 2-sidig innbindingsretning for hver papirretning:

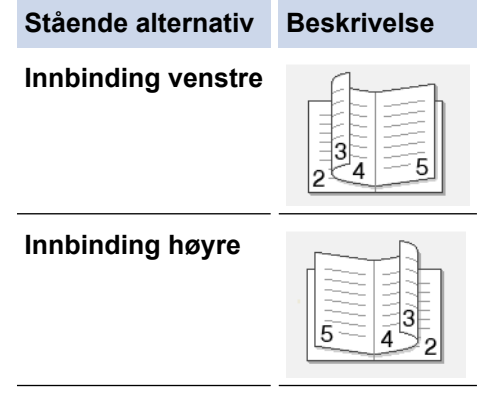

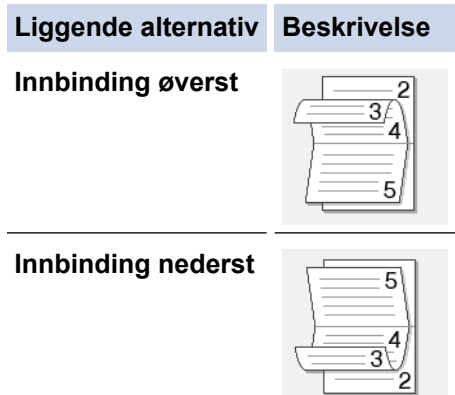

8. Velg ett av alternativene på menyen **Utskriftsmetode for hefte**.

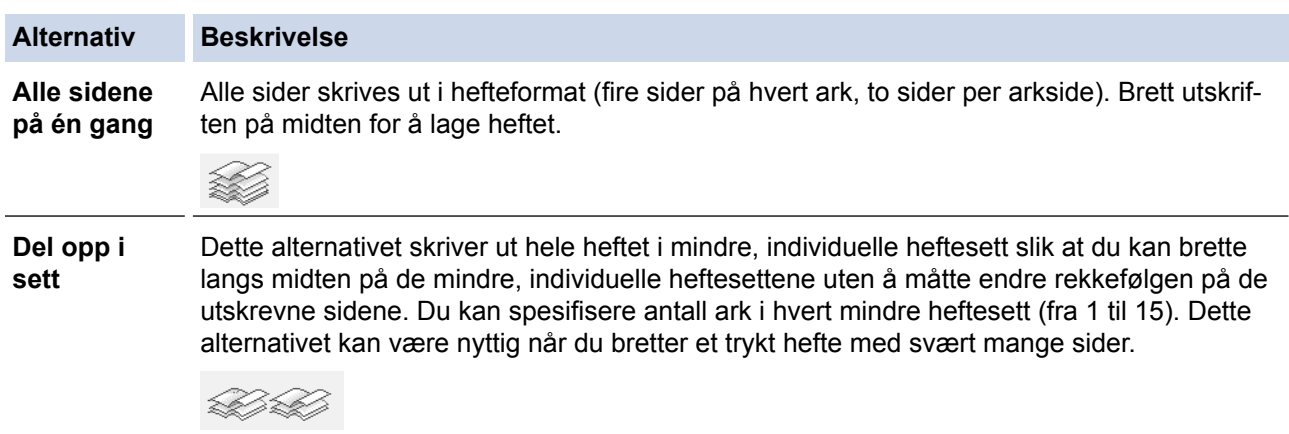

- 9. Velg **Innbindingsforskyving**-avmerkingsboksen hvis du vil spesifisere forskyvningen for innbinding i tommer eller millimeter.
- 10. Klikk på **OK** for å gå tilbake til vinduet for skriverdriver.
- 11. Endre andre skriverinnstillinger ved behov.

Funksjonen uten kanter er ikke tilgjengelig når du benytter dette alternativet.

12. Klikk på **OK**.

Ø

13. Fullfør utskriftsoperasjonen din.

- [Skrive ut fra datamaskinen \(Windows\)](#page-84-0)
- [Utskriftsinnstillinger \(Windows\)](#page-101-0)
- [Skrive ut på begge sider av papiret automatisk \(automatisk 2-sidig utskrift\) \(Windows\)](#page-90-0)

<span id="page-95-0"></span> [Hjem](#page-1-0) > [Skriv ut](#page-83-0) > [Skrive ut fra datamaskinen \(Windows\)](#page-84-0) > Skrive ut et fargedokument i gråskala (Windows)

# **Skrive ut et fargedokument i gråskala (Windows)**

Gråskala-modus gjør utskriftsprosessen raskere enn fargemodus. Hvis dokumentet inneholder farge, gjør valg av gråskala-modus at dokumentet skrives ut med 256 nivåer av gråskala.

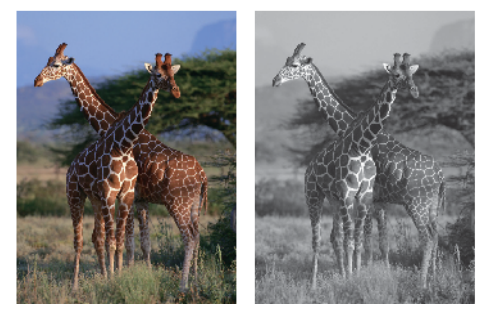

- 1. Velg utskriftskommandoen i programmet ditt.
- 2. Velg **Brother MFC-XXXX Printer** (hvor XXXX er navnet på modellen din), og klikk deretter på utskriftsegenskapene eller preferanseknappen.

Skriverdriver-vinduet vises.

- 3. Klikk på **Avansert**-kategorien.
- 4. For **Farge / Gråtone** velger du **Gråtone**.
- 5. Endre andre skriverinnstillinger ved behov.
- 6. Klikk på **OK**.
- 7. Fullfør utskriftsoperasjonen din.

### **Beslektet informasjon**

• [Skrive ut fra datamaskinen \(Windows\)](#page-84-0)

<span id="page-96-0"></span> [Hjem](#page-1-0) > [Skriv ut](#page-83-0) > [Skrive ut fra datamaskinen \(Windows\)](#page-84-0) > Forhindre flekker på utskrifter og papirstopp (Windows)

# **Forhindre flekker på utskrifter og papirstopp (Windows)**

Noen utskriftsmedier trenger lengre tid til å tørke. Endre alternativet **Reduser flekker** hvis du har problemer med flekkete utskrifter eller papirstopp.

- 1. Velg utskriftskommandoen i programmet ditt.
- 2. Velg **Brother MFC-XXXX Printer** (hvor XXXX er navnet på modellen din), og klikk deretter på utskriftsegenskapene eller preferanseknappen. Skriverdriver-vinduet vises.
- 3. Klikk på **Avansert**-kategorien.
- 4. Klikk på **Andre utskriftsalternativer**-knappen.
- 5. Velg alternativet **Reduser flekker** til venstre på skjermen.
- 6. Velg ett av følgende alternativer:

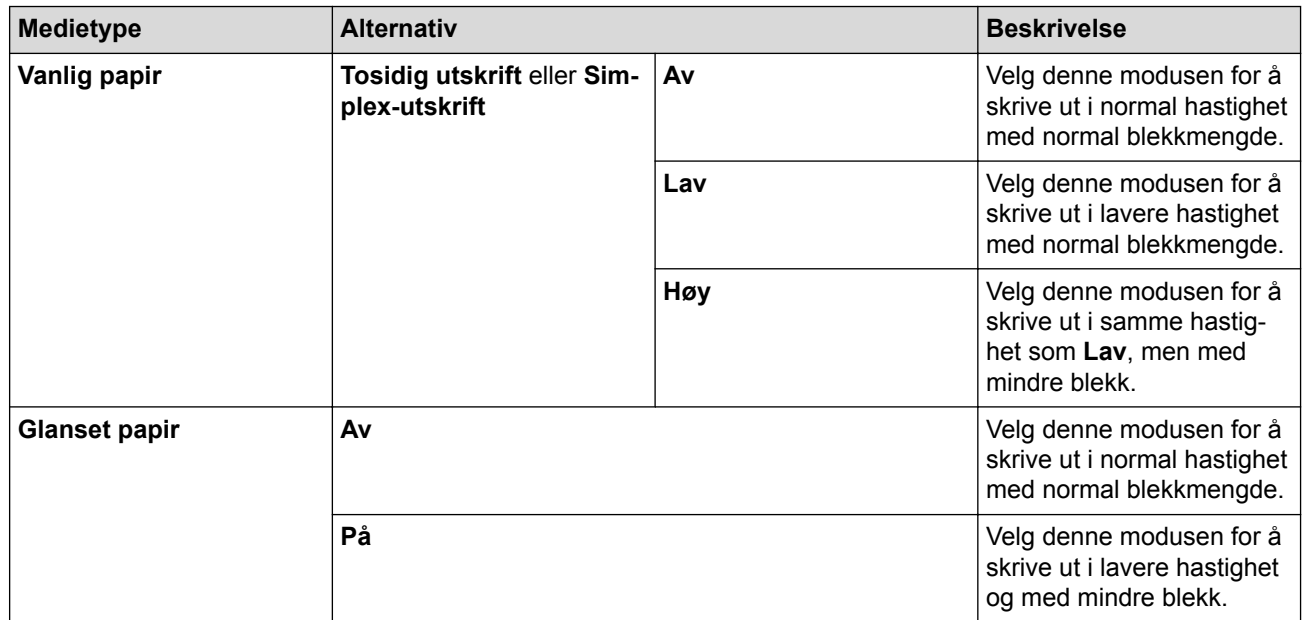

- 7. Klikk på **OK** for å gå tilbake til vinduet for skriverdriver.
- 8. Klikk på **OK**.
- 9. Fullfør utskriftsoperasjonen din.

- [Skrive ut fra datamaskinen \(Windows\)](#page-84-0)
- [Papirhåndtering og utskriftsproblemer](#page-629-0)
- [Endre utskriftsinnstillingene når det er problemer med utskrift](#page-698-0)

<span id="page-97-0"></span> [Hjem](#page-1-0) > [Skriv ut](#page-83-0) > [Skrive ut fra datamaskinen \(Windows\)](#page-84-0) > Bruke en forhåndsangitt utskriftsprofil (Windows)

# **Bruke en forhåndsangitt utskriftsprofil (Windows)**

**Utskriftsprofiler** er forhåndsinnstillinger som er laget for å gi rask tilgang til utskriftskonfigurasjoner som brukes ofte.

- 1. Velg utskriftskommandoen i programmet ditt.
- 2. Velg **Brother MFC-XXXX Printer** (hvor XXXX er navnet på modellen din), og klikk deretter på utskriftsegenskapene eller preferanseknappen.

Skriverdriver-vinduet vises.

3. Klikk på **Utskriftsprofiler**-kategorien.

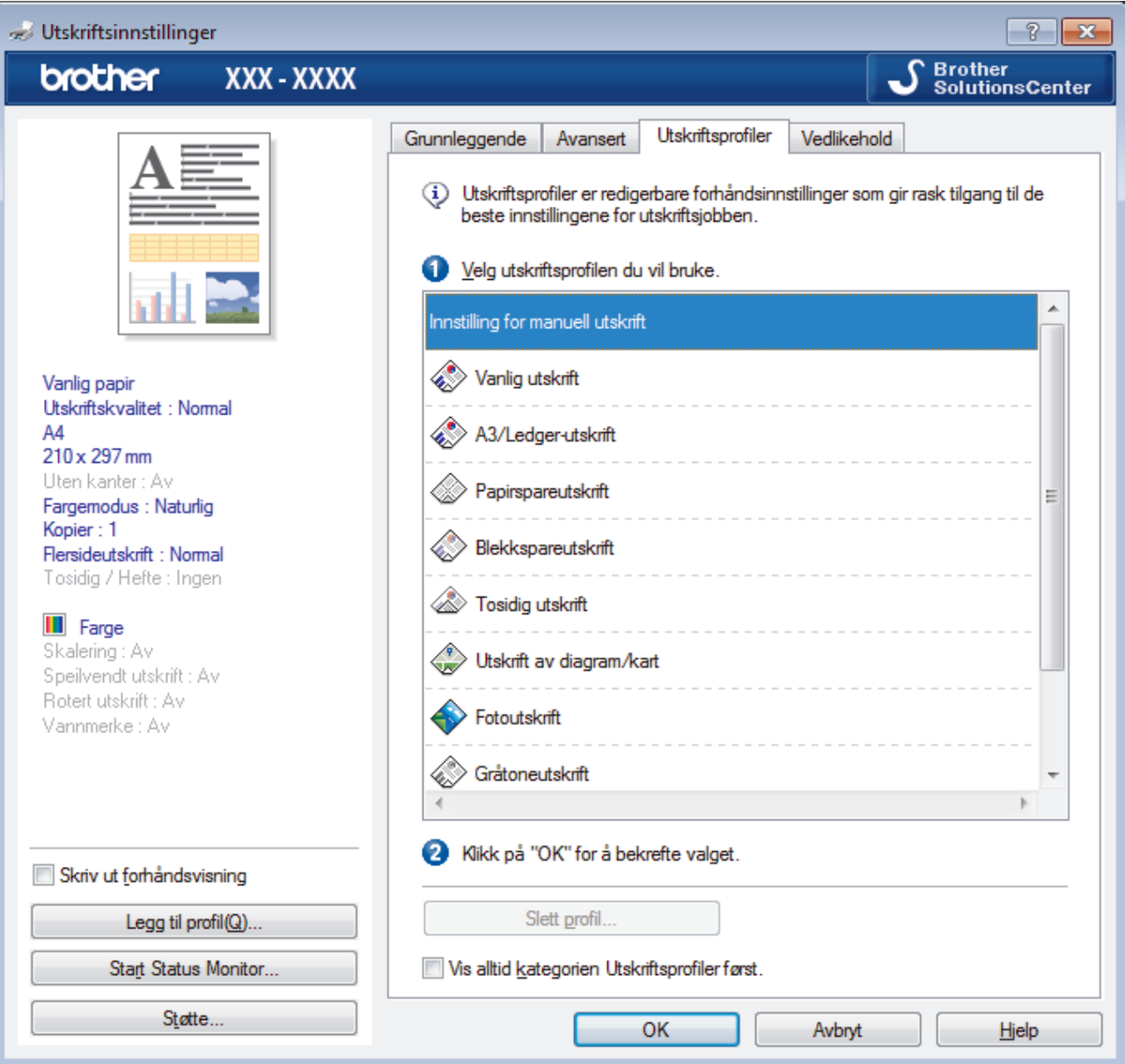

- 4. Velg profilen din fra listen over utskriftsprofiler.
	- Profilinnstillingene vises på venstre side av skriverdrivervinduet.
- 5. Gjør ett av følgende:
	- Hvis innstillingene er korrekte for utskriftsjobben din, klikk på **OK**.
	- For å endre innstillingene, gå tilbake til **Grunnleggende** eller **Avansert**-kategorien, endre innstillinger og klikk deretter på **OK**.

For å vise **Utskriftsprofiler**-fanen fremme i vinduet neste gang du skriver ut, velger du **Vis alltid kategorien Utskriftsprofiler først.**-avmerkingsboksen.

- [Skrive ut fra datamaskinen \(Windows\)](#page-84-0)
- [Opprett eller slett utskriftsprofilen \(Windows\)](#page-99-0)
- [Utskriftsinnstillinger \(Windows\)](#page-101-0)

<span id="page-99-0"></span> [Hjem](#page-1-0) > [Skriv ut](#page-83-0) > [Skrive ut fra datamaskinen \(Windows\)](#page-84-0) > [Bruke en forhåndsangitt utskriftsprofil](#page-97-0) [\(Windows\)](#page-97-0) > Opprett eller slett utskriftsprofilen (Windows)

# **Opprett eller slett utskriftsprofilen (Windows)**

Opptil 20 nye utskriftsprofiler med brukerdefinerte innstillinger.

- 1. Velg utskriftskommandoen i programmet ditt.
- 2. Velg **Brother MFC-XXXX Printer** (hvor XXXX er navnet på modellen din), og klikk deretter på utskriftsegenskapene eller preferanseknappen. Skriverdriver-vinduet vises.
- 3. Klikk på **Grunnleggende**-fanen og **Avansert**-fanen, og konfigurer utskriftsinnstillingene du ønsker for den nye utskriftsprofilen.
- 4. Klikk på **Utskriftsprofiler**-fanen.
- 5. Gjør ett av følgende:

### **Opprette en ny utskriftsprofil:**

a. Klikk på **Legg til profil**.

Dialogboksen **Legg til profil** vises.

- b. Skriv inn det nye profilnavnet i **Navn**-feltet.
- c. Klikk ikonet du ønsker å bruke for å representere denne profilen fra ikonlisten.
- d. Klikk på **OK**.

Det nye utskriftsprofilnavnet legges til listen i **Utskriftsprofiler**-fanen.

### **Slette en utskriftsprofil du har opprettet:**

a. Klikk på **Slett profil**.

Dialogboksen **Slett profil** vises.

- b. Velg profilen som du vil slette.
- c. Klikk på **Slett**.
- d. Klikk på **Ja**.
- e. Klikk på **Lukk**.

### **Beslektet informasjon**

• [Bruke en forhåndsangitt utskriftsprofil \(Windows\)](#page-97-0)

<span id="page-100-0"></span>▲ [Hjem](#page-1-0) > [Skriv ut](#page-83-0) > [Skrive ut fra datamaskinen \(Windows\)](#page-84-0) > Endre standardinnstillingene for utskrift (Windows)

# **Endre standardinnstillingene for utskrift (Windows)**

Når du endrer utskriftsinnstillingene i et program, gjelder endringene kun for dokumenter som skrives ut med dette programmet. Vil du endre utskriftsinnstillinger for alle Windows-programmer, må du konfigurere egenskapene for skriverdriveren.

- 1. Gjør ett av følgende:
	- For Windows Vista og Windows Server 2008

Klikk på **(Start)** > **Kontrollpanel** > **Maskinvare og lyd** > **Skrivere**.

• For Windows 7 og Windows Server 2008 R2

### Klikk på **(Start)** > **Enheter og skrivere**.

• For Windows 8

Flytt musen til nedre høyre hjørne på skrivebordet. Klikk på **Innstillinger** og deretter på **Kontrollpanel** når menylinjen vises. I **Maskinvare og lyd**-gruppen skal du klikke på **Vis enheter og skrivere**.

• For Windows 10

Klikk på > **Alle apper** > **Windows Systemverktøy** > **Kontrollpanel**. I **Maskinvare og lyd**-gruppen, klikker du **Vis enheter og skrivere**.

• For Windows Server 2012

Flytt musen til nedre høyre hjørne på skrivebordet. Klikk på **Innstillinger** og deretter på **Kontrollpanel** når menylinjen vises. I **Maskinvare**-gruppen skal du klikke på **Vis enheter og skrivere**.

• For Windows Server 2012 R2

Klikk på **Kontrollpanel** fra **Start**-skjermen. I **Maskinvare**-gruppen, klikker du **Vis enheter og skrivere**.

- 2. Høyreklikk på **Brother MFC-XXXX Printer**-ikonet (hvor XXXX er modellnavnet ditt), og velg deretter **Skrivareigenskapar**. Hvis alternativene for skriverdriver vises, velger du skriverdriveren.
- 3. Klikk på **Generelt**-kategorien og velg deretter **Utskriftsinnstillinger** eller **Innstillinger**-knappen. Skriverdriver-dialogboksen vises.
- 4. Velg utskriftsinnstillingene du ønsker å bruke som standard for alle dine Windows-programmer.
- 5. Klikk på **OK**.
- 6. Lukk dialogboksen med skriveregenskaper.

- [Skrive ut fra datamaskinen \(Windows\)](#page-84-0)
- [Utskriftsinnstillinger \(Windows\)](#page-101-0)

<span id="page-101-0"></span> [Hjem](#page-1-0) > [Skriv ut](#page-83-0) > [Skrive ut fra datamaskinen \(Windows\)](#page-84-0) > Utskriftsinnstillinger (Windows)

# **Utskriftsinnstillinger (Windows)**

#### **Grunnleggende-kategori**

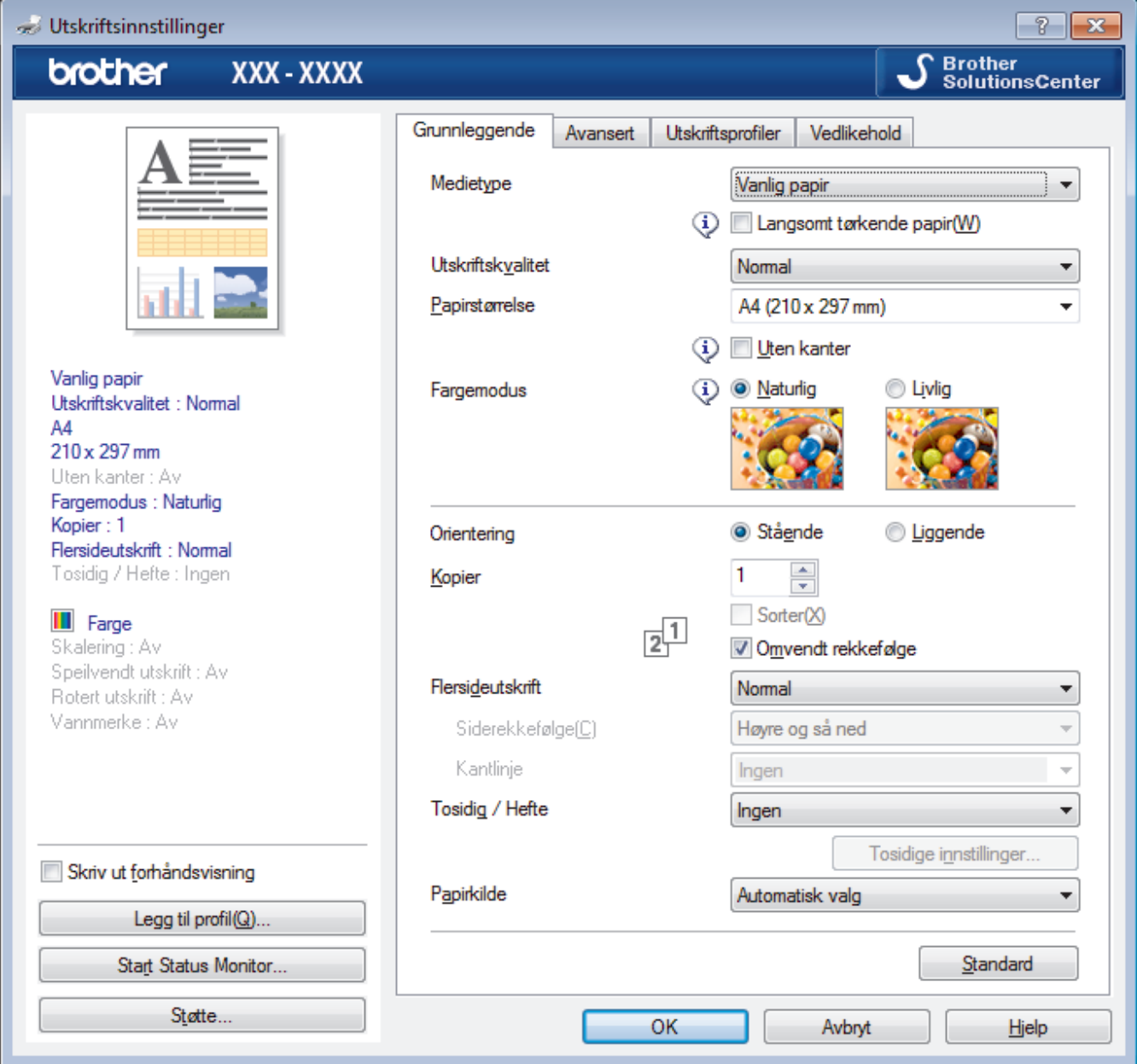

#### **1. Medietype**

Velg medietypen du vil bruke. For å oppnå best utskriftsresultat justerer maskinen automatisk utskriftsinnstillingene i henhold til valgt medietype.

#### **Langsomt tørkende papir**

Velg dette alternativet hvis du bruker en type vanlig papir der blekket tørker sakte. Dette alternativet kan gjøre at teksten blir litt uklar.

#### **2. Utskriftskvalitet**

Velg utskriftsoppløsningen du vil ha. Utskriftskvalitet og hastighet henger sammen, og derfor er det slik at jo høyere kvalitet, desto lengre tid tar det å skrive ut dokumentet.

#### **3. Papirstørrelse**

Velg størrelsen på papiret du skal bruke. Du kan enten velge vanlige papirstørrelser eller du kan opprette en egendefinert papirstørrelse.

#### **Uten kanter**

Velg dette alternativet for å skrive ut bilder uten kanter. Bildedataene blir litt større enn papirstørrelsen du bruker, og derfor vil dette føre til litt beskjæring av bildekantene.

Du kan kanskje ikke velge alternativet Uten kanter i enkelte kombinasjoner av medietype og kvalitet, eller fra enkelte programmer.

### **4. Fargemodus**

Velg fargemodusen du vil bruke.

### **5. Orientering**

Velg retning (stående eller liggende) på utskriften.

Hvis programmet inneholder en lignende innstilling, anbefaler vi at du angir retningen ved hjelp av programmet.

### **6. Kopier**

Skriv inn antall kopier (1-999) du vil skrive ut, i dette feltet.

#### **Sorter**

Velg dette alternativet for å skrive ut sett med flersidige dokumenter i den opprinnelige siderekkefølgen. Når dette alternativet er valgt, blir det skrevet ut én fullstendig kopi av dokumentet, og deretter blir det skrevet ut på nytt i henhold til antallet kopier du velger. Hvis dette alternativet ikke er valgt, blir hver side skrevet ut i henhold til antallet kopier du valgte, før neste side av dokumentet skrives ut.

### **Omvendt rekkefølge**

Velg dette alternativet for å skrive ut dokumentet i motsatt rekkefølge. Den siste siden i dokumentet blir skrevet ut først.

### **7. Flersideutskrift**

Velg dette alternativet for å skrive ut flere sider på et enkelt papirark eller skrive ut én side av dokumentet på flere ark.

### **Siderekkefølge**

Velg siderekkefølgen når du skriver ut flere sider på ett enkelt papirark.

#### **Kantlinje**

Velg typen kantlinjer som skal brukes når du skriver ut flere sider på ett enkelt papirark.

### **8. Tosidig / Hefte**

Velg dette alternativet for å skrive ut på begge sider av arket eller skrive ut et dokument i hefteformat ved hjelp av 2-sidig utskrift.

#### **Tosidige innstillinger-knapp**

Klikk på denne knappen for å velge typen 2-sidig innbinding. Fire typer 2-sidige innbindinger er tilgjengelige for hver retning.

### **9. Papirkilde (bare tilgjengelig for enkelte modeller)**

Velg en papirkildeinnstilling ut fra utskriftsforholdene eller formålet ditt.

#### **Avansert-kategori**

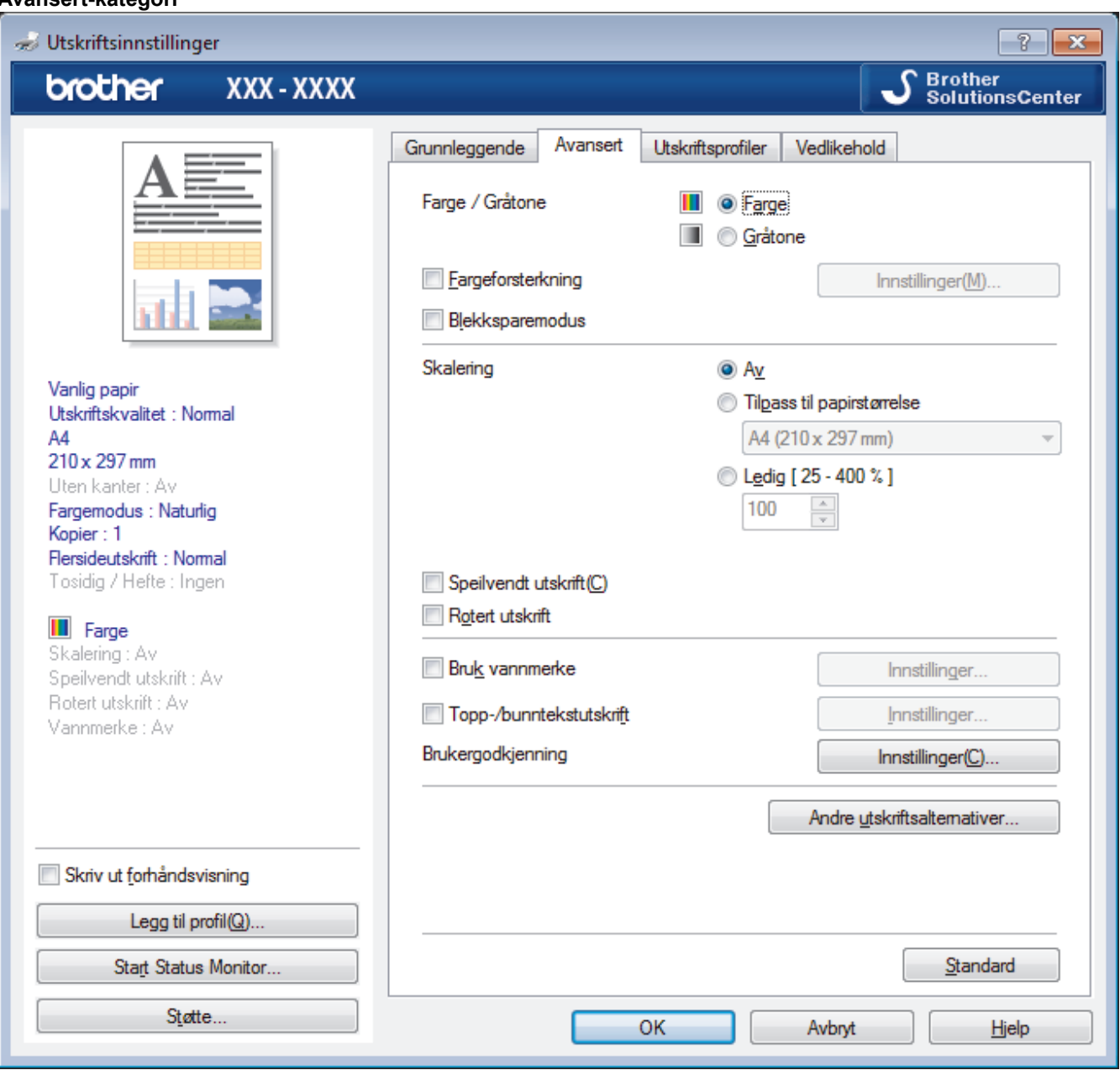

#### **1. Farge / Gråtone**

Velg utskrift i farge eller gråtone. Utskriftshastigheten er raskere i gråtonemodus enn den er i fargemodus. Hvis dokumentet inneholder farger og du velger gråtonemodus, blir dokumentet skrevet ut med 256 nivåer av gråtone.

#### **2. Fargeforsterkning**

Velg dette alternativet hvis du vil bruke funksjonen Fargeforsterkning. Denne funksjonen analyserer bildet for å forbedre skarphet, hvitbalanse og fargetetthet. Denne prosessen kan ta flere minutter avhengig av bildestørrelse og datamaskinens spesifikasjoner.

#### **3. Blekksparemodus**

Velg dette alternativet for å skrive ut med lysere farger og fremheve bildekonturer. Blekkmengden som spares, varierer etter hvilken dokumenttype som skrives ut. Blekksparemodus kan få utskriften til å se annerledes ut enn den gjør på skjermen.

Funksjonen Blekksparemodus støttes av teknologi fra Reallusion, Inc.

**REALLUSION** 

#### **4. Skalering**

Velg disse alternativene hvis du vil forstørre eller forminske størrelsen på sidene i dokumentet.

#### **Tilpass til papirstørrelse**

Velg dette alternativet hvis du vil forstørre eller forminske dokumentsidene slik at de passer til en bestemt papirstørrelse. Når du velger dette alternativet, velger du papirstørrelsen du vil ha fra rullegardinlisten.

#### **Ledig**

Velg dette alternativet hvis du vil forstørre eller forminske dokumentsidene manuelt. Når du velger dette alternativet, skriver du inn en verdi i feltet.

#### **5. Speilvendt utskrift**

Velg dette alternativet hvis du vil speilvende det utskrevne bildet vannrett fra venstre mot høyre.

#### **6. Rotert utskrift**

Velg dette alternativet hvis du vil rotere det utskrevne bildet 180 grader.

#### **7. Bruk vannmerke**

Velg dette alternativet hvis du vil skrive ut en logo eller tekst på dokumentet som vannmerke. Velg ett av de forhåndsinnstilte vannmerkene, legg til et nytt vannmerke eller bruk en bildefil som du har opprettet.

#### **8. Topp-/bunntekstutskrift**

Velg dette alternativet hvis du vil skrive ut dato, klokkeslett og brukernavn for PC-pålogging på dokumentet.

#### **9. Brukergodkjenning**

Med denne funksjonen kan du bekrefte begrensningene for hver bruker.

#### **10. Andre utskriftsalternativer-knapp**

#### **Endre modus for dataoverføring**

Velg modus for overføring av utskriftsdata for å forbedre utskriftskvaliteten eller utskriftshastigheten.

#### **Avanserte fargeinnstillinger**

Velg metoden som maskinen bruker til å ordne punkter for å uttrykke halvtoner.

Utskriftsfargen kan justeres for å stemme overens med den som vises på dataskjermen.

#### **Reduser flekker**

Noen utskriftsmedier trenger lengre tid til å tørke. Endre dette alternativet hvis du har problemer med flekkete utskrifter eller papirstopp.

#### **Hent skriverens fargedata**

Velg dette alternativet for å optimalisere utskriftskvaliteten ved hjelp av maskinens fabrikkinnstillinger, som er valgt spesifikt for Brother-maskinen. Bruk dette alternativet når du har skiftet maskin eller endret maskinens nettverksadresse.

#### **Skriv ut arkiv**

Velg dette alternativet for å lagre utskriftsdataene som PDF-fil på datamaskinen.

#### **Reduser ujevne linjer**

Velg dette alternativet for å justere utskriftsinnrettingen hvis utskrevet tekst blir uklar eller bilder blir falmede.

- [Skrive ut fra datamaskinen \(Windows\)](#page-84-0)
- [Feil- og vedlikeholdsmeldinger](#page-589-0)
- [Papirhåndtering og utskriftsproblemer](#page-629-0)
- [Skriv ut et fotografi \(Windows\)](#page-85-0)
- [Skriv ut et dokument \(Windows\)](#page-86-0)
- [Skriv ut mer enn en side på et enkelt papirark \(N i 1\) \(Windows\)](#page-88-0)
- [Skrive ut som en plakat \(Windows\)](#page-89-0)
- [Skrive ut på begge sider av papiret automatisk \(automatisk 2-sidig utskrift\) \(Windows\)](#page-90-0)
- [Skrive ut som hefte automatisk \(Windows\)](#page-93-0)
- [Bruke en forhåndsangitt utskriftsprofil \(Windows\)](#page-97-0)
- [Endre standardinnstillingene for utskrift \(Windows\)](#page-100-0)
- [Endre utskriftsinnstillingene når det er problemer med utskrift](#page-698-0)

<span id="page-106-0"></span> [Hjem](#page-1-0) > [Skriv ut](#page-83-0) > Skrive ut fra datamaskinen (Mac)

# **Skrive ut fra datamaskinen (Mac)**

- [Skrive ut et fotografi \(Mac\)](#page-107-0)
- [Skriv ut et dokument \(Mac\)](#page-108-0)
- [Skrive ut på begge sider av papiret automatisk \(automatisk 2-sidig utskrift\) \(Mac\)](#page-109-0)
- [Skriv ut mer enn en side på et enkelt papirark \(N i 1\) \(Mac\)](#page-110-0)
- [Skrive ut et fargedokument i gråskala \(Mac\)](#page-111-0)
- [Forhindre flekker på utskrifter og papirstopp \(Mac\)](#page-112-0)
- [Utskriftsalternativer \(Mac\)](#page-113-0)

# <span id="page-107-0"></span>**Skrive ut et fotografi (Mac)**

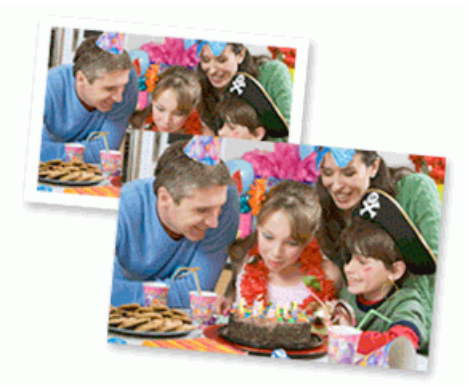

1. Sørg for at du har lagt inn riktig media i papirmagasinet.

### **VIKTIG**

- Bruk av Brother-papir gir de beste resultatene.
- Når du skriver ut på Brother-fotopapir, skal du legge i ett ekstra ark av det samme fotopapiret i papirmagasinet.
- 2. I et program, som for eksempel Apple Preview, klikk på **Arkiv**-menyen og velg deretter **Skriv ut**.
- 3. Velg **Brother MFC-XXXX** (der XXXX er modellnavnet på din maskin).

Klikk på **Vis detaljer**-knappen for flere alternativer for utskriftsformat.

4. Klikk på **Papirstørrelse**-hurtigmenyen, og velg deretter papirstørrelsen din.

Velg et papirstørrelsealternativ uten kanter for å skrive ut fotografier uten marg.

- 5. Klikk på **Retning**-knappen som passer med måten du ønsker å skrive ut fotografiet på.
- 6. Klikk på hurtigmenyen for programmet, og velg deretter **Skriv ut innstillinger**. **Skriv ut innstillinger**-alternativene vises.
- 7. Klikk på **Medietype**-hurtigmenyen og velg deretter medietypen som du ønsker å bruke.

### **VIKTIG**

B

For å få den beste utskriftskvaliteten for innstillingene som du har valgt, stiller du alltid inn **Medietype**alternativet til å samsvare med type papir du legger inn.

- 8. Endre om nødvendig de andre skriverinnstillingene også.
- 9. Klikk på **Skriv ut**.

- [Skrive ut fra datamaskinen \(Mac\)](#page-106-0)
- [Papirhåndtering og utskriftsproblemer](#page-629-0)
- [Utskriftsalternativer \(Mac\)](#page-113-0)
<span id="page-108-0"></span> [Hjem](#page-1-0) > [Skriv ut](#page-83-0) > [Skrive ut fra datamaskinen \(Mac\)](#page-106-0) > Skriv ut et dokument (Mac)

# **Skriv ut et dokument (Mac)**

- 1. Sørg for at du har matet inn riktig papirstørrelse i papirmagasinet.
- 2. Fra et program som Apple TextEdit, klikk på **Arkiv**-menyen, og velg deretter **Skriv ut**.
- 3. Velg **Brother MFC-XXXX** (der XXXX er modellnavnet på din maskin).

Klikk på **Vis detaljer**-knappen for flere alternativer for utskriftsformat.

- 4. Klikk på **Papirstørrelse**-hurtigmenyen, og velg deretter papirstørrelsen din.
- 5. Velg **Retning**-alternativet som passer måten du vil skrive ut dokumentet.
- 6. Klikk på hurtigmenyen for programmet, og velg deretter **Skriv ut innstillinger**. **Skriv ut innstillinger-alternativene vises.**
- 7. Klikk på **Medietype**-hurtigmenyen og velg deretter medietypen som du ønsker å bruke.

# **VIKTIG**

Ø

For å få den beste utskriftskvaliteten for innstillingene som du har valgt, stiller du alltid inn **Medietype**alternativet til å samsvare med type papir du legger inn.

- 8. Endre om nødvendig de andre skriverinnstillingene også.
- 9. Klikk på **Skriv ut**.

- [Skrive ut fra datamaskinen \(Mac\)](#page-106-0)
- [Kontrollere blekknivået](#page-688-0)
- [Utskriftsalternativer \(Mac\)](#page-113-0)

<span id="page-109-0"></span> [Hjem](#page-1-0) > [Skriv ut](#page-83-0) > [Skrive ut fra datamaskinen \(Mac\)](#page-106-0) > Skrive ut på begge sider av papiret automatisk (automatisk 2-sidig utskrift) (Mac)

# **Skrive ut på begge sider av papiret automatisk (automatisk 2-sidig utskrift) (Mac)**

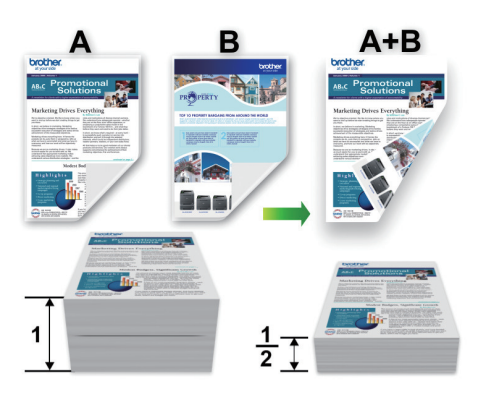

- 1. Fra et program som Apple TextEdit, klikk på **Arkiv**-menyen, og velg deretter **Skriv ut**.
- 2. Velg **Brother MFC-XXXX** (der XXXX er modellnavnet på din maskin).

Klikk på **Vis detaljer**-knappen for flere alternativer for utskriftsformat.

- 3. Velg **Retning**-alternativet som passer måten du vil skrive ut dokumentet.
- 4. Klikk på hurtigmenyen for programmet, og velg deretter **Layout**. **Layout**-innstillingsalternativene vises.
- 5. I **Tosidig**-delen, velger du alternativet **Binding på kortsiden** eller **Binding på langsiden**.
- 6. Endre andre skriverinnstillingene hvis nødvendig.

Funksjonen uten kanter er ikke tilgjengelig når du benytter dette alternativet.

7. Klikk på **Skriv ut**.

Q

B

- [Skrive ut fra datamaskinen \(Mac\)](#page-106-0)
- [Utskriftsalternativer \(Mac\)](#page-113-0)

<span id="page-110-0"></span> [Hjem](#page-1-0) > [Skriv ut](#page-83-0) > [Skrive ut fra datamaskinen \(Mac\)](#page-106-0) > Skriv ut mer enn en side på et enkelt papirark (N i 1) (Mac)

# **Skriv ut mer enn en side på et enkelt papirark (N i 1) (Mac)**

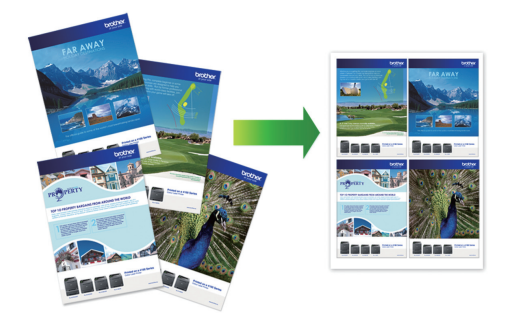

- 1. Fra et program som Apple TextEdit, klikk på **Arkiv**-menyen, og velg deretter **Skriv ut**.
- 2. Velg **Brother MFC-XXXX** (der XXXX er modellnavnet på din maskin).

Klikk på **Vis detaljer**-knappen for flere alternativer for utskriftsformat.

- 3. Klikk på hurtigmenyen for programmet, og velg deretter **Layout**. **Layout**-innstillingsalternativene vises.
- 4. Klikk på **Sider per ark**-hurtigmenyen, og velg deretter antall sider som skal skrives ut på hvert ark.
- 5. Velg **Layoutretning**-alternativet.
- 6. Klikk på **Ramme**-hurtigmenyen, og velg deretter type kantlinje.
- 7. Endre andre skriverinnstillinger ved behov.
- 8. Klikk på **Skriv ut**.

Ø

- [Skrive ut fra datamaskinen \(Mac\)](#page-106-0)
- [Utskriftsalternativer \(Mac\)](#page-113-0)

 [Hjem](#page-1-0) > [Skriv ut](#page-83-0) > [Skrive ut fra datamaskinen \(Mac\)](#page-106-0) > Skrive ut et fargedokument i gråskala (Mac)

# **Skrive ut et fargedokument i gråskala (Mac)**

Gråskala-modus gjør utskriftsprosessen raskere enn fargemodus. Hvis dokumentet inneholder farge, gjør valg av gråskala-modus at dokumentet skrives ut med 256 nivåer av gråskala.

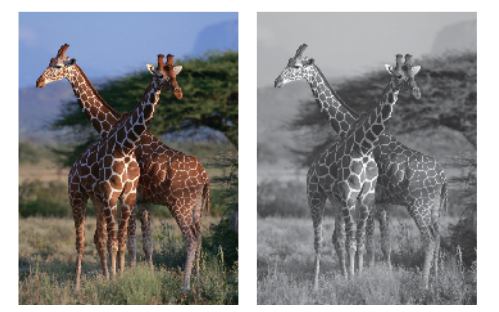

- 1. Fra et program som Apple TextEdit, klikk på **Arkiv**-menyen, og velg deretter **Skriv ut**.
- 2. Velg **Brother MFC-XXXX** (der XXXX er modellnavnet på din maskin).

Klikk på **Vis detaljer**-knappen for flere alternativer for utskriftsformat.

- 3. Klikk på hurtigmenyen for programmet, og velg deretter **Skriv ut innstillinger**. **Skriv ut innstillinger**-alternativene vises.
- 4. Klikk på **Farge / Gråtone**-hurtigmenyen, og velg deretter **Gråtone**-alternativet.
- 5. Endre andre skriverinnstillinger ved behov.
- 6. Klikk på **Skriv ut**.

## **Beslektet informasjon**

• [Skrive ut fra datamaskinen \(Mac\)](#page-106-0)

 [Hjem](#page-1-0) > [Skriv ut](#page-83-0) > [Skrive ut fra datamaskinen \(Mac\)](#page-106-0) > Forhindre flekker på utskrifter og papirstopp (Mac)

# **Forhindre flekker på utskrifter og papirstopp (Mac)**

Noen utskriftsmedier trenger lengre tid til å tørke. Endre alternativet **Reduser flekker** hvis du har problemer med flekkete utskrifter eller papirstopp.

- 1. Fra et program som Apple TextEdit, klikk på **Arkiv**-menyen, og velg deretter **Skriv ut**.
- 2. Velg **Brother MFC-XXXX** (der XXXX er modellnavnet på din maskin).

Klikk på **Vis detaljer**-knappen for flere alternativer for utskriftsformat.

- 3. Klikk på hurtigmenyen for programmet, og velg deretter **Skriv ut innstillinger**. **Skriv ut innstillinger**-alternativene vises.
- 4. Klikk på **Avansert**-utskriftsinnstillingslisten.
- 5. Klikk på **Reduser flekker**-menyen.
- 6. Velg ett av følgende alternativer:

Ø

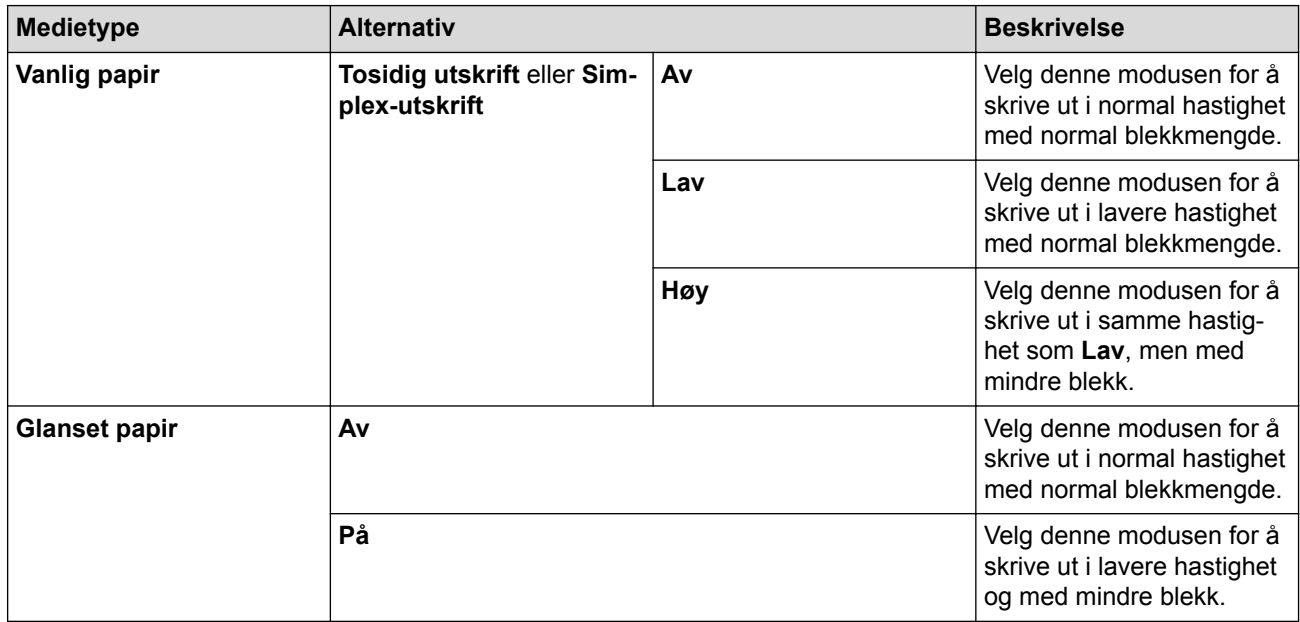

- 7. Endre om nødvendig de andre skriverinnstillingene også.
- 8. Klikk på **Skriv ut**.

- [Skrive ut fra datamaskinen \(Mac\)](#page-106-0)
- [Papirhåndtering og utskriftsproblemer](#page-629-0)
- [Endre utskriftsinnstillingene når det er problemer med utskrift](#page-698-0)

<span id="page-113-0"></span> [Hjem](#page-1-0) > [Skriv ut](#page-83-0) > [Skrive ut fra datamaskinen \(Mac\)](#page-106-0) > Utskriftsalternativer (Mac)

# **Utskriftsalternativer (Mac)**

### **Sideoppsett**

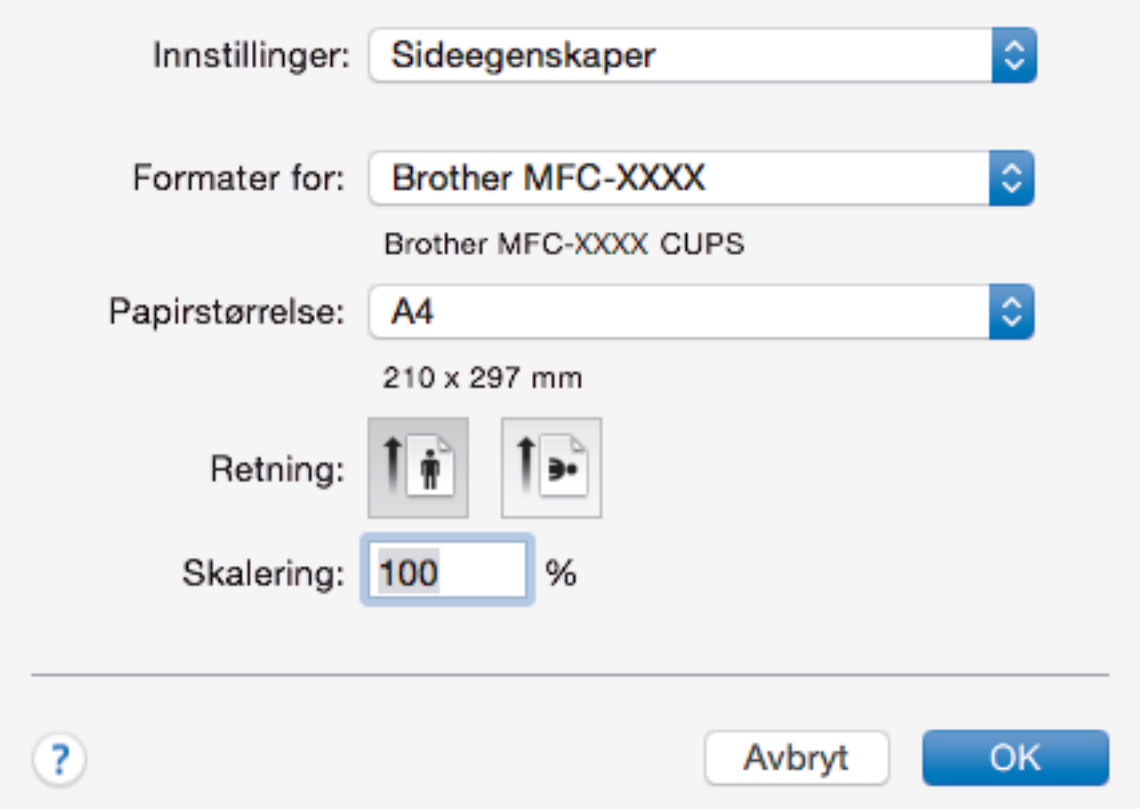

#### **1. Papirstørrelse**

Velg størrelsen på papiret du skal bruke. Du kan enten velge vanlige papirstørrelser eller du kan opprette en egendefinert papirstørrelse.

#### **2. Retning**

Velg retning (stående eller liggende) på utskriften.

Hvis programmet inneholder en lignende innstilling, anbefaler vi at du angir retningen ved hjelp av programmet.

#### **3. Skalering**

Skriv inn en verdi i feltet for å forstørre eller forminske sidene i dokumentet slik at de passer til valgt papirstørrelse.

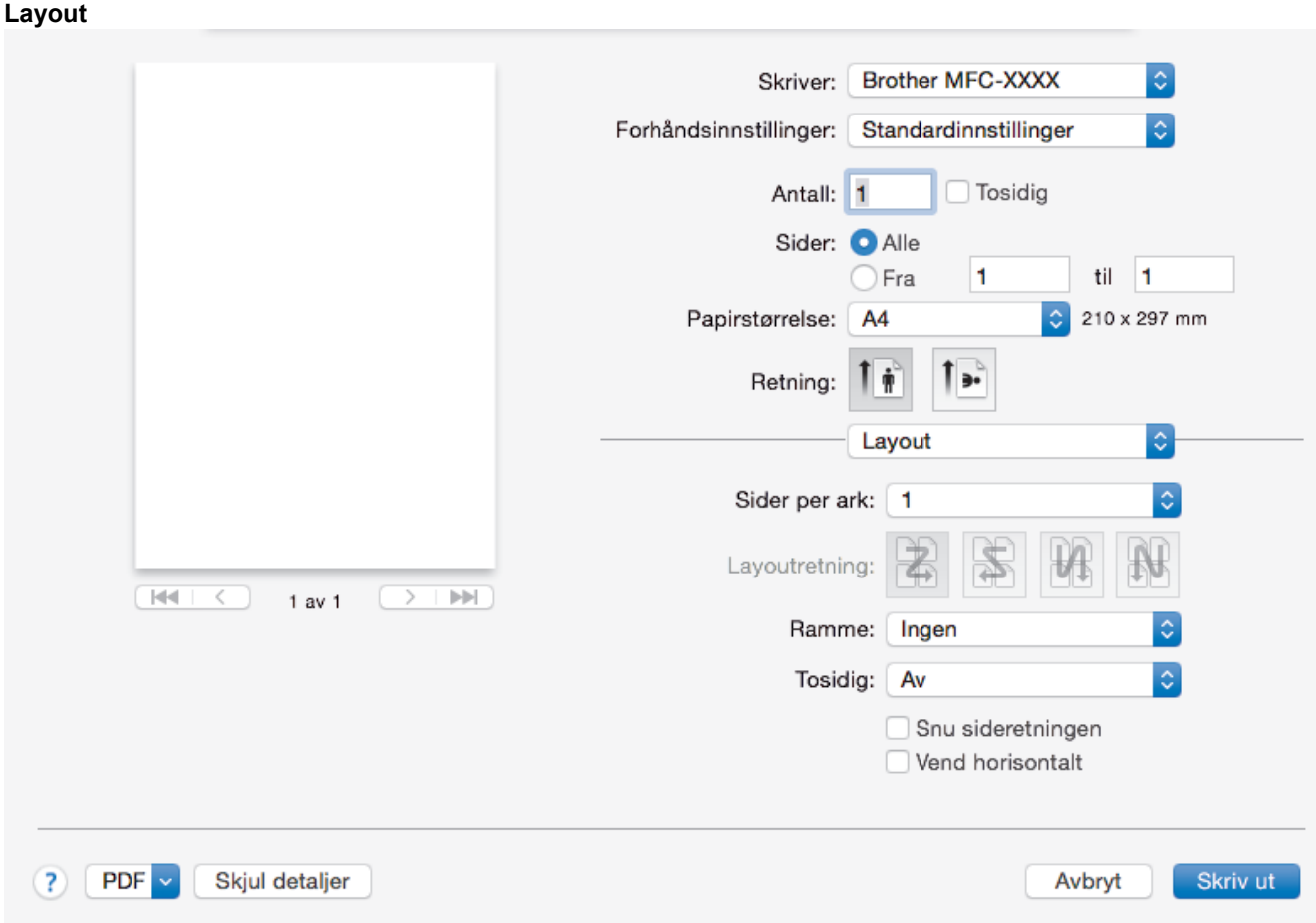

# **1. Sider per ark**

Velg antall sider som skal skrives ut på ett enkelt papirark.

### **2. Layoutretning**

Velg siderekkefølgen når du skriver ut flere sider på ett enkelt papirark.

### **3. Ramme**

Velg typen kantlinjer som skal brukes når du skriver ut flere sider på ett enkelt papirark.

#### **4. Tosidig (bare tilgjengelig for enkelte modeller)**

Velg om det skal skrives ut på begge sider av papiret.

## **5. Snu sideretningen**

Velg dette alternativet hvis du vil rotere det utskrevne bildet 180 grader.

## **6. Vend horisontalt**

Velg dette alternativet hvis du vil speilvende det utskrevne bildet vannrett fra venstre mot høyre.

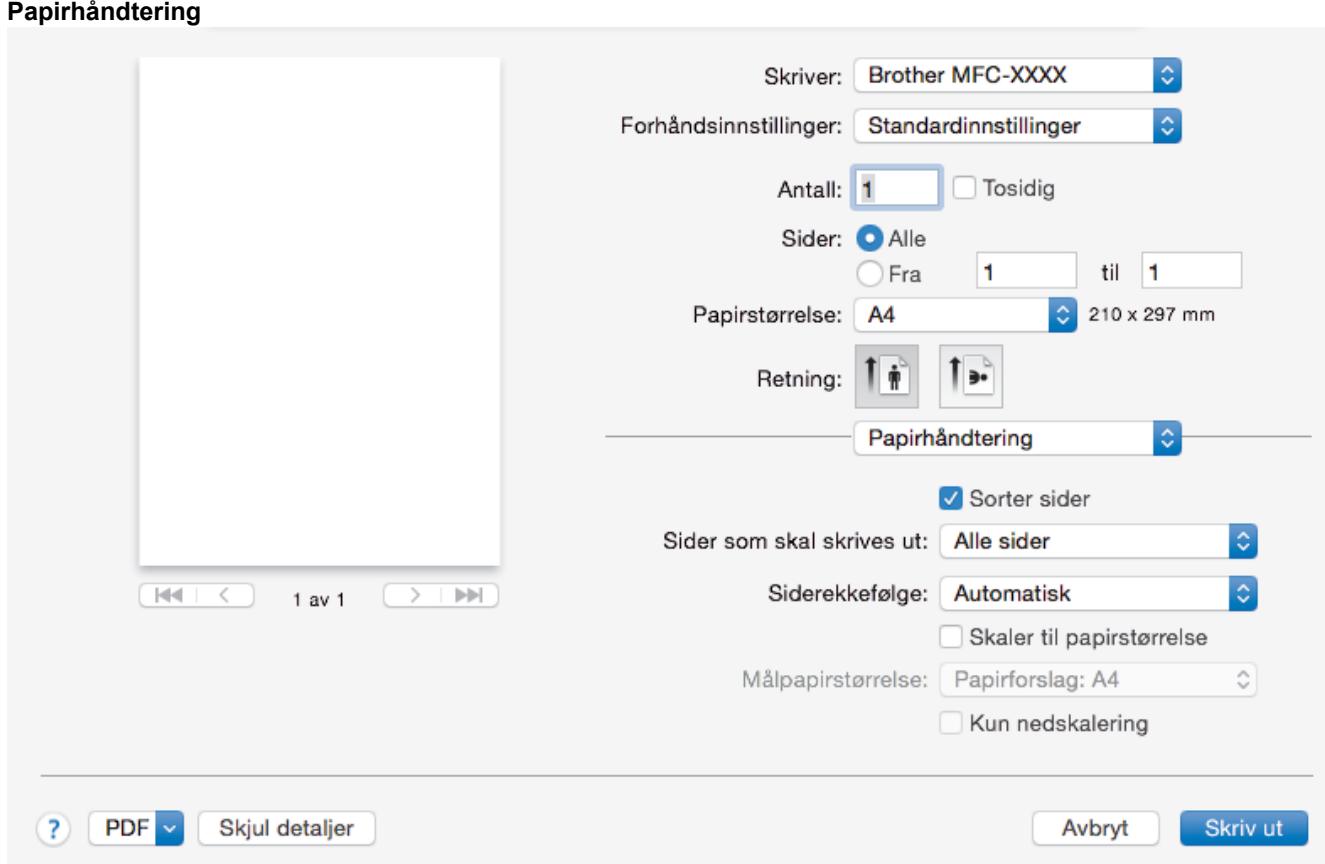

#### **1. Sorter sider**

Velg dette alternativet for å skrive ut sett med flersidige dokumenter i den opprinnelige siderekkefølgen. Når dette alternativet er valgt, blir det skrevet ut én fullstendig kopi av dokumentet, og deretter blir det skrevet ut på nytt i henhold til antallet kopier du velger. Hvis dette alternativet ikke er valgt, blir hver side skrevet ut i henhold til antallet kopier du valgte, før neste side av dokumentet skrives ut.

#### **2. Siderekkefølge**

Velg siderekkefølgen.

#### **3. Skaler til papirstørrelse**

Velg dette alternativet hvis du vil forstørre eller forminske sidene i dokumentet slik at de passer til valgt papirstørrelse.

#### **4. Målpapirstørrelse**

Velg papirstørrelsen det skal skrives ut på.

#### **5. Kun nedskalering**

Velg dette alternativet hvis du vil forminske sidene i dokumentet når de er for store for valgt papirstørrelse. Hvis dette alternativet er valgt og dokumentet er formatert for en papirstørrelse som er mindre enn papirstørrelsen du bruker, skrives dokumentet ut i dets originalstørrelse.

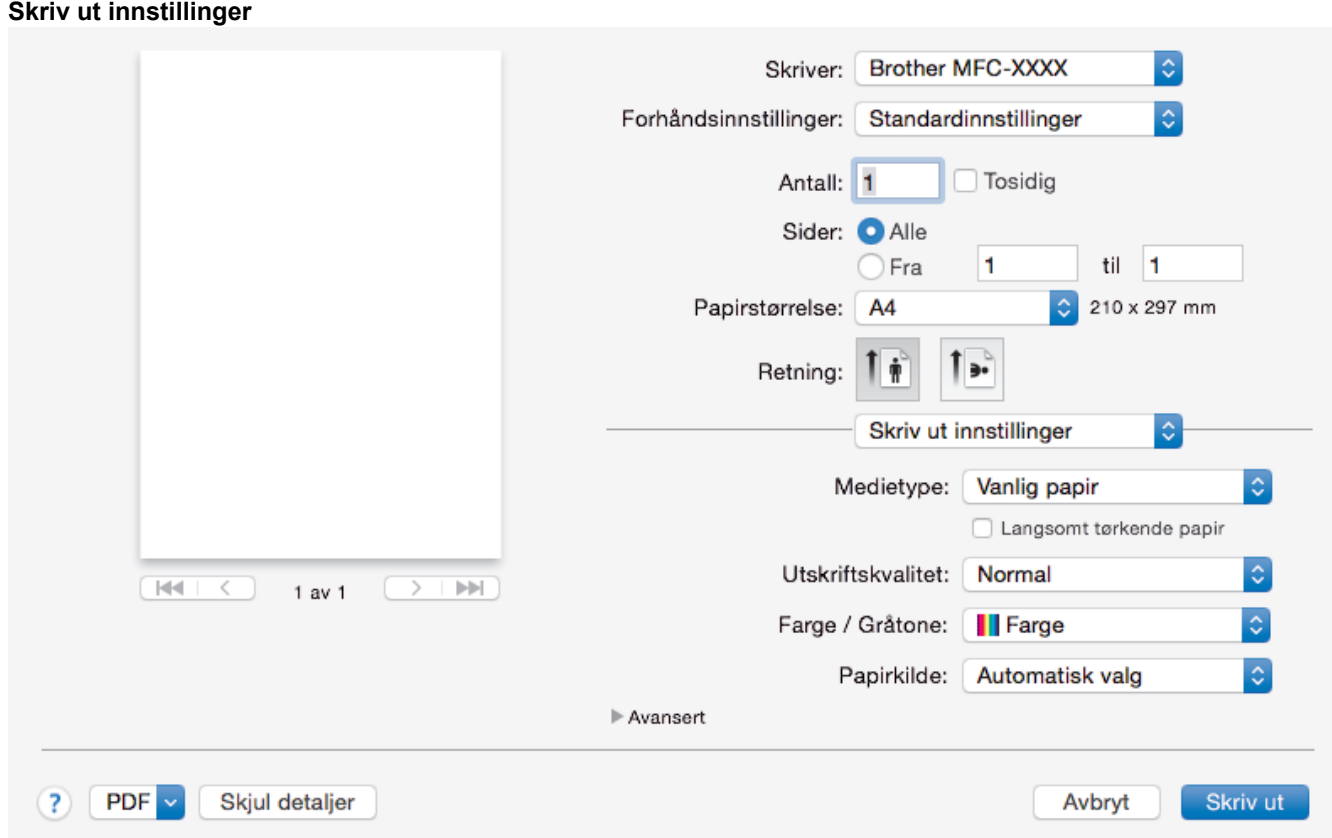

#### **1. Medietype**

Velg medietypen du vil bruke. For å oppnå best utskriftsresultat justerer maskinen automatisk utskriftsinnstillingene i henhold til valgt medietype.

#### **2. Langsomt tørkende papir**

Velg dette alternativet hvis du bruker en type vanlig papir der blekket tørker sakte. Dette alternativet kan gjøre at teksten blir litt uklar.

#### **3. Utskriftskvalitet**

Velg utskriftsoppløsningen du vil ha. Utskriftskvalitet og hastighet henger sammen, og derfor er det slik at jo høyere kvalitet, desto lengre tid tar det å skrive ut dokumentet.

#### **4. Farge / Gråtone**

Velg utskrift i farge eller gråtone. Utskriftshastigheten er raskere i gråtonemodus enn den er i fargemodus. Hvis dokumentet inneholder farger og du velger gråtonemodus, blir dokumentet skrevet ut med 256 nivåer av gråtone.

#### **5. Papirkilde (bare tilgjengelig for enkelte modeller)**

Velg en papirkildeinnstilling ut fra utskriftsforholdene eller formålet ditt.

#### **6. Avansert**

#### **Endre modus for dataoverføring**

Velg modus for overføring av utskriftsdata for å forbedre utskriftskvaliteten eller utskriftshastigheten.

#### **Reduser ujevne linjer**

Velg dette alternativet for å justere utskriftsinnrettingen hvis utskrevet tekst blir uklar eller bilder blir falmede.

#### **Reduser flekker**

Noen utskriftsmedier trenger lengre tid til å tørke. Endre dette alternativet hvis du har problemer med flekkete utskrifter eller papirstopp.

#### **Andre utskriftsalternativer**

#### **Papirtykkelse**

Velg den aktuelle papirtykkelsen.

#### **Toveis utskrift**

Velg dette alternativet for å øke utskriftshastigheten. Når dette alternativet er valgt, skriver skriverhodet i begge retninger. Når merket er fjernet for dette alternativet, skriver skriverhodet bare i én retning, noe som fører til utskrifter med høyere kvalitet, men lavere utskriftshastighet.

Noen ganger kan bevegelsen til skriverhodet variere på grunn av miljøforhold. Dette kan sees når du skriver ut vertikale linjer og de ikke retter seg inn. Hvis du opplever dette problemet, bør du slå av tosidig utskrift.

#### **Fargeinnstillinger**

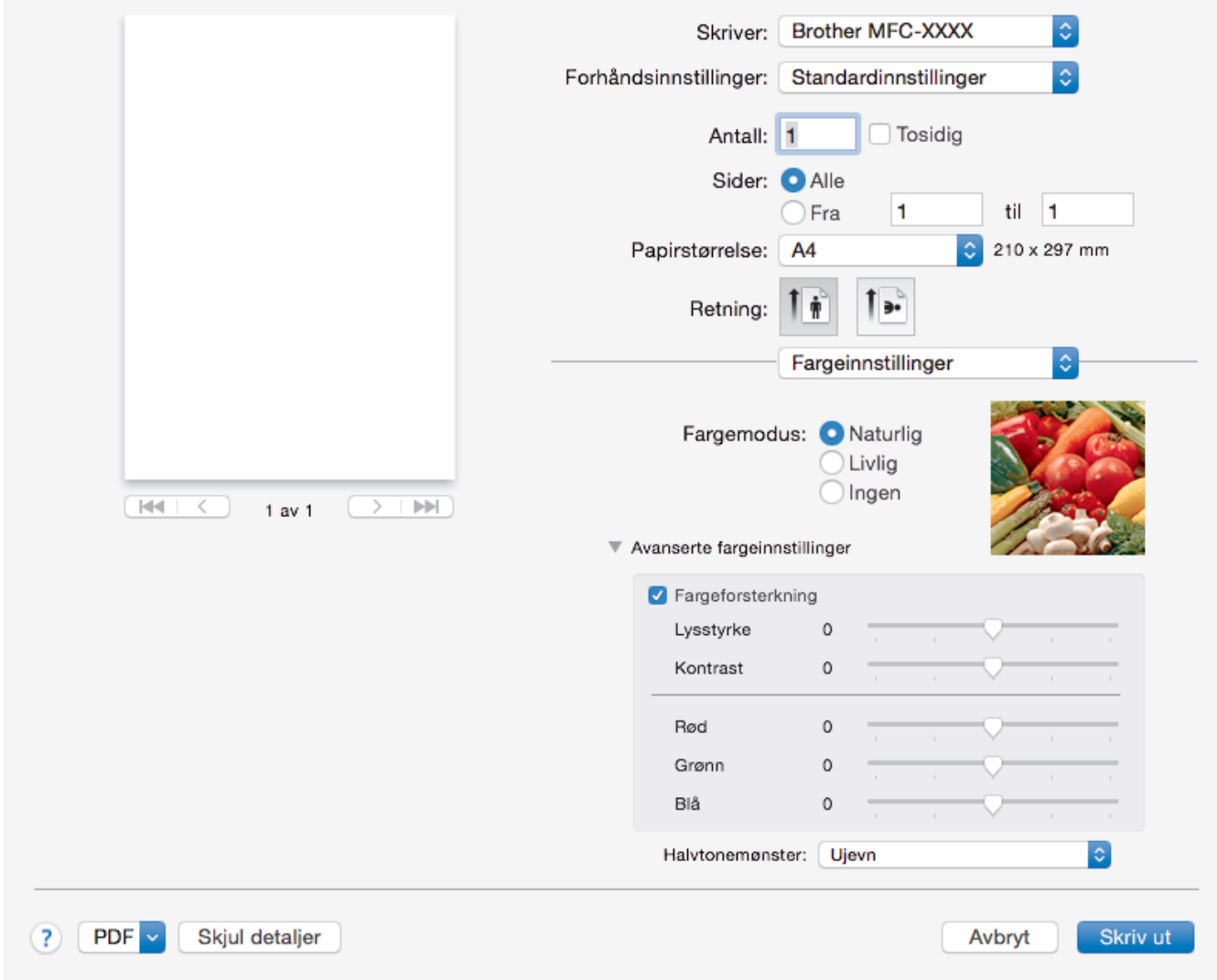

## **1. Fargemodus**

Velg fargemodusen du vil bruke.

#### **2. Avanserte fargeinnstillinger**

Klikk på visningstrekanten for å vise innstillingene for avanserte farger. Merk av for Fargeforsterkning, og still inn alternativene med glidebryterne. Prosessen kan ta noen minutter, avhengig av størrelsen på bildet og spesifikasjonene på datamaskinen.

- [Skrive ut fra datamaskinen \(Mac\)](#page-106-0)
- [Feil- og vedlikeholdsmeldinger](#page-589-0)
- [Papirhåndtering og utskriftsproblemer](#page-629-0)
- [Skrive ut et fotografi \(Mac\)](#page-107-0)
- [Skriv ut et dokument \(Mac\)](#page-108-0)
- [Skrive ut på begge sider av papiret automatisk \(automatisk 2-sidig utskrift\) \(Mac\)](#page-109-0)
- [Skriv ut mer enn en side på et enkelt papirark \(N i 1\) \(Mac\)](#page-110-0)

• [Endre utskriftsinnstillingene når det er problemer med utskrift](#page-698-0)

<span id="page-119-0"></span> [Hjem](#page-1-0) > [Skriv ut](#page-83-0) > Skrive ut data direkte fra et USD Flash-minne

# **Skrive ut data direkte fra et USD Flash-minne**

- [Kompatible USB Flash-minner](#page-120-0)
- [Skrive ut bilder direkte fra et USB Flash-minne](#page-121-0)
- [Skrive ut en PDF-fildirekte fra et USB Flash-minne](#page-134-0)

<span id="page-120-0"></span> [Hjem](#page-1-0) > [Skriv ut](#page-83-0) > [Skrive ut data direkte fra et USD Flash-minne](#page-119-0) > Kompatible USB Flash-minner

# **Kompatible USB Flash-minner**

# **VIKTIG**

Det direkte USB-grensesnittet støtter bare USB Flash-minner og digitalkameraer som bruker standarden for USB-masselagring. Andre USB-enheter støttes ikke.

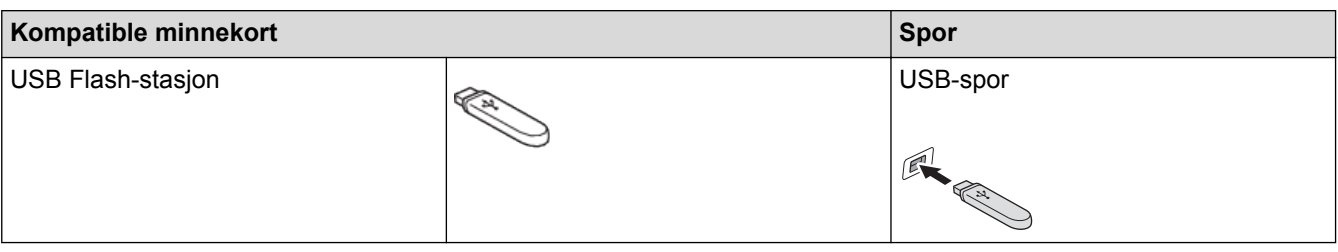

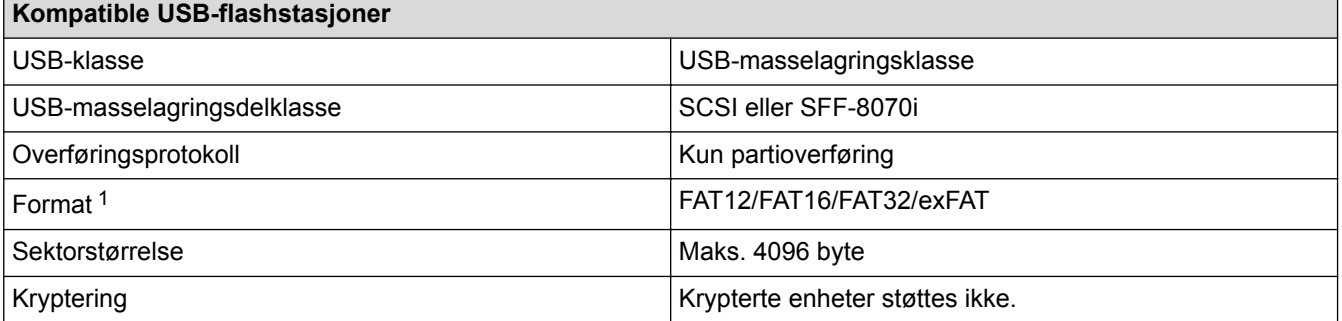

1 NTFS-format støttes ikke.

- [Skrive ut data direkte fra et USD Flash-minne](#page-119-0)
- [Lagre skannede data på et USB Flash-minne](#page-145-0)

<span id="page-121-0"></span> [Hjem](#page-1-0) > [Skriv ut](#page-83-0) > [Skrive ut data direkte fra et USD Flash-minne](#page-119-0) > Skrive ut bilder direkte fra et USB Flashminne

# **Skrive ut bilder direkte fra et USB Flash-minne**

Selv om maskinen *ikke* er koblet til datamaskinen, kan du skrive ut bilder direkte fra et USB Flash-minne, og du kan skanne dokumenter og lagre dem direkte på USB Flash-minnet.

- [Viktig informasjon om fotoutskrift](#page-122-0)
- [Skrive ut bilder fra et USB Flash-minne på Brother-maskinen](#page-123-0)

<span id="page-122-0"></span> [Hjem](#page-1-0) > [Skriv ut](#page-83-0) > [Skrive ut data direkte fra et USD Flash-minne](#page-119-0) > [Skrive ut bilder direkte fra et USB Flash](#page-121-0)[minne](#page-121-0) > Viktig informasjon om fotoutskrift

# **Viktig informasjon om fotoutskrift**

Maskinen er utviklet for å være kompatibel med bildefiler fra moderne digitalkameraer og USB Flash-minner. Les punktene under for å unngå feil:

- Bildefilen må ha filendelsen \*.JPG (andre bildefilendelser, som \*.JPEG, \*.TIF, \*.GIF osv., blir ikke gjenkjent).
- Direkte fotoutskrift må utføres separat fra fotoutskrift via datamaskinen. (Samtidig bruk er ikke tilgjengelig.)
- Maskinen kan lese opptil 999 filer  $1$  på et USB Flash-minne.

Vær oppmerksom på følgende:

- Når du skriver ut en bildeoversikt eller et bilde, skriver maskinen ut alle gyldige bilder selv om ett eller flere av bildene er ødelagt. Ødelagte bilder blir ikke skrevet ut.
- Maskinen støtter USB Flash-minner som er formatert med Windows.

## **Beslektet informasjon**

• [Skrive ut bilder direkte fra et USB Flash-minne](#page-121-0)

<sup>1</sup> Mappen i USB Flash-minner er også medregnet.

<span id="page-123-0"></span> [Hjem](#page-1-0) > [Skriv ut](#page-83-0) > [Skrive ut data direkte fra et USD Flash-minne](#page-119-0) > [Skrive ut bilder direkte fra et USB Flash](#page-121-0)[minne](#page-121-0) > Skrive ut bilder fra et USB Flash-minne på Brother-maskinen

# **Skrive ut bilder fra et USB Flash-minne på Brother-maskinen**

- [Forhåndsvis og skriv ut bilder fra et USB Flash-minne](#page-124-0)
- [Skrive ut en bildeoversikt \(miniatyrbilder\) fra et USB Flash-minne](#page-126-0)
- [Skrive ut bilder etter bildenummer](#page-127-0)
- [Skriv ut bilder med automatisk beskjæring](#page-129-0)
- [Skrive ut bilder uten kant fra et USB Flash-minne](#page-130-0)
- [Skrive ut datoen fra bildets data](#page-131-0)
- [Utskriftsinnstillinger for bilder](#page-132-0)

<span id="page-124-0"></span> [Hjem](#page-1-0) > [Skriv ut](#page-83-0) > [Skrive ut data direkte fra et USD Flash-minne](#page-119-0) > [Skrive ut bilder direkte fra et USB Flash](#page-121-0)[minne](#page-121-0) > [Skrive ut bilder fra et USB Flash-minne på Brother-maskinen](#page-123-0) > Forhåndsvis og skriv ut bilder fra et USB Flash-minne

# **Forhåndsvis og skriv ut bilder fra et USB Flash-minne**

Forhåndsvis bildene på LCD-skjermen før du skriver dem ut. Skriv ut bilder som er lagret på et USB Flashminne.

- Hvis bildene er store filer, kan det ta litt tid før hvert enkelt bilde vises.
- >> MFC-J6530DW
- >> MFC-J6930DW/MFC-J6935DW

# **MFC-J6530DW**

1. Plasser et USB Flash-minne i USB-sporet.

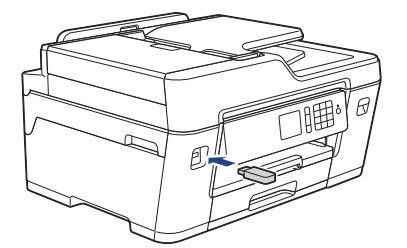

- 2. Trykk på [JPEG-utskrift] > [Velg filer].
- 3. Trykk ◀ eller ▶ for å vise det bildet du vil skrive ut, og trykk deretter på det.

Hvis du vil skrive ut alle bildene, trykker du på [Skr.alle], og deretter trykker du på [Ja] for å bekrefte.

- 4. Angi antall kopier på én av følgende måter:
	- Trykk [-] eller [+] på pekeskjermen.
	- Trykk på  $\times$  01 for å vise tastaturet på pekeskjermen, og angi deretter antall kopier ved hjelp av tastaturet på pekeskjermen. Trykk på [OK].
	- Angi antall kopier ved hjelp av talltastaturet.
- 5. Trykk på [OK].
- 6. Gjenta de siste tre trinnene helt til du har valgt alle bildene du vil skrive ut.
- 7. Trykk på [OK].
- 8. Les og bekreft den viste listen med alternativer.
- 9. Du kan endre utskriftsinnstillingene ved å trykke på [Utskr.innst.]. Når du er ferdig, trykk på [OK].
- 10. Trykk på [Start].

## **MFC-J6930DW/MFC-J6935DW**

1. Plasser et USB Flash-minne i USB-sporet.

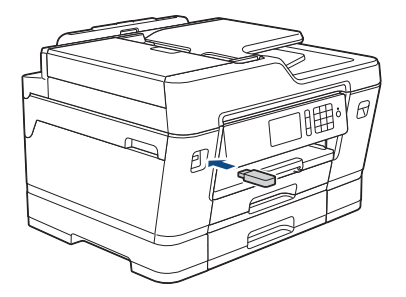

2. Trykk på [JPEG-utskrift] > [Velg filer].

3. Sveip mot venstre eller høyre eller trykk på < eller ▶ for å vise bildet du vil skrive ut, og trykk deretter på det.

Hvis du vil skrive ut alle bildene, trykker du på [Skriv ut alle], og deretter trykker du på [Ja] for å bekrefte.

- 4. Angi antall kopier på én av følgende måter:
	- Trykk [-] eller [+] på pekeskjermen.
	- Trykk på  $\times$  01 for å vise tastaturet på pekeskjermen, og angi deretter antall kopier ved hjelp av tastaturet på pekeskjermen. Trykk på [OK].
	- Angi antall kopier ved hjelp av talltastaturet.
- 5. Trykk på [OK].
- 6. Gjenta de siste tre trinnene helt til du har valgt alle bildene du vil skrive ut.
- 7. Trykk på [OK].
- 8. Les og bekreft den viste listen med alternativer.
- 9. Du kan endre utskriftsinnstillingene ved å trykke på [Utskr.innst.]. Når du er ferdig, trykk på [OK].
- 10. Trykk på [Start].

- [Skrive ut bilder fra et USB Flash-minne på Brother-maskinen](#page-123-0)
- [Utskriftsinnstillinger for bilder](#page-132-0)

<span id="page-126-0"></span> [Hjem](#page-1-0) > [Skriv ut](#page-83-0) > [Skrive ut data direkte fra et USD Flash-minne](#page-119-0) > [Skrive ut bilder direkte fra et USB Flash](#page-121-0)[minne](#page-121-0) > [Skrive ut bilder fra et USB Flash-minne på Brother-maskinen](#page-123-0) > Skrive ut en bildeoversikt (miniatyrbilder) fra et USB Flash-minne

# **Skrive ut en bildeoversikt (miniatyrbilder) fra et USB Flash-minne**

Skriv ut en bildeoversikt for å se miniatyrbilder av alle bildene på USB Flash-minnet.

D • Maskinen tildeler bildene numre (for eksempel nr. 1, nr. 2, nr. 3 osv.).

Maskinen gjenkjenner ikke andre numre eller filnavn som digitalkameraet eller datamaskinen har brukt til å identifisere bildene.

- Bare filnavn som inneholder 20 tegn eller færre, blir skrevet ut riktig på arket med bildeoversikten.
- Filnavn kan ikke skrives ut korrekt hvis de inneholder ikke-alfanumeriske tegn, men ikke-alfanumeriske tegn påvirker ikke innstillingene for fotoutskrift.

# >> MFC-J6530DW

>> MFC-J6930DW/MFC-J6935DW

### **MFC-J6530DW**

- 1. Plasser et USB Flash-minne i USB-sporet.
- 2. Trykk på [JPEG-utskrift] > [Indeks-utskrift] > [Skriv ut indeksark].
- 3. Hvis du vil endre utskriftsinnstillinger, trykk [Utskr.innst.].

Når du er ferdig, trykk på [OK].

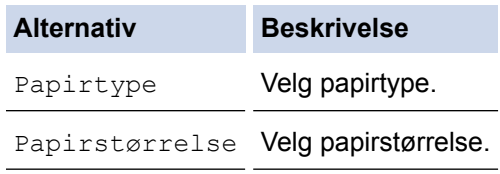

4. Trykk på [Start].

## **MFC-J6930DW/MFC-J6935DW**

- 1. Plasser et USB Flash-minne i USB-sporet.
- 2. Trykk på [JPEG-utskrift] > [Indeksutskr.].
- 3. Trykk på [Skriv ut indeksark].
- 4. Hvis du vil endre utskriftsinnstillinger, trykk [Utskr.innst.]. Når du er ferdig, trykk på [OK].

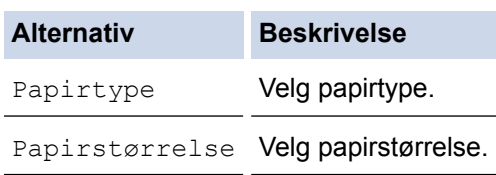

5. Trykk på [Start].

- [Skrive ut bilder fra et USB Flash-minne på Brother-maskinen](#page-123-0)
- [Skrive ut bilder etter bildenummer](#page-127-0)

<span id="page-127-0"></span> [Hjem](#page-1-0) > [Skriv ut](#page-83-0) > [Skrive ut data direkte fra et USD Flash-minne](#page-119-0) > [Skrive ut bilder direkte fra et USB Flash](#page-121-0)[minne](#page-121-0) > [Skrive ut bilder fra et USB Flash-minne på Brother-maskinen](#page-123-0) > Skrive ut bilder etter bildenummer

# **Skrive ut bilder etter bildenummer**

Før du kan skrive ut et enkeltbilde, må du skrive ut fotoindeksarket (miniatyrbilder) for å vite hvilket nummer det har.

>> MFC-J6530DW >> MFC-J6930DW/MFC-J6935DW

# **MFC-J6530DW**

- 1. Plasser et USB Flash-minne i USB-sporet.
- 2. Trykk på [JPEG-utskrift] > [Indeks-utskrift] > [Skriv ut fotoer].
- 3. Angi bildenumrene du vil skrive ut, ved hjelp av fotoindeksarket. Når du har valgt bildenumre, trykker du på  $[OK].$ 
	- Angi flere numre på én gang ved bruk av et komma eller en bindestrek. Skriv inn for eksempel **1, 3, 6** for å skrive ut bilde nr. 1, nr. 3 og nr. 6. Skriv ut en serie med bilder ved hjelp av bindestrek. Skriv inn for eksempel **1-5** for å skrive ut bilde nr. 1 til nr. 5.
	- Du kan taste inn opptil 12 tegn (inkludert komma og bindestrek) for bildenumrene du vil skrive ut.
- 4. Angi antall kopier på én av følgende måter:
	- Trykk [-] eller [+] på pekeskjermen.
	- Trykk på  $\times$   $\bigcap$  for å vise tastaturet på pekeskjermen, og angi deretter antall kopier ved hjelp av tastaturet på pekeskjermen. Trykk på [OK].
	- Angi antall kopier ved hjelp av talltastaturet.
- 5. Du kan endre utskriftsinnstillingene ved å trykke på [Utskr.innst.]. Når du er ferdig, trykk på [OK].
- 6. Trykk på [Start].

# **MFC-J6930DW/MFC-J6935DW**

- 1. Plasser et USB Flash-minne i USB-sporet.
- 2. Trykk på [JPEG-utskrift] > [Indeksutskr.].
- 3. Trykk på [Skr. bilder medindeksnummer].
- 4. Angi bildenumrene du vil skrive ut, ved hjelp av fotoindeksarket. Når du har valgt bildenumre, trykker du på [OK].

• Angi flere numre på én gang ved bruk av et komma eller en bindestrek. Skriv inn for eksempel **1, 3, 6** for å skrive ut bilde nr. 1, nr. 3 og nr. 6. Skriv ut en serie med bilder ved hjelp av bindestrek. Skriv inn for eksempel **1-5** for å skrive ut bilde nr. 1 til nr. 5.

- Du kan taste inn opptil 12 tegn (inkludert komma og bindestrek) for bildenumrene du vil skrive ut.
- 5. Angi antall kopier på én av følgende måter:
	- Trykk [-] eller [+] på pekeskjermen.
	- Trykk på  $\times$  01 for å vise tastaturet på pekeskjermen, og angi deretter antall kopier ved hjelp av tastaturet på pekeskjermen. Trykk på [OK].
	- Angi antall kopier ved hjelp av talltastaturet.
- 6. Du kan endre utskriftsinnstillingene ved å trykke på [Utskr.innst.]. Når du er ferdig, trykk på [OK].
- 7. Trykk på [Start].

- [Skrive ut bilder fra et USB Flash-minne på Brother-maskinen](#page-123-0)
- [Skrive ut en bildeoversikt \(miniatyrbilder\) fra et USB Flash-minne](#page-126-0)
- [Utskriftsinnstillinger for bilder](#page-132-0)

<span id="page-129-0"></span> [Hjem](#page-1-0) > [Skriv ut](#page-83-0) > [Skrive ut data direkte fra et USD Flash-minne](#page-119-0) > [Skrive ut bilder direkte fra et USB Flash](#page-121-0)[minne](#page-121-0) > [Skrive ut bilder fra et USB Flash-minne på Brother-maskinen](#page-123-0) > Skriv ut bilder med automatisk beskjæring

# **Skriv ut bilder med automatisk beskjæring**

Hvis bildet er for langt eller for bredt til å få plass i din layout, blir deler av bildet beskåret.

- Fabrikkinnstillingen er På. Hvis du ønsker å skrive ut hele bildet, endrer du innstillingen til På.
- Hvis du setter [Beskjæring]-innstillingen til Av, må du også sette [Uten kanter] til Av.

#### **Beskjæring: På**

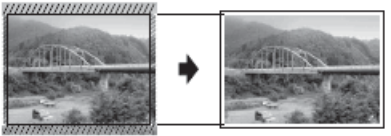

#### **Beskjæring: Av**

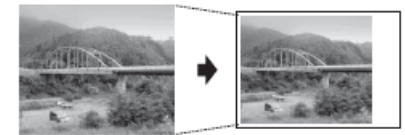

>> MFC-J6530DW >> MFC-J6930DW/MFC-J6935DW

# **MFC-J6530DW**

- 1. Plasser et USB Flash-minne i USB-sporet.
- 2. Trykk på [JPEG-utskrift] > [Velg filer].
- 3. Trykk på ◀ eller ▶ for å vise hvert enkelt bilde. Når ønsket bilde vises, skal du først trykke på det og deretter på [OK].
- 4. Trykk på [OK].
- 5. Trykk på [Utskr.innst.] > [Beskjæring].
- 6. Trykk på [På] (eller [Av]).
- 7. Når du er ferdig trykker du på **beller** [OK].
- 8. Trykk på [Start].

# **MFC-J6930DW/MFC-J6935DW**

- 1. Plasser et USB Flash-minne i USB-sporet.
- 2. Trykk på [JPEG-utskrift] > [Velg filer].
- 3. Sveip mot venstre eller høyre, eller trykk på ◀ eller ▶ for å vise hvert bilde. Når ønsket bilde vises, skal du først trykke på det og deretter på [OK].
- 4. Trykk på [OK].
- 5. Trykk på [Utskr.innst.] > [Beskjæring].
- 6. Trykk på [På] (eller [Av]).
- 7. Trykk på  $\Box$  eller [OK] når du er ferdig. Trykk på [Start].

- [Skrive ut bilder fra et USB Flash-minne på Brother-maskinen](#page-123-0)
- [Andre problemer](#page-641-0)

<span id="page-130-0"></span> [Hjem](#page-1-0) > [Skriv ut](#page-83-0) > [Skrive ut data direkte fra et USD Flash-minne](#page-119-0) > [Skrive ut bilder direkte fra et USB Flash](#page-121-0)[minne](#page-121-0) > [Skrive ut bilder fra et USB Flash-minne på Brother-maskinen](#page-123-0) > Skrive ut bilder uten kant fra et USB Flash-minne

# **Skrive ut bilder uten kant fra et USB Flash-minne**

Denne funksjonen utvider utskriftsområdet til kantene på papiret. Utskriftshastigheten vil bli tregere.

- >> MFC-J6530DW >> MFC-J6930DW/MFC-J6935DW
- 

## **MFC-J6530DW**

- 1. Plasser et USB Flash-minne i USB-sporet.
- 2. Trykk på [JPEG-utskrift] > [Velg filer].
- 3. Trykk på ◀ eller ▶ for å vise hvert enkelt bilde. Når ønsket bilde vises, skal du først trykke på det og deretter på [OK].
- 4. Trykk på [OK].
- 5. Trykk på [Utskr.innst.] > [Uten kanter].
- 6. Trykk på [På] (eller [Av]).
- 7. Når du er ferdig trykker du på **Solla** eller [OK].
- 8. Trykk på [Start].

## **MFC-J6930DW/MFC-J6935DW**

- 1. Plasser et USB Flash-minne i USB-sporet.
- 2. Trykk på [JPEG-utskrift] > [Velg filer].
- 3. Sveip mot venstre eller høyre, eller trykk på ◀ eller ▶ for å vise hvert bilde. Når ønsket bilde vises, skal du først trykke på det og deretter på [OK].
- 4. Trykk på [OK].
- 5. Trykk på [Utskr.innst.] > [Uten kanter].
- 6. Trykk på [På] (eller [Av]).
- 7. Trykk på Soleller [OK] når du er ferdig. Trykk på [Start].

- [Skrive ut bilder fra et USB Flash-minne på Brother-maskinen](#page-123-0)
- [Andre problemer](#page-641-0)

<span id="page-131-0"></span> [Hjem](#page-1-0) > [Skriv ut](#page-83-0) > [Skrive ut data direkte fra et USD Flash-minne](#page-119-0) > [Skrive ut bilder direkte fra et USB Flash](#page-121-0)[minne](#page-121-0) > [Skrive ut bilder fra et USB Flash-minne på Brother-maskinen](#page-123-0) > Skrive ut datoen fra bildets data

# **Skrive ut datoen fra bildets data**

Skriv ut datoen hvis den allerede er en del av informasjonen om bildet. Datoen vil bli skrevet ut nederst i høyre hjørne. Bildet må inneholde datoen for å kunne bruke denne innstillingen.

>> MFC-J6530DW >> MFC-J6930DW/MFC-J6935DW

## **MFC-J6530DW**

- 1. Plasser et USB Flash-minne i USB-sporet.
- 2. Trykk på [JPEG-utskrift] > [Velg filer].
- 3. Trykk på ◀ eller ▶ for å vise hvert enkelt bilde. Når ønsket bilde vises, skal du først trykke på det og deretter på [OK].
- 4. Trykk på [OK].
- 5. Trykk på [Utskr.innst.] > [Datoutskrift].
- 6. Trykk på [På] (eller [Av]).
- 7. Når du er ferdig trykker du på **D**eller [OK].
- 8. Trykk på [Start].

### **MFC-J6930DW/MFC-J6935DW**

- 1. Plasser et USB Flash-minne i USB-sporet.
- 2. Trykk på [JPEG-utskrift] > [Velg filer].
- 3. Sveip mot venstre eller høyre, eller trykk på ◀ eller ▶ for å vise hvert bilde. Når ønsket bilde vises, skal du først trykke på det og deretter på [OK].
- 4. Trykk på [OK].
- 5. Trykk på [Utskr.innst.] > [Datoutskrift].
- 6. Trykk på [På] (eller [Av]).
- 7. Trykk på  $\Box$  eller [OK] når du er ferdig. Trykk på [Start].

#### **Beslektet informasjon**

• [Skrive ut bilder fra et USB Flash-minne på Brother-maskinen](#page-123-0)

<span id="page-132-0"></span> [Hjem](#page-1-0) > [Skriv ut](#page-83-0) > [Skrive ut data direkte fra et USD Flash-minne](#page-119-0) > [Skrive ut bilder direkte fra et USB Flash](#page-121-0)[minne](#page-121-0) > [Skrive ut bilder fra et USB Flash-minne på Brother-maskinen](#page-123-0) > Utskriftsinnstillinger for bilder

# **Utskriftsinnstillinger for bilder**

# **MFC-J6530DW**

Trykk på alternativet [Utskr.innst.] for å vise innstillingene som står i tabellen.

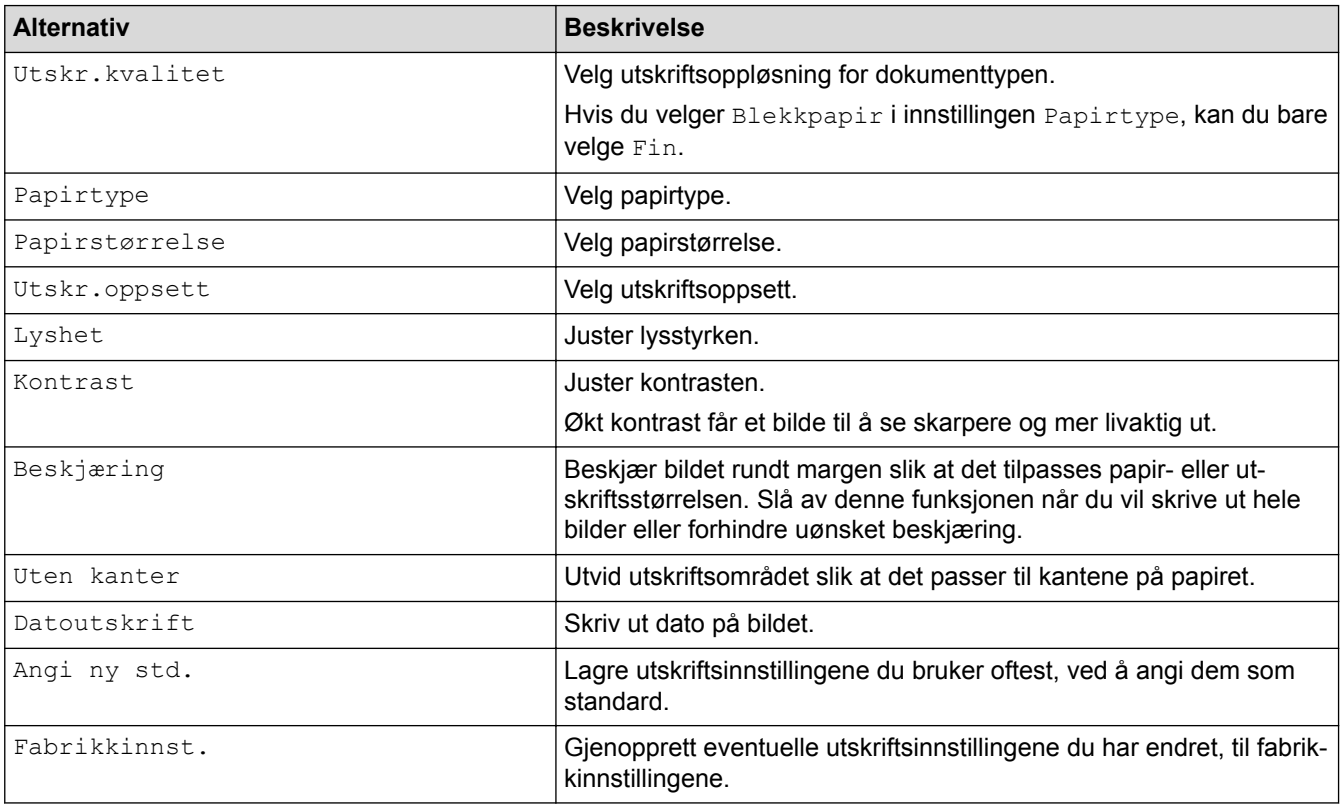

# **MFC-J6930DW/MFC-J6935DW**

Trykk på [Utskr.innst.]-knappen for å vise innstillingene som står i tabellen.

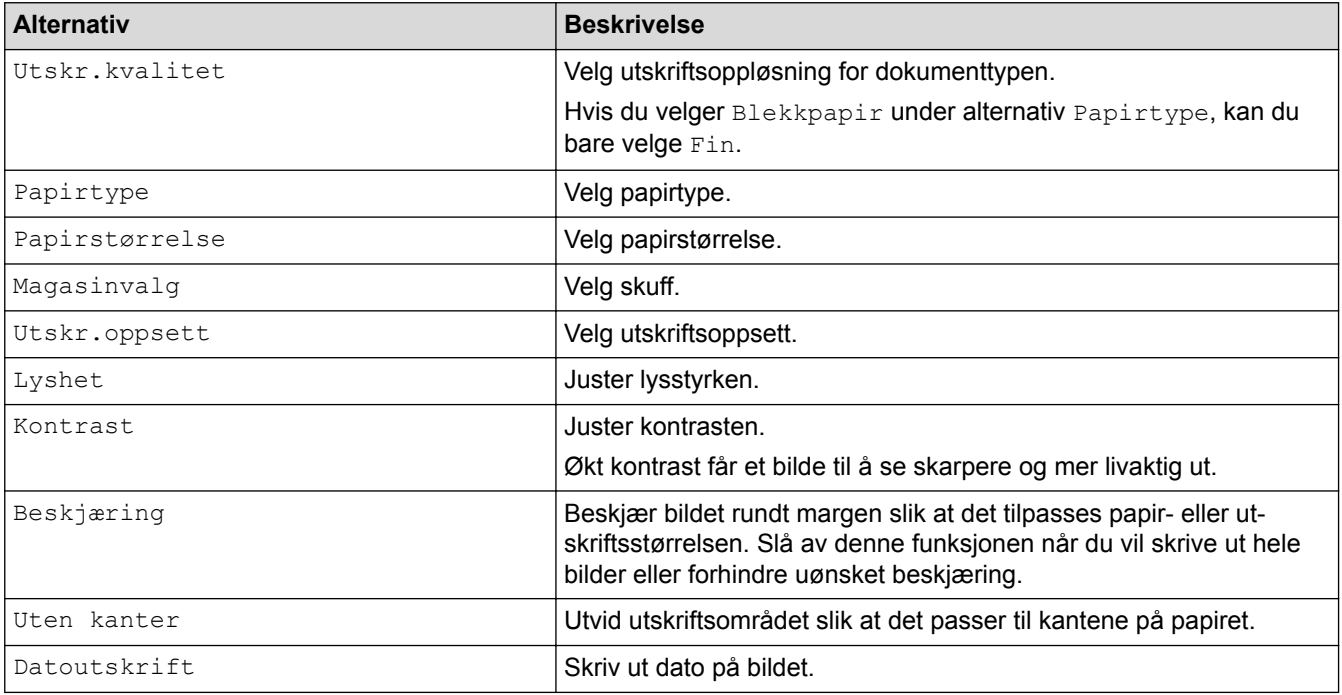

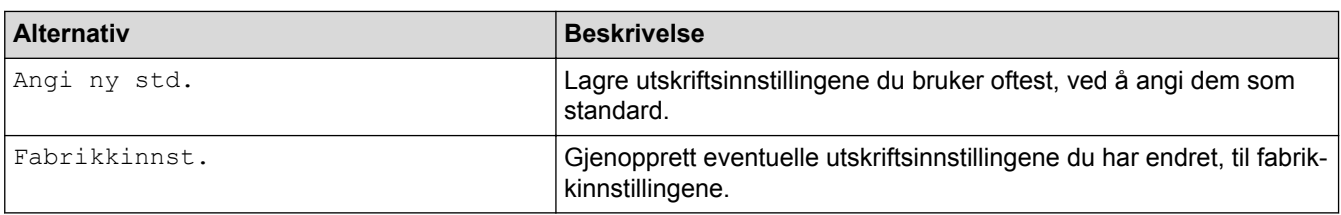

- [Skrive ut bilder fra et USB Flash-minne på Brother-maskinen](#page-123-0)
- [Forhåndsvis og skriv ut bilder fra et USB Flash-minne](#page-124-0)
- [Skrive ut bilder etter bildenummer](#page-127-0)

<span id="page-134-0"></span> [Hjem](#page-1-0) > [Skriv ut](#page-83-0) > [Skrive ut data direkte fra et USD Flash-minne](#page-119-0) > Skrive ut en PDF-fildirekte fra et USB Flash-minne

# **Skrive ut en PDF-fildirekte fra et USB Flash-minne**

**Beslektede modeller** : MFC-J6935DW

Du kan skrive ut en PDF-fil direkte fra et USB Flash-minne.

PDF-filer på 2 GB eller mer kan ikke skrives ut.

# **VIKTIG**

D

For å forhindre skade på maskinen må du IKKE koble til en annen enhet enn et USB Flash-minne til det direkte USB-grensesnittet.

1. Plasser et USB Flash-minne i USB-sporet.

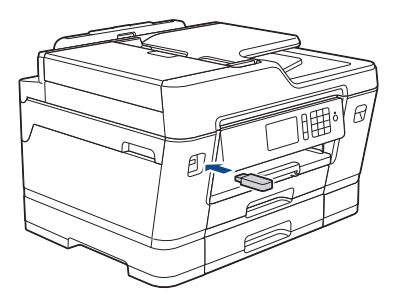

2. Trykk på [PDF-utskrift].

Hvis maskinen er innstilt til Secure Function Lock (Sikkerfunksjonslås) på, kan det hende at du ikke kan få tilgang til Direkteutskrift.

- 3. Sveip opp eller ned eller trykk på ▲ eller ▼ for å vise PDF-filen som du vil skrive ut, og trykk deretter på den.
- 4. Angi antall kopier på én av følgende måter:
	- Trykk [-] eller [+] på pekeskjermen.
	- Trykk på  $\times$  001 for å vise tastaturet på pekeskjermen, og angi deretter antall kopier ved hjelp av tastaturet på pekeskjermen. Trykk på [OK].
	- Angi antall kopier ved hjelp av talltastaturet.
- 5. Les og bekreft den viste listen med alternativer.
- 6. Du kan endre utskriftsinnstillingene ved å trykke på [Utskr.innst.]. Når du er ferdig, trykk på [OK].

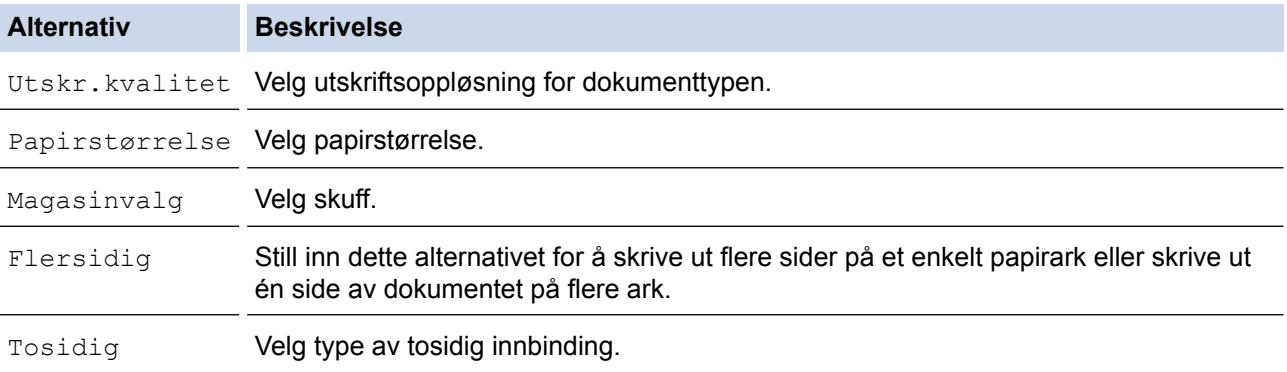

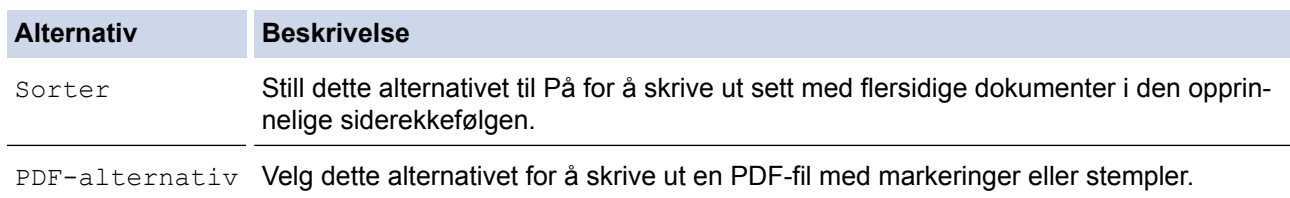

7. Trykk [Mono Start] eller [Colour Start].

# **VIKTIG**

IKKE fjern USB Flash-minnet fra det direkte USB-grensesnittet før maskinen er ferdig med utskriften.

# **Beslektet informasjon**

• [Skrive ut data direkte fra et USD Flash-minne](#page-119-0)

## <span id="page-136-0"></span>▲ [Hjem](#page-1-0) > Skann

# **Skann**

- [Skanne med skanneknappen på Brother-maskinen](#page-137-0)
- [Skanne fra datamaskinen \(Windows\)](#page-187-0)
- [Skanne fra datamaskinen \(Mac\)](#page-232-0)
- [Konfigurere skanneinnstillinger via Internett-basert styring](#page-254-0)

<span id="page-137-0"></span> [Hjem](#page-1-0) > [Skann](#page-136-0) > Skanne med skanneknappen på Brother-maskinen

# **Skanne med skanneknappen på Brother-maskinen**

- [Skanne flersidige dokumenter i Letter- eller A4-størrelse](#page-138-0)
- [Skanne bilder og grafikk](#page-139-0)
- [Lagre skannet data til en mappe som en PDF-fil](#page-142-0)
- [Lagre skannede data på et USB Flash-minne](#page-145-0)
- [Skanne flere visittkort og fotografier \(automatisk beskjæring\)](#page-149-0)
- [Skanne til en redigerbar tekstfil med OCR](#page-151-0)
- [Skanne til e-postvedlegg](#page-154-0)
- [Sende skannede data til en e-postserver](#page-157-0)
- [Skann til FTP](#page-160-0)
- [Skann til nettverk \(Windows\)](#page-166-0)
- [Webtjenester for skanning på nettverket ditt \(Windows Vista SP2 eller høyere, Windows](#page-174-0) [7, Windows 8 og Windows 10\)](#page-174-0)
- [Endre innstillinger for Skanne-knappen fra ControlCenter4 \(Windows\)](#page-179-0)
- [Endre innstillinger for Skanne-knappen fra ControlCenter2 \(Mac\)](#page-183-0)

<span id="page-138-0"></span> [Hjem](#page-1-0) > [Skann](#page-136-0) > [Skanne med skanneknappen på Brother-maskinen](#page-137-0) > Skanne flersidige dokumenter i Letter- eller A4-størrelse

# **Skanne flersidige dokumenter i Letter- eller A4-størrelse**

Når du skanner et flersidig dokument i A4- eller Letter-størrelse, skal du legge kortsiden øverst for stående dokumenter og langsiden øverst for liggende dokumenter.

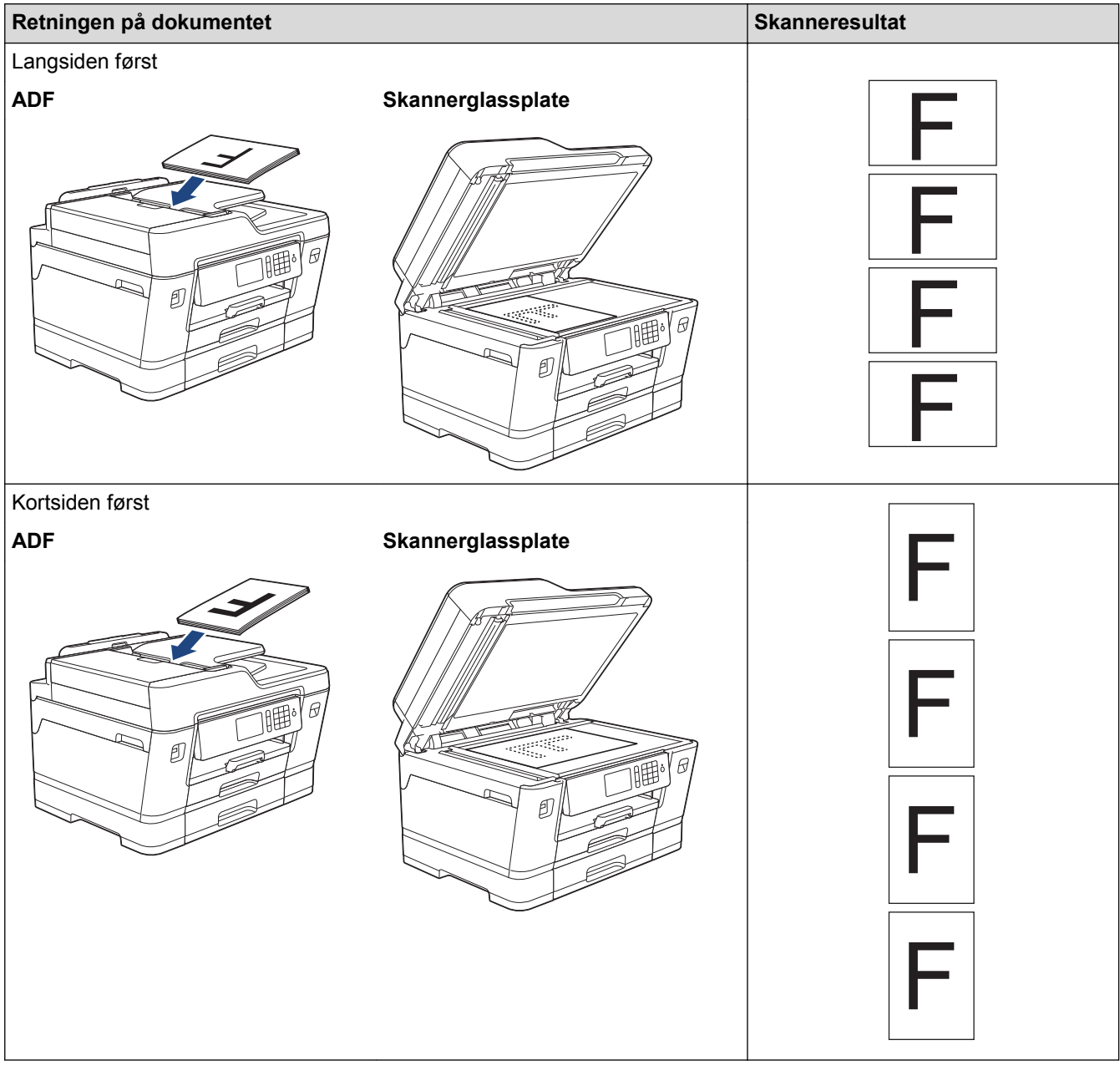

# **Beslektet informasjon**

• [Skanne med skanneknappen på Brother-maskinen](#page-137-0)

<span id="page-139-0"></span> [Hjem](#page-1-0) > [Skann](#page-136-0) > [Skanne med skanneknappen på Brother-maskinen](#page-137-0) > Skanne bilder og grafikk

# **Skanne bilder og grafikk**

Send skannede bilder eller grafikk direkte til datamaskinen din.

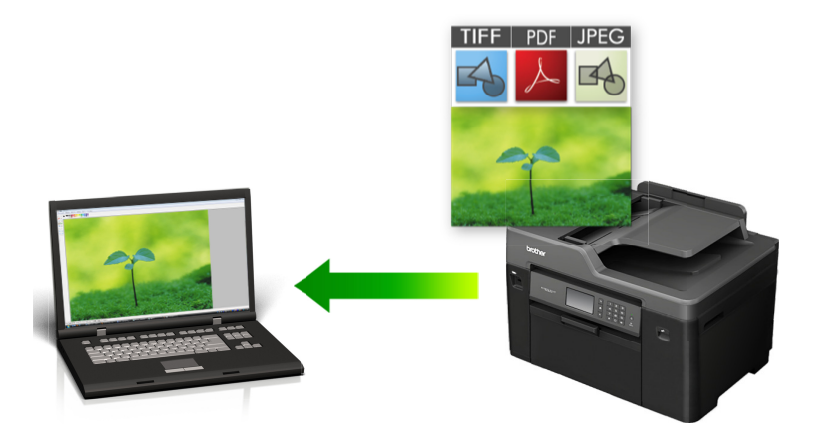

Bruk skanneknappen på maskinen til å gjøre midlertidige endringer i skanneinnstillingene. Bruk Brothers ControlCenter-programvare for å gjøre permanente endringer.

#### >> MFC-J6530DW [>> MFC-J6930DW/MFC-J6935DW](#page-140-0)

# **MFC-J6530DW**

- 1. Legg i dokumentet ditt.
- 2. Trykk på [Skanne] > [til PC] > [til bilde].
- 3. Hvis maskinen er koplet til over nettverket, trykker du på ▲ eller ▼ for å vise datamaskinen hvor du vil sende data og trykk deretter på datamaskinnavnet.

Hvis LCD-skjermen ber deg om å angi en PIN-kode, bruker du LCD-skjermen for å angi den firesifrede PINkoden for datamaskinen, og deretter trykker du på [OK].

4. Gjør ett av følgende:

- For å endre innstillingene, trykk på [Alt.] og gå deretter til neste trinn.
- Trykk på [Start] for å starte skanningen uten å endre flere innstillinger.

Maskinen starter skanningen. Hvis du bruker maskinens skannerglassplate, følger du instruksjonene på LCD-skjermen for å fullføre skannejobben.

5. Trykk på [Skanneinnstil.]-alternativet og trykk deretter på [Angi på enhet].

For å bruke alternativet [Skanneinnstil.] må en datamaskin med ControlCenter-programvare installert være tilkoplet maskinen.

6. Velg skanneinnstillingene du vil endre, og trykk deretter på [OK].

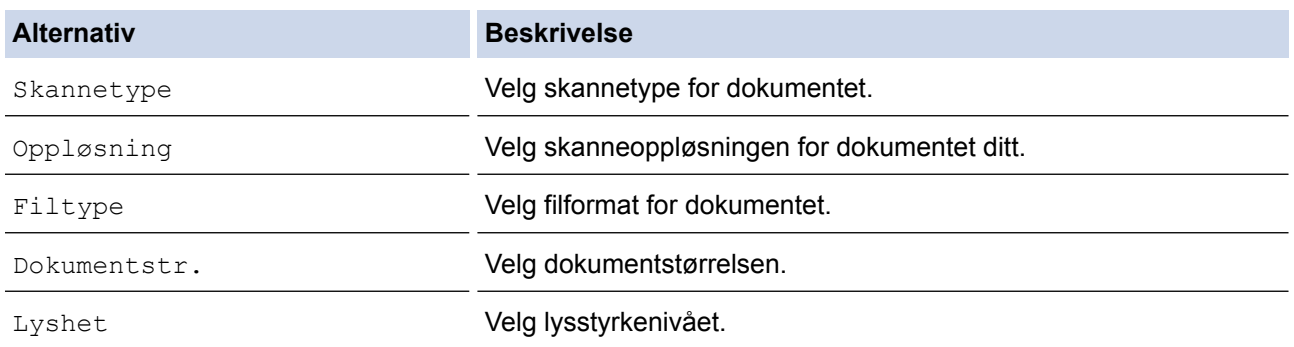

<span id="page-140-0"></span>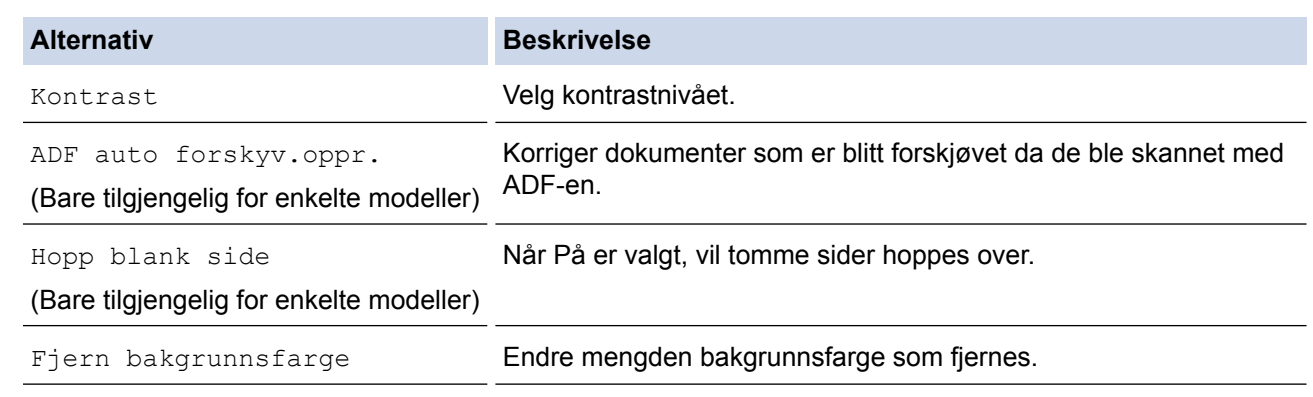

- Trykk på [Lagre som Snarvei] for å lagre innstillingene som en snarvei. Du blir spurt om du vil gjøre dette til en snarvei. Følg instruksene på LCD-skjermen.
- 7. Trykk på [Start].

Maskinen starter skanningen. Hvis du bruker maskinens skannerglassplate, følger du instruksjonene på LCDskjermen for å fullføre skannejobben.

## **MFC-J6930DW/MFC-J6935DW**

- 1. Legg i dokumentet ditt.
- 2. Trykk på [Skanne].
- 3. Sveip mot venstre eller høyre, eller trykk på  $\blacktriangleleft$  eller  $\blacktriangleright$  for å vise  $\blacksquare$  [til PC].

Ikonet flytter til midten av berøringsskjermen og er uthevet i blått.

- 4. Trykk på [de] [til PC].
- 5. Trykk på [til bilde].
- 6. Hvis maskinen er koplet til over nettverket, sveip oppover eller nedover, eller trykk på ▲ eller ▼ for å vise datamaskinen hvor du vil sende data og trykk deretter på datamaskinnavn.

Hvis LCD-skjermen ber deg om å angi en PIN-kode, bruker du LCD-skjermen for å angi den firesifrede PINkoden for datamaskinen, og deretter trykker du på [OK].

#### 7. Gjør ett av følgende:

- For å endre innstillingene, trykk på [Alt.] og gå deretter til neste trinn.
- Trykk på [Start] for å starte skanningen uten å endre flere innstillinger.

Maskinen starter skanningen. Hvis du bruker maskinens skannerglassplate, følger du instruksjonene på LCD-skjermen for å fullføre skannejobben.

8. Hvis du vil skanne begge sidene av dokumentet, trykker du på [Tosidig skanning] og velger deretter dokumenttype.

**Alternativ Beskrivelse** 

Tosidig skanning: Langside Skann dokumentene slik at sidene kan leses ved å bla fra langsiden.

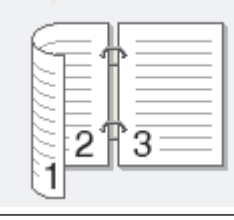

2-sidig skann: kortside Skann dokumentene slik at sidene kan leses ved å bla fra kortsiden.

k

#### **Alternativ Beskrivelse**

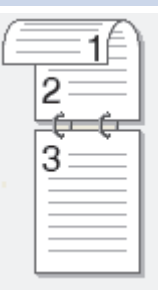

9. Trykk på [Skanneinnstil.]-alternativet og trykk deretter på [Angi enhet].

For å bruke alternativet [Skanneinnstil.] må en datamaskin med ControlCenter-programvare installert være tilkoplet maskinen.

10. Velg skanneinnstillingene du vil endre, og trykk deretter på [OK].

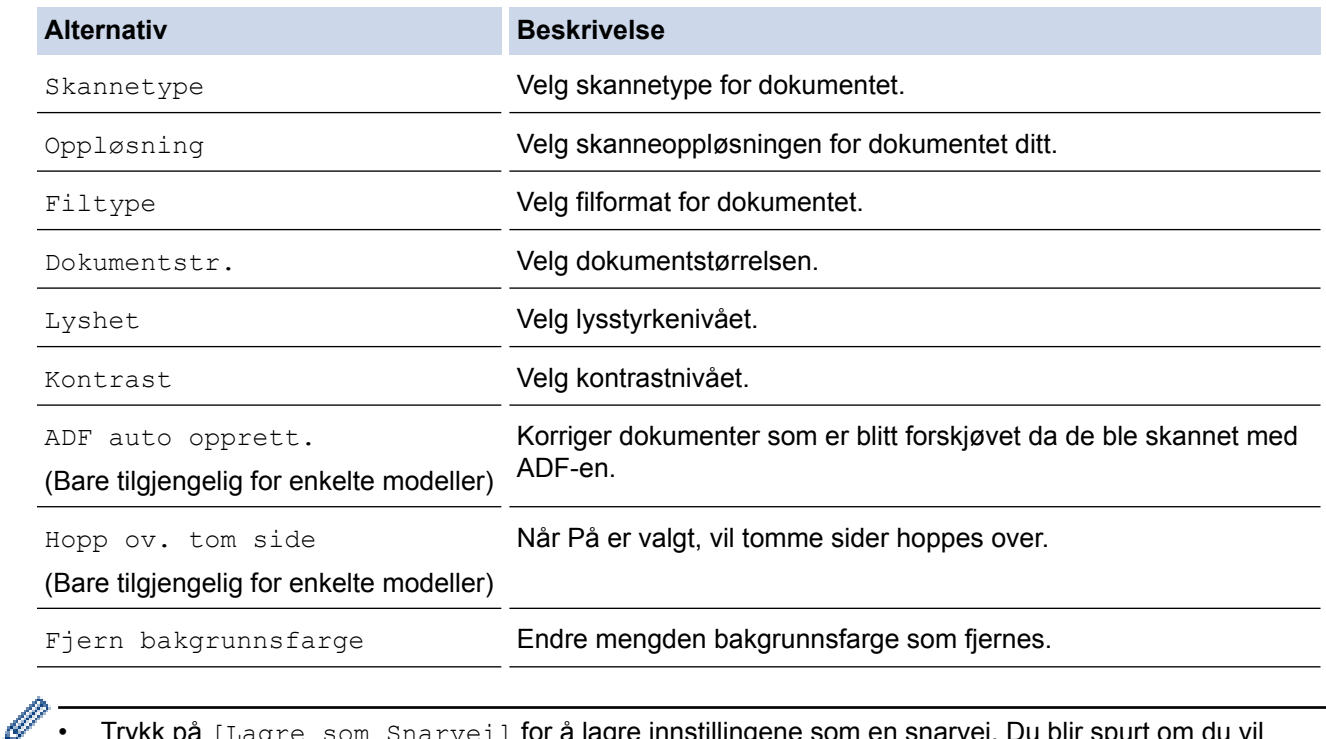

• Trykk på [Lagre som Snarvei] for å lagre innstillingene som en snarvei. Du blir spurt om du vil gjøre dette til en snarvei. Følg instruksene på LCD-skjermen.

11. Trykk på [Start].

Maskinen starter skanningen. Hvis du bruker maskinens skannerglassplate, følger du instruksjonene på LCDskjermen for å fullføre skannejobben.

# **Beslektet informasjon**

• [Skanne med skanneknappen på Brother-maskinen](#page-137-0)

<span id="page-142-0"></span> [Hjem](#page-1-0) > [Skann](#page-136-0) > [Skanne med skanneknappen på Brother-maskinen](#page-137-0) > Lagre skannet data til en mappe som en PDF-fil

# **Lagre skannet data til en mappe som en PDF-fil**

Skanne dokumenter og lagre dem til en mappe på datamaskinen som PDF-filer.

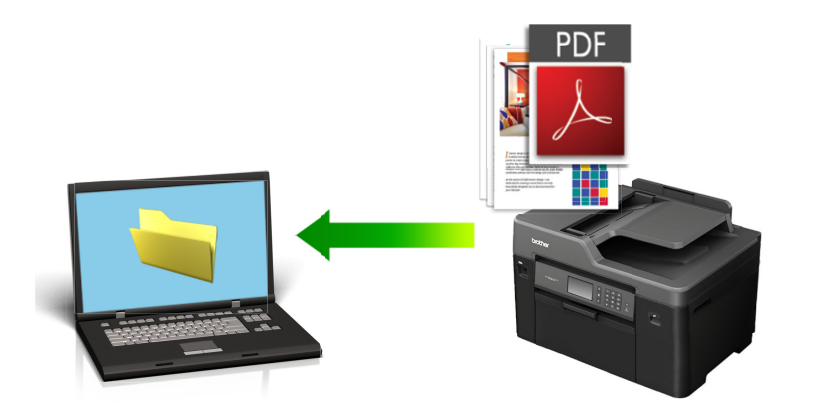

Bruk skanneknappen på maskinen til å gjøre midlertidige endringer i skanneinnstillingene. Bruk Brothers ControlCenter-programvare for å gjøre permanente endringer.

# >> MFC-J6530DW

### [>> MFC-J6930DW/MFC-J6935DW](#page-143-0)

# **MFC-J6530DW**

- 1. Legg i dokumentet ditt.
- 2. Trykk på [Skanne] > [til PC] > [til fil].
- 3. Hvis maskinen er koplet til over nettverket, trykker du på ▲ eller ▼ for å vise datamaskinen hvor du vil sende data og trykk deretter på datamaskinnavnet.

Hvis LCD-skjermen ber deg om å angi en PIN-kode, bruker du LCD-skjermen for å angi den firesifrede PINkoden for datamaskinen, og deretter trykker du på [OK].

#### 4. Gjør ett av følgende:

- For å endre innstillingene, trykk på [Alt.], og gå deretter til neste trinn.
- Trykk på [Start] for å starte skanning uten å endre flere innstillinger.

Maskinen starter skanningen. Hvis du bruker maskinens skannerglassplate, følger du instruksjonene på LCD-skjermen for å fullføre skannejobben.

5. Velg skanneinnstillingene du vil endre, og trykk deretter på [OK].

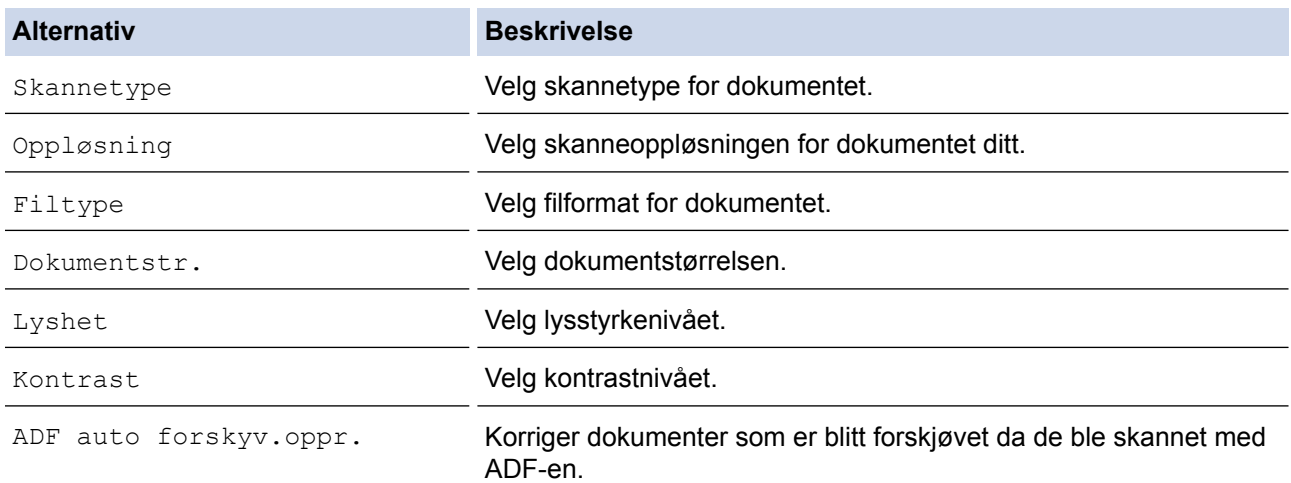

<span id="page-143-0"></span>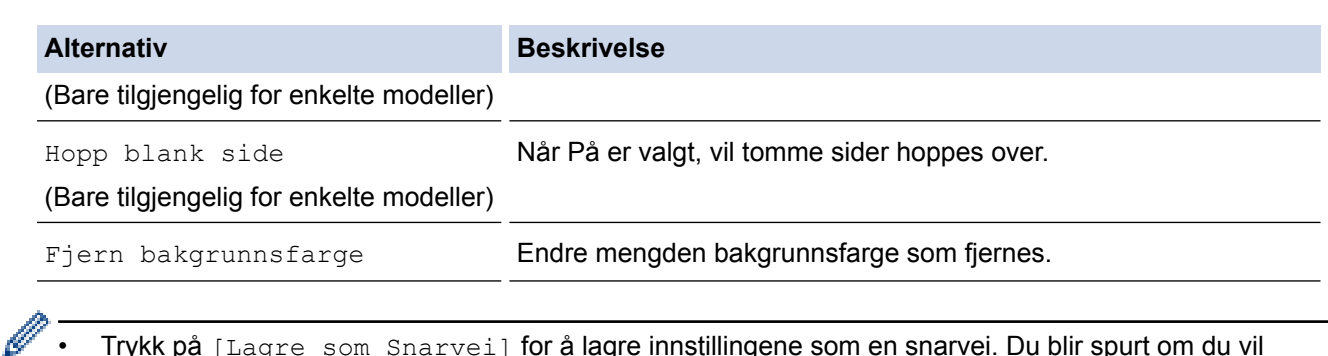

• Trykk på [Lagre som Snarvei] for å lagre innstillingene som en snarvei. Du blir spurt om du vil gjøre dette til en snarvei. Følg instruksene på LCD-skjermen.

#### 6. Trykk på [Start].

Maskinen starter skanningen. Hvis du bruker maskinens skannerglassplate, følger du instruksjonene på LCDskjermen for å fullføre skannejobben.

## **MFC-J6930DW/MFC-J6935DW**

- 1. Legg i dokumentet ditt.
- 2. Trykk på [Skanne].
- 3. Sveip mot venstre eller høyre, eller trykk på ◀ eller ▶ for å vise [kal] [til PC].

Ikonet flytter til midten av berøringsskjermen og er uthevet i blått.

- 4. Trykk på **f** itil PC1.
- 5. Trykk på [til fil].
- 6. Hvis maskinen er koplet til over nettverket, sveip oppover eller nedover, eller trykk på ▲ eller ▼ for å vise datamaskinen hvor du vil sende data og trykk deretter på datamaskinnavn.

Hvis LCD-skjermen ber deg om å angi en PIN-kode, bruker du LCD-skjermen for å angi den firesifrede PINkoden for datamaskinen, og deretter trykker du på [OK].

7. Gjør ett av følgende:

Ø

- For å endre innstillingene, trykk på [Alt.] og gå deretter til neste trinn.
- Trykk på [Start] for å starte skanningen uten å endre flere innstillinger.

Maskinen starter skanningen. Hvis du bruker maskinens skannerglassplate, følger du instruksjonene på LCD-skjermen for å fullføre skannejobben.

8. Hvis du vil skanne begge sidene av dokumentet, trykker du på [Tosidig skanning] og velger deretter dokumenttype.

#### **Alternativ Beskrivelse**

Tosidig skanning: Langside Skann dokumentene slik at sidene kan leses ved å bla fra langsiden.

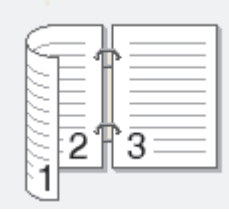

2-sidig skann: kortside Skann dokumentene slik at sidene kan leses ved å bla fra kortsiden.
**Alternativ Beskrivelse** 

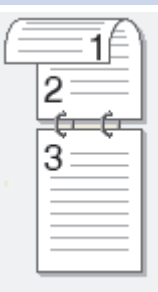

9. Velg skanneinnstillingene du vil endre, og trykk deretter på [OK].

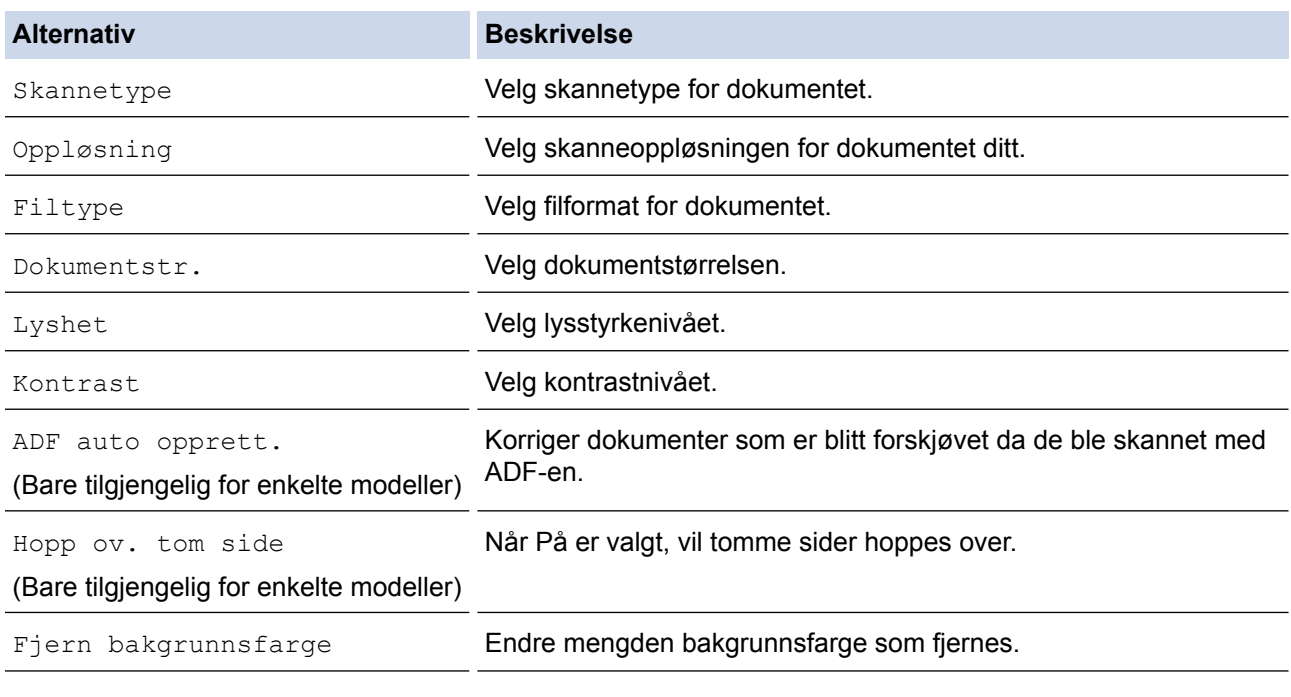

• Trykk på [Lagre som Snarvei] for å lagre innstillingene som en snarvei. Du blir spurt om du vil gjøre dette til en snarvei. Følg instruksene på LCD-skjermen.

10. Trykk på [Start].

Maskinen starter skanningen. Hvis du bruker maskinens skannerglassplate, følger du instruksjonene på LCDskjermen for å fullføre skannejobben.

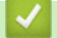

Ø

## **Beslektet informasjon**

• [Skanne med skanneknappen på Brother-maskinen](#page-137-0)

<span id="page-145-0"></span> [Hjem](#page-1-0) > [Skann](#page-136-0) > [Skanne med skanneknappen på Brother-maskinen](#page-137-0) > Lagre skannede data på et USB Flash-minne

## **Lagre skannede data på et USB Flash-minne**

Skann dokumenter og lagre dem direkte på et USB Flash-minne uten å bruke datamaskinen.

>> MFC-J6530DW

[>> MFC-J6930DW/MFC-J6935DW](#page-146-0)

#### **MFC-J6530DW**

- 1. Legg i dokumentet ditt.
- 2. Sett et USB Flash-minne inn i maskinen. Skjermbildet i displayet endres automatisk.
- 3. Trykk på [Skann til media].
- 4. Gjør ett av følgende:
	- For å endre innstillingene, trykk på [Alt.], og gå deretter til neste trinn.
		- For å stille inn dine egne standardinnstillinger, etter at du har endret innstillingene, trykk på [Angi ny std.]-alternativet og trykk deretter på [Ja].
		- Trykk på alternativet [Fabrikkinnst.] og trykk deretter på [Ja] for å gjenopprette fabrikkinnstillingene.
	- Trykk på [Start] for å starte skanningen uten å endre flere innstillinger.

Maskinen starter skanningen. Hvis du bruker maskinens skannerglassplate, følger du instruksjonene på LCD-skjermen for å fullføre skannejobben.

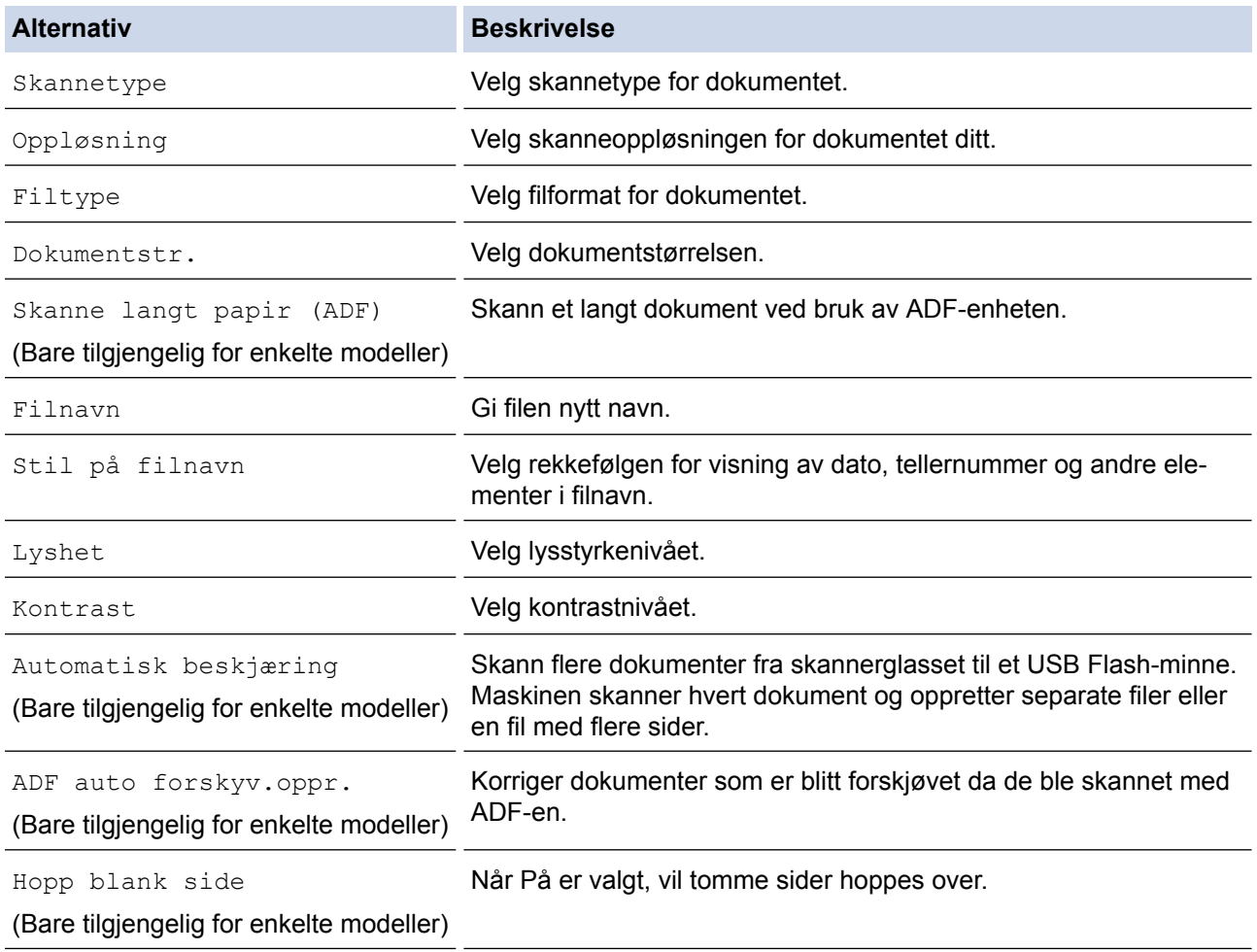

<span id="page-146-0"></span>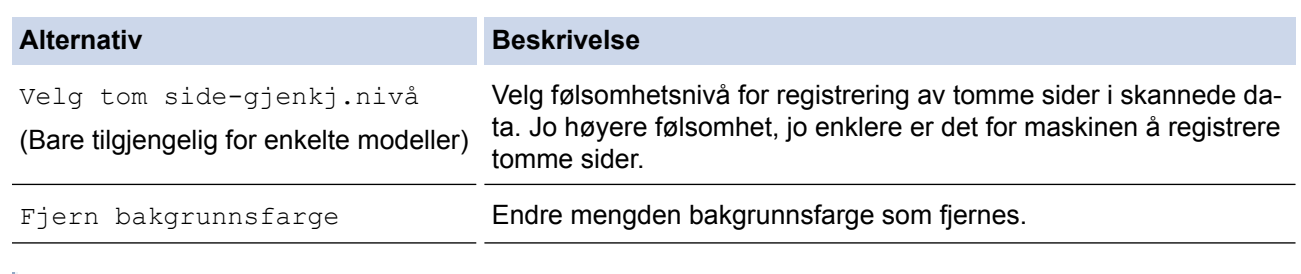

- Trykk på [Lagre som Snarvei] for å lagre innstillingene som en snarvei. Du blir spurt om du vil gjøre dette til en snarvei. Følg instruksene på LCD-skjermen.
- 6. Trykk på [Start].
- 7. Hvis du bruker skannerglassplaten, gjør du klar neste side og trykker på [Fortsett]. Hvis det ikke er flere sider som skal skannes, trykker du på [Avslutt]. Etter at du er ferdig med å skanne, må du sørge for at du velger [Avslutt] før du fjerner USB Flash-minnet fra maskinen.

## **VIKTIG**

LCD-skjermen viser en melding mens data leses. Du må IKKE koble strømledningen eller USB Flashminnet fra maskinen mens dataene leses av. Du kan miste dataene dine eller skade USB Flash-minnet.

## **MFC-J6930DW/MFC-J6935DW**

- 1. Legg i dokumentet ditt.
- 2. Plasser et USB Flash-minne i maskinen. LCD-skjermbildet endres automatisk.
- 3. Trykk på [Skann til media].
- 4. Gjør ett av følgende:
	- For å endre innstillingene, trykk på [Alt.], og gå deretter til neste trinn.
	- For å stille inn dine egne standardinnstillinger, etter at du har endret innstillingene, trykk på [Angi ny std.]-alternativet og trykk deretter på [Ja].
		- Trykk på [Fabrikkinnst.] og trykk deretter på [Ja] for å gjenopprette fabrikkinnstillingene.
	- Trykk på [Start] for å starte skanningen uten å endre flere innstillinger.

Maskinen starter skanningen. Hvis du bruker maskinens skannerglassplate, følger du instruksjonene på LCD-skjermen for å fullføre skannejobben.

- 5. Hvis du vil skanne begge sidene av dokumentet (kun for MFC-J6930DW/MFC-J6935DW), trykker du på [Tosidig skanning] og velger deretter dokumenttype.
- 6. Velg skanneinnstillingene du vil endre, og trykk deretter på [OK].

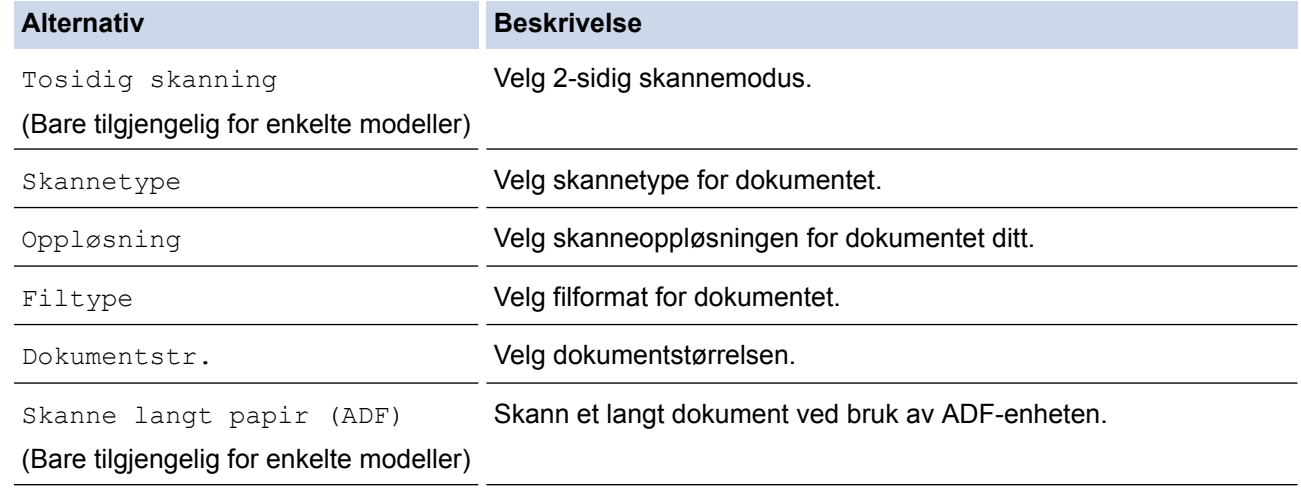

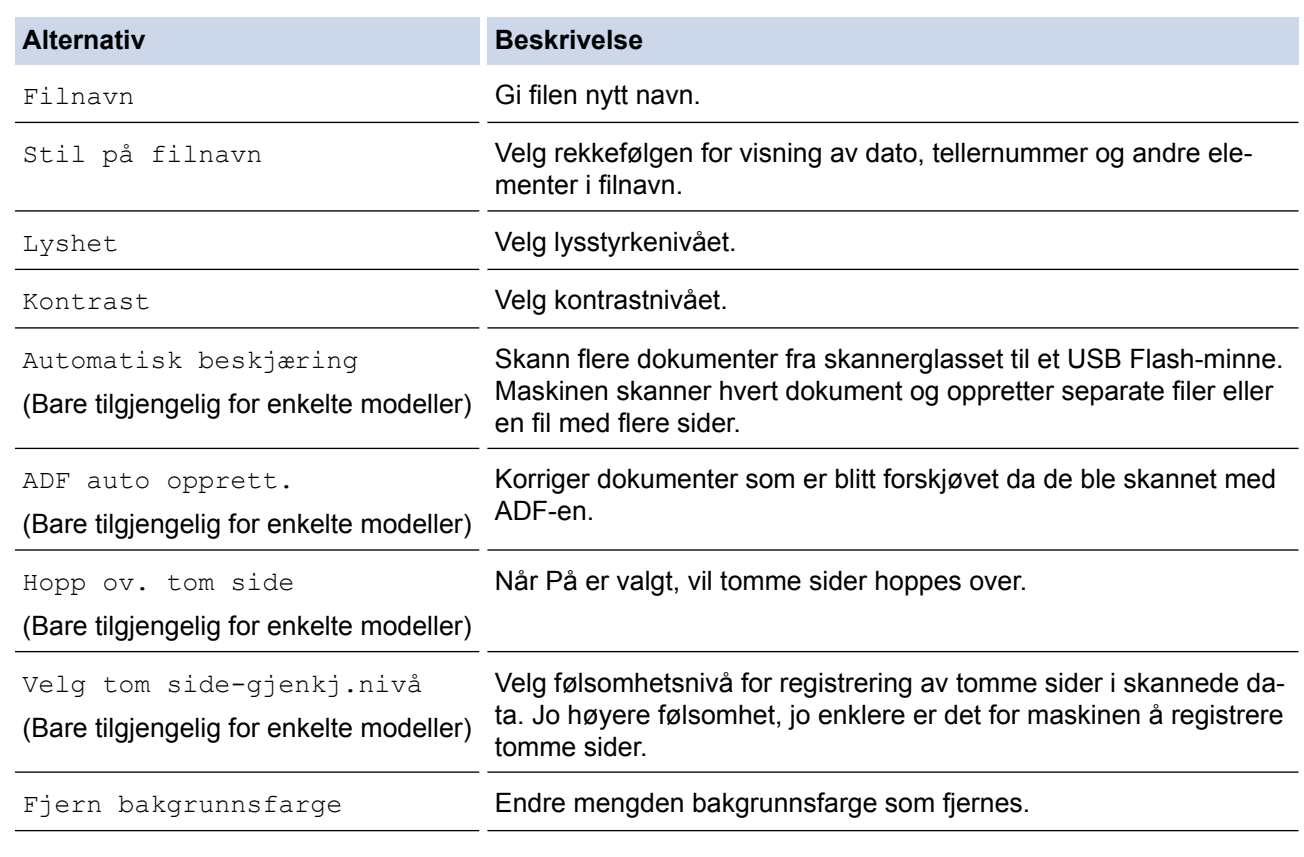

• Trykk på [Lagre som Snarvei] for å lagre innstillingene som en snarvei. Du blir spurt om du vil gjøre dette til en snarvei. Følg instruksene på LCD-skjermen.

#### 7. Trykk på [Start].

Ø

8. Hvis du bruker skannerglassplaten, gjør du klar neste side og trykker på [Fortsett]. Hvis det ikke er flere sider som skal skannes, trykker du på [Avslutt]. Etter at du er ferdig med å skanne, må du sørge for at du velger [Avslutt] før du fjerner USB Flash-minnet fra maskinen.

## **VIKTIG**

LCD-skjermen viser en melding mens data leses. Du må IKKE koble strømledningen eller USB Flashminnet fra maskinen mens dataene leses av. Du kan miste dataene dine eller skade USB Flash-minnet.

## **Beslektet informasjon**

- [Skanne med skanneknappen på Brother-maskinen](#page-137-0)
- [Kompatible USB Flash-minner](#page-120-0)
- [Viktig merknad](#page-10-0)

 [Hjem](#page-1-0) > [Skann](#page-136-0) > [Skanne med skanneknappen på Brother-maskinen](#page-137-0) > [Lagre skannede data på et USB](#page-145-0) [Flash-minne](#page-145-0) > Kompatible USB Flash-minner

# **Kompatible USB Flash-minner**

## **VIKTIG**

Det direkte USB-grensesnittet støtter bare USB Flash-minner og digitalkameraer som bruker standarden for USB-masselagring. Andre USB-enheter støttes ikke.

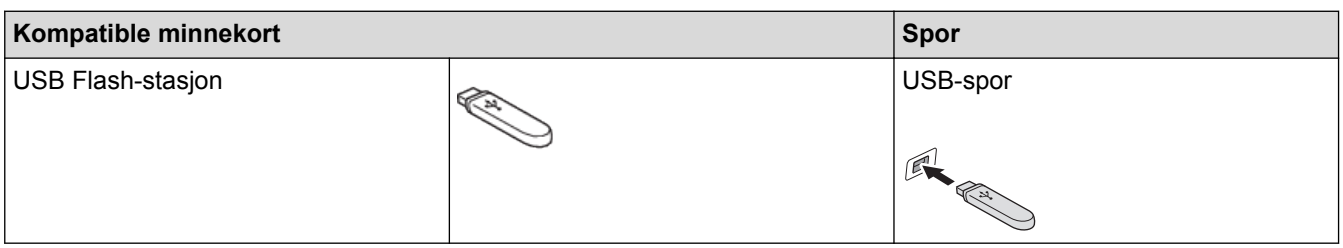

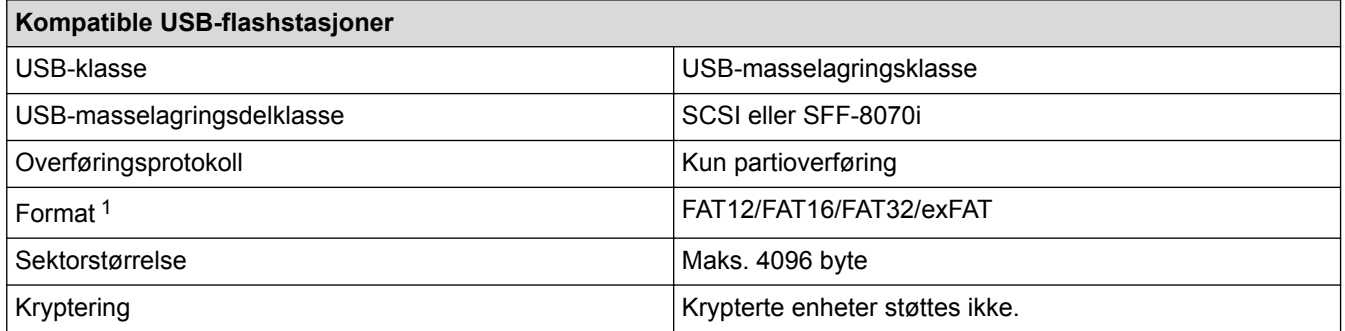

1 NTFS-format støttes ikke.

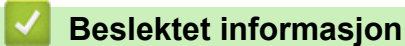

- [Skrive ut data direkte fra et USD Flash-minne](#page-119-0)
- [Lagre skannede data på et USB Flash-minne](#page-145-0)

 [Hjem](#page-1-0) > [Skann](#page-136-0) > [Skanne med skanneknappen på Brother-maskinen](#page-137-0) > Skanne flere visittkort og fotografier (automatisk beskjæring)

# **Skanne flere visittkort og fotografier (automatisk beskjæring)**

Du kan skanne flere dokumenter plassert på skannerglassplaten. Maskinen vil skanne hvert dokument og bruke funksjonen for automatisk beskjæring for å lage separate filer eller en enkelt fil med flere sider.

#### **Retningslinjer for automatisk beskjæring**

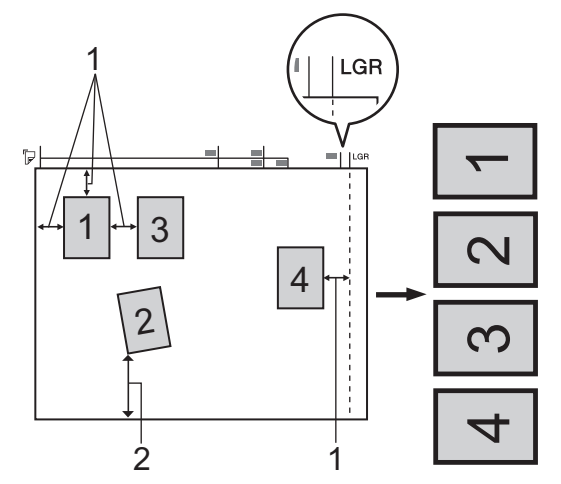

- 1. 10 mm eller større
- 2. 20 mm eller større (bunn)
- Denne innstillingen er kun tilgjengelig for rektangulære eller kvadratiske dokumenter.
- Hvis dokumentet er for langt eller for bredt, fungerer ikke denne funksjonen som beskrevet her.
- Du må plassere dokumentene unna kanten på skannerglassplaten, som vist i illustrasjonen.
- Du må plassere dokumentene minst 10 mm fra hverandre.
- Automatisk beskjæring justerer skjeve dokumenter på skannerglassplaten, men hvis dokumentet er skjevere enn 10 grader, virker ikke denne innstillingen.
- Den automatiske dokumentmateren må være tom når du bruker automatisk beskjæring.
- Funksjonen for automatisk beskjæring er tilgjengelig for maksimalt 32 dokumenter, avhengig av dokumentstørrelsen.
- >> MFC-J6530DW
- [>> MFC-J6930DW/MFC-J6935DW](#page-150-0)

## **MFC-J6530DW**

- 1. Legg dokumenter på skannerglassplaten.
	- Vil du skanne dokumenter med funksjonen for automatisk beskjæring, må du legge dokumentene på skannerglassplaten.
		- Automatisk beskjæring er støttet av teknologi fra Reallusion, Inc.

**REALLUSION** 

- 2. Sett et USB Flash-minne inn i maskinen. Skjermbildet i displayet endres automatisk.
- 3. Trykk på [Skann til media] > [Alt.] > [Automatisk beskjæring].
- 4. Trykk på [På].
- 5. Trykk på [OK].
- 6. Trykk på [Start].

Maskinen starter skanningen. Følg instruksene på LCD-skjermen for å fullføre skanne.

## <span id="page-150-0"></span>**MFC-J6930DW/MFC-J6935DW**

- 1. Legg dokumenter på skannerglassplaten.
- Ø • Vil du skanne dokumenter med funksjonen for automatisk beskjæring, må du legge dokumentene på skannerglassplaten.
	- Automatisk beskjæring er støttet av teknologi fra Reallusion, Inc.

**S REAL**LUSION

- 2. Plasser et USB Flash-minne i maskinen. LCD-skjermbildet endres automatisk.
- 3. Trykk på [Skann til media] > [Alt.] > [Automatisk beskjæring].
- 4. Trykk på [På].
- 5. Trykk på [OK].
- 6. Trykk på [Start].

Maskinen starter skanningen. Følg instruksene på LCD-skjermen for å fullføre skanne.

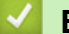

## **Beslektet informasjon**

- [Skanne med skanneknappen på Brother-maskinen](#page-137-0)
- [Viktig merknad](#page-10-0)

 [Hjem](#page-1-0) > [Skann](#page-136-0) > [Skanne med skanneknappen på Brother-maskinen](#page-137-0) > Skanne til en redigerbar tekstfil med **OCR** 

# **Skanne til en redigerbar tekstfil med OCR**

Maskinen kan konvertere tegn i et skannet dokument til tekst ved hjelp av teknologien optisk tegngjenkjenning (OCR). Du kan redigere denne teksten med et tekstredigeringsprogram.

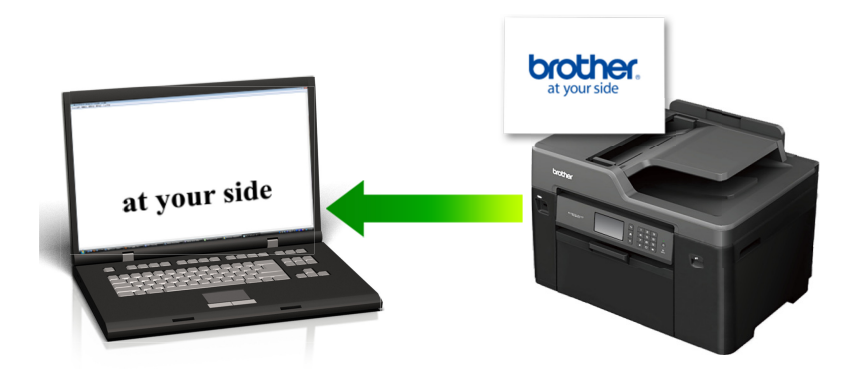

- Funksjonen Skann til OCR er tilgjengelig for enkelte språk.
- Bruk maskinens skanneknapp til å foreta midlertidige endringer i skanneinnstillingene. Vil du gjøre permanente endringer, bruker du Brothers ControlCenter-programvare.
- >> MFC-J6530DW [>> MFC-J6930DW/MFC-J6935DW](#page-152-0)

## **MFC-J6530DW**

- 1. Legg i dokumentet ditt.
- 2. Trykk på [Skanne] > [til PC] > [til OCR].
- 3. Hvis maskinen er koplet til over nettverket, trykker du på ▲ eller ▼ for å vise datamaskinen hvor du vil sende data og trykk deretter på datamaskinnavnet.

Hvis LCD-skjermen ber deg om å angi en PIN-kode, bruker du LCD-skjermen for å angi den firesifrede PINkoden for datamaskinen, og deretter trykker du på [OK].

4. Gjør ett av følgende:

Ø

- For å endre innstillingene, trykk på [Alt.] og gå deretter til neste trinn.
- Trykk på [Start] for å starte skanningen uten å endre flere innstillinger.

Maskinen starter skanningen. Hvis du bruker maskinens skannerglassplate, følger du instruksjonene på LCD-skjermen for å fullføre skannejobben.

5. Trykk på [Skanneinnstil.]-alternativet og trykk deretter på [Angi på enhet].

For å bruke alternativet [Skanneinnstil.] må en datamaskin med ControlCenter-programvare installert være tilkoplet maskinen.

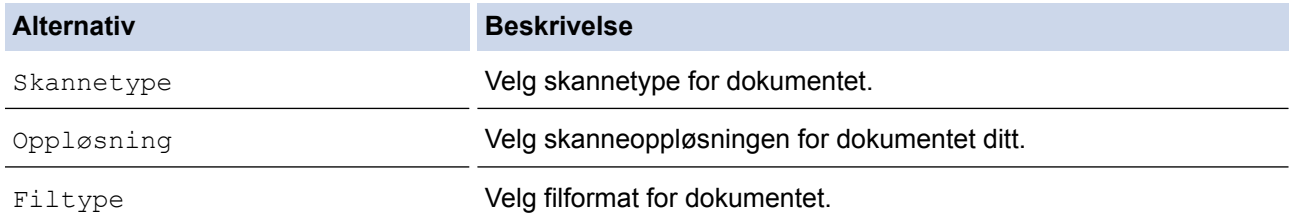

<span id="page-152-0"></span>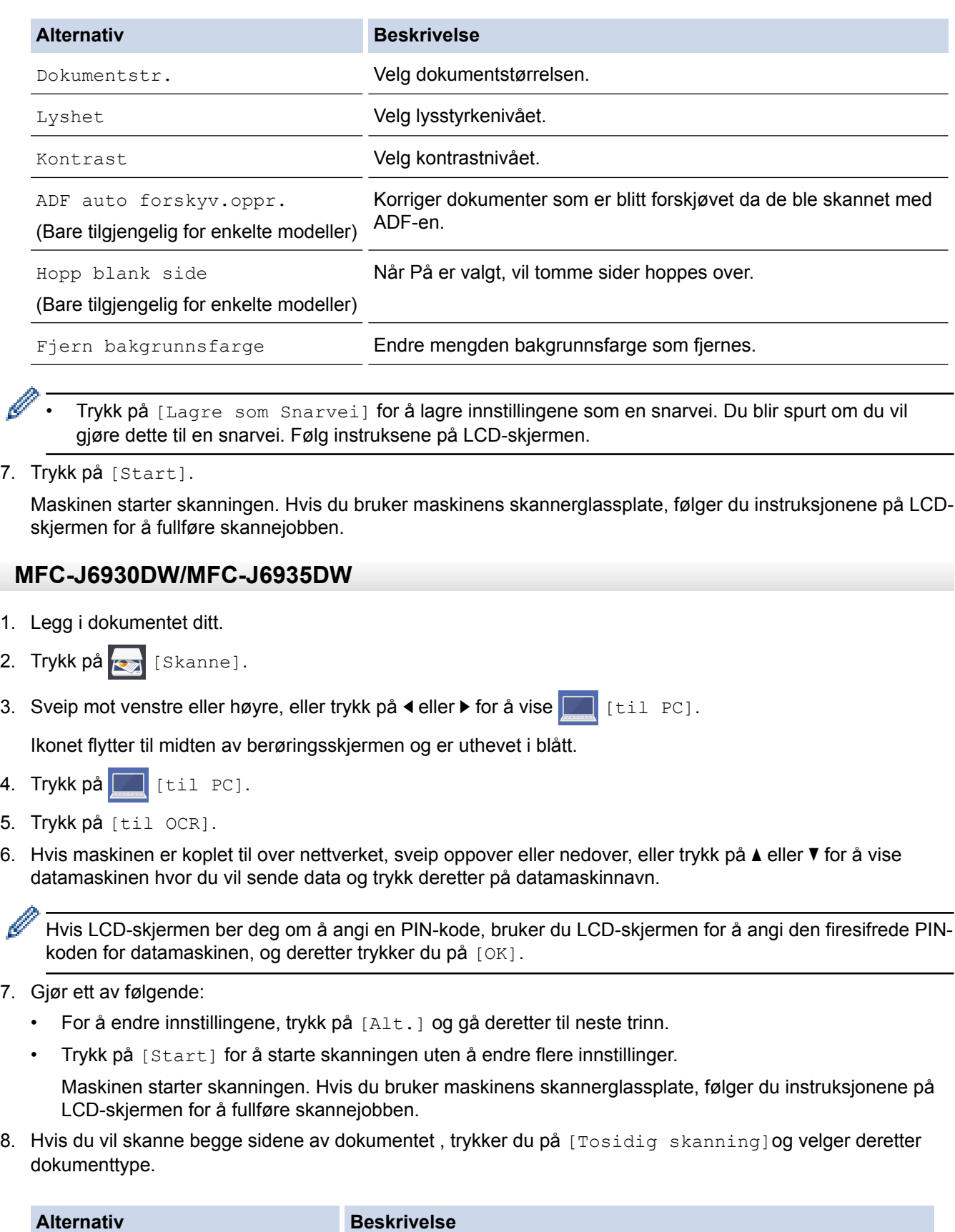

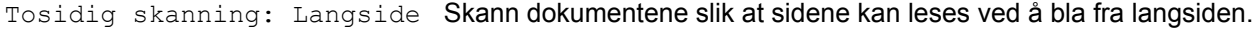

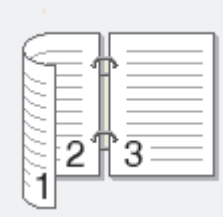

#### **Alternativ Beskrivelse**

2-sidig skann: kortside Skann dokumentene slik at sidene kan leses ved å bla fra kortsiden.

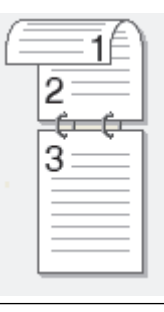

9. Trykk på [Skanneinnstil.]-alternativet og trykk deretter på [Angi enhet].

For å bruke alternativet [Skanneinnstil.] må en datamaskin med ControlCenter-programvare installert være tilkoplet maskinen.

10. Velg skanneinnstillingene du vil endre, og trykk deretter på [OK].

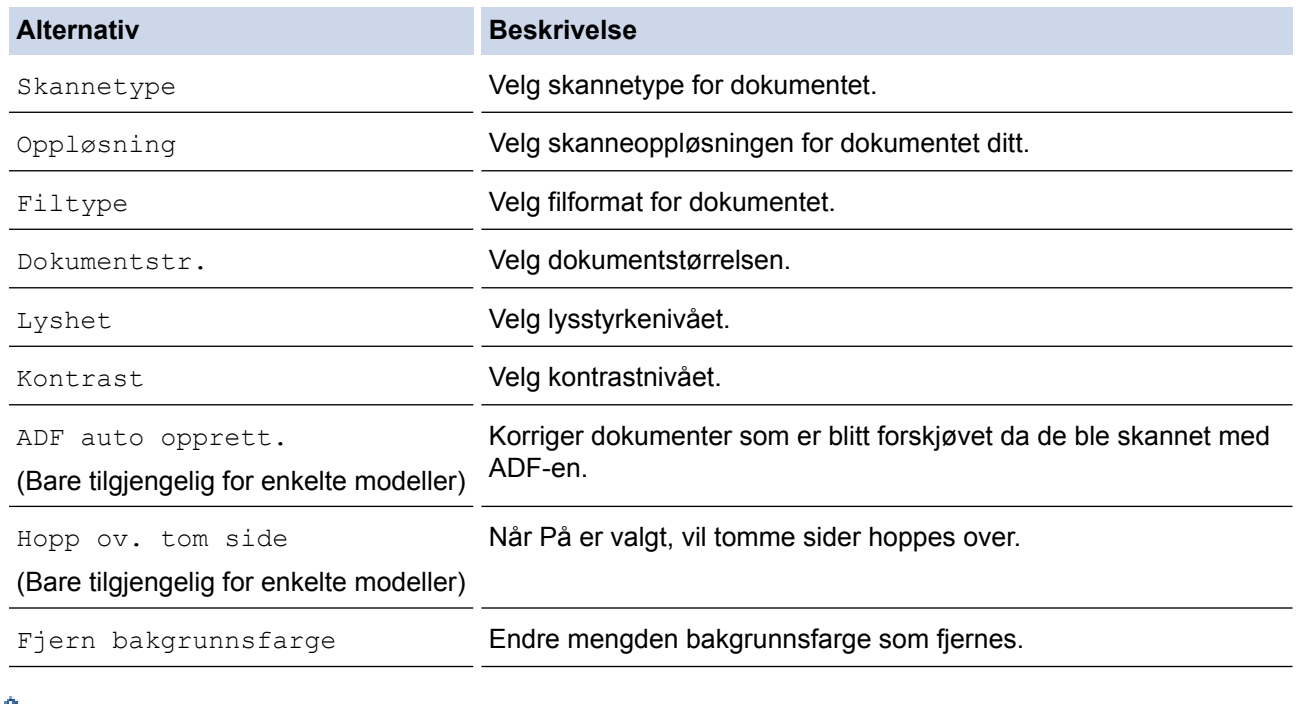

**For Trykk på** [Lagre som Snarvei] for å lagre innstillingene som en snarvei. Du blir spurt om du vil gjøre dette til en snarvei. Følg instruksene på LCD-skjermen.

11. Trykk på [Start].

Maskinen starter skanningen. Hvis du bruker maskinens skannerglassplate, følger du instruksjonene på LCDskjermen for å fullføre skannejobben.

#### **Beslektet informasjon**

• [Skanne med skanneknappen på Brother-maskinen](#page-137-0)

 [Hjem](#page-1-0) > [Skann](#page-136-0) > [Skanne med skanneknappen på Brother-maskinen](#page-137-0) > Skanne til e-postvedlegg

## **Skanne til e-postvedlegg**

Send et skannet dokument som et e-postvedlegg.

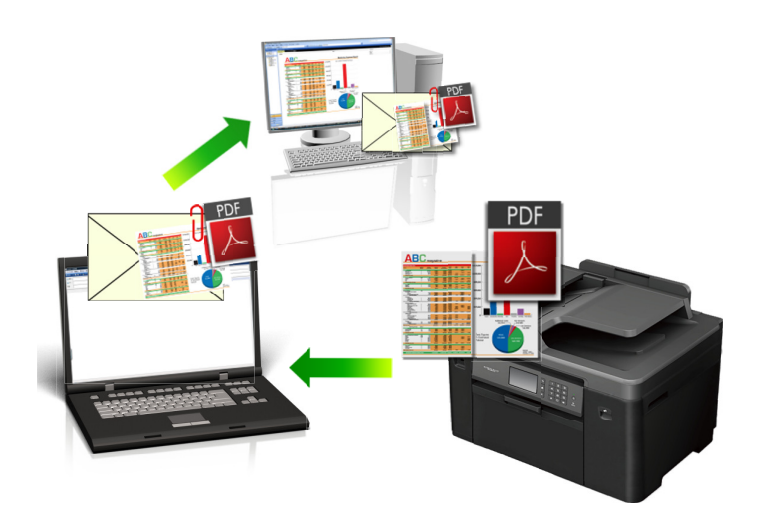

- Bruk skanneknappen på maskinen til å gjøre midlertidige endringer i skanneinnstillingene. Bruk Brothers ControlCenter-programvare for å gjøre permanente endringer.
- Funksjonen Skann til e-post støtter ikke nettposttjenester. Bruk funksjonen Skann til bilde eller Skann til fil for å skanne et dokument eller bilde, og legg deretter ved den skannede filen i en e-postmelding.
- >> MFC-J6530DW [>> MFC-J6930DW/MFC-J6935DW](#page-155-0)

## **MFC-J6530DW**

- 1. Legg i dokumentet ditt.
- 2. Trykk på [Skanne] > [til PC] > [til e-post].
- 3. Hvis maskinen er koplet til over nettverket, trykker du på ▲ eller ▼ for å vise datamaskinen hvor du vil sende data og trykk deretter på datamaskinnavnet.

Hvis LCD-skjermen ber deg om å angi en PIN-kode, bruker du LCD-skjermen for å angi den firesifrede PINkoden for datamaskinen, og deretter trykker du på [OK].

- 4. Gjør ett av følgende:
	- For å endre innstillingene, trykk på [Alt.] og gå deretter til neste trinn.
	- Trykk på [Start] for å starte skanningen uten å endre flere innstillinger.

Maskinen skanner dokumentet og lagrer det som et filvedlegg. Den starter så e-postprogrammet ditt og åpner en ny, tom e-postmelding med den skannede filen lagt med.

5. Trykk på [Skanneinnstil.]-alternativet og trykk deretter på [Angi på enhet].

For å bruke alternativet [Skanneinnstil.] må en datamaskin med ControlCenter-programvare installert være tilkoplet maskinen.

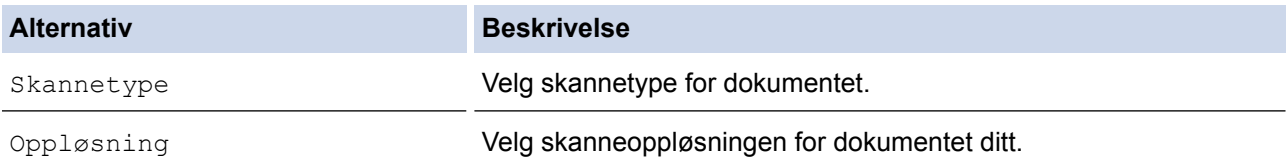

<span id="page-155-0"></span>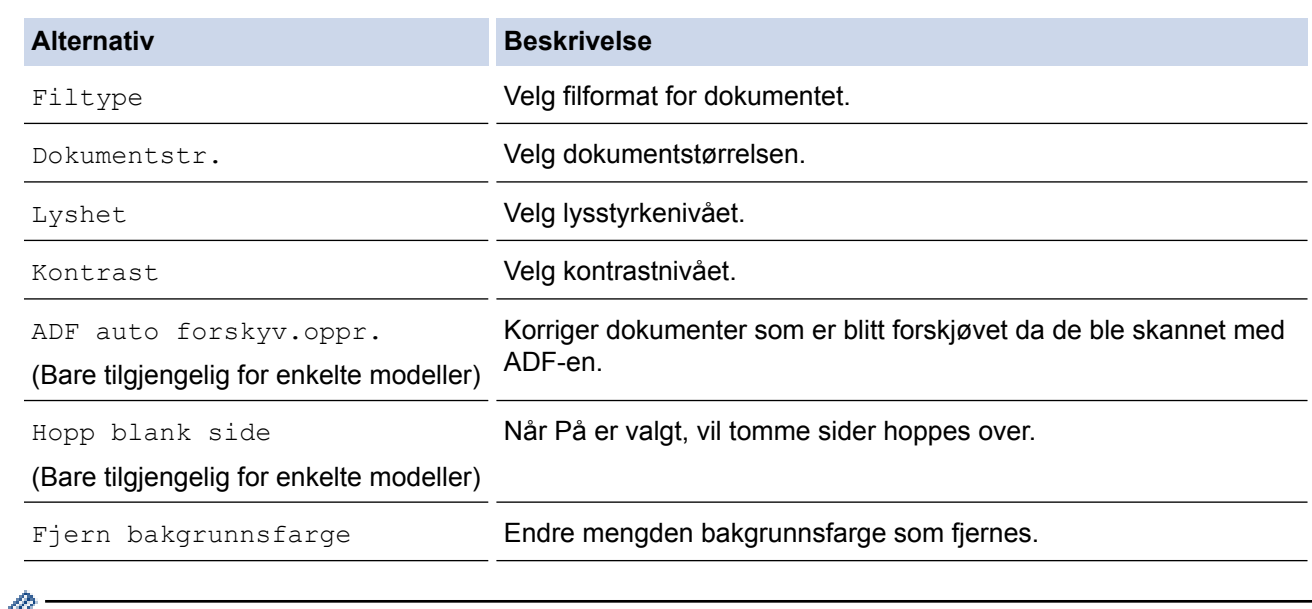

- Trykk på [Lagre som Snarvei] for å lagre innstillingene som en snarvei. Du blir spurt om du vil gjøre dette til en snarvei. Følg instruksene på LCD-skjermen.
- 7. Trykk på [Start].

Maskinen skanner dokumentet og lagrer det som et filvedlegg. Den starter så e-postprogrammet ditt og åpner en ny, tom e-postmelding med den skannede filen lagt med.

## **MFC-J6930DW/MFC-J6935DW**

- 1. Legg i dokumentet ditt.
- 2. Trykk på [Skanne].
- 3. Sveip mot venstre eller høyre, eller trykk på ◀ eller ▶ for å vise [til PC].

Ikonet flytter til midten av berøringsskjermen og er uthevet i blått.

- 4. Trykk på **19.** [til PC].
- 5. Trykk på [til e-post].
- 6. Hvis maskinen er koplet til over nettverket, sveip oppover eller nedover, eller trykk på ▲ eller ▼ for å vise datamaskinen hvor du vil sende data og trykk deretter på datamaskinnavn.

Hvis LCD-skjermen ber deg om å angi en PIN-kode, bruker du LCD-skjermen for å angi den firesifrede PINkoden for datamaskinen, og deretter trykker du på [OK].

- 7. Gjør ett av følgende:
	- For å endre innstillingene, trykk på [Alt.] og gå deretter til neste trinn.
	- Trykk på [Start] for å starte skanningen uten å endre flere innstillinger.

Maskinen skanner dokumentet og lagrer det som et filvedlegg. Den starter så e-postprogrammet ditt og åpner en ny, tom e-postmelding med den skannede filen lagt med.

8. Hvis du vil skanne begge sidene av dokumentet, trykker du på [Tosidig skanning] og velger deretter dokumenttype.

**Alternativ Beskrivelse** 

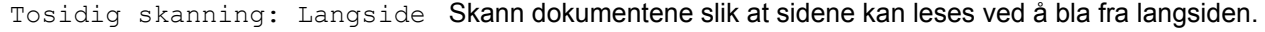

B

#### **Alternativ Beskrivelse**

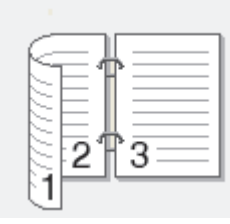

2-sidig skann: kortside Skann dokumentene slik at sidene kan leses ved å bla fra kortsiden.

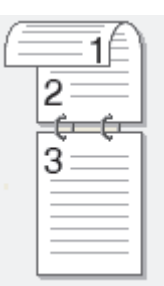

9. Trykk på [Skanneinnstil.]-alternativet og trykk deretter på [Angi enhet].

For å bruke alternativet [Skanneinnstil.] må en datamaskin med ControlCenter-programvare installert være tilkoplet maskinen.

10. Velg skanneinnstillingene du vil endre, og trykk deretter på [OK].

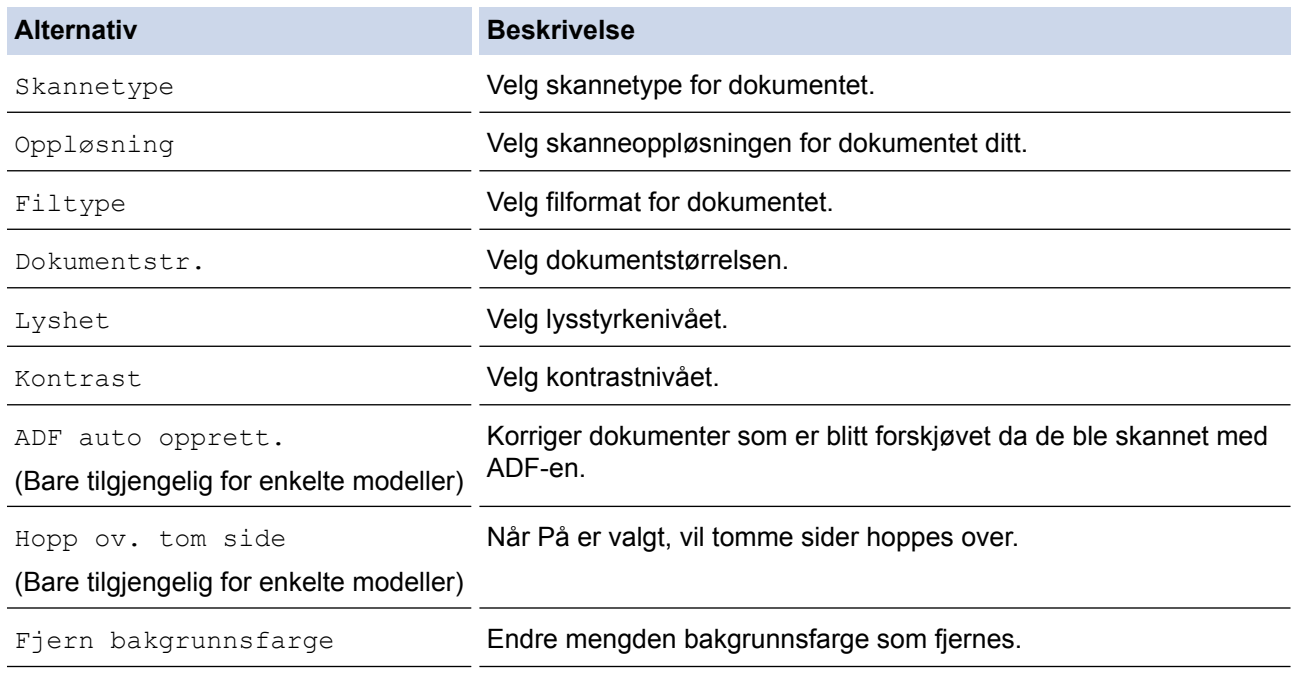

• Trykk på [Lagre som Snarvei] for å lagre innstillingene som en snarvei. Du blir spurt om du vil gjøre dette til en snarvei. Følg instruksene på LCD-skjermen.

11. Trykk på [Start].

Maskinen skanner dokumentet og lagrer det som et filvedlegg. Den starter så e-postprogrammet ditt og åpner en ny, tom e-postmelding med den skannede filen lagt med.

## **Beslektet informasjon**

• [Skanne med skanneknappen på Brother-maskinen](#page-137-0)

 [Hjem](#page-1-0) > [Skann](#page-136-0) > [Skanne med skanneknappen på Brother-maskinen](#page-137-0) > Sende skannede data til en epostserver

## **Sende skannede data til en e-postserver**

Send skannede data fra Brother-maskinen direkte til e-postserveren for levering til en e-postmottaker uten å bruke en datamaskin.

- Hvis du vil bruke denne funksjonen, må du gå til Brother Solutions Center på [support.brother.com](http://support.brother.com/) og klikke på **Nedlastinger** på siden for din modell og laste ned installeringsverktøyet for Internett-faks.
- For å sende skannede data til en e-postserver, må du konfigurere maskinen til å kommunisere med nettverket og e-postserveren. Du kan konfigurere disse elementene fra maskinens kontrollpanel, Internettbasert styring, fjernoppsett eller BRAdmin Professional.

## >> MFC-J6530DW [>> MFC-J6930DW/MFC-J6935DW](#page-158-0)

## **MFC-J6530DW**

- 1. Legg i dokumentet ditt.
- 2. Trykk på [Skanne] > [til e-mailserver].
- 3. Gjør ett av følgende for å angi destinasjonsadressen for e-posten:
	- For å angi e-postadressen manuelt, trykk på [Manuell] og angi deretter e-postadressen med bokstavknappene på LCD-skjermen. Trykk på [OK] når du er ferdig.
	- Hvis e-postadressen er lagret i maskinens adressebok, trykk på [Adressebok] og velg deretter epostadressen.

Trykk på [OK].

- 4. Bekreft e-postadressen, og trykk deretter på [Neste].
- 5. Gjør ett av følgende:
	- For å endre innstillingene, trykk på [Alt.], og gå deretter til neste trinn.
	- For å stille inn dine egne standardinnstillinger, etter at du har endret innstillingene, trykk på [Angi ny std.]-alternativet og trykk deretter på [Ja].
		- Trykk på alternativet [Fabrikkinnst.] og trykk deretter på [Ja] for å gjenopprette fabrikkinnstillingene.
	- Trykk på [Start] for å starte skanningen uten å endre flere innstillinger.

Maskinen starter skanningen. Hvis du bruker maskinens skannerglassplate, følger du instruksjonene på LCD-skjermen for å fullføre skannejobben.

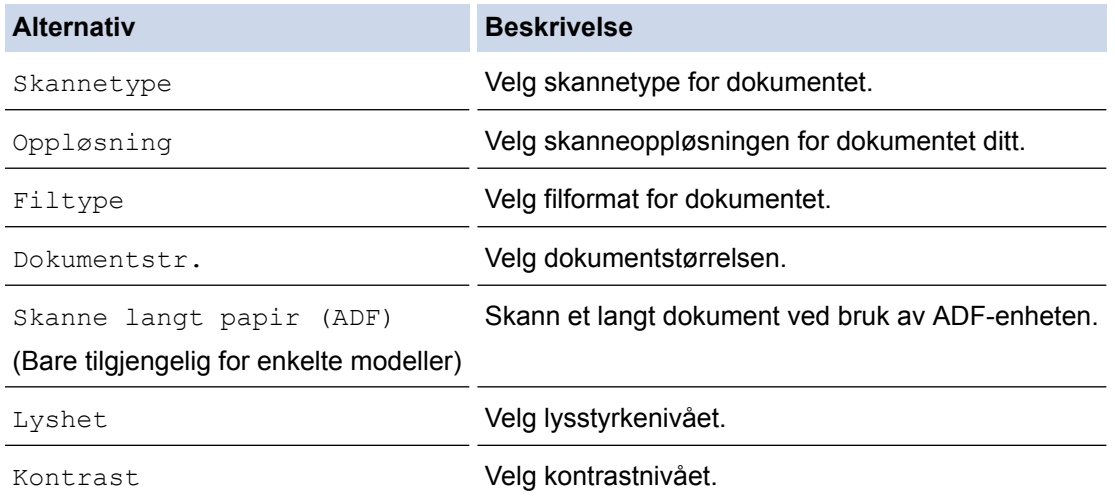

- <span id="page-158-0"></span>• Trykk på [Lagre som Snarvei] for å lagre innstillingene som en snarvei. Du blir spurt om du vil gjøre dette til en snarvei. Følg instruksene på LCD-skjermen.
- 7. Trykk på [Start].

Maskinen starter skanningen. Hvis du bruker maskinens skannerglassplate, følger du instruksjonene på LCDskjermen for å fullføre skannejobben.

## **MFC-J6930DW/MFC-J6935DW**

- 1. Legg i dokumentet ditt.
- 2. Trykk på [Skanne].
- 3. Sveip mot venstre eller høyre for å vise  $\Box$  [til e-mailserver], og trykk på den.

Ikonet flytter til midten av berøringsskjermen og er uthevet i blått.

- 4. Trykk på **[4]** [til e-mailserver].
- 5. Gjør ett av følgende for å angi destinasjonsadressen for e-posten:
	- For å angi e-postadressen manuelt, trykk på [Manuell] og angi deretter e-postadressen med bokstavknappene på LCD-skjermen. Trykk på [OK] når du er ferdig.
	- Hvis e-postadressen er lagret i maskinens adressebok, trykk på [Adressebok] og velg deretter epostadressen.

Trykk på [OK].

- 6. Bekreft e-postadressen, og trykk deretter på [Neste].
- 7. Gjør ett av følgende:
	- For å endre innstillingene, trykk på [Alt.], og gå deretter til neste trinn.
	- For å stille inn dine egne standardinnstillinger, etter at du har endret innstillingene, trykk på [Angi ny std. ]-alternativet og trykk deretter på [Ja].
		- Trykk på [Fabrikkinnst.] og trykk deretter på [Ja] for å gjenopprette fabrikkinnstillingene.
		- Trykk på [Start] for å starte skanningen uten å endre flere innstillinger.

Maskinen starter skanningen. Hvis du bruker maskinens skannerglassplate, følger du instruksjonene på LCD-skjermen for å fullføre skannejobben.

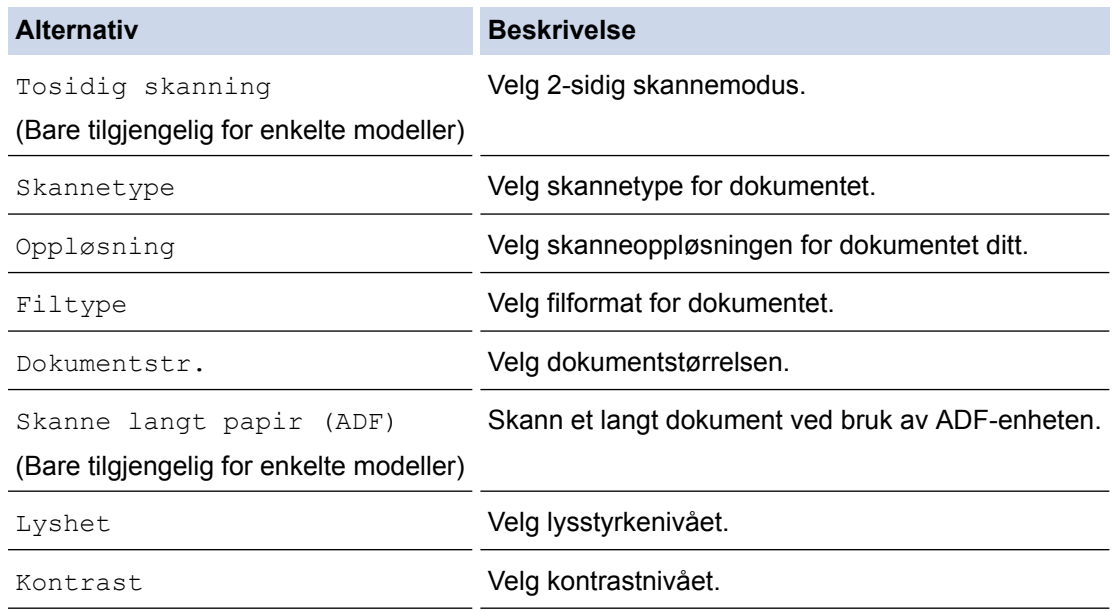

- Ø • Trykk på [Lagre som Snarvei] for å lagre innstillingene som en snarvei. Du blir spurt om du vil gjøre dette til en snarvei. Følg instruksene på LCD-skjermen.
- 9. Trykk på [Start].

Maskinen starter skanningen. Hvis du bruker maskinens skannerglassplate, følger du instruksjonene på LCDskjermen for å fullføre skannejobben.

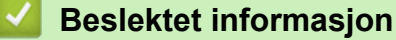

• [Skanne med skanneknappen på Brother-maskinen](#page-137-0)

<span id="page-160-0"></span> [Hjem](#page-1-0) > [Skann](#page-136-0) > [Skanne med skanneknappen på Brother-maskinen](#page-137-0) > Skann til FTP

## **Skann til FTP**

Skanne dokumenter direkte til en FTP-server når du må dele den skannede informasjonen. For å gjøre det enklere for deg, kan du konfigurere ulike profiler for lagring av dine foretrukne Skann til FTP-mål.

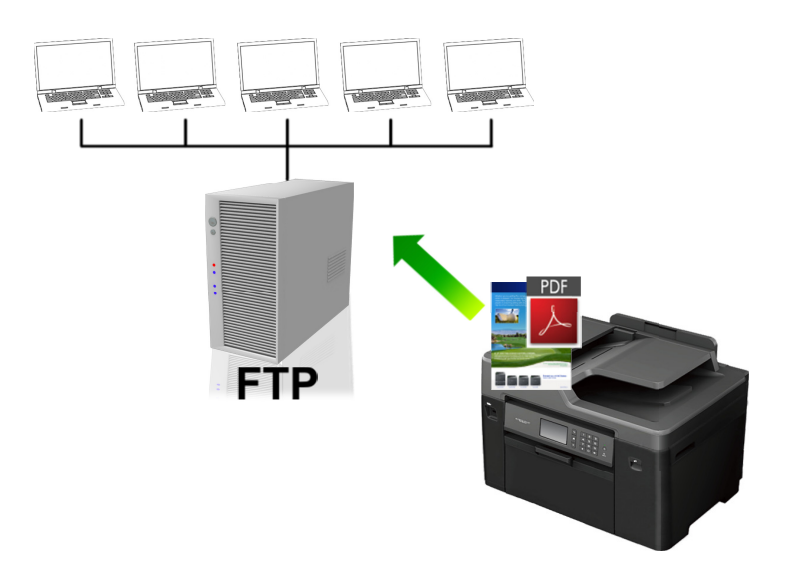

- [Konfigurere en Skann til FTP-profil](#page-161-0)
- [Laste opp skannet data til en FTP-server](#page-163-0)

<span id="page-161-0"></span> [Hjem](#page-1-0) > [Skann](#page-136-0) > [Skanne med skanneknappen på Brother-maskinen](#page-137-0) > [Skann til FTP](#page-160-0) > Konfigurere en Skann til FTP-profil

# **Konfigurere en Skann til FTP-profil**

Konfigurer en Skann til FTP-profil for å skanne og laste opp skannet data direkte til en FTP-plassering.

Vi anbefaler Microsoft Internet Explorer 8/11 og Microsoft Edge for Windows, og Safari 9 for Mac. Kontroller også at JavaScript og informasjonskapsler alltid er aktivert i nettleseren du bruker. Hvis du bruker en annen nettleser må du kontrollere at den er kompatibel med HTTP 1.0 og HTTP 1.1.

1. Start nettleseren din.

Skriv inn "http://maskinens IP-adresse/" i nettleserens adresselinje (hvor "maskinens IP-adresse" er IPadressen til maskinen eller navnet til utskriftsserveren). For eksempel: http://192.168.1.2

Passord kreves ikke som standard. Hvis du tidligere har angitt et passord, skriver du det inn og klikker på  $\rightarrow$ .

- 2. Klikk på **Scan (Skann)**-kategorien.
- 3. Klikk **Scan to FTP/Network (Skann til FTP/nettverk)**-menyen i den venstre navigasjonslinjen.
- 4. Velg **FTP**-alternativet og klikk deretter på **Submit (Send)**.

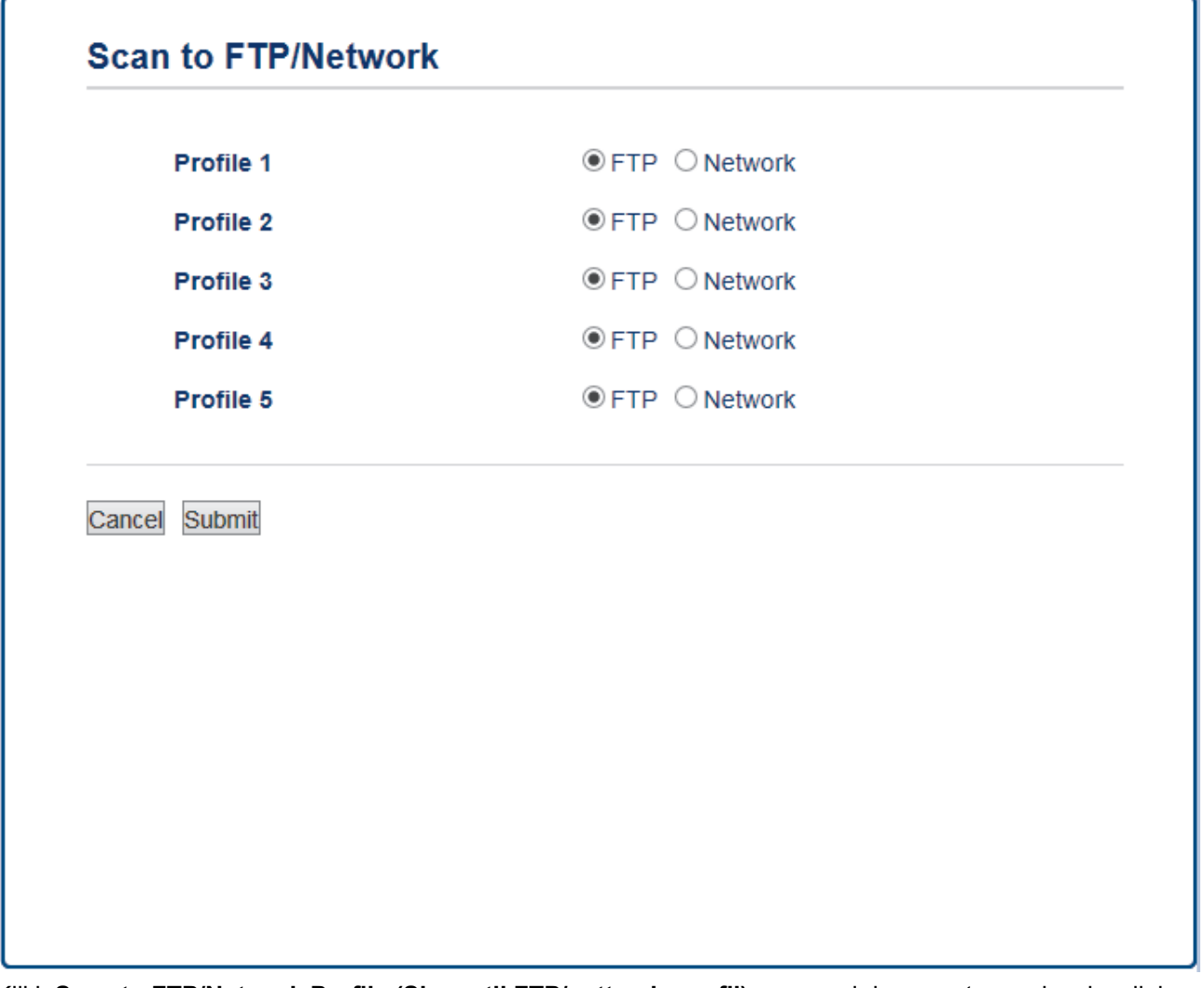

- 5. Klikk **Scan to FTP/Network Profile (Skann til FTP/nettverksprofil)**-menyen i den venstre navigasjonslinjen.
- 6. Velg profilen du ønsker å sette opp eller endre.
- 7. I **Profile Name (Profilnavn)**-feltet, skriv inn et navn for denne serverprofilen (opptil 15 tegn). Maskinen vil vise dette navnet på displayet.
- 8. I **Host Address (Vertsadresse)**-feltet, skriv inn vertsadressen (for eksempel minpc.eksempel.no, opptil 64 tegn) eller IP-adressen (for eksempel, 192.23.56.189).
- 9. Endre **Port Number (Portnummer)**-innstillingen som brukes for å få tilgang til FTP-serveren. Standard for denne innstillingen er port 21. I de fleste tilfeller må ikke denne innstillingen endres.
- 10. I **Username (Brukernavn)**-feltet skriver du inn brukernavnet (opptil 32 tegn) som har tillatelse til å skrive data til FTP-serveren.
- 11. I **Password (Passord)**-feltet, skriv inn passordet (opptil 32 tegn) som er knyttet til brukernavnet du skrev inn i **Username (Brukernavn)**-feltet. Skriv inn passordet igjen i **Retype password (Skriv inn passord på nytt)** feltet.
- 12. Hvis du vil skanne sikkert via SSL/TLS-kommunikasjon, angir du alternativet **SSL/TLS**. Endre innstillingen **CA Certificate (CA-sertifikat)** ved behov.
- 13. I **Store Directory (Lagre katalog)**-feltet, skriv inn banen (opptil 60 tegn) til mappen på FTP-serveren hvor du vil sende skannet data til. Ikke skriv inn en skråstrek på begynnelsen av banen (se eksempel).

```
Store Directory
```
brother/abc

- 14. Klikk på rullegardinlisten **File Name (Filnavn)**, og velg deretter et filnavn fra forhåndsdefinerte navn eller fra brukerdefinerte navn. Du kan angi stilen for brukerdefinerte navn og filnavn på menyen **Scan File Name (Skannefilnavn)** i navigasjonsfeltet til venstre.
- 15. Klikk på **Quality (Kvalitet)**-rullegardinlisten og velg deretter en kvalitetsinnstilling. Hvis du velger **User Select (Brukervalg)**-alternativet, vil maskinen be brukere om å velge en innstilling hver gang de bruker skanneprofilen.
- 16. Klikk på **File Type (Filtype)**-rullegardinlisten og velg deretter filtypen du ønsker å bruke for det skannede dokumentet. Hvis du velger **User Select (Brukervalg)**-alternativet, vil maskinen be brukere om å velge en innstilling hver gang de bruker skanneprofilen.
- 17. Klikk på **Document Size (Dokumentstørrelse)**-rullegardinlisten og velg deretter dokumentformatet din fra listen. Dette er nødvendig for å sikre at den skannede filen er av riktig størrelse.
- 18. Hvis du vil bruke ADF-en til å skanne et dokument som er skrevet ut på en lang papirstørrelse, velger du alternativet **On (På)** under alternativet **Scan Long Paper (ADF) (Skann langt ark (ADF))**. (Bare tilgjengelig for enkelte modeller)
- 19. Velg **Auto (Automatisk)** under alternativet **ADF Auto Deskew** for å angi at maskinen skal korrigere dokumentforskyvning automatisk etter hvert som sidene skannes fra ADF-en. (Bare tilgjengelig for enkelte modeller)
- 20. Hvis du vil fjerne tomme sider i dokumentet fra skanneresultatene, velg **On (På)**-alternativet fra **Skip Blank Page (Hopp over tom side)**-alternativet. (Bare tilgiengelig for enkelte modeller)
- 21. Klikk på **Remove Background Color (Fjern bakgrunnsfarge)**-rullegardinlisten og velg deretter nivået fra listen. Du kan bruke denne funksjonen for å fjerne bakgrunnsfargen på dokumenter for å gjøre skannet data lettere å lese.
- 22. Still inn **Passive Mode (Passiv modus)**-alternativet til av eller på avhengig av FTP-serveren og konfigurasjonen av nettverksbrannmuren. Standardinnstillingen er på. I de fleste tilfeller må ikke denne innstillingen endres.
- 23. Klikk på **Submit (Send)**.

Bruk av følgende tegn kan forårsake en sendefeil: ?, /, \, ", :, <, >, | eller \*.

## **Beslektet informasjon**

• [Skann til FTP](#page-160-0)

<span id="page-163-0"></span> [Hjem](#page-1-0) > [Skann](#page-136-0) > [Skanne med skanneknappen på Brother-maskinen](#page-137-0) > [Skann til FTP](#page-160-0) > Laste opp skannet data til en FTP-server

## **Laste opp skannet data til en FTP-server**

>> MFC-J6530DW

[>> MFC-J6930DW/MFC-J6935DW](#page-164-0)

## **MFC-J6530DW**

- 1. Legg i dokumentet ditt.
- 2. Trykk på [Skanne] > [til FTP].
- 3. Trykk ▲ eller ▼ for å velge én av de oppførte FTP-serverprofilene.
- 4. Gjør ett av følgende:
	- For å endre innstillingene, trykk på [Alt.], og gå deretter til neste trinn.
	- Hvis profilen ikke er fullstendig (for eksempel, fordi påloggingskontonavnet og passordet mangler eller fordi kvalitet eller filtype ikke er spesifisert), vil du bli bedt om å angi den manglende informasjonen. Trykk på [Start] når du er ferdig med innstillingene.
	- Trykk på [Start] hvis profilen er fullstendig.

Etter at du har trykket på [Start], viser LCD-skjermen meldingen [Kobler til]. Når tilkoblingen til FTPserveren er opprettet, starter maskinen skanningen. Hvis du bruker skannerglassplaten, gjør du klar neste side og trykker på [Fortsett]. Hvis det ikke er flere sider som skal skannes, trykker du på [Avslutt].

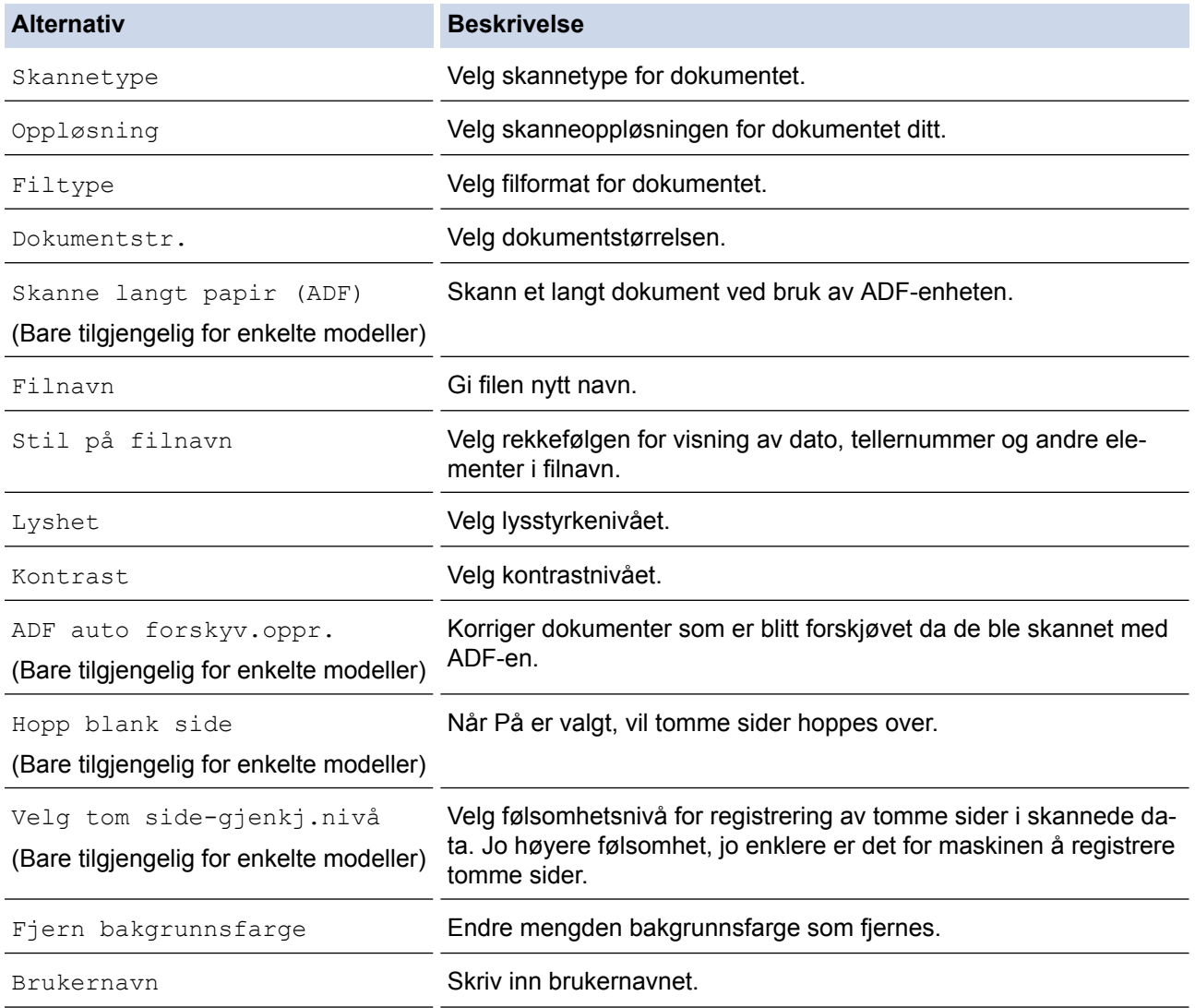

- <span id="page-164-0"></span>• Trykk på [Lagre som Snarvei] for å lagre profilen som en snarvei. Du blir spurt om du vil gjøre dette til en snarvei. Følg instruksene på LCD-skjermen.
- 6. Trykk på [Start] for å starte skanningen.

LCD-skjermen viser meldingen [Kobler til]. Når tilkoblingen til FTP-serveren er opprettet, starter maskinen skanningen. Hvis du bruker skannerglassplaten, gjør du klar neste side og trykker på [Fortsett]. Hvis det ikke er flere sider som skal skannes, trykker du på [Avslutt].

## **MFC-J6930DW/MFC-J6935DW**

- 1. Legg i dokumentet ditt.
- 2. Trykk på [Skanne].
- 3. Sveip mot venstre eller høyre for å vise **[til FTP]**, og trykk på den.

Ikonet flytter til midten av berøringsskjermen og er uthevet i blått.

- 4. Trykk på **[6]** [til FTP].
- 5. Sveip opp eller ned, eller trykk på ▲ eller ▼ for å velge en av FTP-serverprofilene som er oppført.
- 6. Gjør ett av følgende:
	- For å endre innstillingene, trykk på [Alt.], og gå deretter til neste trinn.
	- Hvis profilen ikke er fullstendig (for eksempel, fordi påloggingskontonavnet og passordet mangler eller fordi kvalitet eller filtype ikke er spesifisert), vil du bli bedt om å angi den manglende informasjonen.

Trykk på [Start] når du er ferdig med innstillingene.

• Trykk på [Start] hvis profilen er fullstendig.

Etter at du har trykket på [Start], viser LCD-skjermen meldingen [Kobler til]. Når tilkoblingen til FTPserveren er opprettet, starter maskinen skanningen. Hvis du bruker skannerglassplaten, gjør du klar neste side og trykker på [Fortsett]. Hvis det ikke er flere sider som skal skannes, trykker du på [Avslutt].

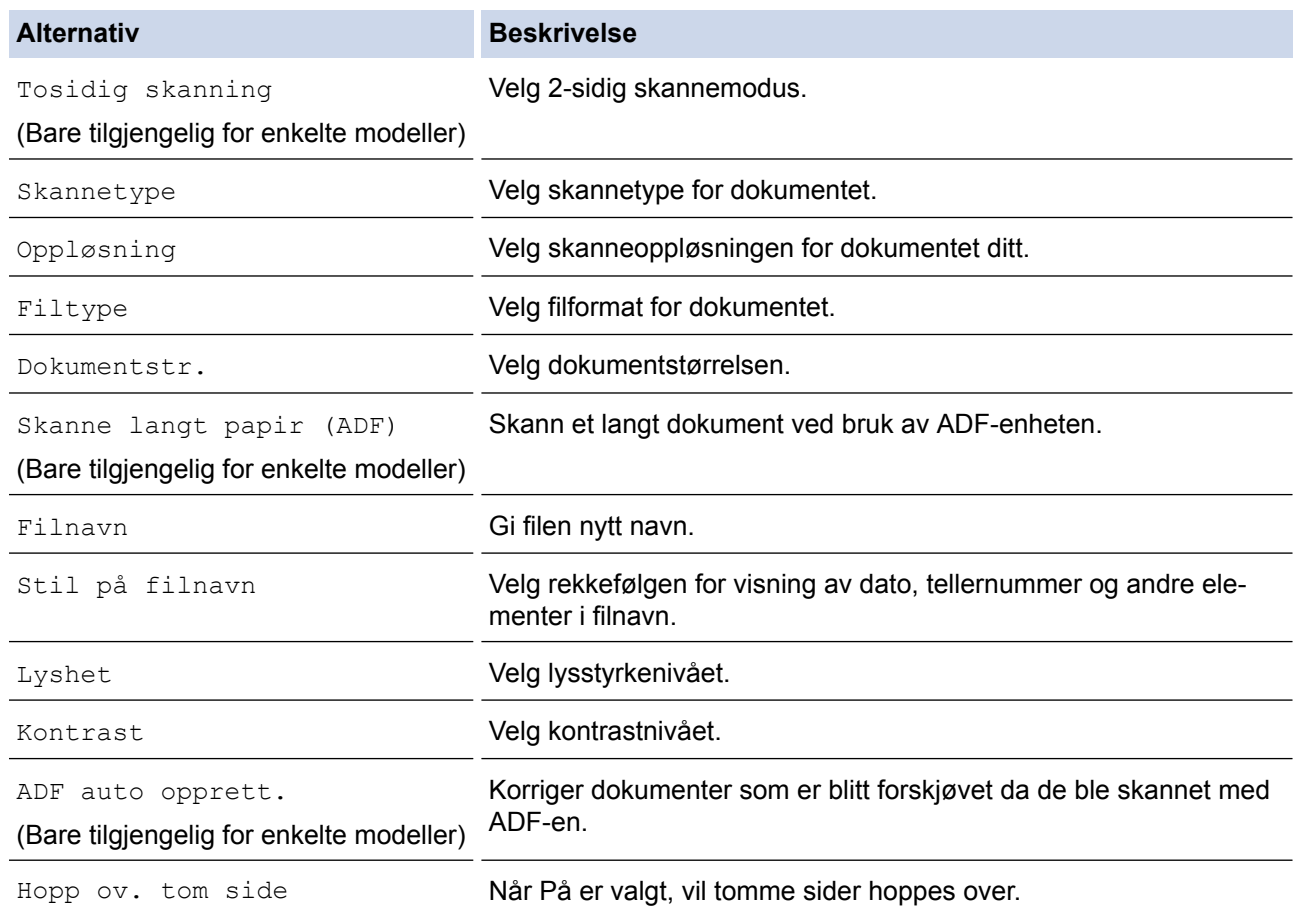

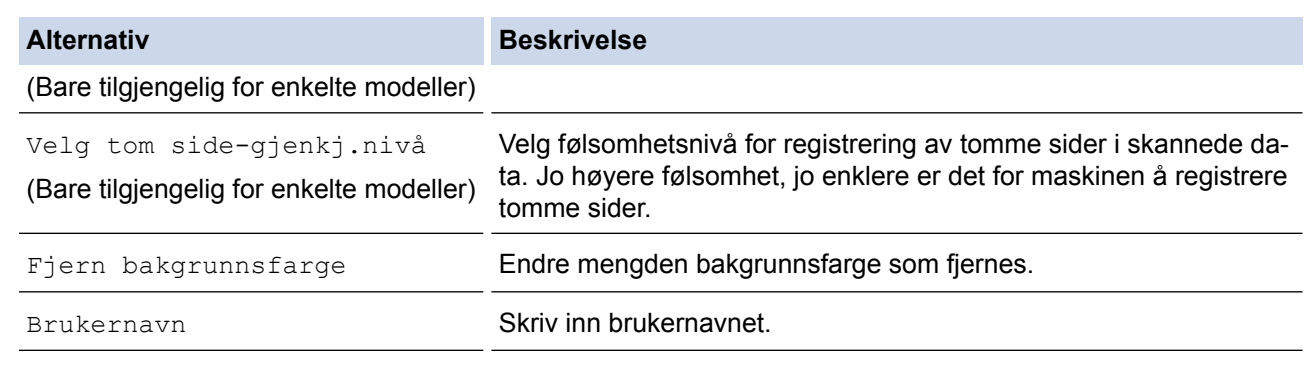

• Trykk på [Lagre som Snarvei] for å lagre profilen som en snarvei. Du blir spurt om du vil gjøre dette til en snarvei. Følg instruksene på LCD-skjermen.

#### 8. Trykk på [Start] for å starte skanningen.

LCD-skjermen viser meldingen [Kobler til]. Når tilkoblingen til FTP-serveren er opprettet, starter maskinen skanningen. Hvis du bruker skannerglassplaten, gjør du klar neste side og trykker på [Fortsett]. Hvis det ikke er flere sider som skal skannes, trykker du på [Avslutt].

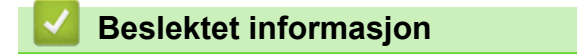

• [Skann til FTP](#page-160-0)

<span id="page-166-0"></span> [Hjem](#page-1-0) > [Skann](#page-136-0) > [Skanne med skanneknappen på Brother-maskinen](#page-137-0) > Skann til nettverk (Windows)

# **Skann til nettverk (Windows)**

Skanne dokumenter direkte til en CIFS-server på lokalnettet. For å gjøre det enklere for deg, kan du konfigurere ulike profiler for lagring av dine foretrukne Skann til nettverk-mål.

- [Konfigurere en Skann til nettverk-profil](#page-167-0)
- [Laste opp skannet data til en CIFS-server](#page-171-0)

<span id="page-167-0"></span> [Hjem](#page-1-0) > [Skann](#page-136-0) > [Skanne med skanneknappen på Brother-maskinen](#page-137-0) > [Skann til nettverk](#page-166-0) [\(Windows\)](#page-166-0) > Konfigurere en Skann til nettverk-profil

# **Konfigurere en Skann til nettverk-profil**

Konfigurer en Skann til nettverk-profil for å skanne og laste opp skannet data direkte til en mappe på en CIFSserver.

- Vi anbefaler Microsoft Internet Explorer 8/11 og Microsoft Edge for Windows. Kontroller at JavaScript og informasjonskapsler alltid er aktivert i nettleseren du bruker. Hvis du bruker en annen nettleser må du kontrollere at den er kompatibel med HTTP 1.0 og HTTP 1.1.
- 1. Start nettleseren din.

Skriv inn "http://maskinens IP-adresse/" i nettleserens adresselinje (hvor "maskinens IP-adresse" er IPadressen til maskinen eller navnet til utskriftsserveren). For eksempel: http://192.168.1.2

Passord kreves ikke som standard. Hvis du tidligere har angitt et passord, skriver du det inn og klikker på  $\rightarrow$ 

- 2. Klikk på **Scan (Skann)**-kategorien.
- 3. Klikk **Scan to FTP/Network (Skann til FTP/nettverk)**-menyen i den venstre navigasjonslinjen.
- 4. Velg **Network (Nettverk)**-alternativet og klikk deretter på **Submit (Send)**.

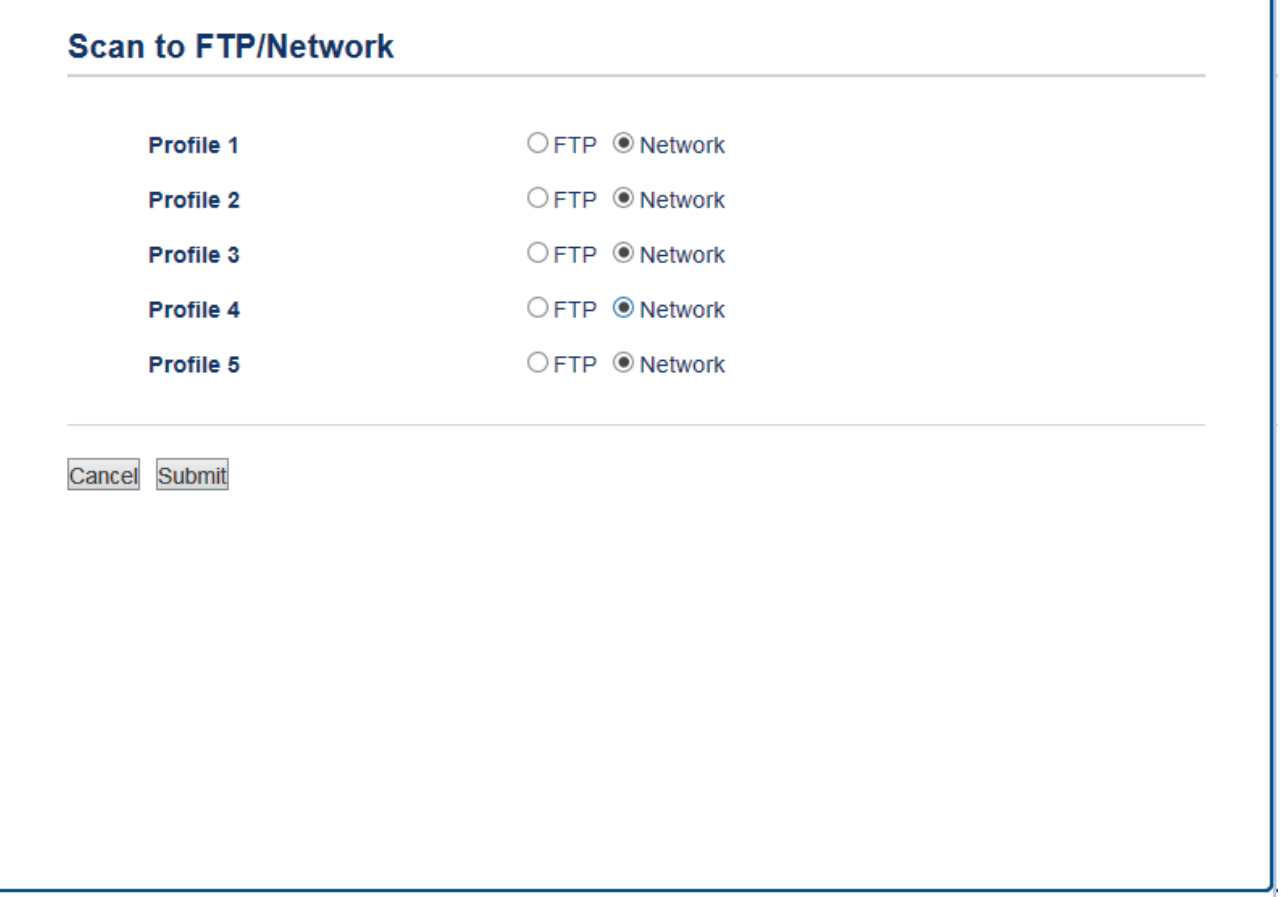

- 5. Klikk **Scan to FTP/Network Profile (Skann til FTP/nettverksprofil)**-menyen i den venstre navigasjonslinjen.
- 6. Velg profilen du ønsker å sette opp eller endre.
- 7. I **Profile Name (Profilnavn)**-feltet, skriv inn et navn for denne serverprofilen (opptil 15 tegn). Maskinen vil vise dette navnet på displayet.
- 8. I **Network Folder Path (Bane til nettverksmappe)**-feltet, skriv inn banen til mappen på CIFS-serveren hvor du vil sende skannet data til.
- 9. Klikk på rullegardinlisten **File Name (Filnavn)**, og velg deretter et filnavn fra forhåndsdefinerte navn eller fra brukerdefinerte navn. Du kan angi stilen for brukerdefinerte navn og filnavn på menyen **Scan File Name (Skannefilnavn)** i navigasjonsfeltet til venstre.
- 10. Klikk på **Quality (Kvalitet)**-rullegardinlisten og velg deretter en kvalitetsinnstilling. Hvis du velger **User Select (Brukervalg)**-alternativet, vil maskinen be brukere om å velge en innstilling hver gang de bruker skanneprofilen.
- 11. Klikk på **File Type (Filtype)**-rullegardinlisten og velg deretter filtypen du ønsker å bruke for det skannede dokumentet. Hvis du velger **User Select (Brukervalg)**-alternativet, vil maskinen be brukere om å velge en innstilling hver gang de bruker skanneprofilen.
- 12. Klikk på **Document Size (Dokumentstørrelse)**-rullegardinlisten og velg deretter dokumentformatet din fra listen. Dette er nødvendig for å sikre at den skannede filen er av riktig størrelse.
- 13. Hvis du vil bruke ADF-en til å skanne et dokument som er skrevet ut på en lang papirstørrelse, velger du alternativet **On (På)** under alternativet **Scan Long Paper (ADF) (Skann langt ark (ADF))**. (Bare tilgjengelig for enkelte modeller)
- 14. Velg **Auto (Automatisk)** under alternativet **ADF Auto Deskew** for å angi at maskinen skal korrigere dokumentforskyvning automatisk etter hvert som sidene skannes fra ADF-en. (Bare tilgjengelig for enkelte modeller)
- 15. Hvis du vil fjerne tomme sider i dokumentet fra skanneresultatene, velg **On (På)**-alternativet fra **Skip Blank Page (Hopp over tom side)**-alternativet. (Bare tilgjengelig for enkelte modeller)
- 16. Klikk på **Remove Background Color (Fjern bakgrunnsfarge)**-rullegardinlisten og velg deretter nivået fra listen. Du kan bruke denne funksjonen for å fjerne bakgrunnsfargen på dokumenter for å gjøre skannet data lettere å lese.
- 17. For å PIN-beskytte denne profilen, velg **On (På)** i **Use PIN for Authentication (Bruk PIN for godkjenning)** feltet.
- 18. Hvis du valgte **On (På)** for **Use PIN for Authentication (Bruk PIN for godkjenning)**-feltet, skriv inn en firesifret PIN-kode i **PIN Code (PIN-kode)**-feltet.
- 19. Velg godkjenningsmetoden du vil ha under alternativet **Auth. Method (Godkjenningsmetode)**.
- 20. I **Username (Brukernavn)**-feltet skriver du inn brukernavnet (opptil 96 tegn) som har tillatelse til å skrive data til mappen som er angitt i **Network Folder Path (Bane til nettverksmappe)**-feltet. Hvis brukernavnet er en del av et domene, må du skrive inn brukernavnet på én av følgende måter:

#### **user@domain**

#### **domain\user (domene\bruker)**

- 21. I **Password (Passord)**-feltet, skriv inn passordet (opptil 32 tegn) som er knyttet til brukernavnet du skrev inn i **Username (Brukernavn)**-feltet. Skriv inn passordet igjen i **Retype password (Skriv inn passord på nytt)** feltet.
- 22. For å angi Kerberos-serveradressen manuelt, i **Kerberos Server Address (Kerberos-serveradresse)**-feltet, skriv inn Kerberos-serveradressen (for eksempel: kerberos.eksempel.no, opptil 64 tegn).
- 23. Klikk på **Submit (Send)**.

Bruk av følgende tegn kan forårsake en sendefeil: ?, /, \, ", :, <, >, | eller \*.

24. Du må konfigurere SNTP (tidsserver for nettverk), eller du må angi riktig dato, klokkeslett og tidssone på kontrollpanelet. Tiden må samsvare med tiden som brukes av Kerberos-serveren og CIFS-serveren.

## **Beslektet informasjon**

- [Skann til nettverk \(Windows\)](#page-166-0)
- [Stille inn dato og klokkeslett med Internett-basert styring](#page-169-0)

<span id="page-169-0"></span> [Hjem](#page-1-0) > [Skann](#page-136-0) > [Skanne med skanneknappen på Brother-maskinen](#page-137-0) > [Skann til nettverk](#page-166-0) [\(Windows\)](#page-166-0) > [Konfigurere en Skann til nettverk-profil](#page-167-0) > Stille inn dato og klokkeslett med Internett-basert styring

# **Stille inn dato og klokkeslett med Internett-basert styring**

Kontroller at innstillingene for dato, klokkeslett og tidssone er riktig innstilt via Internett-basert styring eller kontrollpanelet slik at maskinens tid samsvarer med tiden som brukes av serveren som utfører pålitelighetskontrollen.

Start med trinn 2 hvis du allerede har et vindu for Internett-basert styring åpent.

1. Start nettleseren din.

Skriv inn "http://maskinens IP-adresse/" i nettleserens adresselinje (hvor "maskinens IP-adresse" er IPadressen til maskinen eller navnet til utskriftsserveren). For eksempel: http://192.168.1.2

Passord kreves ikke som standard. Hvis du tidligere har angitt et passord, skriver du det inn og klikker på  $\rightarrow$ 

- 2. Klikk på **Administrator**-fanen.
- 3. Klikk **Date&Time (Dato og tid)**-menyen i den venstre navigasjonslinjen.

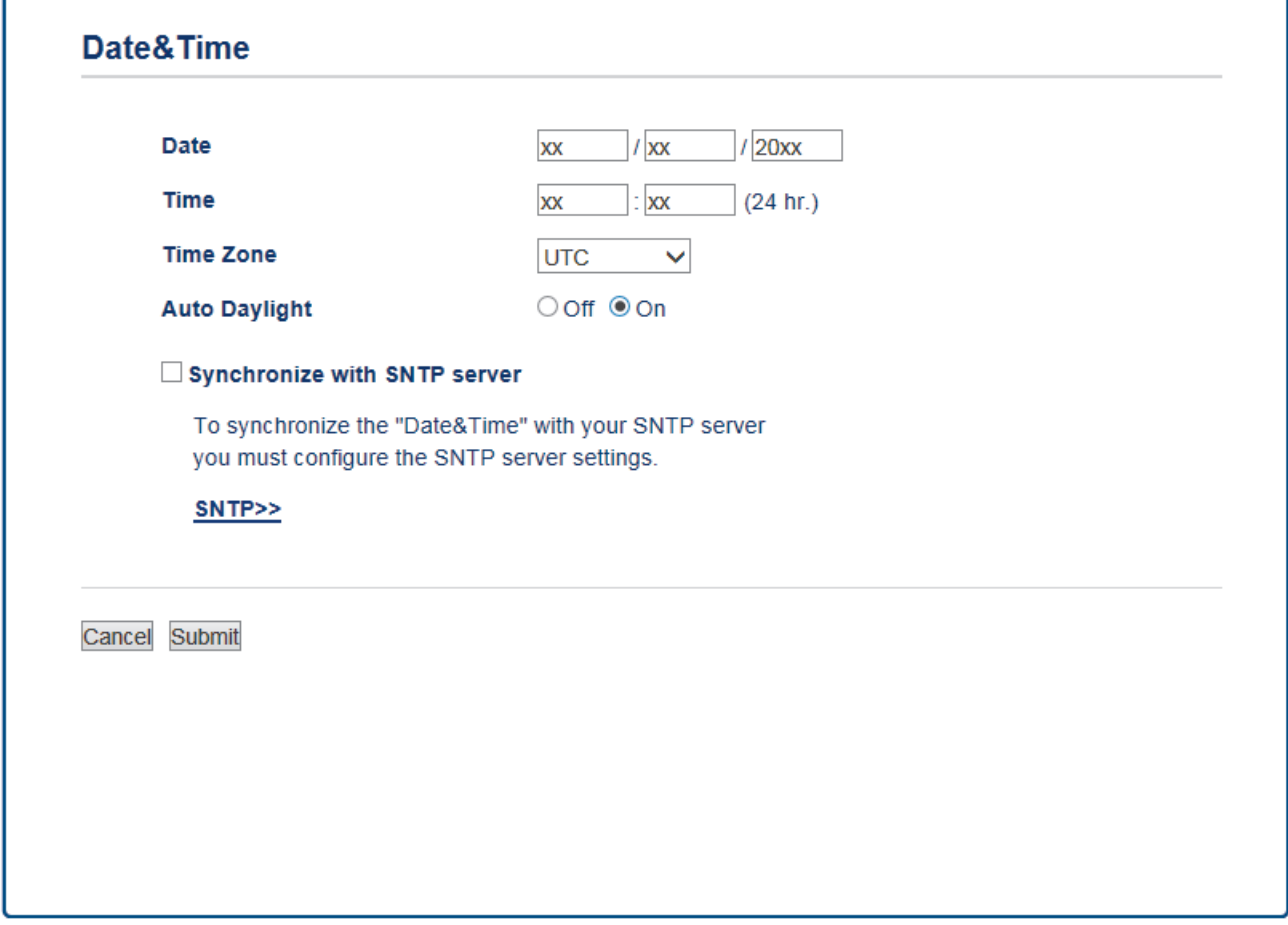

- 4. Skriv inn datoen i **Date (Dato)**-feltene.
- 5. Velg enten 12-timersklokke eller 24-timersklokke som **Clock Type (Klokketype)** (kun tilgjengelig for visse land).
- 6. Skriv inn tiden i **Time (Tid)**-feltene.
- 7. Velg tidsforskjellen mellom ditt sted og UTC fra rullegardinlisten **Time Zone (Tidssone)**, for eksempel er tidssonen for Østkysten i USA og Canada UTC-05:00.
- 8. Klikk på **On (På)**-alternativet for **Auto Daylight (Automatisk sommertid)** for å sette maskinen til å endre tiden automatisk for sommertid. Den vil da automatisk stilles én time frem om våren og én time tilbake om høsten (kun tilgjengelig for visse land).
- 9. Klikk på **Submit (Send)**.

# **Beslektet informasjon**

• [Konfigurere en Skann til nettverk-profil](#page-167-0)

<span id="page-171-0"></span> [Hjem](#page-1-0) > [Skann](#page-136-0) > [Skanne med skanneknappen på Brother-maskinen](#page-137-0) > [Skann til nettverk \(Windows\)](#page-166-0) > Laste opp skannet data til en CIFS-server

## **Laste opp skannet data til en CIFS-server**

>> MFC-J6530DW

[>> MFC-J6930DW/MFC-J6935DW](#page-172-0)

#### **MFC-J6530DW**

- 1. Legg i dokumentet ditt.
- 2. Trykk på [Skanne] > [til nettverk].
- 3. Trykk ▲ eller ▼ for å velge én av Skann til nettverk-profilene på listen.

Hvis LCD-skjermen ber deg om å angi en PIN-kode, bruker du LCD-skjermen for å angi den firesifrede PINkoden for datamaskinen, og deretter trykker du på [OK].

4. Gjør ett av følgende:

b

- For å endre innstillingene, trykk på [Alt.], og gå deretter til neste trinn.
- Hvis profilen ikke er fullstendig (for eksempel, fordi påloggingskontonavnet og passordet mangler eller fordi kvalitet eller filtype ikke er spesifisert), vil du bli bedt om å angi den manglende informasjonen.

Trykk på [Start] når du er ferdig med innstillingene.

• Trykk på [Start] hvis profilen er fullstendig.

Etter at du har trykket på [Start], viser LCD-skjermen meldingen [Kobler til]. Når tilkopling til CIFSserveren er opprettet, starter maskinen skanningen. Hvis du bruker skannerglassplaten, gjør du klar neste side og trykker på [Fortsett]. Hvis det ikke er flere sider som skal skannes, trykker du på [Avslutt].

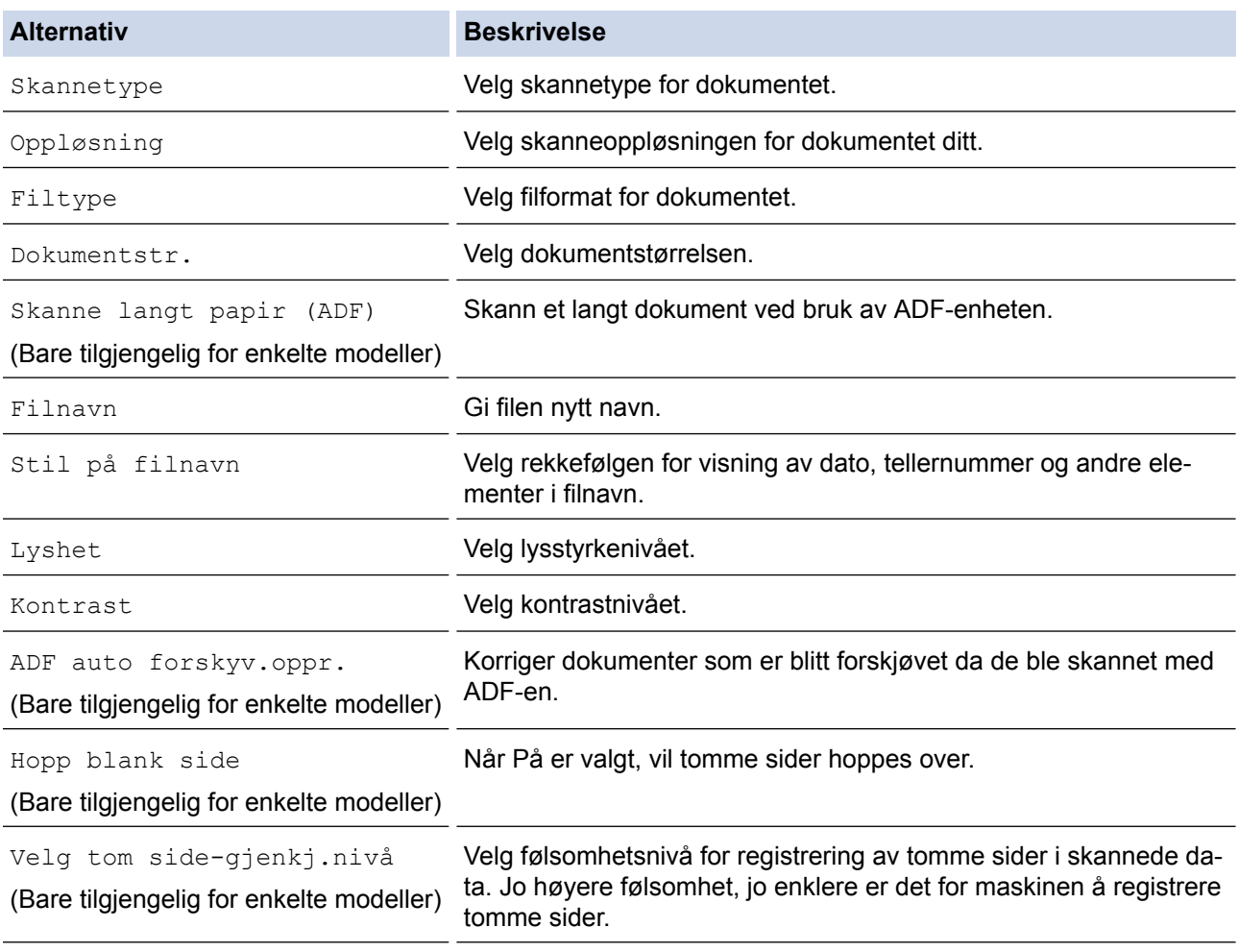

<span id="page-172-0"></span>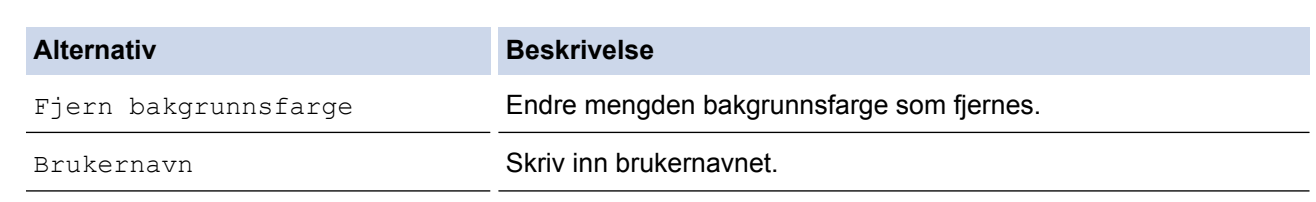

- Trykk på [Lagre som Snarvei] for å lagre profilen som en snarvei. Du blir spurt om du vil gjøre dette til en snarvei. Følg instruksene på LCD-skjermen.
- 6. Trykk på [Start] for å starte skanningen.

LCD-skjermen viser meldingen [Kobler til]. Når tilkopling til CIFS-serveren er opprettet, starter maskinen skanningen. Hvis du bruker skannerglassplaten, gjør du klar neste side og trykker på [Fortsett]. Hvis det ikke er flere sider som skal skannes, trykker du på [Avslutt].

## **MFC-J6930DW/MFC-J6935DW**

- 1. Legg i dokumentet ditt.
- 2. Trykk på [Skanne].
- 3. Sveip mot venstre eller høyre for å vise [interal nettverk], og trykk på den.

Ikonet flytter til midten av berøringsskjermen og er uthevet i blått.

- 4. Trykk på [ [til nettverk].
- 5. Trykk ▲ eller  $\Psi$  for å velge én av Skann til nettverk-profilene på listen.

Hvis LCD-skjermen ber deg om å angi en PIN-kode, bruker du LCD-skjermen for å angi den firesifrede PINkoden for datamaskinen, og deretter trykker du på [OK].

- 6. Gjør ett av følgende:
	- For å endre innstillingene, trykk på [Alt.], og gå deretter til neste trinn.
	- Hvis profilen ikke er fullstendig (for eksempel, fordi påloggingskontonavnet og passordet mangler eller fordi kvalitet eller filtype ikke er spesifisert), vil du bli bedt om å angi den manglende informasjonen.

Trykk på [Start] når du er ferdig med innstillingene.

• Trykk på [Start] hvis profilen er fullstendig.

Etter at du har trykket på [Start], viser LCD-skjermen meldingen [Kobler til]. Når tilkopling til CIFSserveren er opprettet, starter maskinen skanningen. Hvis du bruker skannerglassplaten, gjør du klar neste side og trykker på [Fortsett]. Hvis det ikke er flere sider som skal skannes, trykker du på [Avslutt].

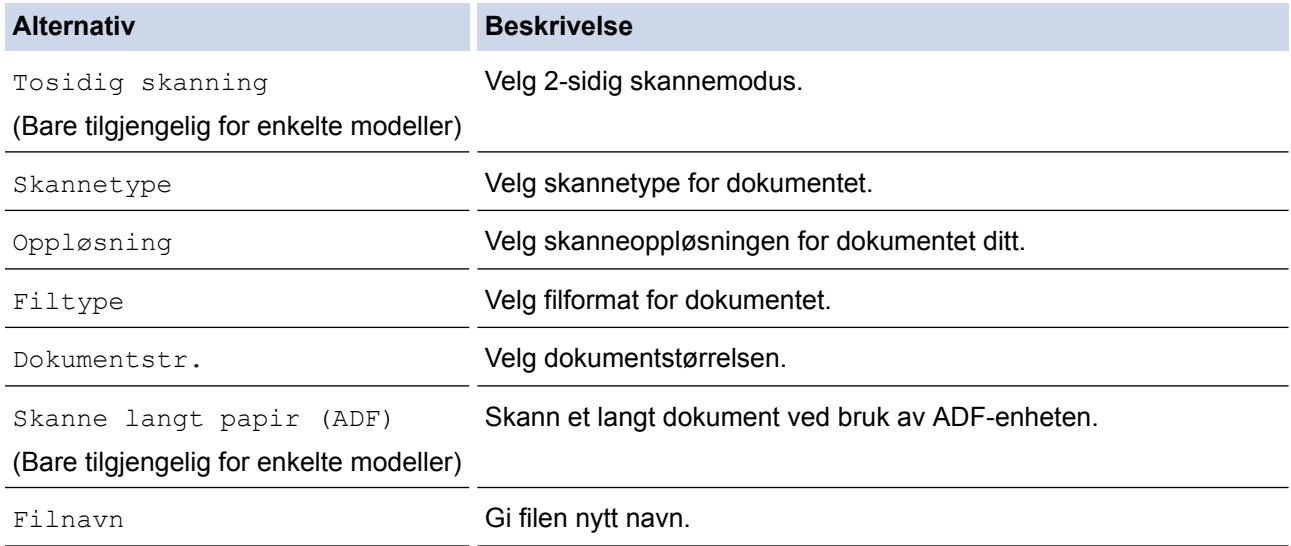

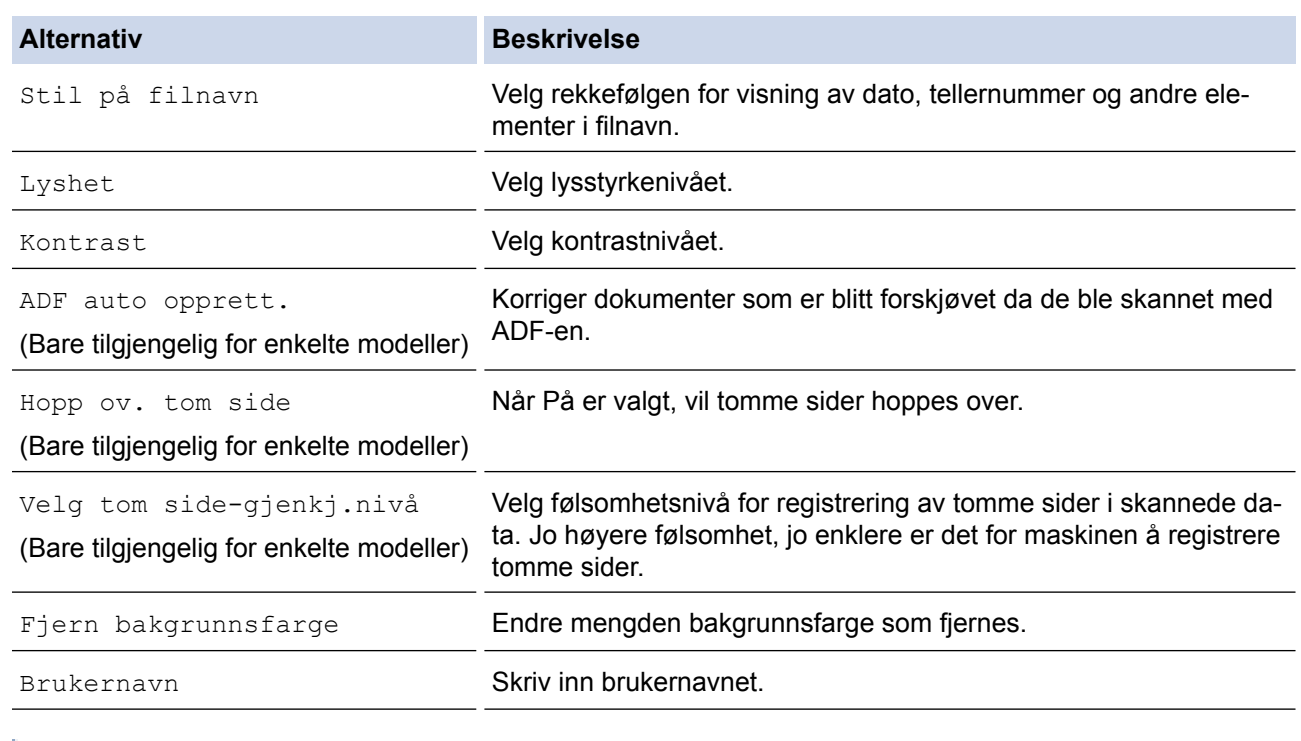

**•** Trykk på [Lagre som Snarvei] for å lagre profilen som en snarvei. Du blir spurt om du vil gjøre dette til en snarvei. Følg instruksene på LCD-skjermen.

8. Trykk på [Start] for å starte skanningen.

LCD-skjermen viser meldingen [Kobler til]. Når tilkopling til CIFS-serveren er opprettet, starter maskinen skanningen. Hvis du bruker skannerglassplaten, gjør du klar neste side og trykker på [Fortsett]. Hvis det ikke er flere sider som skal skannes, trykker du på [Avslutt].

## **Beslektet informasjon**

• [Skann til nettverk \(Windows\)](#page-166-0)

<span id="page-174-0"></span> [Hjem](#page-1-0) > [Skann](#page-136-0) > [Skanne med skanneknappen på Brother-maskinen](#page-137-0) > Webtjenester for skanning på nettverket ditt (Windows Vista SP2 eller høyere, Windows 7, Windows 8 og Windows 10)

# **Webtjenester for skanning på nettverket ditt (Windows Vista SP2 eller høyere, Windows 7, Windows 8 og Windows 10)**

Webtjenester-protokollen gjør det mulig for brukere av Windows Vista (SP2 eller høyere), Windows 7, Windows 8 og Windows 10 å skanne med en Brother-maskin på nettverket. Du må installere driveren via webtjenester.

- [Bruk Webtjenester til å installere drivere som brukes til skanning \(Windows Vista,](#page-175-0) [Windows 7, Windows 8 og Windows 10\)](#page-175-0)
- [Skanne med webtjenester fra Brother-maskinen \(Windows Vista SP2 eller høyere,](#page-177-0) [Windows 7, Windows 8 og Windows 10\)](#page-177-0)
- [Konfigurer skanneinnstillinger for webtjenester](#page-178-0)

<span id="page-175-0"></span> [Hjem](#page-1-0) > [Skann](#page-136-0) > [Skanne med skanneknappen på Brother-maskinen](#page-137-0) > [Webtjenester for skanning på](#page-174-0) [nettverket ditt \(Windows Vista SP2 eller høyere, Windows 7, Windows 8 og Windows 10\)](#page-174-0) > Bruk Webtjenester til å installere drivere som brukes til skanning (Windows Vista, Windows 7, Windows 8 og Windows 10)

# **Bruk Webtjenester til å installere drivere som brukes til skanning (Windows Vista, Windows 7, Windows 8 og Windows 10)**

Bruk webtjenester til å overvåke skrivere på nettverket.

- Kontroller at du har installert Brothers programvare og drivere.
- Kontroller at vertsdatamaskinen og Brother-maskinen er på samme delnettverk, eller at ruteren er korrekt konfigurert til å sende data mellom de to enhetene.
- Du må konfigurere IP-adressen på Brother-maskinen før du konfigurerer denne innstillingen.
- For Windows Server 2008, Windows Server 2012 og Windows Server 2012 R2, må du installere utskriftstjenester.
- 1. Gjør ett av følgende:
	- Windows Vista

Klikk på **(Start)** > **Nettverk**.

Navnet på maskinens webtjenester vises sammen med skriverikonet.

Høyreklikk på maskinen som du vil installere.

Windows 7

Klikk på **(Start)** > **Kontrollpanel** > **Nettverk og Internett** > **Vis nettverksdatamaskiner og enheter**.

Navnet på maskinens webtjenester vises sammen med skriverikonet.

Høyreklikk på maskinen som du vil installere.

Windows 8

Flytt musen til nedre høyre hjørne på skrivebordet. Klikk på **Innstillinger** > **Endre PC-innstillinger** > **Enheter** > **Legg til en enhet** når menylinjen vises.

Navnet til maskinens webtjenester vises.

• Windows 8,1

Flytt musen til nedre høyre hjørne på skrivebordet. Når menylinjen vises, klikk på **Innstillinger** > **Endre PC-innstillinger** > **PC og devices** > **Enheter** > **Legg til en enhet**.

Navnet til maskinens webtjenester vises.

Windows 10

Klikk på > **Alle apper** > **Windows Systemverktøy** > **Kontrollpanel**. I **Maskinvare og lyd**-gruppen, klikker du **Legg til en enhet**.

- Navnet til webtjenester for Brother-maskinen er modellnavnet og MAC-adressen (Ethernet-adressen) til maskinen (for eksempel Brother MFC-XXXX (modellnavn) [XXXXXXXXXXXX] (MAC-adresse/Ethernetadresse)).
	- Windows 8/Windows 10

Flytt musepekeren over maskinens navn for å vise informasjon om maskinen.

- 2. Gjør ett av følgende:
	- Windows Vista/Windows 7

Klikk på **Installer** i menyen som vises.

• Windows 8/Windows 10

Velg maskinen du ønsker å installere.

## **Beslektet informasjon**

• [Webtjenester for skanning på nettverket ditt \(Windows Vista SP2 eller høyere, Windows 7, Windows 8 og](#page-174-0) [Windows 10\)](#page-174-0)

<span id="page-177-0"></span> [Hjem](#page-1-0) > [Skann](#page-136-0) > [Skanne med skanneknappen på Brother-maskinen](#page-137-0) > [Webtjenester for skanning på](#page-174-0) [nettverket ditt \(Windows Vista SP2 eller høyere, Windows 7, Windows 8 og Windows 10\)](#page-174-0) > Skanne med webtjenester fra Brother-maskinen (Windows Vista SP2 eller høyere, Windows 7, Windows 8 og Windows 10)

# **Skanne med webtjenester fra Brother-maskinen (Windows Vista SP2 eller høyere, Windows 7, Windows 8 og Windows 10)**

Hvis du har installert driveren for skanning via webtjenester, kan du få tilgang til webtjenesters skannemeny på Brother-maskinens LCD-skjerm.

- Enkelte tegn i meldingene som vises på LCD-skjermen kan bli erstattet med mellomrom hvis det er forskjellige språkinnstillinger i operativsystemet og på Brother-maskinen.
- Hvis LCD-skjermen viser en feilmelding om at det ikke er nok minne, velger du en mindre størrelse i innstillingen **Papirstørrelse** eller en lavere oppløsning i innstillingen **Oppløsning (ppt)**.

>> MFC-J6530DW >> MFC-J6930DW/MFC-J6935DW

## **MFC-J6530DW**

- 1. Legg i dokumentet ditt.
- 2. Trykk på [Skanne] > [WS-skann].
- 3. Trykk på ▲ eller ▼ for å velge skannetypen du ønsker og trykk deretter på den.
- 4. Trykk på ▲ eller ▼ for å vise datamaskinen der du vil sende data og trykk deretter på datamaskinnavnet.
- 5. Trykk på [Start].

Maskinen starter skanningen.

## **MFC-J6930DW/MFC-J6935DW**

- 1. Legg i dokumentet ditt.
- 2. Trykk på **[Skanne]**.
- 3. Sveip mot venstre eller høyre for å vise **[Mansim and Tananal**, og trykk på den.

Ikonet flytter til midten av berøringsskjermen og er uthevet i blått.

- 4. Trykk på **[MS-skann]**.
- 5. Sveip opp eller ned eller trykk på ▲ eller ▼ for å vise skannealternativene og trykk deretter på type skanning.
- 6. Sveip oppover eller nedover, eller trykk på ▲ eller ▼ for å vise datamaskinnavn hvor du vil sende data og trykk deretter på datamaskinnavn.
- 7. Trykk på [Start].

Maskinen starter skanningen.

#### **Beslektet informasjon**

• [Webtjenester for skanning på nettverket ditt \(Windows Vista SP2 eller høyere, Windows 7, Windows 8 og](#page-174-0) [Windows 10\)](#page-174-0)

<span id="page-178-0"></span> [Hjem](#page-1-0) > [Skann](#page-136-0) > [Skanne med skanneknappen på Brother-maskinen](#page-137-0) > [Webtjenester for skanning på](#page-174-0) [nettverket ditt \(Windows Vista SP2 eller høyere, Windows 7, Windows 8 og Windows 10\)](#page-174-0) > Konfigurer skanneinnstillinger for webtjenester

# **Konfigurer skanneinnstillinger for webtjenester**

- 1. Gjør ett av følgende:
	- Windows Vista

Klikk på **(Start)** > **Kontrollpanel** > **Maskinvare og lyd** > **Skannere og kameraer**.

Windows 7

Klikk på **(Start)** > **Enheter og skrivere**.

Windows 8

Flytt musen til nedre høyre hjørne på skrivebordet. Klikk på **Innstillinger** og deretter på **Kontrollpanel** når menylinjen vises. I **Maskinvare og lyd**-gruppen skal du klikke på **Vis enheter og skrivere**.

Windows 10

Klikk på > **Alle apper** > **Windows Systemverktøy** > **Kontrollpanel**. I **Maskinvare og lyd**-gruppen, klikker du **Vis enheter og skrivere**.

- 2. Gjør ett av følgende:
	- Windows Vista

Klikk på maskinen, og klikk deretter på **Skannerprofiler**-knappen. **Skannerprofiler**-dialogboksen vises.

• Windows 7, Windows 8 og Windows 10

Høyreklikk på maskinikonet, og velg deretter **Skannerprofiler...**. Dialogboksen **Skannerprofiler** vises.

- 3. Velg skanneprofilen som du vil bruke.
- 4. Sørg for at skanneren som er valgt i **Skanner**-listen er en Brother-maskin som støtter webtjenester for skanning, og klikk deretter på **Bruk som standard**-knappen.
- 5. Klikk på **Rediger...**.

**Rediger standardprofil**-dialogboksen vises.

- 6. Velg innstillingene **Kilde**, **Papirstørrelse**, **Fargeformat**, **Filformat**, **Oppløsning (ppt)**, **Lysstyrke** og **Kontrast**.
- 7. Klikk på **Lagre profil**-knappen.

Disse innstillingene brukes når du skanner via webtjenester-protokollen.

Hvis du blir bedt om å velge skanneprogram, velger du Windows Faks og skann eller Windows Fotogalleri fra listen.

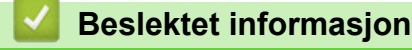

• [Webtjenester for skanning på nettverket ditt \(Windows Vista SP2 eller høyere, Windows 7, Windows 8 og](#page-174-0) [Windows 10\)](#page-174-0)

 [Hjem](#page-1-0) > [Skann](#page-136-0) > [Skanne med skanneknappen på Brother-maskinen](#page-137-0) > Endre innstillinger for Skanneknappen fra ControlCenter4 (Windows)

# **Endre innstillinger for Skanne-knappen fra ControlCenter4 (Windows)**

- 1. Klikk på **cc4-ikonet (ControlCenter4)** i oppgavelinjen og klikk deretter på Åpne.
- 2. Klikk på **Enhetsinnstillinger**-kategorien.
- 3. Klikk på **Enhetens skanne-innstillinger**-knappen.

**Enhetens skanne-innstillinger**-dialogboksen vises.

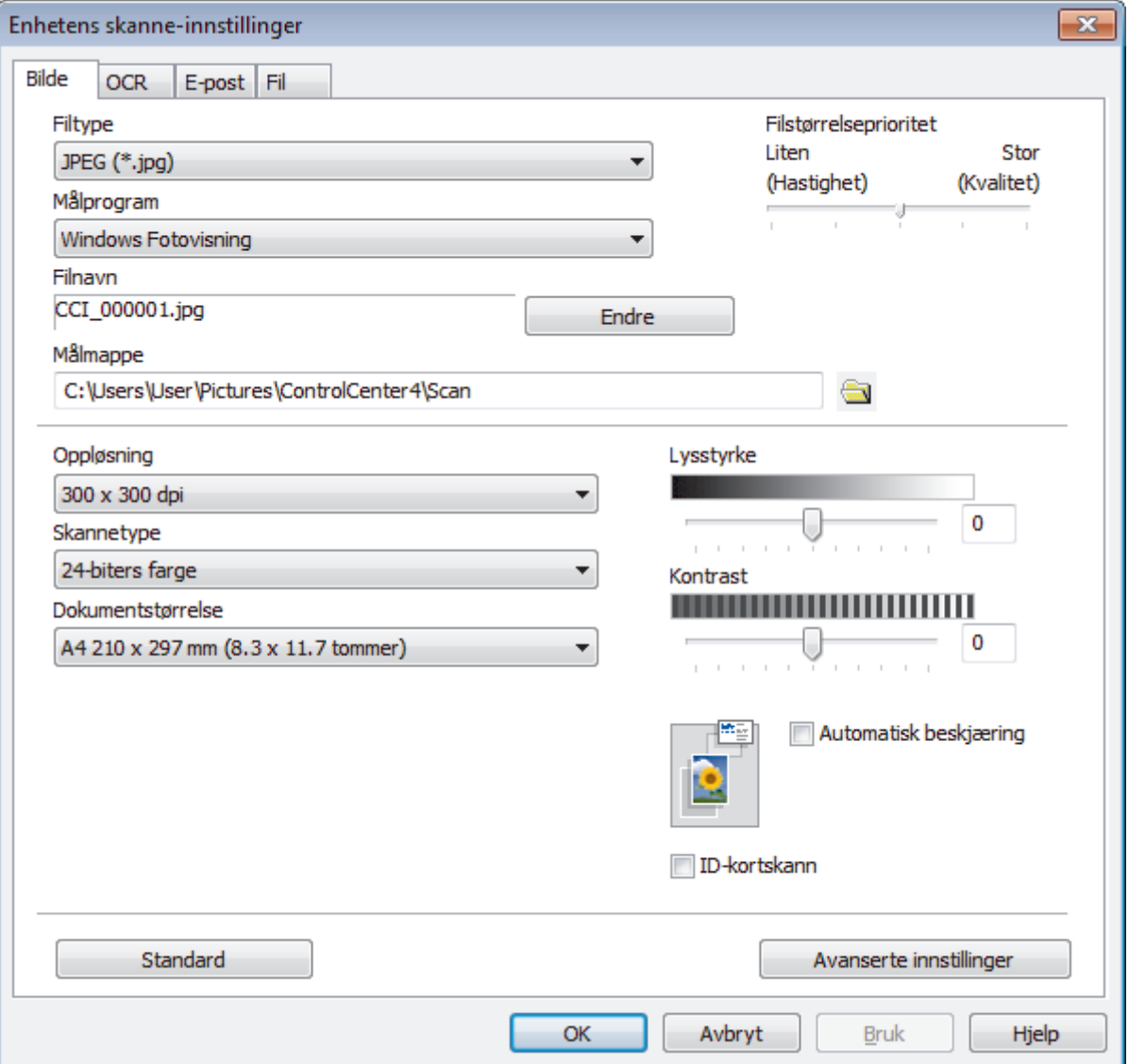

- 4. Klikk på fanen for Skann til-handlingen du vil endre (**Bilde**, **OCR**, **E-post** eller **Fil**).
- 5. Endre innstillingene etter behov.
- 6. Klikk på **OK**.
Hver kategori tilsvarer en skannefunksjon, som forklart under.

Disse innstillingene kan endres.

Klikk på kategoriene og endre deretter innstillingene.

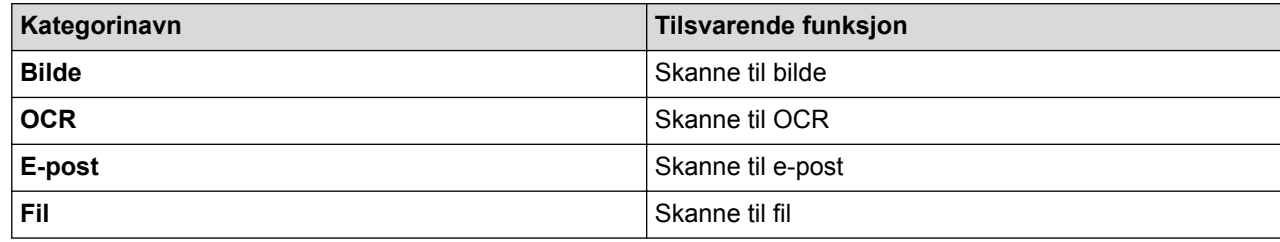

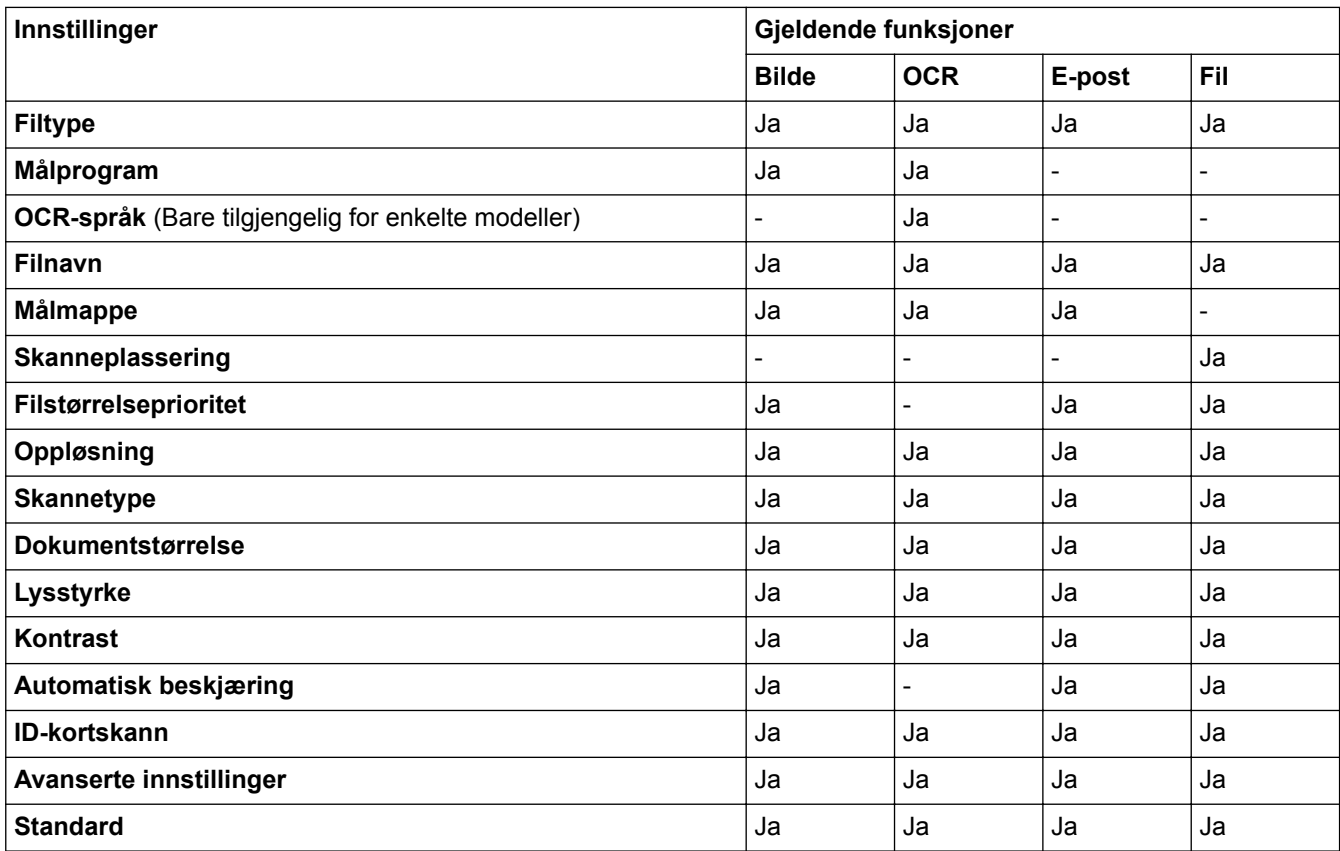

#### **Filtype**

Velg filtypen du ønsker å bruke for de skannede dataene.

#### **Målprogram**

Velg målprogrammet fra rullegardinmenyen.

#### **OCR-språk**

Still inn språket for optisk tegngjenkjenning (OCR) slik at det tilsvarer språket i teksten i det skannede dokumentet (Bare tilgjengelig for enkelte modeller).

#### **Filnavn**

Skriv inn et prefiks for filnavnet ditt, ved behov.

#### **Målmappe**

Klikk på mappeikonet for å bla gjennom og velge mappen hvor du vil lagre skannede dokumenter.

### **Skanneplassering**

Velg **Mappe** eller **SharePoint**radioknappen for å angi hvor du vil lagre de skannede dokumentene.

### **Filstørrelseprioritet**

Juster datakomprimeringsforholdet for det skannede bildet. Endre filstørrelsen ved å flytte glidebryteren **Filstørrelseprioritet** mot høyre eller venstre.

### **Oppløsning**

Velg en skanneoppløsning fra rullegardinmenyen **Oppløsning**. Høyere oppløsninger bruker mer minne og har lengre overføringstid, men gir et skarpere skannet bilde.

#### **Skannetype**

Velg mellom en rekke fargedybder for skanning.

• **Auto**

Bruk for hvilken som helst type dokument. Denne modusen velger automatisk en passende fargedybde for dokumentet.

• **Svart-hvitt**

Brukes for tekst eller strektegninger.

• **Grå (feilspredning)**

Brukes til fotografier eller grafikk. (Feilspredning er en metode som brukes for å skape simulerte grå bilder uten bruk av ekte grå prikker. Svarte prikker plasseres i et bestemt mønster slik at de ser ut som om de er grå.)

• **Ekte gråskala**

Brukes til fotografier eller grafikk. Denne modusen er mer nøyaktig fordi den bruker opptil 256 gråtoner.

#### • **24-biters farge**

Bruk for å lage et bilde med mest nøyaktig fargegjengivelse. Denne modusen bruker opptil 16,8 millioner farger til å skanne bildet, men den krever mest minne og har den lengste overføringstiden.

#### **Dokumentstørrelse**

Velg nøyaktig størrelse på dokumentet fra rullegardinlisten **Dokumentstørrelse**.

• Hvis du velger alternativet **1 til 2 (A4)**, blir det skannede bildet fordelt på to A5-dokumenter.

#### **Lysstyrke**

Still inn nivået for **Lysstyrke** ved å dra glidebryteren mot høyre eller venstre for å gjøre bildet lysere eller mørkere. Hvis det skannede bildet er for lyst, velger du et lavere lysstyrkenivå og skanner dokumentet på nytt. Hvis bildet er for mørkt, velger du et høyere nivå for lysstyrke og skanner dokumentet på nytt. Du kan også skrive inn en verdi i feltet for å stille inn **Lysstyrke**-nivået.

#### **Kontrast**

Øk eller reduser **Kontrast**-nivået ved å dra glidebryteren mot høyre eller venstre. En økning fremhever mørke og lyse områder i bildet, mens en reduksjon avdekker flere detaljer i grå områder. Du kan også skrive inn en verdi i feltet for å angi nivået for **Kontrast**.

#### **Automatisk beskjæring**

Skann flere dokumenter som er plassert på skanneglassplaten. Maskinen vil skanne hvert dokument og lage separate filer eller en enkel fil med flere sider.

#### **ID-kortskann**

Velg denne avmerkingsboksen for å skanne begge sider av et identifikasjonskort til én side.

#### **Avanserte innstillinger**

Klikk på **Avanserte innstillinger** i dialogboksen for skanneinnstillinger for å konfigurere avanserte innstillinger.

#### • **Fjerne gjennomslag/mønster**

#### - **Fjern bakgrunnsfarge**

Fjern grunnfargen i dokumenter for å gjøre skannede data mer leselige.

• **Roter bildet**

Roter det skannede bildet.

• **Hopp over tom side**

Fjern dokumentets tomme sider fra skanneresultatene. (Bare tilgjengelig for enkelte modeller)

• **Vise skanningsresultater**

Vis totalt antall sider som er lagret og tomme sider som er hoppet over på datamaskinskjermen. (Bare tilgjengelig for enkelte modeller)

### • **ADF Auto Deskew**

Ved skanning av dokumentet fra ADF-en, korrigerer maskinen forskyvning av dokumentet automatisk. (Bare tilgjengelig for enkelte modeller)

### **Standard**

Velg dette alternativet for å gjenopprette alle innstillinger til fabrikkinnstillingsverdier.

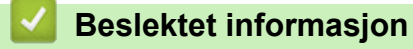

- [Skanne med skanneknappen på Brother-maskinen](#page-137-0)
- [Viktig merknad](#page-10-0)

 [Hjem](#page-1-0) > [Skann](#page-136-0) > [Skanne med skanneknappen på Brother-maskinen](#page-137-0) > Endre innstillinger for Skanneknappen fra ControlCenter2 (Mac)

# **Endre innstillinger for Skanne-knappen fra ControlCenter2 (Mac)**

1. I **Finder-menylinjen, klikk Gå > Programmer > Brother, og dobbeltklikk deretter <b>6.** -ikonet (**ControlCenter**).

**ControlCenter2**-skjermbildet vises.

- 2. Hold Ctrl-tasten på tastaturet inne og klikk på skannemålet (**Bilde**, **OCR**, **E-post** eller **Fil**) som du vil endre innstillinger for.
- 3. Klikk på **Enhetsknapp**-fanen.

Innstillingene som du valgte for skannemålet vises.

Følgende eksempel viser **Skann til bilde**-innstillingene.

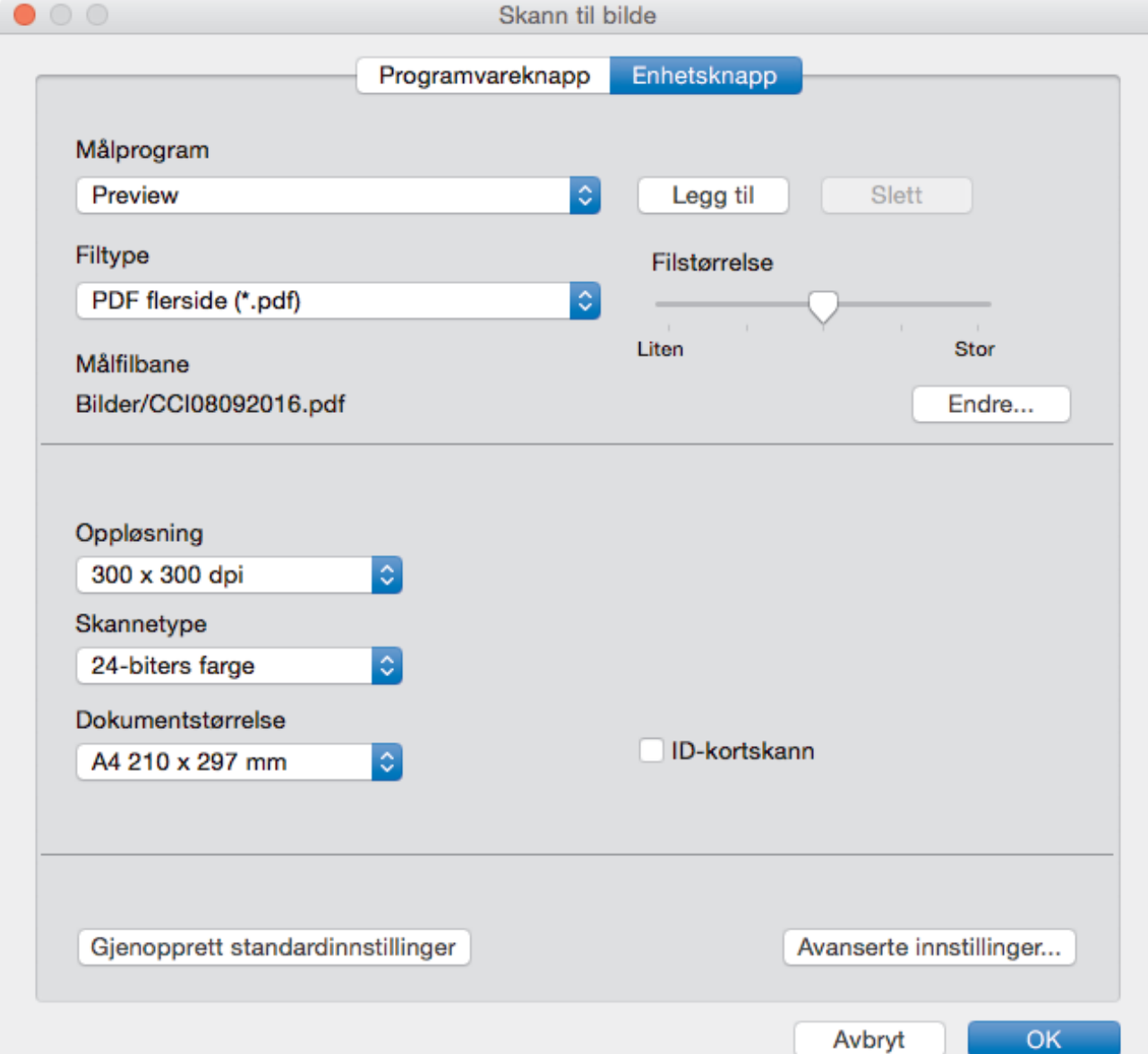

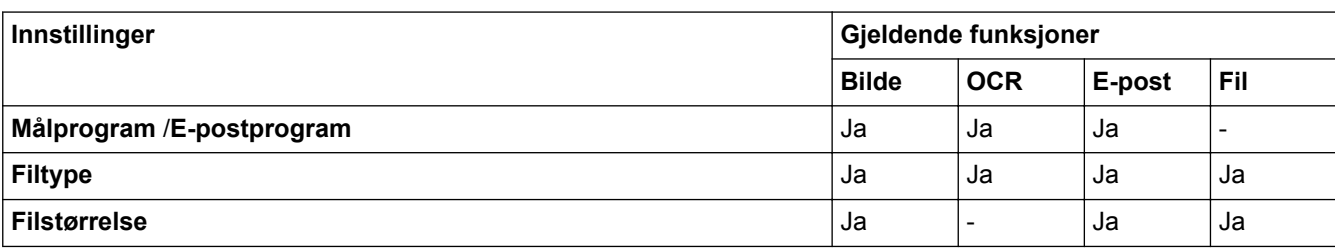

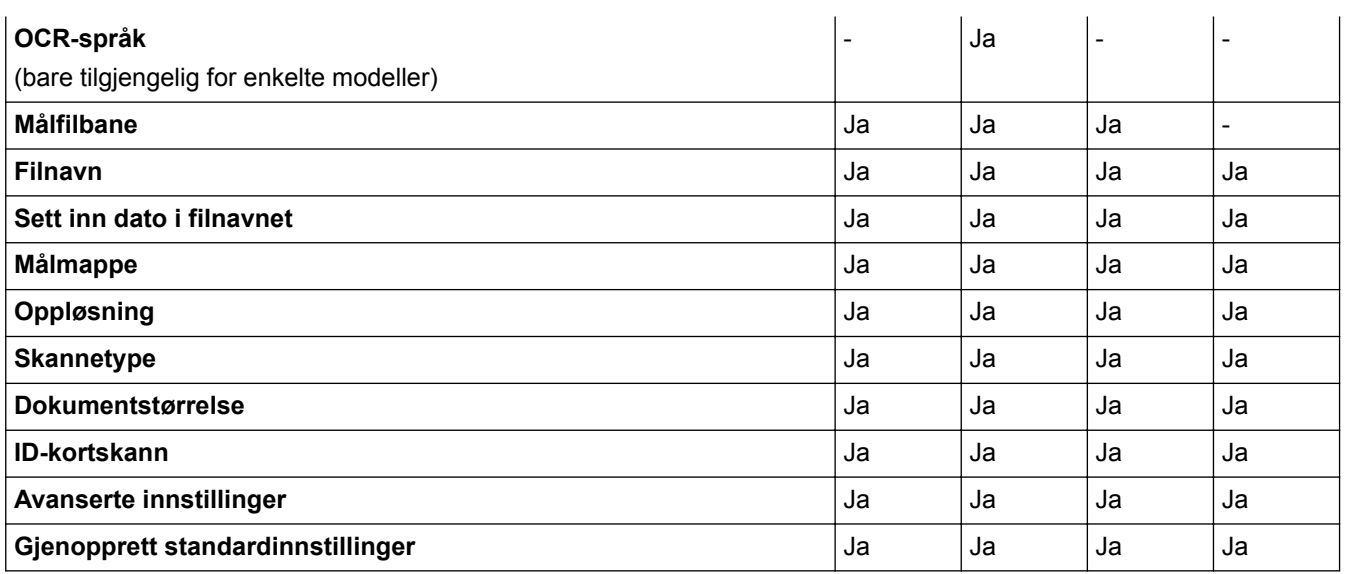

#### **Målprogram/E-postprogram**

Angi programmet som skal brukes til å åpne skannede data. Du kan bare velge programmer som er installert på datamaskinen.

#### • **Legg til**

Legg til programmer i popup-menyen.

Skriv inn programnavnet i **Programnavn**-feltet (opptil 30 tegn), og velg ønsket program ved å klikke på **Surfe**-knappen. Velg **Filtype**-alternativet fra hurtigmenyen.

#### • **Slett**

Slett et program du har lagt til hurtigmenyen.

Velg et program fra **Programnavn**-hurtigmenyen, og klikk deretter på **Slett**.

#### **Filtype**

Velg filtypen du ønsker å bruke for de skannede dataene.

#### **Filstørrelse**

Endre filstørrelsen ved å flytte **Filstørrelse**-glidebryteren til høyre eller venstre.

#### **OCR-språk**

Still inn språket for optisk tegngjenkjenning (OCR) slik at det tilsvarer språket i teksten i det skannede dokumentet (kun tilgjengelig på visse modeller).

#### **Målfilbane**

Klikk på **Endre**-knappen for å endre prefikset til filnavnet og banen til målmappen.

#### **Filnavn**

Skriv et prefiks for filnavnet hvis nødvendig. For å endre prefikset for **Bilde**, **OCR** og **E-post** kan du klikke på **Endre**.

### **Sett inn dato i filnavnet**

Setter automatisk data inn i filnavnet på det skannede bildet. Hvis du vil sette inn datoen i filnavnet for **Bilde**, **OCR** og **E-post**, kan du klikke på **Endre**.

#### **Målmappe**

For å endre mappe for **Bilde**, **OCR** og **E-post** kan du klikke på **Endre**. Klikk på **Surfe** for å velge mappen hvor du ønsker å lagre det skannede dokumentet. Velg alternativet **Vis mappe** for å vise destinasjonsmappen automatisk etter å ha skannet til en **Fil**.

#### **Oppløsning**

Velg en skanneoppløsning fra hurtigmenyen **Oppløsning**. Høyere oppløsninger bruker mer minne og har lengre overføringstid, men gir et skarpere skannet bilde.

### **Skannetype**

Velg mellom en rekke fargedybder for skanning.

#### • **Svart-hvitt**

Brukes for tekst eller strektegninger.

### • **Grå (feilspredning)**

Brukes til fotografier eller grafikk. (Feilspredning er en metode som brukes for å skape simulerte grå bilder uten bruk av ekte grå prikker. Svarte prikker plasseres i et bestemt mønster slik at de ser ut som om de er grå.)

### • **Ekte gråskala**

Brukes til fotografier eller grafikk. Denne modusen er mer nøyaktig fordi den bruker opptil 256 gråtoner.

### • **24-biters farge**

Bruk for å lage et bilde med mest nøyaktig fargegjengivelse. Denne modusen bruker opptil 16,8 millioner farger til å skanne bildet, men den krever mest minne og har den lengste overføringstiden.

### • **Automatisk**

Bruk for ethvert type dokument. Denne modusen velger automatisk en passe fargedybde for dokumentet.

#### **Dokumentstørrelse**

Velg nøyaktig størrelse på dokumentet fra rullegardinmenyen **Dokumentstørrelse**.

• Hvis du velger alternativet **1 til 2 (A4)**, blir det skannede bildet fordelt på to A5-dokumenter.

### **ID-kortskann**

Velg denne avmerkingsboksen for å skanne begge sider av et identifikasjonskort til én side.

#### **Avanserte innstillinger**

Klikk på **Avanserte innstillinger**-knappen i dialogboksen for skanneinnstillinger for å konfigurere avanserte innstillinger.

#### • **Lysstyrke**

Still inn nivået for **Lysstyrke** ved å dra glidebryteren mot høyre eller venstre for å gjøre bildet lysere eller mørkere. Hvis det skannede bildet er for lyst, velger du et lavere lysstyrkenivå og skanner dokumentet på nytt. Hvis bildet er for mørkt, velger du et høyere nivå for lysstyrke og skanner dokumentet på nytt.

#### • **Kontrast**

Øk eller reduser **Kontrast**-nivået ved å dra glidebryteren mot høyre eller venstre. En økning fremhever mørke og lyse områder i bildet, mens en reduksjon avdekker flere detaljer i grå områder.

#### • **ADF Auto Deskew**

Ved skanning av dokumentet fra ADF-en, korrigerer maskinen forskyvning av dokumentet automatisk. (Bare tilgjengelig for enkelte modeller)

### • **Fjern bakgrunnsfarge**

Fiern bakgrunnsfargen i dokumenter slik at de skannede dataene blir enklere å gjenkjenne. Når du bruker denne funksjonen, kan du velge mellom tre innstillinger: Høy, Middels og Lav.

### • **Hopp over tom side**

Fjern tomme sider i dokumentet fra skanneresultatene. (Bare tilgjengelig for enkelte modeller)

# • **Vise skanningsresultater**

Vis totalt antall sider som er lagret og tomme sider som er hoppet over på datamaskinskjermen. (Bare tilgjengelig for enkelte modeller)

# • **Roter bildet**

Roter det skannede bildet.

#### **Gjenopprett standardinnstillinger**

Velg dette alternativet for å gjenopprette alle innstillinger til fabrikkinnstillingsverdier.

# **Beslektet informasjon**

∣√

• [Skanne med skanneknappen på Brother-maskinen](#page-137-0)

<span id="page-187-0"></span> [Hjem](#page-1-0) > [Skann](#page-136-0) > Skanne fra datamaskinen (Windows)

# **Skanne fra datamaskinen (Windows)**

Det er flere måter du kan bruke datamaskinen din til å skanne bilder og dokumenter på Brother-maskinen din. Bruk programmene som leveres av Brother eller bruke ditt foretrukne skanneprogram.

- [Skann ved å bruke ControlCenter4 i hjemmemodus \(Windows\)](#page-188-0)
- [Skann ved å bruke ControlCenter4 i avansert modus \(Windows\)](#page-205-0)
- Skanne med Nuance™ PaperPort™ [14 eller andre Windows-programmer](#page-222-0)
- [Skann ved å bruke Windows Fotogalleri eller Windows Faksing og skanning](#page-227-0)
- [Installer BookScan Enhancer og Whiteboard Enhancer \(Windows\)](#page-231-0)

<span id="page-188-0"></span> [Hjem](#page-1-0) > [Skann](#page-136-0) > [Skanne fra datamaskinen \(Windows\)](#page-187-0) > Skann ved å bruke ControlCenter4 i hjemmemodus (Windows)

# **Skann ved å bruke ControlCenter4 i hjemmemodus (Windows)**

Bruk ControlCenter4-hjemmemodus til å få tilgang til maskinens hovedfunksjoner.

- [Skann ved å bruke ControlCenter4 i hjemmemodus \(Windows\)](#page-189-0)
- [Lagre skannet data til en mappe som en PDF-fil med ControlCenter4 i hjemmemodus](#page-199-0) [\(Windows\)](#page-199-0)
- [Skann begge sider av et dokument automatisk med ControlCenter4 i hjemmemodus](#page-201-0) [\(Windows\)](#page-201-0)
- [Skanneinnstillinger for ControlCenter4 i hjemmemodus \(Windows\)](#page-203-0)
- [Endre driftsmodusen i ControlCenter4 \(Windows\)](#page-575-0)

<span id="page-189-0"></span> [Hjem](#page-1-0) > [Skann](#page-136-0) > [Skanne fra datamaskinen \(Windows\)](#page-187-0) > [Skann ved å bruke ControlCenter4 i hjemmemodus](#page-188-0) [\(Windows\)](#page-188-0) > Skann ved å bruke ControlCenter4 i hjemmemodus (Windows)

# **Skann ved å bruke ControlCenter4 i hjemmemodus (Windows)**

Velg **Hjemmemodus** som modusinnstillingen for ControlCenter4.

- 1. Legg i dokumentet ditt.
- 2. Klikk på **cc4-ikonet (ControlCenter4)** i oppgavelinjen og klikk deretter på Åpne.
- 3. Klikk på **Skann**-kategorien.

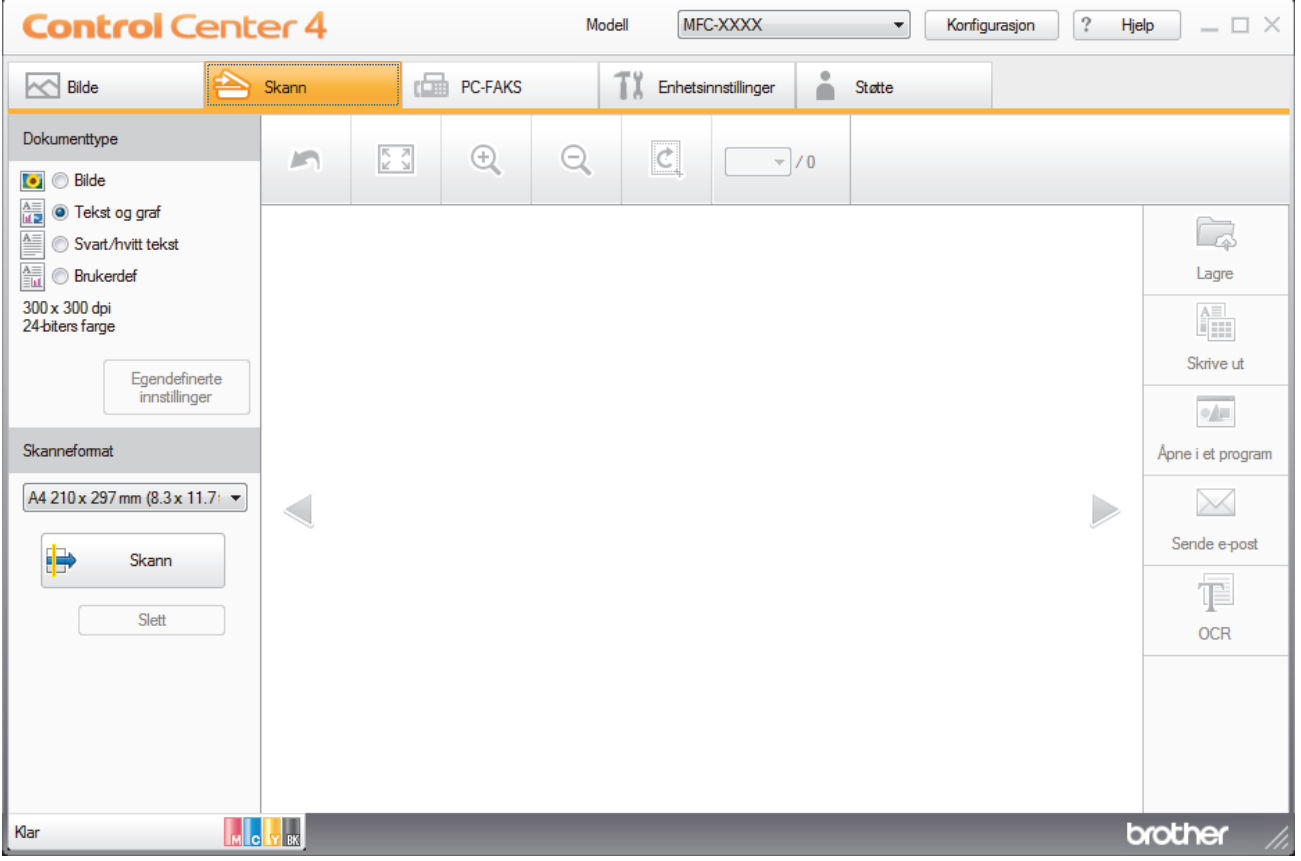

- 4. Velg **Dokumenttype**.
- 5. Endre dokumentets **Skanneformat**, ved behov.
- 6. Klikk (**Skann**).

Maskinen starter skanningen, og det skannede bildet vises i bildefremviseren.

- 7. Hvis du har skannet flere sider med ADF-en, klikker du pilen mot venstre eller høyre for å forhåndsvise hver skannet side.
- 8. Beskjær det skannede bildet etter behov.
- 9. Gjør ett av følgende:
	- Klikk på (**Lagre**) for å lagre skannet data.
	- Klikk på (**Skrive ut**) for å skrive ut skannet data.
	- Klikk på (**Åpne i et program**) for å åpne skannet data i et annet program.
	- Klikk på (**Sende e-post**) for å legge skannet data til en e-post.
	- Klikk på (**OCR**) for å konvertere det skannede dokumentet til en redigerbar tekstfil. (kun tilgjengelig for enkelte modeller)

# **Beslektet informasjon**

- [Skann ved å bruke ControlCenter4 i hjemmemodus \(Windows\)](#page-188-0)
- [Velg dokumenttype ved å bruke ControlCenter4 i hjemmemodus \(Windows\)](#page-191-0)
- [Endre skannestørrelsen via ControlCenter4 i hjemmemodus \(Windows\)](#page-194-0)
- [Beskjære skannet bilde ved å bruke ControlCenter4 i hjemmemodus \(Windows\)](#page-195-0)
- [Skrive ut skannet data ved å bruke ControlCenter4 i hjemmemodus \(Windows\)](#page-197-0)
- [Åpne en applikasjon ved å bruke ControlCenter4 i hjemmemodus \(Windows\)](#page-198-0)

<span id="page-191-0"></span> [Hjem](#page-1-0) > [Skann](#page-136-0) > [Skanne fra datamaskinen \(Windows\)](#page-187-0) > [Skann ved å bruke ControlCenter4 i hjemmemodus](#page-188-0) [\(Windows\)](#page-188-0) > [Skann ved å bruke ControlCenter4 i hjemmemodus \(Windows\)](#page-189-0) > Velg dokumenttype ved å bruke ControlCenter4 i hjemmemodus (Windows)

# **Velg dokumenttype ved å bruke ControlCenter4 i hjemmemodus (Windows)**

• Velg alternativet **Dokumenttype** som passer originaltypen som du ønsker å skanne.

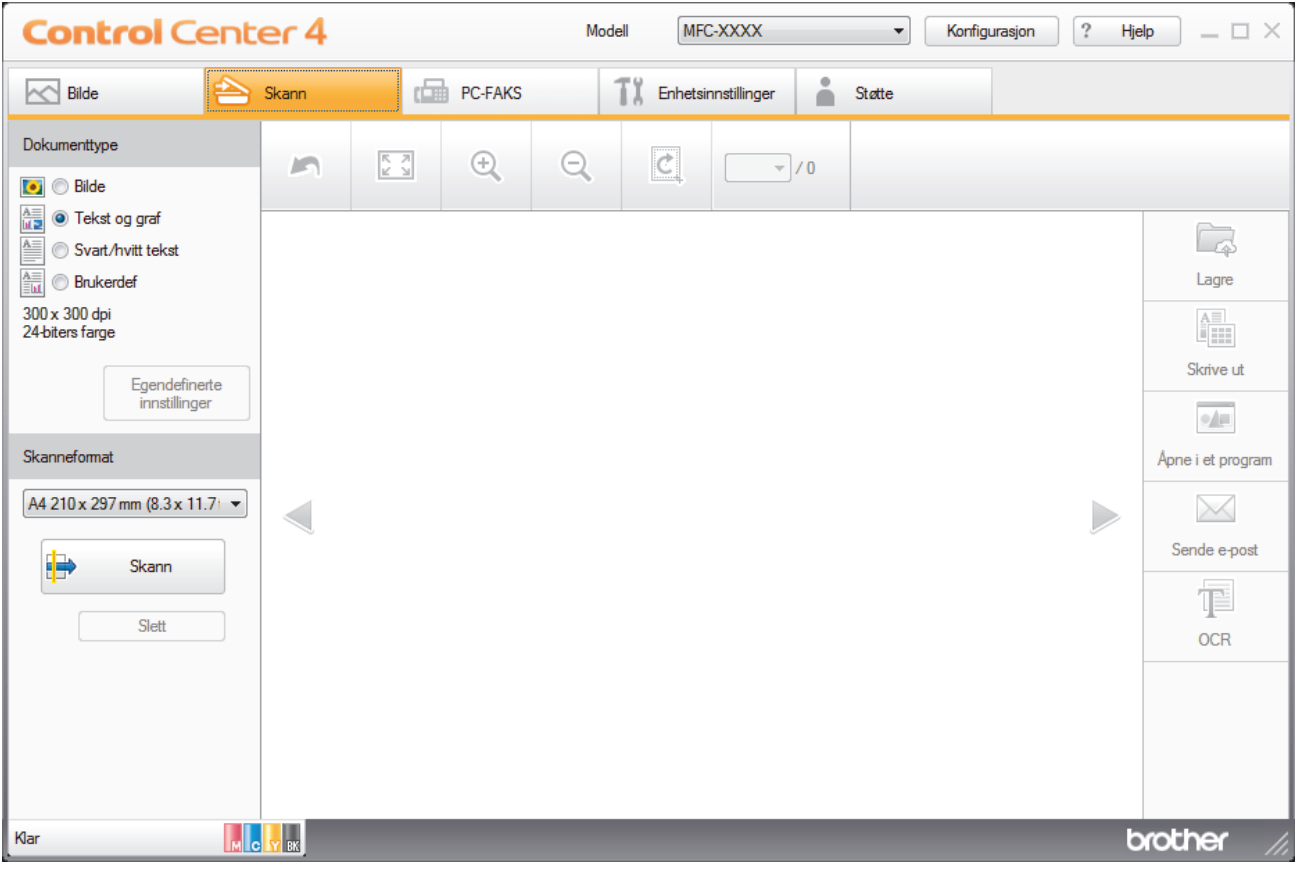

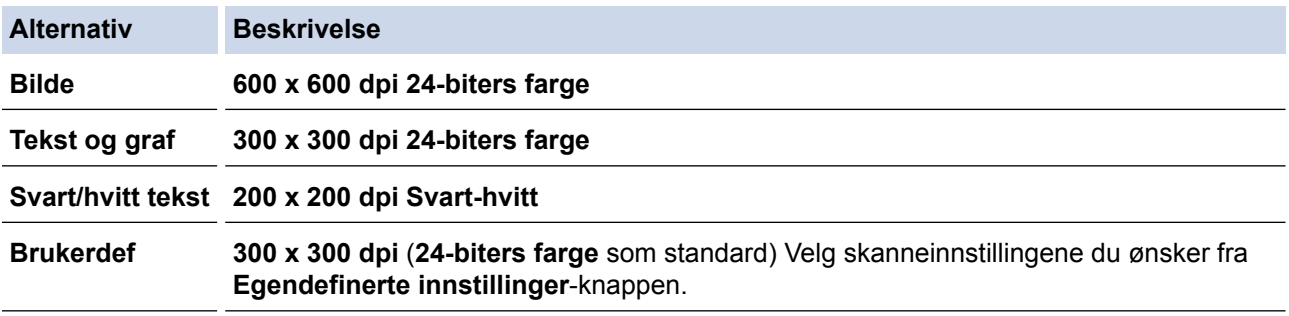

# **Beslektet informasjon**

- [Skann ved å bruke ControlCenter4 i hjemmemodus \(Windows\)](#page-189-0)
- [Brukerdefinerte skannerinnstillinger \(Windows\)](#page-192-0)

<span id="page-192-0"></span> [Hjem](#page-1-0) > [Skann](#page-136-0) > [Skanne fra datamaskinen \(Windows\)](#page-187-0) > [Skann ved å bruke ControlCenter4 i hjemmemodus](#page-188-0) [\(Windows\)](#page-188-0) > [Skann ved å bruke ControlCenter4 i hjemmemodus \(Windows\)](#page-189-0) > [Velg dokumenttype ved å](#page-191-0) [bruke ControlCenter4 i hjemmemodus \(Windows\)](#page-191-0) > Brukerdefinerte skannerinnstillinger (Windows)

# **Brukerdefinerte skannerinnstillinger (Windows)**

Velg **Brukerdef** i **Dokumenttype**-listen for å endre avanserte skanneinnstillinger.

• Velg **Brukerdef**, og klikk deretter **Egendefinerte innstillinger**-knappen.

Dialogboksen **Egendefinerte innstillinger for skanning** vises.

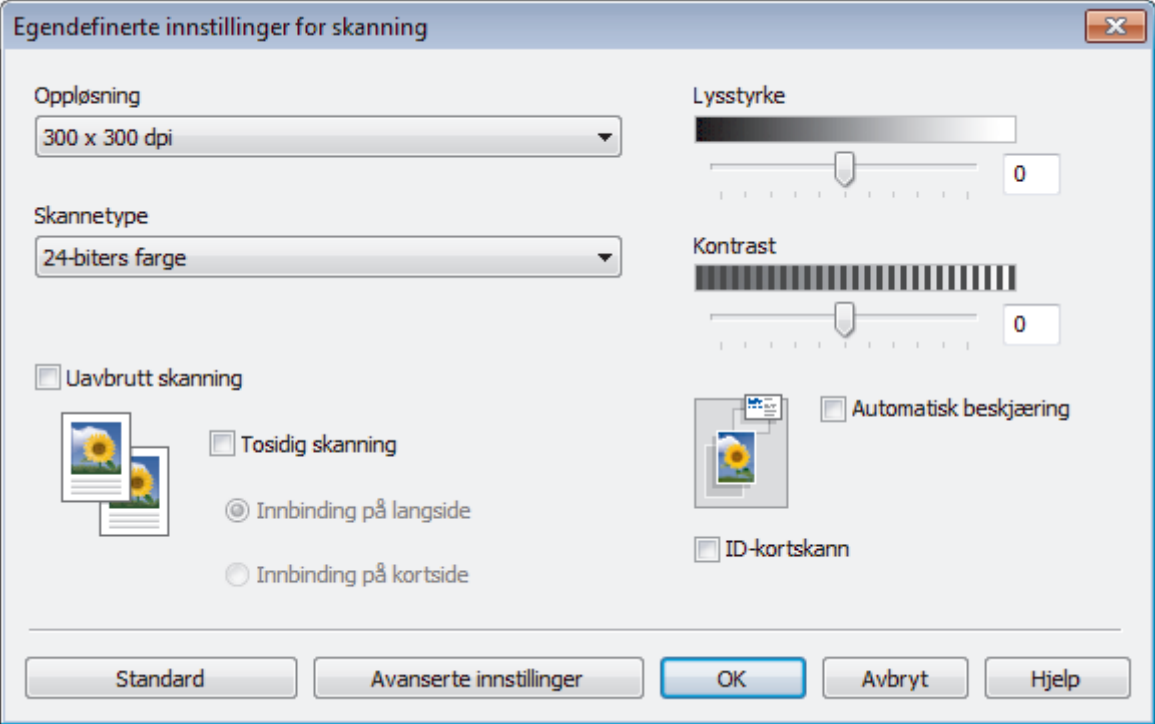

#### Du kan endre følgende innstillinger:

#### **Oppløsning**

Velg en skanneoppløsning fra rullegardinmenyen **Oppløsning**. Høyere oppløsninger bruker mer minne og har lengre overføringstid, men gir et skarpere skannet bilde.

#### **Skannetype**

Velg mellom en rekke fargedybder for skanning.

- **Auto**

Bruk for hvilken som helst type dokument. Denne modusen velger automatisk en passende fargedybde for dokumentet.

- **Svart-hvitt**

Brukes for tekst eller strektegninger.

- **Grå (feilspredning)**

Brukes til fotografier eller grafikk. (Feilspredning er en metode som brukes for å skape simulerte grå bilder uten bruk av ekte grå prikker. Svarte prikker plasseres i et bestemt mønster slik at de ser ut som om de er grå.)

- **Ekte gråskala**

Brukes til fotografier eller grafikk. Denne modusen er mer nøyaktig fordi den bruker opptil 256 gråtoner.

- **24-biters farge**

Bruk for å lage et bilde med mest nøyaktig fargegjengivelse. Denne modusen bruker opptil 16,8 millioner farger til å skanne bildet, men den krever mest minne og har den lengste overføringstiden.

#### **Lysstyrke**

Still inn nivået for **Lysstyrke** ved å dra glidebryteren mot høyre eller venstre for å gjøre bildet lysere eller mørkere. Hvis det skannede bildet er for lyst, velger du et lavere lysstyrkenivå og skanner dokumentet på nytt. Hvis bildet er for mørkt, velger du et høyere nivå for lysstyrke og skanner dokumentet på nytt. Du kan også skrive inn en verdi i feltet for å stille inn **Lysstyrke**-nivået.

#### **Kontrast**

Øk eller reduser **Kontrast**-nivået ved å dra glidebryteren mot høyre eller venstre. En økning fremhever mørke og lyse områder i bildet, mens en reduksjon avdekker flere detaljer i grå områder. Du kan også skrive inn en verdi i feltet for å angi nivået for **Kontrast**.

#### **Automatisk beskjæring**

Skann flere dokumenter som er plassert på skanneglassplaten. Maskinen vil skanne hvert dokument og lage separate filer eller en enkel fil med flere sider.

#### **Uavbrutt skanning**

Velg dette alternativet hvis du vil skanne flere sider. Når en side er skannet, velger du om du skal fortsette skanningen eller avslutte.

#### **Tosidig skanning**

Velg denne avmerkingsboksen for å skanne begge sider av dokumentet. Når du bruker funksjonen for automatisk 2-sidig skanning, må du velge alternativet **Innbinding på langside** eller **Innbinding på kortside** avhengig av originalens layout for å sikre at datafilen du oppretter vises på riktig måte. (Bare tilgjengelig for enkelte modeller)

#### **ID-kortskann**

Velg denne avmerkingsboksen for å skanne begge sider av et identifikasjonskort til én side.

#### **Avanserte innstillinger**

Konfigurer avanserte innstillinger ved å klikke på **Avanserte innstillinger**-knappen i Skanneinnstillingerdialogboksen.

#### - **Fjerne gjennomslag/mønster**

#### • **Fjern bakgrunnsfarge**

Fjern grunnfargen i dokumenter for å gjøre skannede data mer leselige. (Bare tilgjengelig for enkelte modeller)

#### - **Roter bildet**

Roter det skannede bildet.

#### - **Hopp over tom side**

Fjern dokumentets tomme sider fra skanneresultatene. (Bare tilgjengelig for enkelte modeller)

#### - **Vise skanningsresultater**

Vis totalt antall sider som er lagret og tomme sider som er hoppet over på datamaskinskjermen. (Bare tilgjengelig for enkelte modeller)

#### - **ADF Auto Deskew**

Ved skanning av dokumentet fra ADF-en, korrigerer maskinen forskyvning av dokumentet automatisk. (Bare tilgjengelig for enkelte modeller)

# **Beslektet informasjon**

- [Velg dokumenttype ved å bruke ControlCenter4 i hjemmemodus \(Windows\)](#page-191-0)
- [Viktig merknad](#page-10-0)

<span id="page-194-0"></span> [Hjem](#page-1-0) > [Skann](#page-136-0) > [Skanne fra datamaskinen \(Windows\)](#page-187-0) > [Skann ved å bruke ControlCenter4 i hjemmemodus](#page-188-0) [\(Windows\)](#page-188-0) > [Skann ved å bruke ControlCenter4 i hjemmemodus \(Windows\)](#page-189-0) > Endre skannestørrelsen via ControlCenter4 i hjemmemodus (Windows)

# **Endre skannestørrelsen via ControlCenter4 i hjemmemodus (Windows)**

Vil du ha raskere skannehastigheter, kan du velge nøyaktig størrelse på dokumentet fra rullegardinlisten **Skanneformat**.

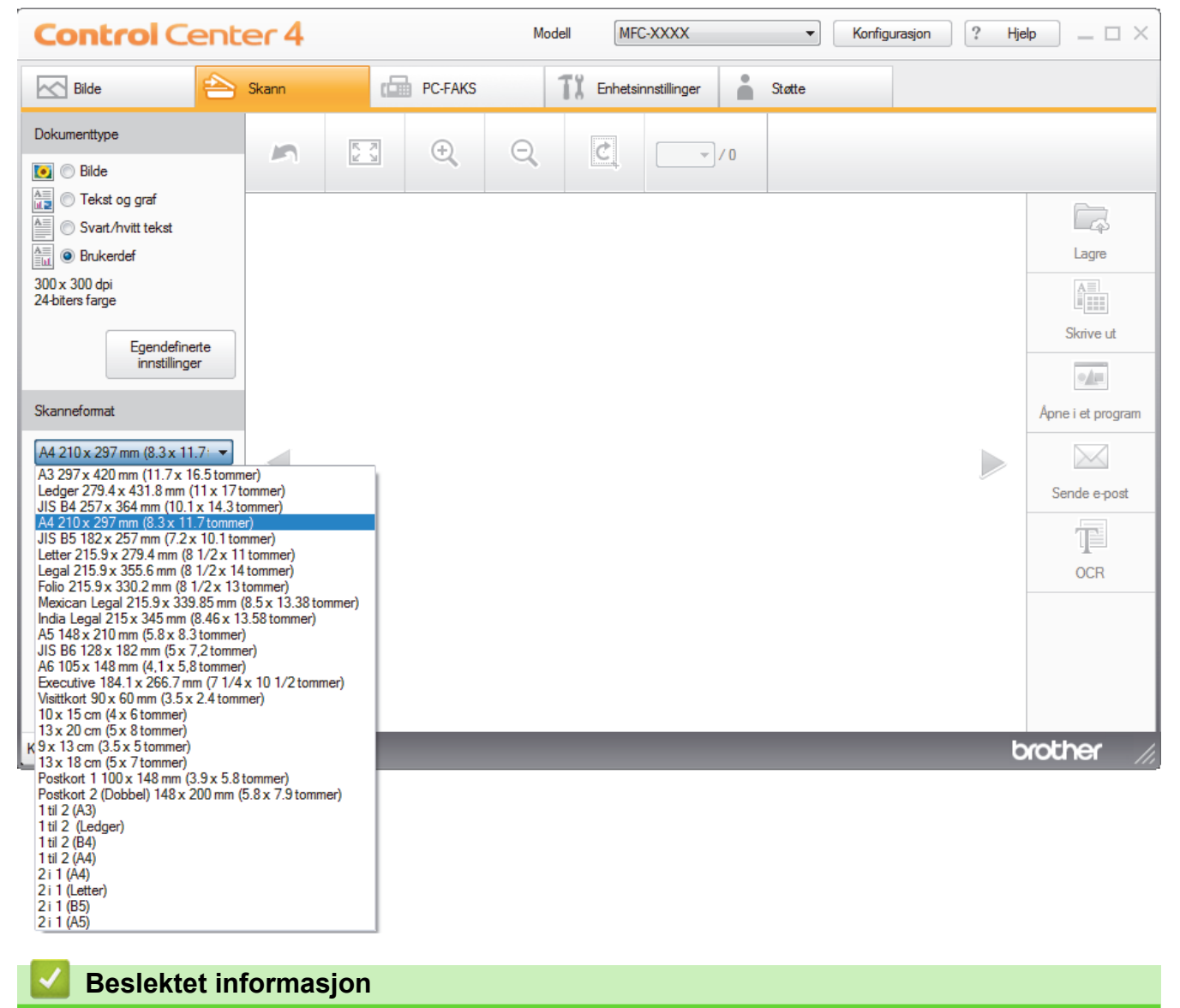

<span id="page-195-0"></span> [Hjem](#page-1-0) > [Skann](#page-136-0) > [Skanne fra datamaskinen \(Windows\)](#page-187-0) > [Skann ved å bruke ControlCenter4 i hjemmemodus](#page-188-0) [\(Windows\)](#page-188-0) > [Skann ved å bruke ControlCenter4 i hjemmemodus \(Windows\)](#page-189-0) > Beskjære skannet bilde ved å bruke ControlCenter4 i hjemmemodus (Windows)

# **Beskjære skannet bilde ved å bruke ControlCenter4 i hjemmemodus (Windows)**

Beskjæringsverktøyet på bilderedigeringsverktøylinjen lar deg skjære bort uønskede områder fra det skannede bildet. Bruk verktøyene **Zoom inn** og **Zoom ut** til å hjelpe til å vise bilde som skal beskjæres.

### **Bilderedigering-verktøylinje**

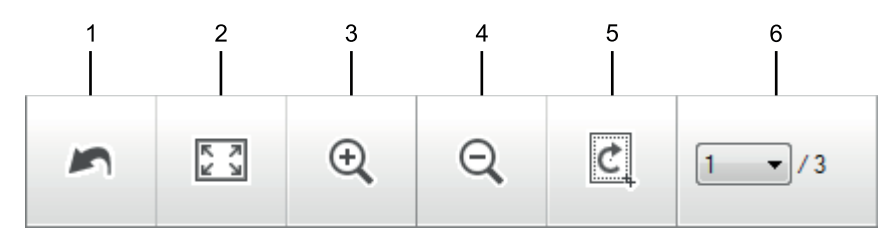

#### **1. Start på nytt**

Avbryter alle redigeringene som brukes på det valgte bildet. Det redigerte bildet gjenopptar sin originale tilstand.

#### **2. Tilpass til vindu**

Viser det skannede bildet så hele bildet passer i vinduet.

#### **3. Zoom inn**

Zoomer inn på det skannede bildet.

#### **4. Zoom ut**

Zoomer ut av det skannede bildet.

#### **5. Beskjær og rediger**

Fjerner de ytre delene av bildet. Klikk på **Beskjær og rediger**-knappen, og endre deretter rammen slik at den inneholder området du vil beholde etter beskjæring.

#### **6. Sideteller**

Angir sidenummeret på den skannede siden som vises i bildefremvisningen. Vil du vise en annen side, velger du ønsket sidenummer fra listen med sidenumre på rullegardinlisten.

Hvis du har skannet flere sider, kan du se neste eller forrige skannet side ved å klikke på venstre eller høyre pilknapper i forhåndsvisningsvinduet.

#### 1. Skann et dokument.

2. Klikk på (**Beskjær og rediger**) for å redigere det skannede bildet.

**Beskjær og rediger - ControlCenter4**-vinduet vises.

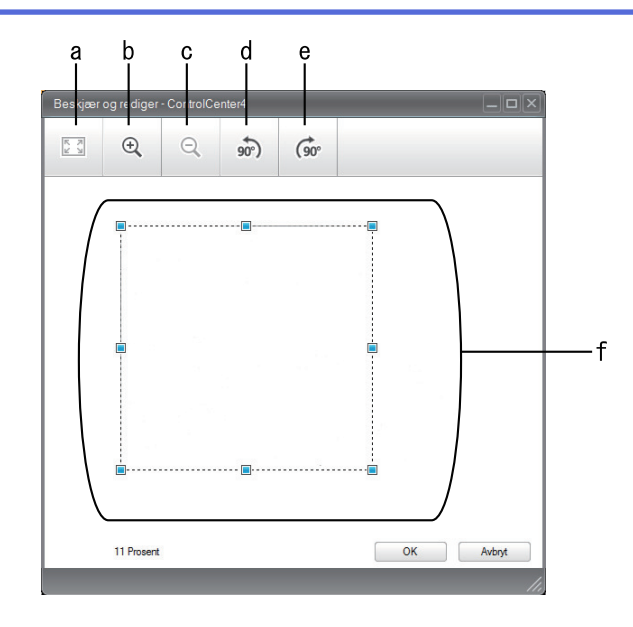

- a. Utvider det skannede bildet så hele bildet passer i vinduet.
- b. Zoomer inn på bildet.
- c. Zoomer ut av bildet.
- d. Roterer bildet 90 grader mot klokken.
- e. Roterer bildet 90 grader med klokken.
- f. Klikk på og dra i rammen for å justere området som skal beskjæres.
- 3. Klikk på **OK**.

Det redigerte bildet vises i bildefremviseren.

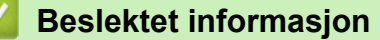

<span id="page-197-0"></span> [Hjem](#page-1-0) > [Skann](#page-136-0) > [Skanne fra datamaskinen \(Windows\)](#page-187-0) > [Skann ved å bruke ControlCenter4 i hjemmemodus](#page-188-0) [\(Windows\)](#page-188-0) > [Skann ved å bruke ControlCenter4 i hjemmemodus \(Windows\)](#page-189-0) > Skrive ut skannet data ved å bruke ControlCenter4 i hjemmemodus (Windows)

# **Skrive ut skannet data ved å bruke ControlCenter4 i hjemmemodus (Windows)**

Skann et dokument på Brother-maskinen, og skriv deretter ut kopier med skriverdriverfunksjonene som er tilgjengelige i ControlCenter4.

- 1. Skann et dokument.
- 2. Klikk på **Skrive ut**.

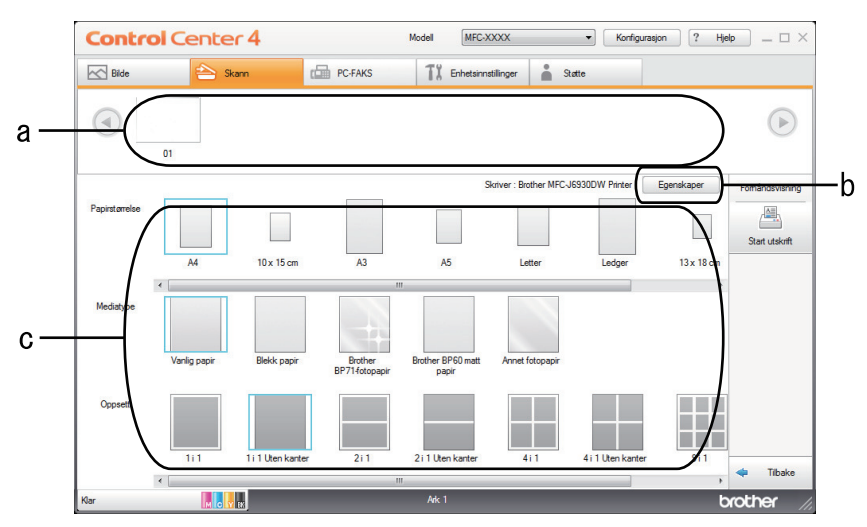

- a. Viser hvilke bilder som for øyeblikket er valgt, og hvor mange kopier av hvert bilde som vil skrives ut.
- b. Klikk på **Egenskaper**-knappen for å endre bestemte skriverinnstillinger.
- c. Velg **Papirstørrelse**-, **Mediatype** og **Oppsett**-alternativene. De gjeldende innstillingene står i en blå firkant.
- 3. Konfigurer utskriftsinnstillingene og klikk deretter på **Start utskrift**-knappen.

### **Beslektet informasjon**

<span id="page-198-0"></span> [Hjem](#page-1-0) > [Skann](#page-136-0) > [Skanne fra datamaskinen \(Windows\)](#page-187-0) > [Skann ved å bruke ControlCenter4 i hjemmemodus](#page-188-0) [\(Windows\)](#page-188-0) > [Skann ved å bruke ControlCenter4 i hjemmemodus \(Windows\)](#page-189-0) > Åpne en applikasjon ved å bruke ControlCenter4 i hjemmemodus (Windows)

# **Åpne en applikasjon ved å bruke ControlCenter4 i hjemmemodus (Windows)**

Med **Åpne i et program**-knappen kan du skanne et bilde direkte inn i grafikkprogrammet for redigering.

- 1. Klikk på **Åpne i et program**-knappen.
- 2. Velg programmet fra rullegardinlisten og klikk deretter på **OK**.

Bildet vil bli åpnet i programmet du har valgt.

# **Beslektet informasjon**

<span id="page-199-0"></span> [Hjem](#page-1-0) > [Skann](#page-136-0) > [Skanne fra datamaskinen \(Windows\)](#page-187-0) > [Skann ved å bruke ControlCenter4 i hjemmemodus](#page-188-0) [\(Windows\)](#page-188-0) > Lagre skannet data til en mappe som en PDF-fil med ControlCenter4 i hjemmemodus (Windows)

# **Lagre skannet data til en mappe som en PDF-fil med ControlCenter4 i hjemmemodus (Windows)**

Velg **Hjemmemodus** som modusinnstillingen for ControlCenter4.

- 1. Legg i dokumentet ditt.
- 2. Klikk på **cc4-ikonet (ControlCenter4)** i oppgavelinjen og klikk deretter på Åpne.
- 3. Klikk på **Skann**-kategorien.

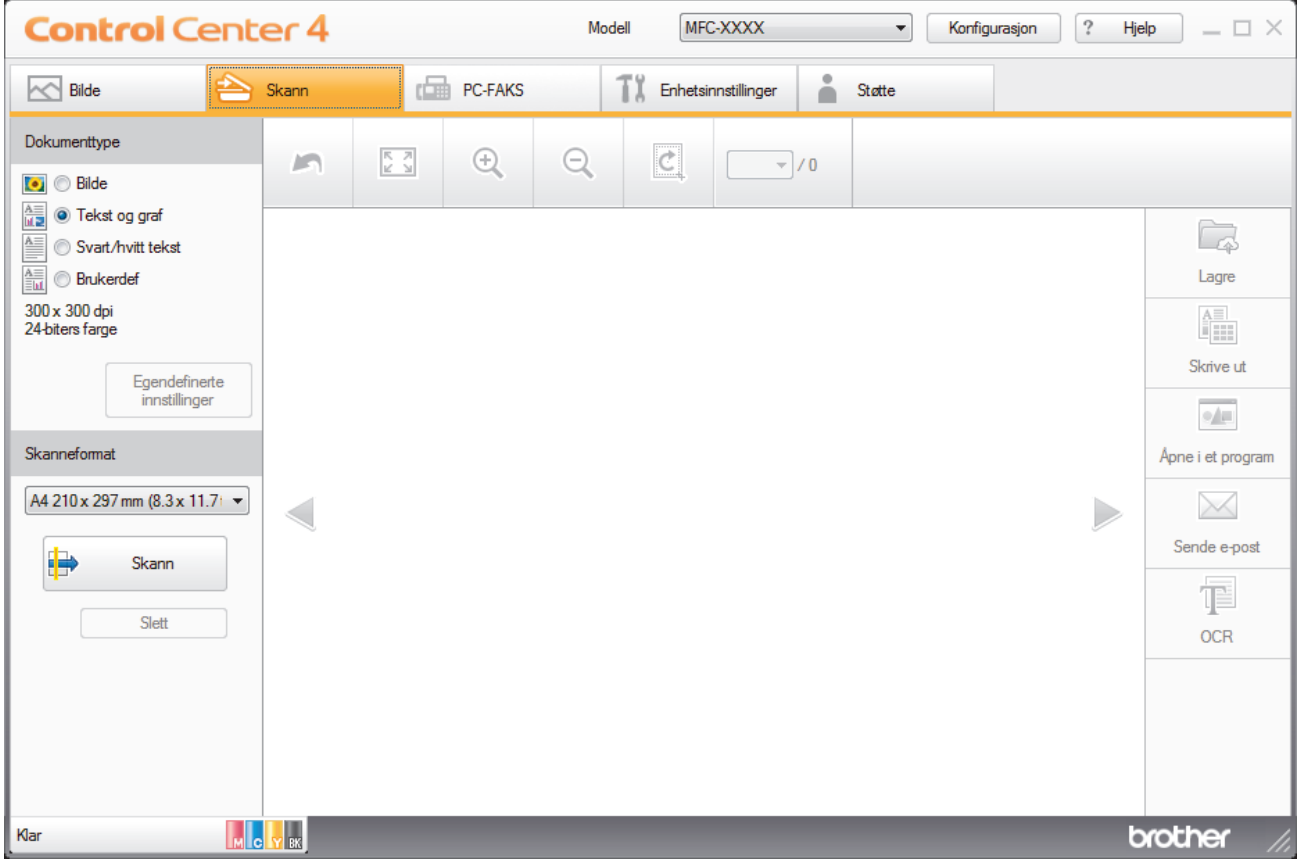

- 4. Velg **Dokumenttype**.
- 5. Om nødvendig, endre størrelsen på dokumentet ditt.
- 6. Klikk (**Skann**).

Maskinen starter skanningen, og det skannede bildet vises i bildefremviseren.

- 7. Klikk på venstre eller høyre pilknapp for å forhåndsvise hver skannede side.
- 8. Klikk på **Lagre**.

**Lagre**-dialogboksen vises.

9. Klikk på **Filtype**-rullegardinlisten og velg deretter en PDF-fil.

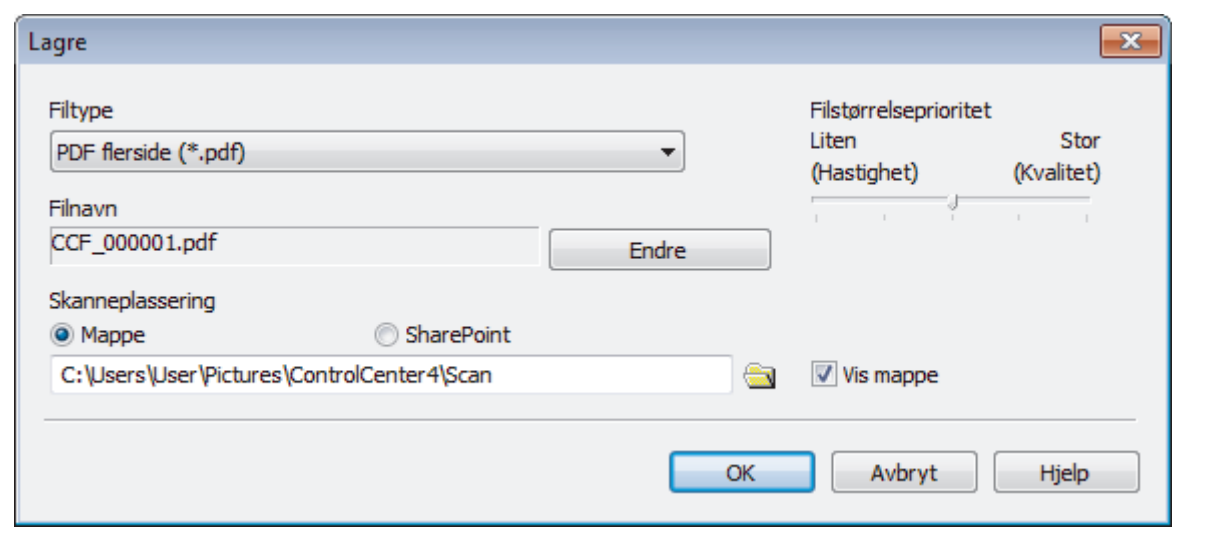

For å lagre dokumentet som en passordbeskyttet PDF, må du velge **Sikker PDF enkelside (\*.pdf)** eller **Sikker PDF flerside (\*.pdf)** fra rullegardinlisten **Filtype**, klikke på **ig og deretter skrive passordet.** 

- 10. For å endre filnavnet, klikk på **Endre**-knappen ved behov.
- 11. Klikk på mappeikonet for å bla gjennom og velge mappen hvor du vil lagre skannede dokumenter.
- 12. Klikk på **OK**.

k

Det skannede dokumentet lagres i målmappen som PDF-fil.

# **Beslektet informasjon**

<span id="page-201-0"></span> [Hjem](#page-1-0) > [Skann](#page-136-0) > [Skanne fra datamaskinen \(Windows\)](#page-187-0) > [Skann ved å bruke ControlCenter4 i hjemmemodus](#page-188-0) [\(Windows\)](#page-188-0) > Skann begge sider av et dokument automatisk med ControlCenter4 i hjemmemodus (Windows)

# **Skann begge sider av et dokument automatisk med ControlCenter4 i hjemmemodus (Windows)**

**Beslektede modeller** : MFC-J6930DW/MFC-J6935DW

Velg **Hjemmemodus** som modusinnstillingen for ControlCenter4.

1. Legg dokumenter inn i ADF-en.

For å skanne begge sider av et dokument automatisk, må du bruke ADF, og ikke glassplaten.

- 2. Klikk på **cc4-ikonet (ControlCenter4)** i oppgavelinjen og klikk deretter på Åpne.
- 3. Klikk på **Skann**-kategorien.

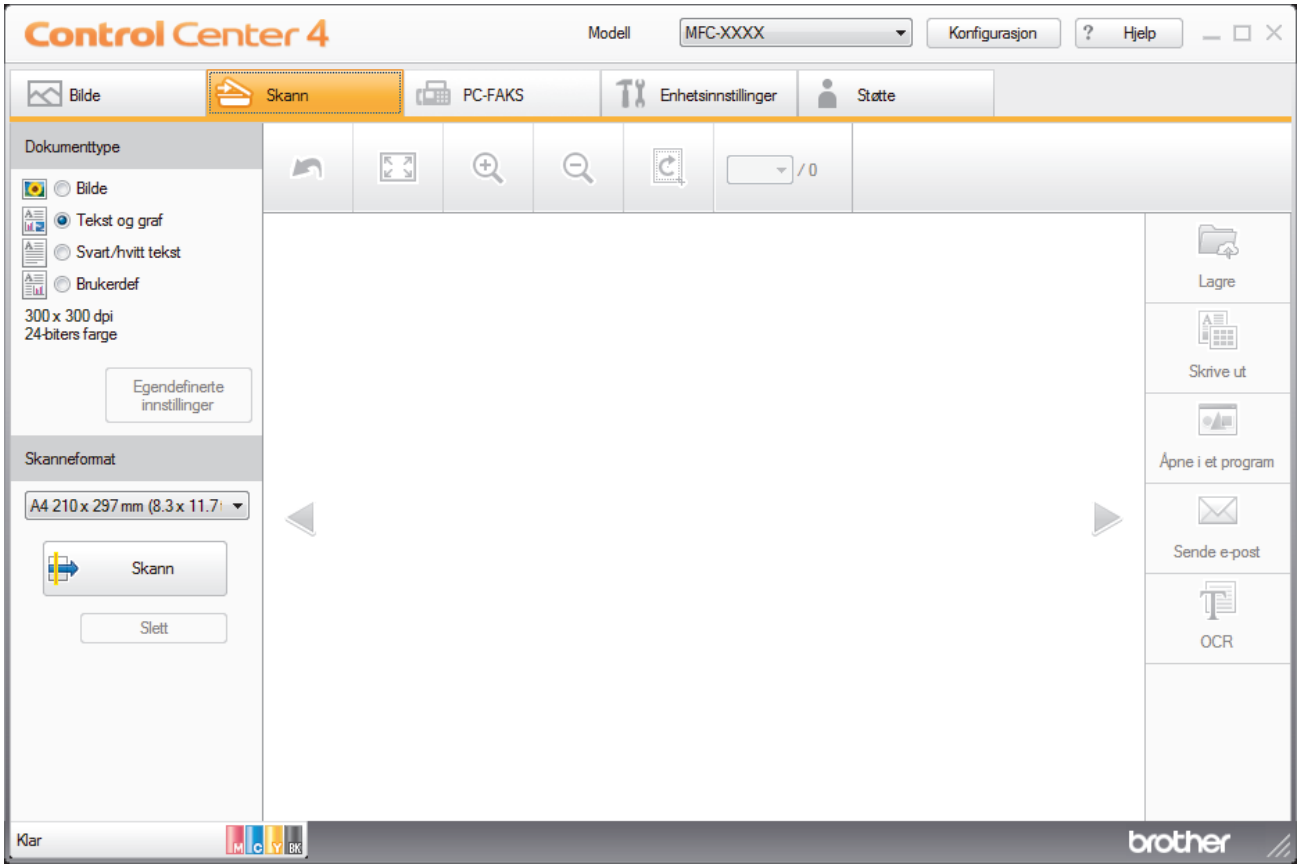

- 4. Under **Dokumenttype**, velg **Brukerdef**, og klikk deretter på **Egendefinerte innstillinger**-knappen. **Egendefinerte innstillinger for skanning**-dialogboksen vises.
- 5. Velg **Tosidig skanning**-avmerkingsboksen.
- 6. Velg **Innbinding på langside** eller **Innbinding på kortside**-alternativet, avhengig av den originale layouten.
- 7. Konfigurer andre **Egendefinerte innstillinger for skanning**, ved behov.
- 8. Klikk på **OK**.
- 9. Klikk (**Skann**).

Maskinen starter skanningen, og det skannede bildet vises i bildefremviseren.

- 10. Klikk på venstre eller høyre pilknapp for å forhåndsvise hver skannede side.
- 11. Gjør ett av følgende:
	- Klikk på (**Lagre**) for å lagre skannet data.
- Klikk på (**Skrive ut**) for å skrive ut skannet data.
- Klikk på (**Åpne i et program**) for å åpne skannet data i et annet program.
- Klikk på (**Sende e-post**) for å legge skannet data til en e-post.
- Klikk på (**OCR**) for å konvertere det skannede dokumentet til en redigerbar tekstfil. (kun tilgjengelig for enkelte modeller)

# **Beslektet informasjon**

<span id="page-203-0"></span> [Hjem](#page-1-0) > [Skann](#page-136-0) > [Skanne fra datamaskinen \(Windows\)](#page-187-0) > [Skann ved å bruke ControlCenter4 i hjemmemodus](#page-188-0) [\(Windows\)](#page-188-0) > Skanneinnstillinger for ControlCenter4 i hjemmemodus (Windows)

# **Skanneinnstillinger for ControlCenter4 i hjemmemodus (Windows)**

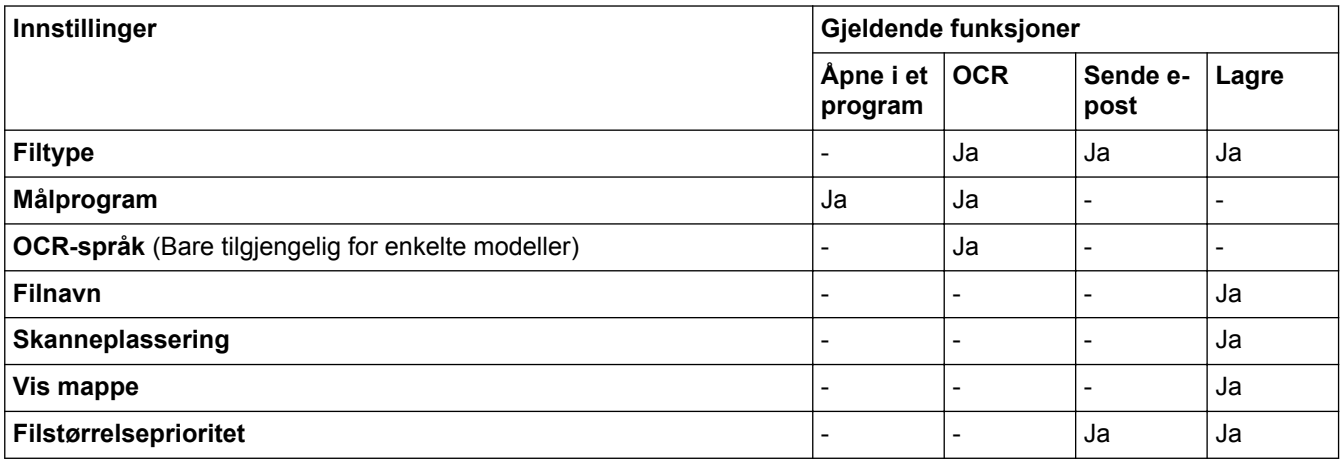

### **Filtype**

Velg filtypen du ønsker å bruke for de skannede dataene.

For **Sende e-post** og **Lagre**:

- **Windows Bitmap (\*.bmp)**
- **JPEG (\*.jpg)** (anbefales for de fleste brukere ved skanning av bilder)
- **TIFF enkelside (\*.tif)**
- **TIFF Flerside (\*.tif)**
- **Portable Network Graphics (\*.png)**
- **PDF enkelside (\*.pdf)** (anbefales for skanning og deling av dokumenter)
- **PDF flerside (\*.pdf)** (anbefales for skanning og deling av dokumenter)
- **PDF/A enkelside (\*.pdf)** (anbefales for skanning og deling av dokumenter)
- **PDF/A flerside (\*.pdf)** (anbefales for skanning og deling av dokumenter)
- **Høy komprimering PDF enkelside (\*.pdf)**
- **Høy komprimering PDF flerside (\*.pdf)**
- **Sikker PDF enkelside (\*.pdf)**
- **Sikker PDF flerside (\*.pdf)**
- **Søkbar PDF enkelside (\*.pdf)**
- **Søkbar PDF flerside (\*.pdf)**
- **XML Paper Specification (\*.xps)** (XML Paper Specification er tilgjengelig for Windows Vista, Windows 7, Windows 8 og Windows 10, eller ved bruk av programmer som støtter XML Paper Specification-filer)
- **Microsoft Office Word (\*.docx)** (Bare tilgjengelig for enkelte modeller)
- **Microsoft Office PowerPoint (\*.pptx)** (Bare tilgjengelig for enkelte modeller)
- **Microsoft Office Excel (\*.xlsx)** (Bare tilgjengelig for enkelte modeller)

For **OCR**:

- **Tekst (\*.txt)**
- **HTML 3.2 (\*.htm)**
- **HTML 4.0 (\*.htm)**
- **Søkbar PDF enkelside (\*.pdf)**
- **Søkbar PDF flerside (\*.pdf)**
- **WordPad (\*.rtf)**
- **RTF Word 2000 (\*.rtf)**
- **WordPerfect 9, 10 (\*.wpd)**

### • **Microsoft Excel 2003, XP (\*.xls)**

#### **Målprogram**

Velg målprogrammet fra rullegardinmenyen.

#### **OCR-språk**

Still inn språket for optisk tegngjenkjenning (OCR) slik at det tilsvarer språket i teksten i det skannede dokumentet(Bare tilgjengelig for enkelte modeller).

### **Filnavn**

Klikk på **Endre** for å endre filnavnets prefiks.

### **Skanneplassering**

Velg **Mappe** eller **SharePoint**radioknappen for å angi hvor du vil lagre de skannede dokumentene.

### **Vis mappe**

Velg dette alternativet for å vise destinasjonsmappen automatisk etter skanning.

### **Filstørrelseprioritet**

Juster datakomprimeringsforholdet for det skannede bildet. Endre filstørrelsen ved å flytte glidebryteren **Filstørrelseprioritet** mot høyre eller venstre.

### **Egendefinerte innstillinger**

Velg alternativet **Brukerdef**, klikk på **Egendefinerte innstillinger**-knappen for å endre innstillinger.

### **Skanneformat**

Velg den eksakte størrelsen på dokumentet fra **Skanneformat**-rullegardinmenyen.

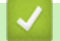

# **Beslektet informasjon**

<span id="page-205-0"></span> [Hjem](#page-1-0) > [Skann](#page-136-0) > [Skanne fra datamaskinen \(Windows\)](#page-187-0) > Skann ved å bruke ControlCenter4 i avansert modus (Windows)

# **Skann ved å bruke ControlCenter4 i avansert modus (Windows)**

ControlCenter4 avansert modus gir deg mer kontroll over detaljene til maskinens funksjoner og lar deg brukerdefinere skannehandlinger med én knapp.

- [Skanne fotoer og grafikk ved å bruke ControlCenter4 i avansert modus \(Windows\)](#page-206-0)
- [Lagre skannede data til en mappe som en PDF-fil med ControlCenter4 avansert modus](#page-208-0) [\(Windows\)](#page-208-0)
- [Skann begge sider av et dokument automatisk med ControlCenter4 i avansert modus](#page-210-0) [\(Windows\)](#page-210-0)
- [Skanne begge sider av et ID-kort med ControlCenter4 avansert modus \(Windows\)](#page-211-0)
- [Skanne til et e-postvedlegg med ControlCenter4 i avansert modus \(Windows\)](#page-213-0)
- [Skann til en redigerbar tekstfil \(OCR\) med ControlCenter4 i avansert modus \(Windows\)](#page-215-0)
- [Skanne til en Office-fil ved å bruke ControlCenter4 i avansert modus \(Windows\)](#page-217-0)
- [Skanneinnstillinger for ControlCenter4 i avansert modus \(Windows\)](#page-218-0)
- [Endre driftsmodusen i ControlCenter4 \(Windows\)](#page-575-0)

<span id="page-206-0"></span> [Hjem](#page-1-0) > [Skann](#page-136-0) > [Skanne fra datamaskinen \(Windows\)](#page-187-0) > [Skann ved å bruke ControlCenter4 i avansert](#page-205-0) [modus \(Windows\)](#page-205-0) > Skanne fotoer og grafikk ved å bruke ControlCenter4 i avansert modus (Windows)

# **Skanne fotoer og grafikk ved å bruke ControlCenter4 i avansert modus (Windows)**

Send skannede bilder eller grafikk direkte til datamaskinen din.

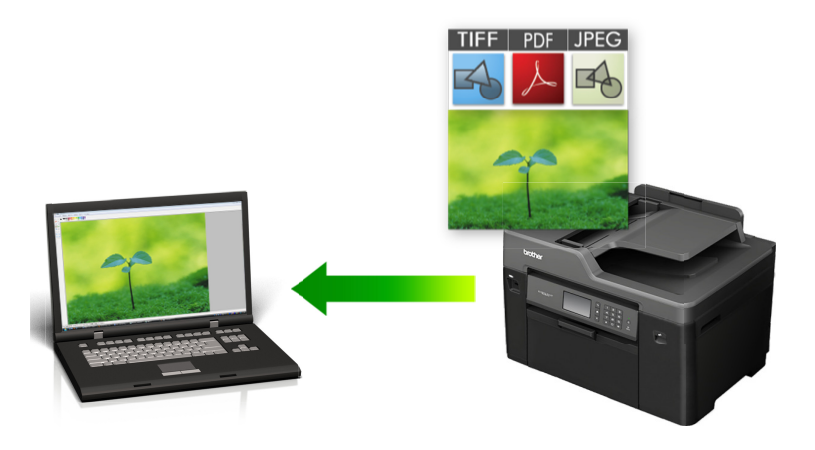

Velg **Avansert modus** som modusinnstillingen for ControlCenter4.

- 1. Legg i dokumentet ditt.
- 2. Klikk på **cc4-ikonet (ControlCenter4)** i oppgavelinjen og klikk deretter på **Åpne**.
- 3. Klikk på **Skann**-kategorien.

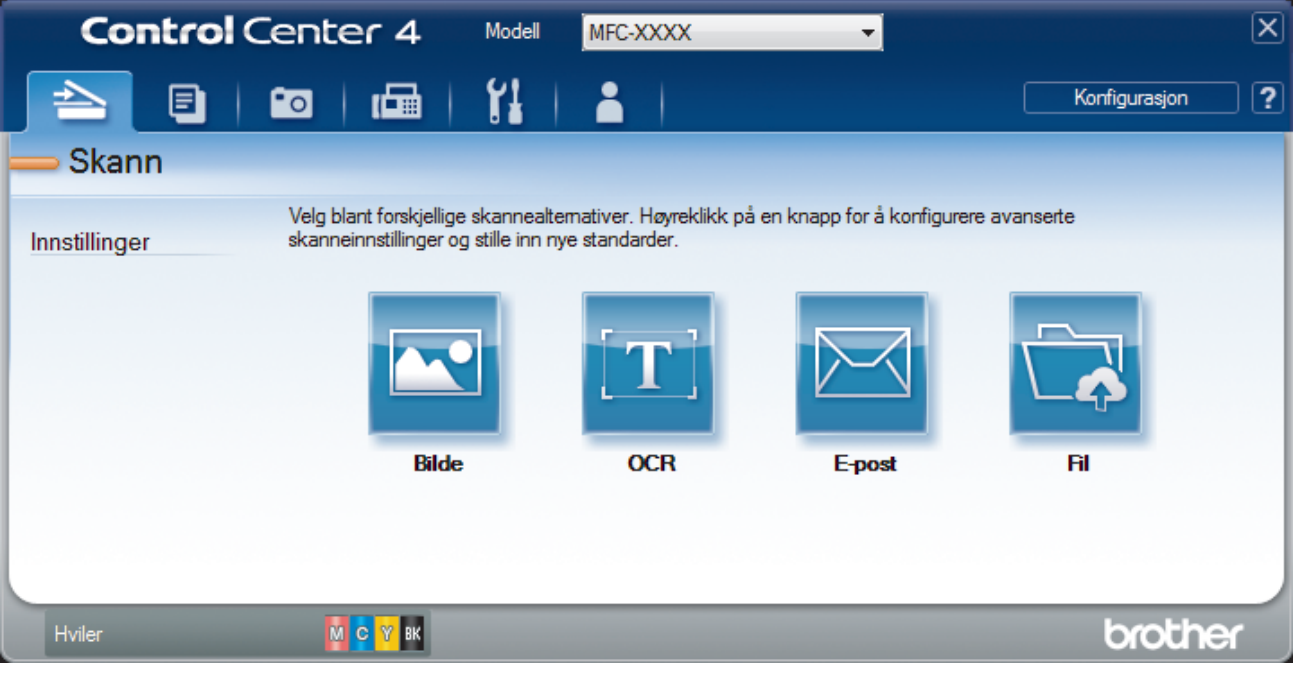

4. Klikk på **Bilde**-knappen.

Skanneinnstillinger-dialogboksen vises.

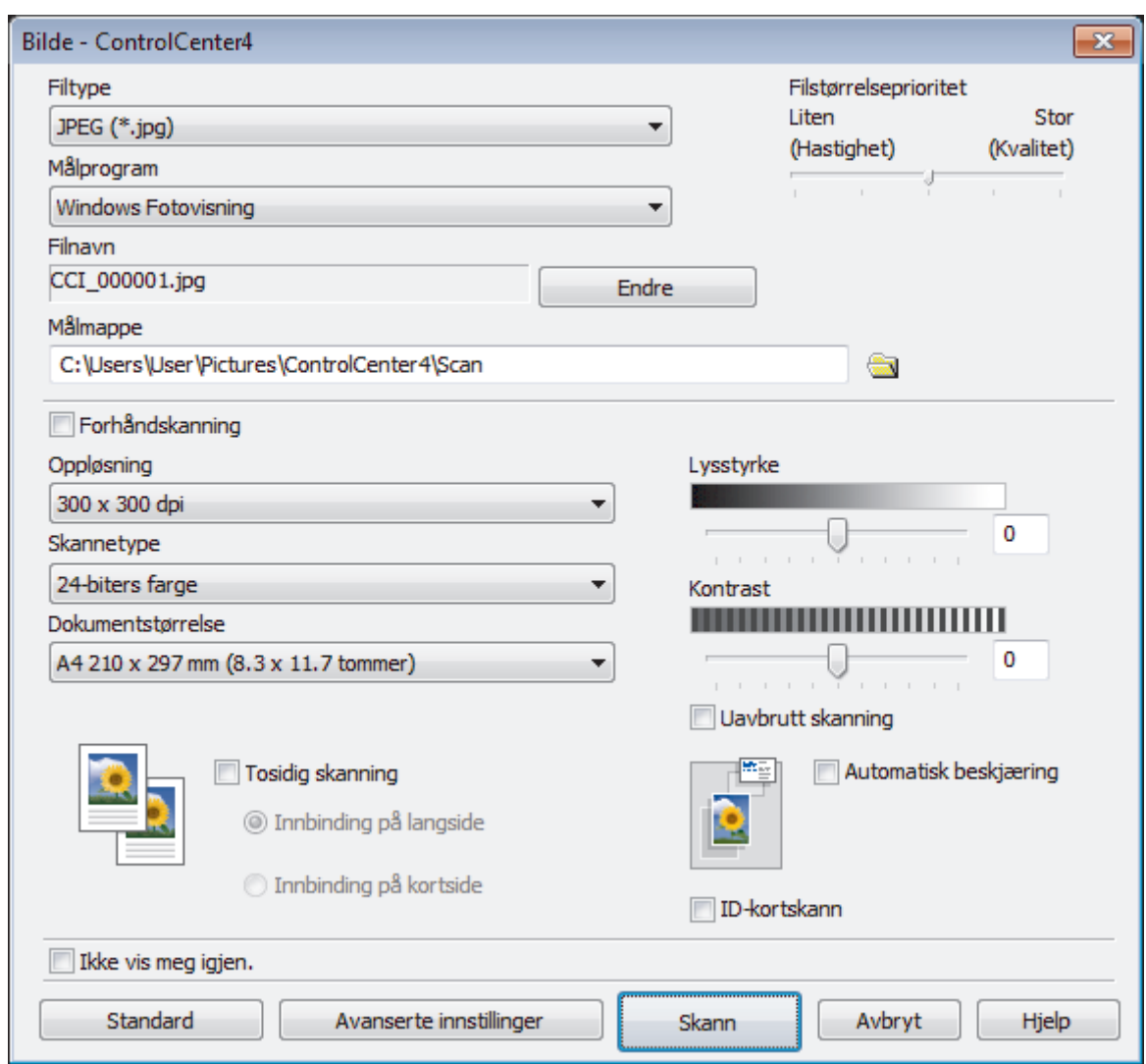

- 5. Endre skanneinnstillinger som filformat, filnavn, målmappe, oppløsning eller farge etter behov.
	- Klikk på **Endre** for å endre filnavnet.
	- Klikk på mappeikonet for å endre **Målmappe**.
	- For å forhåndsvise og konfigurere det skannede bildet, velg **Forhåndskanning**-avmerkingsboksen.

# 6. Klikk på **Skann**.

Ø

Maskinen starter skanningen. Bildet åpnes i programmet som du har valgt.

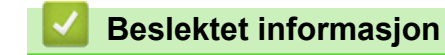

• [Skann ved å bruke ControlCenter4 i avansert modus \(Windows\)](#page-205-0)

<span id="page-208-0"></span> [Hjem](#page-1-0) > [Skann](#page-136-0) > [Skanne fra datamaskinen \(Windows\)](#page-187-0) > [Skann ved å bruke ControlCenter4 i avansert](#page-205-0) [modus \(Windows\)](#page-205-0) > Lagre skannede data til en mappe som en PDF-fil med ControlCenter4 avansert modus (Windows)

# **Lagre skannede data til en mappe som en PDF-fil med ControlCenter4 avansert modus (Windows)**

Skanne dokumenter og lagre dem til en mappe på datamaskinen som PDF-filer.

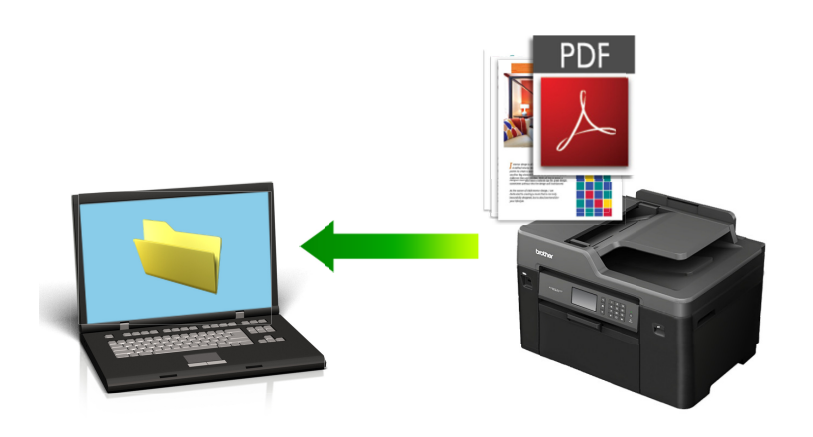

Velg **Avansert modus** som modusinnstillingen for ControlCenter4.

- 1. Legg i dokumentet ditt.
- 2. Klikk på **cc4-ikonet (ControlCenter4)** i oppgavelinjen og klikk deretter på Åpne.
- 3. Klikk på **Skann**-kategorien.

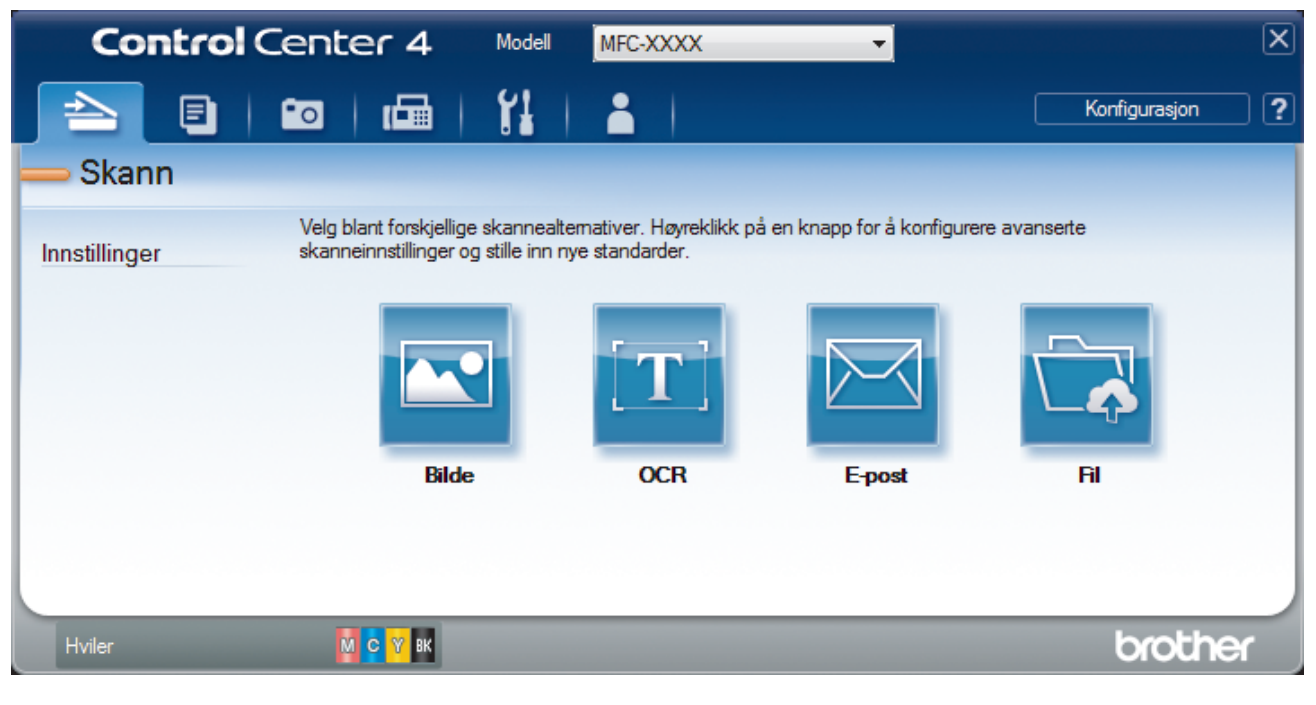

### 4. Klikk på **Fil**-knappen.

Dialogboksen for skanneinnstillinger vises.

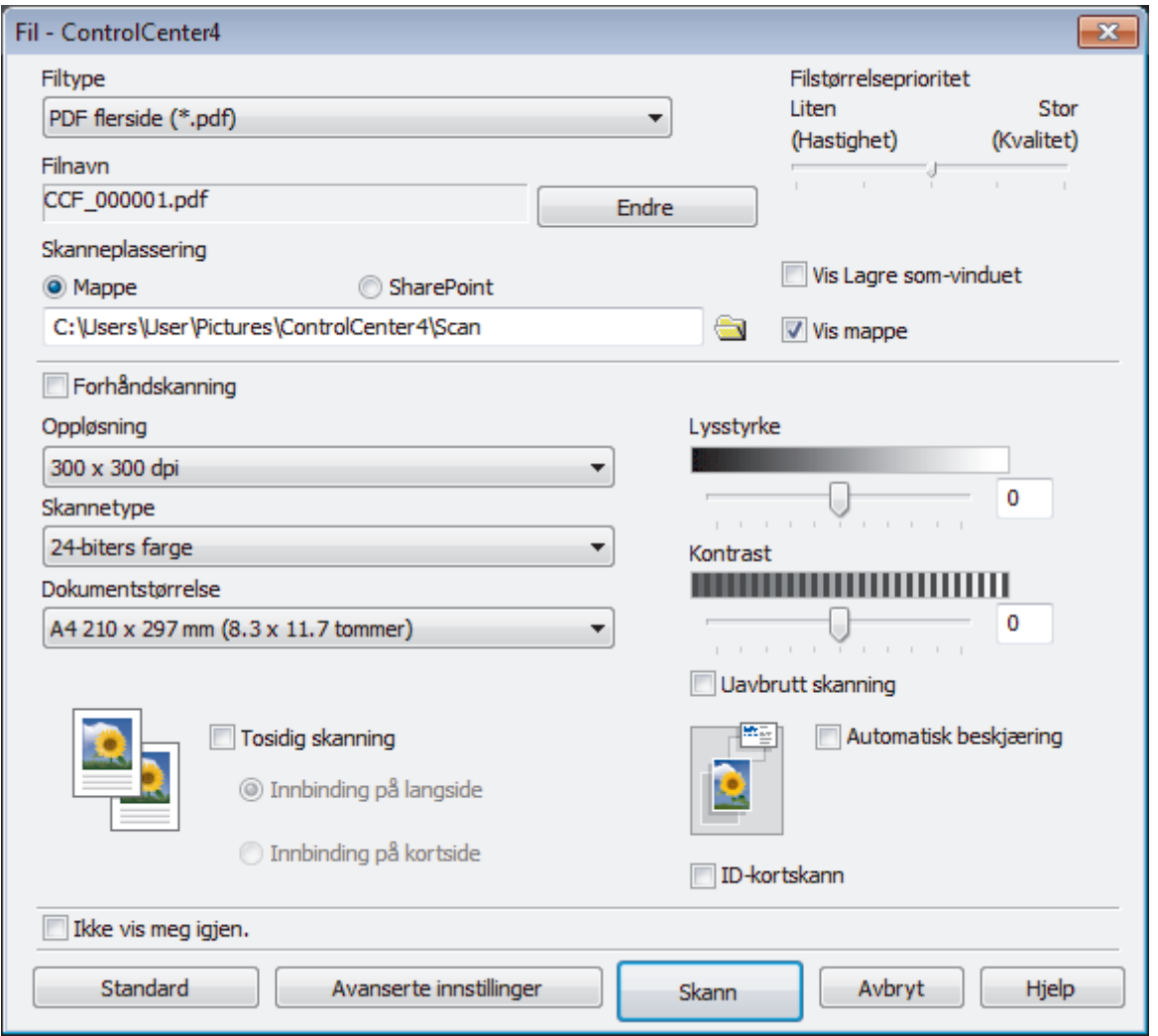

5. Klikk på **Filtype**-rullegardinlisten og velg deretter en PDF-fil.

For å lagre dokumentet som en passordbeskyttet PDF, må du velge **Sikker PDF enkelside (\*.pdf)** eller **Sikker PDF flerside (\*.pdf)** fra rullegardinlisten **Filtype**, klikke på **til og deretter skrive passordet.** 

- 6. Klikk på mappeikonet for å bla gjennom og velge mappen hvor du vil lagre skannede dokumenter.
- 7. Endre skanneinnstillingene som filformat, filnavn, oppløsning eller farge etter behov.

For å forhåndsvise og konfigurere det skannede bildet, velger du **Forhåndskanning**-avmerkingsboksen.

8. Klikk på **Skann**.

k

Maskinen starter skanningen. Filen er lagret i mappen du valgte.

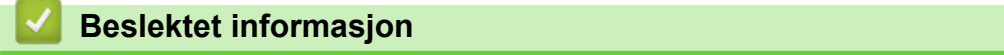

• [Skann ved å bruke ControlCenter4 i avansert modus \(Windows\)](#page-205-0)

<span id="page-210-0"></span> [Hjem](#page-1-0) > [Skann](#page-136-0) > [Skanne fra datamaskinen \(Windows\)](#page-187-0) > [Skann ved å bruke ControlCenter4 i avansert](#page-205-0) [modus \(Windows\)](#page-205-0) > Skann begge sider av et dokument automatisk med ControlCenter4 i avansert modus (Windows)

# **Skann begge sider av et dokument automatisk med ControlCenter4 i avansert modus (Windows)**

**Beslektede modeller** : MFC-J6930DW/MFC-J6935DW

Velg **Avansert modus** som modusinnstillingen for ControlCenter4.

1. Legg dokumenter inn i ADF-en.

For å skanne begge sider av et dokument automatisk, må du bruke ADF, og ikke glassplaten.

- 2. Klikk på **cet-**ikonet (**ControlCenter4**) i oppgavelinjen og klikk deretter på **Åpne**.
- 3. Klikk på **Skann**-kategorien.

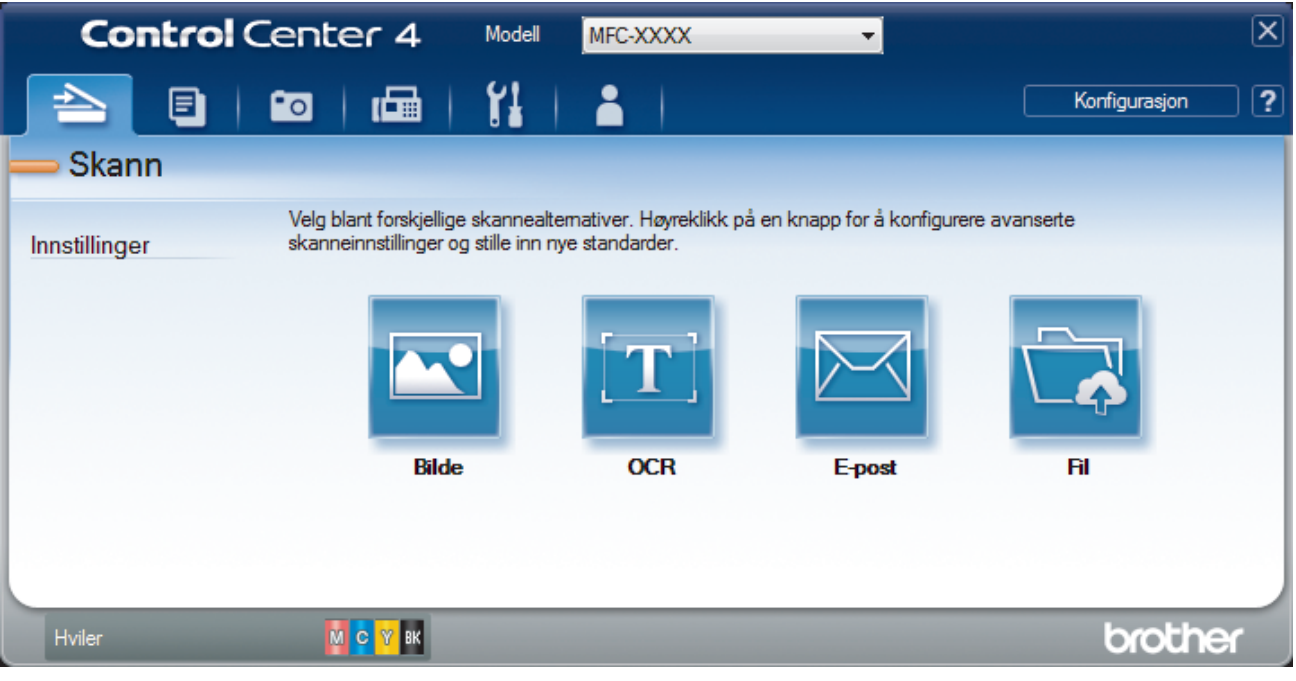

- 4. Klikk på knappen for innstillingen som du vil endre (**Bilde**, **OCR**, **E-post** eller **Fil**). Dialogboksen for skanneinnstillinger vises.
- 5. Velg **Tosidig skanning**-avmerkingsboksen.
- 6. Velg **Innbinding på langside** eller **Innbinding på kortside**-alternativet, avhengig av den originale layouten.
- 7. Endre skanneinnstillinger som filformat, filnavn, målmappe, oppløsning eller farge etter behov.

• Klikk på **Endre** for å endre filnavnet.

- Klikk på mappeikonet for å endre **Målmappe**.
- 8. Klikk på **Skann**.

Maskinen starter skanningen.

Du har nå endret standardinnstillingene for den valgte Skann til-handlingen. Disse innstillingene brukes neste gang ett av skannealternativene (**Bilde**, **OCR**, **E-post** eller **Fil**) velges for denne handlingen.

### **Beslektet informasjon**

• [Skann ved å bruke ControlCenter4 i avansert modus \(Windows\)](#page-205-0)

<span id="page-211-0"></span> [Hjem](#page-1-0) > [Skann](#page-136-0) > [Skanne fra datamaskinen \(Windows\)](#page-187-0) > [Skann ved å bruke ControlCenter4 i avansert](#page-205-0) [modus \(Windows\)](#page-205-0) > Skanne begge sider av et ID-kort med ControlCenter4 avansert modus (Windows)

# **Skanne begge sider av et ID-kort med ControlCenter4 avansert modus (Windows)**

Velg **Avansert modus** som modusinnstillingen for ControlCenter4.

- 1. Legg et ID-kort på skannerglassplaten.
- 2. Klikk på **cc4**-ikonet (**ControlCenter4**) i oppgavelinjen og klikk deretter på Åpne.
- 3. Klikk på **Skann**-kategorien.

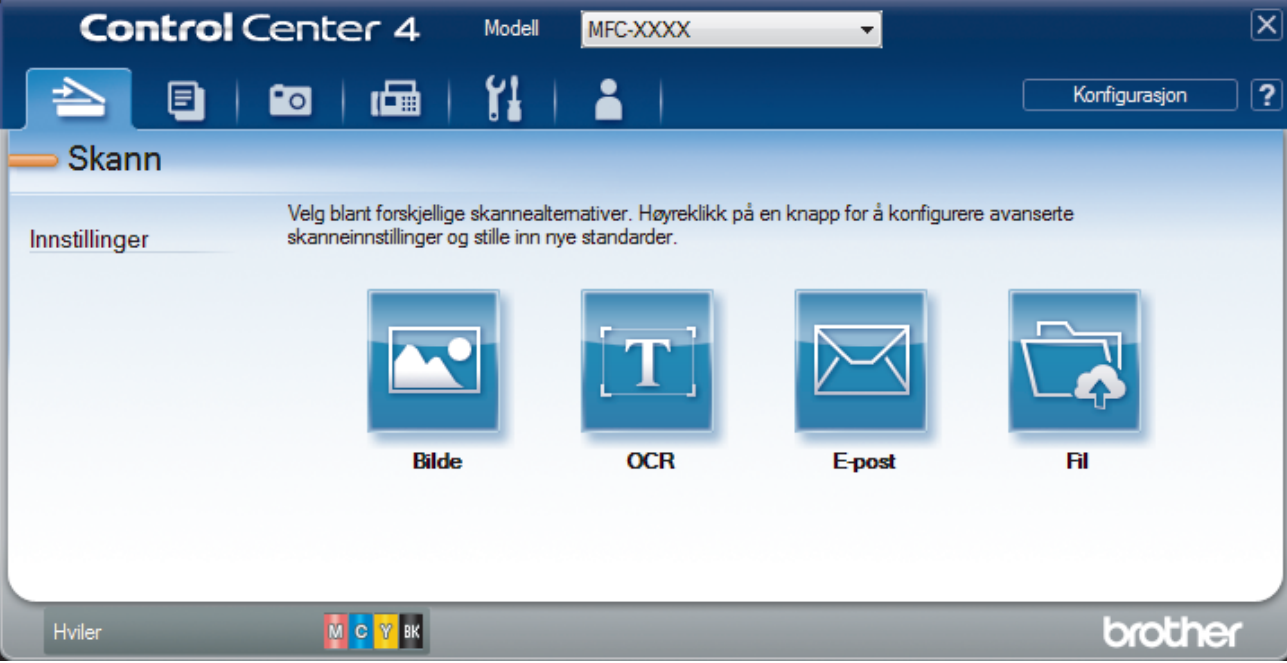

### 4. Klikk på **Fil**-knappen.

Dialogboksen for skanneinnstillinger vises.

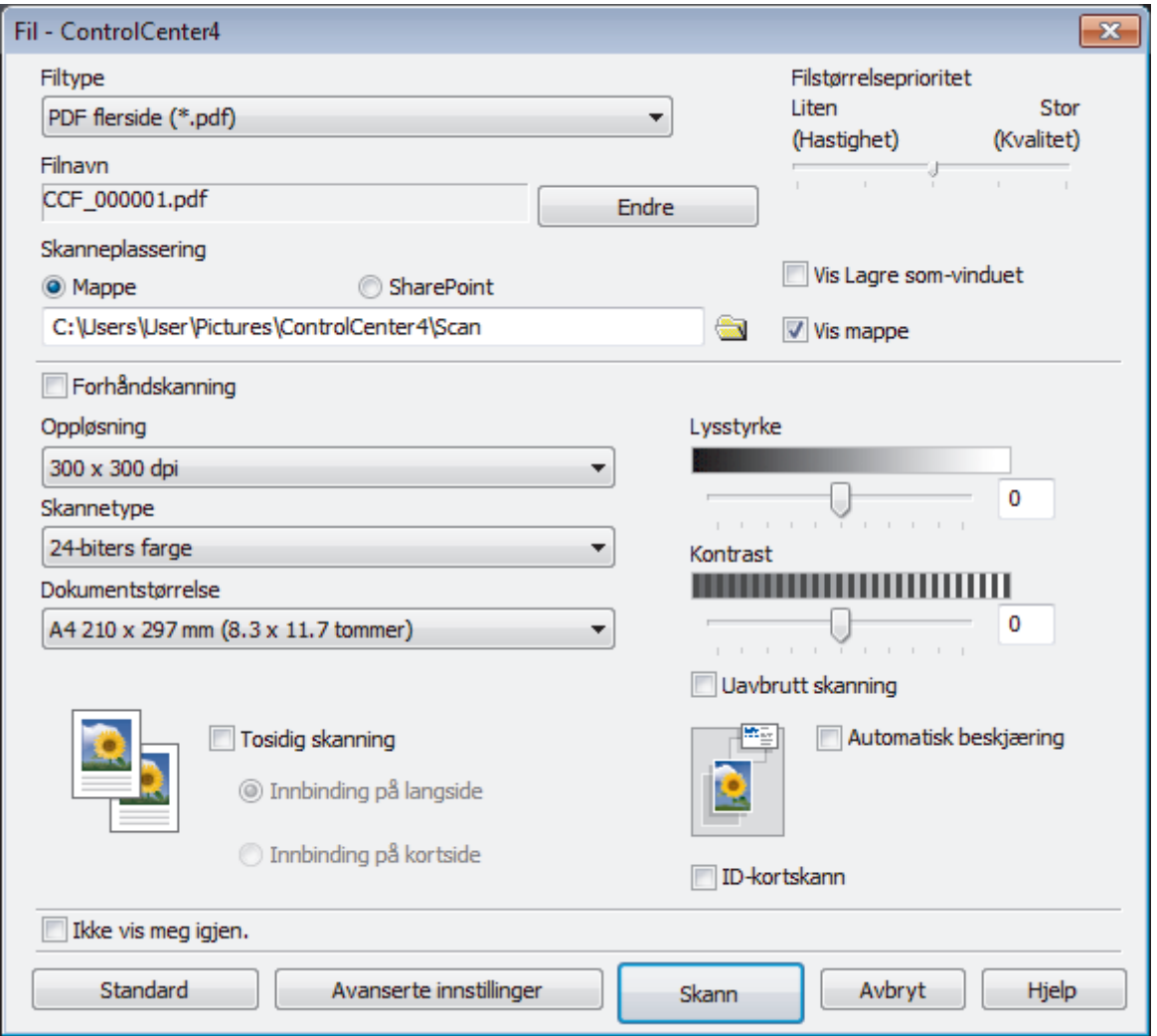

### 5. Merk av for **ID-kortskann**.

Dialogboksen for instruksjoner vises.

- 6. Les skjerminstruksjonene og trykk deretter på **OK**.
- 7. Endre skanneinnstillingene som filformat, filnavn, skanneplassering, oppløsning eller farge etter behov.
- 8. Klikk på **Skann**.

Maskinen starter skanningen av én side av identifikasjonskortet.

- 9. Etter at maskinen har skannet én side, snu identifikasjonskortet og klikk deretter **Fortsett** for å skanne den andre siden.
- 10. Klikk på **Fullfør**.

# **Beslektet informasjon**

• [Skann ved å bruke ControlCenter4 i avansert modus \(Windows\)](#page-205-0)

<span id="page-213-0"></span> [Hjem](#page-1-0) > [Skann](#page-136-0) > [Skanne fra datamaskinen \(Windows\)](#page-187-0) > [Skann ved å bruke ControlCenter4 i avansert](#page-205-0) [modus \(Windows\)](#page-205-0) > Skanne til et e-postvedlegg med ControlCenter4 i avansert modus (Windows)

# **Skanne til et e-postvedlegg med ControlCenter4 i avansert modus (Windows)**

Send et skannet dokument som et e-postvedlegg.

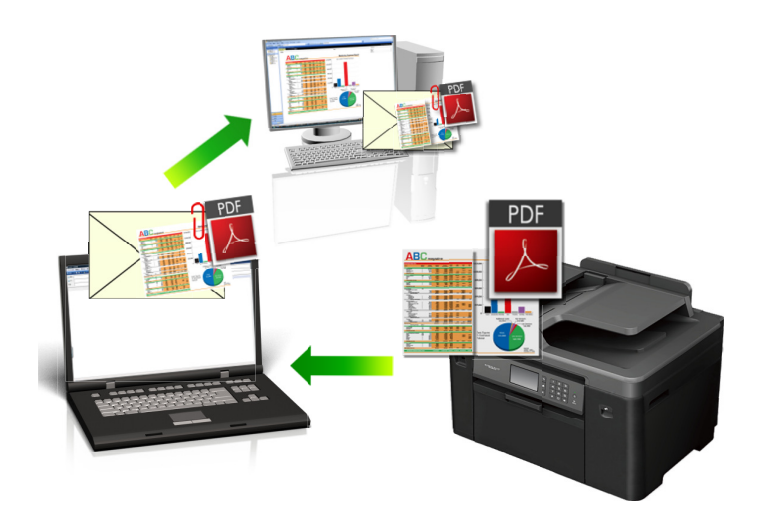

• Velg **Avansert modus** som modusinnstillingen for ControlCenter4.

• Funksjonen Skann til e-post støtter ikke nettposttjenester. Bruk funksjonen Skann til bilde eller Skann til fil for å skanne et dokument eller bilde, og legg deretter ved den skannede filen i en e-postmelding.

Maskinen skanner til din standard e-postklient.

- 1. Legg i dokumentet ditt.
- 2. Klikk på **CC4-ikonet (ControlCenter4)** i oppgavelinjen og klikk deretter på Åpne.
- 3. Klikk på **Skann**-kategorien.

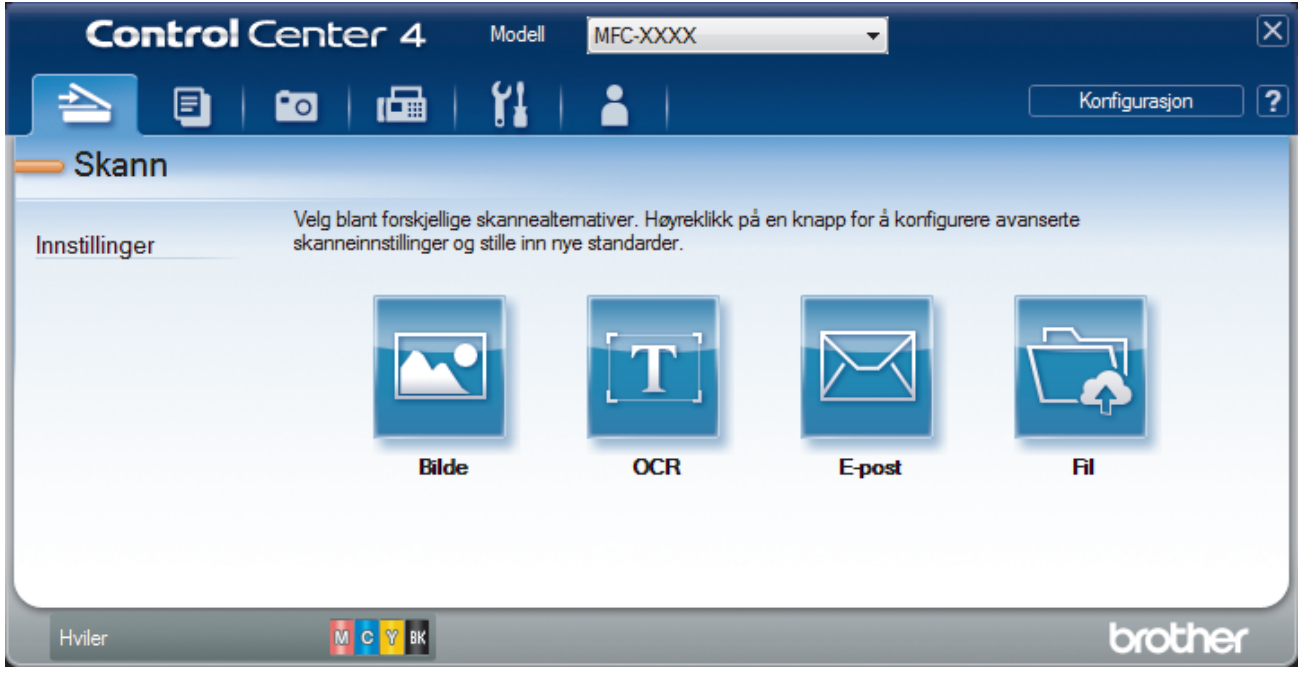

4. Klikk på **E-post**-knappen.

Skanneinnstillinger-dialogboksen vises.

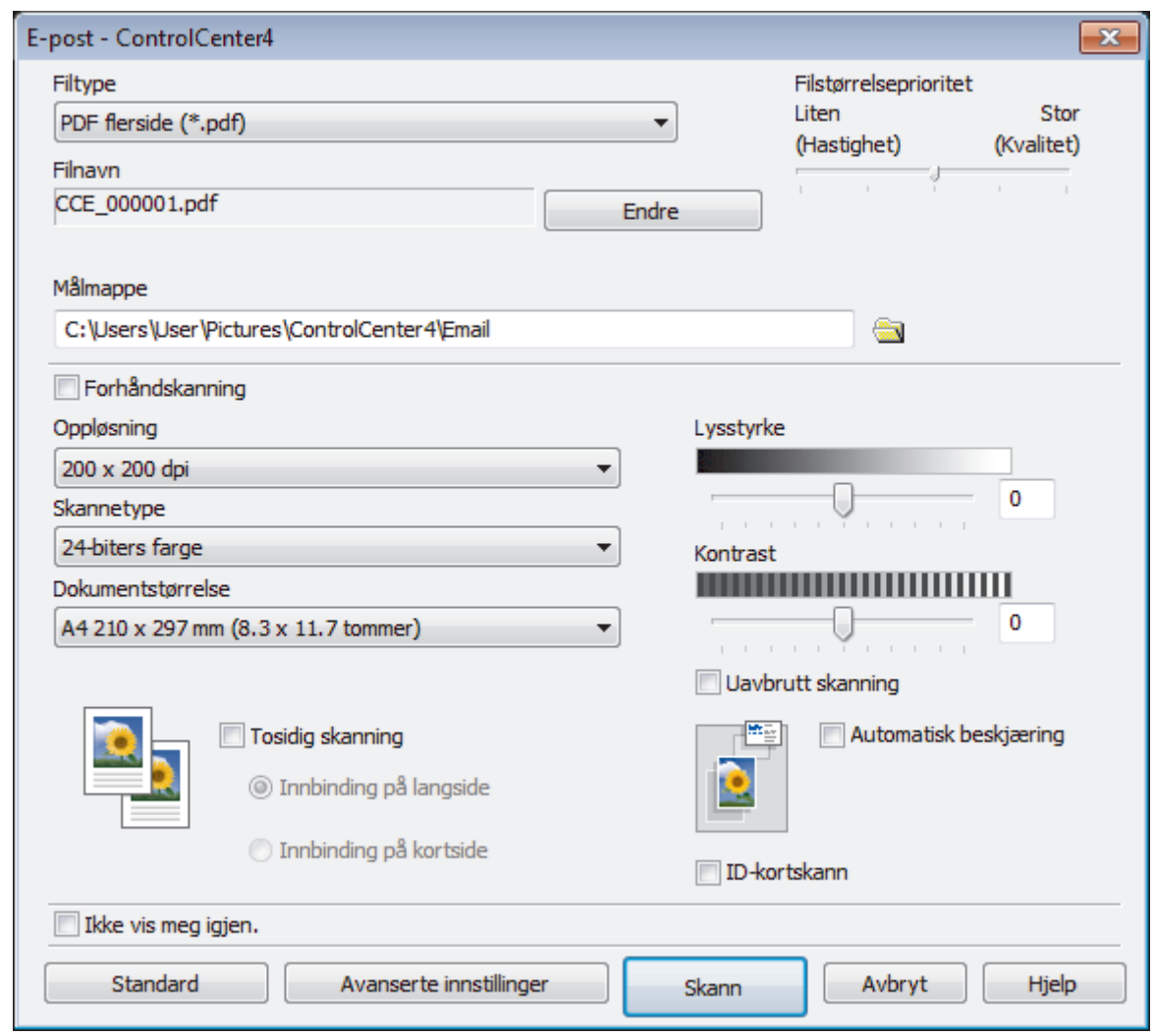

- 5. Endre skanneinnstillinger som filformat, filnavn, målmappe, oppløsning eller farge etter behov.
	- Klikk på **Endre** for å endre filnavnet.
	- Klikk på mappeikonet for å endre **Målmappe**.
	- For å forhåndsvise og konfigurere det skannede bildet, velg **Forhåndskanning**-avmerkingsboksen.

#### 6. Klikk på **Skann**.

Ø

Maskinen starter skanningen. Ditt standard e-postprogram åpnes og det skannede bildet legges med i en ny, tom e-postmelding.

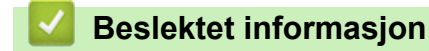

• [Skann ved å bruke ControlCenter4 i avansert modus \(Windows\)](#page-205-0)

<span id="page-215-0"></span> [Hjem](#page-1-0) > [Skann](#page-136-0) > [Skanne fra datamaskinen \(Windows\)](#page-187-0) > [Skann ved å bruke ControlCenter4 i avansert](#page-205-0) [modus \(Windows\)](#page-205-0) > Skann til en redigerbar tekstfil (OCR) med ControlCenter4 i avansert modus (Windows)

# **Skann til en redigerbar tekstfil (OCR) med ControlCenter4 i avansert modus (Windows)**

Maskinen kan konvertere tegn i et skannet dokument til tekst ved hjelp av teknologien optisk tegngjenkjenning (OCR). Du kan redigere denne teksten med et tekstredigeringsprogram.

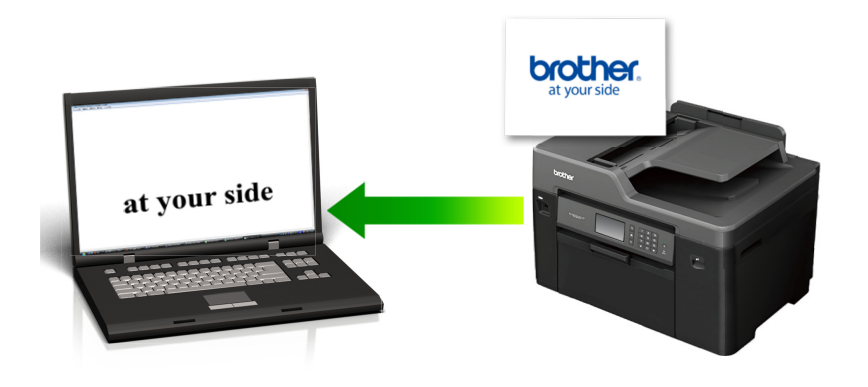

- Velg **Avansert modus** som modusinnstillingen for ControlCenter4.
- 1. Legg i dokumentet ditt.
- 2. Klikk på **cc4**-ikonet (**ControlCenter4**) i oppgavelinjen og klikk deretter på Åpne.
- 3. Klikk på **Skann**-kategorien.

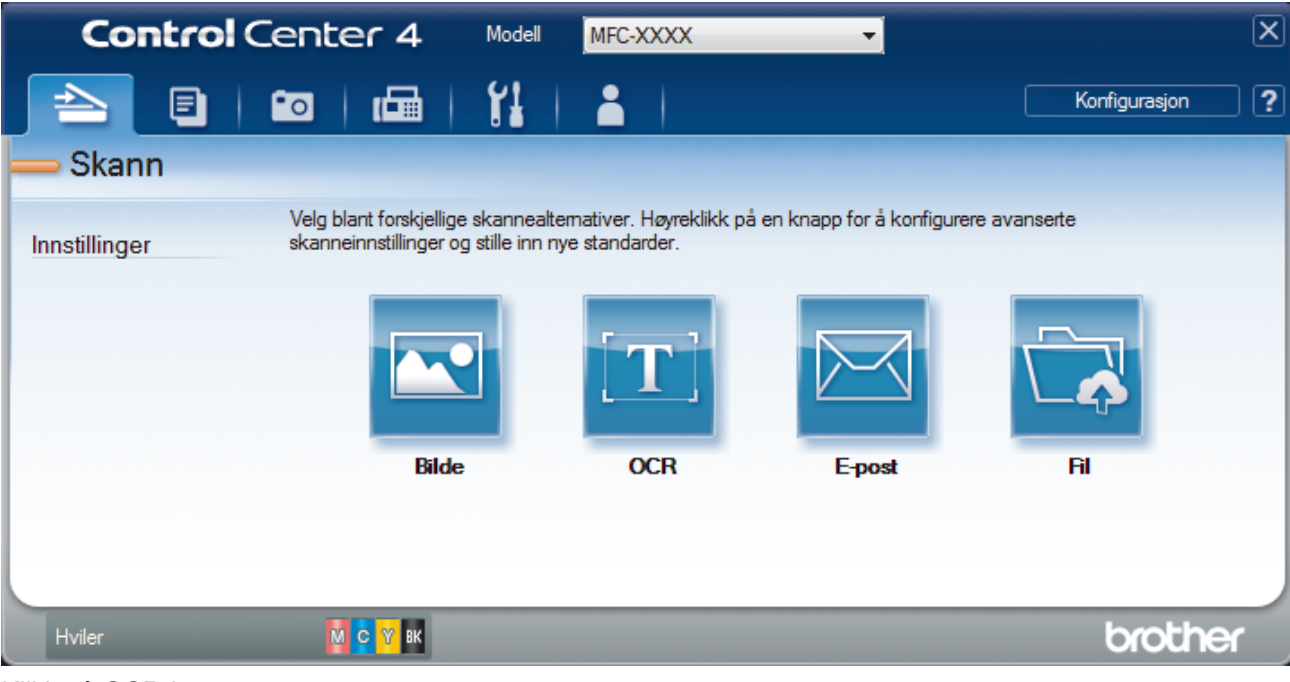

4. Klikk på **OCR**-knappen.

Skanneinnstillinger-dialogboksen vises.
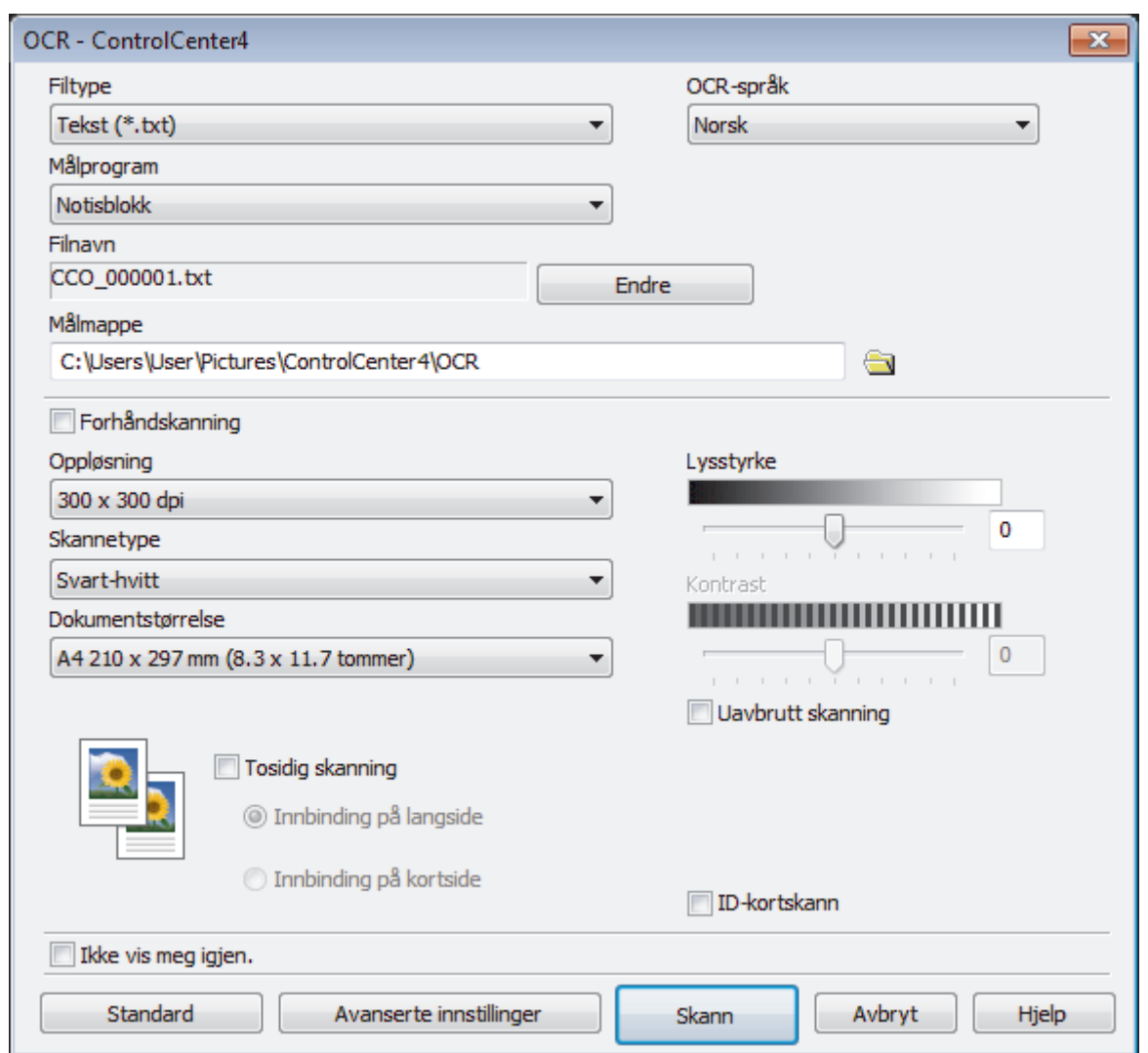

- 5. Endre skanneinnstillinger som filformat, filnavn, målmappe, oppløsning eller farge etter behov.
	- Klikk på **Endre** for å endre filnavnet.
	- Klikk på mappeikonet for å endre **Målmappe**.
	- For å forhåndsvise og konfigurere det skannede bildet, velg **Forhåndskanning**-avmerkingsboksen.

6. Klikk på **Skann**.

Maskinen skanner dokumentet, konverterer det til redigerbar tekst, og sender det deretter til tekstbehandlingsprogrammet som er valgt som standard.

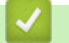

Ø

## **Beslektet informasjon**

• [Skann ved å bruke ControlCenter4 i avansert modus \(Windows\)](#page-205-0)

 [Hjem](#page-1-0) > [Skann](#page-136-0) > [Skanne fra datamaskinen \(Windows\)](#page-187-0) > [Skann ved å bruke ControlCenter4 i avansert](#page-205-0) [modus \(Windows\)](#page-205-0) > Skanne til en Office-fil ved å bruke ControlCenter4 i avansert modus (Windows)

# **Skanne til en Office-fil ved å bruke ControlCenter4 i avansert modus (Windows)**

Maskinen kan konvertere skannede data til en fil for Microsoft Word, Microsoft PowerPoint eller Microsoft Excel.

- Velg **Avansert modus** som modusinnstillingen for ControlCenter4.
- Hvis du vil bruke denne funksjonen, må datamaskinen være koblet til Internett.
- 1. Legg i dokumentet ditt.
- 2. Klikk på **SC4-ikonet (ControlCenter4)** i oppgavelinjen og klikk deretter på **Åpne**.
- 3. Klikk på **Skann**-kategorien.

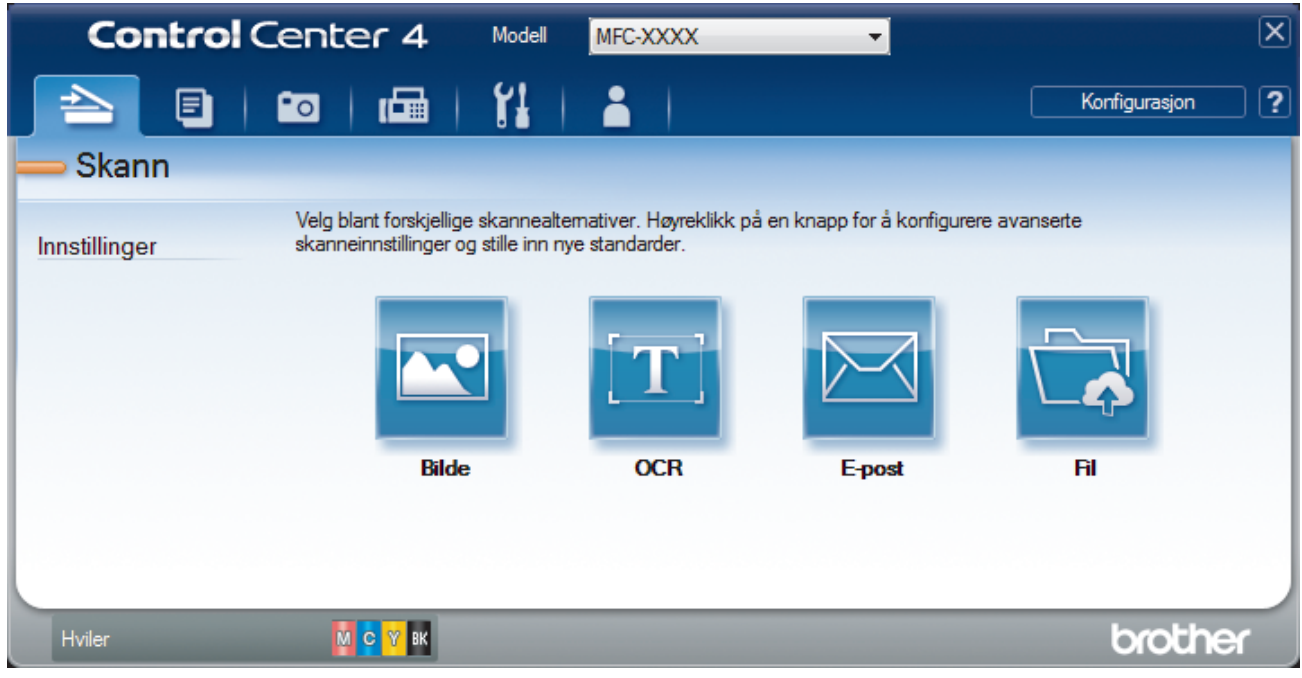

4. Klikk på **E-post** eller **Fil**-knappen. Skanneinnstillinger-dialogboksen vises.

5. Klikk på rullegardinlisten **Filtype**, og velg deretter **Microsoft Office Word (\*.docx)**, **Microsoft Office**

**PowerPoint (\*.pptx)** eller **Microsoft Office Excel (\*.xlsx)**.

- 6. Endre skanneinnstillingene etter behov.
- 7. Klikk på **Skann**-knappen.

Hvis det vises en dialogboks angående Internett-forbindelsen, skal du lese informasjonen og klikke på **OK**.

## **Beslektet informasjon**

• [Skann ved å bruke ControlCenter4 i avansert modus \(Windows\)](#page-205-0)

 [Hjem](#page-1-0) > [Skann](#page-136-0) > [Skanne fra datamaskinen \(Windows\)](#page-187-0) > [Skann ved å bruke ControlCenter4 i avansert](#page-205-0) [modus \(Windows\)](#page-205-0) > Skanneinnstillinger for ControlCenter4 i avansert modus (Windows)

# **Skanneinnstillinger for ControlCenter4 i avansert modus (Windows)**

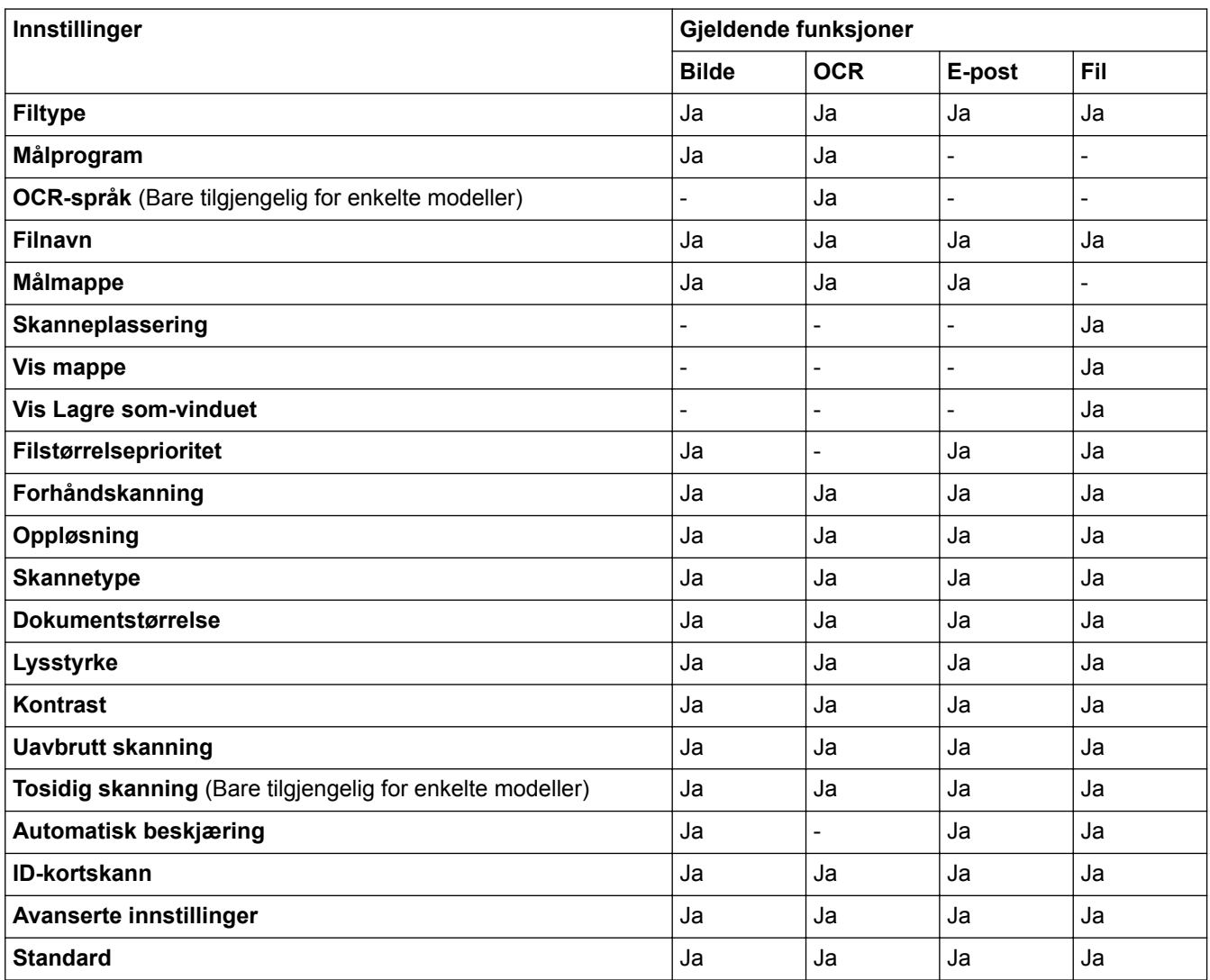

## **Filtype**

Velg filtypen du ønsker å bruke for de skannede dataene.

For **Bilde**, **E-post** og **Fil**:

- **Windows Bitmap (\*.bmp)**
- **JPEG (\*.jpg)** (anbefales for de fleste brukere ved skanning av bilder)
- **TIFF enkelside (\*.tif)**
- **TIFF Flerside (\*.tif)**
- **Portable Network Graphics (\*.png)**
- **PDF enkelside (\*.pdf)** (anbefales for skanning og deling av dokumenter)
- **PDF flerside (\*.pdf)** (anbefales for skanning og deling av dokumenter)
- **PDF/A enkelside (\*.pdf)** (anbefales for skanning og deling av dokumenter)
- **PDF/A flerside (\*.pdf)** (anbefales for skanning og deling av dokumenter)
- **Høy komprimering PDF enkelside (\*.pdf)**
- **Høy komprimering PDF flerside (\*.pdf)**
- **Sikker PDF enkelside (\*.pdf)**
- **Sikker PDF flerside (\*.pdf)**
- **Søkbar PDF enkelside (\*.pdf)**
- **Søkbar PDF flerside (\*.pdf)**
- **XML Paper Specification (\*.xps)** (XML Paper Specification er tilgjengelig for Windows Vista, Windows 7, Windows 8 og Windows 10, eller ved bruk av programmer som støtter XML Paper Specification-filer)

For **OCR**:

- **Tekst (\*.txt)**
- **HTML 3.2 (\*.htm)**
- **HTML 4.0 (\*.htm)**
- **Søkbar PDF enkelside (\*.pdf)**
- **Søkbar PDF flerside (\*.pdf)**
- **WordPad (\*.rtf)**
- **RTF Word 2000 (\*.rtf)**
- **WordPerfect 9, 10 (\*.wpd)**
- **Microsoft Excel 2003, XP (\*.xls)**

For **E-post** og **Fil**:

- **Microsoft Office Word (\*.docx)** (Bare tilgjengelig for enkelte modeller)
- **Microsoft Office PowerPoint (\*.pptx)** (Bare tilgjengelig for enkelte modeller)
- **Microsoft Office Excel (\*.xlsx)** (Bare tilgjengelig for enkelte modeller)

### **Målprogram**

Velg målprogrammet fra rullegardinmenyen.

### **OCR-språk**

Still inn språket for optisk tegngjenkjenning (OCR) slik at det tilsvarer språket i teksten i det skannede dokumentet (Bare tilgjengelig for enkelte modeller).

#### **Filnavn**

Klikk på **Endre** for å endre filnavnets prefiks.

#### **Målmappe**

Klikk på mappeikonet for å bla gjennom og velge mappen hvor du vil lagre skannede dokumenter.

#### **Skanneplassering**

Velg **Mappe** eller **SharePoint**radioknappen for å angi hvor du vil lagre de skannede dokumentene.

## **Vis mappe**

Velg dette alternativet for å vise destinasjonsmappen automatisk etter skanning.

## **Vis Lagre som-vinduet**

Velg dette alternativet hvis du vil angi et fast mål for den skannede filen hver gang du skanner.

#### **Filstørrelseprioritet**

Juster datakomprimeringsforholdet for det skannede bildet. Endre filstørrelsen ved å flytte glidebryteren **Filstørrelseprioritet** mot høyre eller venstre.

## **Forhåndskanning**

Velg **Forhåndskanning** for å forhåndsvise bildet ditt og beskjære uønskede deler før skanning.

## **Oppløsning**

Velg en skanneoppløsning fra rullegardinmenyen **Oppløsning**. Høyere oppløsninger bruker mer minne og har lengre overføringstid, men gir et skarpere skannet bilde.

## **Skannetype**

Velg mellom en rekke fargedybder for skanning.

#### • **Auto**

Bruk for hvilken som helst type dokument. Denne modusen velger automatisk en passende fargedybde for dokumentet.

## • **Svart-hvitt**

Brukes for tekst eller strektegninger.

### • **Grå (feilspredning)**

Brukes til fotografier eller grafikk. (Feilspredning er en metode som brukes for å skape simulerte grå bilder uten bruk av ekte grå prikker. Svarte prikker plasseres i et bestemt mønster slik at de ser ut som om de er grå.)

### • **Ekte gråskala**

Brukes til fotografier eller grafikk. Denne modusen er mer nøyaktig fordi den bruker opptil 256 gråtoner.

### • **24-biters farge**

Bruk for å lage et bilde med mest nøyaktig fargegjengivelse. Denne modusen bruker opptil 16,8 millioner farger til å skanne bildet, men den krever mest minne og har den lengste overføringstiden.

### **Dokumentstørrelse**

Velg nøyaktig størrelse på dokumentet fra rullegardinlisten **Dokumentstørrelse**.

• Hvis du velger alternativet **1 til 2 (A4)**, blir det skannede bildet fordelt på to A5-dokumenter.

### **Lysstyrke**

Still inn nivået for **Lysstyrke** ved å dra glidebryteren mot høyre eller venstre for å gjøre bildet lysere eller mørkere. Hvis det skannede bildet er for lyst, velger du et lavere lysstyrkenivå og skanner dokumentet på nytt. Hvis bildet er for mørkt, velger du et høyere nivå for lysstyrke og skanner dokumentet på nytt. Du kan også skrive inn en verdi i feltet for å stille inn **Lysstyrke**-nivået.

### **Kontrast**

Øk eller reduser **Kontrast**-nivået ved å dra glidebryteren mot høyre eller venstre. En økning fremhever mørke og lyse områder i bildet, mens en reduksjon avdekker flere detaljer i grå områder. Du kan også skrive inn en verdi i feltet for å angi nivået for **Kontrast**.

#### **Uavbrutt skanning**

Velg dette alternativet hvis du vil skanne flere sider. Når en side er skannet, velger du om du skal fortsette skanningen eller avslutte.

## **Tosidig skanning**

Velg denne avmerkingsboksen for å skanne begge sider av dokumentet. Når du bruker funksjonen for automatisk 2-sidig skanning, må du velge alternativet **Innbinding på langside** eller **Innbinding på kortside** avhengig av originalens layout for å sikre at datafilen du oppretter vises på riktig måte. (Bare tilgjengelig for enkelte modeller)

#### **Automatisk beskjæring**

Skann flere dokumenter som er plassert på skanneglassplaten. Maskinen vil skanne hvert dokument og lage separate filer eller en enkel fil med flere sider.

#### **ID-kortskann**

Velg denne avmerkingsboksen for å skanne begge sider av et identifikasjonskort til én side.

## **Avanserte innstillinger**

Konfigurer avanserte innstillinger ved å klikke på **Avanserte innstillinger**-knappen i dialogboksen for skanneinnstillinger.

#### • **Fjerne gjennomslag/mønster**

## - **Fjern bakgrunnsfarge**

Fjern grunnfargen i dokumenter for å gjøre skannede data mer leselige.

• **Roter bildet**

Roter det skannede bildet.

• **Hopp over tom side**

Fjern dokumentets tomme sider fra skanneresultatene. (Bare tilgjengelig for enkelte modeller)

## • **Vise skanningsresultater**

Vis totalt antall sider som er lagret og tomme sider som er hoppet over på datamaskinskjermen. (Bare tilgjengelig for enkelte modeller)

## **ADF Auto Deskew**

Ved skanning av dokumentet fra ADF-en, korrigerer maskinen forskyvning av dokumentet automatisk. (Bare tilgjengelig for enkelte modeller)

## **Standard**

Velg dette alternativet for å gjenopprette alle innstillinger til fabrikkinnstillingsverdier.

## **Beslektet informasjon**

- [Skann ved å bruke ControlCenter4 i avansert modus \(Windows\)](#page-205-0)
- [Viktig merknad](#page-10-0)

<span id="page-222-0"></span> [Hjem](#page-1-0) > [Skann](#page-136-0) > [Skanne fra datamaskinen \(Windows\)](#page-187-0) > Skanne med Nuance™ PaperPort™ 14 eller andre Windows-programmer

# **Skanne med Nuance™ PaperPort™ 14 eller andre Windows-programmer**

Du kan bruke programmet Nuance™ PaperPort™ 14 til skanning.

- Hvis du vil du laste ned programmet Nuance™ PaperPort™ 14, klikker du (**Brother Utilities**), velger **Gjør mer** i navigeringsfeltet til venstre, og klikker så **PaperPort**. • Nuance™ PaperPort™ 14 støtter Windows Vista (SP2 eller nyere), Windows 7, Windows 8, Windows 8.1, Windows 10 Home, Windows 10 Pro, Windows 10 Education og Windows 10 Enterprise. • Du finner detaljerte instruksjoner om bruk av de ulike programmene ved å klikke på programmets **Hjelp**meny og deretter klikke på **Oppstartsveiledning** på **Hjelp**-båndet. Ø Instruksjonene for skanning i disse trinnene gjelder for PaperPort™ 14. For andre Windows-programmer vil disse trinnene være lignende. PaperPort™ 14 støtter både TWAIN- og WIA-drivere. TWAIN-driveren (anbefales) brukes i disse trinnene. • Nuance™ PaperPort™ 14 er bare inkludert på enkelte maskinmodeller. Hvis det ikke er inkludert, kan du bruke andre programmer som støtter skanning. 1. Legg i dokumentet ditt. 2. Start PaperPort™ 14. Gjør ett av følgende: • Windows Vista og Windows 7 Bruk datamaskinen til å klikke på **(Start)** > **Alle programmer** > **Nuance PaperPort 14** > **PaperPort**. Windows 8 Klikk på (**PaperPort**). Windows 10 Klikk på > **Alle apper** > **Nuance PaperPort 14** > **PaperPort**.
- 3. Klikk på **Skrivebord**-menyen, og klikk deretter på **Skanningsinnstillinger** på **Skrivebord**-båndet.

**Skann eller hent foto**-vinduet vises på venstre side av skjermen.

- 4. Klikk på **Velg**.
- 5. Fra listen over tilgjengelige skannere velger du **TWAIN: TW-Brother MFC-XXXX** eller **TWAIN: TW-Brother MFC-XXXX LAN** (der MFC-XXXX er maskinens modellnavn). Vil du bruke WIA-driveren, velger du Brotherdriveren som har «WIA» som prefiks.
- 6. Merk av for **Vis dialogboks for skanner** i **Skann eller hent foto**-vinduet.
- 7. Klikk på **Skann**.

Dialogboksen Skannerinnstillinger vises.

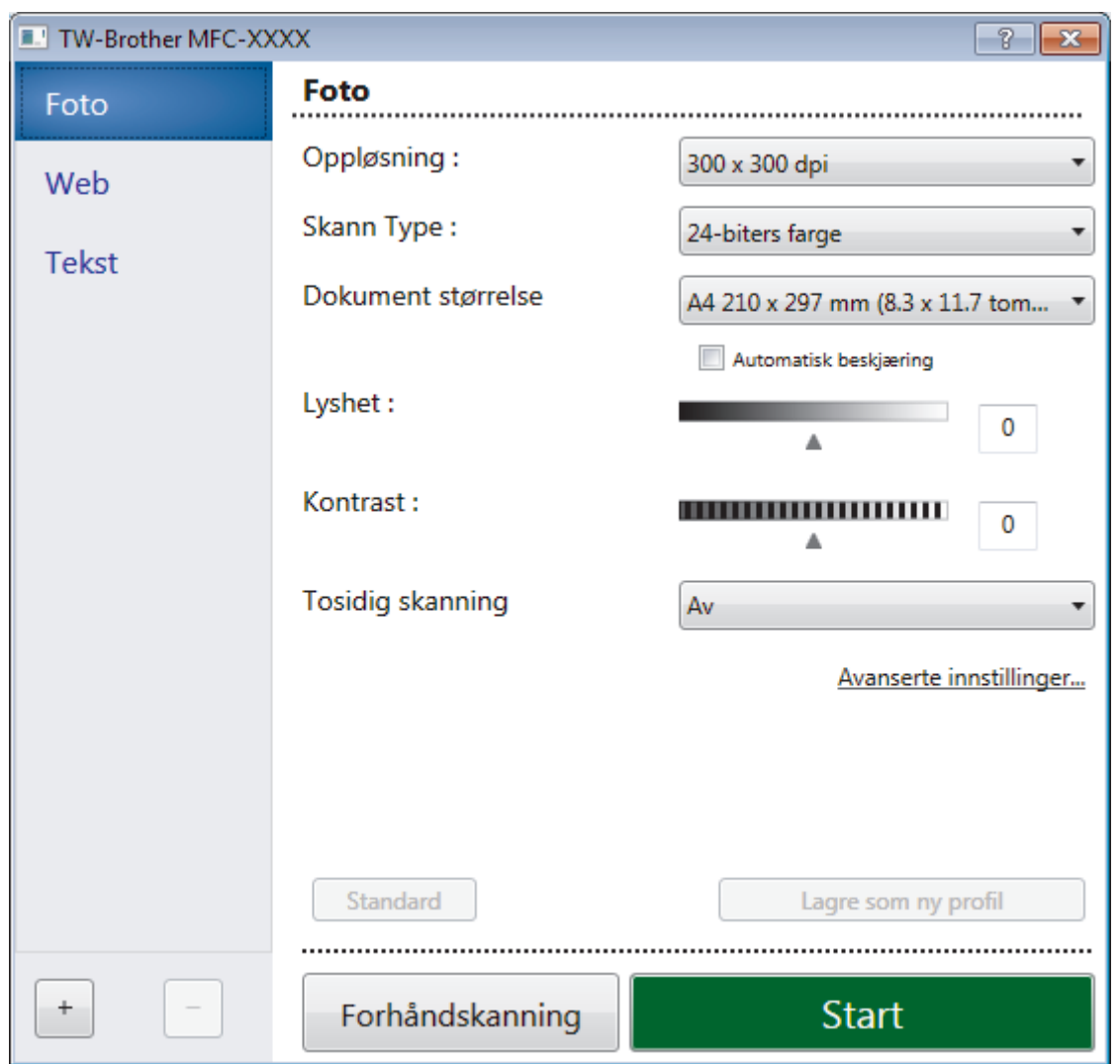

- 8. Juster innstillingene i dialogboksen Skannerinnstillinger etter behov.
- 9. Klikk på **Dokument størrelse**-rullegardinlisten, og velg deretter dokumentstørrelsen.

For å skanne begge sider av dokumentet (MFC-J6930DW/MFC-J6935DW): Automatisk 2-sidig skanning er kun tilgjengelig når du bruker ADF-en. Du kan ikke bruke Forhåndsskanning for å forhåndsvise et bilde.

- 10. Klikk på **Forhåndskanning** hvis du vil forhåndsvise bildet og beskjære uønskede deler før skanning.
- 11. Klikk på **Start**.

Maskinen begynner å skanne.

## **Beslektet informasjon**

- [Skanne fra datamaskinen \(Windows\)](#page-187-0)
- [TWAIN-driverinnstillinger \(Windows\)](#page-224-0)

<span id="page-224-0"></span> [Hjem](#page-1-0) > [Skann](#page-136-0) > [Skanne fra datamaskinen \(Windows\)](#page-187-0) > [Skanne med Nuance](#page-222-0)™ PaperPort™ 14 eller andre [Windows-programmer](#page-222-0) > TWAIN-driverinnstillinger (Windows)

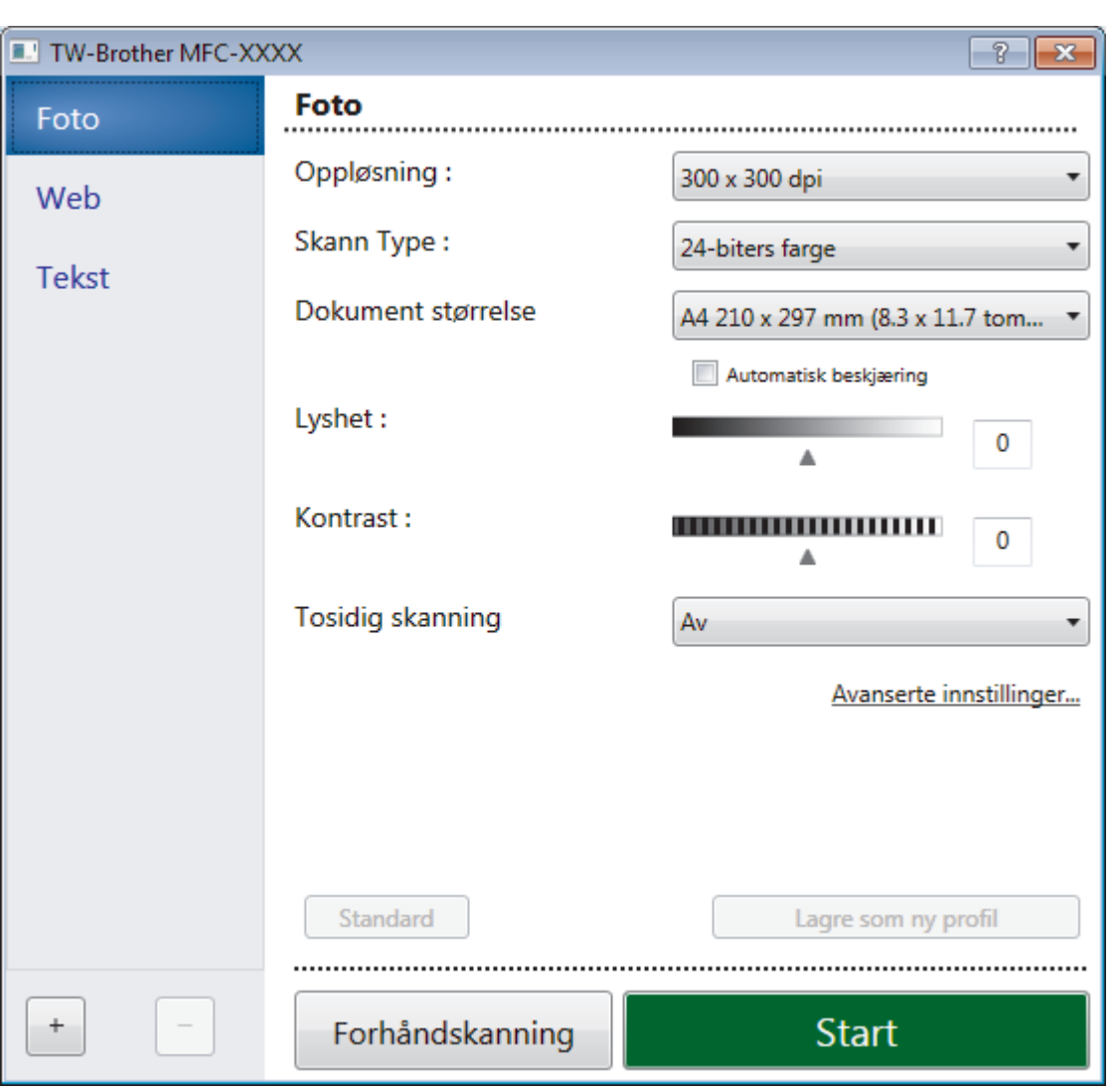

## **TWAIN-driverinnstillinger (Windows)**

- Legg merke til at elementnavnene og de tildelte verdiene vil variere avhengig av maskinen.
- Alternativet **Lyshet** er kun tilgjengelig ved valg av alternativene **Svart-hvitt**, **Grå (feilspredning)**, **Ekte gråskala** eller **24-biters farge** fra **Skann Type**-innstillingene.
- Alternativet **Kontrast** er kun tilgjengelig ved valg av alternativene **Grå (feilspredning)**, **Ekte gråskala** eller **24-biters farge** fra **Skann Type**-innstillingene.

## **1. Skann**

Velg alternativet **Foto**, **Web** eller **Tekst** avhengig av type dokument du vil skanne.

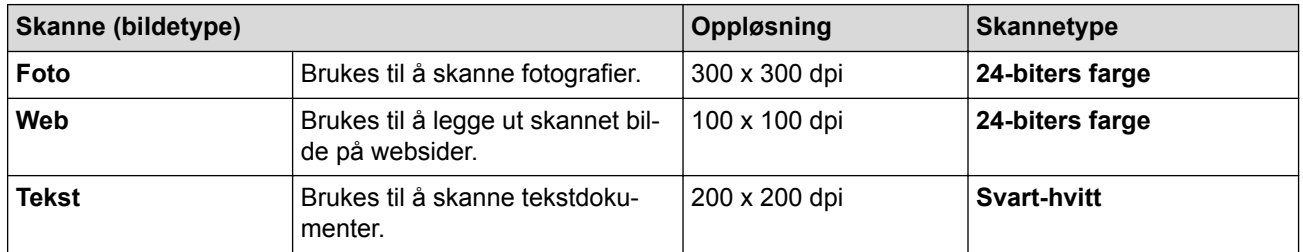

## **2. Oppløsning**

Velg en skanneoppløsning fra rullegardinmenyen **Oppløsning**. Høyere oppløsninger bruker mer minne og har lengre overføringstid, men gir et skarpere skannet bilde.

## **3. Skann Type**

Velg mellom en rekke fargedybder for skanning.

## • **Svart-hvitt**

Brukes for tekst eller strektegninger.

## • **Grå (feilspredning)**

Brukes til fotografier eller grafikk. (Feilspredning er en metode som brukes for å skape simulerte grå bilder uten bruk av ekte grå prikker. Svarte prikker plasseres i et bestemt mønster slik at de ser ut som om de er grå.)

## • **Ekte gråskala**

Brukes til fotografier eller grafikk. Denne modusen er mer nøyaktig fordi den bruker opptil 256 gråtoner.

## • **24-biters farge**

Bruk for å lage et bilde med mest nøyaktig fargegjengivelse. Denne modusen bruker opptil 16,8 millioner farger til å skanne bildet, men den krever mest minne og har den lengste overføringstiden.

### **4. Dokument størrelse**

Velg nøyaktig størrelse på dokumentet fra et utvalg av forhåndsangitte skannestørrelser.

Hvis du velger **Brukerdefinert**, vises dialogboksen **Brukerdefinert Dokumentstørrelse** og du kan spesifisere dokumentstørrelsen.

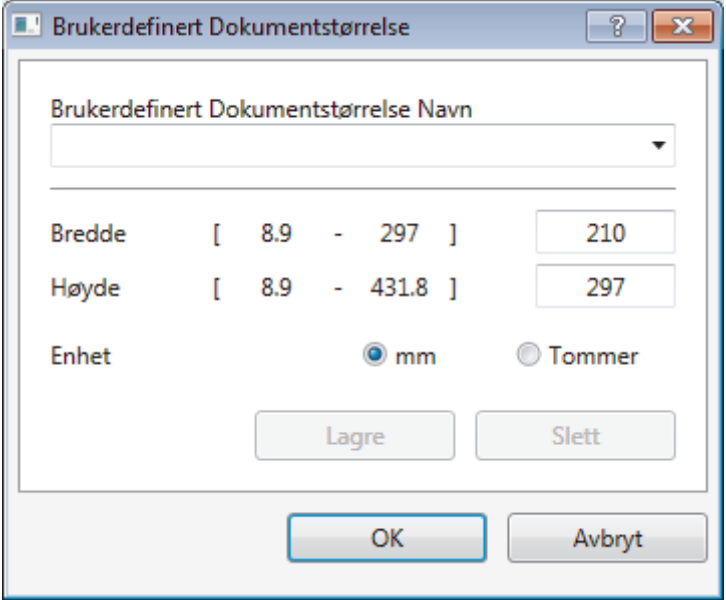

## **5. Lyshet**

Still inn nivået for **Lyshet** ved å dra glidebryteren mot høyre eller venstre for å gjøre bildet lysere eller mørkere. Hvis det skannede bildet er for lyst, velger du et lavere lysstyrkenivå og skanner dokumentet på nytt. Hvis bildet er for mørkt, velger du et høyere nivå for lysstyrke og skanner dokumentet på nytt. Du kan også skrive inn en verdi i feltet for å stille inn lysstyrkenivået.

## **6. Kontrast**

Øk eller reduser **Kontrast**-nivået ved å dra glidebryteren mot høyre eller venstre. En økning fremhever mørke og lyse områder i bildet, mens en reduksjon avdekker flere detaljer i grå områder. Du kan også skrive inn en verdi i feltet for å stille inn kontrastnivået.

## **7. Tosidig skanning**

Skanne begge sider av dokumentet. Når du bruker skannefunksjonen Automatisk 2-sidig, må du velge **Innbinding på langside** eller **Innbinding på kortside** fra rullegardinlisten **Tosidig skanning** slik at sidene vender den veien du vil når du blar. (Bare tilgjengelig for enkelte modeller)

## **8. Automatisk beskjæring**

Skann flere dokumenter som er plassert på skanneglassplaten. Maskinen vil skanne hvert dokument og lage separate filer eller en enkel fil med flere sider.

## **9. Avanserte innstillinger**

Konfigurer avanserte innstillinger ved å klikke på **Avanserte innstillinger** i dialogboksen Skanneinnstillinger.

• **Papir**

## - **Automatisk oppretting av skjevhet**

Sett maskinen til å korrigere dokumentforskyvning automatisk etter hvert som sidene skannes fra ADF-en.

## - **Roter bildet**

Roter det skannede bildet.

- **Forbedring**
	- **Bakgrunnsbehandling**
		- **Fjerne gjennomslag/mønster**
			- Forhindre at blekket skinner gjennom.

## • **Fjern bakgrunnsfarge**

Fjern grunnfargen i dokumenter for å gjøre skannede data mer leselige.

- **Colour Drop**

Velg en farge du vil fjerne fra det skannede bildet.

## - **Fet formatering**

Fremhev tegnene i originalen ved å gi dem fet formatering.

## - **Korrigere uskarpe tegn**

Korriger brutte eller ufullstendige tegn i originalen slik at de blir enklere å lese.

## - **Fremheve kanter**

Gjør tegnene i originalen tydeligere.

- **Reduser støy**

Forbedre og fremhev kvaliteten på skannede bilder ved hjelp av dette alternativet. Alternativet **Reduser støy** er tilgjengelig når du velger alternativet **24-biters farge** og skanneoppløsningen **300 x 300 dpi**, **400 x 400 dpi** eller **600 x 600 dpi**.

## • **Papirhåndtering**

- **Kantfyll**

Fyll ut kantene på de fire sidene rundt det skannede bildet med valgt farge og område.

- **Hopp over tom side**

Fjern dokumentets tomme sider fra skanneresultatene. (Bare tilgjengelig for enkelte modeller)

- **Kontinuerlig skanning**

Velg dette alternativet hvis du vil skanne flere sider. Når en side er skannet, velger du om du skal fortsette skanningen eller avslutte.

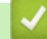

## **Beslektet informasjon**

- Skanne med Nuance™ PaperPort™ [14 eller andre Windows-programmer](#page-222-0)
- [Viktig merknad](#page-10-0)

<span id="page-227-0"></span> [Hjem](#page-1-0) > [Skann](#page-136-0) > [Skanne fra datamaskinen \(Windows\)](#page-187-0) > Skann ved å bruke Windows Fotogalleri eller Windows Faksing og skanning

# **Skann ved å bruke Windows Fotogalleri eller Windows Faksing og skanning**

Windows Fotogalleri eller Windows Faksing og skanning-programmer er andre alternativer som du kan bruke for skanning.

- Dette programmet bruker WIA skannerdriver.
- Hvis du vil beskjære en del av en side etter at du har forhåndsskannet dokumentet, må du skanne med skannerglassplaten (også kalt planskanner).
- 1. Legg i dokumentet ditt.
- 2. Start skanneprogrammet. Gjør ett av følgende:
	- (Windows Fotogalleri)
		- Klikk på **Fil** > **Importer fra kamera eller skanner**.
	- (Windows Faksing og skanning) Klikk på **Fil** > **Ny** > **Skann**.
- 3. Velg skanneren som du vil bruke.
- 4. Klikk på **Importer** eller **OK**.

Dialogboksen **Ny skanning** vises.

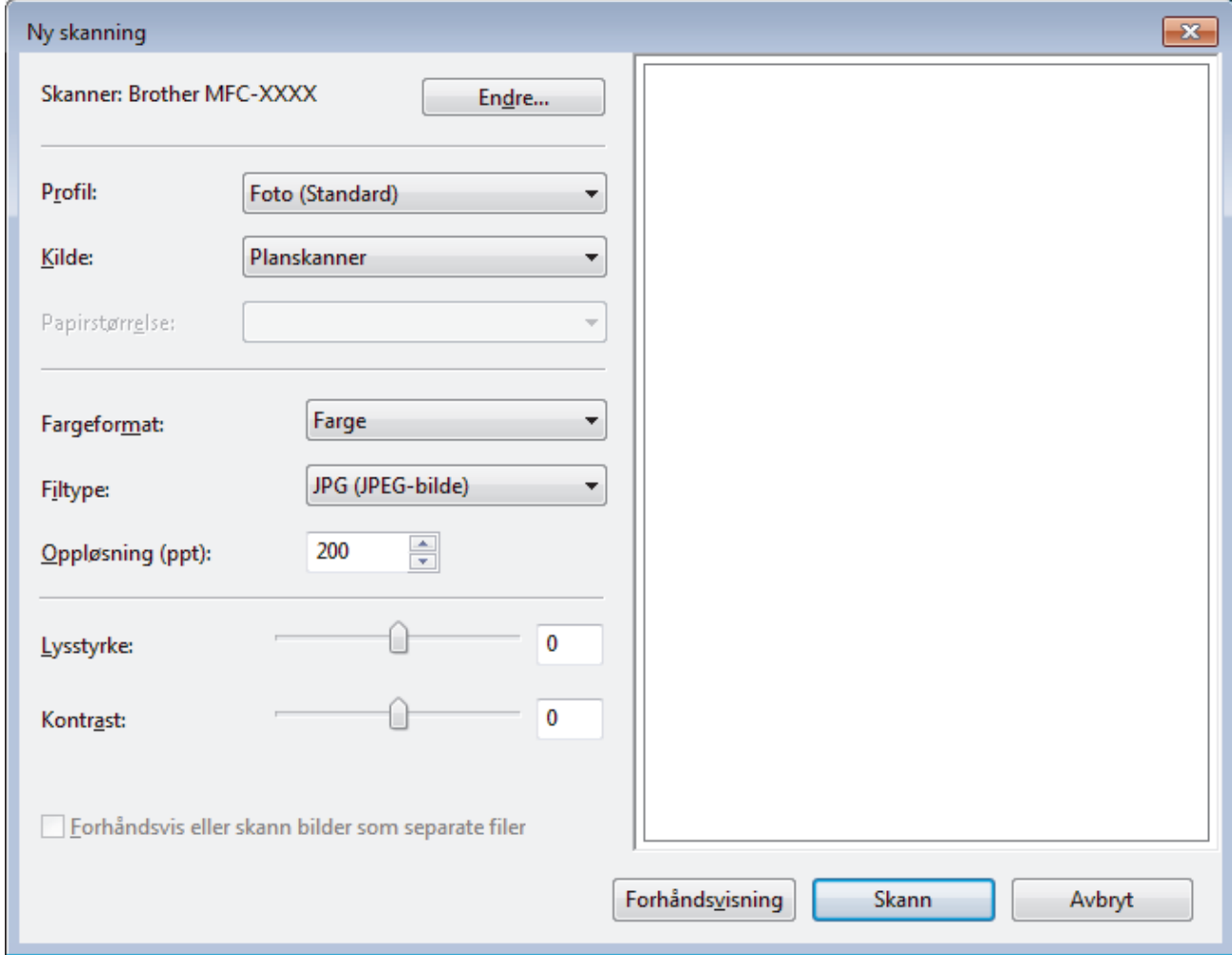

5. Juster innstillingene i dialogboksen Skannerinnstillinger etter behov.

Skanneroppløsningen angis til maksimalt 1200 dpi. Hvis du vil skanne med høyere oppløsning, kan du bruke programvaren **Skanner verktøy** til **Brother Utilities**.

Hvis maskinen støtter 2-sidig skanning og du vil skanne begge sider av et dokument, velg **Mater (Skann begge sider)** som **Kilde**.

6. Klikk på **Skann**.

Maskinen begynner å skanne dokumentet.

## **Beslektet informasjon**

- [Skanne fra datamaskinen \(Windows\)](#page-187-0)
- [WIA-driverinnstillinger \(Windows\)](#page-229-0)

<span id="page-229-0"></span> [Hjem](#page-1-0) > [Skann](#page-136-0) > [Skanne fra datamaskinen \(Windows\)](#page-187-0) > [Skann ved å bruke Windows Fotogalleri eller](#page-227-0) [Windows Faksing og skanning](#page-227-0) > WIA-driverinnstillinger (Windows)

**WIA-driverinnstillinger (Windows)**

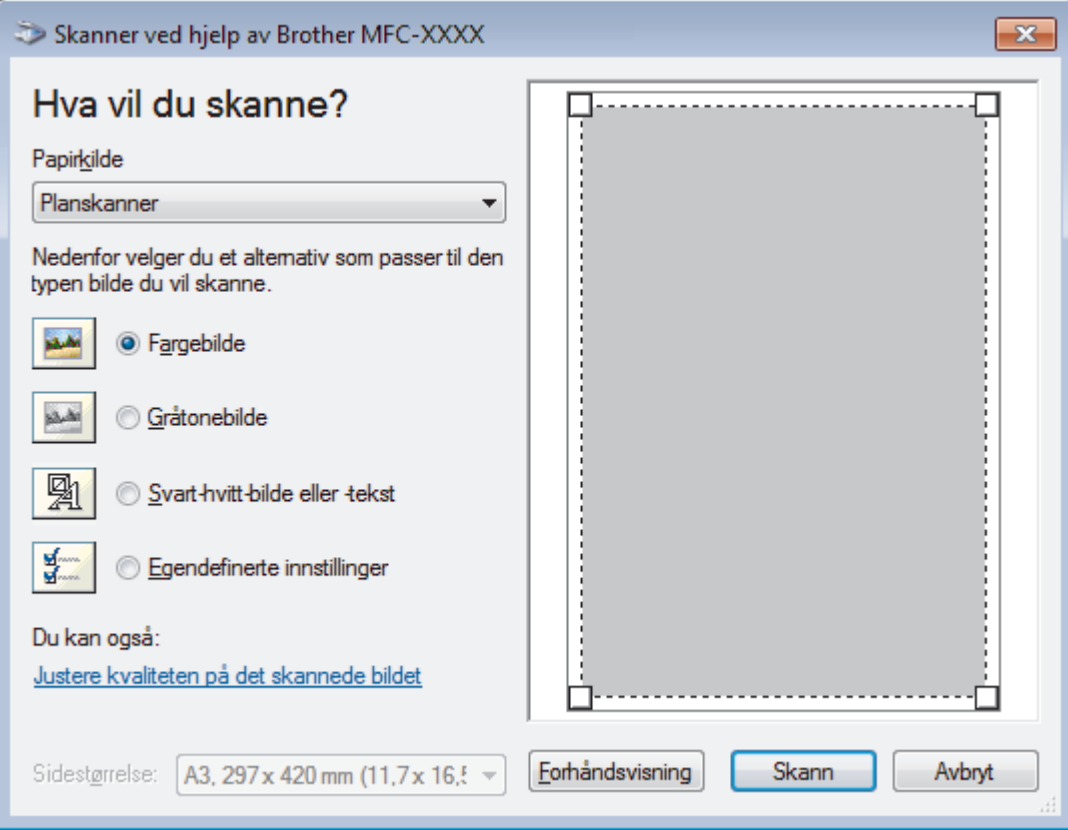

## **Papirkilde**

Velg **Dokumentmater**- eller **Planskanner**-alternativet fra rullegardinlisten.

#### **Bildetype**

Velg **Fargebilde**, **Gråtonebilde**, **Svart-hvitt-bilde eller -tekst** eller **Egendefinerte innstillinger** for type dokument du ønsker å skanne.

For å endre avanserte innstillinger, klikk på **Justere kvaliteten på det skannede bildet**-koblingen.

#### **Sidestørrelse**

**Sidestørrelse**-alternativet er tilgjengelig hvis du valgte **Dokumentmater** som **Papirkilde**-alternativet.

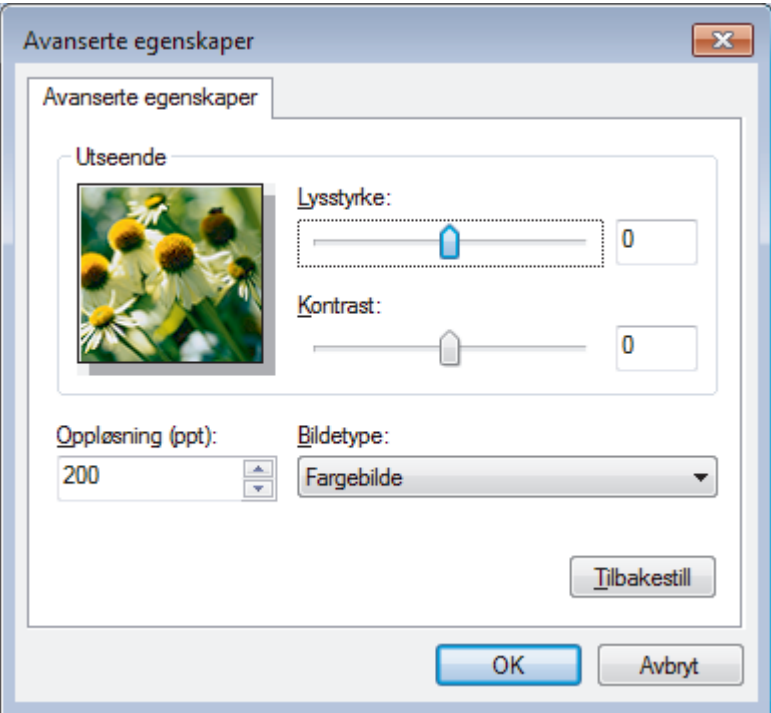

### **Lysstyrke**

Still inn nivået for **Lysstyrke** ved å dra glidebryteren mot høyre eller venstre for å gjøre bildet lysere eller mørkere. Hvis det skannede bildet er for lyst, velger du et lavere lysstyrkenivå og skanner dokumentet på nytt. Hvis bildet er for mørkt, velger du et høyere nivå for lysstyrke og skanner dokumentet på nytt.

### **Kontrast**

Øk eller reduser **Kontrast**-nivået ved å dra glidebryteren mot høyre eller venstre. En økning fremhever mørke og lyse områder i bildet, mens en reduksjon avdekker flere detaljer i grå områder. Du kan også skrive inn en verdi i feltet for å stille inn kontrastnivået.

## **Oppløsning (ppt)**

Velg en skanneoppløsning fra **Oppløsning (ppt)**-listen. Høyere oppløsninger bruker mer minne og har lengre overføringstid, men gir et skarpere skannet bilde.

## **Beslektet informasjon**

• [Skann ved å bruke Windows Fotogalleri eller Windows Faksing og skanning](#page-227-0)

 [Hjem](#page-1-0) > [Skann](#page-136-0) > [Skanne fra datamaskinen \(Windows\)](#page-187-0) > Installer BookScan Enhancer og Whiteboard Enhancer (Windows)

## **Installer BookScan Enhancer og Whiteboard Enhancer (Windows)**

BookScan Enhancer og Whiteboard Enhancer er bildebehandlingsprogrammer. BookScan Enhancer kan automatisk korrigere bilder som er skannet fra bøker. Whiteboard Enhancer kan rydde opp i og forbedre tekst og bilder i fotografier som er tatt av en tavle.

Disse programmene er ikke tilgjengelige for serien Windows Server.

- Maskinen må være slått på og koblet til datamaskinen.
- Datamaskinen må være koblet til Internett.
- Du må være logget inn med administratortilgang.
- 1. Klikk på (**Brother Utilities**).
- 2. Velg din maskin fra rullegardinlisten.
- 3. Klikk på **Gjør mer** i venstre navigasjonsfelt.
- 4. Klikk på **BookScan&WhiteBoard Suite**, og følg skjerminstruksjonene for installasjon.

## **Beslektet informasjon**

• [Skanne fra datamaskinen \(Windows\)](#page-187-0)

<span id="page-232-0"></span> [Hjem](#page-1-0) > [Skann](#page-136-0) > Skanne fra datamaskinen (Mac)

## **Skanne fra datamaskinen (Mac)**

Det er flere måter du kan bruke Mac-datamaskinen din til å skanne bilder og dokumenter på Brother-maskinen din. Bruk programmene som leveres av Brother eller ditt foretrukne skanneprogram.

- [Skann ved å bruke ControlCenter2 \(Mac\)](#page-233-0)
- [Skanne med TWAIN-kompatible programmer \(Mac\)](#page-249-0)

<span id="page-233-0"></span> [Hjem](#page-1-0) > [Skann](#page-136-0) > [Skanne fra datamaskinen \(Mac\)](#page-232-0) > Skann ved å bruke ControlCenter2 (Mac)

## **Skann ved å bruke ControlCenter2 (Mac)**

Bruk Brothers ControlCenter-programvare til å skanne fotografier og lagre dem som JPEG-, PDF-filer eller andre filformater.

- [Skann ved å bruke ControlCenter2 \(Mac\)](#page-234-0)
- [Lagre skannet data til en mappe som en PDF-fil med ControlCenter2 \(Mac\)](#page-236-0)
- [Skann begge sider av et dokument automatisk med ControlCenter2 \(Mac\)](#page-238-0)
- [Skanne begge sider av et ID-kort med ControlCenter2 \(Mac\)](#page-239-0)
- [Skann til e-postvedlegg med ControlCenter2 \(Mac\)](#page-241-0)
- [Skann til en redigerbar tekstfil \(OCR\) med ControlCenter2 \(Mac\)](#page-243-0)
- [Skanne til en Office-fil med ControlCenter2 \(Mac\)](#page-245-0)
- [Skanneinnstillinger for ControlCenter2 \(Mac\)](#page-246-0)

<span id="page-234-0"></span> [Hjem](#page-1-0) > [Skann](#page-136-0) > [Skanne fra datamaskinen \(Mac\)](#page-232-0) > [Skann ved å bruke ControlCenter2 \(Mac\)](#page-233-0) > Skann ved å bruke ControlCenter2 (Mac)

## **Skann ved å bruke ControlCenter2 (Mac)** Send skannede bilder eller grafikk direkte til datamaskinen din. 1. Legg i dokumentet ditt. 2. I **Finder-menylinjen, klikk Gå > Programmer > Brother, og dobbeltklikk deretter <b>100 -**ikonet (**ControlCenter**). **ControlCenter2**-skjermbildet vises. 3. Klikk på **SKANNING**-kategorien.  $\bullet$   $\circ$   $\circ$ ControlCenter2 brother Modell MFC-XXXX  $|\hat{\phi}|$ Konfigurasjon  $\blacktriangleright$ Velg Bilde, OCR, E-post eller Fil fra Skannealternativene, eller konfigurer innstillingene for SKANNING enhetens "Scan"-tast, eller velg standardinnstillingene. **BRUKERDEF, SKANNING ENHETSINNSTILLINGER Bilde OCR** E-post Fil **Control Center**

4. Klikk på **Bilde**-knappen. Skanneinnstillinger-dialogboksen vises.

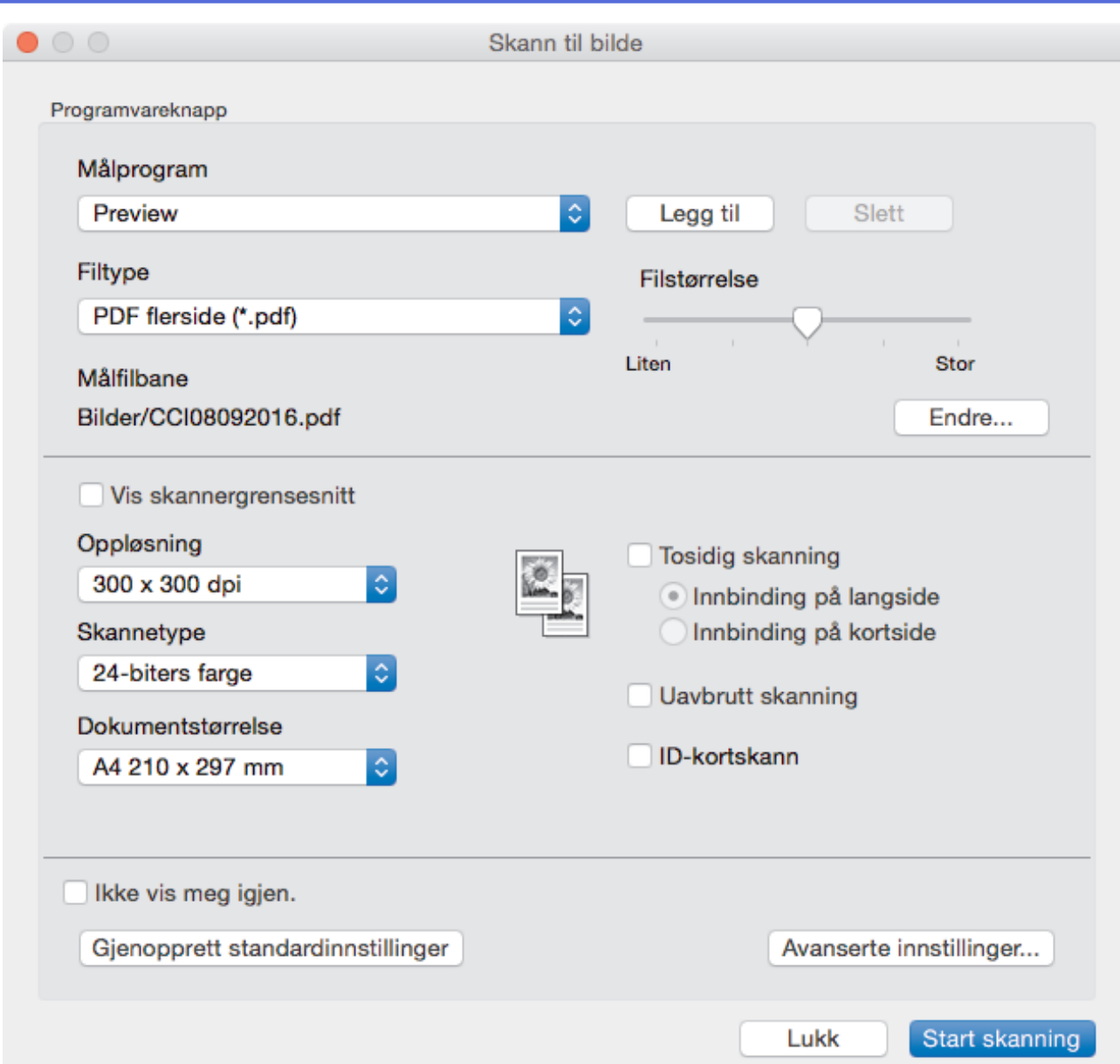

5. Endre skanneinnstillingene som filformat, filnavn, målfilbane, oppløsning eller farge etter behov.

For å endre filnavnet eller målfilbanen, klikk på **Endre**.

## 6. Klikk på **Start skanning**-knappen.

Ø

Maskinen starter skanningen. Det skannede bildet åpnes i programmet som du har valgt.

## **Beslektet informasjon**

• [Skann ved å bruke ControlCenter2 \(Mac\)](#page-233-0)

<span id="page-236-0"></span> [Hjem](#page-1-0) > [Skann](#page-136-0) > [Skanne fra datamaskinen \(Mac\)](#page-232-0) > [Skann ved å bruke ControlCenter2 \(Mac\)](#page-233-0) > Lagre skannet data til en mappe som en PDF-fil med ControlCenter2 (Mac)

## **Lagre skannet data til en mappe som en PDF-fil med ControlCenter2 (Mac)**

- 1. Legg i dokumentet ditt.
- 2. I **Finder-menylinjen, klikk Gå > Programmer > Brother, og dobbeltklikk deretter <b>Computer** -ikonet (**ControlCenter**).

**ControlCenter2**-skjermbildet vises.

3. Klikk på **SKANNING**-kategorien.

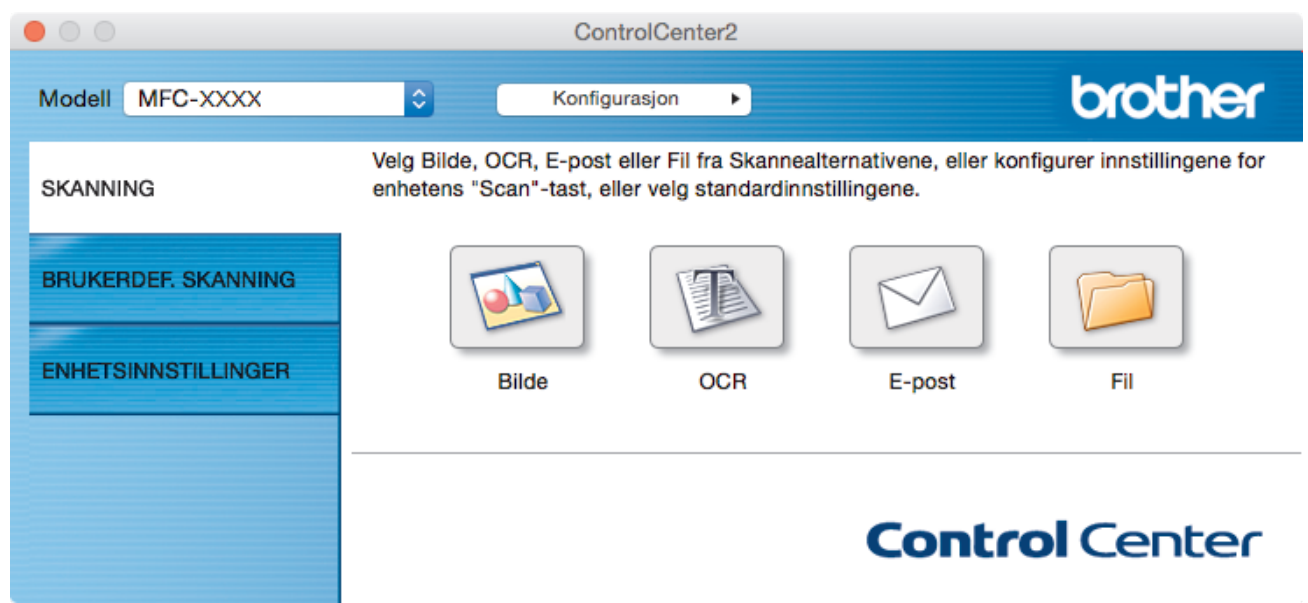

4. Klikk på **Fil**-knappen.

Dialogboksen for skanneinnstillinger vises.

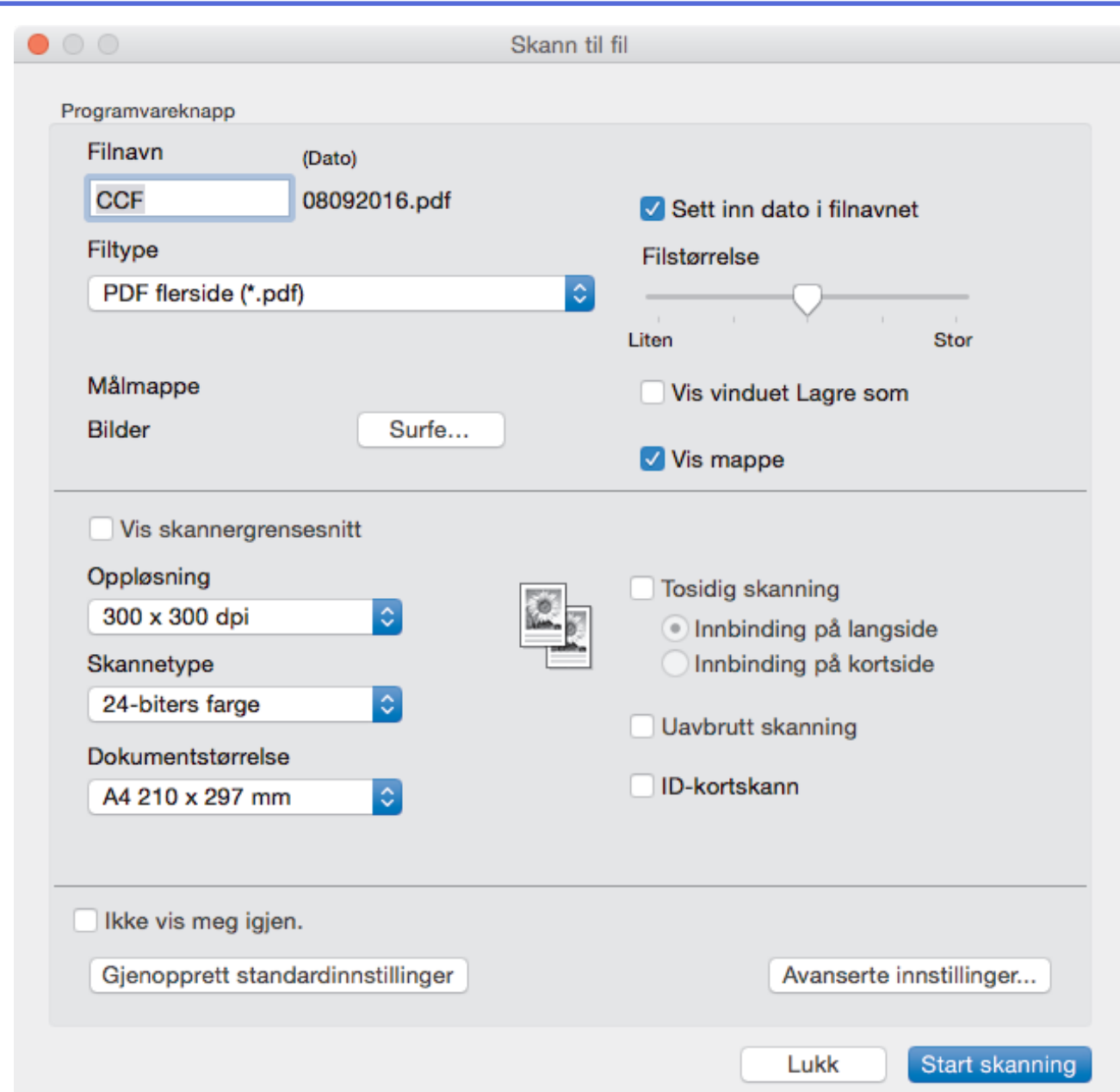

5. Klikk på rullegardinlisten **Filtype**, og velg deretter en PDF-fil.

Ø For å lagre dokumentet som en passordbeskyttet PDF-fil, velg **Sikker PDF (\*.pdf)** fra **Filtype**hurtigmenyen, skriv inn passordet ditt i **Passord**- og **Skriv passordet på nytt**-feltene, og klikk deretter på **OK**.

- 6. Endre skanneinnstillingene som filnavn, målmappe, oppløsning eller farge etter behov.
- 7. Klikk på **Start skanning**-knappen.

Maskinen starter skanningen. Filen lagres i mappen du har valgt.

## **Beslektet informasjon**

• [Skann ved å bruke ControlCenter2 \(Mac\)](#page-233-0)

<span id="page-238-0"></span> [Hjem](#page-1-0) > [Skann](#page-136-0) > [Skanne fra datamaskinen \(Mac\)](#page-232-0) > [Skann ved å bruke ControlCenter2 \(Mac\)](#page-233-0) > Skann begge sider av et dokument automatisk med ControlCenter2 (Mac)

# **Skann begge sider av et dokument automatisk med ControlCenter2 (Mac)**

## **Beslektede modeller** : MFC-J6930DW/MFC-J6935DW

1. Legg dokumenter inn i ADF-en.

For å skanne begge sider av et dokument automatisk, må du bruke ADF, og ikke glassplaten.

2. I **Finder-menylinjen, klikk Gå > Programmer > Brother, og dobbeltklikk deretter <b>1999** - ikonet (**ControlCenter**).

**ControlCenter2**-skjermbildet vises.

3. Klikk på **SKANNING**-kategorien.

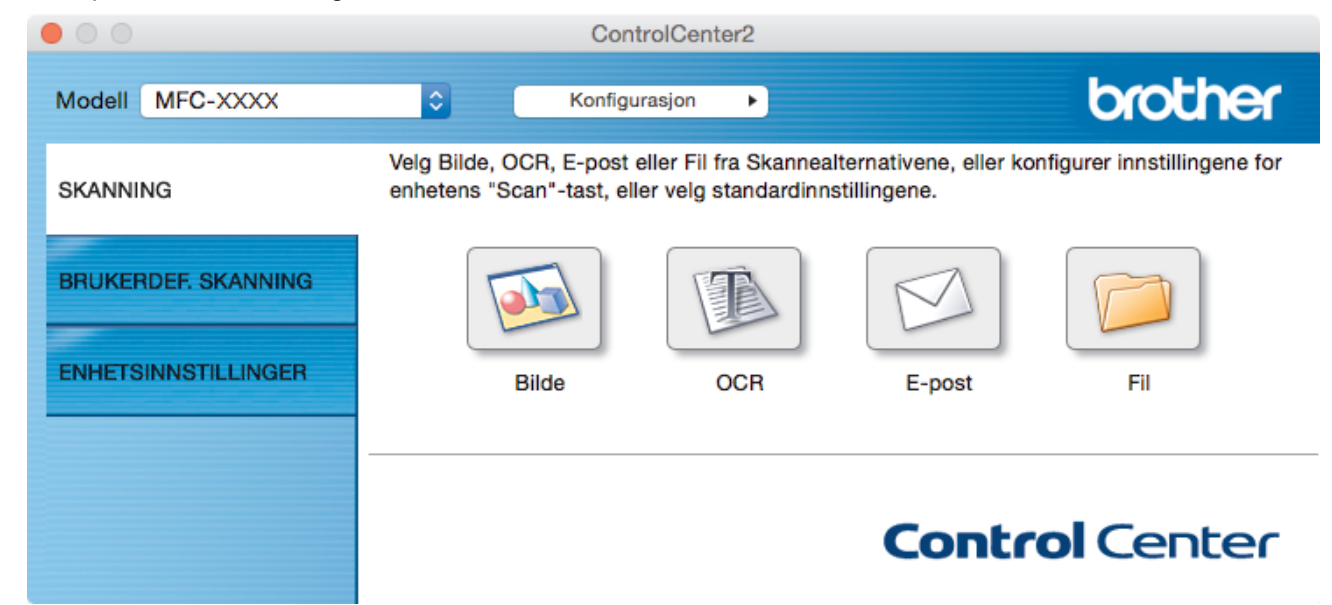

- 4. Klikk på skannetypeknappen (**Bilde**, **OCR**, **E-post** eller **Fil**) du ønsker å bruke. Dialogboksen for skanneinnstillinger vises.
- 5. Velg **Tosidig skanning**-avmerkingsboksen.
- 6. Velg **Innbinding på langside** eller **Innbinding på kortside**-alternativet, avhengig av den originale layouten.
- 7. Konfigurer andre innstillinger, hvis nødvendig.
- 8. Klikk på **Start skanning**-knappen.

Maskinen starter skanningen.

Du har nå endret standardinnstillingene for den valgte Skann til-handlingen. Disse innstillingene brukes neste gang skannealternativet (**Bilde**, **OCR**, **E-post** eller **Fil**) klikkes for denne handlingen.

## **Beslektet informasjon**

• [Skann ved å bruke ControlCenter2 \(Mac\)](#page-233-0)

<span id="page-239-0"></span> [Hjem](#page-1-0) > [Skann](#page-136-0) > [Skanne fra datamaskinen \(Mac\)](#page-232-0) > [Skann ved å bruke ControlCenter2 \(Mac\)](#page-233-0) > Skanne begge sider av et ID-kort med ControlCenter2 (Mac)

# **Skanne begge sider av et ID-kort med ControlCenter2 (Mac)**

- 1. Legg et ID-kort på skannerglassplaten.
- 2. I **Finder-menylinjen, klikk Gå > Programmer > Brother, og dobbeltklikk deretter <b>100 -**ikonet (**ControlCenter**).

**ControlCenter2**-skjermbildet vises.

3. Klikk på **SKANNING**-kategorien.

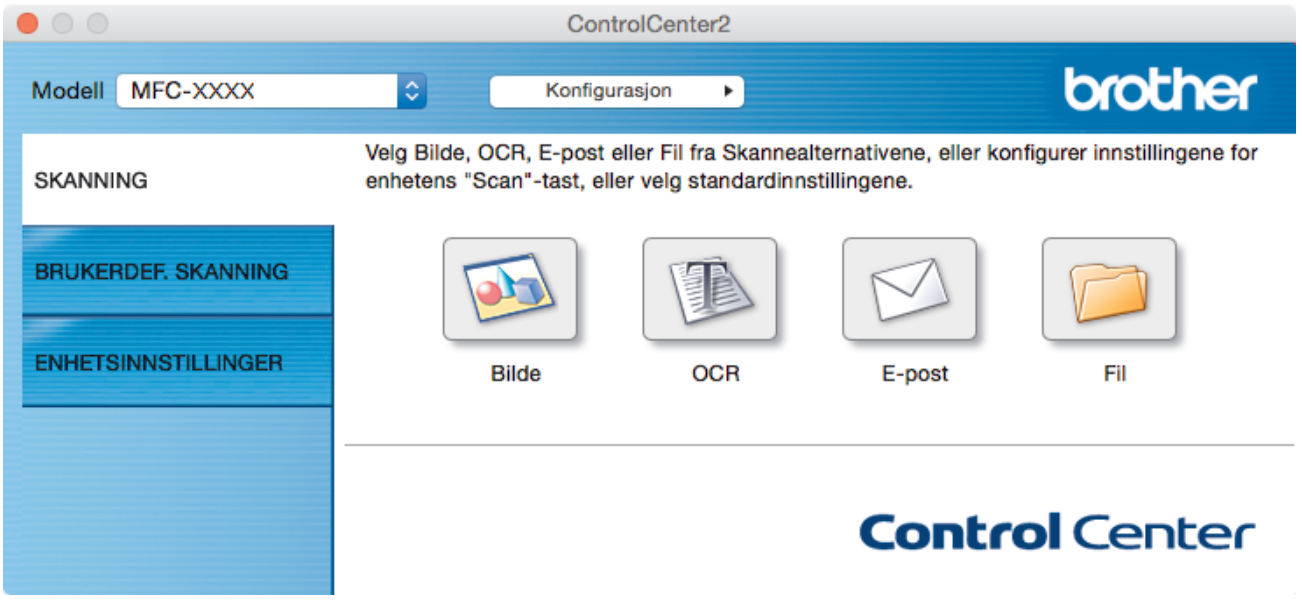

4. Klikk på **Fil**-knappen.

Dialogboksen for skanneinnstillinger vises.

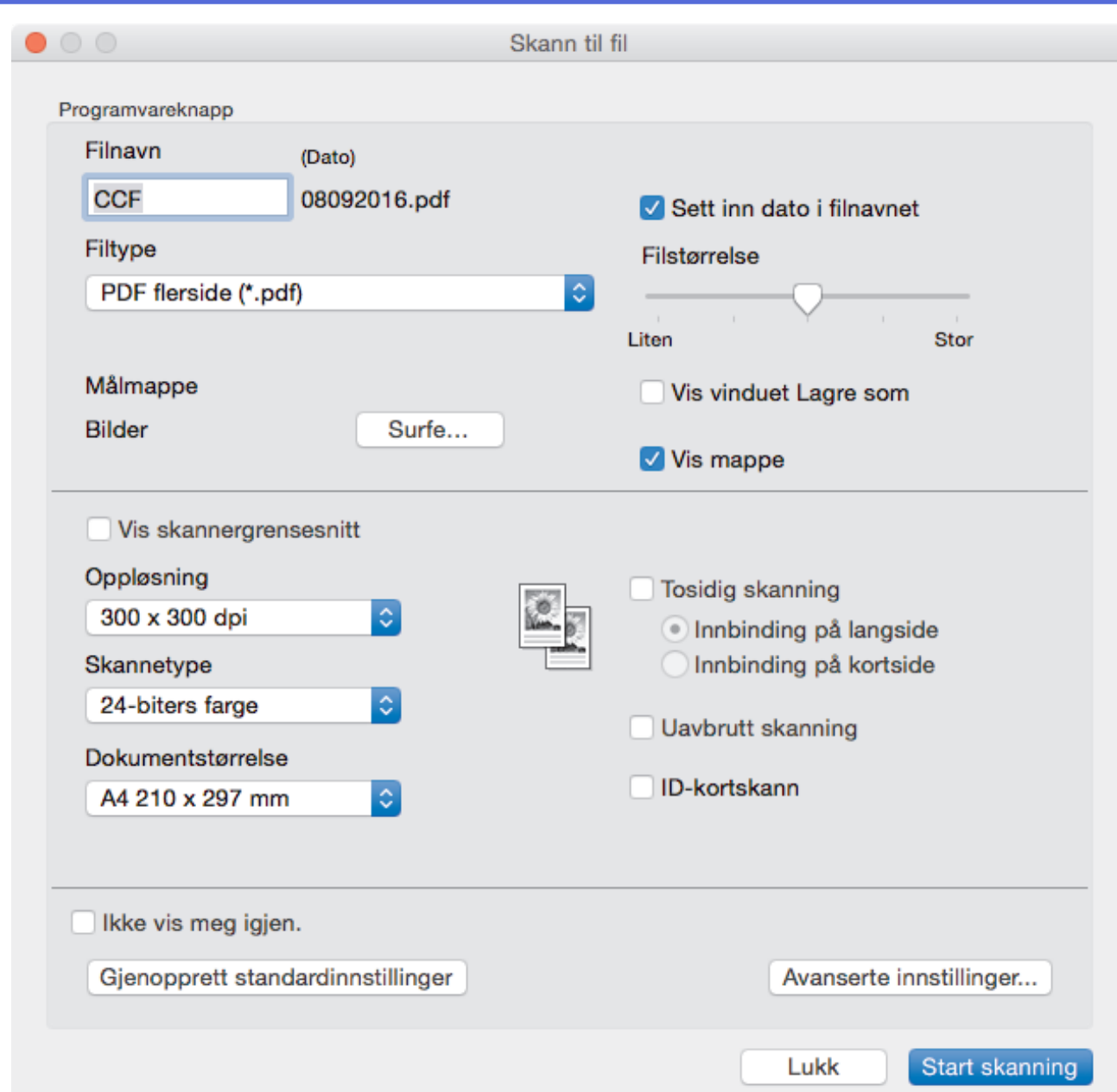

## 5. Merk av for **ID-kortskann**.

Dialogboksen for instruksjoner vises.

- 6. Les skjerminstruksjonene, og klikk deretter på **OK**.
- 7. Konfigurer andre innstillinger, hvis nødvendig.
- 8. Klikk på **Start skanning**-knappen.

Maskinen starter skanningen av én side av identifikasjonskortet.

- 9. Etter at maskinen har skannet én side, snu identifikasjonskortet og klikk deretter **Fortsett** for å skanne den andre siden.
- 10. Klikk på **Fullfør**.

## **Beslektet informasjon**

• [Skann ved å bruke ControlCenter2 \(Mac\)](#page-233-0)

<span id="page-241-0"></span> [Hjem](#page-1-0) > [Skann](#page-136-0) > [Skanne fra datamaskinen \(Mac\)](#page-232-0) > [Skann ved å bruke ControlCenter2 \(Mac\)](#page-233-0) > Skann til epostvedlegg med ControlCenter2 (Mac)

# **Skann til e-postvedlegg med ControlCenter2 (Mac)**

Send et skannet dokument som et e-postvedlegg.

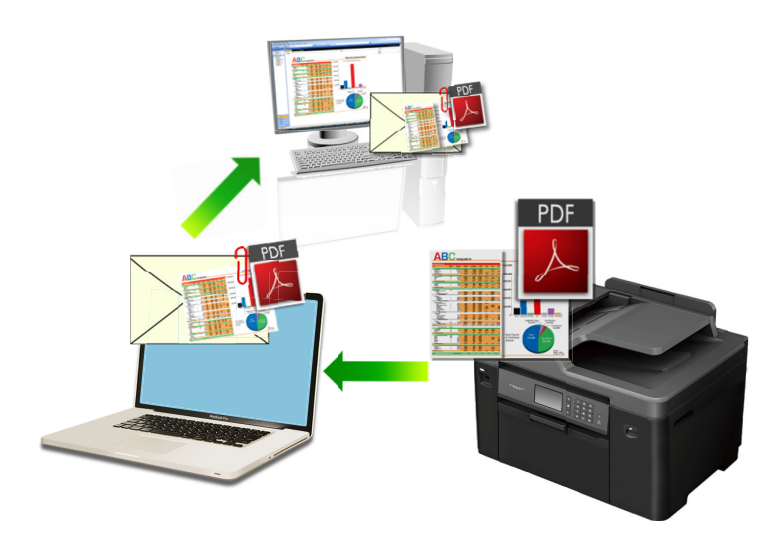

Funksjonen Skann til e-post støtter ikke nettposttjenester. Bruk funksjonen Skann til bilde eller Skann til fil for å skanne et dokument eller bilde, og legg deretter ved den skannede filen i en e-postmelding.

- 1. Legg i dokumentet ditt.
- 2. I **Finder-menylinjen, klikk Gå > Programmer > Brother, og dobbeltklikk deretter <b>100 -**ikonet (**ControlCenter**).

**ControlCenter2**-skjermbildet vises.

3. Klikk på **SKANNING**-kategorien.

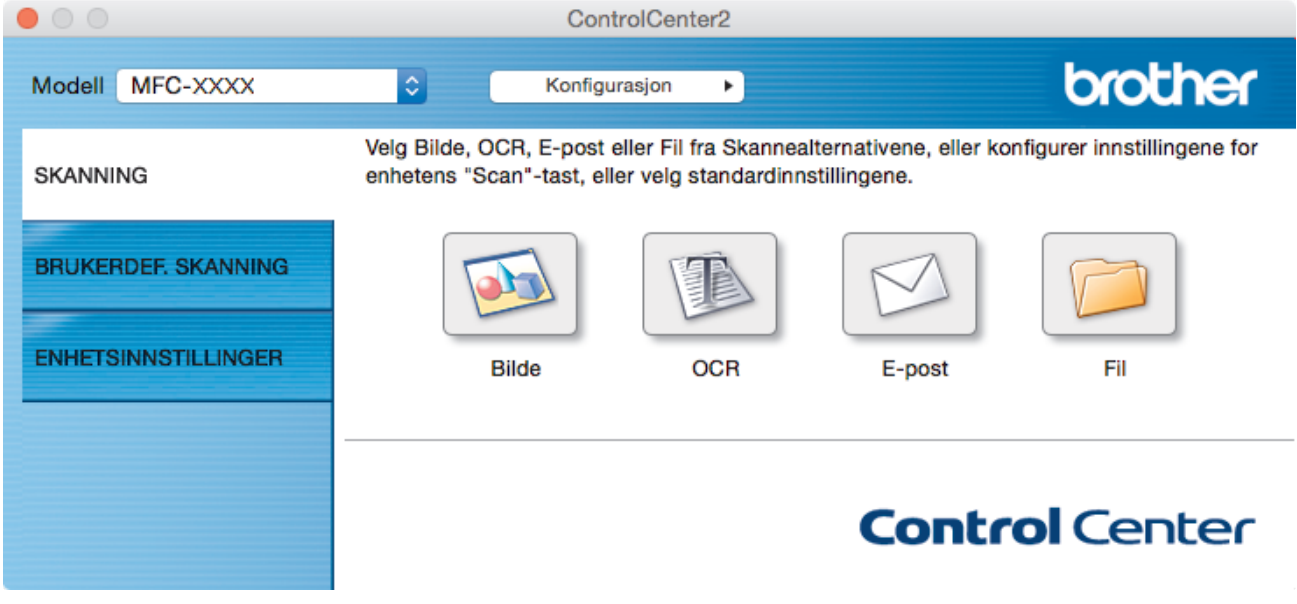

4. Klikk på **E-post**-knappen.

Skanneinnstillinger-dialogboksen vises.

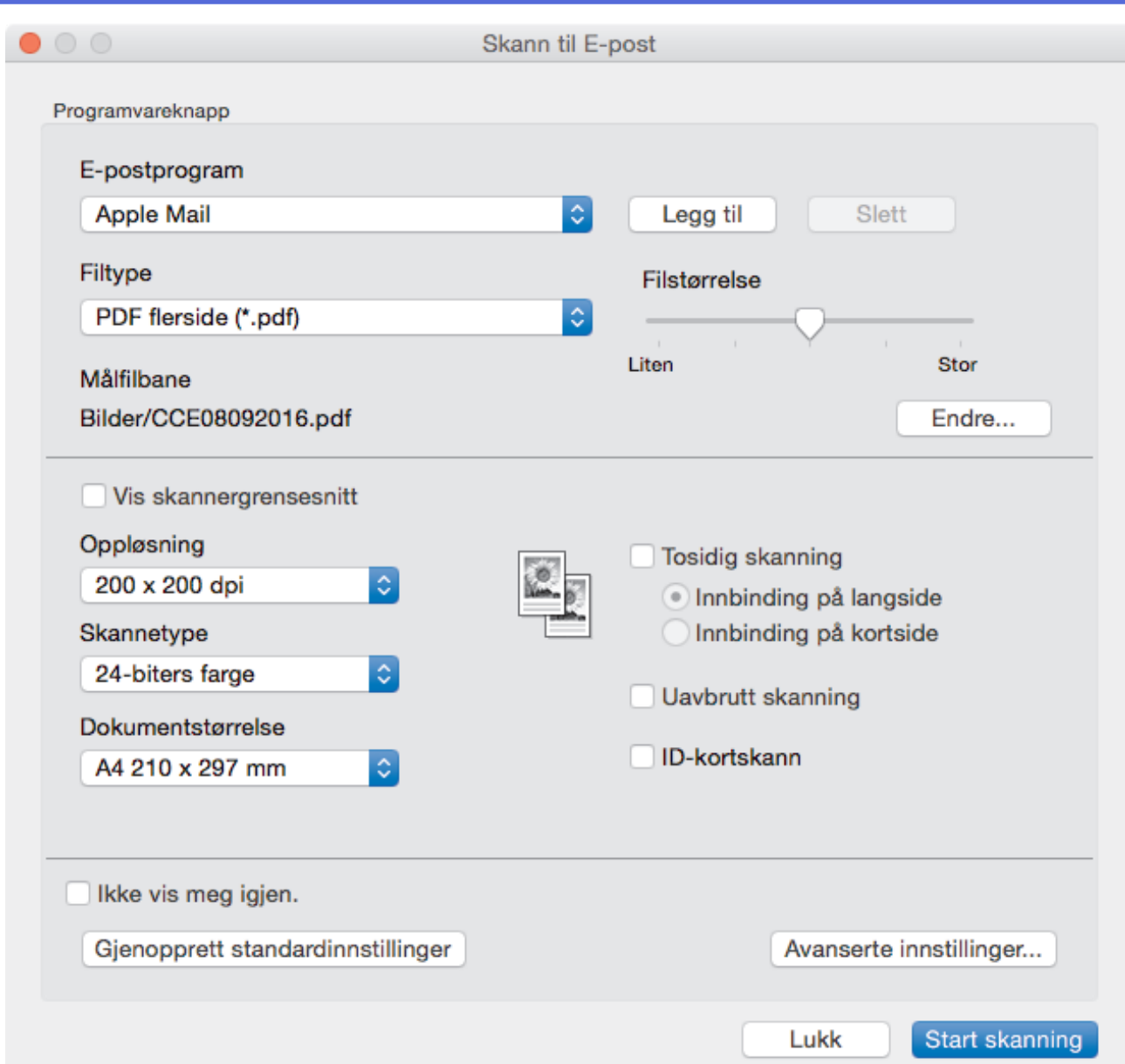

5. Endre skanneinnstillingene som filformat, filnavn, målfilbane, oppløsning eller farge etter behov.

For å endre filnavnet eller målfilbanen, klikk på **Endre**.

6. Klikk på **Start skanning**-knappen.

Ø

Maskinen starter skanningen. Ditt standard e-postprogram åpnes og det skannede bildet legges med i en ny, tom e-post.

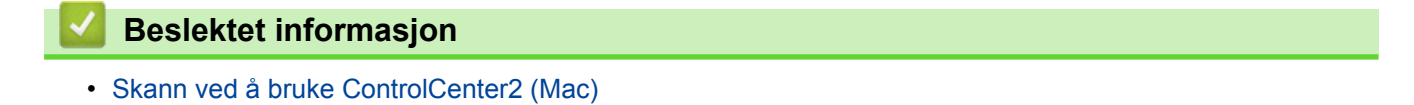

<span id="page-243-0"></span> [Hjem](#page-1-0) > [Skann](#page-136-0) > [Skanne fra datamaskinen \(Mac\)](#page-232-0) > [Skann ved å bruke ControlCenter2 \(Mac\)](#page-233-0) > Skann til en redigerbar tekstfil (OCR) med ControlCenter2 (Mac)

# **Skann til en redigerbar tekstfil (OCR) med ControlCenter2 (Mac)**

Maskinen kan konvertere tegn i et skannet dokument til tekst ved hjelp av teknologien optisk tegngjenkjenning (OCR). Du kan redigere denne teksten med et tekstredigeringsprogram.

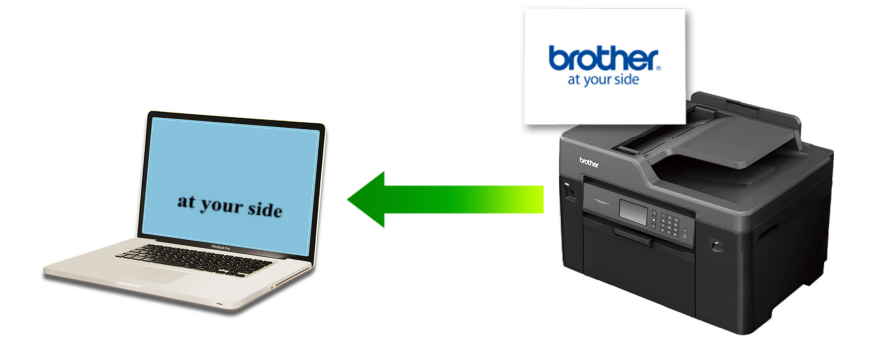

Funksjonen Skann til OCR er tilgjengelig for enkelte språk.

- 1. Legg i dokumentet ditt.
- 2. I **Finder-menylinjen, klikk Gå > Programmer > Brother, og dobbeltklikk deretter <b>100 -**ikonet (**ControlCenter**).

**ControlCenter2**-skjermbildet vises.

3. Klikk på **SKANNING**-kategorien.

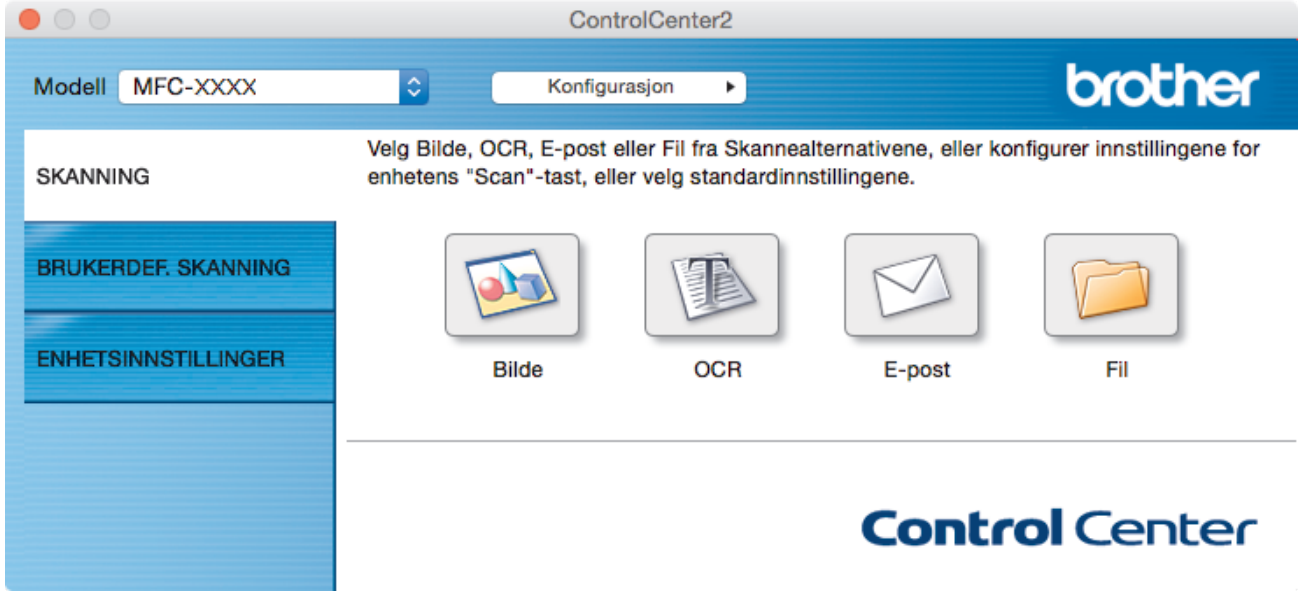

4. Klikk på **OCR**-knappen. Skanneinnstillinger-dialogboksen vises.

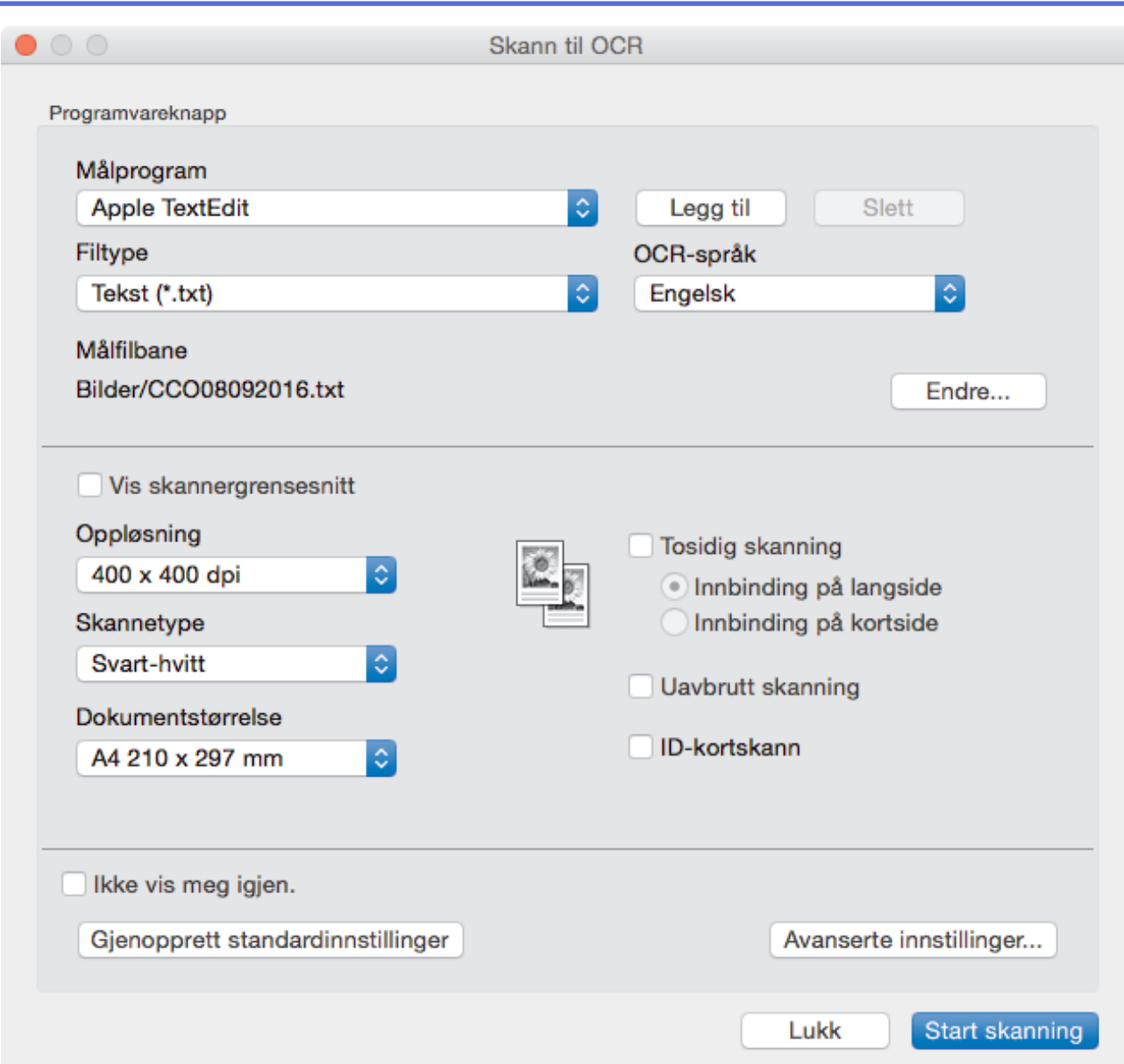

5. Endre skanneinnstillingene som filformat, filnavn, målfilbane, oppløsning eller farge etter behov.

For å endre filnavnet eller målfilbanen, klikk på **Endre**.

## 6. Klikk på **Start skanning**-knappen.

Ø

Maskinen skanner dokumentet, konverterer det til redigerbar tekst, og sender det deretter til tekstbehandlingsprogrammet som er valgt som standard.

## **Beslektet informasjon**

• [Skann ved å bruke ControlCenter2 \(Mac\)](#page-233-0)

<span id="page-245-0"></span> [Hjem](#page-1-0) > [Skann](#page-136-0) > [Skanne fra datamaskinen \(Mac\)](#page-232-0) > [Skann ved å bruke ControlCenter2 \(Mac\)](#page-233-0) > Skanne til en Office-fil med ControlCenter2 (Mac)

# **Skanne til en Office-fil med ControlCenter2 (Mac)**

Maskinen kan konvertere skannede data til en Microsoft Word-fil eller en Microsoft PowerPoint-fil.

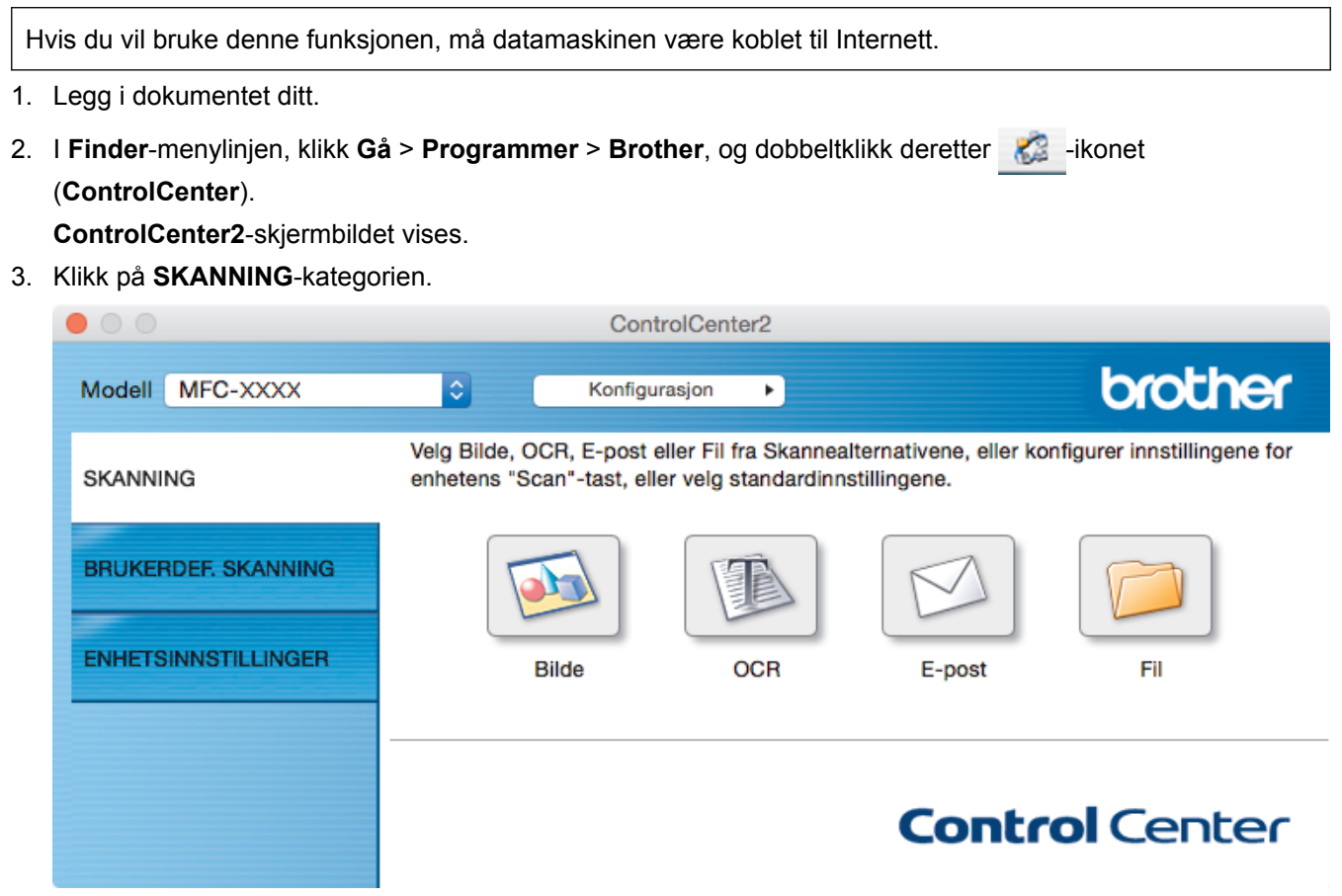

4. Klikk på **E-post** eller **Fil**-knappen.

Skanneinnstillinger-dialogboksen vises.

5. Klikk på **Filtype**-hurtigmenyen, og velg deretter **Microsoft Office Word (\*.docx)**- eller **Microsoft Office PowerPoint (\*.pptx)**-alternativet.

Hvis det vises en dialogboks angående Internett-forbindelsen, skal du lese informasjonen og klikke på **OK**.

- 6. Endre skanneinnstillingene etter behov.
- 7. Klikk på **Start skanning**-knappen.

## **Beslektet informasjon**

• [Skann ved å bruke ControlCenter2 \(Mac\)](#page-233-0)

<span id="page-246-0"></span> [Hjem](#page-1-0) > [Skann](#page-136-0) > [Skanne fra datamaskinen \(Mac\)](#page-232-0) > [Skann ved å bruke ControlCenter2](#page-233-0) [\(Mac\)](#page-233-0) > Skanneinnstillinger for ControlCenter2 (Mac)

# **Skanneinnstillinger for ControlCenter2 (Mac)**

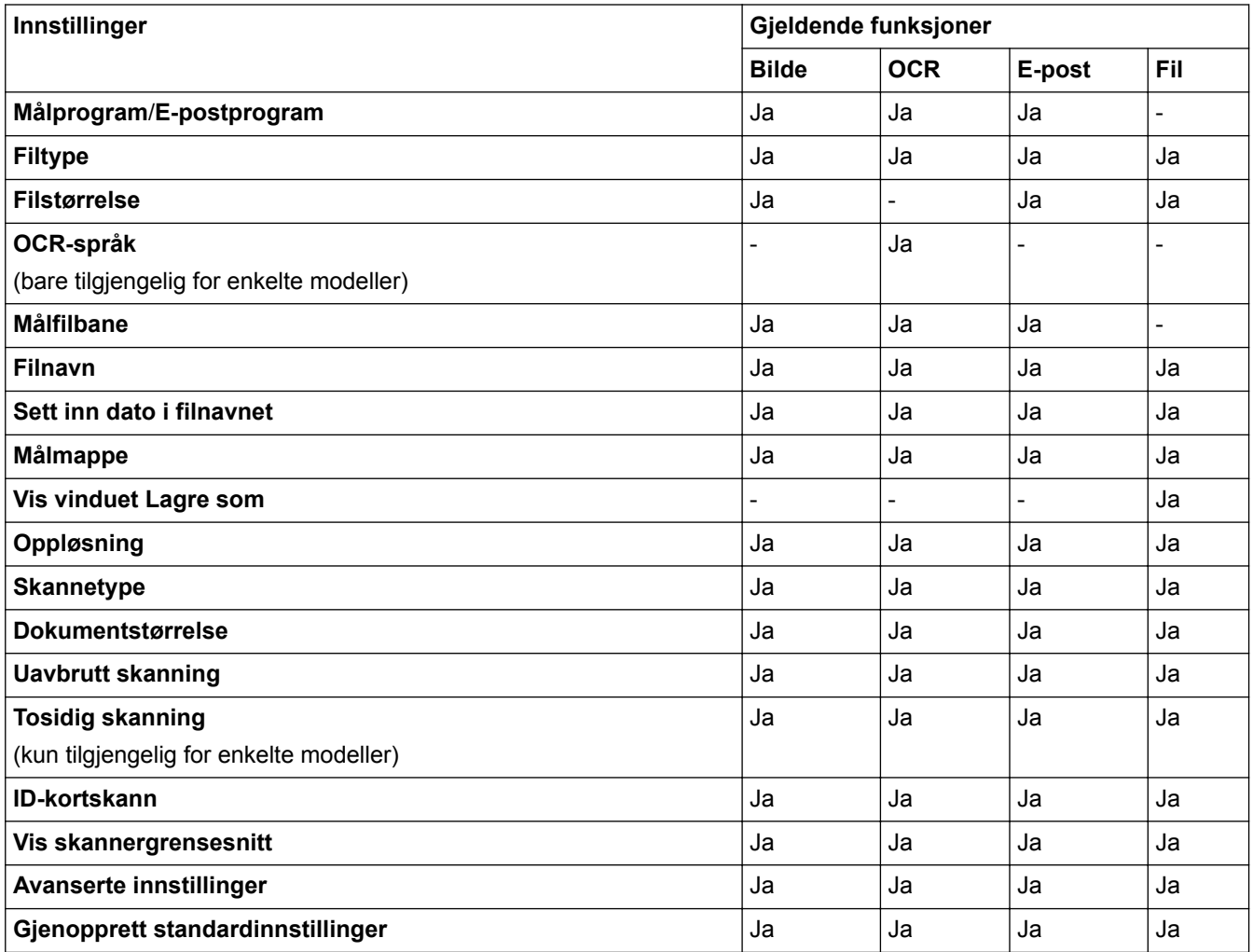

## **Målprogram/E-postprogram**

Angi programmet som skal brukes til å åpne skannede data. Du kan bare velge programmer som er installert på datamaskinen.

• **Legg til**

Legg til programmer i popup-menyen.

Skriv inn programnavnet i **Programnavn**-feltet (opptil 30 tegn), og velg ønsket program ved å klikke på **Surfe**-knappen. Velg **Filtype**-alternativet fra hurtigmenyen.

• **Slett**

Slett et program du har lagt til hurtigmenyen.

Velg et program fra **Programnavn**-hurtigmenyen, og klikk deretter på **Slett**.

## **Filtype**

Velg filtypen du ønsker å bruke for de skannede dataene.

## **Filstørrelse**

Endre filstørrelsen ved å flytte **Filstørrelse**-glidebryteren til høyre eller venstre.

## **OCR-språk**

Still inn språket for optisk tegngjenkjenning (OCR) slik at det tilsvarer språket i teksten i det skannede dokumentet (kun tilgjengelig på visse modeller).

## **Målfilbane**

Klikk på **Endre**-knappen for å endre prefikset til filnavnet og banen til målmappen.

### **Filnavn**

Skriv et prefiks for filnavnet hvis nødvendig. For å endre prefikset for **Bilde**, **OCR** og **E-post** kan du klikke på **Endre**.

### **Sett inn dato i filnavnet**

Setter automatisk data inn i filnavnet på det skannede bildet. Hvis du vil sette inn datoen i filnavnet for **Bilde**, **OCR** og **E-post**, kan du klikke på **Endre**.

### **Målmappe**

For å endre egenskapene for **Bilde**, **OCR** og **E-post** kan du klikke på **Endre**. Klikk på **Surfe** for å velge mappen hvor du ønsker å lagre det skannede dokumentet. Velg alternativet **Vis mappe** for å vise destinasjonsmappen automatisk etter å ha skannet til en **Fil**.

#### **Vis vinduet Lagre som**

Velg dette alternativet hvis du vil angi et fast mål for den skannede filen hver gang du skanner.

### **Oppløsning**

Velg en skanneoppløsning fra hurtigmenyen **Oppløsning**. Høyere oppløsninger bruker mer minne og har lengre overføringstid, men gir et skarpere skannet bilde.

### **Skannetype**

Velg mellom en rekke fargedybder for skanning.

### • **Svart-hvitt**

Brukes for tekst eller strektegninger.

• **Grå (feilspredning)**

Brukes til fotografier eller grafikk. (Feilspredning er en metode som brukes for å skape simulerte grå bilder uten bruk av ekte grå prikker. Svarte prikker plasseres i et bestemt mønster slik at de ser ut som om de er grå.)

#### • **Ekte gråskala**

Brukes til fotografier eller grafikk. Denne modusen er mer nøyaktig fordi den bruker opptil 256 gråtoner.

• **24-biters farge**

Bruk for å lage et bilde med mest nøyaktig fargegjengivelse. Denne modusen bruker opptil 16,8 millioner farger til å skanne bildet, men den krever mest minne og har den lengste overføringstiden.

• **Automatisk**

Bruk for ethvert type dokument. Denne modusen velger automatisk en passe fargedybde for dokumentet.

#### **Dokumentstørrelse**

Velg nøyaktig størrelse på dokumentet fra rullegardinmenyen **Dokumentstørrelse**.

• Hvis du velger alternativet **1 til 2 (A4)**, blir det skannede bildet fordelt på to A5-dokumenter.

#### **Uavbrutt skanning**

Velg dette alternativet hvis du vil skanne flere sider. Når en side er skannet, velger du om du skal fortsette skanningen eller avslutte.

## **Tosidig skanning**

Velg denne avmerkingsboksen for å skanne begge sider av dokumentet. Når du bruker funksjonen for automatisk 2-sidig skanning, må du velge alternativ **Innbinding på langside** eller **Innbinding på kortside** avhengig av originalens layout for å sikre at datafilen du oppretter vises på riktig måte. (Bare tilgjengelig for enkelte modeller)

## **ID-kortskann**

Velg denne avmerkingsboksen for å skanne begge sider av et identifikasjonskort til én side.

## **Vis skannergrensesnitt**

Velg denne avmerkingsboksen for å beskjære en del av en skannet side etter at du har forhåndsskannet dokumentet.

### **Avanserte innstillinger**

Konfigurer avanserte innstillinger ved å klikke på **Avanserte innstillinger**-knappen i dialogboksen for skanneinnstillinger.

### • **Lysstyrke**

Still inn nivået for **Lysstyrke** ved å dra glidebryteren mot høyre eller venstre for å gjøre bildet lysere eller mørkere. Hvis det skannede bildet er for lyst, velger du et lavere lysstyrkenivå og skanner dokumentet på nytt. Hvis bildet er for mørkt, velger du et høyere nivå for lysstyrke og skanner dokumentet på nytt.

### • **Kontrast**

Øk eller reduser **Kontrast**-nivået ved å dra glidebryteren mot høyre eller venstre. En økning fremhever mørke og lyse områder i bildet, mens en reduksjon avdekker flere detaljer i grå områder.

### • **ADF Auto Deskew**

Ved skanning av dokumentet fra ADF-en, korrigerer maskinen forskyvning av dokumentet automatisk. (Bare tilgjengelig for enkelte modeller)

## • **Fjern bakgrunnsfarge**

Velg dette alternativet for å fjerne basisfargen i dokumenter for å gjøre skannede data mer gjenkjennelige. Når du bruker denne funksjonen, kan du velge mellom tre innstillinger: høy, middels og lav.

## • **Hopp over tom side**

Fjern tomme sider i dokumentet fra skanneresultatene. (Bare tilgjengelig for enkelte modeller)

### • **Vise skanningsresultater**

Vis totalt antall sider som er lagret og tomme sider som er hoppet over på datamaskinskjermen. (Bare tilgjengelig for enkelte modeller)

#### • **Roter bildet**

Roter det skannede bildet.

## **Gjenopprett standardinnstillinger**

Velg dette alternativet for å gjenopprette alle innstillinger til fabrikkinnstillingsverdier.

## **Beslektet informasjon**

• [Skann ved å bruke ControlCenter2 \(Mac\)](#page-233-0)

<span id="page-249-0"></span> [Hjem](#page-1-0) > [Skann](#page-136-0) > [Skanne fra datamaskinen \(Mac\)](#page-232-0) > Skanne med TWAIN-kompatible programmer (Mac)

## **Skanne med TWAIN-kompatible programmer (Mac)**

Du kan også skanne med TWAIN-kompatible programmer. Du finner mer informasjon om skanning i håndboken for programmet.

1. Start grafikkprogrammet ditt, og velg deretter skanneoperasjonen. Dialogboksen for skannerinnstillinger vises.

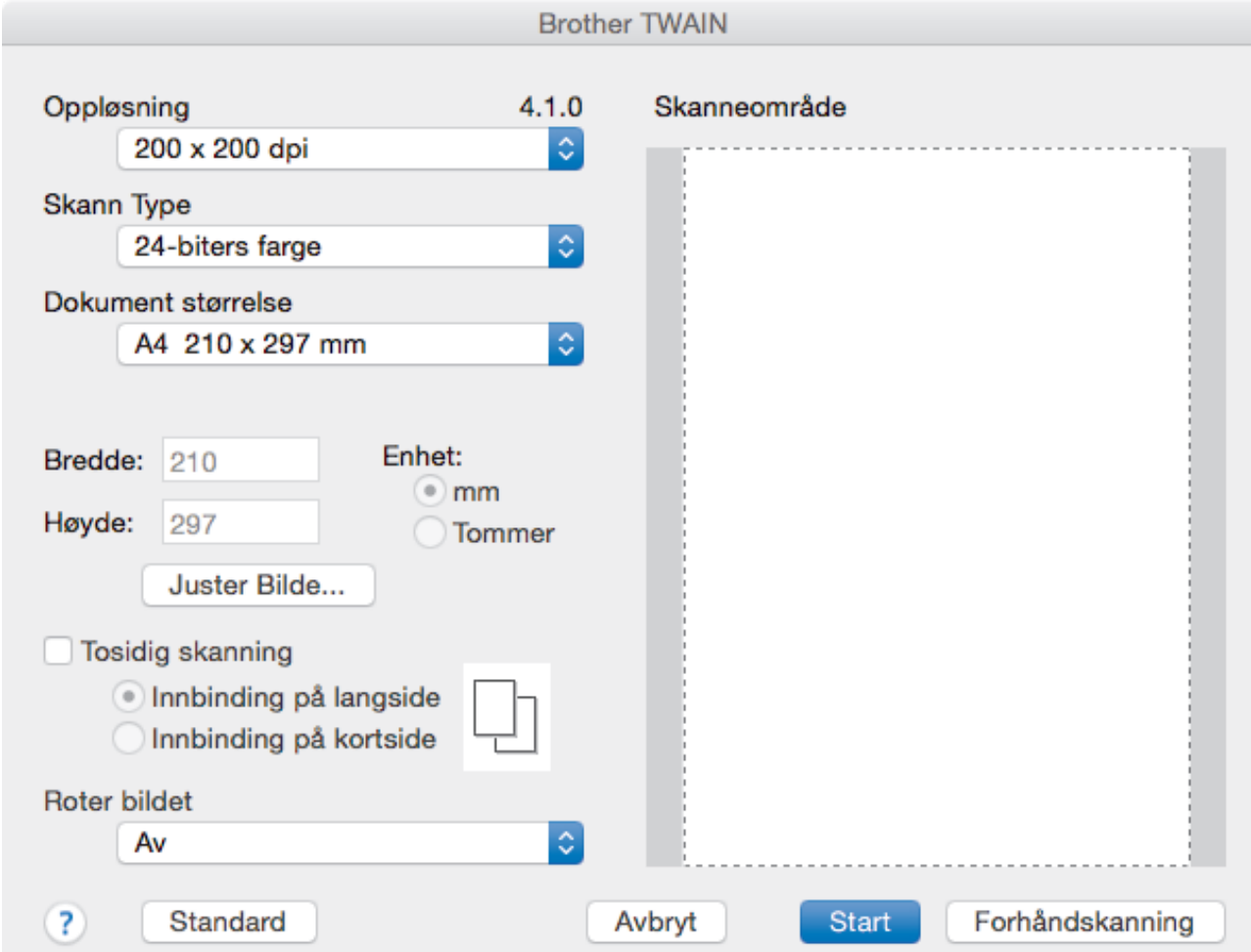

- 2. Endre skanneinnstillingene ved behov, slik som **Oppløsning**, **Skann Type** eller **Juster Bilde**.
- 3. Klikk på **Dokument størrelse**-hurtigmenyen, og velg deretter dokumentstørrelsen din.
- 4. Klikk på alternativet **Forhåndskanning** for å forhåndsvise bildet og beskjære uønskede områder før skanning.
	- Etter å ha valgt en dokumentstørrelse kan du justere skanneområdet ved å holde nede museknappen og dra markøren over delen du ønsker å skanne.
		- For å skanne begge sider av dokumentet (MFC-J6930DW/MFC-J6935DW): Automatisk 2-sidig skanning er kun tilgjengelig når du bruker ADF-en. Du kan ikke tilpasse skanneområdet. Du kan ikke bruke Forhåndsskanning for å forhåndsvise et bilde.
- 5. Klikk på **Start**.

Maskinen begynner å skanne.

## **Beslektet informasjon**

• [Skanne fra datamaskinen \(Mac\)](#page-232-0)

• [TWAIN-driverinnstillinger \(Mac\)](#page-251-0)

<span id="page-251-0"></span> [Hjem](#page-1-0) > [Skann](#page-136-0) > [Skanne fra datamaskinen \(Mac\)](#page-232-0) > [Skanne med TWAIN-kompatible programmer](#page-249-0) [\(Mac\)](#page-249-0) > TWAIN-driverinnstillinger (Mac)

**TWAIN-driverinnstillinger (Mac)**

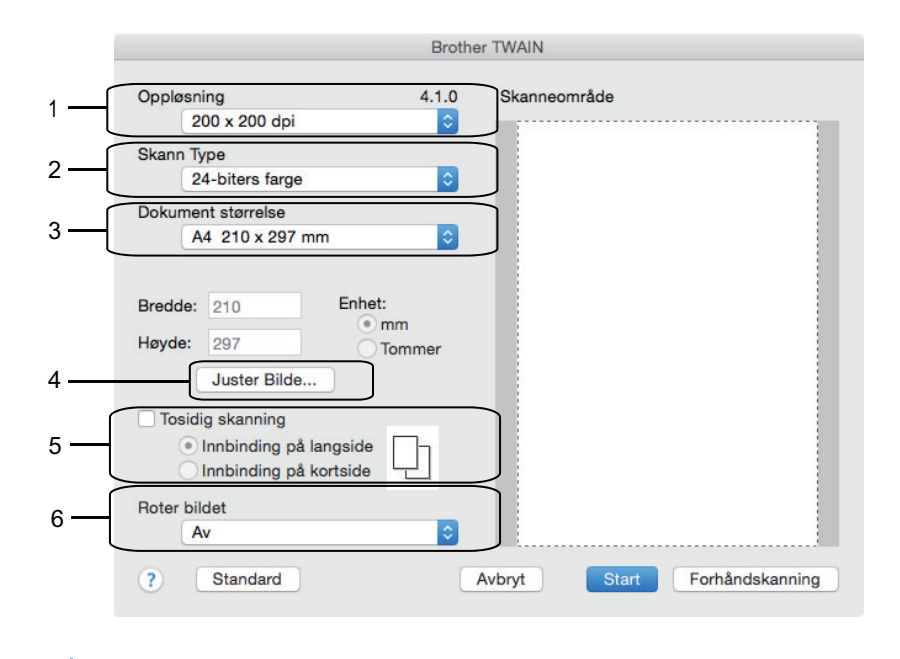

• Elementnavn og tildelte verdier vil variere avhengig av maskinen.

• **Kontrast**-innstillingen er bare tilgjengelig når du velger **Grå (feilspredning)**, **Ekte gråskala** eller **24 biters farge** fra **Skann Type**-alternativene.

## **1. Oppløsning**

Velg en skanneoppløsning fra **Oppløsning**-hurtigmenyen. Høyere oppløsninger bruker mer minne og har lengre overføringstid, men gir et skarpere skannet bilde.

## **2. Skann Type**

Velg mellom en rekke fargedybder for skanning.

## • **Svart-hvitt**

Brukes for tekst eller strektegninger.

## • **Grå (feilspredning)**

Brukes til fotografier eller grafikk. (Feilspredning er en metode som brukes for å skape simulerte grå bilder uten bruk av ekte grå prikker. Svarte prikker plasseres i et bestemt mønster slik at de ser ut som om de er grå.)

## • **Ekte gråskala**

Brukes til fotografier eller grafikk. Denne modusen er mer nøyaktig fordi den bruker opptil 256 gråtoner.

## • **24-biters farge**

Bruk for å lage et bilde med mest nøyaktig fargegjengivelse. Denne modusen bruker opptil 16,8 millioner farger til å skanne bildet, men den krever mest minne og har den lengste overføringstiden.

## **3. Dokument størrelse**

Velg nøyaktig størrelse på dokumentet fra et utvalg av forhåndsangitte skannestørrelser.

• Hvis du velger **Brukerdefinert**, kan du spesifisere dokumentstørrelsen.

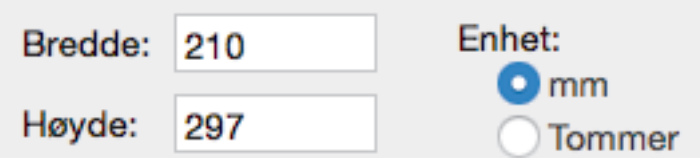
#### **4. Juster Bilde**

Klikk på **Juster Bilde**-knappen for å tilpasse andre bildekvaliteter.

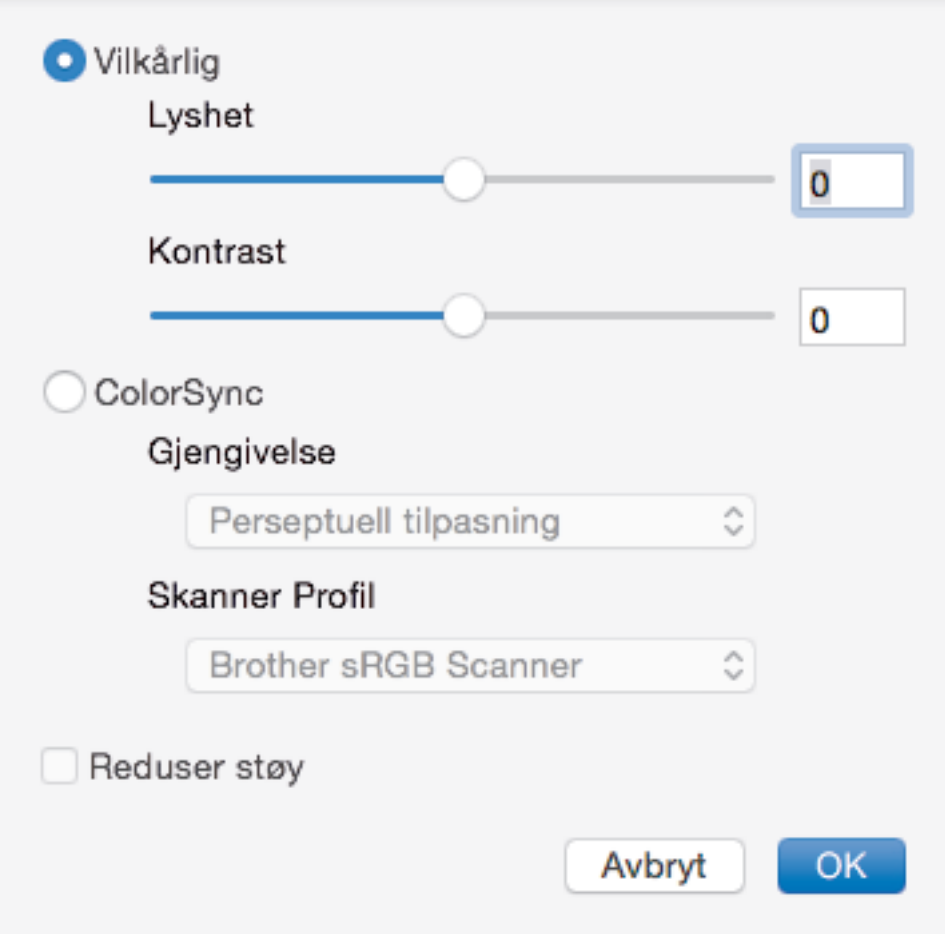

#### **Lyshet**

Still inn **Lyshet**-nivået ved å dra glidebryteren til høyre eller venstre for å gjøre bildet lysere eller mørkere. Hvis det skannede bildet er for lyst, velger du et lavere lysstyrkenivå og skanner dokumentet på nytt. Hvis bildet er for mørkt, velger du et høyere nivå for lysstyrke og skanner dokumentet på nytt. Du kan også skrive inn en verdi i feltet for å stille inn lysstyrken.

#### **Kontrast**

Øk eller reduser **Kontrast**-nivået ved å dra glidebryteren mot høyre eller venstre. En økning fremhever mørke og lyse områder i bildet, mens en reduksjon avdekker flere detaljer i grå områder. Du kan også skrive inn en verdi i feltet for å stille inn kontrasten.

#### **Reduser støy**

Forbedre og fremhev kvaliteten på skannede bilder ved hjelp av dette alternativet. **Reduser støy**alternativet er tilgjengelig når du velger **24-biters farge**-alternativet og skanneoppløsningene **300 x 300 dpi**, **400 x 400 dpi** eller **600 x 600 dpi**.

#### **5. Tosidig skanning**

Hvis du merker av i denne avmerkingsboksen, skanner maskinen begge sider av dokumentet. Når du bruker den automatiske 2-sidige skannefunksjonen, må du velge **Innbinding på langside**- eller **Innbinding på kortside**-alternativet, må du sørge for at den opprettede datafilen vises riktig avhengig av layouten til originalen.

(Bare tilgjengelig for enkelte modeller)

#### **6. Roter bildet**

Roter det skannede bildet.

# **Beslektet informasjon**

∣√

• [Skanne med TWAIN-kompatible programmer \(Mac\)](#page-249-0)

<span id="page-254-0"></span> [Hjem](#page-1-0) > [Skann](#page-136-0) > Konfigurere skanneinnstillinger via Internett-basert styring

# **Konfigurere skanneinnstillinger via Internett-basert styring**

• [Angi skannejobbens e-postrapport med Internett-basert styring](#page-255-0)

<span id="page-255-0"></span> [Hjem](#page-1-0) > [Skann](#page-136-0) > [Konfigurere skanneinnstillinger via Internett-basert styring](#page-254-0) > Angi skannejobbens epostrapport med Internett-basert styring

# **Angi skannejobbens e-postrapport med Internett-basert styring**

Når du skanner et dokument, vil maskinen sende en skannejobbs e-postrapport automatisk til den registrerte epostadressen.

1. Start nettleseren din.

Skriv inn "http://maskinens IP-adresse/" i nettleserens adresselinje (hvor "maskinens IP-adresse" er IPadressen til maskinen eller navnet til utskriftsserveren). For eksempel: http://192.168.1.2

Passord kreves ikke som standard. Hvis du tidligere har angitt et passord, skriver du det inn og klikker på  $\rightarrow$ 

- 2. Klikk på **Scan (Skann)**-fanen.
- 3. Klikk **Scan Job e-mail report (E-postrapport for skannejobb)**-menyen i den venstre navigasjonslinjen.
- 4. I **Administrator Address (Administratoradresse)**-feltet, skriv inn e-postadressen.
- 5. For skannefunksjonene du ønsker, velg **On (På)** for å sende en skannejobbs e-postrapport.
- 6. Klikk på **Submit (Send)**.

#### **Beslektet informasjon**

• [Konfigurere skanneinnstillinger via Internett-basert styring](#page-254-0)

#### <span id="page-256-0"></span>Hjem > Kopi

# **Kopi**

- [Kopier et dokument](#page-257-0)
- [Forstørre eller redusere kopierte bilder](#page-260-0)
- [Sortere kopier](#page-262-0)
- [Lage kopier til sideoppsett \(N i 1 eller plakat\)](#page-263-0)
- [Kopier på begge sider av papiret \(2-sidig kopiering\)](#page-267-0)
- [Kopiere et ID-kort](#page-270-0)
- [Bruke snarveier for kopiering med A3](#page-272-0)
- [Kopiere i blekksparingsmodus](#page-275-0)
- [Kopieringsalternativer](#page-277-0)
- [Bruke forhåndsinnstilte kopiinnstillinger](#page-282-0)

<span id="page-257-0"></span>Hjem > [Kopi](#page-256-0) > Kopier et dokument

# **Kopier et dokument**

>> MFC-J6530DW

[>> MFC-J6930DW/MFC-J6935DW](#page-258-0)

## **MFC-J6530DW**

- 1. Sørg for at du har matet inn riktig papirstørrelse i papirmagasinet.
- 2. Mat inn dokumentet.
- 3. Trykk på  $\begin{bmatrix} \mathbf{F} \end{bmatrix}$  [Kopi].

Pekeskjermen viser:

Ø

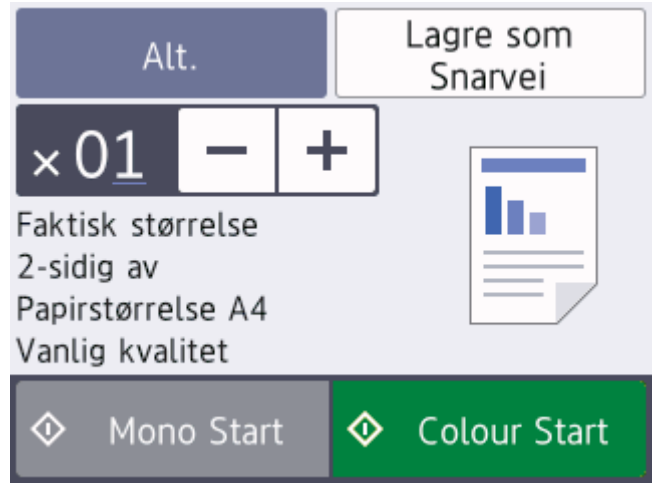

4. Endre om nødvendig kopieringsinnstillingene.

Når du legger i annet papir enn vanlig papir i A4-størrelse, må du endre innstillingene for [Papirstørrelse] og [Papirtype] ved å trykke på [Alt.].

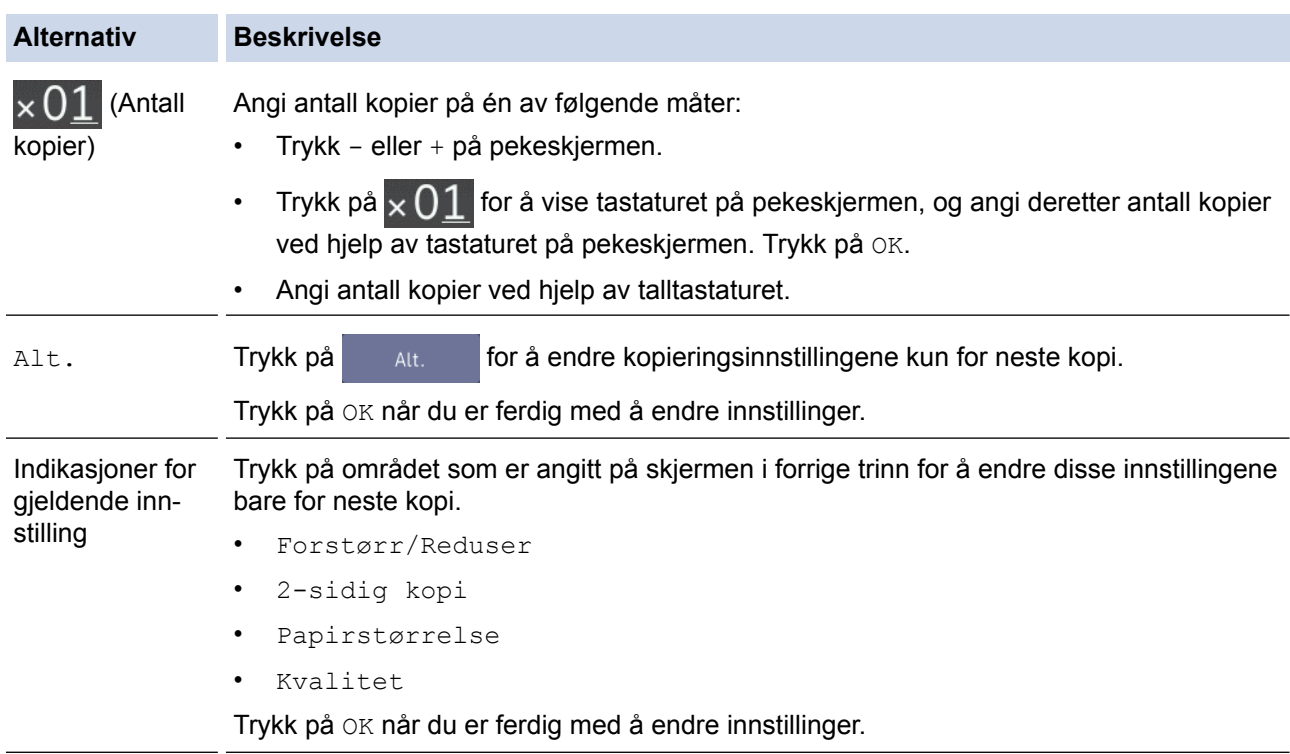

Når du har valgt nye alternativer, kan du lagre dem ved å trykke på knappen [Lagre som Snarvei].

<span id="page-258-0"></span>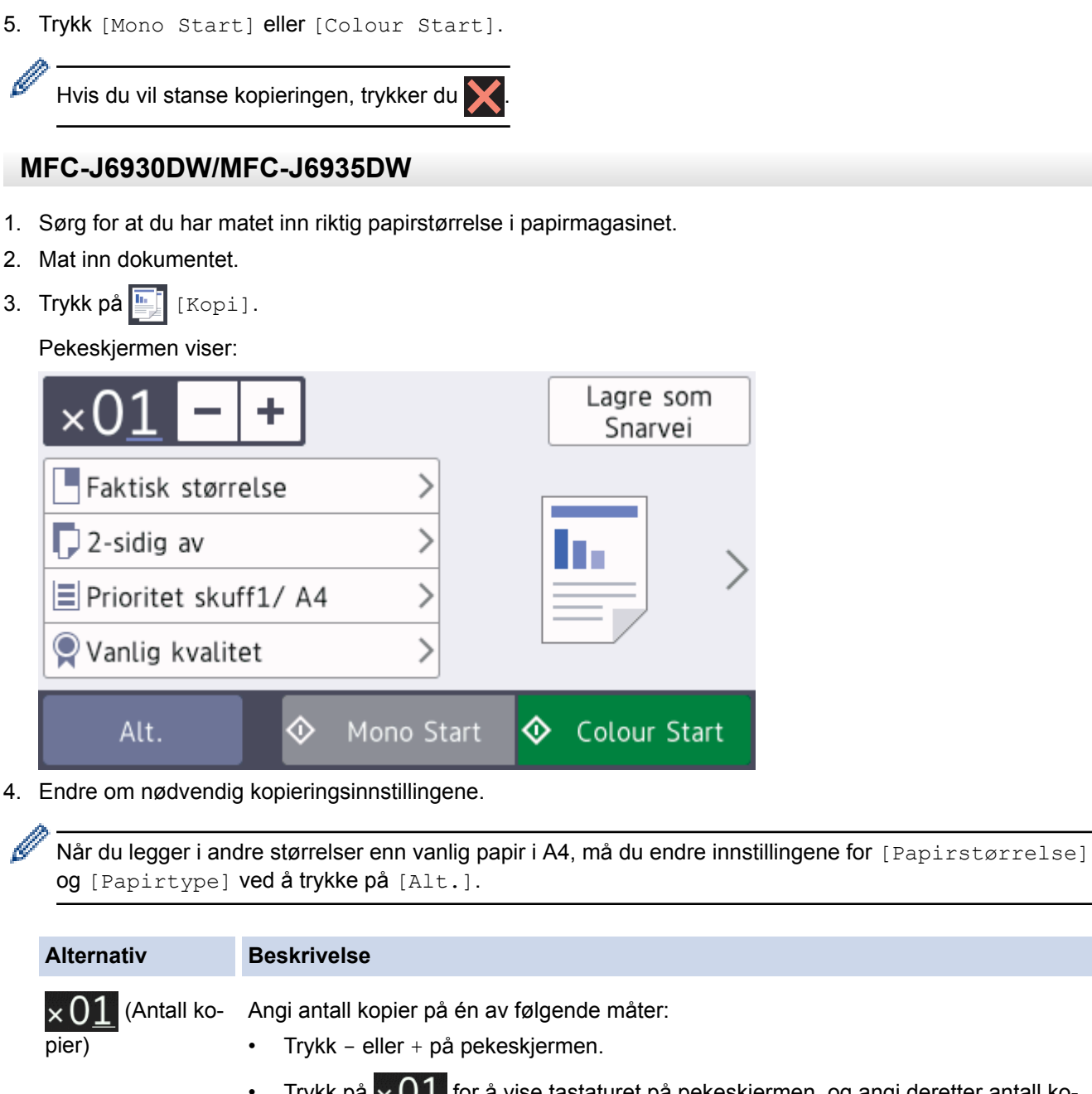

- Trykk på  $\times$  01 for å vise tastaturet på pekeskjermen, og angi deretter antall kopier ved hjelp av tastaturet på pekeskjermen. Trykk på OK.
- Angi antall kopier ved hjelp av talltastaturet.

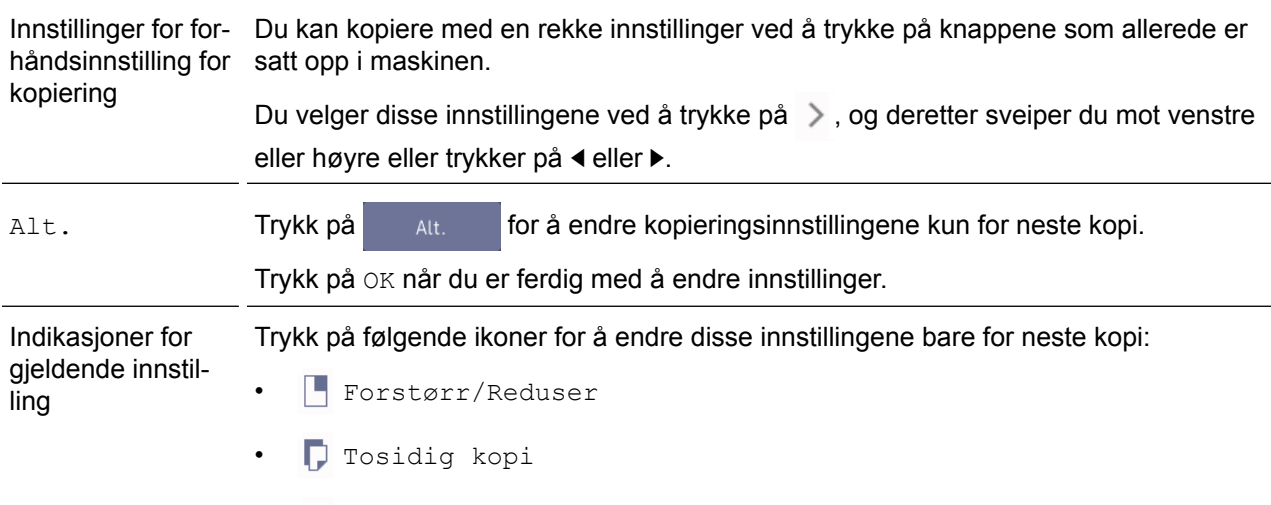

 $\equiv$  Magasinvalg

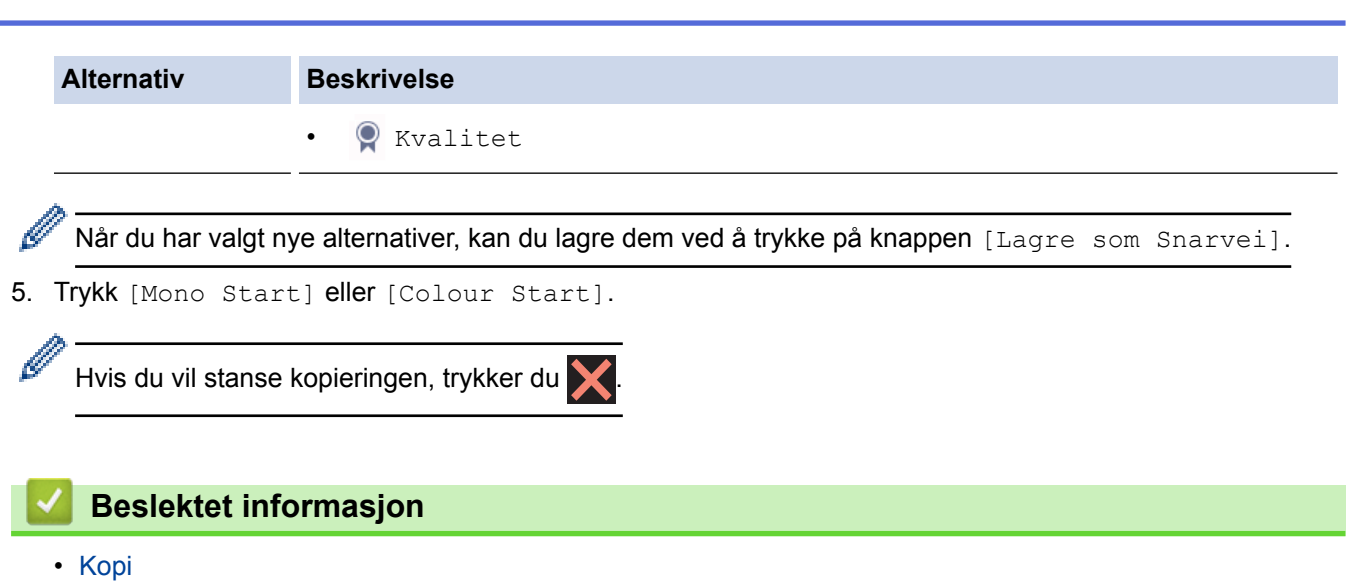

- [Legg dokumenter inn i den automatiske dokumentmateren \(ADF\).](#page-79-0)
- [Mate inn dokumenter på skannerglassplaten](#page-81-0)
- [Bruke forhåndsinnstilte kopiinnstillinger](#page-282-0)
- [Kopieringsalternativer](#page-277-0)

 $\overline{\phantom{a}}$ 

<span id="page-260-0"></span> [Hjem](#page-1-0) > [Kopi](#page-256-0) > Forstørre eller redusere kopierte bilder

# **Forstørre eller redusere kopierte bilder**

Velg et forstørrelses- eller reduksjonsforhold for å endre størrelse på kopierte data.

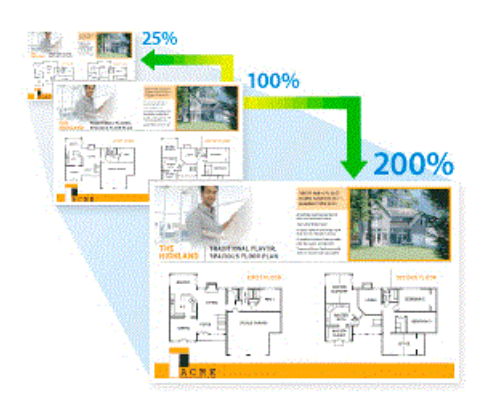

#### >> MFC-J6530DW >> MFC-J6930DW/MFC-J6935DW

## **MFC-J6530DW**

- 1. Legg i dokumentet ditt.
- 2. Trykk på  $\left| \cdot \right|$  [Kopi].
- 3. Angi antall kopier på én av følgende måter:
	- Trykk [-] eller [+] på pekeskjermen.
	- Trykk på  $\times$  01 for å vise tastaturet på pekeskjermen, og angi deretter antall kopier ved hjelp av tastaturet på pekeskjermen. Trykk på [OK].
	- Angi antall kopier ved hjelp av talltastaturet.
- 4. Trykk på [Alt.] > [Forstørr/Reduser].
- 5. Trykk på ▲ eller  $\P$  for å vise tilgjengelige alternativer, og trykk deretter på alternativet du vil endre.
- 6. Gjør ett av følgende:
	- Hvis du valgte alternativet [Forstørr] eller [Reduser], trykker du på forstørrelses- eller reduksjonsforholdet du vil bruke.
	- Hvis du valgte alternativet [Definer 25-400%], trykker du på  $\overline{\times}$  (Tilbake-tasten) for å slette vist prosentantall, eller du kan trykke på d for å flytte markøren, og deretter skriver du inn et forstørrelseseller reduksionsforhold mellom [25%] og [400%].

Trykk på [OK].

- Hvis du valgte alternativet [100%] eller [Tilpass til siden], går du til neste trinn.
- 7. Les og bekreft den viste listen med alternativer du har valgt, og trykk deretter [OK].
- 8. Trykk på [Mono Start] eller [Colour Start] når du er ferdig med å endre innstillinger.

Hvis du valgte alternativet [Tilpass til siden], justerer maskinen kopistørrelsen slik at den passer til papirstørrelsen som er angitt i maskinen.

- Alternativet [Tilpass til siden] fungerer ikke som det skal når dokumentet på skannerglassplaten er forskjøvet med mer enn tre grader. Bruk siktelinjene til venstre og øverst som hjelp til å plassere dokumentet med forsiden ned og øverst til venstre på skannerglassplaten.
- Alternativet [Tilpass til siden] er ikke tilgjengelig for dokumenter i Legal-størrelse.

## **MFC-J6930DW/MFC-J6935DW**

1. Legg i dokumentet ditt.

- 2. Trykk på  $\begin{bmatrix} \frac{\mathbf{h}}{2} \\ \frac{\mathbf{h}}{2} \end{bmatrix}$  [Kopi].
- 3. Angi antall kopier på én av følgende måter:
	- Trykk [-] eller [+] på pekeskjermen.
	- Trykk på  $\times$  01 for å vise tastaturet på pekeskjermen, og angi deretter antall kopier ved hjelp av tastaturet på pekeskjermen. Trykk på [OK].
	- Angi antall kopier ved hjelp av talltastaturet.
- 4. Trykk på [Alt.] > [Forstørr/Reduser].
- 5. Sveip opp eller ned eller trykk på ▲ eller ▼ for å vise de tilgjengelige alternativene, og trykk deretter på alternativet du vil endre.
- 6. Gjør ett av følgende:
	- Hvis du valgte alternativet [Forstørr] eller [Reduser], trykker du på ønsket forstørrelses- eller reduksjonsforhold.
	- Hvis du valgte alternativet [Definer 25-400%], trykker du på  $\times$  (Tilbake-tasten) for å slette vist prosentantall, eller du kan trykke på ◀ for å flytte markøren, og deretter skriver du inn et forstørrelseseller reduksjonsforhold mellom [25%] og [400%].
		- Trykk på [OK].
	- Hvis du valgte alternativet [100%] eller [Tilpass til siden], går du til neste trinn.
- 7. Les og bekreft den viste listen med alternativer du har valgt, og trykk deretter [OK].
- 8. Trykk på [Mono Start] eller [Colour Start] når du er ferdig med å endre innstillinger.

Hvis du valgte alternativet [Tilpass til siden], justerer maskinen kopiformatet slik at det passer til papirformatet som er angitt i maskinen.

- Alternativet [Tilpass til siden] fungerer ikke som det skal når dokumentet på skannerglassplaten er forskjøvet med mer enn tre grader. Bruk siktelinjene til venstre og øverst som hjelp til å plassere dokumentet med forsiden ned og øverst til venstre på skannerglassplaten.
- Alternativet [Tilpass til siden] er ikke tilgjengelig for dokumenter i Legal-størrelse.

# **Beslektet informasjon**

- [Kopi](#page-256-0)
- [Viktig merknad](#page-10-0)

#### <span id="page-262-0"></span> [Hjem](#page-1-0) > [Kopi](#page-256-0) > Sortere kopier

# **Sortere kopier**

Sortere flere kopier. Sider stables i den rekkefølgen de mates inn, dvs., 1, 2, 3, osv.

>> MFC-J6530DW

>> MFC-J6930DW/MFC-J6935DW

#### **MFC-J6530DW**

- 1. Legg i dokumentet ditt.
- 2. Trykk på  $\left[\begin{array}{c} \frac{\pi}{2} \\ \frac{\pi}{2} \end{array}\right]$  [Kopi].
- 3. Angi antall kopier på én av følgende måter:
	- Trykk [-] eller [+] på pekeskjermen.
	- Trykk på  $\times$  01 for å vise tastaturet på pekeskjermen, og angi deretter antall kopier ved hjelp av tastaturet på pekeskjermen. Trykk på [OK].
	- Angi antall kopier ved hjelp av talltastaturet.
- 4. Trykk på [Alt.] > [Stable/Sorter] > [Sorter].
- 5. Les og bekreft den viste listen med innstillinger du har valgt, og trykk deretter [OK].
- 6. Trykk på [Mono Start] eller [Colour Start] når du er ferdig med å endre innstillinger. Hvis du legger dokumentet i ADF-en , skanner maskinen dokumentet og begynner å skrive ut.
- 7. **Hvis du bruker skannerglassplaten, gjentar du følgende trinn for hver side av dokumentet:**
	- Legg neste side på skannerglassplaten og trykk deretter på [Fortsett] for å skanne siden.
	- Trykk på [Avslutt] når du har skannet alle sidene.

#### **MFC-J6930DW/MFC-J6935DW**

- 1. Legg i dokumentet ditt.
- 2. Trykk på  $\left| \cdot \right|$  [Kopi].
- 3. Angi antall kopier på én av følgende måter:
	- Trykk [-] eller [+] på pekeskjermen.
	- Trykk på  $\times$  01 for å vise tastaturet på pekeskjermen, og angi deretter antall kopier ved hjelp av tastaturet på pekeskjermen. Trykk på [OK].
	- Angi antall kopier ved hjelp av talltastaturet.
- 4. Vil du sortere flere kopier, trykker du på [Alt.] > [Stable/Sorter] > [Sorter].
- 5. Les og bekreft den viste listen med innstillinger du har valgt, og trykk deretter [OK].
- 6. Trykk på [Mono Start] eller [Colour Start] når du er ferdig med å endre innstillinger. Hvis du legger dokumentet i den automatiske dokumentmateren, skanner maskinen sidene og begynner å skrive ut.
- 7. **Hvis du bruker skannerglassplaten, gjentar du følgende trinn for hver side av dokumentet:**
	- Legg neste side på skannerglassplaten og trykk deretter på [Fortsett] for å skanne siden.
	- Trykk på [Avslutt] når du har skannet alle sidene.

 **Beslektet informasjon**

• [Kopi](#page-256-0)

<span id="page-263-0"></span> [Hjem](#page-1-0) > [Kopi](#page-256-0) > Lage kopier til sideoppsett (N i 1 eller plakat)

# **Lage kopier til sideoppsett (N i 1 eller plakat)**

N i 1-kopieringsfunksjonen sparer papir ved å kopiere to eller fire sider av dokumentet på én side av kopien. Plakatfunksjonen deler dokumentet ditt inn i deler, og forstørrer så delene så du kan sette dem sammen til en plakat. Bruk skannerglassplaten til å skrive ut en plakat.

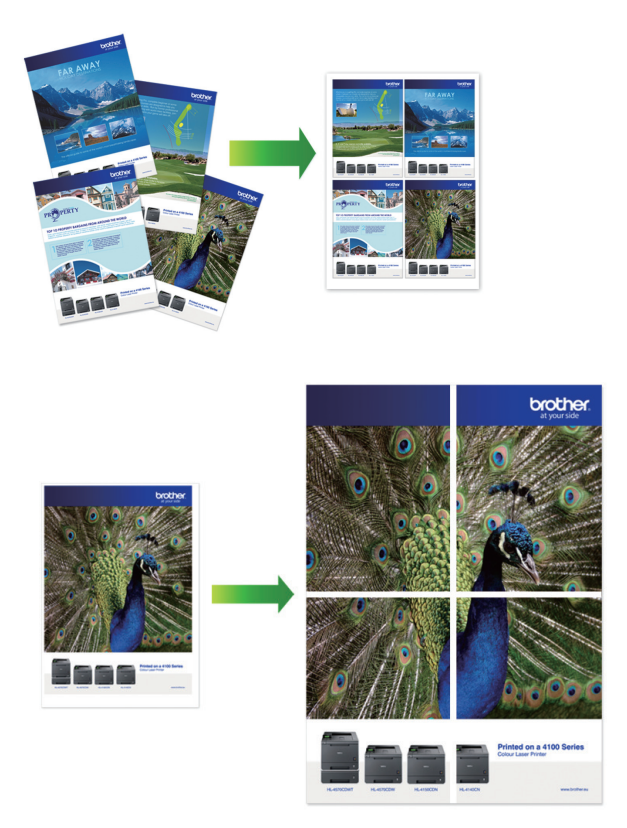

- Kontroller at papirstørrelsen er satt til A4, A3, Letter eller Ledger.
- Du kan bare lage én plakatkopi om gangen.

Funksjonen 1 til 2 kopierer ett ark med A3 eller Ledger til to ark med A4 eller Letter. Du kan bare lage én 1 til 2-kopi om gangen.

#### >> MFC-J6530DW [>> MFC-J6930DW/MFC-J6935DW](#page-265-0)

#### **MFC-J6530DW**

- 1. Legg i dokumentet ditt.
- 2. Trykk på  $\left| \frac{\mathbf{h}}{2} \right|$  [Kopi].
- 3. Angi antall kopier på én av følgende måter:
	- Trykk [-] eller [+] på pekeskjermen.
	- Trykk på  $\times$  01 for å vise tastaturet på pekeskjermen, og angi deretter antall kopier ved hjelp av tastaturet på pekeskjermen. Trykk på [OK].
	- Angi antall kopier ved hjelp av talltastaturet.
- 4. Trykk på [Alt.] > [Sideoppsett].
- 5. Trykk på ▲ eller ▼ for å vise alternativene, og trykk deretter på alternativet du ønsker.

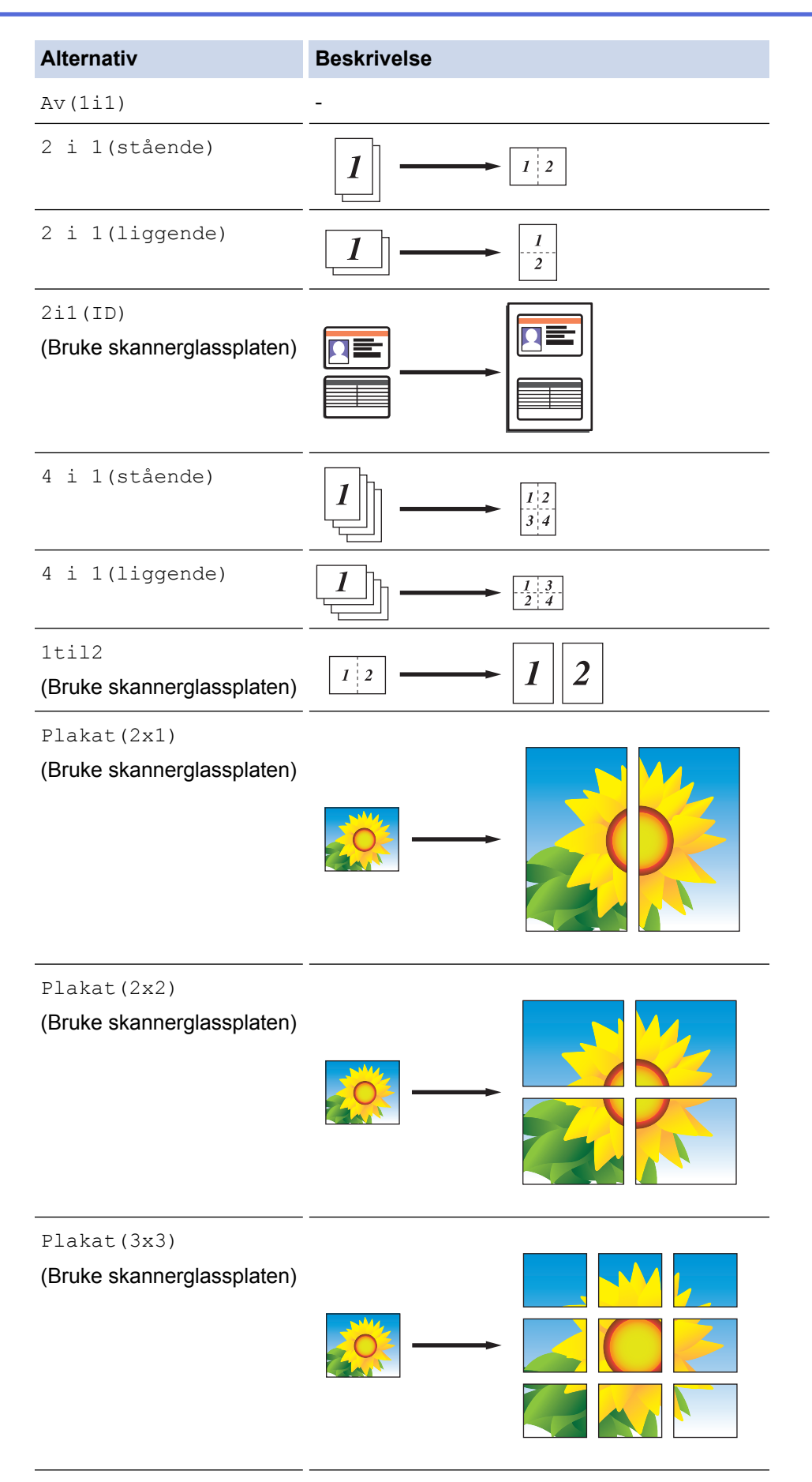

- 6. Les og bekreft den viste listen med innstillinger du har valgt, og trykk deretter [OK].
- 7. Trykk på [Mono Start] eller [Colour Start] når du er ferdig med å endre innstillinger. Hvis du legger dokumentet i ADF-en eller lager en plakat, skanner maskinen sidene og begynner å skrive ut.
- 8. **Hvis du bruker skannerglassplaten, gjentar du følgende trinn for hver side av dokumentet:**
- <span id="page-265-0"></span>• Legg neste side på skannerglassplaten og trykk deretter på [Fortsett] for å skanne siden.
- Trykk på [Avslutt] når du har skannet alle sidene.

## **MFC-J6930DW/MFC-J6935DW**

- 1. Legg i dokumentet ditt.
- 2. Trykk på  $\left| \frac{\mathbf{h}}{\mathbf{h}} \right|$  [Kopi].
- 3. Angi antall kopier på én av følgende måter:
	- Trykk [-] eller [+] på pekeskjermen.
	- Trykk på  $\times$  01 for å vise tastaturet på pekeskjermen, og angi deretter antall kopier ved hjelp av tastaturet på pekeskjermen. Trykk på [OK].
	- Angi antall kopier ved hjelp av talltastaturet.
- 4. Trykk på [Alt.] > [Sideoppsett].
- 5. Sveip opp eller ned eller trykk på ▲ eller  $\blacktriangledown$  for å vise alternativene, og trykk deretter på alternativet du vil bruke.

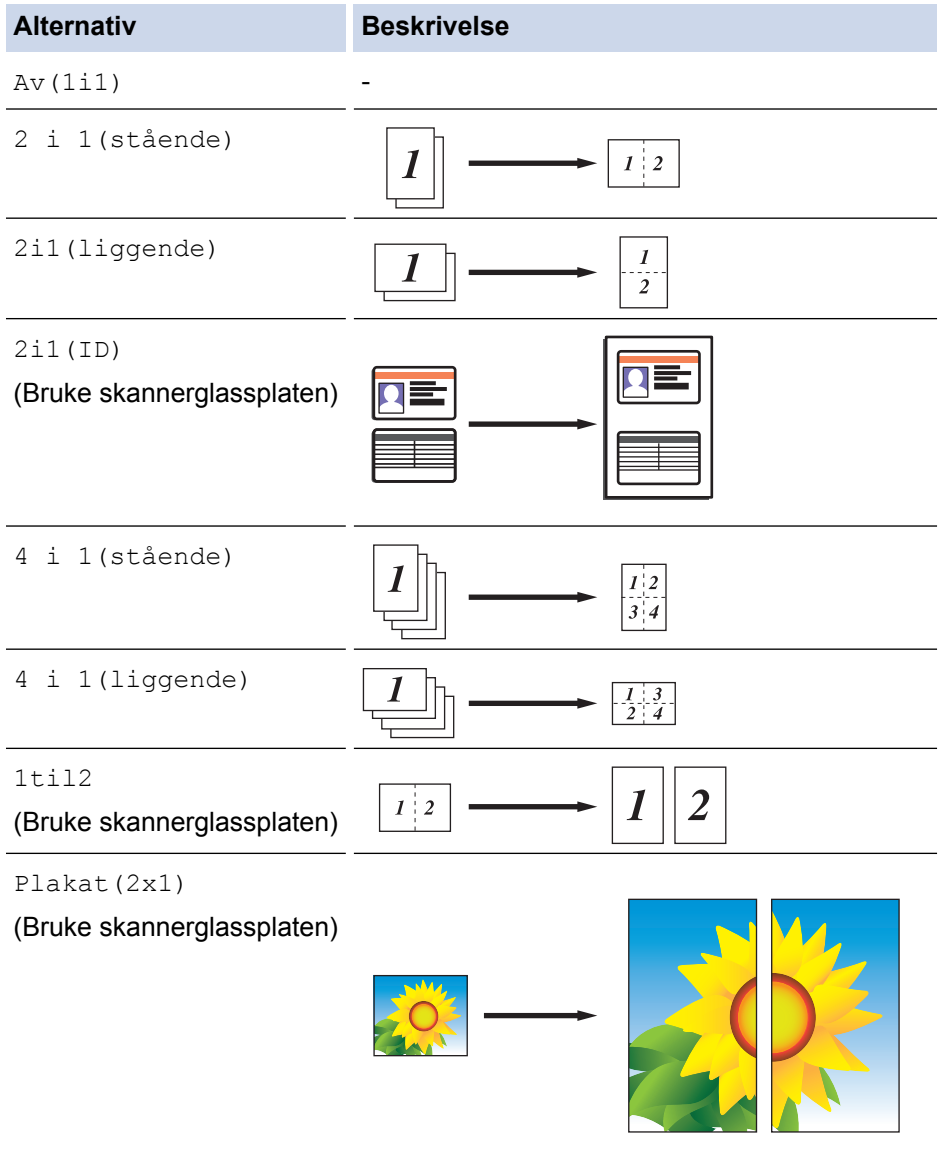

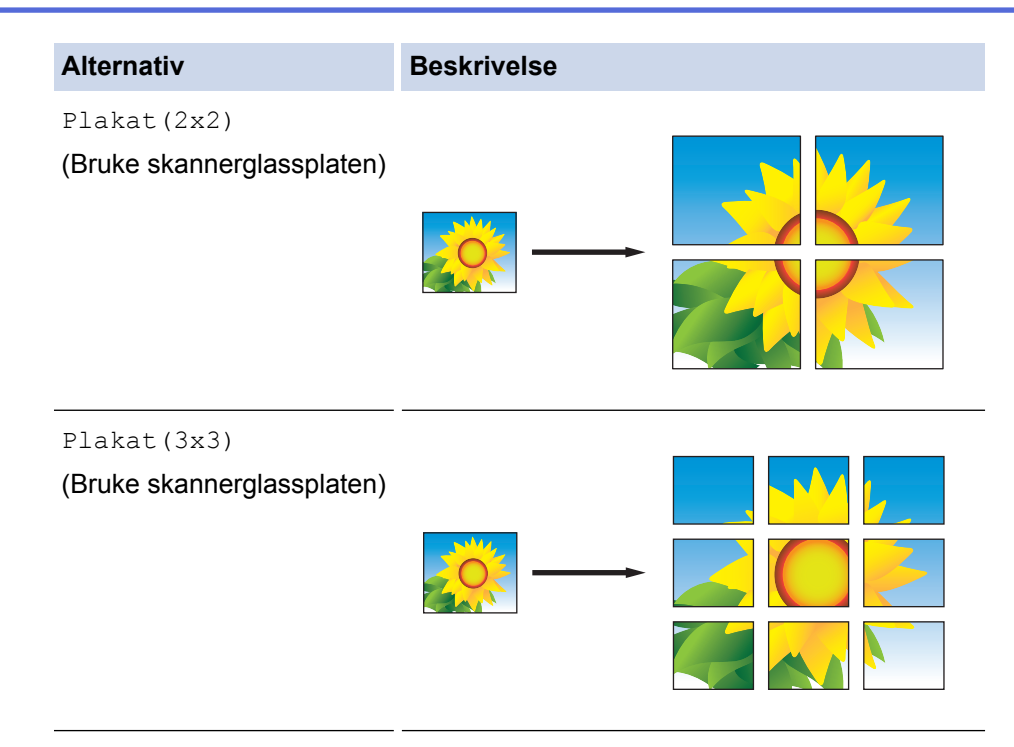

- 6. Les og bekreft den viste listen med innstillinger du har valgt, og trykk deretter [OK].
- 7. Trykk på [Mono Start] eller [Colour Start] når du er ferdig med å endre innstillinger. Hvis du legger dokumentet i ADF-en eller lager en plakat, skanner maskinen sidene og begynner å skrive ut.

#### 8. **Hvis du bruker skannerglassplaten, gjentar du følgende trinn for hver side av dokumentet:**

- Legg neste side på skannerglassplaten og trykk deretter på [Fortsett] for å skanne siden.
- Trykk på [Avslutt] når du har skannet alle sidene.

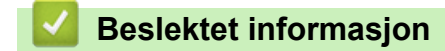

• [Kopi](#page-256-0)

<span id="page-267-0"></span> [Hjem](#page-1-0) > [Kopi](#page-256-0) > Kopier på begge sider av papiret (2-sidig kopiering)

# **Kopier på begge sider av papiret (2-sidig kopiering)**

Reduser mengde papir du bruker ved å kopiere på begge sider av papiret.

- Du må velge et oppsett for 2-sidig kopiering fra følgende alternativer før du kan starte 2-sidig kopiering.
- Oppsettet til det originale dokumentet ditt bestemmer hvilket oppsett for 2-sidig kopiering du bør bruke.
- Vi anbefaler at du legger enkeltsidige dokumenter i ADF-en for 2-sidig kopiering.
- (MFC-J6930DW/MFC-J6935DW) Du kan kopiere 2-sidige dokumenter automatisk i opptil A3-størrelse med ADF-en.
- (MFC-J6530DW) Når du manuelt tar 2-sidige kopier fra et 2-sidig dokument, bruk skannerglassplaten.
- Du kan bare bruke vanlig papir i størrelsene A4, Letter, A5, A3, Ledger, Legal, Folio, Mexico Legal eller India Legal.

#### **Stående**

#### **1-sidig til 2-sidig (vend ved langsiden)**

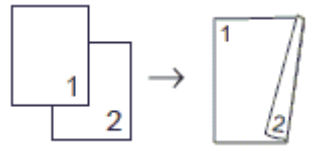

#### **1-sidig til 2-sidig (vend ved kortsiden)**

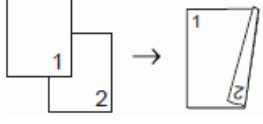

**2-sidig til 2-sidig**

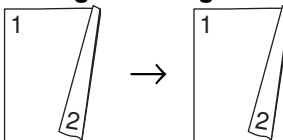

**2-sidig til 1-sidig (vend ved langsiden)**

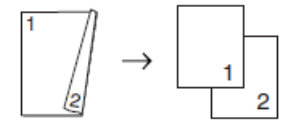

#### **2-sidig til 1-sidig (vend ved kortsiden)**

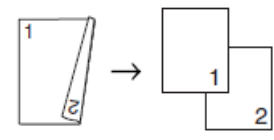

#### **Liggende**

#### **1-sidig til 2-sidig (vend ved langsiden)**

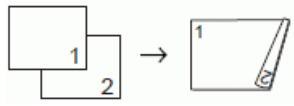

**1-sidig til 2-sidig (vend ved kortsiden)**

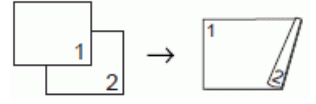

**2-sidig til 2-sidig**

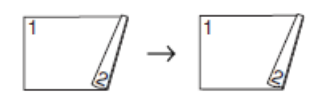

#### **2-sidig til 1-sidig (vend ved langsiden)**

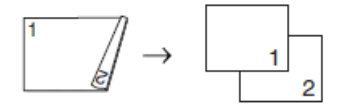

**2-sidig til 1-sidig (vend ved kortsiden)**

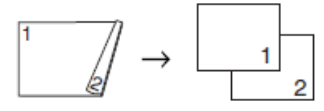

- >> MFC-J6530DW
- >> MFC-J6930DW/MFC-J6935DW

#### **MFC-J6530DW**

- 1. Legg i dokumentet ditt.
- 2. Trykk på  $\left| \cdot \right|$  [Kopi].
- 3. Angi antall kopier på én av følgende måter:
	- Trykk [-] eller [+] på pekeskjermen.
	- Trykk på  $\times$  01 for å vise tastaturet på pekeskjermen, og angi deretter antall kopier ved hjelp av tastaturet på pekeskjermen. Trykk på [OK].
	- Angi antall kopier ved hjelp av talltastaturet.
- 4. Vil du sortere flere kopier, trykker du på [Alt.] > [Stable/Sorter] > [Sorter].
- 5. Trykk på  $\blacktriangle$  eller  $\nabla$  for å vise  $[2\text{-siding kopi}]$ -alternativet og trykk deretter på det.
- 6. Gjør ett av følgende:
	- Følg disse trinnene for å ta 2-sidige kopier fra et 1-sidig dokument:
		- a. For å endre lavoutalternativene, trykk på [Oppsett] og trykk deretter på [Langsidevending] eller [Kortsidevending].
		- b. Trykk på [1-si.⇒2-si.].
	- For å ta 2-sidige kopier av et 2-sidig dokument manuelt, trykk på [tosidig⇒tosidig].

Bruk skannerglassplaten til å ta 2-sidige kopier av et 2-sidig dokument manuelt.

- 7. Se gjennom innstillingene på pekeskjermen, og trykk deretter [OK].
- 8. Trykk [Mono Start] eller [Colour Start]. Hvis du legger dokumentet i ADF-en, skanner maskinen dokumentet og begynner å skrive ut.
- 9. **Hvis du bruker skannerglassplaten, gjentar du følgende trinn for hver side av dokumentet:**
	- Legg neste side på skannerglassplaten og trykk deretter på [Fortsett] for å skanne siden.
	- Trykk på [Avslutt] når du har skannet alle sidene.

Du må IKKE ta på utskriften før den er matet ut den andre gangen. Maskinen vil skrive ut og mate ut den første siden, og deretter trekke papiret tilbake for å skrive ut på den andre siden.

Hvis du får problemer med flekkete utskrifter eller papirstopp, trykker du på [innstill.] > [Vedlikehold] > [Utskriftsalternativer] > [Reduser tilklining] og endrer innstillingene.

## **MFC-J6930DW/MFC-J6935DW**

1. Legg i dokumentet ditt.

- 2. Trykk på  $\begin{bmatrix} \frac{\mathbf{h}}{2} \\ \frac{\mathbf{h}}{2} \end{bmatrix}$  [Kopi].
- 3. Angi antall kopier på én av følgende måter:
	- Trykk [-] eller [+] på pekeskjermen.
	- Trykk på  $\times$  01 for å vise tastaturet på pekeskjermen, og angi deretter antall kopier ved hjelp av tastaturet på pekeskjermen. Trykk på [OK].
	- Angi antall kopier ved hjelp av talltastaturet.
- 4. Vil du sortere flere kopier, trykker du på [Alt.] > [Stable/Sorter] > [Sorter].
- 5. Sveip opp eller ned eller trykk på  $\blacktriangle$  eller  $\blacktriangledown$  for å vise alternativet  $[Tosidiq \ kopi]$ , og trykk deretter på det.
- 6. Gjør ett av følgende:
	- Følg disse trinnene for å ta 2-sidige kopier fra et 1-sidig dokument:
		- a. For å endre layoutalternativene, trykk på [Oppsett] og trykk deretter på [Langsidevending] eller [Kortsidevending].
		- b. Trykk på [1-si.⇒2-si.].
	- For å ta 2-sidige kopier av et 2-sidig dokument automatisk, trykk på [2-sidig⇒2-sidig].

Legg dokumentet i ADF-en ved å bruke alternativet for automatisk 2-sidig kopiering.

- Følg disse trinnene for å ta 1-sidige kopier fra et 2-sidig dokument:
	- a. For å endre layoutalternativene, trykk på [Oppsett] og trykk deretter på [Langsidevending] eller [Kortsidevending].
	- b. Trykk på [2-si.⇒1-si.].

Legg dokumentet i ADF-en ved å bruke alternativet for automatisk 2-sidig kopiering.

- 7. Se gjennom innstillingene på pekeskjermen, og trykk deretter  $[OK]$ .
- 8. Trykk [Mono Start] eller [Colour Start]. Hvis du legger dokumentet i den automatiske dokumentmateren, skanner maskinen sidene og begynner å skrive ut.
- 9. **Hvis du bruker skannerglassplaten, gjentar du følgende trinn for hver side av dokumentet:**
	- Legg neste side på skannerglassplaten og trykk deretter på [Fortsett] for å skanne siden.
	- Trykk på [Avslutt] når du har skannet alle sidene.

Du må IKKE ta på utskriften før den er matet ut den andre gangen. Maskinen vil skrive ut og mate ut den første siden, og deretter trekke papiret tilbake for å skrive ut på den andre siden.

Hvis du får problemer med flekkete utskrifter eller papirstopp, trykker du på [Innst.] > [Vedlikehold] > [Utskriftsalternativer] > [Reduser tilklining] og endrer innstillingene.

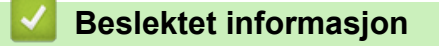

• [Kopi](#page-256-0)

Ø

• [Endre utskriftsinnstillingene når det er problemer med utskrift](#page-698-0)

# <span id="page-270-0"></span>**Kopiere et ID-kort**

Bruk [2i1(ID)]-funksjonen til å kopiere begge sider av et identifikasjonskort på én side, og bevare den originale kortstørrelsen.

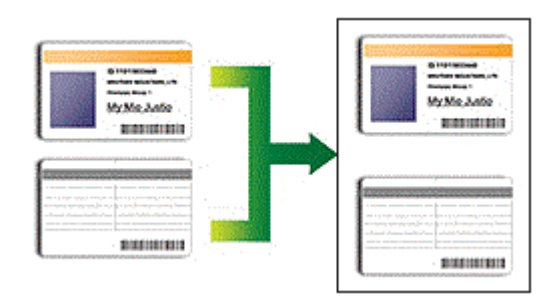

- Kontroller at papirstørrelsen er satt til A4 eller Letter.
- Du kan kopiere ID-kort i den utstrekning det er tillatt i henhold til gjeldende lover. Mer detaljert informasjon  $\rightarrow$  *Produktsikkerhetsguide*
- >> MFC-J6530DW

[>> MFC-J6930DW/MFC-J6935DW](#page-271-0)

## **MFC-J6530DW**

1. Legg ID-kortet med forsiden ned nær øvre venstre hjørne på skannerglassplaten.

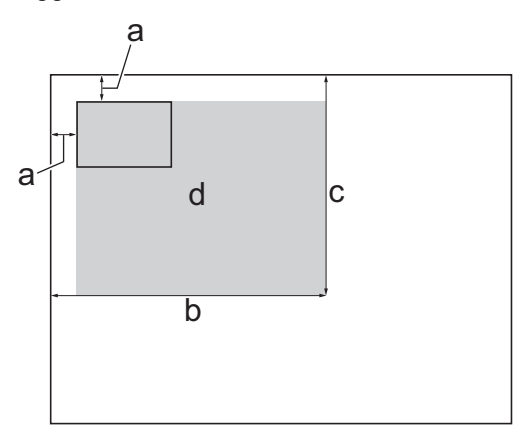

- a. 3 mm eller mer (øverst, venstre)
- b. 207 mm
- c. 145 mm
- d. område som kan skannes
- 2. Trykk på  $\left[\frac{\mathbf{h}}{\mathbf{h}}\right]$  [Kopi].
- 3. Angi antall kopier på én av følgende måter:
	- Trykk [-] eller [+] på pekeskjermen.
	- Trykk på  $\times$  01 for å vise tastaturet på pekeskjermen, og angi deretter antall kopier ved hjelp av tastaturet på pekeskjermen. Trykk på [OK].
	- Angi antall kopier ved hjelp av talltastaturet.
- 4. Trykk på [Alt.] > [Sideoppsett] > [2i1(ID)].
- 5. Les og bekreft den viste listen med innstillinger du har valgt. Trykk på [OK] når du er ferdig med å endre innstillingene.
- 6. Trykk [Mono Start] eller [Colour Start].

Maskinen begynner å skanne den ene siden av ID-kortet.

<span id="page-271-0"></span>7. Når maskinen har skannet den første siden, snur du identifikasjonskortet og trykker på [Fortsett] for å skanne den andre siden.

## **MFC-J6930DW/MFC-J6935DW**

1. Legg ID-kortet med forsiden ned nær øvre venstre hjørne på skannerglassplaten.

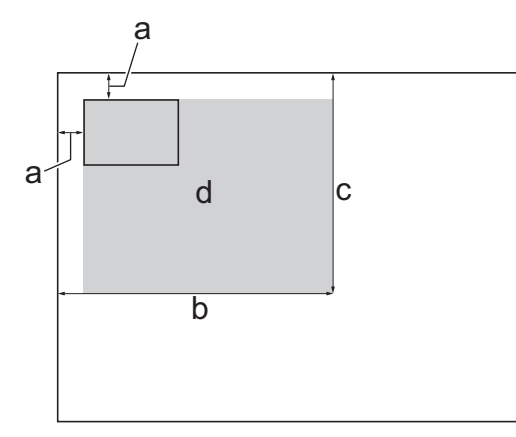

- a. 3 mm eller mer (øverst, venstre)
- b. 207 mm
- c. 145 mm
- d. område som kan skannes
- 2. Trykk på  $\left[\begin{array}{c} \blacksquare \\ \blacksquare \end{array}\right]$  [Kopi].
- 3. Angi antall kopier på én av følgende måter:
	- Trykk [-] eller [+] på pekeskjermen.
	- Trykk på  $\times$  01 for å vise tastaturet på pekeskjermen, og angi deretter antall kopier ved hjelp av tastaturet på pekeskjermen. Trykk på [OK].
	- Angi antall kopier ved hjelp av talltastaturet.
- 4. Trykk på [Alt.] > [Sideoppsett] > [2i1(ID)].
- 5. Les og bekreft den viste listen med innstillinger du har valgt. Trykk på [OK] når du er ferdig med å endre innstillingene.
- 6. Trykk [Mono Start] eller [Colour Start].

Maskinen begynner å skanne den ene siden av ID-kortet.

7. Når maskinen har skannet den første siden, snur du identifikasjonskortet og trykker på [Fortsett] for å skanne den andre siden.

# **Beslektet informasjon**

• [Kopi](#page-256-0)

<span id="page-272-0"></span>Hjem > [Kopi](#page-256-0) > Bruke snarveier for kopiering med A3

# **Bruke snarveier for kopiering med A3**

Du kan kopiere dokumentet i papirstørrelsene A3 eller Ledger med for eksempel Notat-stil. Du kan også lage 2 i 1, forstørrede og forminskede kopier.

- >> MFC-J6530DW
- [>> MFC-J6930DW/MFC-J6935DW](#page-273-0)

#### **MFC-J6530DW**

- 1. Legg i dokumentet ditt.
- 2. Trykk på  $\triangleleft$  eller  $\triangleright$  for å vise  $[A3-kopi-snarvei]$ -alternativet og trykk deretter på det.
- 3. Hvis det vises informasjon på pekeskjermen, leser du gjennom den og trykker på [OK] for å bekrefte.
- 4. Trykk på ◀ eller ▶ for å vise alternativene, og trykk deretter på alternativet du ønsker.

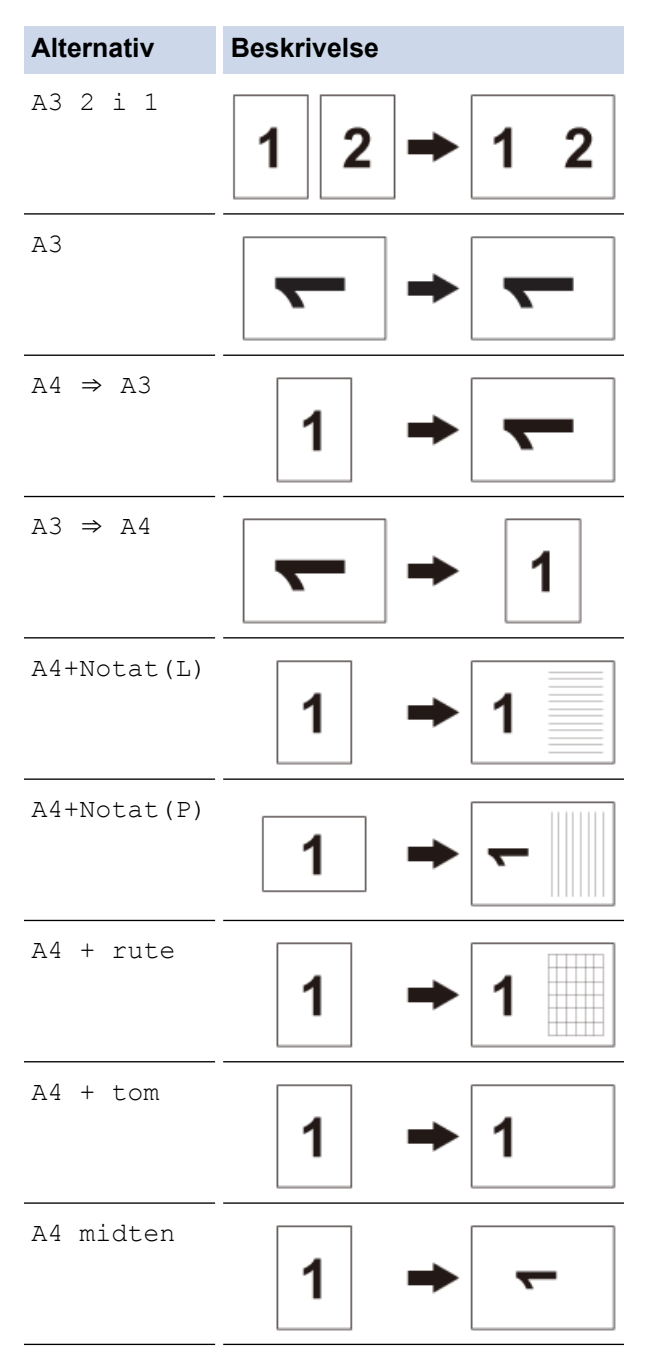

- 5. Angi antall kopier på én av følgende måter:
	- Trykk [-] eller [+] på pekeskjermen.
- <span id="page-273-0"></span>• Trykk på  $\times$  01 for å vise tastaturet på pekeskjermen, og angi deretter antall kopier ved hjelp av tastaturet på pekeskjermen. Trykk på [OK].
- Angi antall kopier ved hjelp av talltastaturet.
- 6. Gjør ett av følgende:
	- Gå til neste trinn for å endre flere innstillinger.
	- Når du er ferdig med å endre innstillinger, trykker du på [Mono Start] eller [Colour Start] for å starte kopieringen.
- 7. Trykk på [Alt.].
- 8. Trykk på innstillingen du vil endre.
- 9. Trykk på det nye alternativet.
- 10. Gjenta de siste to trinnene for å endre andre innstillinger etter behov.
- 11. Trykk på [OK] når du er ferdig med å endre innstillingene.
- 12. Trykk [Mono Start] eller [Colour Start].
- 13. **Hvis du bruker skannerglassplaten når du velger alternativet [A3 2 i 1], gjentar du følgende trinn for hver side av dokumentet:**
	- Legg neste side på skannerglassplaten og trykk deretter på [Fortsett] for å skanne siden.
	- Trykk på [Avslutt] når du har skannet alle sidene.

## **MFC-J6930DW/MFC-J6935DW**

- 1. Legg i dokumentet ditt.
- 2. Sveip mot venstre eller høyre, eller trykk på < eller > for å vise [A3-kopi- snarvei] og trykk deretter på det.
- 3. Hvis det vises informasjon på pekeskjermen, leser du gjennom den og trykker på [OK] for å bekrefte.
- 4. Sveip mot venstre eller høyre eller trykk på ◀ eller ▶ for å vise alternativene, og trykk deretter på alternativet du vil bruke.

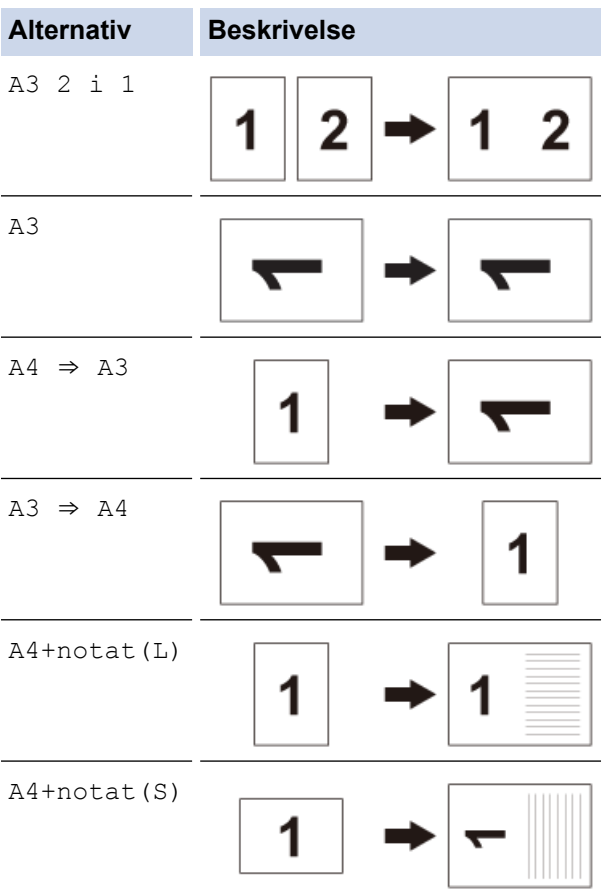

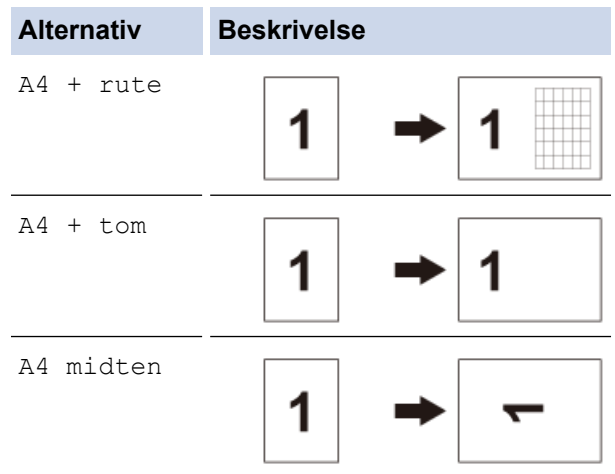

- 5. Trykk på [OK].
- 6. Angi antall kopier på én av følgende måter:
	- Trykk [-] eller [+] på pekeskjermen.
	- Trykk på  $\times$  01 for å vise tastaturet på pekeskjermen, og angi deretter antall kopier ved hjelp av tastaturet på pekeskjermen. Trykk på [OK].
	- Angi antall kopier ved hjelp av talltastaturet.
- 7. Gjør ett av følgende:
	- Gå til neste trinn for å endre flere innstillinger.
	- Når du er ferdig med å endre innstillinger, trykker du på [Mono Start]- eller [Colour Start] knappen for å starte kopieringen.
- 8. Trykk på [Alt.].
- 9. Trykk på innstillingen du vil endre.
- 10. Trykk på det nye alternativet. Gjenta forrige trinn og dette trinnet hvis det er andre innstillinger du vil endre.
- 11. Trykk på [OK] når du er ferdig med å endre innstillingene.
- 12. Trykk [Mono Start] eller [Colour Start].
- 13. **Hvis du bruker skannerglassplaten når du velger alternativet [A3 2 i 1], gjentar du følgende trinn for hver side av dokumentet:**
	- Legg neste side på skannerglassplaten og trykk deretter på [Fortsett] for å skanne siden.
	- Trykk på [Avslutt] når du har skannet alle sidene.

## **Beslektet informasjon**

- [Kopi](#page-256-0)
- [Oversikt over LCD-pekeskjermen](#page-16-0)

<span id="page-275-0"></span>Hjem > [Kopi](#page-256-0) > Kopiere i blekksparingsmodus

# **Kopiere i blekksparingsmodus**

Når du velger blekksparingsmodus, skriver maskinen ut fargene lysere og legger vekt på bildenes omriss.

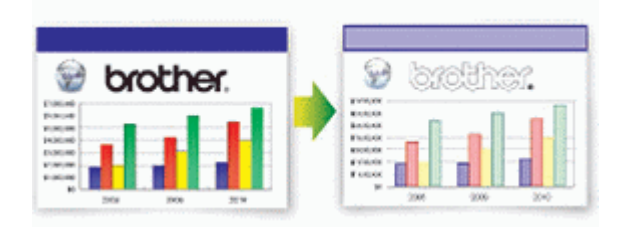

- Blekkmengden som spares, varierer etter hvilken dokumenttype som skrives ut.
- Blekksparemodus kan gjøre slik at utskriftene ser annerledes ut enn originaldokumentet.
- Funksjonen Blekksparemodus støttes av teknologi fra Reallusion, Inc.

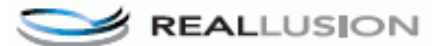

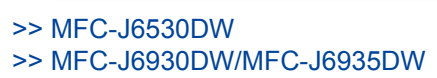

## **MFC-J6530DW**

- 1. Legg i dokumentet ditt.
- 2. Trykk på  $\left[\begin{array}{c} \cdot \cdot \cdot \cdot \end{array}\right]$  [Kopi].
- 3. Angi antall kopier på én av følgende måter:
	- Trykk  $[-]$  eller  $[+]$  på pekeskjermen.
	- Trykk på  $\times$  01 for å vise tastaturet på pekeskjermen, og angi deretter antall kopier ved hjelp av tastaturet på pekeskjermen. Trykk på [OK].
	- Angi antall kopier ved hjelp av talltastaturet.
- 4. Trykk på [Alt.] > [Avanserte innst.] > [Blekksparemodus].
- 5. Les og bekreft den viste listen med innstillinger du har valgt, og trykk deretter [OK].
- 6. Trykk på [Mono Start] eller [Colour Start] når du er ferdig med å endre innstillinger.

# **MFC-J6930DW/MFC-J6935DW**

- 1. Legg i dokumentet ditt.
- 2. Trykk på  $\left| \frac{\mathbf{I}_{\mathbf{I}}}{\mathbf{I}_{\mathbf{I}}} \right|$  [Kopi].
- 3. Angi antall kopier på én av følgende måter:
	- Trykk [-] eller [+] på pekeskjermen.
	- Trykk på  $\times$  01 for å vise tastaturet på pekeskjermen, og angi deretter antall kopier ved hjelp av tastaturet på pekeskjermen. Trykk på [OK].
	- Angi antall kopier ved hjelp av talltastaturet.
- 4. Trykk på [Alt.] > [Avans. innst.] > [Blekksparemodus].
- 5. Les og bekreft den viste listen med innstillinger du har valgt, og trykk deretter [OK].
- 6. Trykk på [Mono Start] eller [Colour Start] når du er ferdig med å endre innstillinger.

## **Beslektet informasjon**

• [Kopi](#page-256-0)

• [Viktig merknad](#page-10-0)

# <span id="page-277-0"></span>**Kopieringsalternativer**

# **MFC-J6530DW**

Vil du endre kopiinnstillingene, trykker du på [Alt.]-knappen.

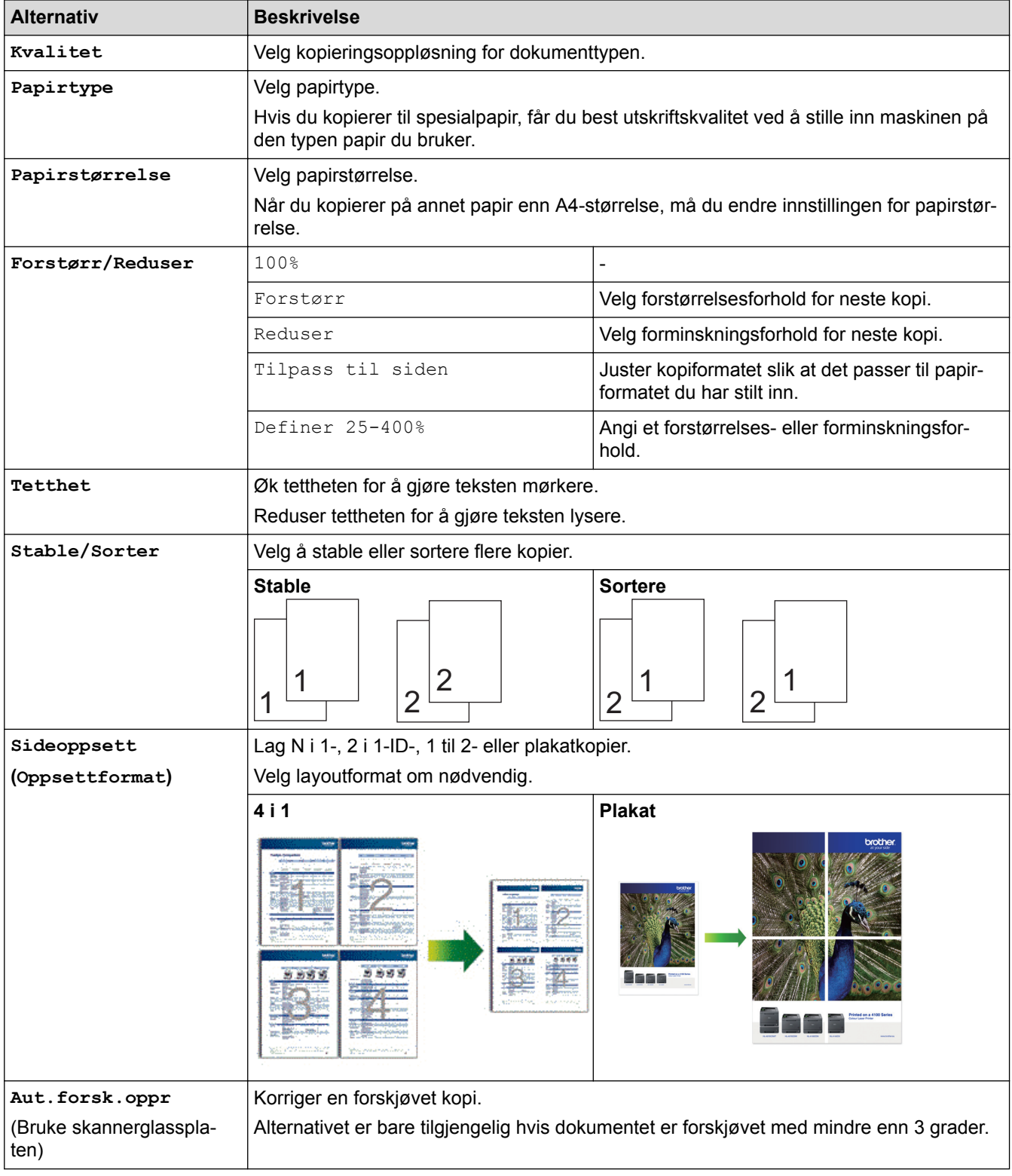

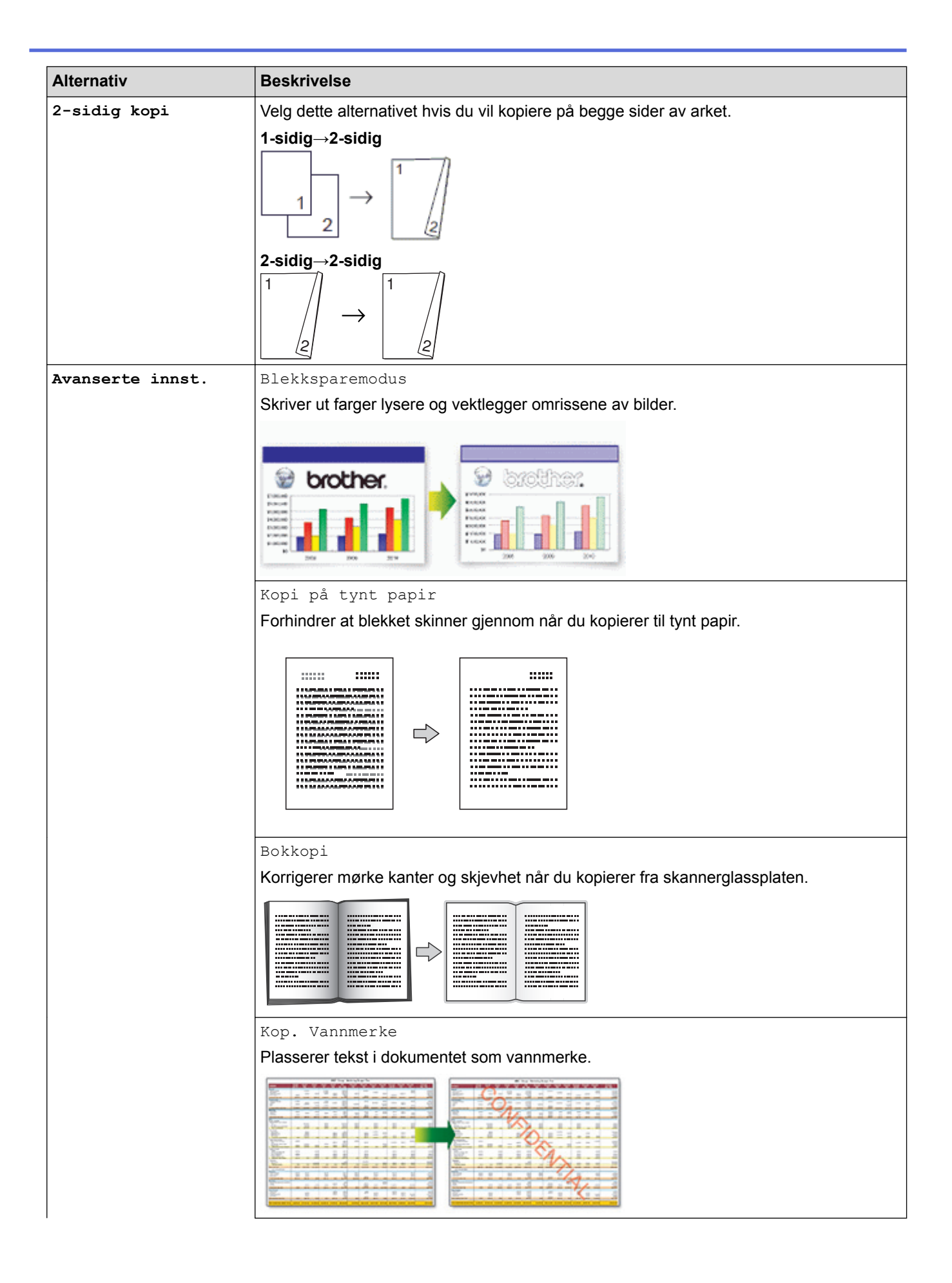

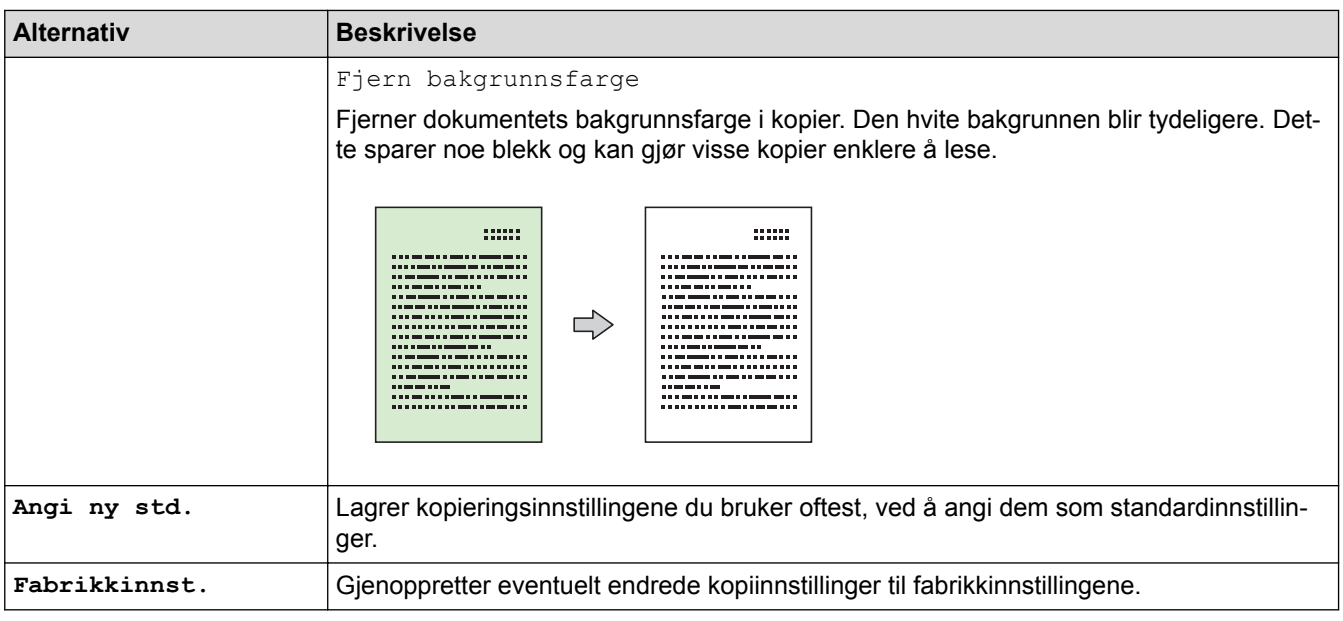

- Ø • Du kan lagre gjeldende innstillinger ved å trykke på [Lagre som Snarvei].
	- Funksjonene Blekksparemodus, Kopi på tynt papir, Bokkopi og Kop. Vannmerke støttes av teknologi fra Reallusion, Inc.

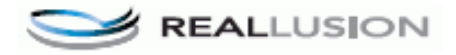

# **MFC-J6930DW/MFC-J6935DW**

Vil du endre kopiinnstillingene, trykker du på [Alt.]-knappen.

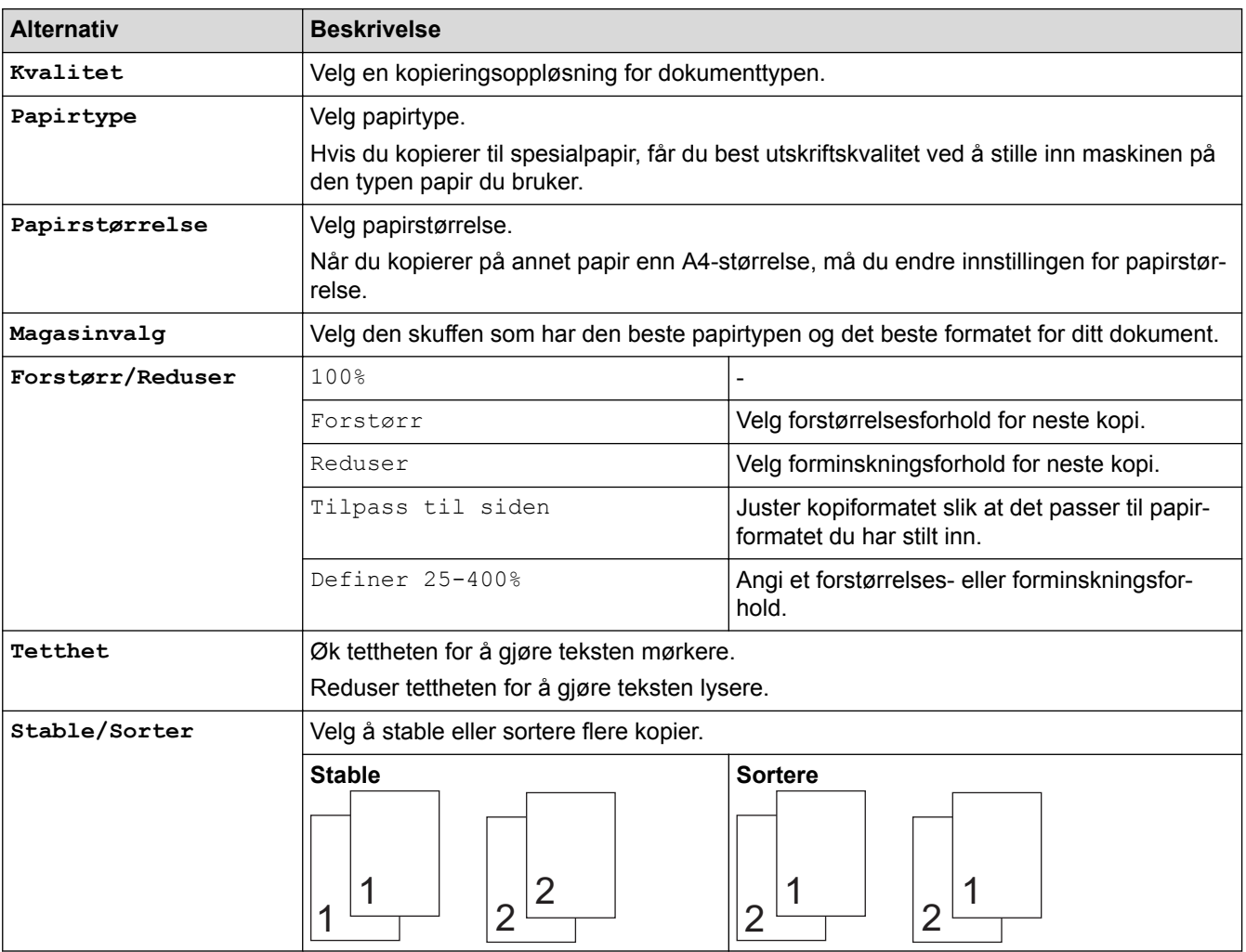

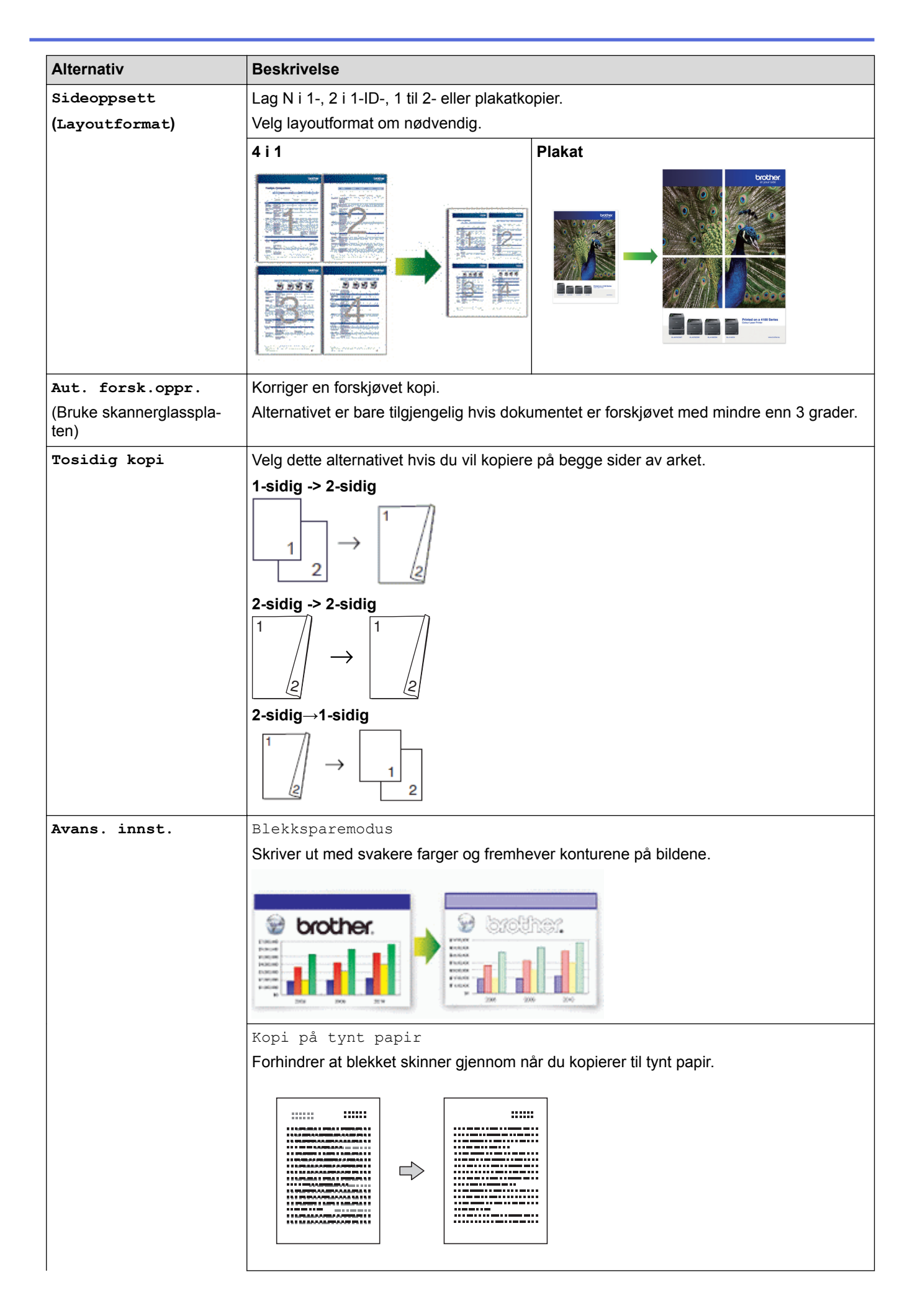

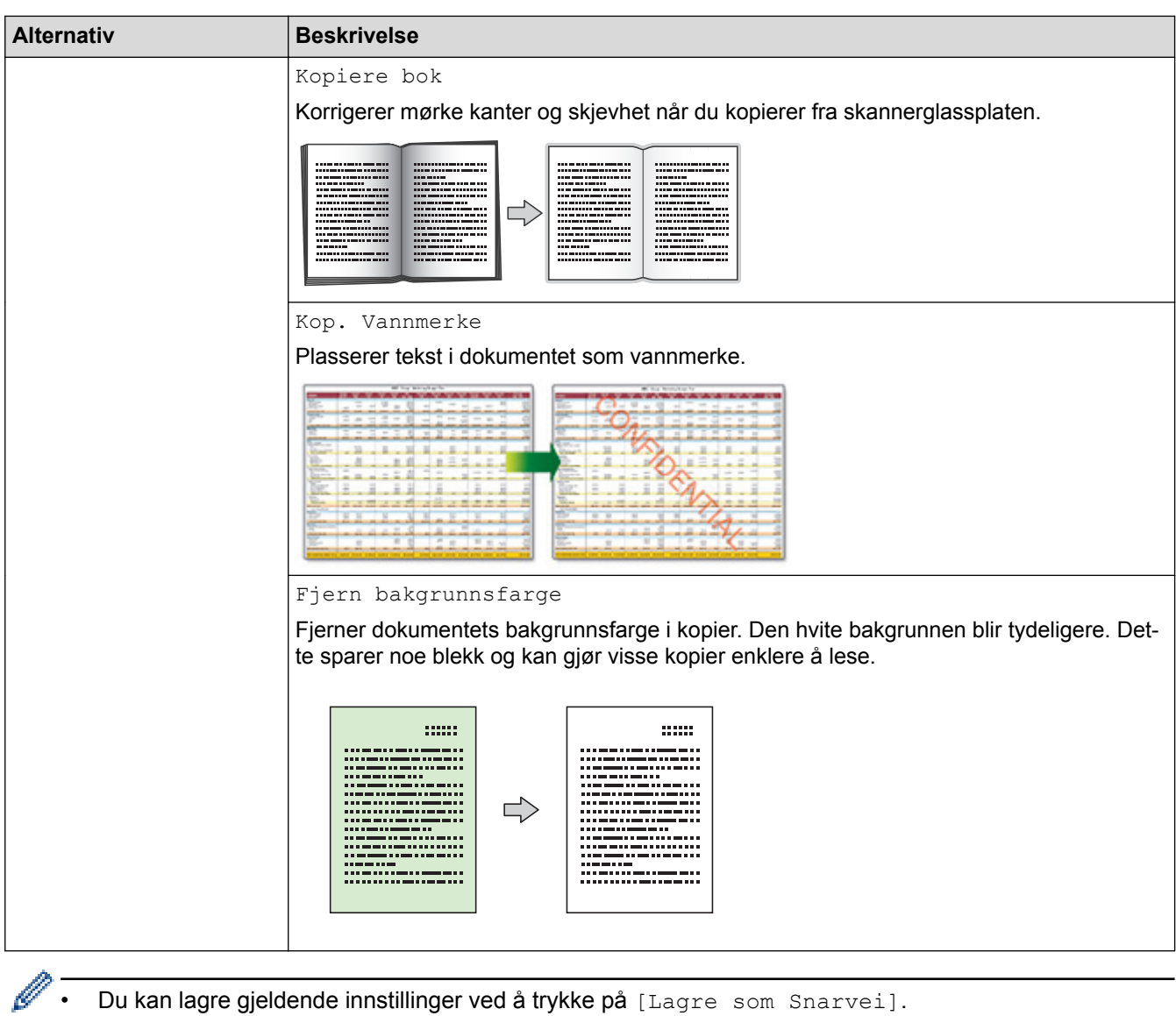

- Du kan lagre gjeldende innstillinger ved å trykke på [Lagre som Snarvei].
- Funksjonene Blekksparemodus, Kopi på tynt papir, Bokkopi og Kop. Vannmerke støttes av teknologi fra Reallusion, Inc.

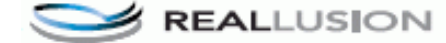

# **Beslektet informasjon**

- [Kopi](#page-256-0)
- [Kopier et dokument](#page-257-0)
- [Viktig merknad](#page-10-0)

<span id="page-282-0"></span> [Hjem](#page-1-0) > [Kopi](#page-256-0) > Bruke forhåndsinnstilte kopiinnstillinger

# **Bruke forhåndsinnstilte kopiinnstillinger**

```
Beslektede modeller : MFC-J6930DW/MFC-J6935DW
```
Du kan kopiere med en rekke forskjellige innstillinger som allerede er stilt inn i maskinen, ganske enkelt ved å trykk på dem.

Trykk på ▶ for å åpne de forhåndsinnstilte kopieringsinnstillingene.

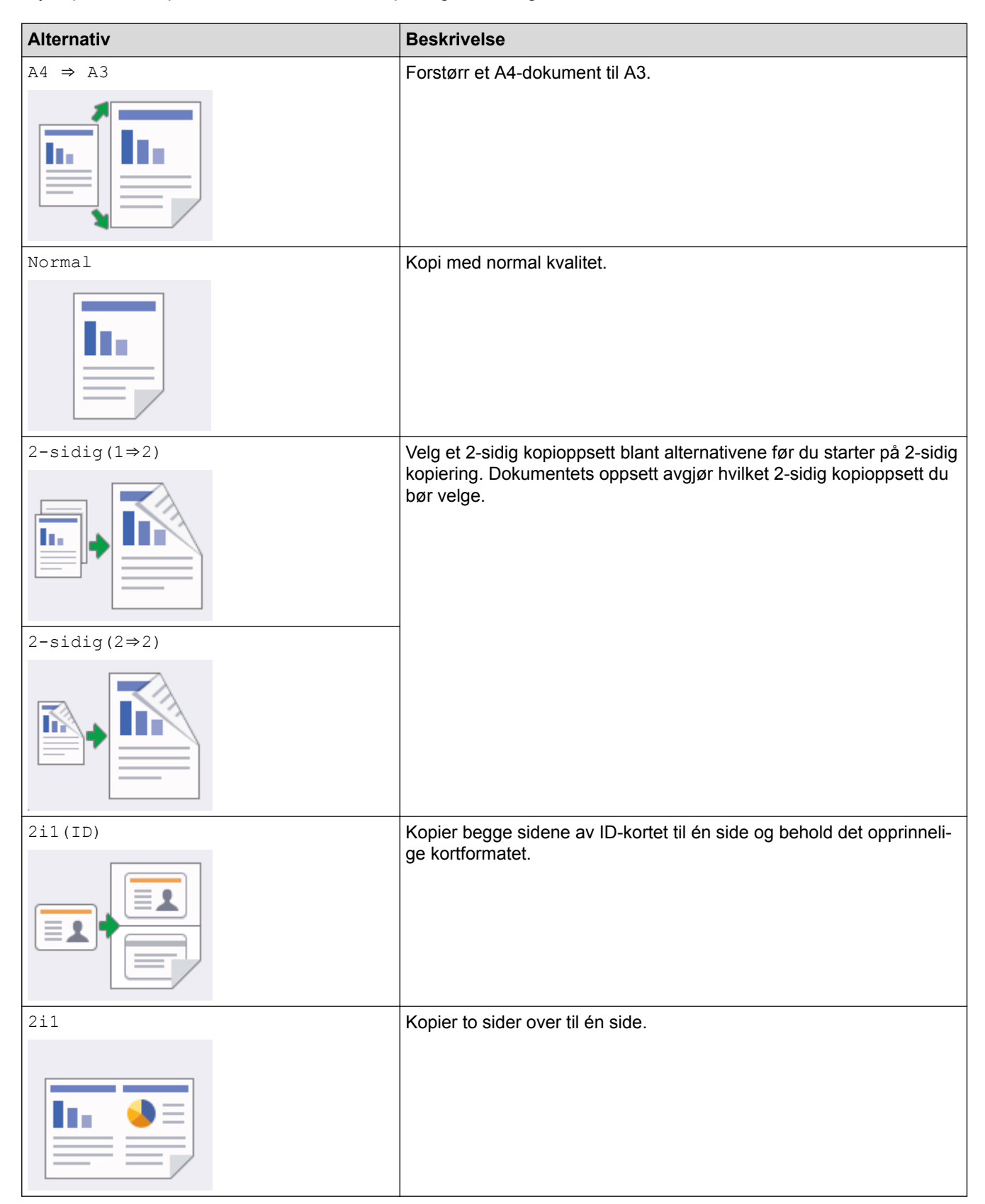

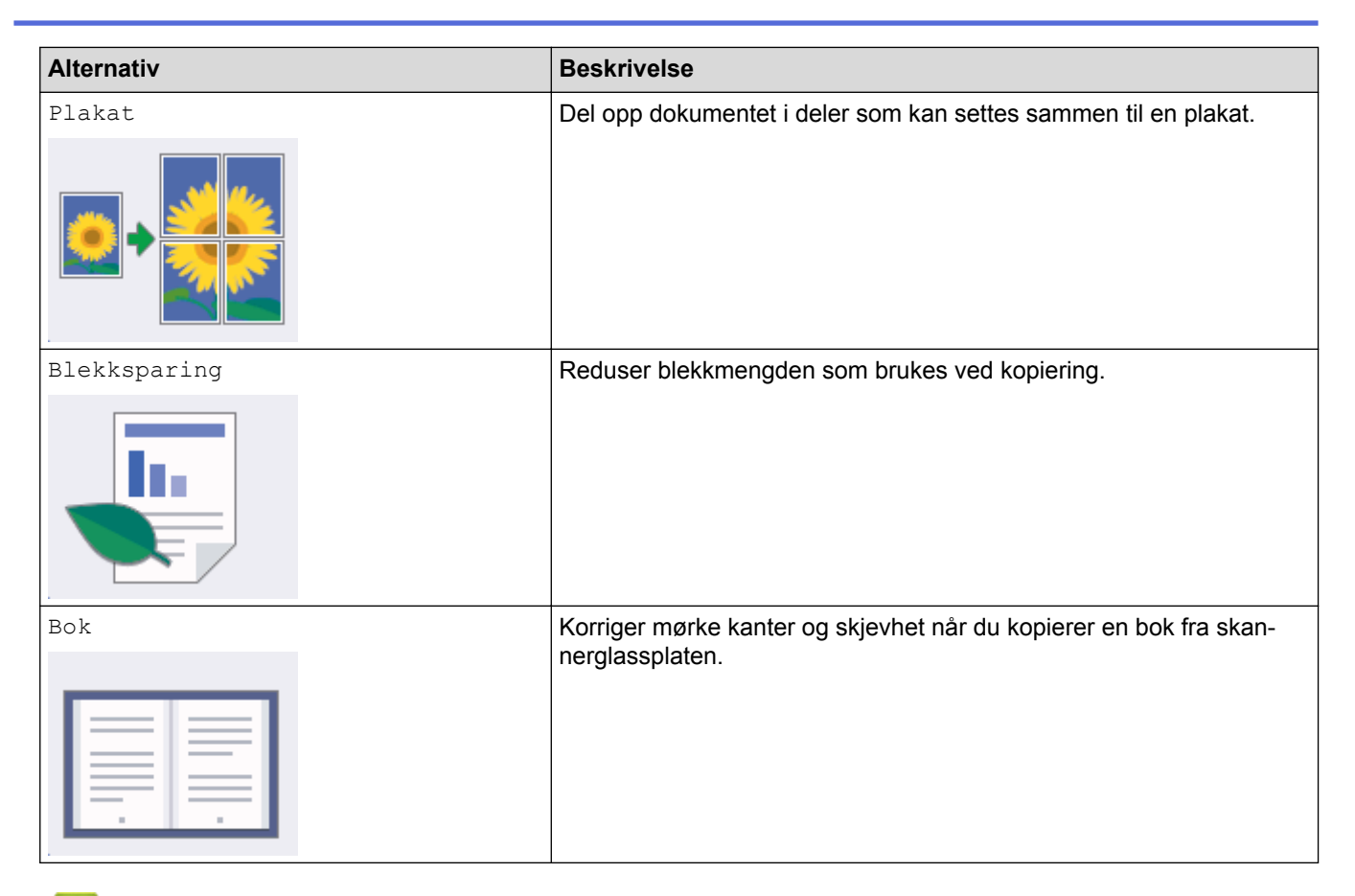

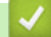

# **Beslektet informasjon**

- [Kopi](#page-256-0)
- [Kopier et dokument](#page-257-0)
- [Viktig merknad](#page-10-0)

<span id="page-284-0"></span> [Hjem](#page-1-0) > Faks

# **Faks**

- [Send en faks](#page-285-0)
- [Motta en faks](#page-305-0)
- [Talehandlinger og faksnumre](#page-337-0)
- [Telefontjenester og eksterne enheter](#page-352-0)
- [Faksrapporter](#page-367-0)
- [PC-FAX](#page-371-0)

#### <span id="page-285-0"></span> [Hjem](#page-1-0) > [Faks](#page-284-0) > Send en faks

# **Send en faks**

- [Send en faks fra Brother-maskinen](#page-286-0)
- [Sende en 2-sidig faks fra ADF-en](#page-290-0)
- [Send en faks manuelt](#page-291-0)
- [Send en faks ved slutten av en samtale](#page-292-0)
- [Send samme faks til mer enn én mottaker \(gruppesending\)](#page-293-0)
- [Send en faks i sanntid](#page-297-0)
- [Send en faks til en bestemt tid \(utsatt faks\)](#page-298-0)
- [Endre innstillingen for Automatisk ny oppringing for faks](#page-300-0)
- [Avbryt en faks som er i gang](#page-301-0)
- [Kontrollere og avbryte faks som venter](#page-302-0)
- [Faksalternativer](#page-303-0)

<span id="page-286-0"></span> [Hjem](#page-1-0) > [Faks](#page-284-0) > [Send en faks](#page-285-0) > Send en faks fra Brother-maskinen

# **Send en faks fra Brother-maskinen**

>> MFC-J6530DW

[>> MFC-J6930DW/MFC-J6935DW](#page-287-0)

## **MFC-J6530DW**

- 1. Plasser dokumentet i ADF-en eller på skannerglassplaten.
- 2. Trykk på  $\boxed{\blacksquare}$  [Fax].

Hvis [Faksforh.vis] er satt til [På], trykker du på [Fax] > [Sende fakser].

Pekeskjermen viser:

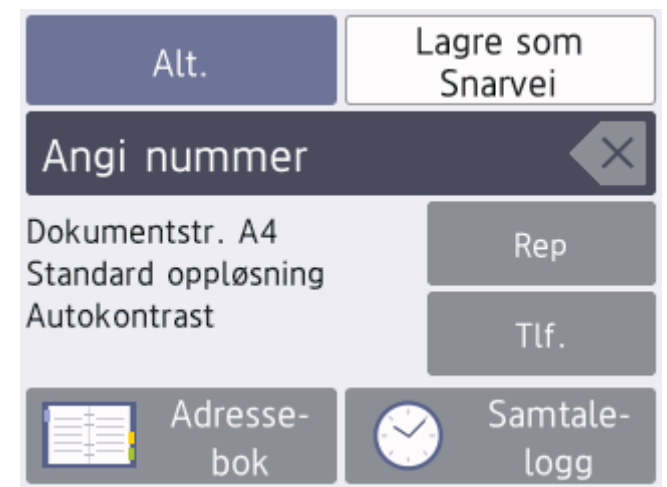

- 3. Angi faksnummeret på én av måtene nedenfor:
	- Talltastatur (Tast inn faksnummeret manuelt.) Tast inn alle sifrene i nummeret ved hjelp av talltastaturet.
	- [Rep] (Ring på nytt til det nummeret som sist ble oppringt.) Trykk på [Rep].
	- [Utg. samtale] (Velg et nummer fra Utg. samtale-historikken.) Trykk på [Samtale- logg] > [Utg. samtale].
		- Velg nummeret du vil ringe til, og trykk deretter på [Bruk].
	- [Anrops-ID-logg] (Velg et nummer fra Anrops-ID-historikken.) Trykk på [Samtale- logg] > [Anrops-ID-logg]. Velg nummeret du vil ringe til, og trykk deretter på [Bruk].
	- [Adressebok] (Velg et nummer fra adresseboken.) Trykk på [Adressebok]. Gjør ett av følgende:
		- Velg nummeret du vil ringe til, og trykk deretter på [Bruk].
		- Trykk på  $\mathbf{Q}$ , og angi deretter den første bokstaven i navnet og trykk på [OK]. Trykk på navnet du vil ringe til. Hvis navnet har to numre, trykker du på nummeret du vil ha. Trykk på [Bruk].

Hvis LDAP-søk er tilgjengelig, vil resultatet vises på pekeskjermen med

4. Trykk på [Alt.] > [Dokumentstr.].

Velg alternativet for ønsket dokumentstørrelse. Trykk på [OK].

<span id="page-287-0"></span>5. Endre faksinnstillingene, om nødvendig.

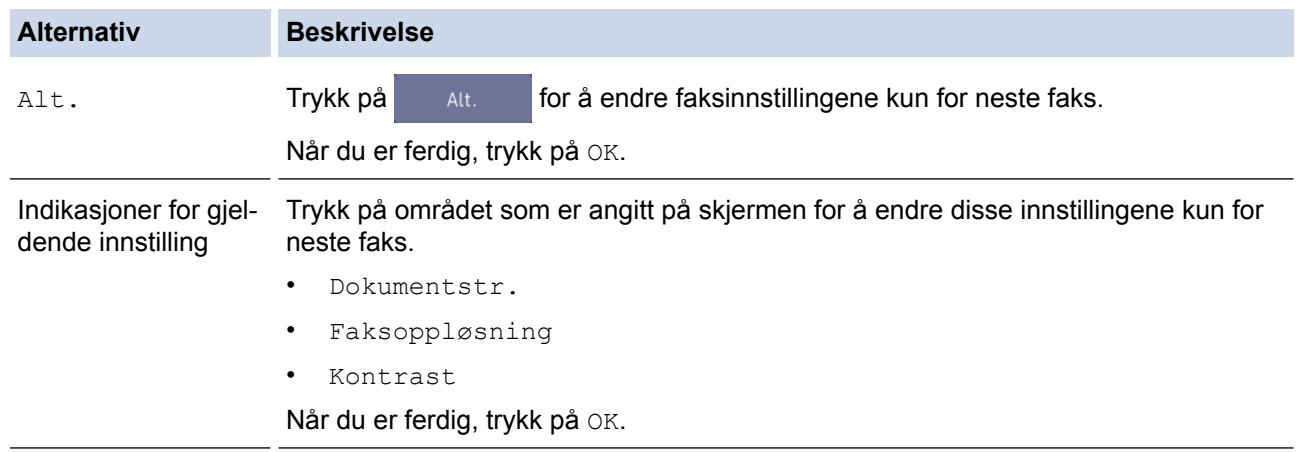

- 6. Trykk på [Faksstart].
- 7. Gjør ett av følgende:
	- Hvis du bruker ADF-en, begynner maskinen å skanne og sende dokumentet.
	- Hvis du bruker skannerglassplaten og valgte [Mono] i [Fargeinnstilling], begynner maskinen å skanne den første siden.

Gå til neste trinn.

• Hvis du bruker skannerglassplaten og valgte [Farge] i [Fargeinnstilling], vises det en melding på pekeskjermen om du vil sende en fargefaks.

Trykk [Ja (fargefaks)] for å bekrefte. Maskinen begynner å ringe og sende dokumentet.

- 8. Gjør ett av følgende når pekeskjermen viser [Neste Side?]:
	- Trykk på [Nei] når du er ferdig med å skanne sider.Maskinen begynner å sende dokumentet.
	- Trykk [Ja] for å skanne en annen side. Legg neste side på skannerglassplaten, og trykk deretter [OK]. Maskinen begynner å skanne siden.

Gjenta dette trinnet for hver tilleggsside.

#### **MFC-J6930DW/MFC-J6935DW**

- 1. Plasser dokumentet i ADF-en eller på skannerglassplaten.
- 2. Trykk på  $\boxed{\blacksquare}$  [Fax].

Hvis [Forh.visning] er satt til [På], trykker du på [Fax] > [Sending av fakser]. Pekeskjermen viser: Lagre som Angi nummer Snarvei Dokumentstr. A4 冫  $\mathcal{P}$ Standard oppløsning  $\mathcal{P}$ Autokontrast Adresse-Samtalelogg  $\mathcal{P}$ bok  $\Box$  Tosidig av Alt. Tlf. ◈ Start faks

3. Angi faksnummeret på én av måtene nedenfor:
- Talltastatur (Tast inn faksnummeret manuelt.) Tast inn alle sifrene i nummeret ved hjelp av talltastaturet.
- [Rep] (Ring på nytt til det nummeret som sist ble oppringt.) Trykk på [Samtalelogg] > [Rep].
- [Utg. samtale] (Velg et nummer fra Utg. samtale-historikken.) Trykk på [Samtalelogg] > [Utg. samtale]. Velg nummeret du vil ringe til, og trykk deretter på [Bruk].
- [Anrops-ID-logg] (Velg et nummer fra Anrops-ID-historikken.) Trykk på [Samtalelogg] > [Anrops-ID-logg]. Velg nummeret du vil ringe til, og trykk deretter på [Bruk].
- [Adressebok] (Velg et nummer fra adresseboken.) Trykk på [Adressebok]. Gjør ett av følgende:
	- Velg nummeret du vil ringe til, og trykk deretter på [Bruk].
	- Trykk på  $\mathbf{Q}$ , og angi deretter den første bokstaven i navnet og trykk på [OK]. Trykk på navnet du vil ringe til. Hvis navnet har to numre, trykker du på nummeret du vil ha. Trykk på [Bruk].

Hvis LDAP-søk er tilgjengelig, vil resultatet vises på pekeskjermen med .

4. Trykk på | [Dokumentstr.].

Velg alternativet for ønsket dokumentstørrelse.

5. Endre faksinnstillingene, om nødvendig.

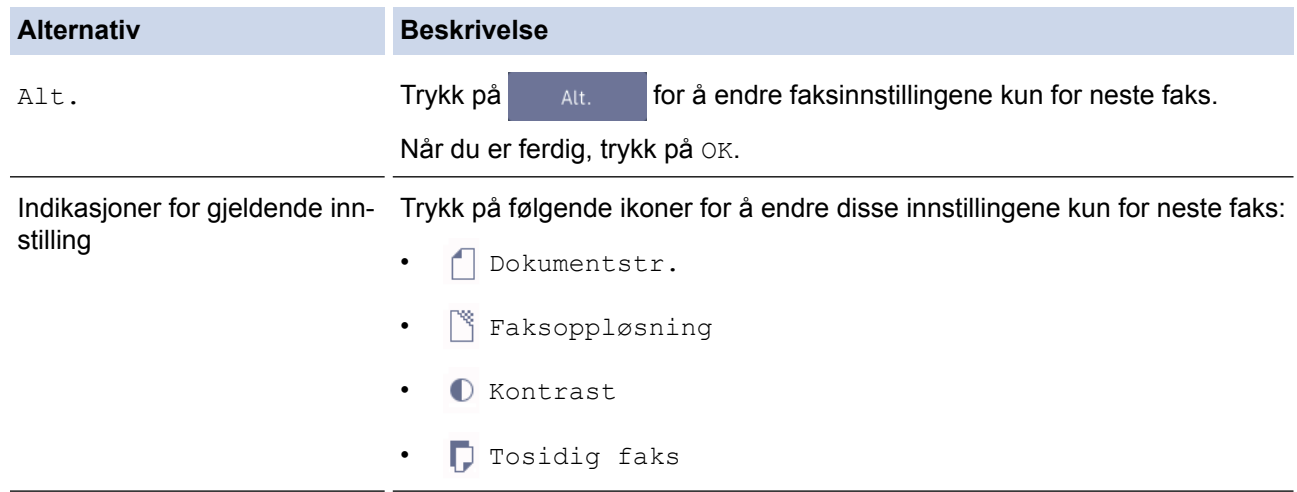

- 6. Trykk på [Start faks].
- 7. Gjør ett av følgende:
	- Hvis du bruker ADF-en, begynner maskinen å skanne og sende dokumentet.
	- Hvis du bruker skannerglassplaten og valgte [Svart-hvitt] i [Fargeinnstilling], begynner maskinen å skanne den første siden.
		- Gå til neste trinn.
	- Hvis du bruker skannerglassplaten og valgte [Farge] i [Fargeinnstilling], vises det en melding på pekeskjermen om du vil sende en fargefaks.

Trykk [Ja (fargefaks)] for å bekrefte. Maskinen begynner å ringe og sende dokumentet.

- 8. Når pekeskjermen viser [Neste Side?], skal du gjøre ett av følgende:
	- Trykk på [Nei] når du er ferdig med å skanne sider. Maskinen begynner å sende dokumentet.

• Trykk [Ja] for å skanne en annen side. Legg neste side på skannerglassplaten, og trykk deretter [OK]. Maskinen begynner å skanne siden.

Gjenta dette trinnet for hver tilleggsside.

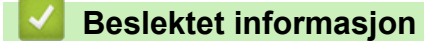

- [Send en faks](#page-285-0)
- [Faksalternativer](#page-303-0)

 [Hjem](#page-1-0) > [Faks](#page-284-0) > [Send en faks](#page-285-0) > Sende en 2-sidig faks fra ADF-en

## **Sende en 2-sidig faks fra ADF-en**

```
Beslektede modeller : MFC-J6930DW/MFC-J6935DW
```
Du må velge et 2-sidig skanneformat før du sender en 2-sidig faks. Velg enten Lang kant eller Kort kant, avhengig av oppsettet til dokumentet.

- 1. Legg dokumentet i den automatiske dokumentmateren.
- 2. Trykk på  $\boxed{\frac{1}{2}}$  [Fax].

Ø Hvis [Forh.visning] er satt til [På], trykker du på ||-||| [Fax] > [Sending av fakser].

- 3. Trykk på [Alt.] > [Tosidig faks].
- 4. Gjør ett av følgende:
	- Hvis dokumentet vendes på langsiden, trykker du alternativet [2-sidig skanning: Langside].
	- Hvis dokumentet vendes på kortsiden, trykker du alternativet [2-sidig skanning: Kortside].
- 5. Trykk på [OK].
- 6. Slå faksnummeret.
- 7. Trykk på [Start faks].

### **Beslektet informasjon**

 [Hjem](#page-1-0) > [Faks](#page-284-0) > [Send en faks](#page-285-0) > Send en faks manuelt

## **Send en faks manuelt**

Med manuell faksoverføring kan du høre oppringings-, ringe- og faksmottakstonene mens du sender en faks.

>> MFC-J6530DW

>> MFC-J6930DW/MFC-J6935DW

#### **MFC-J6530DW**

- 1. Legg i dokumentet ditt.
- 2. Hvis du vil lytte etter en ringetone, må du ta av røret til en ekstern telefon.
- 3. Slå faksnummeret ved å bruke den eksterne telefonen.
- 4. Når du hører fakstoner, trykker du på og deretter på [Faksstart].
	- Hvis du bruker skannerglassplaten, trykker du på [Send].
- 5. Legg på røret til den eksterne telefonen.

#### **MFC-J6930DW/MFC-J6935DW**

- 1. Legg i dokumentet ditt.
- 2. Hvis du vil lytte etter en ringetone, må du ta av røret til en ekstern telefon.
- 3. Slå faksnummeret ved å bruke den eksterne telefonen.
- 4. Når du hører fakstoner, trykker du på sog deretter på [Start faks].
	- Hvis du bruker skannerglassplaten, trykker du på [Send].
- 5. Legg på røret til den eksterne telefonen.

#### **Beslektet informasjon**

 [Hjem](#page-1-0) > [Faks](#page-284-0) > [Send en faks](#page-285-0) > Send en faks ved slutten av en samtale

### **Send en faks ved slutten av en samtale**

På slutten av en samtale, kan du sende en faks til den andre parten før begge legger på.

>> MFC-J6530DW

>> MFC-J6930DW/MFC-J6935DW

#### **MFC-J6530DW**

- 1. Be den andre om å vente på fakstonene (pipetoner) og trykke på Start-tasten før personen legger på.
- 2. Legg i dokumentet ditt.
- 3. Trykk på pir å vise [Faksstart].
- 4. Trykk på [Faksstart].
	- Hvis du bruker skannerglassplaten, trykker du på [Send].
- 5. Legg på røret til en ekstern telefon.

### **MFC-J6930DW/MFC-J6935DW**

- 1. Be den andre om å vente på fakstonene (pipetoner) og trykke på Start-tasten før personen legger på.
- 2. Legg i dokumentet ditt.
- 3. Trykk på bior å vise [Start faks].
- 4. Trykk på [Start faks].
	- Hvis du bruker skannerglassplaten, trykker du på [Send].
- 5. Legg på røret til en ekstern telefon.

### **Beslektet informasjon**

<span id="page-293-0"></span> [Hjem](#page-1-0) > [Faks](#page-284-0) > [Send en faks](#page-285-0) > Send samme faks til mer enn én mottaker (gruppesending)

## **Send samme faks til mer enn én mottaker (gruppesending)**

Bruk kringkastingsfunksjonen til å sende samme faks til flere faksnumre samtidig.

- Denne funksjonen er kun tilgjengelig for monokrome fakser.
- Adresseboknumre må lagres i maskinens minne før de kan brukes i en gruppesending.
- Gruppenumre må også lagres i maskinens minne før de kan brukes i en gruppesending. Gruppenumre inneholder mange lagrede adresseboknumre som gjør det enklere å ringe.
- >> MFC-J6530DW
- [>> MFC-J6930DW/MFC-J6935DW](#page-294-0)

### **MFC-J6530DW**

Du kan ha grupper, adresseboknumre og opptil 50 manuelt oppringte numre i den samme gruppesendingen. Hvis du ikke har brukt opp noen av adresseboknumrene til grupper, kan du gruppesende fakser til opptil 250 ulike numre.

- 1. Legg i dokumentet ditt.
- 2. Trykk på  $\overline{\left|\frac{1}{2}\right|}$  [Fax].

Hvis [Faksforh.vis] er satt til [På], trykker du på [Fax] > [Sende fakser].

- 3. Trykk på [Alt.] > [Gruppesending].
- 4. Trykk på [Legg til nr.].

Du kan legge til numre i gruppesendingen på følgende måter:

• Trykk på [Legg til nr.], og skriv inn et faksnummer med talltastaturet. Trykk på [OK]

Hvis du lastet ned Internett-faks:

Vil du gruppesende via en e-postadresse, trykker du på skriver inn e-postadressen og deretter trykker du på [OK].

- Trykk på [Legg til fra adressebok]. Trykk på  $\blacktriangle$  eller  $\blacktriangledown$  for å vise numrene du vil legge til i gruppesendingen. Merk av i avmerkingsboksene for numrene du ønsker å legge til. Trykk på [OK] når du er ferdig.
- Trykk på [Søk i adressebok]. Trykk den første bokstaven i navnet, og trykk [OK]. Trykk på navnet, og trykk deretter nummeret du vil legge til.

Gjenta dette trinnet for å skrive inn flere faksnumre.

- 5. Trykk på [OK] når du er ferdig.
- 6. Trykk på [Faksstart].
- 7. Gjør ett av følgende:
	- Hvis du bruker ADF-en, begynner maskinen å skanne og sende dokumentet.
	- Hvis du bruker skannerglassplaten, begynner maskinen å skanne den første siden. Gjør ett av følgende når pekeskjermen viser [Neste Side?]:
		- Trykk på [Nei] når du er ferdig med å skanne sider. Maskinen begynner å sende dokumentet.
		- Trykk [Ja] for å skanne en annen side. Legg neste side på skannerglassplaten, og trykk deretter [OK]. Maskinen begynner å skanne siden.

Gjenta dette trinnet for hver tilleggsside.

<span id="page-294-0"></span>Hvis [Minnet er fullt]-meldingen vises, trykk på **Veller** [Avslutt] for å avbryte eller [Send nå] for å sende sidene som er skannet så langt.

#### **MFC-J6930DW/MFC-J6935DW**

Du kan ha grupper, adresseboknumre og opptil 50 manuelt oppringte numre i den samme gruppesendingen. Hvis du ikke har brukt opp noen av adresseboknumrene til grupper, kan du gruppesende fakser til opptil 250 ulike numre.

- 1. Legg i dokumentet ditt.
- 2. Trykk på  $\overline{\left\| \right\|}$  [Fax].

Hvis [Forh.visning] er satt til [På], trykker du på  $\Box$  [Fax] > [Sending av fakser].

- 3. Trykk på [Alt.] > [Gruppesending].
- 4. Trykk på [Legg til nr.].

Du kan legge til numre i gruppesendingen på følgende måter:

• Trykk på [Legg til nr.], og skriv inn et faksnummer med talltastaturet. Trykk på [OK].

Hvis du lastet ned Internett-faks:

Vil du gruppesende via en e-postadresse, trykker du på , skriver inn e-postadressen og deretter trykker du på [OK].

- Trykk på [Legg til fra adressebok]. Sveip opp eller ned eller trykk på  $\blacktriangle$  eller  $\blacktriangledown$  for å vise numrene som du vil legge til gruppesendingen. Merk av i avmerkingsboksene for numrene du ønsker å legge til. Trykk på [OK] når du er ferdig.
- Trykk på [Søk i adressebok]. Trykk den første bokstaven i navnet, og trykk [OK]. Trykk på navnet, og trykk deretter nummeret du vil legge til.

Gjenta dette trinnet for å skrive inn flere faksnumre.

- 5. Når du er ferdig, trykk på [OK].
- 6. Trykk på [Start faks].
- 7. Gjør ett av følgende:
	- Hvis du bruker ADF-en, begynner maskinen å skanne og sende dokumentet.
	- Hvis du bruker skannerglassplaten, begynner maskinen å skanne den første siden.

Når pekeskjermen viser [Neste Side?], skal du gjøre ett av følgende:

- Trykk på [Nei] når du er ferdig med å skanne sider. Maskinen begynner å sende dokumentet.
- Trykk [Ja] for å skanne en annen side. Legg neste side på skannerglassplaten, og trykk deretter [OK]. Maskinen begynner å skanne siden.

Gjenta dette trinnet for hver tilleggsside.

- Hvor mye minne maskinen har til rådighet, vil variere med jobbtypene i minnet og numrene som brukes til gruppesending. Hvis du gruppesender til maksimalt antall tilgjengelige numre, kan du ikke bruke dobbel tilgang og utsatt faks.
- Hvis meldingen [Minnet er fullt] vises, kan du trykke på eller [Avslutt] for å avbryte eller [Send nå] for å sende sidene som er skannet så langt.

- [Send en faks](#page-285-0)
- [Avbryt en gruppesending som pågår](#page-296-0)
- [Opprette grupper for gruppesending](#page-347-0)
- [Skrive inn tekst på Brother-maskinen](#page-790-0)

<span id="page-296-0"></span> [Hjem](#page-1-0) > [Faks](#page-284-0) > [Send en faks](#page-285-0) > [Send samme faks til mer enn én mottaker \(gruppesending\)](#page-293-0) > Avbryt en gruppesending som pågår

# **Avbryt en gruppesending som pågår**

Under en gruppesending, kan du avbryte faksen som sendes nå eller hele gruppesendingsjobben.

>> MFC-J6530DW

>> MFC-J6930DW/MFC-J6935DW

#### **MFC-J6530DW**

- 1. Trykk på **for å gå tilbake til Hjem-skjermen.**
- 2. Trykk på  $\blacktriangleright$
- 3. Gjør ett av følgende:
	- Hvis du vil avbryte hele gruppesendingen, må du trykke på [Hele sendingen]. Trykk på [Ja] for å bekrefte, eller trykk på [Nei] for å avslutte uten å avbryte.
	- Du kan avbryte det gjeldende nummeret som ringes, ved å trykke på navnet eller nummeret på pekeskjermen. Trykk på [Ja] for å bekrefte, eller trykk på [Nei] for å avslutte uten å avbryte.
	- Hvis du vil avslutte uten å avbryte, trykker du

#### **MFC-J6930DW/MFC-J6935DW**

- 1. Trykk på **for å gå tilbake til Hjem-skjermen.**
- 2. Trykk på  $\blacktriangleright$
- 3. Gjør ett av følgende:
	- Hvis du vil avbryte hele gruppesendingen, må du trykke på [Hele sendingen]. Trykk på [Ja] for å bekrefte, eller trykk på [Nei] for å avslutte uten å avbryte.
	- Du kan avbryte det gjeldende nummeret som ringes, ved å trykke på navnet eller nummeret på pekeskjermen. Trykk på [Ja] for å bekrefte, eller trykk på [Nei] for å avslutte uten å avbryte.
	- Hvis du vil avslutte uten å avbryte, trykker du

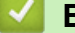

#### **Beslektet informasjon**

• [Send samme faks til mer enn én mottaker \(gruppesending\)](#page-293-0)

 [Hjem](#page-1-0) > [Faks](#page-284-0) > [Send en faks](#page-285-0) > Send en faks i sanntid

# **Send en faks i sanntid**

Når du sender en faks, skanner maskinen dokumentet inn i minnet før det sendes. Så snart telefonlinjen er ledig, begynner maskinen oppringing og sending. Hvis du vi sende et viktig dokument umiddelbart uten å vente på at maskinen skal hente skanningen fra minnet, slår du på [Sendetid].

- Hvis du sender en fargefaks, eller hvis maskinens minne er fullt og du sender en svart/hvitt-faks fra ADFen, sender maskinen dokumentet i sanntid (selv om [Sendetid] er satt til [Av]).
- Ved sending i sanntid vil ikke den automatiske gjenoppringingsfunksjonen fungere når du benytter skannerglassplaten.
- >> MFC-J6530DW
- >> MFC-J6930DW/MFC-J6935DW

### **MFC-J6530DW**

- 1. Legg i dokumentet ditt.
- 2. Trykk på  $\boxed{\frac{1}{2}}$  [Fax].

Ø Hvis [Faksforh.vis] er satt til [På], trykker du på [Fax] > [Sende fakser].

- 3. Trykk på [Alt.] > [Sendetid].
- 4. Trykk på [På] (eller [Av]).
- 5. Trykk på [OK].
- 6. Slå faksnummeret.
- 7. Trykk på [Faksstart].

#### **MFC-J6930DW/MFC-J6935DW**

- 1. Legg i dokumentet ditt.
- 2. Trykk på  $\boxed{\frac{1}{2}}$  [Fax].

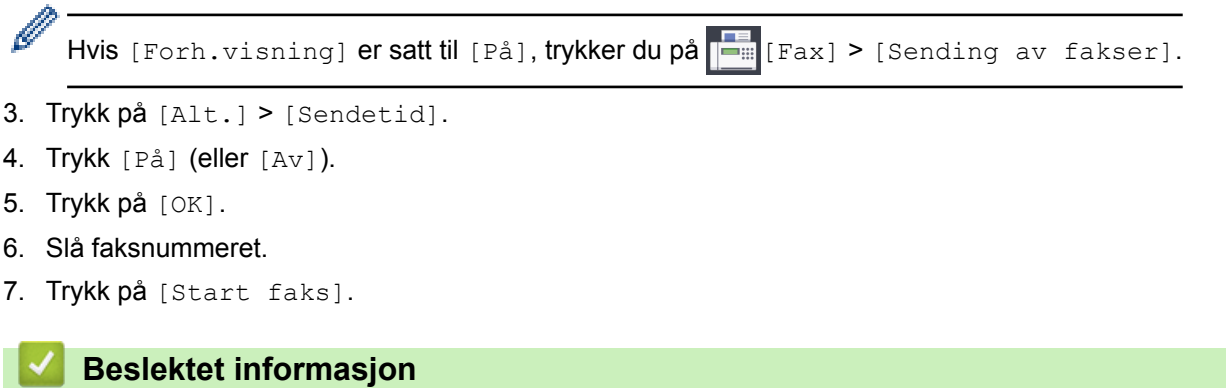

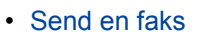

 [Hjem](#page-1-0) > [Faks](#page-284-0) > [Send en faks](#page-285-0) > Send en faks til en bestemt tid (utsatt faks)

## **Send en faks til en bestemt tid (utsatt faks)**

Du kan lagre opptil 50 fakser i maskinens minne som skal sendes innen 24 timer.

Denne funksjonen er kun tilgjengelig for monokrome fakser.

>> MFC-J6530DW

>> MFC-J6930DW/MFC-J6935DW

#### **MFC-J6530DW**

- 1. Legg i dokumentet ditt.
- 2. Trykk på  $\boxed{\blacksquare}$  [Fax].

Hvis [Faksforh.vis] er satt til [På], trykker du på [Fax] > [Sende fakser].

- 3. Trykk på [Alt.] > [Forsink. faks].
- 4. Trykk på [Forsink. faks].
- 5. Trykk på [På].
- 6. Trykk på [Sett tid].
- 7. Angi klokkeslettet når du vil at faksen skal sendes, med pekeskjermen. Trykk på [OK].

Antall sider du kan skanne til minnet, avhenger av mengden og typen data.

- 8. Trykk på [OK].
- 9. Slå faksnummeret.
- 10. Trykk på [Faksstart].
	- Hvis du bruker skannerglassplaten, går du til neste trinn.

11. Gjør ett av følgende når pekeskjermen viser [Neste Side?]:

- Trykk på [Nei] når du er ferdig med å skanne sider.
- Trykk [Ja] for å skanne en annen side. Legg neste side på skannerglassplaten, og trykk deretter [OK]. Maskinen begynner å skanne siden.

Gjenta dette trinnet for hver tilleggsside.

#### **MFC-J6930DW/MFC-J6935DW**

1. Legg i dokumentet ditt.

```
2. Trykk på \overline{\left|\frac{1}{2}\right|} [Fax].
```
Hvis [Forh.visning] er satt til [På], trykker du på [Fax] > [Sending av fakser].

- 3. Trykk på [Alt.] > [Forsink. faks].
- 4. Trykk på [Forsink. faks].
- 5. Trykk på [På].
- 6. Trykk på [Sett tid].
- 7. Angi klokkeslettet når du vil at faksen skal sendes, med pekeskjermen. Trykk på [OK].

Antall sider du kan skanne til minnet, avhenger av mengden og typen data.

<sup>8.</sup> Trykk på [OK].

- 9. Slå faksnummeret.
- 10. Trykk på [Start faks].
	- Hvis du bruker skannerglassplaten, går du til neste trinn.
- 11. Når pekeskjermen viser [Neste Side?], skal du gjøre ett av følgende:
	- Trykk på [Nei] når du er ferdig med å skanne sider.
	- Trykk [Ja] for å skanne en annen side. Legg neste side på skannerglassplaten, og trykk deretter [OK]. Maskinen begynner å skanne siden.

Gjenta dette trinnet for hver tilleggsside.

### **Beslektet informasjon**

▲ [Hjem](#page-1-0) > [Faks](#page-284-0) > [Send en faks](#page-285-0) > Endre innstillingen for Automatisk ny oppringing for faks

## **Endre innstillingen for Automatisk ny oppringing for faks**

Hvis du sender en faks automatisk og linjen er opptatt når innstillingen for Automatisk ny oppringing for faks er satt til [På], vil maskinen ringe opp igjen inntil tre ganger med fem minutters mellomrom.

Standardinnstillingen er [På].

#### >> MFC-J6530DW >> MFC-J6930DW/MFC-J6935DW

#### **MFC-J6530DW**

- 1. Trykk på  $\begin{bmatrix} 1 \\ 1 \end{bmatrix}$  [Innstill.] > [Alle innst.] > [Grunn oppsett] > [Auto. nyfaksoppring.].
- 2. Trykk på [På] eller [Av].
- 3. Trykk på  $\Box$

#### **MFC-J6930DW/MFC-J6935DW**

- 1. Trykk på  $\begin{bmatrix} 1 & 1 \\ 1 & 1 \end{bmatrix}$  [Innst.] > [Alle innst.] > [Grunn oppsett] > [Ny auto faksoppr.].
- 2. Trykk på [På] eller [Av].
- 3. Trykk på **.**

#### **Beslektet informasjon**

 [Hjem](#page-1-0) > [Faks](#page-284-0) > [Send en faks](#page-285-0) > Avbryt en faks som er i gang

# **Avbryt en faks som er i gang**

>> MFC-J6530DW

>> MFC-J6930DW/MFC-J6935DW

### **MFC-J6530DW**

- 1. Trykk på **for å gå tilbake til Hjem-skjermen.**
- 2. Trykk på  $\bigtimes$  for å avbryte en faks om allerede er i gang.
- 3. Når du trykker på  $\blacktriangleright$  mens maskinen ringer eller sender, viser pekeskjermen [Avbryte jobb?]. Trykk på [Ja].

## **MFC-J6930DW/MFC-J6935DW**

- 1. Trykk på **for å gå tilbake til Hjem-skjermen.**
- 2. Trykk på  $\bigtimes$  for å avbryte en faks om allerede er i gang.
- 3. Når du trykker på  $\blacktriangleright$  mens maskinen ringer eller sender, viser pekeskjermen [Avbryte jobb?]. Trykk på [Ja]

- [Send en faks](#page-285-0)
- [Telefon- eller faksproblemer](#page-635-0)

 [Hjem](#page-1-0) > [Faks](#page-284-0) > [Send en faks](#page-285-0) > Kontrollere og avbryte faks som venter

## **Kontrollere og avbryte faks som venter**

Følg disse trinnene for å se eller avbryte fakser som er lagret i maskinens minne og som venter på å bli sendt. Hvis ingen faksjobber finnes i minnet, viser LCD-skjermen [Ingen jobb I Kø]. Du kan avbryte en faksjobb før den sendes.

>> MFC-J6530DW >> MFC-J6930DW/MFC-J6935DW

### **MFC-J6530DW**

- 1. Trykk  $\begin{bmatrix} \mathbf{y} \\ \mathbf{y} \end{bmatrix}$  [Innstill.] > [Alle innst.] > [Fax] > [Jobb I Kø].
- 2. Gjør følgende for hver faksjobb du ønsker å kontrollere eller avbryte:
	- a. Trykk på ▲ eller ▼ for å bla gjennom ventende jobber. Trykk på jobben du ønsker å avbryte, etter behov.
	- b. Trykk på [OK].
	- c. Trykk på  $Ja$  for å bekrefte, eller trykk på  $Na$  [Nei] for å avslutte uten å avbryte.
- 3. Trykk på  $\Box$  når du er ferdig.

### **MFC-J6930DW/MFC-J6935DW**

- 1. Trykk  $\begin{bmatrix} 1 \\ 1 \end{bmatrix}$  [Innst.] > [Alle innst.] > [Faks] > [Jobb I Kø].
- 2. Gjør følgende for hver faksjobb du ønsker å kontrollere eller avbryte:
	- a. Sveip opp eller ned eller trykk på  $\blacktriangle$  eller  $\blacktriangledown$  for å bla gjennom ventende jobber. Trykk på jobben du ønsker å avbryte, etter behov.
	- b. Trykk på [Avbryt].
	- c. Trykk på [Ja] for å bekrefte, eller trykk på [Nei] for å avslutte uten å avbryte.
- 3. Trykk på  $\Box$  når du er ferdig.

- [Send en faks](#page-285-0)
- [Telefon- eller faksproblemer](#page-635-0)

<span id="page-303-0"></span> [Hjem](#page-1-0) > [Faks](#page-284-0) > [Send en faks](#page-285-0) > Faksalternativer

# **Faksalternativer**

### **MFC-J6530DW**

Vil du endre innstillinger for fakssending, trykker du på [Alt.]-knappen.

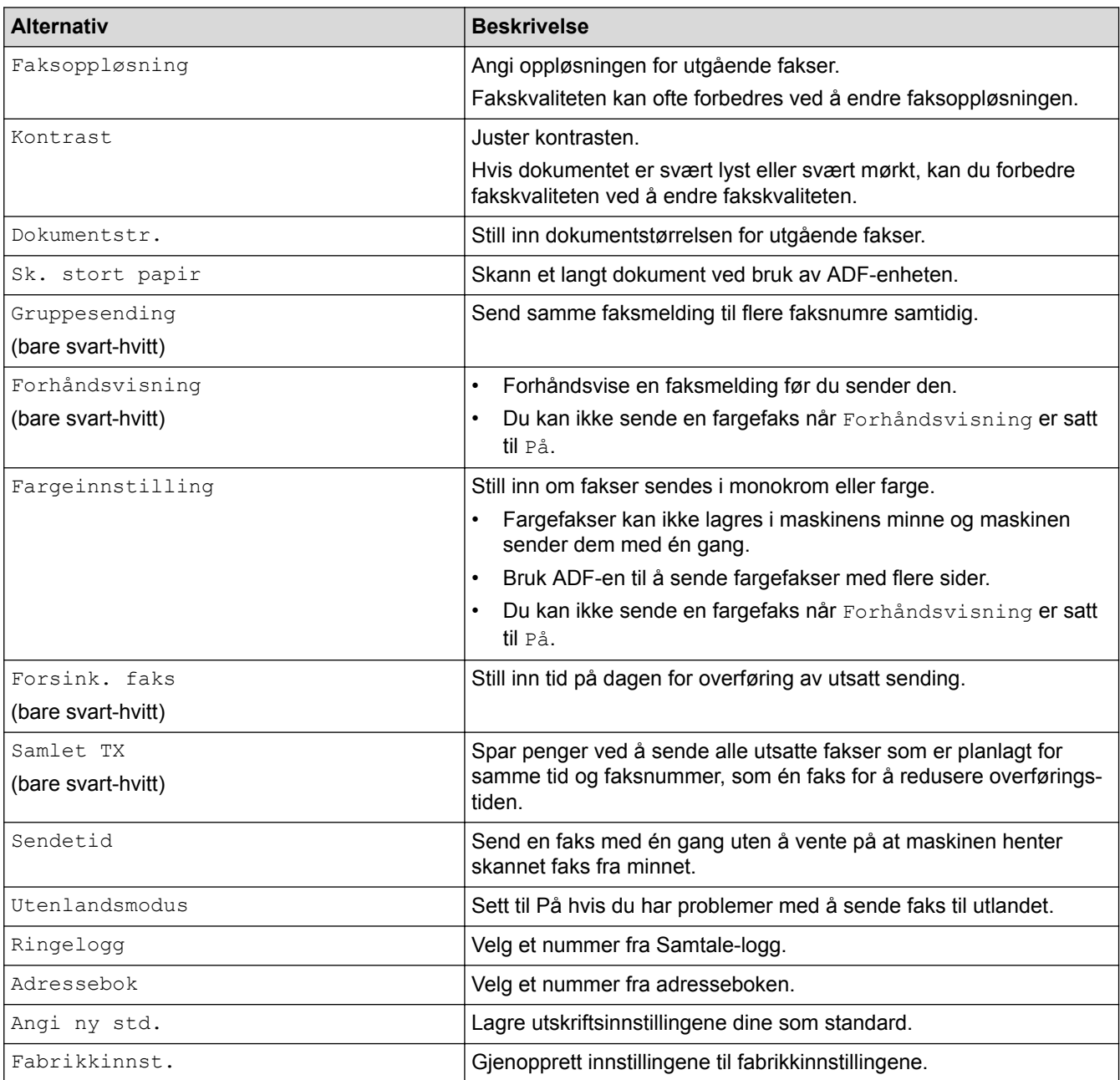

Du kan lagre gjeldende innstillinger ved å trykke på [Lagre som Snarvei].

Du blir spurt om du vil gjøre dette til en snarvei. Følg instruksene på LCD-skjermen.

### **MFC-J6930DW/MFC-J6935DW**

Vil du endre innstillinger for fakssending, trykker du på [Alt.]-knappen.

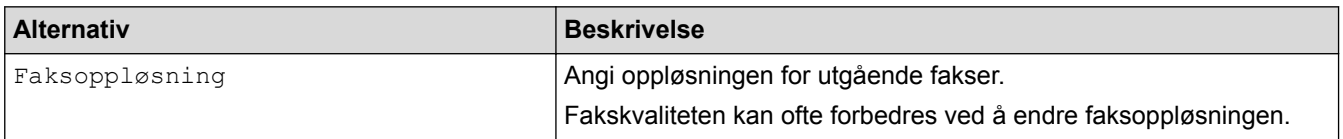

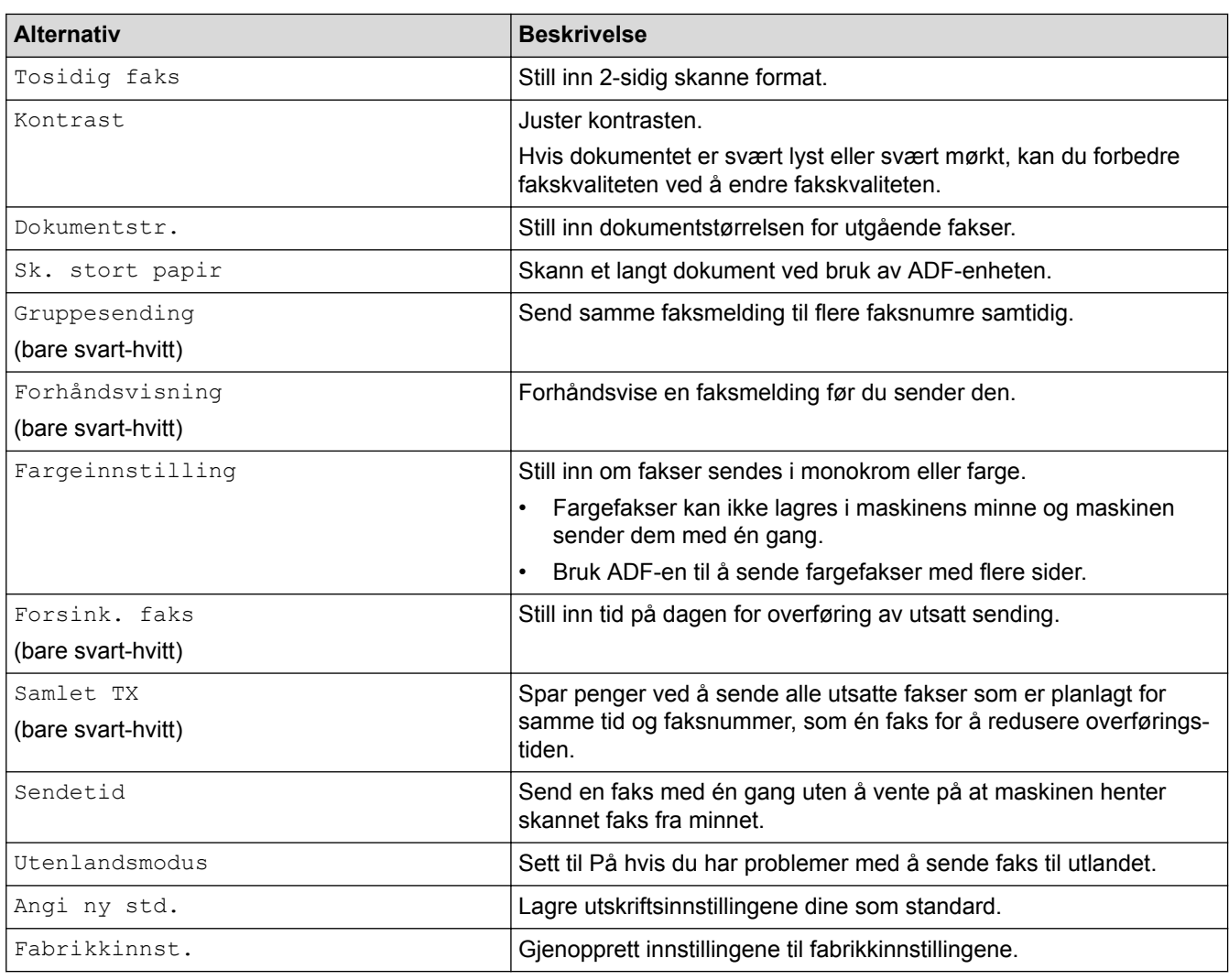

Du kan lagre gjeldende innstillinger ved å trykke på [Lagre som Snarvei].

Du blir spurt om du vil gjøre dette til en snarvei. Følg instruksene på LCD-skjermen.

- [Send en faks](#page-285-0)
- [Send en faks fra Brother-maskinen](#page-286-0)

#### <span id="page-305-0"></span> [Hjem](#page-1-0) > [Faks](#page-284-0) > Motta en faks

## **Motta en faks**

- [Innstillinger for mottaksmodus](#page-306-0)
- [Faksforhåndsvisning](#page-312-0)
- [Reduser størrelsen til en side på en innkommende faks](#page-319-0)
- [Angi stempel for faksmottak](#page-320-0)
- [Motta en faks ved slutten av en telefonsamtale](#page-321-0)
- [Alternativer for minnemottak](#page-322-0)
- [Fjerninnhenting av faks](#page-331-0)

<span id="page-306-0"></span>▲ [Hjem](#page-1-0) > [Faks](#page-284-0) > [Motta en faks](#page-305-0) > Innstillinger for mottaksmodus

# **Innstillinger for mottaksmodus**

- [Oversikt over mottaksmoduser](#page-307-0)
- [Velg riktig mottaksmodus](#page-308-0)
- [Still inn antall ganger det ringer før maskinen svarer \(ringeforsinkelse\)](#page-309-0)
- [Still inn F/T-ringetid \(doble ringetoner\)](#page-310-0)
- [Still inn faksdeteksjon](#page-311-0)

<span id="page-307-0"></span>▲ [Hjem](#page-1-0) > [Faks](#page-284-0) > [Motta en faks](#page-305-0) > [Innstillinger for mottaksmodus](#page-306-0) > Oversikt over mottaksmoduser

## **Oversikt over mottaksmoduser**

Enkelte mottaksmoduser svarer automatisk ([Kun fax] og [Fax/Tel]). Det kan hende du vil endre ringeforsinkelsen før du bruker disse modusene.

#### **Kun fax**

Modusen [Kun fax] besvarer automatisk alle anrop som faks.

#### **Fax/Tel**

Modusen [Fax/Tel] hjelper deg med å styre alle innkommende anrop ved å gjenkjenne dem som faks- eller taleanrop og deretter håndtere dem på én av følgende måter:

- Fakser mottas automatisk.
- Taleanrop starter F/T-ringing i maskinen for å varsle deg om at du må løfte av røret. F/T-ringing er doble ringetoner som maskinen avgir.

#### **Manuell**

Modusen [Manuell] slår av alle funksjoner for automatisk svar.

Du kan motta en faks i modusen [Manuell] ved å løfte av røret på den eksterne telefonen. Når du hører fakstoner (korte, gjentatte pipelyder), trykker du på Start-knappen og deretter velger du [Motta] for å motta en faks. Du kan også bruke funksjonen Faksdeteksjon til å motta fakser. Dette gjøres ved å løfte av røret på samme linje som maskinen er tilkoblet.

#### **Ekstern telefonsvarer**

[Ext.Tel/Svarer]-modus gjør det mulig for en ekstern telefonsvarer å styre dine innkommende anrop.

Innkommende anrop vil bli håndtert på følgende måter:

- Fakser mottas automatisk.
- Taleanropere kan spille inne en melding på ekstern telefonsvarer.

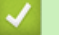

- [Innstillinger for mottaksmodus](#page-306-0)
- [Still inn antall ganger det ringer før maskinen svarer \(ringeforsinkelse\)](#page-309-0)
- [Still inn F/T-ringetid \(doble ringetoner\)](#page-310-0)
- [Still inn faksdeteksjon](#page-311-0)
- [Koble til en ekstern telefonsvarer](#page-359-0)

<span id="page-308-0"></span>▲ [Hjem](#page-1-0) > [Faks](#page-284-0) > [Motta en faks](#page-305-0) > [Innstillinger for mottaksmodus](#page-306-0) > Velg riktig mottaksmodus

# **Velg riktig mottaksmodus**

Du må velge en mottaksmodus ut fra hvilke eksterne enheter og telefontjenester du har på linjen.

Som standard vil maskinen automatisk motta alle fakser som sendes til den. Bruk diagrammet nedenfor til å velge riktig modus.

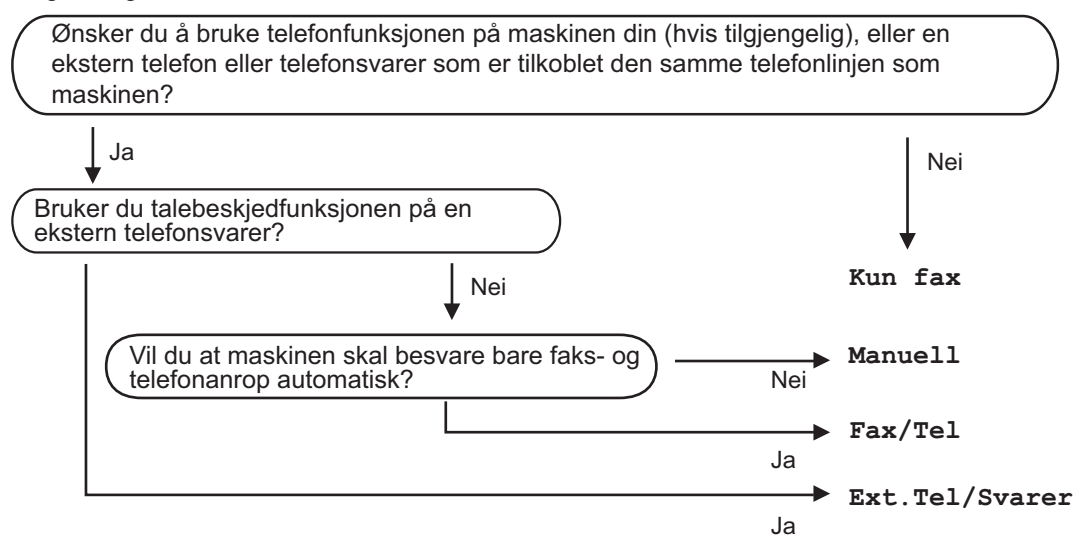

>> MFC-J6530DW

>> MFC-J6930DW/MFC-J6935DW

### **MFC-J6530DW**

- 1. Trykk på  $\begin{bmatrix} 1 \\ 1 \end{bmatrix}$  [Innstill.] > [Alle innst.] > [Fax] > [Mottak oppsett] > [Svarmodus].
- 2. Trykk på ▲ eller ▼ for å vise [Kun fax]-, [Fax/Tel]-, [Ext.Tel/Svarer]- eller [Manuelt]-alternativet og trykk deretter på alternativet du ønsker.
- 3. Trykk på  $\begin{bmatrix} 1 \\ 1 \end{bmatrix}$

### **MFC-J6930DW/MFC-J6935DW**

- 1. Trykk på  $\begin{bmatrix} 1 & 1 \\ 1 & 1 \end{bmatrix}$  [Innst.] > [Alle innst.] > [Fax] > [Mottak oppsett] > [Motta modus].
- 2. Trykk på [Kun fax]-, [Fax/Tel]-, [Ext.Tel/Svarer] eller [Manuell]-alternativet.
- 3. Trykk på  $\Box$

- [Innstillinger for mottaksmodus](#page-306-0)
- [Kommandoer for fjerninnhenting](#page-334-0)
- [Koble til en ekstern telefonsvarer](#page-359-0)
- [Telefon- eller faksproblemer](#page-635-0)

<span id="page-309-0"></span> [Hjem](#page-1-0) > [Faks](#page-284-0) > [Motta en faks](#page-305-0) > [Innstillinger for mottaksmodus](#page-306-0) > Still inn antall ganger det ringer før maskinen svarer (ringeforsinkelse)

# **Still inn antall ganger det ringer før maskinen svarer (ringeforsinkelse)**

Når noen ringer maskinen din, vil du høre den normale telefonringelyden. Antall ring er stilt inn i alternativet ringeforsinkelse.

- Innstillingen for Utsatt svar angir hvor mange ganger maskinen ringer før den svarer i modiene [Kun fax] og [Fax/Tel].
- Hvis du har eksterne telefoner eller biapparater på samme linje som maskinen, velger du maksimalt antall ringesignaler.
- >> MFC-J6530DW
- >> MFC-J6930DW/MFC-J6935DW

### **MFC-J6530DW**

- 1. Trykk  $\mathcal{V}$  [Innstill.] > [Alle innst.] > [Fax] > [Mottak oppsett] > [Utsatt svar].
- 2. Trykk på antall ganger du vil at linjen skal ringe, før maskinen svarer.

Hvis du velger [0], vil maskinen svare umiddelbart og linjen vil ikke ringe i det hele tatt (kun tilgjengelig for noen land).

3. Trykk på  $\vert$ 

D

Ø

#### **MFC-J6930DW/MFC-J6935DW**

- 1. Trykk  $\| \cdot \|$  [Innst.] > [Alle innst.] > [Fax] > [Mottak oppsett] > [Utsatt svar].
- 2. Trykk på antall ganger du vil at linjen skal ringe, før maskinen svarer.

Hvis du velger [0], vil maskinen svare umiddelbart og linjen vil ikke ringe i det hele tatt (kun tilgjengelig for noen land).

3. Trykk på  $\Box$ 

- [Innstillinger for mottaksmodus](#page-306-0)
- [Oversikt over mottaksmoduser](#page-307-0)
- [Betjening fra eksterne telefoner og biapparater](#page-364-0)
- [Still inn faksdeteksjon](#page-311-0)
- [Telefon- eller faksproblemer](#page-635-0)

<span id="page-310-0"></span> [Hjem](#page-1-0) > [Faks](#page-284-0) > [Motta en faks](#page-305-0) > [Innstillinger for mottaksmodus](#page-306-0) > Still inn F/T-ringetid (doble ringetoner)

# **Still inn F/T-ringetid (doble ringetoner)**

Når du stiller inn mottaksmodusen til [Fax/Tel] og maskinen mottar et anrop som er en faks, vil maskinen motta denne automatisk. Hvis det er et taleanrop, vil maskinen lage F/T-ringetonen (doble ringetoner) for den perioden som du stilte inn i alternativet F/T-ringetid. Når du hører F/T-ringetonen, betyr det at det er et taleanrop på linjen.

Siden F/T-ring kun er en innstilling på Brother-maskinen, vil internlinjer og eksterne telefoner ikke ringe. Du kan imidlertid fremdeles besvare maskinens anrop på alle telefoner.

#### >> MFC-J6530DW

>> MFC-J6930DW/MFC-J6935DW

### **MFC-J6530DW**

- 1. Trykk på  $\|\cdot\|$  [Innstill.] > [Alle innst.] > [Fax] > [Mottak oppsett] > [F/T-ringetid].
- 2. Trykk hvor lenge maskinen skal lage doble ringesignaler for å varsle deg om et taleanrop.
- 3. Trykk på .

Selv om den som ringer legger på under oppringing med spesielle doble signaler, vil maskinen fortsette å ringe den tiden som er angitt.

### **MFC-J6930DW/MFC-J6935DW**

- 1. Trykk  $\|\cdot\|$  [Innst.] > [Alle innst.] > [Fax] > [Mottak oppsett] > [F/T-ringetid].
- 2. Trykk hvor lenge maskinen skal lage doble ringesignaler for å varsle deg om et taleanrop.
- 3. Trykk på  $\sum$

Selv om den som ringer legger på under oppringing med spesielle doble signaler, vil maskinen fortsette å ringe den tiden som er angitt.

- [Innstillinger for mottaksmodus](#page-306-0)
- [Oversikt over mottaksmoduser](#page-307-0)
- [Betjening fra eksterne telefoner og biapparater](#page-364-0)

<span id="page-311-0"></span> [Hjem](#page-1-0) > [Faks](#page-284-0) > [Motta en faks](#page-305-0) > [Innstillinger for mottaksmodus](#page-306-0) > Still inn faksdeteksjon

# **Still inn faksdeteksjon**

**Hvis Faksdeteksjon er På:** Maskinen mottar et faksanrop automatisk selv om du besvarer anropet. Når meldingen om at maskinen mottar en faks, vises på LCD-skjermen, eller når du hører "piping" i røret du bruker, skal du bare legge på røret. Maskinen vil ta hånd om resten.

**Hvis Faksdeteksjon er Av:** Hvis du er ved maskinen og besvarer et faksanrop ved å løfte av røret på telefonen, trykker du på startknappen og deretter på [Motta] for å motta faksen. Hvis du besvarte anropet på et biapparat eller en ekstern telefon, trykker du på \***51**.

- Hvis denne funksjonen er satt til [På], men maskinen likevel ikke kobler til et faksanrop når du løfter av telefonrøret på et biapparat eller en ekstern telefon, angir du aktiveringskoden for fjerntilgang \***51**.
	- Hvis du sender fakser fra en datamaskin på samme telefonlinje og maskinen fanger dem opp, angir du Faksdeteksjon til [Av].
- >> MFC-J6530DW >> MFC-J6930DW/MFC-J6935DW

### **MFC-J6530DW**

- 1. Trykk  $\|\cdot\|$  [Innstill.] > [Alle innst.] > [Fax] > [Mottak oppsett] > [Faksdeteksjon].
- 2. Trykk på [På] (eller [Av]).
- 3. Trykk på  $\Box$

#### **MFC-J6930DW/MFC-J6935DW**

- 1. Trykk  $\begin{bmatrix} \cdot & \cdot \\ \cdot & \cdot \end{bmatrix}$  [Innst.] > [Alle innst.] > [Fax] > [Mottak oppsett] > [Fax deteksjon].
- 2. Trykk [På] (eller [Av]).
- 3. Trykk på  $\left\lfloor \frac{1}{2} \right\rfloor$

- [Innstillinger for mottaksmodus](#page-306-0)
- [Oversikt over mottaksmoduser](#page-307-0)
- [Still inn antall ganger det ringer før maskinen svarer \(ringeforsinkelse\)](#page-309-0)
- [Betjening fra eksterne telefoner og biapparater](#page-364-0)
- [Bruk fjernkodene](#page-365-0)
- [Telefon- eller faksproblemer](#page-635-0)

<span id="page-312-0"></span> [Hjem](#page-1-0) > [Faks](#page-284-0) > [Motta en faks](#page-305-0) > Faksforhåndsvisning

## **Faksforhåndsvisning**

Bruk faksforhåndsvisningsfunksjonen til å vise mottatte fakser på skjermen.

- [Sette forhåndsvisning av faks til på](#page-313-0)
- [Forhåndsvise nye fakser](#page-315-0)

<span id="page-313-0"></span> [Hjem](#page-1-0) > [Faks](#page-284-0) > [Motta en faks](#page-305-0) > [Faksforhåndsvisning](#page-312-0) > Sette forhåndsvisning av faks til på

# **Sette forhåndsvisning av faks til på**

- Denne funksjonen er kun tilgjengelig for monokrome fakser.
- Når Faksforhåndsvisning er aktivert, vil ikke en sikkerhetskopi av mottatte fakser skrives ut for Faksvideresending, PC-Fax-mottak og Videresend til Cloud selv om du setter Utskrift av sikkerhetskopi til [På].
- Selv om utskrevne fakser viser dato og klokkeslett for når faksmottaksstempelet ble aktivert, vil ikke skjermbildet Faksforhåndsvisning vise dato og klokkeslett for mottak.
- >> MFC-J6530DW
- >> MFC-J6930DW/MFC-J6935DW

### **MFC-J6530DW**

- 1. Trykk på **innstill.**].
- 2. Trykk på **[Faksforh.vis]**.
- 3. Trykk på [På] (eller [Av]).

Pekeskjermen viser en melding der det står at mottatte fakser ikke vil bli skrevet ut i fremtiden.

- 4. Trykk på [Ja].
- 5. Trykk på  $\Box$

Hvis det er lagret fakser i minnet når du endrer Faksforhåndsvisning til Av, må du gjøre ett av følgende:

Hvis du ikke vil skrive ut de lagrede faksene, trykker du på [Fortsett]. Trykk på [Ja] for å bekrefte.

Faksene vil bli slettet.

- Vil du skrive ut alle lagrede fakser, trykker du på [Skriv ut alle fakser før slett.].
- Hvis du ikke vil slå av Faksforhåndsvisning, trykker du på [Avbryt].

## **MFC-J6930DW/MFC-J6935DW**

- 1. Trykk på | | [Innst.].
- 2. Trykk på **[Fork.visning]**.
- 3. Trykk på [På] (eller [Av]).

Pekeskjermen viser en melding der det står at mottatte fakser ikke vil bli skrevet ut i fremtiden.

- 4. Trykk på [Ja].
- 5. Trykk på  $\Box$

Hvis det er lagret fakser i minnet når du endrer Faksforhåndsvisning til Av, må du gjøre ett av følgende:

- Hvis du ikke vil skrive ut de lagrede faksene, trykker du på [Fortsett]. Trykk på [Ja] for å bekrefte.
	- Faksene vil bli slettet.
- Vil du skrive ut alle lagrede fakser, trykker du på [Skriv ut alle fakser før slett.].
- Hvis du ikke vil slå av Faksforhåndsvisning, trykker du på [Avbryt].

# **Beslektet informasjon**

• [Faksforhåndsvisning](#page-312-0)

∣√

<span id="page-315-0"></span> [Hjem](#page-1-0) > [Faks](#page-284-0) > [Motta en faks](#page-305-0) > [Faksforhåndsvisning](#page-312-0) > Forhåndsvise nye fakser

## **Forhåndsvise nye fakser**

Når en faks mottas, vises det en melding på LCD-skjermen.

- Denne funksjonen er kun tilgjengelig for monokrome fakser.
- Hvis du vil se en faks du allerede har forhåndsvist, trykker du på  $\Box$  [Fax] og  $\Box$  [Mottatte fakser].

## >> MFC-J6530DW

#### [>> MFC-J6930DW/MFC-J6935DW](#page-316-0)

#### **MFC-J6530DW**

1. Trykk på  $\begin{bmatrix} i \\ j \end{bmatrix}$  for å vise nye fakser.

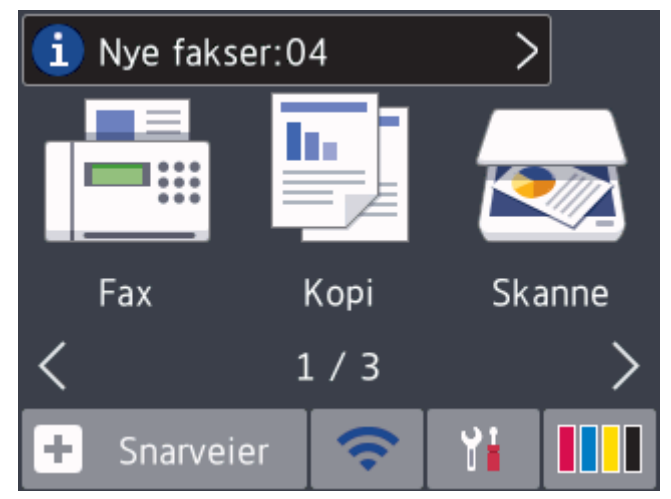

2. Fakslisten inneholder gamle og nye fakser. Det vises et blått merke ved siden av nye fakser. Trykk ønsket faks.

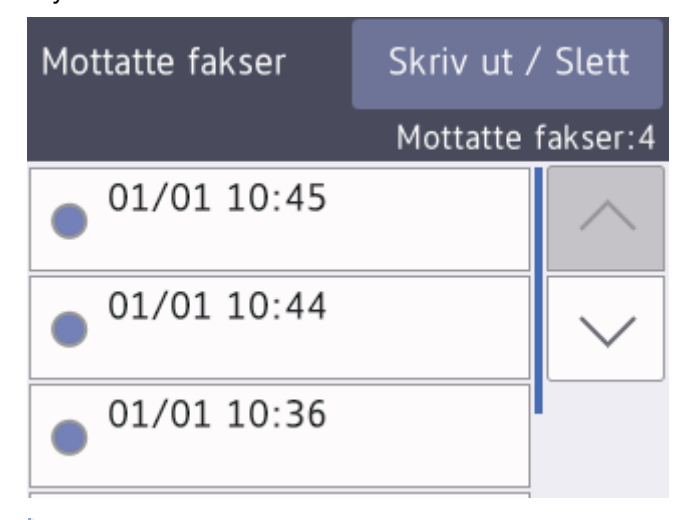

Hvis du vil skrive ut eller slette alle faksene på listen, trykker du på [Skriv ut / Slett].

Gjør ett av følgende:

- Trykk på [Skriv ut alle (nye fakser)] for å skrive ut alle faksene du ennå ikke har vist.
- Trykk på [Skriv ut alle (gamle fakser)] for å skrive ut alle faksene du har vist.
- Trykk på [Slett alle (nye fakser)] for å slette alle faksene du ennå ikke har vist.
- Trykk på [Slett alle (gamle fakser)] for å slette alle faksene du har vist.

<span id="page-316-0"></span>3. Utfør følgende handlinger ved å trykke på knappene som vises i tabellen:

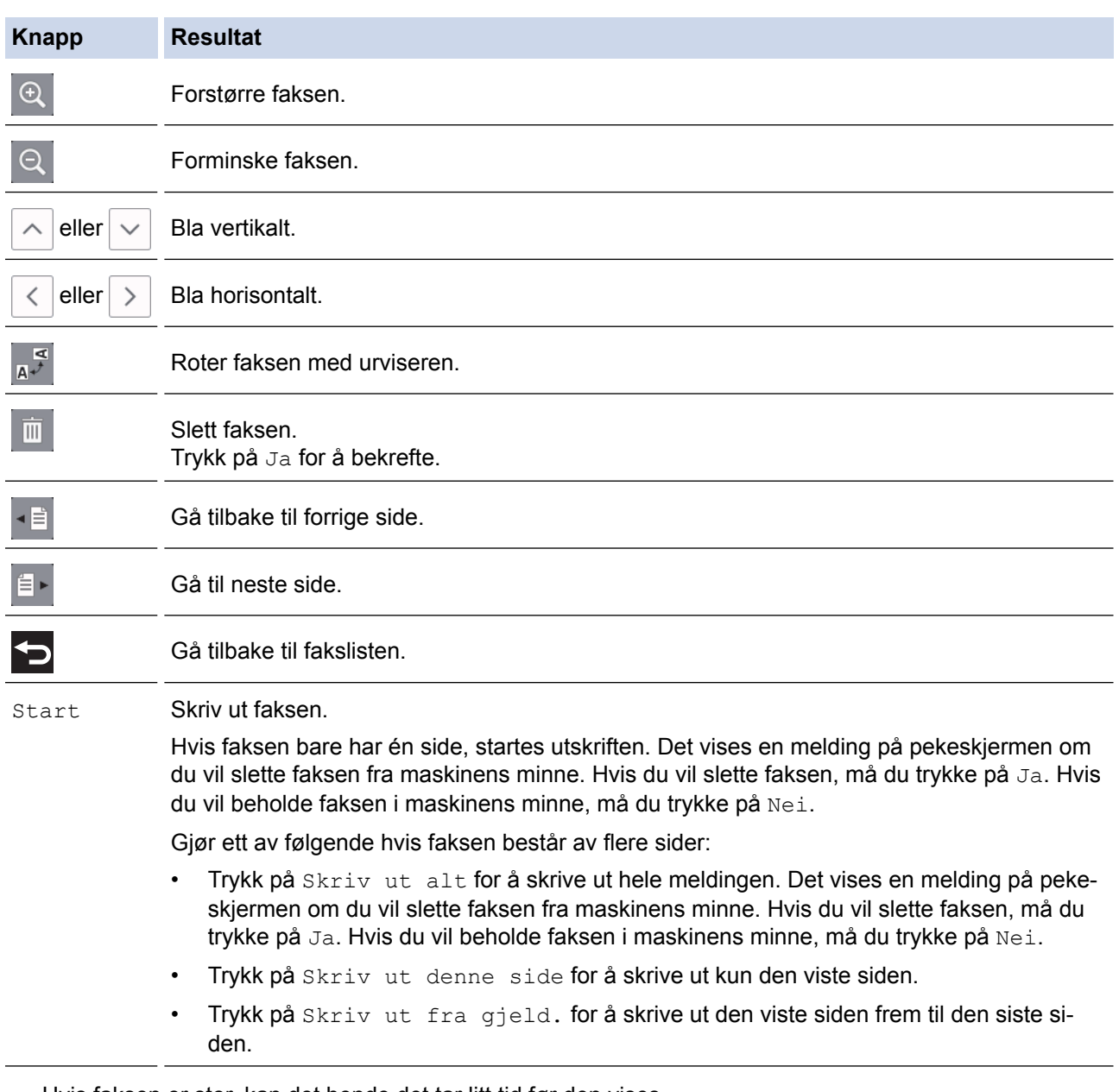

- Hvis faksen er stor, kan det hende det tar litt tid før den vises.
- Pekeskjermen viser gjeldende sidenummer og totalt antall sider for faksmeldingen. Hvis faksmeldingen er over 99 sider, vises totalt antall sier som "XX".
- 4. Trykk på

### **MFC-J6930DW/MFC-J6935DW**

1. Trykk på  $\left| i \right|$  for å vise nye fakser.

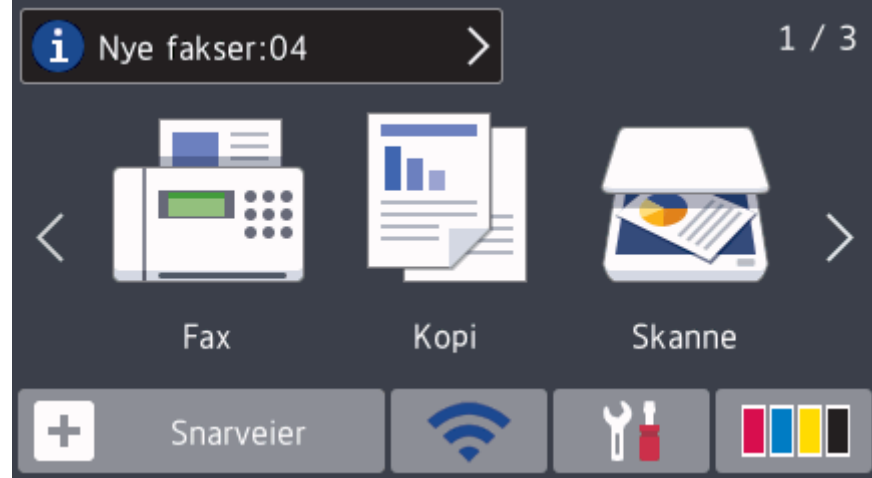

2. Fakslisten inneholder gamle og nye fakser. Det vises et blått merke ved siden av nye fakser. Trykk ønsket faks.

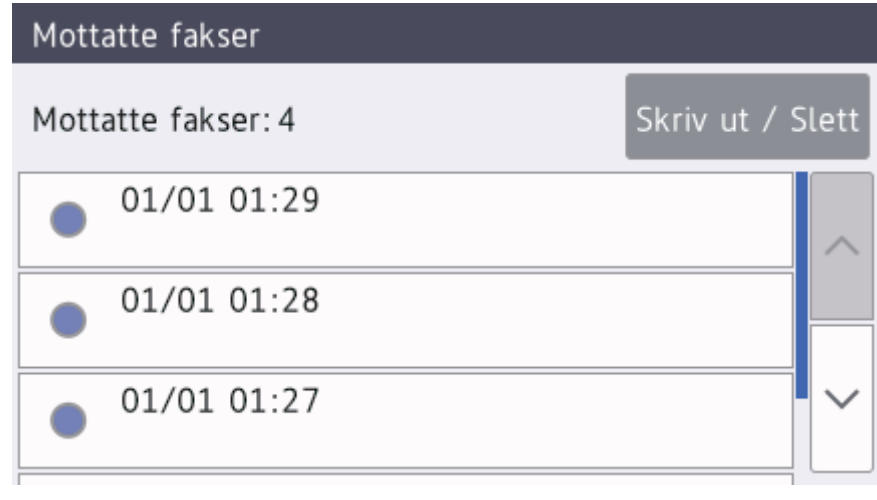

- Hvis du vil skrive ut eller slette alle faksene på listen, trykker du på [Skriv ut / Slett]. Gjør ett av følgende:
- Trykk på [Skriv ut alle (nye fakser)] for å skrive ut alle faksene du ennå ikke har vist.
- Trykk på [Skriv ut alle (gamle fakser)] for å skrive ut alle faksene du har vist.
- Trykk på [Slett alle (nye fakser)] for å slette alle faksene du ennå ikke har vist.
- Trykk på [Slett alle (gamle fakser)] for å slette alle faksene du har vist.
- 3. Utfør følgende handlinger ved å trykke på knappene som vises i tabellen:

Ø

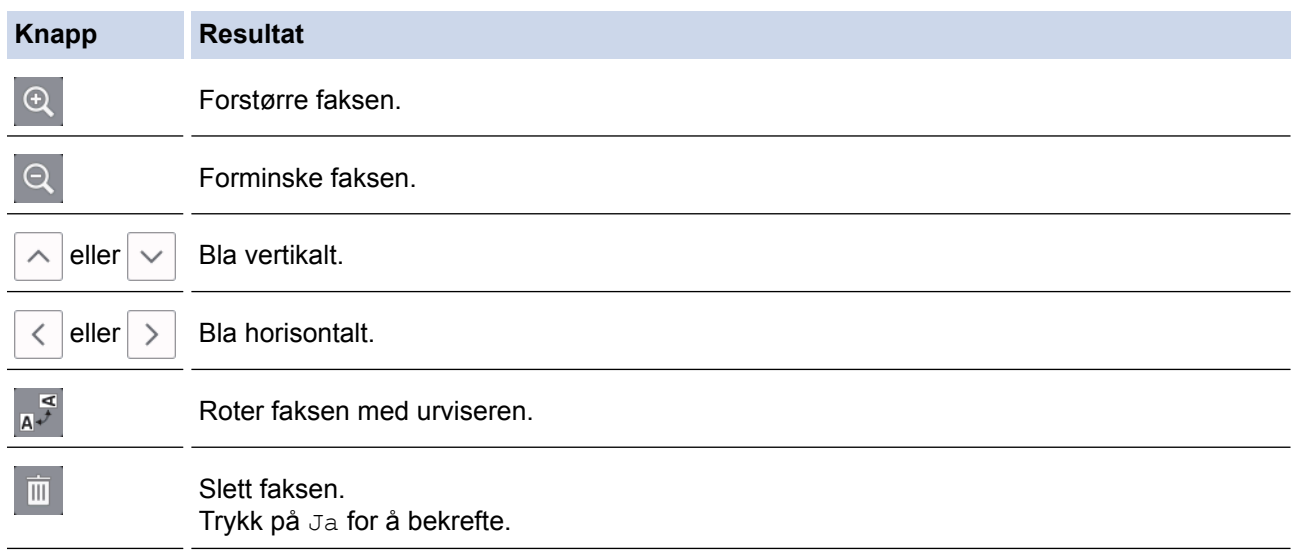

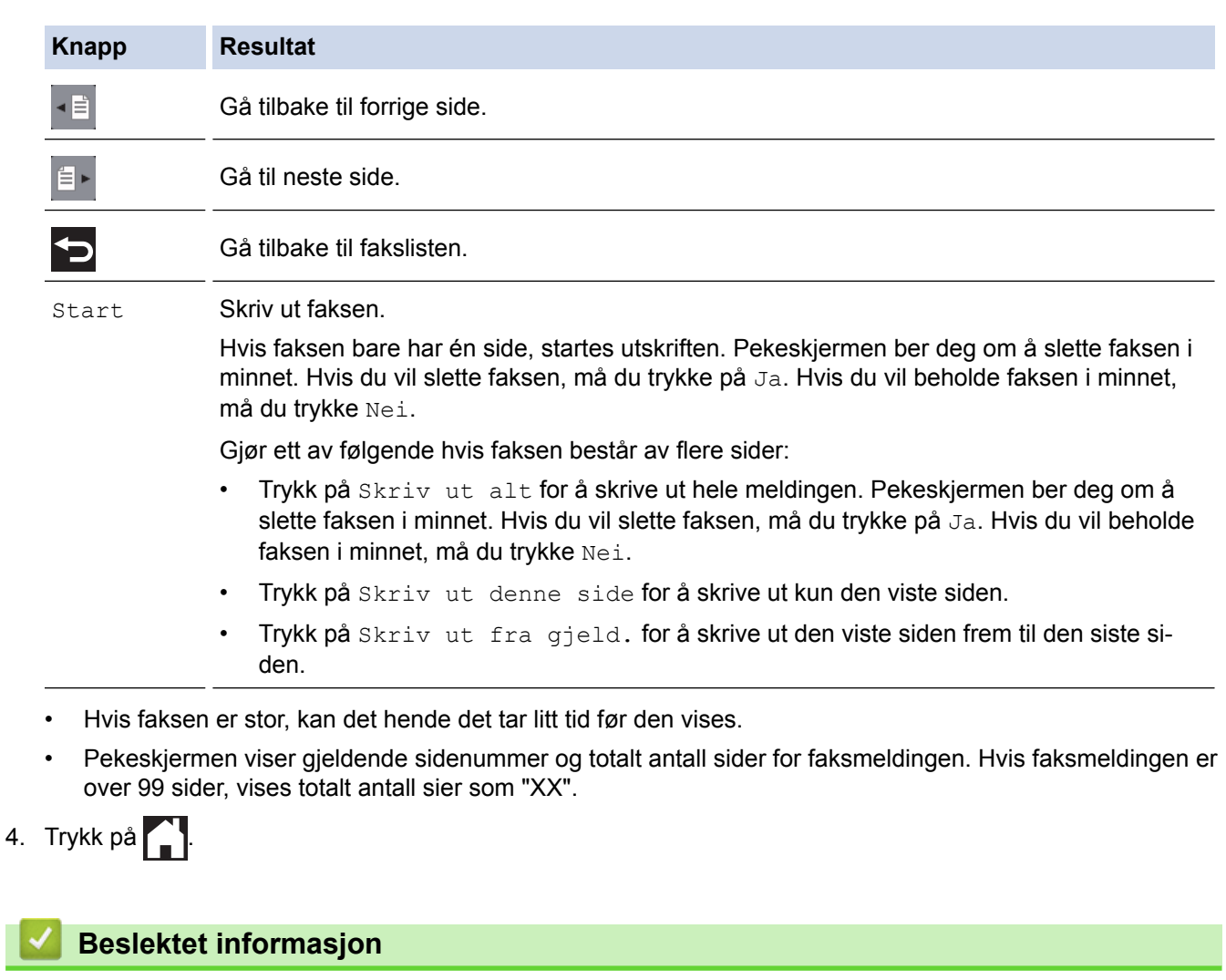

• [Faksforhåndsvisning](#page-312-0)

<span id="page-319-0"></span> [Hjem](#page-1-0) > [Faks](#page-284-0) > [Motta en faks](#page-305-0) > Reduser størrelsen til en side på en innkommende faks

## **Reduser størrelsen til en side på en innkommende faks**

Når [Auto reduksjon]-funksjonen er [På], reduserer Brother-maskinen alle innkommende fakser med for store sider slik at de passer på ditt papir. Maskinen beregner reduksjonsforholdet ved å bruke papirformatet på faksen samt innstillingen for papirstørrelse.

>> MFC-J6530DW

>> MFC-J6930DW/MFC-J6935DW

### **MFC-J6530DW**

- 1. Trykk  $\| \cdot \|$  [Innstill.] > [Alle innst.] > [Fax] > [Mottak oppsett] > [Auto reduksjon].
- 2. Trykk på [På] (eller [Av]).
- 3. Trykk på  $\Box$

### **MFC-J6930DW/MFC-J6935DW**

- 1. Trykk  $\|\cdot\|$  [Innst.] > [Alle innst.] > [Faks] > [Mottak oppsett] > [Auto reduksjon].
- 2. Trykk [På] (eller [Av]).
- 3. Trykk på **.**

- [Motta en faks](#page-305-0)
- [Papirinnstillinger](#page-62-0)
- [Papirhåndtering og utskriftsproblemer](#page-629-0)

<span id="page-320-0"></span> [Hjem](#page-1-0) > [Faks](#page-284-0) > [Motta en faks](#page-305-0) > Angi stempel for faksmottak

## **Angi stempel for faksmottak**

Still inn maskinen til å skrive ut dato og klokkeslett for mottak øverst på hver innekommende faksside. Pass på at du har stilt riktig dato og klokkeslett på maskinen.

Denne funksjonen er kun tilgjengelig for monokrome fakser.

>> MFC-J6530DW

>> MFC-J6930DW/MFC-J6935DW

#### **MFC-J6530DW**

- 1. Trykk på  $\begin{bmatrix} 1 & 1 \end{bmatrix}$  [Innstill.] > [Alle innst.] > [Fax] > [Mottak oppsett] > [Faks Rx-st.].
- 2. Trykk på [På] (eller [Av]).
- 3. Trykk på  $\Box$

#### **MFC-J6930DW/MFC-J6935DW**

- 1. Trykk  $\|\cdot\|$  [Innst.] > [Alle innst.] > [Faks] > [Mottak oppsett] > [Stempel for faksmottak].
- 2. Trykk på [På] (eller [Av]).
- 3. Trykk på **.**

 **Beslektet informasjon**

• [Motta en faks](#page-305-0)

<span id="page-321-0"></span> [Hjem](#page-1-0) > [Faks](#page-284-0) > [Motta en faks](#page-305-0) > Motta en faks ved slutten av en telefonsamtale

## **Motta en faks ved slutten av en telefonsamtale**

Hvis du snakker i telefonen som er koblet til Brother-maskinen og den andre parten også snakker i en telefon som er koblet til hans faksmaskin, kan den andre parten på slutten av samtalen sende deg en faks før dere begge legger på.

• Maskinens ADF må være tom.

- >> MFC-J6530DW
- >> MFC-J6930DW/MFC-J6935DW

#### **MFC-J6530DW**

- 1. Be den andre parten om å legge papir i faksen og trykk på Start- eller Send-tasten.
- 2. Trykk på **b** for å vise [Faksstart].
- 3. Når du hører CNG-toner (sakte, gjentatte pipelyder), skal du trykke på [Faksstart].
- 4. Trykk på [Motta] for å motta faksen.
- 5. Legg på røret til det eksterne håndsettet.

#### **MFC-J6930DW/MFC-J6935DW**

- 1. Be den andre parten om å legge papir i faksen og trykk på Start- eller Send-tasten.
- 2. Trykk på bise [Start faks].
- 3. Når du hører CNG-toner (sakte, gjentatte pipelyder), skal du trykke på [Start faks].
- 4. Trykk på [Motta] for å motta faksen.
- 5. Legg på røret til det eksterne håndsettet.

#### **Beslektet informasjon**

• [Motta en faks](#page-305-0)

<span id="page-322-0"></span> [Hjem](#page-1-0) > [Faks](#page-284-0) > [Motta en faks](#page-305-0) > Alternativer for minnemottak

# **Alternativer for minnemottak**

Bruk alternativer for minnemottak til å styre innkommende fakser når du ikke er i nærheten av maskinen. Du kan kun bruke ett alternativ for minnemottak om gangen.

Minnemottak kan angis til:

- Faksvideresending
- **Fakslagring**
- PC-FAX-mottak
- Videresend til nettsky

Maskinen videresender mottatte fakser til tjenester på nettet.

• Av

Denne funksjonen er kun tilgjengelig for monokrome fakser.

- [Videresend innkommende fakser til en annen maskin](#page-323-0)
- [Lagre innkommende fakser i maskinens minne](#page-325-0)
- [Bruke PC-FAX-mottak til å overføre mottatte fakser til datamaskinen \(kun Windows\)](#page-326-0)
- [Endre alternativer for minnemottak](#page-328-0)
- [Slå av minnemottak](#page-329-0)
- [Skrive ut en faks som er lagret i maskinens minne](#page-330-0)
- [Aktivere Faksvideresending til nettsky eller e-post](#page-540-0)

<span id="page-323-0"></span> [Hjem](#page-1-0) > [Faks](#page-284-0) > [Motta en faks](#page-305-0) > [Alternativer for minnemottak](#page-322-0) > Videresend innkommende fakser til en annen maskin

## **Videresend innkommende fakser til en annen maskin**

Bruke faksvideresendingsfunksjonen til automatisk videresending av innkommende fakser til en annen maskin.

Denne funksjonen er kun tilgjengelig for monokrome fakser.

>> MFC-J6530DW >> MFC-J6930DW/MFC-J6935DW

#### **MFC-J6530DW**

- 1. Trykk på  $\begin{bmatrix} 1 \\ 1 \end{bmatrix}$  [Innstill.] > [Alle innst.] > [Fax] > [Mottak oppsett] > [Minnemottak].
- 2. Trykk på  $\blacktriangle$  eller  $\nabla$  for å vise [Fax vidresending]-alternativet og trykk deretter på det.
- 3. Skriv inn faksnummeret for videresending (opptil 20 sifre) via talltastaturet. Trykk på [OK].

#### I-Fax-brukere:

Hvis du vil videresende en faks til en e-postadresse, må du trykke på skrive inn e-postadressen og deretter trykke på [OK].

- 4. Trykk på [Backuputskr.: På] eller [Backuputskr.: Av].
	- Hvis du velger [Backuputskr.: På], skriver maskinen ut mottatte fakser på maskinen slik at du får en kopi.
	- Når Faksforhåndsvisning er aktivert, blir det ikke skrevet ut sikkerhetskopi av mottatte fakser selv om du velger [Backuputskr.: På].
	- Hvis du mottar en farge-faks, skriver maskinen kun ut farge-faksen og sender den ikke videre til nummeret for videresending av fakser du har programmert.

## 5. Trykk på  $\Box$

### **MFC-J6930DW/MFC-J6935DW**

- 1. Trykk  $\mathbb{Y}_{\bullet}^{1}$  [Innst.] > [Alle innst.] > [Faks] > [Mottak oppsett] > [Minnemottak].
- 2. Sveip opp eller ned eller trykk på  $\triangle$  eller  $\nabla$  for å vise [Fax vidresending]-alternativet, og trykk deretter på [Fax vidresending].
- 3. Skriv inn faksnummeret for videresending (opptil 20 sifre) via talltastaturet. Trykk på [OK].

#### I-Fax-brukere:

Hvis du vil videresende en faks til en e-postadresse, må du trykke på , skrive inn e-postadressen og deretter trykke på [OK].

4. Trykk på [Backuputskr.: På] eller [Backuputskr.: Av].

- Hvis du velger [Backuputskr.: På], skriver maskinen ut mottatte fakser på maskinen slik at du får en kopi.
- Når Faksforhåndsvisning er aktivert, blir det ikke skrevet ut sikkerhetskopi av mottatte fakser selv om du velger [Backuputskr.: På].
- Hvis du mottar en farge-faks, skriver maskinen kun ut farge-faksen og sender den ikke videre til nummeret for videresending av fakser du har programmert.
# 5. Trykk på **.**

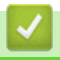

 **Beslektet informasjon**

• [Alternativer for minnemottak](#page-322-0)

<span id="page-325-0"></span> [Hjem](#page-1-0) > [Faks](#page-284-0) > [Motta en faks](#page-305-0) > [Alternativer for minnemottak](#page-322-0) > Lagre innkommende fakser i maskinens minne

# **Lagre innkommende fakser i maskinens minne**

Bruk fakslagringsfunksjonen til å lagre innkommende fakser i maskinens minne. Hent inn lagrede faksmeldinger fra faksmaskinen når du er på et annet sted ved å bruke kommandoene for fjerninnhenting. Maskinen skriver ut en sikkerhetskopi av hver lagret faks.

• Denne funksjonen er kun tilgjengelig for monokrome fakser.

#### >> MFC-J6530DW >> MFC-J6930DW/MFC-J6935DW

### **MFC-J6530DW**

- 1. Trykk på [Innstill.] > [Alle innst.] > [Fax] > [Mottak oppsett] > [Minnemottak].
- 2. Trykk på  $\triangle$  eller  $\nabla$  for å vise [Fax lagring]-alternativet og trykk deretter på det.
- 3. Trykk på  $\Box$

#### **MFC-J6930DW/MFC-J6935DW**

- 1. Trykk  $\| \cdot \|$  [Innst.] > [Alle innst.] > [Faks] > [Mottak oppsett] > [Minnemottak].
- 2. Sveip opp eller ned eller trykk på  $\blacktriangle$  eller  $\blacktriangledown$  for å vise alternativet [Fax lagring], og trykk deretter på det.
- 3. Trykk på  $\begin{bmatrix} 1 \\ 2 \end{bmatrix}$

- [Alternativer for minnemottak](#page-322-0)
- [Videresende fakser eksternt](#page-335-0)
- [Skrive ut en faks som er lagret i maskinens minne](#page-330-0)
- [Kommandoer for fjerninnhenting](#page-334-0)

 [Hjem](#page-1-0) > [Faks](#page-284-0) > [Motta en faks](#page-305-0) > [Alternativer for minnemottak](#page-322-0) > Bruke PC-FAX-mottak til å overføre mottatte fakser til datamaskinen (kun Windows)

# **Bruke PC-FAX-mottak til å overføre mottatte fakser til datamaskinen (kun Windows)**

Slå på PC-FAX-mottaksfunksjonen, lagre innkommende fakser automatisk til maskinens minne, og send dem deretter til datamaskinen. Bruk datamaskinen til å vise og lagre disse faksene.

- Denne funksjonen er kun tilgjengelig for monokrome fakser. Når du mottar en fargefaks, skriver maskinen ut fargefaksen, men sender ikke faksen til datamaskinen.
- Før du kan stille inn PC-FAX-mottak, må du installere Brother-programvaren og driverne på datamaskinen. Kontroller at datamaskinen er tilkoblet og slått på. Programvaren som mottar PC-FAX, må kjøre på datamaskinen.

Selv om datamaskinen er slått av, vil maskinen motta og lagre fakser i minnet. Når du starter datamaskinen og programmet PC-FAX-mottak kjører, overfører maskinen automatisk faksene til datamaskinen.

#### >> MFC-J6530DW

#### >> MFC-J6930DW/MFC-J6935DW

### **MFC-J6530DW**

- 1. Trykk på  $\begin{bmatrix} 1 \\ 1 \end{bmatrix}$  [Innstill.] > [Alle innst.] > [Fax] > [Mottak oppsett] > [PC mottak].
- 2. Trykk på [På].

Pekeskjermen viser meldingen [Start programmet PC-FAX-mottak på datamaskinen.]

- 3. Trykk på [OK].
- 4. Trykk på [<USB>], eller trykk på navnet til datamaskinen du ønsker skal motta fakser, hvis du er tilkoblet et nettverk. Trykk på [OK].
- 5. Trykk på [Backuputskr.: På] eller [Backuputskr.: Av].

Når Faksforhåndsvisning er aktivert, blir det ikke skrevet ut sikkerhetskopi av mottatte fakser selv om du velger [Backuputskr.: På].

6. Trykk på **.** 

Gjenta disse trinnene hvis du vil endre datamaskin for mottak.

#### **MFC-J6930DW/MFC-J6935DW**

```
1. Trykk på [Innst.] > [Alle innst.] > [Faks] > [Mottak oppsett] > [PC mottak].
```
2. Trykk på [På].

Pekeskjermen viser meldingen [Start programmet PC-FAX-mottak på datamaskinen.]

- 3. Trykk på [OK].
- 4. Trykk på [<USB>], eller trykk på navnet til datamaskinen du ønsker skal motta fakser, hvis du er tilkoblet et nettverk. Trykk på [OK].
- 5. Trykk på [Backuputskr.: På] eller [Backuputskr.: Av].

Når Faksforhåndsvisning er aktivert, blir det ikke skrevet ut sikkerhetskopi av mottatte fakser selv om du velger [Backuputskr.: På].

6. Trykk på  $\Box$ 

Gjenta disse trinnene hvis du vil endre datamaskin for mottak.

- [Alternativer for minnemottak](#page-322-0)
- [Overfør faksene dine eller faksaktivitetsrapporten](#page-603-0)
- [Overfør fakser til datamaskinen](#page-605-0)
- [Motta fakser ved å bruke PC-FAX-mottak \(Windows\)](#page-389-0)

<span id="page-328-0"></span> [Hjem](#page-1-0) > [Faks](#page-284-0) > [Motta en faks](#page-305-0) > [Alternativer for minnemottak](#page-322-0) > Endre alternativer for minnemottak

### **Endre alternativer for minnemottak**

Hvis det er fakser i maskinens minne når du endrer alternativet for minnemottak, vises ett av følgende spørsmål på LCD-skjermen:

>> MFC-J6530DW

>> MFC-J6930DW/MFC-J6935DW

#### **MFC-J6530DW**

- **Hvis mottatte fakser allerede er skrevet ut, viser pekeskjermen [Slett alle dokumenter?]**
	- Hyis du trykker på  $Jail$ , vil faksene i minnet bli slettet før innstillingen endres.
	- Hvis du trykker på [Nei], vil ikke faksene i minnet bli slettet, og innstillingen endres ikke.
- **Hvis det er fakser i maskinens minne som ikke er skrevet ut, viser pekeskjermen [Skriv ut alle faksene?]**
	- Hvis du trykker på [Ja], vil faksene i minnet skrives ut før innstillingen endres.
	- Hvis du trykker på [Nei], vil ikke faksene i minnet skrives ut, og innstillingen endres ikke.
- Hvis mottatte fakser blir liggende i maskinens minne når du endrer til [PC mottak] fra et annet alternativ ([Fax vidresending], [Send til nettsky], eller [Fax lagring]), trykker du på [<USB>] eller navnet på datamaskinen hvis du er i et nettverk, og deretter trykker du på [OK]. Du blir spurt om du vil aktivere utskrift av sikkerhetskopi.

Pekeskjermen viser:

**[Send Fax til PC?]**

- Hvis du trykker på [Ja], vil faksene i minnet bli sendt til datamaskinen før innstillingen endres.
- Hvis du trykker på [Nei], vil ikke faksene i minnet bli slettet, og innstillingen endres ikke.

### **MFC-J6930DW/MFC-J6935DW**

- **Hvis mottatte fakser allerede er skrevet ut, viser pekeskjermen [Slett alle dokumenter?]**
	- Hvis du trykker på [Ja], vil faksene i minnet bli slettet før innstillingen endres.
	- Hvis du trykker på [Nei], vil ikke faksene i minnet bli slettet, og innstillingen endres ikke.
- **Hvis det er fakser i maskinens minne som ikke er skrevet ut, viser pekeskjermen [Skriv ut alle faksene?]**
	- Hvis du trykker på [Ja], vil faksene i minnet skrives ut før innstillingen endres.
	- Hvis du trykker på [Nei], vil ikke faksene i minnet skrives ut, og innstillingen endres ikke.
- Hyis mottatte fakser blir liggende i maskinens minne når du endrer til [PC mottak] fra et annet alternativ ([Fax vidresending], [Send til nettsky], eller [Fax lagring]), trykker du på [<USB>] eller navnet på datamaskinen hvis du er i et nettverk, og deretter trykker du på [OK]. Du blir spurt om du vil aktivere utskrift av sikkerhetskopi.

Pekeskjermen viser:

**[Send Fax til PC?]**

- Hvis du trykker på [Ja], sendes fakser i minnet til datamaskinen før innstillingen endres.
- Hvis du trykker på [Nei], vil ikke faksene i minnet bli slettet, og innstillingen endres ikke.

- [Alternativer for minnemottak](#page-322-0)
- [Slå av minnemottak](#page-329-0)

<span id="page-329-0"></span> [Hjem](#page-1-0) > [Faks](#page-284-0) > [Motta en faks](#page-305-0) > [Alternativer for minnemottak](#page-322-0) > Slå av minnemottak

# **Slå av minnemottak**

Slå av minnemottak hvis du ikke ønsker at maskinen skal lagre eller overføre innkommende fakser.

>> MFC-J6530DW

>> MFC-J6930DW/MFC-J6935DW

#### **MFC-J6530DW**

- 1. Trykk på  $\begin{bmatrix} 1 \\ 1 \end{bmatrix}$  [Innstill.] > [Alle innst.] > [Fax] > [Mottak oppsett] > [Minnemottak].
- 2. Trykk på [Av].

Ø

Pekeskjermen viser [Skriv ut alle faksene?] eller [Slett alle dokumenter?] hvis det ligger mottatte fakser i maskinens minne.

3. Trykk på **.** 

#### **MFC-J6930DW/MFC-J6935DW**

- 1. Trykk  $\begin{array}{|c|c|c|c|c|}\n\hline\n\textbf{1} & \textbf{I} & \textbf{I} & \textbf{I} & \textbf{I}\n\end{array}$  [Alle innst.] > [Faks] > [Mottak oppsett] > [Minnemottak].
- 2. Trykk på [Av].

b Pekeskjermen viser [Skriv ut alle faksene?] eller [Slett alle dokumenter?] hvis det ligger mottatte fakser i maskinens minne.

3. Trykk på  $\Box$ 

- [Alternativer for minnemottak](#page-322-0)
- [Endre alternativer for minnemottak](#page-328-0)
- [Feil- og vedlikeholdsmeldinger](#page-589-0)
- [Telefon- eller faksproblemer](#page-635-0)

<span id="page-330-0"></span> [Hjem](#page-1-0) > [Faks](#page-284-0) > [Motta en faks](#page-305-0) > [Alternativer for minnemottak](#page-322-0) > Skrive ut en faks som er lagret i maskinens minne

# **Skrive ut en faks som er lagret i maskinens minne**

- Denne funksjonen er kun tilgjengelig for monokrome fakser.
- Når du har skrevet ut faksen, blir den slettet fra maskinens minne.

>> MFC-J6530DW

>> MFC-J6930DW/MFC-J6935DW

#### **MFC-J6530DW**

Hvis du velger [Fax lagring], kan du skrive ut alle fakser fra minnet.

1. Trykk på  $\|\cdot\|$  [Innstill.] > [Alle innst.] > [Fax] > [Skriv dokument].

Du kan også skrive ut faksene fra minnet ved å trykke på [Lagrede fakser] på pekeskjermen.

2. Trykk på [Ja].

#### **MFC-J6930DW/MFC-J6935DW**

Hvis du velger [Fax lagring], kan du skrive ut alle fakser fra minnet.

1. Trykk  $\| \cdot \|$  [Innst.] > [Alle innst.] > [Faks] > [Skriv dokument].

Du kan også skrive ut faksene fra minnet ved å trykke på [Lagrede fakser] på pekeskjermen.

2. Trykk på [Ja].

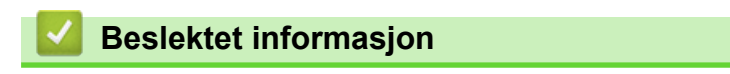

- [Alternativer for minnemottak](#page-322-0)
- [Lagre innkommende fakser i maskinens minne](#page-325-0)
- [Feil- og vedlikeholdsmeldinger](#page-589-0)
- [Telefon- eller faksproblemer](#page-635-0)

<span id="page-331-0"></span> [Hjem](#page-1-0) > [Faks](#page-284-0) > [Motta en faks](#page-305-0) > Fjerninnhenting av faks

# **Fjerninnhenting av faks**

Bruk fjerninnhenting til å ringe opp maskinen fra en tonetelefon eller en annen faksmaskin, og bruk fjerntilgangskoden og fjernkommandoer til å hente faksmeldinger.

- [Still inn en fjerntilgangskode](#page-332-0)
- [Bruke din fjerntilgangskode](#page-333-0)
- [Kommandoer for fjerninnhenting](#page-334-0)
- [Videresende fakser eksternt](#page-335-0)
- [Endre faksvideresendingsnummeret](#page-336-0)

<span id="page-332-0"></span> [Hjem](#page-1-0) > [Faks](#page-284-0) > [Motta en faks](#page-305-0) > [Fjerninnhenting av faks](#page-331-0) > Still inn en fjerntilgangskode

# **Still inn en fjerntilgangskode**

Still inn en fjerntilgangskode for å få tilgang til og kontrollere Brother-maskinen selv når du er borte.

>> MFC-J6530DW

>> MFC-J6930DW/MFC-J6935DW

### **MFC-J6530DW**

- 1. Trykk på  $\begin{bmatrix} 1 \\ 1 \end{bmatrix}$  [Innstill.] > [Alle innst.] > [Fax] > [Fjernst.kode].
- 2. Angi en tresifret kode med tallene [0] til [9], [\*] eller [#] med talltastaturet (forhåndsangitt \* kan ikke endres).

Trykk på [OK].

- IKKE bruk samme kode som brukes til aktiveringskoden for fjerntilgang (\*51) eller ekstern deaktiveringskode (#51).
	- Hvis du vil slette koden, trykker og holder du inne <  $\times$  for å gjenopprette den inaktive innstillingen (- -\*). Deretter trykker du på [OK].

3. Trykk på  $\Box$ 

### **MFC-J6930DW/MFC-J6935DW**

- 1. Trykk på [Innst.] > [Alle innst.] > [Faks] > [Fjernst.kode].
- 2. Angi en tresifret kode med tallene [0] til [9], [\*] eller [#] med talltastaturet (forhåndsangitt \* kan ikke endres).

Trykk på [OK].

- IKKE bruk samme kode som brukes til aktiveringskoden for fjerntilgang (\*51) eller ekstern deaktiveringskode (#51).
	- Hvis du vil slette koden, trykker og holder du inne <  $\times$  for å gjenopprette den inaktive innstillingen (- -\*). Deretter trykker du på [OK].

3. Trykk på  $\Box$ 

- [Fjerninnhenting av faks](#page-331-0)
- [Bruke din fjerntilgangskode](#page-333-0)
- [Betjening fra eksterne telefoner og biapparater](#page-364-0)
- [Bruk fjernkodene](#page-365-0)

<span id="page-333-0"></span> [Hjem](#page-1-0) > [Faks](#page-284-0) > [Motta en faks](#page-305-0) > [Fjerninnhenting av faks](#page-331-0) > Bruke din fjerntilgangskode

# **Bruke din fjerntilgangskode**

- 1. Når du er borte fra Brother-maskinen, kan du ringe faksnummeret fra en tonetelefon eller faksmaskin.
- 2. Når maskinen svarer, taster du umiddelbart inn den tresifrede koden for fjerntilgang, etterfulgt av \*.
- 3. Brother-maskinen signaliserer hvis den har mottatt fakser:
	- Én lang pipelyd maskinen mottok minst én faks
	- Ingen pipelyder maskinen har ikke mottatt noen faks
- 4. Tast inn en kommando når maskinen avgir to korte pipetoner.
	- Maskinen bryter forbindelsen hvis du venter i mer enn 30 sekunder før du angir kommandoen.
	- Maskinen piper tre ganger hvis du taster inn en ugyldig kommando.
- 5. Når du er ferdig, trykker du på 9 og deretter på 0 for å deaktivere maskinen.
- 6. Legg på.
	- Hvis maskinen er satt til [Manuelt]-modus og du bruker fjernhenting, må du vente i omtrent 100 sekunder etter at faksnummeret begynner å ringe, og så skrive inn fjerntilgangskoden innen 30 sekunder.
	- Denne funksjonen er ikke tilgjengelig i enkelte land eller støttes ikke av det lokale telefonselskapet.

- [Fjerninnhenting av faks](#page-331-0)
- [Still inn en fjerntilgangskode](#page-332-0)

<span id="page-334-0"></span> [Hjem](#page-1-0) > [Faks](#page-284-0) > [Motta en faks](#page-305-0) > [Fjerninnhenting av faks](#page-331-0) > Kommandoer for fjerninnhenting

# **Kommandoer for fjerninnhenting**

Bruk fjernkommandoene i denne tabellen for tilgang til fakskommandoer og alternativer når du er unna Brothermaskinen. Når du ringer maskinen og angir fjerntilgangskoden (tre sifre etterfulgt av \*), vil systemet spille av to korte pipelyder og du må angi en fjernkommando (kolonne 1), etterfulgt av ett av alternativene (kolonne 2) for den kommandoen.

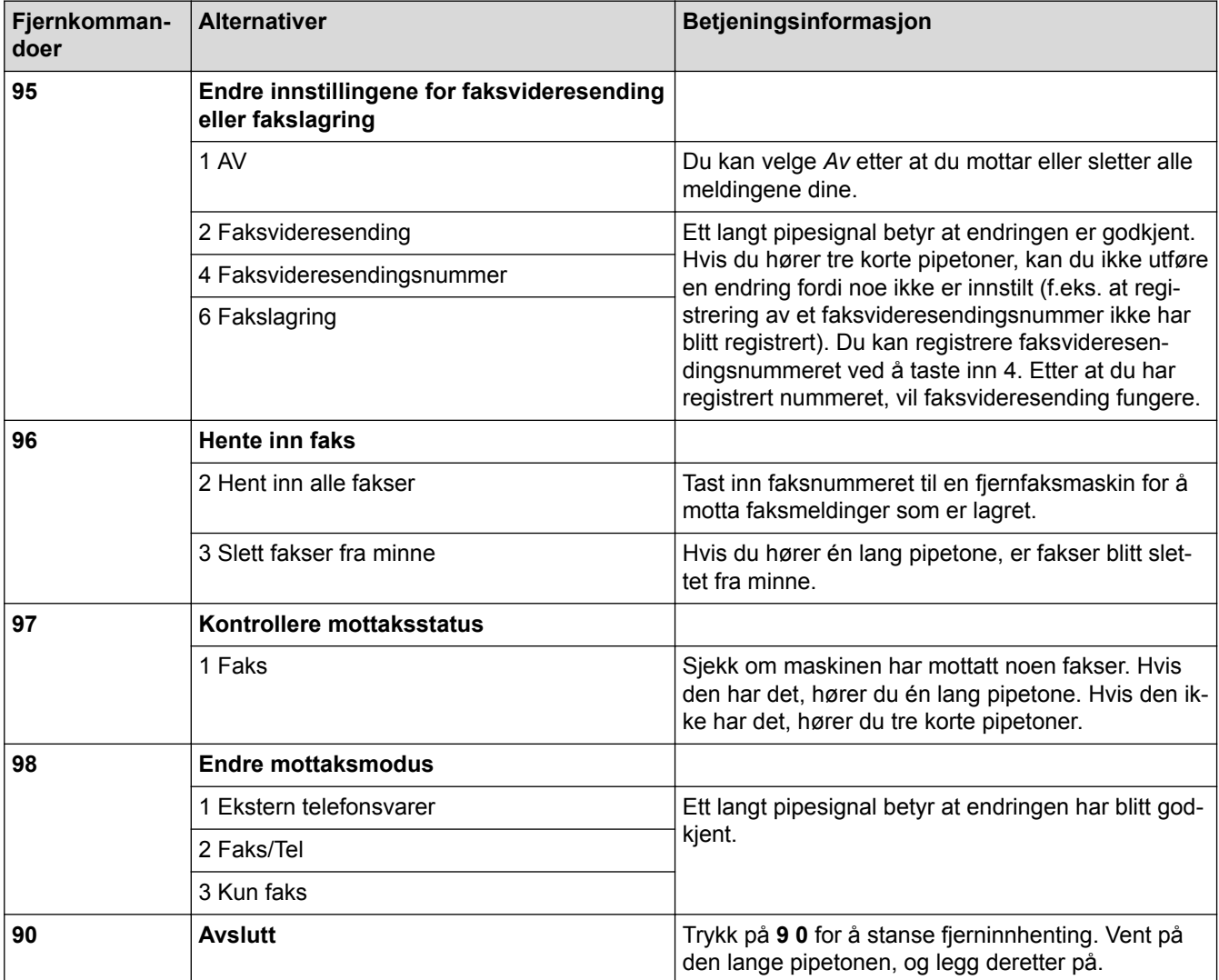

- [Fjerninnhenting av faks](#page-331-0)
- [Endre faksvideresendingsnummeret](#page-336-0)
- [Lagre innkommende fakser i maskinens minne](#page-325-0)
- [Videresende fakser eksternt](#page-335-0)
- [Velg riktig mottaksmodus](#page-308-0)

<span id="page-335-0"></span> [Hjem](#page-1-0) > [Faks](#page-284-0) > [Motta en faks](#page-305-0) > [Fjerninnhenting av faks](#page-331-0) > Videresende fakser eksternt

# **Videresende fakser eksternt**

Ring Brother-maskinen fra en tonetelefon eller faksmaskin for å videresende innkommende fakser til en annen maskin.

- Du må slå på Fakslagring eller Faksforhåndsvisning før du bruker denne funksjonen.
- 1. Ring ditt eget faksnummeret.
- 2. Når maskinen svarer, taster du inn fjerntilgangskoden (tre sifre etterfulgt av \*). Hvis du hører én lang pipetone, har du meldinger.
- 3. Når du hører to korte pipetoner, taster du inn 9 6 2.
- 4. Vent på den lange pipetonen, og bruk deretter talltastaturet til å taste inn faksnummeret (opptil 20 sifre) til fjernfaksmaskinen som du ønsker faksmeldingene skal sendes til, etterfulgt av # #.

Du kan ikke bruke \* og # som ringenumre, men du kan trykke på # for å sette inn en pause i faksnummeret.

5. Legg på når du hører en lang pipelyd. Brother-maskinen videresender alle innkommende fakser til faksnummeret du skrev inn. Den andre faksmaskinen skriver deretter ut faksmeldingene.

#### **Beslektet informasjon**

• [Fjerninnhenting av faks](#page-331-0)

k

- [Lagre innkommende fakser i maskinens minne](#page-325-0)
- [Kommandoer for fjerninnhenting](#page-334-0)

<span id="page-336-0"></span> [Hjem](#page-1-0) > [Faks](#page-284-0) > [Motta en faks](#page-305-0) > [Fjerninnhenting av faks](#page-331-0) > Endre faksvideresendingsnummeret

# **Endre faksvideresendingsnummeret**

- 1. Ring ditt eget faksnummeret.
- 2. Når maskinen svarer, taster du inn fjerntilgangskoden (tre sifre etterfulgt av \*). Hvis du hører én lang pipetone, har du meldinger.
- 3. Når du hører to korte pipetoner, taster du inn 9 5 4.
- 4. Vent på den lange pipetonen, og tast inn det nye nummeret (opptil 20 sifre) til faksmaskinen som faksmeldingene skal videresendes til, etterfulgt av ##.

Du kan ikke bruke \* og # som ringenumre, men du kan trykke på # for å sette inn en pause i faksnummeret.

- 5. Trykk på 9 0 for å stanse fjerntilgang når du er ferdig.
- 6. Legg på når du hører en lang pipelyd.

### **Beslektet informasjon**

• [Fjerninnhenting av faks](#page-331-0)

Ø

• [Kommandoer for fjerninnhenting](#page-334-0)

<span id="page-337-0"></span>Hjem > [Faks](#page-284-0) > Talehandlinger og faksnumre

# **Talehandlinger og faksnumre**

- [Taleoperasjoner](#page-338-0)
- [Lagre faksnumre](#page-340-0)
- [Opprette grupper for gruppesending](#page-347-0)

<span id="page-338-0"></span> [Hjem](#page-1-0) > [Faks](#page-284-0) > [Talehandlinger og faksnumre](#page-337-0) > Taleoperasjoner

# **Taleoperasjoner**

• [Besvare et taleanrop i mottaksmodusen Fax/Tel](#page-339-0)

<span id="page-339-0"></span> [Hjem](#page-1-0) > [Faks](#page-284-0) > [Talehandlinger og faksnumre](#page-337-0) > [Taleoperasjoner](#page-338-0) > Besvare et taleanrop i mottaksmodusen Fax/Tel

# **Besvare et taleanrop i mottaksmodusen Fax/Tel**

Når maskinen er i Fax/Tel-modus, bruker den F/T-ringing (spesielle doble ringesignaler) for å varsle deg om at du må besvare et taleanrop.

Hvis du er ved maskinen, løfter du av røret på den eksterne telefonen og trykker på [Hent] for å svare.

Hvis du er ved et biapparat, løfter du av røret under F/T-ringingen og trykker deretter på #51 mellom de doble ringesignalene. Hvis det er ingen på linjen eller hvis noen vil sende deg en faks, sender du anropet tilbake til maskinen ved å trykke på \*51.

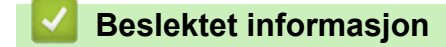

• [Taleoperasjoner](#page-338-0)

<span id="page-340-0"></span> [Hjem](#page-1-0) > [Faks](#page-284-0) > [Talehandlinger og faksnumre](#page-337-0) > Lagre faksnumre

# **Lagre faksnumre**

- [Lagre adresseboknumre](#page-341-0)
- [Lagre adresseboknumre fra utgående anrop](#page-343-0)
- [Lagre adresseboknumre fra Anroper-ID-loggen](#page-344-0)
- [Endre eller slette navn eller numre i adresseboken](#page-345-0)

<span id="page-341-0"></span> [Hjem](#page-1-0) > [Faks](#page-284-0) > [Talehandlinger og faksnumre](#page-337-0) > [Lagre faksnumre](#page-340-0) > Lagre adresseboknumre

### **Lagre adresseboknumre**

#### >> MFC-J6530DW

>> MFC-J6930DW/MFC-J6935DW

#### **MFC-J6530DW**

- 1. Trykk på  $\boxed{=}$  [Fax] > [Adressebok].
- 2. Utfør følgende trinn:
	- a. Trykk på [Rediger] > [Legg til ny adr.] > [Navn].
	- b. Skriv inn navnet (opptil 16 tegn) med pekeskjermen. Trykk på [OK].
	- c. Trykk på [Adresse 1].
	- d. Skriv inn det første faks- eller telefonnummeret (opptil 20 sifre) ved hjelp av pekeskjermen. Trykk på  $[OK].$
	- Trykk [Pause] for å sette en pause mellom tall. Du kan trykke på [Pause] så mange ganger som nødvendig for å øke pausens varighet.
		- Husk å ta med eventuelle retningsnummer når du skriver inn et faks- eller telefonnummer. Avhengig av landet, kan det hende at Oppringer-ID-navn og -historikk ikke vises korrekt hvis retningsnummeret ikke er registrert med faks- eller telefonnummeret.
	- Hvis du lastet ned Internett-faks:

Hvis du vil lagre en e-postadresse som du vil bruke for Internett-faks eller Skann til e-postserver, trykker

- du sing og angir e-postadressen. Deretter trykker du [OK].
- e. Hvis du vil lagre det andre faks- eller telefonnummeret, trykker du [Adresse 2]. Skriv inn det andre faks- eller telefonnummeret (opptil 20 sifre) med pekeskjermen. Trykk på [OK].
- f. Trykk på  $[OK]$  for å bekrefte.

Hvis du vil lagre flere adresseboknumre, repeterer du disse trinnene.

3. Trykk på  $\Box$ 

### **MFC-J6930DW/MFC-J6935DW**

- 1. Trykk  $\boxed{\blacksquare}$  [Fax] > [Adressebok].
- 2. Utfør følgende trinn:
	- a. Trykk på [Rediger] > [Legg til ny adr.] > [Navn].
	- b. Skriv inn navnet (opptil 16 tegn) med pekeskjermen. Trykk på [OK].
	- c. Trykk på [Adresse 1].
	- d. Skriv inn det første faks- eller telefonnummeret (opptil 20 sifre) ved hjelp av pekeskjermen. Trykk på [OK].
	- Trykk [Pause] for å sette en pause mellom tall. Du kan trykke på [Pause] så mange ganger som nødvendig for å øke pausens varighet.
	- Husk å ta med eventuelle retningsnummer når du skriver inn et faks- eller telefonnummer. Avhengig av landet, kan det hende at Oppringer-ID-navn og -historikk ikke vises korrekt hvis retningsnummeret ikke er registrert med faks- eller telefonnummeret.
	- Hvis du lastet ned Internett-faks:

Hvis du vil lagre en e-postadresse som du vil bruke for Internett-faks eller Skann til e-postserver, trykker

du sing og angir e-postadressen. Deretter trykker du [OK].

- e. Hvis du vil lagre det andre faks- eller telefonnummeret, trykker du [Adresse 2]. Skriv inn det andre faks- eller telefonnummeret (opptil 20 sifre) med pekeskjermen. Trykk på [OK].
- f. Trykk på [OK] for å bekrefte.

Hvis du vil lagre flere adresseboknumre, repeterer du disse trinnene.

3. Trykk på  $\left| \right|$ 

- [Lagre faksnumre](#page-340-0)
- [Opprette grupper for gruppesending](#page-347-0)

<span id="page-343-0"></span> [Hjem](#page-1-0) > [Faks](#page-284-0) > [Talehandlinger og faksnumre](#page-337-0) > [Lagre faksnumre](#page-340-0) > Lagre adresseboknumre fra utgående anrop

# **Lagre adresseboknumre fra utgående anrop**

Du kan lagre adresseboknumre fra utgående anropslogg.

- >> MFC-J6530DW
- >> MFC-J6930DW/MFC-J6935DW

#### **MFC-J6530DW**

- 1. Trykk på  $\boxed{\blacksquare}$  [Fax] > [Samtale- logg] > [Utg. samtale].
- 2. Trykk ▲ eller ▼ for å vise nummeret du vil lagre, og trykk deretter på det.
- 3. Trykk på [Rediger] > [Legg i adressebok] > [Navn].

Vil du slette nummeret fra loggen over utgående samtaler, trykker du på [Rediger] > [Slette]. Trykk på [Ja] for å bekrefte.

- 4. Skriv inn navnet (opptil 16 tegn) med pekeskjermen. Trykk på [OK].
- 5. Hvis du vil lagre det andre faks- eller telefonnummeret, trykker du [Adresse 2]. Skriv inn det andre fakseller telefonnummeret (opptil 20 sifre) med pekeskjermen. Trykk på [OK].
- 6. Trykk på [OK] for å bekrefte faks- eller telefonnummeret.
- 7. Trykk på  $\Box$

#### **MFC-J6930DW/MFC-J6935DW**

- 1. Trykk  $\left[\begin{array}{c} 1 \end{array}\right]$  [Fax] > [Samtalelogg] > [Utg. samtale].
- 2. Sveip opp eller ned eller trykk på ▲ eller ▼ for å vise nummeret du vil lagre, og trykk deretter på det.
- 3. Trykk på [Rediger] > [Legg til i adressebok] > [Navn].

Vil du slette nummeret fra loggen over utgående samtaler, trykker du på [Rediger] > [Slette]. Trykk på [Ja] for å bekrefte.

- 4. Skriv inn navnet (opptil 16 tegn) med pekeskjermen. Trykk på [OK].
- 5. Hvis du vil lagre det andre faks- eller telefonnummeret, trykker du [Adresse 2]. Skriv inn det andre fakseller telefonnummeret (opptil 20 sifre) med pekeskjermen. Trykk på [OK].
- 6. Trykk på [OK] for å bekrefte faks- eller telefonnummeret.
- 7. Trykk på  $\Box$

- [Lagre faksnumre](#page-340-0)
- [Skrive inn tekst på Brother-maskinen](#page-790-0)

<span id="page-344-0"></span> [Hjem](#page-1-0) > [Faks](#page-284-0) > [Talehandlinger og faksnumre](#page-337-0) > [Lagre faksnumre](#page-340-0) > Lagre adresseboknumre fra Anroper-IDloggen

# **Lagre adresseboknumre fra Anroper-ID-loggen**

Hvis du har Anroper-ID-abonnementstjenesten fra telefonselskapet ditt, kan du lagre adresseboknumre fra innkommende anrop i Anroper-ID-loggen.

>> MFC-J6530DW >> MFC-J6930DW/MFC-J6935DW

### **MFC-J6530DW**

- 1. Trykk på [Fax] > [Samtale- logg] > [Anrops-ID-logg].
- 2. Trykk ▲ eller ▼ for å vise navnet eller nummeret du vil lagre, og trykk deretter på det.
- 3. Trykk på [Rediger] > [Legg i adressebok] > [Navn].

Vil du slette nummeret fra Anroper-ID-logglisten, trykker du på [Rediger] > [Slette]. Trykk på [Ja] for å bekrefte.

- 4. Skriv inn navnet (opptil 16 tegn) med pekeskjermen. Trykk på [OK].
- 5. Hvis du vil lagre det andre faks- eller telefonnummeret, trykker du [Adresse 2]. Skriv inn det andre fakseller telefonnummeret (opptil 20 sifre) med pekeskjermen. Trykk på [OK].
- 6. Trykk på [OK] for å bekrefte faks- eller telefonnummeret.
- 7. Trykk på  $\Box$

### **MFC-J6930DW/MFC-J6935DW**

- 1. Trykk $\sqrt{\frac{1}{2}}$  [Fax] > [Samtalelogg] > [Anrops-ID-logg].
- 2. Sveip opp eller ned eller trykk på ▲ eller ▼ for å vise navnet eller nummeret du vil lagre, og trykk deretter på det.
- 3. Trykk på [Rediger] > [Legg til i adressebok] > [Navn].

Vil du slette nummeret fra Anroper-ID-logglisten, trykker du på [Rediger] > [Slette]. Trykk på [Ja] for å bekrefte.

- 4. Skriv inn navnet (opptil 16 tegn) med pekeskjermen. Trykk på [OK].
- 5. Hvis du vil lagre det andre faks- eller telefonnummeret, trykker du [Adresse 2]. Skriv inn det andre fakseller telefonnummeret (opptil 20 sifre) med pekeskjermen. Trykk på [OK].
- 6. Trykk på [OK] for å bekrefte faks- eller telefonnummeret.

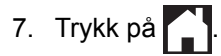

- [Lagre faksnumre](#page-340-0)
- [Anroper-ID](#page-353-0)
- [Skrive inn tekst på Brother-maskinen](#page-790-0)

<span id="page-345-0"></span> [Hjem](#page-1-0) > [Faks](#page-284-0) > [Talehandlinger og faksnumre](#page-337-0) > [Lagre faksnumre](#page-340-0) > Endre eller slette navn eller numre i adresseboken

# **Endre eller slette navn eller numre i adresseboken**

>> MFC-J6530DW

>> MFC-J6930DW/MFC-J6935DW

#### **MFC-J6530DW**

- 1. Trykk på [Fax] > [Adressebok] > [Rediger].
- 2. Gjør ett av følgende:
	- Trykk på [Endre] for å redigere navnene eller faks- eller telefonnumrene.

Trykk ▲ eller ▼ for å vise nummeret du vil endre, og trykk deretter på det.

- Hvis du vil endre navnet, trykker du på [Navn]. Skriv inn det nye navnet (opptil 16 tegn) via pekeskjermen. Trykk på [OK].
- Hvis du vil endre det første faks- eller telefonnummeret, trykker du på [Adresse 1]. Skriv inn det nye faks- eller telefonnummeret (opptil 20 sifre) med pekeskjermen. Trykk på [OK].
- Hvis du vil endre det andre faks- eller telefonnummeret, trykker du på [Adresse 2]. Skriv inn det nye faks- eller telefonnummeret (opptil 20 sifre) med pekeskjermen. Trykk på [OK].

Trykk på [OK] for å fullføre.

For å endre et tegn, trykk på < eller  $\blacktriangleright$  for å plassere markøren for å utheve tegnet som du vil endre, og trykk deretter på  $\times$ . Skriv inn det nye tegnet.

Hvis du vil slette numre, trykker du på  $\triangle$  eller  $\blacktriangledown$  for å vise [Slette], og trykker deretter på det.

- Velg faks- eller telefonnumrene du vil slette ved å trykke på dem for å vise et rødt merke, og trykk deretter på [OK].

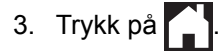

#### **MFC-J6930DW/MFC-J6935DW**

- 1. Trykk  $\boxed{\bullet}$  [Fax] > [Adressebok] > [Rediger].
- 2. Gjør ett av følgende:
	- Trykk på [Endre] for å redigere navnene eller faks- eller telefonnumrene.

Sveip opp eller ned eller trykk på ▲ eller  $\Psi$  for å vise nummeret du vil endre. Deretter trykker du på det.

- Hvis du vil endre navnet, trykker du på [Navn]. Skriv inn det nye navnet (opptil 16 tegn) via pekeskjermen. Trykk på [OK].
- Hvis du vil endre det første faks- eller telefonnummeret, trykker du på [Adresse 1]. Skriv inn det nye faks- eller telefonnummeret (opptil 20 sifre) med pekeskjermen. Trykk på [OK].
- Hvis du vil endre det andre faks- eller telefonnummeret, trykker du på [Adresse 2]. Skriv inn det nye faks- eller telefonnummeret (opptil 20 sifre) med pekeskjermen. Trykk på [OK].

Trykk på [OK] for å fullføre.

For å endre et tegn, trykk på < eller > for å plassere markøren for å utheve tegnet som du vil endre, og trykk deretter på  $\times$ . Skriv inn det nye tegnet.

- Hvis du vil slette numre, trykker du [Slette].
	- Velg faks- eller telefonnumrene du vil slette ved å trykke på dem for å vise et rødt merke, og trykk deretter på [OK].

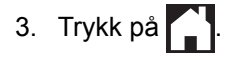

# **Beslektet informasjon**

• [Lagre faksnumre](#page-340-0)

∣√

<span id="page-347-0"></span>▲ [Hjem](#page-1-0) > [Faks](#page-284-0) > [Talehandlinger og faksnumre](#page-337-0) > Opprette grupper for gruppesending

# **Opprette grupper for gruppesending**

Med en gruppe som kan lagres i adresseboken, kan du sende samme faksmelding til mange faksnumre.

>> MFC-J6530DW >> MFC-J6930DW/MFC-J6935DW

### **MFC-J6530DW**

Først må du lagre hvert faksnummer i adresseboken. Deretter kan du innlemme dem som numre i gruppen. Hver gruppe vil oppta ett adresseboknummer. Du kan lagre opptil seks grupper, eller du kan tilordne opptil 198 numre i én stor gruppe.

- 1. Trykk på  $\boxed{\blacksquare}$  [Fax] > [Adressebok].
- 2. Utfør følgende trinn:
	- a. Trykk på [Rediger] > [Lage gruppe] > [Navn].
	- b. Skriv inn gruppenavnet (opptil 16 tegn) ved å bruke pekeskjermen. Trykk på [OK].
	- c. Trykk på [Legg til / Slett].
	- d. Legg til adresseboknumre i gruppen ved å trykke på dem for å vise et rødt hakemerke. Trykk på [OK].
	- e. Les gjennom og bekreft vist liste over navn og numre du har valgt, og trykk deretter [OK] for å lagre gruppen.

Hvis du vil lagre en annen gruppe for gruppesending, gjentar du disse trinnene.

3. Trykk på  $\begin{bmatrix} 1 \\ 2 \end{bmatrix}$ 

### **MFC-J6930DW/MFC-J6935DW**

Først må du lagre hvert faksnummer i adresseboken. Deretter kan du innlemme dem som numre i gruppen. Hver gruppe vil oppta ett adresseboknummer. Du kan lagre opptil seks grupper, eller du kan tilordne opptil 198 numre i én stor gruppe.

- 1. Trykk $\left[\begin{array}{c} 1 \\ 1 \end{array}\right]$  [Fax] > [Adressebok].
- 2. Utfør følgende trinn:
	- a. Trykk på [Rediger] > [Lage gruppe] > [Navn].
	- b. Skriv inn gruppenavnet (opptil 16 tegn) ved å bruke pekeskjermen. Trykk på [OK].
	- c. Trykk på [Legg til / Slett].
	- d. Legg til adresseboknumre i gruppen ved å trykke på dem for å vise et rødt hakemerke. Trykk på [OK].
	- e. Les gjennom og bekreft vist liste over navn og numre du har valgt, og trykk deretter [OK] for å lagre gruppen.

Hvis du vil lagre en annen gruppe for gruppesending, gjentar du disse trinnene.

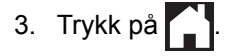

- [Talehandlinger og faksnumre](#page-337-0)
- [Endre et gruppesendingsnavn](#page-349-0)
- [Slette en gruppe for gruppesending](#page-350-0)
- [Legge til eller slette et medlem i en gruppe for gruppesending](#page-351-0)
- [Send samme faks til mer enn én mottaker \(gruppesending\)](#page-293-0)

• [Lagre adresseboknumre](#page-341-0)

<span id="page-349-0"></span> [Hjem](#page-1-0) > [Faks](#page-284-0) > [Talehandlinger og faksnumre](#page-337-0) > [Opprette grupper for gruppesending](#page-347-0) > Endre et gruppesendingsnavn

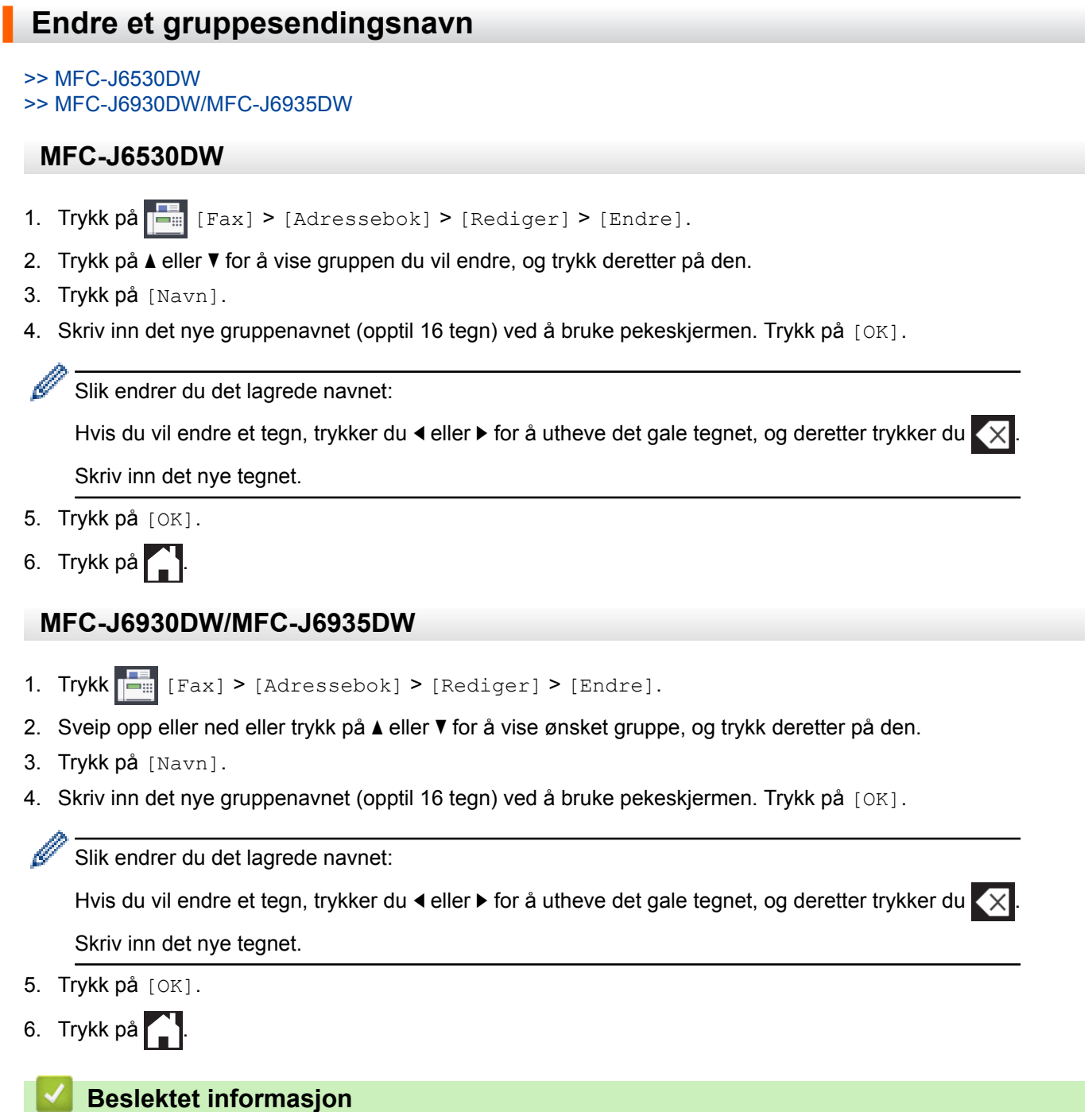

- [Opprette grupper for gruppesending](#page-347-0)
- [Skrive inn tekst på Brother-maskinen](#page-790-0)

<span id="page-350-0"></span> [Hjem](#page-1-0) > [Faks](#page-284-0) > [Talehandlinger og faksnumre](#page-337-0) > [Opprette grupper for gruppesending](#page-347-0) > Slette en gruppe for gruppesending

# **Slette en gruppe for gruppesending**

- >> MFC-J6530DW
- >> MFC-J6930DW/MFC-J6935DW

### **MFC-J6530DW**

- 1. Trykk  $\boxed{\frac{1}{|F|}}$  [Fax] > [Adressebok] > [Rediger] > [Slette].
- 2. Trykk på ▲ eller ▼ for å vise gruppen du vil slette, og trykk deretter på den.
- 3. Trykk på [OK].
- 4. Trykk på **.**

### **MFC-J6930DW/MFC-J6935DW**

- 1. Trykk  $\boxed{F_{\text{max}}}$  [Fax] > [Adressebok] > [Rediger] > [Slette].
- 2. Sveip opp eller ned eller trykk på ▲ eller ▼ for å vise ønsket gruppe, og trykk deretter på den.
- 3. Trykk på [OK].
- 4. Trykk på  $\left\lfloor \frac{1}{2} \right\rfloor$

#### **Beslektet informasjon**

• [Opprette grupper for gruppesending](#page-347-0)

<span id="page-351-0"></span> [Hjem](#page-1-0) > [Faks](#page-284-0) > [Talehandlinger og faksnumre](#page-337-0) > [Opprette grupper for gruppesending](#page-347-0) > Legge til eller slette et medlem i en gruppe for gruppesending

# **Legge til eller slette et medlem i en gruppe for gruppesending**

- >> MFC-J6530DW
- >> MFC-J6930DW/MFC-J6935DW

#### **MFC-J6530DW**

- 1. Trykk på [Fax] > [Adressebok] > [Rediger] > [Endre].
- 2. Trykk på ▲ eller ▼ for å vise gruppen du vil endre, og trykk deretter på den.
- 3. Trykk  $\triangle$  eller  $\nabla$  for å vise [Legg til / Slett], og trykk deretter på det.
- 4. Trykk på ▲ eller ▼ for å vise nummeret du vil legge til eller slette.
- 5. Gjør følgende for hvert nummer du vil endre:
	- Hvis du vil legge et nummer til gruppen, må du trykke på avmerkingsboksen for nummeret for å legge til et merke.
	- Hvis du vil slette et nummer fra gruppen, trykker du på avmerkingsboksen for nummeret for å fjerne merket.
- 6. Trykk på [OK].
- 7. Trykk på [OK].
- 8. Trykk på  $\left\lfloor \frac{1}{2} \right\rfloor$

#### **MFC-J6930DW/MFC-J6935DW**

- 1. Trykk  $\left|\frac{1}{n}\right|$  [Fax] > [Adressebok] > [Rediger] > [Endre].
- 2. Sveip opp eller ned eller trykk på ▲ eller ▼ for å vise ønsket gruppe, og trykk deretter på den.
- 3. Sveip opp eller ned eller trykk på  $\blacktriangle$  eller  $\blacktriangledown$  for å vise alternativet [Legg til / Slett], og trykk deretter på det.
- 4. Sveip opp eller ned eller trykk på  $\triangle$  eller  $\blacktriangledown$  for å vise nummeret som du vil legge til eller slette.
- 5. Gjør følgende for hvert nummer du vil endre:
	- Hvis du vil legge et nummer til gruppen, må du trykke på avmerkingsboksen for nummeret for å legge til et merke.
	- Hvis du vil slette et nummer fra gruppen, trykker du på avmerkingsboksen for nummeret for å fjerne merket.
- 6. Trykk på [OK].
- 7. Trykk på [OK].
- 8. Trykk på  $\Box$

#### **Beslektet informasjon**

• [Opprette grupper for gruppesending](#page-347-0)

<span id="page-352-0"></span> [Hjem](#page-1-0) > [Faks](#page-284-0) > Telefontjenester og eksterne enheter

# **Telefontjenester og eksterne enheter**

- [Anroper-ID](#page-353-0)
- [Still inn type telefonlinje](#page-355-0)
- [Voice Over Internet Protocol \(VoIP/forstyrrelse på telefonlinje\)](#page-357-0)
- [Ekstern telefonsvarer \(telefonsvarerenhet\)](#page-358-0)
- [Eksterne apparater og biapparater](#page-362-0)

#### <span id="page-353-0"></span> [Hjem](#page-1-0) > [Faks](#page-284-0) > [Telefontjenester og eksterne enheter](#page-352-0) > Anroper-ID

# **Anroper-ID**

D

Oppringer-ID-funksjonen gjør at du kan bruke tjenesten Oppringer-ID som mange telefonselskaper tilbyr. Denne tjenesten viser telefonnummeret, eller navnet hvis det er tilgjengelig, for den som ringer deg.

- Meldingen [ID ukjent] betyr at anropet fant sted utenfor dekningsområdet for Oppringer-ID-tjenesten.
- Meldingen [Skjult nummer] betyr at anroperen har blokkert overføring av oppringer-ID-informasjon.

Ta kontakt med telefonselskapet for å få ytterligere informasjon.

Når du besvarer et anrop vil informasjonen for Anroper-ID forsvinne fra LCD-skjermen, og lagres i Anroper-IDminnet.

Se listen eller velge et nummer og sende en faks til det, legge det til adresseboken eller slette det fra loggen. Du kan skrive ut listen med Oppringer-ID-informasjon som maskinen har mottatt.

- Denne funksjonen er ikke tilgjengelig i enkelte land.
	- Oppringer-ID-tjenesten vil variere etter hvilken operatør du benytter. Kontakt det lokale telefonselskapet for å høre om tjenesten er tilgjengelig i ditt område.

- [Telefontjenester og eksterne enheter](#page-352-0)
- [Sett anroper-ID til På](#page-354-0)
- [Lagre adresseboknumre fra Anroper-ID-loggen](#page-344-0)
- [Skriv ut en rapport](#page-727-0)
- [Feil- og vedlikeholdsmeldinger](#page-589-0)

<span id="page-354-0"></span> [Hjem](#page-1-0) > [Faks](#page-284-0) > [Telefontjenester og eksterne enheter](#page-352-0) > [Anroper-ID](#page-353-0) > Sett anroper-ID til På

# **Sett anroper-ID til På**

Hvis du abonnerer på Anroper-ID-tjenesten på telefonlinjen, still inn Anroper-ID til På for å vise anroperens telefonnummer på LCD-skjermen når telefonen ringer.

- >> MFC-J6530DW
- >> MFC-J6930DW/MFC-J6935DW

### **MFC-J6530DW**

- 1. Trykk  $\|\cdot\|$  [Innstill.] > [Alle innst.] > [Fax] > [Diverse] > [Oppringer ID].
- 2. Trykk på [På].
- 3. Trykk på  $\Box$

### **MFC-J6930DW/MFC-J6935DW**

- 1. Trykk  $\|\cdot\|$  [Innst.] > [Alle innst.] > [Fax] > [Diverse] > [Oppringer ID].
- 2. Trykk på [På].
- 3. Trykk på **.**

### **Beslektet informasjon**

• [Anroper-ID](#page-353-0)

<span id="page-355-0"></span> [Hjem](#page-1-0) > [Faks](#page-284-0) > [Telefontjenester og eksterne enheter](#page-352-0) > Still inn type telefonlinje

# **Still inn type telefonlinje**

Hvis du kobler maskinen til en telefonlinje som bruker hussentral eller ISDN til å sende og motta fakser, må du velge en telefonlinjetype som tilsvarer linjens egenskaper.

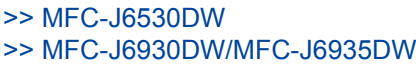

### **MFC-J6530DW**

1. Trykk  $\|\cdot\|$  [Innstill.] > [Alle innst.] > [Grunn oppsett] > [Linje Valg]. 2. Trykk [Normal], [PBX] eller [ISDN]. 3. Hvis du velger [PBX], må du utføre følgende trinn: a. Trykk på [På] eller [Alltid]. • Hvis du velger [På], ringer maskinen et prefiksnummer før faksnummeret kun når [R] trykkes. Hvis du velger [Alltid], slår maskinen alltid et retningsnummer før faksnummeret. b. Trykk på [Tast inn prefiks]. c. Skriv inn prefiksnummeret med pekeskjermen, og trykk på [OK]. Bruk tallene 0 til 9, #, I og !. Du kan ikke bruke ! med andre numre eller tegn. 4. Trykk på **MFC-J6930DW/MFC-J6935DW** 1. Trykk  $\|\cdot\|$  [Innst.] > [Alle innst.] > [Grunn oppsett] > [Linje Valg]. 2. Trykk [Normal], [PBX] eller [ISDN]. 3. Hvis du velger [PBX], må du utføre følgende trinn: a. Trykk på [På] eller [Alltid]. • Hvis du velger [På], ringer maskinen et prefiksnummer før faksnummeret kun når [R] trykkes. Hvis du velger [Alltid], slår maskinen alltid et retningsnummer før faksnummeret. b. Trykk på [Tast inn prefiks]. c. Skriv inn prefiksnummeret med pekeskjermen, og trykk på [OK]. Bruk tallene 0 til 9, #, l og !. Du kan ikke bruke ! med andre numre eller tegn. 4. Trykk på **. Beslektet informasjon** • [Telefontjenester og eksterne enheter](#page-352-0) • [HUSSENTRAL \(PBX\) og OVERFØRING](#page-356-0) • [Telefon- eller faksproblemer](#page-635-0)

<span id="page-356-0"></span> [Hjem](#page-1-0) > [Faks](#page-284-0) > [Telefontjenester og eksterne enheter](#page-352-0) > [Still inn type telefonlinje](#page-355-0) > HUSSENTRAL (PBX) og OVERFØRING

# **HUSSENTRAL (PBX) og OVERFØRING**

Maskinens [Linje Valg]-standardinnstilling er [Normal], noe som gjør det mulig å koble maskinen til en vanlig offentlig telefonlinje (PSTN – Public Switched Telephone Network). Mange kontorer bruker imidlertid et sentralt telefonsystem eller en hussentral (PBX). Maskinen kan kobles til de fleste typer hussentraler (PBX-er). Maskinens tilbakeringingsfunksjon støtter bare TBR ("Timed Break Recall" eller "Tidsbestemt gjenoppringning"). TBR fungerer med de fleste hussentraler, slik at du får tilgang til en ekstern linje eller kan overføre samtaler til et annet biapparat. Trykk på [R] for å bruke denne funksjonen.

Programmer et trykk på [R]-knappen som en del av nummeret som lagres i adresseboken. Når du programmerer nummeret i adresseboken, trykker du først på [R] (skjermen viser !), og deretter skriver du inn telefonnummeret. Det gjør at du ikke trenger å trykke på [R] hver gang du ringer fra adresseboken. Telefonlinjen din må imidlertid stilles inn til PBX på maskinen for at du skal kunne bruke denne funksjonen.

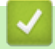

Ø

### **Beslektet informasjon**

• [Still inn type telefonlinje](#page-355-0)

<span id="page-357-0"></span> [Hjem](#page-1-0) > [Faks](#page-284-0) > [Telefontjenester og eksterne enheter](#page-352-0) > Voice Over Internet Protocol (VoIP/forstyrrelse på telefonlinje)

# **Voice Over Internet Protocol (VoIP/forstyrrelse på telefonlinje)**

VoIP er en type telefonsystem som bruker en Internett-tilkobling i stedet for en tradisjonell telefonlinje. Telefonselskaper pakker ofte VoIP sammen med Internett- og kabeltjenester.

Det er ikke sikkert maskinen vil fungere sammen med noen VoIP-systemer. Hvis du ønsker å bruke maskinen til å sende og motta fakser på et VoIP-system, må du sørge for at den ene enden av telefonledningen er koblet til uttaket som er merket LINE, på maskinen. Den andre enden av telefonledningen kan være koblet til et modem, telefonadapter, fordeler eller en annen slik enhet.

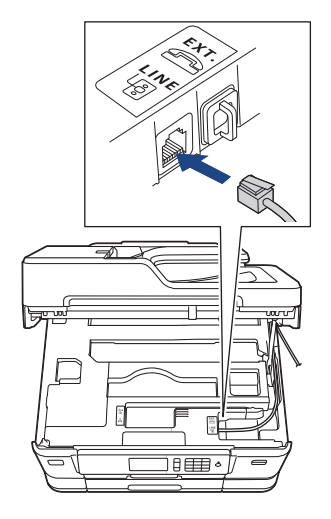

Hvis du har spørsmål om hvordan du kobler maskinen opp til et VoIP-system, må du kontakte din VoIPleverandør.

Etter at du har koblet maskinen til VoIP-systemet, må du kontrollere om du har ringetone. Løft så opp røret til den eksterne telefonen og kontroller at det er en ringetone. Hvis du ikke får noen ringetone, må du ta kontakt med VoIP-leverandøren.

Hvis du har problemer med å sende eller motta fakser over et VoIP-system, anbefaler vi at du endrer maskinens modemhastighet til [Grunnleggende (VoIP)].

- [Telefontjenester og eksterne enheter](#page-352-0)
- [Forstyrrelse på telefonlinje / VoIP](#page-640-0)

<span id="page-358-0"></span> [Hjem](#page-1-0) > [Faks](#page-284-0) > [Telefontjenester og eksterne enheter](#page-352-0) > Ekstern telefonsvarer (telefonsvarerenhet)

# **Ekstern telefonsvarer (telefonsvarerenhet)**

Du kan koble en ekstern telefonsvarerenhet til samme linje som maskinen. Når telefonsvareren svarer på anrop, "lytter" maskinen etter CNG-toner (faksringetoner) fra avsenderens faksmaskin. Hvis den hører slike toner, tar den over anropet og mottar faksen. Hvis den ikke hører dem, lar den telefonsvareren ta i mot talemeldingen og på LCD-skjermen vises [Telefon].

Den eksterne telefonsvareren må svare innen fire ringesignaler (vi anbefaler at innstillingen er to ringesignaler). Dette er fordi at maskinen ikke kan høre CNG-tonene før den eksterne telefonsvareren har svart på anropet. Avsendermaskinen sender bare CNG-toner åtte til ti sekunder lengre. Hvis den eksterne telefonsvareren må ringe mer enn fire ganger for å bli aktivert, anbefaler vi ikke bruk av funksjonen for tellerskrittsparing.

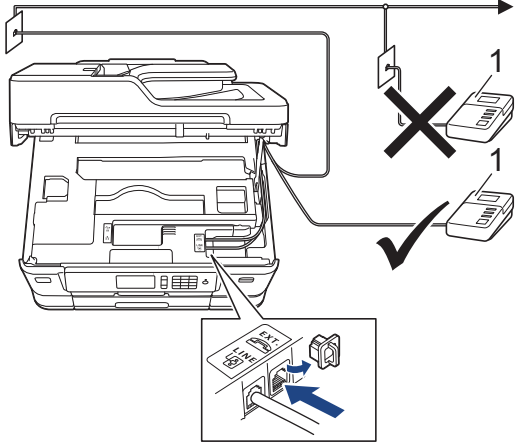

1 Telefonsvarer

# **VIKTIG**

Du må IKKE koble en telefonsvarer til et annet sted på samme telefonlinje.

Hvis du har problemer med å motta fakser, kan du redusere innstillingen for Utsatt svar på den eksterne telefonsvareren.

- [Telefontjenester og eksterne enheter](#page-352-0)
- [Koble til en ekstern telefonsvarer](#page-359-0)
- [Spill inn en utgående melding \(OGM\) på den eksterne telefonsvareren](#page-360-0)
- [Flerlinjetilkoblinger \(PBX\)](#page-361-0)
- [Telefon- eller faksproblemer](#page-635-0)

<span id="page-359-0"></span> [Hjem](#page-1-0) > [Faks](#page-284-0) > [Telefontjenester og eksterne enheter](#page-352-0) > [Ekstern telefonsvarer \(telefonsvarerenhet\)](#page-358-0) > Koble til en ekstern telefonsvarer

# **Koble til en ekstern telefonsvarer**

- 1. Still inn den eksterne telefonsvareren til å ringe én eller to ganger. Maskinens innstilling for Utsatt svar gjelder ikke.
- 2. Spill inn den utgående meldingen på den eksterne telefonsvareren.
- 3. Still inn telefonsvareren slik at den besvarer anrop.
- 4. Sett maskinens mottaksmodus til [Ext.Tel/Svarer].

- [Ekstern telefonsvarer \(telefonsvarerenhet\)](#page-358-0)
- [Oversikt over mottaksmoduser](#page-307-0)
- [Velg riktig mottaksmodus](#page-308-0)
- [Telefon- eller faksproblemer](#page-635-0)
[Hjem](#page-1-0) > [Faks](#page-284-0) > [Telefontjenester og eksterne enheter](#page-352-0) > [Ekstern telefonsvarer \(telefonsvarerenhet\)](#page-358-0) > Spill inn en utgående melding (OGM) på den eksterne telefonsvareren

# **Spill inn en utgående melding (OGM) på den eksterne telefonsvareren**

1. Meldingen bør starte med fem sekunders stillhet. Da får maskinen tid til å lytte etter fakstoner.

Ø Vi anbefaler å begynne den utgående beskjeden med fem sekunders stillhet fordi at maskinen ikke kan høre fakstoner over kraftige stemmer. Du kan utelate denne pausen, men hvis maskinen har problemer med å motta fakser, bør du spille inn den utgående beskjeden igjen med pause.

- 2. Ikke snakk i mer enn 20 sekunder.
- 3. Avslutt den 20 sekunder lange beskjeden med å oppgi en ekstern aktiveringskode for anropere som sender manuelle fakser. For eksempel: "Legg igjen en melding eller trykk \*51 etter pipetonen for å sende faks."

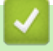

### **Beslektet informasjon**

• [Ekstern telefonsvarer \(telefonsvarerenhet\)](#page-358-0)

#### [Hjem](#page-1-0) > [Faks](#page-284-0) > [Telefontjenester og eksterne enheter](#page-352-0) > [Ekstern telefonsvarer](#page-358-0) [\(telefonsvarerenhet\)](#page-358-0) > Flerlinjetilkoblinger (PBX)

# **Flerlinjetilkoblinger (PBX)**

Vi anbefaler at du ber selskapet som monterte hussentralen om å koble til maskinen. Hvis maskinen skal kobles til et flerlinjesystem, foreslår vi at du ber installatøren om å koble enheten til den siste linjen på systemet. Dette forhindrer at maskinen blir aktivert hver gang systemet mottar telefonanrop. Hvis alle innkommende anrop skal besvares av en sentralbordoperatør, anbefaler vi at du setter mottaksmodus til [Manuell].

Vi kan ikke garantere at maskinen vil fungere som den skal under alle forhold når den er tilkoblet en hussentral. Eventuelle problemer med å sende eller motta fakser bør først rapporteres til selskapet som er ansvarlig for hussentralen.

## **Beslektet informasjon**

• [Ekstern telefonsvarer \(telefonsvarerenhet\)](#page-358-0)

<span id="page-362-0"></span> [Hjem](#page-1-0) > [Faks](#page-284-0) > [Telefontjenester og eksterne enheter](#page-352-0) > Eksterne apparater og biapparater

## **Eksterne apparater og biapparater**

- [Koble til en ekstern telefon eller et biapparat](#page-363-0)
- [Betjening fra eksterne telefoner og biapparater](#page-364-0)
- [Bruk fjernkodene](#page-365-0)

<span id="page-363-0"></span> [Hjem](#page-1-0) > [Faks](#page-284-0) > [Telefontjenester og eksterne enheter](#page-352-0) > [Eksterne apparater og biapparater](#page-362-0) > Koble til en ekstern telefon eller et biapparat

# **Koble til en ekstern telefon eller et biapparat**

Du kan koble til en separat telefon som vist i diagrammet nedenfor.

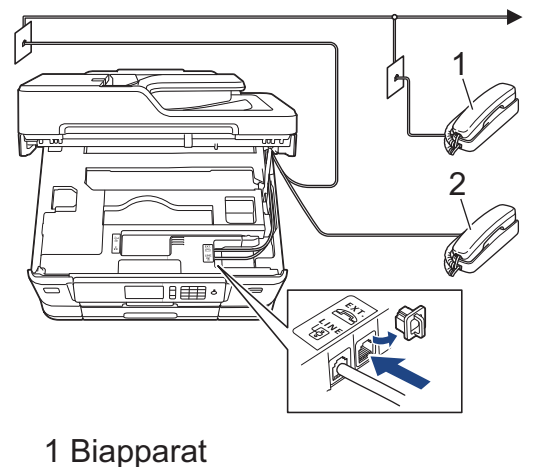

2 Ekstern telefon

Sørg for å bruke en ekstern telefon med en kabel som ikke er over tre meter lang.

### **Beslektet informasjon**

• [Eksterne apparater og biapparater](#page-362-0)

<span id="page-364-0"></span> [Hjem](#page-1-0) > [Faks](#page-284-0) > [Telefontjenester og eksterne enheter](#page-352-0) > [Eksterne apparater og biapparater](#page-362-0) > Betjening fra eksterne telefoner og biapparater

## **Betjening fra eksterne telefoner og biapparater**

Dersom du besvarer et faksanrop på et biapparat eller en ekstern telefon, kan du få maskinen til å svare anropet ved å bruke aktiveringskoden for fjerntilgang. Når du taster inn aktiveringskoden for fjerntilgang **\*51**, begynner maskinen å motta faksen.

Hvis maskinen besvarer et taleanrop og ringer med spesielle, doble ringesignaler for at du skal ta over, kan du svare med biapparat ved å trykke inn den eksterne deaktiveringskoden **#51**.

### **Hvis du besvarer et anrop og ingen er på linjen:**

Du må anta at du mottar en manuell faks.

Trykk **\*51** og vent på pipelyden eller til [Mottar] vises på LCD-skjermen, og legg deretter på.

Du kan også bruke faksdeteksjonsfunksjonen til å få maskinen til å besvare anropet automatisk.

### **Beslektet informasjon**

- [Eksterne apparater og biapparater](#page-362-0)
- [Still inn antall ganger det ringer før maskinen svarer \(ringeforsinkelse\)](#page-309-0)
- [Still inn faksdeteksjon](#page-311-0)
- [Still inn en fjerntilgangskode](#page-332-0)
- [Still inn F/T-ringetid \(doble ringetoner\)](#page-310-0)

<span id="page-365-0"></span> [Hjem](#page-1-0) > [Faks](#page-284-0) > [Telefontjenester og eksterne enheter](#page-352-0) > [Eksterne apparater og biapparater](#page-362-0) > Bruk fjernkodene

# **Bruk fjernkodene**

### **Aktiveringskode for fjerntilgang**

Hvis du besvarer et faksanrop fra et biapparat eller en ekstern telefon, kan du få maskinen til å ta over anropet ved å taste inn aktiveringskoden for fjerntilgang **\*51**. Vent på kvitrelydene, og legg deretter på røret.

Hvis du besvarer et faksanrop på den eksterne telefonen, kan du få maskinen til å motta faksen ved å trykke på startknappen og deretter velge alternativet for å motta.

### **Ekstern deaktiveringskode**

Hvis du mottar et taleanrop og maskinen står i F/T-modus, vil den avgi F/T-signaler (spesielle, doble ringesignaler) etter innledende ringeforsinkelse. Hvis du svarer anropet på et biapparat så kan du slå av F/Tringen ved å trykke på **#51** (sørg for at du trykker dette mellom ringingen).

Hvis maskinen besvarer et taleanrop og ringer med spesielle, doble ringesignaler for at du skal ta over, kan du svare med den eksterne telefonen ved å trykke [Hent].

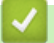

### **Beslektet informasjon**

- [Eksterne apparater og biapparater](#page-362-0)
- [Endre fjernkodene](#page-366-0)
- [Still inn en fjerntilgangskode](#page-332-0)
- [Still inn faksdeteksjon](#page-311-0)

<span id="page-366-0"></span> [Hjem](#page-1-0) > [Faks](#page-284-0) > [Telefontjenester og eksterne enheter](#page-352-0) > [Eksterne apparater og biapparater](#page-362-0) > [Bruk](#page-365-0) [fjernkodene](#page-365-0) > Endre fjernkodene

## **Endre fjernkodene**

Den forhåndsinnstilte eksterne aktiveringskoden er **\*51**. Den forhåndsinnstilte eksterne deaktiveringskoden er **#51**. Hvis forbindelsen alltid blir brutt ved ekstern tilgang til den eksterne telefonsvareren, kan du prøve å endre de tresifrede eksterne aktiveringskodene ved hjelp av tallene 0–9, \*, #.

>> MFC-J6530DW >> MFC-J6930DW/MFC-J6935DW

### **MFC-J6530DW**

- 1. Trykk  $\begin{bmatrix} \mathbf{I} \\ \mathbf{I} \end{bmatrix}$  [Innstill.] > [Alle innst.] > [Fax] > [Mottak oppsett] > [Fjernakt. kode].
- 2. Gjør ett av følgende:
	- Hvis du ønsker å endre fjernaktiveringskoden, trykker du [Aktiv.kode]. Skriv inn den nye koden, og trykk deretter på [OK].
	- Hvis du ønsker å endre den eksterne deaktiveringskoden, trykker du [Deakt. kode]. Skriv inn den nye koden, og trykk deretter på [OK].
	- Hvis du ikke ønsker å endre kodene, går du til neste trinn.
	- Hvis du ønsker å slå fjernkodene [Av] (eller [På]), trykker du [Fjernakt. kode]. Trykk på [Av] (eller [På]).
- 3. Trykk på  $\Box$

### **MFC-J6930DW/MFC-J6935DW**

- 1. Trykk  $\| \cdot \|$  [Innst.] > [Alle innst.] > [Fax] > [Mottak oppsett] > [Fjernakt. kode].
- 2. Gjør ett av følgende:
	- Hvis du ønsker å endre fjernaktiveringskoden, trykker du [Aktiv.kode]. Skriv inn den nye koden, og trykk deretter på [OK].
	- Hvis du ønsker å endre den eksterne deaktiveringskoden, trykker du [Deakt. kode]. Skriv inn den nye koden, og trykk deretter på [OK].
	- Hvis du ikke ønsker å endre kodene, går du til neste trinn.
	- Hvis du ønsker å slå fjernkodene [Av] (eller [På]), trykker du [Fjernakt. kode]. Trykk på [Av] (eller [På]).
- 3. Trykk på  $\Box$

### **Beslektet informasjon**

• [Bruk fjernkodene](#page-365-0)

### <span id="page-367-0"></span> [Hjem](#page-1-0) > [Faks](#page-284-0) > Faksrapporter

## **Faksrapporter**

- [Angi stil for sendingsverifiseringsrapporten](#page-368-0)
- [Angi intervallet for faksaktivitetsrapporten](#page-369-0)
- [Skriv ut rapporter](#page-725-0)

<span id="page-368-0"></span>▲ [Hjem](#page-1-0) > [Faks](#page-284-0) > [Faksrapporter](#page-367-0) > Angi stil for sendingsverifiseringsrapporten

## **Angi stil for sendingsverifiseringsrapporten**

Du kan bruke sendingsverifiseringsrapporten som bevis på at du har sendt en faks. Rapporten viser mottakerens navn eller faksnummer, dato og klokkeslett for sendingen, sendingens varighet, antall sider som ble sendt og om sendingen var vellykket.

Det er mange innstillinger for sendingsverifiseringsrapporten:

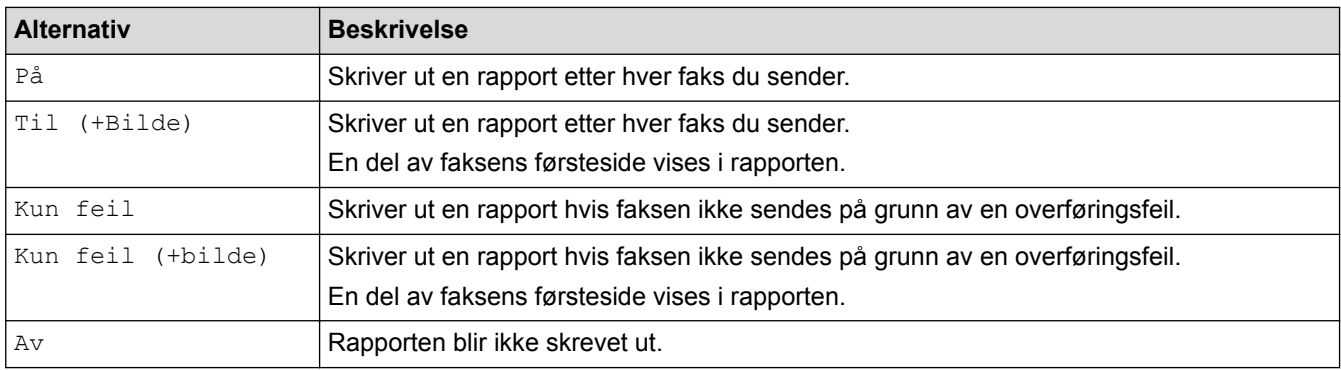

>> MFC-J6530DW

>> MFC-J6930DW/MFC-J6935DW

## **MFC-J6530DW**

- 1. Trykk  $\|\cdot\|$  [Innstill.] > [Alle innst.] > [Fax] > [Rapport innst.] > [Sende rapport].
- 2. Trykk alternativet du vil ha.

Hvis du velger [Til (+Bilde)] eller [Kun feil (+bilde)], vil bildet ikke vises i sendingsverifiseringsrapporten dersom sending i sanntid står på [På]. Bildet vises ikke på rapporten når du sender en fargefaks.

3. Trykk på .

Hvis sendingen er vellykket, vises [OK] ved siden av [RES.] i sendingsverifiseringsrapporten. Hvis sendingen ikke er vellykket, vises [FEIL] ved siden av [RES.].

### **MFC-J6930DW/MFC-J6935DW**

- 1. Trykk  $\mathcal{V}$  [Innst.] > [Alle innst.] > [Faks] > [Rapport innst.] > [Sende rapport].
- 2. Trykk alternativet du vil ha.

```
Hvis du velger [Til (+Bilde)] eller [Kun feil (+bilde)], vil bildet ikke vises i
sendingsverifiseringsrapporten dersom sending i sanntid står på [På]. Bildet vises ikke på rapporten når du
sender en fargefaks.
```
3. Trykk på  $\Box$ 

Hvis sendingen er vellykket, vises [OK] ved siden av [RES.] i sendingsverifiseringsrapporten. Hvis sendingen ikke er vellykket, vises [FEIL] ved siden av [RES.].

## **Beslektet informasjon**

• [Faksrapporter](#page-367-0)

<span id="page-369-0"></span>▲ [Hjem](#page-1-0) > [Faks](#page-284-0) > [Faksrapporter](#page-367-0) > Angi intervallet for faksaktivitetsrapporten

## **Angi intervallet for faksaktivitetsrapporten**

Du kan programmere maskinen til å skrive ut faksaktivitetsrapporten med faste mellomrom (hver 50. faks, hver 6., 12. eller 24. time, hver 2. eller 7. dag).

>> MFC-J6530DW

>> MFC-J6930DW/MFC-J6935DW

### **MFC-J6530DW**

- 1. Trykk  $\mathcal{V}$  [Innstill.] > [Alle innst.] > [Fax] > [Rapport innst.] > [Akt.Rapp.Int.].
- 2. Trykk på [Akt.Rapp.Int.].
- 3. Trykk ▲ eller ▼ for å velge et intervall.
	- 6, 12, 24 timer, 2 eller 7 dager

Maskinen skriver ut rapporten etter angitt tid, og deretter sletter den alle faksjobber fra rapportens minne. Hvis minnet blir fullt med 200 jobber før angitt tid er gått, skriver maskinen ut rapporten før tiden og sletter deretter alle faksjobbene fra minnet. Hvis du vil ha en ekstra rapport før det programmerte utskriftstidspunktet, kan du skrive den ut uten å slette jobbene.

• Hver 50. faks

Maskinen skriver ut rapporten når maskinen har lagret 50 faksjobber.

- 4. Hvis du valgte 6, 12, 24 timer, 2 eller 7 dager, trykker du på [Tid] og angir når på dagen med pekeskjermen. Trykk på [OK].
- 5. Hvis du valgte [Hver 7. dag], trykker du på [Dag]. Trykk på A eller  $\blacktriangledown$  for å vise alternativet [Hver Mandag], [Hver Tirsdag], [Hver Onsdag], [Hver Torsdag], [Hver Fredag], [Hver Lørdag] eller [Hver Søndag], og trykk deretter på den første dagen i den sjudagers nedtellingen.
- 6. Trykk på  $\sum$

### **MFC-J6930DW/MFC-J6935DW**

- 1. Trykk  $\mathcal{V}$  [Innst.] > [Alle innst.] > [Faks] > [Rapport innst.] > [Akt.Rapp.Int.].
- 2. Trykk på [Akt.Rapp.Int.].
- 3. Sveip opp eller ned eller trykk på ▲ eller ▼ for å velge et intervall.
	- 6, 12, 24 timer, 2 eller 7 dager

Maskinen skriver ut rapporten etter angitt tid, og deretter sletter den alle faksjobber fra rapportens minne. Hvis minnet blir fullt med 200 jobber før angitt tid er gått, skriver maskinen ut rapporten før tiden og sletter deretter alle faksjobbene fra minnet. Hvis du vil ha en ekstra rapport før det programmerte utskriftstidspunktet, kan du skrive den ut uten å slette jobbene.

• Hver 50. faks

Maskinen skriver ut rapporten når maskinen har lagret 50 faksjobber.

- 4. Hvis du valgte 6, 12, 24 timer, 2 eller 7 dager, trykker du på [Tid] og angir når på dagen med pekeskjermen. Trykk på [OK].
- 5. Hvis du valgte [Hver 7. dag], trykker du på [Dag]. Sveip opp eller ned eller trykk på ▲ eller ▼ for å vise alternativet [Hver Mandag], [Hver Tirsdag], [Hver Onsdag], [Hver Torsdag], [Hver Fredag], [Hver Lørdag] eller [Hver Søndag], og trykk deretter på den første dagen i sjudagers nedtellingen.

6. Trykk på  $^{\prime}$ 

### **Beslektet informasjon**

• [Faksrapporter](#page-367-0)

• [Still inn maskinen til å slå seg av automatisk](#page-710-0)

<span id="page-371-0"></span> [Hjem](#page-1-0) > [Faks](#page-284-0) > PC-FAX

# **PC-FAX**

- [PC-FAX for Windows](#page-372-0)
- [PC-FAX for Mac](#page-396-0)

<span id="page-372-0"></span> [Hjem](#page-1-0) > [Faks](#page-284-0) > [PC-FAX](#page-371-0) > PC-FAX for Windows

## **PC-FAX for Windows**

- [Oversikt over PC-FAX \(Windows\)](#page-373-0)
- [Sende en faks med PC-FAX \(Windows\)](#page-387-0)
- [Motta fakser på datamaskinen \(Windows\)](#page-388-0)

<span id="page-373-0"></span> [Hjem](#page-1-0) > [Faks](#page-284-0) > [PC-FAX](#page-371-0) > [PC-FAX for Windows](#page-372-0) > Oversikt over PC-FAX (Windows)

# **Oversikt over PC-FAX (Windows)**

Reduser papirforbruk og spar tid ved å bruke Brothers PC-FAX-programvare til å sende fakser direkte fra maskinen din.

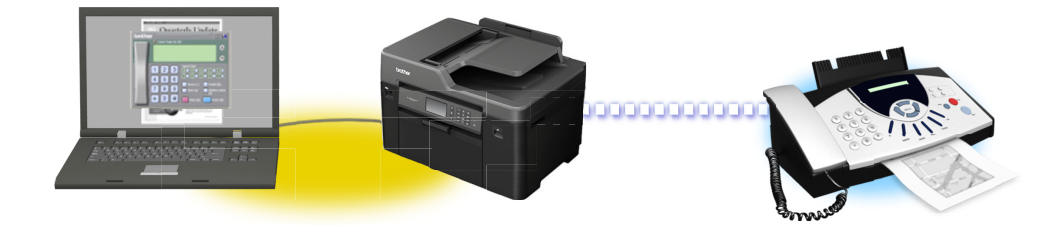

- [Konfigurere PC-FAX \(Windows\)](#page-374-0)
- [Konfigurere PC-Fax-adressebok \(Windows\)](#page-376-0)

<span id="page-374-0"></span> [Hjem](#page-1-0) > [Faks](#page-284-0) > [PC-FAX](#page-371-0) > [PC-FAX for Windows](#page-372-0) > [Oversikt over PC-FAX \(Windows\)](#page-373-0) > Konfigurere PC-FAX (Windows)

# **Konfigurere PC-FAX (Windows)**

Før du sender fakser med PC-FAX, kan du tilpasse sendealternativene i hver kategori i **Oppsett for PC-FAKS**dialogboksen.

- 1. Gjør ett av følgende:
	- Windows Vista og Windows 7

Klikk på **(Start)** > **Alle programmer** > **Brother** > **Brother Utilities**.

Klikk på rullegardinlisten, og velg modellnavnet (hvis det ikke allerede er valgt). Klikk på **PC-FAX** i den venstre navigasjonslinjen og klikk deretter på **Konfigurer Sending**.

• Windows 8 og Windows 10

Start (**Brother Utilities**), og klikk deretter på rullegardinmenyen og velg modellnavnet (hvis det ikke allerede er valgt). Klikk på **PC-FAX** i den venstre navigasjonslinjen og klikk deretter på **Konfigurer Sending**.

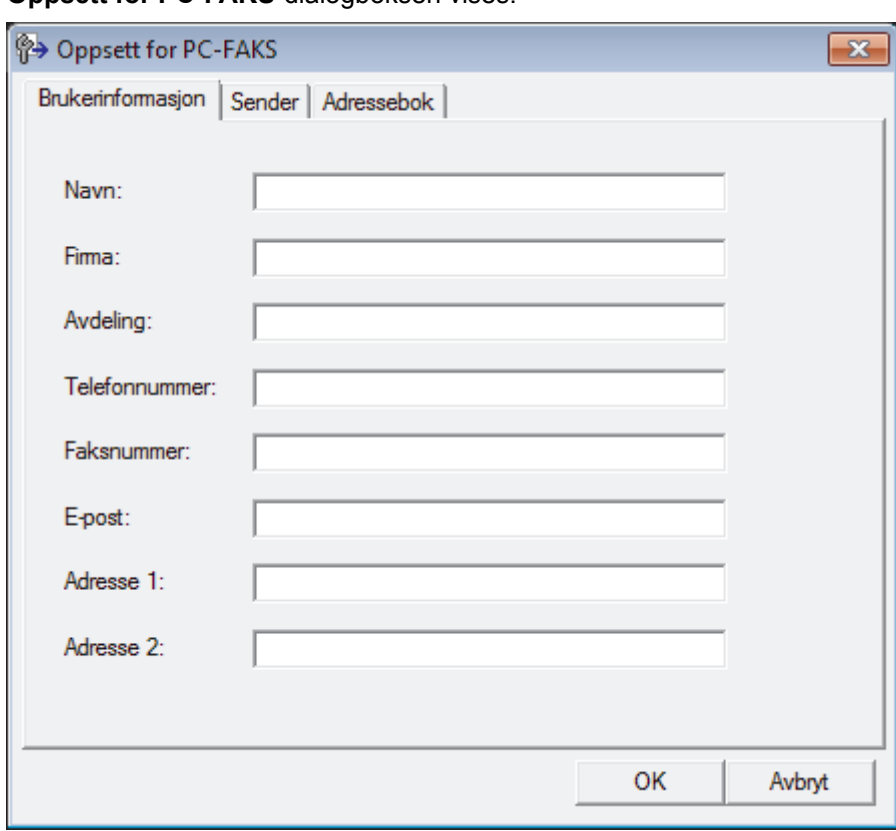

**Oppsett for PC-FAKS-dialogboksen vises.** 

- 2. Gjør ett av følgende:
	- Klikk på **Brukerinformasjon**-fanen, og skriv inn brukerinformasjonen din i feltene.

Hver Microsoft-konto har sitt eget tilpassede **Brukerinformasjon**-skjermbilde for tilpassing av faksoverskrifter og faksforsider.

- Klikk på **Sender**-fanen, og skriv deretter inn nummeret som kreves for å få tilgang til en ekstern linje (hvis nødvendig) i **Tilgang til bylinje**-feltet. Velg **Inkluder topptekst**-avmerkingsboksen for å inkludere overskriftsinformasjonen.
- Klikk på **Adressebok**-fanen, og velg deretter adresseboken du ønsker å bruke for PC-FAX fra **Velg adressebok**-rullegardinmenyen.
- 3. Klikk på **OK**.

# **Beslektet informasjon**

• [Oversikt over PC-FAX \(Windows\)](#page-373-0)

<span id="page-376-0"></span> [Hjem](#page-1-0) > [Faks](#page-284-0) > [PC-FAX](#page-371-0) > [PC-FAX for Windows](#page-372-0) > [Oversikt over PC-FAX \(Windows\)](#page-373-0) > Konfigurere PC-Faxadressebok (Windows)

## **Konfigurere PC-Fax-adressebok (Windows)**

Legg til, rediger og slett medlemmer og grupper for å tilpasse din Brother **Adressebok**.

- [Legg til et medlem i PC-FAX-adresseboken \(Windows\)](#page-377-0)
- [Opprette en gruppe i PC-FAX-adresseboken \(Windows\)](#page-379-0)
- [Redigere informasjon om medlemmer eller grupper i PC-FAX-adresseboken \(Windows\)](#page-381-0)
- [Slette et medlem eller en gruppe i PC-FAX-adresseboken \(Windows\)](#page-382-0)
- [Eksportere PC-FAX-adresseboken \(Windows\)](#page-383-0)
- [Importere informasjon til PC-FAX-adresseboken \(Windows\)](#page-385-0)

<span id="page-377-0"></span> [Hjem](#page-1-0) > [Faks](#page-284-0) > [PC-FAX](#page-371-0) > [PC-FAX for Windows](#page-372-0) > [Oversikt over PC-FAX \(Windows\)](#page-373-0) > [Konfigurere PC-Fax](#page-376-0)[adressebok \(Windows\)](#page-376-0) > Legg til et medlem i PC-FAX-adresseboken (Windows)

## **Legg til et medlem i PC-FAX-adresseboken (Windows)**

Legg til nye personer og deres faksopplysninger i PC-FAX-adresseboken hvis du ønsker å sende faks med Brothers PC-FAX-programvare.

- 1. Gjør ett av følgende:
	- Windows Vista og Windows 7

Klikk på **(Start)** > **Alle programmer** > **Brother** > **Brother Utilities**.

Klikk på rullegardinlisten, og velg modellnavnet (hvis det ikke allerede er valgt). Klikk på **PC-FAX** i den venstre navigasjonslinjen og klikk deretter på **Adressebok (Send)**.

• Windows 8 og Windows 10

Start (**Brother Utilities**), og klikk deretter på rullegardinmenyen og velg modellnavnet (hvis det ikke allerede er valgt). Klikk på **PC-FAX** i den venstre navigasjonslinjen og klikk deretter på **Adressebok (Send)**.

#### **Adressebok**-dialogboksen vises.

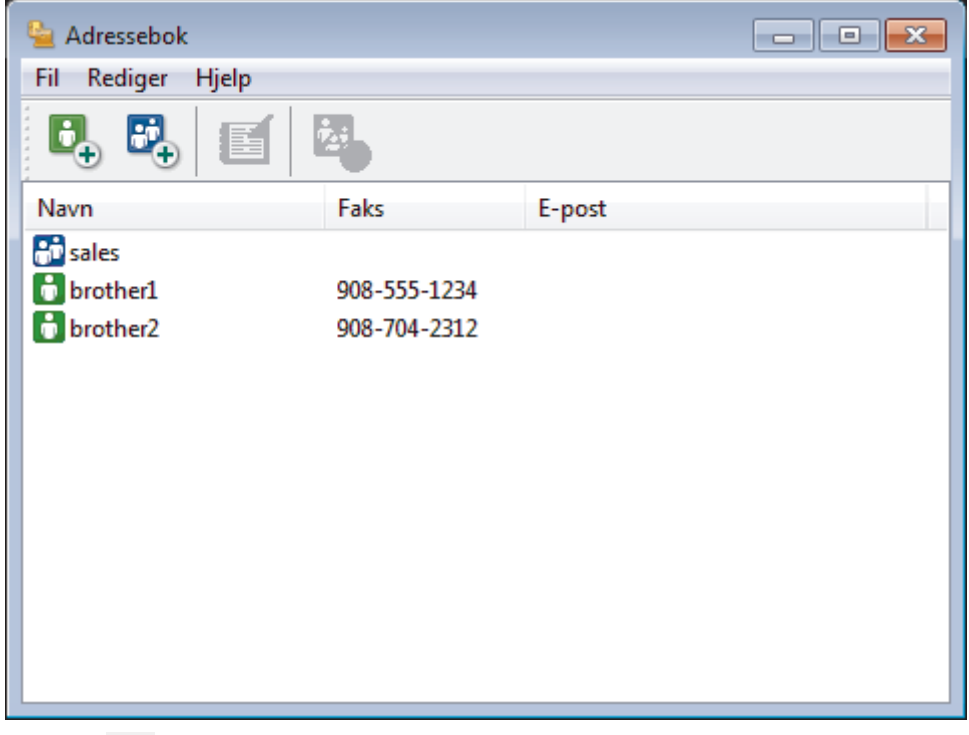

2. Klikk på  $\mathbf{B}_n$ .

Dialogboksen **Kontaktinnstillinger for adressebok** vises.

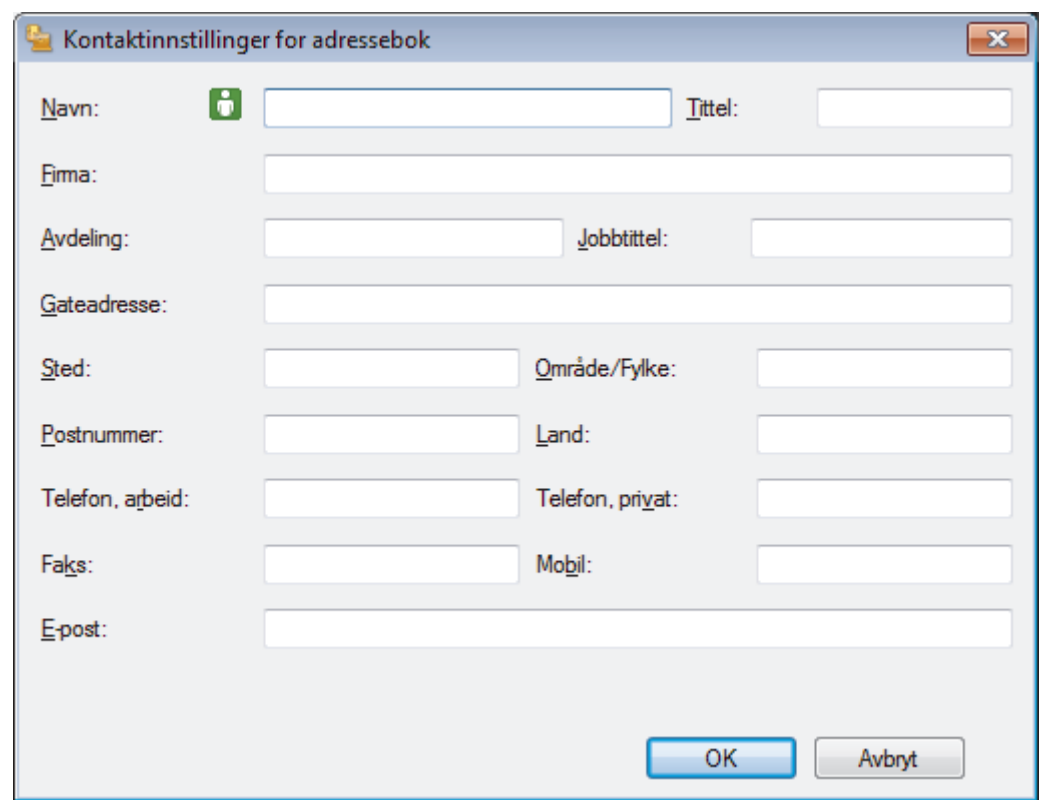

- 3. Skriv inn medlemmets opplysninger i de aktuelle feltene. Bare **Navn**-feltet er obligatorisk.
- 4. Klikk på **OK**.

# **Beslektet informasjon**

<span id="page-379-0"></span> [Hjem](#page-1-0) > [Faks](#page-284-0) > [PC-FAX](#page-371-0) > [PC-FAX for Windows](#page-372-0) > [Oversikt over PC-FAX \(Windows\)](#page-373-0) > [Konfigurere PC-Fax](#page-376-0)[adressebok \(Windows\)](#page-376-0) > Opprette en gruppe i PC-FAX-adresseboken (Windows)

## **Opprette en gruppe i PC-FAX-adresseboken (Windows)**

Opprett en gruppe slik at du kan gruppesende samme PC-FAX til flere mottakere samtidig.

- 1. Gjør ett av følgende:
	- Windows Vista og Windows 7

Klikk på **(Start)** > **Alle programmer** > **Brother** > **Brother Utilities**.

Klikk på rullegardinlisten, og velg modellnavnet (hvis det ikke allerede er valgt). Klikk på **PC-FAX** i den venstre navigasjonslinjen og klikk deretter på **Adressebok (Send)**.

• Windows 8 og Windows 10

Start (**Brother Utilities**), og klikk deretter på rullegardinmenyen og velg modellnavnet (hvis det ikke allerede er valgt). Klikk på **PC-FAX** i den venstre navigasjonslinjen og klikk deretter på **Adressebok (Send)**.

**Adressebok**-dialogboksen vises.

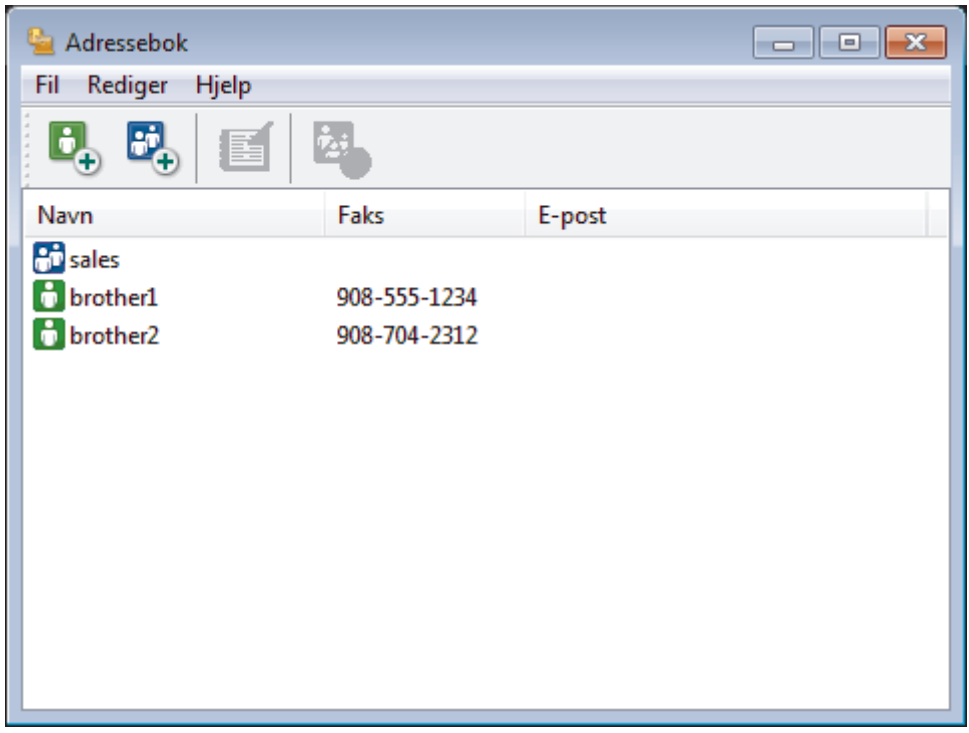

2. Klikk på  $\mathbb{E}$ .

Dialogboksen **Gruppeinnstillinger for adressebok** vises.

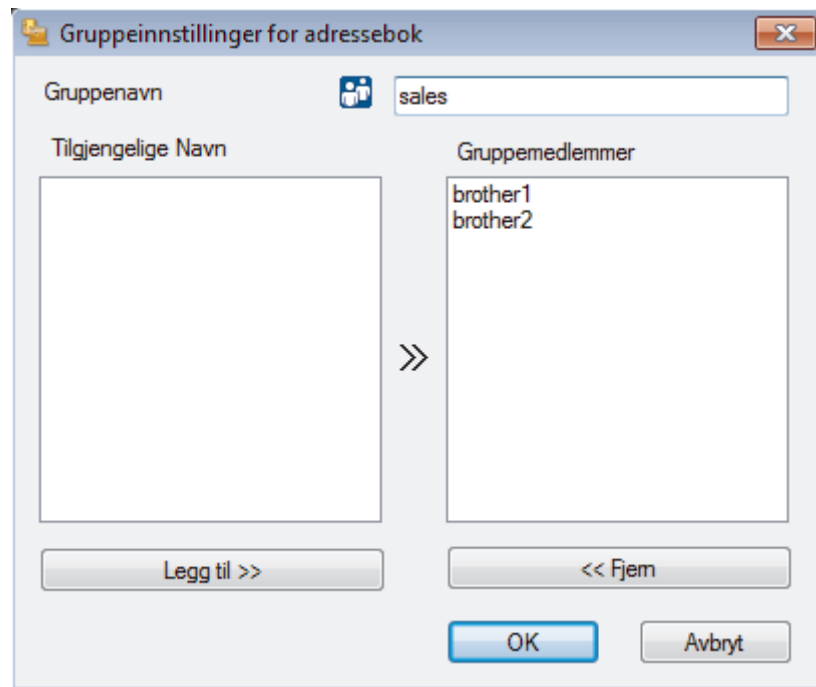

- 3. Skriv inn navnet på den nye gruppen i **Gruppenavn**-feltet.
- 4. I **Tilgjengelige Navn**-feltet, velg hvert navn som du vil ha med i gruppen, og klikk deretter på **Legg til >>**. Medlemmer som er lagt til gruppen vises i **Gruppemedlemmer**-feltet.
- 5. Når du er ferdig, klikker du på **OK**.

Ø

Hver gruppe kan inneholde opptil 50 medlemmer.

## **Beslektet informasjon**

<span id="page-381-0"></span> [Hjem](#page-1-0) > [Faks](#page-284-0) > [PC-FAX](#page-371-0) > [PC-FAX for Windows](#page-372-0) > [Oversikt over PC-FAX \(Windows\)](#page-373-0) > [Konfigurere PC-Fax](#page-376-0)[adressebok \(Windows\)](#page-376-0) > Redigere informasjon om medlemmer eller grupper i PC-FAX-adresseboken (Windows)

## **Redigere informasjon om medlemmer eller grupper i PC-FAXadresseboken (Windows)**

- 1. Gjør ett av følgende:
	- Windows Vista og Windows 7

#### Klikk på **(Start)** > **Alle programmer** > **Brother** > **Brother Utilities**.

Klikk på rullegardinlisten, og velg modellnavnet (hvis det ikke allerede er valgt). Klikk på **PC-FAX** i den venstre navigasjonslinjen og klikk deretter på **Adressebok (Send)**.

• Windows 8 og Windows 10

Start (**Brother Utilities**), og klikk deretter på rullegardinmenyen og velg modellnavnet (hvis det ikke allerede er valgt). Klikk på **PC-FAX** i den venstre navigasjonslinjen og klikk deretter på **Adressebok (Send)**.

**Adressebok**-dialogboksen vises.

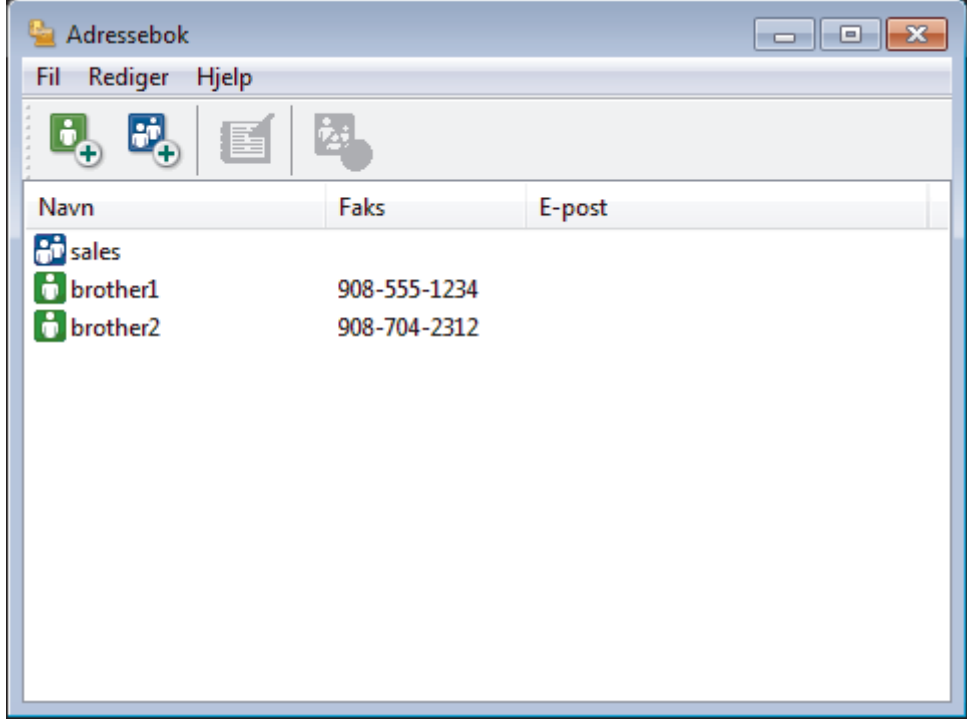

- 2. Velg medlemmet eller gruppen som du vil redigere.
- 3. Klikk på (**Egenskaper**).
- 4. Endre medlems- eller gruppeinformasjonen.
- 5. Klikk på **OK**.

### **Beslektet informasjon**

<span id="page-382-0"></span> [Hjem](#page-1-0) > [Faks](#page-284-0) > [PC-FAX](#page-371-0) > [PC-FAX for Windows](#page-372-0) > [Oversikt over PC-FAX \(Windows\)](#page-373-0) > [Konfigurere PC-Fax](#page-376-0)[adressebok \(Windows\)](#page-376-0) > Slette et medlem eller en gruppe i PC-FAX-adresseboken (Windows)

## **Slette et medlem eller en gruppe i PC-FAX-adresseboken (Windows)**

- 1. Gjør ett av følgende:
	- Windows Vista og Windows 7

#### Klikk på **(Start)** > **Alle programmer** > **Brother** > **Brother Utilities**.

Klikk på rullegardinlisten, og velg modellnavnet (hvis det ikke allerede er valgt). Klikk på **PC-FAX** i den venstre navigasjonslinjen og klikk deretter på **Adressebok (Send)**.

• Windows 8 og Windows 10

Start (**Brother Utilities**), og klikk deretter på rullegardinmenyen og velg modellnavnet (hvis det ikke allerede er valgt). Klikk på **PC-FAX** i den venstre navigasjonslinjen og klikk deretter på **Adressebok (Send)**.

#### **Adressebok**-dialogboksen vises.

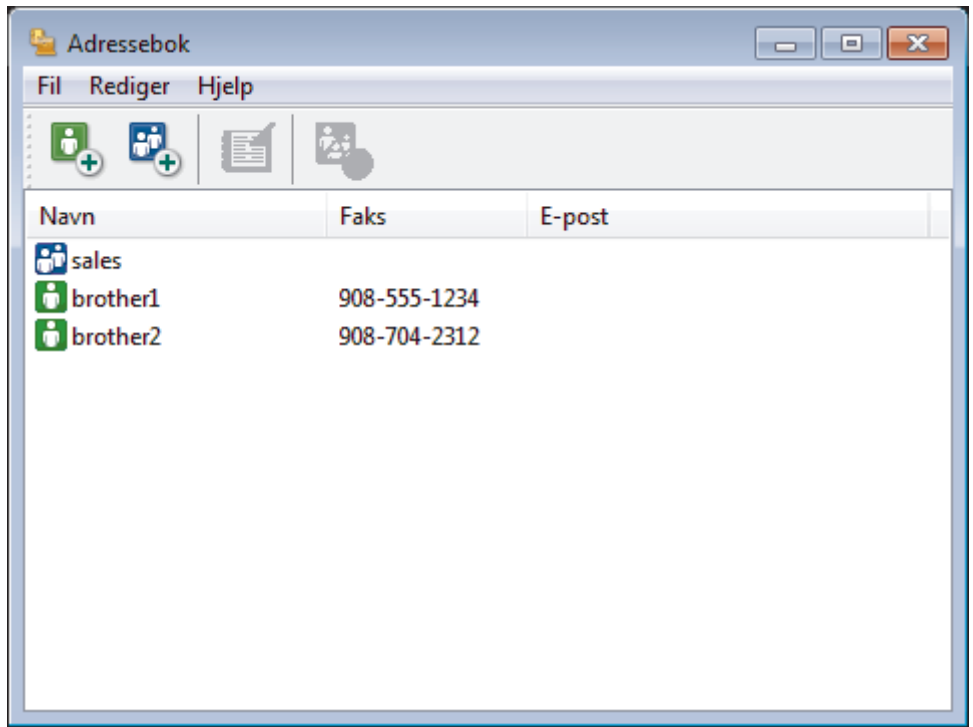

- 2. Velg medlemmet eller gruppen som du vil slette.
- 3. Klikk på (**Ta bort**).
- 4. Når bekreftelsesdialogboksen vises, skal du klikke på **OK**.

### **Beslektet informasjon**

<span id="page-383-0"></span> [Hjem](#page-1-0) > [Faks](#page-284-0) > [PC-FAX](#page-371-0) > [PC-FAX for Windows](#page-372-0) > [Oversikt over PC-FAX \(Windows\)](#page-373-0) > [Konfigurere PC-Fax](#page-376-0)[adressebok \(Windows\)](#page-376-0) > Eksportere PC-FAX-adresseboken (Windows)

## **Eksportere PC-FAX-adresseboken (Windows)**

Du kan eksportere adresseboken som en ASCII-tekstfil (\*.csv), et vKort (et elektronisk visittkort), eller **Oppringingsdata for fjerninnstilling** og lagre den på datamaskinen din.

- Du kan ikke eksportere gruppeinnstillingene når du eksporterer **Adressebok**-dataene.
- 1. Gjør ett av følgende:
	- Windows Vista og Windows 7

#### Klikk på **(Start)** > **Alle programmer** > **Brother** > **Brother Utilities**.

Klikk på rullegardinlisten, og velg modellnavnet (hvis det ikke allerede er valgt). Klikk på **PC-FAX** i den venstre navigasjonslinjen og klikk deretter på **Adressebok (Send)**.

• Windows 8 og Windows 10

Start (**Brother Utilities**), og klikk deretter på rullegardinmenyen og velg modellnavnet (hvis det ikke allerede er valgt). Klikk på **PC-FAX** i den venstre navigasjonslinjen og klikk deretter på **Adressebok (Send)**.

#### **Adressebok**-dialogboksen vises.

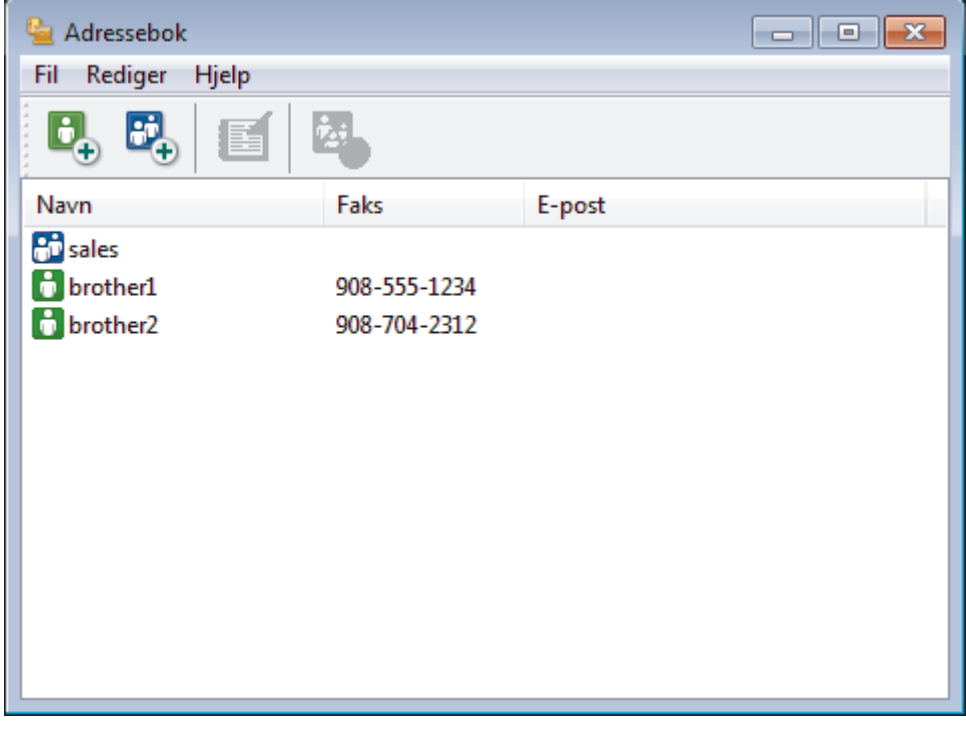

- 2. Klikk på **Fil**-menyen, og velg deretter **Eksporter**.
- 3. Velg ett av følgende:
	- **Tekst**
		- Dialogboksen **Velg elementer** vises. Gå til trinn 4.
	- **vCard**

Du må velge medlemmet som du ønsker å eksportere fra adresseboken din, før du velger dette alternativet.

Bla gjennom til mappen hvor du vil lagre vKortet, skriv inn navnet på vKortet i **Filnavn**-feltet og klikk på **Lagre**.

• **Oppringingsdata for fjerninnstilling**

Bla gjennom til mappen hvor du vil lagre dataene, skriv inn filnavnet i **Filnavn**-feltet og klikk på **Lagre**.

4. I **Tilgjengelige elementer**-feltet, velg dataene som du vil eksportere, og klikk deretter på **Legg til >>** knappen.

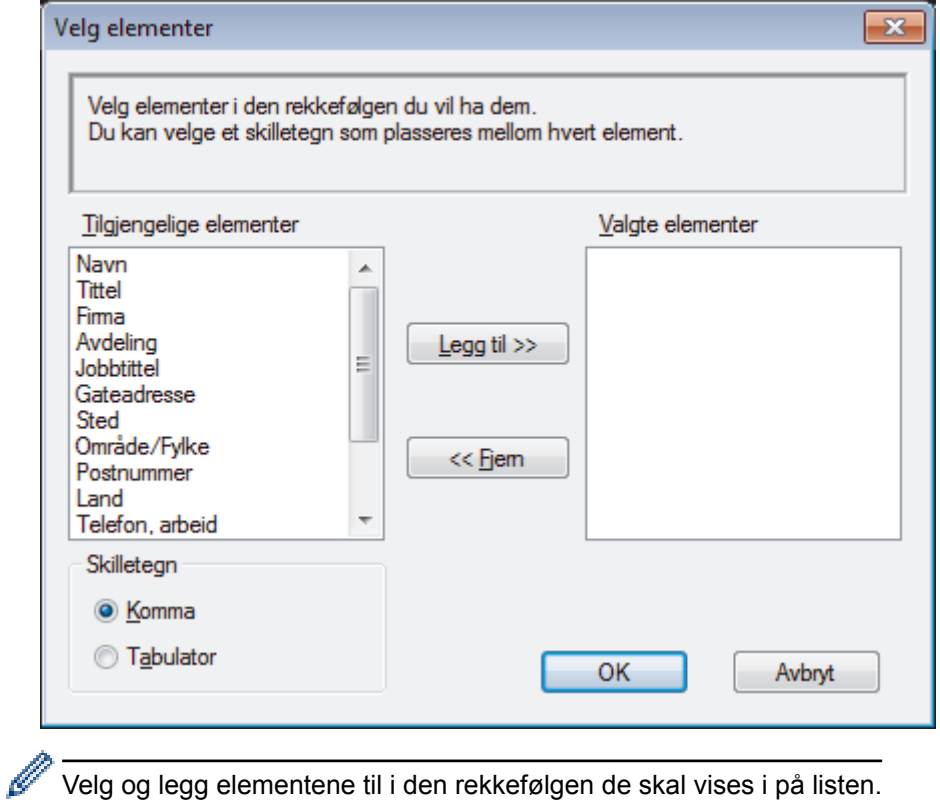

Velg og legg elementene til i den rekkefølgen de skal vises i på listen.

- 5. Hvis du eksporterer til en ASCII-fil, under **Skilletegn**-delen velger du **Tabulator** eller **Komma**-alternativet for å skille datafeltene.
- 6. Klikk på **OK**.
- 7. Bla gjennom til mappen på datamaskinen hvor du vil lagre dataene, skriv inn filnavnet og klikk på **Lagre**.

### **Beslektet informasjon**

<span id="page-385-0"></span> [Hjem](#page-1-0) > [Faks](#page-284-0) > [PC-FAX](#page-371-0) > [PC-FAX for Windows](#page-372-0) > [Oversikt over PC-FAX \(Windows\)](#page-373-0) > [Konfigurere PC-Fax](#page-376-0)[adressebok \(Windows\)](#page-376-0) > Importere informasjon til PC-FAX-adresseboken (Windows)

## **Importere informasjon til PC-FAX-adresseboken (Windows)**

Du kan importere ASCII-tekstfiler (\*.csv), vKort (elektroniske visittkort) eller **Oppringingsdata for fjerninnstilling** til adresseboken din.

- 1. Gjør ett av følgende:
	- Windows Vista og Windows 7

Klikk på **(Start)** > **Alle programmer** > **Brother** > **Brother Utilities**.

Klikk på rullegardinlisten, og velg modellnavnet (hvis det ikke allerede er valgt). Klikk på **PC-FAX** i den venstre navigasjonslinjen og klikk deretter på **Adressebok (Send)**.

• Windows 8 og Windows 10

Start (**Brother Utilities**), og klikk deretter på rullegardinmenyen og velg modellnavnet (hvis det ikke allerede er valgt). Klikk på **PC-FAX** i den venstre navigasjonslinjen og klikk deretter på **Adressebok (Send)**.

#### **Adressebok**-dialogboksen vises.

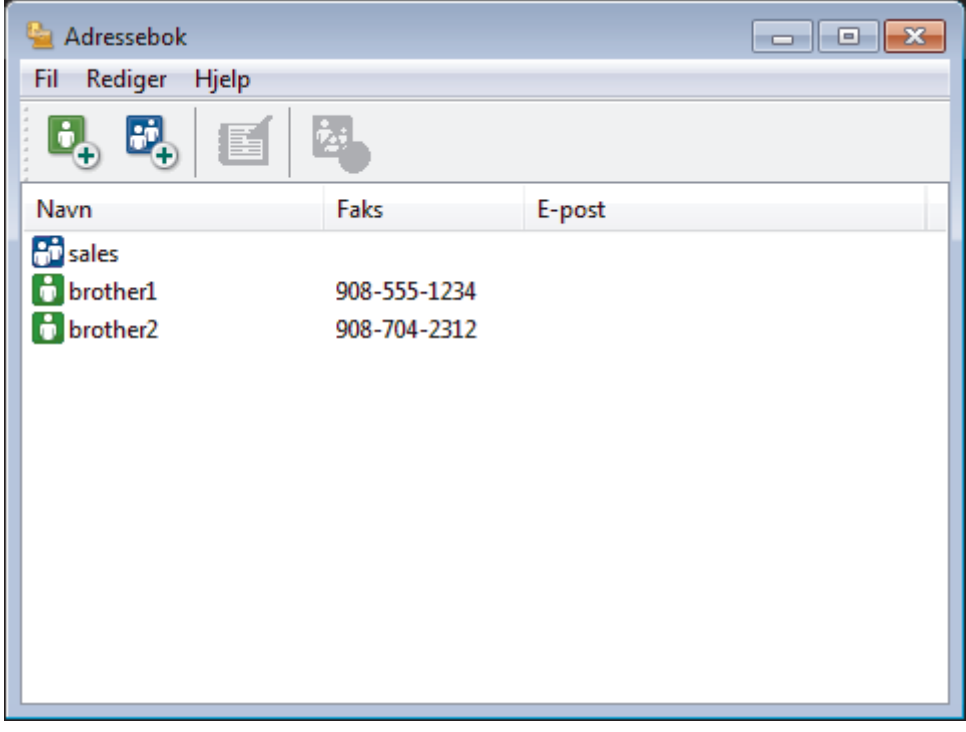

- 2. Klikk på **Fil**-menyen, og velg deretter **Importer**.
- 3. Velg ett av følgende:
	- **Tekst**
		- Dialogboksen **Velg elementer** vises. Gå til trinn 4.
	- **vCard**

Gå til trinn 7.

• **Oppringingsdata for fjerninnstilling**

Gå til trinn 7.

4. I **Tilgjengelige elementer**-feltet, velg dataene som du vil importere, og klikk deretter på **Legg til >>** knappen.

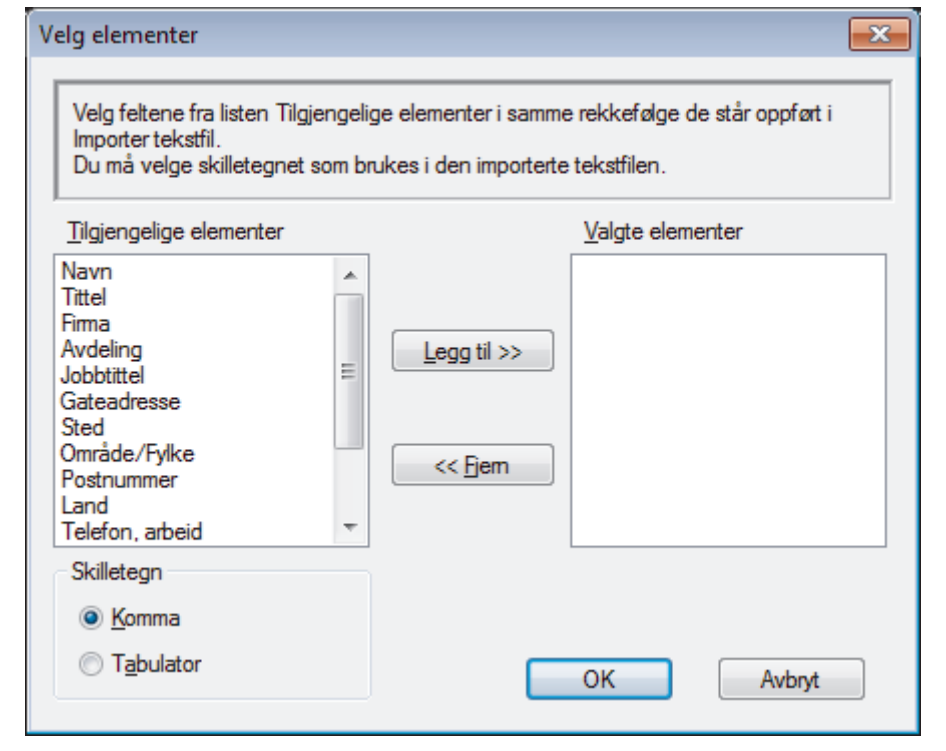

Du må velge og legge til felt fra **Tilgjengelige elementer**-listen i samme rekkefølge de er oppført i importtekstfilen.

- 5. Hvis du importerer til en ASCII-fil, under **Skilletegn**-delen velger du **Tabulator** eller **Komma**-alternativet for å skille datafeltene.
- 6. Klikk på **OK**.

Ø

7. Bla gjennom til mappen hvor du vil importere dataene, skriv inn filnavnet og klikk på **Åpne**.

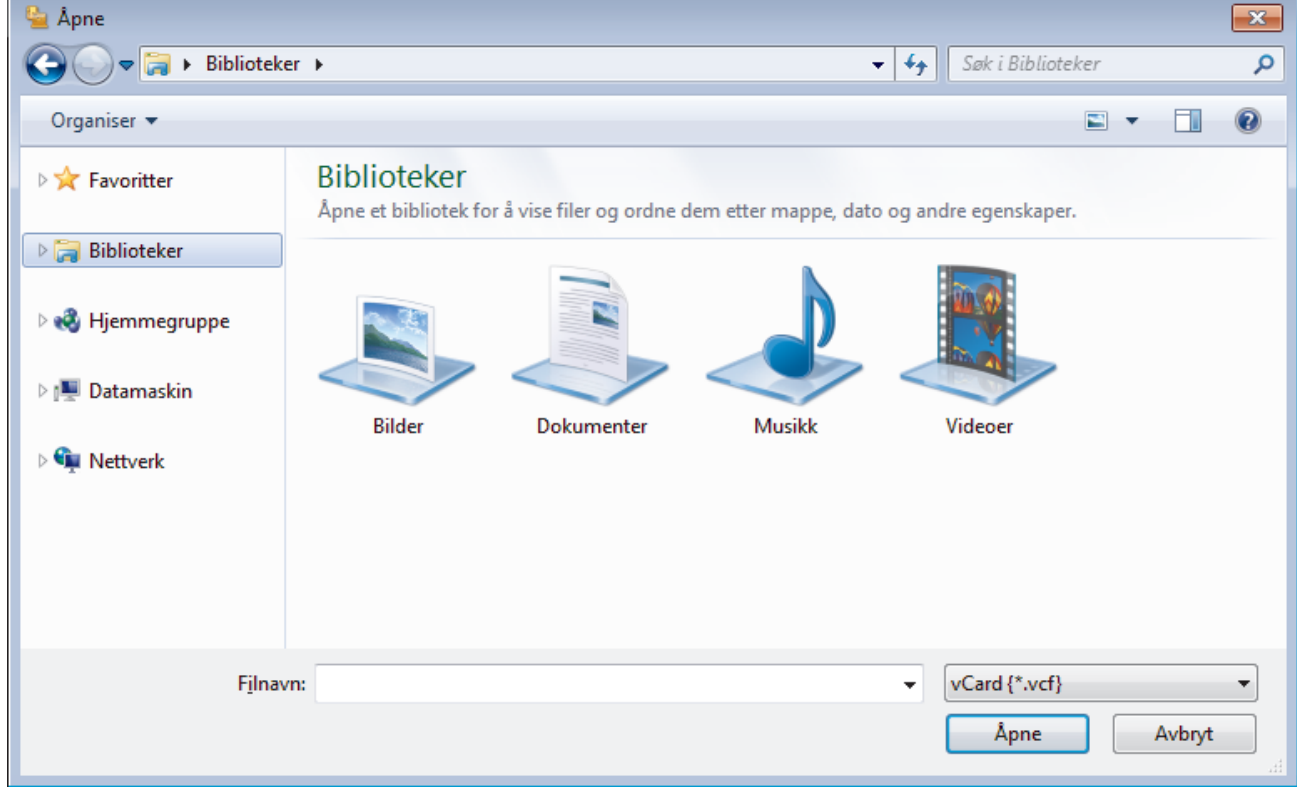

## **Beslektet informasjon**

<span id="page-387-0"></span> [Hjem](#page-1-0) > [Faks](#page-284-0) > [PC-FAX](#page-371-0) > [PC-FAX for Windows](#page-372-0) > Sende en faks med PC-FAX (Windows)

## **Sende en faks med PC-FAX (Windows)**

PC-FAX støtter kun monokrome fakser. En monokrom faks sendes selv om de originale data er i farge og faksmaskinen som mottar støtter fargefakser.

- 1. Lag en fil med et program på datamaskinen.
- 2. Velg utskriftskommandoen i programmet ditt.
- 3. Velg **Brother PC-FAKS** som skriveren din, og fullfør deretter utskriften.

**Brother PC-FAKS**-dialogboksen vises.

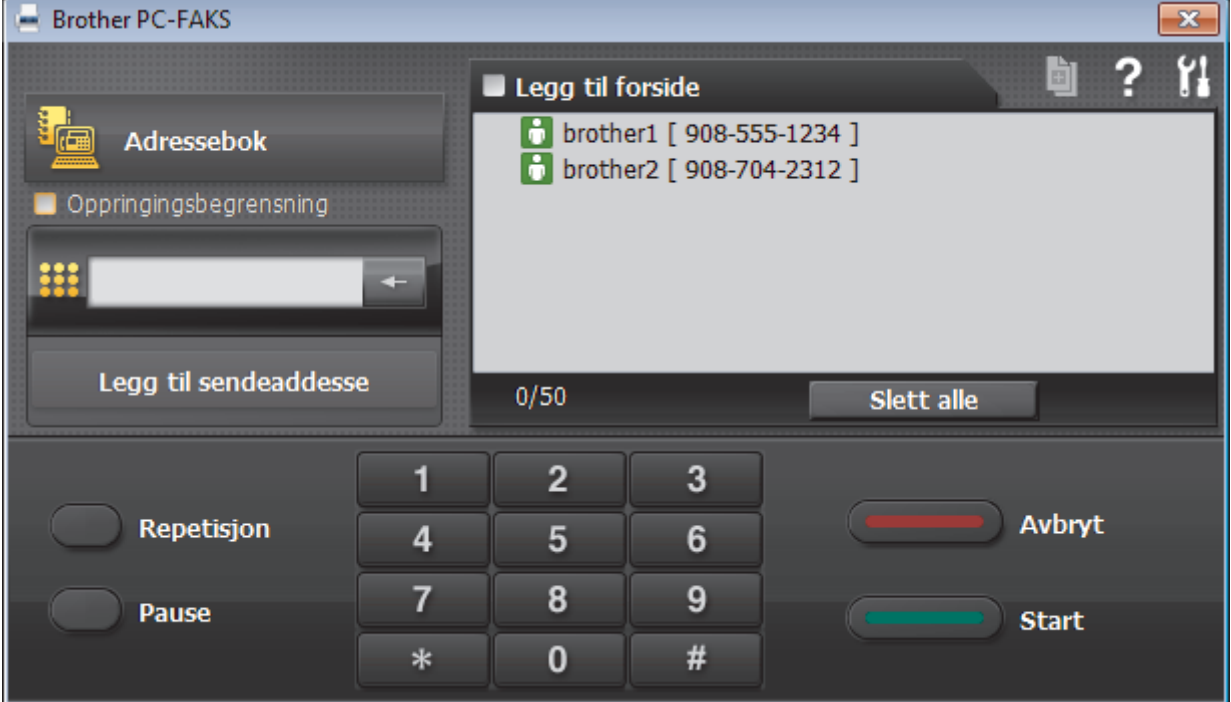

- 4. Skriv inn et faksnummer med én av følgende metoder:
	- Klikk på tallene på talltastaturet for å skrive inn nummeret, og klikk deretter **Legg til sendeaddesse**.

Hvis du velger **Oppringingsbegrensning**-avmerkingsboksen, vises en bekreftelsesdialog hvor du skal skrive inn faksnummeret på nytt med tastaturet. Denne funksjonen hjelper til med å forhindre overføringer til feil destinasjon.

• Klikk **Adressebok**-knappen og velg deretter et medlem eller en gruppe fra adresseboken.

Hvis du gjør en feil, kan du klikke på **Slett alle** for å slette alle oppføringer.

- 5. For å legge med en faksforside, velger du **Legg til forside**-avmerkingsboksen. Du kan også klikke på for å lage eller redigere en faksforside.
- 6. Klikk **Start** for å sende telefaksen.

• For å avbryte faksen, klikk på **Avbryt**.

• For å ringe opp et nummer på nytt, klikk **Repetisjon** for å vise de siste fem faksnumrene, velg et nummer og klikk deretter **Start**.

 **Beslektet informasjon**

• [PC-FAX for Windows](#page-372-0)

<span id="page-388-0"></span> [Hjem](#page-1-0) > [Faks](#page-284-0) > [PC-FAX](#page-371-0) > [PC-FAX for Windows](#page-372-0) > Motta fakser på datamaskinen (Windows)

## **Motta fakser på datamaskinen (Windows)**

Bruk Brothers PC-FAX-programvare til å motta fakser på datamaskinen, vise dem på skjermen og skrive ut bare de faksene du ønsker.

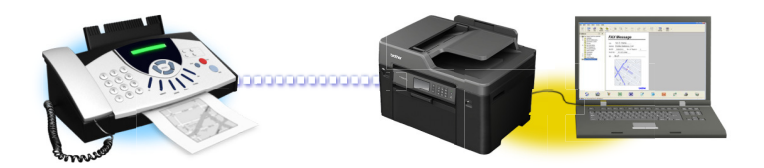

• [Motta fakser ved å bruke PC-FAX-mottak \(Windows\)](#page-389-0)

<span id="page-389-0"></span> [Hjem](#page-1-0) > [Faks](#page-284-0) > [PC-FAX](#page-371-0) > [PC-FAX for Windows](#page-372-0) > [Motta fakser på datamaskinen \(Windows\)](#page-388-0) > Motta fakser ved å bruke PC-FAX-mottak (Windows)

# **Motta fakser ved å bruke PC-FAX-mottak (Windows)**

Brother-programvaren PC-FAX-mottak lar deg vise og lagre fakser på datamaskinen din. Den installeres automatisk når du installerer Brothers programvare og drivere, og fungerer på både lokale og nettverkstilkoblede maskiner.

• PC-FAX-mottak har bare støtte for svart-hvitt-fakser. Når du mottar en fargefaks, skriver maskinen ut fargefaksen på maskinen, men den sender ikke faksen til datamaskinen.

Når du slår av datamaskinen, fortsetter maskinen å motta og lagre faksene i Brother-maskinens minne. Maskinens LCD vil vise antall lagrede fakser som er mottatt. Når du starter programmet, overfører programvaren alle mottatte fakser til datamaskinen på én gang. Du kan aktivere alternativet Utskrift av sikkerhetskopi hvis du vil at maskinen skal skrive ut en kopi av faksen før faksen sendes til datamaskinen eller før datamaskinen blir slått av. Du kan konfigurere innstillingene for Utskrift av sikkerhetskopi fra Brother-maskinen.

### **Beslektet informasjon**

- [Motta fakser på datamaskinen \(Windows\)](#page-388-0)
- [Kjøre Brothers PC-FAX-mottak på datamaskinen din \(Windows\)](#page-390-0)
- [Vise mottatte PC-FAX-meldinger \(Windows\)](#page-394-0)
- [Bruke PC-FAX-mottak til å overføre mottatte fakser til datamaskinen \(kun Windows\)](#page-326-0)

<span id="page-390-0"></span> [Hjem](#page-1-0) > [Faks](#page-284-0) > [PC-FAX](#page-371-0) > [PC-FAX for Windows](#page-372-0) > [Motta fakser på datamaskinen \(Windows\)](#page-388-0) > [Motta fakser](#page-389-0) [ved å bruke PC-FAX-mottak \(Windows\)](#page-389-0) > Kjøre Brothers PC-FAX-mottak på datamaskinen din (Windows)

## **Kjøre Brothers PC-FAX-mottak på datamaskinen din (Windows)**

Vi anbefaler at du krysser av i **Start PC-FAX Receive når datamaskinen startes**-avmerkingsboksen slik at programvaren kjører automatisk og kan overføre eventuelle fakser automatisk når datamaskinen starter opp.

- 1. Gjør ett av følgende:
	- Windows Vista og Windows 7

Klikk på **(Start)** > **Alle programmer** > **Brother** > **Brother Utilities**.

Klikk på rullegardinlisten, og velg modellnavnet (hvis det ikke allerede er valgt). Klikk på **PC-FAX** i den venstre navigasjonslinjen og klikk deretter på **Motta**.

• Windows 8 og Windows 10

Start (**Brother Utilities**), og klikk deretter på rullegardinmenyen og velg modellnavnet (hvis det ikke allerede er valgt). Klikk på **PC-FAX** i den venstre navigasjonslinjen og klikk deretter på **Motta**.

2. Bekreft meldingen og klikk på **Ja**.

**PC-FAX Receive (PC-FAX-mottak)-vinduet vises. (PC-FAX-mottak)-ikonet vises også i datamaskinens** oppgavelinje.

### **Beslektet informasjon**

- [Motta fakser ved å bruke PC-FAX-mottak \(Windows\)](#page-389-0)
- [Konfigurer datamaskinen for PC-FAX-mottak \(Windows\)](#page-391-0)
- [Legg til Brother-maskinen til PC-FAX-mottak \(Windows\)](#page-392-0)

<span id="page-391-0"></span> [Hjem](#page-1-0) > [Faks](#page-284-0) > [PC-FAX](#page-371-0) > [PC-FAX for Windows](#page-372-0) > [Motta fakser på datamaskinen \(Windows\)](#page-388-0) > [Motta fakser](#page-389-0) [ved å bruke PC-FAX-mottak \(Windows\)](#page-389-0) > [Kjøre Brothers PC-FAX-mottak på datamaskinen din \(Windows\)](#page-390-0) > Konfigurer datamaskinen for PC-FAX-mottak (Windows)

# **Konfigurer datamaskinen for PC-FAX-mottak (Windows)**

1. Dobbeltklikk på **-ikonet (PC-FAX-mottak)** på oppgavelinjen på datamaskinen.

**PC-FAX Receive (PC-FAX-mottak)**-vinduet vises.

- 2. Klikk på **Innstillinger**.
- 3. Konfigurer disse alternativene som nødvendig:

#### **Valg**

Konfigurer at PC-FAX-mottak starter automatisk når du starter Windows.

#### **Lagre**

Konfigurer banen for å lagre PC-FAX-filer og velge format for mottatt dokument.

#### **Last opp til**

Konfigurer banen til SharePoint-serveren og velg alternativet for å laste opp automatisk eller manuelt (bare tilgjengelig for administratorer).

#### **Enhet**

Velg Brother-maskinen du vil skal motta PC-FAX.

#### **Lås (bare tilgjengelig for administratorer)**

Unngå at brukere uten administratortilgang kan konfigurere innstillingsalternativene som vises ovenfor.

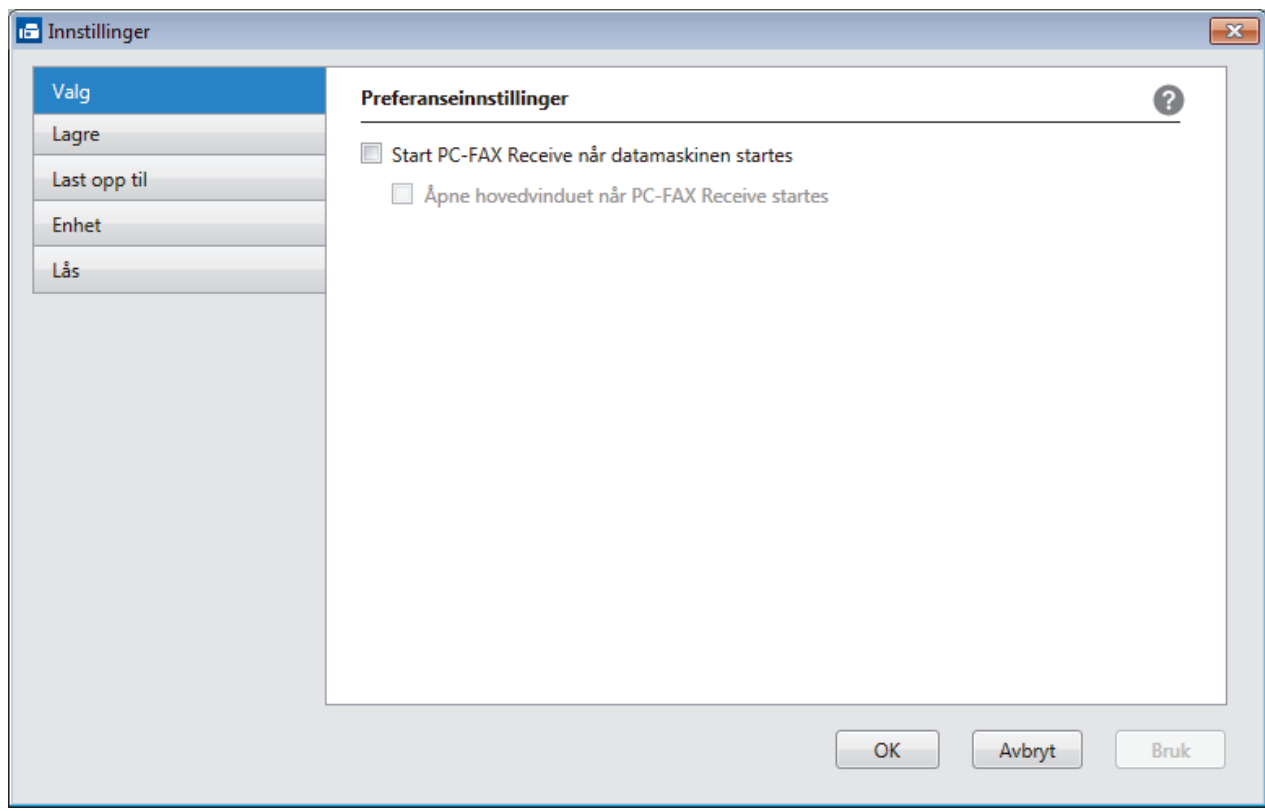

#### 4. Klikk på **OK**.

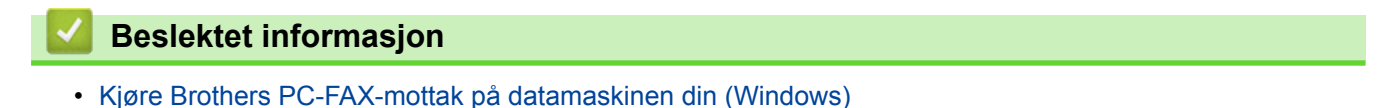

<span id="page-392-0"></span> [Hjem](#page-1-0) > [Faks](#page-284-0) > [PC-FAX](#page-371-0) > [PC-FAX for Windows](#page-372-0) > [Motta fakser på datamaskinen \(Windows\)](#page-388-0) > [Motta fakser](#page-389-0) [ved å bruke PC-FAX-mottak \(Windows\)](#page-389-0) > [Kjøre Brothers PC-FAX-mottak på datamaskinen din \(Windows\)](#page-390-0) > Legg til Brother-maskinen til PC-FAX-mottak (Windows)

# **Legg til Brother-maskinen til PC-FAX-mottak (Windows)**

- Hvis du installerte maskinen ved å følge instruksjonene for nettverksbruker, er maskinen allerede konfigurert for nettverket.
- 1. Dobbeltklikk på **-ikonet (PC-FAX-mottak)** på oppgavelinjen på datamaskinen.

**PC-FAX Receive (PC-FAX-mottak)**-vinduet vises.

- 2. Klikk på **Innstillinger**.
- 3. Klikk på **Enhet** > **Legg til**.

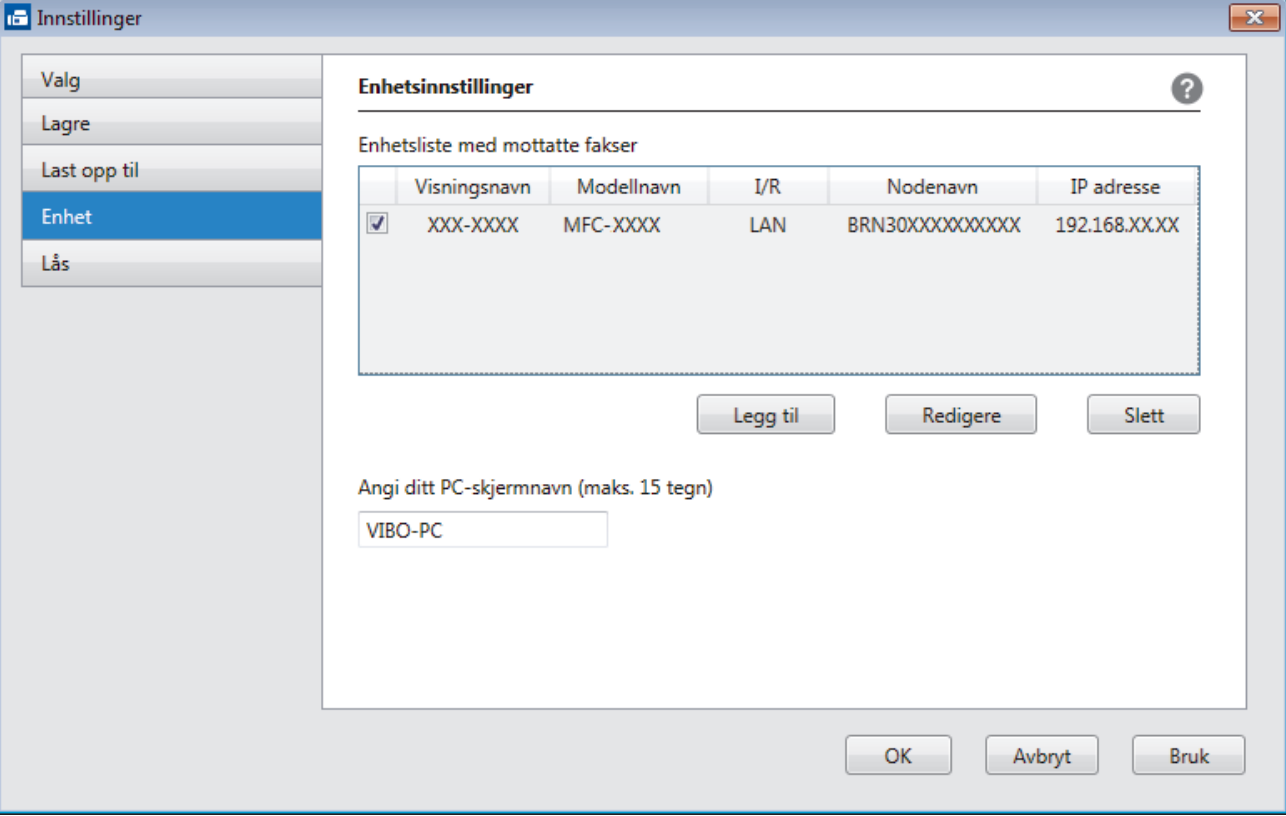

4. Velg den passende tilkoblingsmetoden.

#### **Velg din maskin fra de automatiske søkeresultatene nedenfor.**

Tilkoblede Brother-maskiner vil bli vist. Velg en enhet fra listen. Klikk på **OK**.

### **Spesifiser maskinen etter IP-adresse**

Skriv inn maskinens IP-adresse i **IP adresse**-feltet, og klikk deretter på **OK**.

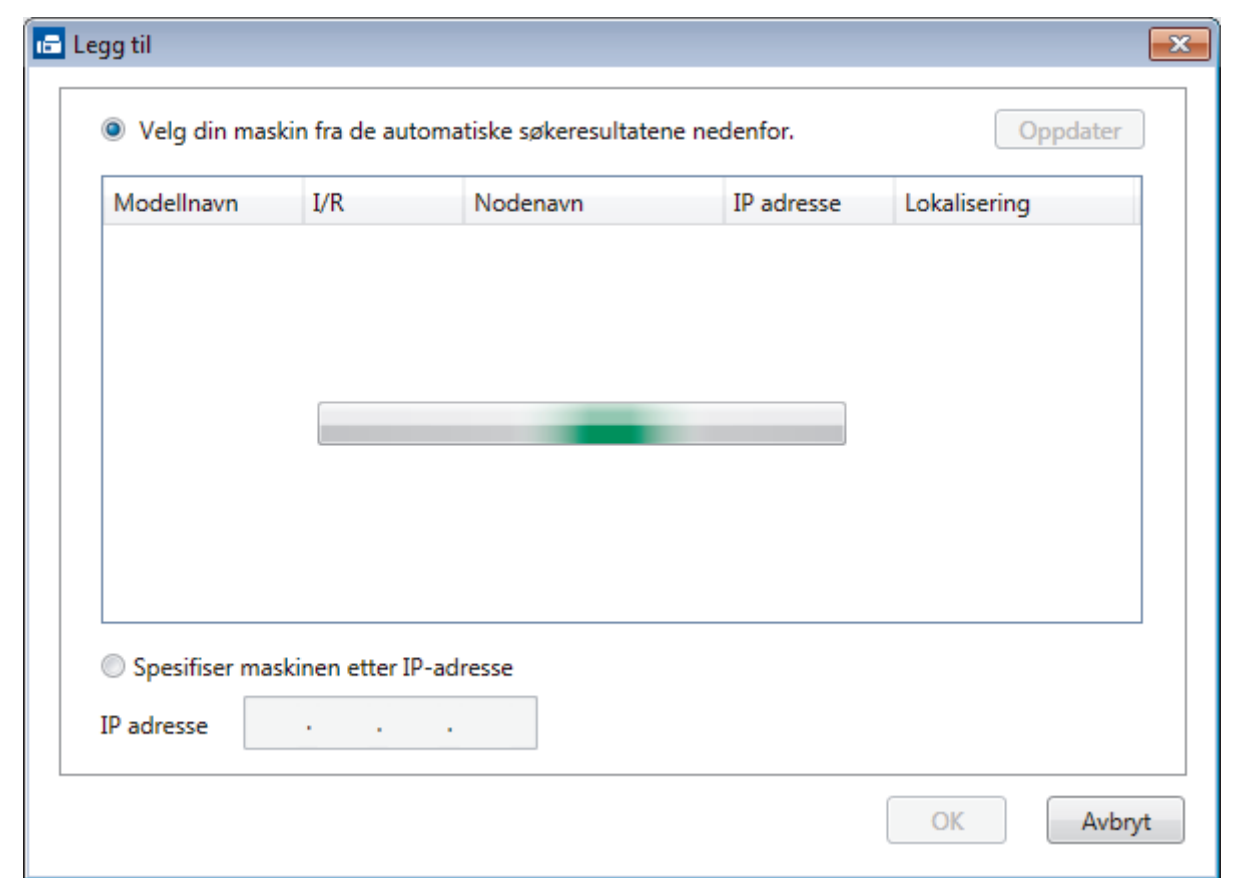

- 5. Vil du endre datamaskinnavnet som vil vises på maskinens LCD-skjerm, skriver du inn det nye navnet i **Angi ditt PC-skjermnavn (maks. 15 tegn)**-feltet.
- 6. Klikk på **OK**.

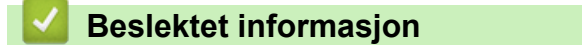

• [Kjøre Brothers PC-FAX-mottak på datamaskinen din \(Windows\)](#page-390-0)

<span id="page-394-0"></span> [Hjem](#page-1-0) > [Faks](#page-284-0) > [PC-FAX](#page-371-0) > [PC-FAX for Windows](#page-372-0) > [Motta fakser på datamaskinen \(Windows\)](#page-388-0) > [Motta fakser](#page-389-0) [ved å bruke PC-FAX-mottak \(Windows\)](#page-389-0) > Vise mottatte PC-FAX-meldinger (Windows)

## **Vise mottatte PC-FAX-meldinger (Windows)**

### **Mottaksstatus**

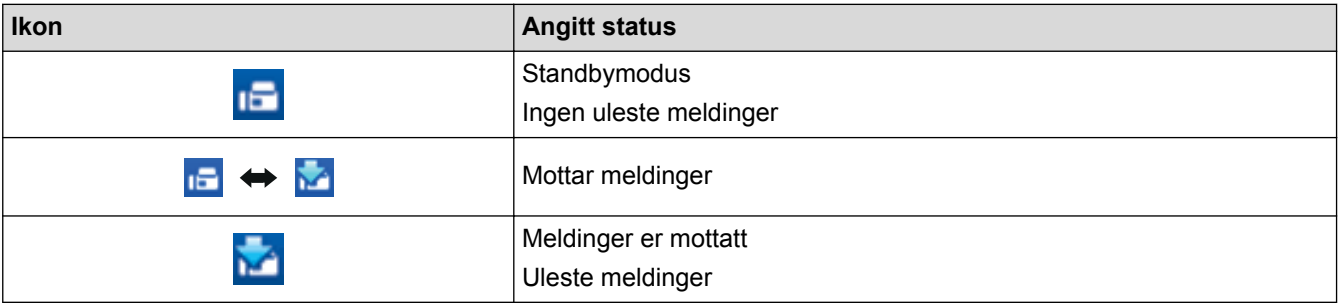

1. Dobbeltklikk på **1. -**ikonet (PC-FAX-mottak) på oppgavelinjen på datamaskinen.

**PC-FAX Receive (PC-FAX-mottak)**-vinduet vises.

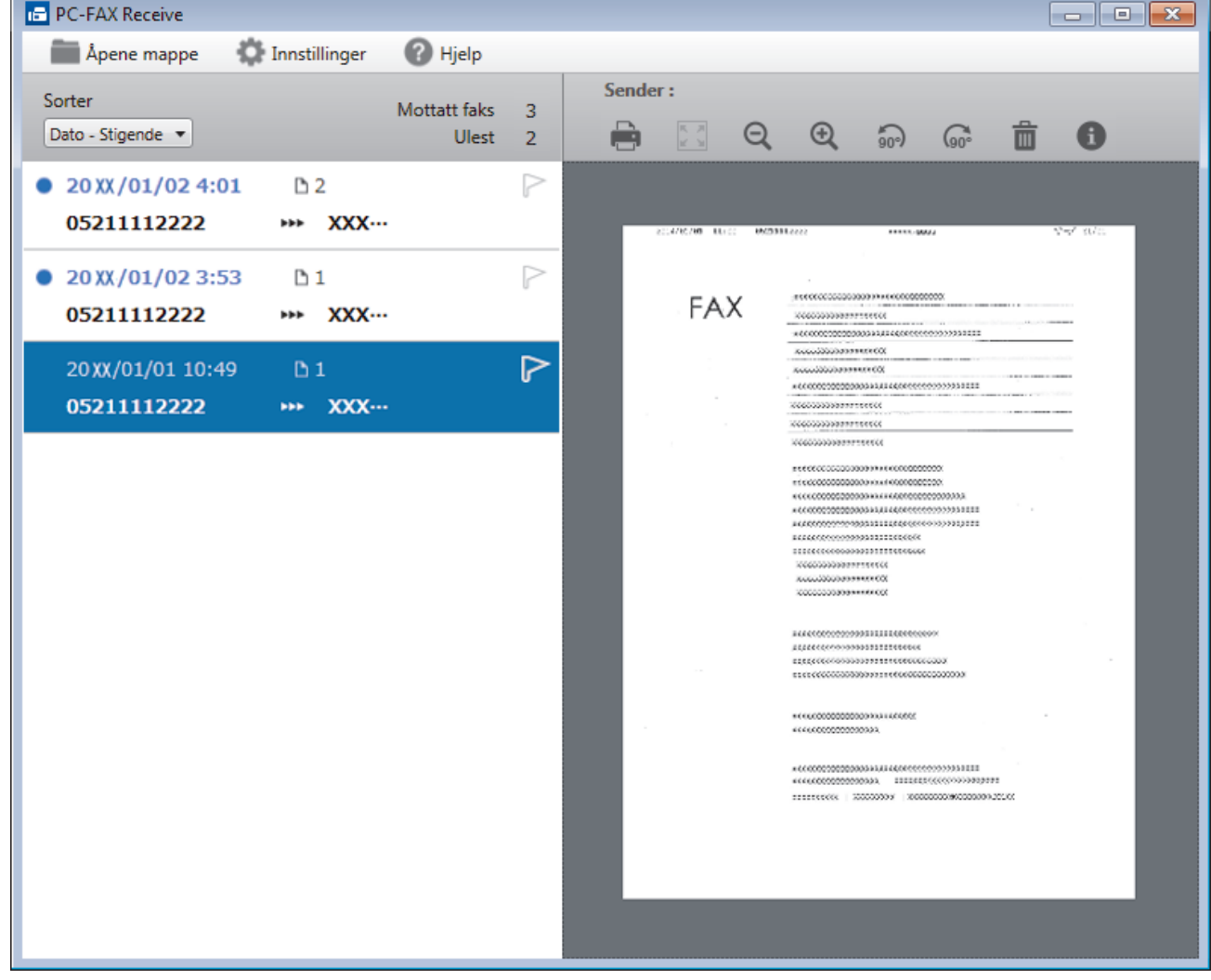

2. Klikk fakser på listen for å vise dem.

Ø

3. Når du er ferdig, klikker du på **X** øverst til høyre i vinduet for å lukke det.

Selv om du lukker vinduet, er PC-FAX-mottak aktiv og **1-8**-ikonet (PC-FAX-mottak) vises fortsatt på oppgavelinjen på datamaskinen. Hvis du vil du lukke PC-FAX-mottak, klikker du på ikonet på oppgavelinjen og deretter klikker du på **Lukk**.

# **Beslektet informasjon**

∣√

• [Motta fakser ved å bruke PC-FAX-mottak \(Windows\)](#page-389-0)
<span id="page-396-0"></span> [Hjem](#page-1-0) > [Faks](#page-284-0) > [PC-FAX](#page-371-0) > PC-FAX for Mac

# **PC-FAX for Mac**

Bruk Brothers PC-FAX-programvare for å sende fakser direkte fra Mac-datamaskinen uten å skrive dem ut. Denne funksjonen gjør at du sparer både papir og tid.

• [Send fakser fra programmet ditt \(Mac\)](#page-397-0)

<span id="page-397-0"></span> [Hjem](#page-1-0) > [Faks](#page-284-0) > [PC-FAX](#page-371-0) > [PC-FAX for Mac](#page-396-0) > Send fakser fra programmet ditt (Mac)

# **Send fakser fra programmet ditt (Mac)**

PC-FAX støtter kun monokrome fakser. En monokrom faks sendes selv om original data er i farge og mottakende faksmaskin støtter fakser i farge.

- 1. Opprett et dokument i et Mac-program.
- 2. Fra et program som Apple TextEdit, klikk på **Arkiv**-menyen, og velg deretter **Skriv ut**.
- 3. Klikk på programmets hurtigmeny, og velg deretter **Send Faks**-alternativet.

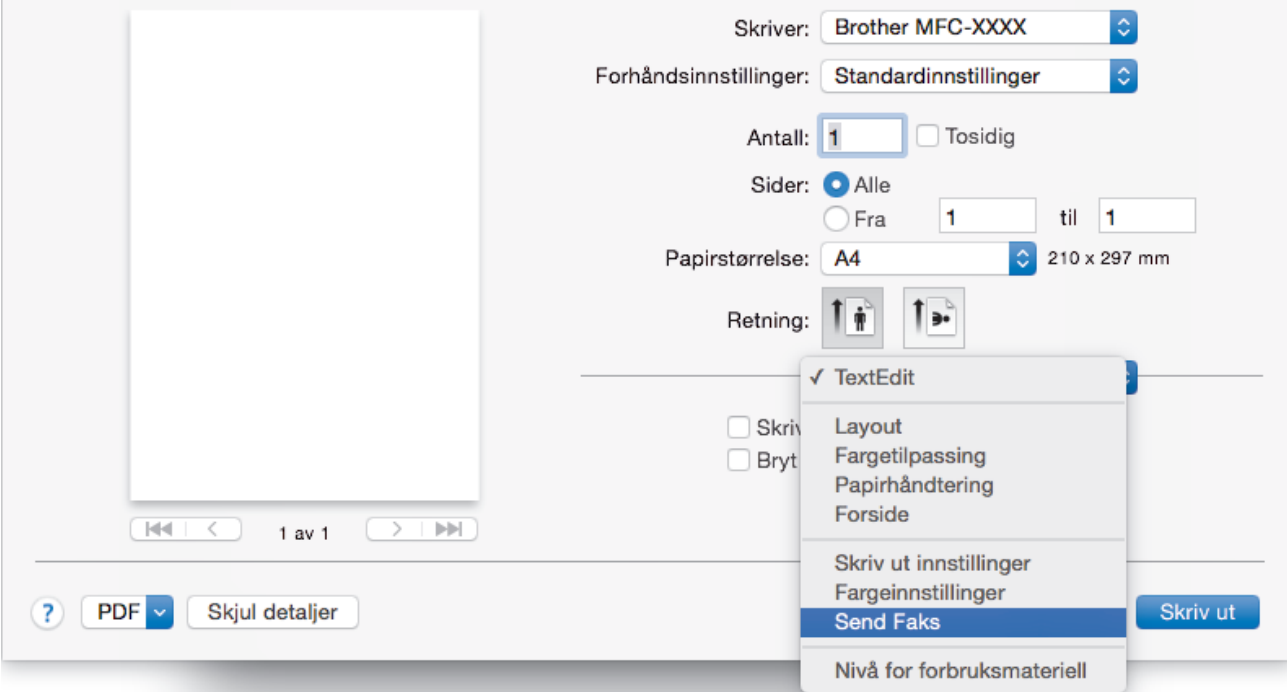

4. Klikk på **Utgang**-hurtigmenyen, og velg deretter **Faks**-alternativet.

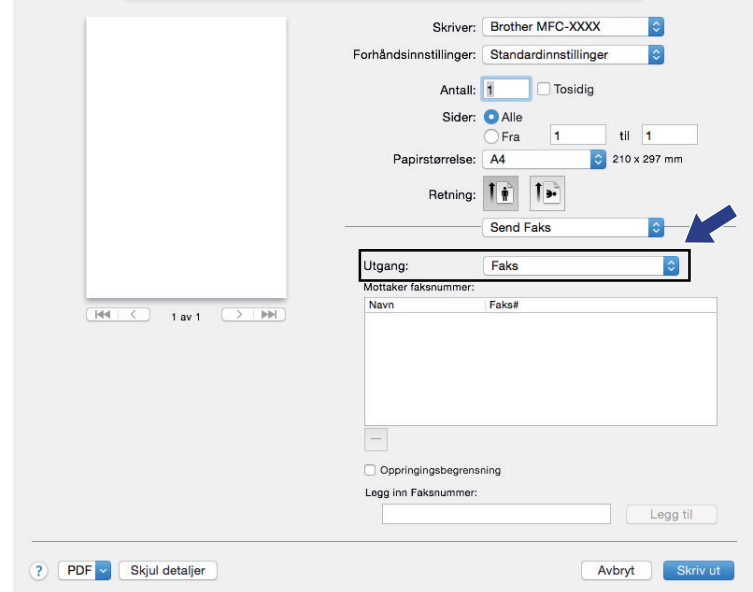

5. Skriv inn et faksnummer i feltet **Legg inn Faksnummer** og klikk deretter på **Legg til**. Faksnummeret vises i **Mottaker faksnummer**-feltet.

For å sende en faks til mer enn ett nummer, klikk på **Legg til**-knappen etter at du har angitt det første faksnummeret og skriv inn neste faksnummer. Mottakers faksnumre vil vises i feltet **Mottaker faksnummer**.

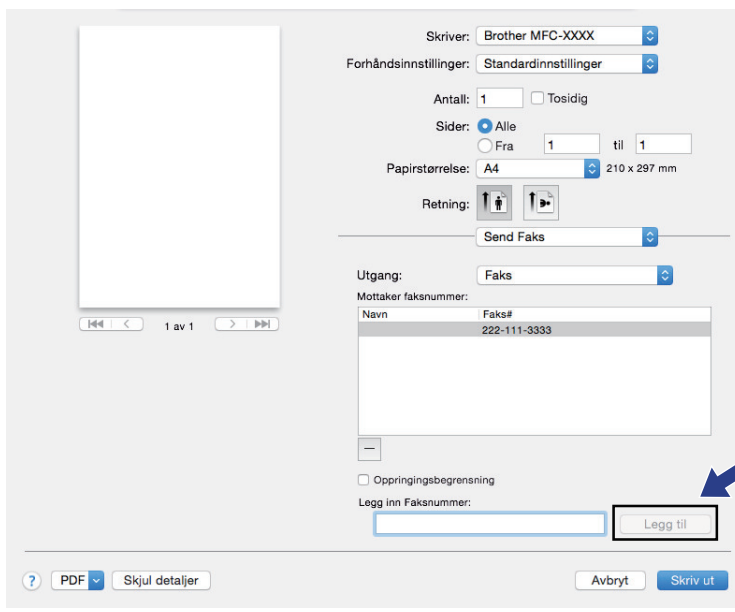

6. Klikk **Skriv ut** for å sende telefaksen.

# **Beslektet informasjon**

• [PC-FAX for Mac](#page-396-0)

### <span id="page-399-0"></span>**■ [Hjem](#page-1-0) > Nettverk**

# **Nettverk**

- [Støttede grunnleggende nettverksfunksjoner](#page-400-0)
- [Programvare og verktøy for nettverksstyring](#page-401-0)
- [Flere metoder for konfigurering av Brother-maskinen for et trådløst nettverk](#page-403-0)
- [Avanserte nettverksfunksjoner](#page-429-0)
- [Teknisk informasjon for avanserte brukere](#page-461-0)

<span id="page-400-0"></span> [Hjem](#page-1-0) > [Nettverk](#page-399-0) > Støttede grunnleggende nettverksfunksjoner

# **Støttede grunnleggende nettverksfunksjoner**

Utskriftsserveren støtter ulike funksjoner avhengig av operativsystemet. Bruk denne tabellen for å se hvilke nettverksfunksjoner og -tilkoblinger som støttes av hvert enkelt operativsystem.

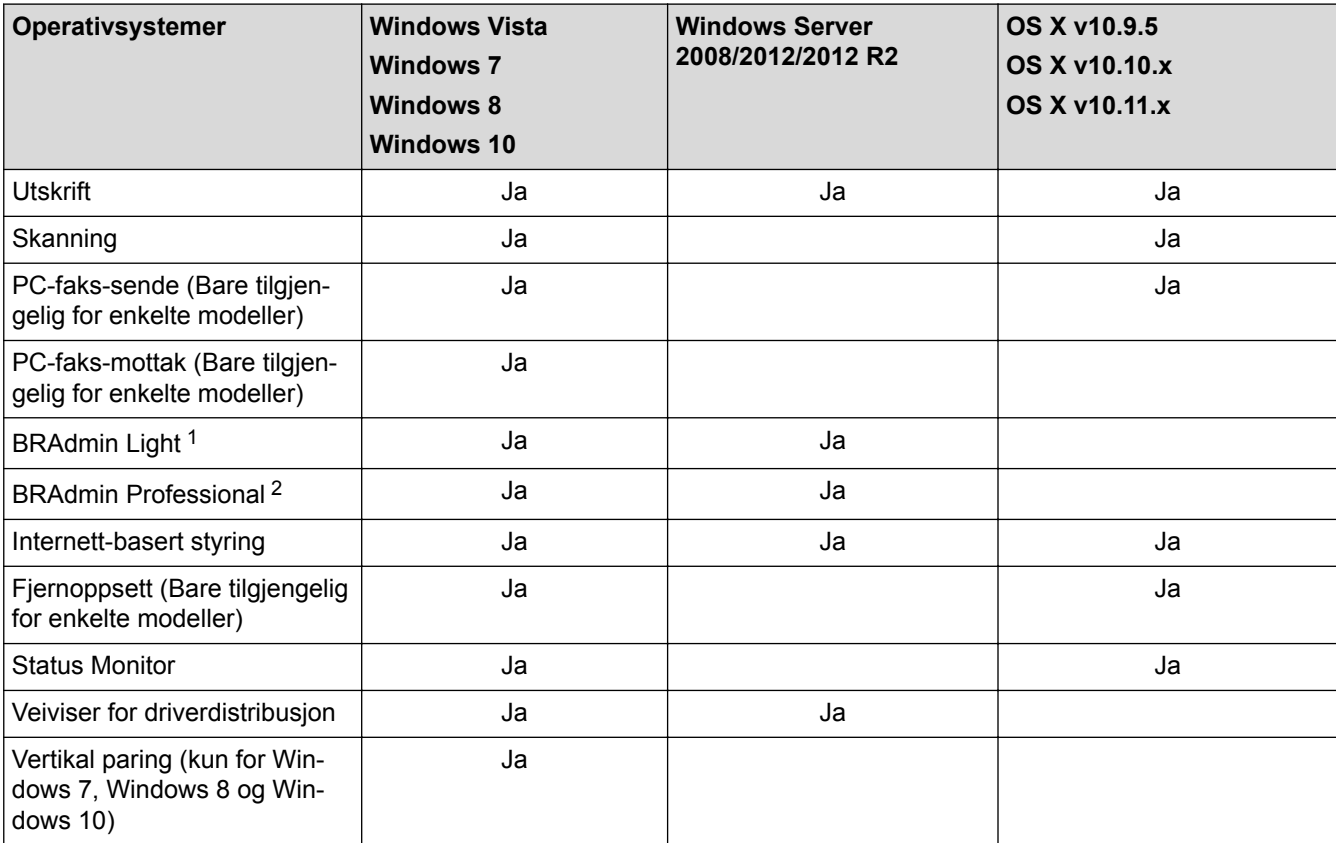

### **Beslektet informasjon**

• [Nettverk](#page-399-0)

<sup>1</sup> BRAdmin Light kan lastes ned fra siden for din modell på [support.brother.com](http://support.brother.com/).

<sup>&</sup>lt;sup>2</sup> BRAdmin Professional kan lastes ned fra siden for din modell på [support.brother.com.](http://support.brother.com/)

<span id="page-401-0"></span>▲ [Hjem](#page-1-0) > [Nettverk](#page-399-0) > Programvare og verktøy for nettverksstyring

# **Programvare og verktøy for nettverksstyring**

Konfigurer og endre Brother-maskinens nettverksinnstillinger med et administrasjonsverktøy.

- [Lær om nettverksstyringsprogramvare og -verktøy](#page-402-0)
- [Endre maskininnstillinger fra datamaskinen](#page-762-0)

<span id="page-402-0"></span> [Hjem](#page-1-0) > [Nettverk](#page-399-0) > [Programvare og verktøy for nettverksstyring](#page-401-0) > Lær om nettverksstyringsprogramvare og -verktøy

# **Lær om nettverksstyringsprogramvare og -verktøy**

### **Internett-basert styring**

Internett-basert styring er et verktøy som bruker en vanlig nettleser til å styre maskinen via HTTP (Hyper Text Transfer Protocol) eller HTTPS (Hyper Text Transfer Protocol over Secure Socket Layer). Skriv inn maskinens IP-adresse i nettleseren for å få tilgang til og endre innstillingene for utskriftsserveren.

### **BRAdmin Light (Windows)**

BRAdmin Light er et verktøy for første oppsett av Brother-enheter som er koplet til nettverk. Dette verktøyet kan dessuten søke etter Brother-produkter i nettverket, vise status og konfigurere grunnleggende nettverksinnstillinger, for eksempel IP-adressen.

Gå til siden **Nedlastinger** for din modell på Brother Solutions Center på [support.brother.com](http://support.brother.com/) for å laste ned BRAdmin Light.

• Hvis du bruker Windows-brannmuren eller brannmurfunksjonen i et antispion- eller antivirusprogram, må du deaktivere dem midlertidig. Når du er sikker på at du kan skrive ut, må du konfigurere innstillingene i henhold til instruksene.

### **BRAdmin Professional (Windows)**

BRAdmin Professional 3 er beregnet på mer avansert styring av nettverkstilkoplede Brother-enheter. Dette verktøyet kan også søke etter Brother-produkter på nettverket og vise enhetsstatusen fra et skjermbilde som ligner Windows Explorer, som skifter farge for å identifisere statusen til hver enhet. Du kan konfigurere nettverksog enhetsinnstillinger, samt oppdatere enhetsfastvare fra en Windows-datamaskin på LAN. BRAdmin Professional 3 kan også loggføre aktivitet på Brother-enheter på nettverket og eksportere loggdataene.

- Gå til modellens **Nedlastinger**-side på Brother Solutions Center på [support.brother.com](http://support.brother.com/) for å laste ned den siste versjonen av Brothers BRAdmin Professional 3-verktøyet.
- Nodenavn: Nodenavnet vises i gjeldende BRAdmin Professional 3-vindu. Standard nodenavn er "BRNxxxxxxxxxxxx" for kablet nettverk eller "BRWxxxxxxxxxxxx" for trådløst nettverk (der "xxxxxxxxxxxx" er maskinens MAC-adresse/Ethernet-adresse).
- Hvis du bruker Windows-brannmuren eller brannmurfunksjonen i et antispion- eller antivirusprogram, må du deaktivere dem midlertidig. Når du er sikker på at du kan skrive ut, må du konfigurere innstillingene i henhold til instruksene.

### **Fjernoppsett (Windows og Mac)**

Fjernoppsett er et program for konfigurering av mange maskin- og nettverksinnstillinger fra enten et Windows eller et Mac-program. Når du starter dette programmet, vil innstillingene på maskinen automatisk bli lastet ned til datamaskinen og vist på dataskjermen. Hvis du endrer innstillingene, kan du laste dem direkte opp til maskinen.

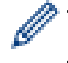

Dette verktøyet kan brukes med USB-tilkobling eller nettverkstilkobling.

### **Beslektet informasjon**

• [Programvare og verktøy for nettverksstyring](#page-401-0)

<span id="page-403-0"></span> [Hjem](#page-1-0) > [Nettverk](#page-399-0) > Flere metoder for konfigurering av Brother-maskinen for et trådløst nettverk

# **Flere metoder for konfigurering av Brother-maskinen for et trådløst nettverk**

Vi anbefaler at du bruker installasjons-CD-ROM-platen til å koble maskinen til det trådløse nettverket.

- [Før du konfigurerer Brother-maskinen for et trådløst nettverk](#page-404-0)
- [Konfigurer maskinen for et trådløst nettverk med ettrykks-metoden til Wi-Fi Protected](#page-405-0) Setup<sup>™</sup> [\(WPS\)](#page-405-0)
- [Konfigurer maskinen for et trådløst nettverk med PIN-metoden til Wi-Fi Protected Setup](#page-406-0)™ [\(WPS\)](#page-406-0)
- [Konfigurer maskinen for et trådløs nettverk når SSID-en ikke gruppesendes](#page-409-0)
- [Konfigurer maskinen din for et trådløst bedriftsnettverk](#page-412-0)
- [Bruk Wi-Fi Direct](#page-417-0)®

<span id="page-404-0"></span> [Hjem](#page-1-0) > [Nettverk](#page-399-0) > [Flere metoder for konfigurering av Brother-maskinen for et trådløst nettverk](#page-403-0) > Før du konfigurerer Brother-maskinen for et trådløst nettverk

# **Før du konfigurerer Brother-maskinen for et trådløst nettverk**

Før du forsøker å konfigurere et trådløst nettverk, bekrefter du følgende:

• Du må vite både nettverksnavn (SSID) og nettverksnøkkel før du kan konfigurere innstillingene for trådløs tilkobling. Hvis du bruker et trådløst bedriftsnettverk, må du vite bruker-ID og passord.

Hvis du ikke kjenner sikkerhetsinformasjonen, tar du kontakt med ruterfabrikanten, systemadministratoren eller Internett-leverandøren.

• Vil du oppnå optimale resultater ved vanlig utskrift av dokumenter, plasserer du Brother-maskinen så nær det trådløse LAN-tilgangspunktet/ruteren som mulig og med færrest mulig hindringer. Store gjenstander og vegger mellom de to enhetene, og interferens fra andre elektroniske enheter, kan redusere dataoverføringshastigheten for dokumentene.

Disse faktorene gjør at et trådløst grensesnitt kanskje ikke er den beste tilkoblingsmetoden for alle typer dokumenter og programmer. Hvis du skal skrive ut store filer, f.eks. dokumenter med mange sider med både tekst og store bilder, bør du vurdere å bruke kablet Ethernet for raskere dataoverføring (bare støttede modeller), eller USB om du vil ha topp hastighet.

• Selv om Brother-maskinen kan brukes i både kablede og trådløse nettverk (kun støttede modeller), kan du bare bruke én tilkoblingsmetode om gangen. Du kan imidlertid bruke en trådløs nettverkstilkobling og Wi-Fi Direct-tilkobling eller en kablet nettverkstilkobling (bare støttede modeller) og Wi-Fi Direct-tilkobling samtidig.

### **Beslektet informasjon**

• [Flere metoder for konfigurering av Brother-maskinen for et trådløst nettverk](#page-403-0)

<span id="page-405-0"></span> [Hjem](#page-1-0) > [Nettverk](#page-399-0) > [Flere metoder for konfigurering av Brother-maskinen for et trådløst nettverk](#page-403-0) > Konfigurer maskinen for et trådløst nettverk med ettrykks-metoden til Wi-Fi Protected Setup™ (WPS)

# **Konfigurer maskinen for et trådløst nettverk med ettrykks-metoden til Wi-Fi Protected Setup™ (WPS)**

Hvis det trådløse tilgangspunktet / ruteren støtter WPS (Push Button Configuration), kan du bruke WPS fra maskinens kontrollpanelmeny til å konfigurere de trådløse nettverksinnstillingene.

Rutere eller tilgangspunkter som støtter WPS er merket med dette symbolet:

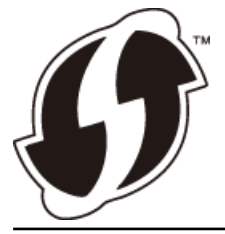

### >> MFC-J6530DW >> MFC-J6930DW/MFC-J6935DW

### **MFC-J6530DW**

- 1. Trykk på  $\begin{bmatrix} 1 \\ 1 \end{bmatrix}$  [Innstill.] > [Alle innst.] > [Nettverk] > [WLAN] > [WPS].
- 2. Når [Aktivere WLAN?] vises, trykk på [Ja].

Veiviseren for trådløst oppsett starter. For å avbryte, trykk på [Nei].

3. Når pekeskjermen angir at du skal starte WPS, trykker du på WPS-knappen på det trådløse tilgangspunktet / ruteren. Deretter trykker du på [OK] på maskinen. Maskinen vil automatisk prøve å koble til det trådløse nettverket.

Hvis den trådløse enheten er riktig tilkoblet, viser LCD-skjermen [Tilkoblet].

Du har fullført konfigurasjonen av det trådløse nettverket. Når du skal installere drivere og programvare som trengs for å bruke enheten, setter du inn Brothers installasjonsplate i datamaskinen eller du kan gå til modellens **Nedlastinger**-side på Brother Solutions Center på [support.brother.com.](http://support.brother.com/)

### **MFC-J6930DW/MFC-J6935DW**

- 1. Trykk på  $\| \cdot \|$  [Innst.] > [Alle innst.] > [Nettverk] > [WLAN] > [WPS].
- 2. Når [Aktivere WLAN?] vises, trykk på [Ja].

Dette vil starte veiviseren for trådløst oppsett. Vil du avbryte, trykker du på [Nei].

3. Når pekeskjermen angir at du skal starte WPS, trykker du på WPS-knappen på det trådløse tilgangspunktet / ruteren. Deretter trykker du på [OK] på maskinen. Maskinen vil automatisk prøve å koble til det trådløse nettverket.

Hvis den trådløse enheten er skikkelig tilkoplet, viser skjermen [Tilkoblet].

Du har fullført konfigurasjonen av det trådløse nettverket. Når du skal installere drivere og programvare som trengs for å bruke enheten, setter du inn Brothers installasjonsplate i datamaskinen eller du kan gå til modellens **Nedlastinger**-side på Brother Solutions Center på [support.brother.com.](http://support.brother.com/)

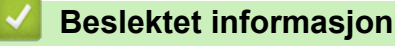

• [Flere metoder for konfigurering av Brother-maskinen for et trådløst nettverk](#page-403-0)

<span id="page-406-0"></span> [Hjem](#page-1-0) > [Nettverk](#page-399-0) > [Flere metoder for konfigurering av Brother-maskinen for et trådløst nettverk](#page-403-0) > Konfigurer maskinen for et trådløst nettverk med PIN-metoden til Wi-Fi Protected Setup™ (WPS)

# **Konfigurer maskinen for et trådløst nettverk med PIN-metoden til Wi-Fi Protected Setup™ (WPS)**

Hvis det trådløse LAN-tilgangspunktet/ruteren støtter WPS, kan du bruke PIN-metoden (Personal Identification Number) til å konfigurere innstillinger for trådløst nettverk.

PIN-metoden er en av tilkoblingsmetodene som er utviklet av Wi-Fi Alliance® Når du sender inn en PIN-kode som er opprettet av en tilgangsenhet (maskinen din), til registrereren (en enhet som administrerer det trådløse nettverket), kan du konfigurere det trådløse nettverket og sikkerhetsinnstillingene. Du finner mer informasjon om hvordan du får tilgang til WPS-modus i instruksene som følger med det trådløse tilgangspunktet/ruteren.

### **Type A**

Tilkobling når det trådløse LAN-tilgangspunktet/ruteren (1) også fungerer som registrator.

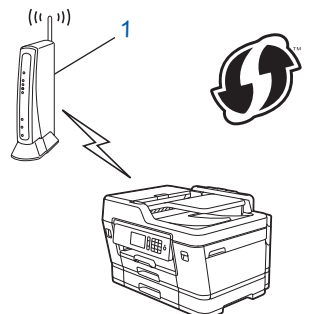

### **Type B**

Tilkobling når en annen enhet (2), for eksempel en datamaskin, brukes som registrator.

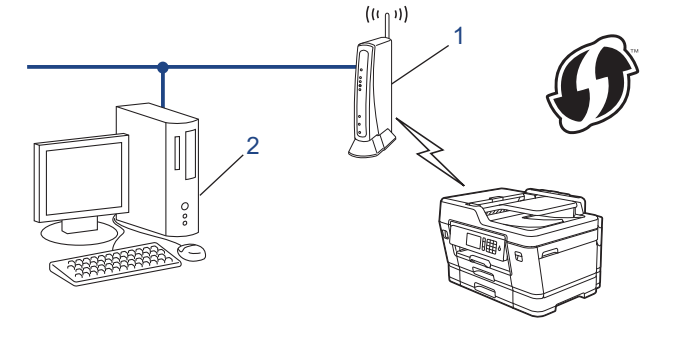

Rutere eller tilgangspunkter som støtter WPS er merket med dette symbolet:

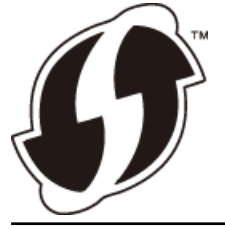

- >> MFC-J6530DW
- [>> MFC-J6930DW/MFC-J6935DW](#page-407-0)

### **MFC-J6530DW**

- 1. Trykk  $\|\cdot\|$  [Innstill.] > [Alle innst.] > [Nettverk] > [WLAN] > [WPS m/PIN-kode].
- 2. Når [Aktivere WLAN?] vises, trykk på [Ja].

Veiviseren for trådløst oppsett starter. For å avbryte, trykk på [Nei].

3. LCD-skjermen vier en åttesifret PIN-kode og maskinen begynner å søke etter et trådløst LAN-tilgangspunkt/ ruter.

- <span id="page-407-0"></span>4. Koble til nettverket med datamaskinen, og i nettleserens adressefelt skriver du inn IP-adressen til enheten du bruker som registrator. (For eksempel: http://192.168.1.2)
- 5. Gå til siden med WPS-innstillingene og skriv PIN-koden. Følg deretter instruksene på skjermen.

• Registrereren er vanligvis det trådløse LAN-tilgangspunktet/ruteren.

• Innstillingssiden er forskjellig avhengig av merket til det trådløse LAN-tilgangspunktet/ruteren. Du finner mer informasjon i instruksene som følger med det trådløse LAN-tilgangspunktet/ruteren.

#### **Hvis du bruker en datamaskin med Windows Vista, Windows 7, Windows 8 eller Windows 10 som registrator, må du fullføre følgende trinn:**

- 6. Gjør ett av følgende:
	- Windows Vista

Klikk på **(Start)** > **Nettverk** > **Legg til en trådløs enhet**.

Windows 7

Klikk på **(Start)** > **Enheter og skrivere** > **Legg til enhet**.

Windows 8

Flytt musen til nedre høyre hjørne på skrivebordet. Når menylinjen vises, klikker du på **Innstillinger** > **Kontrollpanel** > **Maskinvare og lyd** > **Enheter og skrivere** > **Legg til en enhet**.

Windows 10

Klikk på > **Alle apper** > **Windows Systemverktøy** > **Kontrollpanel**. I **Maskinvare og lyd**-gruppen, klikker du **Legg til en enhet**.

- Vil du bruke en datamaskin med Windows Vista, Windows 7, Windows 8 eller Windows 10 som registrator, må du registrere den i nettverket på forhånd. Du finner mer informasjon i instruksene som følger med det trådløse LAN-tilgangspunktet/ruteren.
	- Hvis du bruker en datamaskin med Windows 7, Windows 8 eller Windows 10 som registrator, kan du installere skriverdriveren etter den trådløse konfigurasjonen ved å følge instruksjonene på skjermen. Vil du installere hele driver- og programvarepakken, må du bruke Brothers installasjonsplate.
- 7. Velg din maskin og klikk på **Neste**.
- 8. Skriv inn PIN-koden som vises på maskinens LCD-skjerm og klikk deretter på **Neste**.
- 9. Velg ditt nettverk og klikk deretter på **Neste**.
- 10. Klikk på **Lukk**.

### **MFC-J6930DW/MFC-J6935DW**

- 1. Trykk på  $\begin{bmatrix} 1 \\ 1 \end{bmatrix}$  [Innst.] > [Wi-Fi] > [WPS m/PIN-kode].
- 2. Når [Aktivere WLAN?] vises, trykk på [Ja].

Dette vil starte veiviseren for trådløst oppsett. Vil du avbryte, trykker du på [Nei].

- 3. LCD-skjermen vier en åttesifret PIN-kode og maskinen begynner å søke etter et trådløst LAN-tilgangspunkt/ ruter.
- 4. Koble til nettverket med datamaskinen, og i nettleserens adressefelt skriver du inn IP-adressen til enheten du bruker som registrator. (For eksempel: http://192.168.1.2)
- 5. Gå til siden med WPS-innstillingene og skriv PIN-koden. Følg deretter instruksene på skjermen.
	- Registrereren er vanligvis det trådløse LAN-tilgangspunktet/ruteren.
		- Innstillingssiden er forskjellig avhengig av merket til det trådløse LAN-tilgangspunktet/ruteren. Du finner mer informasjon i instruksene som følger med det trådløse LAN-tilgangspunktet/ruteren.

**Hvis du bruker en datamaskin med Windows Vista, Windows 7, Windows 8 eller Windows 10 som registrator, må du fullføre følgende trinn:**

6. Gjør ett av følgende:

Ø

Windows Vista

Klikk på **(Start)** > **Nettverk** > **Legg til en trådløs enhet**.

Windows 7

Klikk på **(Start)** > **Enheter og skrivere** > **Legg til enhet**.

Windows 8

Flytt musen til nedre høyre hjørne på skrivebordet. Når menylinjen vises, klikker du på **Innstillinger** > **Kontrollpanel** > **Maskinvare og lyd** > **Enheter og skrivere** > **Legg til en enhet**.

Windows 10

Klikk på > **Alle apper** > **Windows Systemverktøy** > **Kontrollpanel**. I **Maskinvare og lyd**-gruppen, klikker du **Legg til en enhet**.

- Vil du bruke en datamaskin med Windows Vista, Windows 7, Windows 8 eller Windows 10 som registrator, må du registrere den i nettverket på forhånd. Du finner mer informasjon i instruksene som følger med det trådløse LAN-tilgangspunktet/ruteren.
- Hvis du bruker en datamaskin med Windows 7, Windows 8 eller Windows 10 som registrator, kan du installere skriverdriveren etter den trådløse konfigurasjonen ved å følge instruksjonene på skjermen. Vil du installere hele driver- og programvarepakken, må du bruke Brothers installasjonsplate.
- 7. Velg din maskin og klikk på **Neste**.
- 8. Skriv inn PIN-koden som vises på maskinens LCD-skjerm og klikk deretter på **Neste**.
- 9. Velg ditt nettverk og klikk deretter på **Neste**.
- 10. Klikk på **Lukk**.

### **Beslektet informasjon**

• [Flere metoder for konfigurering av Brother-maskinen for et trådløst nettverk](#page-403-0)

<span id="page-409-0"></span> [Hjem](#page-1-0) > [Nettverk](#page-399-0) > [Flere metoder for konfigurering av Brother-maskinen for et trådløst nettverk](#page-403-0) > Konfigurer maskinen for et trådløs nettverk når SSID-en ikke gruppesendes

# **Konfigurer maskinen for et trådløs nettverk når SSID-en ikke gruppesendes**

>> MFC-J6530DW [>> MFC-J6930DW/MFC-J6935DW](#page-410-0)

### **MFC-J6530DW**

Før du konfigurerer maskinen, anbefaler vi at du skriver ned innstillingene for det trådløse nettverket. Du trenger denne informasjonen før du fortsetter med konfigurasjonen.

1. Kontroller og skriv ned gjeldende innstillinger for trådløst nettverk.

#### **Nettverksnavn (SSID)**

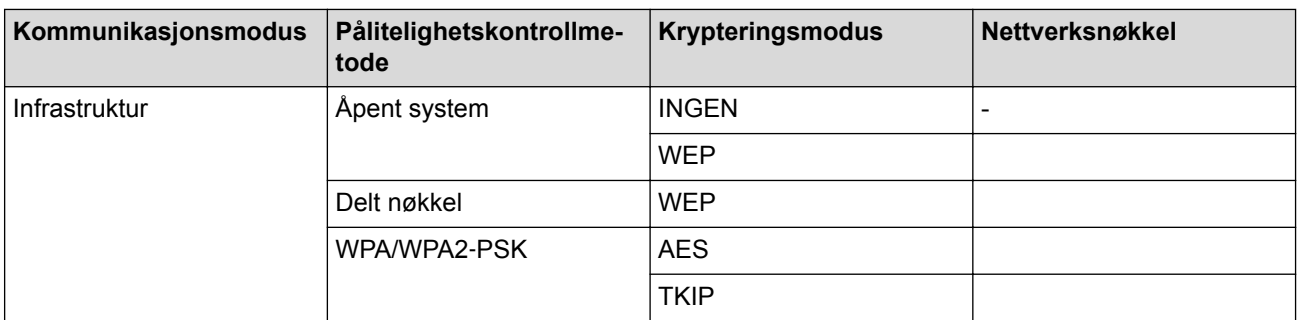

Eksempel:

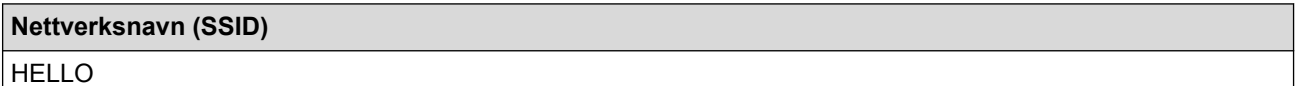

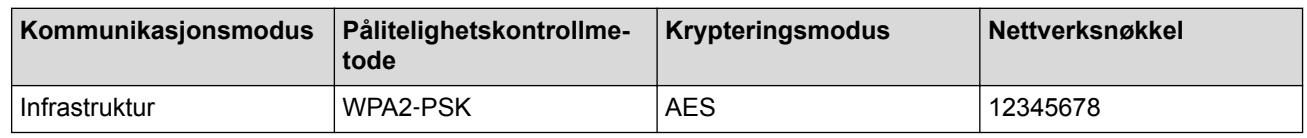

Hvis ruteren din bruker WEP-kryptering, angir du den første WEP-nøkkelen. Brother-maskinen støtter bare bruk av den første WEP-nøkkelen.

2. Trykk  $\|$  [Innstill.] > [Alle innst.] > [Nettverk] > [WLAN] > [Inst.veiviser].

3. Når [Aktivere WLAN?] vises, trykk på [Ja].

Veiviseren for trådløst oppsett starter. For å avbryte, trykk på [Nei].

4. Maskinen søker etter nettverket og viser en liste over tilgjengelige SSID-er. Trykk på A eller  $\blacktriangledown$  for å vise  $\llbracket \leq Ny \rrbracket$ SSID>]-alternativet og trykk deretter på det.

5. Trykk på [OK].

Ø

6. Skriv SSID-navnet og trykk deretter på [OK].

Mer informasjon om hvordan du skriver inn tekst >> Tillegg

- 7. Trykk på [Infrastruktur].
- 8. Velg pålitelighetskontrollmetode og trykk deretter på den.
- 9. Gjør ett av følgende:
	- Hvis du valgte alternativet [Åpent system], må du trykke på enten [Ingen] eller [WEP].

<span id="page-410-0"></span>Hvis du valgte alternativet [WEP] for krypteringstype, må du skrive inn WEP-nøkkelen og deretter trykke på [OK].

- Hvis du valgte alternativet [Delt nøkkel], må du skrive inn WEP-nøkkelen og deretter trykke på [OK].
- Hvis du valgte alternativet [WPA/WPA2-PSK], må du trykke på enten [TKIP+AES] eller [AES]. Skriv WPA-nøkkelen og trykk deretter på [OK].
- B Mer informasjon om hvordan du skriver inn tekst >> Tillegg.
	- Brother-maskinen støtter bare bruk av den første WEP-nøkkelen.

10. Maskinen prøver å koble til den trådløse enheten som du har valgt.

Hvis den trådløse enheten er riktig tilkoblet, viser LCD-skjermen [Tilkoblet].

Du har fullført konfigurasjonen av det trådløse nettverket. Når du skal installere drivere og programvare som trengs for å bruke enheten, setter du inn Brothers installasjonsplate i datamaskinen eller du kan gå til modellens **Nedlastinger**-side på Brother Solutions Center på [support.brother.com.](http://support.brother.com/)

### **MFC-J6930DW/MFC-J6935DW**

Før du konfigurerer maskinen, anbefaler vi at du skriver ned innstillingene for det trådløse nettverket. Du trenger denne informasjonen før du fortsetter med konfigurasjonen.

1. Kontroller og skriv ned gjeldende innstillinger for trådløst nettverk.

#### **Nettverksnavn (SSID)**

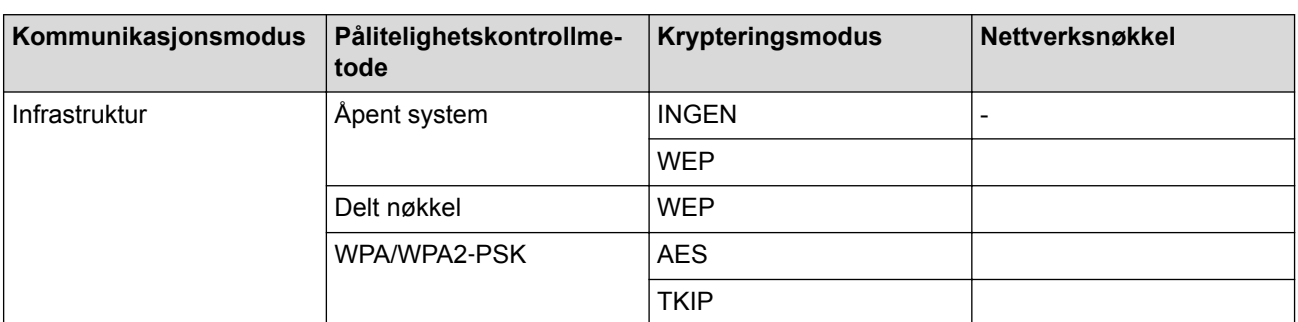

Eksempel:

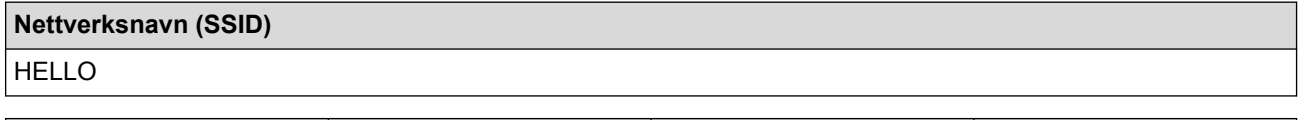

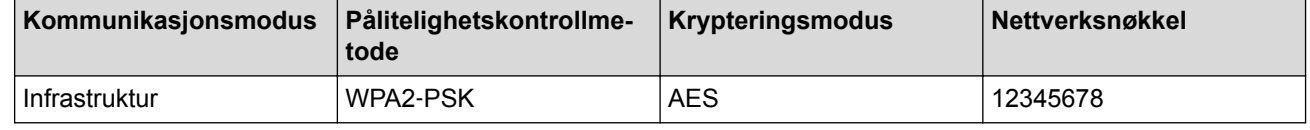

Hvis ruteren din bruker WEP-kryptering, angir du den første WEP-nøkkelen. Brother-maskinen støtter bare bruk av den første WEP-nøkkelen.

- 2. Trykk på [Innst.] > [Alle innst.] > [Nettverk] > [WLAN] > [Inst.veiviser].
- 3. Når [Aktivere WLAN?] vises, trykk på [Ja].

Dette vil starte veiviseren for trådløst oppsett. Vil du avbryte, trykker du på [Nei].

- 4. Maskinen søker etter nettverket og viser en liste over tilgjengelige SSID-er. Sveip opp eller ned eller trykk på  $\blacktriangle$  eller  $\blacktriangledown$  for å vise  $[\langle Ny \rangle$  SSID>]. Trykk på  $[\langle Ny \rangle$  SSID>] og trykk deretter på  $[\langle OK \rangle]$ .
- 5. Skriv SSID-navnet og trykk deretter på [OK].

### Mer informasion om hvordan du skriver inn tekst >> Tillegg

- 6. Trykk på [Infrastruktur] når du får beskjed om dette.
- 7. Velg pålitelighetskontrollmetode.
- 8. Gjør ett av følgende:
	- Hvis du valgte alternativet [Åpent system], skal du velge krypteringstype [Ingen] eller [WEP] og deretter trykke på den.

Hvis du valgte alternativet [WEP] for krypteringstype, må du skrive inn WEP-nøkkelen og deretter trykke på [OK].

- Hvis du valgte alternativet [Delt nøkkel], må du skrive inn WEP-nøkkelen og deretter trykke på [OK].
- Hvis du valgte alternativet [WPA/WPA2-PSK], trykk på [TKIP+AES] eller [AES].

Skriv WPA-nøkkelen og trykk deretter på [OK].

Mer informasjon om hvordan du skriver inn tekst >> Tillegg

- Brother-maskinen støtter bare bruk av den første WEP-nøkkelen.
- 9. Maskinen prøver å koble til den trådløse enheten som du har valgt.

Hvis den trådløse enheten er skikkelig tilkoplet, viser skjermen [Tilkoblet].

Du har fullført konfigurasjonen av det trådløse nettverket. Når du skal installere drivere og programvare som trengs for å bruke enheten, setter du inn Brothers installasjonsplate i datamaskinen eller du kan gå til modellens **Nedlastinger**-side på Brother Solutions Center på [support.brother.com.](http://support.brother.com/)

Ø

- [Flere metoder for konfigurering av Brother-maskinen for et trådløst nettverk](#page-403-0)
- [Jeg kan ikke fullføre oppsettkonfigurasjonen av det trådløse nettverket](#page-646-0)

<span id="page-412-0"></span> [Hjem](#page-1-0) > [Nettverk](#page-399-0) > [Flere metoder for konfigurering av Brother-maskinen for et trådløst nettverk](#page-403-0) > Konfigurer maskinen din for et trådløst bedriftsnettverk

# **Konfigurer maskinen din for et trådløst bedriftsnettverk**

>> MFC-J6530DW

[>> MFC-J6930DW/MFC-J6935DW](#page-414-0)

### **MFC-J6530DW**

Før du konfigurerer maskinen, anbefaler vi at du skriver ned innstillingene for det trådløse nettverket. Du trenger denne informasjonen før du fortsetter med konfigurasjonen.

1. Kontroller og skriv ned nåværende innstillinger for det trådløse nettverket.

#### **Nettverksnavn (SSID)**

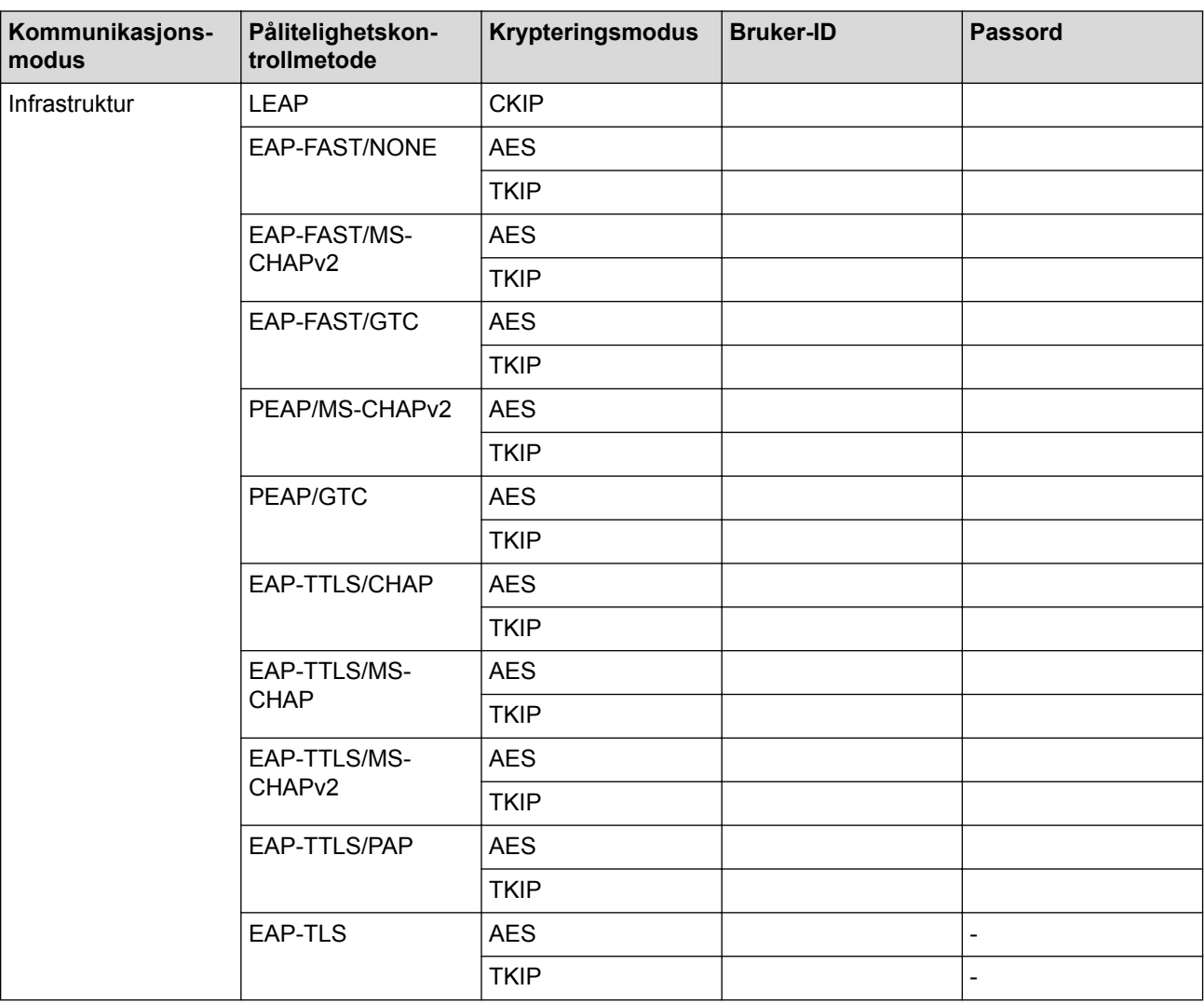

Eksempel:

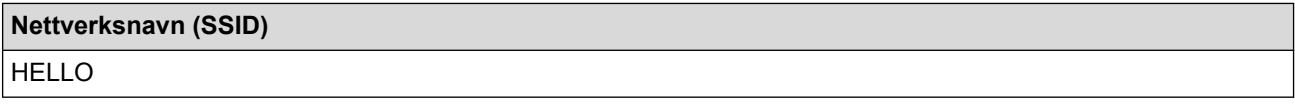

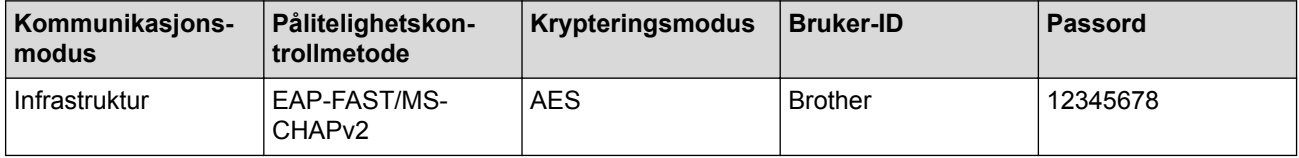

- Hvis du konfigurerer maskinen ved hjelp EAP-TLS-pålitelighetskontroll, må du installere klientsertifikatet som er utstedt av en sertifikatinstans før du starter konfigurasjonen. Kontakt nettverksadministratoren om klientsertifikatet. Hvis du har installert mer enn ett sertifikat, anbefaler vi at du skriver ned sertifikatnavnet du vil bruke.
- Hvis du bekrefter at maskinen bruker fellesnavnet på serversertifikatet, anbefaler vi at du skriver ned fellesnavnet før du starter konfigurasjonen. Kontakt nettverksadministratoren om fellesnavnet på nettverkssertifikatet.
- 2. Trykk [Innstill.] > [Alle innst.] > [Nettverk] > [WLAN] > [Inst.veiviser].
- 3. Når [Aktivere WLAN?] vises, trykk på [Ja].

Veiviseren for trådløst oppsett starter. For å avbryte, trykk på [Nei].

- 4. Maskinen søker etter nettverket og viser en liste over tilgjengelige SSID-er. Trykk på  $\blacktriangle$  eller  $\blacktriangledown$  for å vise [<Ny SSID>]-alternativet og trykk deretter på det.
- 5. Trykk på [OK].

Ø

6. Skriv SSID-navnet og trykk deretter på [OK].

Mer informasjon om hvordan du skriver inn tekst >> Tillegg

- 7. Trykk på [Infrastruktur].
- 8. Velg pålitelighetskontrollmetode og trykk deretter på den.
- 9. Gjør ett av følgende:
	- Hvis du valgte alternativet [LEAP], skriver du inn bruker-ID-en og trykker på [OK]. Skriv inn passordet, og trykk deretter på [OK].
	- Hvis du valgte alternativet [EAP-FAST], [PEAP] eller [EAP-TTLS], velger du den interne pålitelighetskontrollmetoden [NONE], [CHAP], [MS-CHAP], [MS-CHAPv2], [GTC] eller [PAP].

Avhengig av pålitelighetskontrollmetoden din, varierer de tilgjengelige interne pålitelighetskontrollmetodene.

Velg krypteringstypen [TKIP+AES] eller [AES].

Velg verifiseringsmetoden [No Verification], [CA] eller [CA + Server ID].

- Hvis du valgte alternativet [CA + Server ID], må du skrive inn server-ID-en, bruker-ID-en og passord (hvis nødvendig), og deretter trykke på [OK] for hvert alternativ.
- For andre valg, skriver du inn bruker-ID-en og passordet, og deretter trykker du på [OK] for hvert alternativ.

Hvis du ikke har importert et CA-sertifikat til maskinen, viser maskinen [No Verification].

- Hvis du valgte alternativet [EAP-TLS], må du velge krypteringstypen [TKIP+AES] eller [AES]. Maskinen vil vise en liste over tilgjengelige klientsertifikater, velger du sertifikatet som du ønsker. Velg verifiseringsmetoden [No Verification], [CA] eller [CA + Server ID].
	- Hvis du valgte alternativet [CA + Server ID], må du skrive inn server-ID-en og bruker-ID-en, og deretter trykke på [OK] for hvert alternativ.
	- For andre valg, skriver du inn bruker-ID-en, og deretter trykker du på [OK].

Hvis du ikke har importert et CA-sertifikat til maskinen, viser maskinen [No Verification].

10. Maskinen prøver å koble til den trådløse enheten som du har valgt.

Hvis den trådløse enheten er riktig tilkoblet, viser LCD-skjermen [Tilkoblet].

Du har fullført konfigurasjonen av det trådløse nettverket. Når du skal installere drivere og programvare som trengs for å bruke enheten, setter du inn Brothers installasjonsplate i datamaskinen eller du kan gå til modellens **Nedlastinger**-side på Brother Solutions Center på [support.brother.com.](http://support.brother.com/)

### <span id="page-414-0"></span>**MFC-J6930DW/MFC-J6935DW**

Før du konfigurerer maskinen, anbefaler vi at du skriver ned innstillingene for det trådløse nettverket. Du trenger denne informasjonen før du fortsetter med konfigurasjonen.

1. Kontroller og skriv ned nåværende innstillinger for det trådløse nettverket.

#### **Nettverksnavn (SSID)**

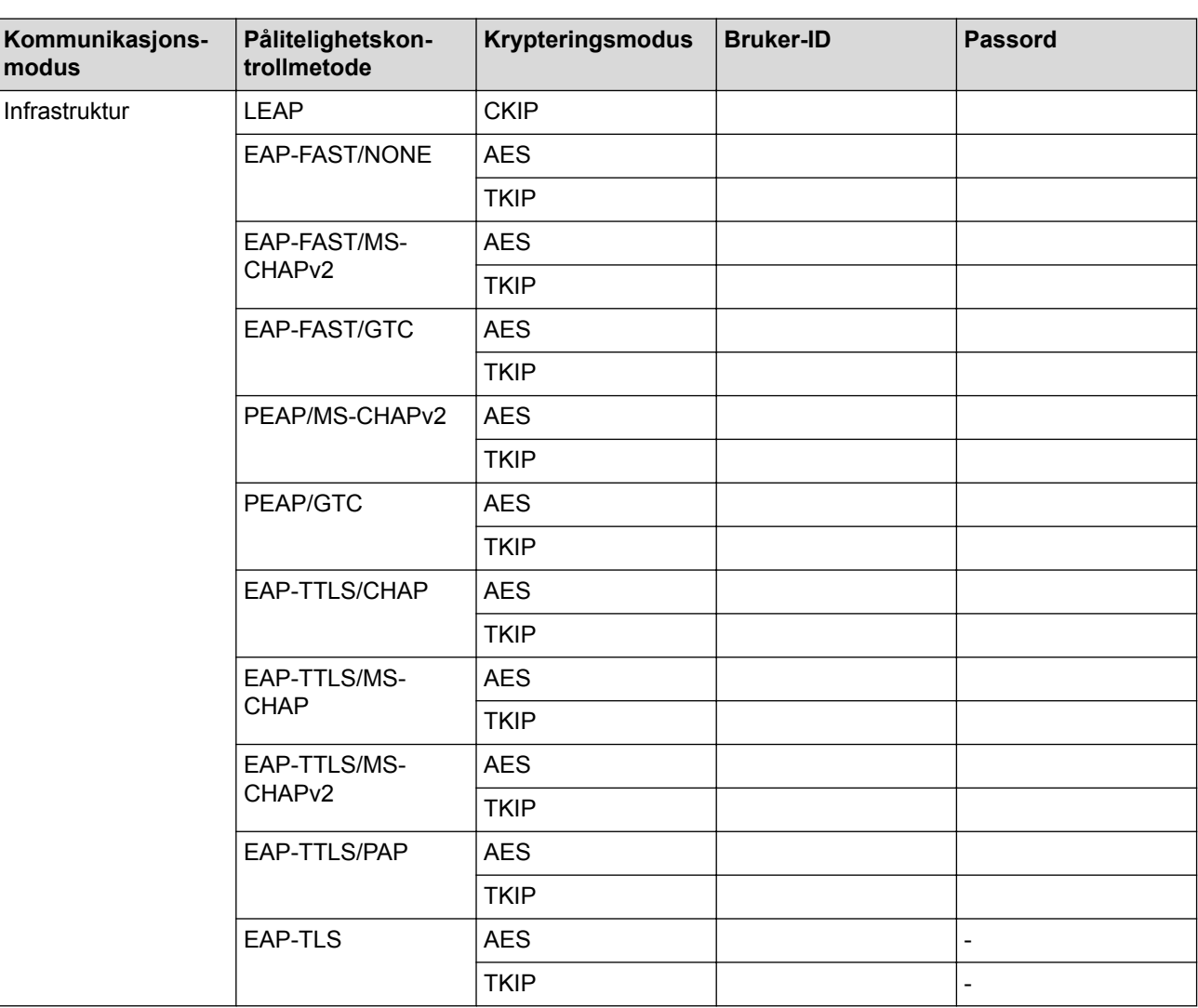

Eksempel:

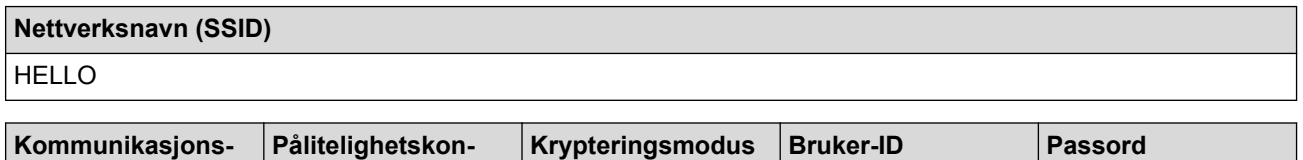

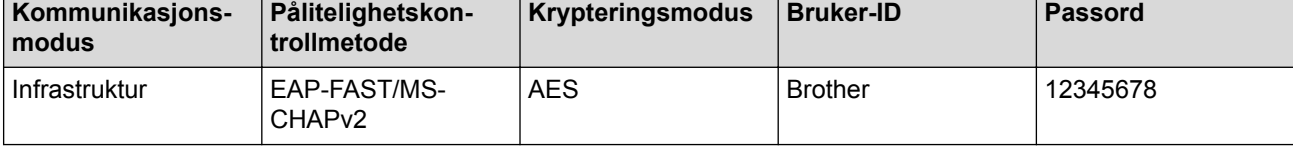

- Hvis du konfigurerer maskinen ved hjelp EAP-TLS-pålitelighetskontroll, må du installere klientsertifikatet som er utstedt av en sertifikatinstans før du starter konfigurasjonen. Kontakt nettverksadministratoren om klientsertifikatet. Hvis du har installert mer enn ett sertifikat, anbefaler vi at du skriver ned sertifikatnavnet du vil bruke.
	- Hvis du bekrefter at maskinen bruker fellesnavnet på serversertifikatet, anbefaler vi at du skriver ned fellesnavnet før du starter konfigurasjonen. Kontakt nettverksadministratoren om fellesnavnet på nettverkssertifikatet.
- 2. Trykk på  $\| \cdot \|$  [Innst.] > [Alle innst.] > [Nettverk] > [WLAN] > [Inst.veiviser].
- 3. Når [Aktivere WLAN?] vises, trykk på [Ja].

Dette vil starte veiviseren for trådløst oppsett. Vil du avbryte, trykker du på [Nei].

- 4. Maskinen søker etter nettverket og viser en liste over tilgjengelige SSID-er. Sveip opp eller ned eller trykk på  $\blacktriangle$  eller  $\blacktriangledown$  for å vise  $[\langle Ny \rangle$  SSID>]. Trykk på  $[\langle Ny \rangle$  SSID>] og trykk deretter på  $[\langle OK \rangle]$ .
- 5. Skriv SSID-navnet og trykk deretter på [OK].

### Mer informasjon om hvordan du skriver inn tekst >> Tillegg

- 6. Trykk på [Infrastruktur] når du får beskjed om dette.
- 7. Velg pålitelighetskontrollmetode.
- 8. Gjør ett av følgende:

l

- Hvis du valgte alternativet [LEAP], skriver du inn bruker-ID-en og trykker på [OK]. Skriv inn passordet, og trykk deretter på [OK].
- Hvis du valgte alternativet [EAP-FAST], [PEAP] eller [EAP-TTLS], velger du den interne pålitelighetskontrollmetoden [NONE], [CHAP], [MS-CHAP], [MS-CHAPv2], [GTC] eller [PAP].

Avhengig av pålitelighetskontrollmetoden din, varierer de tilgjengelige interne pålitelighetskontrollmetodene.

Velg krypteringstypen [TKIP+AES] eller [AES].

Velg verifiseringsmetoden [No Verification], [CA] eller [CA + Server ID].

- Hvis du valgte alternativet [CA + Server ID], må du skrive inn server-ID-en, bruker-ID-en og passord (hvis nødvendig), og deretter trykke på [OK] for hvert alternativ.
- For andre valg, skriver du inn bruker-ID-en og passordet, og deretter trykker du på [OK] for hvert alternativ.

Hvis du ikke har importert et CA-sertifikat til maskinen, viser maskinen [No Verification].

- Hvis du valgte alternativet [EAP-TLS], må du velge krypteringstypen [TKIP+AES] eller [AES]. Maskinen vil vise en liste over tilgjengelige klientsertifikater, velger du sertifikatet som du ønsker. Velg verifiseringsmetoden [No Verification], [CA] eller [CA + Server ID].
	- Hvis du valgte alternativet [CA + Server ID], må du skrive inn server-ID-en og bruker-ID-en, og deretter trykke på [OK] for hvert alternativ.
	- For andre valg, skriver du inn bruker-ID-en, og deretter trykker du på [OK].

Hvis du ikke har importert et CA-sertifikat til maskinen, viser maskinen [No Verification].

9. Maskinen prøver å koble til den trådløse enheten som du har valgt.

Hvis den trådløse enheten er skikkelig tilkoplet, viser skjermen [Tilkoblet].

Du har fullført konfigurasjonen av det trådløse nettverket. Når du skal installere drivere og programvare som trengs for å bruke enheten, setter du inn Brothers installasjonsplate i datamaskinen eller du kan gå til modellens **Nedlastinger**-side på Brother Solutions Center på [support.brother.com.](http://support.brother.com/)

# **Beslektet informasjon**

∣✓

• [Flere metoder for konfigurering av Brother-maskinen for et trådløst nettverk](#page-403-0)

<span id="page-417-0"></span> [Hjem](#page-1-0) > [Nettverk](#page-399-0) > [Flere metoder for konfigurering av Brother-maskinen for et trådløst nettverk](#page-403-0) > Bruk Wi-Fi Direct<sup>®</sup>

# **Bruk Wi-Fi Direct®**

- [Skrive ut eller skanne fra den mobile enheten med Wi-Fi Direct](#page-418-0)
- [Konfigurere Wi-Fi Direct-nettverket](#page-419-0)
- [Jeg kan ikke fullføre oppsettkonfigurasjonen av det trådløse nettverket](#page-646-0)

<span id="page-418-0"></span> [Hjem](#page-1-0) > [Nettverk](#page-399-0) > [Flere metoder for konfigurering av Brother-maskinen for et trådløst nettverk](#page-403-0) > [Bruk Wi-Fi](#page-417-0) [Direct](#page-417-0)® > Skrive ut eller skanne fra den mobile enheten med Wi-Fi Direct

# **Skrive ut eller skanne fra den mobile enheten med Wi-Fi Direct**

Wi-Fi Direct er en av de trådløse konfigurasjonsmetodene som er utviklet av Wi-Fi Alliance®. Med den kan du konfigurere et sikret trådløst nettverk mellom Brother-maskinen og en mobil enhet, slik som en Android™-enhet, Windows-enhet, iPhone, iPod touch eller iPad, uten bruk av tilgangspunkt. Wi-Fi Direct støtter trådløs nettverkskonfigurasjon med ettrykks- eller PIN-metoden til Wi-Fi Protected Setup™ (WPS). Du kan også konfigurere et trådløst nettverk ved å angi en SSID og et passord manuelt. Brother-maskinens Wi-Fi Directfunksjon støtter WPA2™-sikkerhet med AES-kryptering.

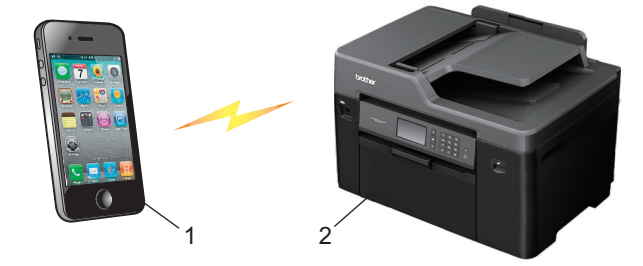

- 1. Mobil enhet
- 2. Brother-maskinen
	- Selv om Brother-maskinen kan brukes i både kablede (kun støttede modeller) og trådløse nettverk, kan du bare bruke én tilkoblingsmetode om gangen. Du kan imidlertid bruke en trådløs nettverkstilkobling og Wi-Fi Direct-tilkobling eller en kablet nettverkstilkobling og Wi-Fi Direct-tilkobling samtidig.
	- Den Wi-Fi Direct-støttede enheten kan bli gruppeeier (G/E). Når du konfigurerer Wi-Fi Direct-nettverket, fungerer gruppeeieren (G/E) som tilgangspunkt.

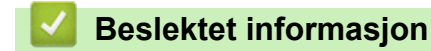

• [Bruk Wi-Fi Direct](#page-417-0)<sup>®</sup>

<span id="page-419-0"></span> [Hjem](#page-1-0) > [Nettverk](#page-399-0) > [Flere metoder for konfigurering av Brother-maskinen for et trådløst nettverk](#page-403-0) > [Bruk Wi-Fi](#page-417-0) [Direct](#page-417-0)® > Konfigurere Wi-Fi Direct-nettverket

# **Konfigurere Wi-Fi Direct-nettverket**

Konfigurer Wi-Fi Direct-nettverksinnstillingene dine fra maskinens kontrollpanel.

- [Oversikt over nettverkskonfigurasjon for Wi-Fi Direct](#page-420-0)
- [Konfigurer Wi-Fi Direct-nettverket ditt med Ettrykks-metoden](#page-421-0)
- [Konfigurer Wi-Fi Direct-nettverket med Ettrykks-metoden til Wi-Fi Protected Setup](#page-423-0)™ [\(WPS\)](#page-423-0)
- [Konfigurer ditt Wi-Fi Direct-nettverk med PIN-metoden](#page-424-0)
- [Konfigurer Wi-Fi Direct-nettverket ditt med PIN-metoden til Wi-Fi Protected Setup](#page-426-0)™ [\(WPS\)](#page-426-0)
- [Konfigurere Wi-Fi Direct-nettverket manuelt](#page-428-0)

<span id="page-420-0"></span> [Hjem](#page-1-0) > [Nettverk](#page-399-0) > [Flere metoder for konfigurering av Brother-maskinen for et trådløst nettverk](#page-403-0) > [Bruk Wi-Fi](#page-417-0) [Direct](#page-417-0)® > [Konfigurere Wi-Fi Direct-nettverket](#page-419-0) > Oversikt over nettverkskonfigurasjon for Wi-Fi Direct

# **Oversikt over nettverkskonfigurasjon for Wi-Fi Direct**

Instruksjonene nedenfor viser fem metoder du kan bruke til å konfigurere Brother-maskinen i et trådløst nettverkmiljø. Velg metoden du foretrekker for miljøet.

Kontroller den mobile enheten for konfigurasjon.

1. Støtter den mobile enheten Wi-Fi Direct?

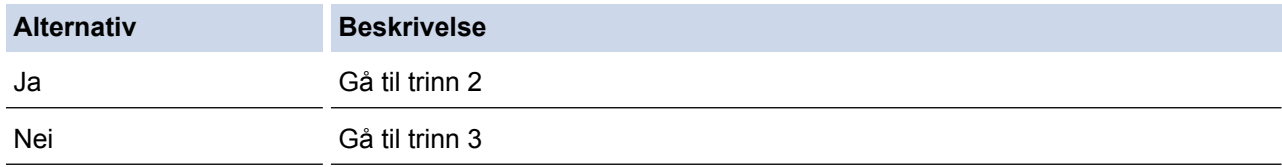

2. Støtter den mobile enheten ettrykkskonfigurasjon for Wi-Fi Direct?

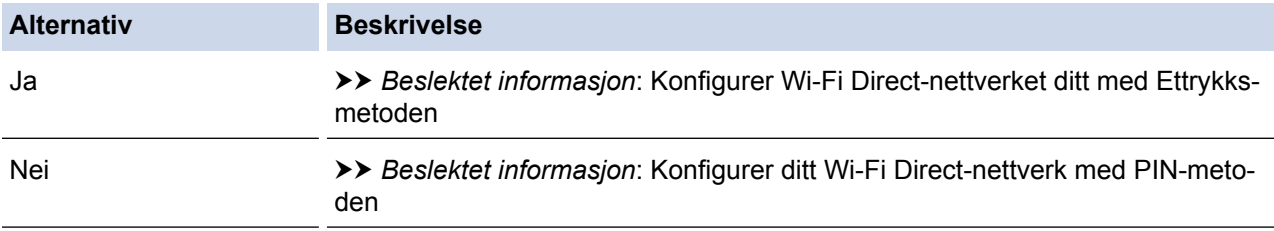

### 3. Støtter den mobile enheten Wi-Fi Protected Setup™ (WPS)?

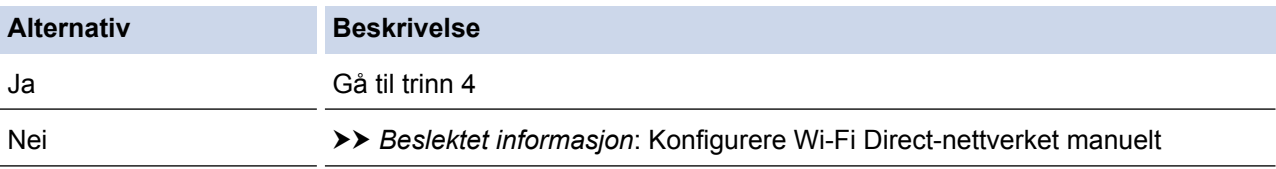

4. Støtter den mobile enheten ettrykks-konfigurasjon for Wi-Fi Protected Setup™ (WPS)?

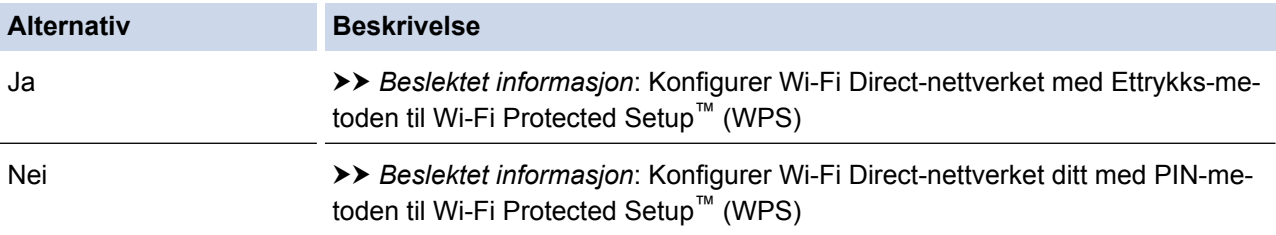

For å bruke Brother iPrint&Scan-funksjonaliteten i et Wi-Fi Direct-nettverk konfigurert av ettrykks-konfigurasjon med Wi-Fi Direct eller av PIN-metoden med Wi-Fi Direct, må enheten du bruker til å konfigurere Wi-Fi Direct med kjøre Android™ 4.0 eller senere.

- [Konfigurere Wi-Fi Direct-nettverket](#page-419-0)
- [Konfigurer Wi-Fi Direct-nettverket ditt med Ettrykks-metoden](#page-421-0)
- [Konfigurer ditt Wi-Fi Direct-nettverk med PIN-metoden](#page-424-0)
- [Konfigurere Wi-Fi Direct-nettverket manuelt](#page-428-0)
- [Konfigurer Wi-Fi Direct-nettverket med Ettrykks-metoden til Wi-Fi Protected Setup](#page-423-0)™ (WPS)
- [Konfigurer Wi-Fi Direct-nettverket ditt med PIN-metoden til Wi-Fi Protected Setup](#page-426-0)™ (WPS)

<span id="page-421-0"></span> [Hjem](#page-1-0) > [Nettverk](#page-399-0) > [Flere metoder for konfigurering av Brother-maskinen for et trådløst nettverk](#page-403-0) > [Bruk Wi-Fi](#page-417-0) [Direct](#page-417-0)® > [Konfigurere Wi-Fi Direct-nettverket](#page-419-0) > Konfigurer Wi-Fi Direct-nettverket ditt med Ettrykks-metoden

# **Konfigurer Wi-Fi Direct-nettverket ditt med Ettrykks-metoden**

>> MFC-J6530DW >> MFC-J6930DW/MFC-J6935DW

### **MFC-J6530DW**

Dersom den mobile enheten din støtter Wi-Fi Direct, følger du disse trinnene for å konfigurere et Wi-Fi Directnettverk:

Ø Når maskinen mottar Wi-Fi Direct-forespørselen fra den mobile enheten, vises meldingen [Forespørsel om Wi-Fi Direct tilkobling er mottatt. Trykk på [OK] for å koble til.] på LCDskjermen. Trykk [OK] for å koble til.

- 1. Trykk på [Innstill.] > [Alle innst.] > [Nettverk] > [Wi-Fi direkte] > [Trykknapp].
- 2. Aktiver Wi-Fi Direct på mobilen (se den mobile enhetens brukermanual hvis du ønsker instruksjoner) når [Aktiver Wi-Fi Direct på annen enhet. Trykk på [OK].] vises. Trykk [OK] på Brothermaskinen.

Dette vil starte Wi-Fi Direct-oppsettet.

- 3. Gjør ett av følgende:
	- Når Brother-maskinen er gruppeeieren (G/E), kobler du den mobile enheten direkte til maskinen.
	- Når Brother-maskinen ikke er gruppeeieren (G/E), vil den vise tilgjengelige enhetsnavn som et Wi-Fi Direct-nettverk skal konfigureres til. Velg den mobile enheten du vil koble til. Søk etter tilgjengelige enheter på nytt ved å trykke på [Søk på nytt].

Hvis den mobile enheten kobler til, viser maskinen [Tilkoblet]. Du har fullført oppsettet av Wi-Fi Directnettverket.

### **MFC-J6930DW/MFC-J6935DW**

Dersom den mobile enheten din støtter Wi-Fi Direct, følger du disse trinnene for å konfigurere et Wi-Fi Directnettverk:

Ø Når maskinen mottar Wi-Fi Direct-forespørselen fra den mobile enheten, vises meldingen [Wi-Fi Direct-tilkoblingsforespørsel mottatt. Trykk på [OK] for å koble til.]. Trykk [OK] for å koble til.

- 1. Trykk på [Innst.] > [Alle innst.] > [Nettverk] > [Wi-Fi direkte] > [Trykknapp].
- 2. Aktiver Wi-Fi Direct på mobilen (se den mobile enhetens brukermanual hvis du ønsker instruksjoner) når [Aktiver Wi-Fi Direct på annen enhet. Trykk så på [OK].] vises. Trykk [OK] på Brothermaskinen.

Dette vil starte Wi-Fi Direct-oppsettet.

- 3. Gjør ett av følgende:
	- Når Brother-maskinen er gruppeeieren (G/E), kobler du den mobile enheten direkte til maskinen.
	- Når Brother-maskinen ikke er gruppeeieren (G/E), vil den vise tilgjengelige enhetsnavn som et Wi-Fi Direct-nettverk skal konfigureres til. Velg den mobile enheten du vil koble til. Søk etter tilgjengelige enheter igjen ved å trykke på [Søk på nytt].

Hvis den mobile enheten blir tilkoblet, viser maskinen meldingen [Tilkoblet]. Du har fullført oppsettet av Wi-Fi Direct-nettverket.

- [Konfigurere Wi-Fi Direct-nettverket](#page-419-0)
- [Oversikt over nettverkskonfigurasjon for Wi-Fi Direct](#page-420-0)

<span id="page-423-0"></span> [Hjem](#page-1-0) > [Nettverk](#page-399-0) > [Flere metoder for konfigurering av Brother-maskinen for et trådløst nettverk](#page-403-0) > [Bruk Wi-Fi](#page-417-0) [Direct](#page-417-0)® > [Konfigurere Wi-Fi Direct-nettverket](#page-419-0) > Konfigurer Wi-Fi Direct-nettverket med Ettrykks-metoden til Wi-Fi Protected Setup™ (WPS)

# **Konfigurer Wi-Fi Direct-nettverket med Ettrykks-metoden til Wi-Fi Protected Setup™ (WPS)**

### >> MFC-J6530DW

>> MFC-J6930DW/MFC-J6935DW

### **MFC-J6530DW**

Dersom den mobile enheten din støtter WPS (PBC; Push Button Configuration - "trykk knapp" konfigurasjon), følger du disse trinnene for å konfigurere et Wi-Fi Direct-nettverk:

Når maskinen mottar Wi-Fi Direct-forespørselen fra den mobile enheten, vises meldingen [Forespørsel om Wi-Fi Direct tilkobling er mottatt. Trykk på [OK] for å koble til.] på LCDskjermen. Trykk [OK] for å koble til.

- 1. Trykk på [Innstill.] > [Alle innst.] > [Nettverk] > [Wi-Fi direkte] > [Gruppeeier]  $>$  [På].
- 2. Trykk på [Trykknapp].
- 3. Aktiver mobilenhetens WPS ett-trykkskonfigurasjonsmetode (se mobilenhetens brukermanual for instruksjoner). Når [Aktiver Wi-Fi Direct på annen enhet. Trykk på [OK].] vises på maskinens LCD-skjerm, trykker du på [OK] på maskinen.

Dette vil starte Wi-Fi Direct-oppsettet.

Hvis den mobile enheten kobler til, viser maskinen [Tilkoblet]. Du har fullført oppsettet av Wi-Fi Directnettverket.

### **MFC-J6930DW/MFC-J6935DW**

Dersom den mobile enheten din støtter WPS (PBC; Push Button Configuration - "trykk knapp" konfigurasjon), følger du disse trinnene for å konfigurere et Wi-Fi Direct-nettverk:

```
Når maskinen mottar Wi-Fi Direct-forespørselen fra den mobile enheten, vises meldingen [Wi-Fi
Direct-tilkoblingsforespørsel mottatt. Trykk på [OK] for å koble til.]. Trykk
[OK] for å koble til.
```
- 1. Trykk på [Innst.] > [Alle innst.] > [Nettverk] > [Wi-Fi direkte] > [Gruppeeier] > [På].
- 2. Trykk på [Trykknapp].
- 3. Aktiver mobilenhetens WPS ett-trykkskonfigurasjonsmetode (se mobilenhetens brukermanual for instruksjoner). Når [Aktiver Wi-Fi Direct på annen enhet. Trykk så på [OK].] vises på maskinens LCD-skjerm, trykker du på [OK] på maskinen.

Dette vil starte Wi-Fi Direct-oppsettet.

Hvis den mobile enheten blir tilkoblet, viser maskinen meldingen [Tilkoblet]. Du har fullført oppsettet av Wi-Fi Direct-nettverket.

- [Konfigurere Wi-Fi Direct-nettverket](#page-419-0)
- [Oversikt over nettverkskonfigurasjon for Wi-Fi Direct](#page-420-0)

<span id="page-424-0"></span> [Hjem](#page-1-0) > [Nettverk](#page-399-0) > [Flere metoder for konfigurering av Brother-maskinen for et trådløst nettverk](#page-403-0) > [Bruk Wi-Fi](#page-417-0) [Direct](#page-417-0)® > [Konfigurere Wi-Fi Direct-nettverket](#page-419-0) > Konfigurer ditt Wi-Fi Direct-nettverk med PIN-metoden

# **Konfigurer ditt Wi-Fi Direct-nettverk med PIN-metoden**

>> MFC-J6530DW >> MFC-J6930DW/MFC-J6935DW

### **MFC-J6530DW**

Hvis den mobile enheten støtter PIN-metoden til Wi-Fi Direct, følg disse trinnene for å konfigurere et Wi-Fi Directnettverk:

Når maskinen mottar Wi-Fi Direct-forespørselen fra den mobile enheten, vises meldingen [Forespørsel om Wi-Fi Direct tilkobling er mottatt. Trykk på [OK] for å koble til.] på LCDskjermen. Trykk [OK] for å koble til.

- 1. Trykk på [Innstill.] > [Alle innst.] > [Nettverk] > [Wi-Fi direkte] > [PIN-kode].
- 2. Aktiver Wi-Fi Direct på mobilen (se den mobile enhetens brukermanual hvis du ønsker instruksjoner) når [Aktiver Wi-Fi Direct på annen enhet. Trykk på [OK].] vises. Trykk [OK] på Brothermaskinen.

Dette vil starte Wi-Fi Direct-oppsettet.

- 3. Gjør ett av følgende:
	- Når Brother-maskinen er gruppeeieren (G/E), venter den på en forespørsel om tilkobling fra den mobile enheten. Når [PIN-kode] vises, angir du PIN-koden som vises på den mobile enheten i maskinen. Trykk på [OK]. Følg instruksjonene.

Dersom PIN-koden vises på Brother-maskinen din, angir du PIN-koden i den mobile enheten.

• Når Brother-maskinen ikke er gruppeeieren (G/E), vil den vise tilgjengelige enhetsnavn som et Wi-Fi Direct-nettverk skal konfigureres til. Velg den mobile enheten du vil koble til. Søk etter tilgjengelige enheter på nytt ved å trykke på [Søk på nytt].

Giør ett av følgende:

- Trykk på [Vis PIN-kode] for å vise PIN-koden på maskinen og angi PIN-koden i den mobile enheten. Følg instruksjonene.
- Trykk på [Angi PIN-kode] for å angi PIN-koden som vises på den mobile enheten på maskinen, og trykk deretter på [OK]. Følg instruksjonene.

```
Hvis ingen PIN-kode vises på den mobile enheten, trykker du på på Brother-maskinen. Gå tilbake
til trinn 1 og prøv igjen.
```
Hvis den mobile enheten kobler til, viser maskinen [Tilkoblet]. Du har fullført oppsettet av Wi-Fi Directnettverket.

### **MFC-J6930DW/MFC-J6935DW**

Hvis den mobile enheten støtter PIN-metoden til Wi-Fi Direct, følg disse trinnene for å konfigurere et Wi-Fi Directnettverk:

Når maskinen mottar Wi-Fi Direct-forespørselen fra den mobile enheten, vises meldingen [Wi-Fi Direct-tilkoblingsforespørsel mottatt. Trykk på [OK] for å koble til.]. Trykk [OK] for å koble til.

- 1. Trykk på [Innst.] > [Alle innst.] > [Nettverk] > [Wi-Fi direkte] > [PIN-kode].
- 2. Aktiver Wi-Fi Direct på mobilen (se den mobile enhetens brukermanual hvis du ønsker instruksjoner) når [Aktiver Wi-Fi Direct på annen enhet. Trykk så på [OK].] **vises. Trykk** [OK] på Brothermaskinen.

Dette vil starte Wi-Fi Direct-oppsettet.

- 3. Gjør ett av følgende:
	- Når Brother-maskinen er gruppeeieren (G/E), venter den på en forespørsel om tilkobling fra den mobile enheten. Når [PIN-kode] vises, angir du PIN-koden som vises på den mobile enheten i maskinen. Trykk på [OK]. Følg instruksjonene.

Dersom PIN-koden vises på Brother-maskinen din, angir du PIN-koden i den mobile enheten.

• Når Brother-maskinen ikke er gruppeeieren (G/E), vil den vise tilgjengelige enhetsnavn som et Wi-Fi Direct-nettverk skal konfigureres til. Velg den mobile enheten du vil koble til. Søk etter tilgjengelige enheter igjen ved å trykke på [Søk på nytt].

Gjør ett av følgende:

- Trykk på [Vis PIN-kode] for å vise PIN-koden på maskinen og angi PIN-koden i den mobile enheten. Følg instruksjonene.
- Trykk på [Angi PIN-kode] for å angi PIN-koden som vises på den mobile enheten på maskinen, og trykk deretter på [OK]. Følg instruksjonene.

Hvis ingen PIN-kode vises på den mobile enheten, trykker du på  $\Box$  på Brother-maskinen. Gå tilbake til trinn 1 og prøv igjen.

Hvis den mobile enheten blir tilkoblet, viser maskinen meldingen [Tilkoblet]. Du har fullført oppsettet av Wi-Fi Direct-nettverket.

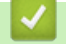

- [Konfigurere Wi-Fi Direct-nettverket](#page-419-0)
- [Oversikt over nettverkskonfigurasjon for Wi-Fi Direct](#page-420-0)

<span id="page-426-0"></span> [Hjem](#page-1-0) > [Nettverk](#page-399-0) > [Flere metoder for konfigurering av Brother-maskinen for et trådløst nettverk](#page-403-0) > [Bruk Wi-Fi](#page-417-0) [Direct](#page-417-0)® > [Konfigurere Wi-Fi Direct-nettverket](#page-419-0) > Konfigurer Wi-Fi Direct-nettverket ditt med PIN-metoden til Wi-Fi Protected Setup™ (WPS)

# **Konfigurer Wi-Fi Direct-nettverket ditt med PIN-metoden til Wi-Fi Protected Setup™ (WPS)**

#### >> MFC-J6530DW >> MFC-J6930DW/MFC-J6935DW

### **MFC-J6530DW**

Hvis den mobile enheten støtter PIN-metoden til Wi-Fi Protected Setup™ (WPS), følger du disse trinnene for å konfigurere et Wi-Fi Direct-nettverk:

Når maskinen mottar Wi-Fi Direct-forespørselen fra den mobile enheten, vises meldingen [Forespørsel om Wi-Fi Direct tilkobling er mottatt. Trykk på [OK] for å koble til.] på LCDskjermen. Trykk [OK] for å koble til.

- 1. Trykk på  $\| \cdot \|$  [Innstill.] > [Alle innst.] > [Nettverk] > [Wi-Fi direkte] > [Gruppeeier] > [På] > [PIN-kode].
- 2. Når [Aktiver Wi-Fi Direct på annen enhet. Trykk på [OK].] vises, aktiverer du den mobile enhetens WPS PIN-konfigurasjonsmetode (se den mobile enhetens brukermanual hvis du ønsker instruksjoner), og trykker deretter på [OK] på Brother-maskinen.

Dette vil starte Wi-Fi Direct-oppsettet.

3. Maskinen venter på tilkoblingsforespørsel fra den mobile enheten. Når [PIN-kode] vises, angir du PINkoden som vises på den mobile enheten i maskinen. Trykk på [OK].

Hvis den mobile enheten kobler til, viser maskinen [Tilkoblet]. Du har fullført oppsettet av Wi-Fi Directnettverket.

### **MFC-J6930DW/MFC-J6935DW**

Hvis den mobile enheten støtter PIN-metoden til Wi-Fi Protected Setup™ (WPS), følger du disse trinnene for å konfigurere et Wi-Fi Direct-nettverk:

```
Når maskinen mottar Wi-Fi Direct-forespørselen fra den mobile enheten, vises meldingen [Wi-Fi
Direct-tilkoblingsforespørsel mottatt. Trykk på [OK] for å koble til.]. Trykk
[OK] for å koble til.
```
- 1. Trykk på [Innst.] > [Alle innst.] > [Nettverk] > [Wi-Fi direkte] > [Gruppeeier] > [På] > [PIN-kode].
- 2. Når [Aktiver Wi-Fi Direct på annen enhet. Trykk så på [OK].] vises, aktiverer du den mobile enhetens WPS PIN-konfigurasjonsmetode (se den mobile enhetens brukermanual hvis du ønsker instruksjoner), og trykker deretter på [OK] på Brother-maskinen.

Dette vil starte Wi-Fi Direct-oppsettet.

3. Maskinen venter på tilkoblingsforespørsel fra den mobile enheten. Når [PIN-kode] vises, taster du inn PINkoden som vises på den mobile enheten på maskinen. Trykk på [OK].

Hvis den mobile enheten blir tilkoblet, viser maskinen meldingen [Tilkoblet]. Du har fullført oppsettet av Wi-Fi Direct-nettverket.

### **Beslektet informasjon**

• [Konfigurere Wi-Fi Direct-nettverket](#page-419-0)

• [Oversikt over nettverkskonfigurasjon for Wi-Fi Direct](#page-420-0)

<span id="page-428-0"></span> [Hjem](#page-1-0) > [Nettverk](#page-399-0) > [Flere metoder for konfigurering av Brother-maskinen for et trådløst nettverk](#page-403-0) > [Bruk Wi-Fi](#page-417-0) [Direct](#page-417-0)® > [Konfigurere Wi-Fi Direct-nettverket](#page-419-0) > Konfigurere Wi-Fi Direct-nettverket manuelt

# **Konfigurere Wi-Fi Direct-nettverket manuelt**

>> MFC-J6530DW >> MFC-J6930DW/MFC-J6935DW

### **MFC-J6530DW**

Hvis den mobile enheten ikke støtter Wi-Fi Direct eller WPS, må du konfigurere et Wi-Fi Direct-nettverk manuelt.

- 1. Trykk på [Innstill.] > [Alle innst.] > [Nettverk] > [Wi-Fi direkte] > [Manuell].
- 2. Maskinen viser SSID-navnet og passordet. Gå til innstillingsskjermen for trådløst nettverk på den mobile enheten og skriv inn SSID-navnet og passordet.

Hvis den mobile enheten kobler til, viser maskinen [Tilkoblet]. Du har fullført oppsettet av Wi-Fi Directnettverket.

### **MFC-J6930DW/MFC-J6935DW**

Hvis den mobile enheten ikke støtter Wi-Fi Direct eller WPS, må du konfigurere et Wi-Fi Direct-nettverk manuelt.

- 1. Trykk på [Innst.] > [Alle innst.] > [Nettverk] > [Wi-Fi direkte] > [Manuell].
- 2. Maskinen viser SSID-navnet og passordet. Gå til innstillingsskjermen for trådløst nettverk på den mobile enheten og skriv inn SSID-navnet og passordet.

Hvis den mobile enheten blir tilkoblet, viser maskinen meldingen [Tilkoblet]. Du har fullført oppsettet av Wi-Fi Direct-nettverket.

- [Konfigurere Wi-Fi Direct-nettverket](#page-419-0)
- [Oversikt over nettverkskonfigurasjon for Wi-Fi Direct](#page-420-0)

<span id="page-429-0"></span> [Hjem](#page-1-0) > [Nettverk](#page-399-0) > Avanserte nettverksfunksjoner

# **Avanserte nettverksfunksjoner**

- [Skrive ut rapporten for nettverkskonfigurasjon](#page-430-0)
- [Fakse via Internett \(I-faks\)](#page-431-0)
- [Konfigurere og bruke LDAP-søk](#page-453-0)
- [Synkronisere tiden med SNTP-serveren via Internett-basert styring](#page-457-0)

<span id="page-430-0"></span> [Hjem](#page-1-0) > [Nettverk](#page-399-0) > [Avanserte nettverksfunksjoner](#page-429-0) > Skrive ut rapporten for nettverkskonfigurasjon

# **Skrive ut rapporten for nettverkskonfigurasjon**

Nettverksinnstillingsrapporten viser nettverkskonfigurasjonen, inkludert innstillinger for nettverksutskriftsserveren.

- Nodenavn: Nodenavnet vises i gjeldende nettverkskonfigurasjonsrapport. Standard nodenavn er "BRNxxxxxxxxxxxx" for kablet nettverk eller "BRWxxxxxxxxxxxx" for trådløst nettverk (der "xxxxxxxxxxxx" er maskinens MAC-adresse/Ethernet-adresse).
	- Hvis [IP Address] i nettverkskonfigurasjonsrapporten viser 0.0.0.0, venter du i ett minutt før du skriver den ut på nytt.
- Du finner maskinens innstillinger, slik som IP-adresse, nettverksmaske, nodenavn og MAC-adresse, i rapporten. Eksempel:
	- IP-adresse: 192.168.0.5
	- Nettverksmaske: 255.255.255.0
	- Nodenavn: BRN000ca0000499
	- MAC-adresse: 00-0c-a0-00-04-99

>> MFC-J6530DW

Ø

>> MFC-J6930DW/MFC-J6935DW

### **MFC-J6530DW**

1. Trykk på  $\left\| \cdot \right\|$  [Innstill.] > [Alle innst.] > [Skriv rapport] > [Nettverkskonfigurasjon]  $>$  [Ja].

Maskinen skriver ut den gjeldende nettverkskonfigurasjonsrapporten.

### **MFC-J6930DW/MFC-J6935DW**

1. Trykk på [Innst.] > [Alle innst.] > [Skriv rapport] > [Nettverkskonfigurasjon] >  $[Ja]$ .

Maskinen skriver ut den gjeldende nettverkskonfigurasjonsrapporten.

- [Avanserte nettverksfunksjoner](#page-429-0)
- [Få tilgang til Internett-basert styring](#page-765-0)
- [Hvor kan jeg finne nettverksinnstillingene for min Brother-maskin?](#page-645-0)
- [Bruk reparasjonsverktøyet for nettverkstilkobling \(Windows\)](#page-644-0)
- [Jeg vil kontrollere at nettverksenhetene fungerer som de skal](#page-650-0)
- [Konfigurere IEEE 802.1x-pålitelighetskontroll for et kablet eller et trådløst nettverk ved hjelp av Internett](#page-508-0)[basert styring \(nettleser\)](#page-508-0)
- [Deaktiver/aktiver AirPrint ved hjelp av Internett-basert styring \(nettleser\)](#page-558-0)
- [Feil- og vedlikeholdsmeldinger](#page-589-0)

<span id="page-431-0"></span> [Hjem](#page-1-0) > [Nettverk](#page-399-0) > [Avanserte nettverksfunksjoner](#page-429-0) > Fakse via Internett (I-faks)

# **Fakse via Internett (I-faks)**

Med Brothers I-faks-program kan du sende og motta faksdokumenter via Internett. Dokumentene overføres i epostmeldinger som vedlagte TIFF-filer. Datamaskinen kan sende og motta dokumenter så lenge den har et program som kan opprette og vise TIFF-filer. Du kan bruke et vanlig visningsprogram for TIFF. Dokumenter som sendes via Brother-maskinen, konverteres automatisk til TIFF-format. Hvis du vil sende og motta meldinger til og fra Brother-maskinen, må e-postprogrammet på datamaskinen ha støtte for MIME-formatet (Multipurpose Internet Mail Extensions).

Hvis du vil bruke denne funksjonen, går du til Brother Solutions Center på [support.brother.com](http://support.brother.com/) og klikker på **Nedlastinger** på siden for din modell og laster ned installering for I-faks.

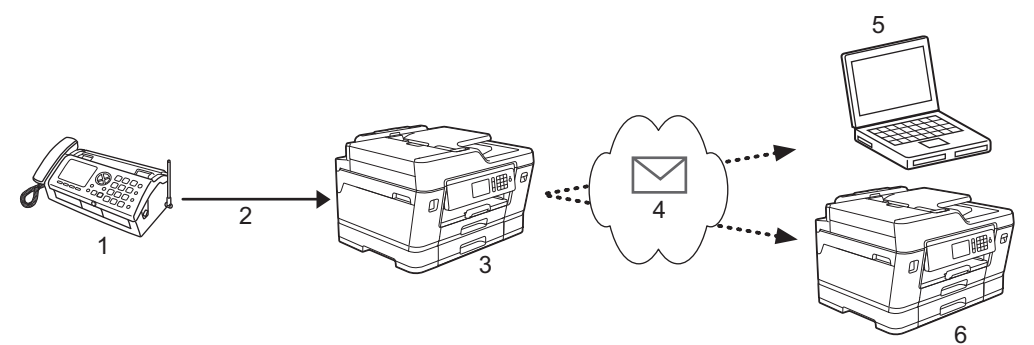

- 1. Faks (avsender)
- 2. Telefonlinje
- 3. Brother-maskinen (mottak/avsender)
- 4. Internett
- 5. En datamaskin som mottar en videresendt e-post
- 6. En faksmaskin som mottar en videresendt faks

• I-faks støtter kun sending og mottak av dokumenter i Letter- eller A4-format og i svart/hvitt.

• Hvis dokumentet er i Ledger- eller A3-format, reduseres det automatisk til Letter eller A4 når det sendes.

- [Avanserte nettverksfunksjoner](#page-429-0)
- [Viktig informasjon om Internett-faks \(I-faks\)](#page-432-0)
- [Konfigurere Brother-maskinen for e-post eller I-faks](#page-433-0)
- [Alternativer for I-faks](#page-441-0)
- [Videresende mottatte e-post- og faksmeldinger](#page-442-0)
[Hjem](#page-1-0) > [Nettverk](#page-399-0) > [Avanserte nettverksfunksjoner](#page-429-0) > [Fakse via Internett \(I-faks\)](#page-431-0) > Viktig informasjon om Internett-faks (I-faks)

# **Viktig informasjon om Internett-faks (I-faks)**

I-fakskommunikasjon via LAN er i stor grad lik kommunikasjon via e-post, men det er forskjellig fra fakskommunikasjon som bruker vanlige telefonlinjer. Viktig informasjon ved bruk av I-faks:

- Faktorer som hvor mottakeren befinner seg, LAN-systemets struktur og hvor opptatt kretsen (f.eks. Internett) er, kan føre til at systemet bruker mer tid enn vanlig på å sende en feilmelding.
- Når du sender konfidensielle dokumenter, anbefaler vi at du bruker vanlige telefonlinjer fremfor Internett (på grunn av det lave sikkerhetsnivået).
- Hvis mottakerens e-postsystem ikke er MIME-kompatibelt, kan du ikke bruke I-faks til å sende dokumenter. Finn om mulig ut av dette på forhånd, og merk at enkelte servere ikke sender noe feilsvar.
- Hvis dokumentet er for stort for sending via I-faks, kan det hende at det ikke kommer frem til mottakeren.
- Du kan ikke endre skrifttype eller størrelse på teksten i Internett-post som du mottar.

### **Beslektet informasjon**

• [Fakse via Internett \(I-faks\)](#page-431-0)

<span id="page-433-0"></span> [Hjem](#page-1-0) > [Nettverk](#page-399-0) > [Avanserte nettverksfunksjoner](#page-429-0) > [Fakse via Internett \(I-faks\)](#page-431-0) > Konfigurere Brothermaskinen for e-post eller I-faks

# **Konfigurere Brother-maskinen for e-post eller I-faks**

Før du bruker I-faks, må du konfigurere Brother-maskinen til å kommunisere med nettverket og epostserveren. Du kan konfigurere disse elementene via maskinens kontrollpanel, Internett-basert styring, Fjernoppsett eller BRAdmin Professional. Vi anbefaler at du bruker Internett-basert styring til å konfigurere de valgfrie elementene.

- 1. Start nettleseren.
- 2. Skriv inn "http://maskinens IP-adresse/" i nettleserens adresselinje (hvor "maskinens IP-adresse" er IPadressen til maskinen).

Eksempel: http://192.168.1.2

- 3. Intet passord kreves som standard. Skriv inn et passord hvis dette er innstilt og klikk deretter .
- 4. Klikk på **Network (Nettverk)**-kategorien.
- 5. Klikk **Protocol (Protokoll)**-menyen i den venstre navigasjonslinjen.
- 6. I feltet **POP3/IMAP4/SMTP** klikker du på **Advanced Settings (Avanserte innstillinger)** og konfigurerer følgende innstillinger:
	- **Send E-mail Settings(SMTP) (Innstillinger for sending av e-post (SMTP))**
		- **Port**
		- **Server Authentication Method (Serverpålitelighetskontrollmetode)**
		- **SMTP-AUTH Account Name (Navn på SMTP-AUTH-konto)**
		- **SMTP-AUTH Account Password (Passord til SMTP-AUTH-konto)**
		- **Receive E-mail Settings(POP3/IMAP4) (Innstillinger for mottak av e-post (POP3/IMAP4))**
			- **Protocol (Protokoll)**
			- **Mailbox Name (Navn på postboks)**
			- **Mailbox Password (Passord til postboks)**

Kontakt systemadministrator hvis du er usikker på noen av disse elementene.

7. Når du er ferdig, klikker du på **Submit (Send)**.

Dialogboksen **Test Send/Receive E-mail Configuration (Test send/motta e-postkonfigurasjon)** vises.

8. Følg anvisningene i dialogboksen for å teste gjeldende innstillinger.

- [Fakse via Internett \(I-faks\)](#page-431-0)
- [Førstegangsoppsett for e-post eller I-faks](#page-434-0)
- [Sende I-faks](#page-435-0)
- [Motta I-faks automatisk](#page-437-0)
- [Avspørre serveren manuelt](#page-439-0)
- [Alternativer for I-faks](#page-441-0)

<span id="page-434-0"></span> [Hjem](#page-1-0) > [Nettverk](#page-399-0) > [Avanserte nettverksfunksjoner](#page-429-0) > [Fakse via Internett \(I-faks\)](#page-431-0) > [Konfigurere Brother](#page-433-0)[maskinen for e-post eller I-faks](#page-433-0) > Førstegangsoppsett for e-post eller I-faks

## **Førstegangsoppsett for e-post eller I-faks**

Før du sender I-Fax må du bruke Internett-basert styring til å konfigurere alternativene for sending og mottak hvis det er nødvendig.

- 1. Start nettleseren.
- 2. Skriv inn "http://maskinens IP-adresse/" i nettleserens adresselinje (hvor "maskinens IP-adresse" er IPadressen til maskinen).

Eksempel:

http://192.168.1.2

- 3. Intet passord kreves som standard. Skriv inn et passord hvis dette er innstilt og klikk deretter
- 4. Klikk på **Fax (Faks)**-fanen.
- 5. Klikk **I-Fax (I-faks)** i den venstre navigasjonslinjen.
- 6. Klikk **E-mail Send (Sending av e-post)** og konfigurer følgende innstillinger:

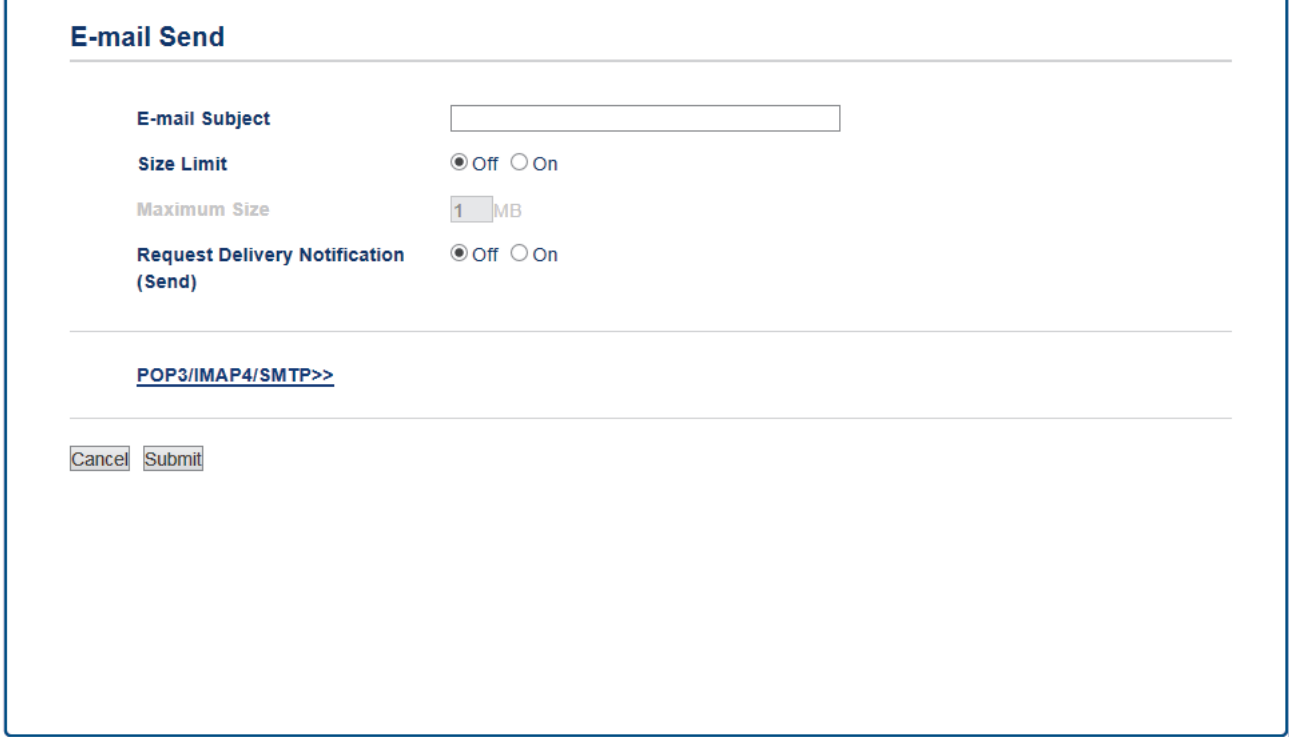

- **E-mail Subject (Emne i e-post)**
- **Size Limit (Størrelsesgrense)**
- **Request Delivery Notification (Send) (Be om leveringsvarsel (sending))**
- 7. Når du er ferdig, klikker du på **Submit (Send)**.

- [Konfigurere Brother-maskinen for e-post eller I-faks](#page-433-0)
- [Videresende mottatte e-post- og faksmeldinger](#page-442-0)

<span id="page-435-0"></span> [Hjem](#page-1-0) > [Nettverk](#page-399-0) > [Avanserte nettverksfunksjoner](#page-429-0) > [Fakse via Internett \(I-faks\)](#page-431-0) > [Konfigurere Brother](#page-433-0)[maskinen for e-post eller I-faks](#page-433-0) > Sende I-faks

## **Sende I-faks**

Du sender I-faks på samme måte som vanlig faks. Kontroller at mottakerens informasjon er lagret i adresseboken for e-post, og legg dokumentet du vil sende via I-faks i Brother-maskinen.

- D • Hvis datamaskinen du vil sende et dokument til, ikke kjører Windows Server 2008/2012/2012 R2, Windows Vista, Windows 7, Windows 8 eller Windows 10, ber du eieren av datamaskinen om å installere programvare som kan vise TIFF-filer.
	- Bruk ADF hvis du vil sende flere sider.

#### >> MFC-J6530DW >> MFC-J6930DW/MFC-J6935DW

#### **MFC-J6530DW**

- 1. Legg i dokumentet.
- 2. Gjør ett av følgende:
	- Hvis faksforhåndsvisning er slått [Av], trykk på [Fax].
	- Hvis faksforhåndsvisning er slått [På], trykk på [Fax], og trykk deretter på [Sende fakser].
- 3. Trykk på [Alt.] for å endre innstillingene for fakssending.
- 4. Trykk på ▲ eller ▼ for å bla gjennom faksinnstillingene. Når innstillingen du ønsker vises, kan du trykke på den og velge din nye preferanse. Trykk på [OK] når du er ferdig med å endre innstillingene.
- 5. Gjør ett av følgende:
	- Trykk på **beste**, og skriv deretter inn e-postadressen.
	- Trykk på [Adressebok], velg mottakerens e-postadresse, og trykk deretter på [Bruk].
- 6. Trykk på [Start faks].

Maskinen starter skanningen. Når dokumentet er ferdig skannet, overføres det til mottakeren via SMTPserveren din. Du kan avbryte sendingen ved å trykke på **Wanderskanning. Når overføringen er ferdig**, går maskinen inn i standbymodus.

#### **MFC-J6930DW/MFC-J6935DW**

- 1. Legg i dokumentet.
- 2. Gjør ett av følgende:
	- Hvis faksforhåndsvisning er slått [Av], trykk på [Faks].
	- Hvis faksforhåndsvisning er slått [På], trykk på [Faks] og [Sending av fakser].
- 3. Trykk på [Alt.] for å endre innstillingene for fakssending.
- 4. Sveip opp eller ned eller trykk på ▲ eller ▼ for å bla gjennom faksinnstillingene. Når innstillingen du ønsker vises, kan du trykke på den og velge alternativet du vil bruke. Trykk på [OK] når du er ferdig med å endre innstillinger.
- 5. Gjør ett av følgende:
	- Trykk på  $\left|\sum_{x=1}^{N} \right|$ , og skriv deretter inn e-postadressen.
	- Trykk på [Adressebok], velg mottakerens e-postadresse, og trykk deretter på [Bruk].
- 6. Trykk på [Start faks].

Maskinen starter skanningen. Når dokumentet er ferdig skannet, overføres det til mottakeren via SMTPserveren din. Du kan avbryte sendingen ved å trykke på **var under skanning. Når overføringen er ferdig**, går maskinen inn i standbymodus.

# **Beslektet informasjon**

∣√

• [Konfigurere Brother-maskinen for e-post eller I-faks](#page-433-0)

<span id="page-437-0"></span> [Hjem](#page-1-0) > [Nettverk](#page-399-0) > [Avanserte nettverksfunksjoner](#page-429-0) > [Fakse via Internett \(I-faks\)](#page-431-0) > [Konfigurere Brother](#page-433-0)[maskinen for e-post eller I-faks](#page-433-0) > Motta I-faks automatisk

## **Motta I-faks automatisk**

For å kunne motta en I-Fax automatisk, må du konfigurere mottaksalternativene i Internett-basert styring etter behov.

- 1. Start nettleseren.
- 2. Skriv inn "http://maskinens IP-adresse/" i nettleserens adresselinje (hvor "maskinens IP-adresse" er IPadressen til maskinen).

Eksempel:

http://192.168.1.2

3. Intet passord kreves som standard. Skriv inn et passord hvis dette er innstilt og klikk deretter .

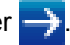

- 4. Klikk på **Fax (Faks)**-fanen.
- 5. Klikk **I-Fax (I-faks)** i den venstre navigasjonslinjen.
- 6. Klikk **E-mail Receive (Mottak av e-post)** og konfigurer følgende innstillinger:

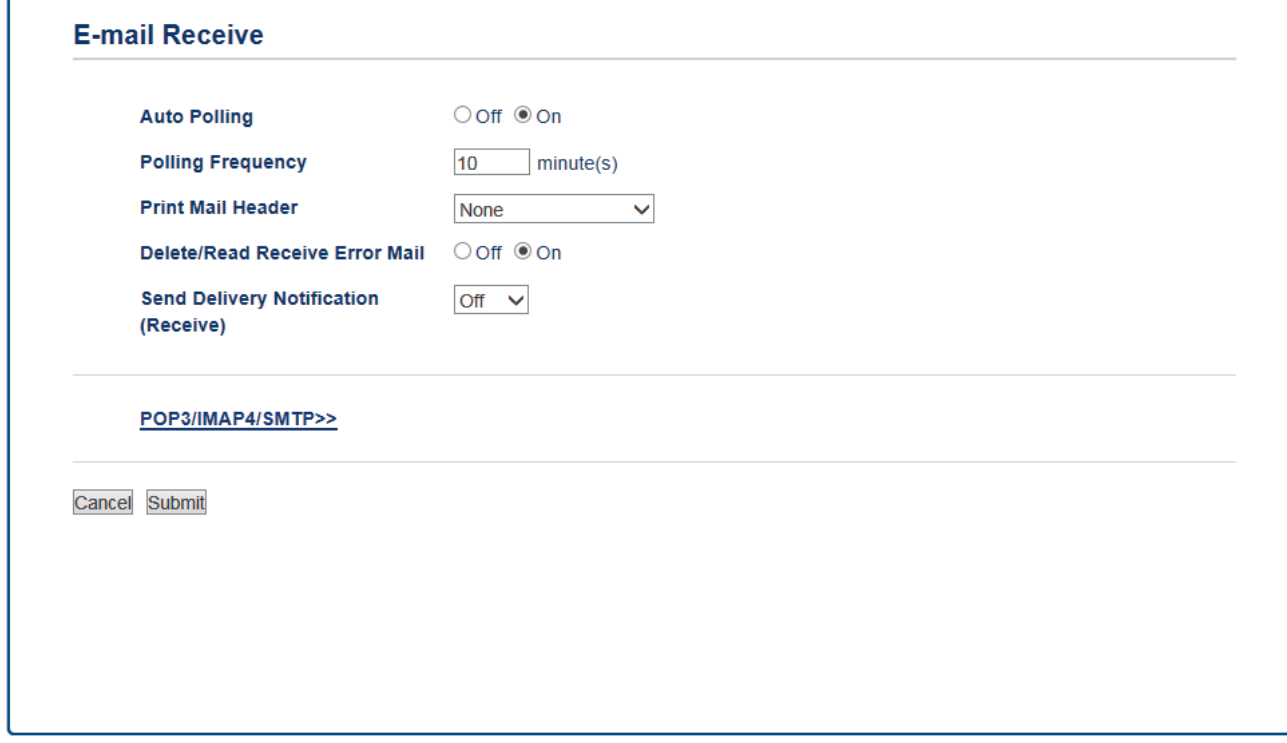

- **Auto Polling (Automatisk avspørring)**
- **Polling Frequency (Avspørringsfrekvens)**
- **Print Mail Header (Skriv ut e-posthode)**
- **Delete/Read Receive Error Mail (Slett/les mottatt feilmelding)**
- **Send Delivery Notification(Receive) (Send leveringsvarsel (mottak))**

Det er to måter å motta e-postmeldinger på:

- POP3/IMAP4-mottak ved regelmessige intervaller
- POP3/IMAP4-mottak, manuelt aktivert

Ved bruk av POP3/IMAP4-mottak, poller maskinen din e-postserveren for å motta data. Polling kan skje ved faste intervaller (for eksempel, du kan konfigurere maskinen til å polle e-postserveren hvert tiende minutt) eller du kan manuelt polle serveren.

7. Når du er ferdig, klikker du på **Submit (Send)**.

- Hvis maskinen begynner å motta e-postdata, viser LCD-skjermen [Mottar]. E-posten skrives ut automatisk.
- Hvis maskinen er tom for papir ved mottak av data, lagres dataene i maskinens minne. Disse dataene skrives ut automatisk når det blir lagt mer papir i maskinen.
- Hvis mottatt e-postmelding ikke er i rent tekstformat eller vedlegget ikke er i TIFF-format, vil feilmeldingen «**DET VEDLAGTE FILFORMATET STØTTES IKKE.**» bli skrevet ut.
- Hvis mottatt e-postmelding er for stor, vil denne feilmeldingen bli skrevet ut: **E-MAIL FILEN ER FOR STOR**.
- Hvis **Delete/Read Receive Error Mail (Slett/les mottatt feilmelding)** er **On (På)** (standard), blir feilmeldingen automatisk slettet (POP3) eller lest (IMAP4) fra e-postserveren.

- [Konfigurere Brother-maskinen for e-post eller I-faks](#page-433-0)
- [Slik vises mottatte I-fakser på datamaskinen](#page-440-0)
- [Videresende mottatte e-post- og faksmeldinger](#page-442-0)

<span id="page-439-0"></span> [Hjem](#page-1-0) > [Nettverk](#page-399-0) > [Avanserte nettverksfunksjoner](#page-429-0) > [Fakse via Internett \(I-faks\)](#page-431-0) > [Konfigurere Brother](#page-433-0)[maskinen for e-post eller I-faks](#page-433-0) > Avspørre serveren manuelt

### **Avspørre serveren manuelt**

- >> MFC-J6530DW
- >> MFC-J6930DW/MFC-J6935DW

### **MFC-J6530DW**

- 1. Trykk på | | | [Innstill.] > [Alle innst.] > [Nettverk] > [E-post/IFAX] > [Manuelt mottak] > [Ja].
- 2. LCD-skjermen viser [Mottar], og maskinen din skriver ut dataene fra e-postserveren.

#### **MFC-J6930DW/MFC-J6935DW**

- 1. Trykk på  $\begin{bmatrix} 1 & 1 \\ 1 & 1 \end{bmatrix}$  [Innst.] > [Alle innst.] > [Nettverk] > [E-post/IFAX] > [Manuelt mottak] >  $[Ja]$ .
- 2. LCD-skjermen viser [Mottar], og maskinen din skriver ut dataene fra e-postserveren.

- [Konfigurere Brother-maskinen for e-post eller I-faks](#page-433-0)
- [Slik vises mottatte I-fakser på datamaskinen](#page-440-0)
- [Videresende mottatte e-post- og faksmeldinger](#page-442-0)

<span id="page-440-0"></span> [Hjem](#page-1-0) > [Nettverk](#page-399-0) > [Avanserte nettverksfunksjoner](#page-429-0) > [Fakse via Internett \(I-faks\)](#page-431-0) > [Konfigurere Brother](#page-433-0)[maskinen for e-post eller I-faks](#page-433-0) > [Avspørre serveren manuelt](#page-439-0) > Slik vises mottatte I-fakser på datamaskinen

# **Slik vises mottatte I-fakser på datamaskinen**

Når datamaskinen mottar et I-faksdokument, er dokumentet lagt ved i en e-postmelding med informasjon i emnefeltet om at e-postserveren har mottatt en I-faks. Du kan vente på at Brother-maskinen skal avspørre epostserveren eller du kan avspørre e-postserveren manuelt for å motta innkommende data.

- [Avspørre serveren manuelt](#page-439-0)
- [Motta I-faks automatisk](#page-437-0)

<span id="page-441-0"></span> [Hjem](#page-1-0) > [Nettverk](#page-399-0) > [Avanserte nettverksfunksjoner](#page-429-0) > [Fakse via Internett \(I-faks\)](#page-431-0) > Alternativer for I-faks

# **Alternativer for I-faks**

- [Videresende mottatte e-post- og faksmeldinger](#page-442-0)
- [Sette opp etappegruppesending på Brother-maskinen](#page-443-0)
- [E-post med bekreftelse om Internett-faks \(I-faks\)](#page-448-0)
- [Feilmelding for I-faks](#page-452-0)
- [Konfigurere Brother-maskinen for e-post eller I-faks](#page-433-0)

<span id="page-442-0"></span> [Hjem](#page-1-0) > [Nettverk](#page-399-0) > [Avanserte nettverksfunksjoner](#page-429-0) > [Fakse via Internett \(I-faks\)](#page-431-0) > [Alternativer for I](#page-441-0)[faks](#page-441-0) > Videresende mottatte e-post- og faksmeldinger

# **Videresende mottatte e-post- og faksmeldinger**

Bruk Brother I-Fax til å videresende e-post eller vanlige faksmeldinger til en annen datamaskin, faksmaskin eller I-Fax-maskin. Aktiver videresendingsfunksjonen ved hjelp av Internett-basert styring. 1 2 3 5 4 1. Faks (avsender) 2. Telefonlinje 3. Brother-maskinen (mottak/avsender)

- 4. Internett
- 5. En datamaskin som mottar en videresendt e-post
- 1. Start nettleseren.
- 2. Skriv inn "http://maskinens IP-adresse/" i nettleserens adresselinje (hvor "maskinens IP-adresse" er IPadressen til maskinen).

Eksempel:

http://192.168.1.2

- 3. Intet passord kreves som standard. Skriv inn et passord hvis dette er innstilt og klikk deretter .
- 4. Klikk på **Fax (Faks)**-fanen.
- 5. Klikk på **Remote Fax Options (Alternativer for ekstern faks)**.
- 6. Velg **Fax Forward (Videresending av faks)** i **Fwd/Store/Cloud (VS/lagre/nettsky)**-feltet.
- 7. Velg **E-mail Address (E-postadresse)**-avmerkingsboksen i **Fax Forward # (Faksnr. for videresending)**, og skriv deretter inn mottakerens e-postadresse.
- 8. Når du er ferdig, klikker du på **Submit (Send)**.

- [Alternativer for I-faks](#page-441-0)
- [Avspørre serveren manuelt](#page-439-0)
- [Fakse via Internett \(I-faks\)](#page-431-0)
- [Førstegangsoppsett for e-post eller I-faks](#page-434-0)
- [Motta I-faks automatisk](#page-437-0)

<span id="page-443-0"></span> [Hjem](#page-1-0) > [Nettverk](#page-399-0) > [Avanserte nettverksfunksjoner](#page-429-0) > [Fakse via Internett \(I-faks\)](#page-431-0) > [Alternativer for I](#page-441-0)[faks](#page-441-0) > Sette opp etappegruppesending på Brother-maskinen

## **Sette opp etappegruppesending på Brother-maskinen**

En etappe-gruppesending skjer når Brother-maskinen mottar en melding via Internett og deretter videresender den til en annen faksmaskin via en vanlig telefonlinje. Hvis du må fakse et dokument over store avstander eller til utlandet, kan du bruke funksjonen relay-gruppesending for å redusere kommunikasjonsavgiften.

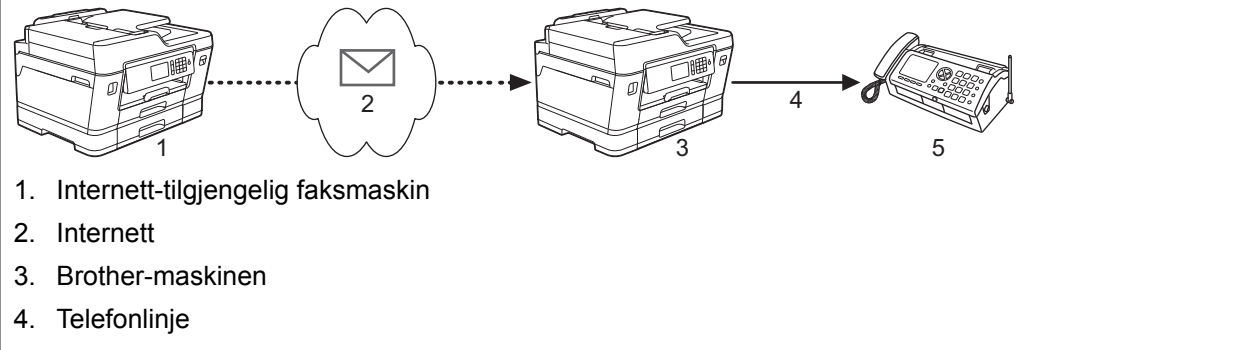

- 5. Faksmaskin
- 1. Start nettleseren.
- 2. Skriv inn "http://maskinens IP-adresse/" i nettleserens adresselinje (hvor "maskinens IP-adresse" er IPadressen til maskinen).

Eksempel:

http://192.168.1.2

- 3. Intet passord kreves som standard. Skriv inn et passord hvis dette er innstilt og klikk deretter .
- 4. Klikk på **Fax (Faks)**-fanen.
- 5. Klikk **I-Fax (I-faks)** i den venstre navigasjonslinjen.
- 6. Klikk **Relay Function (Relay-funksjon)** og konfigurer følgende innstillinger:

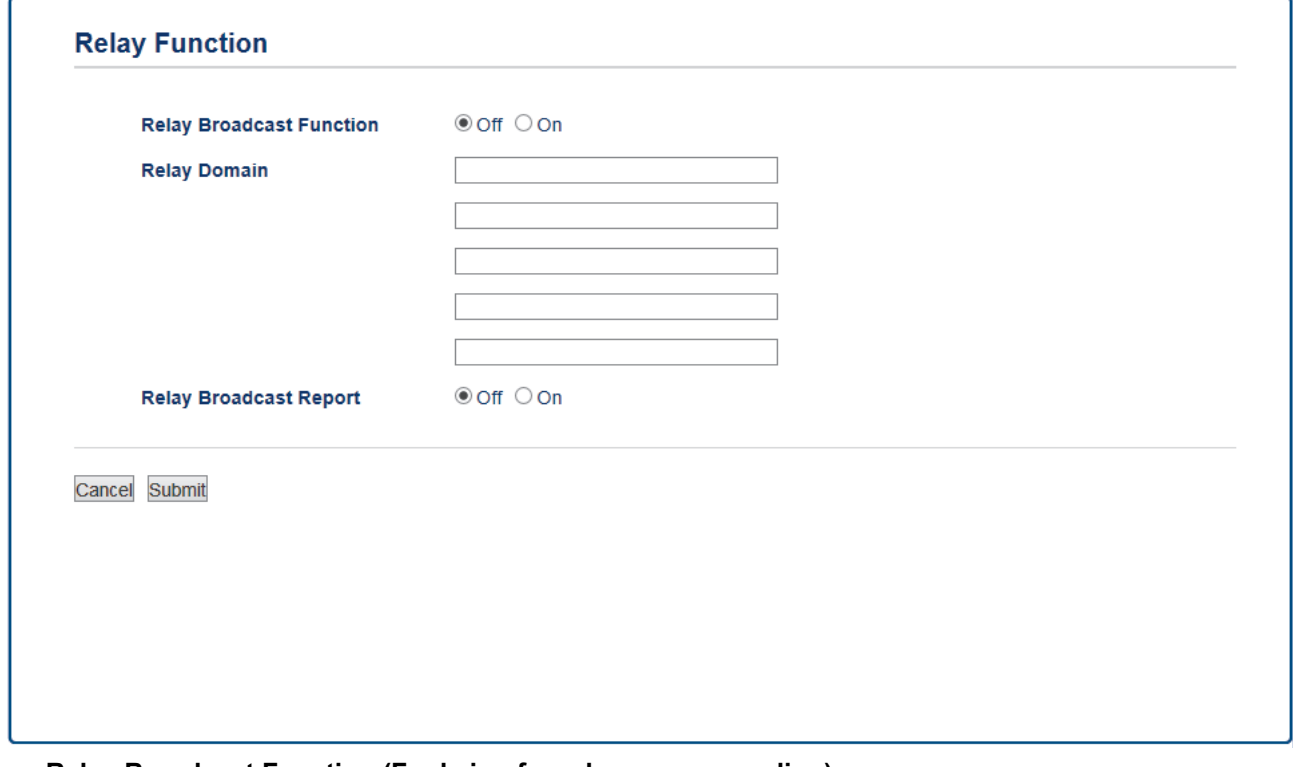

- **Relay Broadcast Function (Funksjon for relay-gruppesending)** Still inn **Relay Broadcast Function (Funksjon for relay-gruppesending)** til **On (På)**.
- **Relay Domain (Relay-domene)**

Konfigurer maskinens domenenavn på maskinen som skal gruppesende dokumentet til den vanlige faksmaskinen. For å bruke maskinen som en videresendingsenhet, må du spesifisere domenenavnet som du stoler på (delen av navnet som kommer etter tegnet "@") på maskinen. Vær forsiktig når du velger et domene du stoler på, da alle brukere på domenet kan bruke videresending. Du kan registrere opptil fem domenenavn.

#### • **Relay Broadcast Report (Relay-gruppesendingsrapport)**

Spesifiser om du ønsker at en rapport skal skrives ut etter at maskinen fullfører videresendingen.

#### 7. Når du er ferdig, klikker du på **Submit (Send)**.

- [Alternativer for I-faks](#page-441-0)
- [Relay-gruppesending fra Brother-maskinen](#page-445-0)
- [Relay-gruppesending fra datamaskinen](#page-447-0)

<span id="page-445-0"></span> [Hjem](#page-1-0) > [Nettverk](#page-399-0) > [Avanserte nettverksfunksjoner](#page-429-0) > [Fakse via Internett \(I-faks\)](#page-431-0) > [Alternativer for I](#page-441-0)[faks](#page-441-0) > [Sette opp etappegruppesending på Brother-maskinen](#page-443-0) > Relay-gruppesending fra Brother-maskinen

# **Relay-gruppesending fra Brother-maskinen**

Bruk Relay-gruppesendingsfunksjonen til å sende e-post fra maskinen til en vanlig faksmaskin.

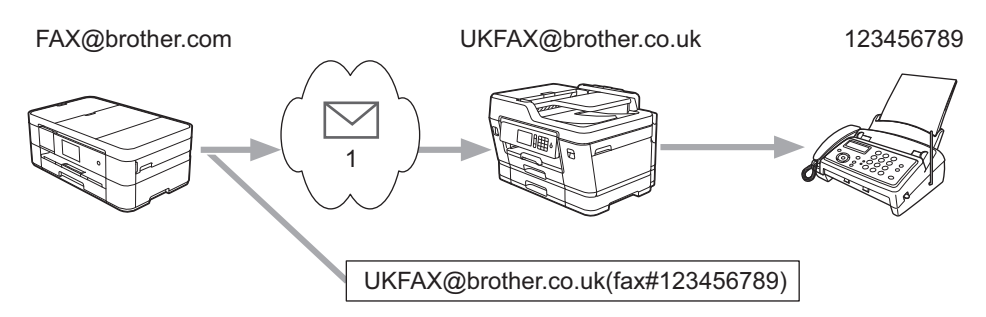

#### 1. Internett

I dette eksempelet er maskinens e-postadresse FAX@brother.com. Du vil sende et dokument fra maskinen til en vanlig faksmaskin i England med e-postadressen UKFAX@brother.co.uk, og du vil at maskinen skal sende dokumentet via en vanlig telefonlinje.

#### >> MFC-J6530DW >> MFC-J6930DW/MFC-J6935DW

### **MFC-J6530DW**

- 1. Legg i dokumentet.
- 2. Gjør ett av følgende:
	- Hvis faksforhåndsvisning er slått  $[Av]$ , trykk på  $[Fast]$ .
	- Hvis faksforhåndsvisning er slått [På], trykk på [Fax], og trykk deretter på [Sende fakser].
- 3. Trykk på [Alt.] > [Gruppesending] > [Legg til nr.].
- 4. Du kan legge til e‑postadresser i gruppesendingen på følgende måter:
	- Trykk på  $\lceil \text{Legq til nr.}\rceil$  og trykk på  $\blacktriangleright$ , skriv inn e-postadressen og trykk på  $\lceil \text{OK} \rceil$ .
	- Trykk på [Legg til fra adressebok]. Merk av for e‑postadressen du vil legge til i gruppesendingen. Når du har merket av for alle e-postadressene du ønsker, trykker du på [OK].
	- Trykk på [Søk i adressebok]. Angi navnet og trykk på [OK]. Søkeresultatet vises. Trykk på navnet og deretter e‑postadressen du vil legge til i gruppesendingen.

Her ser du et eksempel på hvordan du angir e-postadresse og telefonnummer:

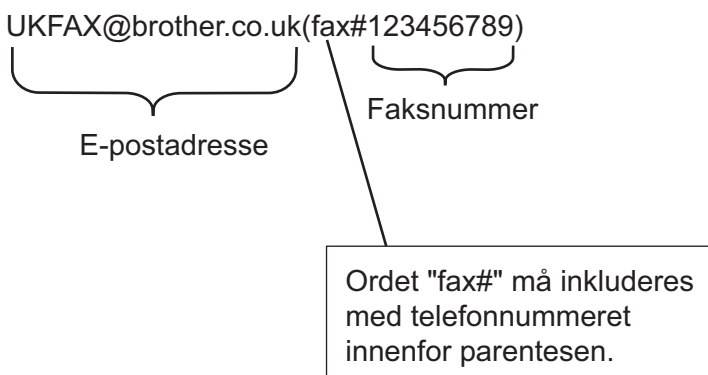

Når du har skrevet inn alle faksnumrene, trykker du på [OK].

5. Trykk på [Start faks].

### **MFC-J6930DW/MFC-J6935DW**

1. Legg i dokumentet.

- 2. Gjør ett av følgende:
	- Hvis faksforhåndsvisning er slått [Av], trykk på [Faks].
	- Hvis faksforhåndsvisning er slått [På], trykk på [Faks] og [Sending av fakser].
- 3. Trykk på [Alt.] > [Gruppesending] > [Legg til nr.].
- 4. Du kan legge til e‑postadresser i gruppesendingen på følgende måter:
	- Trykk på [Legg til nr.] og trykk på skriv inn e-postadressen og trykk på [OK].
	- Trykk på [Legg til fra adressebok]. Merk av for e‑postadressen du vil legge til i gruppesendingen. Når du har merket av for alle e-postadressene du ønsker, trykker du på [OK].
	- Trykk på [Søk i adressebok]. Angi navnet og trykk på [OK]. Søkeresultatet vises. Trykk på navnet og deretter e‑postadressen du vil legge til i gruppesendingen.

Her ser du et eksempel på hvordan du angir e-postadresse og telefonnummer:

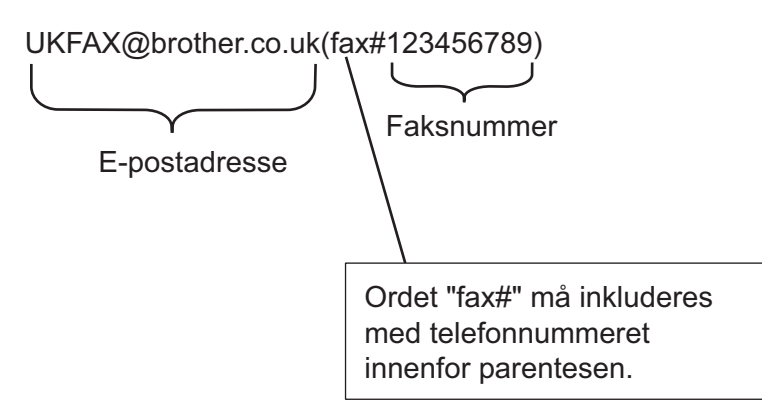

Når du har skrevet inn alle faksnumrene, trykker du på [OK].

5. Trykk på [Start faks].

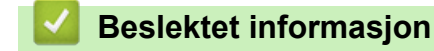

• [Sette opp etappegruppesending på Brother-maskinen](#page-443-0)

<span id="page-447-0"></span> [Hjem](#page-1-0) > [Nettverk](#page-399-0) > [Avanserte nettverksfunksjoner](#page-429-0) > [Fakse via Internett \(I-faks\)](#page-431-0) > [Alternativer for I](#page-441-0)[faks](#page-441-0) > [Sette opp etappegruppesending på Brother-maskinen](#page-443-0) > Relay-gruppesending fra datamaskinen

# **Relay-gruppesending fra datamaskinen**

Bruk Relay-gruppesendingsfunksjonen til å sende e-post fra datamaskinen til en vanlig faksmaskin.

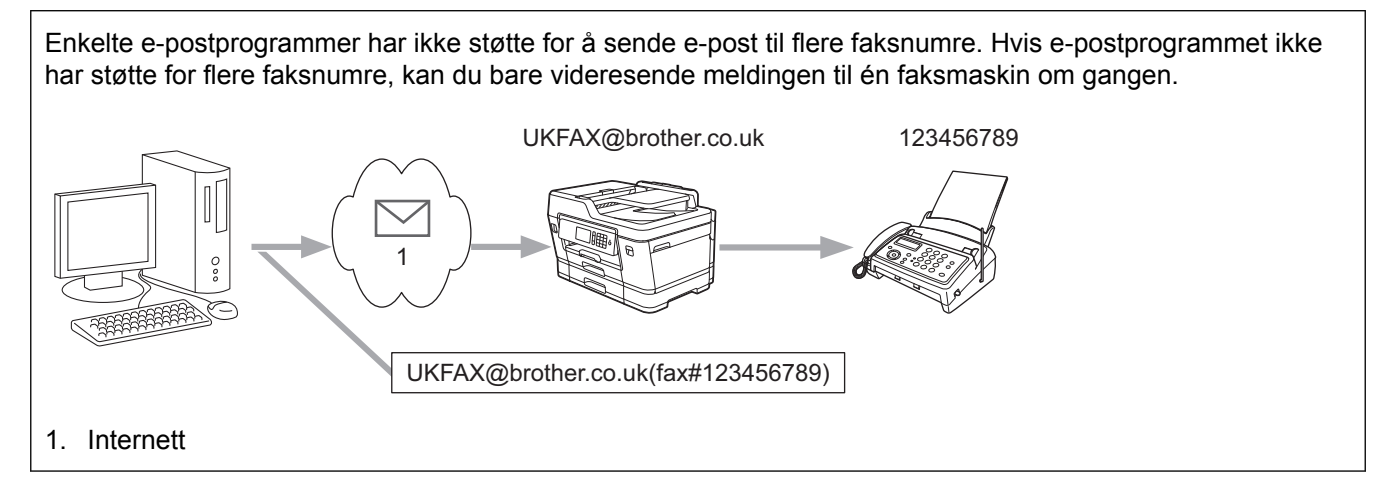

Hvis du sender en e-post til en vanlig faksmaskin, vil metoden for å taste inn faksmaskinens faksnummer variere avhengig av e-postprogrammet du bruker.

1. Opprett en ny e-postmelding i e-postprogrammet, og skriv inn e-postadressen til relay-maskinen og faksnummeret til den første faksmaskinen i boksen "TIL".

Her ser du et eksempel på hvordan du angir e-postadresse og faksnummer:

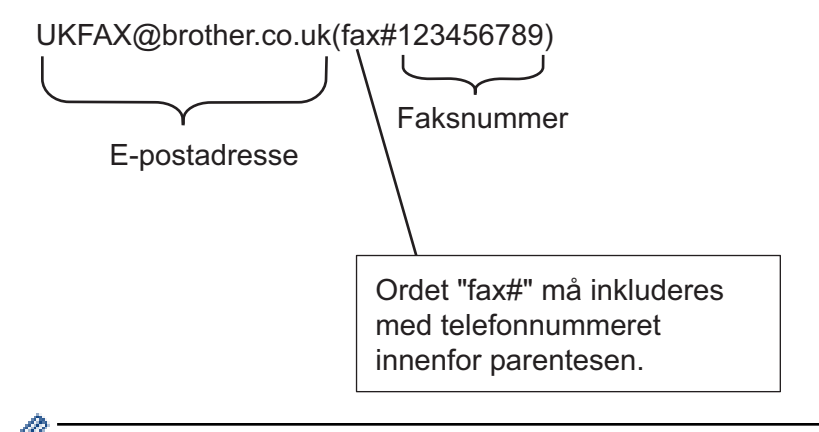

For Microsoft Outlook må adresseinformasjonen skrives inn i adresseboken slik:

Navn: faks#123456789

E-postadresse: UKFAX@brother.co.uk

- 2. Skriv inn e-postadressen til relay-maskinen og faksnummeret til den andre faksmaskinen i boksen "TIL".
- 3. Send e-posten.

### **Beslektet informasjon**

• [Sette opp etappegruppesending på Brother-maskinen](#page-443-0)

<span id="page-448-0"></span> [Hjem](#page-1-0) > [Nettverk](#page-399-0) > [Avanserte nettverksfunksjoner](#page-429-0) > [Fakse via Internett \(I-faks\)](#page-431-0) > [Alternativer for I-faks](#page-441-0) > Epost med bekreftelse om Internett-faks (I-faks)

# **E-post med bekreftelse om Internett-faks (I-faks)**

- Sendingsverifiseringsmelding lar deg be om et varsel fra mottaksstasjonen hvor I-faksen eller e-posten ble mottatt og behandlet.
- Med verifiseringsmelding for mottak kan du sende en standardrapport tilbake til avsenderstasjonen når du har mottatt og behandlet en I-faks eller e-postmelding.

For å bruke denne funksjonen, still inn [Bekreftelse]-alternativene i [Setup mail RX]-alternativene og [Setup mail TX]-alternativene i Brother-maskinens kontrollpanelmeny.

- [Alternativer for I-faks](#page-441-0)
- [Aktivere sendingsbekreftelse for sendingsverifiseringsmelding](#page-449-0)
- [Aktivere mottaksbekreftelse for sendingsverifiseringsmelding](#page-450-0)

<span id="page-449-0"></span> [Hjem](#page-1-0) > [Nettverk](#page-399-0) > [Avanserte nettverksfunksjoner](#page-429-0) > [Fakse via Internett \(I-faks\)](#page-431-0) > [Alternativer for I-faks](#page-441-0) > [E](#page-448-0)[post med bekreftelse om Internett-faks \(I-faks\)](#page-448-0) > Aktivere sendingsbekreftelse for sendingsverifiseringsmelding

# **Aktivere sendingsbekreftelse for sendingsverifiseringsmelding**

#### >> MFC-J6530DW

#### >> MFC-J6930DW/MFC-J6935DW

#### **MFC-J6530DW**

- 1. Trykk på [Innstill.] > [Alle innst.] > [Nettverk] > [E-post/IFAX] > [Setup mail TX] > [Bekreftelse].
- 2. Når [På] er valgt, sendes et ekstra felt med informasjon sammen med bildedataene. Dette feltet er kalt "MDN".

Mottakeren må ha støtte for MDN-feltet for å kunne sende en varselrapport, ellers vil henvendelsen ikke bli behandlet.

3. Trykk på

### **MFC-J6930DW/MFC-J6935DW**

- 1. Trykk på [Innst.] > [Alle innst.] > [Nettverk] > [E-post/IFAX] > [Setup mail TX] > [Bekreftelse].
- 2. Når [På] er valgt, sendes et ekstra felt med informasjon sammen med bildedataene. Dette feltet er kalt "MDN".

Mottakeren må ha støtte for MDN-feltet for å kunne sende en varselrapport, ellers vil henvendelsen ikke bli behandlet.

3. Trykk på **.** 

Ø

 **Beslektet informasjon**

• [E-post med bekreftelse om Internett-faks \(I-faks\)](#page-448-0)

<span id="page-450-0"></span> [Hjem](#page-1-0) > [Nettverk](#page-399-0) > [Avanserte nettverksfunksjoner](#page-429-0) > [Fakse via Internett \(I-faks\)](#page-431-0) > [Alternativer for I-faks](#page-441-0) > [E](#page-448-0)[post med bekreftelse om Internett-faks \(I-faks\)](#page-448-0) > Aktivere mottaksbekreftelse for sendingsverifiseringsmelding

# **Aktivere mottaksbekreftelse for sendingsverifiseringsmelding**

>> MFC-J6530DW

>> MFC-J6930DW/MFC-J6935DW

### **MFC-J6530DW**

- 1. Trykk på  $\begin{bmatrix} 1 \\ 1 \end{bmatrix}$  [Innstill.] > [Alle innst.] > [Nettverk] > [E-post/IFAX] > [Setup mail RX] > [Bekreftelse].
- 2. Trykk på én av de tre mulige innstillingene:

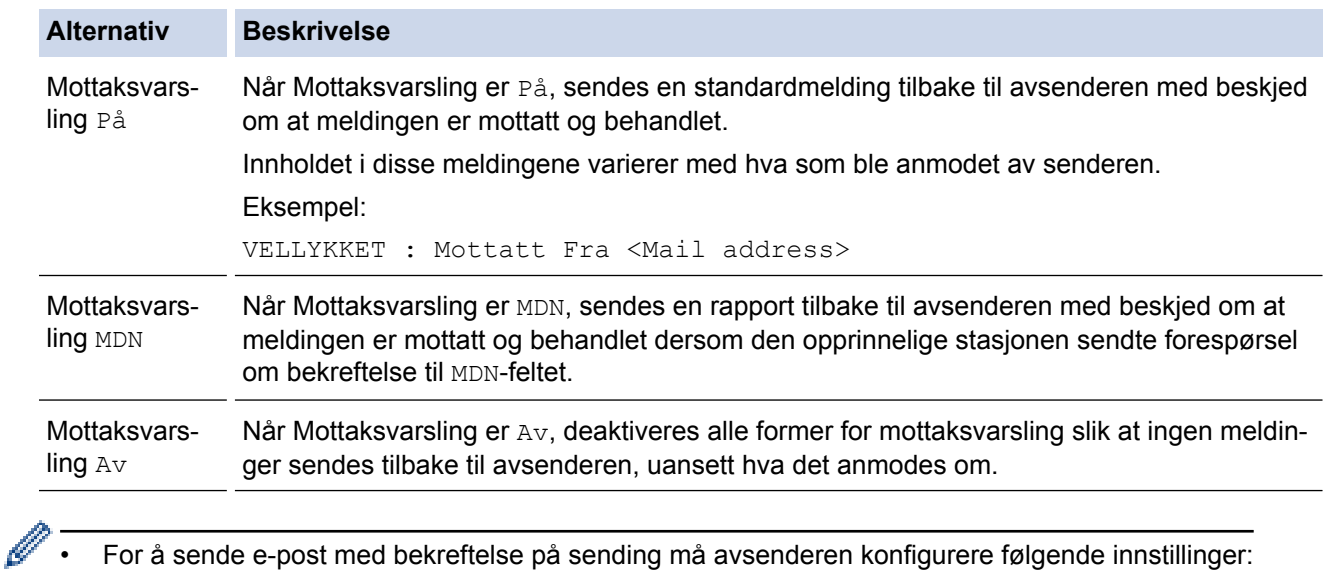

- Sett [Bekreftelse] i [Setup mail TX] til [På].
- Sett [Overskrift] i [Setup mail RX] til [Alle] eller [Subjekt+Fra+Til].
- For å motta e-post med bekreftelse på sending må mottakeren konfigurere følgende innstillinger:

Sett [Bekreftelse] i [Setup mail RX] til [På].

# 3. Trykk på  $\begin{bmatrix} 1 \\ 1 \end{bmatrix}$

### **MFC-J6930DW/MFC-J6935DW**

- 1. Trykk på [Innst.] > [Alle innst.] > [Nettverk] > [E-post/IFAX] > [Setup mail RX] > [Bekreftelse].
- 2. Trykk på én av de tre mulige innstillingene:

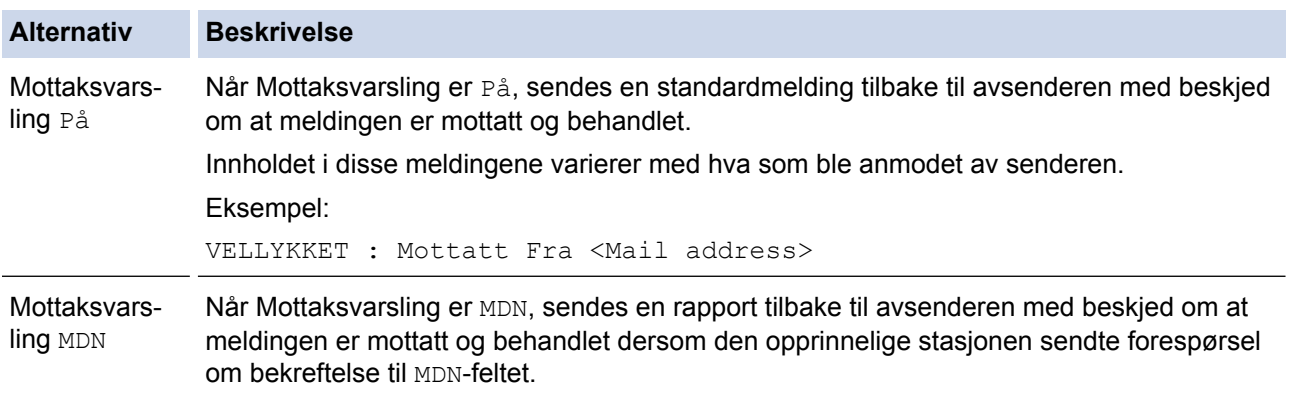

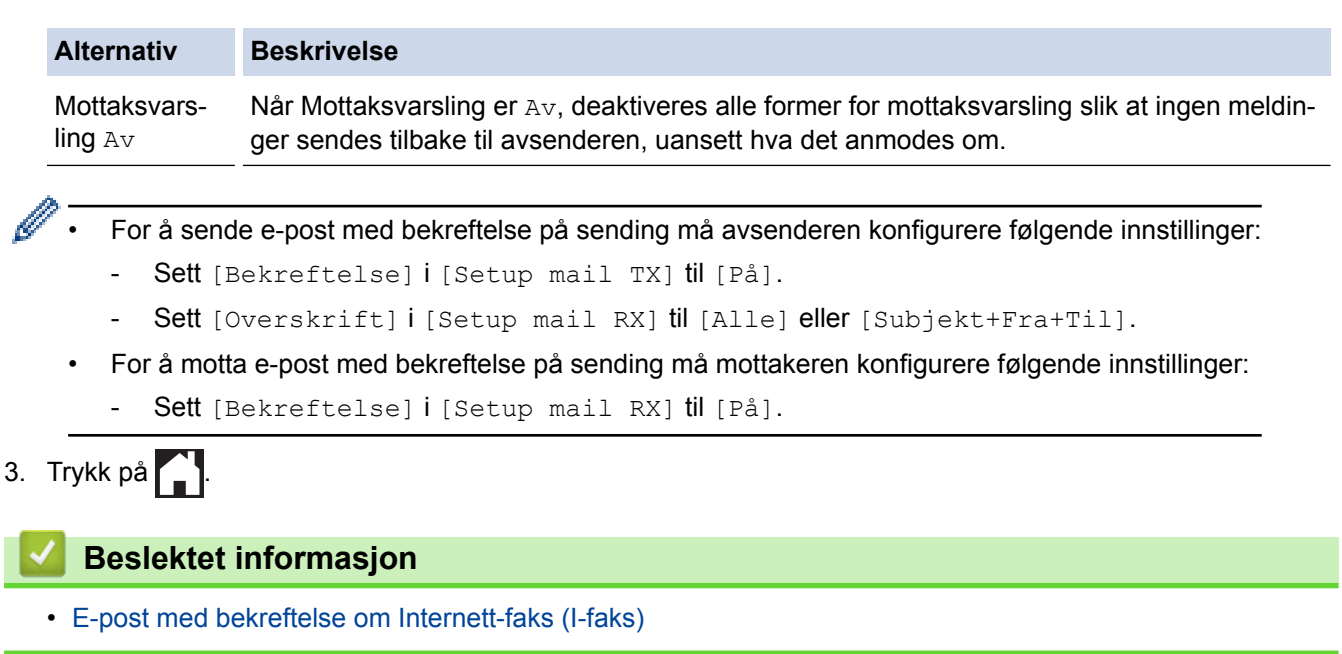

<span id="page-452-0"></span> [Hjem](#page-1-0) > [Nettverk](#page-399-0) > [Avanserte nettverksfunksjoner](#page-429-0) > [Fakse via Internett \(I-faks\)](#page-431-0) > [Alternativer for I](#page-441-0)[faks](#page-441-0) > Feilmelding for I-faks

# **Feilmelding for I-faks**

Hvis det oppstår en feil med levering av e-post ved sending av en I-faks, vil e-postserveren sende en feilmelding tilbake til maskinen, og feilmeldingen skrives ut.

Det skrives ut en feilmelding hvis det oppstår feil når du mottar en I-faks, for eksempel «Meldingen var ikke i TIFF-format».

For å motta e-posten med feil og få den skrevet ut på maskinen, i [Setup mail RX], sett alternativet [Overskrift] til [Alle] eller [Subjekt+Fra+Til].

### **Beslektet informasjon**

• [Alternativer for I-faks](#page-441-0)

<span id="page-453-0"></span> [Hjem](#page-1-0) > [Nettverk](#page-399-0) > [Avanserte nettverksfunksjoner](#page-429-0) > Konfigurere og bruke LDAP-søk

# **Konfigurere og bruke LDAP-søk**

LDAP-funksjonen lar deg søke etter informasjon, som faksnumre og e-postadresser, på serveren din. Når du bruker funksjonene Faks, I-faks eller Skann til e-postserver, kan du bruke LDAP-søket til å finne faksnumre eller e-postadresser.

- LDAP-funksjonen støtter ikke forenklet kinesisk, tradisjonell kinesisk eller koreansk.
- LDAP-funksjonen støtter LDAPv3.
- LDAP-funksjonen støtter ikke SSL/TLS.
- Du må bruke enkel godkjenning for å kommunisere med LDAP-serveren.

#### **Beslektet informasjon**

Ø

- [Avanserte nettverksfunksjoner](#page-429-0)
- [Endre LDAP-konfigurasjon via Internett-basert styring](#page-454-0)
- [Foreta et LDAP-søk via kontrollpanelet på maskinen](#page-455-0)

<span id="page-454-0"></span> [Hjem](#page-1-0) > [Nettverk](#page-399-0) > [Avanserte nettverksfunksjoner](#page-429-0) > [Konfigurere og bruke LDAP-søk](#page-453-0) > Endre LDAPkonfigurasjon via Internett-basert styring

# **Endre LDAP-konfigurasjon via Internett-basert styring**

Bruk Internett-basert styring til å konfigurere LDAP-innstillingene dine i en nettleser.

- 1. Start nettleseren.
- 2. Skriv inn "http://maskinens IP-adresse/" i nettleserens adresselinje (hvor "maskinens IP-adresse" er IPadressen til maskinen).

Eksempel:

http://192.168.1.2

- 3. Intet passord kreves som standard. Skriv inn et passord hvis dette er innstilt og klikk deretter .
	-

- 4. Klikk på **Network (Nettverk)**-kategorien.
- 5. Klikk **Protocol (Protokoll)**-menyen i den venstre navigasjonslinjen.
- 6. Merk av for **LDAP**, og klikk deretter på **Submit (Send)**.
- 7. Start Brother-maskinen på nytt for å aktivere konfigurasjonen.
- 8. På datamaskinen, i **Address Book (Adressebok)**-fanen for Internett-basert styring, velg **LDAP** i venstre navigasjonslinje.
	- **LDAP Search (LDAP-søk)**
	- **LDAP Server Address (Adresse til LDAP-server)**
	- **Port** (Standard portnummer er 389.)
	- **Search Root (Søk på roten)**
	- **Authentication (Pålitelighetskontroll)**
	- **Username (Brukernavn)**

Hvilken godkjenningsmetode som brukes, avgjør om dette alternativet er tilgjengelig.

• **Password (Passord)**

Hvilken godkjenningsmetode som brukes, avgjør om dette alternativet er tilgjengelig.

- Hvis LDAP-serveren støtter Kerberos-godkjenning, anbefaler vi at du velger Kerberos i innstillingene for godkjenning. Den sikrer sterk godkjenning mellom LDAP-serveren og maskinen.
	- Du må konfigurere SNTP-protokollen (tidsserver for nettverk), eller du må angi riktig dato, klokkeslett og tidssone på kontrollpanelet for Kerberos-godkjenning.
- **Kerberos Server Address (Kerberos-serveradresse)**

Hvilken godkjenningsmetode som brukes, avgjør om dette alternativet er tilgjengelig.

- **Timeout for LDAP (Tidsavbrudd for LDAP)**
- **Attribute of Name (Search Key) (Attributt for navn (søkenøkkel))**
- **Attribute of E-mail (Attributt for e-post)**
- **Attribute of Fax Number (Attributt for faksnummer)**
- 9. Når du er ferdig, klikker du på **Submit (Send)**. Sørg for at **Status**-feltet leser **OK**.

- [Konfigurere og bruke LDAP-søk](#page-453-0)
- [Synkronisere tiden med SNTP-serveren via Internett-basert styring](#page-457-0)

<span id="page-455-0"></span> [Hjem](#page-1-0) > [Nettverk](#page-399-0) > [Avanserte nettverksfunksjoner](#page-429-0) > [Konfigurere og bruke LDAP-søk](#page-453-0) > Foreta et LDAP-søk via kontrollpanelet på maskinen

# **Foreta et LDAP-søk via kontrollpanelet på maskinen**

Etter at du konfigurerer LDAP-innstillinger kan du bruke LDAP-søkefunksjonen til å finne faksnumre eller epostadresser som skal brukes for:

- Sende faks
- Sende Internett-faks (I-faks)
- Skanne til e-postserver

• LDAP-funksjonen støtter LDAPv3.

- LDAP-funksjonen støtter ikke SSL/TLS.
- Du må kanskje bruke Kerberos-godkjenning eller enkel godkjenning for å koble til LDAP-serveren, avhengig av hvilken sikkerhetsfunksjon som er angitt av nettverksadministrator.
- Du må konfigurere SNTP-protokollen (tidsserver for nettverk), eller du må angi riktig dato, klokkeslett og tidssone på kontrollpanelet for Kerberos-pålitelighetskontroll.

#### >> MFC-J6530DW

#### >> MFC-J6930DW/MFC-J6935DW

### **MFC-J6530DW**

- 1. Trykk på  $|Q|$  for å søke.
- 2. Skriv inn de første bokstavene for søket via LCD-skjermen.
	- Du kan skrive inn opptil 15 tegn.
	- Mer informasjon om hvordan du skriver inn tekst >> Tillegg
- 3. Trykk på [OK].

LDAP-søkeresultatet vises på LCD-skjermen. Ikonet vises før søkeresultatet fra den lokale adresseboken.

- Hvis det ikke forekommer treff på serveren eller i den lokale adresseboken, viser LCD-skjermen [Fant ikke resultater. 1 i rundt 60 sekunder.
- 4. Trykk på ▲ eller ▼ for å vise ønsket navn.
- 5. Trykk på navnet.

Trykk på [Detalj] for å vise detaljer om navnet.

- 6. Hvis resultatet inneholder flere faksnumre eller e-postadresser, vil maskinen be deg om å velge kun ett alternativ. Trykk på [Bruk]. Gjør ett av følgende:
	- Hyis du sender en faks og en I-faks, trykk på [Start faks].
	- Hvis du skanner til e-postserveren, setter du i dokumentet ditt og trykker på [Neste], og trykker deretter på [Start].

### **MFC-J6930DW/MFC-J6935DW**

- 1. Trykk på  $\mathbf{Q}$  for å søke.
- 2. Skriv inn de første bokstavene for søket via LCD-skjermen.
	- Du kan skrive inn opptil 15 tegn.
		- Mer informasjon om hvordan du skriver inn tekst >> Tillegg

k

<sup>3.</sup> Trykk på [OK].

LDAP-søkeresultatet vises på LCD-skjermen. Ikonet vises før søkeresultatet fra den lokale adresseboken.

- Hvis det ikke forekommer treff på serveren eller i den lokale adresseboken, viser LCD-skjermen [Fant ikke resultater.] i rundt 60 sekunder.
- 4. Dra opp eller ned, eller trykk på ▲ eller ▼ for å vise ønsket navn.
- 5. Trykk på navnet.

Trykk på [Detalj] for å vise detaljer om navnet.

- 6. Hvis resultatene inneholder mer enn ett faksnummer eller én e-postadresse, ber maskinen deg om å velge ett resultat. Trykk på [Bruk]. Gjør ett av følgende:
	- Hvis du sender en faks og en I-faks, trykk på [Start faks].
	- Hvis du skanner til e-postserveren, setter du i dokumentet ditt og trykker på [Neste], og trykker deretter på [Start].

- [Konfigurere og bruke LDAP-søk](#page-453-0)
- [Synkronisere tiden med SNTP-serveren via Internett-basert styring](#page-457-0)

<span id="page-457-0"></span> [Hjem](#page-1-0) > [Nettverk](#page-399-0) > [Avanserte nettverksfunksjoner](#page-429-0) > Synkronisere tiden med SNTP-serveren via Internettbasert styring

# **Synkronisere tiden med SNTP-serveren via Internett-basert styring**

SNTP (Simple Network Time Protocol) brukes til å synkronisere tiden maskinen bruker til pålitelighetskontroll, med SNTP-tidsserveren. (Dette er ikke samme tid som vises på LCD-skjermen til maskinen.) Du kan synkronisere maskinens tid automatisk eller manuelt med UTC (Coordinated Universal Time) fra SNTPtidsserveren.

- [Konfigurere dato og klokkeslett ved hjelp av Internett-basert styring](#page-458-0)
- [Konfigurere SNTP-protokollen ved hjelp av Internett-basert styring](#page-459-0)
- [Endre LDAP-konfigurasjon via Internett-basert styring](#page-454-0)
- [Foreta et LDAP-søk via kontrollpanelet på maskinen](#page-455-0)

<span id="page-458-0"></span> [Hjem](#page-1-0) > [Nettverk](#page-399-0) > [Avanserte nettverksfunksjoner](#page-429-0) > [Synkronisere tiden med SNTP-serveren via Internett](#page-457-0)[basert styring](#page-457-0) > Konfigurere dato og klokkeslett ved hjelp av Internett-basert styring

# **Konfigurere dato og klokkeslett ved hjelp av Internett-basert styring**

Konfigurer dato og klokkeslett til å synkronisere tiden som brukes av maskinen, med SNTP-tidsserveren.

Denne funksjonen er ikke tilgjengelig i enkelte land.

- 1. Start nettleseren.
- 2. Skriv inn "http://maskinens IP-adresse/" i nettleserens adresselinje (hvor "maskinens IP-adresse" er IPadressen til maskinen).

Eksempel:

http://192.168.1.2

3. Intet passord kreves som standard. Skriv inn et passord hvis dette er innstilt og klikk deretter  $\rightarrow$ 

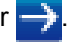

- 4. Klikk på **Administrator**-kategorien.
- 5. Klikk **Date&Time (Dato og tid)** i den venstre navigasjonslinjen.

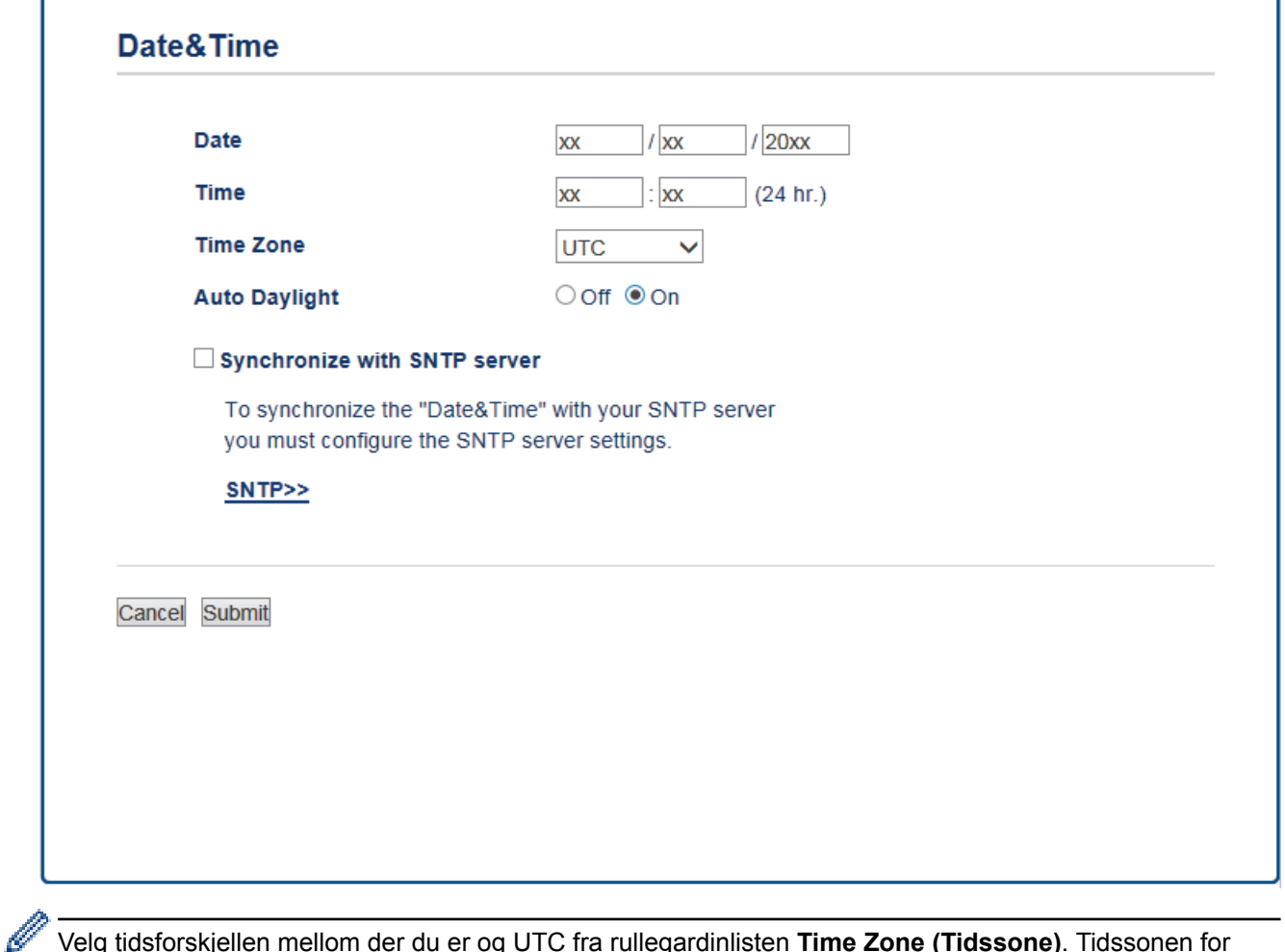

Velg tidsforskjellen mellom der du er og UTC fra rullegardinlisten **Time Zone (Tidssone)**. Tidssonen for Østkysten i USA og Canada er for eksempel UTC-05:00.

- 6. Bekreft innstillingene for **Time Zone (Tidssone)**.
- 7. Merk av for **Synchronize with SNTP server (Synkroniser med SNTP-server)**.
- 8. Klikk på **Submit (Send)**.

 **Beslektet informasjon**

• [Synkronisere tiden med SNTP-serveren via Internett-basert styring](#page-457-0)

<span id="page-459-0"></span> [Hjem](#page-1-0) > [Nettverk](#page-399-0) > [Avanserte nettverksfunksjoner](#page-429-0) > [Synkronisere tiden med SNTP-serveren via Internett](#page-457-0)[basert styring](#page-457-0) > Konfigurere SNTP-protokollen ved hjelp av Internett-basert styring

# **Konfigurere SNTP-protokollen ved hjelp av Internett-basert styring**

Konfigurer SNTP-protokollen for å synkronisere tiden maskinen brukes for pålitelighetskontroll med tiden som bevares av SNTP-tidsserveren.

- 1. Start nettleseren.
- 2. Skriv inn "http://maskinens IP-adresse/" i nettleserens adresselinje (hvor "maskinens IP-adresse" er IPadressen til maskinen).

Eksempel:

http://192.168.1.2

3. Intet passord kreves som standard. Skriv inn et passord hvis dette er innstilt og klikk deretter  $\rightarrow$ 

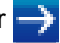

- 4. Klikk på **Network (Nettverk)**-kategorien.
- 5. Klikk **Protocol (Protokoll)**-menyen i den venstre navigasjonslinjen.
- 6. Merk av for **SNTP** for å aktivere innstillingene.
- 7. Start Brother-maskinen på nytt for å aktivere konfigurasjonen.
- 8. Klikk på **Advanced Settings (Avanserte innstillinger)** ved siden av SNTP-avmerkingsboksen og følg anvisningene under:

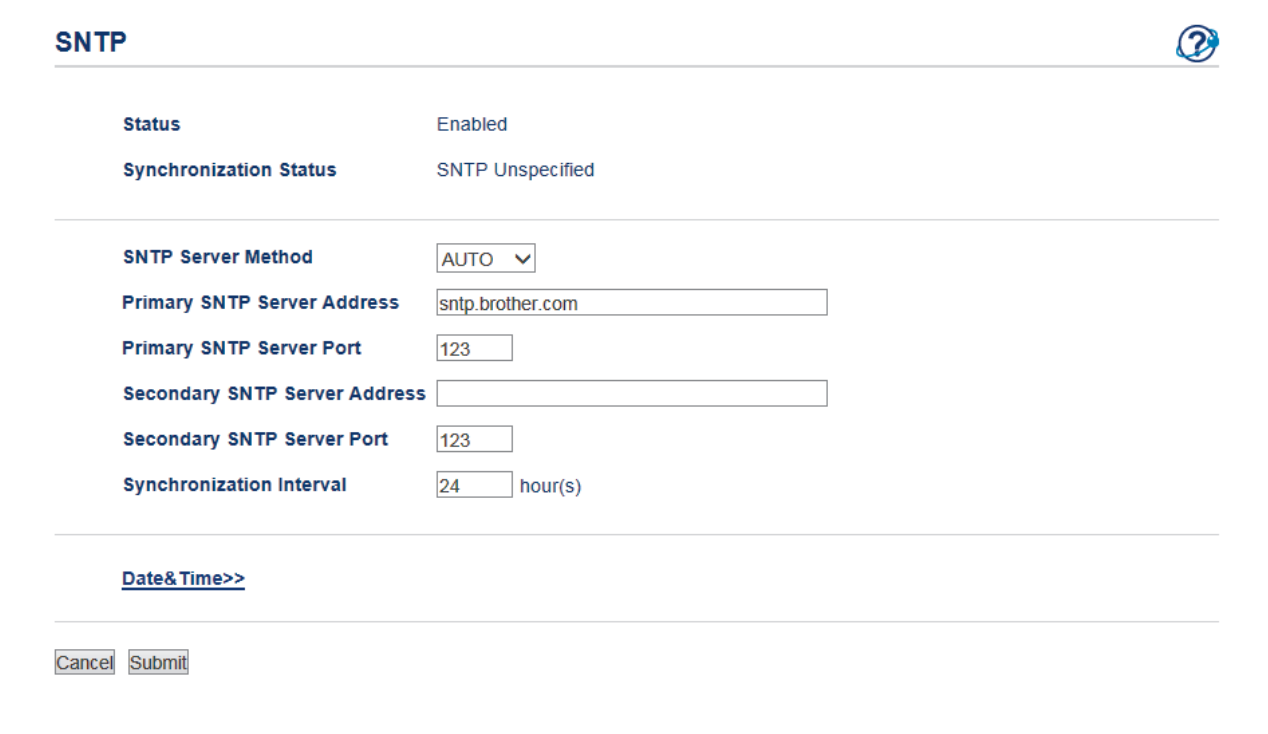

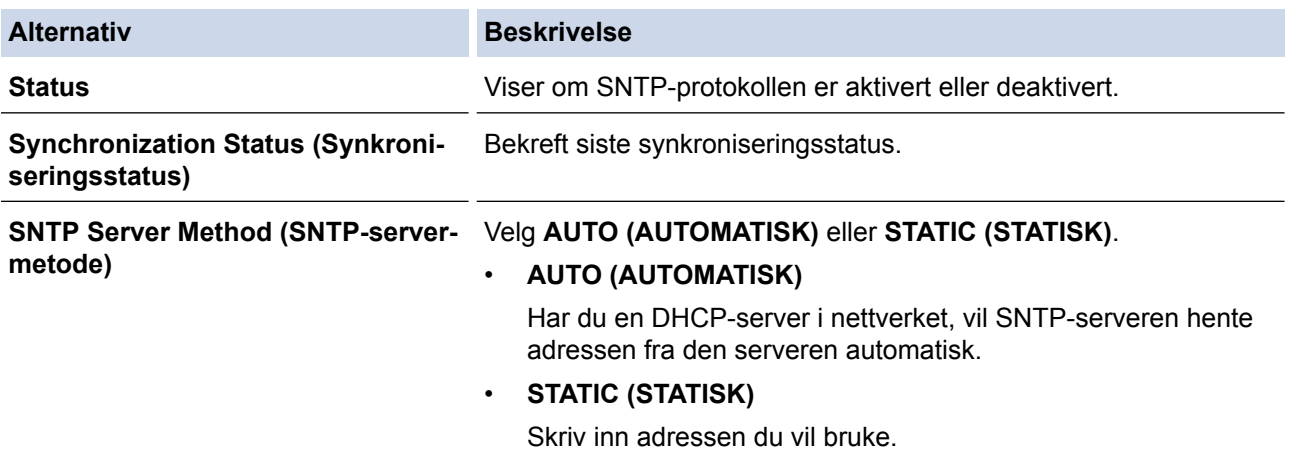

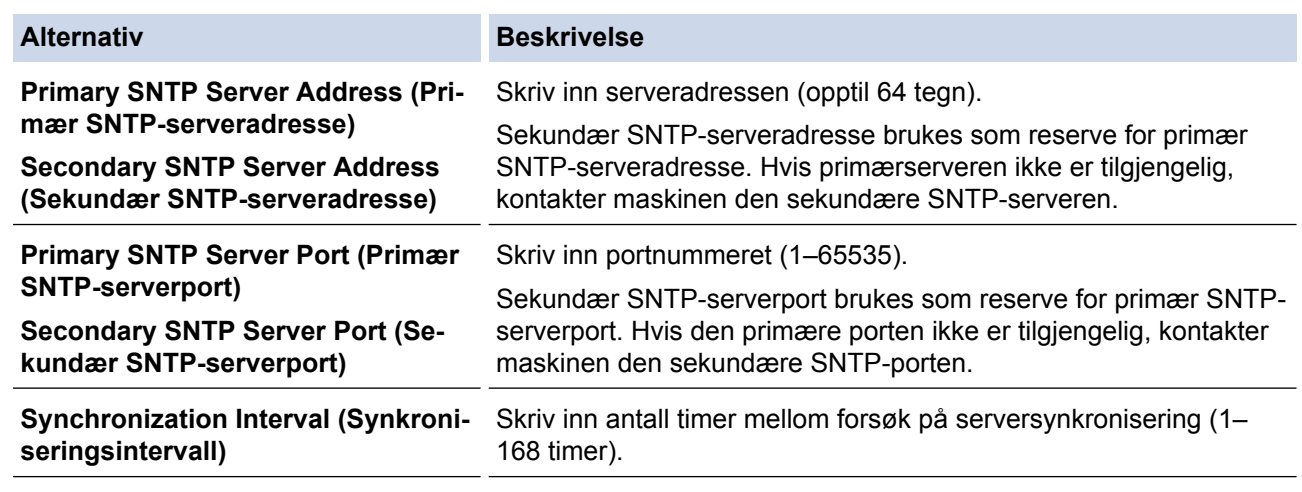

## 9. Klikk på **Submit (Send)**.

# **Beslektet informasjon**

• [Synkronisere tiden med SNTP-serveren via Internett-basert styring](#page-457-0)

<span id="page-461-0"></span> [Hjem](#page-1-0) > [Nettverk](#page-399-0) > Teknisk informasjon for avanserte brukere

# **Teknisk informasjon for avanserte brukere**

- [Tilbakestill nettverksinnstillingene til fabrikkinnstillingene](#page-462-0)
- [Skriv ut WLAN-rapporten](#page-463-0)

<span id="page-462-0"></span> [Hjem](#page-1-0) > [Nettverk](#page-399-0) > [Teknisk informasjon for avanserte brukere](#page-461-0) > Tilbakestill nettverksinnstillingene til fabrikkinnstillingene

# **Tilbakestill nettverksinnstillingene til fabrikkinnstillingene**

Du kan bruke maskinens kontrollpanel til å tilbakestille utskriftsserveren til standardinnstillingene. Dermed tilbakestilles all informasjon, slik som passord og IP-adresse.

- Denne funksjonen gjenoppretter alle innstillinger for kablede (kun støttede modeller) og trådløse nettverk til fabrikkinnstillingene.
	- Du kan også nullstille utskriftsserveren til fabrikkinnstillingene med BRAdmin Light, BRAdmin Professional 3 eller Internett-basert styring.

#### >> MFC-J6530DW >> MFC-J6930DW/MFC-J6935DW

### **MFC-J6530DW**

Ø

- 1. Trykk på  $\|\cdot\|$  [Innstill.] > [Alle innst.] > [Nettverk] > [Nullst. nettv.].
- 2. Det vises en melding som bekrefter tilbakestilling. Trykk på [OK] i to sekunder. Maskinen vil starte på nytt.

### **MFC-J6930DW/MFC-J6935DW**

- 1. Trykk på  $\| \cdot \|$  [Innst.] > [Alle innst.] > [Nettverk] > [Nullst. nettv.].
- 2. Det vises en melding som bekrefter tilbakestilling. Trykk på [OK] i to sekunder. Maskinen vil starte på nytt.

- [Teknisk informasjon for avanserte brukere](#page-461-0)
- [Overfør faksene dine eller faksaktivitetsrapporten](#page-603-0)

<span id="page-463-0"></span> [Hjem](#page-1-0) > [Nettverk](#page-399-0) > [Teknisk informasjon for avanserte brukere](#page-461-0) > Skriv ut WLAN-rapporten

## **Skriv ut WLAN-rapporten**

WLAN-rapporten viser maskinens trådløse status. Hvis den trådløse tilkoblingen mislykkes, kontrollerer du feilkoden på rapportutskriften.

- >> MFC-J6530DW
- >> MFC-J6930DW/MFC-J6935DW

### **MFC-J6530DW**

1. Trykk på [Innstill.] > [Alle innst.] > [Skriv rapport] > [WLAN-rapport] > [Ja].

Maskinen vil skrive ut WLAN-rapporten.

Hvis WLAN-rapporten ikke skrives ut, kontrollerer du om det er noe galt med maskinen. Hvis det er ingen synlige feil, venter du i ett minutt og prøver å skrive ut rapporten på nytt.

### **MFC-J6930DW/MFC-J6935DW**

1. Trykk på [Innst.] > [Alle innst.] > [Skriv rapport] > [WLAN-rapport] > [Ja].

Maskinen vil skrive ut WLAN-rapporten.

Hvis WLAN-rapporten ikke skrives ut, kontrollerer du om det er noe galt med maskinen. Hvis det er ingen synlige feil, venter du i ett minutt og prøver å skrive ut rapporten på nytt.

- [Teknisk informasjon for avanserte brukere](#page-461-0)
- [Feilkoder i rapport om trådløst LAN](#page-464-0)
- [Brother-maskinen kan ikke skrive ut, skanne eller motta PC-FAX over nettverket](#page-648-0)
- [Jeg vil kontrollere at nettverksenhetene fungerer som de skal](#page-650-0)
- [Konfigurere IEEE 802.1x-pålitelighetskontroll for et kablet eller et trådløst nettverk ved hjelp av Internett](#page-508-0)[basert styring \(nettleser\)](#page-508-0)

<span id="page-464-0"></span> [Hjem](#page-1-0) > [Nettverk](#page-399-0) > [Teknisk informasjon for avanserte brukere](#page-461-0) > [Skriv ut WLAN-rapporten](#page-463-0) > Feilkoder i rapport om trådløst LAN

# **Feilkoder i rapport om trådløst LAN**

Hvis rapporten om trådløst LAN viser at tilkoblingen mislyktes, kontrollerer du feilkoden på rapportutskriften og ser på de tilhørende instruksjonene i tabellen:

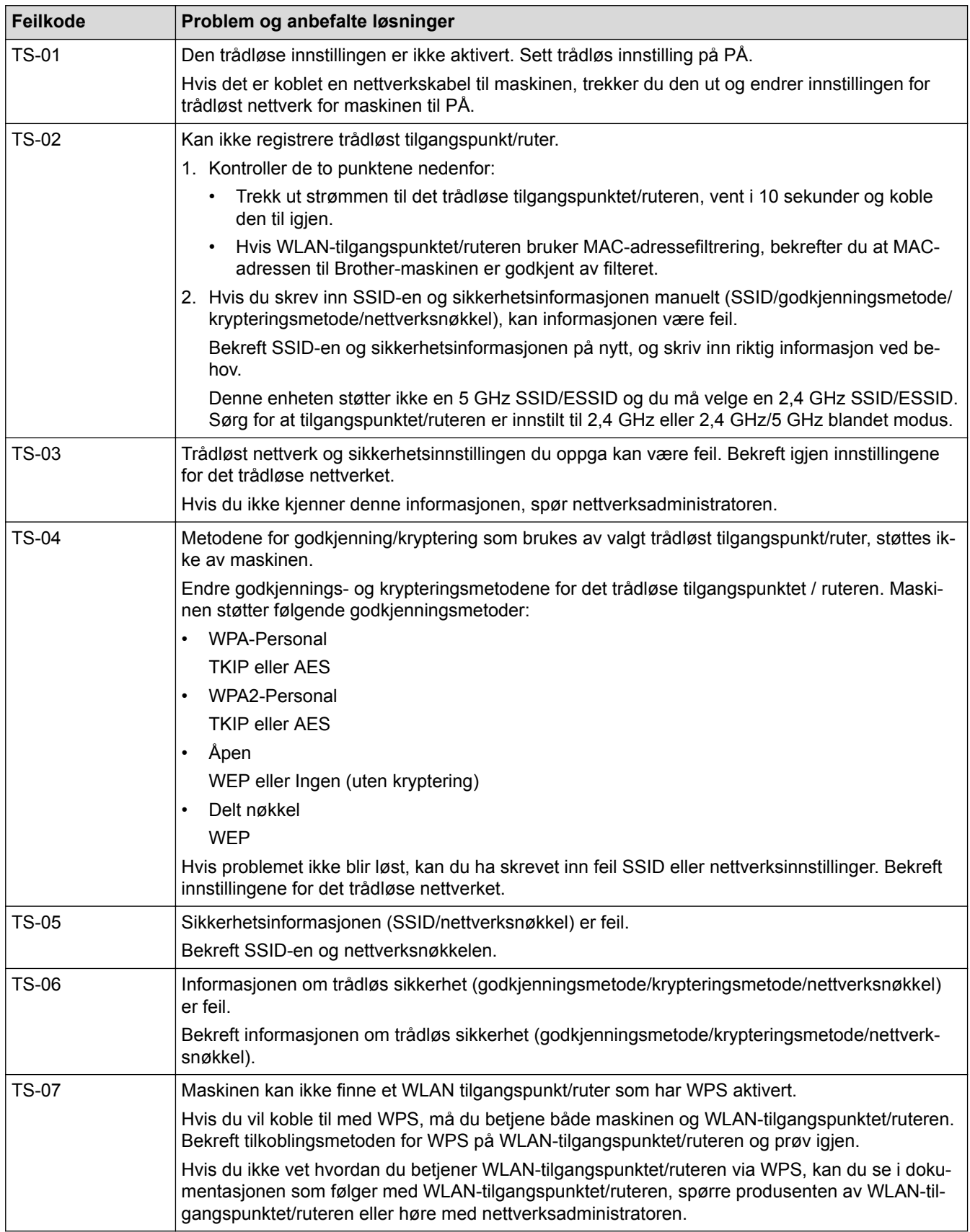

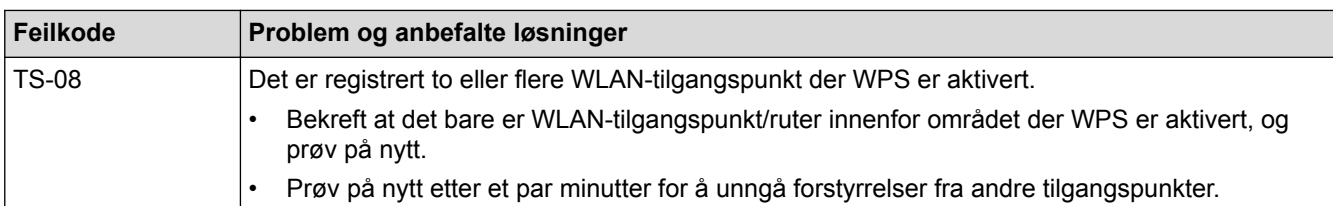

Slik bekrefter du informasjon om trådløs sikkerhet (SSID/godkjenningsmetode/krypteringsmetode/ nettverksnøkkel) for WLAN-tilgangspunktet/ruteren:

- 1. Standard sikkerhetsinnstillingene kan være oppgitt på en etikett som er festet på WLANtilgangspunktet/ruteren. Produsentens navn eller modellnummer på WLAN-tilgangspunktet/ruteren kan også brukes som standard sikkerhetsinnstillinger.
- 2. Se dokumentasjonen som fulgte med WLAN-tilgangspunktet/ruteren for informasjon om hvor du finner sikkerhetsinnstillingene.
- Hvis WLAN-tilgangspunktet/ruteren er satt til ikke å kringkaste SSID-en, oppdages ikke SSID-en automatisk. Du må angi SSID-navnet manuelt.
- Nettverksnøkkelen kan beskrives også som passordet, sikkerhetsnøkkelen eller krypteringsnøkkelen.

Hvis du ikke kjenner SSID-en og trådløse sikkerhetsinnstillinger for WLAN-tilgangspunktet/ruteren eller hvordan du endrer konfigurasjonen, se dokumentasjonen som fulgte med WLAN-tilgangspunktet/ruteren, spør produsenten av tilgangspunktet/ruteren eller spør Internett-leverandøren eller nettverksadministratoren.

- [Skriv ut WLAN-rapporten](#page-463-0)
- [Brother-maskinen kan ikke skrive ut, skanne eller motta PC-FAX over nettverket](#page-648-0)
- [Jeg vil kontrollere at nettverksenhetene fungerer som de skal](#page-650-0)

#### <span id="page-466-0"></span> [Hjem](#page-1-0) > Sikkerhet

# **Sikkerhet**

- [Før du bruker nettverkssikkerhetsfunksjoner](#page-467-0)
- [Secure Function Lock 3.0](#page-468-0)
- [Styre nettverksmaskinen på en sikker måte via SSL/TLS](#page-475-0)
- [Send eller motta en e-post på en sikker måte](#page-501-0)
- [Bruk IEEE 802.1x-pålitelighetskontroll for et kablet eller et trådløst nettverk](#page-506-0)

<span id="page-467-0"></span> [Hjem](#page-1-0) > [Sikkerhet](#page-466-0) > Før du bruker nettverkssikkerhetsfunksjoner

# **Før du bruker nettverkssikkerhetsfunksjoner**

Brother-maskinen bruker noen av markedets nyeste protokoller for nettverkssikkerhet og kryptering. Disse nettverksfunksjonene kan integreres i den generelle sikkerhetsplanen for nettverket ditt, slik at du kan beskytte dataene dine og forhindre uautorisert tilgang til maskinen.

Vi anbefaler at du deaktiverer FTP- og TFTP-protokollene. Tilgang til maskinen via disse protokollene er ikke trygt. Men vær oppmerksom på at hvis du deaktiverer FTP, så deaktiveres også funksjonen Skann til FTP.

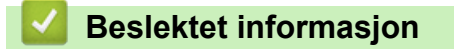

• [Sikkerhet](#page-466-0)

Ø
<span id="page-468-0"></span>Hjem > [Sikkerhet](#page-466-0) > Secure Function Lock 3.0

### **Secure Function Lock 3.0**

Brothers Secure Function Lock 3.0 øker sikkerheten ved å begrense hvilke funksjoner som er tilgjengelige på Brother-maskinen.

- [Før du bruker Secure Function Lock 3.0](#page-469-0)
- [Konfigurere Secure Function Lock 3.0 via Internett-basert styring](#page-470-0)
- [Skanne ved hjelp av Secure Function Lock 3.0](#page-471-0)
- [Konfigurere fellesmodus for Secure Function Lock 3.0](#page-472-0)
- [Flere funksjoner for Secure Function Lock 3.0](#page-473-0)
- [Registrer et nytt ID-kort med maskinens kontrollpanel](#page-474-0)

<span id="page-469-0"></span> [Hjem](#page-1-0) > [Sikkerhet](#page-466-0) > [Secure Function Lock 3.0](#page-468-0) > Før du bruker Secure Function Lock 3.0

## **Før du bruker Secure Function Lock 3.0**

Bruk Secure Function Lock (Sikkerfunksjonslås) til å konfigurere passord, angi begrensninger for bestemte brukersider og gi tilgang til noen av eller alle funksjonene som står oppført her.

Du kan konfigurere og endre følgende innstillinger for Secure Function Lock 3.0 via Internett-basert styring eller BRAdmin Professional (Windows):

• **Print (Skriv ut)**

Utskrift inkluderer utskriftsjobber som er sendt via AirPrint, Google Cloud Print™ og Brother iPrint&Scan.

Hvis du på forhånd har registrert brukernes påloggingsnavn, trenger ikke brukerne skrive inn passordet når de bruker utskriftsfunksjonen.

- **Copy (Kopier)**
- **Scan (Skann)**

Skanning inkluderer skannejobber som er sendt via Brother iPrint&Scan.

- **Fax (Faks)** (bare på støttede modeller)
	- **Send**
	- **Receive (Motta)**
- **Media (Medier)**
	- **Print from (Skriv ut fra)**
	- **Scan to (Skann til)**
- **Web Connect** (bare på støttede modeller)
- **Apps (Apper)** (bare på støttede modeller)
- **Page Limits (\*) (Sidebegrensninger (\*))**
- **Color Print (Fargeutskrift)**
- **Page Counters (Sidetellere)**
- **Card ID (NFC ID) (Kort ID (NFC ID))** (bare på støttede modeller)

Hvis du på forhånd registrerer brukernes kort-ID-er, kan en registrert bruker aktivere maskinen ved å la sitt registrerte kort berøre maskinens NFC-symbol.

#### **Beslektet informasjon**

• [Secure Function Lock 3.0](#page-468-0)

<span id="page-470-0"></span> [Hjem](#page-1-0) > [Sikkerhet](#page-466-0) > [Secure Function Lock 3.0](#page-468-0) > Konfigurere Secure Function Lock 3.0 via Internett-basert styring

# **Konfigurere Secure Function Lock 3.0 via Internett-basert styring**

- 1. Start nettleseren.
- 2. Skriv inn "http://maskinens IP-adresse/" i nettleserens adresselinje (hvor "maskinens IP-adresse" er IPadressen til maskinen).

Eksempel:

http://192.168.1.2

- 3. Intet passord kreves som standard. Skriv inn et passord hvis dette er innstilt og klikk deretter .
- 4. Klikk på **Administrator**-kategorien.
- 5. Klikk **User Restriction Function (Brukerprogrammet funksjon)**-menyen i den venstre navigasjonslinjen.
- 6. Velg **Secure Function Lock (Sikkerfunksjonslås)**.
- 7. Klikk på **Submit (Send)**.
- 8. Klikk **Restricted Functions (Begrensede funksjoner)**-menyen i den venstre navigasjonslinjen.
- 9. I feltet **User List / Restricted Functions (Brukerliste / begrensede funksjoner)** skriver du inn et gruppenavn eller brukernavn.
- 10. I **Print (Skriv ut)** og de andre kolonnene merker du av for eller fjerner merket for funksjonene du vil tillate eller begrense.
- 11. Vil du konfigurere maksimalt antall sider, merker du av for **On (På)** i kolonnen **Page Limits (Sidebegrensninger)**, og deretter skriver du inn maksimalt antall i feltet **Max. Pages (Maks. antall sider)**.
- 12. Klikk på **Submit (Send)**.
- 13. Klikk **User List (Brukerliste)**-menyen i den venstre navigasjonslinjen.
- 14. Skriv inn brukernavnet i **User List (Brukerliste)**-feltet.
- 15. I feltet **PIN Number (PIN-kode)** skriver du inn et firesifret passord.
- 16. For å registrere brukerens kort-ID, skriv inn kortnummeret i **Card ID (NFC ID) (Kort ID (NFC ID))**-feltet (Bare tilgjengelig for enkelte modeller).
- 17. Velg **User List / Restricted Functions (Brukerliste / begrensede funksjoner)** fra rullegardinmenyen for hver bruker.
- 18. Klikk på **Submit (Send)**.

#### **Beslektet informasjon**

- [Secure Function Lock 3.0](#page-468-0)
- [Registrere maskinen for Google Cloud Print](#page-548-0)™ med Internett-basert styring

<span id="page-471-0"></span> [Hjem](#page-1-0) > [Sikkerhet](#page-466-0) > [Secure Function Lock 3.0](#page-468-0) > Skanne ved hjelp av Secure Function Lock 3.0

# **Skanne ved hjelp av Secure Function Lock 3.0**

#### **Angi begrensninger for skanning (for administratorer)**

Med Secure Function Lock 3.0 kan administrator begrense hvilke brukere som har lov til å skanne. Når skannefunksjonen er deaktivert i innstillingen for fellesbrukere, kan skanning bare utføres av brukere der det er merket av for **Scan (Skann)**.

#### **Bruke skannefunksjonen (for begrensede brukere)**

• Skanne med maskinens kontrollpanel:

Begrensede brukere må angi PIN-koden på maskinens kontrollpanel for å få tilgang til skannemodus.

• Skanne fra en datamaskin:

Ø

Begrensede brukere må angi PIN-koden på maskinens kontrollpanel før de kan skanne fra datamaskinen. Hvis PIN-koden ikke angis på maskinens kontrollpanel, vises det en feilmelding på brukerens datamaskin.

Hvis maskinen støtter godkjenning av ID-kort, kan begrensede brukere også få tilgang til skannemodus ved å berøre NFC-symbolet på maskinens kontrollpanel med sitt registrerte ID-kort.

#### **Beslektet informasjon**

• [Secure Function Lock 3.0](#page-468-0)

<span id="page-472-0"></span>▲ [Hjem](#page-1-0) > [Sikkerhet](#page-466-0) > [Secure Function Lock 3.0](#page-468-0) > Konfigurere fellesmodus for Secure Function Lock 3.0

# **Konfigurere fellesmodus for Secure Function Lock 3.0**

Bruk Secure Function Lock-skjermbildet til å konfigurere fellesmodus, som begrenser hvilke funksjoner som er tilgjengelige for fellesbrukere. Fellesbrukere trenger ikke angi et passord for å få tilgang til funksjonene som er gjort tilgjengelige via Offentlig modus-innstillinger.

Fellesmodus inkluderer utskriftsjobber som er sendt via AirPrint, Google Cloud Print™ og Brother iPrint&Scan.

1. Start nettleseren.

k

2. Skriv inn "http://maskinens IP-adresse/" i nettleserens adresselinje (hvor "maskinens IP-adresse" er IPadressen til maskinen).

Eksempel: http://192.168.1.2

3. Intet passord kreves som standard. Skriv inn et passord hvis dette er innstilt og klikk deretter .

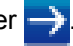

- 4. Klikk på **Administrator**-kategorien.
- 5. Klikk **User Restriction Function (Brukerprogrammet funksjon)**-menyen i den venstre navigasjonslinjen.
- 6. Velg **Secure Function Lock (Sikkerfunksjonslås)**.
- 7. Klikk på **Submit (Send)**.
- 8. Klikk på **Restricted Functions (Begrensede funksjoner)**-menyen.
- 9. På raden **Public Mode (Fellesmodus)** merker du av for eller fjerner merket for funksjonen for å tillate eller begrense den.
- 10. Klikk på **Submit (Send)**.

 **Beslektet informasjon**

• [Secure Function Lock 3.0](#page-468-0)

<span id="page-473-0"></span>▲ [Hjem](#page-1-0) > [Sikkerhet](#page-466-0) > [Secure Function Lock 3.0](#page-468-0) > Flere funksjoner for Secure Function Lock 3.0

### **Flere funksjoner for Secure Function Lock 3.0**

Konfigurer følgende funksjoner på skjermbildet Secure Function Lock:

#### **All Counter Reset (Tilbakestill alle tellere)**

Klikk på **All Counter Reset (Tilbakestill alle tellere)** i kolonnen **Page Counters (Sidetellere)** for å nullstille sidetelleren.

#### **Export to CSV file (Eksporter til CSV-fil)**

Klikk på **Export to CSV file (Eksporter til CSV-fil)** for å eksportere gjeldende sideteller inkludert **User List / Restricted Functions (Brukerliste / begrensede funksjoner)**-informasjon som en CSV-fil.

#### **Card ID (NFC ID) (Kort ID (NFC ID)) (bare på støttede modeller)**

Klikk på **User List (Brukerliste)**-menyen, og skriv deretter inn en brukers kort-ID i **Card ID (NFC ID) (Kort ID (NFC ID))**-feltet. Du kan bruke ID-kortet ditt for pålitelighetskontroll.

#### **Last Counter Record (Siste tellerregistrering)**

Klikk på **Last Counter Record (Siste tellerregistrering)** hvis du vil at maskinen skal beholde sideantallet etter at telleren er nullstilt.

#### **Counter Auto Reset (Nullstill teller automatisk)**

Klikk på **Counter Auto Reset (Nullstill teller automatisk)** hvis du vil konfigurere tidsintervallet for hvor ofte sidetelleren skal nullstilles. Velg et daglig, ukentlig eller månedlig intervall.

#### **Beslektet informasjon**

• [Secure Function Lock 3.0](#page-468-0)

<span id="page-474-0"></span> [Hjem](#page-1-0) > [Sikkerhet](#page-466-0) > [Secure Function Lock 3.0](#page-468-0) > Registrer et nytt ID-kort med maskinens kontrollpanel

## **Registrer et nytt ID-kort med maskinens kontrollpanel**

**Beslektede modeller** : MFC-J6930DW/MFC-J6935DW

- 1. Berør NFC-symbolet på maskinens kontrollpanel med et registrert ID-kort.
- 2. Trykk på **t** xxxx som vises øverst til venstre på skjermen.
- 3. Trykk på [Registrer kort].
- 4. Berør NFC-symbolet med et nytt ID-kort.

Det nye ID-kortets nummer er registrert på maskinen.

Ø For støttede ID-korttyper går du til Brother Solutions Center på [support.brother.com](http://support.brother.com/) for å se **Vanlige spørsmål og feilsøking**.

5. Trykk på [OK].

 **Beslektet informasjon**

• [Secure Function Lock 3.0](#page-468-0)

<span id="page-475-0"></span> [Hjem](#page-1-0) > [Sikkerhet](#page-466-0) > Styre nettverksmaskinen på en sikker måte via SSL/TLS

## **Styre nettverksmaskinen på en sikker måte via SSL/TLS**

• [Sertifikater og Internett-basert styring](#page-476-0)

<span id="page-476-0"></span> [Hjem](#page-1-0) > [Sikkerhet](#page-466-0) > [Styre nettverksmaskinen på en sikker måte via SSL/TLS](#page-475-0) > Sertifikater og Internettbasert styring

# **Sertifikater og Internett-basert styring**

Du må konfigurere et sertifikat for å kunne styre den nettverkskonfigurerte Brother-maskinen på en sikker måte med SSL/TLS. Du må bruke Internett-basert styring til å konfigurere et sertifikat.

- [Funksjoner for støttede sikkerhetssertifikater](#page-477-0)
- [Lage og installere et sertifikat](#page-478-0)
- [Behandle flere sertifikater](#page-500-0)

<span id="page-477-0"></span> [Hjem](#page-1-0) > [Sikkerhet](#page-466-0) > [Styre nettverksmaskinen på en sikker måte via SSL/TLS](#page-475-0) > [Sertifikater og Internett](#page-476-0)[basert styring](#page-476-0) > Funksjoner for støttede sikkerhetssertifikater

## **Funksjoner for støttede sikkerhetssertifikater**

Brother-maskinen støtter bruken av flere sikkerhetssertifikater, som tillater sikker godkjenning og kommunikasjon med maskinen. Følgende funksjoner for sikkerhetssertifikater kan brukes med maskinen:

- SSL/TLS-kommunikasjon
- SSL-kommunikasjon for SMTP/POP3/IMAP4 (kun tilgjengelig for visse modeller)
- IEEE 802.1x-godkjenning

Brother-maskinen støtter følgende:

• Forhåndsinstallert sertifikat

Maskinen har et forhåndsinstallert selvsignert sertifikat. Med dette sertifikatet kan du bruke SSL/TLSkommunikasjon uten å opprette eller installere et annet sertifikat.

Det forhåndsinstallerte selvsignerte sertifikatet kan ikke beskytte kommunikasjonen din mot misbruk. Vi anbefaler at du bruker et sertifikat som er utstedt av en klarert organisasjon for bedre sikkerhet.

Selvsignert sertifikat

Denne utskriftsserveren utsteder sitt eget sertifikat. Med dette sertifikatet kan du enkelt bruke SSL/TLSkommunikasjon uten å opprette eller installere et annet sertifikat fra en CA.

• Sertifikat fra en sertifiseringsinstans (CA)

Du kan installere et sertifikat fra en sertifiseringsinstans på to måter. Hvis du allerede har et sertifikat fra en CA eller hvis du vil bruke et sertifikat fra en eksternt klarert CA:

- Når du bruker en forespørsel om sertifikatsignering (CSR) fra denne utskriftsserveren.
- Når du importerer et sertifikat og en privatnøkkel.
- Sertifikat fra sertifiseringsinstans (CA)

For å bruke et CA-sertifikat som identifiserer sertifiseringsinstansen og eier sin privatnøkkel, må du importere det CA-sertifikatet fra sertifiseringsinstansen før du konfigurerer sikkerhetsfunksjonene til nettverket.

- Hvis du skal bruke SSL/TLS-kommunikasjon, anbefaler vi at du først tar kontakt med systemadministrator.
- Når du tilbakestiller utskriftsserveren til standardinnstillingene fra fabrikken, slettes sertifikatet og privatnøkkelen som er installert. Hvis du vil beholde samme sertifikat og privatnøkkel etter at du har tilbakestilt utskriftsserveren, eksporterer du dem før tilbakestilling og installerer dem på nytt.

#### **Beslektet informasjon**

- [Sertifikater og Internett-basert styring](#page-476-0)
- [Konfigurere IEEE 802.1x-pålitelighetskontroll for et kablet eller et trådløst nettverk ved hjelp av Internett](#page-508-0)[basert styring \(nettleser\)](#page-508-0)

<span id="page-478-0"></span> [Hjem](#page-1-0) > [Sikkerhet](#page-466-0) > [Styre nettverksmaskinen på en sikker måte via SSL/TLS](#page-475-0) > [Sertifikater og Internett](#page-476-0)[basert styring](#page-476-0) > Lage og installere et sertifikat

## **Lage og installere et sertifikat**

- [Trinnvis veiledning for å lage og installere et sertifikat](#page-479-0)
- [Lage og installere et selvsignert sertifikat](#page-480-0)
- [Lage og installere et sertifikat fra en sertifikatinstans \(CA\)](#page-490-0)
- [Importere og eksportere et CA-sertifikat](#page-497-0)

<span id="page-479-0"></span> [Hjem](#page-1-0) > [Sikkerhet](#page-466-0) > [Styre nettverksmaskinen på en sikker måte via SSL/TLS](#page-475-0) > [Sertifikater og Internett](#page-476-0)[basert styring](#page-476-0) > [Lage og installere et sertifikat](#page-478-0) > Trinnvis veiledning for å lage og installere et sertifikat

# **Trinnvis veiledning for å lage og installere et sertifikat**

Det er to alternativer når du velger et sikkerhetssertifikat: bruk et selvsignert sertifikat eller bruk et sertifikat fra en sertifikatmyndighet (CA).

Dette er et kort sammendrag av handlingene som kreves, basert på alternativet du velger.

#### **Alternativ 1**

#### **Selvsignert sertifikat**

- 1. Lag et selvsignert sertifikat med Internett-basert styring.
- 2. Installer det selvsignerte sertifikatet på datamaskinen.

#### **Alternativ 2**

#### **Sertifikat fra en CA**

- 1. Lag en forespørsel om sertifikatsignering (CSR) med Internett-basert styring.
- 2. Installer sertifikatet som er utstedt av CA på Brother-maskinen med Internett-basert styring.
- 3. Installer sertifikatet på datamaskinen.

#### **Beslektet informasjon**

• [Lage og installere et sertifikat](#page-478-0)

<span id="page-480-0"></span> [Hjem](#page-1-0) > [Sikkerhet](#page-466-0) > [Styre nettverksmaskinen på en sikker måte via SSL/TLS](#page-475-0) > [Sertifikater og Internett](#page-476-0)[basert styring](#page-476-0) > [Lage og installere et sertifikat](#page-478-0) > Lage og installere et selvsignert sertifikat

## **Lage og installere et selvsignert sertifikat**

- [Lage et selvsignert sertifikat](#page-481-0)
- [Installer det selvsignerte sertifikatet for Windows-brukere med administratorrettigheter](#page-483-0)
- [Importer og eksporter det selvsignerte sertifikatet på Brother-maskinen](#page-487-0)

<span id="page-481-0"></span> [Hjem](#page-1-0) > [Sikkerhet](#page-466-0) > [Styre nettverksmaskinen på en sikker måte via SSL/TLS](#page-475-0) > [Sertifikater og Internett](#page-476-0)[basert styring](#page-476-0) > [Lage og installere et sertifikat](#page-478-0) > [Lage og installere et selvsignert sertifikat](#page-480-0) > Lage et selvsignert sertifikat

## **Lage et selvsignert sertifikat**

- 1. Start nettleseren.
- 2. Skriv inn "http://maskinens IP-adresse/" i nettleserens adresselinje (hvor "maskinens IP-adresse" er IPadressen til maskinen).

Eksempel:

http://192.168.1.2

- Hvis du bruker DNS (Domain Name System) eller aktiverer et NetBIOS-navn, kan du skrive inn et annet navn, som "DeltSkriver" i stedet for IP-adressen.
	- For eksempel:

http://DeltSkriver

Hvis du aktiverer et NetBIOS-navn, kan du også bruke nodenavnet.

For eksempel:

http://brnxxxxxxxxxxx

Du finner NetBIOS-navnet i nettverkskonfigurasjonsrapporten.

- For Macintosh, gå til Internett-basert styring ved å klikke på maskinens ikon på **Status Monitor**skjermen.
- 3. Intet passord kreves som standard. Skriv inn et passord hvis dette er innstilt og klikk deretter .
	-

- 4. Klikk på **Network (Nettverk)**-kategorien.
- 5. Klikk på **Security (Sikkerhet)**-fanen.
- 6. Klikk på **Certificate (Sertifikat)**.
- 7. Klikk på **Create Self-Signed Certificate (Opprett selvsignert sertifikat)**.
- 8. Angi et **Common Name (Fellesnavn)** og et **Valid Date (Gyldig dato)**.
	- Lengden på **Common Name (Fellesnavn)** er mindre enn 64 byte. Angi en identifikator som en IPadresse, nodenavn eller domenenavn som skal brukes ved tilgang til maskinen gjennom SSL/TLSkommunikasjon. Nodenavnet vises som standard.
	- En advarsel vises hvis du bruker IPPS- eller HTTPS-protokollen og oppgir et annet navn i URL-adressen enn **Common Name (Fellesnavn)** som ble brukt for det selvsignerte sertifikatet.
- 9. Velg innstillingen fra **Public Key Algorithm (Fellesnøkkelalgoritme)**-rullegardinlisten. Standardinnstillingen er **RSA(2048bit) (RSA (2048-biters))**.
- 10. Velg innstillingen fra **Digest Algorithm (Sammendragsalgoritme)**-rullegardinlisten. Standardinnstillingen er **SHA256**.
- 11. Klikk på **Submit (Send)**.
- 12. Klikk på **Network (Nettverk)**.
- 13. Klikk på **Protocol (Protokoll)**.
- 14. Klikk på **HTTP Server Settings (Innstillinger for HTTP-server)**.
- 15. Velg sertifikatet som du vil konfigurere fra rullegardinmenyen **Select the Certificate (Velg sertifikat)**.
- 16. Klikk på **Submit (Send)**.

Følgende skjermbilde vises.

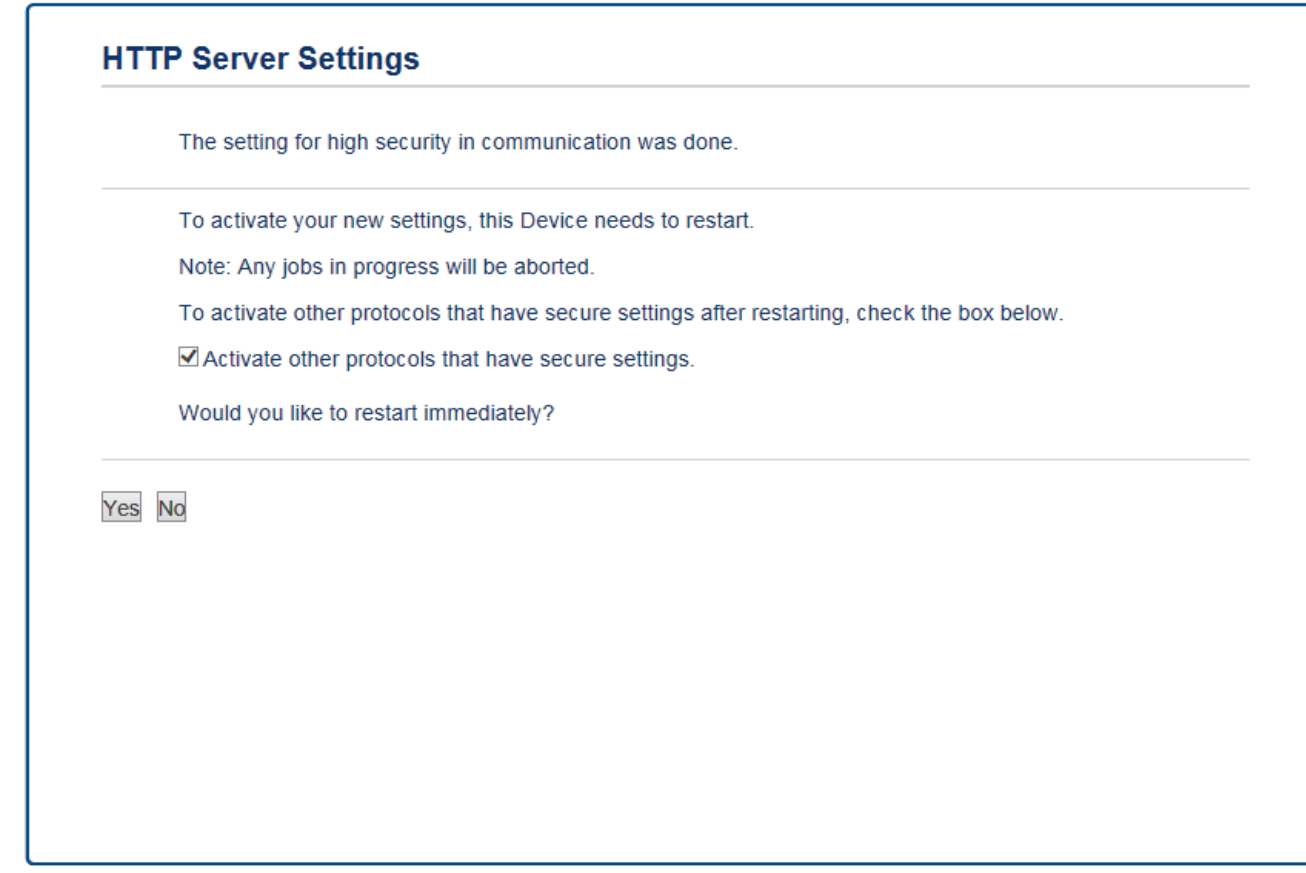

17. Klikk **Yes (Ja)** for å starte utskriftsserveren på nytt.

Det selvsignerte sertifikatet er opprettet og lagret i minnet til maskinen.

For å bruke SSL/TLS-kommunikasjon, må det selvsignerte sertifikatet installeres på datamaskinen.

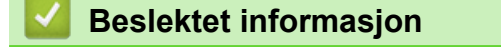

• [Lage og installere et selvsignert sertifikat](#page-480-0)

<span id="page-483-0"></span> [Hjem](#page-1-0) > [Sikkerhet](#page-466-0) > [Styre nettverksmaskinen på en sikker måte via SSL/TLS](#page-475-0) > [Sertifikater og Internett](#page-476-0)[basert styring](#page-476-0) > [Lage og installere et sertifikat](#page-478-0) > [Lage og installere et selvsignert sertifikat](#page-480-0) > Installer det selvsignerte sertifikatet for Windows-brukere med administratorrettigheter

# **Installer det selvsignerte sertifikatet for Windows-brukere med administratorrettigheter**

Følgende trinn er for Microsoft Internet Explorer. Hvis du bruker en annen nettleser, se dokumentasjonen for nettleseren for å få hjelp med å installere sertifikater.

- 1. Gjør ett av følgende:
	- (Windows Vista, Windows 7, Windows Server 2008)

Klikk på **(Start)** > **Alle programmer**.

(Windows 8)

Høyreklikk ikonet (**Internet Explorer**) på oppgavelinjen.

• (Windows 10)

Klikk på **(Start)** > **Alle apper** > **Windows Tilbehør** > **Internet Explorer**.

• (Windows Server 2012 og Windows Server 2012 R2)

Klikk **(e)** (Internet Explorer), og høyreklikk deretter ikonet **(e)** (Internet Explorer) som vises i oppgavelinjen.

2. Høyreklikk **Internet Explorer**, og klikk deretter **Kjør som administrator**.

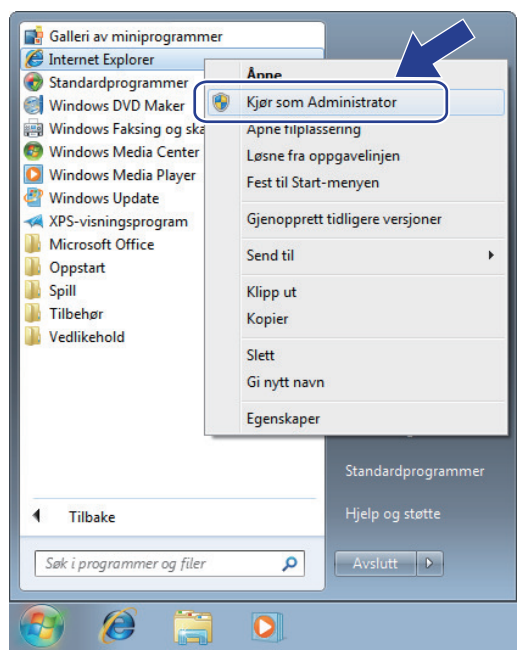

Hvis **Brukerkontokontroll**-skjermbildet vises,

- (Windows Vista) Klikk på **Fortsett (Tillat)**.
- (Windows 7/Windows 8/Windows 10) Klikk på **Ja**.
- 3. Skriv inn «https://maskinens IP-adresse» i nettleserens adresselinje for å få tilgang til maskinen (hvor «maskinens IP-adresse» er IP-adressen til maskinen eller nodenavnet som du tilordnet sertifikatet).

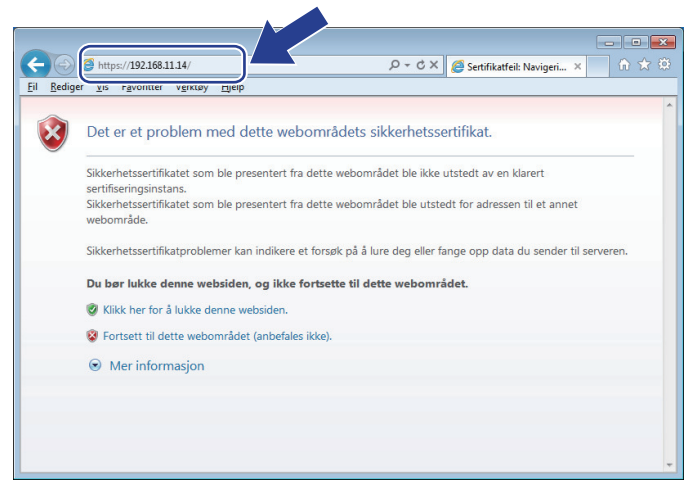

4. Klikk på **Fortsett til dette webområdet (anbefales ikke).**

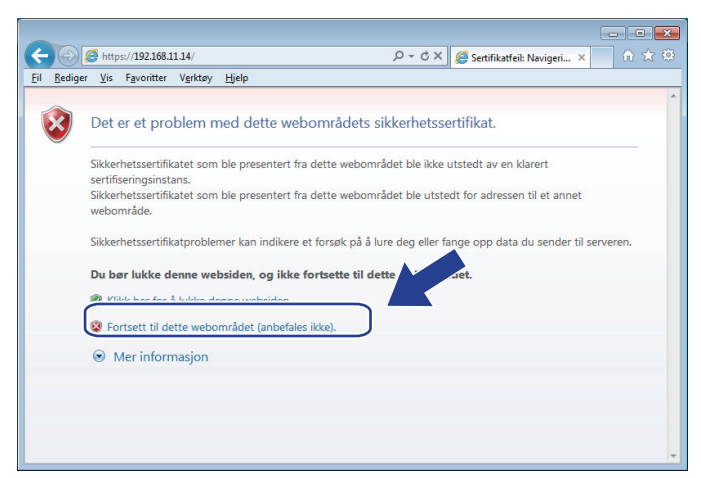

5. Klikk på **Sertifikatfeil**, og klikk deretter **Vis sertifikat**.

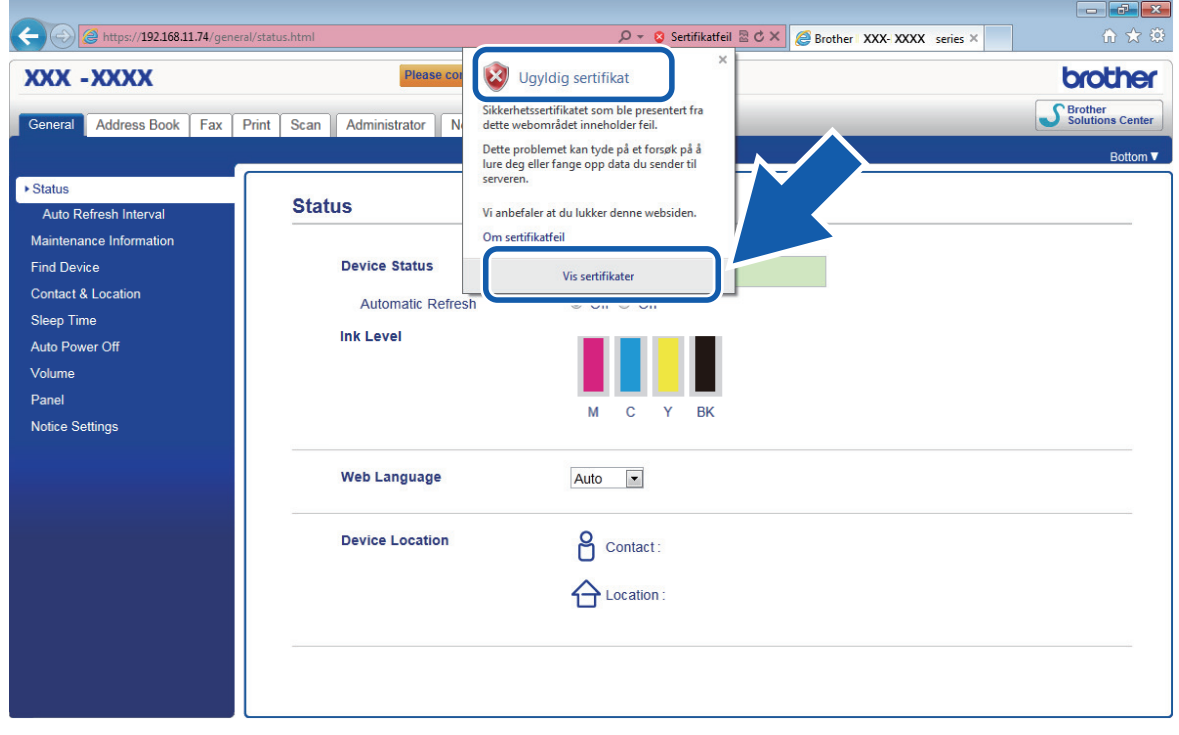

6. Klikk på **Installer sertifikat...**.

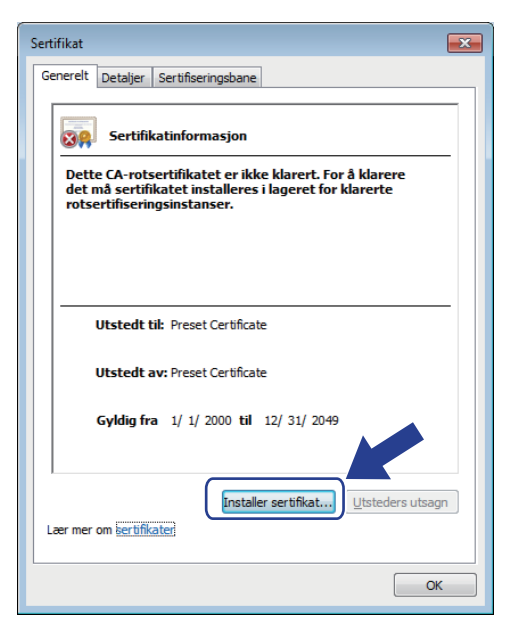

- 7. Når **Importveiviser for sertifikat** vises, klikker du **Neste**.
- 8. Velg **Plasser alle sertifikater i følgende lager**, og klikk deretter **Bla gjennom...**.

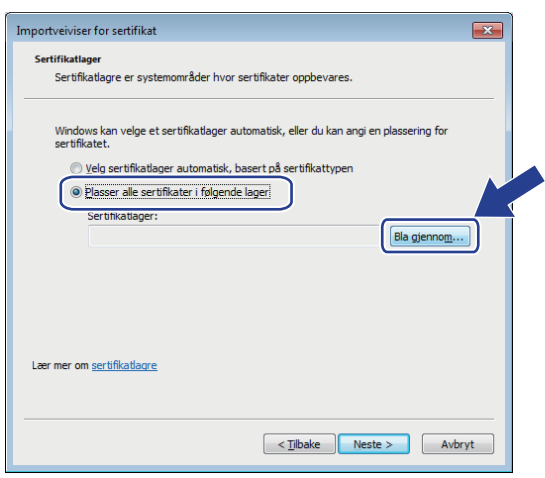

9. Velg **Klarerte rotsertifiseringsinstanser**, og klikk deretter **OK**.

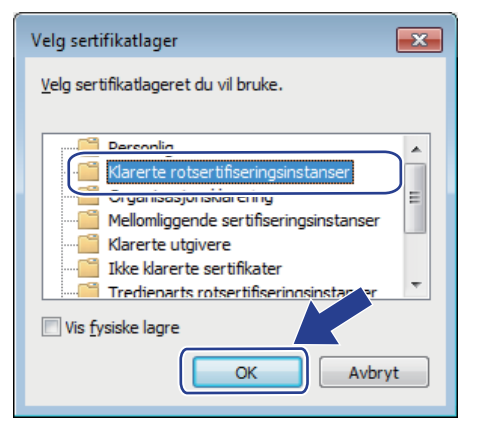

10. Klikk på **Neste**.

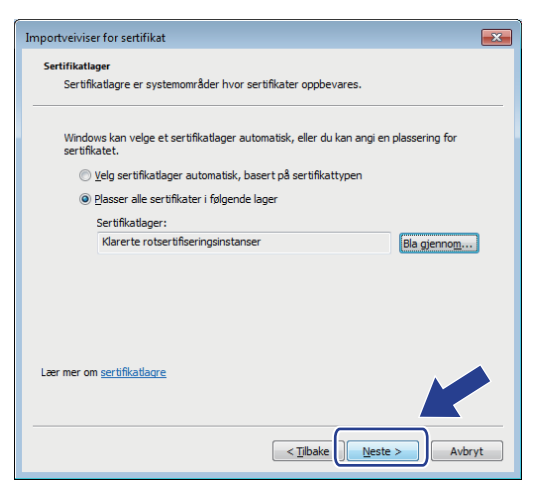

#### 11. Klikk på **Fullfør**.

12. Klikk **Ja** hvis fingeravtrykket (tommelavtrykket) er korrekt.

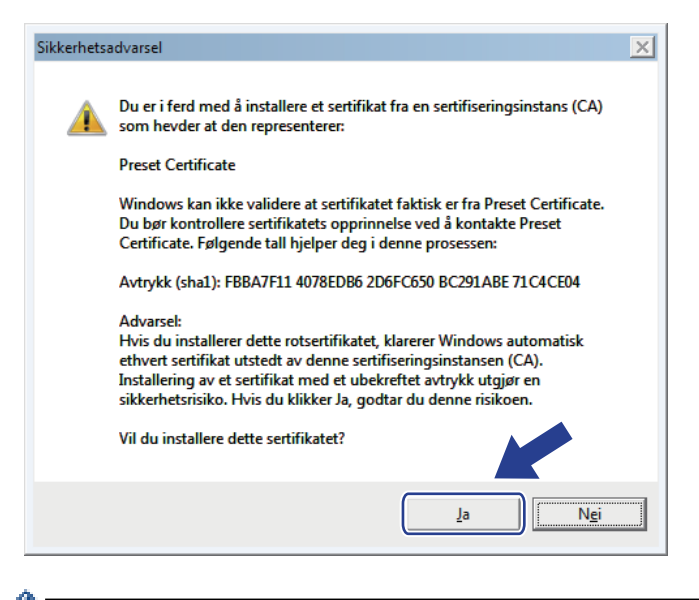

Fingeravtrykket (tommelavtrykket) skrives ut på nettverksinnstillingsrapporten.

#### 13. Klikk på **OK**.

Det selvsignerte sertifikatet er nå installert på datamaskinen din, og SSL/TLS-kommunikasjon er tilgjengelig.

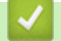

#### **Beslektet informasjon**

- [Lage og installere et selvsignert sertifikat](#page-480-0)
- [Importere det selvsignerte sertifikatet](#page-488-0)

<span id="page-487-0"></span> [Hjem](#page-1-0) > [Sikkerhet](#page-466-0) > [Styre nettverksmaskinen på en sikker måte via SSL/TLS](#page-475-0) > [Sertifikater og Internett](#page-476-0)[basert styring](#page-476-0) > [Lage og installere et sertifikat](#page-478-0) > [Lage og installere et selvsignert sertifikat](#page-480-0) > Importer og eksporter det selvsignerte sertifikatet på Brother-maskinen

# **Importer og eksporter det selvsignerte sertifikatet på Brother-maskinen**

Du kan lagre de selvsignerte sertifikatene på Brother-maskinen og styre dem ved å importere og eksportere.

- [Importere det selvsignerte sertifikatet](#page-488-0)
- [Eksportere det selvsignerte sertifikatet](#page-489-0)

<span id="page-488-0"></span> [Hjem](#page-1-0) > [Sikkerhet](#page-466-0) > [Styre nettverksmaskinen på en sikker måte via SSL/TLS](#page-475-0) > [Sertifikater og Internett](#page-476-0)[basert styring](#page-476-0) > [Lage og installere et sertifikat](#page-478-0) > [Lage og installere et selvsignert sertifikat](#page-480-0) > [Importer og](#page-487-0) [eksporter det selvsignerte sertifikatet på Brother-maskinen](#page-487-0) > Importere det selvsignerte sertifikatet

# **Importere det selvsignerte sertifikatet**

- 1. Start nettleseren.
- 2. Skriv inn "http://maskinens IP-adresse/" i nettleserens adresselinje (hvor "maskinens IP-adresse" er IPadressen til maskinen).

Eksempel:

http://192.168.1.2

- Hvis du bruker DNS (Domain Name System) eller aktiverer et NetBIOS-navn, kan du skrive inn et annet navn, som "DeltSkriver" i stedet for IP-adressen.
	- For eksempel:

http://DeltSkriver

Hvis du aktiverer et NetBIOS-navn, kan du også bruke nodenavnet.

For eksempel:

http://brnxxxxxxxxxxx

Du finner NetBIOS-navnet i nettverkskonfigurasjonsrapporten.

- For Macintosh, gå til Internett-basert styring ved å klikke på maskinens ikon på **Status Monitor**skjermen.
- 3. Intet passord kreves som standard. Skriv inn et passord hvis dette er innstilt og klikk deretter .
	-

- 4. Klikk på **Network (Nettverk)**-kategorien.
- 5. Klikk på **Security (Sikkerhet)**-fanen.
- 6. Klikk på **Certificate (Sertifikat)**.
- 7. Klikk på **Import Certificate and Private Key (Importer sertifikat og privatnøkkel)**.
- 8. Bla frem til filen som du vil importere.
- 9. Skriv inn passordet hvis filen er kryptert, og klikk deretter **Submit (Send)**.

Det selvsignerte sertifikatet blir importert til maskinen.

For å bruke SSL/TLS-kommunikasjon, må det selvsignerte sertifikatet også installeres på datamaskinen. Kontakt nettverksadministratoren.

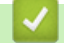

#### **Beslektet informasjon**

- [Importer og eksporter det selvsignerte sertifikatet på Brother-maskinen](#page-487-0)
- [Installer det selvsignerte sertifikatet for Windows-brukere med administratorrettigheter](#page-483-0)

<span id="page-489-0"></span> [Hjem](#page-1-0) > [Sikkerhet](#page-466-0) > [Styre nettverksmaskinen på en sikker måte via SSL/TLS](#page-475-0) > [Sertifikater og Internett](#page-476-0)[basert styring](#page-476-0) > [Lage og installere et sertifikat](#page-478-0) > [Lage og installere et selvsignert sertifikat](#page-480-0) > [Importer og](#page-487-0) [eksporter det selvsignerte sertifikatet på Brother-maskinen](#page-487-0) > Eksportere det selvsignerte sertifikatet

# **Eksportere det selvsignerte sertifikatet**

- 1. Start nettleseren.
- 2. Skriv inn "http://maskinens IP-adresse/" i nettleserens adresselinje (hvor "maskinens IP-adresse" er IPadressen til maskinen).

Eksempel:

http://192.168.1.2

- Hvis du bruker DNS (Domain Name System) eller aktiverer et NetBIOS-navn, kan du skrive inn et annet navn, som "DeltSkriver" i stedet for IP-adressen.
	- For eksempel:

http://DeltSkriver

Hvis du aktiverer et NetBIOS-navn, kan du også bruke nodenavnet.

For eksempel:

http://brnxxxxxxxxxxx

Du finner NetBIOS-navnet i nettverkskonfigurasjonsrapporten.

- For Macintosh, gå til Internett-basert styring ved å klikke på maskinens ikon på **Status Monitor**skjermen.
- 3. Intet passord kreves som standard. Skriv inn et passord hvis dette er innstilt og klikk deretter .
- 4. Klikk på **Network (Nettverk)**-kategorien.
- 5. Klikk på **Security (Sikkerhet)**-fanen.
- 6. Klikk på **Certificate (Sertifikat)**.
- 7. Klikk **Export (Eksporter)** som vises med **Certificate List (Sertifikatliste)**.
- 8. Hvis du vil kryptere filen, skriv inn et passord i **Enter password (Skriv inn passord)**-feltet. Hvis **Enter password (Skriv inn passord)**-feltet er tomt, krypteres ikke utmatingsfilen.
- 9. Skriv inn passordet igjen i **Retype password (Skriv inn passord på nytt)**-feltet, og klikk deretter på **Submit (Send)**.
- 10. Klikk på **Lagre**.
- 11. Spesifiser plasseringen hvor du vil lagre filen.

Det selvsignerte sertifikatet er eksportert til datamaskinen.

Du kan også importere det selvsignerte sertifikatet til datamaskinen.

#### **Beslektet informasjon**

• [Importer og eksporter det selvsignerte sertifikatet på Brother-maskinen](#page-487-0)

<span id="page-490-0"></span> [Hjem](#page-1-0) > [Sikkerhet](#page-466-0) > [Styre nettverksmaskinen på en sikker måte via SSL/TLS](#page-475-0) > [Sertifikater og Internett](#page-476-0)[basert styring](#page-476-0) > [Lage og installere et sertifikat](#page-478-0) > Lage og installere et sertifikat fra en sertifikatinstans (CA)

### **Lage og installere et sertifikat fra en sertifikatinstans (CA)**

Hvis du allerede har et sertifikat fra en eksternt klarert sertifiseringsinstans, kan du lagre sertifikatet og privatnøkkelen på maskinen og administrere dem med importering og eksportering. Hvis du ikke har et sertifikat fra en ekstern pålitelig CA, lag en Certificate Signing Request (CSR), send den til en CA for godkjenning og installer det returnerte sertifikatet på maskinen.

- [Lage en forespørsel om sertifikatsignering \(CSR\)](#page-491-0)
- [Installere et sertifikat på Brother-maskinen](#page-493-0)
- [Importere og eksportere sertifikatet og privatnøkkelen](#page-494-0)

<span id="page-491-0"></span> [Hjem](#page-1-0) > [Sikkerhet](#page-466-0) > [Styre nettverksmaskinen på en sikker måte via SSL/TLS](#page-475-0) > [Sertifikater og Internett](#page-476-0)[basert styring](#page-476-0) > [Lage og installere et sertifikat](#page-478-0) > [Lage og installere et sertifikat fra en sertifikatinstans](#page-490-0) [\(CA\)](#page-490-0) > Lage en forespørsel om sertifikatsignering (CSR)

# **Lage en forespørsel om sertifikatsignering (CSR)**

En CSR (Certificate Signing Request – forespørsel om sertifikatsignering) er en forespørsel som er sendt til en sertifiseringsinstans (CA) for å utføre pålitelighetskontroll på berettigelsesbevisene som er i sertifikatet.

Vi anbefaler at du installerer et rotsertifikat fra CA på datamaskinen før du oppretter CSR-en.

- 1. Start nettleseren.
- 2. Skriv inn "http://maskinens IP-adresse/" i nettleserens adresselinje (hvor "maskinens IP-adresse" er IPadressen til maskinen).

Eksempel:

http://192.168.1.2

- Hvis du bruker DNS (Domain Name System) eller aktiverer et NetBIOS-navn, kan du skrive inn et annet navn, som "DeltSkriver" i stedet for IP-adressen.
	- For eksempel:
		- http://DeltSkriver

Hvis du aktiverer et NetBIOS-navn, kan du også bruke nodenavnet.

- For eksempel:

http://brnxxxxxxxxxxxx

Du finner NetBIOS-navnet i nettverkskonfigurasjonsrapporten.

• For Macintosh, gå til Internett-basert styring ved å klikke på maskinens ikon på **Status Monitor**skjermen.

3. Intet passord kreves som standard. Skriv inn et passord hvis dette er innstilt og klikk deretter .

4. Klikk på **Network (Nettverk)**-kategorien.

- 5. Klikk på **Security (Sikkerhet)**-fanen.
- 6. Klikk på **Certificate (Sertifikat)**.
- 7. Klikk på **Create CSR (Opprett CSR)**.
- 8. Skriv inn en **Common Name (Fellesnavn)** (kreves) og legg til annen informasjon om **Organization (Organisasjon)** (valgfritt).
	- Firmadetaljene dine kreves så en CA kan bekrefte identiteten din og til resten av verden.
	- Lengden på **Common Name (Fellesnavn)** må være mindre enn 64 byte. Angi en identifikator som en IP-adresse, et nodenavn eller et domenenavn som skal brukes ved tilgang til denne skriveren gjennom SSL/TLS-kommunikasjon. Nodenavnet vises som standard. **Common Name (Fellesnavn)** er nødvendig.
	- En advarsel vises hvis du skriver inn et annet navn i URL-feltet enn fellesnavnet som ble brukt for sertifikatet.
	- Lengden på **Organization (Organisasjon)**, **Organization Unit (Organisasjonsenhet)**, **City/Locality (By/sted)** og **State/Province (Delstat/område)** må være mindre enn 64 byte.
	- **Country/Region (Land/region)** bør være en ISO 3166-landskode bestående av to tegn.
	- Hvis du konfigurerer en X.509v3-sertifikatutvidelse, velger du **Configure extended partition (Konfigurer utvidet partisjon)**-avmerkingsboksen, og velger deretter **Auto (Register IPv4) (Automatisk (registrer IPv4))** eller **Manual (Manuell)**.
- 9. Velg innstillingen fra **Public Key Algorithm (Fellesnøkkelalgoritme)**-rullegardinlisten. Standardinnstillingen er **RSA(2048bit) (RSA (2048-biters))**.
- 10. Velg innstillingen fra **Digest Algorithm (Sammendragsalgoritme)**-rullegardinlisten. Standardinnstillingen er **SHA256**.

#### 11. Klikk på **Submit (Send)**.

CSR vises på skjermen. Lagre CSR som en fil eller kopier og lim inn i et online CSR-skjema tilbudt av en sertifiseringsinstans.

#### 12. Klikk på **Save (Lagre)**.

Ø • Følg CA-policyen din for sendingsmetoden for en CSR til din sertifiseringsinstans.

• Hvis du bruker rot-CA for bedrifter (Enterprise root CA) i Windows Server 2008/2012/2012 R2, anbefaler vi at du bruker webserveren for sertifikatmalen når du oppretter klientsertifikatet på en sikker måte. Hvis du oppretter et klientsertifikat for et IEEE 802.1x-miljø med EAP-TLS-pålitelighetskontroll, anbefaler vi at du bruker Bruker for sertifikatmalen. For mer informasjon, gå til modellens side på Brother Solutions Center på adressen [support.brother.com.](http://support.brother.com/)

#### **Beslektet informasjon**

• [Lage og installere et sertifikat fra en sertifikatinstans \(CA\)](#page-490-0)

<span id="page-493-0"></span> [Hjem](#page-1-0) > [Sikkerhet](#page-466-0) > [Styre nettverksmaskinen på en sikker måte via SSL/TLS](#page-475-0) > [Sertifikater og Internett](#page-476-0)[basert styring](#page-476-0) > [Lage og installere et sertifikat](#page-478-0) > [Lage og installere et sertifikat fra en sertifikatinstans](#page-490-0) [\(CA\)](#page-490-0) > Installere et sertifikat på Brother-maskinen

# **Installere et sertifikat på Brother-maskinen**

Når du mottar et sertifikat fra en sertifiseringsinstans, følger du trinnene under for å installere det på utskriftsserveren:

Kun et sertifikat som er utstedt med maskinens CSR kan installeres på maskinen. Hvis du vil opprette et annet CSR, må du sørge for at sertifikatet er installert før du oppretter et annet CSR. Opprett kun et annet CSR etter installasjon av sertifikatet på maskinen. Hvis du ikke gjør dette, vil det CSR du opprettet før installasjon bli ugyldig.

1. Start nettleseren.

2. Skriv inn "http://maskinens IP-adresse/" i nettleserens adresselinje (hvor "maskinens IP-adresse" er IPadressen til maskinen).

Eksempel:

http://192.168.1.2

- Hvis du bruker DNS (Domain Name System) eller aktiverer et NetBIOS-navn, kan du skrive inn et annet navn, som "DeltSkriver" i stedet for IP-adressen.
	- For eksempel:

http://DeltSkriver

Hvis du aktiverer et NetBIOS-navn, kan du også bruke nodenavnet.

For eksempel:

http://brnxxxxxxxxxxxx

- Du finner NetBIOS-navnet i nettverkskonfigurasjonsrapporten.
- For Macintosh, gå til Internett-basert styring ved å klikke på maskinens ikon på **Status Monitor**skjermen.
- 3. Intet passord kreves som standard. Skriv inn et passord hvis dette er innstilt og klikk deretter .
- 4. Klikk på **Network (Nettverk)**-kategorien.
- 5. Klikk på **Security (Sikkerhet)**-fanen.
- 6. Klikk på **Certificate (Sertifikat)**.
- 7. Klikk på **Install Certificate (Installer sertifikat)**.
- 8. Bla frem til filen som inneholder sertifikatet som utstedes av CA, og klikk deretter på **Submit (Send)**.

Sertifikatet har blitt opprettet og er lagret i maskinens minne.

For å bruke SSL/TLS-kommunikasjon, må rotsertifikatet fra CA også installeres på datamaskinen. Kontakt nettverksadministratoren.

### **Beslektet informasjon**

• [Lage og installere et sertifikat fra en sertifikatinstans \(CA\)](#page-490-0)

<span id="page-494-0"></span> [Hjem](#page-1-0) > [Sikkerhet](#page-466-0) > [Styre nettverksmaskinen på en sikker måte via SSL/TLS](#page-475-0) > [Sertifikater og Internett](#page-476-0)[basert styring](#page-476-0) > [Lage og installere et sertifikat](#page-478-0) > [Lage og installere et sertifikat fra en sertifikatinstans](#page-490-0) [\(CA\)](#page-490-0) > Importere og eksportere sertifikatet og privatnøkkelen

# **Importere og eksportere sertifikatet og privatnøkkelen**

Lagre sertifikatet og privatnøkkelen på maskinen og styre dem ved å importere og eksportere.

- [Importere et sertifikat og privatnøkkel](#page-495-0)
- [Eksportere sertifikatet og privatnøkkelen](#page-496-0)

<span id="page-495-0"></span> [Hjem](#page-1-0) > [Sikkerhet](#page-466-0) > [Styre nettverksmaskinen på en sikker måte via SSL/TLS](#page-475-0) > [Sertifikater og Internett](#page-476-0)[basert styring](#page-476-0) > [Lage og installere et sertifikat](#page-478-0) > [Lage og installere et sertifikat fra en sertifikatinstans](#page-490-0) [\(CA\)](#page-490-0) > [Importere og eksportere sertifikatet og privatnøkkelen](#page-494-0) > Importere et sertifikat og privatnøkkel

## **Importere et sertifikat og privatnøkkel**

- 1. Start nettleseren.
- 2. Skriv inn "http://maskinens IP-adresse/" i nettleserens adresselinje (hvor "maskinens IP-adresse" er IPadressen til maskinen).

Eksempel:

http://192.168.1.2

- Hvis du bruker DNS (Domain Name System) eller aktiverer et NetBIOS-navn, kan du skrive inn et annet navn, som "DeltSkriver" i stedet for IP-adressen.
	- For eksempel:

http://DeltSkriver

Hvis du aktiverer et NetBIOS-navn, kan du også bruke nodenavnet.

- For eksempel:

http://brnxxxxxxxxxxx

Du finner NetBIOS-navnet i nettverkskonfigurasjonsrapporten.

- For Macintosh, gå til Internett-basert styring ved å klikke på maskinens ikon på **Status Monitor**skjermen.
- 3. Intet passord kreves som standard. Skriv inn et passord hvis dette er innstilt og klikk deretter .
	-

- 4. Klikk på **Network (Nettverk)**-kategorien.
- 5. Klikk på **Security (Sikkerhet)**-fanen.
- 6. Klikk på **Certificate (Sertifikat)**.
- 7. Klikk på **Import Certificate and Private Key (Importer sertifikat og privatnøkkel)**.
- 8. Bla frem til filen som du vil importere.
- 9. Skriv inn passordet hvis filen er kryptert, og klikk deretter **Submit (Send)**.

Sertifikatet og privatnøkkelen er importert til maskinen.

For å bruke SSL/TLS-kommunikasjon, må rotsertifikatet fra CA installeres på datamaskinen. Kontakt nettverksadministratoren.

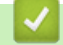

#### **Beslektet informasjon**

• [Importere og eksportere sertifikatet og privatnøkkelen](#page-494-0)

<span id="page-496-0"></span> [Hjem](#page-1-0) > [Sikkerhet](#page-466-0) > [Styre nettverksmaskinen på en sikker måte via SSL/TLS](#page-475-0) > [Sertifikater og Internett](#page-476-0)[basert styring](#page-476-0) > [Lage og installere et sertifikat](#page-478-0) > [Lage og installere et sertifikat fra en sertifikatinstans](#page-490-0) [\(CA\)](#page-490-0) > [Importere og eksportere sertifikatet og privatnøkkelen](#page-494-0) > Eksportere sertifikatet og privatnøkkelen

# **Eksportere sertifikatet og privatnøkkelen**

- 1. Start nettleseren.
- 2. Skriv inn "http://maskinens IP-adresse/" i nettleserens adresselinje (hvor "maskinens IP-adresse" er IPadressen til maskinen).

Eksempel:

http://192.168.1.2

- Hvis du bruker DNS (Domain Name System) eller aktiverer et NetBIOS-navn, kan du skrive inn et annet navn, som "DeltSkriver" i stedet for IP-adressen.
	- For eksempel:

http://DeltSkriver

Hvis du aktiverer et NetBIOS-navn, kan du også bruke nodenavnet.

For eksempel:

http://brnxxxxxxxxxxxx

Du finner NetBIOS-navnet i nettverkskonfigurasjonsrapporten.

- For Macintosh, gå til Internett-basert styring ved å klikke på maskinens ikon på **Status Monitor**skjermen.
- 3. Intet passord kreves som standard. Skriv inn et passord hvis dette er innstilt og klikk deretter .
	-

- 4. Klikk på **Network (Nettverk)**-kategorien.
- 5. Klikk på **Security (Sikkerhet)**-fanen.
- 6. Klikk på **Certificate (Sertifikat)**.
- 7. Klikk **Export (Eksporter)** som vises med **Certificate List (Sertifikatliste)**.
- 8. Skriv inn passordet hvis du vil kryptere filen. Hvis et tomt passord brukes, fungerer ikke krypteringen.
- 9. Skriv inn passordet igjen for å bekrefte, og klikk deretter på **Submit (Send)**.
- 10. Klikk på **Lagre**.
- 11. Spesifiser plasseringen hvor du vil lagre filen.

Sertifikatet og privatnøkkelen er eksportert til datamaskinen.

Du kan også importere sertifikatet til datamaskinen.

#### **Beslektet informasjon**

• [Importere og eksportere sertifikatet og privatnøkkelen](#page-494-0)

<span id="page-497-0"></span> [Hjem](#page-1-0) > [Sikkerhet](#page-466-0) > [Styre nettverksmaskinen på en sikker måte via SSL/TLS](#page-475-0) > [Sertifikater og Internett](#page-476-0)[basert styring](#page-476-0) > [Lage og installere et sertifikat](#page-478-0) > Importere og eksportere et CA-sertifikat

### **Importere og eksportere et CA-sertifikat**

Du kan importere, eksportere og lagre CA-sertifikater på Brother-maskinen.

- [Importere et CA-sertifikat](#page-498-0)
- [Eksportere et CA-sertifikat](#page-499-0)

<span id="page-498-0"></span> [Hjem](#page-1-0) > [Sikkerhet](#page-466-0) > [Styre nettverksmaskinen på en sikker måte via SSL/TLS](#page-475-0) > [Sertifikater og Internett](#page-476-0)[basert styring](#page-476-0) > [Lage og installere et sertifikat](#page-478-0) > [Importere og eksportere et CA-sertifikat](#page-497-0) > Importere et CAsertifikat

# **Importere et CA-sertifikat**

- 1. Start nettleseren.
- 2. Skriv inn "http://maskinens IP-adresse/" i nettleserens adresselinje (hvor "maskinens IP-adresse" er IPadressen til maskinen).

Eksempel:

http://192.168.1.2

- Hvis du bruker DNS (Domain Name System) eller aktiverer et NetBIOS-navn, kan du skrive inn et annet navn, som "DeltSkriver" i stedet for IP-adressen.
	- For eksempel:

http://DeltSkriver

Hvis du aktiverer et NetBIOS-navn, kan du også bruke nodenavnet.

- For eksempel:

http://brnxxxxxxxxxxxx

Du finner NetBIOS-navnet i nettverkskonfigurasjonsrapporten.

- For Macintosh, gå til Internett-basert styring ved å klikke på maskinens ikon på **Status Monitor**skjermen.
- 3. Intet passord kreves som standard. Skriv inn et passord hvis dette er innstilt og klikk deretter  $\rightarrow$
- 4. Klikk på **Network (Nettverk)**-kategorien.
- 5. Klikk på **Security (Sikkerhet)**-fanen.
- 6. Klikk på **CA Certificate (CA-sertifikat)**.
- 7. Klikk på **Import CA Certificate (Importer CA-sertifikat)**.
- 8. Bla frem til filen som du vil importere.
- 9. Klikk på **Submit (Send)**.

#### **Beslektet informasjon**

• [Importere og eksportere et CA-sertifikat](#page-497-0)

<span id="page-499-0"></span> [Hjem](#page-1-0) > [Sikkerhet](#page-466-0) > [Styre nettverksmaskinen på en sikker måte via SSL/TLS](#page-475-0) > [Sertifikater og Internett](#page-476-0)[basert styring](#page-476-0) > [Lage og installere et sertifikat](#page-478-0) > [Importere og eksportere et CA-sertifikat](#page-497-0) > Eksportere et CAsertifikat

# **Eksportere et CA-sertifikat**

- 1. Start nettleseren.
- 2. Skriv inn "http://maskinens IP-adresse/" i nettleserens adresselinje (hvor "maskinens IP-adresse" er IPadressen til maskinen).

Eksempel:

http://192.168.1.2

- Hvis du bruker DNS (Domain Name System) eller aktiverer et NetBIOS-navn, kan du skrive inn et annet navn, som "DeltSkriver" i stedet for IP-adressen.
	- For eksempel:

http://DeltSkriver

Hvis du aktiverer et NetBIOS-navn, kan du også bruke nodenavnet.

- For eksempel:

http://brnxxxxxxxxxxxx

Du finner NetBIOS-navnet i nettverkskonfigurasjonsrapporten.

- For Macintosh, gå til Internett-basert styring ved å klikke på maskinens ikon på **Status Monitor**skjermen.
- 3. Intet passord kreves som standard. Skriv inn et passord hvis dette er innstilt og klikk deretter  $\rightarrow$
- 4. Klikk på **Network (Nettverk)**-kategorien.
- 5. Klikk på **Security (Sikkerhet)**-fanen.
- 6. Klikk på **CA Certificate (CA-sertifikat)**.
- 7. Velg sertifikatet du vil eksportere, og klikk på **Export (Eksporter)**.
- 8. Klikk på **Submit (Send)**.
- 9. Klikk på **Lagre**.

10. Spesifiser hvor på maskinen du vil lagre det eksporterte sertifikatet, og lagre det.

#### **Beslektet informasjon**

• [Importere og eksportere et CA-sertifikat](#page-497-0)

<span id="page-500-0"></span> [Hjem](#page-1-0) > [Sikkerhet](#page-466-0) > [Styre nettverksmaskinen på en sikker måte via SSL/TLS](#page-475-0) > [Sertifikater og Internett](#page-476-0)[basert styring](#page-476-0) > Behandle flere sertifikater

# **Behandle flere sertifikater**

Med funksjonen for flere sertifikater kan du bruke Internett-basert styring til å behandle hvert enkelt sertifikat du har installert på maskinen. I Internett-basert styring navigerer du til skjermbildet **Certificate (Sertifikat)** eller **CA Certificate (CA-sertifikat)** for å vise sertifikat eller slette eller eksportere sertifikatene.

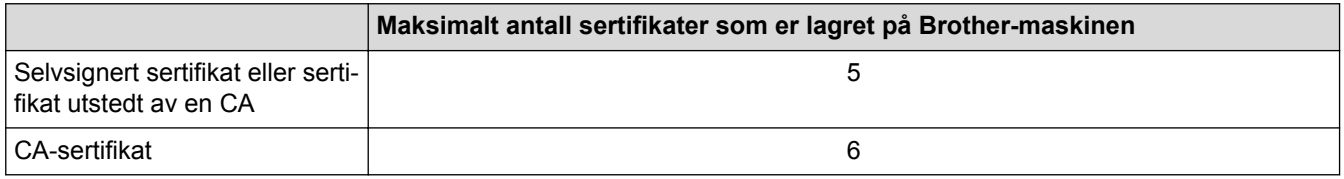

Vi anbefaler at du lagrer ett sertifikat mindre enn tillatt, slik at du reserverer en plass i tilfelle et sertifikat utløper. Når et sertifikat utløper, importerer du et nytt sertifikat til den tomme plassen og deretter sletter du det utløpte sertifikatet. Dermed unngår du konfigurasjonsfeil.

Ø

• Når du bruker HTTPS/IPPS, IEEE 802.1x eller Signed PDF, må du velge hvilket sertifikat du bruker.

• Når du bruker SSL for SMTP/POP3/IMAP4-kommunikasjon (kun tilgjengelig for visse modeller), behøver du ikke velge sertifikat. Riktig sertifikat velges automatisk.

#### **Beslektet informasjon**

• [Sertifikater og Internett-basert styring](#page-476-0)

<span id="page-501-0"></span> [Hjem](#page-1-0) > [Sikkerhet](#page-466-0) > Send eller motta en e-post på en sikker måte

### **Send eller motta en e-post på en sikker måte**

- [Konfigurere sending eller mottak av e-post med Internett-basert styring](#page-502-0)
- [Sende e-post med brukergodkjenning](#page-503-0)
- [Send eller motta en e-post på en sikker måte med SSL TLS](#page-504-0)

<span id="page-502-0"></span> [Hjem](#page-1-0) > [Sikkerhet](#page-466-0) > [Send eller motta en e-post på en sikker måte](#page-501-0) > Konfigurere sending eller mottak av epost med Internett-basert styring

# **Konfigurere sending eller mottak av e-post med Internett-basert styring**

Vi anbefaler at du bruker Internett-basert styring til å konfigurere sikker sending av e-post med brukerpålitelighetskontroll, eller sending og mottak av e-post med SSL/TLS.

- 1. Start nettleseren.
- 2. Skriv inn "http://maskinens IP-adresse/" i nettleserens adresselinje (hvor "maskinens IP-adresse" er IPadressen til maskinen).

Eksempel:

http://192.168.1.2

- 3. Intet passord kreves som standard. Skriv inn et passord hvis dette er innstilt og klikk deretter .
	-

- 4. Klikk på **Network (Nettverk)**-kategorien.
- 5. Klikk **Protocol (Protokoll)**-menyen i den venstre navigasjonslinjen.
- 6. I feltet **POP3/IMAP4/SMTP** klikker du på **Advanced Settings (Avanserte innstillinger)** og kontrollerer at statusen til **POP3/IMAP4/SMTP** er **Enabled (Aktivert)**.
- 7. Konfigurer innstillingene for **POP3/IMAP4/SMTP**.
	- Bekreft at e-postinnstillingene er riktige etter konfigurasjonen ved å sende en testmelding.
	- Hvis du ikke vet innstillingene for POP3-/SMTP-/IMAP4-serveren, tar du kontakt med nettverksadministrator eller Internett-leverandøren.
- 8. Når du er ferdig, klikker du på **Submit (Send)**.

Dialogboksen **Test Send/Receive E-mail Configuration (Test send/motta e-postkonfigurasjon)** vises.

9. Følg instruksjonene i dialogboksen hvis du vil teste gjeldende innstillinger.

#### **Beslektet informasjon**

- [Send eller motta en e-post på en sikker måte](#page-501-0)
- [Send eller motta en e-post på en sikker måte med SSL TLS](#page-504-0)

<span id="page-503-0"></span> [Hjem](#page-1-0) > [Sikkerhet](#page-466-0) > [Send eller motta en e-post på en sikker måte](#page-501-0) > Sende e-post med brukergodkjenning

### **Sende e-post med brukergodkjenning**

Brother-maskinen din støtter SMTP-AUTH--metoden for å sende en e-post via en e-postserver som krever brukerpålitelighetskontroll. Denne metoden hindrer at uautoriserte brukere får tilgang til e-postserveren.

Du kan bruke SMTP-AUTH til å sende e-postvarsling, e-postrapporter og I-faks.

Vi anbefaler at du bruker Internett-basert styring til å konfigurere SMTP-pålitelighetskontroll.

#### **Innstillinger for e-postserver**

Du må konfigurere maskinens SMTP-pålitelighetskontrollmetode slik at den samsvarer med metoden som brukes av e-postserveren. For mer informasjon om innstillingene for e-postserveren, kan du ta kontakt med nettverksadministrator eller Internett-tjenesteleverandøren.

For å aktivere SMTP-serverpålitelighetskontroll, må du på skjermbildet **POP3/IMAP4/SMTP** for Internettbasert styring, under **Server Authentication Method (Servergodkjenningsmetode)**, velge **SMTP-AUTH**.

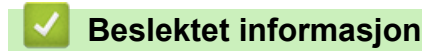

Ø

• [Send eller motta en e-post på en sikker måte](#page-501-0)
[Hjem](#page-1-0) > [Sikkerhet](#page-466-0) > [Send eller motta en e-post på en sikker måte](#page-501-0) > Send eller motta en e-post på en sikker måte med SSL TLS

# **Send eller motta en e-post på en sikker måte med SSL TLS**

Brother-maskinen støtter SSL/TLS-metoder for å sende eller motta e-post via en e-postserver som krever sikker SSL/TLS-kommunikasjon. Vil du sende eller motta e-post via en e-postserver som bruker SSL/TLSkommunikasjon, må du konfigurere SMTP over SSL/TLS, POP3 over SSL/TLS eller IMAP4 over SSL/TLS.

Vi anbefaler at du bruker Internett-basert styring til å konfigurere SSL/TLS.

#### **Bekrefte serversertifikat**

Hvis du under **SSL/TLS** velger **SSL** eller **TLS**, vil det automatisk bli merket av for **Verify Server Certificate (Bekreft serversertifikat)**.

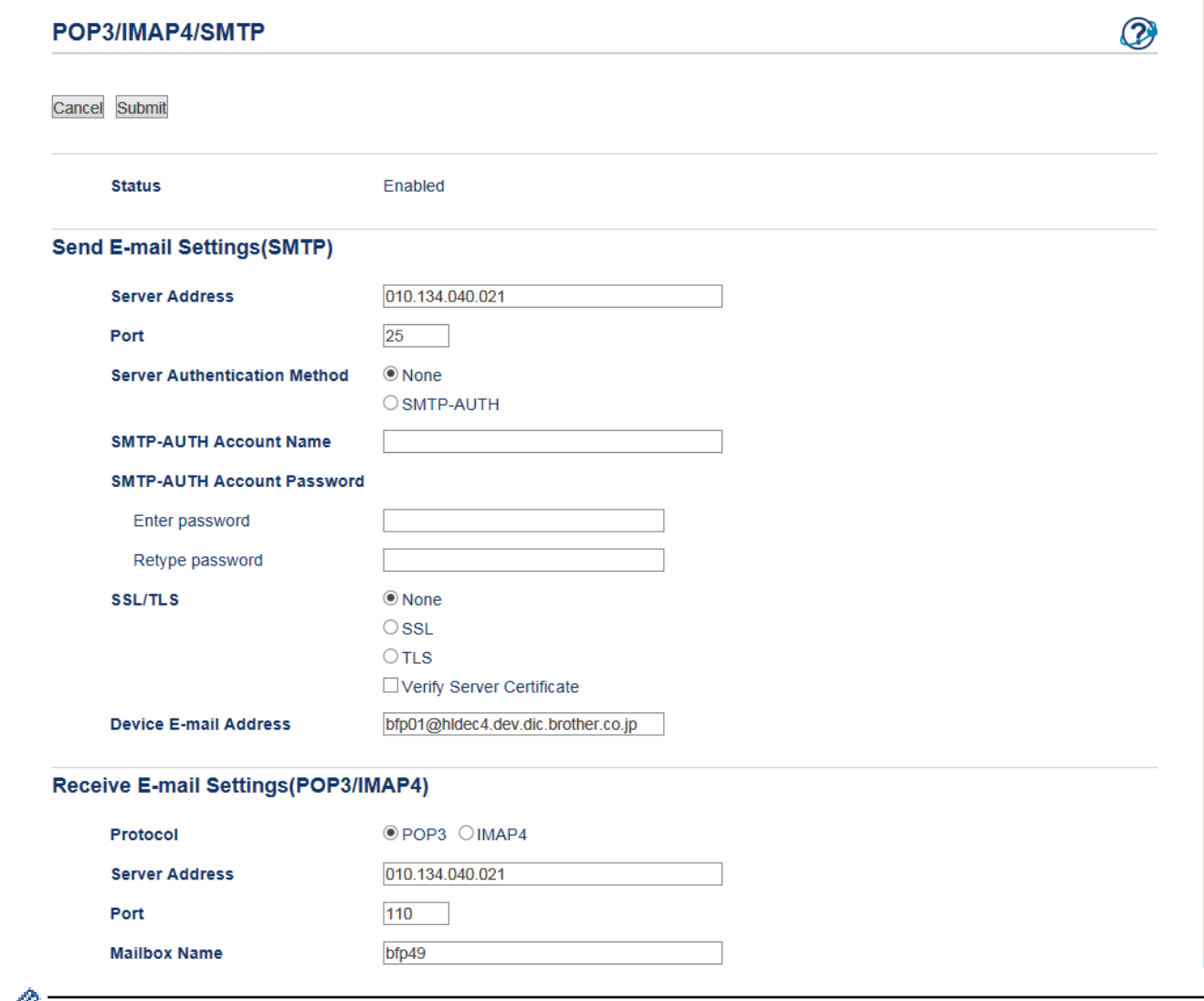

- Før du bekrefter serversertifikatet, må du importere CA-sertifikatet som ble utstedt av sertifiseringsinstansen som signerte serversertifikatet. Kontakt nettverksadministrator eller Internettleverandøren for å bekrefte om det er nødvendig å importere et CA-sertifikat.
	- Hvis du ikke må bekrefte serversertifikatet, fjerner du merket for **Verify Server Certificate (Bekreft serversertifikat)**.

#### **Portnummer**

Hvis du velger **SSL** eller **TLS** for SMTP, POP3 eller IMAP4, vil verdien for **Port** bli endret slik at den samsvarer med protokollen. For å endre portnummeret manuelt, skriver du inn portnummeret etter at du velger **SSL** eller **TLS** for **SSL/TLS**-innstillingene.

Du må konfigurere maskinens POP3-/IMAP4-/SMTP-kommunikasjonsmetode slik at den samsvarer med metoden som brukes av e-postserveren din. Vil du vite mer om innstillingene for e-postserveren, kan du ta kontakt med nettverksadministrator eller Internett-leverandøren.

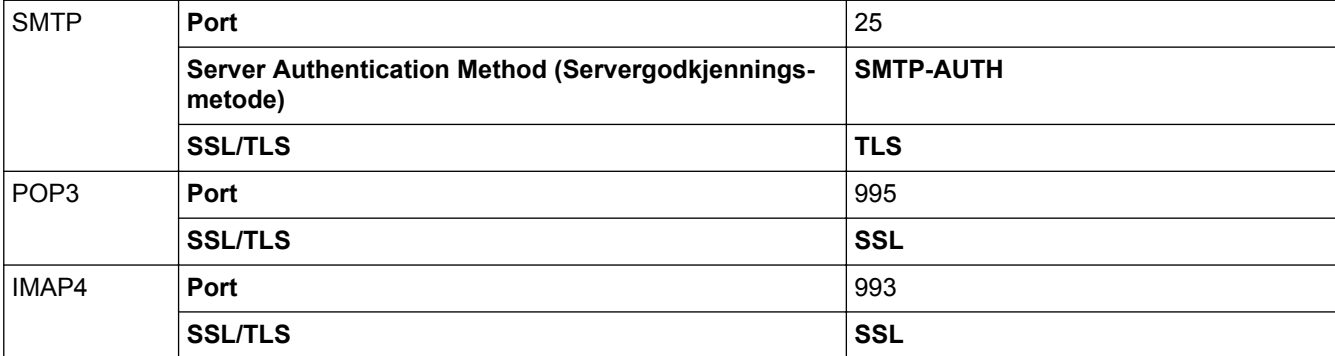

I de fleste tilfeller krever sikrede tjenester for nettbasert e-post følgende innstillinger:

## **Beslektet informasjon**

- [Send eller motta en e-post på en sikker måte](#page-501-0)
- [Konfigurere sending eller mottak av e-post med Internett-basert styring](#page-502-0)

<span id="page-506-0"></span> [Hjem](#page-1-0) > [Sikkerhet](#page-466-0) > Bruk IEEE 802.1x-pålitelighetskontroll for et kablet eller et trådløst nettverk

# **Bruk IEEE 802.1x-pålitelighetskontroll for et kablet eller et trådløst nettverk**

- [Hva er IEEE 802.1x-pålitelighetskontroll?](#page-507-0)
- [Konfigurere IEEE 802.1x-pålitelighetskontroll for et kablet eller et trådløst nettverk ved](#page-508-0) [hjelp av Internett-basert styring \(nettleser\)](#page-508-0)
- [IEEE 802.1x-pålitelighetskontrollmetoder](#page-510-0)

<span id="page-507-0"></span> [Hjem](#page-1-0) > [Sikkerhet](#page-466-0) > [Bruk IEEE 802.1x-pålitelighetskontroll for et kablet eller et trådløst nettverk](#page-506-0) > Hva er IEEE 802.1x-pålitelighetskontroll?

# **Hva er IEEE 802.1x-pålitelighetskontroll?**

IEEE 802.1x er en IEEE-standard for kablet og trådløst nettverk som begrenser tilgang fra uautoriserte nettverksenheter. Brother-maskinen din (klient) sender en pålitelighetsforespørsel til en RADIUS-server (pålitelighetskontrollserver) gjennom tilgangspunktet ditt eller HUB. Etter at forespørselen din har blitt godkjent av RADIUS-serveren, kan maskinen få tilgang til nettverket.

### **Beslektet informasjon**

• [Bruk IEEE 802.1x-pålitelighetskontroll for et kablet eller et trådløst nettverk](#page-506-0)

<span id="page-508-0"></span> [Hjem](#page-1-0) > [Sikkerhet](#page-466-0) > [Bruk IEEE 802.1x-pålitelighetskontroll for et kablet eller et trådløst](#page-506-0) [nettverk](#page-506-0) > Konfigurere IEEE 802.1x-pålitelighetskontroll for et kablet eller et trådløst nettverk ved hjelp av Internett-basert styring (nettleser)

# **Konfigurere IEEE 802.1x-pålitelighetskontroll for et kablet eller et trådløst nettverk ved hjelp av Internett-basert styring (nettleser)**

- Hvis du konfigurerer maskinen ved hjelp EAP-TLS-godkjenning, må du installere klientsertifikatet som er utstedt av en sertifikatinstans før du starter konfigurasjonen. Kontakt nettverksadministratoren om klientsertifikatet. Hvis du har installert mer enn ett sertifikat, anbefaler vi at du skriver ned sertifikatnavnet du vil bruke.
- Før du bekrefter serversertifikatet, må du importere CA-sertifikatet som har blitt utstedt av sertifiseringsinstansen som signerte serversertifikatet. Kontakt nettverksadministrator eller Internettleverandøren for å bekrefte om det er nødvendig å importere et CA-sertifikat.

Du kan også konfigurere IEEE 802.1x-pålitelighetskontroll med:

- BRAdmin Professional 3 (kablet og trådløst nettverk)
- Veiviser for trådløst oppsett fra kontrollpanelet (trådløst nettverk)
- Veiviser for trådløst oppsett på CD-ROM-en (trådløst nettverk)
- 1. Start nettleseren.
- 2. Skriv inn "http://maskinens IP-adresse/" i nettleserens adresselinje (hvor "maskinens IP-adresse" er IPadressen til maskinen).

Eksempel:

http://192.168.1.2

• Hvis du bruker DNS (Domain Name System) eller aktiverer et NetBIOS-navn, kan du skrive inn et annet navn, som "DeltSkriver" i stedet for IP-adressen.

For eksempel:

http://DeltSkriver

Hvis du aktiverer et NetBIOS-navn, kan du også bruke nodenavnet.

For eksempel:

http://brnxxxxxxxxxxxx

Du finner NetBIOS-navnet i nettverkskonfigurasjonsrapporten.

- For Macintosh, gå til Internett-basert styring ved å klikke på maskinens ikon på **Status Monitor**skjermen.
- 3. Intet passord kreves som standard. Skriv inn et passord hvis dette er innstilt og klikk deretter .

#### 4. Klikk på **Network (Nettverk)**-kategorien.

5. Gjør ett av følgende:

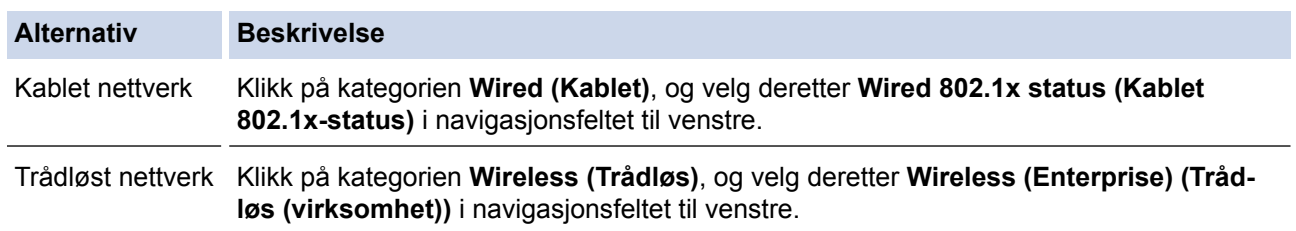

6. Konfigurer IEEE 802.1x-pålitelighetskontrollinnstillingene.

- For å aktivere IEEE 802.1x-pålitelighetskontroll for kablet nettverk, velger du **Enabled (Aktivert)** for **Wired 802.1x status (Kablet 802.1x-status)** på **Wired 802.1x status (Kablet 802.1x-status)**-siden.
- Hvis du bruker **EAP-TLS**-pålitelighetskontroll, må du velge klientsertifikatet som har blitt installert (vises med sertifikatnavn) for verifisering fra **Client Certificate (Klientsertifikat)**-rullegardinmenyen.
- Hvis du velger **EAP-FAST**-, **PEAP**-, **EAP-TTLS** eller **EAP-TLS**-pålitelighetskontroll, velg verifiseringsmetoden fra **Server Certificate Verification (Bekreftelse for serversertifikat)** rullegardinmenyen. Verifiser serversertifikatet ved hjelp av CA-sertifikatet, som er importert til maskinen på forhånd, som er utstedt av sertifiseringsinstansen som signerte serversertifikatet.

Velg én av følgende verifiseringsmetoder fra **Server Certificate Verification (Bekreftelse for serversertifikat)**-rullegardinmenyen:

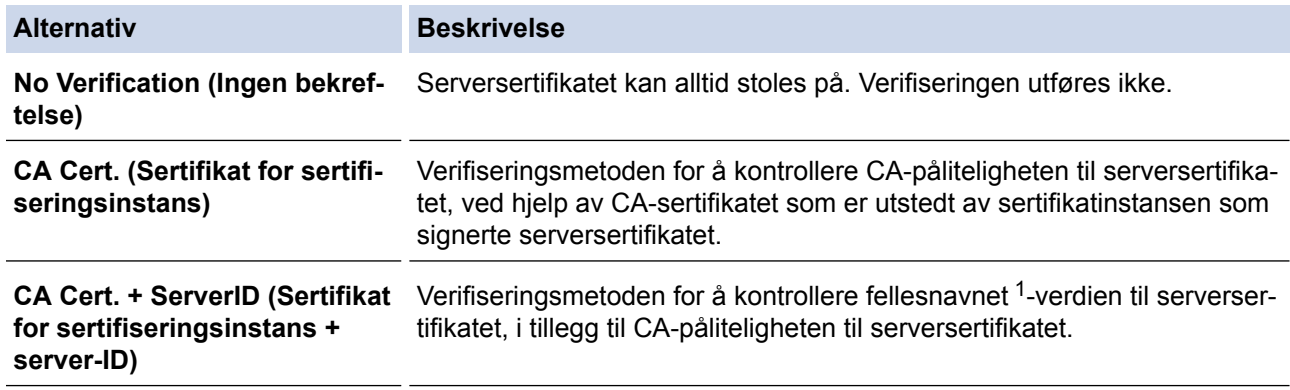

7. Når du er ferdig med konfigurasjonen, klikk på **Submit (Send)**.

For kablede nettverk: Etter konfigurering, kobler du maskinen til det IEEE 802.1x-støttede nettverket. Etter noen få minutter, skriver du ut nettverksinnstillingsrapporten for å sjekke statusen <**Wired IEEE 802.1x**>.

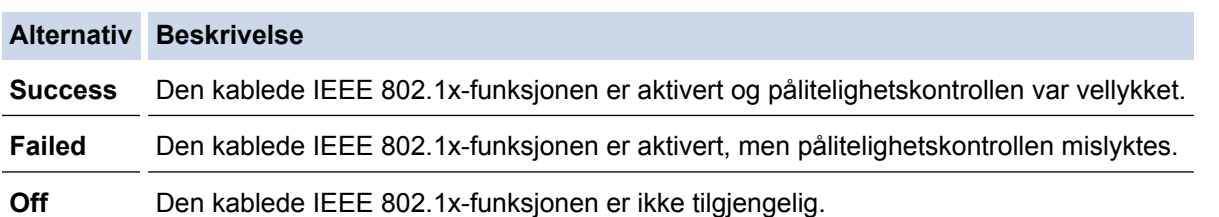

### **Beslektet informasjon**

- [Bruk IEEE 802.1x-pålitelighetskontroll for et kablet eller et trådløst nettverk](#page-506-0)
- [Skrive ut rapporten for nettverkskonfigurasjon](#page-430-0)
- [Skriv ut WLAN-rapporten](#page-463-0)
- [Funksjoner for støttede sikkerhetssertifikater](#page-477-0)

<sup>1</sup> Verifiseringen av fellesnavnet sammenligner fellesnavnet til serversertifikatet med tegnstrengen som er konfigurert for **Server ID (Server-ID)**. Før du bruker denne metoden, kontakter du systemadministratoren din om serversertifikatets fellesnavn og konfigurerer deretter **Server ID (Server-ID)**.

<span id="page-510-0"></span> [Hjem](#page-1-0) > [Sikkerhet](#page-466-0) > [Bruk IEEE 802.1x-pålitelighetskontroll for et kablet eller et trådløst nettverk](#page-506-0) > IEEE 802.1x-pålitelighetskontrollmetoder

# **IEEE 802.1x-pålitelighetskontrollmetoder**

#### **LEAP (trådløst nettverk)**

Lightweight Extensible Authentication Protocol (LEAP) er en proprietær EAP-metode utviklet av Cisco Systems, Inc., som bruker en bruker-ID og et passord for pålitelighetskontroll.

#### **EAP-FAST**

Extensible Authentication Protocol-Flexible Authentication via Secured Tunneling (EAP-FAST) har blitt utviklet av Cisco Systems, Inc., som bruker en bruker-ID og et passord for pålitelighetskontroll, og symmetriske nøkkelalgoritmer for å oppnå en tunnelpålitelighetsprosess.

Brother-maskinen støtter følgende interne pålitelighetskontrollmetoder:

- EAP-FAST/NONE
- EAP-FAST/MS-CHAPv2
- EAP-FAST/GTC

#### **EAP-MD5 (Kablet nettverk)**

Extensible Authentication Protocol-Message Digest Algorithm 5 (EAP-MD5) bruker en bruker-ID og et passord for challenge‑response pålitelighetskontroll.

#### **PEAP**

PEAP (Protected Extensible Authentication Protocol) er en versjon av EAP-metoden som ble utviklet av Cisco Systems, Inc., Microsoft Corporation og RSA Security. PEAP oppretter en kryptert SSL-tunnel (Secure Sockets Layer) eller TLS-tunnel (Transport Layer Security) mellom en klient og en pålitelighetskontrollserver til sending av bruker-ID og passord. PEAP gir gjensidig pålitelighetskontroll mellom serveren og klienten.

Brother-maskinen støtter følgende interne pålitelighetskontroller:

- PEAP/MS-CHAPv2
- PEAP/GTC

#### **EAP-TTLS**

Extensible Authentication Protocol-Tunneled Transport Layer Security (EAP-TTLS) er utviklet av Funk Software og Certicom. EAP-TTLS lager en lignende kryptert SSL-tunnel til PEAP, mellom en klient og en pålitelighetskontrollserver, for sending av en bruker-ID og et passord. EAP-TTLS gir gjensidig pålitelighetskontroll mellom serveren og klienten.

Brother-maskinen støtter følgende interne pålitelighetskontroller:

- EAP-TTLS/CHAP
- EAP-TTLS/MS-CHAP
- EAP-TTLS/MS-CHAPv2
- **FAP-TTLS/PAP**

#### **EAP-TLS**

Extensible Authentication Protocol-Transport Layer Security (EAP-TLS) krever pålitelighetskontroll av digitalt sertifikat både hos en klient og en pålitelighetskontrollserver.

#### **Beslektet informasjon**

• [Bruk IEEE 802.1x-pålitelighetskontroll for et kablet eller et trådløst nettverk](#page-506-0)

<span id="page-511-0"></span> [Hjem](#page-1-0) > Mobil / Web Connect

# **Mobil / Web Connect**

- [Brother Web Connect](#page-512-0)
- [Google Cloud Print](#page-543-0)™
- [AirPrint](#page-554-0)
- [Mobil utskrift for Windows](#page-569-0)
- Mopria<sup>®</sup> [Print Service](#page-570-0)
- [Brother iPrint&Scan](#page-571-0)
- [Nærfeltskommunikasjon \(NFC\)](#page-572-0)

<span id="page-512-0"></span>▲ [Hjem](#page-1-0) > [Mobil / Web Connect](#page-511-0) > Brother Web Connect

## **Brother Web Connect**

- [Oversikt over Brother Web Connect](#page-513-0)
- [Nettjenester som brukes med Brother Web Connect](#page-514-0)
- [Vilkår for bruk av Brother Web Connect](#page-516-0)
- [Konfigurer Brother Web Connect](#page-520-0)
- [Skanne og laste opp dokumenter med Brother Web Connect](#page-529-0)
- [Laste opp et dokument fra en ekstern minneenhet med Brother Web Connect](#page-531-0)
- [Laste ned og skrive ut dokumenter med Brother Web Connect](#page-533-0)
- [Laste ned og lagre et dokument på en ekstern minneenhet med Brother Web Connect](#page-537-0)
- [Faksvideresending til nettsky eller e-post](#page-539-0)

<span id="page-513-0"></span> [Hjem](#page-1-0) > [Mobil / Web Connect](#page-511-0) > [Brother Web Connect](#page-512-0) > Oversikt over Brother Web Connect

## **Oversikt over Brother Web Connect**

Trykk på (Web) eller (Apper) på pekeskjermen for å bruke Brother Web Connect.

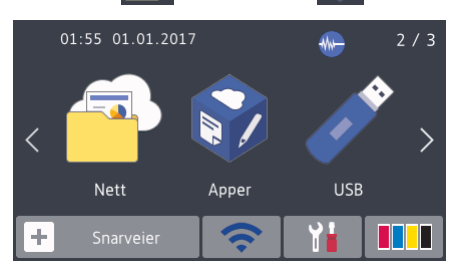

Noen nettsteder tilbyr tjenester der brukere kan laste opp og vise bilder og filer på nettstedet. Brother-maskinen kan skanne bilder og laste dem opp til disse tjenestene. Den kan også laste ned og skrive ut bilder som allerede er lastet opp til disse tjenestene.

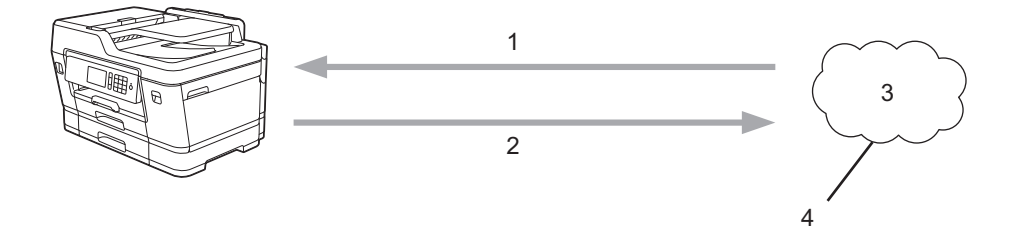

- 1. Utskrift
- 2. Skanning
- 3. Fotografier, bilder, dokumenter og andre filer
- 4. Webtjeneste

For å kunne bruke Brother Web Connect, må Brother-maskinen være koblet til et nettverk som har tilgang til Internett, enten gjennom en kablet eller en trådløs tilkobling.

For nettverksoppsett som bruker en proxy-server, må maskinen også være konfigurert til å bruke en proxyserver. Hvis du er usikker på nettverksinnstillingen, ta kontakt med nettverksadministratoren.

En proxy-server er en datamaskin som fungerer som mellomledd mellom datamaskiner som ikke er koblet direkte til Internett, og Internett.

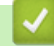

Ø

### **Beslektet informasjon**

• [Brother Web Connect](#page-512-0)

<span id="page-514-0"></span> [Hjem](#page-1-0) > [Mobil / Web Connect](#page-511-0) > [Brother Web Connect](#page-512-0) > Nettjenester som brukes med Brother Web Connect

## **Nettjenester som brukes med Brother Web Connect**

Bruk Brother Web Connect for å få tilgang til tjenester fra Brother-maskinen din: Noen av disse nettleverandørene tilbyr forretningsversjoner.

Du må ha en konto hos ønsket tjeneste for å bruke nettjenesten du ønsker. Hvis du ikke allerede har en konto, bruker du en datamaskin for å gå til tjenestens nettsted og opprette en konto.

Du trenger ikke opprette en konto for å bruke Brother Creative Center. (Brother CreativeCenter er kun tilgjengelig for noen modeller.)

#### **Google Drive™**

En nettjeneste for lagring, redigering, deling og synkronisering av filer og dokumenter.

URL: [drive.google.com](http://drive.google.com)

#### **Evernote®**

En fillagrings- og administrasjonstjeneste på Internett.

URL: [www.evernote.com](http://www.evernote.com)

#### **Dropbox**

En nettjeneste for lagring, deling og synkronisering av filer.

URL: [www.dropbox.com](http://www.dropbox.com)

#### **OneDrive**

En fillagrings-, fildelings- og behandlingstjeneste på Internett.

URL:<https://onedrive.live.com>

#### **Box**

En nettjeneste for redigering og deling av dokumenter på Internett.

URL: [www.box.com](http://www.box.com)

#### **OneNote**

En nettjeneste for redigering og deling av dokumenter på Internett.

URL: [www.onenote.com](http://www.onenote.com)

#### **Brother Creative Center**

Et nettsted som tilbyr forskjellige maler, som gratulasjonskort, brosjyrer og kalendere som du kan skrive ut på Brother-maskinen. (kun tilgjengelig for enkelte land og modeller)

[www.brother.com/creativecenter](http://www.brother.com/creativecenter)

Du finner mer informasjon om disse tjenestene på nettstedet til de ulike tjenestene.

Tabellen nedenfor angir hvilke filtyper som kan brukes til hver Brother Web Connect-funksjon:

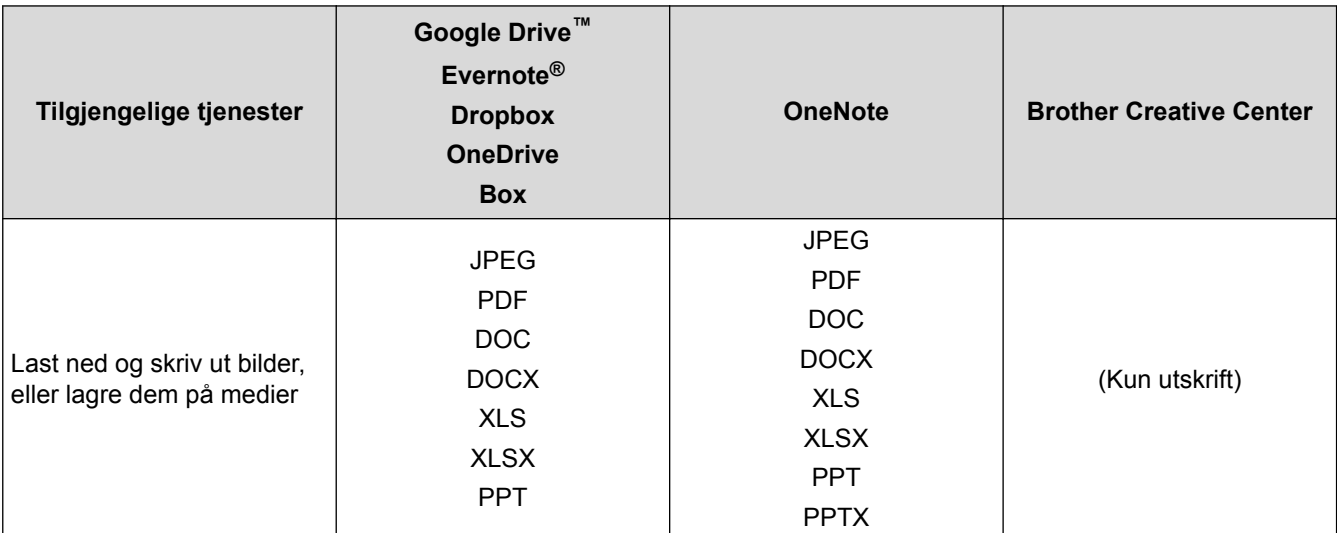

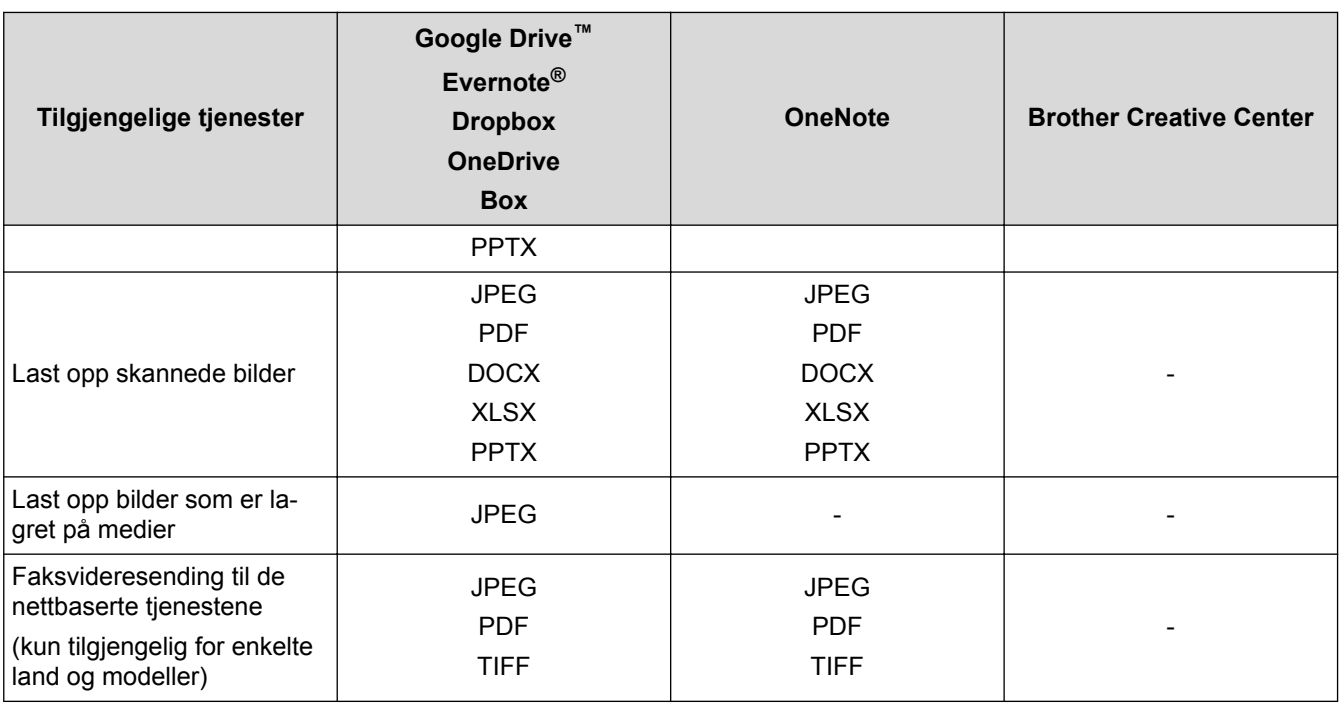

- Ø • Ikke alle tjenester er tilgjengelige i alle land.
	- For Hongkong, Taiwan og Korea

Brother Web Connect støtter kun filnavn som er skrevet på engelsk. Filer navngitt på det lokale språket kan ikke lastes ned.

### **Beslektet informasjon**

• [Brother Web Connect](#page-512-0)

<span id="page-516-0"></span> [Hjem](#page-1-0) > [Mobil / Web Connect](#page-511-0) > [Brother Web Connect](#page-512-0) > Vilkår for bruk av Brother Web Connect

## **Vilkår for bruk av Brother Web Connect**

- [Installere Brother-programvare for å bruke Brother Web Connect](#page-517-0)
- [Konfigurer innstillingene for proxyserver med maskinens kontrollpanel](#page-518-0)
- [Konfigurer proxyserverinnstillingene med Internett-basert styring](#page-519-0)

<span id="page-517-0"></span> [Hjem](#page-1-0) > [Mobil / Web Connect](#page-511-0) > [Brother Web Connect](#page-512-0) > [Vilkår for bruk av Brother Web Connect](#page-516-0) > Installere Brother-programvare for å bruke Brother Web Connect

## **Installere Brother-programvare for å bruke Brother Web Connect**

Første gang du installerer Brother Web Connect, må du ha en datamaskin med tilgang til Internett og programvaren til Brother-maskinen må være installert.

For Windows:

Når du skal installere Brother-programvaren og konfigurere maskinen til å skrive ut via det kablede eller trådløse nettverket, >> Hurtigstartguide som følger med Brother-maskinen.

For Mac:

Når du skal installere Brother-programvaren, går du til modellens **Nedlastinger**-side på Brother Solutions Center på [support.brother.com](http://support.brother.com/).

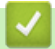

### **Beslektet informasjon**

• [Vilkår for bruk av Brother Web Connect](#page-516-0)

<span id="page-518-0"></span> [Hjem](#page-1-0) > [Mobil / Web Connect](#page-511-0) > [Brother Web Connect](#page-512-0) > [Vilkår for bruk av Brother Web](#page-516-0) [Connect](#page-516-0) > Konfigurer innstillingene for proxyserver med maskinens kontrollpanel

# **Konfigurer innstillingene for proxyserver med maskinens kontrollpanel**

Hvis nettverket bruker en proxy-server, må følgende informasjon om proxy-serveren konfigureres på maskinen:

- Proxyserveradresse
- **Portnummer**
- Brukernavn
- **Passord**
- >> MFC-J6530DW
- >> MFC-J6930DW/MFC-J6935DW

#### **MFC-J6530DW**

- 1. Trykk på | | [Innstill.] > [Alle innst.] > [Nettverk] > [Innstillinger for Web Connect] > [Proxyinnst.] > [Proxytilkobling].
- 2. Trykk på [På].
- 3. Trykk på alternativet du vil angi, og oppgi informasjon om proxy-serveren.

Trykk på [OK].

4. Trykk på **.** 

### **MFC-J6930DW/MFC-J6935DW**

- 1. Trykk på  $\begin{bmatrix} 1 & 1 \\ 1 & 1 \end{bmatrix}$  [Innst.] > [Alle innst.] > [Nettverk] > [Innstill. for internettkobl.] > [Proxyinnst.] > [Proxytilkobling].
- 2. Trykk på [På].
- 3. Trykk på alternativet du vil angi, og oppgi informasjon om proxy-serveren. Trykk på [OK].
- 4. Trykk på **.**

#### **Beslektet informasjon**

• [Vilkår for bruk av Brother Web Connect](#page-516-0)

<span id="page-519-0"></span> [Hjem](#page-1-0) > [Mobil / Web Connect](#page-511-0) > [Brother Web Connect](#page-512-0) > [Vilkår for bruk av Brother Web](#page-516-0) [Connect](#page-516-0) > Konfigurer proxyserverinnstillingene med Internett-basert styring

## **Konfigurer proxyserverinnstillingene med Internett-basert styring**

Hvis nettverket bruker en proxy-server, må følgende informasjon om proxy-serveren konfigureres med Internett-basert styring:

- Proxyserveradresse
- **Portnummer**
- Brukernavn
- **Passord**

Vi anbefaler Microsoft Internet Explorer 8/11 for Windows og Safari 9 for Macintosh. Sørg for at JavaScript og informasjonskapsler alltid er aktivert i alle nettlesere du bruker. Hvis du bruker en annen nettleser må du kontrollere at den er kompatibel med HTTP 1.0 og HTTP 1.1.

- 1. Start nettleseren.
- 2. Skriv inn "http://maskinens IP-adresse/" i nettleserens adresselinje (hvor "maskinens IP-adresse" er IPadressen til maskinen).

Eksempel:

http://192.168.1.2

- 3. Intet passord kreves som standard. Skriv inn et passord hvis dette er innstilt og klikk deretter
- 

- 4. Klikk på **Network (Nettverk)**-kategorien.
- 5. Klikk **Protocol (Protokoll)**-menyen i den venstre navigasjonslinjen.
- 6. Sørg for at **Proxy**-avmerkingsboksen er krysset av og klikk deretter på **Submit (Send)**.
- 7. I **Proxy**-feltet, klikker du **Advanced Settings (Avanserte innstillinger)**.
- 8. Angi proxyserveropplysningene.
- 9. Klikk på **Submit (Send)**.

#### **Beslektet informasjon**

• [Vilkår for bruk av Brother Web Connect](#page-516-0)

<span id="page-520-0"></span> [Hjem](#page-1-0) > [Mobil / Web Connect](#page-511-0) > [Brother Web Connect](#page-512-0) > Konfigurer Brother Web Connect

## **Konfigurer Brother Web Connect**

- [Oversikt over oppsett av Brother Web Connect](#page-521-0)
- [Opprette en konto for hver nettjeneste før du bruker Brother Web Connect](#page-523-0)
- [Søke om tilgang til Brother Web Connect](#page-524-0)
- [Registrere en konto på Brother-maskinen for Brother Web Connect](#page-526-0)
- [Konfigurer Brother Web Connect for Brother CreativeCenter](#page-528-0)

<span id="page-521-0"></span> [Hjem](#page-1-0) > [Mobil / Web Connect](#page-511-0) > [Brother Web Connect](#page-512-0) > [Konfigurer Brother Web Connect](#page-520-0) > Oversikt over oppsett av Brother Web Connect

# **Oversikt over oppsett av Brother Web Connect**

Konfigurer innstillingene for Brother Web Connect med fremgangsmåten nedenfor (når du bruker Brother CreativeCenter er ikke denne fremgangsmåten nødvendig):

#### **Trinn 1: Opprett en konto med tjenesten du ønsker å bruke.**

Gå til tjenestens nettsted ved hjelp av en datamaskin, og opprett en konto. (Hvis du allerede har en konto, trenger du ikke opprette en ny konto.)

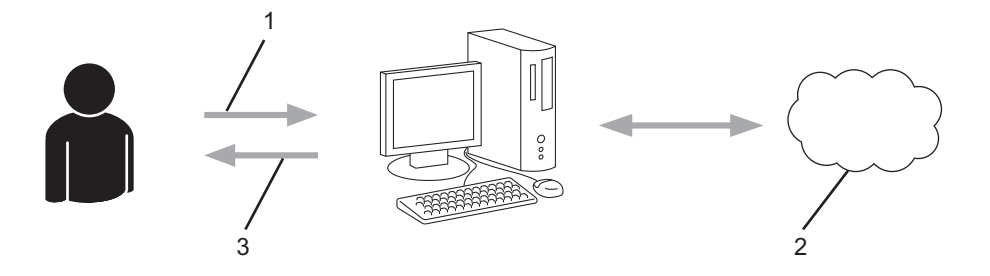

- 1. Brukerregistrering
- 2. Nettbasert tjeneste
- 3. Få konto

#### **Trinn 2: Be om tilgang til Brother Web Connect.**

Få tilgang til Brother Web Connect via en datamaskin, og få en midlertidig ID.

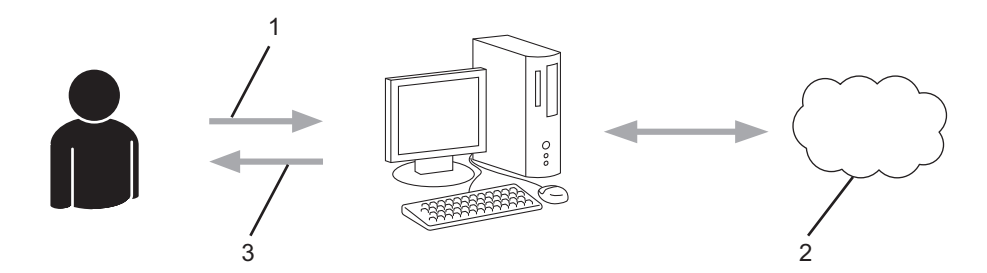

- 1. Angi kontoinformasjon
- 2. Brother Web Connect-søknadsside
- 3. Få midlertidig ID

#### **Trinn 3: Registrer kontoinformasjonen din på maskinen slik at du kan få tilgang til tjenesten som du vil bruke.**

Oppgi den midlertidige ID-en for å aktivere tjenesten på maskinen din. Angi kontonavnet slik du vil at det skal vises på maskinen, og oppgi en PIN-kode hvis du ønsker det.

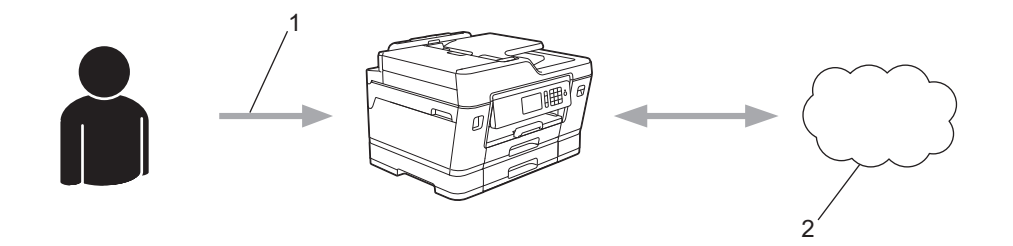

- 1. Angi midlertidig ID
- 2. Nettbasert tjeneste

Brother-maskinen kan nå bruke tjenesten.

# **Beslektet informasjon**

• [Konfigurer Brother Web Connect](#page-520-0)

<span id="page-523-0"></span> [Hjem](#page-1-0) > [Mobil / Web Connect](#page-511-0) > [Brother Web Connect](#page-512-0) > [Konfigurer Brother Web Connect](#page-520-0) > Opprette en konto for hver nettjeneste før du bruker Brother Web Connect

# **Opprette en konto for hver nettjeneste før du bruker Brother Web Connect**

For å bruke Brother Web Connect til å få tilgang til en tjeneste på Internett, må du ha en konto hos den aktuelle tjenesten. Hvis du ikke allerede har en konto, bruker du en datamaskin for å gå til tjenestens nettsted og opprette en konto. Når du har opprettet en konto, logger du på og bruker kontoen først med en datamaskin før du bruker den med funksjonen Brother Web Connect. Ellers kan det hende du ikke får tilgang til tjenesten med Brother Web Connect.

Hvis du allerede har en konto, trenger du ikke opprette en konto til.

Når du er ferdig med opprette en konto med den nettbaserte tjenesten du vil bruke, søk om Brother Web Connect-tilgang.

Ø Du trenger ikke opprette en konto hvis du bruker tjenesten som gjest. Når du er gjest, er det bare visse tjenester du kan bruke. Hvis tjenesten du vil bruke ikke har et alternativ for gjestebruker, må du opprette en konto.

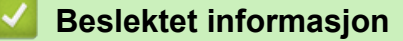

• [Konfigurer Brother Web Connect](#page-520-0)

<span id="page-524-0"></span> [Hjem](#page-1-0) > [Mobil / Web Connect](#page-511-0) > [Brother Web Connect](#page-512-0) > [Konfigurer Brother Web Connect](#page-520-0) > Søke om tilgang til Brother Web Connect

# **Søke om tilgang til Brother Web Connect**

Vil du bruke Brother Web Connect til å få tilgang til nettbaserte tjenester, må du først be om tilgang for Brother Web Connect fra en datamaskin der Brother-programvaren er installert.

1. Gå til nettsiden for programmet Brother Web Connect:

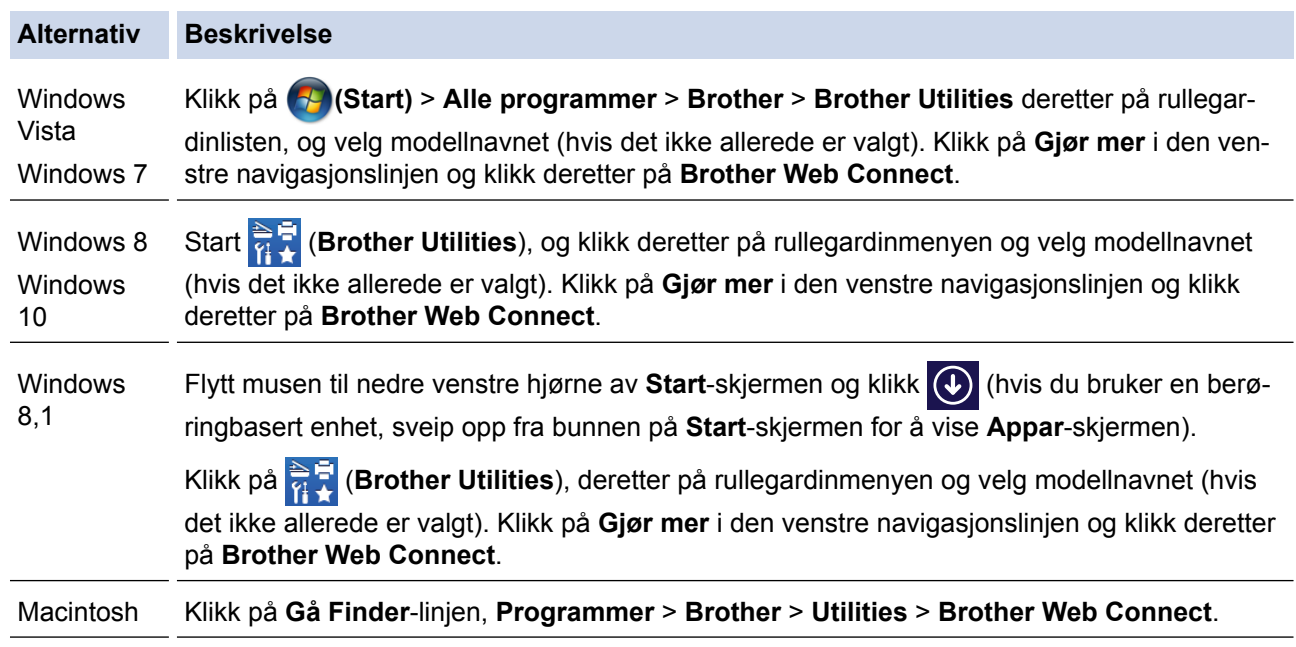

Du kan også få tilgang til nettsiden direkte:

Skriv inn [bwc.brother.com](http://bwc.brother.com) på adresselinjen i nettleseren.

Siden for Brother Web Connect åpnes.

O

Første gang du starter Brother Web Connect, må du velge land, språk og modellnavn, og deretter klikker du på Neste for å gå til neste trinn, hvor du velger tjenesten du vil ha.

2. Velg tjenesten du vil bruke.

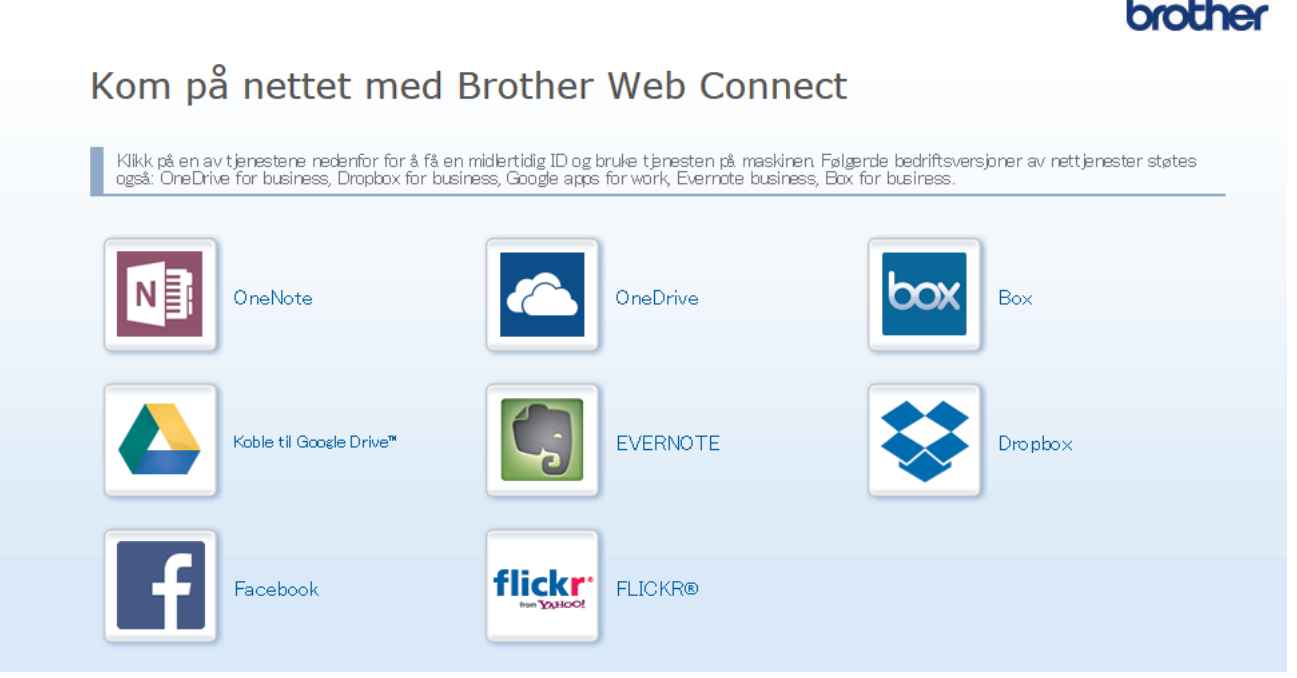

Den faktiske skjermen kan være annerledes enn skjermen vist ovenfor.

3. Følg skjerminstruksjonene og be om tilgang. Den midlertidige ID-en vises når du er ferdig.

hmri Kom på nettet med Brother Web Connect Registrering er fullført. Angi den midlertidige ID-en nedenfor på LCD-displayet på maskinen. Midlertidig ID (11 sifre) **XXX XXXX XXXX** MERK: Den midlertidige ID-en utløper om 24 timer. **STARTSIDE** 

- 4. Noter ned den midlertidige ID-en din da du trenger den når du skal registrere kontoer på maskinen. Den midlertidige ID-en er gyldig i 24 timer.
- 5. Lukk nettleseren.

Nå som du har en tilgangs-ID for Brother Web Connect, må du registrere denne ID-en på maskinen din. Så bruker du maskinen til å åpne nettjenesten du vil bruke.

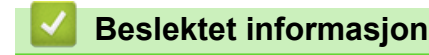

• [Konfigurer Brother Web Connect](#page-520-0)

<span id="page-526-0"></span> [Hjem](#page-1-0) > [Mobil / Web Connect](#page-511-0) > [Brother Web Connect](#page-512-0) > [Konfigurer Brother Web Connect](#page-520-0) > Registrere en konto på Brother-maskinen for Brother Web Connect

# **Registrere en konto på Brother-maskinen for Brother Web Connect**

Du må oppgi informasjon om Brother Web Connect-kontoen og konfigurere maskinen slik at den kan bruke Brother Web Connect til å få tilgang til tjenesten du vil bruke.

- Du må søke om Brother Web Connect-tilgang for å registrere en konto på maskinen.
- Før du registrerer en konto, bør du bekrefte at det er angitt riktig dato og klokkeslett på maskinens kontrollpanel.

#### >> MFC-J6530DW [>> MFC-J6930DW/MFC-J6935DW](#page-527-0)

### **MFC-J6530DW**

1. Trykk på  $\triangleleft$  eller  $\triangleright$  for å vise [Nett].

Trykk på [Nett].

- Hvis informasjon om internett-tilkoblingen vises på maskinens LCD-skjerm, leser du informasjonen og trykker på [OK].
	- Noen ganger vises det oppdateringer eller kunngjøringer om Brother Web Connects funksjoner på LCDskjermen. Les informasjonen, og trykk på [OK].
- 2. Trykk på ▲ eller ▼ for å vise tjenesten du vil registrere. Trykk på navnet på tjenesten.
- 3. Hvis informasjon om Brother Web Connect vises, trykker du på [OK].
- 4. Trykk på [Registrer/slett konto] > [Register konto].
- 5. Maskinen vil be deg angi den midlertidige ID-en du fikk da du ba om tilgang til Brother Web Connect. Trykk på [OK].
- 6. Angi den midlertidige ID-en via LCD-skjermen, og trykk deretter på [OK].

Det vises en feilmelding på LCD-skjermen hvis informasjonen du oppgav ikke samsvarer med den midlertidige ID-en du fikk da du ba om tilgang, eller hvis den midlertidige ID-en er utløpt. Skriv inn riktig midlertidig ID, eller søk om tilgang på nytt for å få en ny midlertidig ID.

- 7. Maskinen vil be deg angi kontonavnet du vil skal vises på LCD-skjermen.
	- Trykk på [OK].
- 8. Skriv inn navnet via LCD-skiermen, og trykk deretter på [OK].
- 9. Gjør ett av følgende:
	- Vil du angi en PIN-kode for kontoen, trykker du på [Ja]. (En PIN-kode forhindrer uautorisert tilgang til kontoen.) Skriv inn et firesifret nummer, og trykk deretter på [OK].
	- Hvis du ikke vil angi en PIN-kode, trykker du på [Nei].

Når angitt kontoinformasjon vises, bekrefter du at den er riktig.

- 10. Trykk på [Ja] for å registrere informasjon slik den er.
- 11. Trykk på [OK].

Kontoregistreringen er fullført og maskinen har nå tilgang til tjenesten.

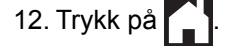

### <span id="page-527-0"></span>**MFC-J6930DW/MFC-J6935DW**

1. Sveip mot venstre eller høyre eller trykk på ◀ eller ▶ for å vise [Nett].

Trykk på [Nett].

- Hvis informasjon om internett-tilkoblingen vises på maskinens LCD-skjerm, leser du informasjonen og trykker på [OK].
	- Noen ganger vises det oppdateringer eller kunngjøringer om Brother Web Connects funksjoner på LCDskjermen. Les informasjonen, og trykk på [OK].
- 2. Sveip mot venstre eller høyre, eller trykk på ◀ eller ▶ for å vise tjenesten der du vil registreres. Trykk på navnet på tjenesten.
- 3. Hvis informasjon om Brother Web Connect vises, trykker du på [OK].
- 4. Trykk på [Registrer/slett konto] > [Register konto].
- 5. Maskinen vil be deg angi den midlertidige ID-en du fikk da du ba om tilgang til Brother Web Connect. Trykk på [OK].
- 6. Angi den midlertidige ID-en via LCD-skiermen, og trykk deretter på [OK].

Det vises en feilmelding på LCD-skjermen hvis informasjonen du oppgav ikke samsvarer med den midlertidige ID-en du fikk da du ba om tilgang, eller hvis den midlertidige ID-en er utløpt. Skriv inn riktig midlertidig ID, eller søk om tilgang på nytt for å få en ny midlertidig ID.

- 7. Maskinen vil be deg angi kontonavnet du vil skal vises på LCD-skjermen. Trykk på [OK].
- 8. Skriv inn navnet via LCD-skjermen, og trykk deretter på [OK].
- 9. Gjør ett av følgende:

Ø

- Vil du angi en PIN-kode for kontoen, trykker du på [Ja]. (En PIN-kode forhindrer uautorisert tilgang til kontoen.) Skriv inn et firesifret nummer, og trykk på [OK].
- Hvis du ikke vil angi en PIN-kode, trykker du på [Nei].

Når angitt kontoinformasjon vises, bekrefter du at den er riktig.

- 10. Trykk på [Ja] for å registrere informasjon slik den er.
- 11. Trykk på [OK].

Kontoregistreringen er fullført og maskinen har nå tilgang til tjenesten.

12. Trykk på  $\Box$ 

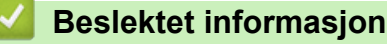

• [Konfigurer Brother Web Connect](#page-520-0)

<span id="page-528-0"></span> [Hjem](#page-1-0) > [Mobil / Web Connect](#page-511-0) > [Brother Web Connect](#page-512-0) > [Konfigurer Brother Web Connect](#page-520-0) > Konfigurer Brother Web Connect for Brother CreativeCenter

# **Konfigurer Brother Web Connect for Brother CreativeCenter**

Brother Web Connect er konfigurert til å fungere sammen med Brother CreativeCenter automatisk. Du trenger ikke konfigurere først for å lage kalenderne, visittkortene, plakatene og gratulasjonskortene som finnes på [www.brother.com/creativecenter.](http://www.brother.com/creativecenter)

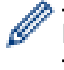

Brother CreativeCenter er ikke tilgjengelig i alle land.

### **Beslektet informasjon**

• [Konfigurer Brother Web Connect](#page-520-0)

<span id="page-529-0"></span> [Hjem](#page-1-0) > [Mobil / Web Connect](#page-511-0) > [Brother Web Connect](#page-512-0) > Skanne og laste opp dokumenter med Brother Web Connect

## **Skanne og laste opp dokumenter med Brother Web Connect**

Last opp skannede bilder og dokumenter direkte til en nettbasert tjeneste uten å bruke datamaskinen.

- Når du skanner og laster opp JPEG-filer, kan du ikke skanne i svart/hvitt.
- Når du skanner og laster opp søkbare PDF- eller Microsoft Office-filer, kan du ikke skanne i svart/hvitt.
- Når du skanner og laster opp JPEG-filer, blir hver enkelt side lastet opp som en egen fil.
- Opplastede dokumenter lagres i albumet **From\_BrotherDevice**.

Du finner informasjon om begrensninger, slik som størrelse eller hvor mange dokumenter som kan lastes opp, på nettstedet til den aktuelle tjenesten.

Hvis du er en begrenset bruker av Web Connect på grunn av Secure Function Lock (Sikkerfunksjonslås) funksjonen (tilgjengelig på noen modeller), kan du ikke laste opp skannede dataer.

```
>> MFC-J6530DW
>> MFC-J6930DW/MFC-J6935DW
```
### **MFC-J6530DW**

- 1. Legg i dokumentet.
- 2. Trykk på  $\triangleleft$  eller  $\triangleright$  for å vise [Nett].

Trykk på [Nett].

• Du kan også trykke på [Skanne] > [til nett].

- Hvis informasjon om internett-tilkoblingen vises på maskinens LCD-skjerm, leser du informasjonen og trykker på [OK].
- Noen ganger vises det oppdateringer eller kunngjøringer om Brother Web Connects funksjoner på LCDskjermen. Les informasjonen, og trykk på [OK].
- 3. Trykk på ▲ eller ▼ for å vise tjenesten som er vert for kontoen du vil laste opp til.

Trykk på navnet på tjenesten.

- 4. Trykk på ▲ eller ▼ for å vise kontonavnet, og trykk deretter på det.
- 5. Hvis skjermbildet for inntasting av PIN-kode vises, taster du inn den firesifrede PIN-koden og trykker på  $[OK].$
- 6. Trykk på  $\blacktriangle$  eller  $\nabla$  for å vise [Last opp fra sk.].

Trykk på [Last opp fra sk.].

• Hvis du trykket på [Skanne] > [til nett], vises ikke dette alternativet.

• Avhengig av tjenesten kan det hende at dette alternativet ikke vises.

7. Følg skjerminstruksjonene for å utføre denne handlingen.

#### **MFC-J6930DW/MFC-J6935DW**

1. Legg i dokumentet.

2. Sveip mot venstre eller høyre eller trykk på  $\triangleleft$  eller  $\triangleright$  for å vise [Nett].

Trykk på [Nett].

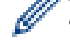

- Du kan også trykke på [Skanne] > [til nett].
- Hvis informasjon om internett-tilkoblingen vises på maskinens LCD-skjerm, leser du informasjonen og trykker på [OK].
- Noen ganger vises det oppdateringer eller kunngjøringer om Brother Web Connects funksjoner på LCDskjermen. Les informasjonen, og trykk på [OK].

3. Sveip mot venstre eller høyre eller trykk på ◀ eller ▶ for å vise tjenesten som er vert for kontoen du vil laste opp til.

Trykk på navnet på tjenesten.

- 4. Sveip oppover eller nedover, eller trykk på  $\blacktriangle$  eller  $\nabla$  for å vise kontonavnet, og trykk på det.
- 5. Hvis skjermbildet for inntasting av PIN-kode vises, taster du inn den firesifrede PIN-koden og trykker på [OK].
- 6. Trykk på [Last opp fra sk.].

Avhengig av tjenesten kan det hende at dette alternativet ikke vises.

7. Følg skjerminstruksjonene for å utføre denne handlingen.

### **Beslektet informasjon**

• [Brother Web Connect](#page-512-0)

Ø

<span id="page-531-0"></span> [Hjem](#page-1-0) > [Mobil / Web Connect](#page-511-0) > [Brother Web Connect](#page-512-0) > Laste opp et dokument fra en ekstern minneenhet med Brother Web Connect

# **Laste opp et dokument fra en ekstern minneenhet med Brother Web Connect**

Dokumenter lagret på medier (slik som USB Flash-minne) som er koblet til maskinen, kan lastes opp direkte til en nettbasert tjeneste.

- Opplastede dokumenter lagres i albumet **From\_BrotherDevice**.
- Støtte for USB Flash-minne er kun tilgjengelig for noen modeller.

Du finner informasjon om begrensninger, slik som størrelse eller hvor mange dokumenter som kan lastes opp, på nettstedet til den aktuelle tienesten.

Hvis du er begrenset Web Connect-bruker på grunn av funksjonen Secure Function Lock (Sikkerfunksjonslås) (tilgjengelig på enkelte modeller), kan du ikke laste opp dokumenter lagret på medier.

### **VIKTIG**

Du må IKKE fjerne USB Flash-minnet når meldingen vises på LCD-skjermen. Ellers kan USB Flash-minnet, eller dataene som er lagret på USB Flash-minnet, bli skadet.

#### (For Hong Kong, Taiwan og Korea)

Brother Web Connect støtter kun filnavn som er skrevet på engelsk. Filer som er navngitt på lokalt språk, kan ikke lastes opp.

#### >> MFC-J6530DW >> MFC-J6930DW/MFC-J6935DW

#### **MFC-J6530DW**

- 1. Sett et USB Flash-minne inn i maskinen. LCD-skjermbildet endres automatisk.
- 2. Trykk på  $\triangleleft$  eller  $\triangleright$  for å vise [Nett].

Trykk på [Nett].

- Hvis informasjon om internett-tilkoblingen vises på maskinens LCD-skjerm, leser du informasjonen og trykker på [OK].
	- Noen ganger vises det oppdateringer eller kunngjøringer om Brother Web Connects funksjoner på LCDskjermen. Les informasjonen, og trykk på [OK].
- 3. Trykk på ▲ eller ▼ for å vise tjenesten som er vert for kontoen du vil laste opp til. Trykk på navnet på tjenesten.
- 4. Trykk på ▲ eller ▼ for å vise kontonavnet, og trykk deretter på det.
- 5. Hvis skjermbildet for inntasting av PIN-kode vises, taster du inn den firesifrede PIN-koden og trykker på [OK].
- 6. Trykk på  $\blacktriangle$  eller  $\nabla$  for å vise [Last opp fra media].

Trykk på [Last opp fra media].

7. Følg skjerminstruksjonene for å utføre denne handlingen.

#### **MFC-J6930DW/MFC-J6935DW**

- 1. Sett et USB Flash-minne inn i maskinen. Skjermbildet endres automatisk.
- 2. Trykk på [Nett].
- Ø • Hvis informasjon om internett-tilkoblingen vises på maskinens LCD-skjerm, leser du informasjonen og trykker på [OK].
	- Noen ganger vises det oppdateringer eller kunngjøringer om Brother Web Connects funksjoner på LCDskjermen. Les informasjonen, og trykk på [OK].
- 3. Sveip mot venstre eller høyre eller trykk på ◀ eller ▶ for å vise tjenesten som er vert for kontoen du vil laste opp til.

Trykk på navnet på tjenesten.

- 4. Sveip oppover eller nedover, eller trykk på  $\blacktriangle$  eller  $\nabla$  for å vise kontonavnet, og trykk på det.
- 5. Hvis skjermbildet for inntasting av PIN-kode vises, taster du inn den firesifrede PIN-koden og trykker på [OK].
- 6. Trykk på [Last opp fra media].
- 7. Følg skjerminstruksjonene for å utføre denne handlingen.

### **Beslektet informasjon**

• [Brother Web Connect](#page-512-0)

<span id="page-533-0"></span> [Hjem](#page-1-0) > [Mobil / Web Connect](#page-511-0) > [Brother Web Connect](#page-512-0) > Laste ned og skrive ut dokumenter med Brother Web Connect

# **Laste ned og skrive ut dokumenter med Brother Web Connect**

Dokumenter som er lastet opp til kontoen, kan lastes ned direkte til maskinen og skrives ut. Dokumenter som andre brukere har lastet opp til egne kontoer for deling, kan også lastes ned til maskinen og skrives ut, så lenge du har visningsrettigheter til disse dokumentene. Enkelte tjenester tillater gjestebrukere å se på dokumenter som er offentlige. Når du åpner en tjeneste eller konto som gjestebruker, kan du se på dokumentene som eieren har gjort offentlig, altså dokumenter uten visningsbegrensninger.

For å laste ned andre brukeres dokumenter, må du ha tilgangsrettigheter til de aktuelle albumene eller dokumentene.

Hvis du er en begrenset bruker av Web Connect på grunn av Secure Function Lock (Sikkerfunksjonslås) funksjonen (tilgjengelig på noen modeller), kan du ikke laste ned dataene.

Sidebegrensningsfunksjonen i Secure Function Lock (Sikkerfunksjonslås) gjelder utskriftsjobber ved bruk av Web Connect.

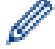

#### For Hongkong, Taiwan og Korea

Brother Web Connect støtter kun filnavn som er skrevet på engelsk. Filer navngitt på det lokale språket kan ikke lastes ned.

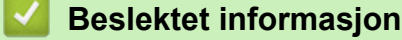

- [Brother Web Connect](#page-512-0)
- [Laste ned og skrive ut med nettjenester](#page-534-0)
- [Laste ned og skrive ut Brother CreativeCenter-maler](#page-536-0)

<span id="page-534-0"></span> [Hjem](#page-1-0) > [Mobil / Web Connect](#page-511-0) > [Brother Web Connect](#page-512-0) > [Laste ned og skrive ut dokumenter med Brother](#page-533-0) [Web Connect](#page-533-0) > Laste ned og skrive ut med nettjenester

## **Laste ned og skrive ut med nettjenester**

Du finner mer informasjon om maler for Brother CreativeCenter >> Beslektet informasjon

>> MFC-J6530DW

>> MFC-J6930DW/MFC-J6935DW

#### **MFC-J6530DW**

1. Trykk på  $\triangleleft$  eller  $\triangleright$  for å vise [Nett].

Trykk på [Nett].

• Hvis informasjon om internett-tilkoblingen vises på maskinens LCD-skjerm, leser du informasjonen og trykker på [OK].

- Noen ganger vises det oppdateringer eller kunngjøringer om Brother Web Connects funksjoner på LCDskjermen. Les informasjonen, og trykk på [OK].
- 2. Trykk på ▲ eller  $\Psi$  for å vise tjenesten som er vert for dokumentet du vil laste ned og skrive ut.

Trykk på navnet på tjenesten.

- 3. Gjør ett av følgende:
	- Vil du logge på tjenesten, trykker du på ▲ eller ▼ for å vise kontonavnet, og deretter trykker du på det. Hvis skjermbildet for inntasting av PIN-kode vises, taster du inn den firesifrede PIN-koden og trykker på [OK].
	- Vil du ha tilgang til tjenesten som gjestebruker, trykker du på  $\blacktriangle$  eller  $\nabla$  for å vise [Bruk tjeneste som gjest], og deretter trykker du på den. Når informasjon om tilgang som gjestebruker vises, trykker du på  $[OK].$
- 4. Trykk på  $\blacktriangle$  eller  $\nabla$  for å vise [Last ned til utskr.].

```
Trykk på [Last ned til utskr.].
```
- Hvis du åpnet tjenesten som gjestebruker, skriver du inn eller velger kontonavnet på brukeren med dokumentene du vil laste ned.
- 5. Trykk på ▲ eller ▼ for å vise ønsket album, og trykk deretter på det.
	- Et album er en samling med dokumenter. Den faktiske termen kan variere avhengig av tjenesten du bruker. Når du bruker Evernote®, må du velge notatblokken og deretter velge notatet.
	- Enkelte tjenester krever ikke at dokumentene lagres i album. For dokumenter som ikke er lagret i album, velger du [Vis usorterte filer] eller [Vis usorterte bilder] for å velge dokumenter. Du kan ikke laste ned dokumenter fra andre brukere hvis dokumentene ikke er lagret i et album.
- 6. Trykk på miniatyrbildet av dokumentet hvis du vil skrive det ut. Bekreft dokumentet på LCD-skjermen, og trykk på [OK]. Velg flere dokumenter du vil skrive ut (du kan velge opptil 10 dokumenter).
- 7. Når du er ferdig, trykker du på [OK].
- 8. Følg skjerminstruksjonene for å utføre denne handlingen.

#### **MFC-J6930DW/MFC-J6935DW**

1. Sveip mot venstre eller høyre eller trykk på  $\triangleleft$  eller  $\triangleright$  for å vise [Nett].

Trykk på [Nett].

- Hvis informasjon om internett-tilkoblingen vises på maskinens LCD-skjerm, leser du informasjonen og trykker på [OK].
	- Noen ganger vises det oppdateringer eller kunngjøringer om Brother Web Connects funksjoner på LCDskjermen. Les informasjonen, og trykk på [OK].

2. Sveip mot venstre eller høyre eller trykk på ◀ eller ▶ for å vise tjenesten som er vert for dokumentet du vil laste ned og skrive ut.

Trykk på navnet på tienesten.

3. Gjør ett av følgende:

B

- Vil du logge på tjenesten med kontoen, sveiper du opp eller ned eller trykker på ▲ eller ▼ for å vise kontonavnet, og deretter trykker du på det. Hvis skjermbildet for inntasting av PIN-kode vises, taster du inn den firesifrede PIN-koden og trykker på [OK].
- Vil du ha tilgang til tjenesten som gjestebruker, sveiper du opp eller ned eller trykker på ▲ eller ▼ for å vise [Bruk tjeneste som gjest], og deretter trykker du på alternativet. Når informasjon om tilgang som gjestebruker vises, trykker du på [OK].
- 4. Trykk på [Last ned til utskr.].

• Hvis du åpnet tjenesten som gjestebruker, skriver du inn eller velger kontonavnet på brukeren med dokumentene du vil laste ned.

- 5. Sveip opp eller ned eller trykk på ▲ eller  $\blacktriangledown$  for å vise ønsket album, og trykk deretter på det.
	- Et album er en samling med dokumenter. Den faktiske termen kan variere avhengig av tjenesten du bruker. Når du bruker Evernote®, må du velge notatblokken og deretter velge notatet.
	- Enkelte tjenester krever ikke at dokumentene lagres i album. For dokumenter som ikke er lagret i album, velger du [Vis usorterte filer] eller [Vis usorterte bilder] for å velge dokumenter. Du kan ikke laste ned dokumenter fra andre brukere hvis dokumentene ikke er lagret i et album.
- 6. Trykk på miniatyrbildet av dokumentet hvis du vil skrive det ut. Bekreft dokumentet på LCD-skjermen, og trykk på [OK]. Velg flere dokumenter du vil skrive ut (du kan velge opptil 10 dokumenter).
- 7. Når du er ferdig, trykker du på [OK].
- 8. Følg skjerminstruksjonene for å utføre denne handlingen.

#### **Beslektet informasjon**

- [Laste ned og skrive ut dokumenter med Brother Web Connect](#page-533-0)
- [Laste ned og skrive ut Brother CreativeCenter-maler](#page-536-0)

<span id="page-536-0"></span> [Hjem](#page-1-0) > [Mobil / Web Connect](#page-511-0) > [Brother Web Connect](#page-512-0) > [Laste ned og skrive ut dokumenter med Brother](#page-533-0) [Web Connect](#page-533-0) > Laste ned og skrive ut Brother CreativeCenter-maler

## **Laste ned og skrive ut Brother CreativeCenter-maler**

Brother CreativeCenter er ikke tilgjengelig i alle land.

>> MFC-J6530DW

>> MFC-J6930DW/MFC-J6935DW

#### **MFC-J6530DW**

1. Trykk på  $\triangleleft$  eller  $\triangleright$  for å vise [Apper].

Trykk på [Apper].

• Hvis informasjon om internett-tilkoblingen vises på maskinens LCD-skjerm, leser du den og trykker på [OK].

- Noen ganger vises det oppdateringer eller kunngjøringer om Brother Web Connects funksjoner på LCDskjermen. Les informasjonen, og trykk på [OK].
- 2. Trykk på  $\blacktriangle$  eller  $\nabla$  for å vise [Skriv ut malene "Creative Center"].

Trykk på [Skriv ut malene "Creative Center"].

- 3. Trykk på ▲ eller ▼ for å vise ønsket kategori, og trykk deretter på den.
- 4. Velg ønsket fil. Skriv inn antall eksemplarer du vil skrive ut, og trykk deretter på [OK]. Gjenta dette trinnet til du har valgt alle filene du vil skrive ut.
- 5. Når du er ferdig, trykker du på [OK].

Hvis det vises informasjon om anbefalte utskriftsinnstillinger på maskinens LCD-skjerm, leser du informasjonen og trykker på [OK].

6. Følg instruksene på skjermen for å utføre denne handlingen.

#### **MFC-J6930DW/MFC-J6935DW**

1. Sveip mot venstre eller høyre eller trykk på  $\triangleleft$  eller  $\triangleright$  for å vise [Apper].

Trykk på [Apper].

- Hvis informasjon om internett-tilkoblingen vises på maskinens LCD-skjerm, leser du den og trykker på  $[OK].$ 
	- Noen ganger vises det oppdateringer eller kunngjøringer om Brother Web Connects funksjoner på LCDskjermen. Les informasjonen, og trykk på [OK].
- 2. Trykk på [Skriv ut malene "Creative Center"].
- 3. Sveip opp eller ned eller trykk på ▲ eller ▼ for å vise ønsket kategori, og trykk deretter på den.
- 4. Velg ønsket fil. Skriv inn antall eksemplarer du vil skrive ut, og trykk på [OK]. Gjenta dette trinnet til du har valgt alle filene du vil skrive ut.
- 5. Når du er ferdig, trykker du på [OK].

Hvis det vises informasjon om anbefalte utskriftsinnstillinger på maskinens LCD-skjerm, leser du informasjonen og trykker på [OK].

6. Følg skjerminstruksjonene for å utføre denne handlingen.

 **Beslektet informasjon**

- [Laste ned og skrive ut dokumenter med Brother Web Connect](#page-533-0)
- [Laste ned og skrive ut med nettjenester](#page-534-0)

<span id="page-537-0"></span> [Hjem](#page-1-0) > [Mobil / Web Connect](#page-511-0) > [Brother Web Connect](#page-512-0) > Laste ned og lagre et dokument på en ekstern minneenhet med Brother Web Connect

# **Laste ned og lagre et dokument på en ekstern minneenhet med Brother Web Connect**

JPEG-, PDF- og Microsoft Office-filer kan lastes ned fra en tjeneste og lagres direkte på medier som er koblet til maskinen. Dokumenter som andre brukere har lastet opp til egne kontoer for deling, kan også lastes ned til maskinen hvis du har visningsrettigheter til disse dokumentene. Enkelte tjenester tillater gjestebrukere å se på dokumenter som er offentlige. Når du åpner en tjeneste eller konto som gjestebruker, kan du se på dokumentene som eieren har gjort offentlig, altså dokumenter uten visningsbegrensninger.

- Kontroller at det er nok ledig plass på USB Flash-minnet.
- For å laste ned andre brukeres dokumenter, må du ha tilgangsrettigheter til de aktuelle albumene eller dokumentene.
- Støtte for USB Flash-minne er kun tilgjengelig for noen modeller.
- Nedlastede filer får nytt navn basert på dagens dato. Det første bildet som lagres 1. juli, får for eksempel navnet 07010001.jpg. Vær oppmerksom på at regionsinnstillingen også bestemmer datoformatet i filnavnet.
- Bilder lagres i "BROTHER"-mappen, som ligger på rotnivået i mediet.

### **VIKTIG**

Du må IKKE fjerne USB Flash-minnet når meldingen vises på LCD-skjermen. Ellers kan USB Flash-minnet, eller dataene som er lagret på USB Flash-minnet, bli skadet.

```
>> MFC-J6530DW
>> MFC-J6930DW/MFC-J6935DW
```
### **MFC-J6530DW**

- 1. Sett et USB Flash-minne inn i maskinen. LCD-skjermbildet endres automatisk.
- 2. Trykk på  $\triangleleft$  eller  $\triangleright$  for å vise [Nett].

Trykk på [Nett].

- Hvis informasjon om internett-tilkoblingen vises på maskinens LCD-skjerm, leser du informasjonen og trykker på [OK].
- Noen ganger vises det oppdateringer eller kunngjøringer om Brother Web Connects funksjoner på LCDskjermen. Les informasjonen, og trykk på [OK].
- 3. Trykk på ▲ eller ▼ for å vise tjenesten som er vert for dokumentet du vil laste ned.

Trykk på navnet på tjenesten.

- 4. Gjør ett av følgende:
	- Vil du logge på tjenesten, trykker du på ▲ eller ▼ for å vise kontonavnet, og deretter trykker du på det. Hvis skjermbildet for inntasting av PIN-kode vises, taster du inn den firesifrede PIN-koden og trykker på [OK].
	- Vil du ha tilgang til tjenesten som gjestebruker, trykker du på  $\blacktriangle$  eller  $\nabla$  for å vise [Bruk tjeneste som gjest], og deretter trykker du på den. Når informasjon om tilgang som gjestebruker vises, trykker du på [OK].
- 5. Trykk på  $\blacktriangle$  eller  $\nabla$  for å vise [Last ned til media].

```
Trykk på [Last ned til media].
```
- Hvis du åpnet tjenesten som gjestebruker, skriver du inn eller velger kontonavnet på brukeren med dokumentene du vil laste ned.
- 6. Følg skjerminstruksjonene for å utføre denne handlingen.
- <span id="page-538-0"></span>• Et album er en samling med dokumenter. Den faktiske termen kan variere avhengig av tjenesten du bruker. Når du bruker Evernote®, må du velge notatblokken og deretter velge notatet.
	- Enkelte tjenester krever ikke at dokumentene lagres i album. For dokumenter som ikke er lagret i album, velger du [Vis usorterte filer] eller [Vis usorterte bilder] for å velge dokumenter. Du kan ikke laste ned dokumenter fra andre brukere hvis dokumentene ikke er lagret i et album.

### **MFC-J6930DW/MFC-J6935DW**

- 1. Sett et USB Flash-minne inn i maskinen. Skjermbildet endres automatisk.
- 2. Trykk på [Nett].

• Hvis informasjon om internett-tilkoblingen vises på maskinens LCD-skjerm, leser du informasjonen og trykker på [OK].

- Noen ganger vises det oppdateringer eller kunngjøringer om Brother Web Connects funksjoner på LCDskjermen. Les informasjonen, og trykk på [OK].
- 3. Sveip mot venstre eller høyre eller trykk på ◀ eller ▶ for å vise tjenesten som er vert for dokumentet du vil laste ned.

Trykk på navnet på tjenesten.

4. Gjør ett av følgende:

D

- Vil du logge på tienesten med kontoen, sveiper du opp eller ned eller trykker på ▲ eller ▼ for å vise kontonavnet, og deretter trykker du på det. Hvis skjermbildet for inntasting av PIN-kode vises, taster du inn den firesifrede PIN-koden og trykker på [OK].
- Vil du ha tilgang til tjenesten som gjestebruker, sveiper du opp eller ned eller trykker på  $\blacktriangle$  eller  $\blacktriangledown$  for å vise [Bruk tjeneste som gjest], og deretter trykker du på alternativet. Når informasjon om tilgang som gjestebruker vises, trykker du på [OK].
- 5. Trykk på [Last ned til media].

• Hvis du åpnet tjenesten som gjestebruker, skriver du inn eller velger kontonavnet på brukeren med dokumentene du vil laste ned.

- 6. Følg skjerminstruksjonene for å utføre denne handlingen.
	- Et album er en samling med dokumenter. Den faktiske termen kan variere avhengig av tjenesten du bruker. Når du bruker Evernote®, må du velge notatblokken og deretter velge notatet.
	- Enkelte tjenester krever ikke at dokumentene lagres i album. For dokumenter som ikke er lagret i album, velger du [Vis usorterte filer] eller [Vis usorterte bilder] for å velge dokumenter. Du kan ikke laste ned dokumenter fra andre brukere hvis dokumentene ikke er lagret i et album.

### **Beslektet informasjon**

• [Brother Web Connect](#page-512-0)

<span id="page-539-0"></span> [Hjem](#page-1-0) > [Mobil / Web Connect](#page-511-0) > [Brother Web Connect](#page-512-0) > Faksvideresending til nettsky eller e-post

# **Faksvideresending til nettsky eller e-post**

• Bruk funksjonen Faksvideresending til nettsky hvis du vil videresende innkommende fakser automatisk til kontoene dine med tilgjengelige nettjenester.

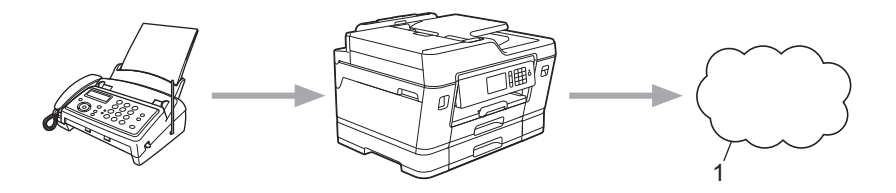

- 1. Nettbasert tjeneste
- Bruk funksjonen Faksvideresending til e-post hvis du vil videresende innkommende fakser automatisk til en innboks som e-postvedlegg.

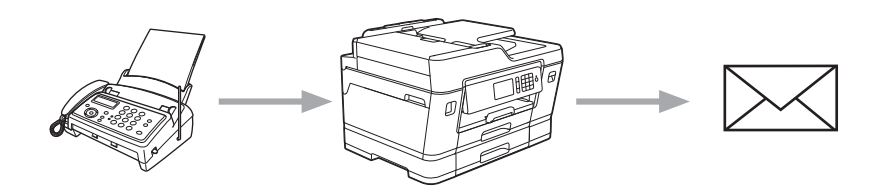

## **Beslektet informasjon**

- [Brother Web Connect](#page-512-0)
- [Aktivere Faksvideresending til nettsky eller e-post](#page-540-0)
- [Slå av Faksvideresending til nettsky eller e-post](#page-542-0)
[Hjem](#page-1-0) > [Mobil / Web Connect](#page-511-0) > [Brother Web Connect](#page-512-0) > [Faksvideresending til nettsky eller e-post](#page-539-0) > Aktivere Faksvideresending til nettsky eller e-post

### **Aktivere Faksvideresending til nettsky eller e-post**

Aktiver funksjonen Faksvideresending hvis du vil automatisk videresende innkommende fakser til en nettjeneste eller en innboks som e-postvedlegg.

- Denne funksjonen er kun tilgjengelig for svart/hvitt-fakser.
- Hvis du aktiverer Faksvideresending, kan du ikke bruke følgende funksjoner:
	- [Fax vidresending]
	- [Fax lagring]
	- [PC mottak]
- >> MFC-J6530DW
- >> MFC-J6930DW/MFC-J6935DW

#### **MFC-J6530DW**

1. Trykk på  $\triangleleft$  eller  $\triangleright$  for å vise [Apper].

Trykk på [Apper].

- Hvis informasjon om internett-tilkoblingen vises på maskinens LCD-skjerm, leser du den og trykker på  $[OK]$ .
	- Noen ganger vises det oppdateringer eller kunngjøringer om Brother Web Connects funksjoner på LCDskjermen. Les informasjonen, og trykk på [OK].
- 2. Trykk på  $\triangle$  eller  $\nabla$  for å vise [FaxForward til nettsky/e-post].

Trykk på [FaxForward til nettsky/e-post].

Hvis det vises informasjon om [FaxForward til nettsky/e-post], leser du den og trykker på [OK].

- 3. Trykk på [På].
- 4. Trykk på [Send til nettsky] eller [Send til e-post].
	- Hvis du valgte [Send til nettsky], velger du nettjenesten du vil skal motta faksene, og deretter angir du kontonavnet.
	- Hvis du valgte [Send til e-post], velger du e-postadressen du vil skal motta faksene som epostvedlegg.
- 5. Følg skjerminstruksjonene for å utføre denne handlingen.

#### **MFC-J6930DW/MFC-J6935DW**

1. Sveip mot venstre eller høyre eller trykk på  $\triangleleft$  eller  $\triangleright$  for å vise [Apper].

Trykk på [Apper].

- Hvis informasjon om internett-tilkoblingen vises på maskinens LCD-skjerm, leser du den og trykker på  $[OK]$ .
	- Noen ganger vises det oppdateringer eller kunngjøringer om Brother Web Connects funksjoner på LCDskjermen. Les informasjonen, og trykk på [OK].
- 2. Trykk på [FaxForward til nettsky/e-post].

Hvis det vises informasjon om [FaxForward til nettsky/e-post], leser du den og trykker på [OK].

- 3. Trykk på [På].
- 4. Trykk på [Send til nettsky] eller [Send til e-post].
- Hvis du valgte [Send til nettsky], velger du nettjenesten du vil skal motta faksene, og deretter angir du kontonavnet.
- Hvis du valgte [Send til e-post], velger du e-postadressen du vil skal motta faksene som epostvedlegg.
- 5. Følg skjerminstruksjonene for å utføre denne handlingen.

### **Beslektet informasjon**

- [Faksvideresending til nettsky eller e-post](#page-539-0)
- [Alternativer for minnemottak](#page-322-0)

 [Hjem](#page-1-0) > [Mobil / Web Connect](#page-511-0) > [Brother Web Connect](#page-512-0) > [Faksvideresending til nettsky eller e-post](#page-539-0) > Slå av Faksvideresending til nettsky eller e-post

### **Slå av Faksvideresending til nettsky eller e-post**

Slå av Faksvideresending når du ikke lenger vil at innkommende fakser automatisk skal videresendes til en nettjeneste eller en innboks som e-postvedlegg.

Du kan ikke slå av Faksvideresending hvis det fortsatt ligger mottatte fakser i maskinens minne.

>> MFC-J6530DW >> MFC-J6930DW/MFC-J6935DW

#### **MFC-J6530DW**

1. Trykk på  $\triangleleft$  eller  $\triangleright$  for å vise [Apper].

Trykk på [Apper].

• Hvis informasjon om internett-tilkoblingen vises på maskinens LCD-skjerm, leser du den og trykker på [OK].

- Noen ganger vises det oppdateringer eller kunngjøringer om Brother Web Connects funksjoner på LCDskjermen. Les informasjonen, og trykk på [OK].
- 2. Trykk på  $\triangle$  eller  $\nabla$  for å vise [FaxForward til nettsky/e-post].

Trykk på [FaxForward til nettsky/e-post].

Hvis det vises informasjon om [FaxForward til nettsky/e-post], leser du den og trykker på [OK].

- 3. Trykk på [Av].
- 4. Trykk på [OK].

#### **MFC-J6930DW/MFC-J6935DW**

1. Sveip mot venstre eller høyre eller trykk på < eller  $\blacktriangleright$  for å vise [Apper].

Trykk på [Apper].

- Hvis informasjon om internett-tilkoblingen vises på maskinens LCD-skjerm, leser du den og trykker på [OK].
- Noen ganger vises det oppdateringer eller kunngjøringer om Brother Web Connects funksjoner på LCDskjermen. Les informasjonen, og trykk på [OK].
- 2. Trykk på [FaxForward til nettsky/e-post].

Hvis det vises informasjon om [FaxForward til nettsky/e-post], leser du den og trykker på [OK].

- 3. Trykk på [Av].
- 4. Trykk på [OK].

 **Beslektet informasjon**

• [Faksvideresending til nettsky eller e-post](#page-539-0)

<span id="page-543-0"></span> [Hjem](#page-1-0) > [Mobil / Web Connect](#page-511-0) > Google Cloud Print™

- [Oversikt over Google Cloud Print](#page-544-0)™
- [Før du bruker Google Cloud Print](#page-545-0)™
- [Skrive ut fra Google Chrome](#page-551-0)™ eller Chrome OS™
- [Skrive ut fra Google Drive](#page-552-0)™ for mobil
- [Skrive ut fra nettposttjenesten Gmail](#page-553-0)™ for mobil

<span id="page-544-0"></span> [Hjem](#page-1-0) > [Mobil / Web Connect](#page-511-0) > [Google Cloud Print](#page-543-0)™ > Oversikt over Google Cloud Print™

## **Oversikt over Google Cloud Print™**

Google Cloud Print™ er en Google-tjeneste der du kan skrive ut på en skriver som er registrert på Googlekontoen din ved hjelp av en nettverkskompatibel enhet (slik som mobiltelefon eller datamaskin), uten at du må installere skriverdriveren på enheten.

Hvis du vil skrive ut fra Android™-apper, må du installere appen Google Cloud Print™ fra Google Play™ Store.

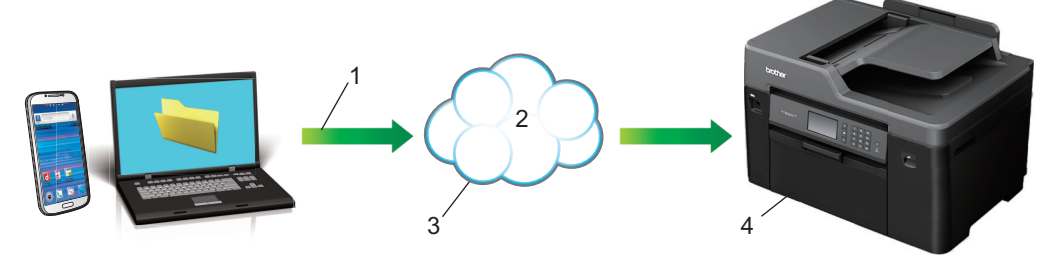

- 1. Forespørsel om utskrift
- 2. Internett
- 3. Google Cloud Print™
- 4. Utskrift

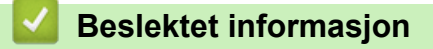

<span id="page-545-0"></span> [Hjem](#page-1-0) > [Mobil / Web Connect](#page-511-0) > [Google Cloud Print](#page-543-0)™ > Før du bruker Google Cloud Print™

# **Før du bruker Google Cloud Print™**

- [Nettverksinnstillinger for å bruke Google Cloud Print](#page-546-0)™
- [Registrere maskinen for Google Cloud Print](#page-547-0)™ med Google Chrome™
- [Registrere maskinen for Google Cloud Print](#page-548-0)™ med Internett-basert styring

<span id="page-546-0"></span> [Hjem](#page-1-0) > [Mobil / Web Connect](#page-511-0) > [Google Cloud Print](#page-543-0)™ > [Før du bruker Google Cloud](#page-545-0) [Print](#page-545-0)<sup>™</sup> > Nettverksinnstillinger for å bruke Google Cloud Print<sup>™</sup>

## **Nettverksinnstillinger for å bruke Google Cloud Print™**

Hvis du vil bruke Google Cloud Print™, må Brother-maskinen være koblet til et nettverk som har tilgang til Internett, enten via en kablet eller en trådløs tilkobling. Når du skal koble til og konfigurere maskinen på riktig måte, kan du se i >> *Hurtigstartguide* eller lese om beslektede emner i denne veiledningen.

#### **Beslektet informasjon**

• [Før du bruker Google Cloud Print](#page-545-0)™

<span id="page-547-0"></span> [Hjem](#page-1-0) > [Mobil / Web Connect](#page-511-0) > [Google Cloud Print](#page-543-0)™ > [Før du bruker Google Cloud Print](#page-545-0)™ > Registrere maskinen for Google Cloud Print™ med Google Chrome™

### **Registrere maskinen for Google Cloud Print™ med Google Chrome™**

Kontroller at du allerede har opprettet en Google-konto. Hvis du ikke har en konto, bruker du datamaskinen eller en mobil enhet til å få tilgang til Googles nettsted [\(https://accounts.google.com/signup](https://accounts.google.com/signup)) hvor du oppretter en konto.

Kontroller at Brother-maskinen ikke er i bruk før du starter registreringsprosessen.

Trinnene i dette avsnittet er eksempler for Windows-brukere. Skjermbildene på datamaskinen kan variere avhengig av operativsystem og miljø.

- 1. Åpne Google Chrome™ på datamaskinen.
- 2. Klikk på menyikonet for Google Chrome™, og klikk deretter på **Innstillinger** > **Vis avanserte innstillinger**.
- 3. Under **Google Cloud Print** klikker du på **Administrer**.

Du må logge på Google-kontoen for å se tilgjengelige enheter.

- 4. Følg skjerminstruksjonene når du skal registrere maskinen.
- 5. Trykk på OK når det vises en bekreftelsesmelding på maskinen.

Gjenta disse trinnene hvis bekreftelsesmeldingen ikke vises på maskinens LCD-skjerm.

6. Når Brother-maskinen er registrert, vises den i feltet **Mine enheter**.

#### **Beslektet informasjon**

Ø

• [Før du bruker Google Cloud Print](#page-545-0)™

<span id="page-548-0"></span> [Hjem](#page-1-0) > [Mobil / Web Connect](#page-511-0) > [Google Cloud Print](#page-543-0)™ > [Før du bruker Google Cloud Print](#page-545-0)™ > Registrere maskinen for Google Cloud Print™ med Internett-basert styring

### **Registrere maskinen for Google Cloud Print™ med Internett-basert styring**

Kontroller at du allerede har opprettet en Google-konto. Hvis du ikke har en konto, bruker du datamaskinen eller en mobil enhet til å få tilgang til Googles nettsted [\(https://accounts.google.com/signup](https://accounts.google.com/signup)) hvor du oppretter en konto.

Kontroller at Brother-maskinen ikke er i bruk før du starter registreringsprosessen.

Før du begynner å registrere maskinen, bør du bekrefte at det er angitt riktig dato og klokkeslett på maskinens kontrollpanel. >> Beslektet informasjon

- 1. Kontroller at Brother-maskinen er koblet til samme nettverk som datamaskinen eller den mobile enheten.
- 2. Start nettleseren.
- 3. Skriv inn "http://maskinens IP-adresse/" i nettleserens adresselinje (hvor "maskinens IP-adresse" er IPadressen til maskinen).

Eksempel:

http://192.168.1.2

- Du kan se maskinens IP-adresse på Nettverk-menyen på maskinens kontrollpanel.
- Hvis du har angitt et påloggingspassord for Internett-basert styring, skriver du inn passordet i boksen **Login (Pålogging)**, og deretter klikker du på .

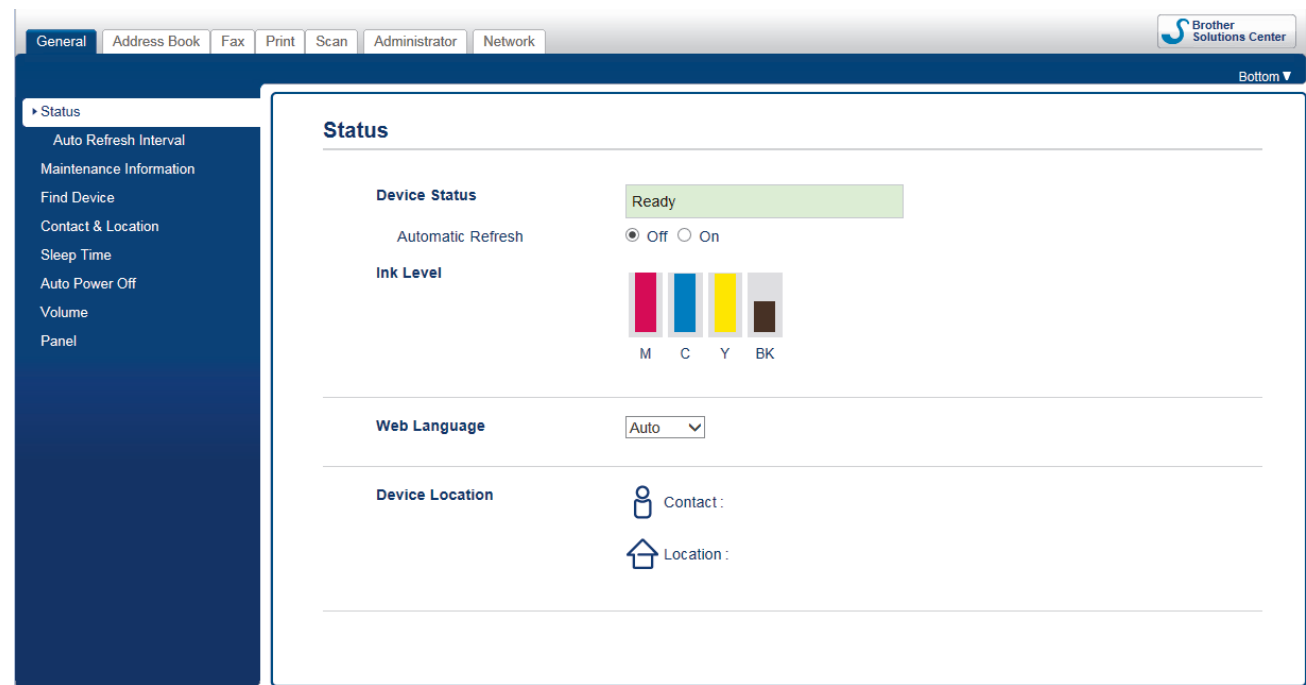

- 4. Klikk på **Network (Nettverk)**-kategorien.
- 5. Klikk **Protocol (Protokoll)**-menyen i den venstre navigasjonslinjen.
- 6. Kontroller at **Google Cloud Print** er valgt, og klikk deretter på **Advanced Settings (Avanserte innstillinger)**.

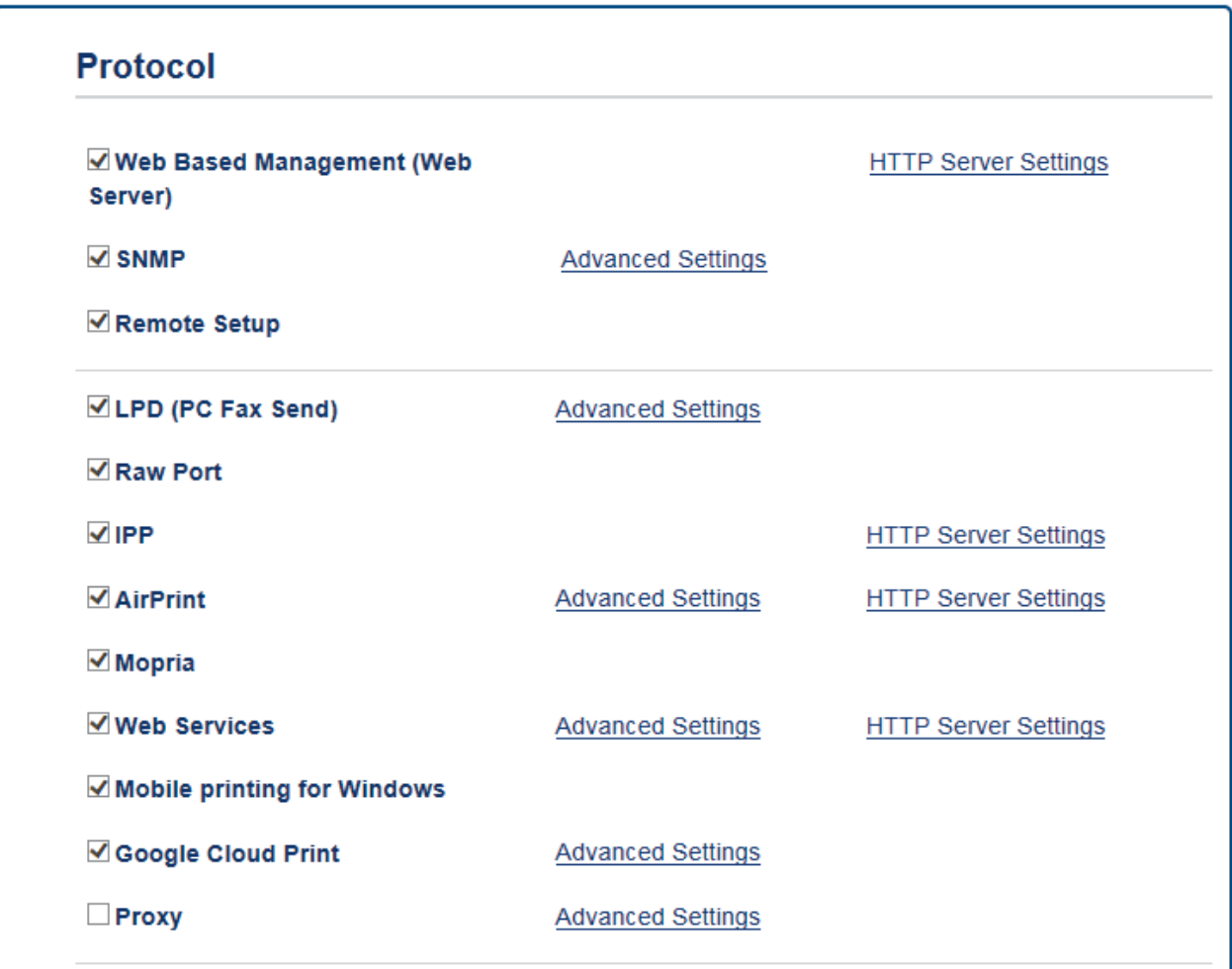

- 7. Kontroller at **Status** er satt til **Enabled (Aktivert)**. Klikk på **Register (Registrer)**.
- 8. Når det vises en bekreftelsesmelding på maskinens LCD-skjerm, trykker du på [OK].

Gjenta disse trinnene hvis bekreftelsesmeldingen ikke vises på maskinens LCD-skjerm.

- 9. Klikk på **Google**.
- 10. Påloggingsskjermbildet for Google Cloud Print™ vises. Logg på med Google-kontoen din, og følg skjerminstruksjonene når du skal registrere maskinen.
- 11. Når du har registrert maskinen, går du tilbake til skjermbildet for Internett-basert styring og kontrollerer at **Registration Status (Registreringsstatus)** er satt til **Registered (Registrert)**.

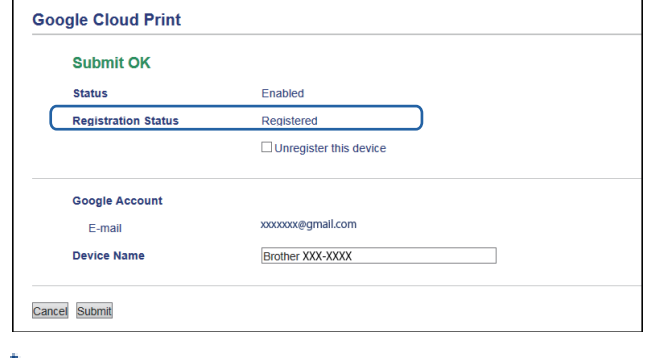

Hvis maskinen støtter funksjonen Secure Function Lock (Sikkerfunksjonslås), kan du skrive ut via Google Cloud Print™ selv om PC-utskrift for hver bruker er begrenset. Hvis du vil begrense utskrift via Google Cloud Print™, deaktiverer du Google Cloud Print™ ved hjelp av Internett-basert styring eller setter funksjonen Secure Function Lock (Sikkerfunksjonslås) til Fellesmodus, og deretter begrenser du utskrift for vanlige brukere. >> Beslektet informasjon

## **Beslektet informasjon**

- [Før du bruker Google Cloud Print](#page-545-0)™
- [Still inn dato og klokkeslett](#page-711-0)
- [Konfigurere Secure Function Lock 3.0 via Internett-basert styring](#page-470-0)

<span id="page-551-0"></span> [Hjem](#page-1-0) > [Mobil / Web Connect](#page-511-0) > [Google Cloud Print](#page-543-0)™ > Skrive ut fra Google Chrome™ eller Chrome OS™

# **Skrive ut fra Google Chrome™ eller Chrome OS™**

- 1. Kontroller at Brother-maskinen er slått på.
- 2. Åpne nettsiden du vil skrive ut.
- 3. Klikk på menyikonet Google Chrome™.
- 4. Klikk på **Print (Skriv ut)**.
- 5. Velg maskinen på skriverlisten.
- 6. Endre utskriftsinnstillingene ved behov.
- 7. Klikk på **Print (Skriv ut)**.

### **Beslektet informasjon**

<span id="page-552-0"></span> [Hjem](#page-1-0) > [Mobil / Web Connect](#page-511-0) > [Google Cloud Print](#page-543-0)™ > Skrive ut fra Google Drive™ for mobil

## **Skrive ut fra Google Drive™ for mobil**

- 1. Kontroller at Brother-maskinen er slått på.
- 2. Åpne Google Drive™ fra nettleseren på Android™- eller Apple-enheten.
- 3. Åpne dokumentet du vil skrive ut.
- 4. Trykk på menyikonet.
- 5. Trykk på **Print (Skriv ut)**.
- 6. Velg maskinen på skriverlisten.
- 7. Endre utskriftsinnstillingene ved behov.
- 8. Trykk på **Print (Skriv ut)**.

### **Beslektet informasjon**

<span id="page-553-0"></span> [Hjem](#page-1-0) > [Mobil / Web Connect](#page-511-0) > [Google Cloud Print](#page-543-0)™ > Skrive ut fra nettposttjenesten Gmail™ for mobil

## **Skrive ut fra nettposttjenesten Gmail™ for mobil**

- 1. Kontroller at Brother-maskinen er slått på.
- 2. Åpne nettposttjenesten Gmail™ fra nettleseren på Android™- eller Apple-enheten.
- 3. Åpne e-posten du vil skrive ut.
- 4. Trykk på menyikonet.

Ø Hvis **Print (Skriv ut)** vises ved siden av navnet på vedlegget, kan du også skrive ut vedlegget Trykk på **Print (Skriv ut)**, og følg deretter instruksjonene på den mobile enheten.

- 5. Trykk på **Print (Skriv ut)**.
- 6. Velg maskinen på skriverlisten.
- 7. Endre utskriftsinnstillingene ved behov.
- 8. Trykk på **Print (Skriv ut)**.

#### **Beslektet informasjon**

<span id="page-554-0"></span> [Hjem](#page-1-0) > [Mobil / Web Connect](#page-511-0) > AirPrint

### **AirPrint**

- [Oversikt over AirPrint](#page-555-0)
- [Før du bruker AirPrint](#page-556-0)
- [Skrive ut med AirPrint](#page-559-0)
- [Skanne med AirPrint](#page-563-0)
- [Sende faks med AirPrint \(for MFC-modeller\)](#page-566-0)

### <span id="page-555-0"></span>**Oversikt over AirPrint**

AirPrint er en utskriftsløsning for operativsystemene fra Apple hvor du kan skrive ut bilder, e-postmeldinger, nettsider og dokumenter trådløst fra iPad, iPhone, iPod touch og Mac-datamaskiner uten at du må installere en driver.

Med AirPrint kan du også sende fakser direkte fra Mac-datamaskinen uten å skrive dem ut, og du kan skanne dokumenter til Mac-datamaskinen.

Du finner mer informasjon på nettstedet til Apple.

Bruk av Works with Apple-merket betyr, at et tilbehør har blitt utviklet for å fungere spesifikt med teknologien identifisert i merket, og er sertifisert av utvikleren fordi det oppfyller ytelsesstandardene til Apple.

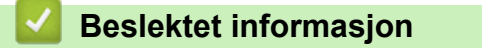

• [AirPrint](#page-554-0)

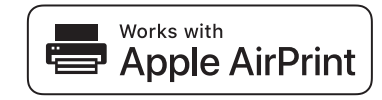

<span id="page-556-0"></span> [Hjem](#page-1-0) > [Mobil / Web Connect](#page-511-0) > [AirPrint](#page-554-0) > Før du bruker AirPrint

### **Før du bruker AirPrint**

- [Nettverksinnstillinger for å bruke AirPrint](#page-557-0)
- [Deaktiver/aktiver AirPrint ved hjelp av Internett-basert styring \(nettleser\)](#page-558-0)

<span id="page-557-0"></span> [Hjem](#page-1-0) > [Mobil / Web Connect](#page-511-0) > [AirPrint](#page-554-0) > [Før du bruker AirPrint](#page-556-0) > Nettverksinnstillinger for å bruke AirPrint

### **Nettverksinnstillinger for å bruke AirPrint**

Før du kan bruke AirPrint, må den mobile enheten være koblet til det trådløse nettverket som Brother-maskinen er koblet til. AirPrint støtter trådløse tilkoblinger som bruker infrastrukturmodus eller Wi-Fi Direct®.

Se i brukerhåndboken for den mobile enheten for informasjon om hvordan du konfigurerer den for et trådløst

nettverk. Trykk på **i Safari for å få en kobling til brukermanualen for den mobile enheten på nettstedet til** Apple.

Hvis du vil konfigurere Brother-maskinen for et trådløst nettverk, >> *Hurtigstartguide* eller lese om beslektede emner i denne brukerveiledningen. Hvis Brother-maskinen støtter et kablet nettverk, kan du bruke en nettverkskabel til å koble til det trådløse tilgangspunktet/ruteren.

Hvis Brother-maskinen støtter Wi-Fi Direct® og du vil konfigurere Brother-maskinen for et Wi-Fi Direct®-nettverk, kan du lese om beslektede emner i denne elektroniske brukerveiledningen.

#### **Beslektet informasjon**

- [Før du bruker AirPrint](#page-556-0)
- [Konfigurer maskinen for et trådløst nettverk med ettrykks-metoden til Wi-Fi Protected Setup](#page-405-0)™ (WPS)
- [Bruk Wi-Fi Direct](#page-417-0)®

<span id="page-558-0"></span> [Hjem](#page-1-0) > [Mobil / Web Connect](#page-511-0) > [AirPrint](#page-554-0) > [Før du bruker AirPrint](#page-556-0) > Deaktiver/aktiver AirPrint ved hjelp av Internett-basert styring (nettleser)

### **Deaktiver/aktiver AirPrint ved hjelp av Internett-basert styring (nettleser)**

Kontroller at Brother-maskinen er koblet til samme nettverk som datamaskinen.

- 1. Start nettleseren.
- 2. Skriv inn "http://maskinens IP-adresse/" i nettleserens adresselinje (hvor "maskinens IP-adresse" er IPadressen til maskinen).

Eksempel:

http://192.168.1.2

3. Intet passord kreves som standard. Skriv inn et passord hvis dette er innstilt og klikk deretter  $\rightarrow$ 

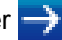

- 4. Klikk på **Network (Nettverk)**-kategorien.
- 5. Klikk **Protocol (Protokoll)**-menyen i den venstre navigasjonslinjen.
- 6. Fjern avmerkingen for **AirPrint** hvis du vil deaktivere AirPrint. Vil du aktivere AirPrint, merker du av for **AirPrint**.

Ø AirPrint er aktivert som standard.

- 7. Klikk på **Submit (Send)**.
- 8. Start maskinen på nytt for å aktivere konfigurasjonen.

#### **Beslektet informasjon**

- [Før du bruker AirPrint](#page-556-0)
- [Skrive ut rapporten for nettverkskonfigurasjon](#page-430-0)

<span id="page-559-0"></span> [Hjem](#page-1-0) > [Mobil / Web Connect](#page-511-0) > [AirPrint](#page-554-0) > Skrive ut med AirPrint

### **Skrive ut med AirPrint**

- [Skriv ut fra iPad, iPhone eller iPod touch](#page-560-0)
- [Før du skriver ut med AirPrint \(OS X\)](#page-561-0)
- [Skrive ut med AirPrint \(OS X\)](#page-562-0)

<span id="page-560-0"></span> [Hjem](#page-1-0) > [Mobil / Web Connect](#page-511-0) > [AirPrint](#page-554-0) > [Skrive ut med AirPrint](#page-559-0) > Skriv ut fra iPad, iPhone eller iPod touch

### **Skriv ut fra iPad, iPhone eller iPod touch**

Fremgangsmåten for utskrift varierer med programvaren. Safari brukes i eksempelet nedenfor.

- 1. Kontroller at Brother-maskinen er slått på.
- 2. Bruk Safari til å åpne siden du vil skrive ut.

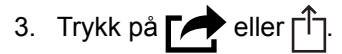

- 4. Trykk på **Skriv ut**.
- 5. Kontroller at Brother-maskinen din er valgt.
- 6. Trykk på **Skriver** hvis en annen maskin (eller ingen skriver) er valgt.

Det vises en liste over tilgjengelige maskiner.

- 7. Trykk på maskinens navn på listen.
- 8. Velg de ønskede alternativene, for eksempel antall sider som skal skrives ut, eller 2-sidig utskrift (hvis dette støttes av maskinen).
- 9. Trykk på **Skriv ut**.

#### **Beslektet informasjon**

• [Skrive ut med AirPrint](#page-559-0)

<span id="page-561-0"></span> [Hjem](#page-1-0) > [Mobil / Web Connect](#page-511-0) > [AirPrint](#page-554-0) > [Skrive ut med AirPrint](#page-559-0) > Før du skriver ut med AirPrint (OS X)

### **Før du skriver ut med AirPrint (OS X)**

Før du skriver ut med OS X, må du legge til Brother-maskinen på skriverlisten på Macintosh-datamaskinen.

- 1. Velg **Systemvalg** på Apple-menyen.
- 2. Klikk på **Utskrift og skanning** eller **Skrivere og skannere**.
- 3. Klikk på +-ikonet under Skrivere-ruten på venstre side.
- 4. Klikk på **Legg til skriver eller skanner…**. Skjermbildet **Legg til** vises.
- 5. Velg Brother-maskinen din, og deretter **AirPrint** på popup-menyen **Bruk**.
- 6. Klikk på **Legg til**.

#### **Beslektet informasjon**

• [Skrive ut med AirPrint](#page-559-0)

<span id="page-562-0"></span> [Hjem](#page-1-0) > [Mobil / Web Connect](#page-511-0) > [AirPrint](#page-554-0) > [Skrive ut med AirPrint](#page-559-0) > Skrive ut med AirPrint (OS X)

## **Skrive ut med AirPrint (OS X)**

Fremgangsmåten for utskrift varierer med programvaren. Safari brukes i eksempelet nedenfor. Kontroller at Brother-maskinen står oppført på skriverlisten til Macintosh-datamaskinen før du skriver ut.

- 1. Kontroller at Brother-maskinen er slått på.
- 2. På Macintosh-datamaskinen, bruk Safari til å åpne siden du vil skrive ut.
- 3. Klikk på **Arkiv**-menyen, og velg deretter **Skriv ut**.
- 4. Kontroller at Brother-maskinen din er valgt. Hvis en annen maskin (eller ingen skriver) er valgt, kan du klikke på popup-menyen **Skriver** og velge Brother-maskinen.
- 5. Velg de ønskede alternativene, for eksempel antall sider som skal skrives ut, eller 2-sidig utskrift (hvis dette støttes av maskinen).
- 6. Klikk på **Skriv ut**.

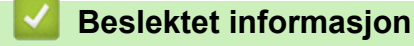

• [Skrive ut med AirPrint](#page-559-0)

<span id="page-563-0"></span> [Hjem](#page-1-0) > [Mobil / Web Connect](#page-511-0) > [AirPrint](#page-554-0) > Skanne med AirPrint

### **Skanne med AirPrint**

- [Før du skanner med AirPrint \(OS X\)](#page-564-0)
- [Skanne med AirPrint \(OS X\)](#page-565-0)

<span id="page-564-0"></span> [Hjem](#page-1-0) > [Mobil / Web Connect](#page-511-0) > [AirPrint](#page-554-0) > [Skanne med AirPrint](#page-563-0) > Før du skanner med AirPrint (OS X)

### **Før du skanner med AirPrint (OS X)**

- Før du skanner med OS X, må du legge til Brother-maskinen på skannerlisten på Macintoshdatamaskinen.
- Svart/hvitt-skanning støttes for øyeblikket ikke av OS X v10.9.
- 1. Velg **Systemvalg** på Apple-menyen.
- 2. Klikk på **Skrivere og skannere**.
- 3. Klikk på +-ikonet under Skannere-ruten på venstre side.
- 4. Klikk på **Legg til skriver eller skanner…**. Skjermbildet **Legg til** vises.
- 5. Velg Brother-maskinen din, og deretter **AirPrint** på popup-menyen **Bruk**.
- 6. Klikk på **Legg til**.

#### **Beslektet informasjon**

• [Skanne med AirPrint](#page-563-0)

<span id="page-565-0"></span> [Hjem](#page-1-0) > [Mobil / Web Connect](#page-511-0) > [AirPrint](#page-554-0) > [Skanne med AirPrint](#page-563-0) > Skanne med AirPrint (OS X)

## **Skanne med AirPrint (OS X)**

Kontroller at Brother-maskinen står oppført på skannerlisten til Macintosh-datamaskinen før du skanner.

- 1. Mat inn dokumentet.
- 2. Velg **Systemvalg** på Apple-menyen.
- 3. Klikk på **Skrivere og skannere**.
- 4. Velg Brother-maskinen på skannerlisten.
- 5. Klikk på kategorien **Skann** og deretter på **Åpen skanner…**-knappen. Skanner-skjermen vises.
- 6. Hvis du legger dokumentet i ADF-en, merker du av for **Bruk dokumentmater** og deretter velger du størrelsen på dokumentet på popup-menyen for innstilling av skannestørrelse.
- 7. Velg destinasjonsmappen eller destinasjonsprogrammet fra popup-menyen for destinasjonsinnstilling.
- 8. Klikk på **Vis detaljer** for å endre skanneinnstillingene hvis det er nødvendig.

Når du skanner fra skannerglassplaten, kan du beskjære bildet manuelt ved å dra musepekeren over partiet du ønsker å skanne.

9. Klikk på **Skann**.

#### **Beslektet informasjon**

• [Skanne med AirPrint](#page-563-0)

<span id="page-566-0"></span> [Hjem](#page-1-0) > [Mobil / Web Connect](#page-511-0) > [AirPrint](#page-554-0) > Sende faks med AirPrint (for MFC-modeller)

### **Sende faks med AirPrint (for MFC-modeller)**

- [Før du sender faks med AirPrint \(OS X\)](#page-567-0)
- [Sende faks med AirPrint \(OS X\)](#page-568-0)

<span id="page-567-0"></span> [Hjem](#page-1-0) > [Mobil / Web Connect](#page-511-0) > [AirPrint](#page-554-0) > [Sende faks med AirPrint \(for MFC-modeller\)](#page-566-0) > Før du sender faks med AirPrint (OS X)

### **Før du sender faks med AirPrint (OS X)**

Før du sender en faks, må du legge til Brother-maskinen i skriverlisten på Macintosh-datamaskinen. Kontroller at Brother-maskinen er koblet til telefonlinjen og at den fungerer som den skal.

- 1. Velg **Systemvalg** på Apple-menyen.
- 2. Klikk på **Utskrift og skanning** eller **Skrivere og skannere**.
- 3. Klikk på +-ikonet under Skrivere-ruten på venstre side.
- 4. Klikk på **Legg til skriver eller skanner…**. Skjermbildet **Legg til** vises.
- 5. Velg Brother-maskinen din, og deretter **AirPrint** på popup-menyen **Bruk**.
- 6. Klikk på **Legg til**.

#### **Beslektet informasjon**

• [Sende faks med AirPrint \(for MFC-modeller\)](#page-566-0)

<span id="page-568-0"></span> [Hjem](#page-1-0) > [Mobil / Web Connect](#page-511-0) > [AirPrint](#page-554-0) > [Sende faks med AirPrint \(for MFC-modeller\)](#page-566-0) > Sende faks med AirPrint (OS X)

### **Sende faks med AirPrint (OS X)**

Kontroller at Brother-maskinen står oppført på skriverlisten til Macintosh-datamaskinen. Apple TextEdit brukes i eksempelet nedenfor.

- Ø • AirPrint støtter kun faksdokumenter i svart/hvitt.
	- Maskinen støtter funksjonen Secure Function Lock (Sikkerfunksjonslås). Sending av fakser via AirPrint er ikke tilgjengelig hvis fakssending for hver bruker er begrenset.
- 1. Kontroller at Brother-maskinen er slått på.
- 2. På Macintosh-datamaskinen åpner du filen du vil sende som faks.
- 3. Klikk på **Arkiv**-menyen, og velg deretter **Skriv ut**.
- 4. Klikk på popup-menyen **Skriver**, og velg deretter **Brother MFC-XXXX Fax** (hvor XXXX er navnet på modellen).
- 5. Skriv inn informasjon om mottakeren av faksen.
- 6. Klikk på **Faks**.

#### **Beslektet informasjon**

• [Sende faks med AirPrint \(for MFC-modeller\)](#page-566-0)

▲ [Hjem](#page-1-0) > [Mobil / Web Connect](#page-511-0) > Mobil utskrift for Windows

### **Mobil utskrift for Windows**

Mobil utskrift for Windows er en funksjon der du kan skrive ut trådløst fra din Windows mobile enhet. Du kan koble til det samme nettverket som Brother-maskinen er koblet til, og skrive ut uten å installere skriverdriveren på enheten. Mange Windows-apper støtter denne funksjonen.

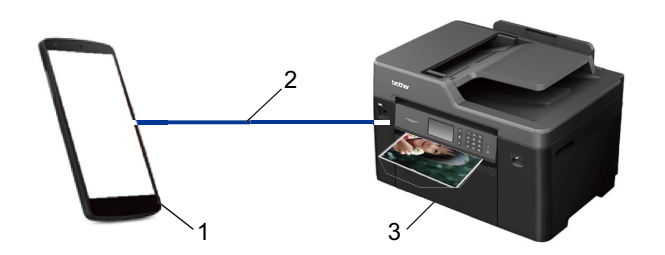

- 1. Windows mobil enhet (Windows 10 mobil eller nyere)
- 2. Wi-Fi®-tilkobling
- 3. Brother-maskinen

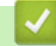

#### **Beslektet informasjon**

• [Mobil / Web Connect](#page-511-0)

#### **■ Hiem > [Mobil / Web Connect](#page-511-0) > Mopria<sup>®</sup> Print Service**

## **Mopria® Print Service**

Mopria<sup>®</sup> Print Service er en utskriftsfunksjon på Android™ mobile enheter (Android™ versjon 4.4 eller nyere) som er utviklet av Mopria® Alliance. Med denne tjenesten kan du koble til samme nettverk som maskinen din og skrive ut uten ytterligere oppsett. Mange forhåndsinstallerte Android™-apper, deriblant Google Chrome™, Gmail™ og Gallery, støtter utskrift.

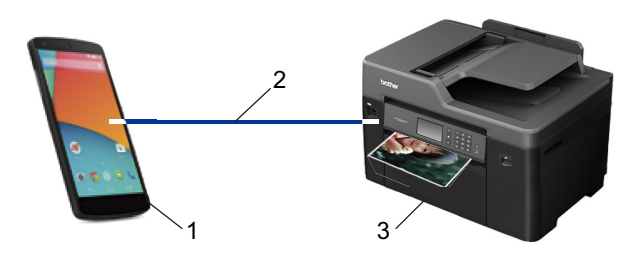

- 1. Android™ 4.4 eller nyere
- 2. Wi-Fi®-tilkobling
- 3. Brother-maskinen

Du må laste ned Mopria® Print Service fra Google Play™ Store og installere den på Android™-enheten. Du må aktivere denne tjenesten før du kan bruke den.

#### **Beslektet informasjon**

• [Mobil / Web Connect](#page-511-0)

 [Hjem](#page-1-0) > [Mobil / Web Connect](#page-511-0) > Brother iPrint&Scan

### **Brother iPrint&Scan**

Bruk Brother iPrint&Scan til å skrive ut og skanne fra forskjellige mobilenheter.

• For Android™-enheter

Med Brother iPrint&Scan kan du bruke funksjoner på Brother-maskinen direkte fra Android™-enheten uten bruk av datamaskin.

Last ned og installer Brother iPrint&Scan fra appen Google Play™ Store.

For Apple-enheter

Med Brother iPrint&Scan kan du bruke funksjoner på Brother-maskinen direkte fra Apple-enheten.

Last ned og installer Brother iPrint&Scan fra App Store.

• For Windows-enheter

Med Brother iPrint&Scan kan du bruke funksjoner på Brother-maskinen direkte fra Windows-enheten uten bruk av datamaskin.

Last ned og installer Brother iPrint&Scan fra Microsoft Store.

Mer detaljert informasjon >> *Brukerguide for mobil utskrift og skanning for Brother iPrint&Scan* Gå til modellens **Brukerveiledninger**-side på Brother Solutions Center på [support.brother.com](http://support.brother.com/).

#### **Beslektet informasjon**

• [Mobil / Web Connect](#page-511-0)

 [Hjem](#page-1-0) > [Mobil / Web Connect](#page-511-0) > Nærfeltskommunikasjon (NFC)

### **Nærfeltskommunikasjon (NFC)**

#### **Beslektede modeller** : MFC-J6930DW/MFC-J6935DW

Nærfeltkommunikasjon (NFC) muliggjør enkle transaksjoner, datautveksling og trådløse forbindelser mellom to enheter som er i nærheten av hverandre.

Hvis du har en Android™-enhet som har NFC aktivert, kan du skrive ut data (bilder, PDF-filer, tekstfiler, nettsider og e-postmeldinger) fra enheten, eller du kan skanne bilder og dokumenter til enheten ved å la den berøre NFCsymbolet på maskinens kontrollpanel.

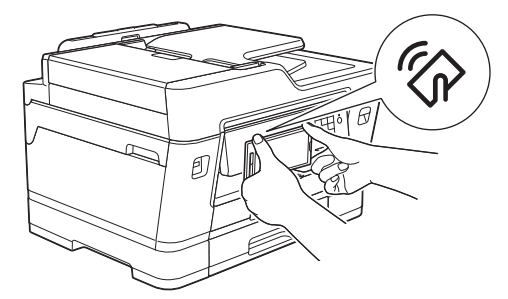

Du må laste ned og installere Brother iPrint&Scan på Android™-enheten for å kunne bruke denne funksjonen. Mer detaljert informasjon >> *Brukerguide for mobil utskrift og skanning for Brother iPrint&Scan* Gå til modellens **Brukerveiledninger**-side på Brother Solutions Center på [support.brother.com](http://support.brother.com/).

#### **Beslektet informasjon**

- [Mobil / Web Connect](#page-511-0)
- [Oversikt over kontrollpanelet](#page-13-0)

#### <span id="page-573-0"></span> [Hjem](#page-1-0) > ControlCenter

### **ControlCenter**

Du kan bruke Brothers ControlCenter-programvare for å få rask tilgang til programmene du bruker ofte. Ved å bruke ControlCenter får du direkte tilgang til spesifikke programmer.

- [ControlCenter4 \(Windows\)](#page-574-0)
- [ControlCenter2 \(Mac\)](#page-583-0)

<span id="page-574-0"></span> [Hjem](#page-1-0) > [ControlCenter](#page-573-0) > ControlCenter4 (Windows)

### **ControlCenter4 (Windows)**

- [Endre driftsmodusen i ControlCenter4 \(Windows\)](#page-575-0)
- [Skann ved å bruke ControlCenter4 i hjemmemodus \(Windows\)](#page-188-0)
- [Skann ved å bruke ControlCenter4 i avansert modus \(Windows\)](#page-205-0)
- [Konfigurer Brother-maskinen ved å bruke ControlCenter4 \(Windows\)](#page-579-0)
- [Opprett en egendefinert kategori med ControlCenter4 Avansert modus \(Windows\)](#page-581-0)
- [Konfigurer Brother-maskinen fra datamaskinen din \(Windows\)](#page-769-0)
- [Sett opp maskinens adressebok ved å bruke ControlCenter4 \(Windows\)](#page-774-0)

<span id="page-575-0"></span> [Hjem](#page-1-0) > [ControlCenter](#page-573-0) > [ControlCenter4 \(Windows\)](#page-574-0) > Endre driftsmodusen i ControlCenter4 (Windows)

### **Endre driftsmodusen i ControlCenter4 (Windows)**

ControlCenter4 har to driftsmoduser: **Hjemmemodus** og **Avansert modus**. Du kan når som helst endre moduser.

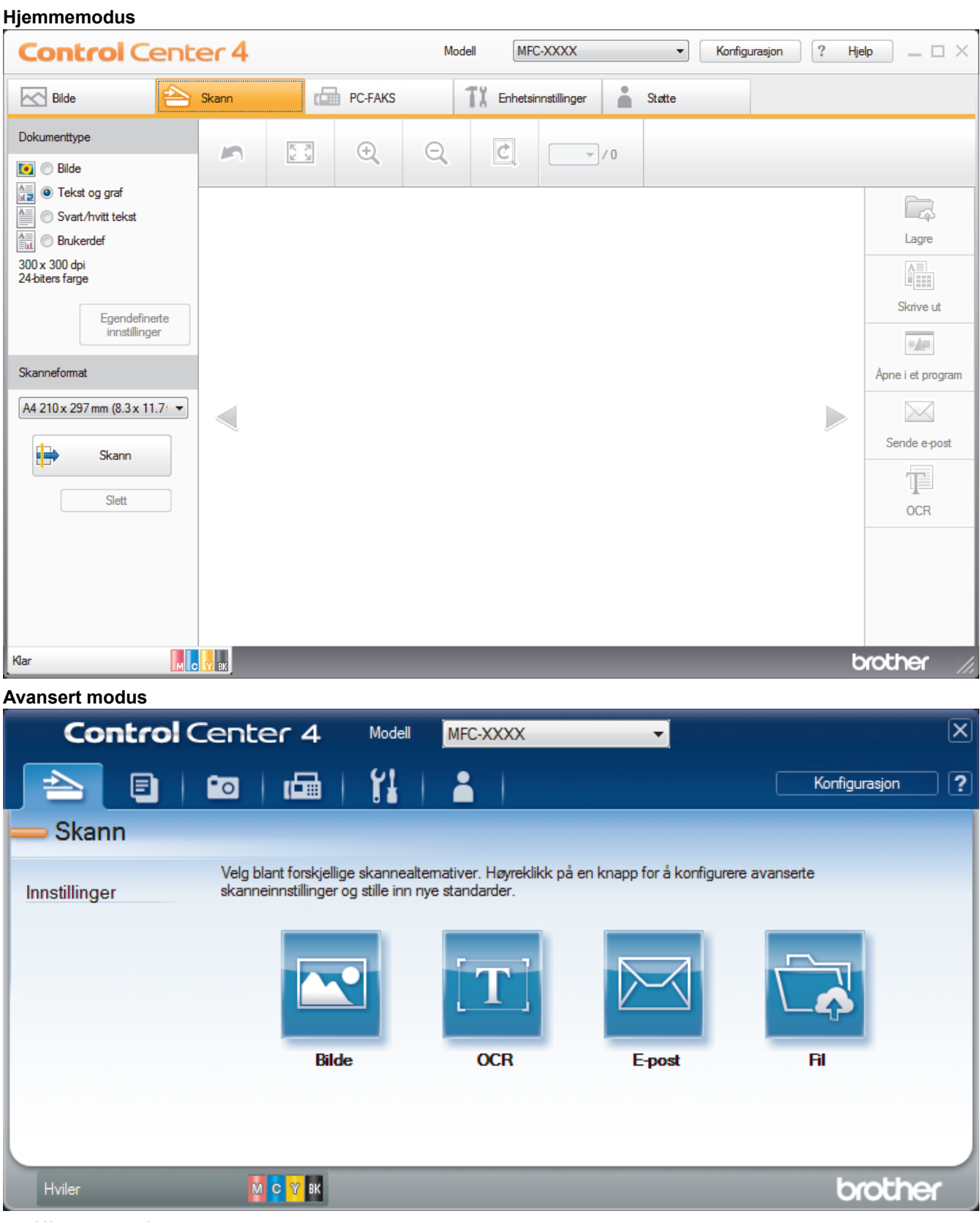

#### • **Hjemmemodus**

ControlCenter4-hjemmemodus lar deg få tilgang til maskinens hovedfunksjoner på en enkel måte.

• **Avansert modus**
ControlCenter4 avansert modus gir deg mer kontroll over detaljene til maskinens funksjoner og lar deg brukerdefinere skannehandlinger med én knapp.

Endre driftsmodus:

- 1. Klikk på **controlCenter4**) i oppgavelinjen og velg deretter **Åpne**.
- 2. Klikk på **Konfigurasjon**-knappen, og velg deretter **Modusvalg**.
- 3. Modusvalg-dialogboksen vises. Velg enten **Hjemmemodus** eller **Avansert modus**-alternativet.

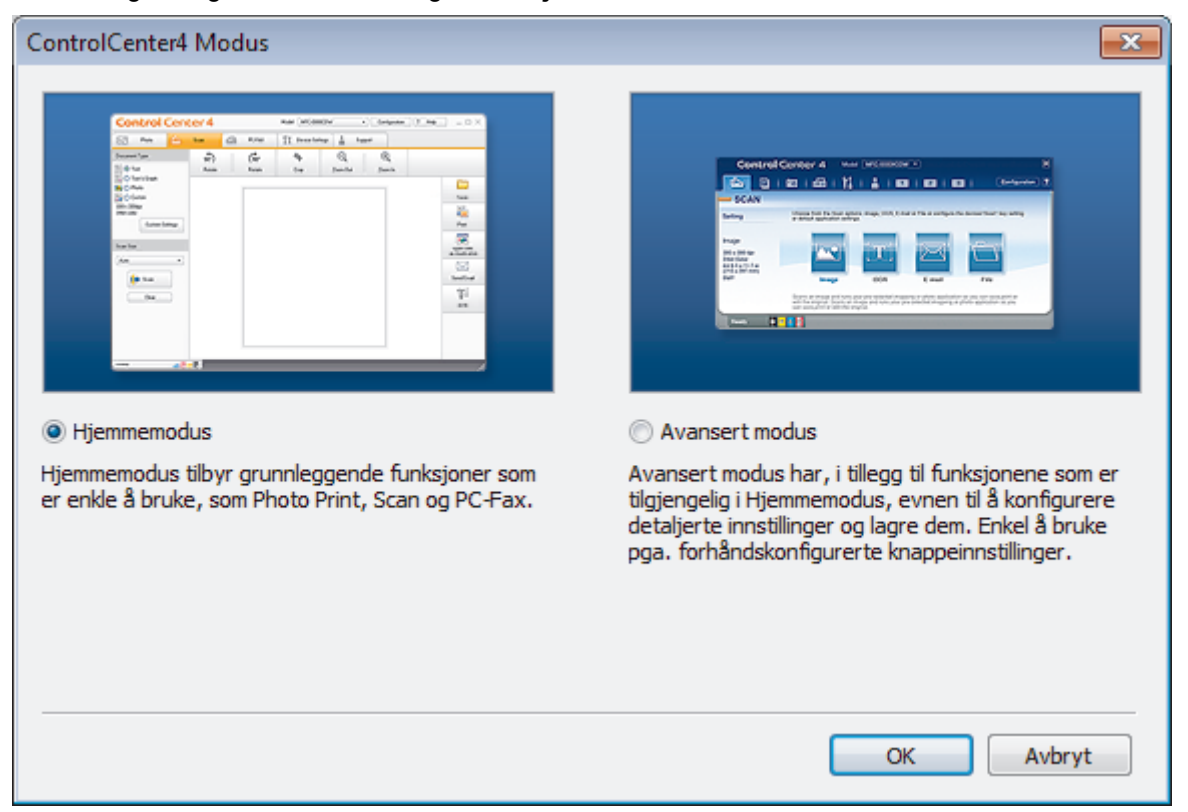

4. Klikk på **OK**.

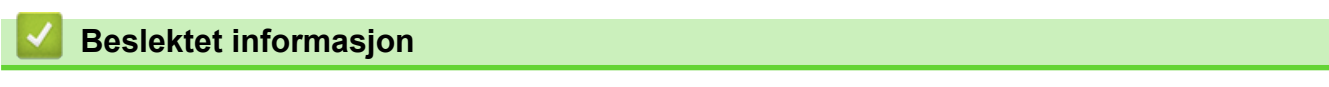

- [ControlCenter4 \(Windows\)](#page-574-0)
- [Skann ved å bruke ControlCenter4 i hjemmemodus \(Windows\)](#page-188-0)
- [Skann ved å bruke ControlCenter4 i avansert modus \(Windows\)](#page-205-0)

 [Hjem](#page-1-0) > [ControlCenter](#page-573-0) > [ControlCenter4 \(Windows\)](#page-574-0) > Skann ved å bruke ControlCenter4 i hjemmemodus (Windows)

# **Skann ved å bruke ControlCenter4 i hjemmemodus (Windows)**

Bruk ControlCenter4-hjemmemodus til å få tilgang til maskinens hovedfunksjoner.

- [Skann ved å bruke ControlCenter4 i hjemmemodus \(Windows\)](#page-189-0)
- [Lagre skannet data til en mappe som en PDF-fil med ControlCenter4 i hjemmemodus](#page-199-0) [\(Windows\)](#page-199-0)
- [Skann begge sider av et dokument automatisk med ControlCenter4 i hjemmemodus](#page-201-0) [\(Windows\)](#page-201-0)
- [Skanneinnstillinger for ControlCenter4 i hjemmemodus \(Windows\)](#page-203-0)
- [Endre driftsmodusen i ControlCenter4 \(Windows\)](#page-575-0)

 [Hjem](#page-1-0) > [ControlCenter](#page-573-0) > [ControlCenter4 \(Windows\)](#page-574-0) > Skann ved å bruke ControlCenter4 i avansert modus (Windows)

# **Skann ved å bruke ControlCenter4 i avansert modus (Windows)**

ControlCenter4 avansert modus gir deg mer kontroll over detaljene til maskinens funksjoner og lar deg brukerdefinere skannehandlinger med én knapp.

- [Skanne fotoer og grafikk ved å bruke ControlCenter4 i avansert modus \(Windows\)](#page-206-0)
- [Lagre skannede data til en mappe som en PDF-fil med ControlCenter4 avansert modus](#page-208-0) [\(Windows\)](#page-208-0)
- [Skann begge sider av et dokument automatisk med ControlCenter4 i avansert modus](#page-210-0) [\(Windows\)](#page-210-0)
- [Skanne begge sider av et ID-kort med ControlCenter4 avansert modus \(Windows\)](#page-211-0)
- [Skanne til et e-postvedlegg med ControlCenter4 i avansert modus \(Windows\)](#page-213-0)
- [Skann til en redigerbar tekstfil \(OCR\) med ControlCenter4 i avansert modus \(Windows\)](#page-215-0)
- [Skanne til en Office-fil ved å bruke ControlCenter4 i avansert modus \(Windows\)](#page-217-0)
- [Skanneinnstillinger for ControlCenter4 i avansert modus \(Windows\)](#page-218-0)
- [Endre driftsmodusen i ControlCenter4 \(Windows\)](#page-575-0)

 [Hjem](#page-1-0) > [ControlCenter](#page-573-0) > [ControlCenter4 \(Windows\)](#page-574-0) > Konfigurer Brother-maskinen ved å bruke ControlCenter4 (Windows)

# **Konfigurer Brother-maskinen ved å bruke ControlCenter4 (Windows)**

Hvis Secure Function Lock (Sikkerfunksjonslås) er satt til På, kan du ikke bruke Fjernoppsett.

- 1. Klikk på **CC4**-ikonet (**ControlCenter4**) i oppgavelinjen og klikk deretter på Åpne.
- 2. Klikk på **Enhetsinnstillinger**-kategorien.
- 3. Klikk på **Fjernoppsett**-knappen.

Ø

4. Konfigurer innstillingene som nødvendig.

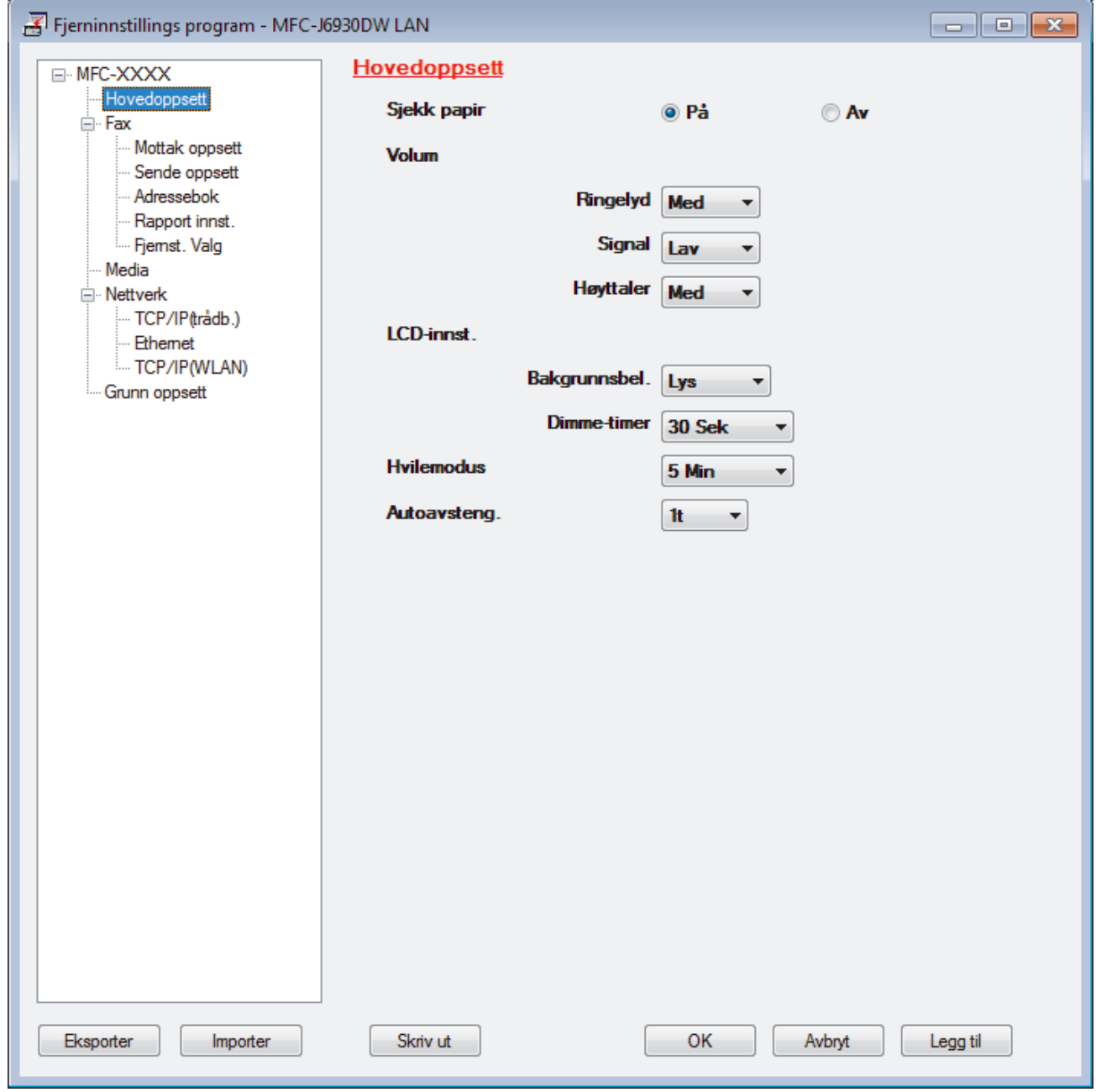

#### **Eksporter**

Klikk for å lagre de gjeldende konfigurasjonsinnstillingene i en fil.

Klikk **Eksporter** for å lagre adresseboken eller alle innstillinger for maskinen.

#### **Importer**

Klikk for å importere en fil og lese dens innstillinger.

#### **Skriv ut**

Klikk for å skrive ut de valgte elementene på maskinen. Du kan ikke skrive ut dataene før de er lastet opp til maskinen. Klikk på **Legg til** for å laste opp den nye dataen til maskinen, og klikk deretter på **Skriv ut**.

#### **OK**

Klikk for å starte opplasting av data til maskinen og avslutter deretter Eksternt oppsettprogram. Dersom en feilmelding vises, bekreft at dataene dine er korrekt, og klikk deretter på **OK**.

#### **Avbryt**

Klikk for å avslutte Eksternt oppsettprogram uten å laste opp data til maskinen.

#### **Legg til**

Klikk for å laste opp data til maskinen uten å avslutte Eksternt oppsettprogrammet.

- 5. Klikk på **OK**.
- Hvis datamaskinen din er beskyttet bak en brannmur, og det ikke er mulig å bruke Fjernoppsett, kan det være nødvendig å konfigurere brannmurinnstillingene slik at den tillater kommunikasjon gjennom port nummer 137 og 161.
- Hvis du bruker Windows-brannmuren og du installerte Brothers programvare og drivere fra CD-ROM-en, er de nødvendige brannmurinnstillingene allerede blitt stilt inn.

- [ControlCenter4 \(Windows\)](#page-574-0)
- [Fjernoppsett \(Windows\)](#page-768-0)

 [Hjem](#page-1-0) > [ControlCenter](#page-573-0) > [ControlCenter4 \(Windows\)](#page-574-0) > Opprett en egendefinert kategori med ControlCenter4 Avansert modus (Windows)

# **Opprett en egendefinert kategori med ControlCenter4 Avansert modus (Windows)**

Du kan opprette opptil tre egendefinerte kategorier, som hver har opptil fem egendefinerte knapper, med foretrukne innstillinger.

Velg **Avansert modus** som modusinnstillingen for ControlCenter4.

- 1. Klikk på **SC4-ikonet (ControlCenter4)** i oppgavelinjen og klikk deretter på **Åpne**.
- 2. Klikk på **Konfigurasjon**-knappen, og velg deretter **Opprett egendefinert fane**. En brukerdefinert kategori er opprettet.
- 3. Vil du endre navnet på en brukerdefinert kategori, høyreklikker du på den brukerdefinerte kategorien og velger deretter **Gi egendefinert fane nytt navn**.
- 4. Klikk på **Konfigurasjon**-knappen, velg **Opprett egendefinert knapp** og velg deretter knappen som du ønsker å opprette.

Innstillingsdialogboksen vises.

5. Skriv inn knappenavnet og endre deretter innstillingene hvis nødvendig. Klikk på **OK**.

Innstillingsalternativene varierer avhengig av knappen du velger.

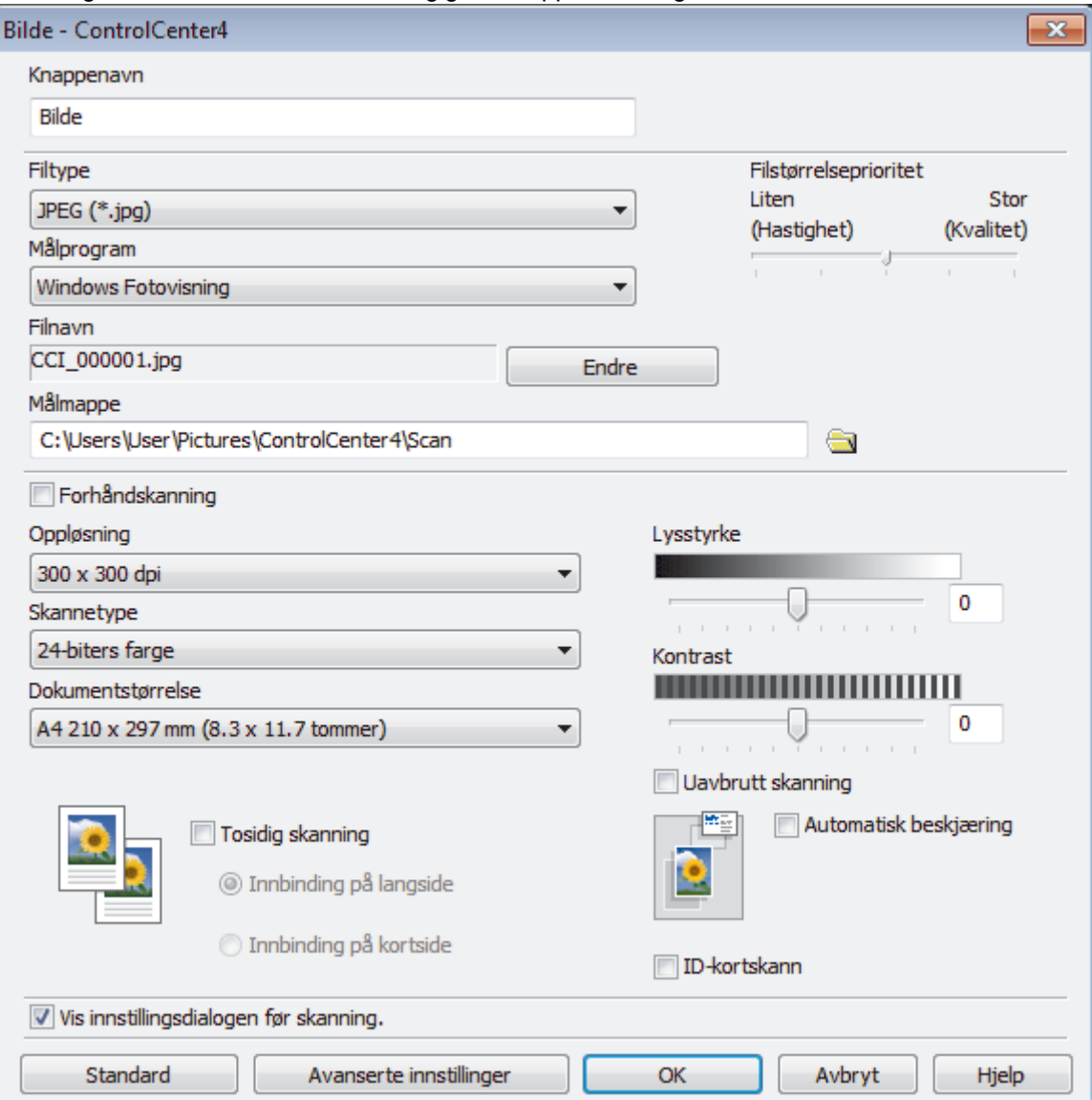

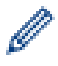

Du kan endre eller fjerne den opprettede kategorien, knappen eller innstillinger. Klikk på **Konfigurasjon**knappen, og følg deretter menyen.

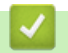

# **Beslektet informasjon**

• [ControlCenter4 \(Windows\)](#page-574-0)

<span id="page-583-0"></span> [Hjem](#page-1-0) > [ControlCenter](#page-573-0) > ControlCenter2 (Mac)

# **ControlCenter2 (Mac)**

- [Skann ved å bruke ControlCenter2 \(Mac\)](#page-233-0)
- [Konfigurer Brother-maskinen ved å bruke ControlCenter2 \(Mac\)](#page-585-0)
- [Slå på Automatisk innlasting \(Mac\)](#page-587-0)
- [Sett opp maskinens-adressebok ved å bruke ControlCenter2 \(Mac\)](#page-778-0)

 [Hjem](#page-1-0) > [ControlCenter](#page-573-0) > [ControlCenter2 \(Mac\)](#page-583-0) > Skann ved å bruke ControlCenter2 (Mac)

# **Skann ved å bruke ControlCenter2 (Mac)**

Bruk Brothers ControlCenter-programvare til å skanne fotografier og lagre dem som JPEG-, PDF-filer eller andre filformater.

- [Skann ved å bruke ControlCenter2 \(Mac\)](#page-234-0)
- [Lagre skannet data til en mappe som en PDF-fil med ControlCenter2 \(Mac\)](#page-236-0)
- [Skann begge sider av et dokument automatisk med ControlCenter2 \(Mac\)](#page-238-0)
- [Skanne begge sider av et ID-kort med ControlCenter2 \(Mac\)](#page-239-0)
- [Skann til e-postvedlegg med ControlCenter2 \(Mac\)](#page-241-0)
- [Skann til en redigerbar tekstfil \(OCR\) med ControlCenter2 \(Mac\)](#page-243-0)
- [Skanne til en Office-fil med ControlCenter2 \(Mac\)](#page-245-0)
- [Skanneinnstillinger for ControlCenter2 \(Mac\)](#page-246-0)

<span id="page-585-0"></span> [Hjem](#page-1-0) > [ControlCenter](#page-573-0) > [ControlCenter2 \(Mac\)](#page-583-0) > Konfigurer Brother-maskinen ved å bruke ControlCenter2 (Mac)

# **Konfigurer Brother-maskinen ved å bruke ControlCenter2 (Mac)**

Hvis Secure Function Lock (Sikkerfunksjonslås) er satt til På, kan du ikke bruke Fjernoppsett.

1. I **Finder-menylinjen, klikk Gå > Programmer > Brother, og dobbeltklikk deretter <b>Formal**-ikonet (**ControlCenter**).

**ControlCenter2**-skjermbildet vises.

- 2. Klikk på **ENHETSINNSTILLINGER**-kategorien.
- 3. Klikk på **Fjernoppsett**-knappen.

Ø

Eksternt oppsettprogram-skjermen vises.

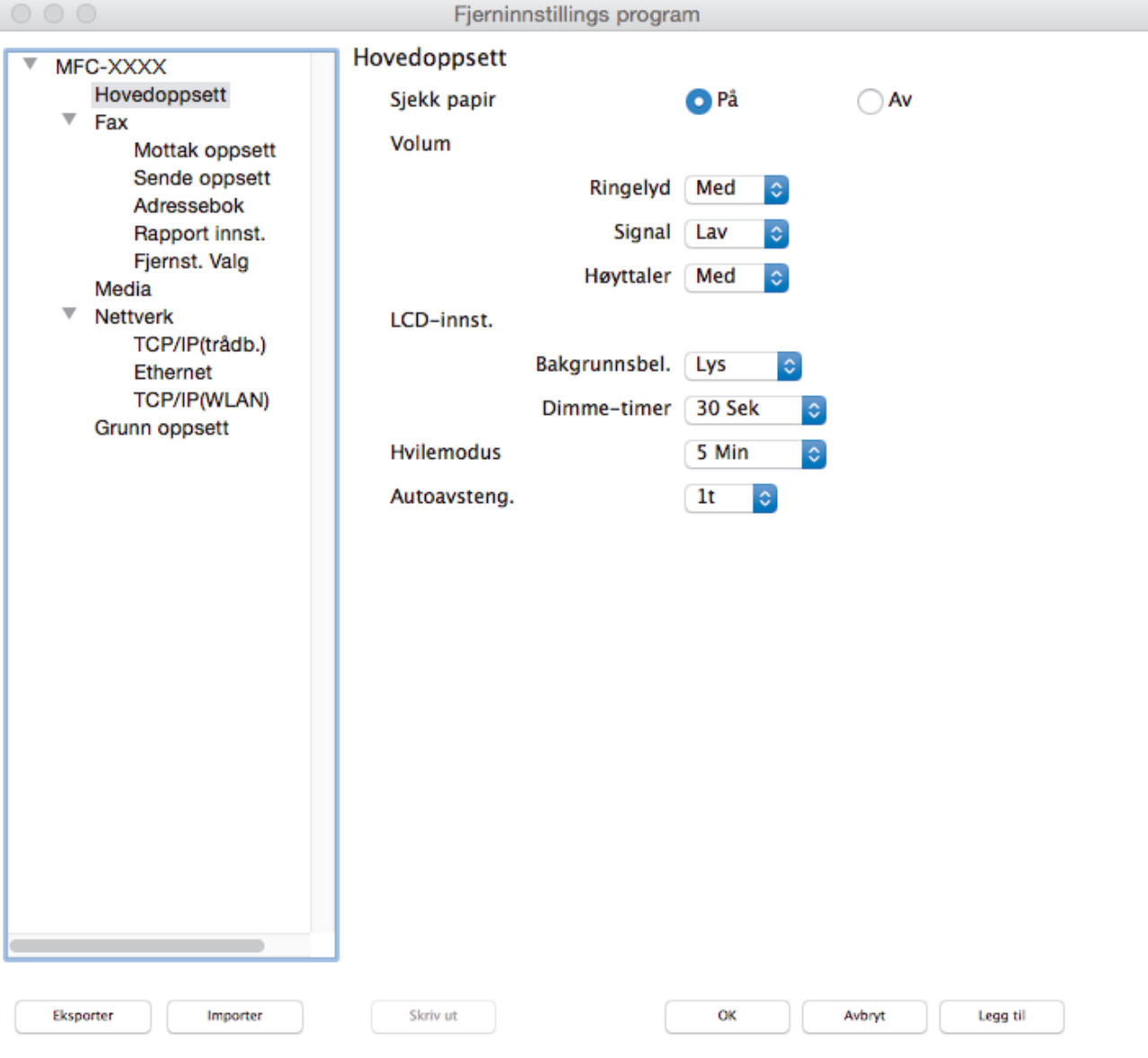

4. Konfigurer innstillingene som nødvendig.

### **Eksporter**

Klikk for å lagre de gjeldende konfigurasjonsinnstillingene i en fil.

Klikk **Eksporter** for å lagre adresseboken eller alle innstillinger for maskinen.

I).

#### **Importer**

Klikk for å importere en fil og lese dens innstillinger.

#### **Skriv ut**

Klikk for å skrive ut de valgte elementene på maskinen. Du kan ikke skrive ut dataene før de er lastet opp til maskinen. Klikk på **Legg til** for å laste opp den nye dataen til maskinen og klikk deretter på **Skriv ut**.

#### **OK**

Klikk for å starte opplasting av data til maskinen og avslutter deretter Eksternt oppsettprogram. Dersom en feilmelding vises, angir du riktig data på nytt og klikker deretter på **OK**.

#### **Avbryt**

Klikk for å avslutte Eksternt oppsettprogram uten å laste opp data til maskinen.

#### **Legg til**

Klikk for å laste opp data til maskinen uten å avslutte Eksternt oppsettprogrammet.

5. Når du er ferdig, klikker du på **OK**.

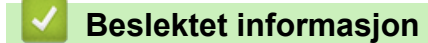

- [ControlCenter2 \(Mac\)](#page-583-0)
- [Fjernoppsett \(Mac\)](#page-775-0)

<span id="page-587-0"></span> [Hjem](#page-1-0) > [ControlCenter](#page-573-0) > [ControlCenter2 \(Mac\)](#page-583-0) > Slå på Automatisk innlasting (Mac)

# **Slå på Automatisk innlasting (Mac)**

Slå på Automatisk innlasting for å starte ControlCenter2 automatisk hver gang du starter Mac-datamaskinen.

1. I **Finder-menylinjen, klikk Gå > Programmer > Brother, og dobbeltklikk deretter <b>10. I**-ikonet (**ControlCenter**).

**ControlCenter2**-skjermbildet vises.

- 2. Klikk på **Konfigurasjon**-knappen, og velg deretter **Valg**.
- 3. Merk av for **Start ControlCenter når datamaskinen startes**.
- 4. Klikk på **OK**.

### **Beslektet informasjon**

• [ControlCenter2 \(Mac\)](#page-583-0)

#### <span id="page-588-0"></span>▲ [Hjem](#page-1-0) > Feilsøking

# **Feilsøking**

Hvis du tror det er feil på maskinen, sjekker du først hvert av punktene nedenfor, og så prøver du å identifisere problemet og følge feilsøkingstipsene.

Du kan korrigere de fleste problemene selv. Hvis du trenger mer hjelp, inneholder Brother Solutions Center de siste spørsmål og svar, samt tips om feilsøking.

Besøk oss på [support.brother.com.](http://support.brother.com/)

Klikk på **Vanlige spørsmål og feilsøking**, og søk etter modellnavnet.

Sjekk først følgende:

- Maskinens strømledning er koblet riktig til og strømmen til maskinen er på.
- Alle maskinens oransje beskyttelsesdeksler har blitt fjernet.
- Blekkpatronene er korrekt installert.
- Skannerdekselet og papirstoppdekselet er lukket helt.
- Papiret er riktig satt inn i papirmagasinet.
- Grensesnittkablene er sikkert koblet til maskinen og datamaskinen, eller den trådløse tilkoblingen er konfigurert på både maskinen og datamaskinen.
- (For nettverksmodeller) Tilgangspunktet (for trådløst nettverk), ruteren eller huben er slått på, og koblingsknappen blinker.
- Maskinens LCD-skjerm viser meldinger.

Hvis du ikke løser problemet med kontrollene, identifiserer du problemet og ser deretter >> *Beslektet informasjon*

- [Feil- og vedlikeholdsmeldinger](#page-589-0)
- [Papirstopp](#page-610-0)
- [Skriverstopp eller papirstopp](#page-615-0)
- [Hvis du har problemer med maskinen din](#page-628-0)
- [Kontrollere informasjon om maskinen](#page-654-0)
- [Tilbakestille Brother-maskinen](#page-655-0)
- [Papirhåndtering og utskriftsproblemer](#page-629-0)
- [Telefon- eller faksproblemer](#page-635-0)
- [Andre problemer](#page-641-0)
- [Nettverksproblemer](#page-643-0)
- [Problemer med Google Cloud Print](#page-652-0)™
- [Problemer med AirPrint](#page-653-0)

<span id="page-589-0"></span> [Hjem](#page-1-0) > [Feilsøking](#page-588-0) > Feil- og vedlikeholdsmeldinger

# **Feil- og vedlikeholdsmeldinger**

Som ethvert annet avansert kontorutstyr, kan feil oppsto og rekvisita må skiftes ut. Hvis dette skjer, vil maskinen din identifisere feilen eller trenge rutinemessig vedlikehold og vise passende melding. De mest vanlige feil- og vedlikeholdsmeldingene vises i tabellen.

Du kan selv rette de fleste feil og utføre rutinemessig vedlikehold. Hvis du trenger flere tips, kan du gå til modellens **Vanlige spørsmål og feilsøking**-side på Brother Solutions Center på [support.brother.com](http://support.brother.com/).

### • (MFC-J6930DW/MFC-J6935DW)

Hvis pekeskjermen viser feil og Android™-enheten støtter NFC-funksjonen, kan du la enheten berøre NFC-symbolet på kontrollpanelet for å få tilgang til Brother Solutions Center og bla gjennom de nyeste spørsmålene og svarene ved hjelp av enheten. (Telefonselskapets SMS- og datapriser gjelder.)

Kontroller at NFC-innstillingene i både Brother-maskinen og Android™ -enheten er satt til På.

• Referanser med *Beslektet informasjon* står nederst på siden.

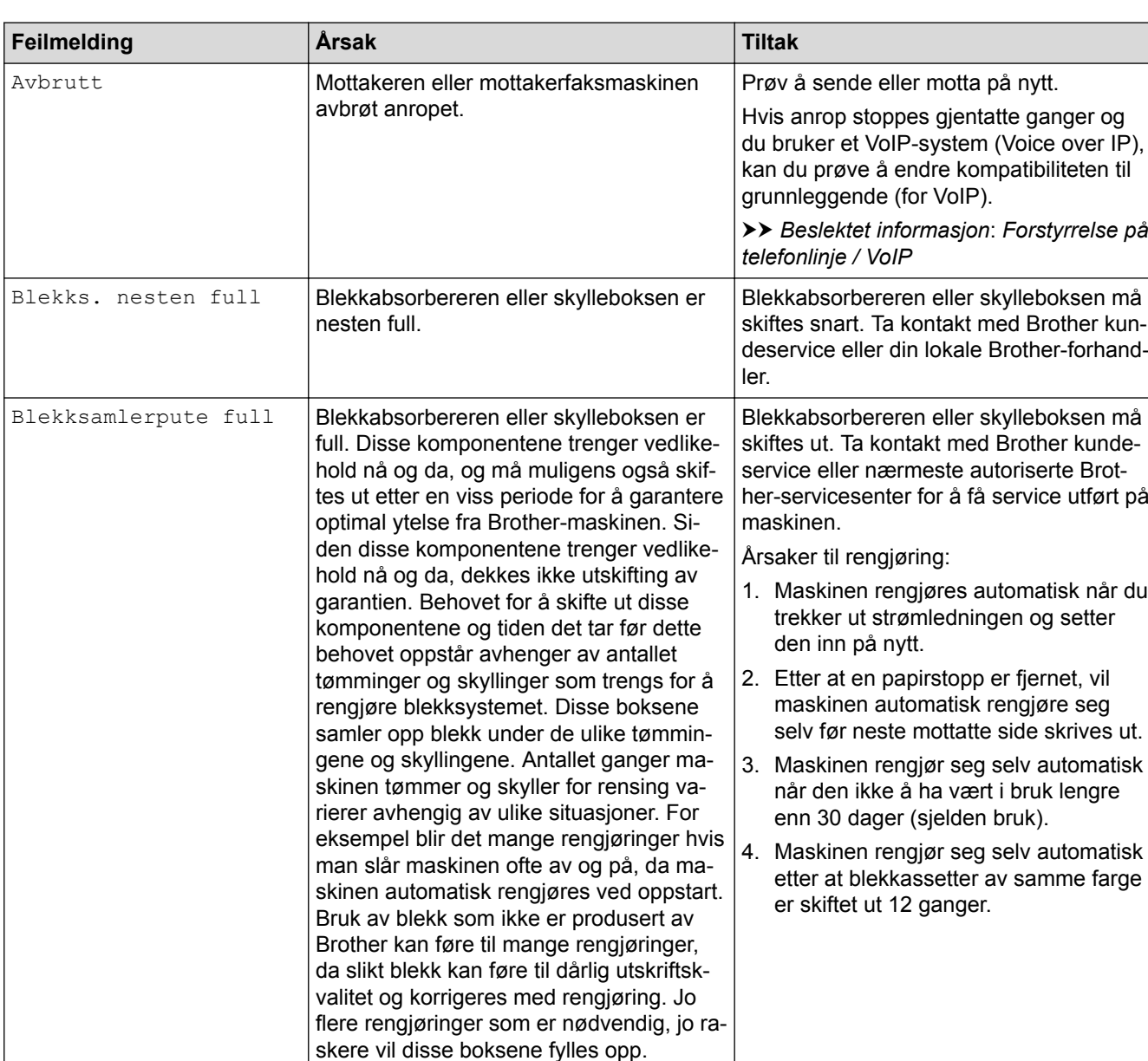

### **MFC-J6530DW**

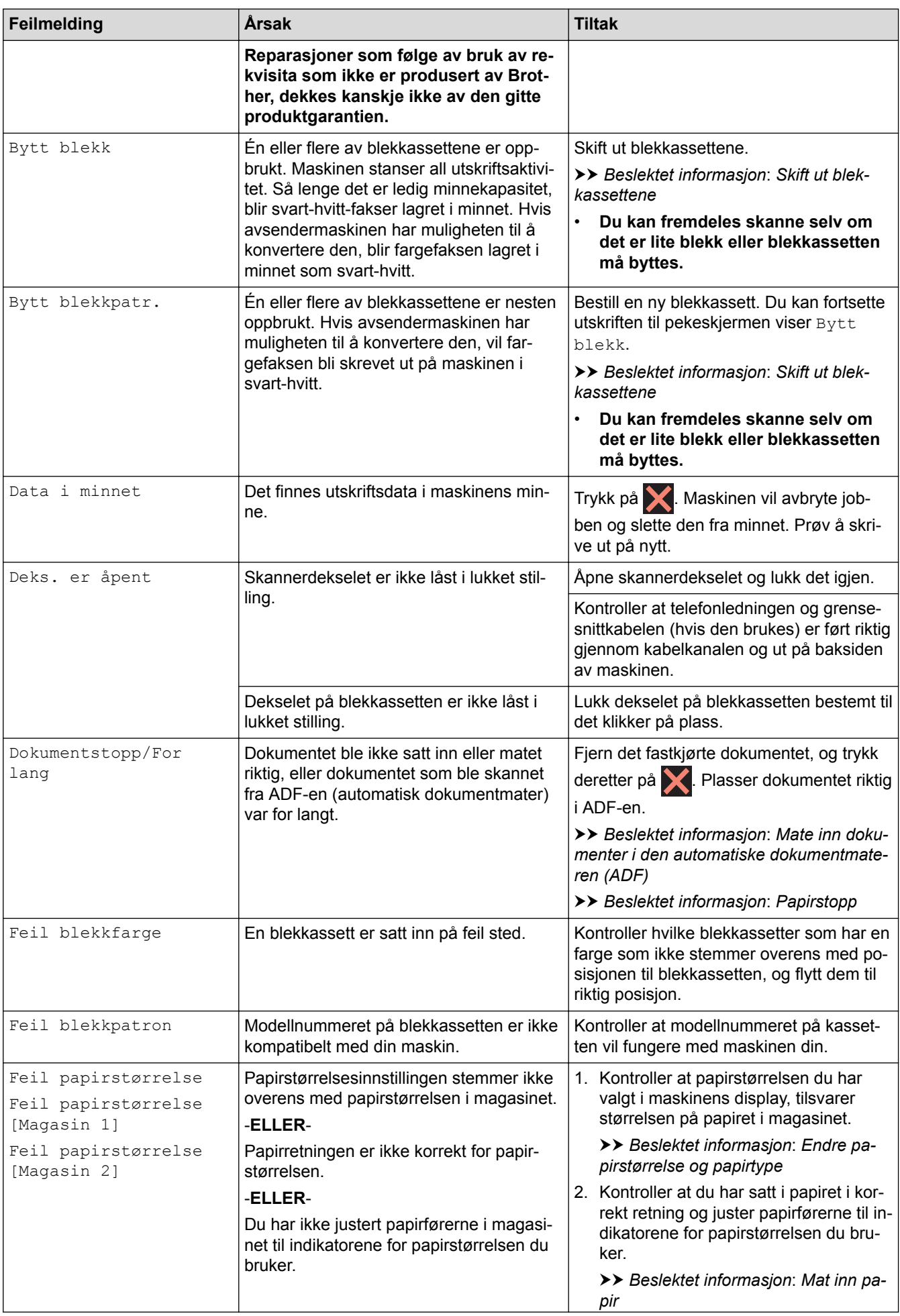

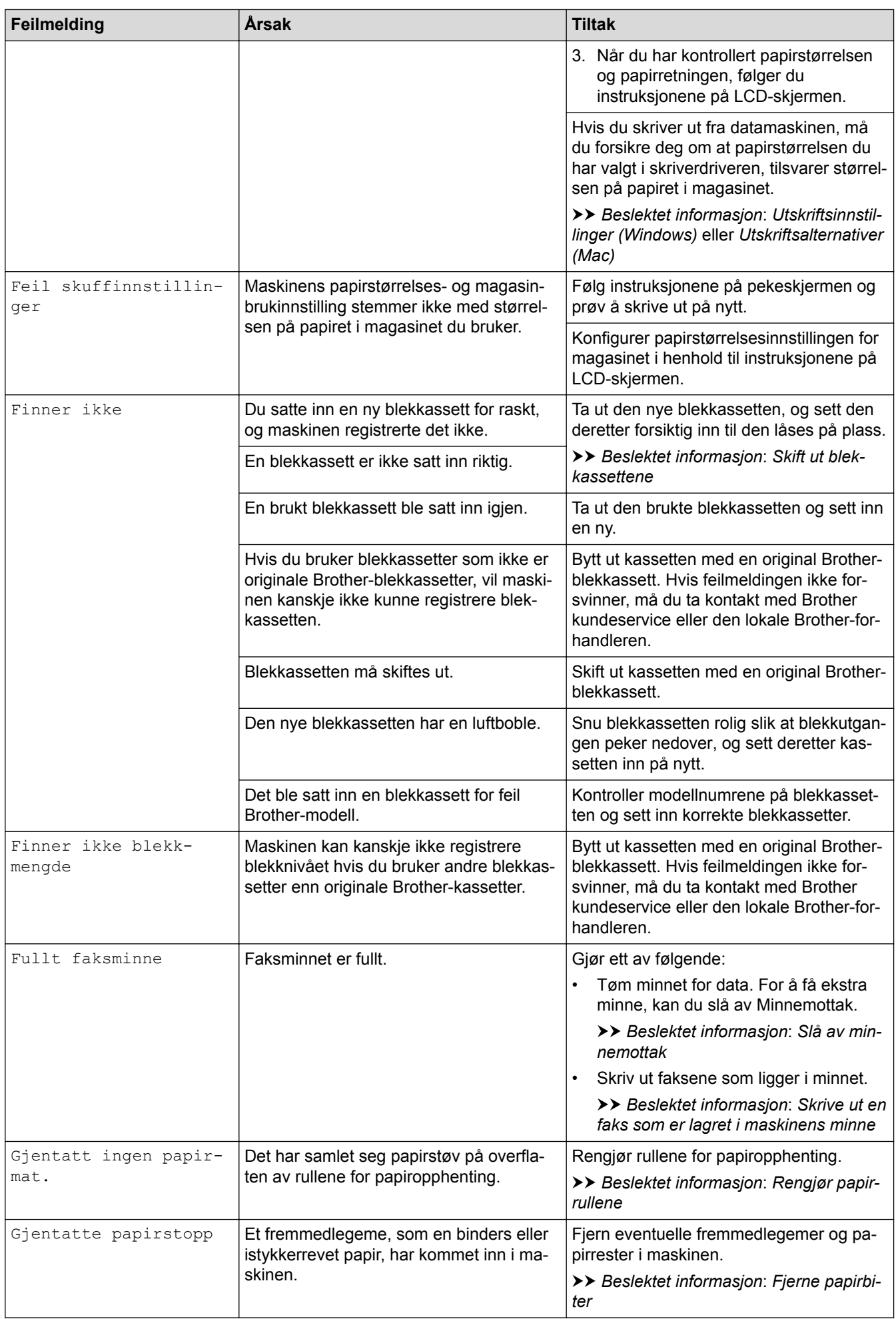

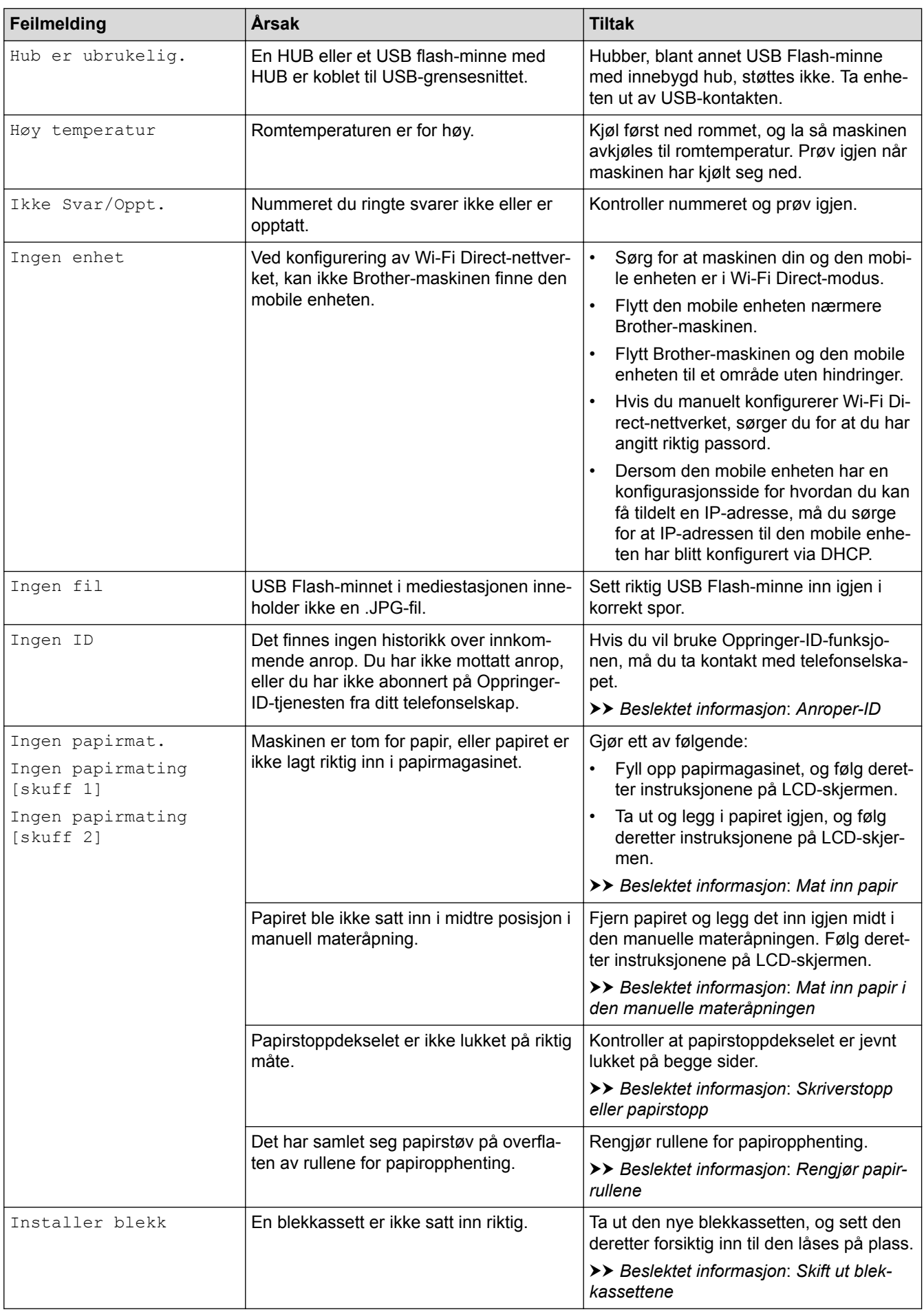

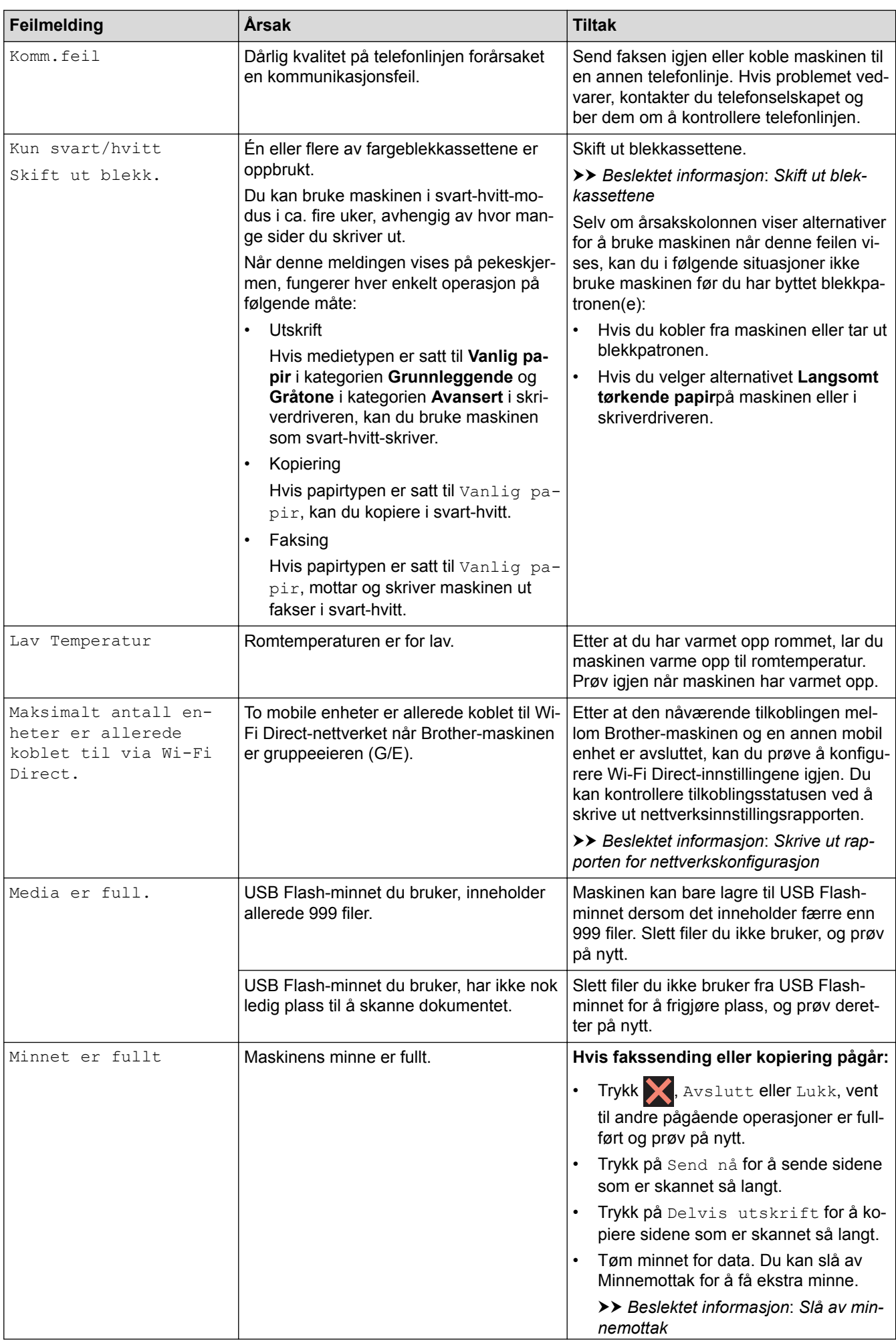

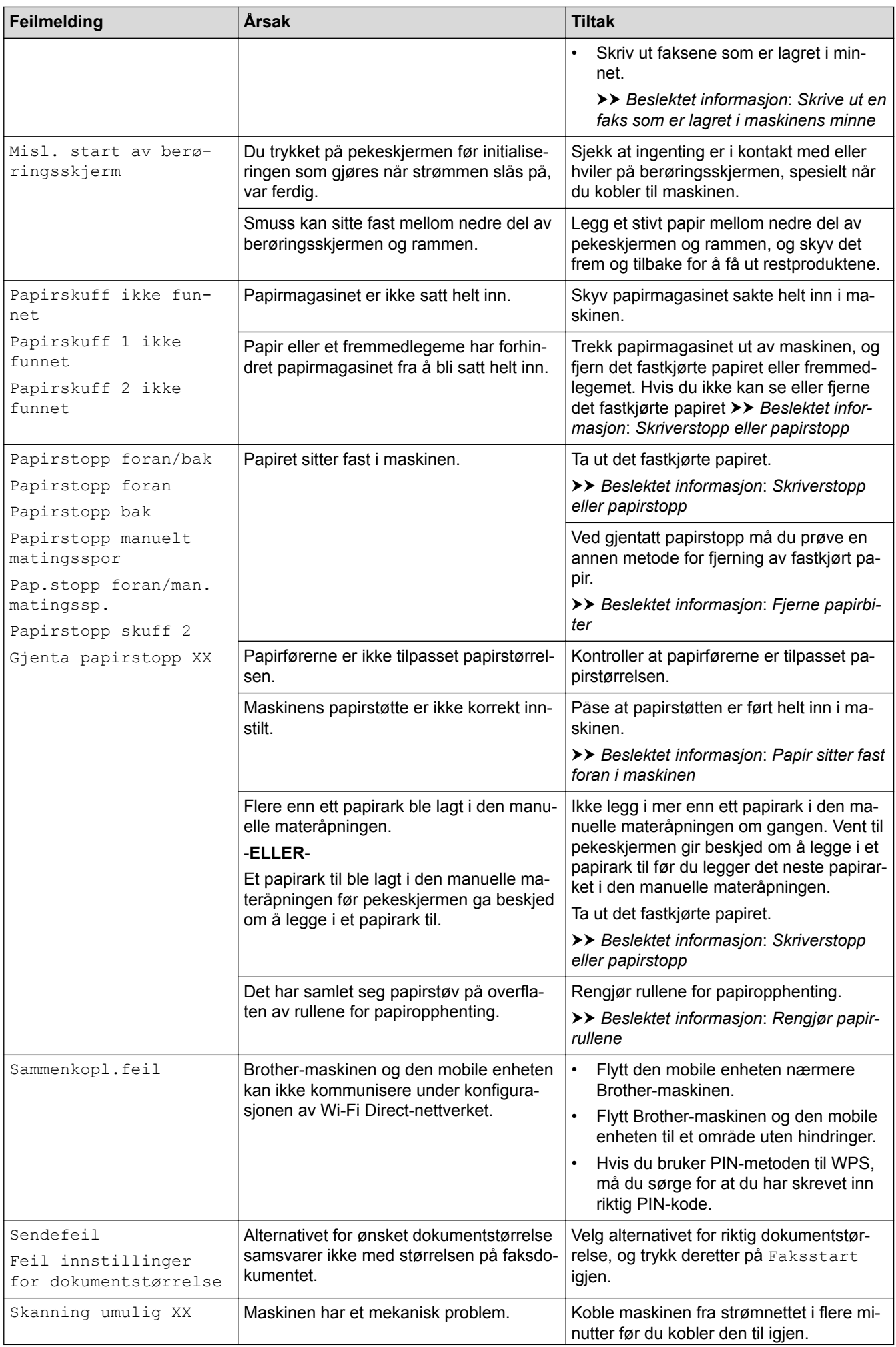

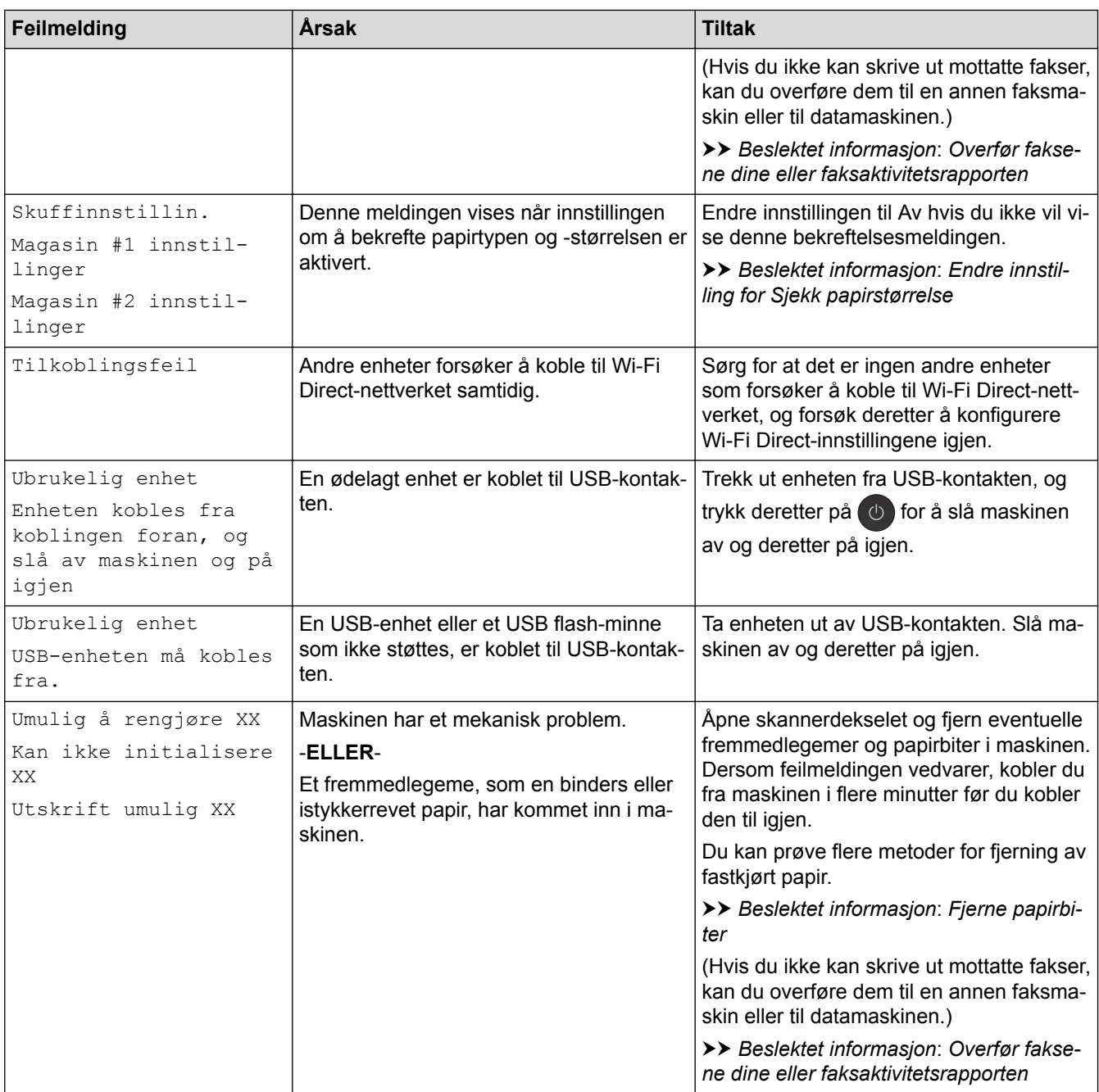

## **MFC-J6930DW/MFC-J6935DW**

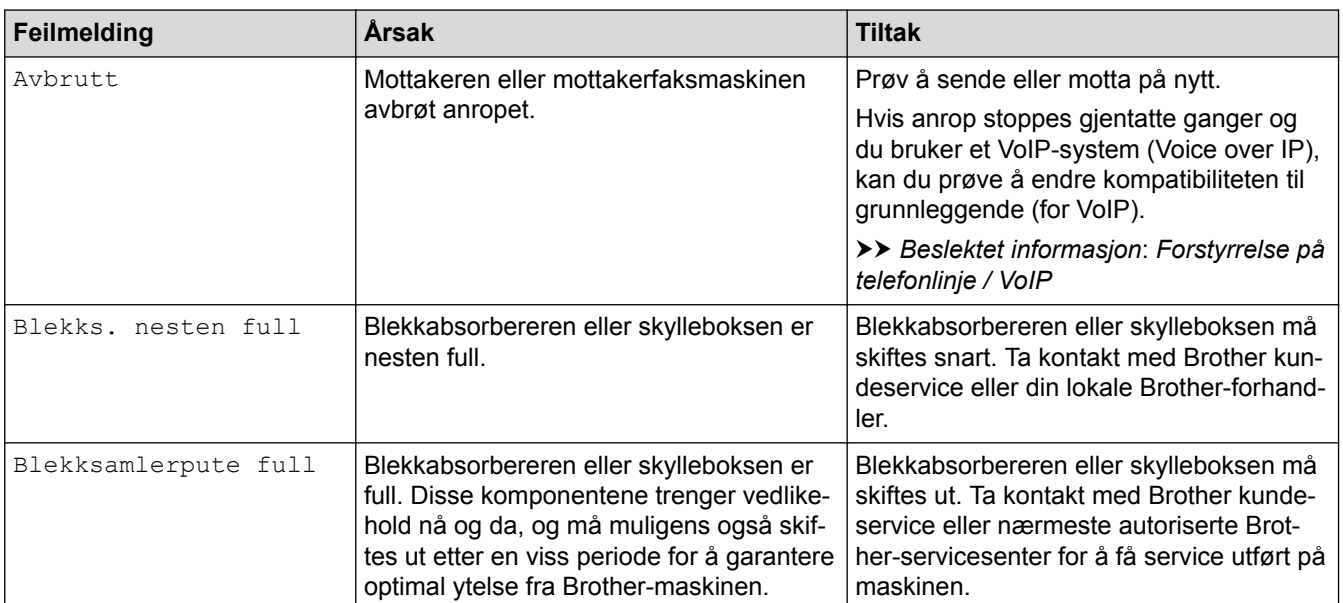

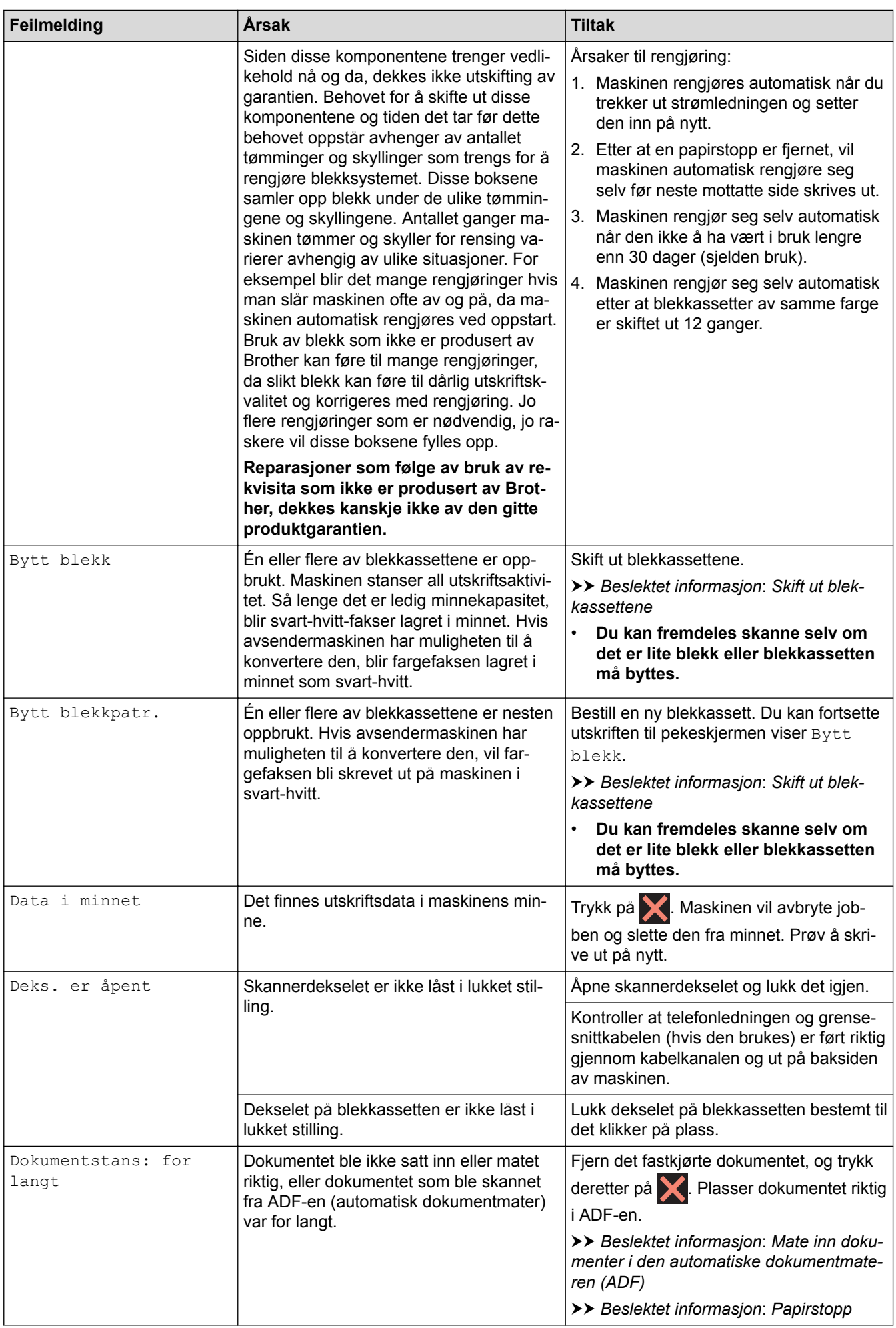

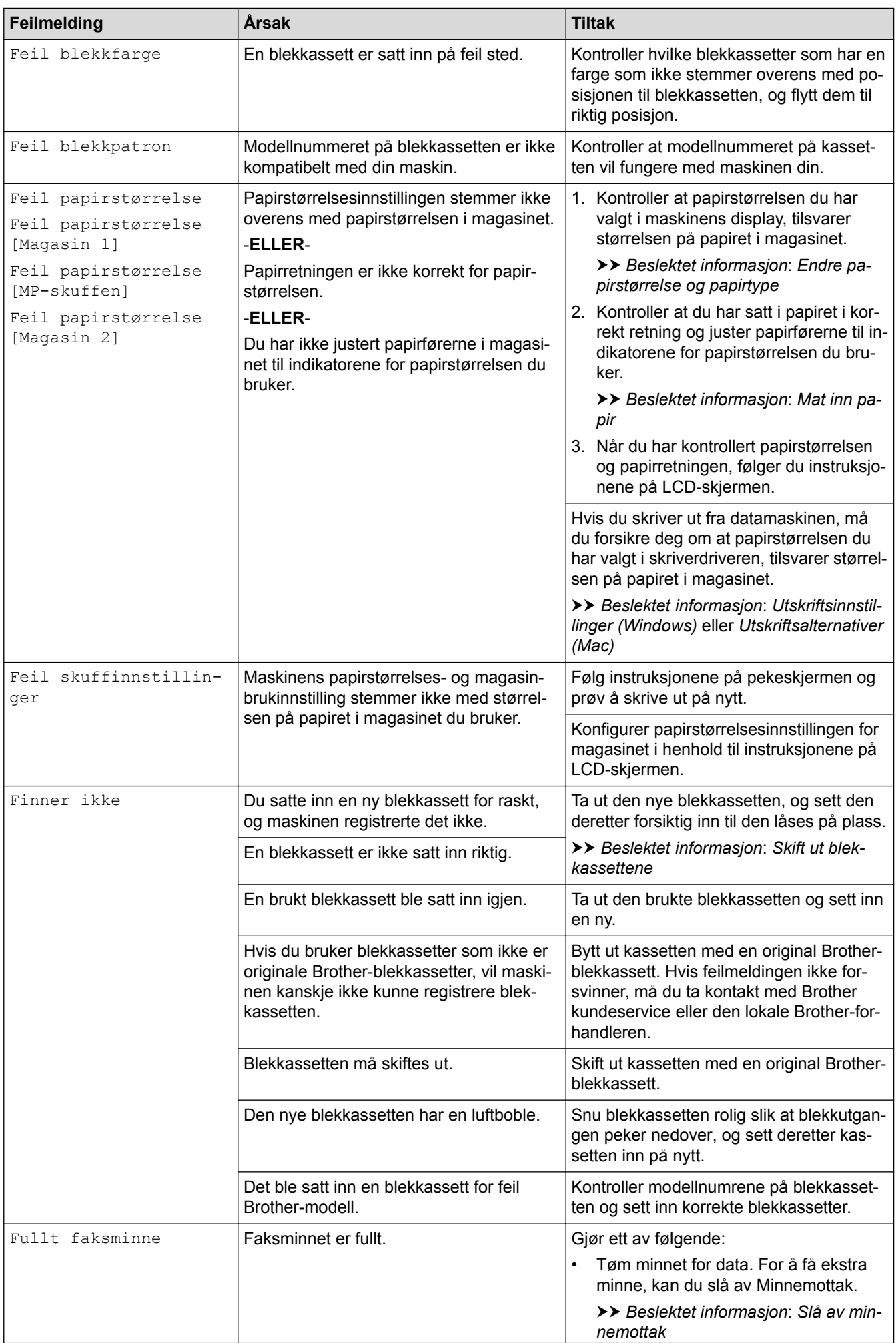

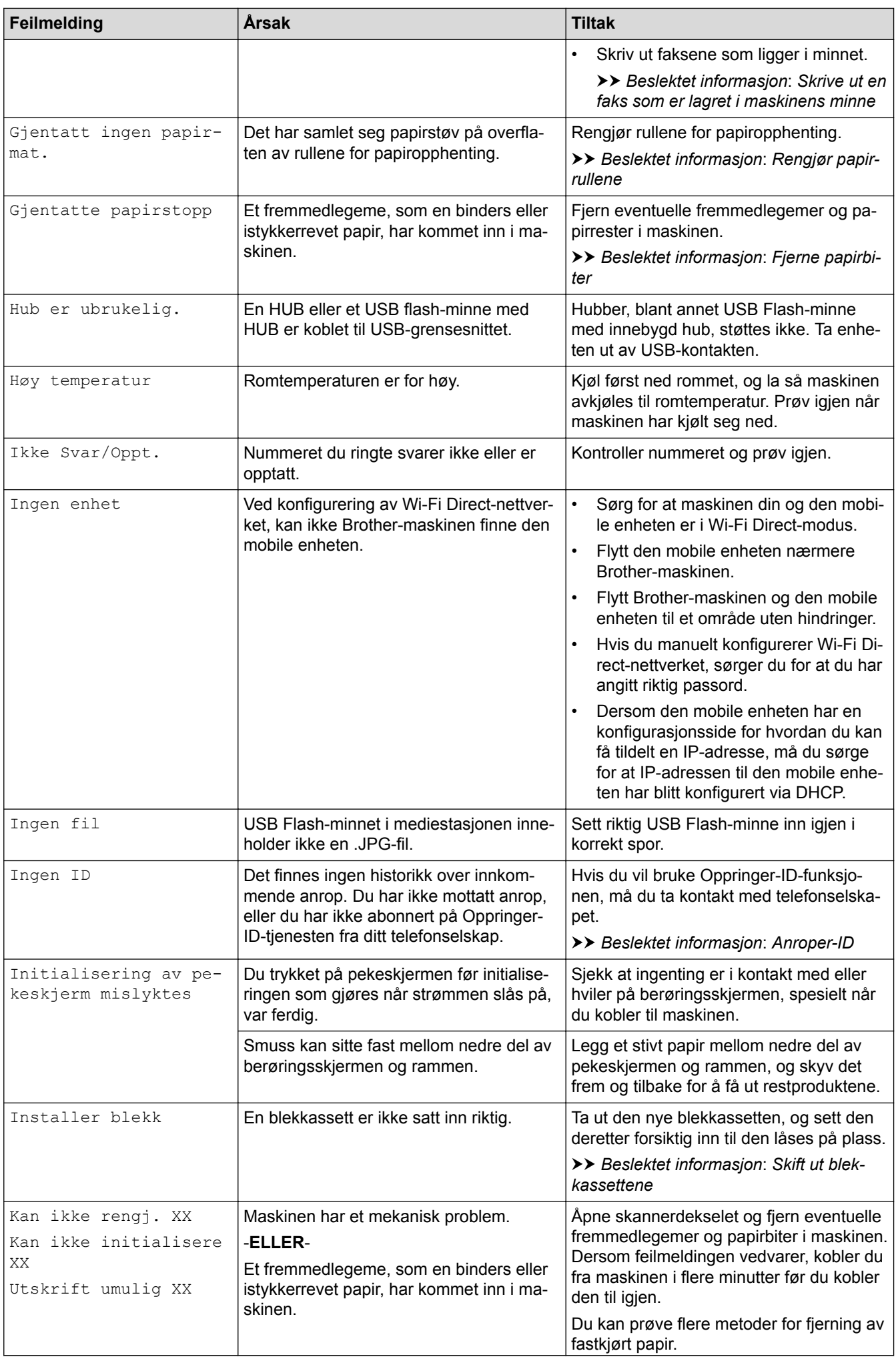

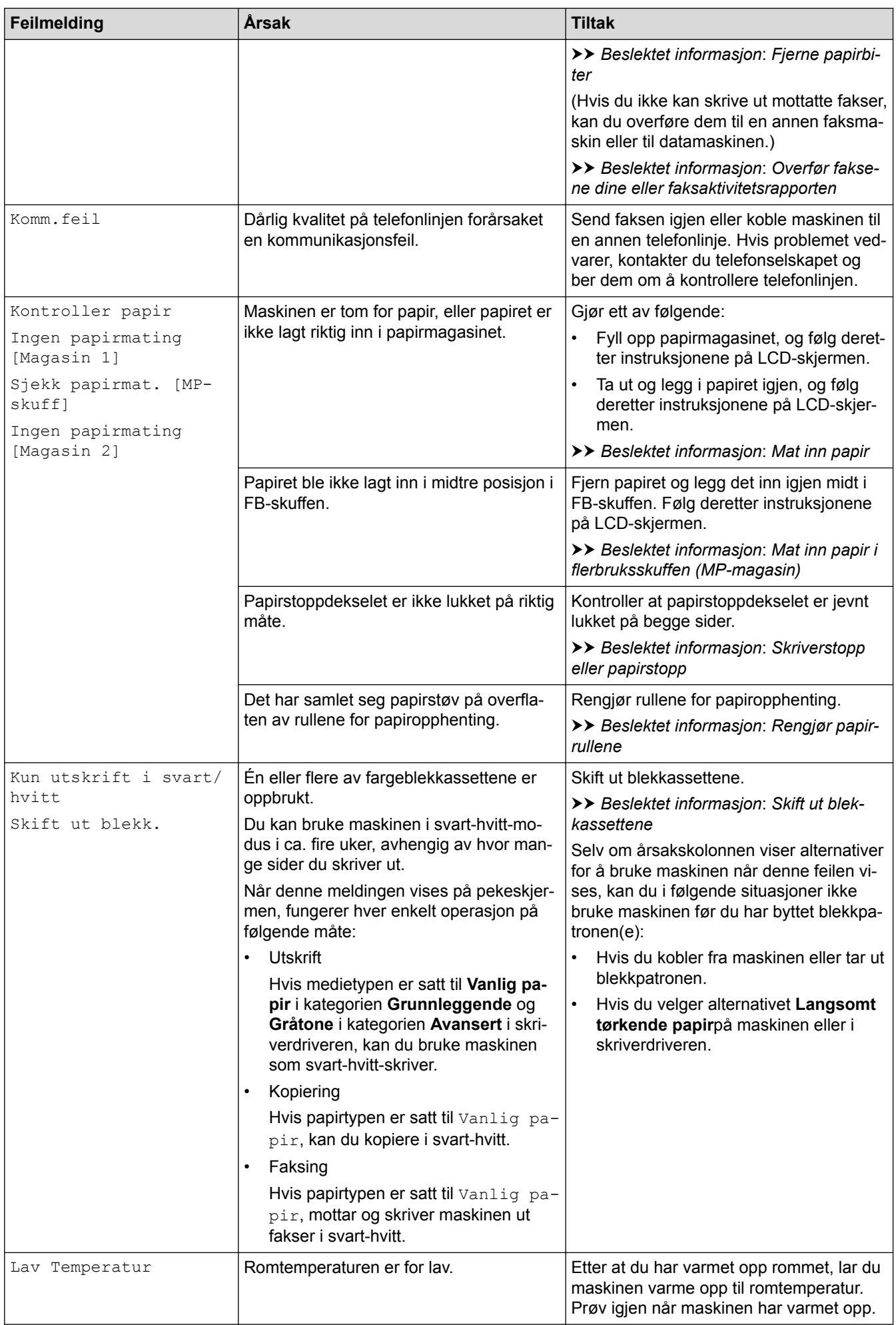

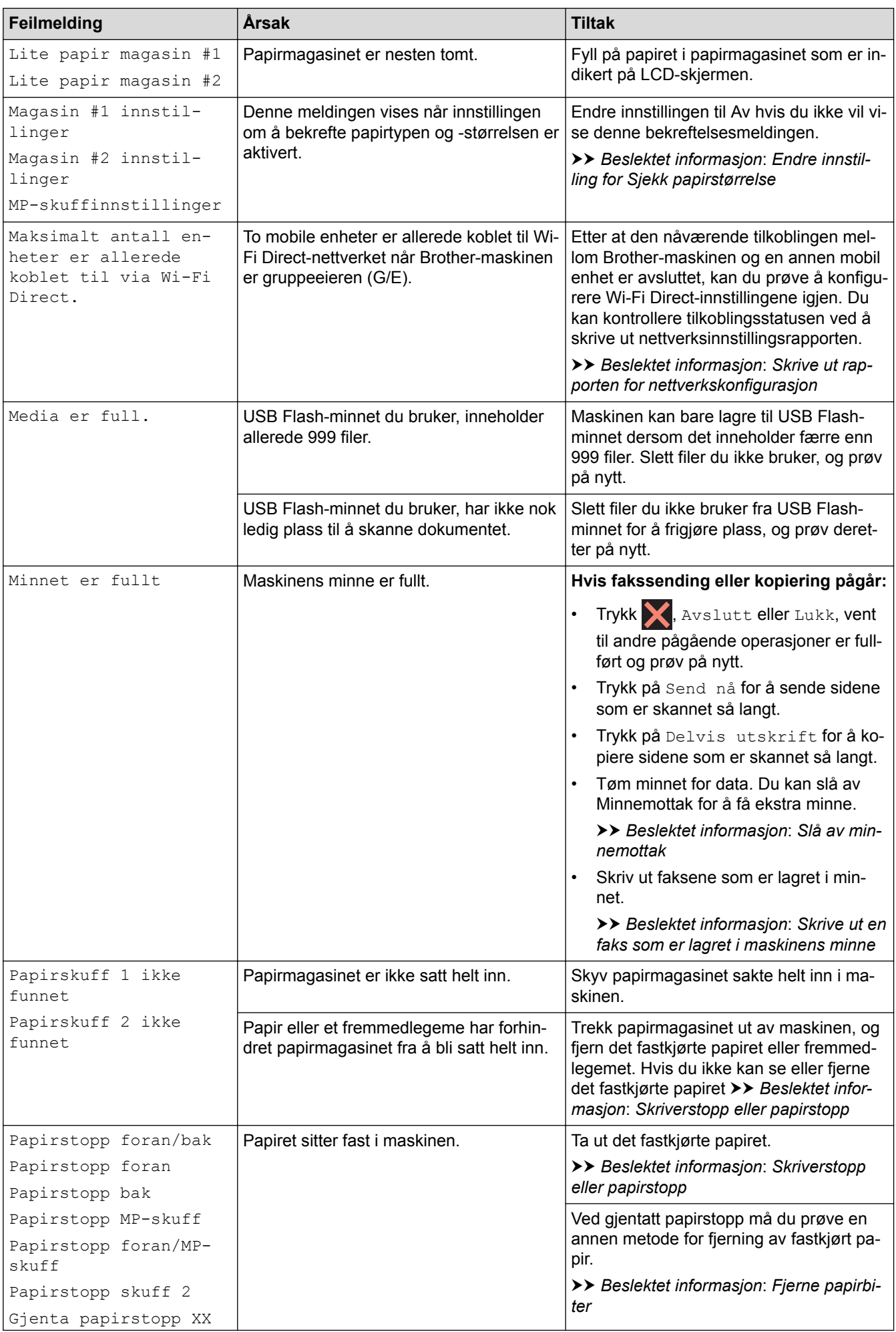

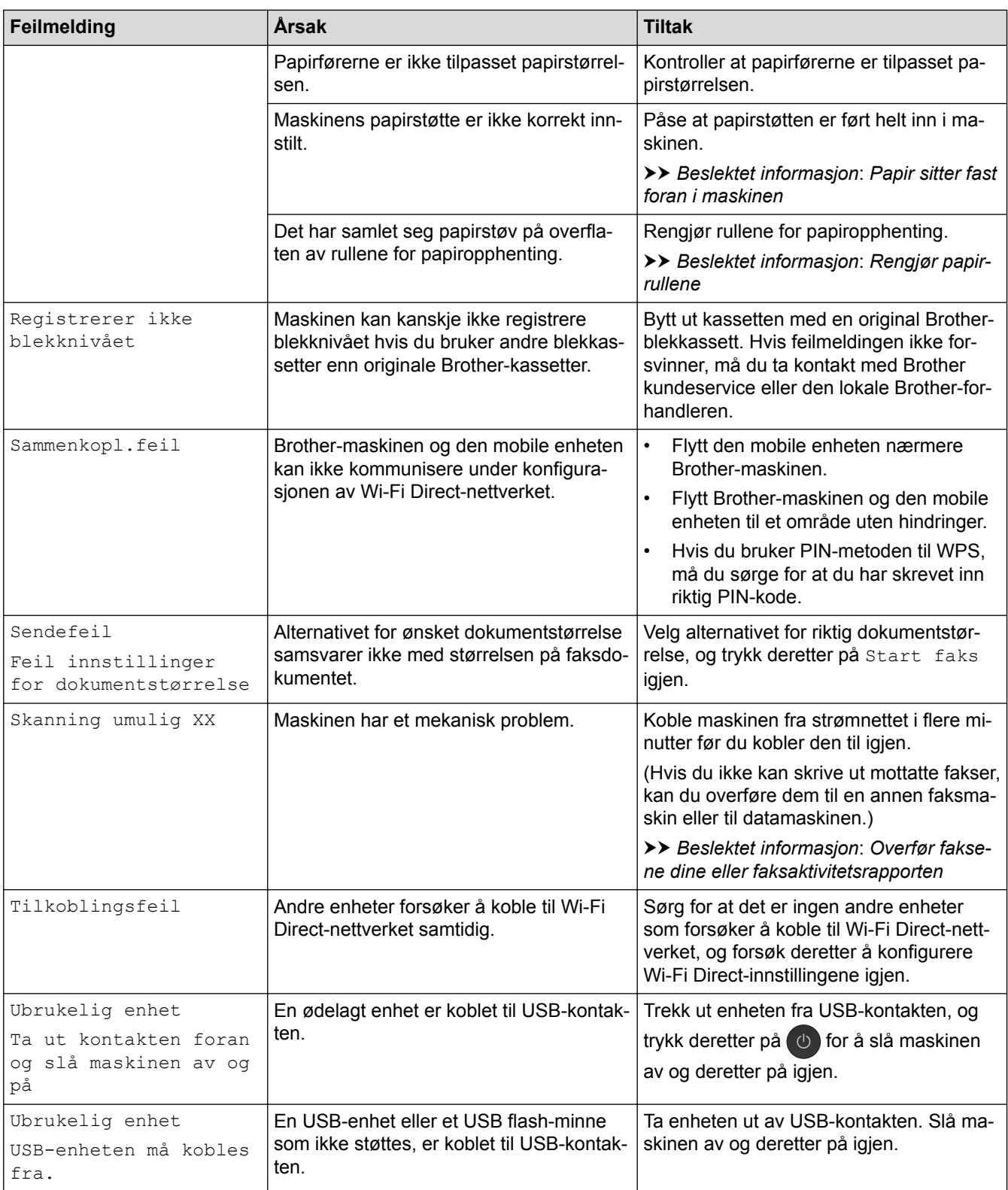

- [Feilsøking](#page-588-0)
- [Overfør faksene dine eller faksaktivitetsrapporten](#page-603-0)
- [Feilmelding ved bruk av en funksjon i Brother Web Connect](#page-608-0)
- [Oversikt over LCD-pekeskjermen](#page-16-0)
- [Skrive ut rapporten for nettverkskonfigurasjon](#page-430-0)
- [Skift ut blekkassettene](#page-658-0)
- [Endre innstilling for Sjekk papirstørrelse](#page-64-0)
- [Forstyrrelse på telefonlinje / VoIP](#page-640-0)
- [Legg dokumenter inn i den automatiske dokumentmateren \(ADF\).](#page-79-0)
- [Papirstopp](#page-610-0)
- [Anroper-ID](#page-353-0)
- [Mat inn papir](#page-36-0)
- [Mat inn papir i den manuelle materåpningen](#page-57-0)
- [Skriverstopp eller papirstopp](#page-615-0)
- [Papir sitter fast foran i maskinen](#page-616-0)
- [Fjerne papirbiter](#page-627-0)
- [Rengjør papirrullene](#page-677-0)
- [Slå av minnemottak](#page-329-0)
- [Skrive ut en faks som er lagret i maskinens minne](#page-330-0)
- [Endre papirstørrelse og papirtype](#page-63-0)
- [Utskriftsinnstillinger \(Windows\)](#page-101-0)
- [Utskriftsalternativer \(Mac\)](#page-113-0)
- [Mat inn papir i flerbruksskuffen \(MP-magasin\)](#page-52-0)
- [Papirhåndtering og utskriftsproblemer](#page-629-0)

<span id="page-603-0"></span> [Hjem](#page-1-0) > [Feilsøking](#page-588-0) > [Feil- og vedlikeholdsmeldinger](#page-589-0) > Overfør faksene dine eller faksaktivitetsrapporten

## **Overfør faksene dine eller faksaktivitetsrapporten**

Hvis LCD-skjermen viser:

- [Kan ikke rengj. XX]
- [Kan ikke initialisere XX]
- [Utskrift umulig XX]
- [Skanning umulig XX]

Vi anbefaler å overføre faksene til en annen faksmaskin eller til datamaskinen din.

- **>>** Beslektet informasjon: Overfør fakser til en annen faksmaskin
- uu *Beslektet informasjon*: *Overfør fakser til datamaskinen*

Du kan også overføre faksaktivitetsrapporten for å se om det finnes noen fakser som du må overføre.

uu *Beslektet informasjon*: *Overfør faksaktivitetsrapporten til en annen faksmaskin*

- [Feil- og vedlikeholdsmeldinger](#page-589-0)
- [Overfør fakser til en annen faksmaskin](#page-604-0)
- [Overfør fakser til datamaskinen](#page-605-0)
- [Overfør faksaktivitetsrapporten til en annen faksmaskin](#page-607-0)
- [Bruke PC-FAX-mottak til å overføre mottatte fakser til datamaskinen \(kun Windows\)](#page-326-0)
- [Tilbakestill nettverksinnstillingene til fabrikkinnstillingene](#page-462-0)
- [Tilbakestille Brother-maskinen](#page-655-0)
- [Oversikt over nullstilling av funksjoner](#page-656-0)
- [Papir sitter fast foran i maskinen](#page-616-0)
- [Papir sitter fast bak i maskinen](#page-622-0)

<span id="page-604-0"></span> [Hjem](#page-1-0) > [Feilsøking](#page-588-0) > [Feil- og vedlikeholdsmeldinger](#page-589-0) > [Overfør faksene dine eller](#page-603-0) [faksaktivitetsrapporten](#page-603-0) > Overfør fakser til en annen faksmaskin

# **Overfør fakser til en annen faksmaskin**

Hvis du ikke har angitt Apparatets ID, kan du ikke bruke faksoverføringsmodus.

>> MFC-J6530DW

>> MFC-J6930DW/MFC-J6935DW

### **MFC-J6530DW**

- 1. Trykk **for å avbryte feilen midlertidig.**
- 2. Trykk på  $\begin{bmatrix} 1 & 1 \\ 1 & 1 \end{bmatrix}$  [Innstill.] > [Alle innst.] > [Service] > [Dataoverfør.] > [Faksoverfør.].
- 3. Gjør ett av følgende:
	- Hvis det vises [Ingen data] på pekeskjermen, er det ingen flere fakser i maskinens minne.

Trykk på [Lukk] og deretter .

- Skriv inn faksnummeret som faksene skal videresendes til.
- 4. Trykk på [Faksstart].

### **MFC-J6930DW/MFC-J6935DW**

- 1. Trykk  $\blacktriangleright$  for å avbryte feilen midlertidig.
- 2. Trykk på  $\begin{bmatrix} 1 & 1 \\ 1 & 1 \end{bmatrix}$  [Innst.] > [Alle innst.] > [Service] > [Dataoverfør.] > [Faksoverfør.].
- 3. Gjør ett av følgende:
	- Hvis det vises [Ingen data] på pekeskjermen, er det ingen flere fakser i maskinens minne.

Trykk på [Lukk] og deretter

- Skriv inn faksnummeret som faksene skal videresendes til.
- 4. Trykk på [Start faks].

- [Overfør faksene dine eller faksaktivitetsrapporten](#page-603-0)
- [Angi apparat-ID](#page-715-0)

<span id="page-605-0"></span> [Hjem](#page-1-0) > [Feilsøking](#page-588-0) > [Feil- og vedlikeholdsmeldinger](#page-589-0) > [Overfør faksene dine eller](#page-603-0) [faksaktivitetsrapporten](#page-603-0) > Overfør fakser til datamaskinen

# **Overfør fakser til datamaskinen**

Du kan overføre faksene fra maskinens minne til datamaskinen.

>> MFC-J6530DW

>> MFC-J6930DW/MFC-J6935DW

### **MFC-J6530DW**

- 1. Trykk **for å avbryte feilen midlertidig.**
- 2. Kontroller at du har installert Brothers programvare og drivere på datamaskinen, og slå deretter på **PC-FAXmottak** på datamaskinen. Gjør ett av følgende:
	- Windows Vista og Windows 7

Fra (**Start**-menyen) velger du **Alle programmer** > **Brother** > **Brother Utilities**.

Klikk på rullegardinlisten, og velg modellnavnet (hvis det ikke allerede er valgt). Klikk på **PC-FAX** i den venstre navigasjonslinjen og klikk deretter på **Motta**.

• Windows 8 og Windows 10

Klikk på (**Brother Utilities**), deretter på rullegardinmenyen og velg modellnavnet (hvis det ikke allerede er valgt). Klikk på **PC-FAX** i den venstre navigasjonslinjen og klikk deretter på **Motta**.

3. Les og bekreft instruksjonene på datamaskinen.

Fakser i maskinens minne sendes automatisk til datamaskinen.

### **Når fakser i maskinens minne ikke blir sendt til datamaskinen:**

Kontroller at du har stilt inn [PC mottak] på maskinen.

Hvis det er fakser i maskinens minne når du konfigurerer PC-FAX-mottak, vil pekeskjermen spørre deg om du vil overføre faksene til datamaskinen. Hvis Faksforhåndsvisning er satt til Av, blir du spurt om du vil skrive ut sikkerhetskopier.

Trykk på [Ja] for å overføre alle faksene i minnet til datamaskinen.

### **MFC-J6930DW/MFC-J6935DW**

- 1. Trykk  $\blacktriangleright$  for å avbryte feilen midlertidig.
- 2. Kontroller at du har installert Brothers programvare og drivere på datamaskinen, og slå deretter på **PC-FAXmottak** på datamaskinen. Gjør ett av følgende:
	- Windows Vista og Windows 7

Fra (**Start**-menyen) velger du **Alle programmer** > **Brother** > **Brother Utilities**.

Klikk på rullegardinlisten, og velg modellnavnet (hvis det ikke allerede er valgt). Klikk på **PC-FAX** i den venstre navigasjonslinjen og klikk deretter på **Motta**.

• Windows 8 og Windows 10

Klikk på (**Brother Utilities**), deretter på rullegardinmenyen og velg modellnavnet (hvis det ikke allerede er valgt). Klikk på **PC-FAX** i den venstre navigasjonslinjen og klikk deretter på **Motta**.

3. Les og bekreft instruksjonene på datamaskinen.

Fakser i maskinens minne sendes automatisk til datamaskinen.

### **Når fakser i maskinens minne ikke blir sendt til datamaskinen:**

Kontroller at du har stilt inn [PC mottak] på maskinen.

Hvis det er fakser i maskinens minne når du konfigurerer PC-FAX-mottak, vil pekeskjermen spørre deg om du vil overføre faksene til datamaskinen. Hvis Faksforhåndsvisning er satt til Av, blir du spurt om du vil skrive ut sikkerhetskopier.

Trykk på [Ja] for å overføre alle faksene i minnet til datamaskinen.

### **Beslektet informasjon**

Ø

- [Overfør faksene dine eller faksaktivitetsrapporten](#page-603-0)
- [Bruke PC-FAX-mottak til å overføre mottatte fakser til datamaskinen \(kun Windows\)](#page-326-0)

<span id="page-607-0"></span> [Hjem](#page-1-0) > [Feilsøking](#page-588-0) > [Feil- og vedlikeholdsmeldinger](#page-589-0) > [Overfør faksene dine eller](#page-603-0) [faksaktivitetsrapporten](#page-603-0) > Overfør faksaktivitetsrapporten til en annen faksmaskin

# **Overfør faksaktivitetsrapporten til en annen faksmaskin**

Hvis du ikke har stilt inn apparat-ID-en, kan du ikke gå inn i faksoverføringsmodus.

>> MFC-J6530DW

>> MFC-J6930DW/MFC-J6935DW

### **MFC-J6530DW**

- 1. Trykk **for å avbryte feilen midlertidig.**
- 2. Trykk på [Innstill.] > [Alle innst.] > [Service] > [Dataoverfør.] > [Rapportoverføring].
- 3. Angi faksnummeret som faksaktivitetsrapporten skal videresendes til.
- 4. Trykk på [Faksstart].

### **MFC-J6930DW/MFC-J6935DW**

- 1. Trykk  $\bigtimes$  for å avbryte feilen midlertidig.
- 2. Trykk på [Innst.] > [Alle innst.] > [Service] > [Dataoverfør.] > [Rapportoverføring].
- 3. Angi faksnummeret som faksaktivitetsrapporten skal videresendes til.
- 4. Trykk på [Start faks].

- [Overfør faksene dine eller faksaktivitetsrapporten](#page-603-0)
- [Angi apparat-ID](#page-715-0)

<span id="page-608-0"></span> [Hjem](#page-1-0) > [Feilsøking](#page-588-0) > [Feil- og vedlikeholdsmeldinger](#page-589-0) > Feilmelding ved bruk av en funksjon i Brother Web **Connect** 

# **Feilmelding ved bruk av en funksjon i Brother Web Connect**

Brother-maskinen viser en feilmelding hvis en feil oppstår. De vanligste feilmeldingene vises i diagrammet nedenfor.

Du kan rette de fleste feilene selv. Hvis det ikke hjelper å bruke tabellen nedenfor, kan du finne oppdaterte vanlige spørsmål og tips til feilsøking i Brother Solutions Center.

Besøk oss på [support.brother.com.](http://support.brother.com/)

### **Tilkoblingsfeil**

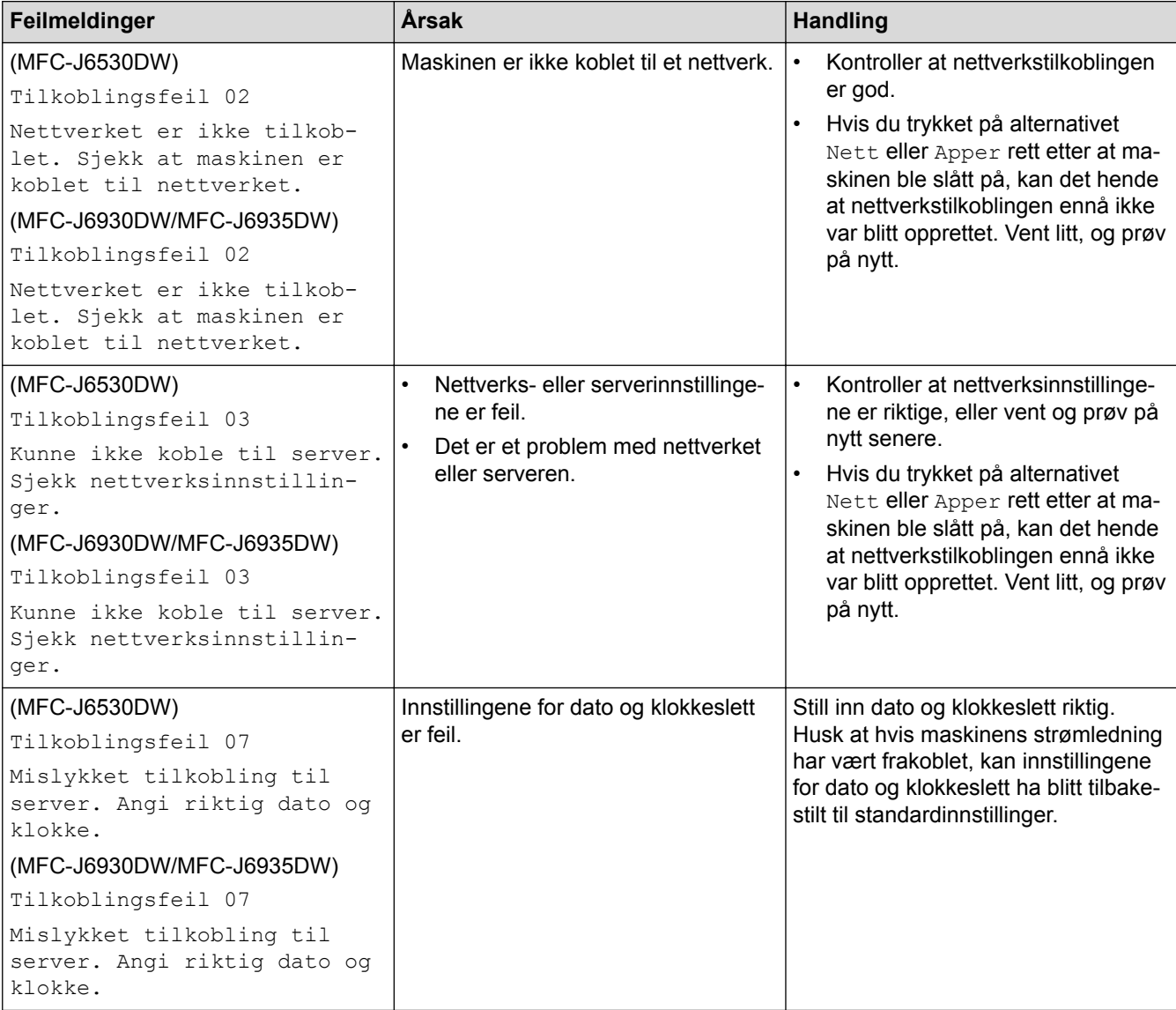

### **Pålitelighetskontrollfeil**

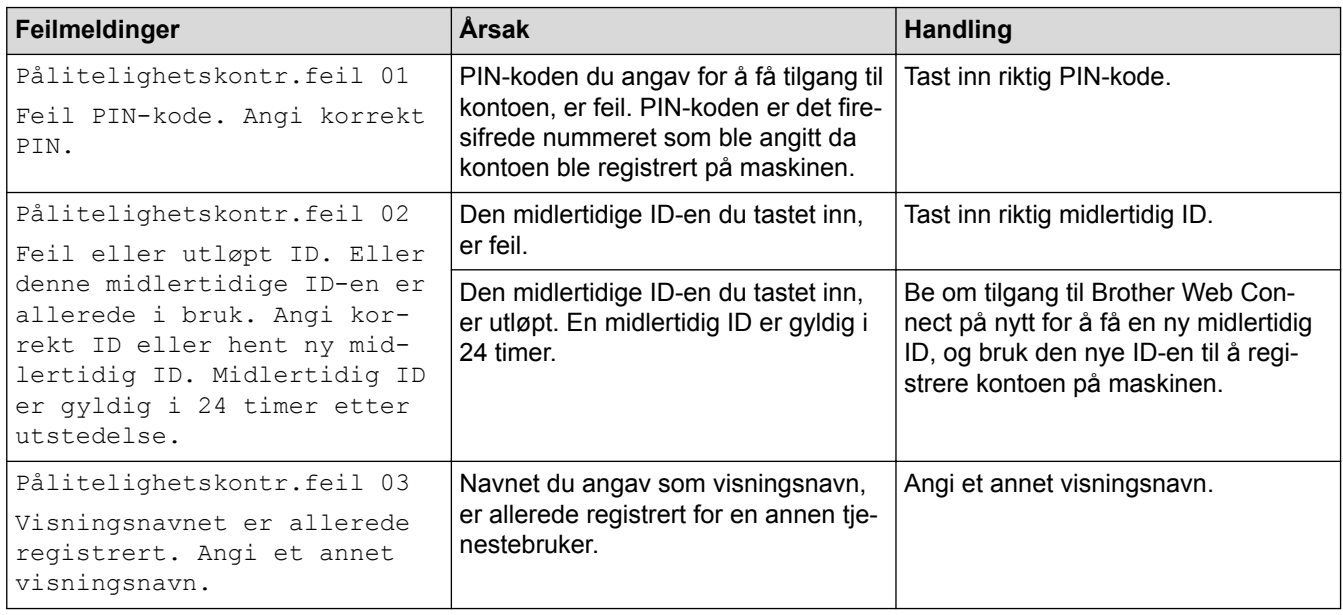

### **Serverfeil**

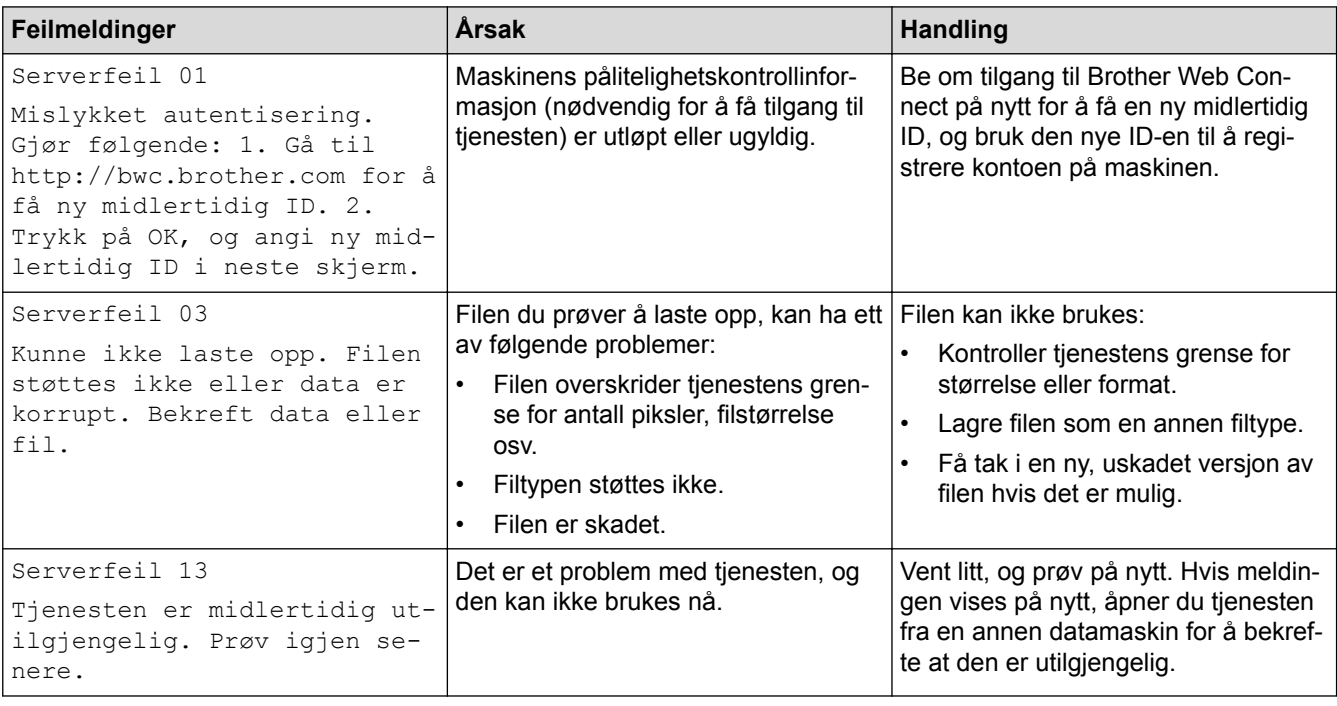

# **Feil med snarvei**

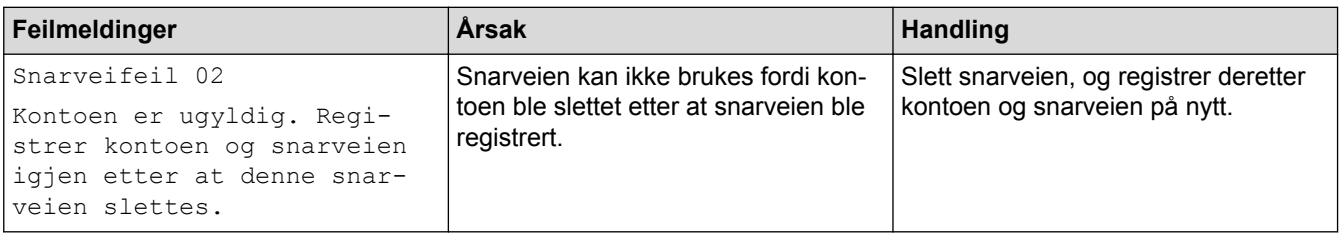

# **Beslektet informasjon**

• [Feil- og vedlikeholdsmeldinger](#page-589-0)

### <span id="page-610-0"></span> [Hjem](#page-1-0) > [Feilsøking](#page-588-0) > Papirstopp

# **Papirstopp**

- [Dokumentstopp øverst i ADF-enheten](#page-611-0)
- [Dokumentstopp øverst i ADF-enheten](#page-612-0)
- [Dokumentstopp inni ADF-enheten](#page-613-0)
- [Fjerne papirbiter som sitter fast i ADF-en](#page-614-0)
- [Feil- og vedlikeholdsmeldinger](#page-589-0)

<span id="page-611-0"></span> [Hjem](#page-1-0) > [Feilsøking](#page-588-0) > [Papirstopp](#page-610-0) > Dokumentstopp øverst i ADF-enheten

# **Dokumentstopp øverst i ADF-enheten**

- 1. Fjern alt papir som ikke sitter fast, fra ADF-en.
- 2. Åpne ADF-dekselet.
- 3. Fjern det fastkjørte dokumentet ved å dra det oppover.

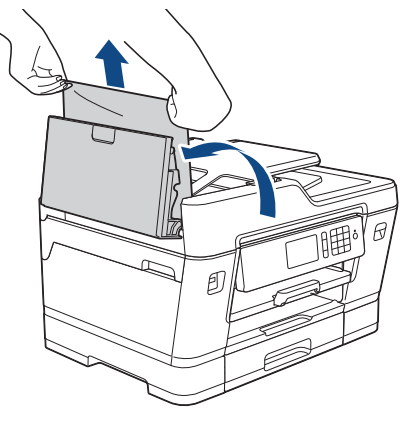

- 4. Lukk ADF-dekselet.
- 5. Trykk på

### **VIKTIG**

Du kan unngå at dokumenter kjøres fast ved å trykke på midten av ADF-dekselet slik at det lukkes skikkelig.

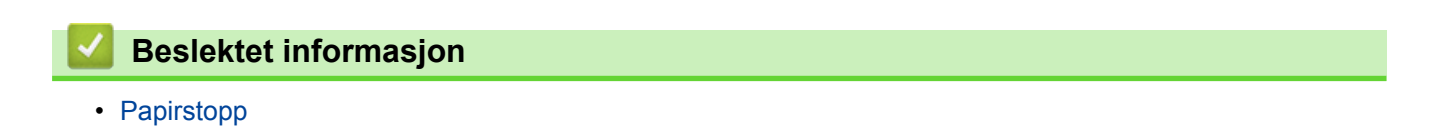
[Hjem](#page-1-0) > [Feilsøking](#page-588-0) > [Papirstopp](#page-610-0) > Dokumentstopp øverst i ADF-enheten

## **Dokumentstopp øverst i ADF-enheten**

- 1. Fjern alt papir som ikke sitter fast, fra ADF-en.
- 2. Løft opp ADF-dokumentstøtten, og fjern det fastkjørte papiret.

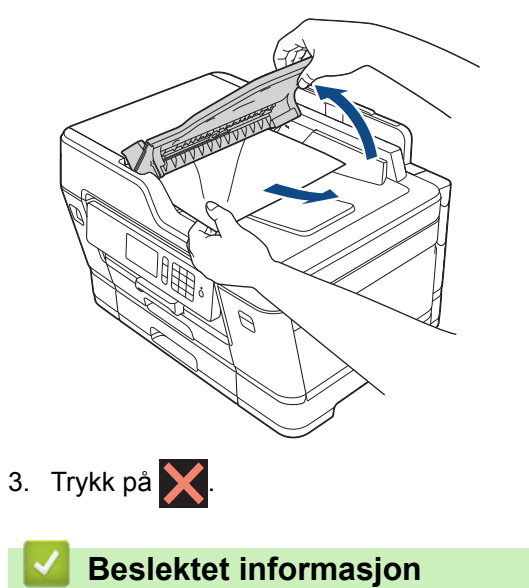

• [Papirstopp](#page-610-0)

#### [Hjem](#page-1-0) > [Feilsøking](#page-588-0) > [Papirstopp](#page-610-0) > Dokumentstopp inni ADF-enheten

## **Dokumentstopp inni ADF-enheten**

- 1. Fjern alt papir som ikke sitter fast, fra ADF-en.
- 2. Løft opp dokumentdekselet.
- 3. Trekk det fastkjørte dokumentet ut mot høyre.

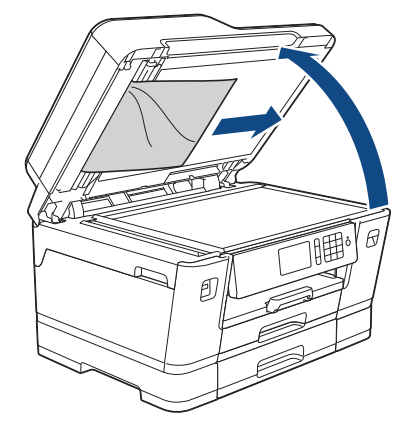

- 4. Lukk dokumentdekselet.
- 5. Trykk på  $\blacktriangleright$ .

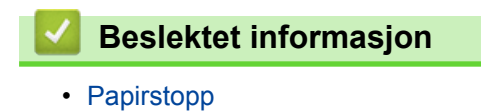

**607**

 [Hjem](#page-1-0) > [Feilsøking](#page-588-0) > [Papirstopp](#page-610-0) > Fjerne papirbiter som sitter fast i ADF-en

## **Fjerne papirbiter som sitter fast i ADF-en**

- 1. Løft opp dokumentdekselet.
- 2. Skyv et stykke stivt papir, for eksempel en kartongbit, inn i ADF-en for å dytte eventuelle små papirrester gjennom.

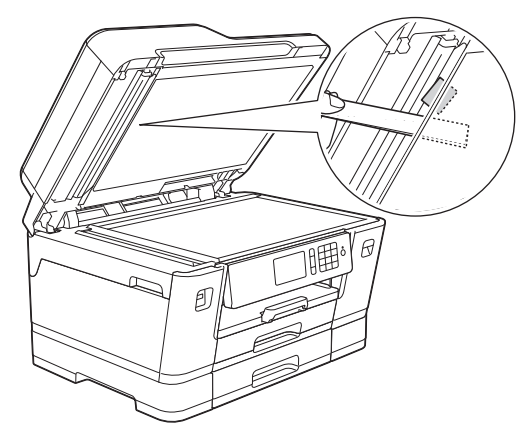

- 3. Lukk dokumentdekselet.
- 4. Trykk på  $\blacktriangleright$

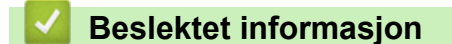

• [Papirstopp](#page-610-0)

<span id="page-615-0"></span>▲ [Hjem](#page-1-0) > [Feilsøking](#page-588-0) > Skriverstopp eller papirstopp

#### **Skriverstopp eller papirstopp**

Finn og fjern det fastkjørte papiret.

- [Papir sitter fast foran i maskinen](#page-616-0)
- [Papir sitter fast bak i maskinen](#page-622-0)
- [Fjerne papirbiter](#page-627-0)
- [Feil- og vedlikeholdsmeldinger](#page-589-0)
- [Papirhåndtering og utskriftsproblemer](#page-629-0)

<span id="page-616-0"></span>▲ [Hjem](#page-1-0) > [Feilsøking](#page-588-0) > [Skriverstopp eller papirstopp](#page-615-0) > Papir sitter fast foran i maskinen

## **Papir sitter fast foran i maskinen**

Følg trinnene nedenfor hvis LCD-skjermen viser følgende feilmeldinger om papirstopp:

- [Papirstopp foran/bak], [Gjenta papirstopp foran/bak]
- [Papirstopp foran], [Gjenta papirstopp foran]
- [Papirstopp foran/MP-skuff], [Gjenta papirstopp foran/MP-skuff]
- [Papirstopp foran/manuelt matingsspor], [Gj. pap.stopp foran/man. mating]
- 1. Ta maskinens strømledning ut av strømuttaket.
- 2. Hvis det ligger papir i FB-skuffen, må du fjerne det. (MFC-J6930DW/MFC-J6935DW)
- 3. Trekk skuff 1 (1) helt ut av maskinen, slik pilen viser.

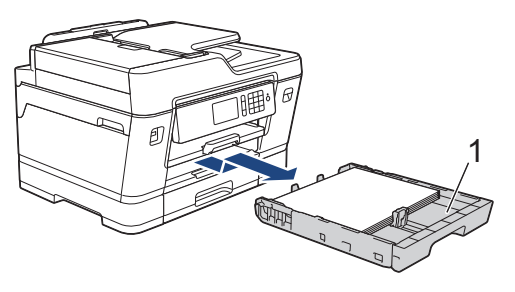

Hvis LCD-skjermen viser feilmeldinger om gjentatt papirstopp, slik som [Gjenta papirstopp foran/ bak], løfter du opp papirstøtten (1) og trekker den i vinkel helt ut av maskinen, slik pilen viser.

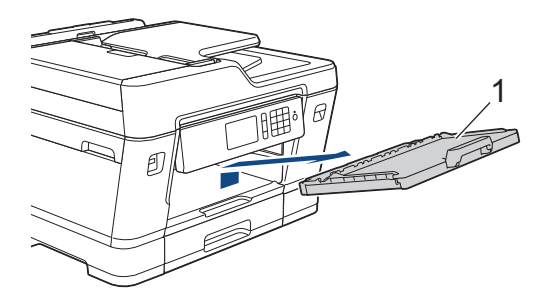

Gå til neste trinn når du er ferdig.

4. Trekk sakte ut det fastkjørte papiret (1).

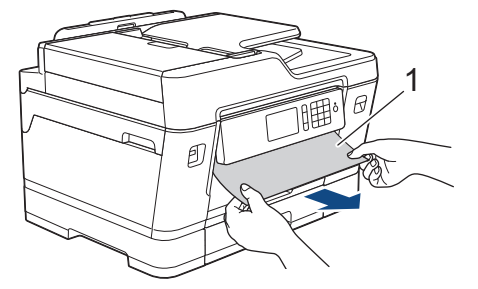

Hvis LCD-skjermen viser feilmeldinger om gjentatt papirstopp, slik som [Gjenta papirstopp foran/ bak], gjør du slik:

a. Løft opp papirstoppklaffen, og fjern det fastkjørte papiret.

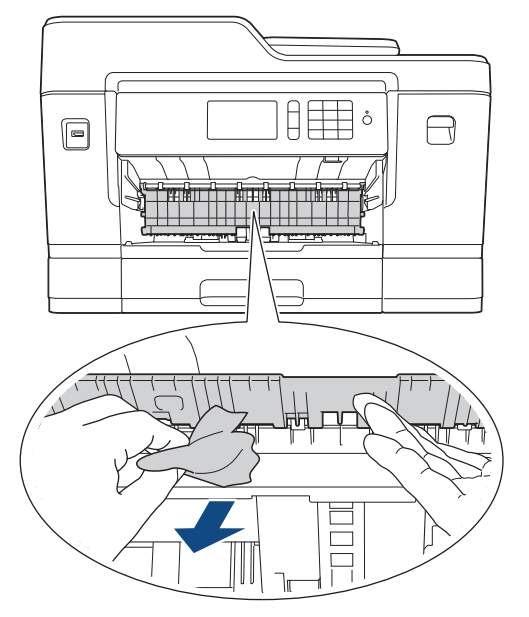

b. Sørg for at du ser nøye etter om det ligger igjen papirrester innvendig (1).

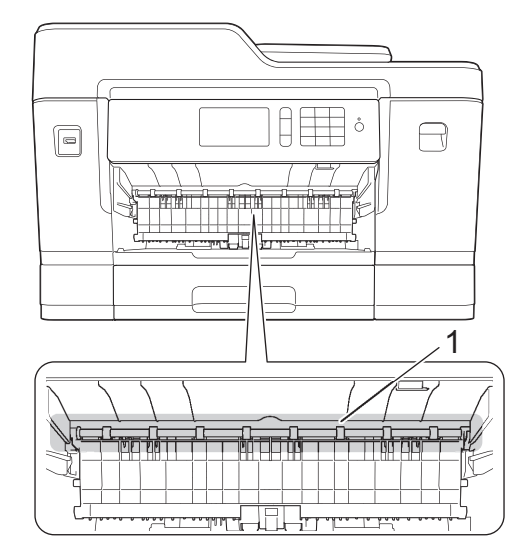

Gå til neste trinn når du er ferdig.

5. Bruk fingergrepene på hver side av maskinen til å løfte skannerdekselet (1) til åpen stilling med begge hender.

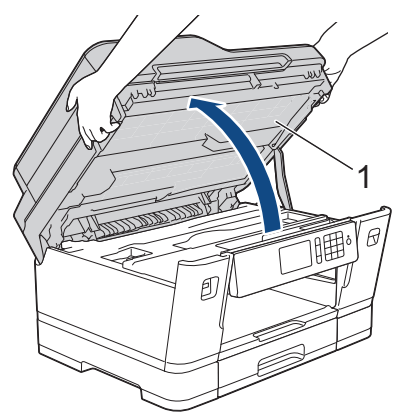

6. Trekk det fastkjørte papiret (1) langsomt ut av maskinen.

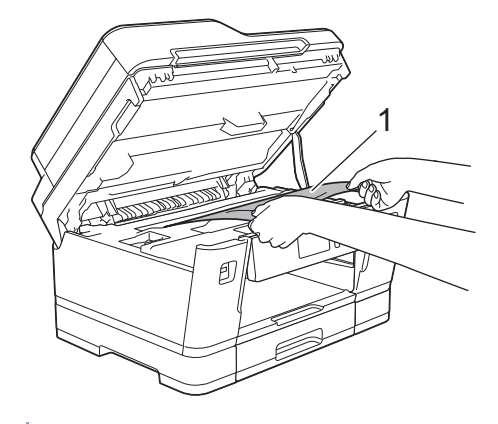

Hvis LCD-skjermen viser feilmeldinger om gjentatt papirstopp, slik som [Gjenta papirstopp foran/ bak], beveger du på skriverhodet (om nødvendig) for å fjerne gjenværende papir fra dette området. Kontroller at det ikke ligger igjen papirbiter i maskinens hjørner (1) og (2).

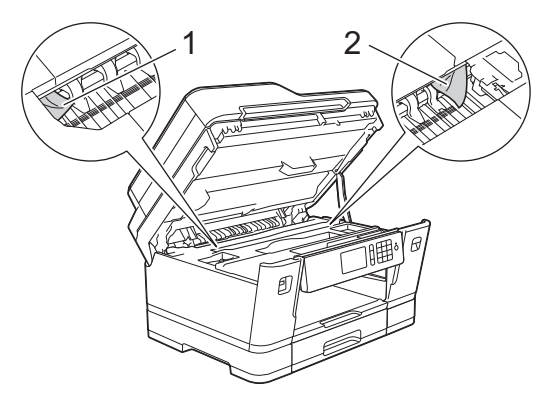

Gå til neste trinn når du er ferdig.

#### **VIKTIG**

• Hvis skriverhodet står ved høyre hjørne som vist, kan du ikke flytte skriverhodet. Lukk skannerdekselet, og sett deretter inn strømledningen igjen. Åpne skannerdekselet igjen, og hold nede

 til skriverhodet flyttes mot midten. Trekk deretter ut maskinens støpsel fra stikkontakten, og fjern papiret.

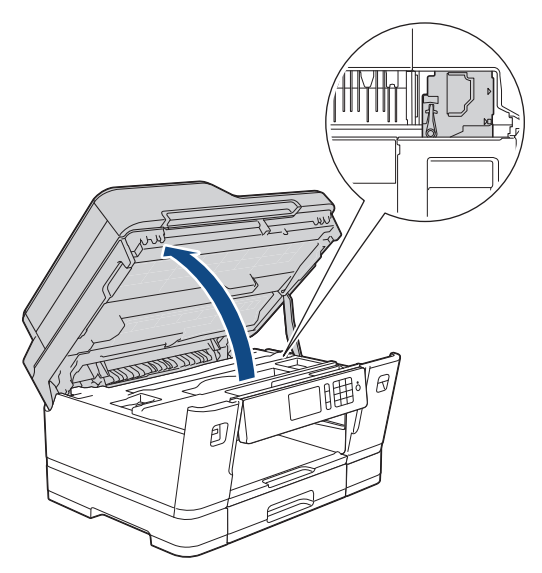

- Hvis papiret sitter fast under skriverhodet, trekker du ut maskinens støpsel og deretter beveger du skriverhodet slik at du kan fjerne papiret.
- Hvis du får blekk på huden eller klærne, må du umiddelbart vaske det av med såpe eller vaskemiddel.
- 7. Ta tak i fingerfestene på hver side av maskinen for å lukke skannerdekselet forsiktig.

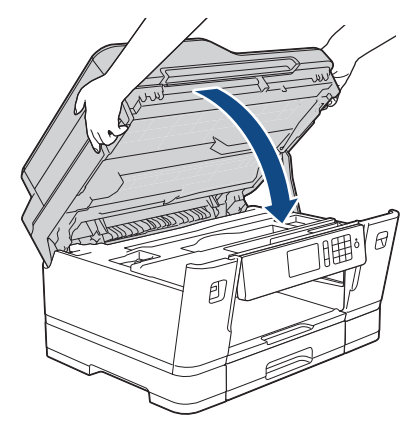

- 8. Hvis feilmeldingen på LCD-skjermen var [Papirstopp foran/bak] eller [Gjenta papirstopp foran/bak], gjør du slik:
	- a. Åpne papirstoppdekselet (1) på baksiden av maskinen.

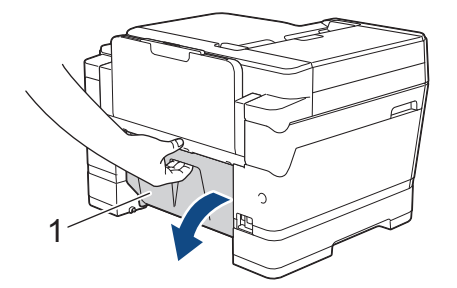

b. Husk å se nøye etter innvendig etter fastkjørt papir, og trekk det sakte ut av maskinen.

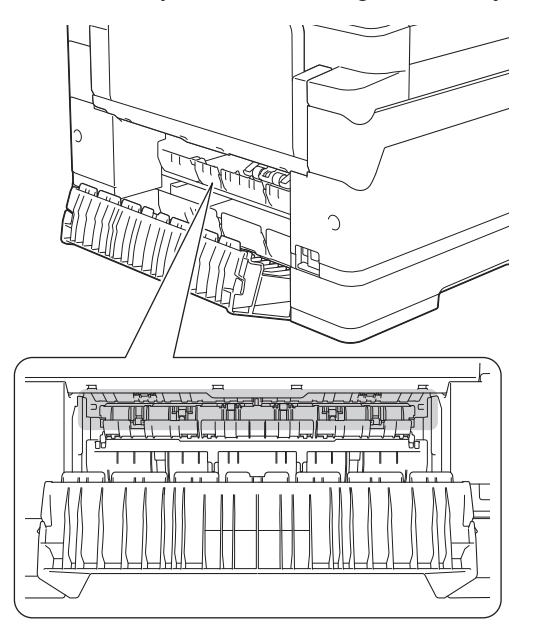

c. Lukk papirstoppdekselet. Pass på at dekselet er lukket ordentlig.

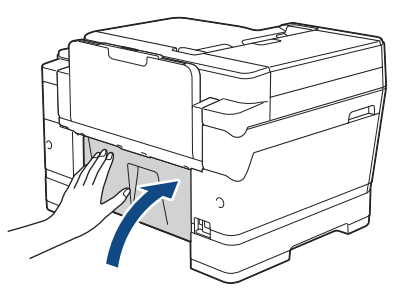

9. Hvis feilmeldingen på LCD-skjermen var [Papirstopp foran/MP-skuff] eller [Gjenta papirstopp foran/MP-skuff], må du undersøke om det ligger fastkjørt papir inni FB-skuffen. Skyv utløserspaken (1) mot maskinens bakside, og trekk deretter sakte det fastkjørte papiret ut av FB-skuffen.

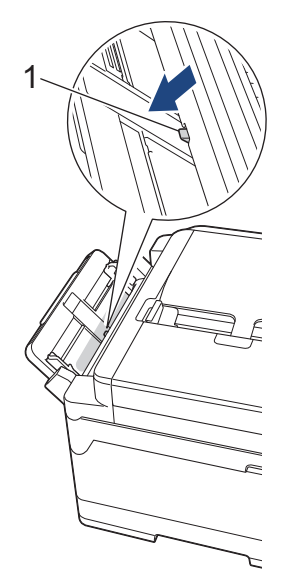

10. Hvis feilmeldingen på LCD-skjermen var [Pap.stopp foran/man. matingssp.] eller [Gj. pap.stopp foran/man. mating], må du undersøke om det ligger fastkjørt papir inni den manuelle materåpningen, og deretter trekke det sakte ut av maskinen.

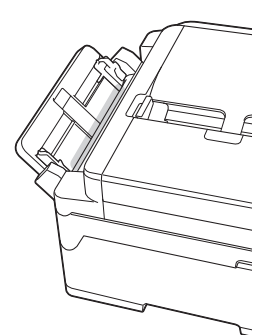

11. Hvis LCD-skjermen viser feilmeldinger om gjentatt papirstopp, slik som [Gjenta papirstopp foran/ bak], og du har fjernet papirstøtten, setter du den ordentlig tilbake på plass i maskinen. Pass på at du plasserer papirstøtten i sporene.

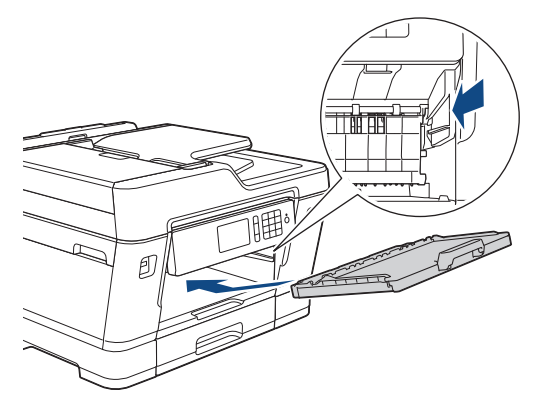

12. Skyv skuff 1 sakte helt inn i maskinen.

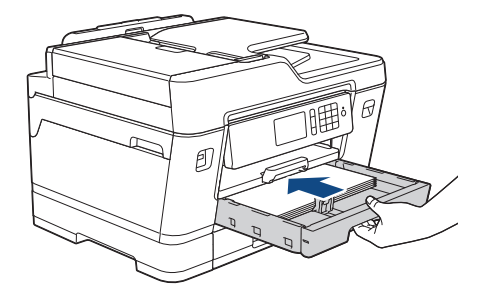

13. Sett inn strømledningen igjen.

 $\mathscr{Q}$ Ved gjentatt papirstopp, kan det hende at en liten papirbit sitter fast i maskinen.

uu *Beslektet informasjon*: *Fjerne papirbiter*

- [Skriverstopp eller papirstopp](#page-615-0)
- [Overfør faksene dine eller faksaktivitetsrapporten](#page-603-0)
- [Feil- og vedlikeholdsmeldinger](#page-589-0)
- [Fjerne papirbiter](#page-627-0)

<span id="page-622-0"></span> [Hjem](#page-1-0) > [Feilsøking](#page-588-0) > [Skriverstopp eller papirstopp](#page-615-0) > Papir sitter fast bak i maskinen

### **Papir sitter fast bak i maskinen**

Følg trinnene nedenfor hvis LCD-skjermen viser følgende feilmeldinger om papirstopp:

- [Papirstopp bak], [Gjenta papirstopp bak]
- [Papirstopp MP-skuff], [Gjenta papirstopp MP-skuff]
- [Papirstopp manuelt matingsspor], [Gjenta papirstoff manuell matingsspor]
- [Papirstopp skuff 2], [Gjenta papirstopp skuff 2]
- 1. Ta maskinens strømledning ut av strømuttaket.
- 2. Hvis det ligger papir i FB-skuffen, må du fjerne det. (MFC-J6930DW/MFC-J6935DW)
- 3. Trekk skuff 1 (1) helt ut av maskinen, slik pilen viser.

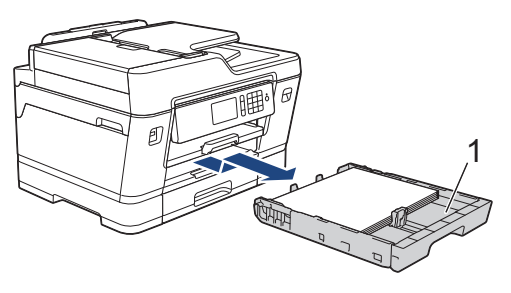

#### (MFC-J6930DW/MFC-J6935DW)

Hvis feilmeldingen på LCD-skjermen var [Papirstopp skuff 2] eller [Gjenta papirstopp skuff 2], skal du også trekke skuff 2 (2) helt ut av maskinen, slik pilen viser.

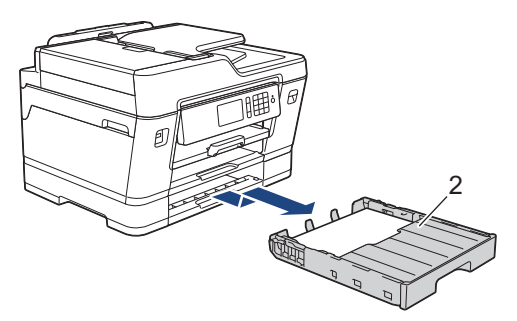

Gå til neste trinn når du er ferdig.

- 4. Hvis feilmeldingen på LCD-skjermen var [Papirstopp bak], [Gjenta papirstopp bak], [Papirstopp skuff 2] eller [Gjenta papirstopp skuff 2], gjør du slik:
	- a. Åpne papirstoppdekselet (1) på baksiden av maskinen.

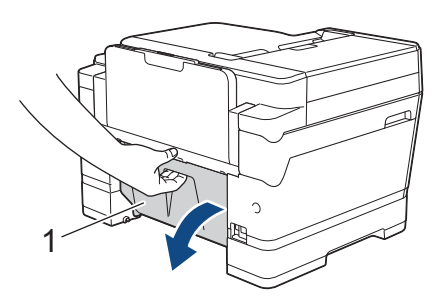

b. Trekk det fastkjørte papiret sakte ut av maskinen.

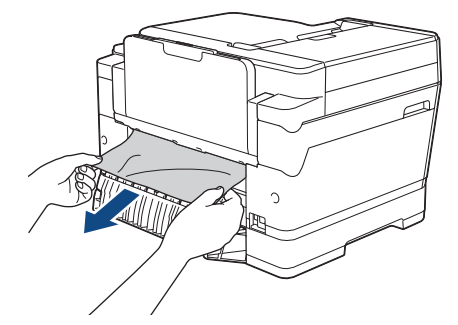

c. Lukk papirstoppdekselet. Pass på at dekselet er lukket ordentlig.

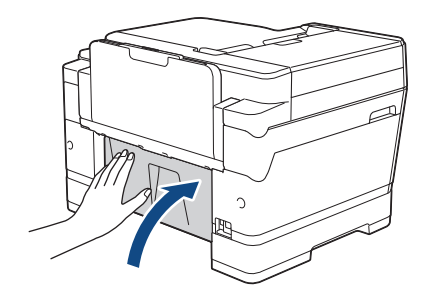

5. Hvis feilmeldingen på LCD-skjermen var [Papirstopp MP-skuff] eller [Gjenta papirstopp MPskuff], skyver du utløserspaken (1) mot maskinens bakside, og deretter trekker du sakte det fastkjørte papiret ut av FB-skuffen.

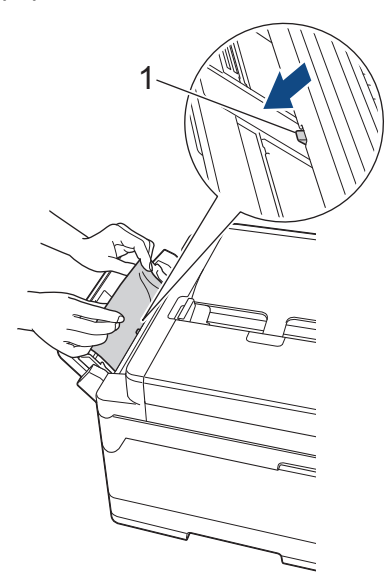

6. Hvis feilmeldingen på LCD-skjermen var [Papirstopp manuelt matingsspor] eller [Gj. pap.stopp man. Matingssp.], trekker du sakte det fastkjørte papiret ut av den manuelle materåpningen.

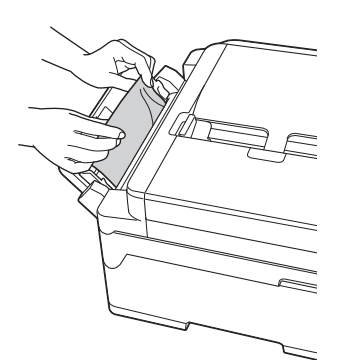

7. Bruk fingergrepene på hver side av maskinen til å løfte skannerdekselet (1) til åpen stilling med begge hender.

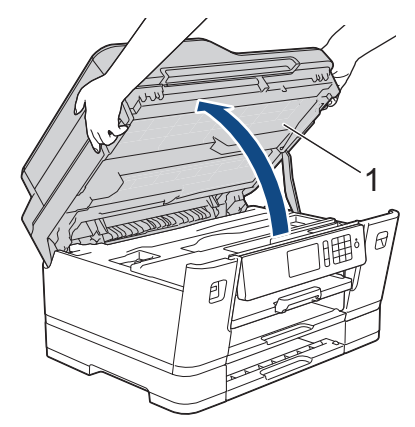

8. Trekk det fastkjørte papiret (1) langsomt ut av maskinen.

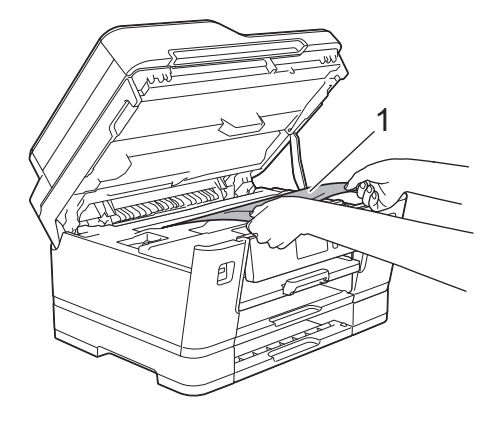

Hvis LCD-skjermen viser feilmeldinger om gjentatt papirstopp, slik som [Gjenta papirstopp bak], beveger du på skriverhodet (om nødvendig) for å fjerne gjenværende papir fra dette området. Kontroller at det ikke ligger igjen papirbiter i maskinens hjørner (1) og (2).

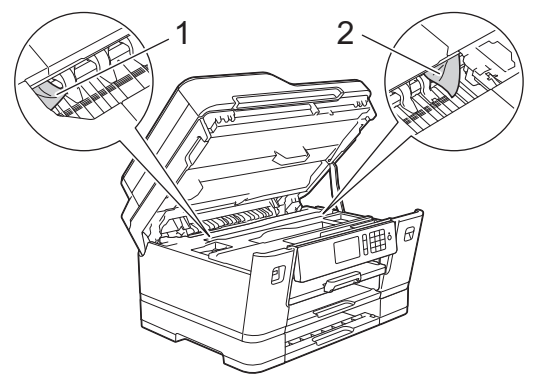

Gå til neste trinn når du er ferdig.

#### **VIKTIG**

• Hvis skriverhodet står ved høyre hjørne som vist, kan du ikke flytte skriverhodet. Lukk skannerdekselet, og sett deretter inn strømledningen igjen. Åpne skannerdekselet igjen, og hold nede

til skriverhodet flyttes mot midten. Trekk deretter ut maskinens støpsel fra stikkontakten, og fjern papiret.

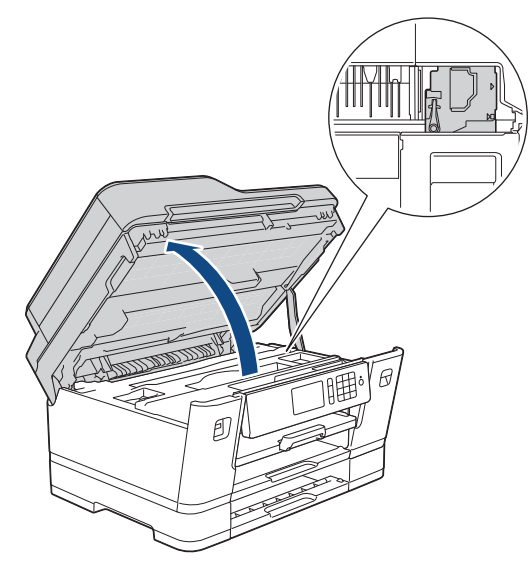

- Hvis papiret sitter fast under skriverhodet, trekker du ut maskinens støpsel og deretter beveger du skriverhodet slik at du kan fjerne papiret.
- Hvis du får blekk på huden eller klærne, må du umiddelbart vaske det av med såpe eller vaskemiddel.
- 9. Ta tak i fingerfestene på hver side av maskinen for å lukke skannerdekselet forsiktig.

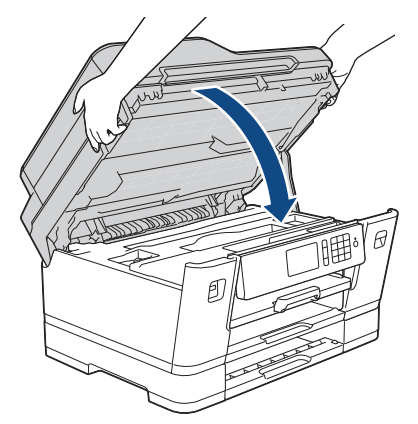

10. (MFC-J6530DW) Skyv skuff 1 sakte helt inn i maskinen.

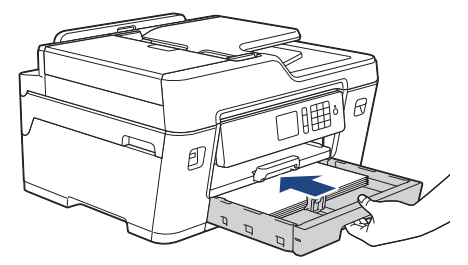

(MFC-J6930DW/MFC-J6935DW) Skyv skuff 1 og skuff 2 (hvis den er fjernet) sakte helt inn i maskinen.

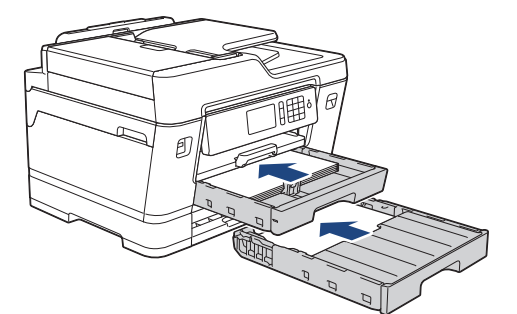

11. Sett inn strømledningen igjen.

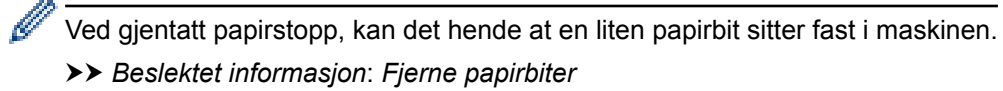

- [Skriverstopp eller papirstopp](#page-615-0)
- [Overfør faksene dine eller faksaktivitetsrapporten](#page-603-0)
- [Fjerne papirbiter](#page-627-0)

<span id="page-627-0"></span> [Hjem](#page-1-0) > [Feilsøking](#page-588-0) > [Skriverstopp eller papirstopp](#page-615-0) > Fjerne papirbiter

#### **Fjerne papirbiter**

- >> MFC-J6530DW
- >> MFC-J6930DW/MFC-J6935DW

#### **MFC-J6530DW**

Ŀ

1. Hvis du gjentatte ganger får problemer med papirstopp (3 ganger eller mer), vises det en melding på LCDskjermen om du vil fierne papirbitene.

Trykk på [Ja] for å gå tilbake til Hjem-skjermen.

- 2. Trykk på | | | [Innstill.] > [Vedlikehold] > [Ta ut papirbitene].
- 3. Følg instruksjonene på LCD-skjermen for å finne og fjerne papiret som sitter fast.
	- Under denne prosedyren må du legge vedlikeholdsarket (følger med maskinen) i liggende retning i den manuelle materåpningen. (Hvis du ikke har et vedlikeholdsark, kan du bruke et tykt ark i A4- eller Letterstørrelse, slik som et glanset papir.)

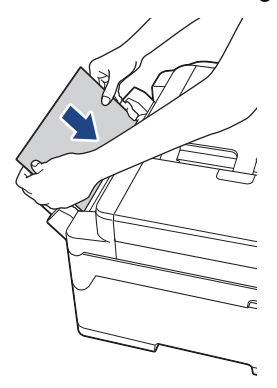

#### **MFC-J6930DW/MFC-J6935DW**

1. Hvis du gjentatte ganger får problemer med papirstopp (3 ganger eller mer), vises det en melding på LCDskjermen om du vil fjerne papirbitene.

Trykk på [Ja] for å gå tilbake til Hjem-skjermen.

- 2. Trykk på [Innst.] > [Vedlikehold] > [Ta ut papirbitene].
- 3. Følg instruksjonene på LCD-skjermen for å finne og fjerne papiret som sitter fast.

- [Skriverstopp eller papirstopp](#page-615-0)
- [Feil- og vedlikeholdsmeldinger](#page-589-0)
- [Papirhåndtering og utskriftsproblemer](#page-629-0)
- [Papir sitter fast foran i maskinen](#page-616-0)
- [Papir sitter fast bak i maskinen](#page-622-0)

<span id="page-628-0"></span> [Hjem](#page-1-0) > [Feilsøking](#page-588-0) > Hvis du har problemer med maskinen din

#### **Hvis du har problemer med maskinen din**

For teknisk hjelp, må du kontakte Brother-kundestøtte.

Hvis du tror det er et problem med maskinen, kan du sjekke følgende emner. Du kan korrigere de fleste problemene selv.

Hvis du trenger mer hjelp, finner du de siste spørsmål og svar og tips for feilsøking i Brother Solutions Center. Besøk [support.brother.com.](http://support.brother.com/)

Bruk av rekvisita som ikke er fra Brother kan påvirke utskriftskvaliteten, ytelsen til maskinvaren og maskinens pålitelighet.

- [Papirhåndtering og utskriftsproblemer](#page-629-0)
- [Telefon- eller faksproblemer](#page-635-0)
- [Andre problemer](#page-641-0)

Ø

- [Nettverksproblemer](#page-643-0)
- [Problemer med Google Cloud Print](#page-652-0)™
- [Problemer med AirPrint](#page-653-0)

<span id="page-629-0"></span> [Hjem](#page-1-0) > [Feilsøking](#page-588-0) > [Hvis du har problemer med maskinen din](#page-628-0) > Papirhåndtering og utskriftsproblemer

## **Papirhåndtering og utskriftsproblemer**

## **Utskriftsproblemer**

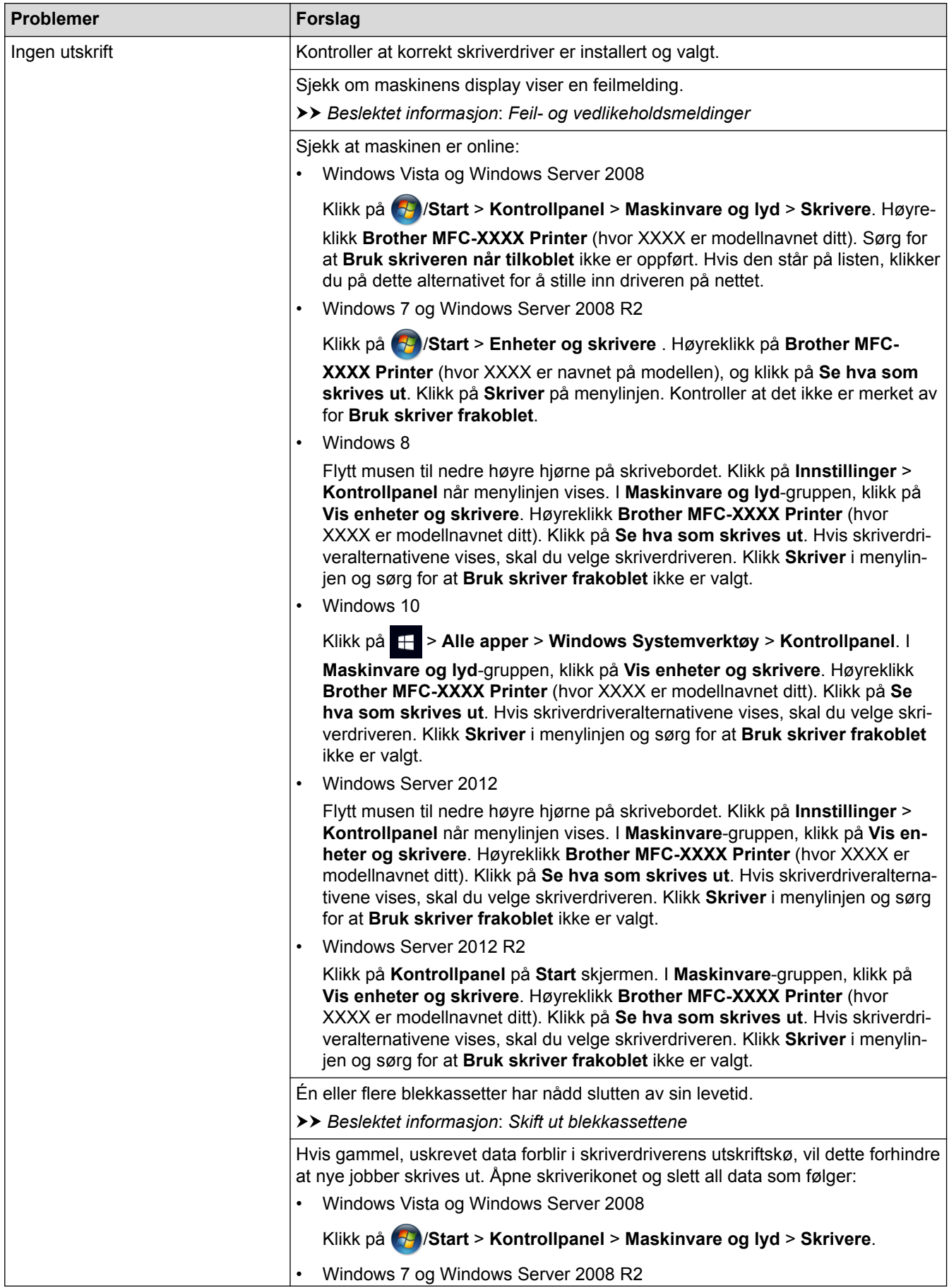

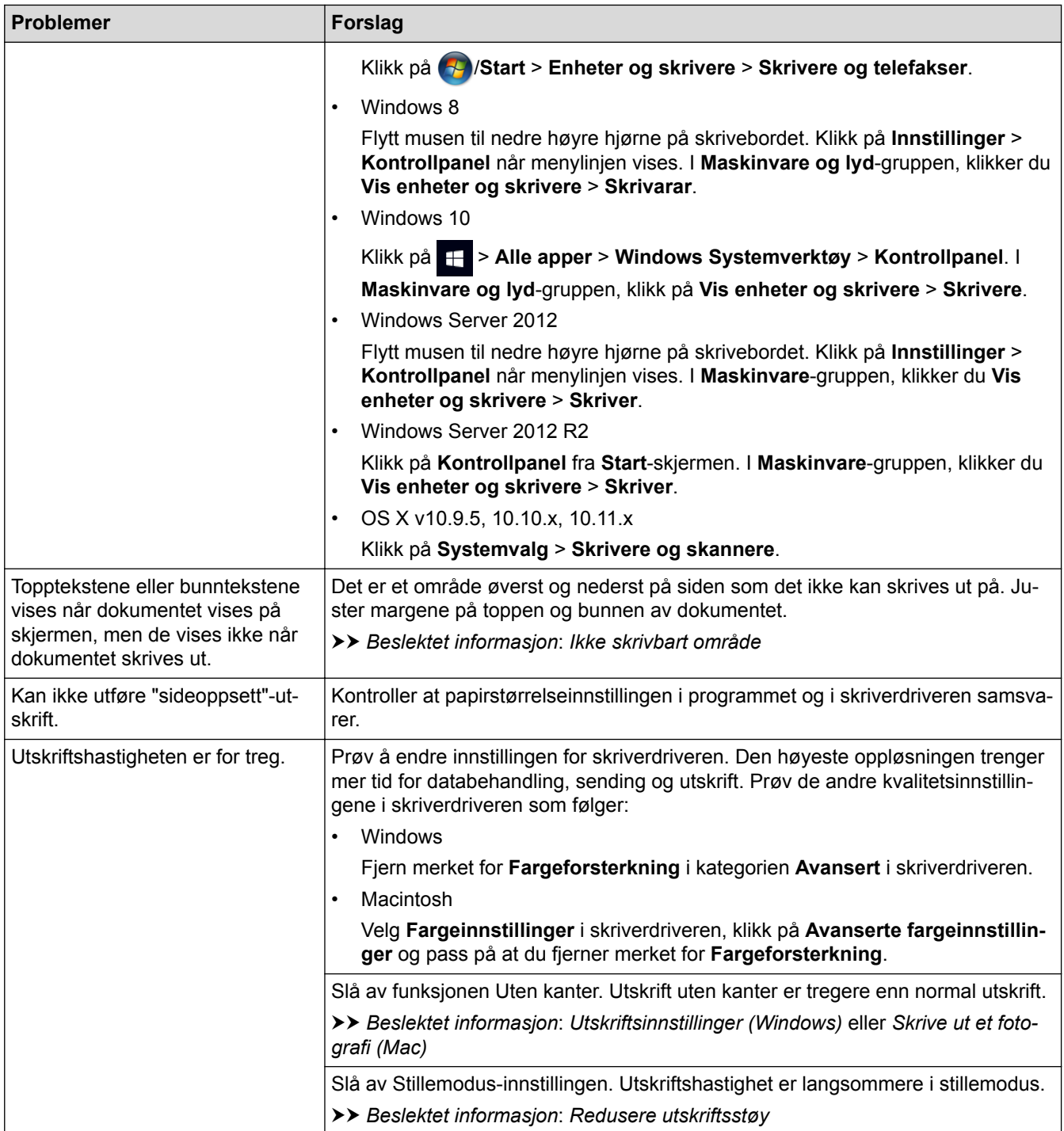

# **Utskriftskvalitetsproblemer**

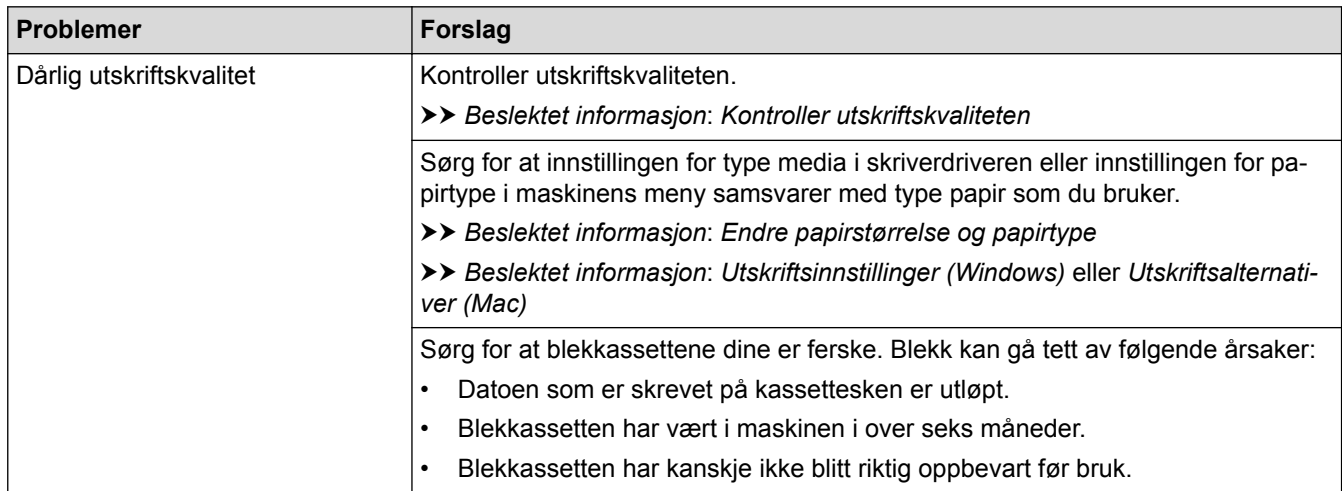

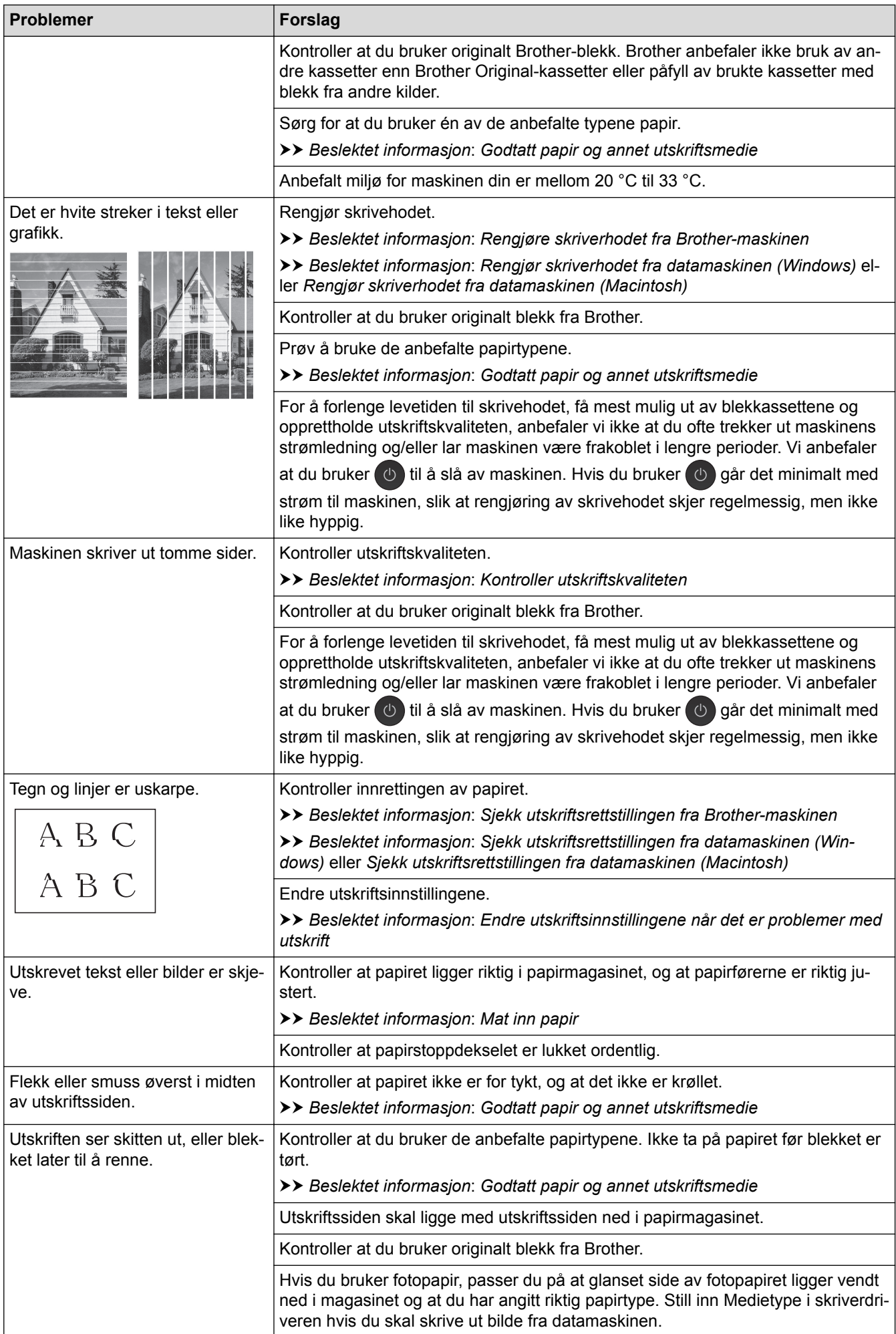

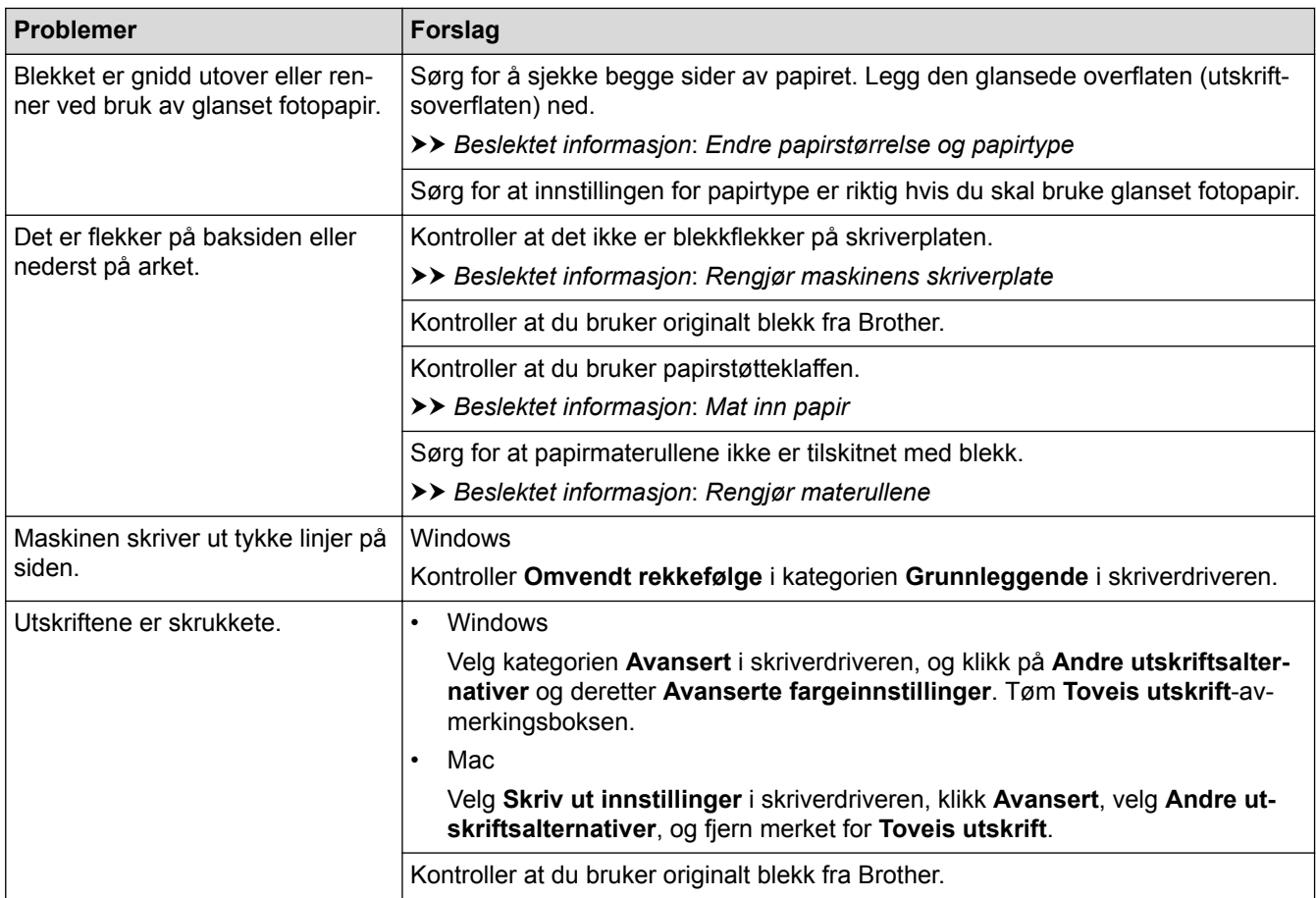

# **Papirhåndteringsproblemer**

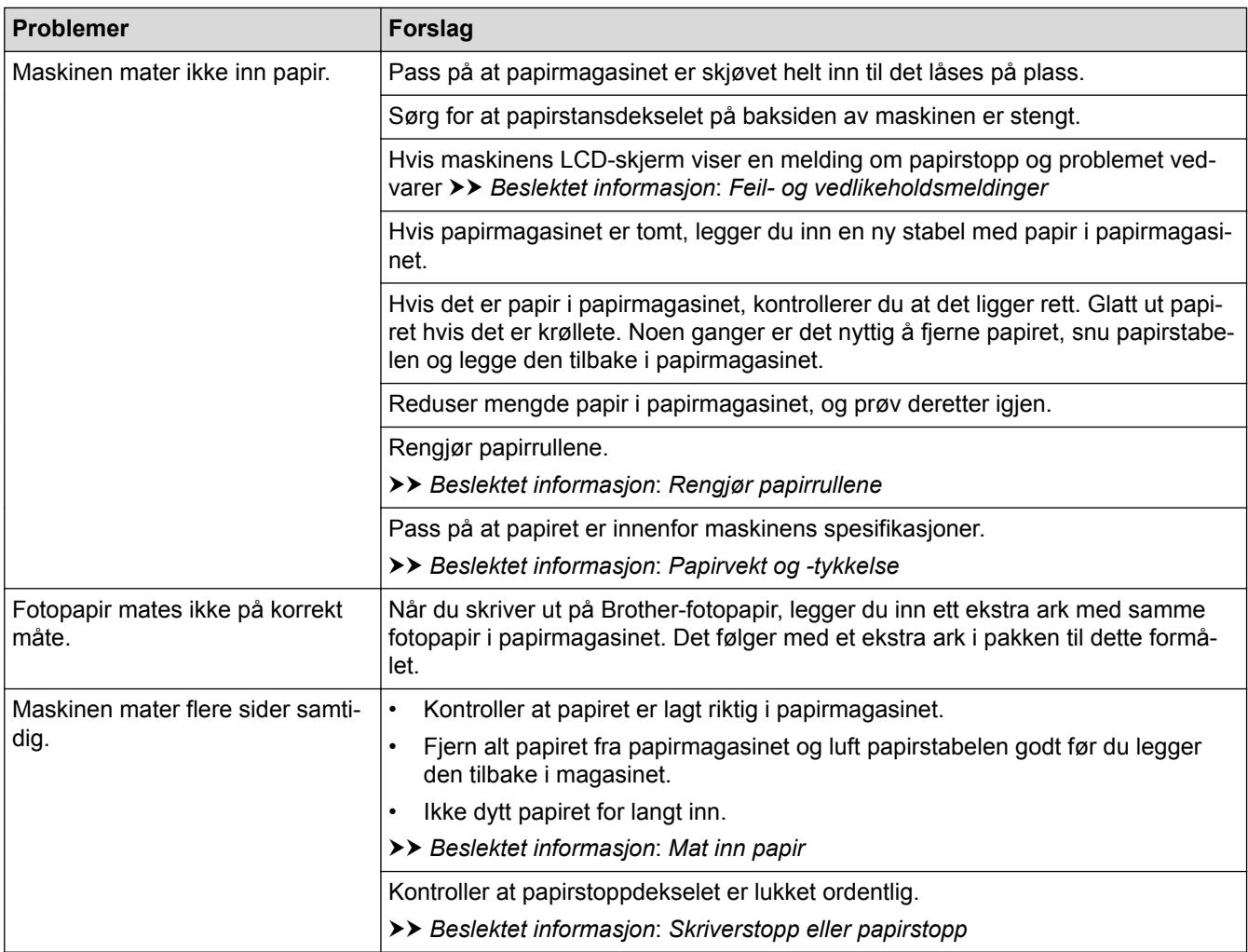

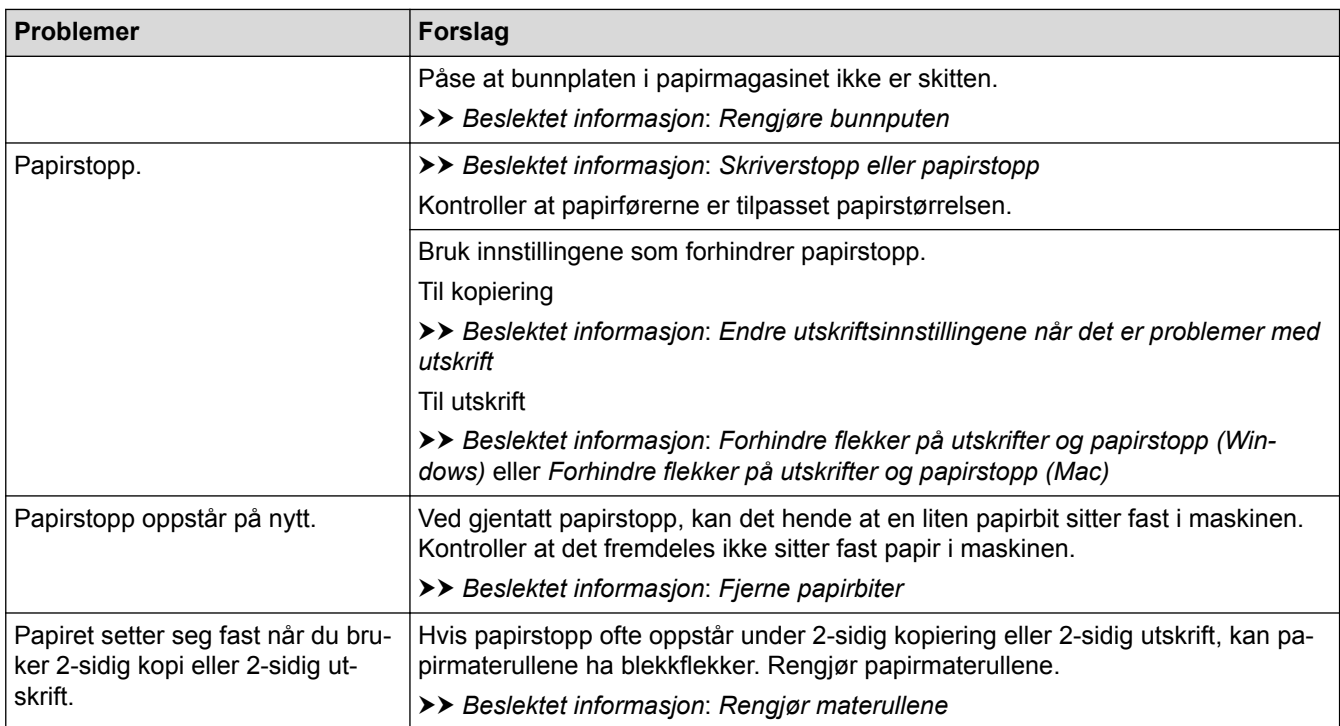

#### **Utskrift av mottatte fakser**

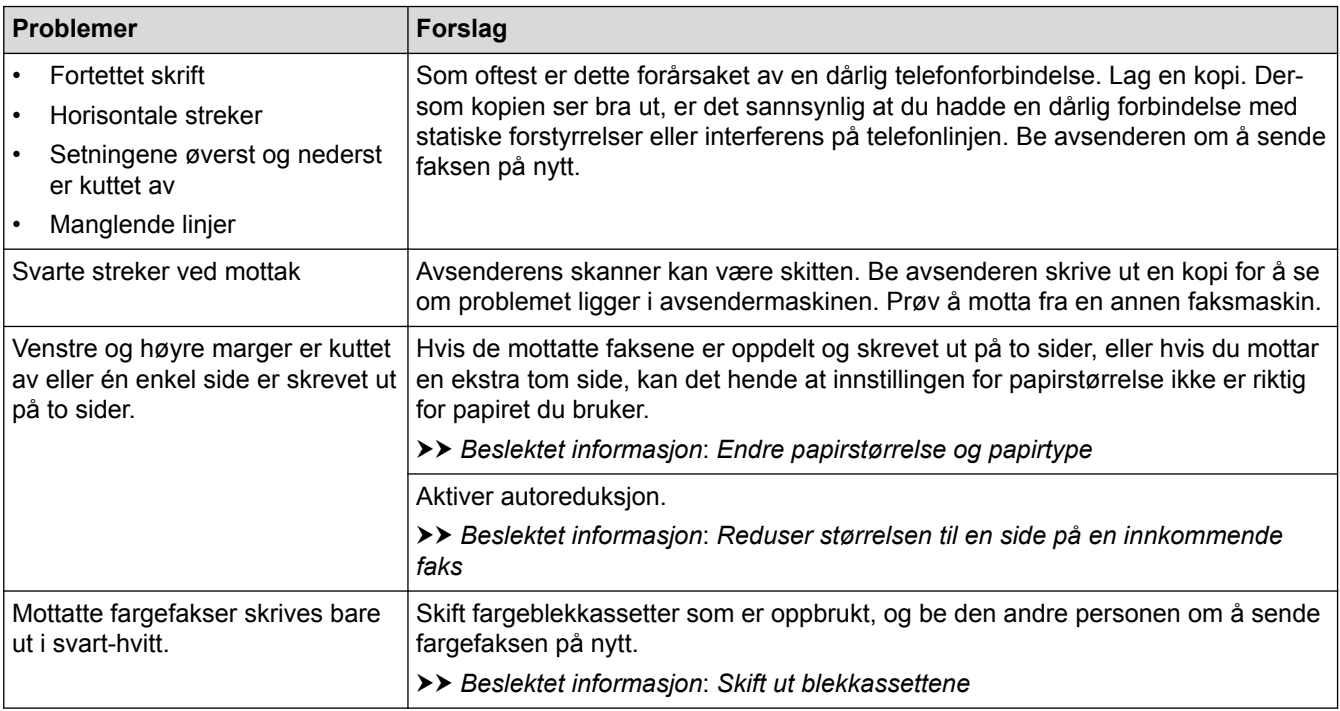

- [Hvis du har problemer med maskinen din](#page-628-0)
- [Feilsøking](#page-588-0)
- [Feil- og vedlikeholdsmeldinger](#page-589-0)
- [Skift ut blekkassettene](#page-658-0)
- [Ikke skrivbart område](#page-61-0)
- [Kontroller utskriftskvaliteten](#page-681-0)
- [Endre papirstørrelse og papirtype](#page-63-0)
- [Godtatt papir og annet utskriftsmedie](#page-68-0)
- [Rengjøre skriverhodet fra Brother-maskinen](#page-666-0)
- [Rengjør skriverhodet fra datamaskinen \(Windows\)](#page-668-0)
- [Rengjør skriverhodet fra datamaskinen \(Macintosh\)](#page-670-0)
- [Sjekk utskriftsrettstillingen fra Brother-maskinen](#page-684-0)
- [Sjekk utskriftsrettstillingen fra datamaskinen \(Windows\)](#page-686-0)
- [Sjekk utskriftsrettstillingen fra datamaskinen \(Macintosh\)](#page-687-0)
- [Mat inn papir](#page-36-0)
- [Rengjør maskinens skriverplate](#page-673-0)
- [Rengjør materullene](#page-674-0)
- [Rengjør papirrullene](#page-677-0)
- [Skriverstopp eller papirstopp](#page-615-0)
- [Reduser størrelsen til en side på en innkommende faks](#page-319-0)
- [Papirvekt og -tykkelse](#page-77-0)
- [Utskriftsinnstillinger \(Windows\)](#page-101-0)
- [Utskriftsalternativer \(Mac\)](#page-113-0)
- [Skrive ut et fotografi \(Mac\)](#page-107-0)
- [Forhindre flekker på utskrifter og papirstopp \(Windows\)](#page-96-0)
- [Forhindre flekker på utskrifter og papirstopp \(Mac\)](#page-112-0)
- [Rengjøre bunnputen](#page-676-0)
- [Endre utskriftsinnstillingene når det er problemer med utskrift](#page-698-0)
- [Redusere utskriftsstøy](#page-718-0)
- [Fjerne papirbiter](#page-627-0)

<span id="page-635-0"></span> [Hjem](#page-1-0) > [Feilsøking](#page-588-0) > [Hvis du har problemer med maskinen din](#page-628-0) > Telefon- eller faksproblemer

## **Telefon- eller faksproblemer**

# **Telefonlinje eller tilkoblinger**

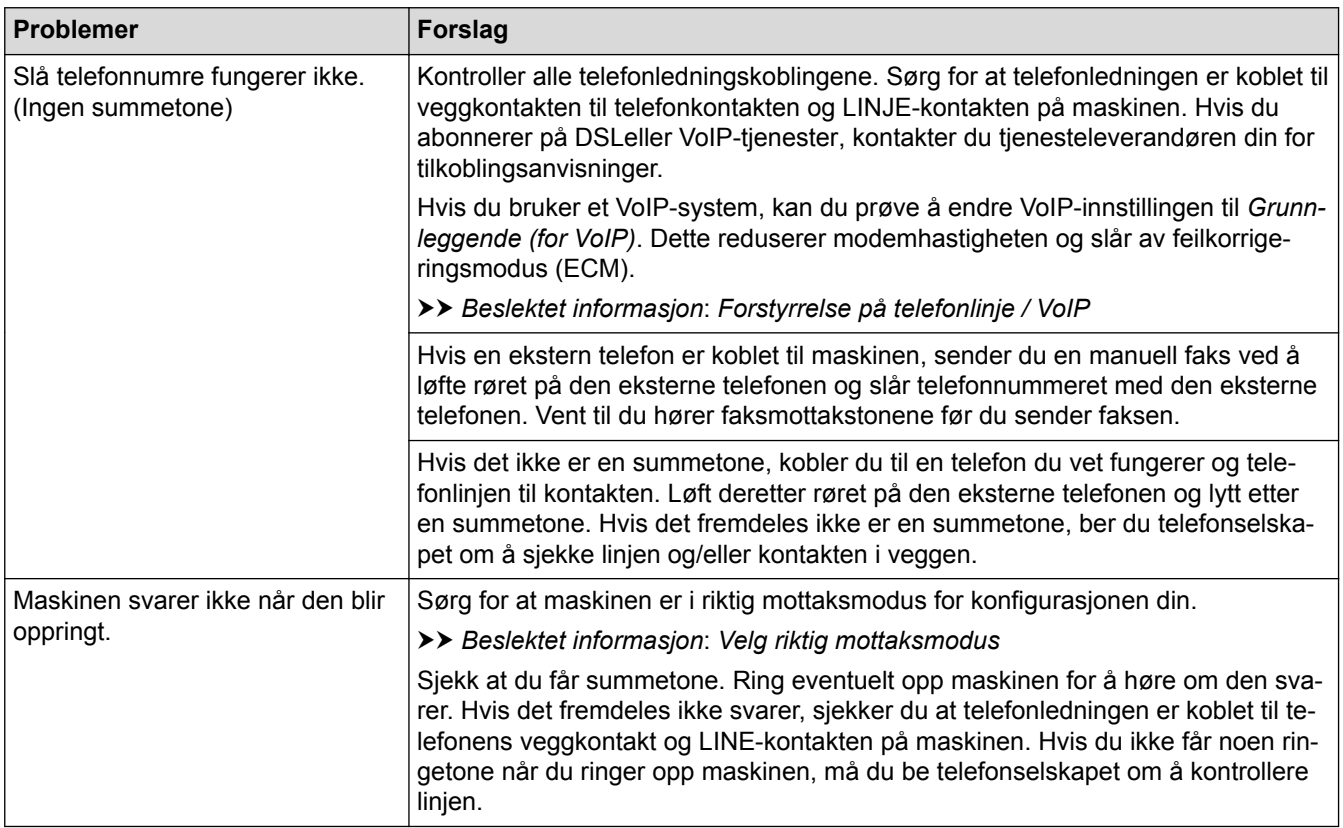

## **Håndtere innkommende anrop**

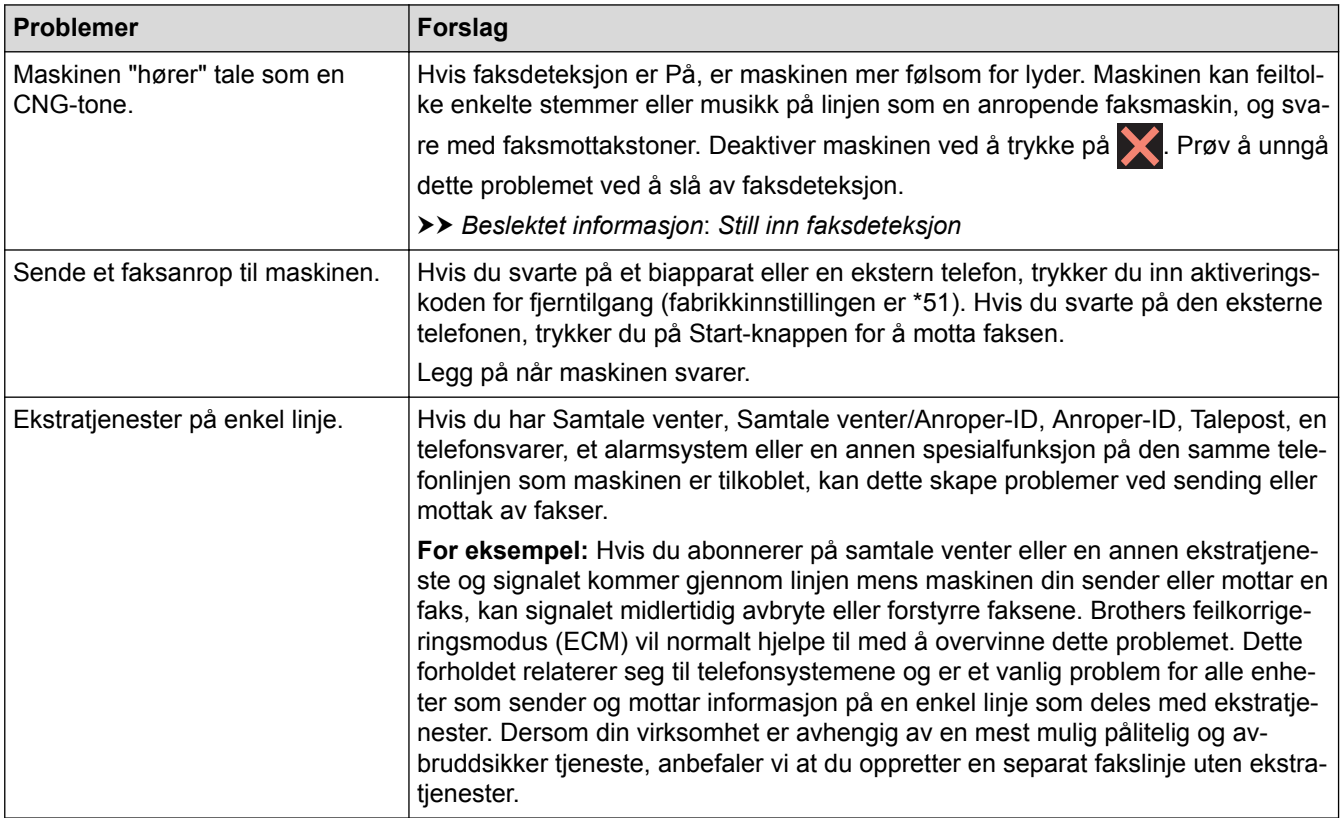

#### **Faksmottak**

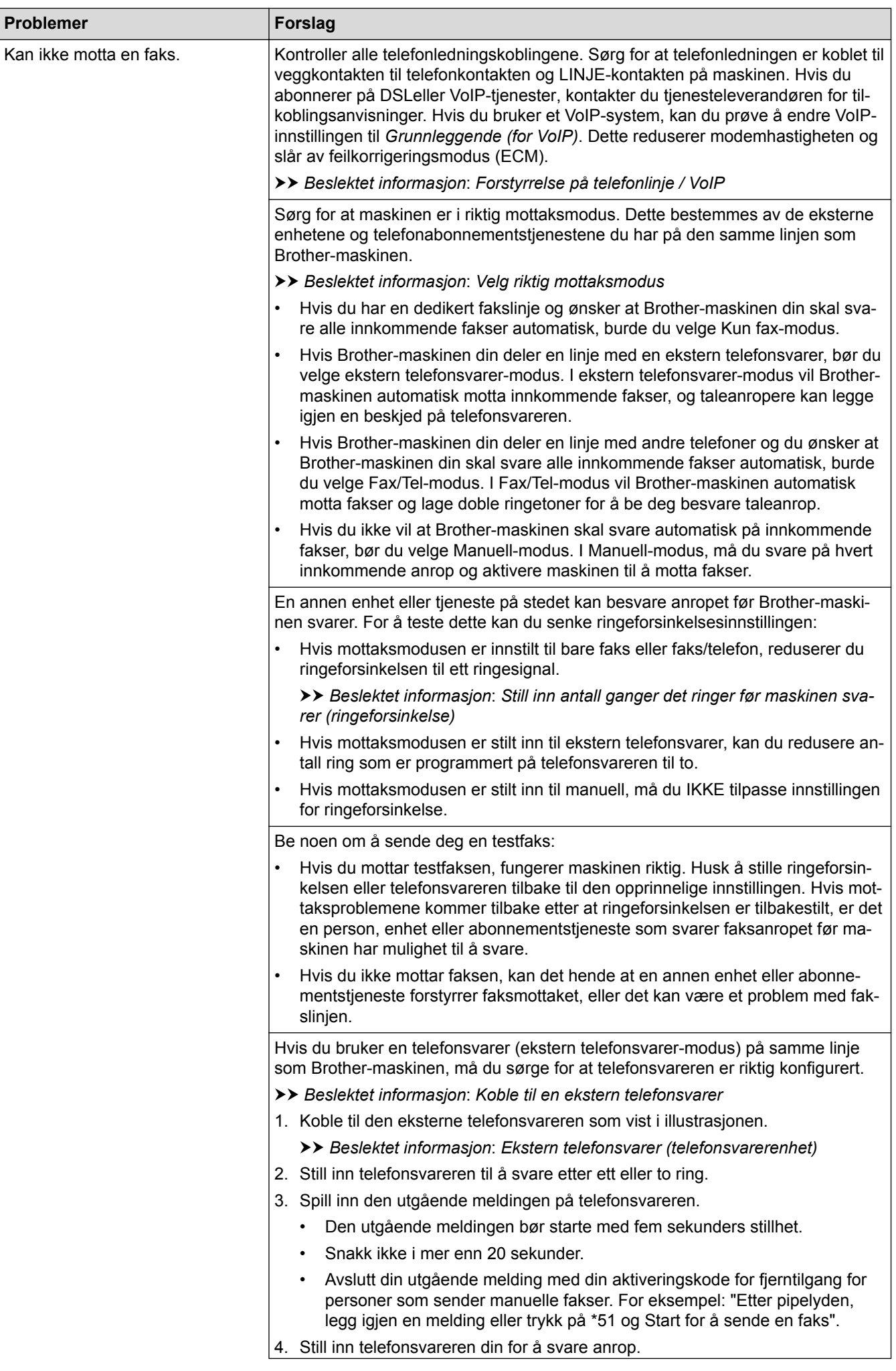

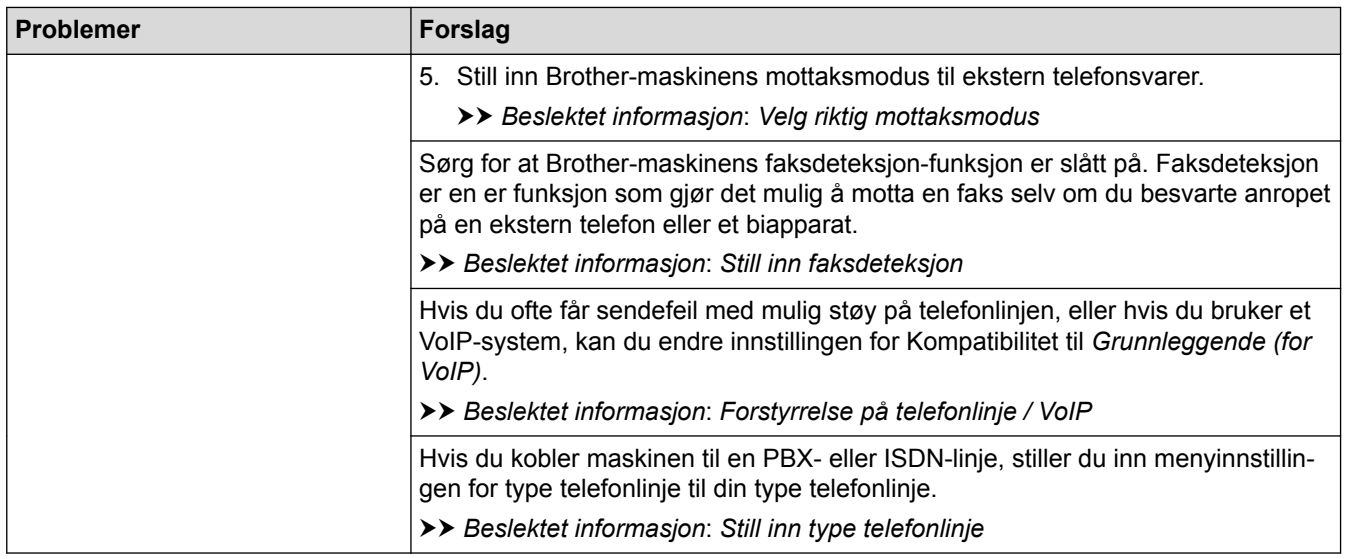

# **Sending av fakser**

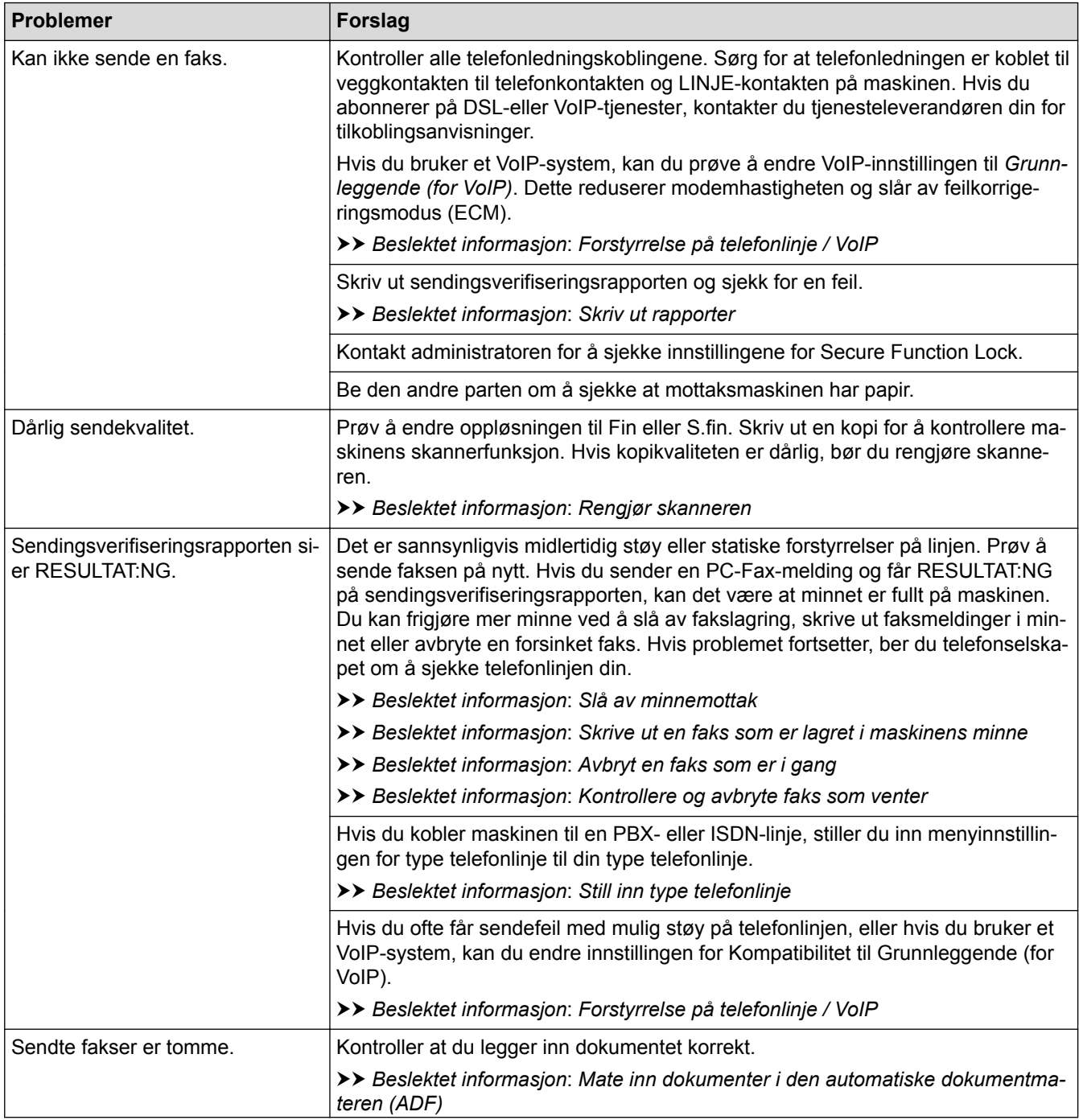

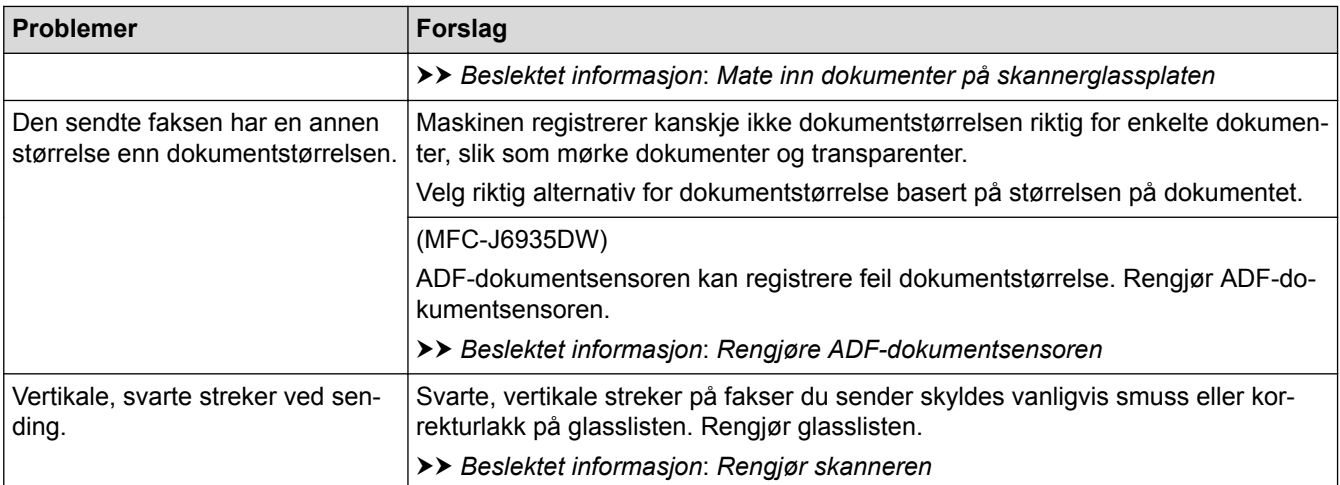

- [Hvis du har problemer med maskinen din](#page-628-0)
- [Still inn ringetonedeteksjon](#page-639-0)
- [Forstyrrelse på telefonlinje / VoIP](#page-640-0)
- [Feilsøking](#page-588-0)
- [Velg riktig mottaksmodus](#page-308-0)
- [Still inn faksdeteksjon](#page-311-0)
- [Still inn antall ganger det ringer før maskinen svarer \(ringeforsinkelse\)](#page-309-0)
- [Koble til en ekstern telefonsvarer](#page-359-0)
- [Ekstern telefonsvarer \(telefonsvarerenhet\)](#page-358-0)
- [Still inn type telefonlinje](#page-355-0)
- [Skriv ut rapporter](#page-725-0)
- [Rengjør skanneren](#page-663-0)
- [Rengjøre ADF-dokumentsensoren](#page-665-0)
- [Slå av minnemottak](#page-329-0)
- [Skrive ut en faks som er lagret i maskinens minne](#page-330-0)
- [Avbryt en faks som er i gang](#page-301-0)
- [Kontrollere og avbryte faks som venter](#page-302-0)
- [Legg dokumenter inn i den automatiske dokumentmateren \(ADF\).](#page-79-0)
- [Mate inn dokumenter på skannerglassplaten](#page-81-0)

<span id="page-639-0"></span> [Hjem](#page-1-0) > [Feilsøking](#page-588-0) > [Hvis du har problemer med maskinen din](#page-628-0) > [Telefon- eller faksproblemer](#page-635-0) > Still inn ringetonedeteksjon

## **Still inn ringetonedeteksjon**

Hvis du stiller ringetonen til [Detektering], gir dette en kortere pause for ringetonedeteksjon.

>> MFC-J6530DW

>> MFC-J6930DW/MFC-J6935DW

#### **MFC-J6530DW**

- 1. Trykk på  $\begin{bmatrix} 1 & 1 \\ 1 & 1 \end{bmatrix}$  [Innstill.] > [Alle innst.] > [Grunn oppsett] > [Ringetone].
- 2. Trykk på [Detektering] eller [Ingen detektert].
- 3. Trykk på  $\Box$

#### **MFC-J6930DW/MFC-J6935DW**

- 1. Trykk på  $\begin{bmatrix} 1 & 1 \\ 1 & 1 \end{bmatrix}$  [Innst.] > [Alle innst.] > [Grunn oppsett] > [Ringetone].
- 2. Trykk på [Detektering] eller [Ingen detektert].
- 3. Trykk på <sup>1</sup>

#### **Beslektet informasjon**

• [Telefon- eller faksproblemer](#page-635-0)

<span id="page-640-0"></span> [Hjem](#page-1-0) > [Feilsøking](#page-588-0) > [Hvis du har problemer med maskinen din](#page-628-0) > [Telefon- eller faksproblemer](#page-635-0) > Forstyrrelse på telefonlinje / VoIP

## **Forstyrrelse på telefonlinje / VoIP**

Hvis du har problemer med å sende eller motta fakser på grunn av mulig støy på telefonlinjen, eller hvis du bruker et VoIP-system, anbefaler vi at du endrer modemhastigheten for å minimere feil ved faksing.

>> MFC-J6530DW

>> MFC-J6930DW/MFC-J6935DW

#### **MFC-J6530DW**

- 1. Trykk på [Innstill.] > [Alle innst.] > [Grunn oppsett] > [Kompatibilitet].
- 2. Trykk alternativet du vil ha.
	- [Grunnleggende (VoIP)] reduserer modemhastigheten til 9 600 bps og slår av fargefaksmottak og ECM, unntatt for sending av faks i farger. Med mindre det normalt er mye støy på telefonlinjen, vil du kanskje bare bruke den ved behov.

For å forbedre kompatibilitet med de fleste VoIP-tjenester, anbefaler Brother at du endrer kompatibilitetsinnstillingene til [Grunnleggende (VoIP)].

- [Normal] angir modemhastigheten til 14.400 bps.
- [Høy] angir modemhastigheten til 33 600 bps.

## 3. Trykk på .

• VoIP (Voice over IP) er en type telefonsystem som bruker en Internett-tilkobling i stedet for en tradisjonell telefonlinje.

#### **MFC-J6930DW/MFC-J6935DW**

- 1. Trykk på  $\| \cdot \|$  [Innst.] > [Alle innst.] > [Grunn oppsett] > [Kompatibilitet].
- 2. Trykk alternativet du vil ha.
	- [Grunnleggende (VoIP)] reduserer modemhastigheten til 9 600 bps og slår av fargefaksmottak og ECM, unntatt for sending av faks i farger. Med mindre det normalt er mye støy på telefonlinjen, vil du kanskje bare bruke den ved behov.

For å forbedre kompatibilitet med de fleste VoIP-tjenester, anbefaler Brother at du endrer kompatibilitetsinnstillingene til [Grunnleggende (VoIP)].

- [Norm] angir modemhastigheten til 14.400 bps.
- [Høy] angir modemhastigheten til 33 600 bps.

## 3. Trykk på  $\Box$

• VoIP (Voice over IP) er en type telefonsystem som bruker en Internett-tilkobling i stedet for en tradisjonell telefonlinje.

- [Telefon- eller faksproblemer](#page-635-0)
- [Voice Over Internet Protocol \(VoIP/forstyrrelse på telefonlinje\)](#page-357-0)
- [Feil- og vedlikeholdsmeldinger](#page-589-0)

<span id="page-641-0"></span> [Hjem](#page-1-0) > [Feilsøking](#page-588-0) > [Hvis du har problemer med maskinen din](#page-628-0) > Andre problemer

## **Andre problemer**

# **Kopieringsproblemer**

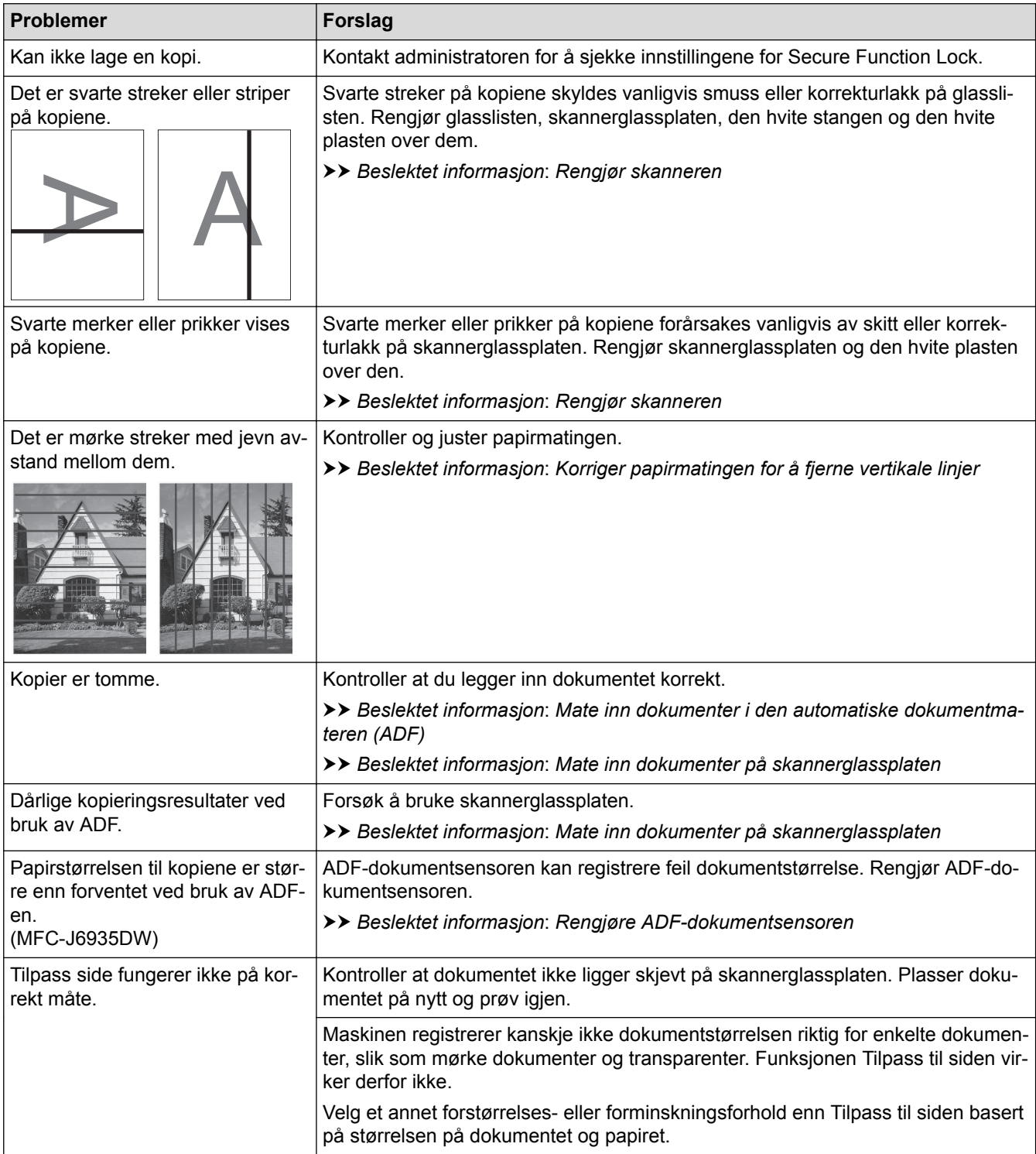

## **Skanneproblemer**

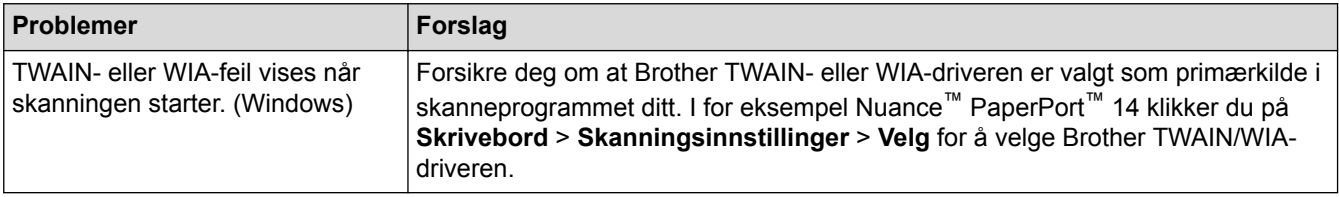

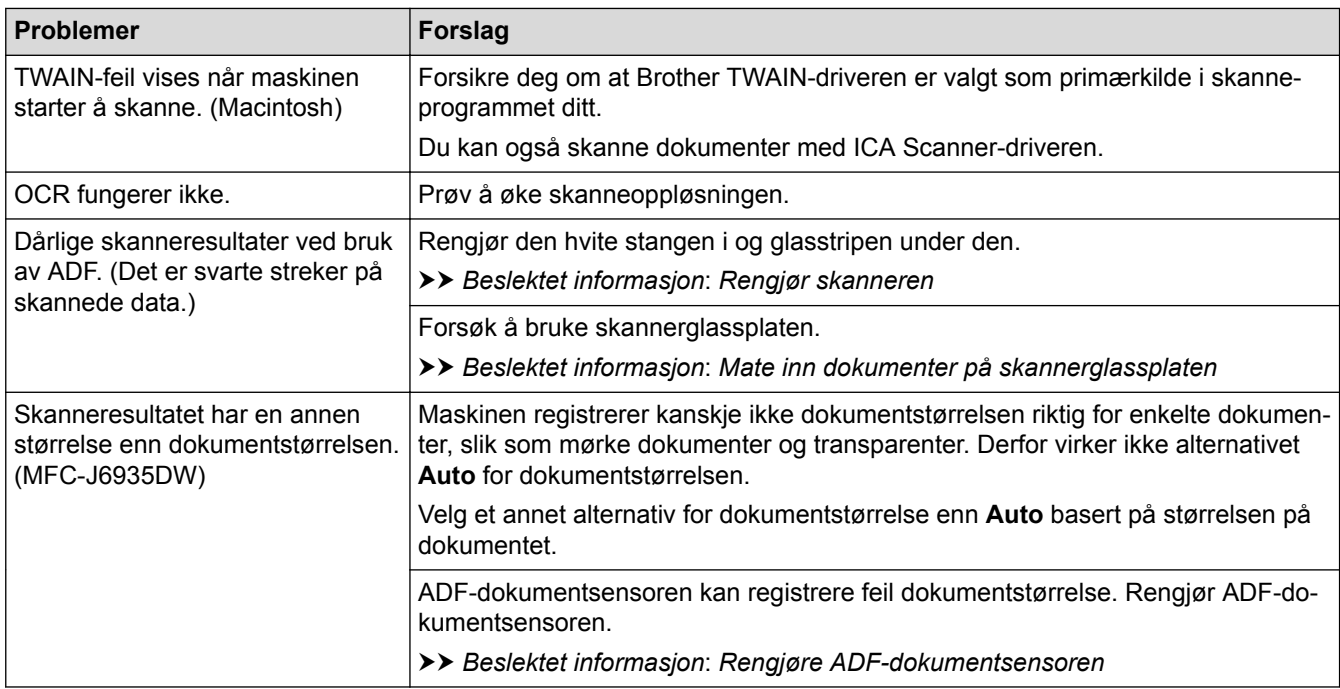

#### **Problemer med direkte fotoutskrift**

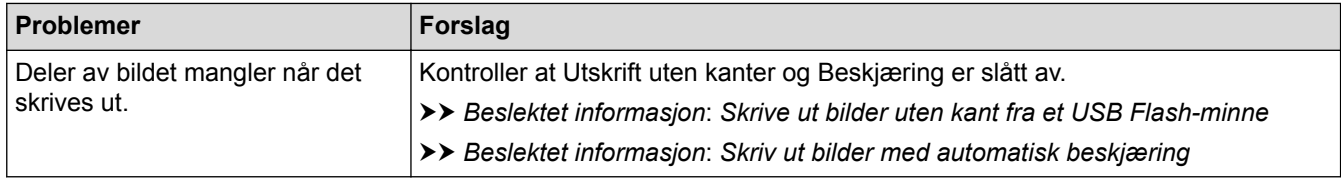

#### **Programvareproblemer**

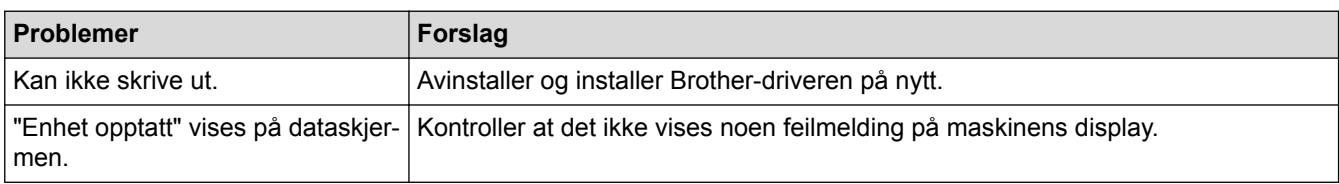

- [Hvis du har problemer med maskinen din](#page-628-0)
- [Feilsøking](#page-588-0)
- [Rengjør skanneren](#page-663-0)
- [Korriger papirmatingen for å fjerne vertikale linjer](#page-697-0)
- [Legg dokumenter inn i den automatiske dokumentmateren \(ADF\).](#page-79-0)
- [Mate inn dokumenter på skannerglassplaten](#page-81-0)
- [Skrive ut bilder uten kant fra et USB Flash-minne](#page-130-0)
- [Skriv ut bilder med automatisk beskjæring](#page-129-0)
- [Rengjøre ADF-dokumentsensoren](#page-665-0)
- [Viktig merknad](#page-10-0)

<span id="page-643-0"></span> [Hjem](#page-1-0) > [Feilsøking](#page-588-0) > [Hvis du har problemer med maskinen din](#page-628-0) > Nettverksproblemer

#### **Nettverksproblemer**

- [Bruk reparasjonsverktøyet for nettverkstilkobling \(Windows\)](#page-644-0)
- [Hvor kan jeg finne nettverksinnstillingene for min Brother-maskin?](#page-645-0)
- [Jeg kan ikke fullføre oppsettkonfigurasjonen av det trådløse nettverket](#page-646-0)
- [Brother-maskinen kan ikke skrive ut, skanne eller motta PC-FAX over nettverket](#page-648-0)
- [Jeg vil kontrollere at nettverksenhetene fungerer som de skal](#page-650-0)
- [Feilsøking](#page-588-0)

<span id="page-644-0"></span> [Hjem](#page-1-0) > [Feilsøking](#page-588-0) > [Hvis du har problemer med maskinen din](#page-628-0) > [Nettverksproblemer](#page-643-0) > Bruk reparasjonsverktøyet for nettverkstilkobling (Windows)

## **Bruk reparasjonsverktøyet for nettverkstilkobling (Windows)**

Bruk reparasjonsverktøyet for nettverkstilkobling for å reparere Brother-maskinens nettverksinnstillinger. Det vil tildele riktig IP-adresse og subnettmaske.

- Windows Vista/Windows 7/Windows 8/Windows 10
- Du må logge deg på med administratorrettigheter.
- Kontroller at Brother-maskinen er slått på og at den er koplet til samme nettverk som datamaskinen din.
- 1. Gjør ett av følgende:

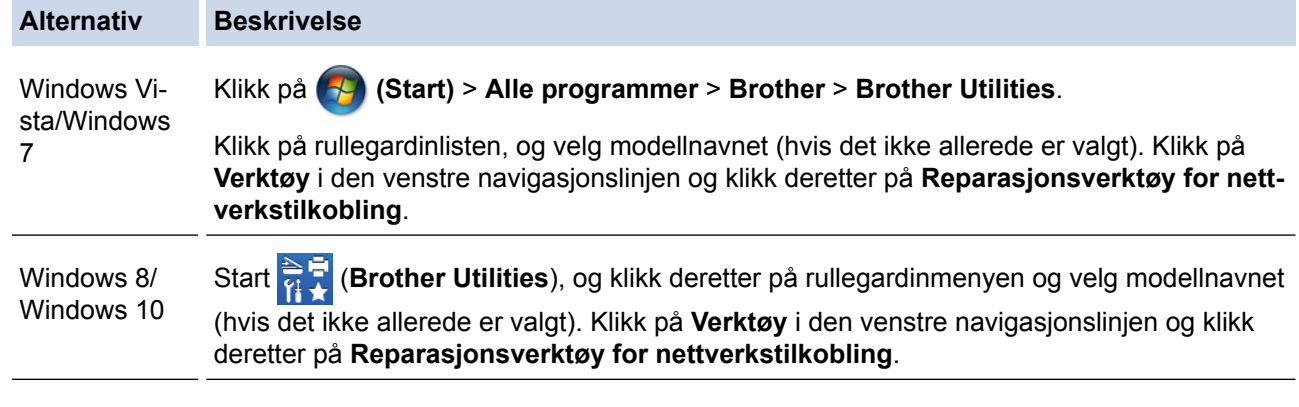

- Gjør ett av følgende hvis skjermbildet **Brukerkontokontroll** vises:
	- Windows Vista: Klikk **Tillat**.
	- Windows 7 / Windows 8 / Windows 10: Klikk på **Ja**.
- 2. Følg instruksene på skjermen.
- 3. Sjekk diagnosen ved å skrive ut nettverksinnstillingsrapporten.

Reparasjonsverktøyet for nettverkstilkobling starter automatisk hvis du merker av **Aktiver reparasjonsverktøy for tilkobling**-alternativet i Status Monitor. Høyreklikk Status Monitor-skjermbildet og klikk deretter på **Andre innstillinger** > **Aktiver reparasjonsverktøy for tilkobling**. Dette anbefales ikke hvis nettverksadministratoren har angitt IP-adressen som statisk, ettersom dette automatisk vil endre IPadressen.

Hvis riktig IP-adresse og subnettmaske fortsatt ikke er tildelt etter at du har brukt reparasjonsverktøyet for nettverkstilkobling, kan du spørre nettverksadministratoren om denne informasjonen.

- [Nettverksproblemer](#page-643-0)
- [Skrive ut rapporten for nettverkskonfigurasjon](#page-430-0)
- [Brother-maskinen kan ikke skrive ut, skanne eller motta PC-FAX over nettverket](#page-648-0)
- [Jeg vil kontrollere at nettverksenhetene fungerer som de skal](#page-650-0)

<span id="page-645-0"></span> [Hjem](#page-1-0) > [Feilsøking](#page-588-0) > [Hvis du har problemer med maskinen din](#page-628-0) > [Nettverksproblemer](#page-643-0) > Hvor kan jeg finne nettverksinnstillingene for min Brother-maskin?

## **Hvor kan jeg finne nettverksinnstillingene for min Brother-maskin?**

- [Endre maskininnstillinger fra datamaskinen](#page-762-0)
- [Skrive ut rapporten for nettverkskonfigurasjon](#page-430-0)

<span id="page-646-0"></span> [Hjem](#page-1-0) > [Feilsøking](#page-588-0) > [Hvis du har problemer med maskinen din](#page-628-0) > [Nettverksproblemer](#page-643-0) > Jeg kan ikke fullføre oppsettkonfigurasjonen av det trådløse nettverket

## **Jeg kan ikke fullføre oppsettkonfigurasjonen av det trådløse nettverket**

Slå den trådløse ruteren av og på igjen. Prøv deretter å konfigurere de trådløse innstillingene på nytt. Hvis du ikke kan løse problemet, følger du instruksjonene nedenfor:

Undersøk problemet med WLAN-rapporten.

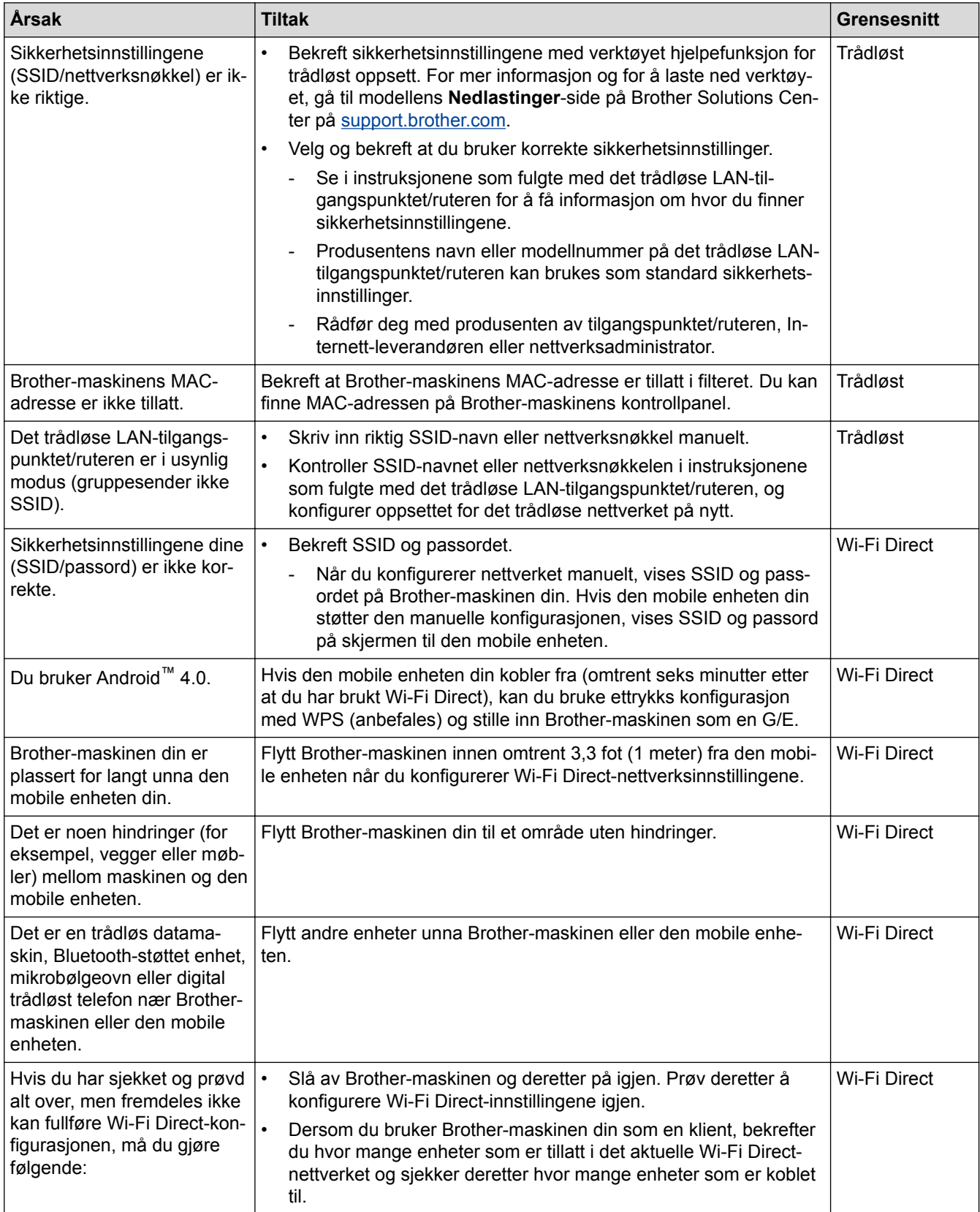

#### **For Windows**

Hvis den trådløse tilkoblingen er blitt brutt og du har kontrollert og prøvd alle løsningene ovenfor, anbefaler vi at du bruker reparasjonsverktøyet for nettverkstilkobling.

- [Nettverksproblemer](#page-643-0)
- [Konfigurer maskinen for et trådløs nettverk når SSID-en ikke gruppesendes](#page-409-0)
- [Bruk Wi-Fi Direct](#page-417-0)®
<span id="page-648-0"></span> [Hjem](#page-1-0) > [Feilsøking](#page-588-0) > [Hvis du har problemer med maskinen din](#page-628-0) > [Nettverksproblemer](#page-643-0) > Brother-maskinen kan ikke skrive ut, skanne eller motta PC-FAX over nettverket

# **Brother-maskinen kan ikke skrive ut, skanne eller motta PC-FAX over nettverket**

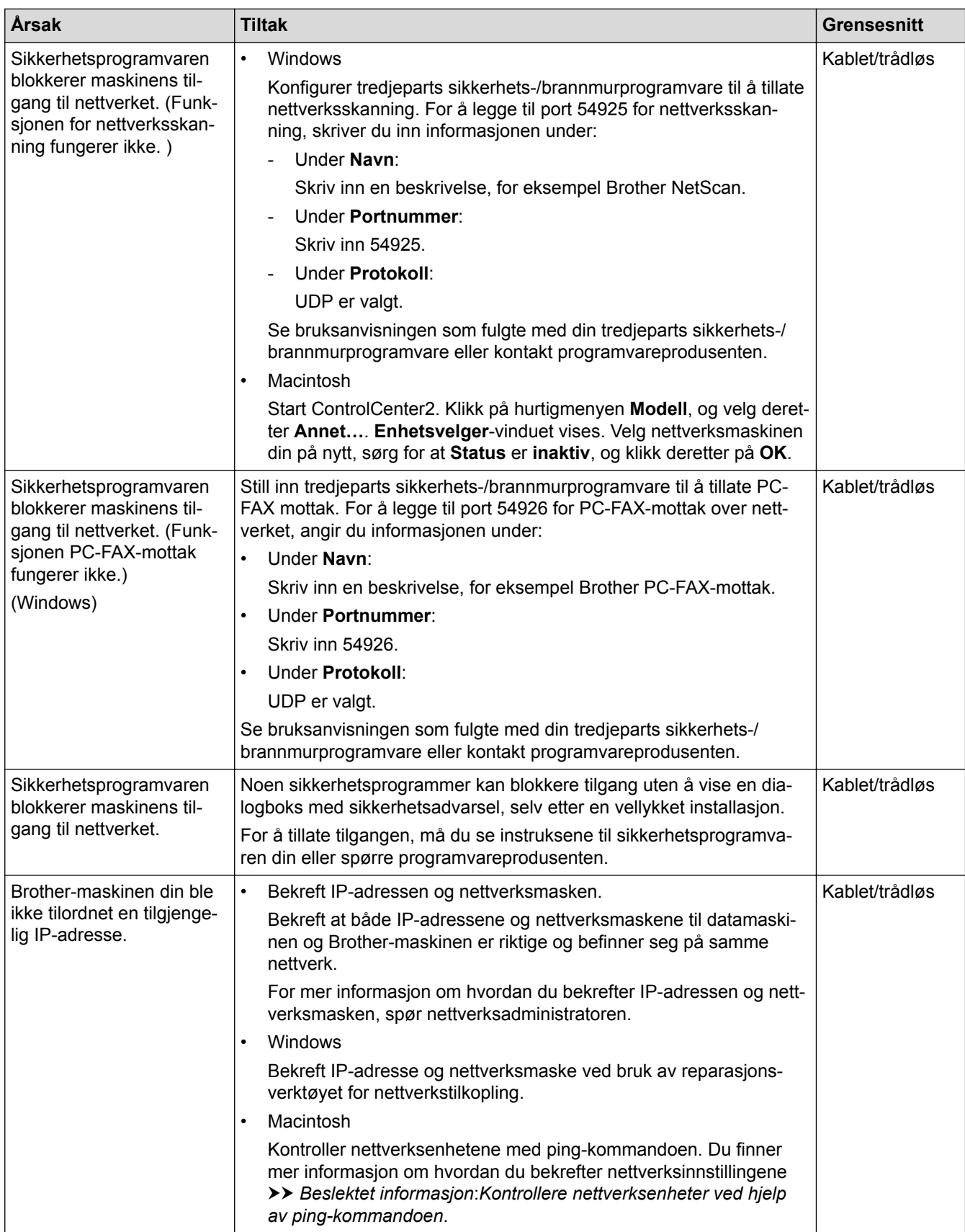

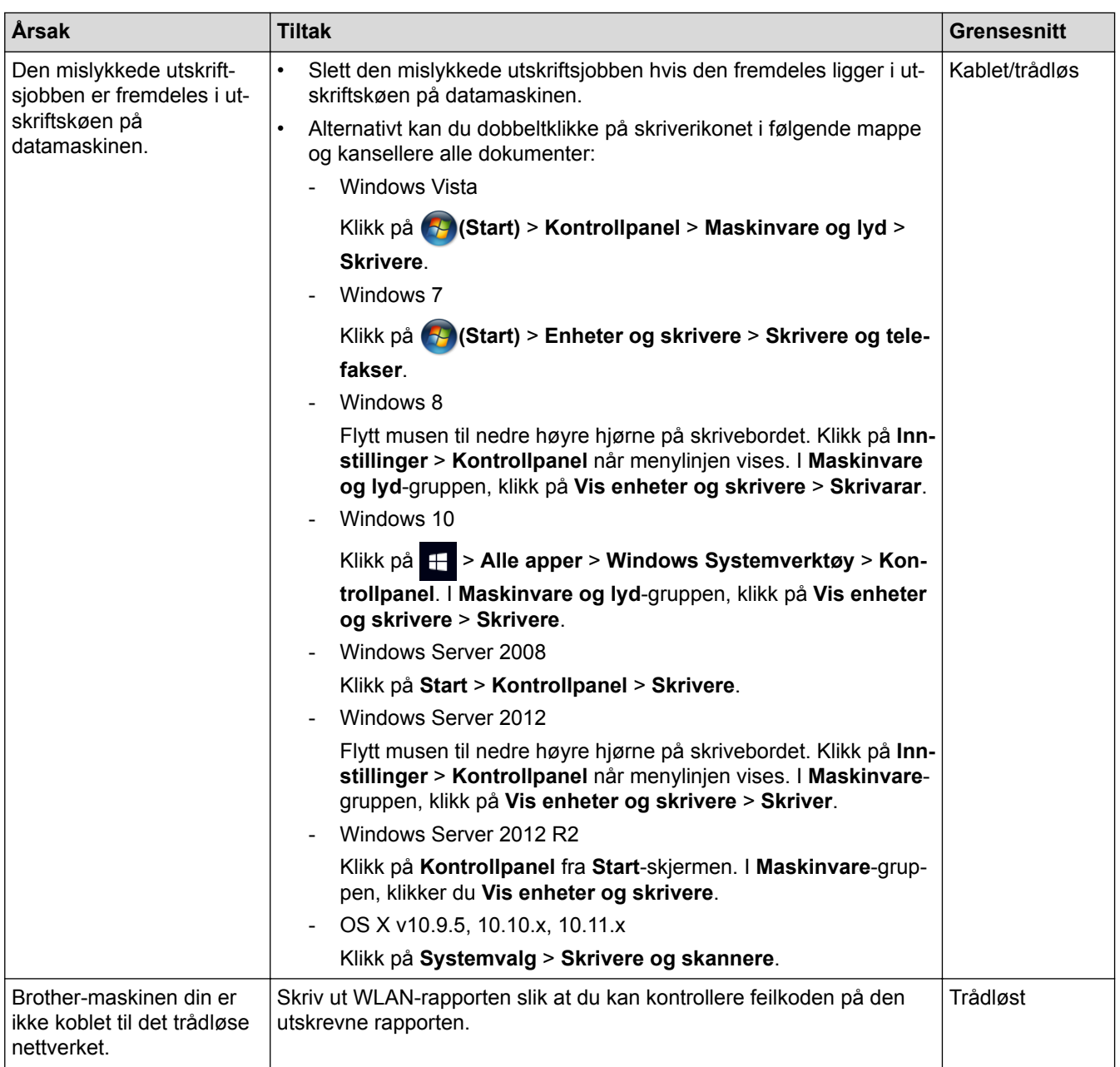

Hvis du har kontrollert og prøvd alt ovenfor, men Brother-maskinen fremdeles ikke kan skrive ut eller skanne, kan du avinstallere Brothers programvare og drivere og installere dem på nytt.

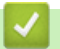

- [Nettverksproblemer](#page-643-0)
- [Skriv ut WLAN-rapporten](#page-463-0)
- [Bruk reparasjonsverktøyet for nettverkstilkobling \(Windows\)](#page-644-0)
- [Feilkoder i rapport om trådløst LAN](#page-464-0)
- [Kontrollere nettverksenheter ved hjelp av ping-kommandoen](#page-651-0)
- [Jeg vil kontrollere at nettverksenhetene fungerer som de skal](#page-650-0)

<span id="page-650-0"></span> [Hjem](#page-1-0) > [Feilsøking](#page-588-0) > [Hvis du har problemer med maskinen din](#page-628-0) > [Nettverksproblemer](#page-643-0) > Jeg vil kontrollere at nettverksenhetene fungerer som de skal

## **Jeg vil kontrollere at nettverksenhetene fungerer som de skal**

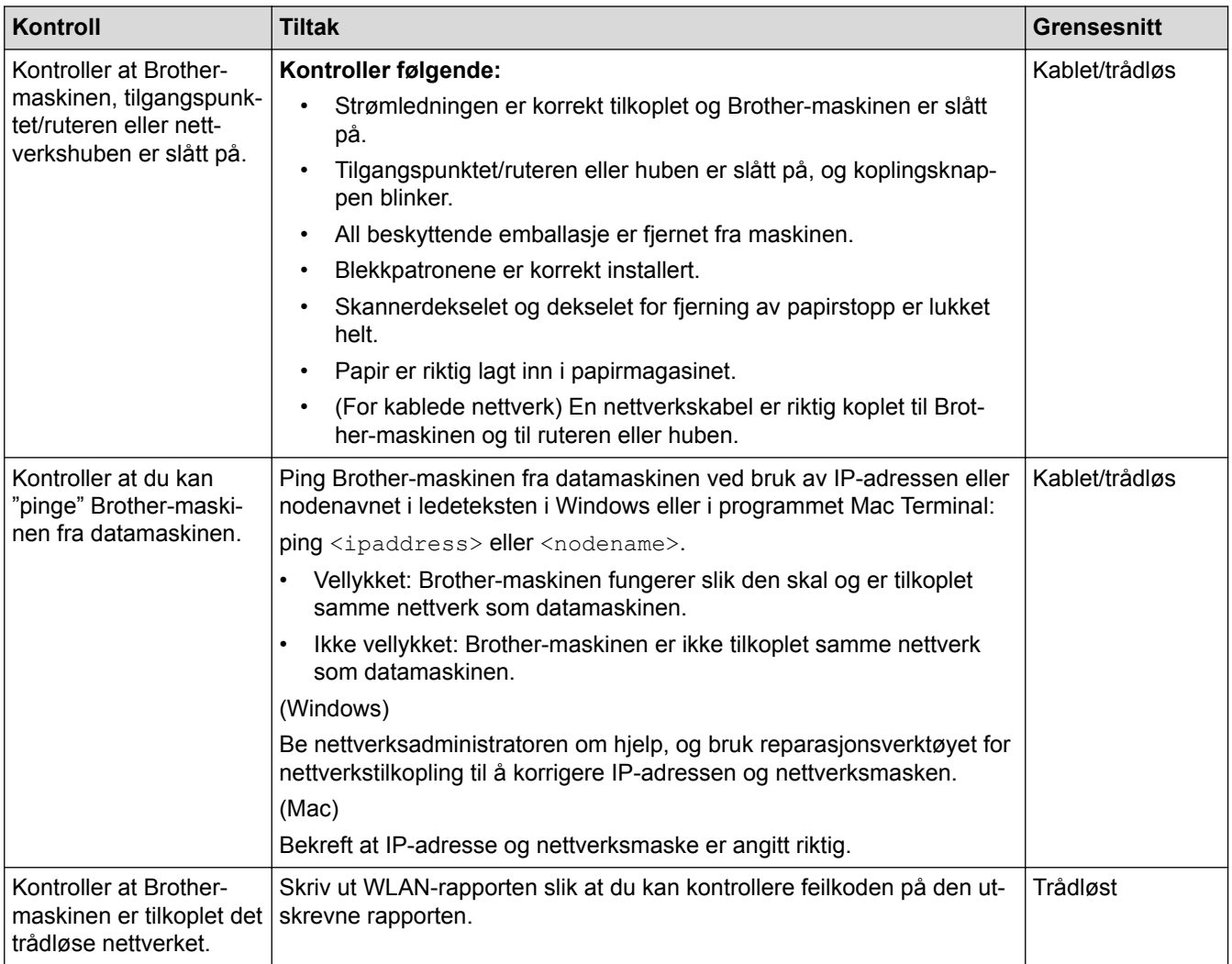

Hvis du har kontrollert og prøvd alt ovenfor, men fremdeles har problemer, kan du lese instruksene som fulgte med det trådløse LAN-tilgangspunktet/ruteren for å finne informasjon om SSID og nettverksnøkkelen og stille dem riktig inn.

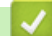

- [Nettverksproblemer](#page-643-0)
- [Kontrollere nettverksenheter ved hjelp av ping-kommandoen](#page-651-0)
- [Skrive ut rapporten for nettverkskonfigurasjon](#page-430-0)
- [Skriv ut WLAN-rapporten](#page-463-0)
- [Bruk reparasjonsverktøyet for nettverkstilkobling \(Windows\)](#page-644-0)
- [Brother-maskinen kan ikke skrive ut, skanne eller motta PC-FAX over nettverket](#page-648-0)
- [Feilkoder i rapport om trådløst LAN](#page-464-0)

<span id="page-651-0"></span> [Hjem](#page-1-0) > [Feilsøking](#page-588-0) > [Hvis du har problemer med maskinen din](#page-628-0) > [Nettverksproblemer](#page-643-0) > [Jeg vil kontrollere at](#page-650-0) [nettverksenhetene fungerer som de skal](#page-650-0) > Kontrollere nettverksenheter ved hjelp av ping-kommandoen

### **Kontrollere nettverksenheter ved hjelp av ping-kommandoen**

Kontroller IP-adressene på både datamaskinen og Brother-maskinen, og bekreft deretter om nettverket fungerer som det skal.

>> Konfigurere IP-adressen på datamaskinen (Windows)

- >> Konfigurere IP-adressen på datamaskinen (Mac)
- >> Konfigurer IP-adressen på Brother-maskinen

#### **Konfigurere IP-adressen på datamaskinen (Windows)**

- 1. Gjør ett av følgende:
	- Windows Vista og Windows 7

Klikk på /**Start** > **Alle programmer** > **Tilbehør** > **Leietekst**

• Windows 8

Flytt musen til nedre høyre hjørne på skrivebordet. Klikk på **Søk** > **Leietekst** når menylinjen vises.

Windows 10

Klikk på > **Alle apper** > **Windows Systemverktøy** > **Ledetekst**.

- 2. Skriv inn "ipconfig", og trykk deretter på Enter-tasten på tastaturet.
- 3. Bekreft verdiene til IPv4-adressen og nettverksmasken.
- 4. Skriv inn "exit", og trykk deretter på Enter-tasten på tastaturet.

#### **Konfigurere IP-adressen på datamaskinen (Mac)**

- 1. Velg **Systemvalg** fra Apple-menyen.
- 2. Klikk på **Nettverk** > **Avansert** > **TCP/IP**
- 3. Bekreft verdiene til IPv4-adressen og nettverksmasken.

#### **Konfigurer IP-adressen på Brother-maskinen**

Skriv ut nettverkskonfigurasjonsrapporten, og bekreft verdiene til IP-adressen og nettverksmasken.

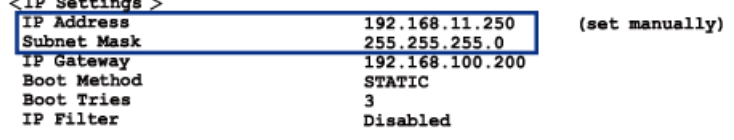

Kontroller IP-adressene for både datamaskinen og Brother-maskinen. Bekreft at verdiene for nettverksadresse er like. Hvis nettverksmasken for eksempel er "255.255.255.0", er det normalt at bare vertsadresseverdiene er ulike.

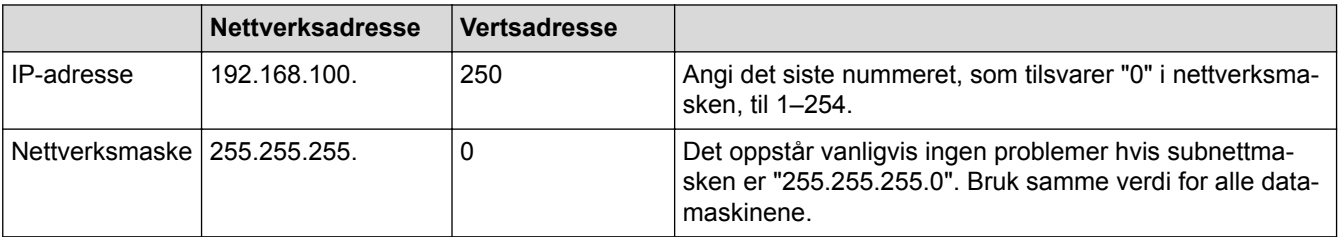

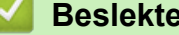

<u>2000 - 2000 - 200</u>

- [Jeg vil kontrollere at nettverksenhetene fungerer som de skal](#page-650-0)
- [Brother-maskinen kan ikke skrive ut, skanne eller motta PC-FAX over nettverket](#page-648-0)

 [Hjem](#page-1-0) > [Feilsøking](#page-588-0) > [Hvis du har problemer med maskinen din](#page-628-0) > Problemer med Google Cloud Print™

# **Problemer med Google Cloud Print™**

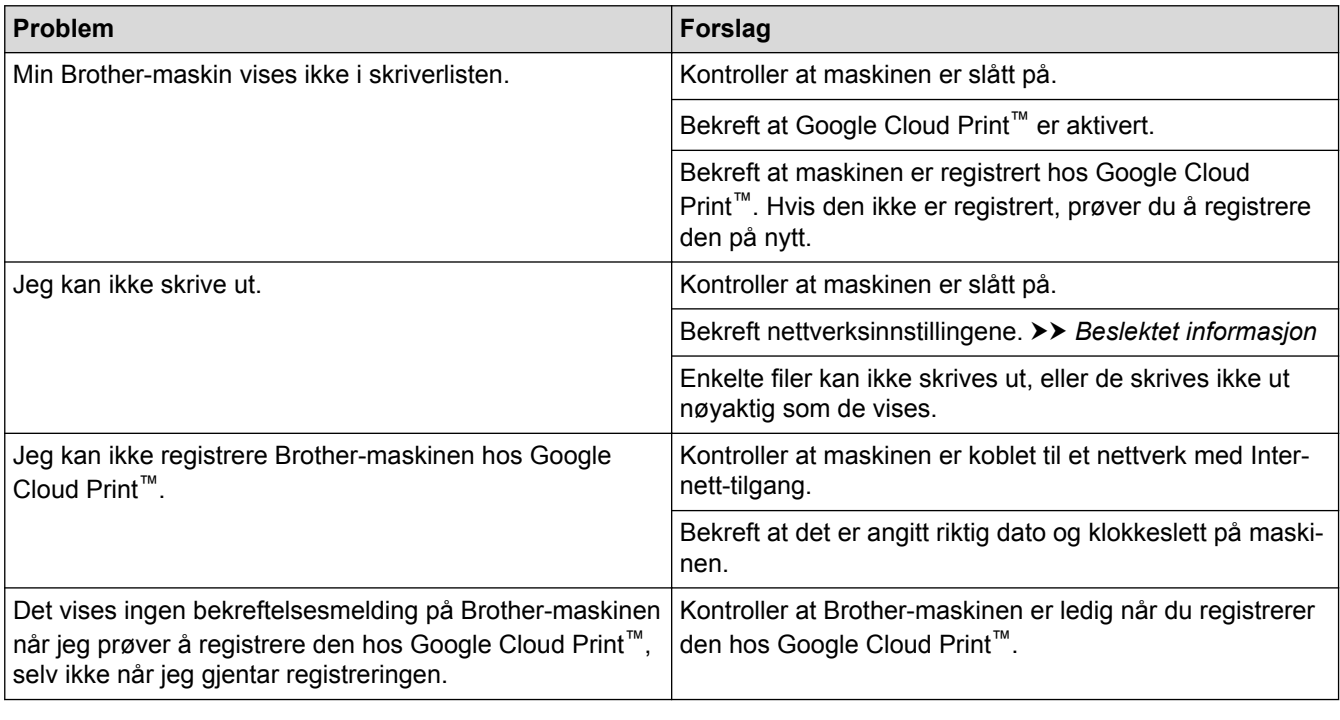

- [Hvis du har problemer med maskinen din](#page-628-0)
- [Feilsøking](#page-588-0)

 [Hjem](#page-1-0) > [Feilsøking](#page-588-0) > [Hvis du har problemer med maskinen din](#page-628-0) > Problemer med AirPrint

## **Problemer med AirPrint**

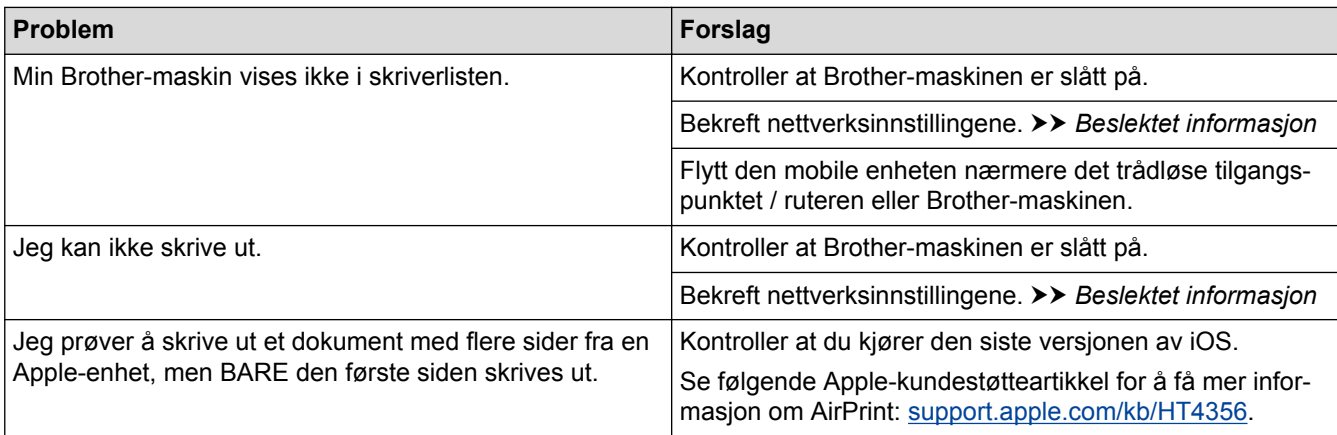

- [Hvis du har problemer med maskinen din](#page-628-0)
- [Feilsøking](#page-588-0)

▲ [Hjem](#page-1-0) > [Feilsøking](#page-588-0) > Kontrollere informasjon om maskinen

### **Kontrollere informasjon om maskinen**

Følg disse instruksjonene for å kontrollere Brother-maskinens serienummer, fastvareversjon og fastvareoppdatering.

>> MFC-J6530DW

>> MFC-J6930DW/MFC-J6935DW

### **MFC-J6530DW**

- 1. Trykk på | | | [Innstill.] > [Alle innst.] > [Maskininfo].
- 2. Trykk ett av følgende alternativer:
	- [Serienummer]

Kontroller maskinens serienummer.

• [Fastvareversjon]

Kontroller maskinens fastvareversjon.

- [Fastvareoppdatering] Oppdater maskinen med den nyeste fastvaren.
- [Fastvare autosjekk]

Vis fastvareinformasjon på Hjem-skjermbildet.

3. Trykk på **.** 

### **MFC-J6930DW/MFC-J6935DW**

1. Trykk på | | | [Innst.] > [Alle innst.] > [Maskininfo].

- 2. Trykk ett av følgende alternativer:
	- [Serienummer]

Kontroller maskinens serienummer.

• [Fastvareversjon]

Kontroller maskinens fastvareversjon.

• [Fastvareoppdatering]

Oppdater maskinen med den nyeste fastvaren.

- [Fastvare autosjekk] Vis fastvareinformasjon på Hjem-skjermbildet.
- 3. Trykk på  $\Box$

### **Beslektet informasjon**

• [Feilsøking](#page-588-0)

<span id="page-655-0"></span> [Hjem](#page-1-0) > [Feilsøking](#page-588-0) > Tilbakestille Brother-maskinen

### **Tilbakestille Brother-maskinen**

#### >> MFC-J6530DW >> MFC-J6930DW/MFC-J6935DW

#### **MFC-J6530DW**

- 1. Trykk på  $\begin{bmatrix} 1 & 1 \end{bmatrix}$  [Innstill.] > [Alle innst.] > [Grunn oppsett] > [Nullstill].
- 2. Trykk på nullstillingsalternativet du ønsker.
- 3. Trykk på [OK] i to sekunder for å starte opp maskinen på nytt.

#### **MFC-J6930DW/MFC-J6935DW**

- 1. Trykk på  $\begin{bmatrix} 1 & 1 \end{bmatrix}$  [Innst.] > [Alle innst.] > [Grunn oppsett] > [Nullstill].
- 2. Trykk på nullstillingsalternativet du ønsker.
- 3. Trykk på [OK] i to sekunder for å starte opp maskinen på nytt.

- [Feilsøking](#page-588-0)
- [Oversikt over nullstilling av funksjoner](#page-656-0)
- [Overfør faksene dine eller faksaktivitetsrapporten](#page-603-0)

<span id="page-656-0"></span> [Hjem](#page-1-0) > [Feilsøking](#page-588-0) > [Tilbakestille Brother-maskinen](#page-655-0) > Oversikt over nullstilling av funksjoner

### **Oversikt over nullstilling av funksjoner**

Følgende nullstillingsfunksjoner er tilgjengelige:

1. [Tilbakestilling av maskin]

Du kan tilbakestille alle maskininnstillinger du har endret, for eksempel Dato og tid samt Utsatt svar. Adresseboken, faksrapportene og anropsloggen beholdes.

2. [Nettverk]

Nullstill utskriftsserveren til standardinnstillingene (inkludert informasjon om passord og IP-adresse).

3. [Adressebok og faks]

Adressebok og faks nullstiller følgende innstillinger:

• Adressebok

(Adressebok og innstillingsgrupper)

- Programmerte faksjobber i minnet
	- (utsatt sending og utsatt satsvis overføring)
- Apparat-ID

(Navn og nummer)

- Fjernalternativer for faks (Faksvideresending)
- Rapport

(Sendingsverifiseringsrapport, adressebok og faksaktivitetsrapport)

• Historikk

(Anroper-ID-historikk og utgående anrop)

- Fakser i minne
- 4. [Alle innst.]

Bruk Nullstill innstillinger-funksjonen til å nullstille alle maskininnstillinger til innstillingene som ble opprinnelig stilt inn på fabrikken.

Brother anbefaler sterkt at du utfører denne operasjonen når du deponerer maskinen.

Koble fra grensesnittkabelen før du velger [Nettverk] eller [Alle innst.].

- [Tilbakestille Brother-maskinen](#page-655-0)
- [Overfør faksene dine eller faksaktivitetsrapporten](#page-603-0)

<span id="page-657-0"></span>Hjem > Rutinemessig vedlikehold

# **Rutinemessig vedlikehold**

- [Skift ut blekkassettene](#page-658-0)
- [Rengjør Brother-maskinen](#page-662-0)
- [Sjekk Brother-maskinen](#page-680-0)
- [Korriger papirmatingen for å fjerne vertikale linjer](#page-697-0)
- [Endre utskriftsinnstillingene når det er problemer med utskrift](#page-698-0)
- [Pakke og sende Brother-maskinen din](#page-700-0)

<span id="page-658-0"></span>▲ [Hjem](#page-1-0) > [Rutinemessig vedlikehold](#page-657-0) > Skift ut blekkassettene

### **Skift ut blekkassettene**

Brother-maskinen er utstyrt med en blekkdråpeteller. Blekkdråpetelleren overvåker automatisk blekknivået i hver av de fire kassettene. Det vises en melding når maskinen merker at en blekkassett er i ferd med å gå tom for blekk.

Skjermen viser hvilken blekkassett som har lite blekk, eller som må skiftes. Følg instruksene på LCD-skjermen slik at du skifter blekkassettene i riktig rekkefølge.

Selv om det vises en melding om at en blekkassett må byttes ut, vil det fortsatt være en liten mengde blekk igjen i kassetten. Det må være litt blekk igjen i kassetten, slik at luft ikke tørker ut og skader skrivehodet.

# **FORSIKTIG**

Hvis du får blekk i øynene, må du øyeblikkelig skylle med vann og eventuelt oppsøke lege.

#### **VIKTIG**

Brother anbefaler på det sterkeste at du ikke fyller på blekkassettene som følger med maskinen. Vi anbefaler også sterkt at du fortsetter å bruke kun originale blekkassetter fra Brother når du skifter kassetter. Bruk eller forsøk på bruk av blekk og/eller kassetter som kanskje ikke er kompatible med Brother-maskinen, kan føre til skade på maskinen og/eller kan føre til ikke-tilfredsstillende utskriftskvalitet. Garantien gjelder ikke hvis det oppstår problemer som skyldes bruk av ikke-godkjent blekk og/eller kassetter fra tredjepart. Hvis du vil ivareta investeringen og sikre best mulig ytelse fra Brother-maskinen, anbefaler vi på det sterkeste at du bruker originale blekkassetter fra Brother.

1. Åpne blekkassettdekselet (1).

Hvis én eller flere av blekkassettene må skiftet ut, viser LCD-skjermen [Kun utskrift i svart/hvitt] eller [Bytt blekk].

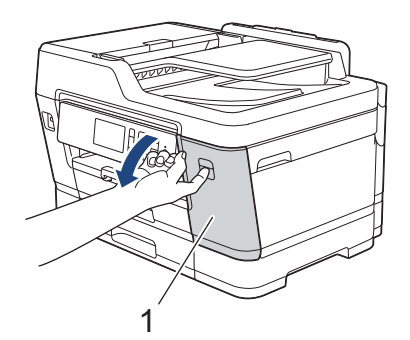

Hvis den svarte blekkassetten er tom, vises bare meldingen [Bytt blekk]. Du må erstatte den svarte kassetten.

2. Trykk på låsutløserspaken for å slippe fri kassetten med fargen som angis på skjermen, og fjern kassetten fra maskinen som vist i illustrasjonen.

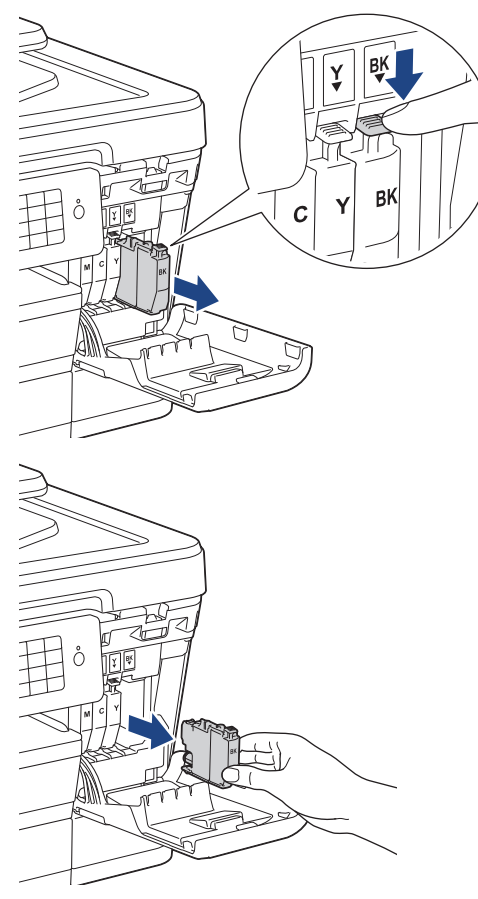

3. Åpne posen med den nye blekkassetten med riktig farge som vises på LCD-skjermen, og ta ut blekkassetten.

### **VIKTIG**

• IKKE berør kassetten på området som vises (1), dette kan hindre maskinen i å registrere kassetten.

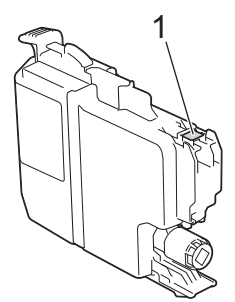

• Rist raskt kun den **svarte** blekkassetten vannrett 15 ganger som vist, før du setter den inn i maskinen.

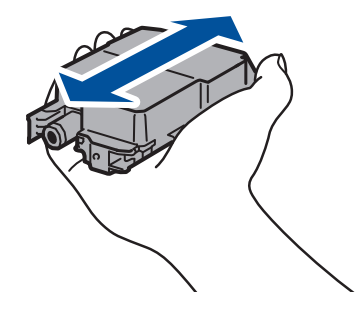

4. Sett inn blekkassetten i retningen til pilen på etiketten. Hver farge har sin faste plass.

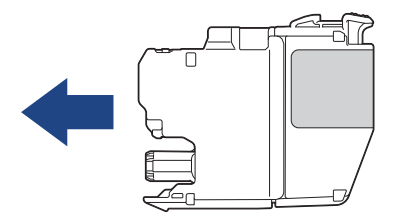

5. Trykk forsiktig på området merket «PUSH» helt til blekkassetten låses fast, og lukk deretter dekselet på blekkassetten.

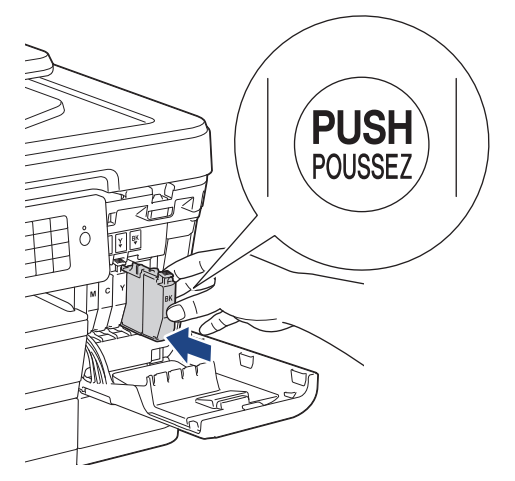

Maskinen vil automatisk nullstille blekkdråpetelleren.

- Hvis du for eksempel har byttet ut den svarte blekkassetten, kan LCD-skjermen be deg om å bekrefte at den nye kassetten er helt ny (for eksempel [Byttet du ut Sort]). For hver ny kassett du setter inn skal du velge [Ja] for å nullstille blekkdråpetelleren for aktuell farge. Hvis du setter inn en blekkassett som ikke er helt ny, må du huske å velge [Nei].
- Hvis [Ingen blekkpatron] eller [Finner ikke] vises på skjermen etter at du har satt inn blekkassetten, må du kontrollere at blekkassetten er riktig satt inn. Ta ut blekkassetten, og sett den deretter forsiktig inn til den låses på plass.

### **VIKTIG**

- Du må IKKE riste blekkassettene. Hvis du får blekk på hud eller klær, må du vaske med såpe eller vaskemiddel umiddelbart.
- Du skal IKKE ta ut blekkassettene hvis du ikke trenger å skifte dem. Da vet ikke maskinen hvor mye blekk som er igjen i kassetten.
- Du må IKKE berøre innsettingssporene for kassetter. Du kan få blekkflekker på huden.
- Hvis du blander farger ved å installere en blekkassett på feil sted, vises [Feil blekkfarge] på LCDskjermen.

Kontroller hvilke blekkassetter som har en farge som ikke samsvarer med posisjonen til blekkassetten, og flytt dem til riktig sted.

- Når du åpner en blekkassett, skal du sette den inn i maskinen og bruke den opp innen seks måneder. Bruk uåpnede blekkassetter innen utløpsdatoen som er trykt på pakningen.
- Blekkassettene må IKKE tas fra hverandre eller på annen måte ødelegges. Dette kan føre til at blekket lekker ut av kassettene.

- [Rutinemessig vedlikehold](#page-657-0)
- [Feil- og vedlikeholdsmeldinger](#page-589-0)
- [Papirhåndtering og utskriftsproblemer](#page-629-0)

• [Pakke og sende Brother-maskinen din](#page-700-0)

<span id="page-662-0"></span> [Hjem](#page-1-0) > [Rutinemessig vedlikehold](#page-657-0) > Rengjør Brother-maskinen

### **Rengjør Brother-maskinen**

- [Rengjør skanneren](#page-663-0)
- [Rengjøre ADF-dokumentsensoren](#page-665-0)
- [Rengjøre skriverhodet fra Brother-maskinen](#page-666-0)
- [Rengjør skriverhodet fra datamaskinen \(Windows\)](#page-668-0)
- [Rengjør skriverhodet fra datamaskinen \(Macintosh\)](#page-670-0)
- [Rengjøre maskinens LCD-skjerm](#page-671-0)
- [Rengjør utsiden av maskinen](#page-672-0)
- [Rengjør maskinens skriverplate](#page-673-0)
- [Rengjør materullene](#page-674-0)
- [Rengjøre bunnputen](#page-676-0)
- [Rengjør papirrullene](#page-677-0)
- [Rengjør valsene for papiropphenting for papirmagasin 2](#page-679-0)

<span id="page-663-0"></span> [Hjem](#page-1-0) > [Rutinemessig vedlikehold](#page-657-0) > [Rengjør Brother-maskinen](#page-662-0) > Rengjør skanneren

### **Rengjør skanneren**

- 1. Trekk ut maskinens støpsel fra stikkontakten.
- 2. Løft opp dokumentdekselet (1). Rengjør skannerglassplaten (2) og den hvite plasten (3) med en myk, lofri klut fuktet med vann.

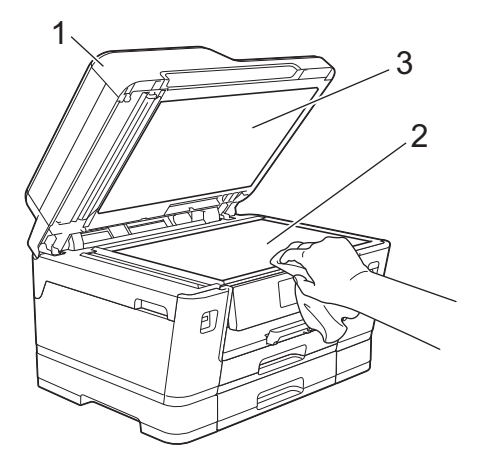

3. Rengjør den hvite listen (1) og glasslisten (2) i ADF-en med en lofri klut fuktet med vann.

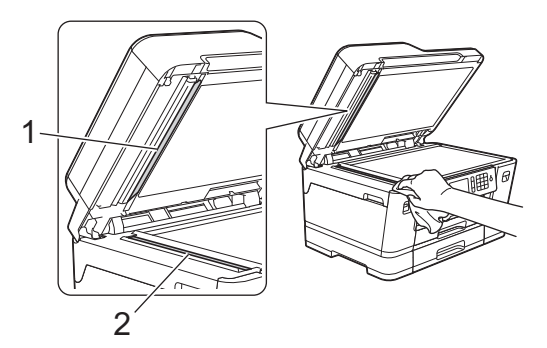

4. (MFC-J6930DW/MFC-J6935DW) Åpne dekselet på skannerglassplaten (1), og rengjør den hvite listen (2) og glasslisten (3) med en myk, lofri klut fuktet med vann.

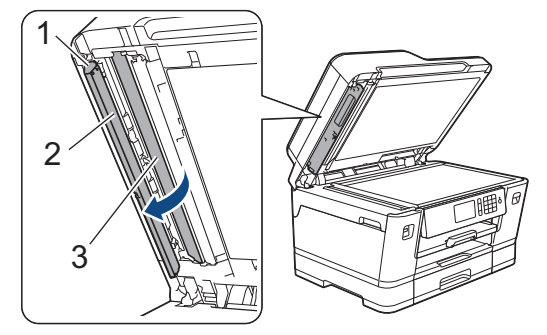

I tillegg til å rengjøre skannerglassplaten og glasslisten med et ikke-antennelig glassrengjøringsmiddel, kan du stryke fingertuppen over glassplaten for å se om du kan kjenne noe. Rengjør glassplaten på nytt, og særlig der du oppdaget smuss eller flekker. Det kan hende at du må gjenta rengjøringsprosessen tre eller fire ganger. Test ved å lage en kopi etter hver rengjøring.

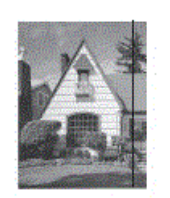

Ø

Det kommer en vertikal linje på utskriften hvis det er smuss eller korrekturlakk på glasslisten.

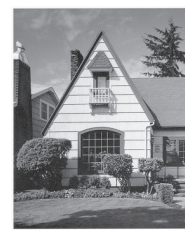

Linjen forsvinner når glasslisten rengjøres.

- [Rengjør Brother-maskinen](#page-662-0)
- [Telefon- eller faksproblemer](#page-635-0)
- [Andre problemer](#page-641-0)

<span id="page-665-0"></span> [Hjem](#page-1-0) > [Rutinemessig vedlikehold](#page-657-0) > [Rengjør Brother-maskinen](#page-662-0) > Rengjøre ADF-dokumentsensoren

### **Rengjøre ADF-dokumentsensoren**

#### **Beslektede modeller** : MFC-J6935DW

Rengjøring av ADF-dokumentsensoren fra tid til annen kan forhindre at maskinen registrerer feil dokumentstørrelse.

1. Rengjør ADF-dokumentsensoren (1) med en tørr, lofri klut.

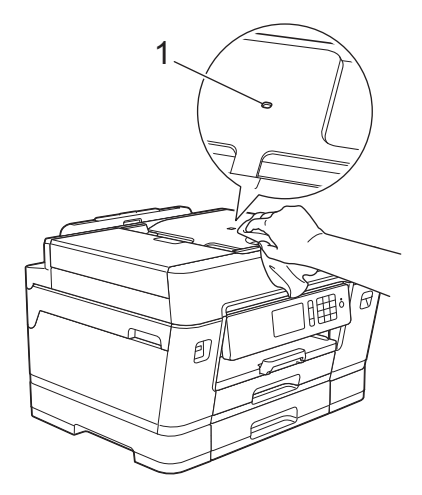

- [Rengjør Brother-maskinen](#page-662-0)
- [Telefon- eller faksproblemer](#page-635-0)
- [Andre problemer](#page-641-0)

<span id="page-666-0"></span> [Hjem](#page-1-0) > [Rutinemessig vedlikehold](#page-657-0) > [Rengjør Brother-maskinen](#page-662-0) > Rengjøre skriverhodet fra Brothermaskinen

### **Rengjøre skriverhodet fra Brother-maskinen**

For å opprettholde god utskriftskvalitet, rengjør maskinen automatisk skriverhodet ved behov. Hvis det er et problem med utskriftskvaliteten, kan du starte rengjøringen manuelt.

- Rengjør skriverhodet hvis det er en horisontal strek eller et tomt område i teksten eller grafikken på utskrevne sider. Avhengig av problemfargen, kan du velge å rengjøre kun Svart, tre farger samtidig (gul/cyan/magenta) eller alle fire fargene samtidig.
- Det går mye blekk med til å rengjøre skrivehodet.
- Hyppig rengjøring øker blekkforbruket.

#### **VIKTIG**

Du må IKKE berøre skrivehodet. Berøring av skrivehodet kan forårsake varig skade og medføre at garantien bortfaller.

#### >> MFC-J6530DW >> MFC-J6930DW/MFC-J6935DW

#### **MFC-J6530DW**

1. Trykk på **[Bengtheng)** [Blekk] > [Rengt aring skrivehode].

Du kan også trykke | | | [Innstill.] > [Vedlikehold] > [Rengjøring skrivehode].

- 2. Trykk på [Kun svart], [Kun farge] eller [Alle].
- 3. Trykk [Normal], [Sterk] eller [Sterkest].
- 4. Trykk på [Start].

Maskinen rengjør skrivehodet.

- Hvis du rengjør skriverhodet uten at utskriften blir bedre, kan du prøve å installere en ny original Brother-blekkassett for hver farge det er noe galt med. Prøv å rengjøre skriverhodet på nytt. Hvis utskriften ikke blir bedre, kan du kontakte Brother kundeservice eller nærmeste Brother-forhandler.
	- Du kan også rengjøre skriverhodet via datamaskinen.

#### **MFC-J6930DW/MFC-J6935DW**

1. Trykk på **190** [Blekk] > [Rengjøring skrivehode].

Du kan også trykke [I] [Innst.] > [Vedlikehold] > [Rengjøring skrivehode].

- 2. Trykk på [Kun svart], [Kun farge] eller [Alle].
- 3. Trykk [Normal], [Sterk] eller [Sterkest].
- 4. Trykk på [Start].

Maskinen rengjør skrivehodet.

- Hvis du rengjør skriverhodet uten at utskriften blir bedre, kan du prøve å installere en ny original Brother-blekkassett for hver farge det er noe galt med. Prøv å rengjøre skriverhodet på nytt. Hvis utskriften ikke blir bedre, kan du kontakte Brother kundeservice eller nærmeste Brother-forhandler.
	- Du kan også rengjøre skriverhodet via datamaskinen.

- [Rengjør Brother-maskinen](#page-662-0)
- [Papirhåndtering og utskriftsproblemer](#page-629-0)
- [Rengjør skriverhodet fra datamaskinen \(Windows\)](#page-668-0)
- [Rengjør skriverhodet fra datamaskinen \(Macintosh\)](#page-670-0)

<span id="page-668-0"></span> [Hjem](#page-1-0) > [Rutinemessig vedlikehold](#page-657-0) > [Rengjør Brother-maskinen](#page-662-0) > Rengjør skriverhodet fra datamaskinen (Windows)

### **Rengjør skriverhodet fra datamaskinen (Windows)**

For å opprettholde god utskriftskvalitet, rengjør maskinen automatisk skriverhodet ved behov. Hvis det er et problem med utskriftskvaliteten, kan du starte rengjøringen manuelt.

- 1. Gjør ett av følgende:
	- For Windows Vista og Windows Server 2008

Klikk på **(Start)** > **Kontrollpanel** > **Maskinvare og lyd** > **Skrivere**.

• For Windows 7 og Windows Server 2008 R2

#### Klikk på **(Start)** > **Enheter og skrivere**.

• For Windows 8

Flytt musen til nedre høyre hjørne på skrivebordet. Klikk på **Innstillinger** og deretter på **Kontrollpanel** når menylinjen vises. I **Maskinvare og lyd**-gruppen skal du klikke på **Vis enheter og skrivere**.

• For Windows Server 2012

Flytt musen til nedre høyre hjørne på skrivebordet. Klikk på **Innstillinger** og deretter på **Kontrollpanel** når menylinjen vises. I **Maskinvare**-gruppen skal du klikke på **Vis enheter og skrivere**.

• For Windows Server 2012 R2

Klikk på **Kontrollpanel** fra **Start**-skjermen. I **Maskinvare**-gruppen, klikker du **Vis enheter og skrivere**.

For Windows 10

Klikk på > **Alle apper** > **Windows Systemverktøy** > **Kontrollpanel**. I **Maskinvare og lyd**-gruppen, klikker du **Vis enheter og skrivere**.

2. Høyreklikk på **Brother MFC-XXXX Printer**-ikonet (der XXXX er modellnavnet) og velg deretter **Utskriftsinnstillinger**. Hvis skriverdriveralternativene vises, skal du velge skriverdriveren.

Skriverdriver-dialogboksen vises.

- 3. Klikk på **Vedlikehold**-kategorien.
- 4. Velg én av følgende alternativer:

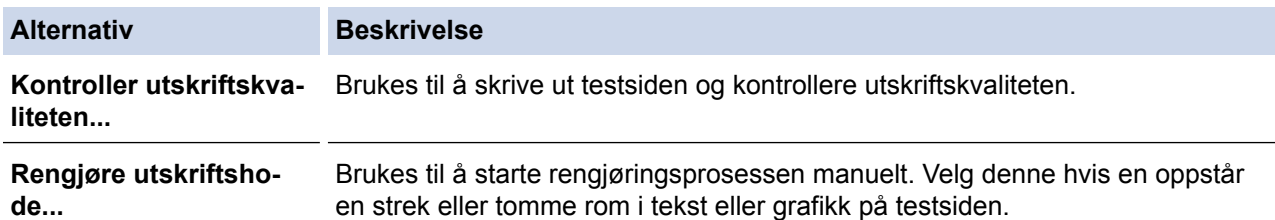

- 5. Gjør ett av følgende:
	- Hvis du har valgt **Kontroller utskriftskvaliteten...**-alternativet, klikker du **Start**:

Maskinen skriver ut testsiden.

- Hvis du har valgt alternativet **Rengjøre utskriftshode...**, velger du **Kun svart**, **Kun farge**, eller **Alle** for rengjørings og klikker deretter på **Neste**.
- 6. Velg alternativet **Normal**, **Sterk**, eller **Sterkest** for rengjørings og klikk deretter på **Neste**.
- 7. Klikk på **Start**.

Maskinen begynner rengjøringen.

- [Rengjør Brother-maskinen](#page-662-0)
- [Papirhåndtering og utskriftsproblemer](#page-629-0)

• [Rengjøre skriverhodet fra Brother-maskinen](#page-666-0)

<span id="page-670-0"></span> [Hjem](#page-1-0) > [Rutinemessig vedlikehold](#page-657-0) > [Rengjør Brother-maskinen](#page-662-0) > Rengjør skriverhodet fra datamaskinen (Macintosh)

### **Rengjør skriverhodet fra datamaskinen (Macintosh)**

For å opprettholde god utskriftskvalitet, rengjør maskinen automatisk skriverhodet ved behov. Hvis det er et problem med utskriftskvaliteten, kan du starte rengjøringen manuelt.

- 1. Velg **Systemvalg** fra Apple-menyen.
- 2. Velg **Skrivere og skannere**, og velg deretter maskinen.
- 3. Klikk på **Valg og forbruksmateriell**-knappen.
- 4. Klikk på **Verktøy**-kategorien og klikk deretter på **Åpne Skriververktøy**-knappen. Status Monitor-skjermbildet vises.
- 5. Klikk på **Kontroll**-menyen, og velg deretter **Vedlikehold**.
- 6. Velg én av følgende alternativer:

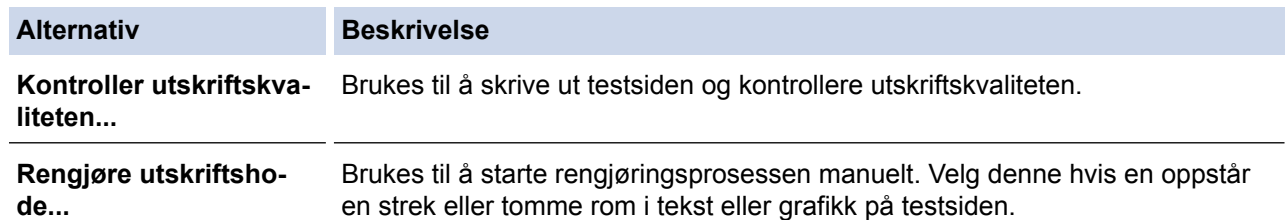

- 7. Gjør ett av følgende:
	- Hvis du har valgt **Kontroller utskriftskvaliteten...**-alternativet, klikker du **Start**: Maskinen skriver ut testsiden.
	- Hvis du har valgt alternativet **Rengjøre utskriftshode...**, velger du **Kun svart**, **Kun farge**, eller **Alle** for rengjørings, og klikker deretter på **Neste**.
- 8. Velg alternativet **Normal**, **Sterk**, eller **Sterkest** for rengjørings og klikk deretter på **Neste**.
- 9. Klikk på **Start**.

Maskinen begynner rengjøringen.

- [Rengjør Brother-maskinen](#page-662-0)
- [Papirhåndtering og utskriftsproblemer](#page-629-0)
- [Rengjøre skriverhodet fra Brother-maskinen](#page-666-0)

<span id="page-671-0"></span> [Hjem](#page-1-0) > [Rutinemessig vedlikehold](#page-657-0) > [Rengjør Brother-maskinen](#page-662-0) > Rengjøre maskinens LCD-skjerm

### **Rengjøre maskinens LCD-skjerm**

### **VIKTIG**

IKKE bruk flytende rengjøringsmidler (inklusive etanol).

- 1. Trykk på og hold inne ( $\circledcirc$ ) for å slå av maskinen. LCD-skjermen viser [Avslutter] i noen sekunder før strømmen slås av.
- 2. Rengjør LCD-skjermen med en tørr, myk og lofri klut.

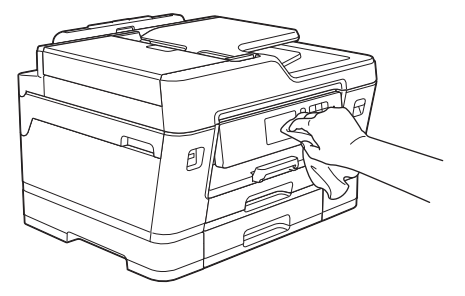

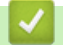

 **Beslektet informasjon**

• [Rengjør Brother-maskinen](#page-662-0)

<span id="page-672-0"></span> [Hjem](#page-1-0) > [Rutinemessig vedlikehold](#page-657-0) > [Rengjør Brother-maskinen](#page-662-0) > Rengjør utsiden av maskinen

### **Rengjør utsiden av maskinen**

### **VIKTIG**

- Bruk nøytrale vaskemidler. Rengjøring med flyktige væsker, for eksempel tynner eller rensebensin, vil skade maskinens overflate.
- Det må IKKE brukes rengjøringsmidler som inneholder ammoniakk.
- Det må IKKE brukes isopropylalkohol til å fjerne smuss fra kontrollpanelet. Det kan føre til at panelet sprekker.
- 1. Hvis papirstøtteklaffen er åpen, må du lukke denne først og deretter papirstøtten.
- 2. Trekk papirmagasinene (1) helt ut av maskinen, slik pilen viser.

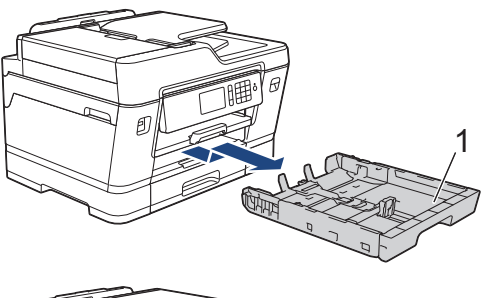

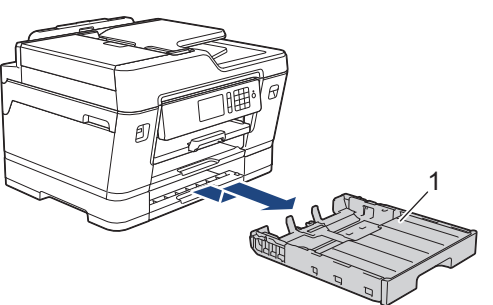

3. Tørk av utsiden av maskinen med en tørr, lofri klut for å fjerne støv.

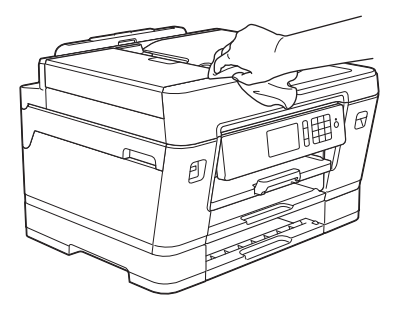

4. Fjern alt som sitter fast inne i papirmagasinet. Tørk av innsiden og utsiden av papirmagasinet med en tørr, lofri klut for å fjerne støv.

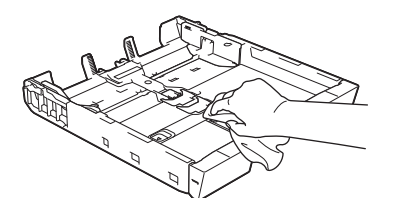

5. Skyv papirmagasinet sakte helt inn i maskinen.

 **Beslektet informasjon**

• [Rengjør Brother-maskinen](#page-662-0)

<span id="page-673-0"></span> [Hjem](#page-1-0) > [Rutinemessig vedlikehold](#page-657-0) > [Rengjør Brother-maskinen](#page-662-0) > Rengjør maskinens skriverplate

### **Rengjør maskinens skriverplate**

# **ADVARSEL**

 $\bigwedge$ Husk å trekke ut maskinens strømledning fra strømuttaket før du rengjør skriverplaten slik at du unngår elektrisk støt.

- 1. Ta tak i fingerfestene på hver side av maskinen med begge hender for å løfte opp skannerdekselet til åpen stilling.
- 2. Rengjør maskinens skriverplate (1) og området rundt, og tørk bort blekksøl med en myk, tørr og lofri klut.

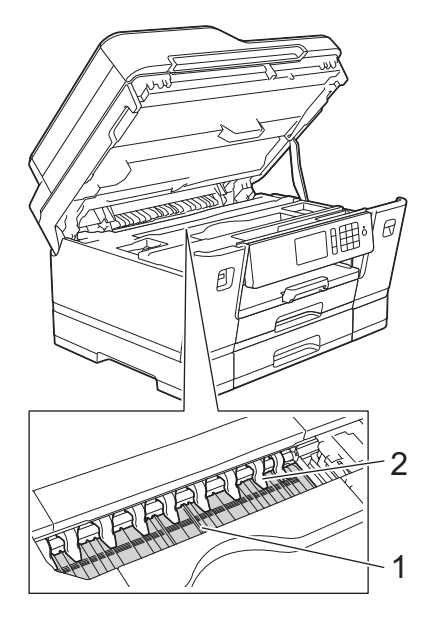

### **VIKTIG**

Du må IKKE bøye eller trykke for hardt på de ni spissene (2). De kan bli skadet.

3. Lukk skannerdekselet forsiktig med begge hender.

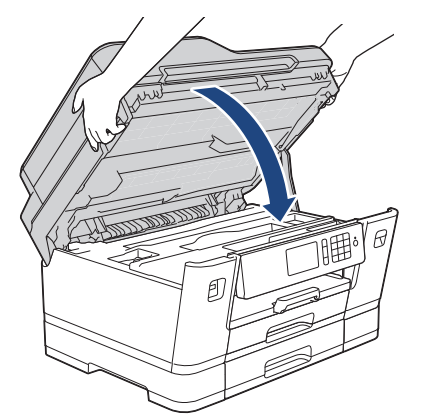

4. Sett inn strømledningen igjen.

- [Rengjør Brother-maskinen](#page-662-0)
- [Papirhåndtering og utskriftsproblemer](#page-629-0)

<span id="page-674-0"></span> [Hjem](#page-1-0) > [Rutinemessig vedlikehold](#page-657-0) > [Rengjør Brother-maskinen](#page-662-0) > Rengjør materullene

### **Rengjør materullene**

Hvis papirmaterullene er tilsmusset med blekk eller papirstøv, kan det føre til problemer med papirmatingen.

- 1. Ta maskinens strømledning ut av strømuttaket.
- 2. Hvis papirstøtteklaffen er åpen, må du lukke denne først og deretter papirstøtten.
- 3. Trekk papirmagasinet (1) helt ut av maskinen, slik pilen viser.

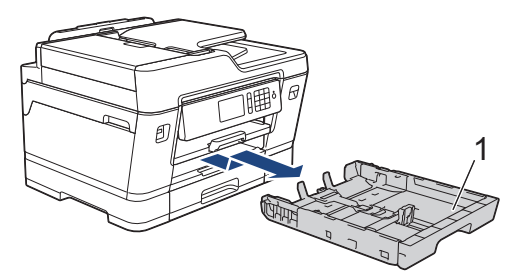

4. Løft opp papirstøtten (1) og trekk den i vinkel helt ut av maskinen, slik pilen viser.

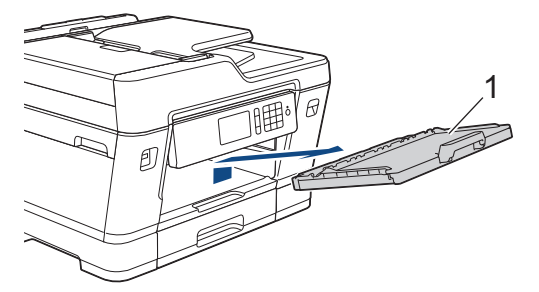

5. Rengjør forsiden av papirmaterullene (1) med en myk og lofri klut fuktet med vann, og tørk fra side til side. Etter rengjøring skal du tørke over valsene med en myk, tørr og lofri klut for å fjerne all fuktighet.

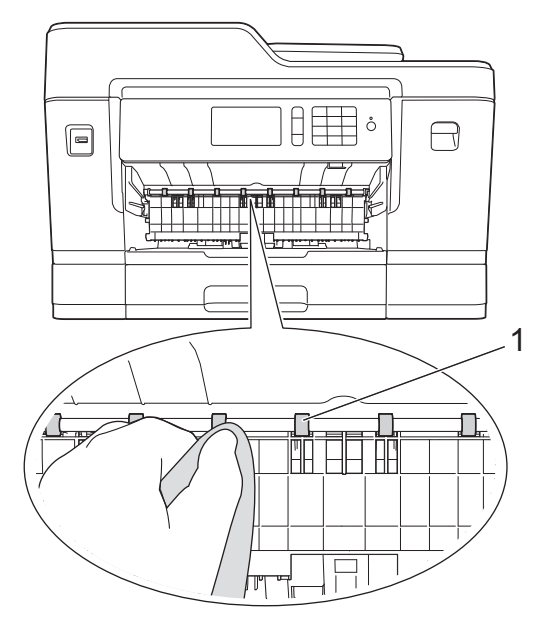

6. Løft opp papirstoppklaffen (2), og rengjør deretter baksiden av papirmaterullene (1) med en myk og lofri klut fuktet med vann. Etter rengjøring skal du tørke over valsene med en myk, tørr og lofri klut for å fjerne all fuktighet.

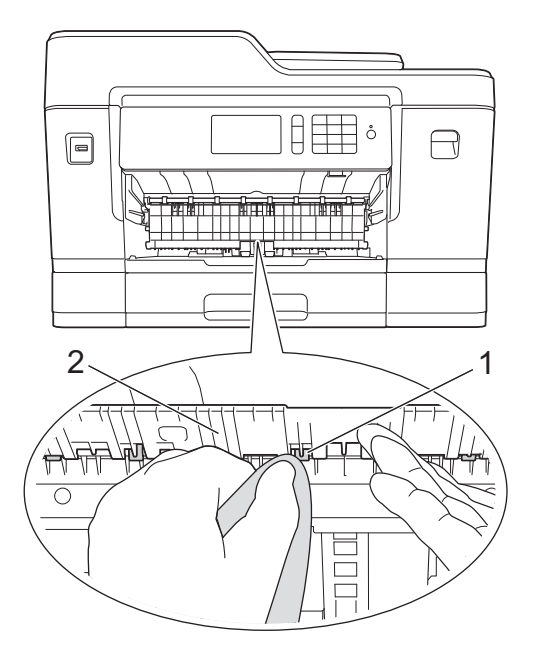

7. Sett papirstøtten ordentlig på plass i maskinen. Pass på at du plasserer papirstøtten i sporene.

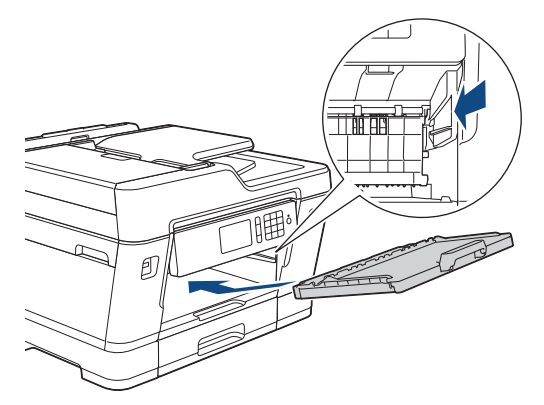

- 8. Skyv papirmagasinet sakte helt inn i maskinen.
- 9. Sett inn strømledningen igjen.

Ø

Maskinen må ikke brukes igjen før rullene er tørre. Hvis du bruker maskinen før rullene er tørre, kan dette forårsake problemer med papirmatingen.

- [Rengjør Brother-maskinen](#page-662-0)
- [Papirhåndtering og utskriftsproblemer](#page-629-0)

<span id="page-676-0"></span> [Hjem](#page-1-0) > [Rutinemessig vedlikehold](#page-657-0) > [Rengjør Brother-maskinen](#page-662-0) > Rengjøre bunnputen

## **Rengjøre bunnputen**

Rengjøring bunnputen fra tid til annen kan forhindre at maskinen mater inn flere ark når det kun er noen få ark igjen i skuffen.

- 1. Hvis papirstøtteklaffen er åpen, må du lukke denne først og deretter papirstøtten.
- 2. Trekk papirmagasinene (1) helt ut av maskinen, slik pilen viser.

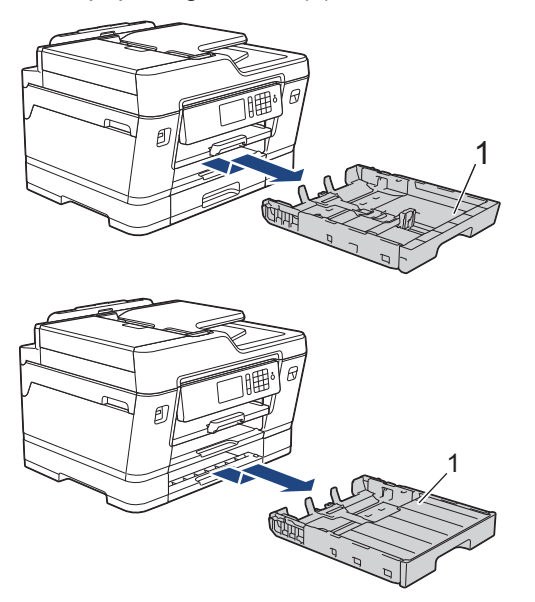

3. Rengjør bunnplaten (1) med en myk, lofri klut fuktet med vann. Etter rengjøring skal du tørke over platen med en myk, tørr og lofri klut for å fjerne all fuktighet.

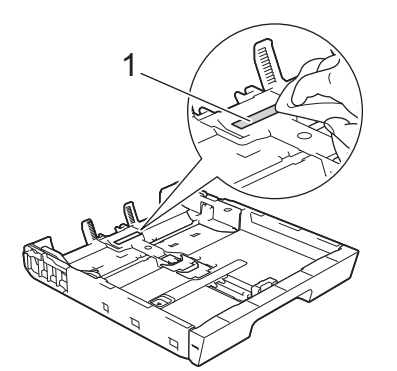

4. Skyv papirmagasinene sakte helt inn i maskinen.

- [Rengjør Brother-maskinen](#page-662-0)
- [Papirhåndtering og utskriftsproblemer](#page-629-0)

<span id="page-677-0"></span> [Hjem](#page-1-0) > [Rutinemessig vedlikehold](#page-657-0) > [Rengjør Brother-maskinen](#page-662-0) > Rengjør papirrullene

### **Rengjør papirrullene**

Jevnlig rengjøring av valsene for papiropphenting kan forhindre papirstopp siden papiret mates som det skal.

- 1. Ta maskinens strømledning ut av strømuttaket.
- 2. Hvis papirstøtteklaffen er åpen, må du lukke denne først og deretter papirstøtten.
- 3. Trekk papirmagasinet (1) helt ut av maskinen, slik pilen viser.

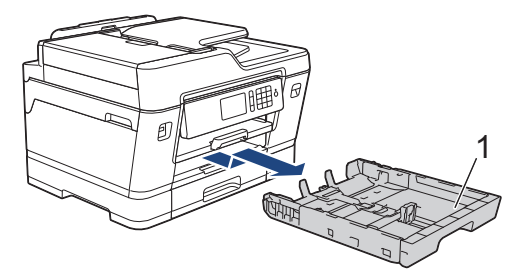

4. Løft opp papirstøtten (1) og trekk den i vinkel helt ut av maskinen, slik pilen viser.

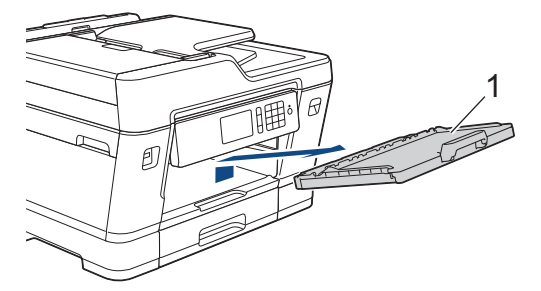

5. Rengjør valsene for papiropphenting (1) med en myk og lofri klut fuktet med vann. Roter rullene langsomt slik at hele overflaten rengjøres. Etter rengjøring skal du tørke over valsene med en myk, tørr og lofri klut for å fjerne all fuktighet.

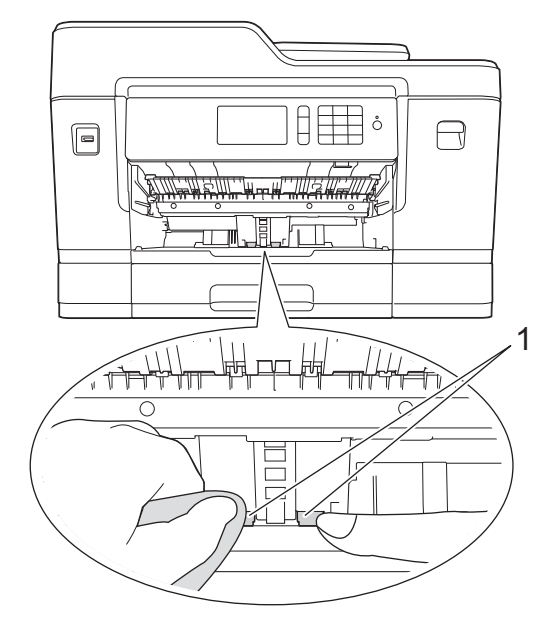

6. Sett papirstøtten ordentlig på plass i maskinen. Pass på at du plasserer papirstøtten i sporene.

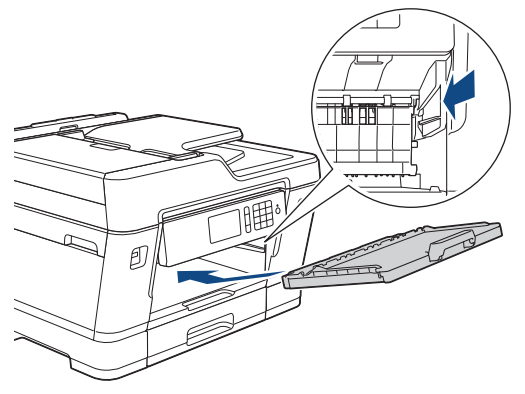

- 7. Skyv papirmagasinet sakte helt inn i maskinen.
- 8. Sett inn strømledningen igjen.

- [Rengjør Brother-maskinen](#page-662-0)
- [Feil- og vedlikeholdsmeldinger](#page-589-0)
- [Papirhåndtering og utskriftsproblemer](#page-629-0)

<span id="page-679-0"></span> [Hjem](#page-1-0) > [Rutinemessig vedlikehold](#page-657-0) > [Rengjør Brother-maskinen](#page-662-0) > Rengjør valsene for papiropphenting for papirmagasin 2

# **Rengjør valsene for papiropphenting for papirmagasin 2**

**Beslektede modeller** : MFC-J6930DW/MFC-J6935DW

- 1. Ta maskinens strømledning ut av strømuttaket.
- 2. Hvis papirstøtteklaffen er åpen, må du lukke denne først og deretter papirstøtten.
- 3. Trekk skuff 2 (1) helt ut av maskinen, slik pilen viser.

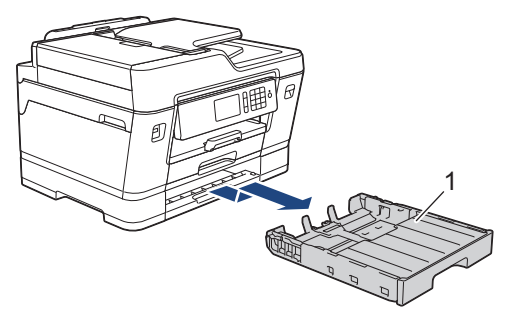

4. Rengjør valsene for papiropphenting for skuff 2 (1) med en myk, lofri klut som er fuktet med vann. Roter rullene langsomt slik at hele overflaten rengjøres. Etter rengjøring skal du tørke over valsene med en myk, tørr og lofri klut for å fjerne all fuktighet.

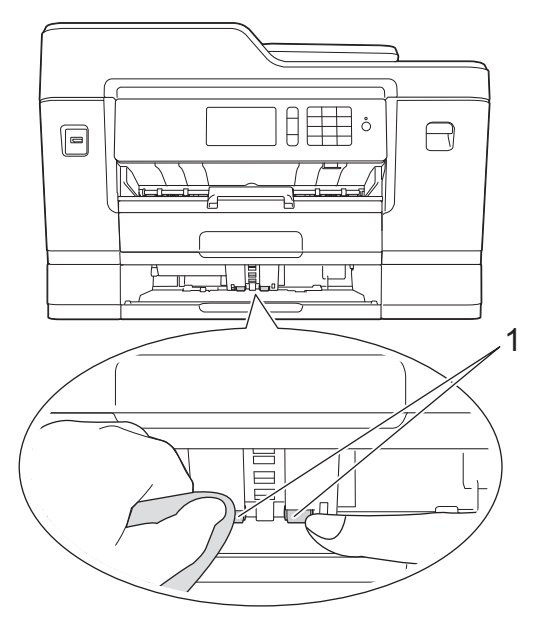

- 5. Skyv skuff 2 sakte helt inn i maskinen.
- 6. Sett inn strømledningen igjen.

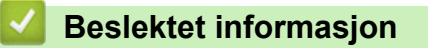

• [Rengjør Brother-maskinen](#page-662-0)

<span id="page-680-0"></span> [Hjem](#page-1-0) > [Rutinemessig vedlikehold](#page-657-0) > Sjekk Brother-maskinen

### **Sjekk Brother-maskinen**

- [Kontroller utskriftskvaliteten](#page-681-0)
- [Sjekk utskriftsrettstillingen fra Brother-maskinen](#page-684-0)
- [Sjekk utskriftsrettstillingen fra datamaskinen \(Windows\)](#page-686-0)
- [Sjekk utskriftsrettstillingen fra datamaskinen \(Macintosh\)](#page-687-0)
- [Kontrollere blekknivået](#page-688-0)
- [Overvåke maskinens status fra datamaskinen \(Windows\)](#page-690-0)
- [Overvåk maskinstatusen fra datamaskinen din \(Mac\)](#page-695-0)

<span id="page-681-0"></span> [Hjem](#page-1-0) > [Rutinemessig vedlikehold](#page-657-0) > [Sjekk Brother-maskinen](#page-680-0) > Kontroller utskriftskvaliteten

### **Kontroller utskriftskvaliteten**

Hvis det er tekst og farger som er falmet eller har streker på utskriftene eller hvis tekst mangler, kan dysene på skriverhodet være tette. Skriv ut kontrollarket for utskriftskvalitet og sjekk kontrollmønsteret for dyse.

```
>> MFC-J6530DW
>> MFC-J6930DW/MFC-J6935DW
```
#### **MFC-J6530DW**

1. Trykk på  $\|\cdot\|$ [Blekk] > [Forbedre utskr.kval.] > [Sjekk utskriftskval.].

Ø Du kan også trykke | | | [Innstill.] > [Vedlikehold] > [Forbedre utskr.kval.] > [Sjekk utskriftskval.].

2. Trykk på [Start].

Maskinen skriver ut kontrollarket for utskriftskvalitet.

- 3. Kontroller kvaliteten på de fire fargeblokkene på arket.
- 4. Pekeskjermen spør om utskriftskvaliteten. Gjør ett av følgende:
	- Hvis alle strekene er klare og tydelige, trykker du på [Nei] og deretter på  $\Box$  for å avslutte kontrollen av utskriftskvaliteten.
	- Hvis det er streker som mangler (se **Dårlig** nedenfor), trykker du på [Ja].

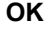

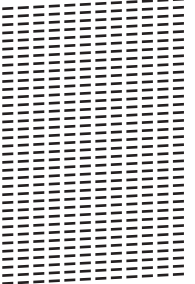

**Dårlig**

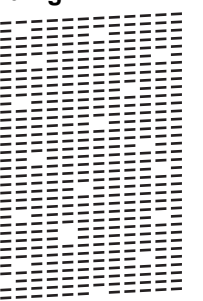

- 5. Pekeskjermen ber deg kontrollere utskriftskvaliteten for hver farge. Trykk på nummeret for mønsteret (1–4) som mest tilsvarer utskriftsresultatet.
- 6. Gjør ett av følgende:
	- Hvis det er nødvendig å rengjøre skriverhodet, trykker du på [Start] for å starte rengjøringsprosedyren.
	- Hvis det ikke er behov for å rengjøre skriverhodet, vises skjermbildet for vedlikehold på pekeskjermen. Trykk på .
- 7. Når rengjøringen er fullført, spør pekeskjermen om du vil skrive ut kontrollarket for utskriftskvalitet på nytt. Trykk på [Ja] og trykk deretter på [Start].

Maskinen skriver ut kontrollarket for utskriftskvalitet igjen. Kontroller kvaliteten på de fire fargeblokkene på arket igjen.

<span id="page-682-0"></span>Hvis du rengjør skriverhodet uten at utskriften blir bedre, kan du prøve å installere en ny original Brotherblekkassett for hver farge det er noe galt med. Prøv å rengjøre skriverhodet på nytt. Hvis utskriften ikke blir bedre, kan du kontakte Brother kundeservice eller nærmeste Brother-forhandler.

### **VIKTIG**

Du må IKKE berøre skrivehodet. Berøring av skrivehodet kan forårsake varig skade og medføre at garantien bortfaller.

Ø Når en skrivehodedyse er tett, ser utskriften slik ut.

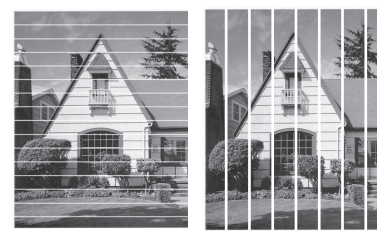

Når skrivehodedysen er rengjort, er strekene borte.

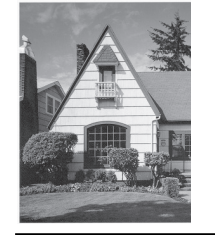

#### **MFC-J6930DW/MFC-J6935DW**

1. Trykk på  $\|\cdot\|$ [Blekk] > [Forbedre utskr.kval.] > [Sjekk utskriftskval.].

Du kan også trykke | | | [Innst.] > [Vedlikehold] > [Forbedre utskr.kval.] > [Sjekk] utskriftskval.].

2. Trykk på [Start].

Maskinen skriver ut kontrollarket for utskriftskvalitet.

- 3. Kontroller kvaliteten på de fire fargeblokkene på arket.
- 4. Pekeskjermen spør om utskriftskvaliteten. Gjør ett av følgende:
	- Hvis alle strekene er klare og tydelige, trykker du på [Nei] og deretter på **for å avslutte kontrollen av** utskriftskvaliteten.
	- Hvis det er streker som mangler (se **Dårlig** nedenfor), trykker du på [Ja].

**OK**

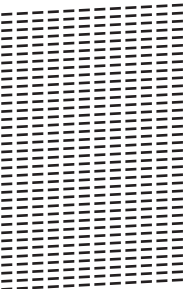

#### **Dårlig**

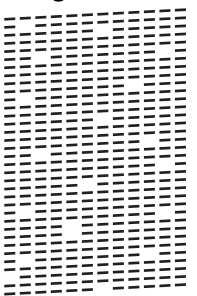

- 5. Pekeskjermen ber deg kontrollere utskriftskvaliteten for hver farge. Trykk på nummeret for mønsteret (1–4) som mest tilsvarer utskriftsresultatet.
- 6. Gjør ett av følgende:
	- Hvis det er nødvendig å rengjøre skriverhodet, trykker du på [Start] for å starte rengjøringsprosedyren.
	- Hvis det ikke er behov for å rengjøre skriverhodet, vises skjermbildet for vedlikehold på pekeskjermen. Trykk på  $\bigcap$
- 7. Når rengjøringen er fullført, spør pekeskjermen om du vil skrive ut kontrollarket for utskriftskvalitet på nytt. Trykk på [Ja] og trykk deretter på [Start].

Maskinen skriver ut kontrollarket for utskriftskvalitet igjen. Kontroller kvaliteten på de fire fargeblokkene på arket igjen.

Hvis du rengjør skriverhodet uten at utskriften blir bedre, kan du prøve å installere en ny original Brotherblekkassett for hver farge det er noe galt med. Prøv å rengjøre skriverhodet på nytt. Hvis utskriften ikke blir bedre, kan du kontakte Brother kundeservice eller nærmeste Brother-forhandler.

### **VIKTIG**

Du må IKKE berøre skrivehodet. Berøring av skrivehodet kan forårsake varig skade og medføre at garantien bortfaller.

Når en skrivehodedyse er tett, ser utskriften slik ut.

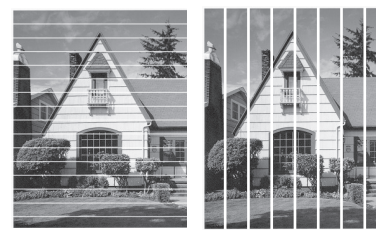

Når skrivehodedysen er rengjort, er strekene borte.

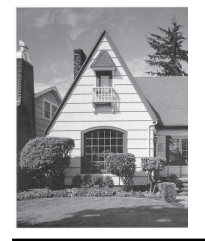

- [Sjekk Brother-maskinen](#page-680-0)
- [Papirhåndtering og utskriftsproblemer](#page-629-0)
[Hjem](#page-1-0) > [Rutinemessig vedlikehold](#page-657-0) > [Sjekk Brother-maskinen](#page-680-0) > Sjekk utskriftsrettstillingen fra Brothermaskinen

# **Sjekk utskriftsrettstillingen fra Brother-maskinen**

Du må justere utskriftsrettstillingen etter flytting av maskinen hvis utskrevet tekst blir uskarp eller bilder falmer.

- >> MFC-J6530DW
- >> MFC-J6930DW/MFC-J6935DW

### **MFC-J6530DW**

1. Trykk på  $\blacksquare$  [Blekk] > [Forbedre utskr.kval.] > [Justering].

Du kan også trykke | | | [Innstill.] > [Vedlikehold] > [Forbedre utskr.kval.] > [Justering].

- 2. Trykk på [Neste].
- 3. Trykk på ▲ eller  $\Psi$  for å vise papirformatet som trenger justering av utskriftsinnrettingen, og trykk deretter på det.
- 4. Trykk på [Grunnleggende justering] eller [Avansert justering].
- 5. Legg papir med valgt størrelse i magasinet, og trykk deretter på [Start].

Maskinen skriver ut kontrollarket for innretting.

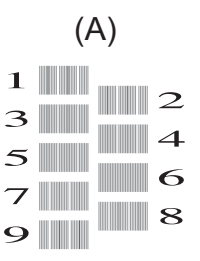

6. For (A)-mønsteret trykker du på ▲ eller ▼ for å vise nummeret på testutskriften med færrest synlige vertikale striper (1–9), og så trykker du på det (i eksemplet over er nummer 6 det beste alternativet). Trykk på [OK].

Gjenta dette trinnet for de andre mønstrene.

Når utskriftsinnrettingen ikke justeres riktig, blir teksten uklar eller skjev og ser slik ut.

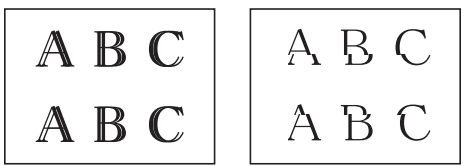

Når utskriftsinnrettingen er blitt riktig justert, ser teksten slik ut.

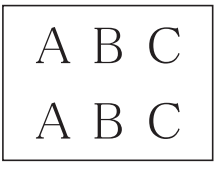

7. Trykk på **.** 

## **MFC-J6930DW/MFC-J6935DW**

1. Trykk på  $\|\cdot\|$  [Blekk] > [Forbedre utskr.kval.] > [Justering].

Ø Du kan også trykke | | | [Innst.] > [Vedlikehold] > [Forbedre utskr.kval.] > [Justering].

- 2. Trykk på [Neste].
- 3. Sveip opp eller ned eller trykk på ▲ eller ▼ for å vise papirformatet som trenger justering av utskriftsinnrettingen, og trykk på det.
- 4. Trykk på [Grunnleggende justering] eller [Avansert justering].
- 5. Legg papir med valgt størrelse i magasinet, og trykk deretter på [Start].

Maskinen skriver ut kontrollarket for innretting.

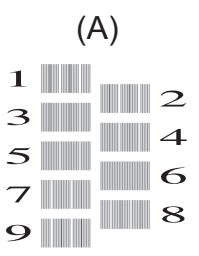

6. For mønster "A" sveiper du opp eller ned, eller du kan trykke på  $\triangle$  eller  $\nabla$  for å vise nummeret på testutskriften med minst synlige vertikale striper (1–9), og så trykker du på det (i dette eksemplet er nummer 6 det beste alternativet). Trykk på [OK].

Gjenta dette trinnet for de andre mønstrene.

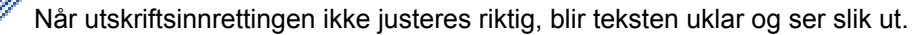

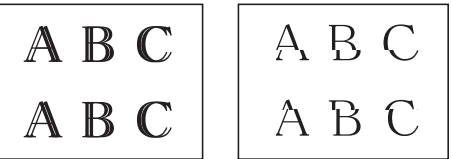

Når utskriftsinnrettingen er blitt riktig justert, ser teksten slik ut.

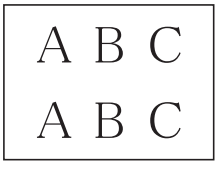

7. Trykk på **.** 

- [Sjekk Brother-maskinen](#page-680-0)
- [Papirhåndtering og utskriftsproblemer](#page-629-0)

<span id="page-686-0"></span> [Hjem](#page-1-0) > [Rutinemessig vedlikehold](#page-657-0) > [Sjekk Brother-maskinen](#page-680-0) > Sjekk utskriftsrettstillingen fra datamaskinen (Windows)

# **Sjekk utskriftsrettstillingen fra datamaskinen (Windows)**

Du må justere utskriftsrettstillingen etter flytting av maskinen hvis utskrevet tekst blir uskarp eller bilder falmer.

- 1. Gjør ett av følgende:
	- For Windows Vista og Windows Server 2008

Klikk på **(Start)** > **Kontrollpanel** > **Maskinvare og lyd** > **Skrivere**.

• For Windows 7 og Windows Server 2008 R2

Klikk på **(Start)** > **Enheter og skrivere**.

• For Windows 8

Flytt musen til nedre høyre hjørne på skrivebordet. Klikk på **Innstillinger** og deretter på **Kontrollpanel** når menylinjen vises. I **Maskinvare og lyd**-gruppen skal du klikke på **Vis enheter og skrivere**.

• For Windows Server 2012

Flytt musen til nedre høyre hjørne på skrivebordet. Klikk på **Innstillinger** og deretter på **Kontrollpanel** når menylinjen vises. I **Maskinvare**-gruppen skal du klikke på **Vis enheter og skrivere**.

• For Windows Server 2012 R2

Klikk på **Kontrollpanel** fra **Start**-skjermen. I **Maskinvare**-gruppen, klikker du **Vis enheter og skrivere**.

For Windows 10

Klikk på > **Alle apper** > **Windows Systemverktøy** > **Kontrollpanel**. I **Maskinvare og lyd**-gruppen, klikker du **Vis enheter og skrivere**.

- 2. Høyreklikk på **Brother MFC-XXXX Printer**-ikonet (hvor XXXX er modellnavnet ditt), og velg deretter **Skrivareigenskapar**. Hvis alternativene for skriverdriver vises, velger du skriverdriveren.
- 3. Klikk på **Generelt**-kategorien og velg deretter **Utskriftsinnstillinger** eller **Innstillinger**-knappen. Skriverdriver-dialogboksen vises.
- 4. Klikk på **Avansert**-kategorien.
- 5. Klikk på **Andre utskriftsalternativer**-knappen.
- 6. Velg **Reduser ujevne linjer**-alternativet.
- 7. Velg ett av følgende alternativer:

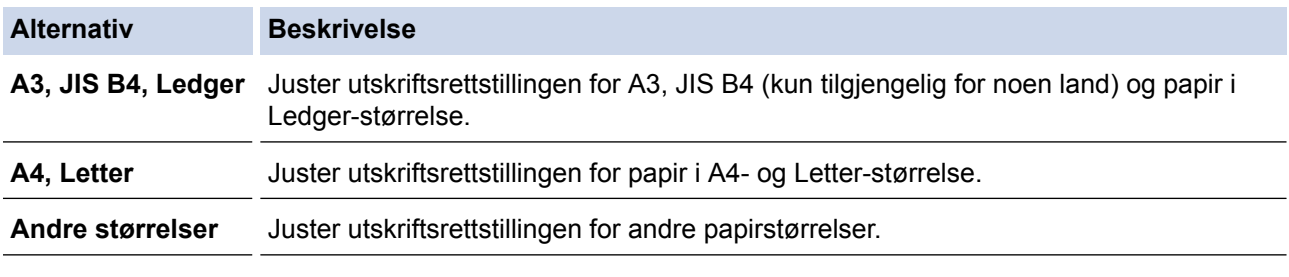

- 8. Klikk på **OK** for å gå tilbake til vinduet for skriverdriver.
- 9. Klikk på **OK**.

- [Sjekk Brother-maskinen](#page-680-0)
- [Papirhåndtering og utskriftsproblemer](#page-629-0)
- [Endre utskriftsinnstillingene når det er problemer med utskrift](#page-698-0)

<span id="page-687-0"></span> [Hjem](#page-1-0) > [Rutinemessig vedlikehold](#page-657-0) > [Sjekk Brother-maskinen](#page-680-0) > Sjekk utskriftsrettstillingen fra datamaskinen (Macintosh)

# **Sjekk utskriftsrettstillingen fra datamaskinen (Macintosh)**

Du må justere utskriftsrettstillingen etter flytting av maskinen hvis utskrevet tekst blir uskarp eller bilder falmer.

- 1. Fra et program som Apple TextEdit, klikk på **Arkiv**-menyen, og velg deretter **Skriv ut**.
- 2. Velg **Brother MFC-XXXX** (der XXXX er modellnavnet på din maskin).

Klikk på **Vis detaljer**-knappen for flere alternativer for utskriftsformat.

- 3. Klikk på hurtigmenyen for programmet, og velg deretter **Skriv ut innstillinger**. **Skriv ut innstillinger**-alternativene vises.
- 4. Klikk på **Avansert**-utskriftsinnstillingslisten.
- 5. Klikk på **Reduser ujevne linjer**-menyen.
- 6. Velg ett av følgende alternativer:

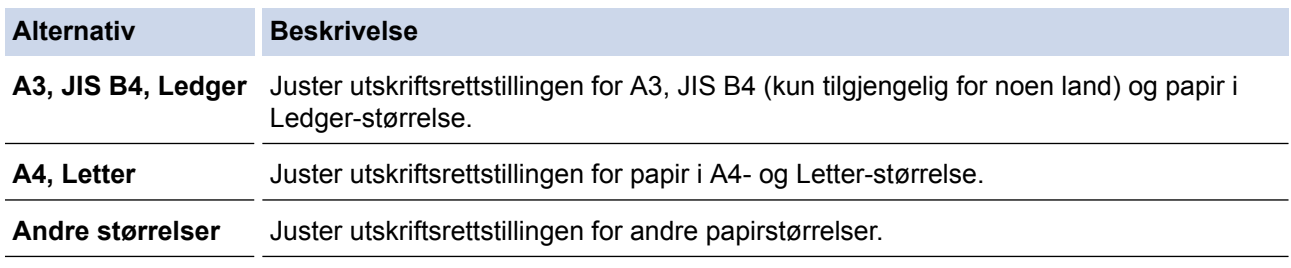

- 7. Endre andre skriverinnstillinger ved behov.
- 8. Klikk på **Skriv ut**.

Ø

- [Sjekk Brother-maskinen](#page-680-0)
- [Papirhåndtering og utskriftsproblemer](#page-629-0)
- [Endre utskriftsinnstillingene når det er problemer med utskrift](#page-698-0)

<span id="page-688-0"></span> [Hjem](#page-1-0) > [Rutinemessig vedlikehold](#page-657-0) > [Sjekk Brother-maskinen](#page-680-0) > Kontrollere blekknivået

# **Kontrollere blekknivået**

Et blekkvolumikon vises på maskinens LCD-skjerm, men du kan også bruke blekkmenyen til å vise et stort diagram som angir hvor mye blekk det er igjen i hver kassett.

>> MFC-J6530DW

>> MFC-J6930DW/MFC-J6935DW

# **MFC-J6530DW**

- 1. Trykk på  $\|\cdot\|$  [Blekk] > [Blekknivå]. Blekknivået vises på pekeskjermen.
	- Du kan også trykke på **[innstill.]** > [Vedlikehold] > [Blekknivå].
		- Når blekkassetten er nesten tom, eller hvis det er et problem med den, vises en av følgende ikoner.

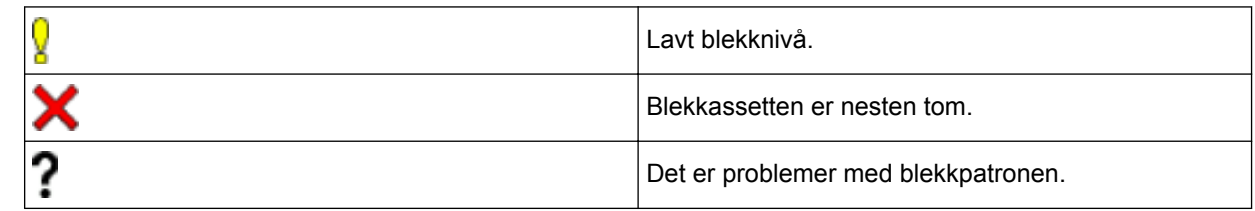

Vil du kontrollere eller skrive ut modellnumrene til blekkassettene, trykker du på (tilbake) for å gå tilbake til [Blekk]-menyskjermen.

Trykk på [Blekkassettmodell], og følg instruksjonene på pekeskjermen.

# 2. Trykk på  $\begin{bmatrix} 1 \end{bmatrix}$

Du kan også kontrollere blekknivået fra datamaskinen.

## **MFC-J6930DW/MFC-J6935DW**

- 1. Trykk på  $\prod_{k=1}^{\infty}$ [Blekk] > [Blekknivå]. Blekknivået vises på pekeskjermen.
	- Du kan også trykke | | | [Innst.] > [Vedlikehold] > [Blekknivå].
	- Når blekkassetten er nesten tom, eller hvis det er et problem med den, vises en av følgende ikoner.

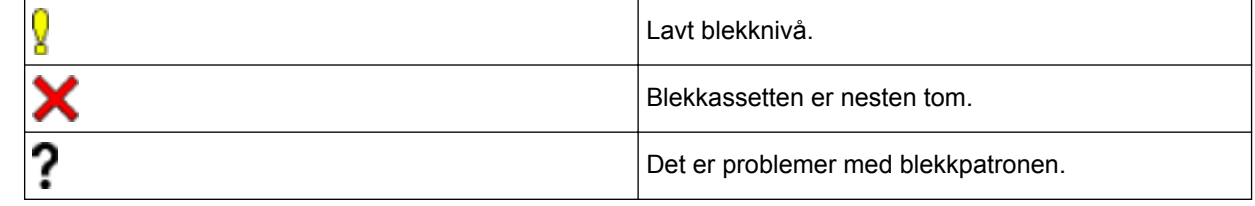

Vil du kontrollere eller skrive ut modellnumrene til blekkassettene, trykker du på (tilbake) for å gå tilbake til [Blekk]-menyskjermen.

Trykk på [Blekkassettmodell], og følg instruksjonene på pekeskjermen.

2. Trykk på  $\Box$ 

Du kan også kontrollere blekknivået fra datamaskinen.

- [Sjekk Brother-maskinen](#page-680-0)
- [Oversikt over LCD-pekeskjermen](#page-16-0)
- [Oversikt over Innstillinger-skjermbildet](#page-26-0)
- [Skriv ut et dokument \(Windows\)](#page-86-0)
- [Skriv ut et dokument \(Mac\)](#page-108-0)
- [Overvåke maskinens status fra datamaskinen \(Windows\)](#page-690-0)

<span id="page-690-0"></span> [Hjem](#page-1-0) > [Rutinemessig vedlikehold](#page-657-0) > [Sjekk Brother-maskinen](#page-680-0) > Overvåke maskinens status fra datamaskinen (Windows)

# **Overvåke maskinens status fra datamaskinen (Windows)**

Status Monitor-verktøyet er et konfigurerbart programvareverktøy som brukes til å overvåke statusen til én eller flere enheter, slik at du øyeblikkelig blir varslet om feil.

- Giør ett av følgende:
	- Dobbeltklikk på  $\sum_{i=1}^{\infty}$ -ikonet på oppgavelinjen.
	- Windows Vista og Windows 7

Klikk på **(Start)** > **Alle programmer** > **Brother** > **Brother Utilities**.

Klikk på rullegardinlisten, og velg modellnavnet (hvis det ikke allerede er valgt). Klikk på **Verktøy** i den venstre navigasjonslinjen og klikk deretter på **Status Monitor**.

Windows 8 og Windows 10

Klikk på (**Brother Utilities**), deretter på rullegardinmenyen og velg modellnavnet (hvis det ikke allerede er valgt). Klikk på **Verktøy** i den venstre navigasjonslinjen og klikk deretter på **Status Monitor**.

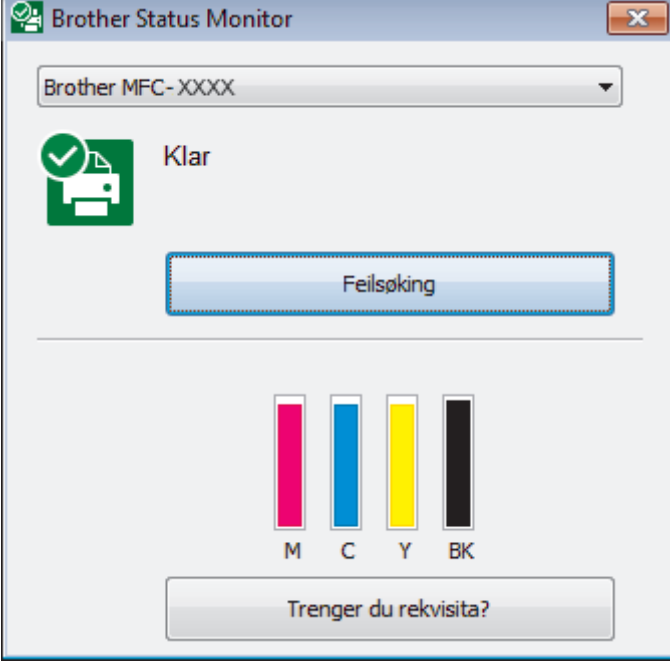

#### **Feilsøking**

Klikk på **Feilsøking**-knappen for å få tilgang til nettstedet for feilsøking.

#### **Trenger du rekvisita?**

Klikk på **Trenger du rekvisita?**-knappen hvis du ønsker mer informasjon om Brothers originalrekvisita.

#### **Feilikoner**

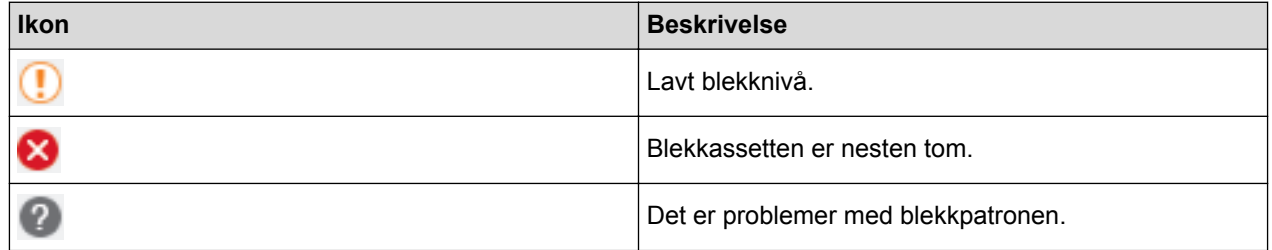

#### **Beslektet informasjon**

• [Sjekk Brother-maskinen](#page-680-0)

- [Status Monitor-indikatorer og hva de betyr \(Windows\)](#page-692-0)
- [Slå av Show Status Monitor-funksjonen \(Windows\)](#page-693-0)
- [Slå av Status Monitor \(Windows\)](#page-694-0)
- [Avbryte en utskriftsjobb \(Windows\)](#page-87-0)
- [Kontrollere blekknivået](#page-688-0)

<span id="page-692-0"></span> [Hjem](#page-1-0) > [Rutinemessig vedlikehold](#page-657-0) > [Sjekk Brother-maskinen](#page-680-0) > [Overvåke maskinens status fra](#page-690-0) [datamaskinen \(Windows\)](#page-690-0) > Status Monitor-indikatorer og hva de betyr (Windows)

# **Status Monitor-indikatorer og hva de betyr (Windows)**

Når du slår på datamaskinen, vises ikonet **Brother Status Monitor** på oppgavelinjen.

• Et grønt ikon betyr normal ventemodus.

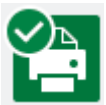

• Gult ikon angir en advarsel.

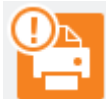

• Et rødt ikon viser at det er oppstått en feil.

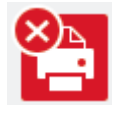

• Et grått ikon indikerer at maskinen er frakoblet.

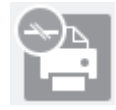

# **Beslektet informasjon**

• [Overvåke maskinens status fra datamaskinen \(Windows\)](#page-690-0)

<span id="page-693-0"></span> [Hjem](#page-1-0) > [Rutinemessig vedlikehold](#page-657-0) > [Sjekk Brother-maskinen](#page-680-0) > [Overvåke maskinens status fra](#page-690-0) [datamaskinen \(Windows\)](#page-690-0) > Slå av Show Status Monitor-funksjonen (Windows)

# **Slå av Show Status Monitor-funksjonen (Windows)**

Med Show Status Monitor-funksjonen får du vite om det er problemer med en enhet som datamaskinen overvåker. Standardinnstillingen er **Kun ved utskrift fra denne PC-en**. Slå den av med denne fremgangsmåten:

- 1. Høyreklikk på (**Brother Status Monitor**)-ikonet eller -vinduet, velg alternativet **Innstillinger for Status Monitor** og klikk på **Valg**.
	- **Valg**-vinduet vises.
- 2. Velg kategorien **Grunnleggende**, og velg deretter **Av** for **Vis Status Monitor**.
- 3. Klikk på **OK**.

B

Selv om Show Status Monitor-funksjonen er slått av kan du til enhver tid kontrollere maskinens status ved å vise Status Monitor.

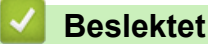

 **Beslektet informasjon**

• [Overvåke maskinens status fra datamaskinen \(Windows\)](#page-690-0)

<span id="page-694-0"></span> [Hjem](#page-1-0) > [Rutinemessig vedlikehold](#page-657-0) > [Sjekk Brother-maskinen](#page-680-0) > [Overvåke maskinens status fra](#page-690-0) [datamaskinen \(Windows\)](#page-690-0) > Slå av Status Monitor (Windows)

# **Slå av Status Monitor (Windows)**

- 1. Høyreklikk på (**Brother Status Monitor**)-ikonet eller -vinduet, og velg deretter **Avslutt**.
- 2. Klikk på **OK**.

### **Beslektet informasjon**

• [Overvåke maskinens status fra datamaskinen \(Windows\)](#page-690-0)

 [Hjem](#page-1-0) > [Rutinemessig vedlikehold](#page-657-0) > [Sjekk Brother-maskinen](#page-680-0) > Overvåk maskinstatusen fra datamaskinen din (Mac)

# **Overvåk maskinstatusen fra datamaskinen din (Mac)**

Brothers Status Monitor-verktøy er et konfigurerbart programvareverktøy for å overvåke statusen av en enhet og varsle deg umiddelbart ved en eventuell feil. Du kan også bruke Brothers Status Monitor til å gå inn på Internettbasert styring.

- 1. Velg **Systemvalg** fra Apple-menyen.
- 2. Velg **Skrivere og skannere**, og velg deretter maskinen.
- 3. Klikk på **Valg og forbruksmateriell**-knappen.
- 4. Klikk på **Verktøy**-kategorien og klikk deretter på **Åpne Skriververktøy**-knappen. Status Monitor-skjermbildet vises.

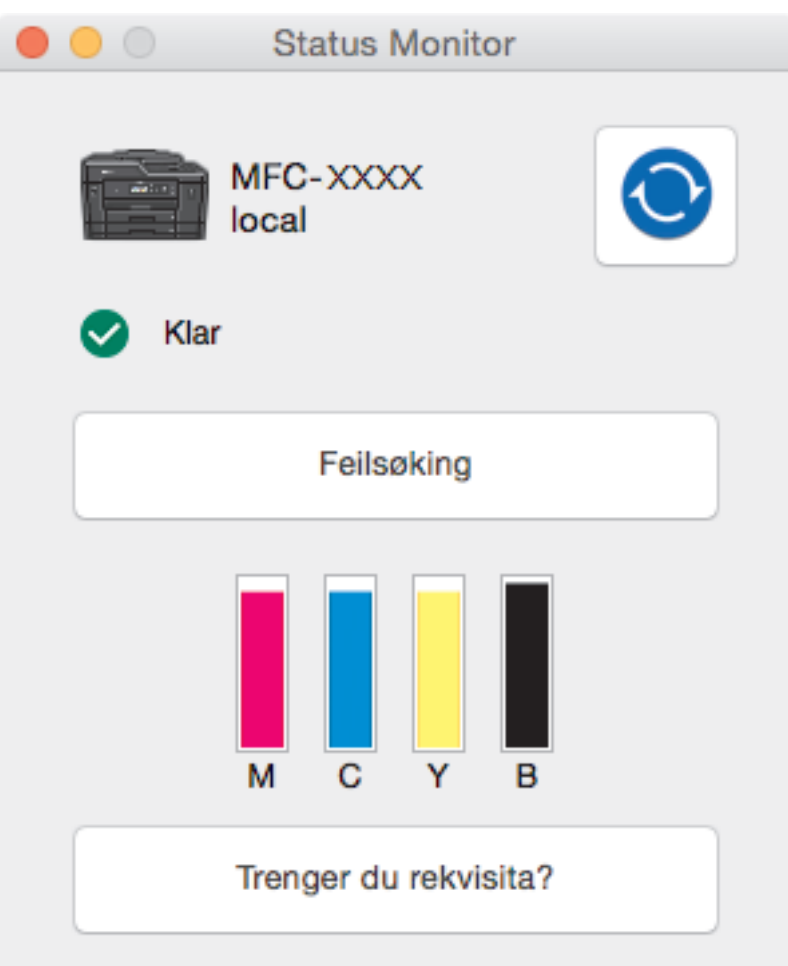

#### **Feilsøking**

Klikk på **Feilsøking**-knappen for å gå inn på Brother Solutions Center, der du finner vanlige spørsmål og feisøkingstips.

#### **Trenger du rekvisita?**

Klikk på **Trenger du rekvisita?** hvis du vil ha mer informasjon om Brother originalrekvisita.

#### **Oppdatere maskinens status**

For å se maskinens siste status mens Status Monitor-vinduet er åpent, klikker du **O**-ikonet. Hvis du vil angi intervallet for programvarens oppdatering av maskinens statusinformasjon, må du klikke på **Brother Status Monitor**-menyen og deretter velge **Innstillinger**.

#### **Internett-basert styring (kun nettverkstilkopling)**

Du kan gå til Internett-basert styring ved å klikke på maskinikonet på **Status Monitor**-skjermbildet. Du kan bruke en standard nettleser til å styre maskinen med Hyper Text Transfer Protocol (HTTP).

#### **Feilikoner**

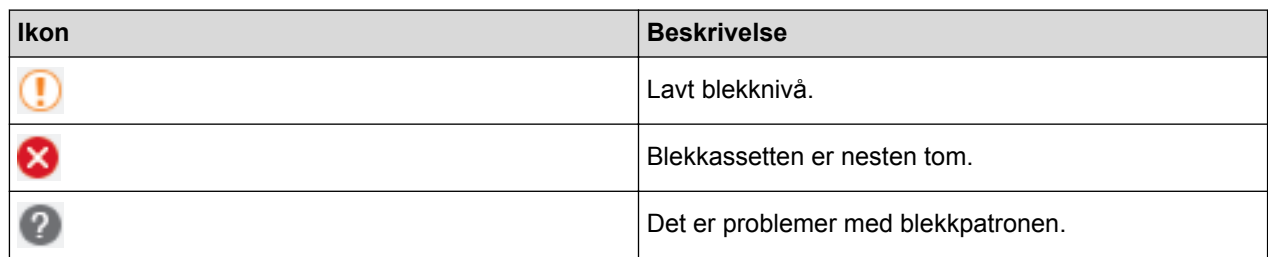

- [Sjekk Brother-maskinen](#page-680-0)
- [Få tilgang til Internett-basert styring](#page-765-0)

▲ [Hjem](#page-1-0) > [Rutinemessig vedlikehold](#page-657-0) > Korriger papirmatingen for å fjerne vertikale linjer

# **Korriger papirmatingen for å fjerne vertikale linjer**

Juster papirmatingen for å redusere vertikale linjer.

>> MFC-J6530DW >> MFC-J6930DW/MFC-J6935DW

#### **MFC-J6530DW**

1. Trykk på  $||||$  [Blekk] > [Forbedre utskr.kval.] > [Rett på papirmating].

Ø Du kan også trykke | | | [Innstill.] > [Vedlikehold] > [Forbedre utskr.kval.] > [Rett på papirmating].

2. Trykk på [Neste]-knappen, og følg deretter instruksjonene på pekeskjermen.

## **MFC-J6930DW/MFC-J6935DW**

1. Trykk på  $\|\cdot\|$  [Blekk] > [Forbedre utskr.kval.] > [Rett på papirmating]. Ø Du kan også trykke | | | [Innst.] > [Vedlikehold] > [Forbedre utskr.kval.] > [Rett på papirmating]. 2. Trykk på [Neste]-knappen, og følg deretter instruksjonene på pekeskjermen.

 **Beslektet informasjon** • [Rutinemessig vedlikehold](#page-657-0)

• [Andre problemer](#page-641-0)

<span id="page-698-0"></span> [Hjem](#page-1-0) > [Rutinemessig vedlikehold](#page-657-0) > Endre utskriftsinnstillingene når det er problemer med utskrift

# **Endre utskriftsinnstillingene når det er problemer med utskrift**

Hvis utskriftene er av dårlig kvalitet, kan du velge disse alternativene avhengig av formål. Når disse innstillingene er valgt, er utskriftshastigheten langsommere.

Disse alternativene er kun tilgjengelige når maskinen er i bruk, for eksempel når den kopierer. Når du skriver ut fra datamaskinen, må du endre innstillingene i skriverdriveren.

#### >> MFC-J6530DW

Ø

>> MFC-J6930DW/MFC-J6935DW

#### **MFC-J6530DW**

- 1. Trykk på  $\| \cdot \|$  [Innstill.] > [Vedlikehold] > [Utskriftsalternativer].
- 2. Trykk ett av følgende alternativer:

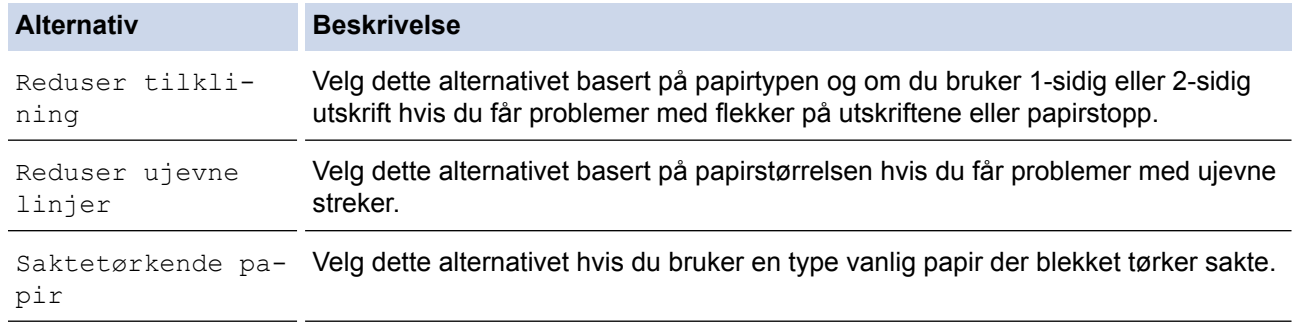

- 3. Følg menyene på LCD-skjermen.
- 4. Trykk på **.**

#### **MFC-J6930DW/MFC-J6935DW**

- 1. Trykk på  $\left\| \cdot \right\|$  [Innst.] > [Vedlikehold] > [Utskriftsalternativer].
- 2. Trykk ett av følgende alternativer:

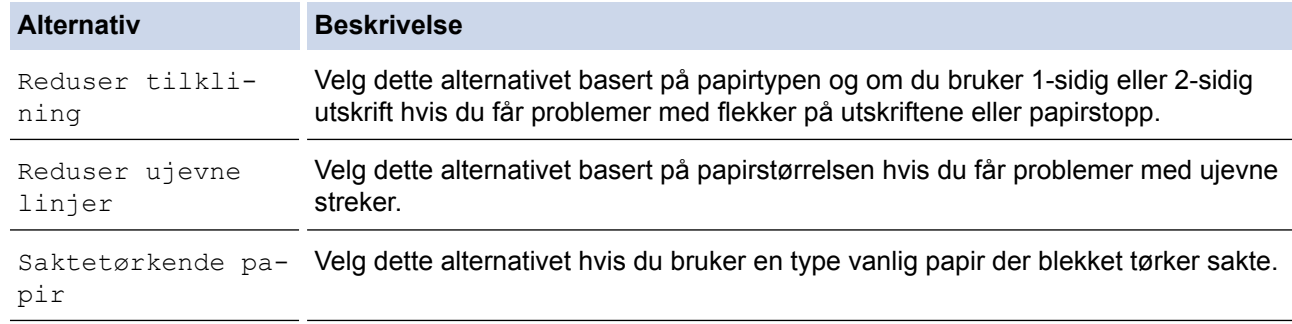

- 3. Følg menyene på LCD-skjermen.
- 4. Trykk på  $\Box$

- [Rutinemessig vedlikehold](#page-657-0)
- [Kopier på begge sider av papiret \(2-sidig kopiering\)](#page-267-0)
- [Papirhåndtering og utskriftsproblemer](#page-629-0)
- [Forhindre flekker på utskrifter og papirstopp \(Windows\)](#page-96-0)
- [Forhindre flekker på utskrifter og papirstopp \(Mac\)](#page-112-0)
- [Sjekk utskriftsrettstillingen fra datamaskinen \(Windows\)](#page-686-0)
- [Sjekk utskriftsrettstillingen fra datamaskinen \(Macintosh\)](#page-687-0)
- [Utskriftsinnstillinger \(Windows\)](#page-101-0)
- [Utskriftsalternativer \(Mac\)](#page-113-0)

 [Hjem](#page-1-0) > [Rutinemessig vedlikehold](#page-657-0) > Pakke og sende Brother-maskinen din

# **Pakke og sende Brother-maskinen din**

- Bruk alltid originalemballasjen når du skal frakte maskinen. Skader som oppstår under frakt, dekkes ikke av garantien hvis du ikke har pakket maskinen riktig.
- Maskinen må forsikres hos speditøren.

# **VIKTIG**

Det er viktig at du lar maskinen "parkere" skriverhodet etter en utskriftsjobb. Lytt nøye før du trekker ut støpselet for å være sikker på at du ikke kan høre noen mekaniske lyder fra maskinen. Hvis du ikke lar maskinen fullføre parkeringen, kan dette føre til utskriftsproblemer og mulig skade på skriverhodet.

- 1. Ta maskinens strømledning ut av strømuttaket.
- 2. Ta tak i fingerfestene på hver side av maskinen med begge hender for å løfte opp skannerdekselet til åpen stilling. Trekk deretter ut støpselet fra telefonveggkontakten, og trekk telefonledningen ut av maskinen.
- 3. Trekk grensesnittkabelen ut av maskinen, hvis denne er tilkoblet.
- 4. Fjern den oransje beskyttelsesdelen fra innsiden av maskinen.

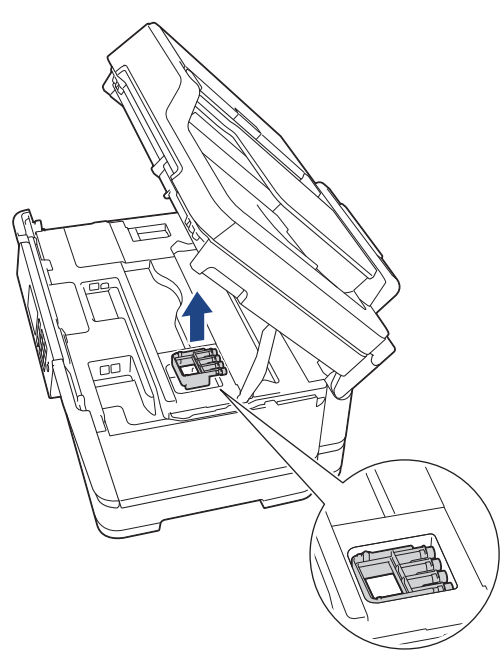

5. Ta tak i fingerfestene på hver side av maskinen for å lukke skannerdekselet forsiktig.

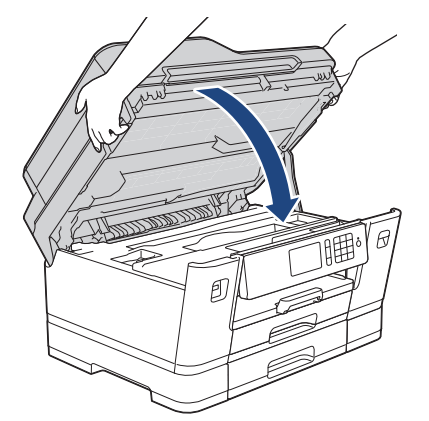

- 6. Åpne blekkassettdekselet.
- 7. Trykk ned blekkutløserhendlene for å løsne blekkassettene og ta dem ut.
- 8. Fest den oransje beskyttelsesdelen, og lukk deretter blekkassettdekselet.

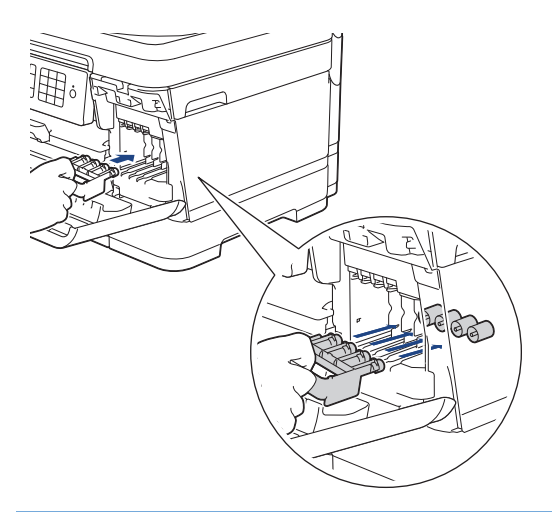

# **VIKTIG**

• Pass på at plasthaken på venstre side av den oransje beskyttelsesdelen (1) klikker godt på plass (2).

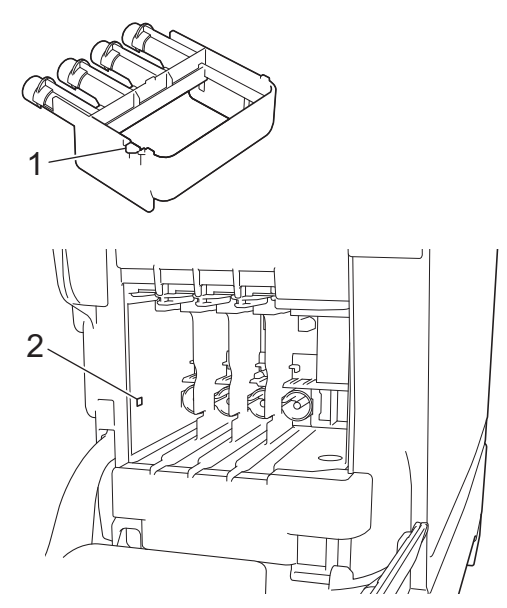

- Hvis du ikke finner den oransje beskyttelsesdelen, må du sende maskinen uten denne delen. Du må IKKE la blekkassettene sitte i maskinen under transport.
- 9. Pakk maskinen inn i posen.

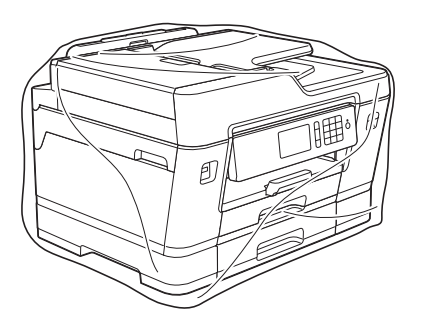

10. Pakk ned maskinen i originalkartongen med originalemballasjen, som vist nedenfor. Du må ikke pakke ned den brukte blekkassetten i esken.

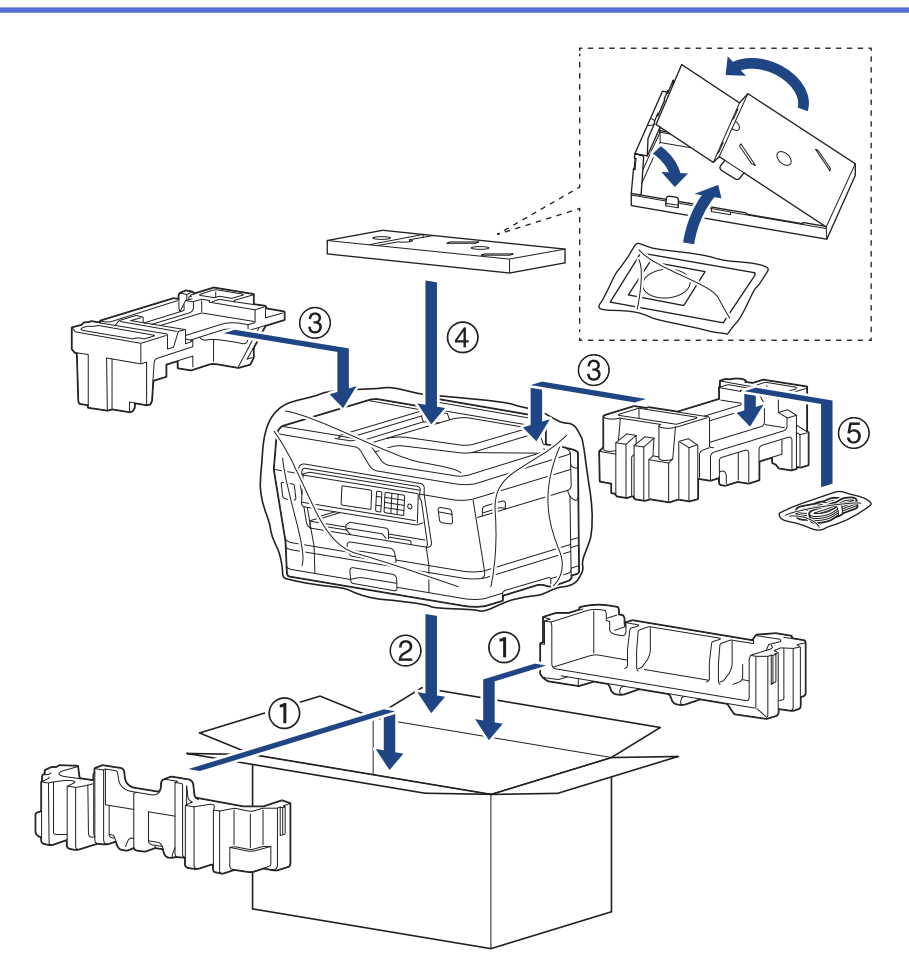

11. Lukk pappesken og lim den igjen med teip.

- [Rutinemessig vedlikehold](#page-657-0)
- [Skift ut blekkassettene](#page-658-0)

#### <span id="page-703-0"></span>▲ [Hjem](#page-1-0) > Maskininnstillinger

# **Maskininnstillinger**

Tilpass innstillinger og funksjoner, lag snarveier og bruk alternativer som vises på maskinens LCD-skjerm for å gjøre Brother-maskinen til et mer effektivt verktøy.

- [Endre maskininnstillinger fra kontrollpanelet](#page-704-0)
- [Endre maskininnstillinger fra datamaskinen](#page-762-0)

<span id="page-704-0"></span> [Hjem](#page-1-0) > [Maskininnstillinger](#page-703-0) > Endre maskininnstillinger fra kontrollpanelet

# **Endre maskininnstillinger fra kontrollpanelet**

- [Ved et strømbrudd \(Lagring i minnet\)](#page-705-0)
- [Generelle innstillinger](#page-706-0)
- [Lagre favorittinnstillingene dine som en snarvei](#page-721-0)
- [Skriv ut rapporter](#page-725-0)
- [Tabell med innstillinger og funksjoner](#page-728-0)

<span id="page-705-0"></span> [Hjem](#page-1-0) > [Maskininnstillinger](#page-703-0) > [Endre maskininnstillinger fra kontrollpanelet](#page-704-0) > Ved et strømbrudd (Lagring i minnet)

# **Ved et strømbrudd (Lagring i minnet)**

- Menyinnstillingene lagres permanent og går ikke tapt.
- Midlertidige innstillinger (for eksempel, kontrast og oversjøisk modus) går tapt.
- I tillegg beholdes dato og klokkeslett samt programmerte tidsinnstilte faksjobber (for eksempel Utsatt sending) i opptil 24 timer.
- Andre faksjobber i maskinens minne går ikke tapt.

# **Beslektet informasjon**

• [Endre maskininnstillinger fra kontrollpanelet](#page-704-0)

<span id="page-706-0"></span> [Hjem](#page-1-0) > [Maskininnstillinger](#page-703-0) > [Endre maskininnstillinger fra kontrollpanelet](#page-704-0) > Generelle innstillinger

- [Juster maskinvolumet](#page-707-0)
- [Skifte til sommertid automatisk](#page-708-0)
- [Still inn nedtelling til hvilemodus](#page-709-0)
- [Still inn maskinen til å slå seg av automatisk](#page-710-0)
- [Still inn dato og klokkeslett](#page-711-0)
- [Still inn tidssonen](#page-712-0)
- [Juster lysstyrken til LCD-baklyset](#page-713-0)
- [Endre hvor lenge LCD-baklyset er tent](#page-714-0)
- [Angi apparat-ID](#page-715-0)
- [Forhindre at feil telefonnummer slås \(ringebegrensning\)](#page-716-0)
- [Redusere utskriftsstøy](#page-718-0)
- [Endre språket som vises på LCD-skjermen](#page-719-0)
- [Endre tastaturinnstillingen](#page-720-0)

<span id="page-707-0"></span> [Hjem](#page-1-0) > [Maskininnstillinger](#page-703-0) > [Endre maskininnstillinger fra kontrollpanelet](#page-704-0) > [Generelle innstillinger](#page-706-0) > Juster maskinvolumet

# **Juster maskinvolumet**

- >> MFC-J6530DW
- >> MFC-J6930DW/MFC-J6935DW

### **MFC-J6530DW**

- 1. Trykk på  $\begin{bmatrix} 1 \\ 1 \end{bmatrix}$  [Innstill.] > [Alle innst.] > [Hovedoppsett] > [Volum].
- 2. Trykk på ett av følgende alternativer:

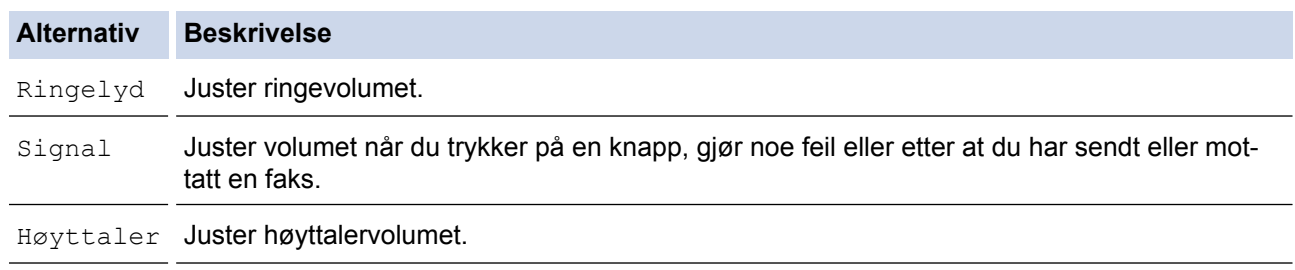

- 3. Trykk på ▲ eller  $\P$  for å vise alternativet [Av], [Lav], [Med] eller [Høy], og trykk deretter på alternativet du vil ha.
- 4. Trykk på **.**

#### **MFC-J6930DW/MFC-J6935DW**

- 1. Trykk på  $\begin{bmatrix} 1 \\ 1 \end{bmatrix}$  [Innst.] > [Alle innst.] > [Hovedoppsett] > [Volum].
- 2. Trykk på ett av følgende alternativer:

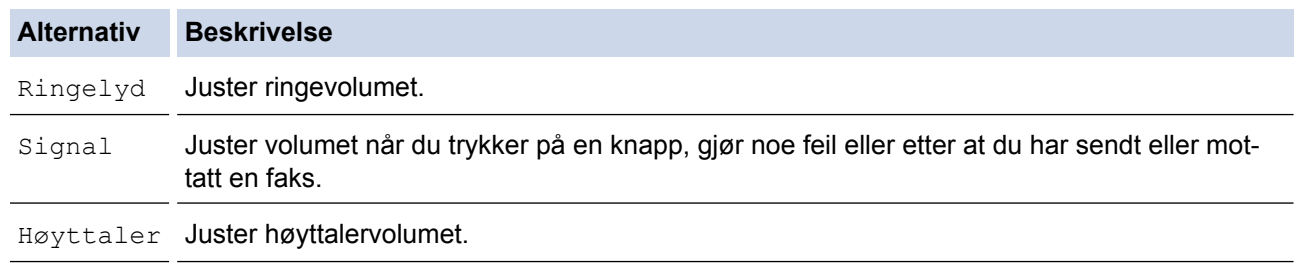

- 3. Trykk på [Av]-, [Lav]-, [Med]- eller [Høy]-alternativet.
- 4. Trykk på **.**

# **Beslektet informasjon**

<span id="page-708-0"></span> [Hjem](#page-1-0) > [Maskininnstillinger](#page-703-0) > [Endre maskininnstillinger fra kontrollpanelet](#page-704-0) > [Generelle innstillinger](#page-706-0) > Skifte til sommertid automatisk

# **Skifte til sommertid automatisk**

Du kan stille inn maskinen slik at den automatisk skifter til/fra sommertid.

Klokken stilles automatisk én time frem om våren og én time tilbake om høsten. Sørg for at du har stilt inn riktig dato og klokkeslett i [Dato og tid]-innstillingen.

```
>> MFC-J6530DW
>> MFC-J6930DW/MFC-J6935DW
```
## **MFC-J6530DW**

- 1. Trykk på [Innstill.].
- 2. Trykk på  $\bigcirc$  [Dato/kl.slett] > [Auto sommertid].
- 3. Trykk på [På] eller [Av].
- 4. Trykk på  $\Box$

#### **MFC-J6930DW/MFC-J6935DW**

- 1. Trykk på | | | [Innst.].
- 2. Trykk på  $\bigcirc$  [Dato og tid] > [Auto sommertid].
- 3. Trykk på [På] eller [Av].
- 4. Trykk på  $\Box$

 **Beslektet informasjon**

<span id="page-709-0"></span> [Hjem](#page-1-0) > [Maskininnstillinger](#page-703-0) > [Endre maskininnstillinger fra kontrollpanelet](#page-704-0) > [Generelle innstillinger](#page-706-0) > Still inn nedtelling til hvilemodus

# **Still inn nedtelling til hvilemodus**

Innstillingen hvilemodus (eller strømsparemodus) kan redusere strømforbruket. I hvilemodus fungerer maskinen som om den er avslått. Maskinen våkner og begynner å skrive ut når den mottar en utskriftsjobb eller en faks. Bruk denne fremgangsmåten til å stille inn en tidsforsinkelse (nedtelling) før maskinen går inn i hvilemodus.

- Tidtakeren starter på nytt hvis en operasjon utføres på maskinen, som mottak av en faks eller en utskriftsjobb.
- Fabrikkinnstillingen er fem minutter.
- Når maskinen går inn i hvilemodus, slås LCD-bakgrunnsbelysningen av.
- >> MFC-J6530DW
- >> MFC-J6930DW/MFC-J6935DW

# **MFC-J6530DW**

- 1. Trykk på [Innstill.] > [Alle innst.] > [Hovedoppsett] > [Hvilemodus].
- 2. Trykk på ▲ eller ▼ for å vise alternativet [1Min], [2Min], [3Min], [5Min], [10Min], [30Min] eller [60Min], og trykk deretter på alternativet du vil ha.
- 3. Trykk på  $\ddot{\phantom{1}}$

## **MFC-J6930DW/MFC-J6935DW**

- 1. Trykk på [Innst.] > [Alle innst.] > [Hovedoppsett] > [Hvilemodus].
- 2. Sveip opp eller ned eller trykk på  $\blacktriangle$  eller  $\blacktriangledown$  for å vise alternativet  $[1Min]$ ,  $[2Min]$ ,  $[3Min]$ ,  $[5Min]$ , [10Min], [30Min] eller [60Min], og trykk deretter på alternativet du vil ha.
- 3. Trykk på  $\mathbb{Z}^1$

- [Generelle innstillinger](#page-706-0)
- [Still inn maskinen til å slå seg av automatisk](#page-710-0)

<span id="page-710-0"></span> [Hjem](#page-1-0) > [Maskininnstillinger](#page-703-0) > [Endre maskininnstillinger fra kontrollpanelet](#page-704-0) > [Generelle innstillinger](#page-706-0) > Still inn maskinen til å slå seg av automatisk

# **Still inn maskinen til å slå seg av automatisk**

Den automatiske av-funksjonen kan spare strøm. Angi hvor lang tid maskinen skal være i hvilemodus før den automatisk slås av. Når denne funksjonen er satt til [Av], må du slå av maskinen manuelt.

Trykk på  $\Theta$  for å slå av maskinen etter at automatisk strømsparing er slått av.

Maskinen slås ikke automatisk av når:

- Maskinen er koblet til en telefonlinje.
- Maskinen er koblet til et kablet nettverk.
- Maskinen er koblet til et trådløst nettverk.
- [WLAN aktivt] er satt til [På], eller [WLAN] er valgt i innstillingen [Nettverk I/F].

#### >> MFC-J6530DW

#### >> MFC-J6930DW/MFC-J6935DW

#### **MFC-J6530DW**

- 1. Trykk på [Innstill.] > [Alle innst.] > [Hovedoppsett] > [Auto slå av].
- 2. Trykk på  $\blacktriangle$  eller  $\nabla$  for å vise alternativet [Av], [1time], [2timer], [4timer] eller [8timer], og trykk deretter på alternativet du vil ha.
- 3. Trykk på  $\begin{bmatrix} 1 \\ 2 \end{bmatrix}$

#### **MFC-J6930DW/MFC-J6935DW**

- 1. Trykk på [Innst.] > [Alle innst.] > [Hovedoppsett] > [Autoavsteng.].
- 2. Sveip opp eller ned eller trykk på ▲ eller ▼ for å vise alternativet [Av], [1time], [2timer], [4timer] eller [8timer], og trykk deretter på alternativet du vil ha.
- 3. Trykk på  $\begin{bmatrix} 1 \\ 2 \end{bmatrix}$

- [Generelle innstillinger](#page-706-0)
- [Angi intervallet for faksaktivitetsrapporten](#page-369-0)
- [Still inn nedtelling til hvilemodus](#page-709-0)

<span id="page-711-0"></span> [Hjem](#page-1-0) > [Maskininnstillinger](#page-703-0) > [Endre maskininnstillinger fra kontrollpanelet](#page-704-0) > [Generelle innstillinger](#page-706-0) > Still inn dato og klokkeslett

# **Still inn dato og klokkeslett**

LCD-skjermen viser dato og klokkeslett. Hvis de er feil, angir du disse på nytt. Du kan legge til datoen og klokkeslettet til hver faks du sender ved å stille inn apparat-ID.

>> MFC-J6530DW >> MFC-J6930DW/MFC-J6935DW

# **MFC-J6530DW**

- 1. Trykk på | | | [Innstill.].
- 2. Trykk på  $\lceil \cdot \rceil$  [Dato/kl.slett].
- 3. Trykk på [Dato].
- 4. Angi de siste to sifrene i årstallet på pekeskjermen og trykk deretter på [OK].
- 5. Angi de to sifrene for måneden på pekeskjermen, og trykk deretter på [OK].
- 6. Angi de to sifrene for dagen på pekeskjermen, og trykk deretter på [OK].
- 7. Trykk på [Tid].
- 8. Angi klokkeslettet (i 24-timersformat) ved å bruke pekeskjermen.
	- Trykk på [OK].

(Tast inn for eksempel 19:45 for kl. 7:45 om kvelden.)

9. Trykk på  $\Box$ 

## **MFC-J6930DW/MFC-J6935DW**

- 1. Trykk på | | [Innst.].
- 2. Trykk på  $\bigcirc$  [Dato og tid].
- 3. Trykk på [Dato].
- 4. Angi de siste to sifrene i årstallet på pekeskjermen og trykk deretter på [OK].
- 5. Angi de to sifrene for måneden på pekeskjermen, og trykk deretter på [OK].
- 6. Angi de to sifrene for dagen på pekeskjermen, og trykk deretter på [OK].
- 7. Trykk på [Tid].
- 8. Angi klokkeslettet (i 24-timersformat) ved å bruke pekeskjermen. Trykk på [OK].

(Tast inn for eksempel 19:45 for kl. 7:45 om kvelden.)

9. Trykk på  $\Box$ 

- [Generelle innstillinger](#page-706-0)
- [Registrere maskinen for Google Cloud Print](#page-548-0)™ med Internett-basert styring
- [Angi apparat-ID](#page-715-0)

<span id="page-712-0"></span> [Hjem](#page-1-0) > [Maskininnstillinger](#page-703-0) > [Endre maskininnstillinger fra kontrollpanelet](#page-704-0) > [Generelle innstillinger](#page-706-0) > Still inn tidssonen

# **Still inn tidssonen**

Still inn tidssonen på maskinen for din plassering.

#### >> MFC-J6530DW

>> MFC-J6930DW/MFC-J6935DW

#### **MFC-J6530DW**

- 1. Trykk på | | | | [Innstill.].
- 2. Trykk på  $\bigcirc$  [Dato/kl.slett] > [Tids sone].
- 3. Angi tidssone.
- 4. Trykk på [OK].
- 5. Trykk på **. .**

### **MFC-J6930DW/MFC-J6935DW**

- 1. Trykk på | | | [Innst.].
- 2. Trykk på  $\odot$  [Dato og tid] > [Tids sone].
- 3. Angi tidssone.
- 4. Trykk på [OK].
- 5. Trykk på <sup>1</sup>

#### **Beslektet informasjon**

<span id="page-713-0"></span> [Hjem](#page-1-0) > [Maskininnstillinger](#page-703-0) > [Endre maskininnstillinger fra kontrollpanelet](#page-704-0) > [Generelle innstillinger](#page-706-0) > Juster lysstyrken til LCD-baklyset

# **Juster lysstyrken til LCD-baklyset**

Hvis du har problemer med å lese det som står på LCD-skjermen, kan du prøve å endre lysstyrkeinnstillingen.

- >> MFC-J6530DW
- >> MFC-J6930DW/MFC-J6935DW

### **MFC-J6530DW**

- 1. Trykk på  $\left\| \ \right\|$  [Innstill.] > [Alle innst.] > [Hovedoppsett] > [LCD-innst.] > [Bakgrunnsbel.].
- 2. Trykk på [Lys]-, [Med]- eller [Mørk]-alternativet.
- 3. Trykk på **.**

### **MFC-J6930DW/MFC-J6935DW**

- 1. Trykk på  $\left\| \cdot \right\|$  [Innst.] > [Alle innst.] > [Hovedoppsett] > [LCD-innst.] > [Bakgrunnsbel.].
- 2. Trykk på [Lys]-, [Med]- eller [Mørk]-alternativet.
- 3. Trykk på  $\blacksquare$

#### **Beslektet informasjon**

<span id="page-714-0"></span> [Hjem](#page-1-0) > [Maskininnstillinger](#page-703-0) > [Endre maskininnstillinger fra kontrollpanelet](#page-704-0) > [Generelle innstillinger](#page-706-0) > Endre hvor lenge LCD-baklyset er tent

# **Endre hvor lenge LCD-baklyset er tent**

Du kan angi hvor lenge LCD-skjermens bakgrunnsbelysning skal være på etter siste fingertrykk.

>> MFC-J6530DW

>> MFC-J6930DW/MFC-J6935DW

### **MFC-J6530DW**

- 1. Trykk på [Innstill.] > [Alle innst.] > [Hovedoppsett] > [LCD-innst.] > [Dimmetimer].
- 2. Trykk på ▲ eller ▼ for å vise alternativet [10Sek], [30Sek], [1Min], [2Min], [3Min] eller [5Min], og trykk deretter på alternativet du vil ha.
- 3. Trykk på  $\Box$

## **MFC-J6930DW/MFC-J6935DW**

- 1. Trykk på  $\|\cdot\|$  [Innst.] > [Alle innst.] > [Hovedoppsett] > [LCD-innst.] > [Dimme-timer].
- 2. Sveip opp eller ned eller trykk på  $\blacktriangle$  eller  $\blacktriangledown$  for å vise alternativet  $[10Sek]$ ,  $[30Sek]$ ,  $[1Min]$ ,  $[2Min]$ , [3Min] eller [5Min], og trykk deretter på alternativet du vil ha.
- 3. Trykk på  $\sum$

#### **Beslektet informasjon**

<span id="page-715-0"></span> [Hjem](#page-1-0) > [Maskininnstillinger](#page-703-0) > [Endre maskininnstillinger fra kontrollpanelet](#page-704-0) > [Generelle innstillinger](#page-706-0) > Angi apparat-ID

# **Angi apparat-ID**

Angi maskinens apparat-ID hvis du vil at dato og klokkeslett skal vises på hver faks du sender.

- >> MFC-J6530DW
- >> MFC-J6930DW/MFC-J6935DW

#### **MFC-J6530DW**

- 1. Trykk på  $\| \cdot \|$  [Innstill.] > [Alle innst.] > [Grunn oppsett] > [Apparatets ID].
- 2. Trykk på [Fax].
- 3. Angi faksnummeret ditt (opptil 20 sifre) på pekeskjermen, og trykk deretter [OK].
- 4. Trykk på [Navn].
- 5. Skriv navnet ditt (opptil 20 tegn) ved å bruke pekeskjermen, og trykk deretter på [OK].
	- Trykk på  $\|A\|_1 \otimes$  for å veksle mellom bokstaver, tall og spesialsymboler. (Tilgjengelige tegn kan variere avhengig av land.)
	- Hvis du har skrevet feil tegn og ønsker å endre det, kan du trykke på ◀ eller ▶ for å flytte markøren til det. Trykk  $\times$ , og skriv deretter inn riktig tegn.
	- Trykk på [Område] hvis du vil sette inn et mellomrom.
- 6. Trykk på  $\Box$

### **MFC-J6930DW/MFC-J6935DW**

- 1. Trykk på  $\left\| \cdot \right\|$  [Innst.] > [Alle innst.] > [Grunn oppsett] > [Apparatets ID].
- 2. Trykk på [Fax].
- 3. Angi faksnummeret ditt (opptil 20 sifre) på pekeskjermen, og trykk deretter [OK].
- 4. Trykk på [Navn].
- 5. Skriv navnet ditt (opptil 20 tegn) ved å bruke pekeskjermen, og trykk deretter på [OK].
	- Trykk på  $f{A}$  1  $\textcircled{a}$  for å veksle mellom bokstaver, tall og spesialsymboler. (Tilgjengelige tegn kan variere avhengig av land.)
		- Hvis du har skrevet feil tegn og ønsker å endre det, kan du trykke på ◀ eller ▶ for å flytte markøren til det. Trykk  $\times$ , og skriv deretter inn riktig tegn.
		- Trykk på [Mellomrom] hvis du vil sette inn et mellomrom.

```
6. Trykk på .
```
- [Generelle innstillinger](#page-706-0)
- [Overfør fakser til en annen faksmaskin](#page-604-0)
- [Overfør faksaktivitetsrapporten til en annen faksmaskin](#page-607-0)
- [Skrive inn tekst på Brother-maskinen](#page-790-0)
- [Still inn dato og klokkeslett](#page-711-0)

<span id="page-716-0"></span> [Hjem](#page-1-0) > [Maskininnstillinger](#page-703-0) > [Endre maskininnstillinger fra kontrollpanelet](#page-704-0) > [Generelle](#page-706-0) [innstillinger](#page-706-0) > Forhindre at feil telefonnummer slås (ringebegrensning)

# **Forhindre at feil telefonnummer slås (ringebegrensning)**

Denne funksjonen skal forhindre at brukere sender en faks eller slår feil nummer ved et uhell. Du kan angi at maskinen skal begrense oppringing når du bruker talltastaturet, adresseboken, snarveier og LDAP-søk.

>> MFC-J6530DW

>> MFC-J6930DW/MFC-J6935DW

### **MFC-J6530DW**

- 1. Trykk på [Innstill.] > [Alle innst.] > [Fax] > [Ringebegrensninger].
- 2. Trykk ett av følgende alternativer:
	- [Num.tastatur]
	- [Adressebok]

Hvis du kombinerer adresseboknumre ved oppringing, gjenkjennes adressen som inntasting på talltastaturet og begrenses ikke.

- [Snarveier]
- [LDAP-server]
- 3. Trykk ett av følgende alternativer:

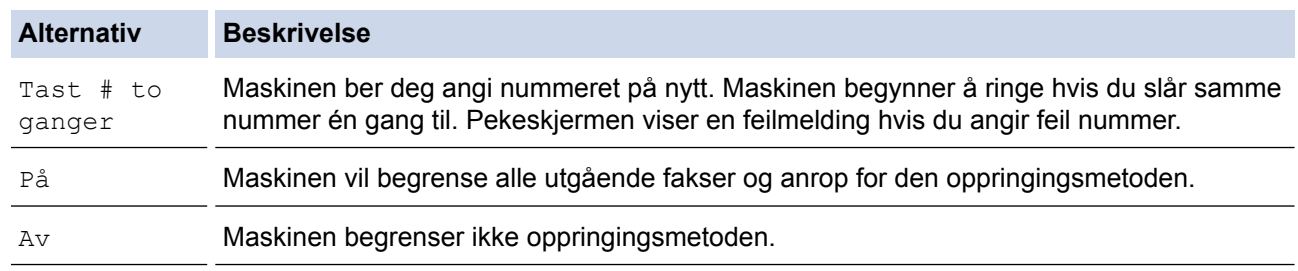

- [Tast # to ganger]-innstillingen fungerer ikke hvis du bruker en ekstern telefon før du angir nummeret. Du vil ikke bli bedt om å angi nummeret på nytt.
- Du kan ikke bruke kringkastingsfunksjonen hvis du har valgt [På] eller [Tast # to ganger].
- 4. Trykk på **.**

## **MFC-J6930DW/MFC-J6935DW**

- 1. Trykk  $\| \cdot \|$  [Innst.] > [Alle innst.] > [Faks] > [Ringebegrensninger].
- 2. Trykk ett av følgende alternativer:
	- [Numerisk tastatur]
	- [Adressebok]

Hvis du kombinerer adresseboknumre ved oppringing, gjenkjennes adressen som inntasting på talltastaturet og begrenses ikke.

- [Snarveier]
- [LDAP-server]
- 3. Trykk ett av følgende alternativer:

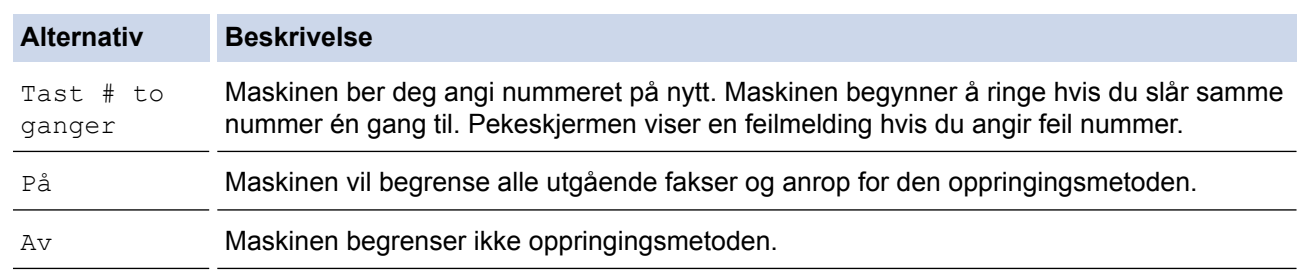

Ø • [Tast # to ganger]-innstillingen fungerer ikke hvis du bruker en ekstern telefon før du angir nummeret. Du vil ikke bli bedt om å angi nummeret på nytt.

• Du kan ikke bruke kringkastingsfunksjonen hvis du har valgt [På] eller [Tast # to ganger].

# 4. Trykk på **.**

# **Beslektet informasjon**

<span id="page-718-0"></span> [Hjem](#page-1-0) > [Maskininnstillinger](#page-703-0) > [Endre maskininnstillinger fra kontrollpanelet](#page-704-0) > [Generelle](#page-706-0) [innstillinger](#page-706-0) > Redusere utskriftsstøy

# **Redusere utskriftsstøy**

Med stillemodus er det mulig å redusere utskriftsstøy. Utskriftshastigheten reduseres når stillemodus er aktivert.

Fabrikkinnstillingen er [Av].

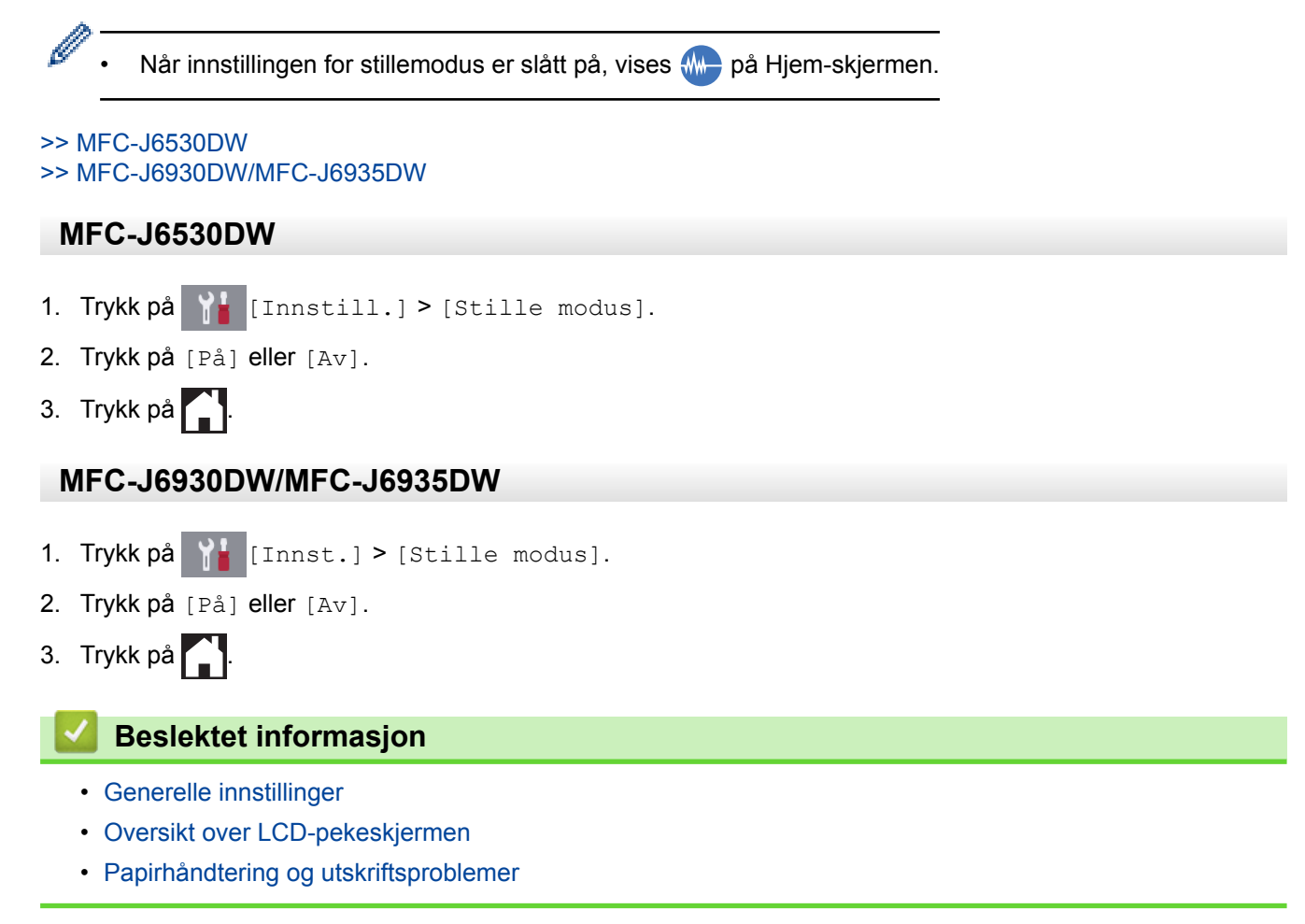

<span id="page-719-0"></span> [Hjem](#page-1-0) > [Maskininnstillinger](#page-703-0) > [Endre maskininnstillinger fra kontrollpanelet](#page-704-0) > [Generelle innstillinger](#page-706-0) > Endre språket som vises på LCD-skjermen

# **Endre språket som vises på LCD-skjermen**

Endre språket på LCD-skjermen ved behov.

Denne funksjonen er ikke tilgjengelig i enkelte land.

>> MFC-J6530DW >> MFC-J6930DW/MFC-J6935DW

# **MFC-J6530DW**

- 1. Trykk på  $\left\| \cdot \right\|$  [Innstill.] > [Alle innst.] > [Grunn oppsett] > [Lokalt språk].
- 2. Trykk på ditt språk.
- 3. Trykk på  $\Box$

## **MFC-J6930DW/MFC-J6935DW**

- 1. Trykk på [Innst.] > [Alle innst.] > [Grunn oppsett] > [Lokalt språk].
- 2. Trykk på ditt språk.
- 3. Trykk på **.**

# **Beslektet informasjon**
[Hjem](#page-1-0) > [Maskininnstillinger](#page-703-0) > [Endre maskininnstillinger fra kontrollpanelet](#page-704-0) > [Generelle innstillinger](#page-706-0) > Endre tastaturinnstillingen

### **Endre tastaturinnstillingen**

**Beslektede modeller** : MFC-J6530DW

Du kan velge type tastatur for LCD-skjermen.

- 1. Trykk på  $\begin{bmatrix} 1 \\ 1 \end{bmatrix}$  [Innstill.] > [Alle innst.] > [Hovedoppsett] > [Tastaturinnstillinger].
- 2. Trykk på [QWERTY] eller [ABC].
- 3. Trykk på  $\begin{bmatrix} 1 \\ 1 \end{bmatrix}$

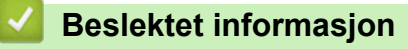

• [Generelle innstillinger](#page-706-0)

<span id="page-721-0"></span> [Hjem](#page-1-0) > [Maskininnstillinger](#page-703-0) > [Endre maskininnstillinger fra kontrollpanelet](#page-704-0) > Lagre favorittinnstillingene dine som en snarvei

### **Lagre favorittinnstillingene dine som en snarvei**

- [Legg til snarveier](#page-722-0)
- [Endre eller slette snarveier](#page-724-0)

<span id="page-722-0"></span>▲ [Hjem](#page-1-0) > [Maskininnstillinger](#page-703-0) > [Endre maskininnstillinger fra kontrollpanelet](#page-704-0) > [Lagre favorittinnstillingene dine](#page-721-0) [som en snarvei](#page-721-0) > Legg til snarveier

#### **Legg til snarveier**

Du kan legge til innstillingene for faks, kopiering, skanning, Web Connect og app som du bruker mest ved å lagre dem som snarveier. Senere kan du trykke på snarveien for å bruke disse innstillingene i stedet for å angi dem på nytt manuelt.

Enkelte menyer på snarveier er ikke tilgjengelige, avhengig av modellen.

Disse instruksjonene beskriver hvordan du legger til en snarvei for kopiering. Trinnene for å legge til snarveier for faksing, skanning, Web Connect eller apper er svært like.

>> MFC-J6530DW >> MFC-J6930DW/MFC-J6935DW

#### **MFC-J6530DW**

- 1. Trykk på  $+$  [Snarveier].
- 2. Trykk på  $\triangleleft$  eller  $\triangleright$  for å vise snarveiene.
- 3. Trykk på  $+$  der du ikke har lagt til en snarvei.
- 4. Trykk på  $\blacktriangle$  eller  $\nabla$  for å vise [Kopi].
- 5. Trykk på [Kopi].
- 6. Trykk på [Alt.].
- 7. Trykk ▲ eller ▼ for å vise de tilgjengelige innstillingene, og trykk deretter på den innstillingen du vil endre.
- 8. Trykk på ▲ eller ▼ for å vise de tilgjengelige alternativene for innstillingen, og trykk deretter på ønsket alternativ.

Gjenta de forrige og dette trinnet til du har valgt alle innstillingene for denne snarveien. Når du er ferdig, trykk på [OK].

- 9. Trykk på [Lagre som Snarvei].
- 10. Les og bekreft den viste listen over innstillinger du har valgt, og trykk deretter på [OK].
- 11. Skriv inn et navn på snarveien via LCD-skjermen, og trykk deretter på [OK].

Når du legger til faks eller skanning i snarveier, blir du spurt om du vil gjøre dette til en direktesnarvei. Følg instruksene på LCD-skjermen.

#### **MFC-J6930DW/MFC-J6935DW**

- 1. Hvis Hjem-skjermen 1, 2 eller 3 vises, trykker du på  $\|\cdot\|$  [Snarveier].
- 2. Trykk på en fane fra [1] til [3].
- 3. Trykk på  $+$  der du ikke har lagt til en snarvei.
- 4. Trykk på [Kopi].
- 5. Trykk på [Alt.].
- 6. Dra opp eller ned, eller trykk ▲ eller ▼ for å vise tilgjengelige innstillinger, og trykk deretter innstillingen du vil endre.
- 7. Sveip opp eller ned, eller trykk  $\blacktriangle$  eller  $\nabla$  for å vise tilgjengelige alternativer for innstillingen, og trykk deretter på ønsket alternativ.

Gjenta de forrige og dette trinnet til du har valgt alle innstillingene for denne snarveien. Når du er ferdig, trykk på [OK].

8. Trykk på [Lagre som Snarvei].

9. Les og bekreft den viste listen over innstillinger du har valgt, og trykk deretter på [OK].

#### 10. Skriv inn et navn på snarveien via LCD-skjermen, og trykk deretter på [OK].

Ø

Når du legger til faks eller skanning i snarveier, blir du spurt om du vil gjøre dette til en direktesnarvei. Følg instruksene på LCD-skjermen.

#### **Beslektet informasjon**

• [Lagre favorittinnstillingene dine som en snarvei](#page-721-0)

<span id="page-724-0"></span> [Hjem](#page-1-0) > [Maskininnstillinger](#page-703-0) > [Endre maskininnstillinger fra kontrollpanelet](#page-704-0) > [Lagre favorittinnstillingene dine](#page-721-0) [som en snarvei](#page-721-0) > Endre eller slette snarveier

#### **Endre eller slette snarveier**

Du kan endre innstillingene i en snarvei.

Du kan ikke endre en Web Connect-snarvei eller app-snarvei. Hvis du må endre dem, må du slette dem og deretter legge til en ny snarvei.

>> MFC-J6530DW >> MFC-J6930DW/MFC-J6935DW

#### **MFC-J6530DW**

- 1. Trykk på  $\left| + \right|$  [Snarveier].
- 2. Trykk ◀ eller ▶ for å vise den snarveien du vil endre.
- 3. Trykk på og hold inne snarveien du vil endre.
- 4. Trykk på [Rediger].

Vil du slette snarveien, trykker du på [Slette]. Vil du redigere navnet på snarveien, trykker du på [qi nytt navn] og følger menyene på LCD-skjermen.

- 5. Endre innstillingene for snarveien som du valgte.
- 6. Trykk på [Lagre som Snarvei] når du er ferdig med å endre innstillingene.
- 7. Trykk [OK] for å bekrefte.

Når du endrer snarveier for faks eller skanning, blir du spurt om du vil gjøre dette til en direktesnarvei. Følg instruksene på LCD-skjermen.

#### **MFC-J6930DW/MFC-J6935DW**

- 1. Hvis Hjem-skjermen 1, 2 eller 3 vises, trykker du på + [Snarveier].
- 2. Trykk på en fane fra [1] til [3] for å vise snarveien du vil endre.
- 3. Trykk på og hold inne snarveien du vil endre.
- 4. Trykk på [Rediger].

Vil du slette snarveien, trykker du på [Slette]. Vil du redigere navnet på snarveien, trykker du på [gi nytt navn] og følger menyene på LCD-skjermen.

- 5. Endre innstillingene for snarveien som du valgte.
- 6. Trykk på [Lagre som Snarvei] når du er ferdig med å endre innstillingene.
- 7. Trykk [OK] for å bekrefte.

Når du endrer snarveier for faks eller skanning, blir du spurt om du vil gjøre dette til en direktesnarvei. Følg instruksene på LCD-skjermen.

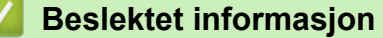

- [Lagre favorittinnstillingene dine som en snarvei](#page-721-0)
- [Skrive inn tekst på Brother-maskinen](#page-790-0)

<span id="page-725-0"></span> [Hjem](#page-1-0) > [Maskininnstillinger](#page-703-0) > [Endre maskininnstillinger fra kontrollpanelet](#page-704-0) > Skriv ut rapporter

#### **Skriv ut rapporter**

- [Rapporter](#page-726-0)
- [Skriv ut en rapport](#page-727-0)
- [Faksrapporter](#page-367-0)
- [Telefon- eller faksproblemer](#page-635-0)

<span id="page-726-0"></span> [Hjem](#page-1-0) > [Maskininnstillinger](#page-703-0) > [Endre maskininnstillinger fra kontrollpanelet](#page-704-0) > [Skriv ut rapporter](#page-725-0) > Rapporter

#### **Rapporter**

Følgende rapporter er tilgjengelige:

#### **Overførings**

Overførings skriver ut en Overførings for den siste sendingen.

#### **Adressebok**

Adressebokrapporten skriver ut en alfabetisk liste over navn og numre som er lagret i adressebokens minne.

#### **Faksaktivitetsrapport**

Faksjournalen skriver ut en liste med informasjon om de siste 200 innkommende og utgående faksene. (TX betyr sende og RX betyr motta)

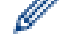

(Windows 7, Windows 8 og Windows 10)

Du kan vise og skrive ut faksaktivitetsrapporten fra datamaskinen med programmet for faksaktivitetsbehandling. Gå til siden **Nedlastinger** for din modell på Brother Solutions Center på [support.brother.com](http://support.brother.com/) for å laste ned programvaren.

#### **Brukerinnstillinger**

Brukerinnstillingsrapporten skriver ut en liste over gjeldende innstillinger.

#### **Nettverksinnstilling**

Nettverksinnstillingsrapporten skriver ut en liste over gjeldende nettverksinnstillinger.

#### **WLAN-rapport**

WLAN-rapporten skriver ut diagnostikken for trådløs LAN-tilkobling.

#### **Anroper-ID-logg**

Rapporten med anroper-ID-historikk skriver ut en liste med informasjon om tilgjengelige anroper-IDer for de 30 siste mottatte faksene og telefonanropene.

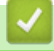

#### **Beslektet informasjon**

• [Skriv ut rapporter](#page-725-0)

<span id="page-727-0"></span> [Hjem](#page-1-0) > [Maskininnstillinger](#page-703-0) > [Endre maskininnstillinger fra kontrollpanelet](#page-704-0) > [Skriv ut rapporter](#page-725-0) > Skriv ut en rapport

#### **Skriv ut en rapport**

#### >> MFC-J6530DW

>> MFC-J6930DW/MFC-J6935DW

#### **MFC-J6530DW**

- 1. Trykk på  $\begin{bmatrix} 1 \\ 1 \end{bmatrix}$  [Innstill.] > [Alle innst.] > [Skriv rapport].
- 2. Trykk på ▲ eller ▼ for å vise rapportalternativene, og trykk deretter på alternativet du vil bruke.
- 3. Trykk på [Ja].
- 4. Trykk på **.**

#### **MFC-J6930DW/MFC-J6935DW**

- 1. Trykk på  $\|\cdot\|$  [Innst.] > [Alle innst.] > [Skriv rapport].
- 2. Sveip opp eller ned eller trykk på ▲ eller ▼ for å vise rapportalternativene, og trykk deretter på alternativet du vil bruke.
- 3. Trykk på [Ja].
- 4. Trykk på  $\Box$

#### **Beslektet informasjon**

- [Skriv ut rapporter](#page-725-0)
- [Anroper-ID](#page-353-0)

<span id="page-728-0"></span> [Hjem](#page-1-0) > [Maskininnstillinger](#page-703-0) > [Endre maskininnstillinger fra kontrollpanelet](#page-704-0) > Tabell med innstillinger og funksjoner

### **Tabell med innstillinger og funksjoner**

- [Innstillingstabeller \(2,7"\(67,5 mm\) modeller med pekeskjerm\)](#page-729-0)
- [Funksjonstabeller \(2,7"\(67,5 mm\) modeller med pekeskjerm\)](#page-737-0)
- [Innstillingstabeller \(3,7"\(93,4 mm\) modeller med pekeskjerm\)](#page-745-0)
- [Funksjonstabeller \(3,7"\(93,4 mm\) modeller med pekeskjerm\)](#page-754-0)

<span id="page-729-0"></span> [Hjem](#page-1-0) > [Maskininnstillinger](#page-703-0) > [Endre maskininnstillinger fra kontrollpanelet](#page-704-0) > [Tabell med innstillinger og](#page-728-0) [funksjoner](#page-728-0) > Innstillingstabeller (2,7"(67,5 mm) modeller med pekeskjerm)

### **Innstillingstabeller (2,7"(67,5 mm) modeller med pekeskjerm)**

**Beslektede modeller** : MFC-J6530DW

Disse tabellene gjør det enklere å forstå maskinens menyvalg og alternativer.

#### **[Innstill.]**

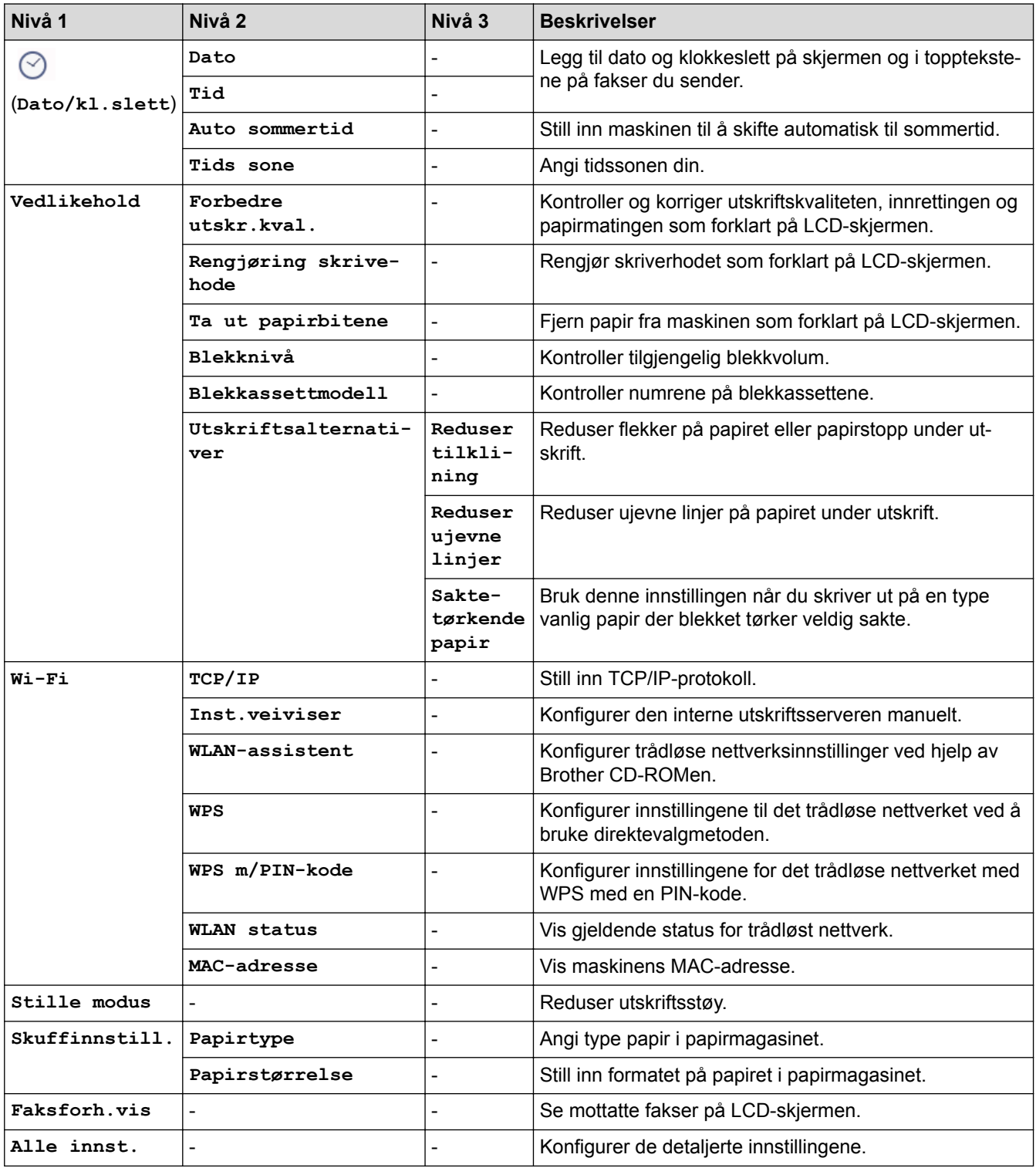

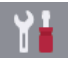

## **[Innstill.] > [Alle innst.] > [Hovedoppsett]**

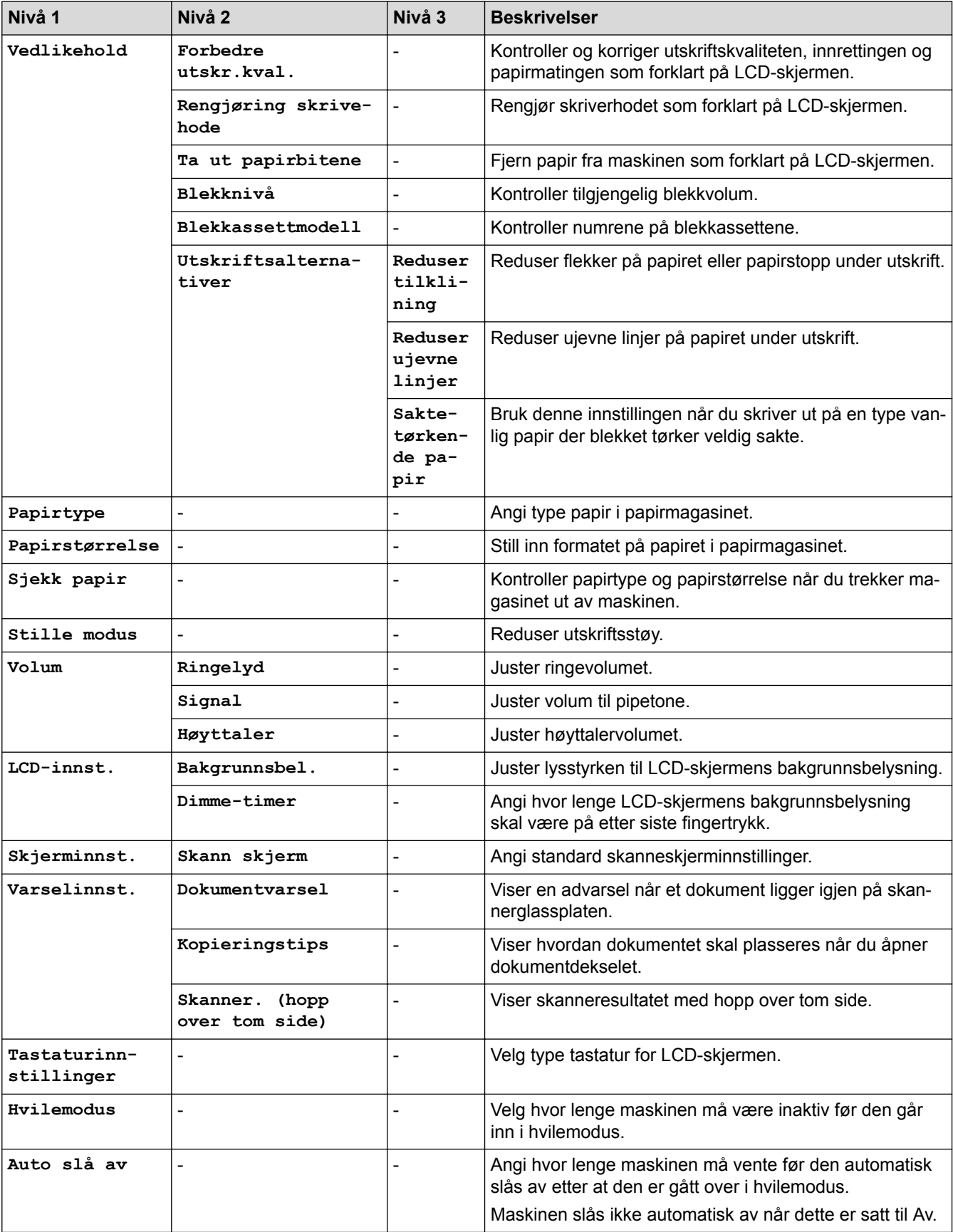

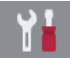

### **[Innstill.] > [Alle innst.] > [Snarveis innstillinger]**

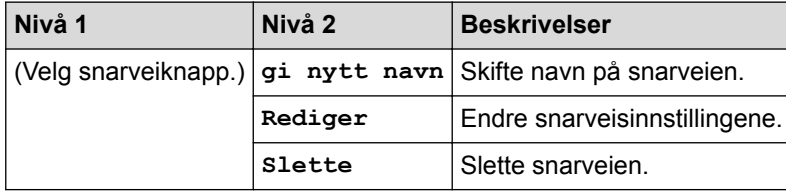

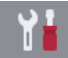

### **[Innstill.] > [Alle innst.] > [Fax]**

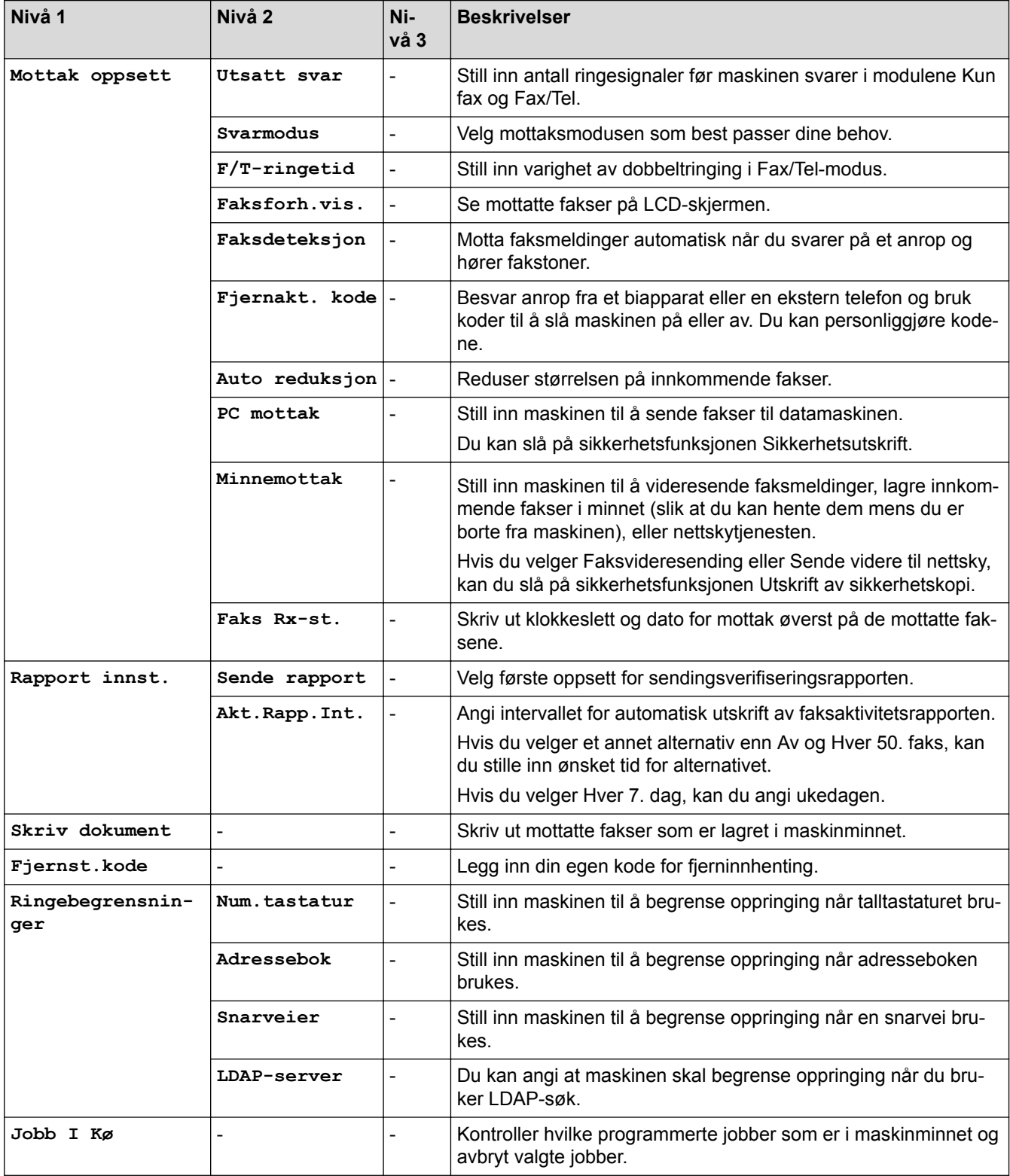

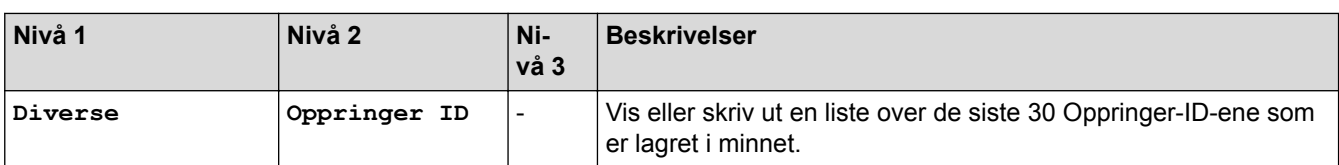

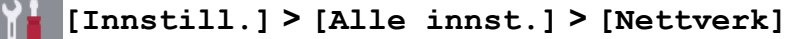

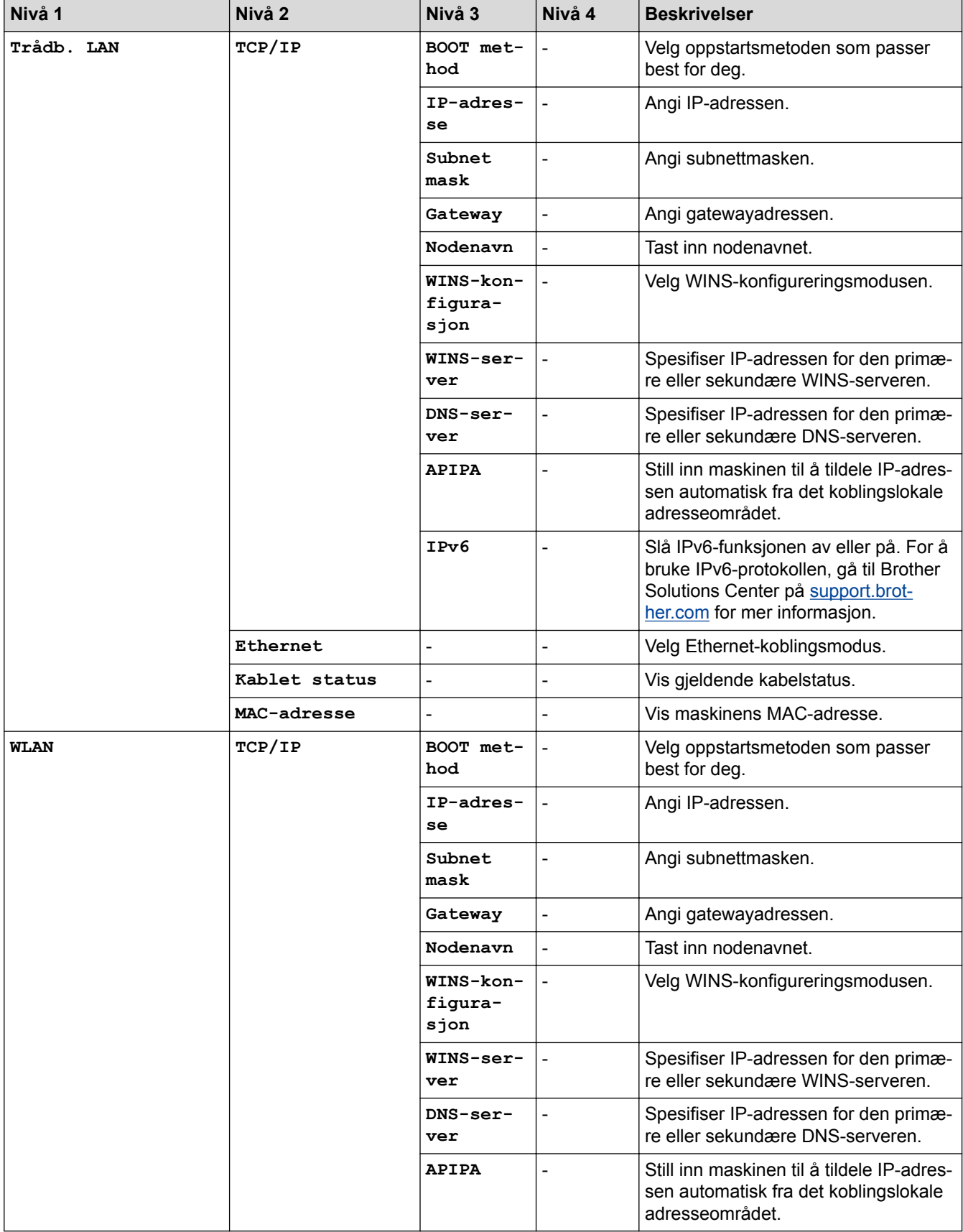

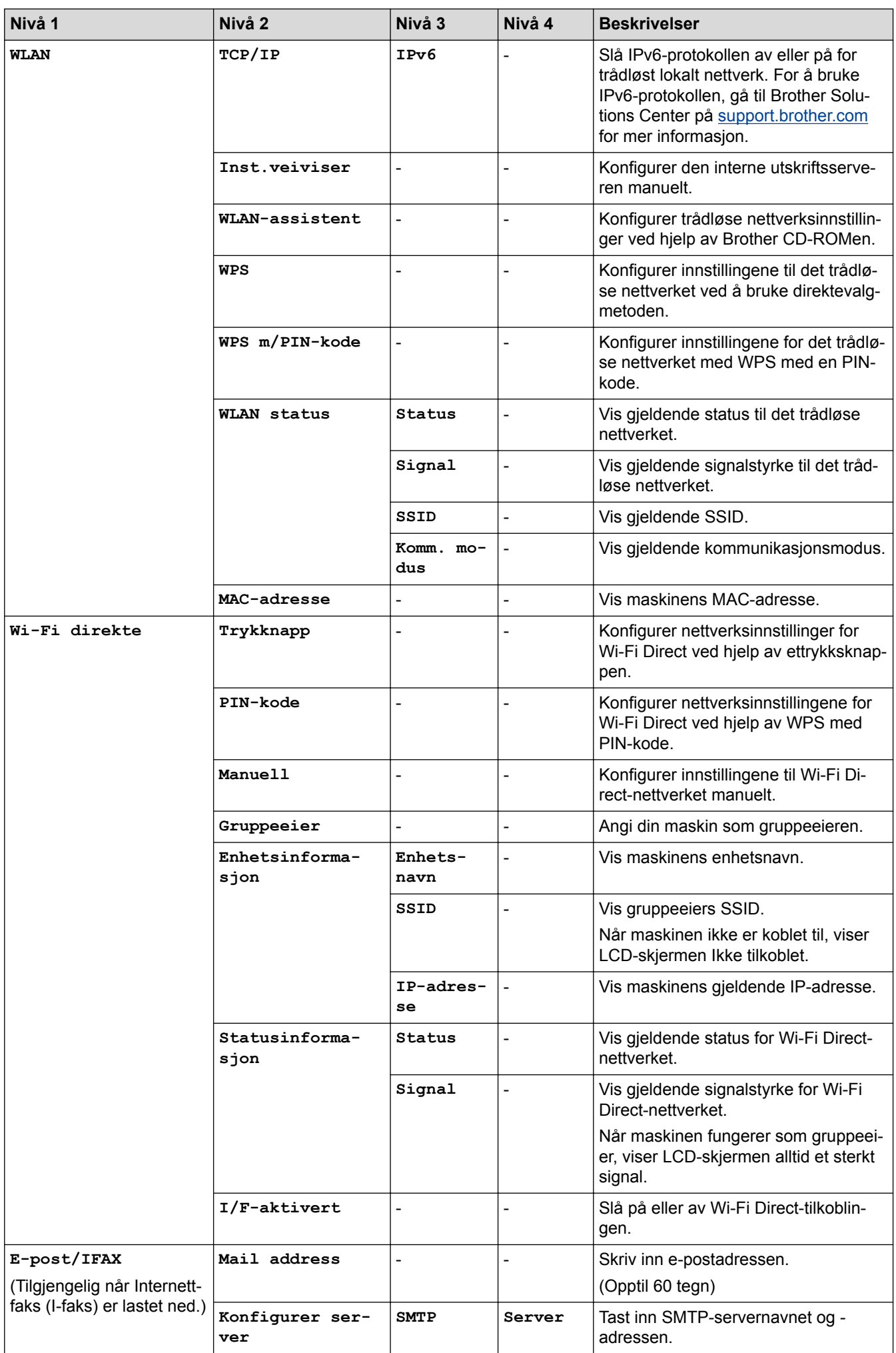

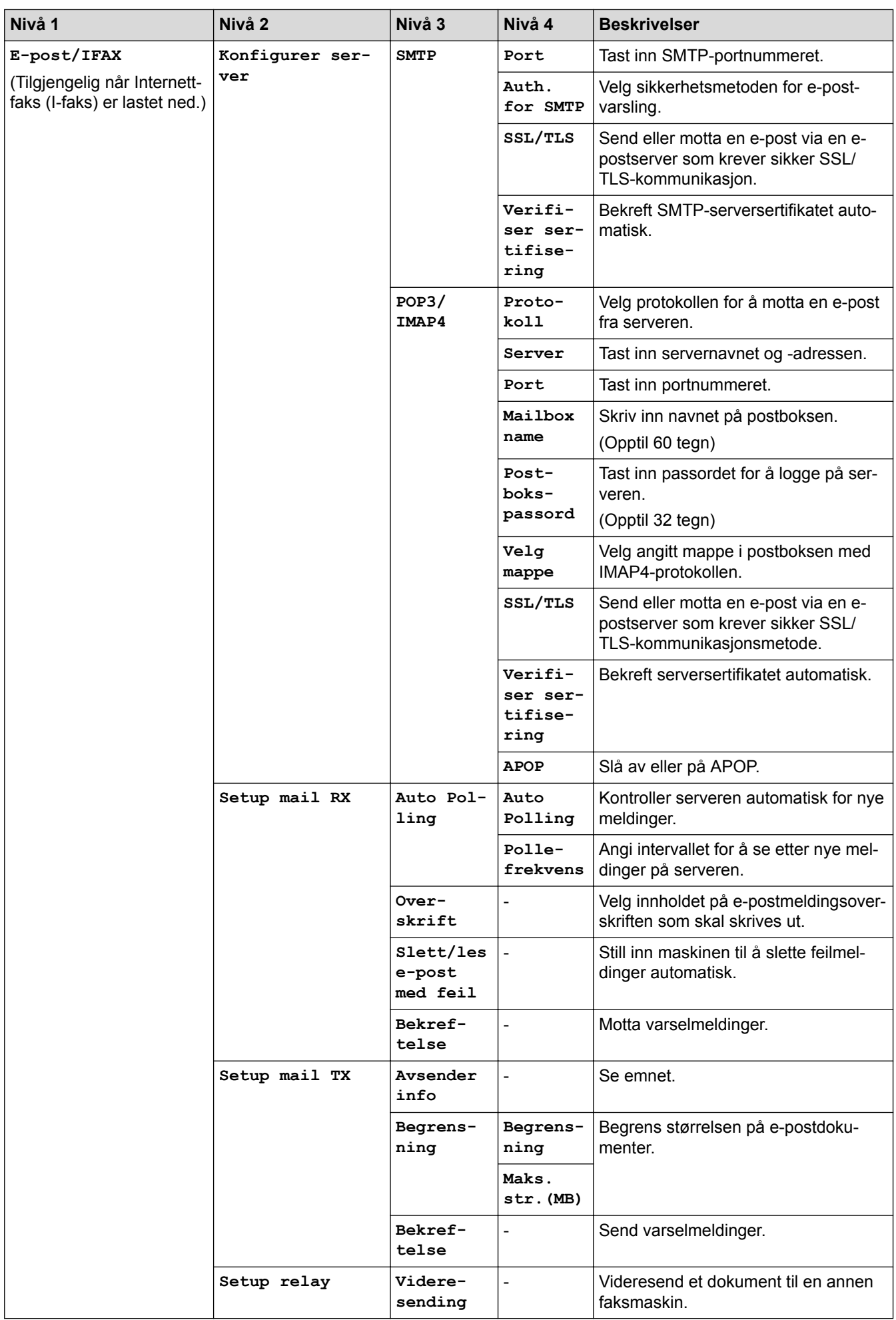

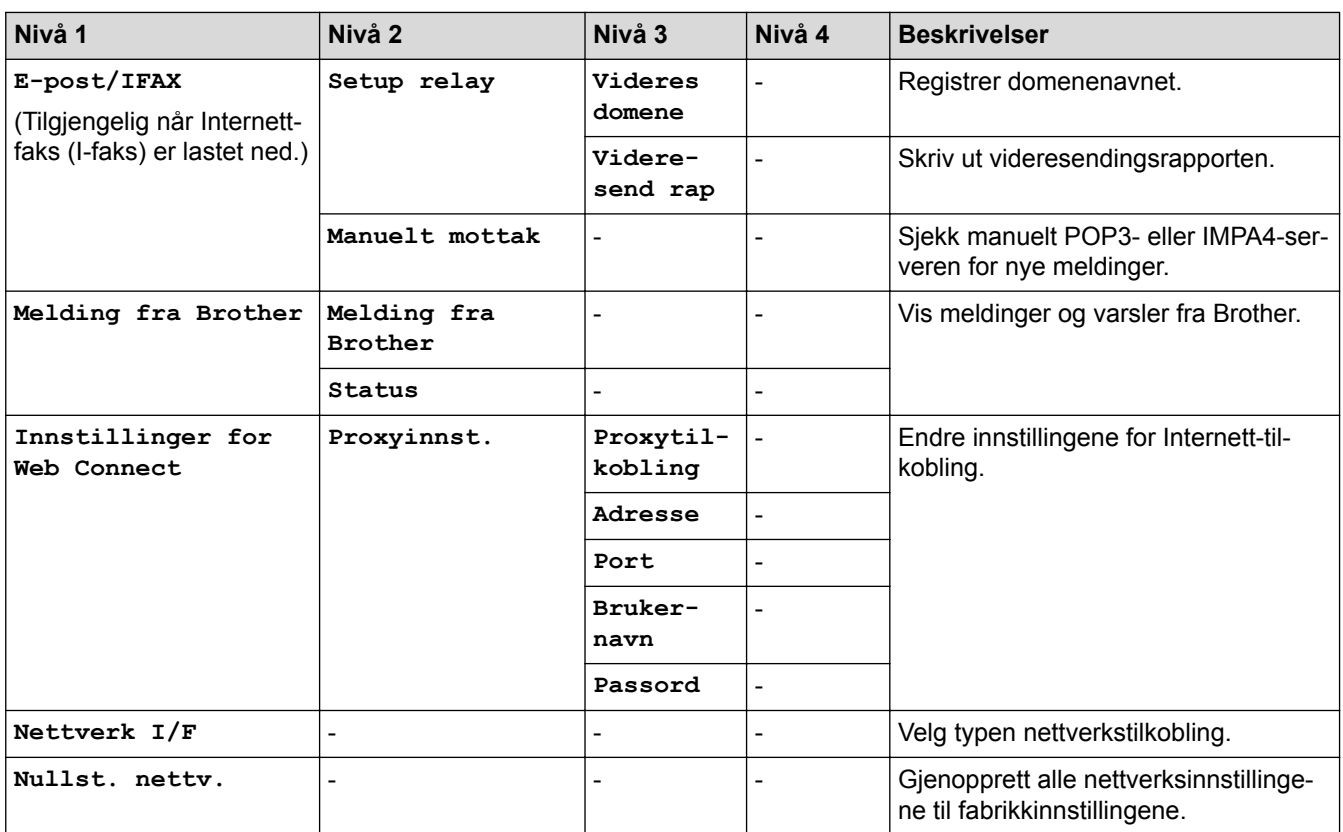

## **[Innstill.] > [Alle innst.] > [Skriv rapport]**

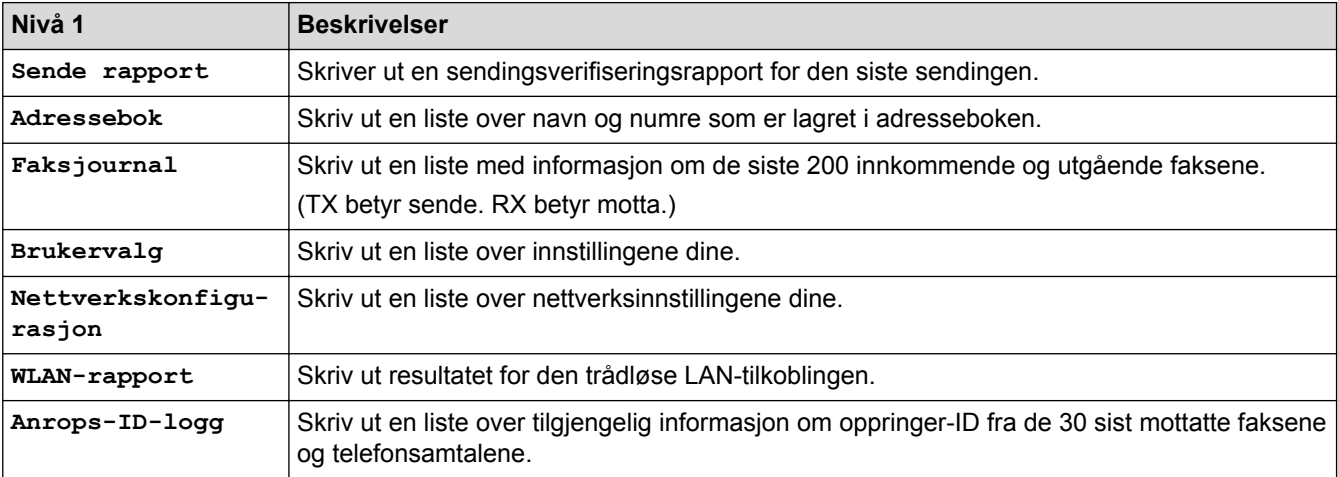

## **[Innstill.] > [Alle innst.] > [Maskininfo]**

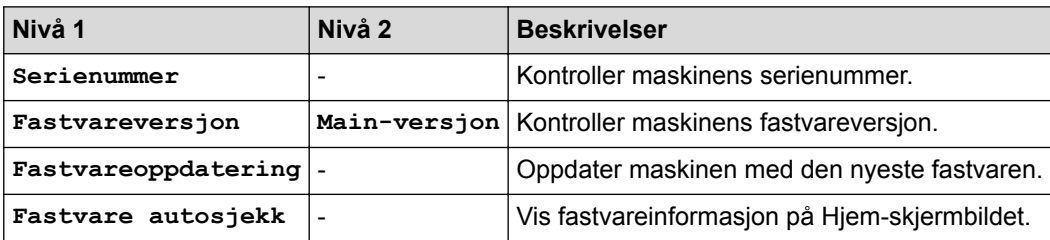

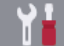

### **[Innstill.] > [Alle innst.] > [Grunn oppsett]**

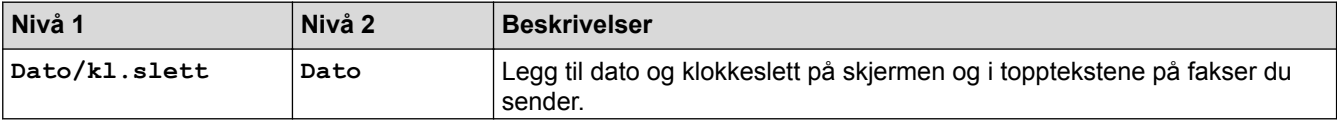

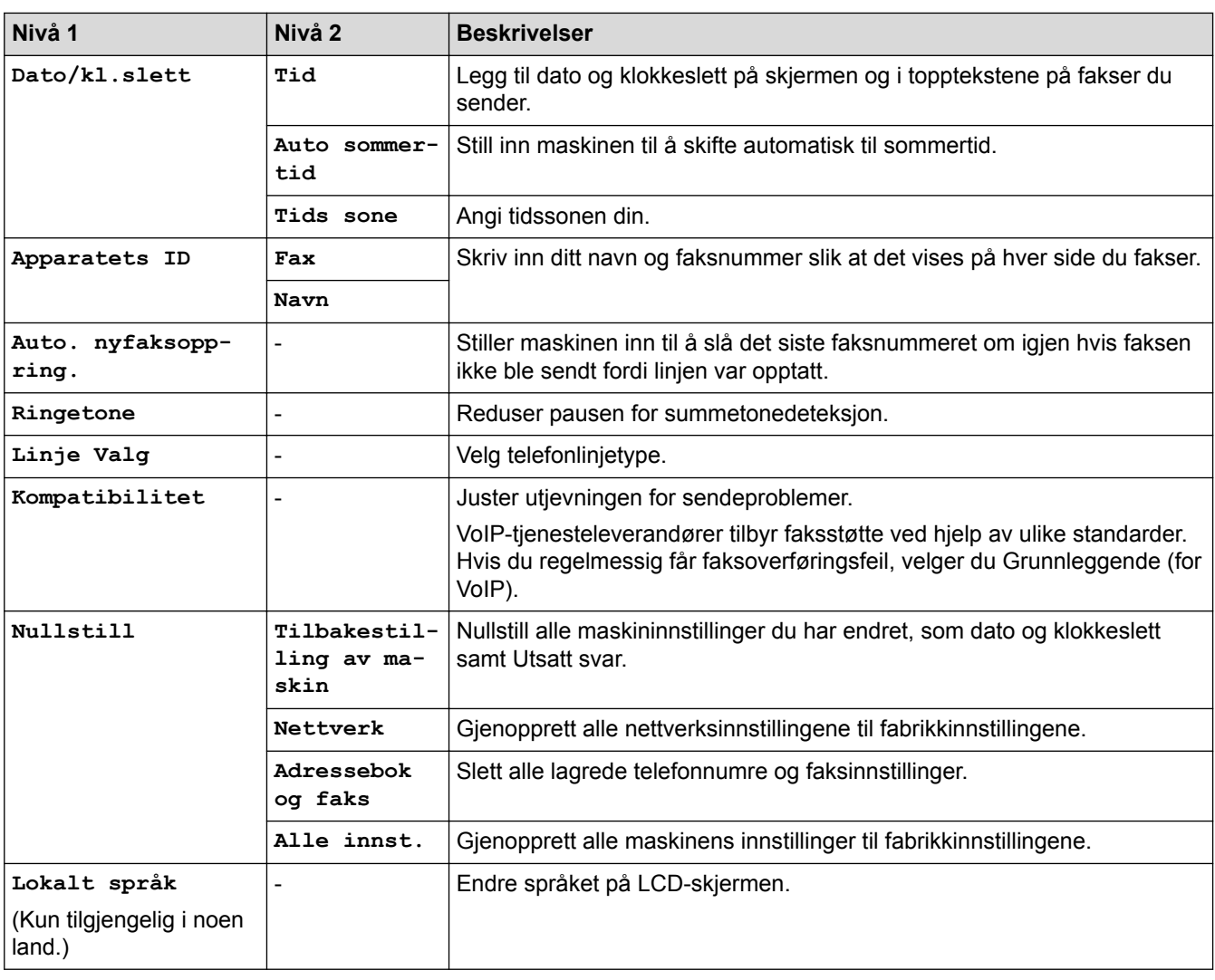

### **Beslektet informasjon**

∣✔

• [Tabell med innstillinger og funksjoner](#page-728-0)

<span id="page-737-0"></span> [Hjem](#page-1-0) > [Maskininnstillinger](#page-703-0) > [Endre maskininnstillinger fra kontrollpanelet](#page-704-0) > [Tabell med innstillinger og](#page-728-0) [funksjoner](#page-728-0) > Funksjonstabeller (2,7"(67,5 mm) modeller med pekeskjerm)

### **Funksjonstabeller (2,7"(67,5 mm) modeller med pekeskjerm)**

**Beslektede modeller** : MFC-J6530DW

#### **IE. [Fax] (Når [Faksforh.vis] er [Av])**

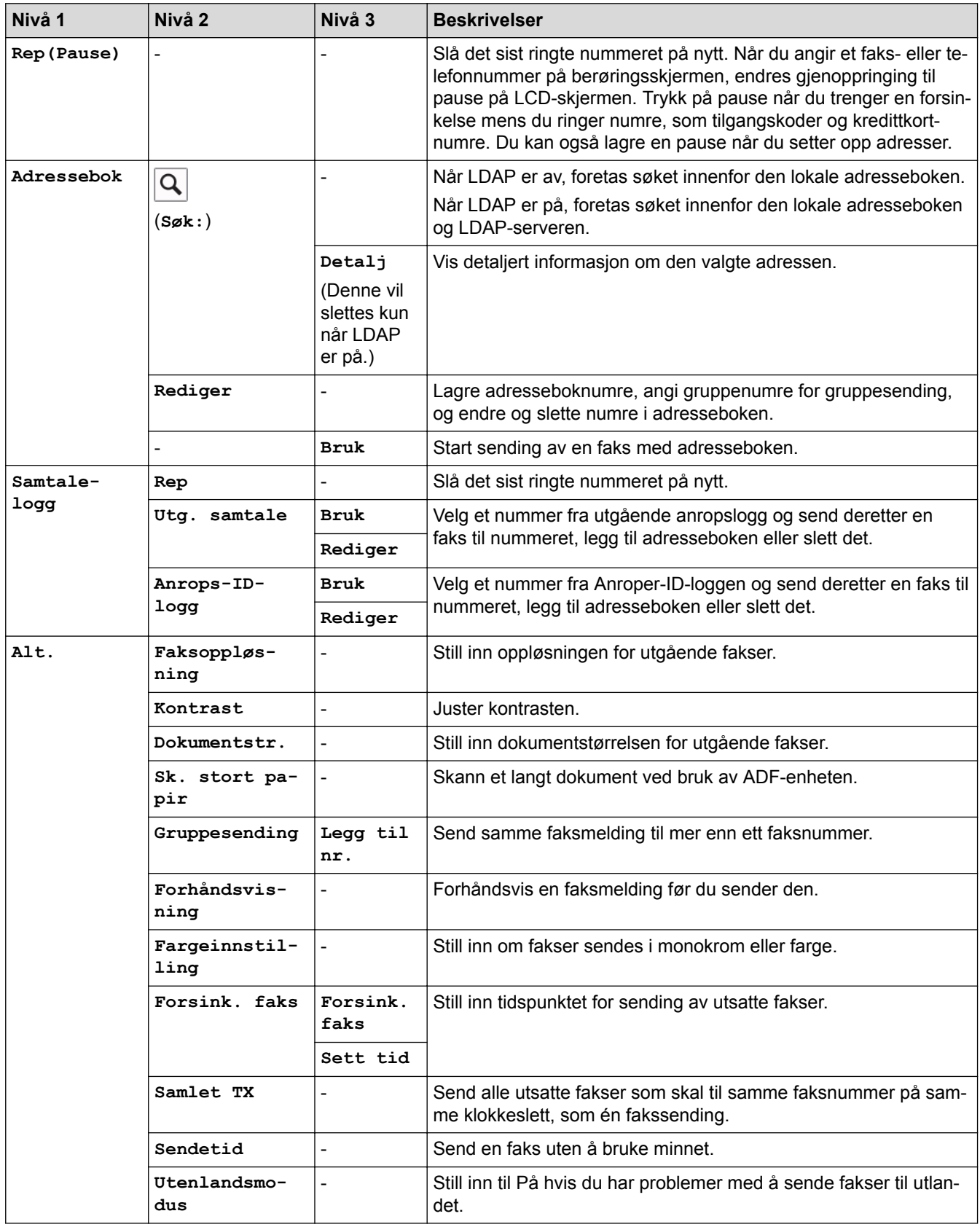

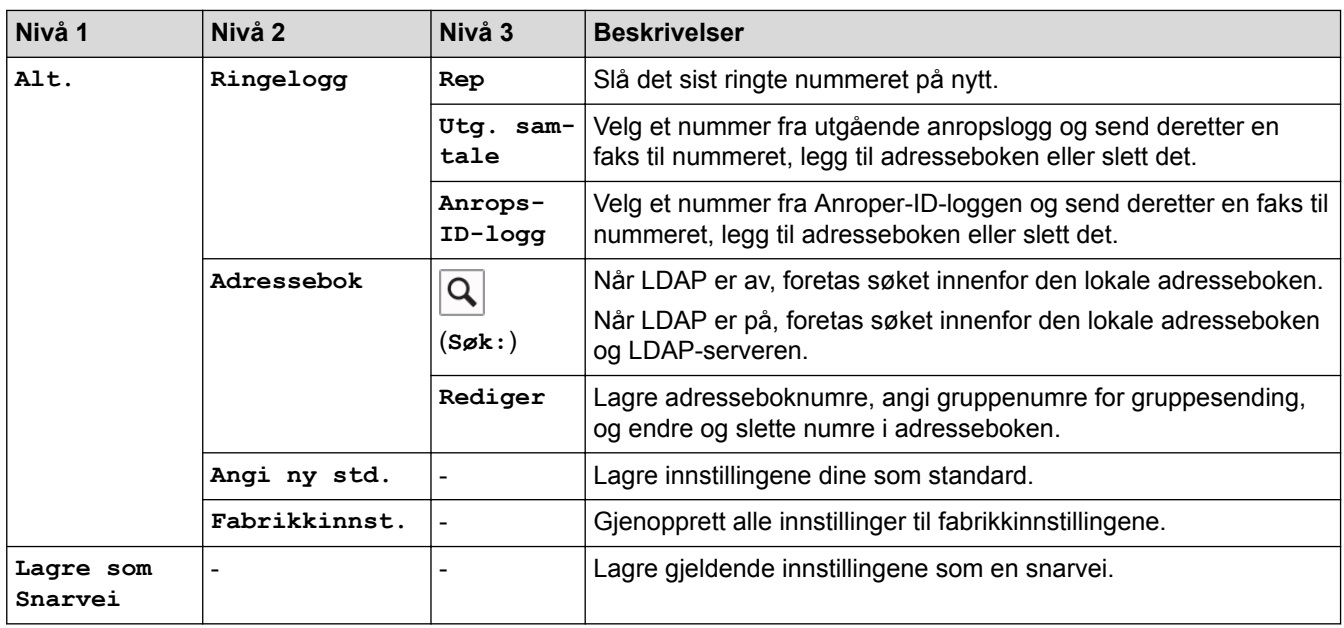

# **[Fax] (Når [Faksforh.vis] er [På])**

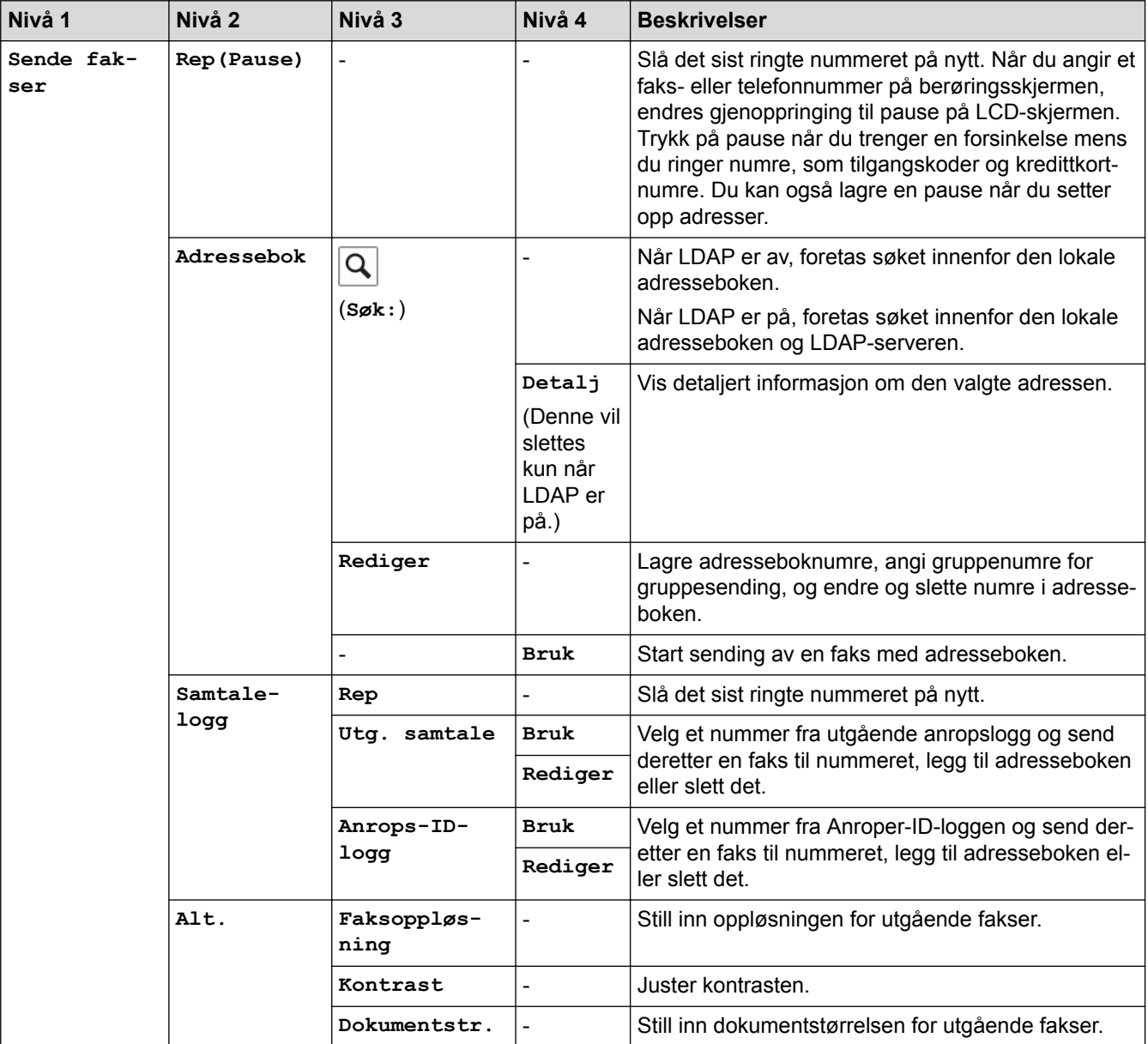

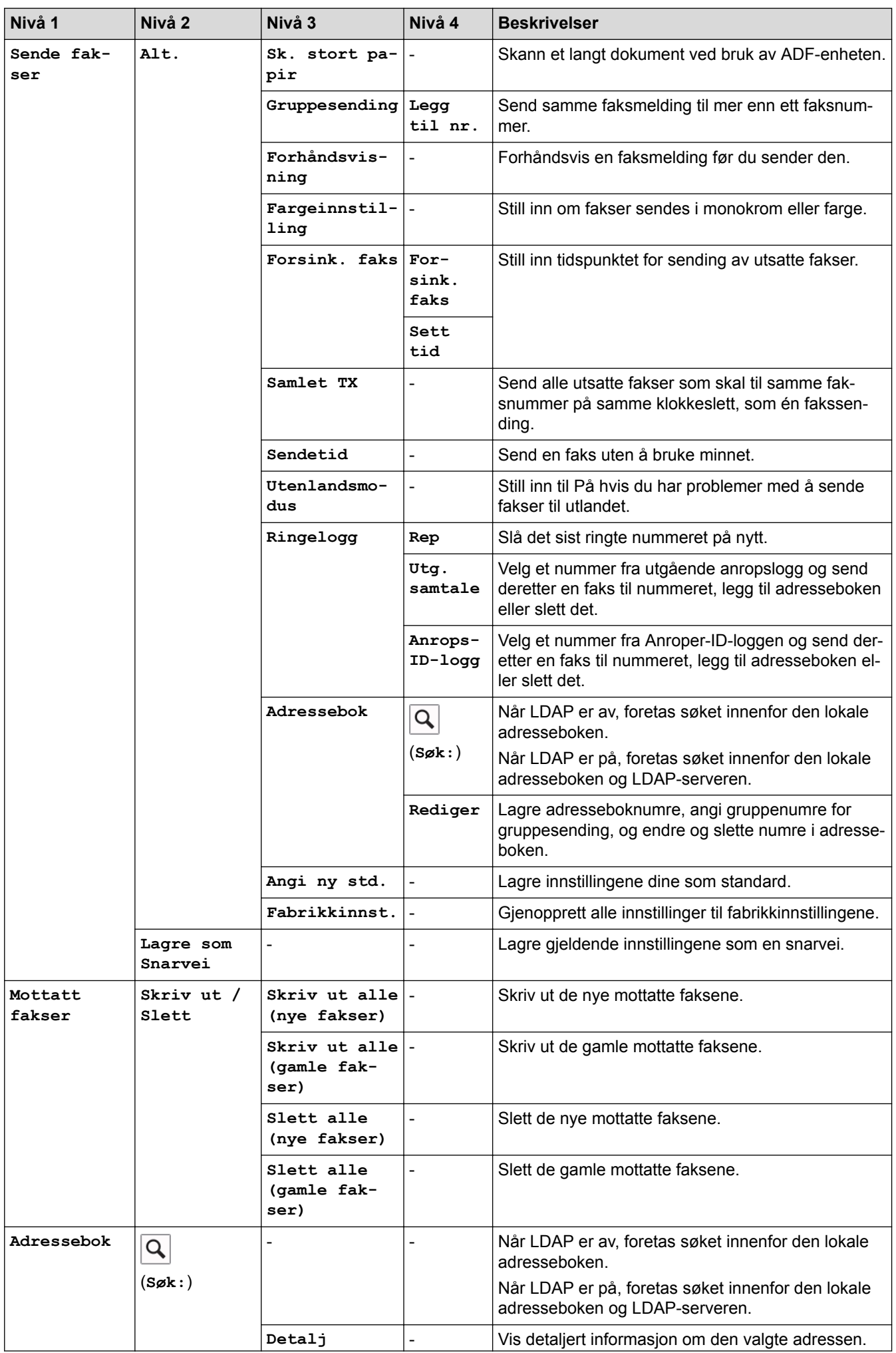

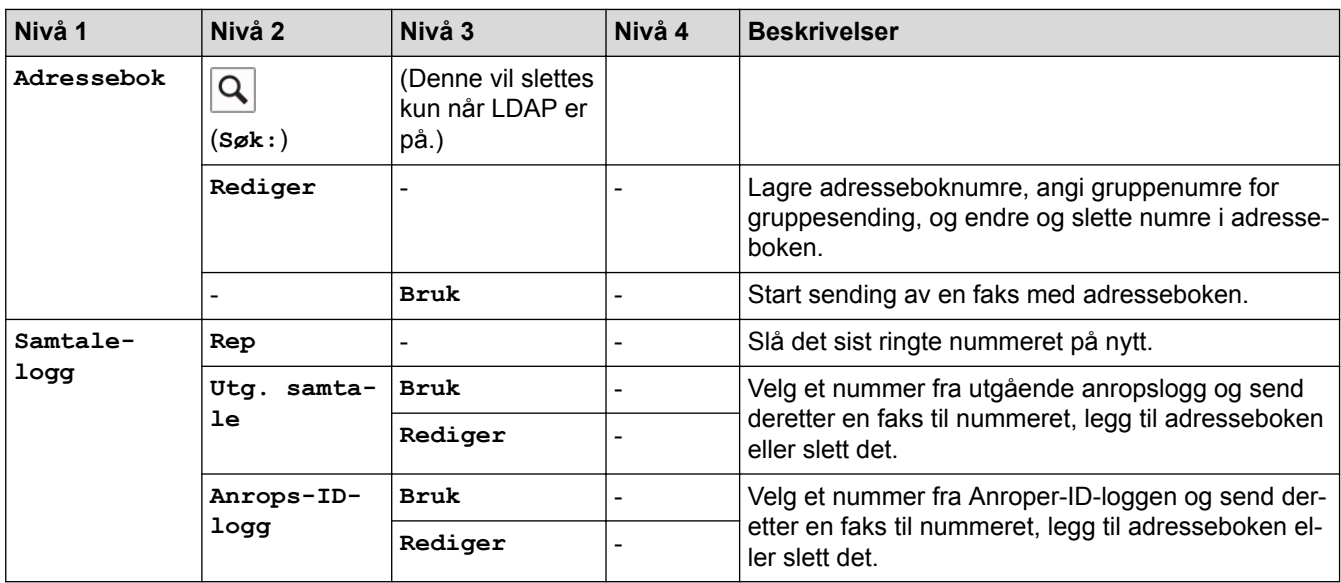

## **[Kopi]**

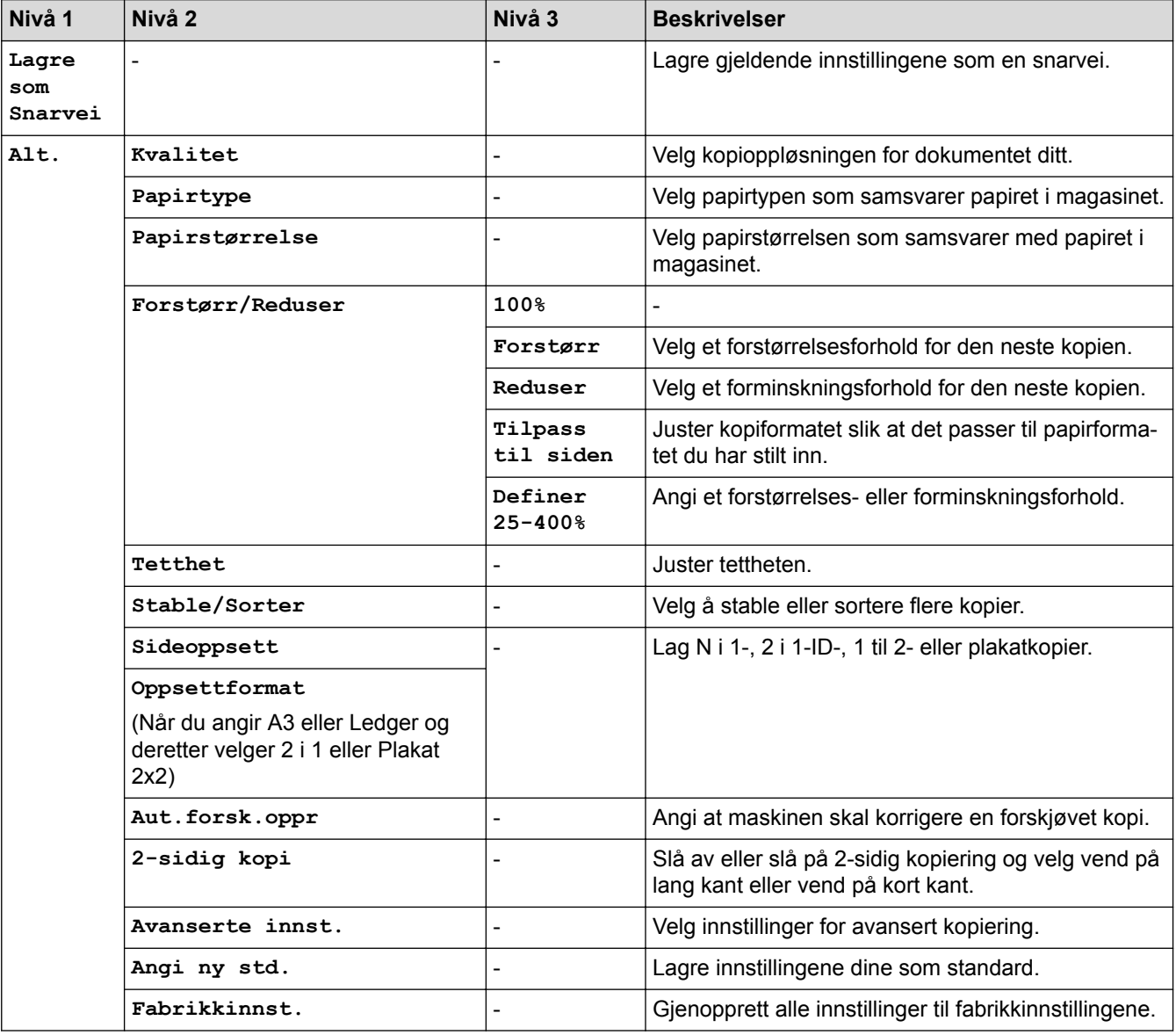

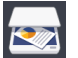

# **[Skanne]**

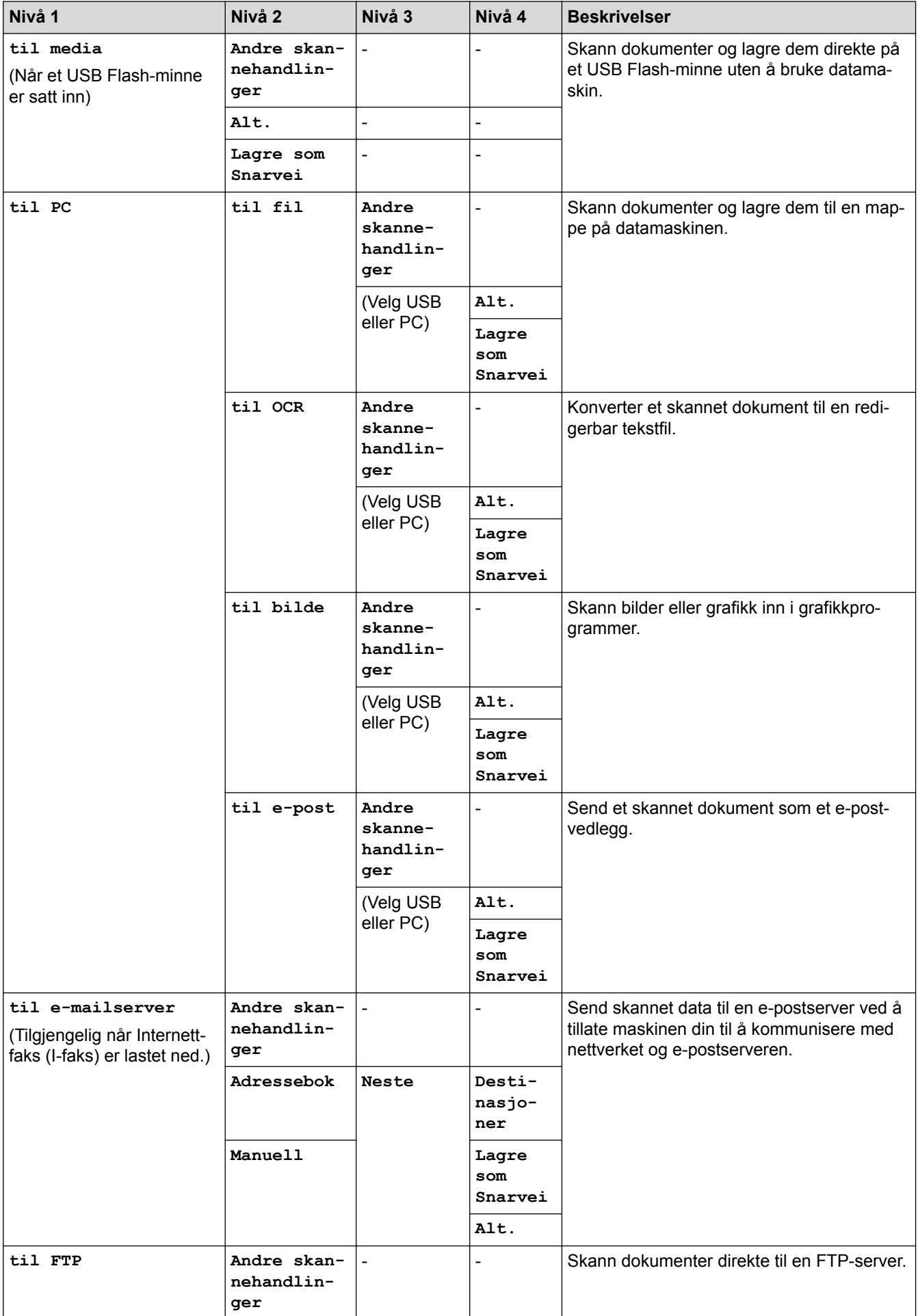

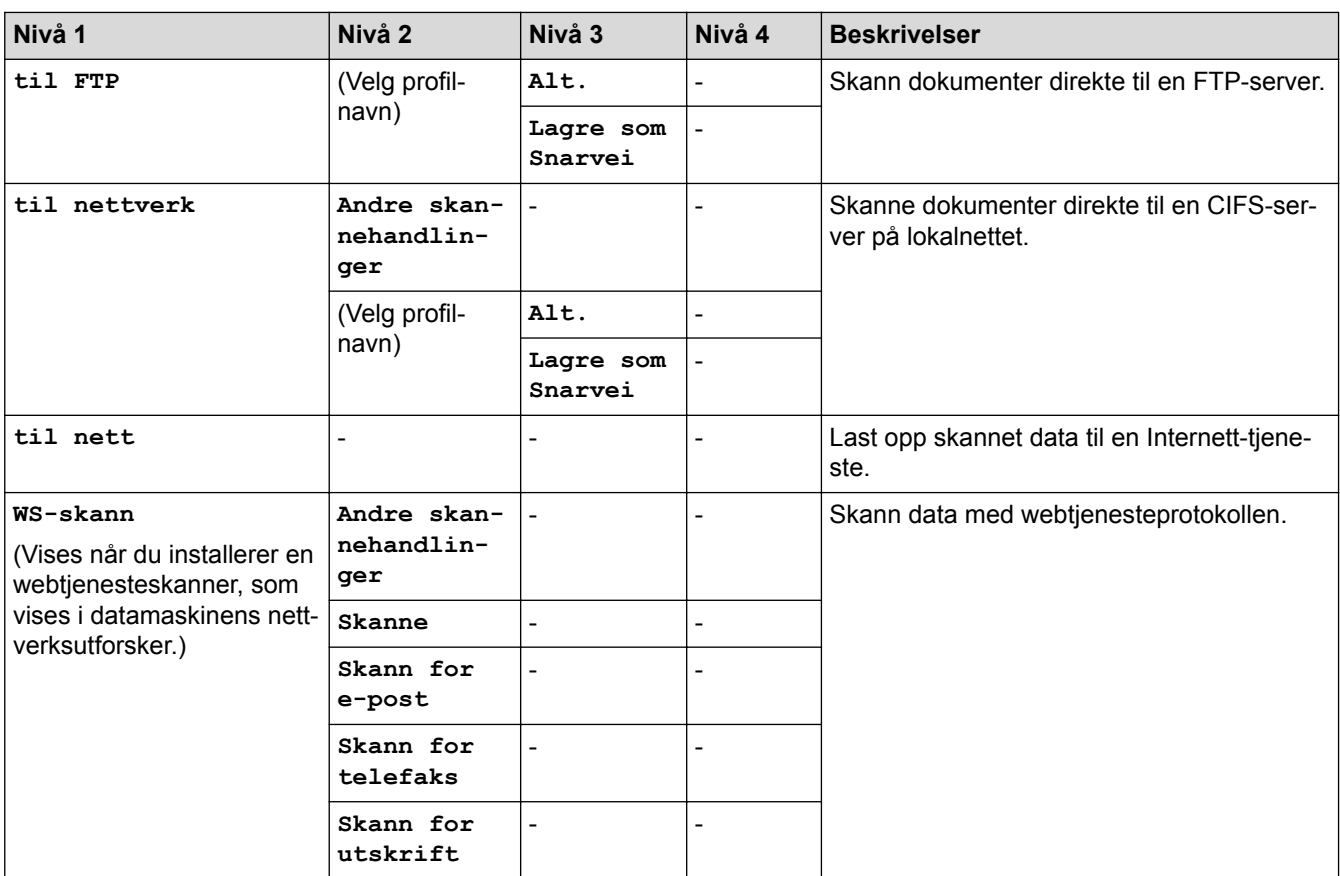

## **[Nett]**

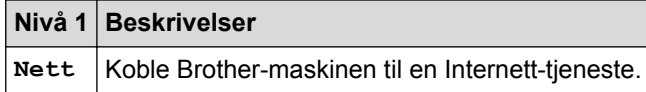

### **[Apper]**

#### **Nivå 1 Beskrivelser**

**Apper** Koble Brother-maskinen til Brothers Apper-tjeneste.

### **[USB]**

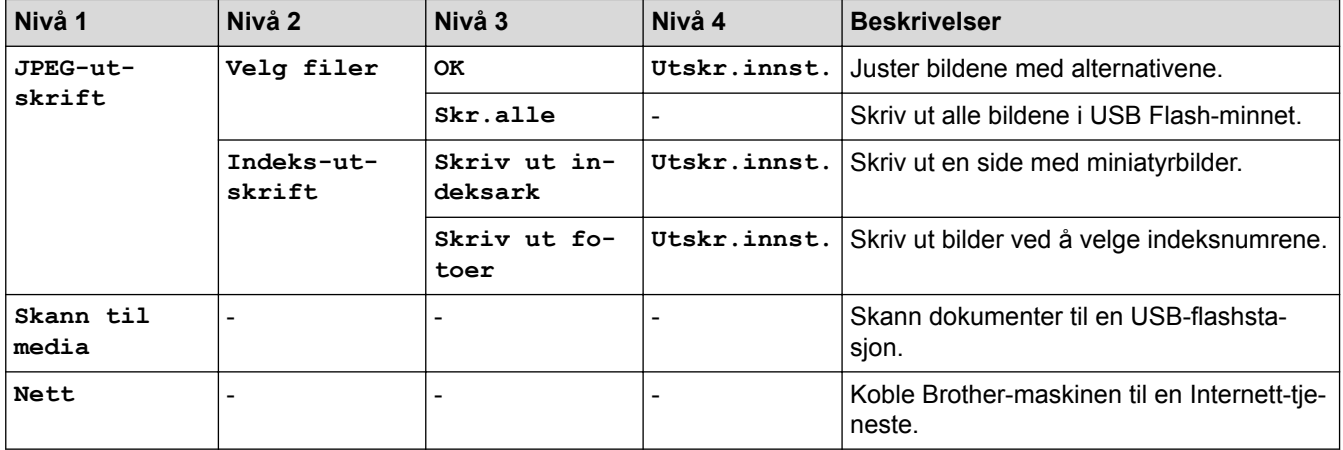

## **[A3-kopi- snarvei]**

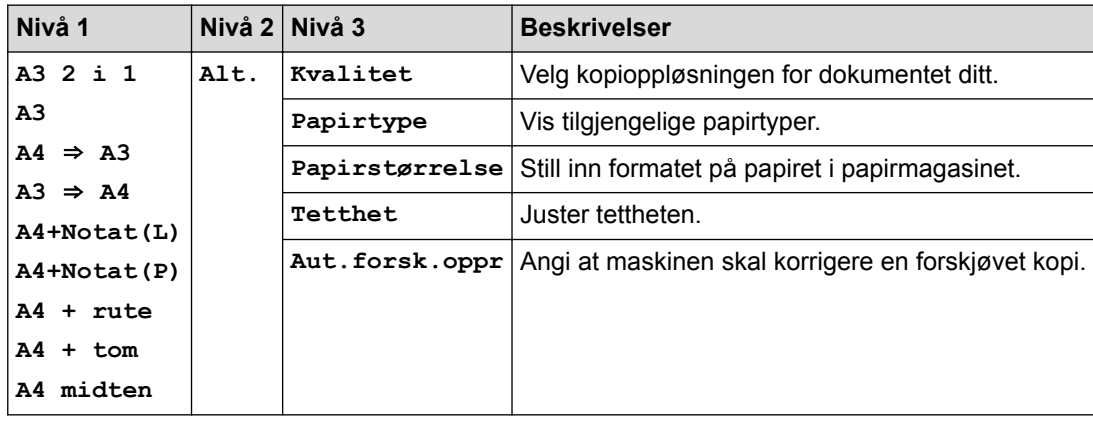

## **[Last ned programv.]**

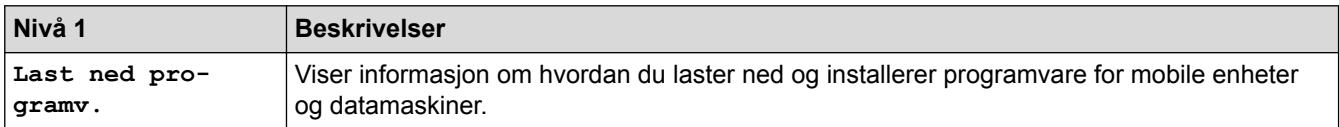

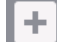

#### **[Snarveier]**

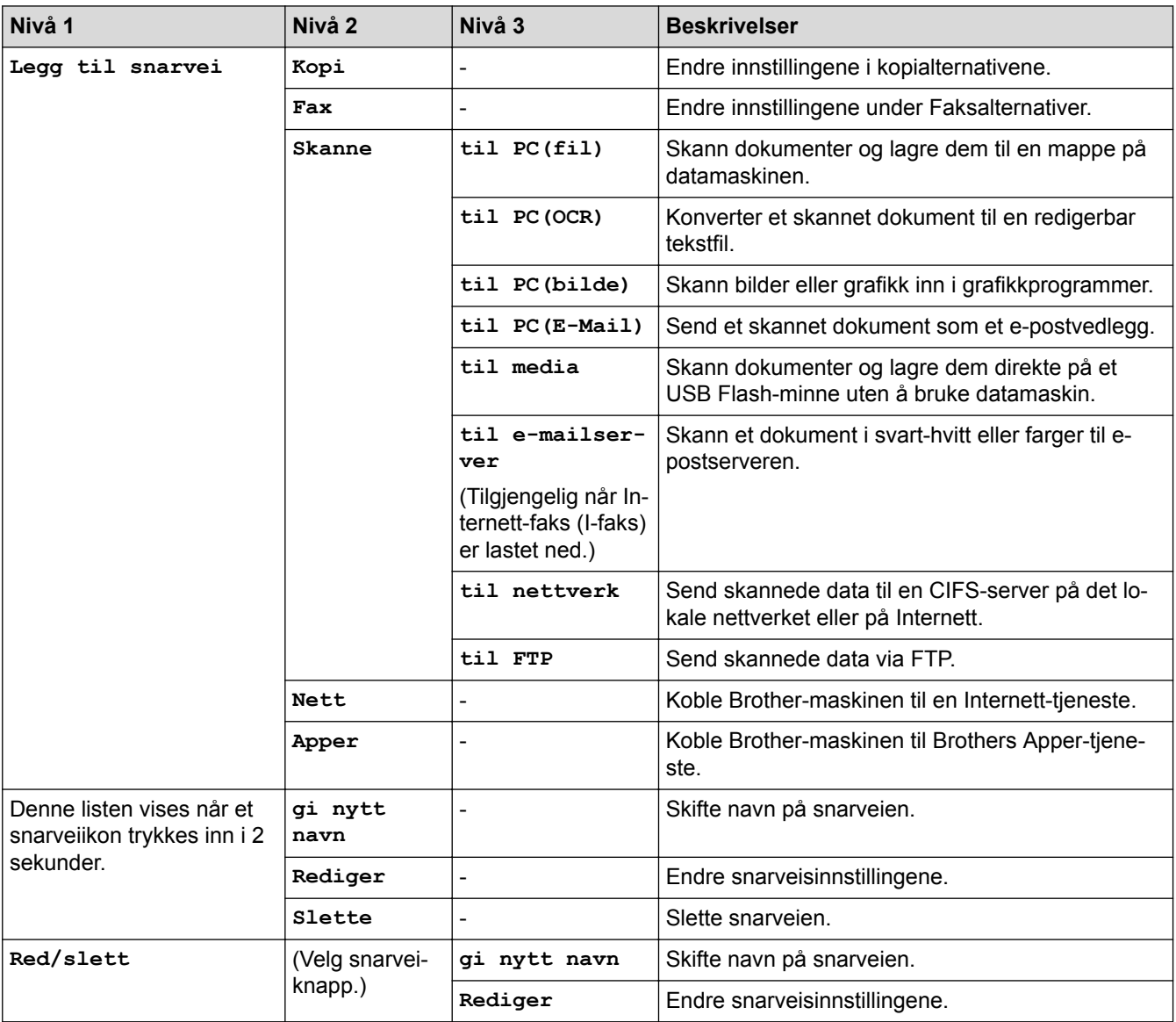

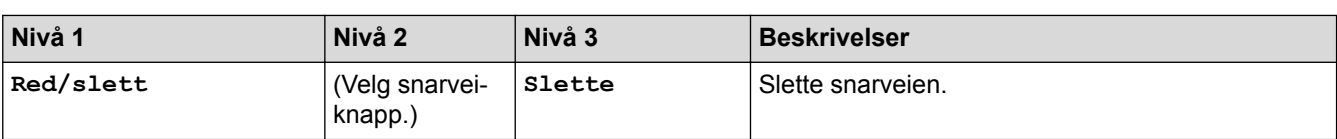

# **[Blekk]**

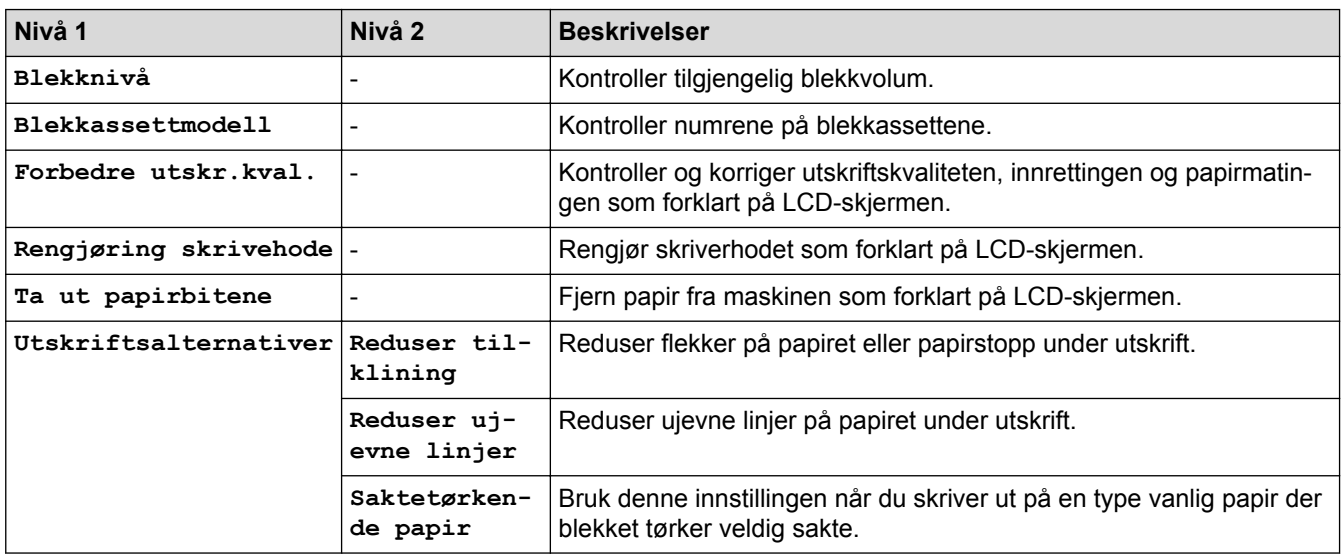

### **(Wi-Fi-oppsett)**

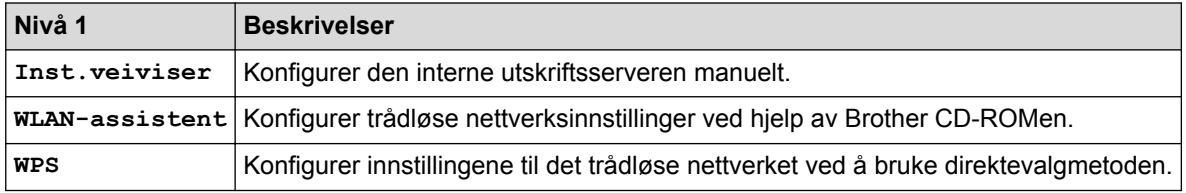

#### **Når du har satt inn et USB Flash-minne i USB-sporet**

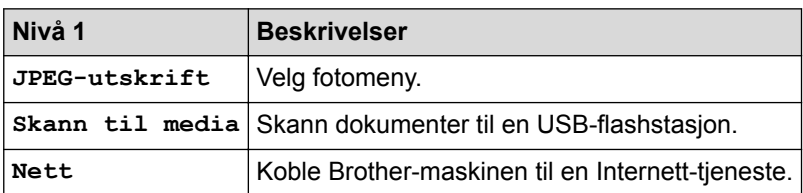

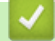

#### **Beslektet informasjon**

- [Tabell med innstillinger og funksjoner](#page-728-0)
- [Viktig merknad](#page-10-0)

<span id="page-745-0"></span> [Hjem](#page-1-0) > [Maskininnstillinger](#page-703-0) > [Endre maskininnstillinger fra kontrollpanelet](#page-704-0) > [Tabell med innstillinger og](#page-728-0) [funksjoner](#page-728-0) > Innstillingstabeller (3,7"(93,4 mm) modeller med pekeskjerm)

### **Innstillingstabeller (3,7"(93,4 mm) modeller med pekeskjerm)**

**Beslektede modeller** : MFC-J6930DW/MFC-J6935DW

Med innstillingstabellene er det enklere å forstå menyvalgene og alternativene som finnes i maskinens programmer.

### **[Innst.]**

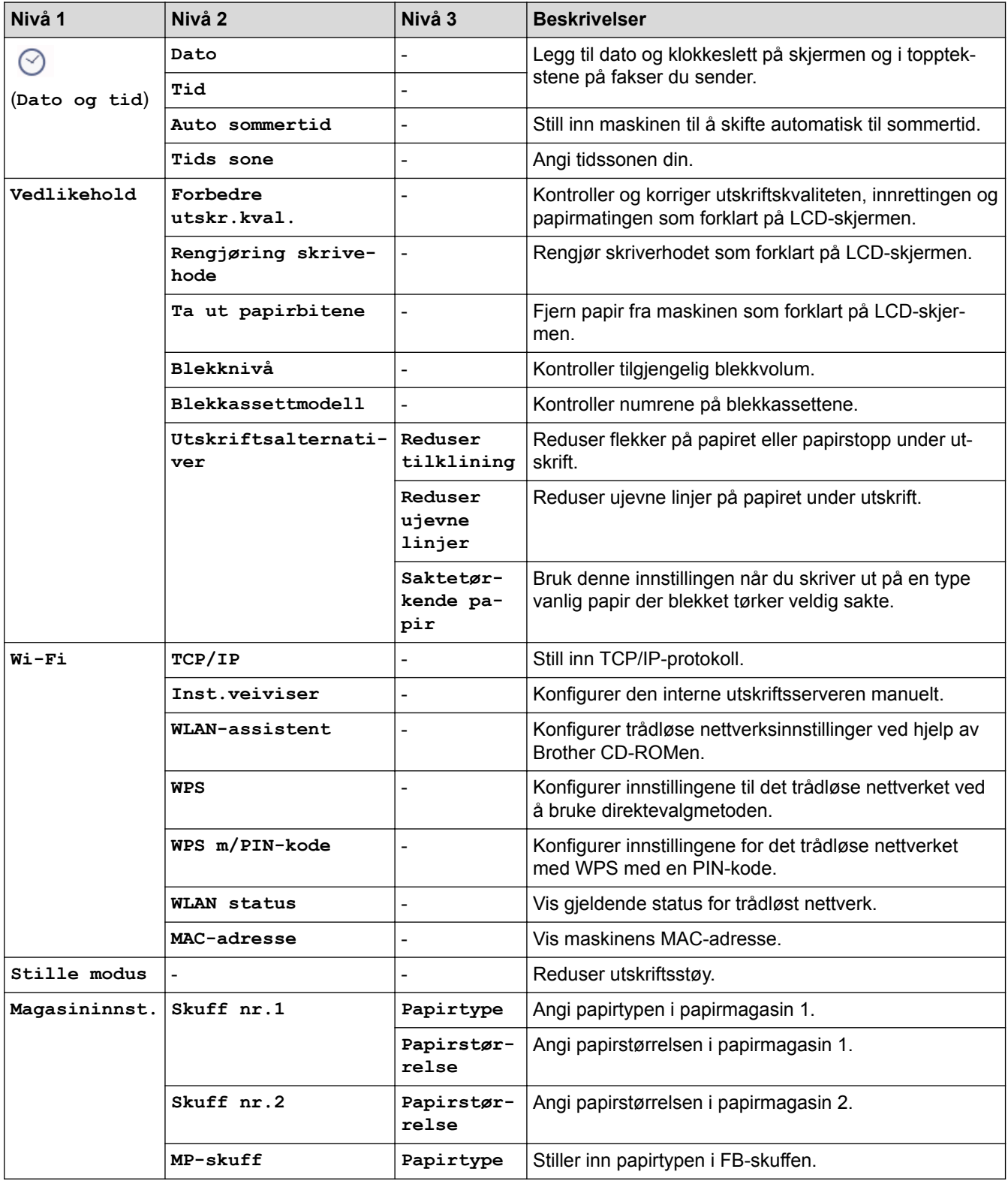

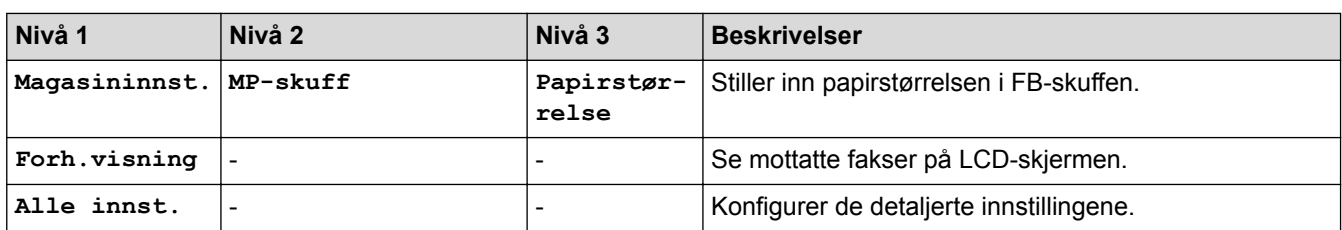

## **[Innst.] > [Alle innst.] > [Hovedoppsett]**

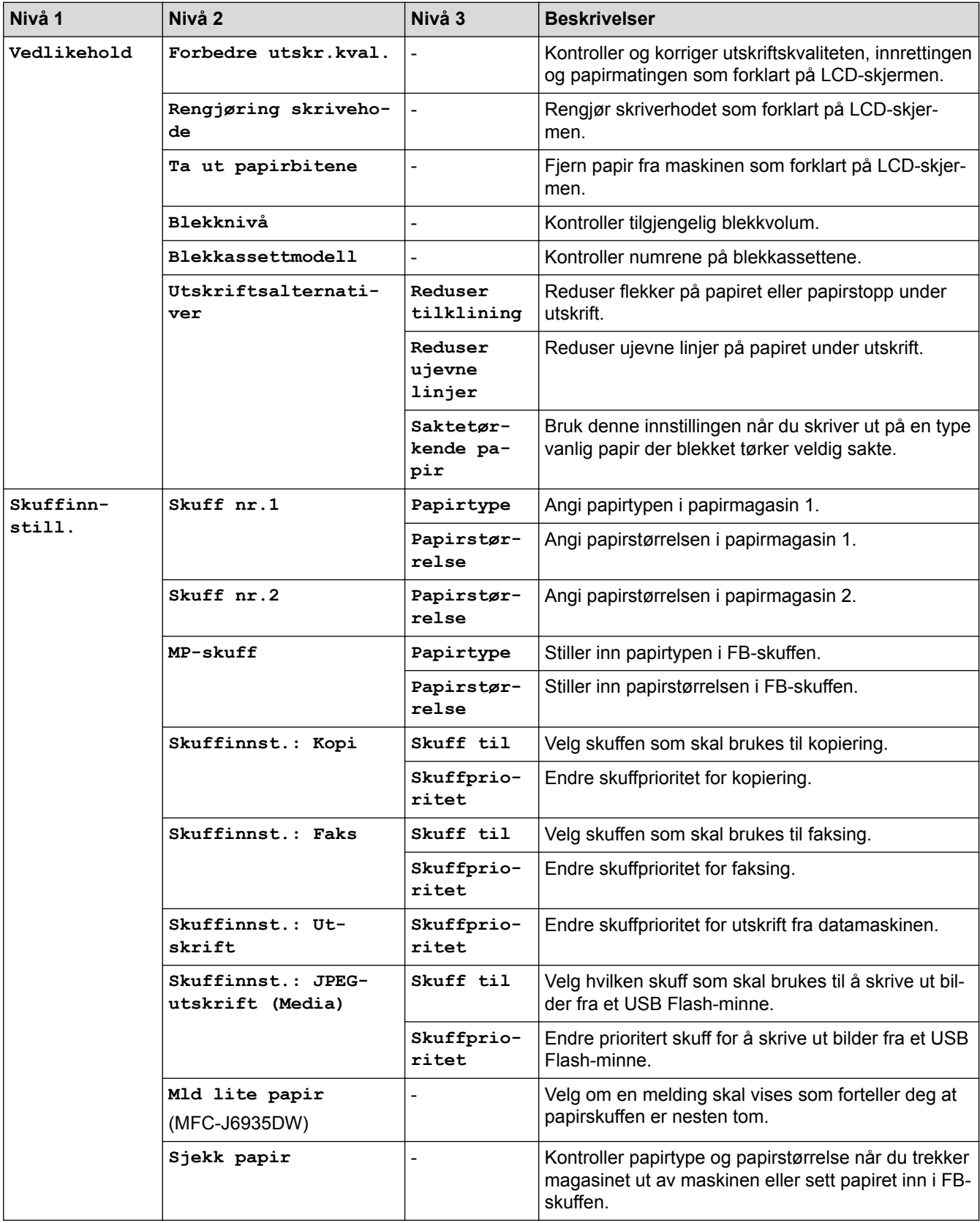

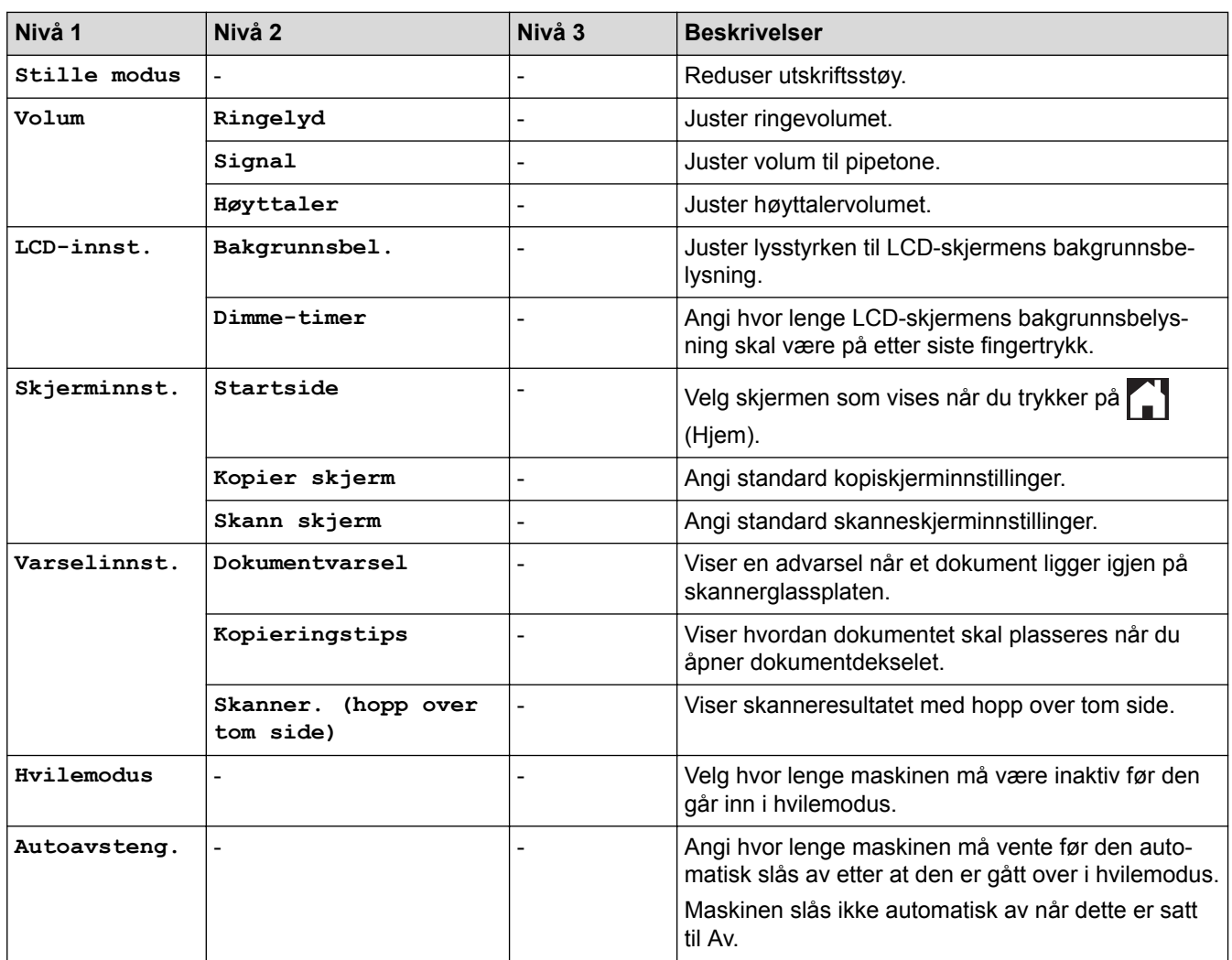

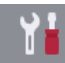

## **[Innst.] > [Alle innst.] > [Snarveis innstillinger]**

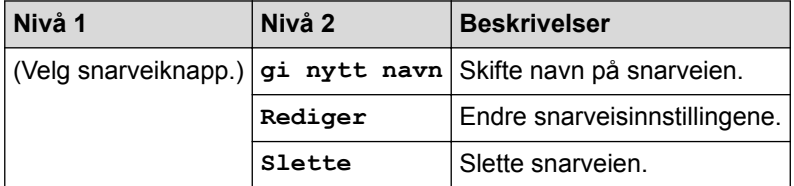

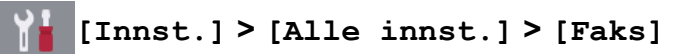

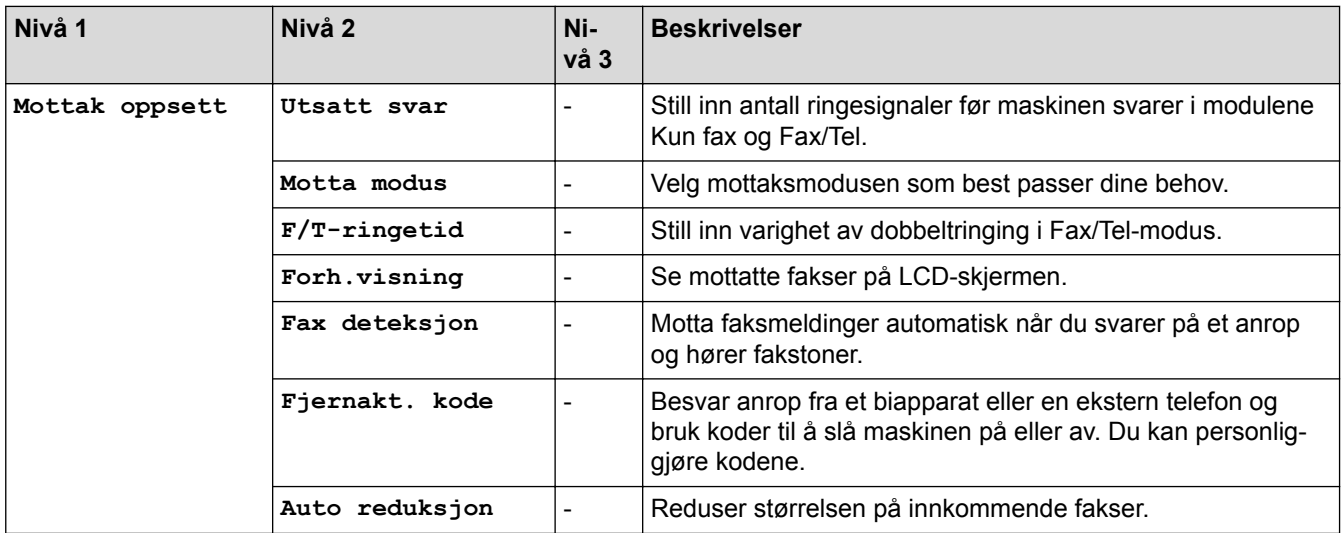

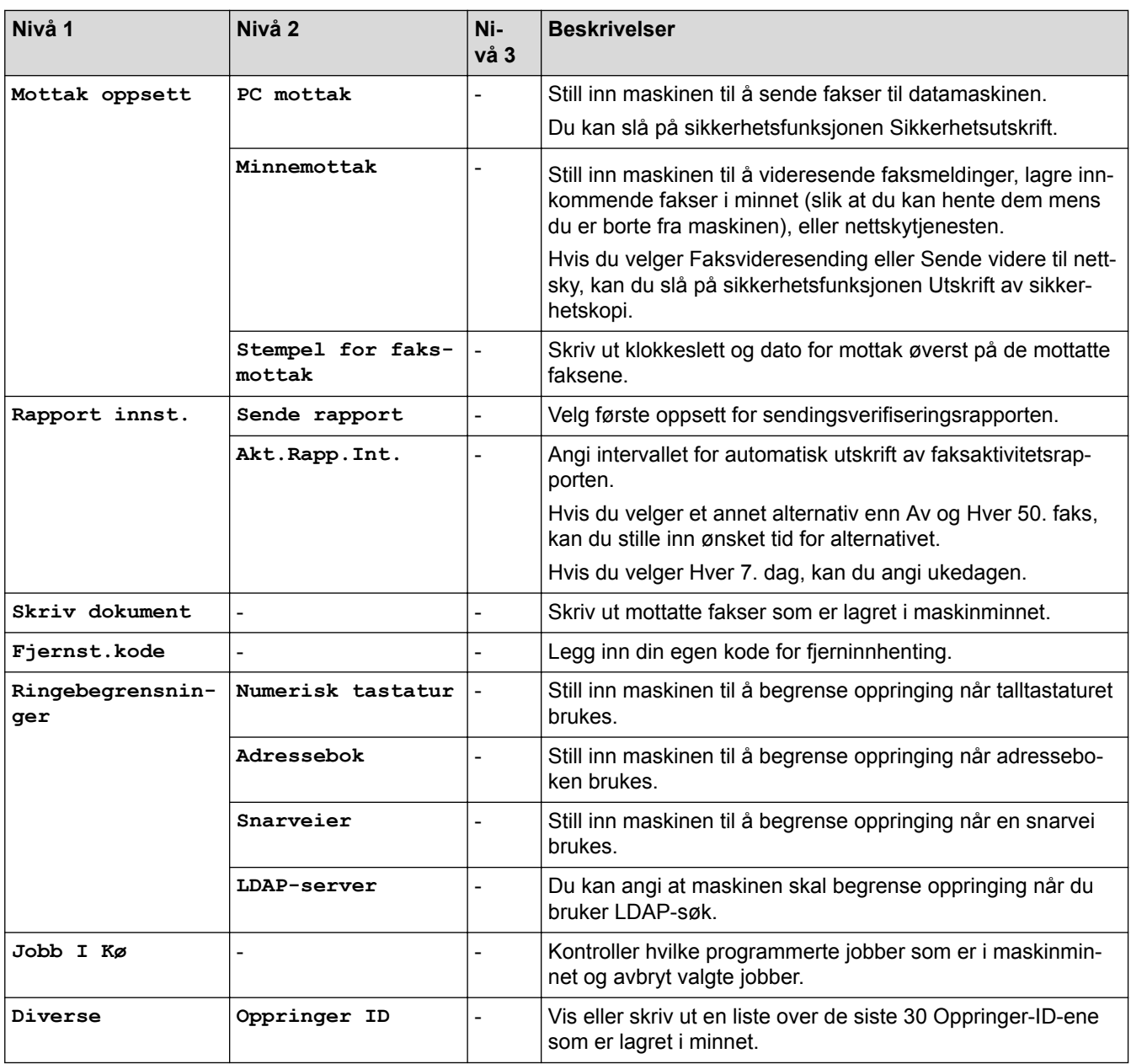

### **[Innst.] > [Alle innst.] > [Skriver]**

#### (MFC-J6935DW)

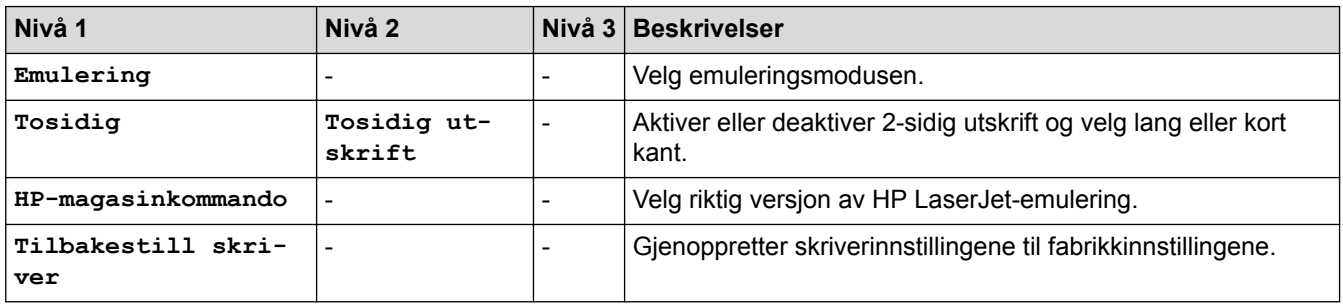

### **[Innst.] > [Alle innst.] > [Nettverk]**

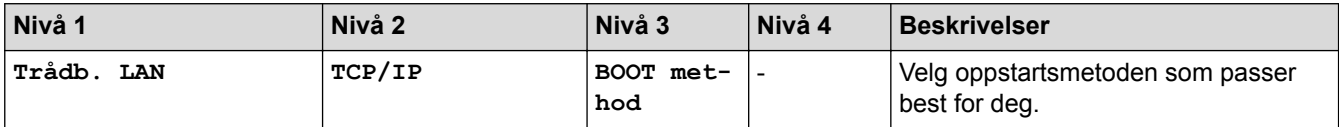

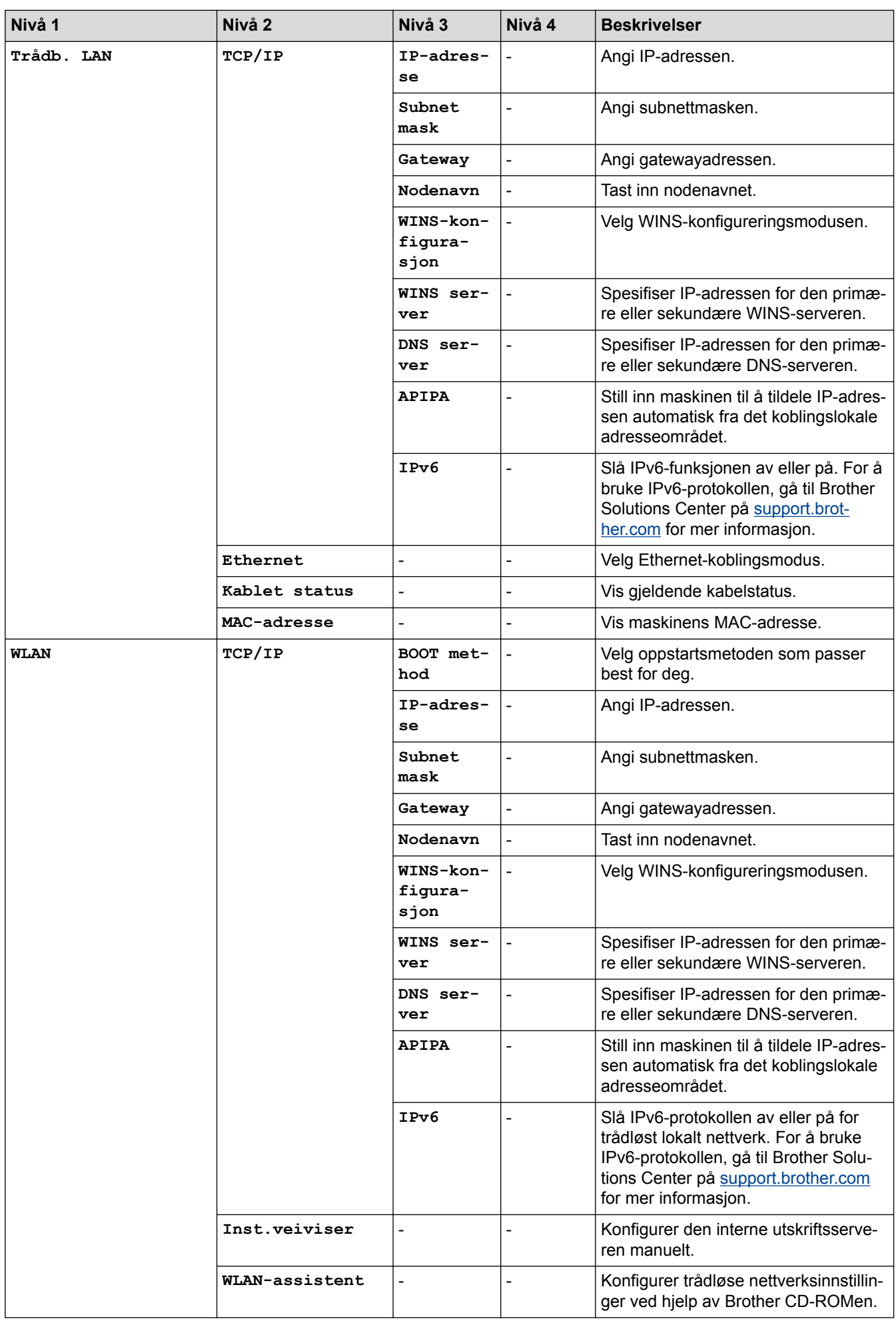

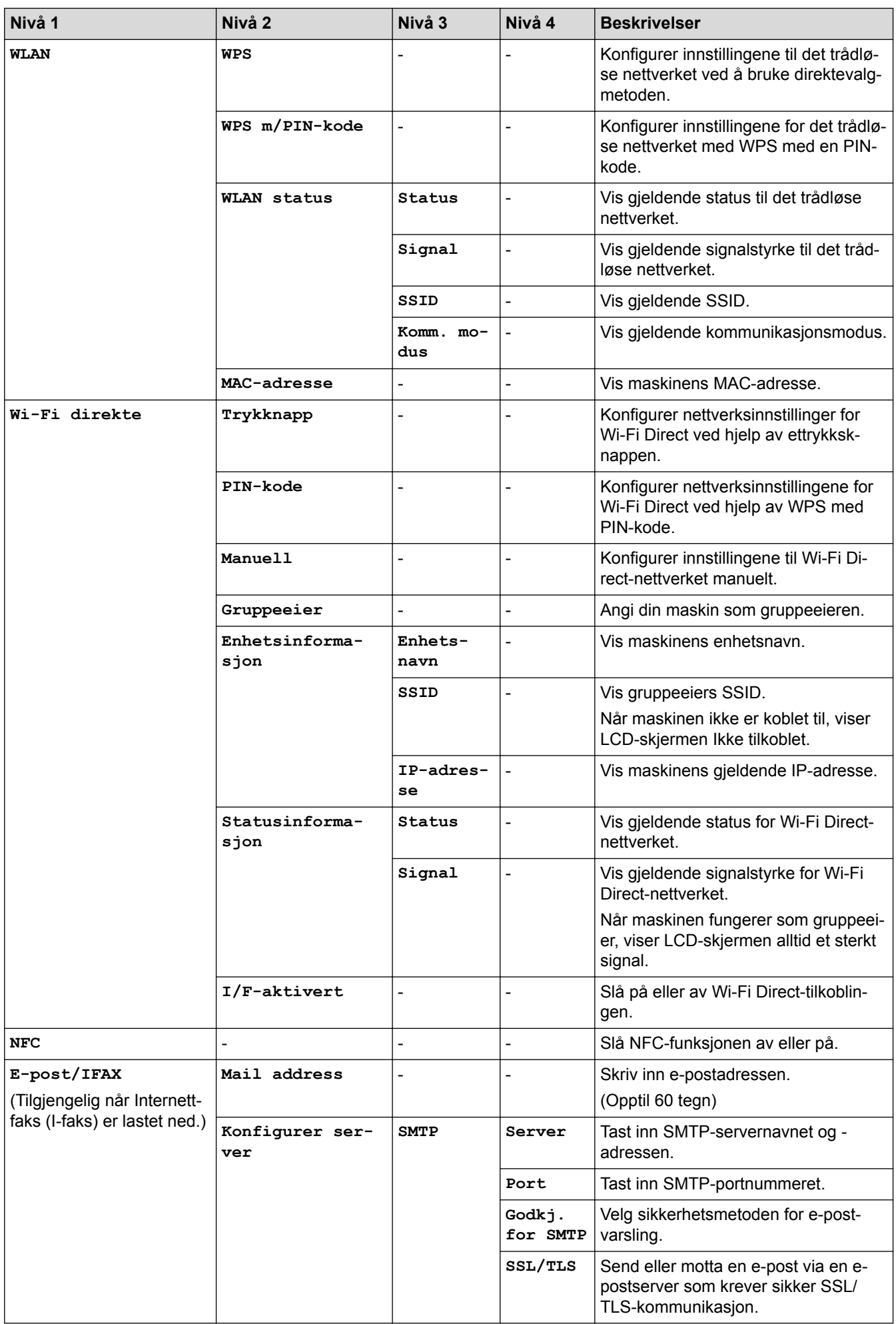

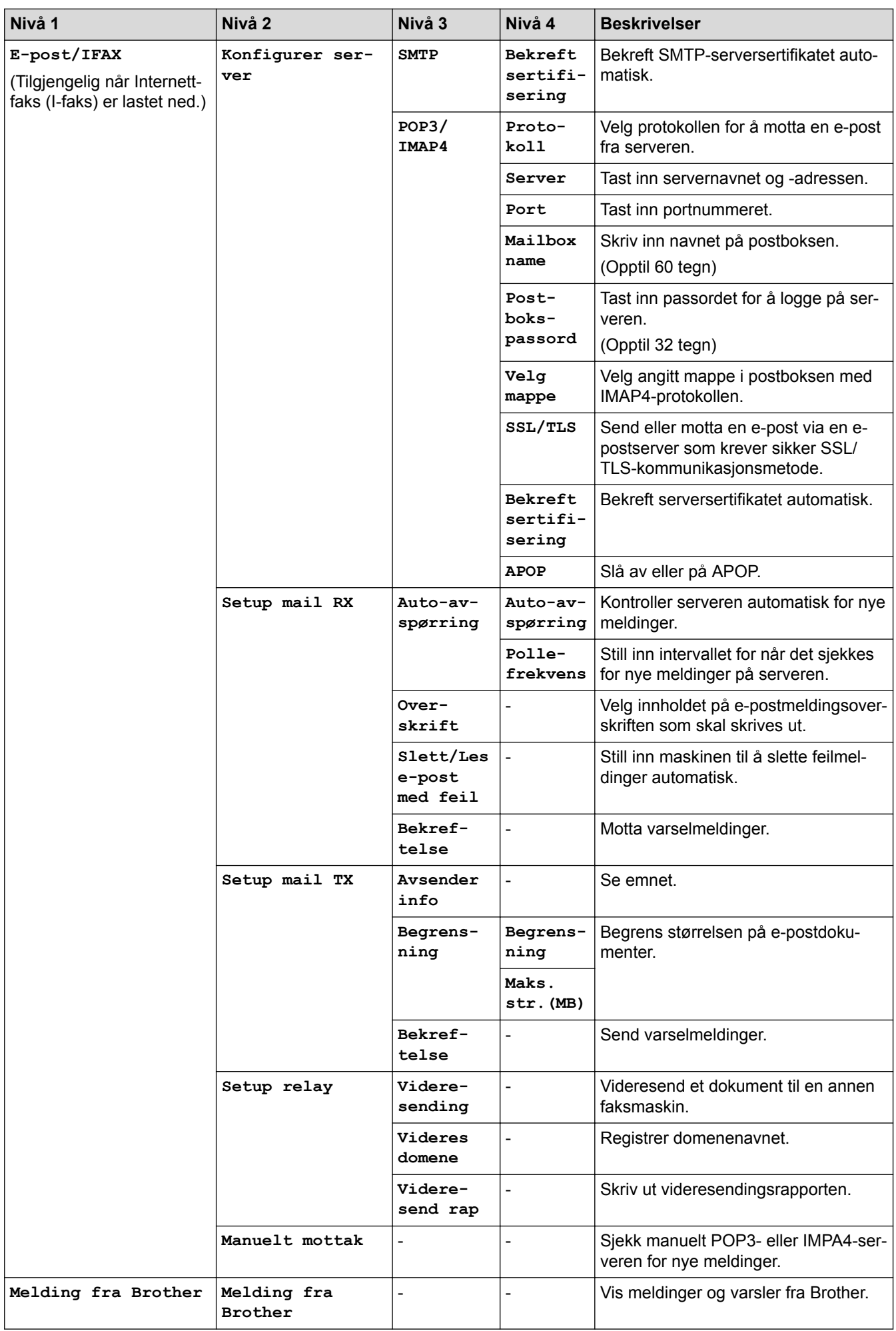

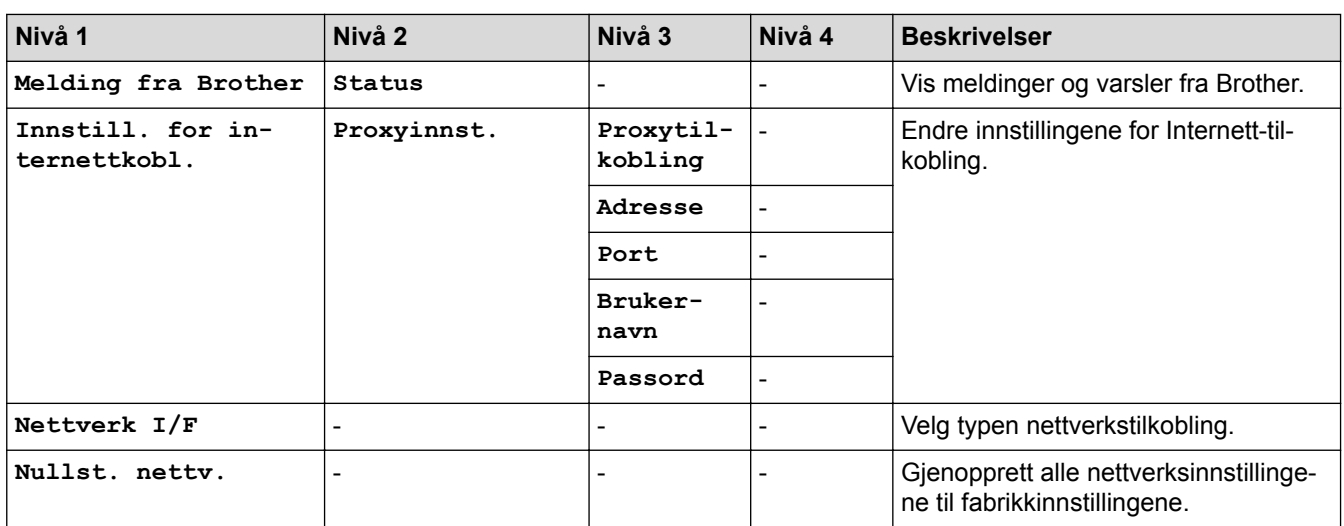

### **[Innst.] > [Alle innst.] > [Skriv rapport]**

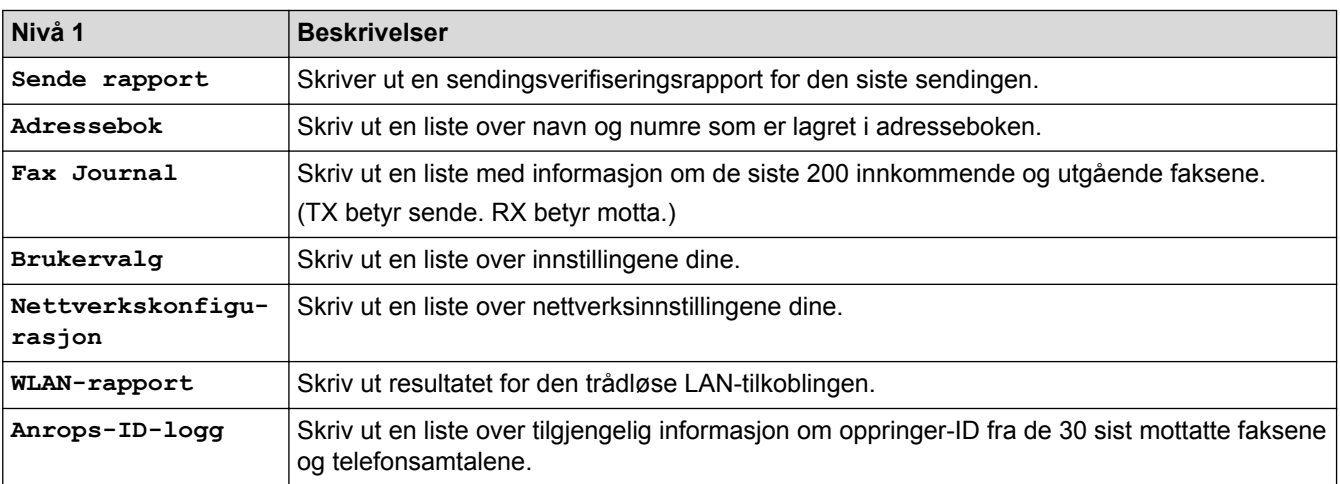

### **[Innst.] > [Alle innst.] > [Maskininfo]**

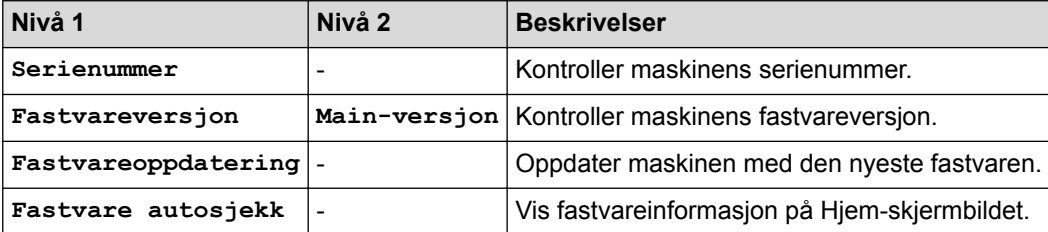

### **[Innst.] > [Alle innst.] > [Grunn oppsett]**

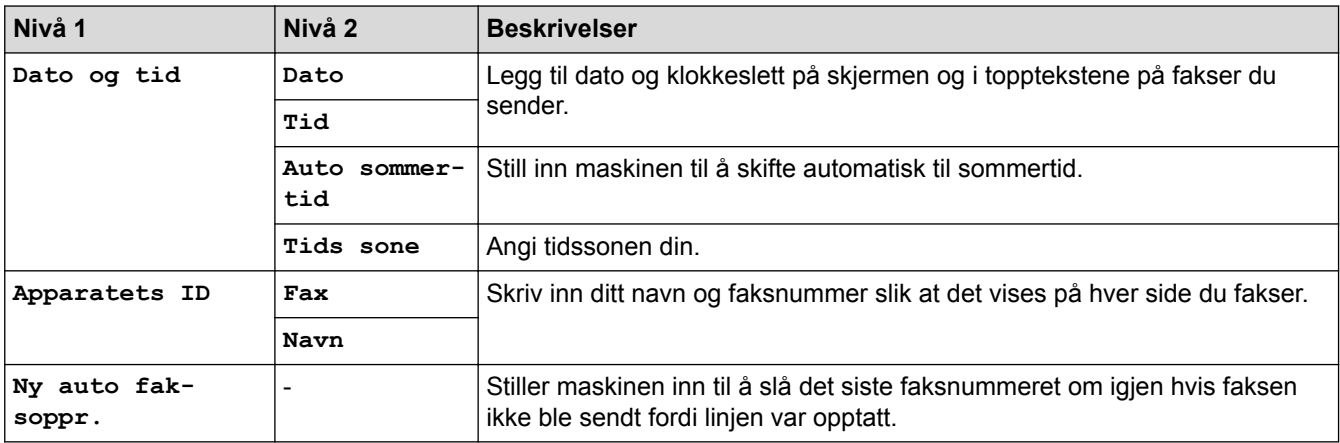

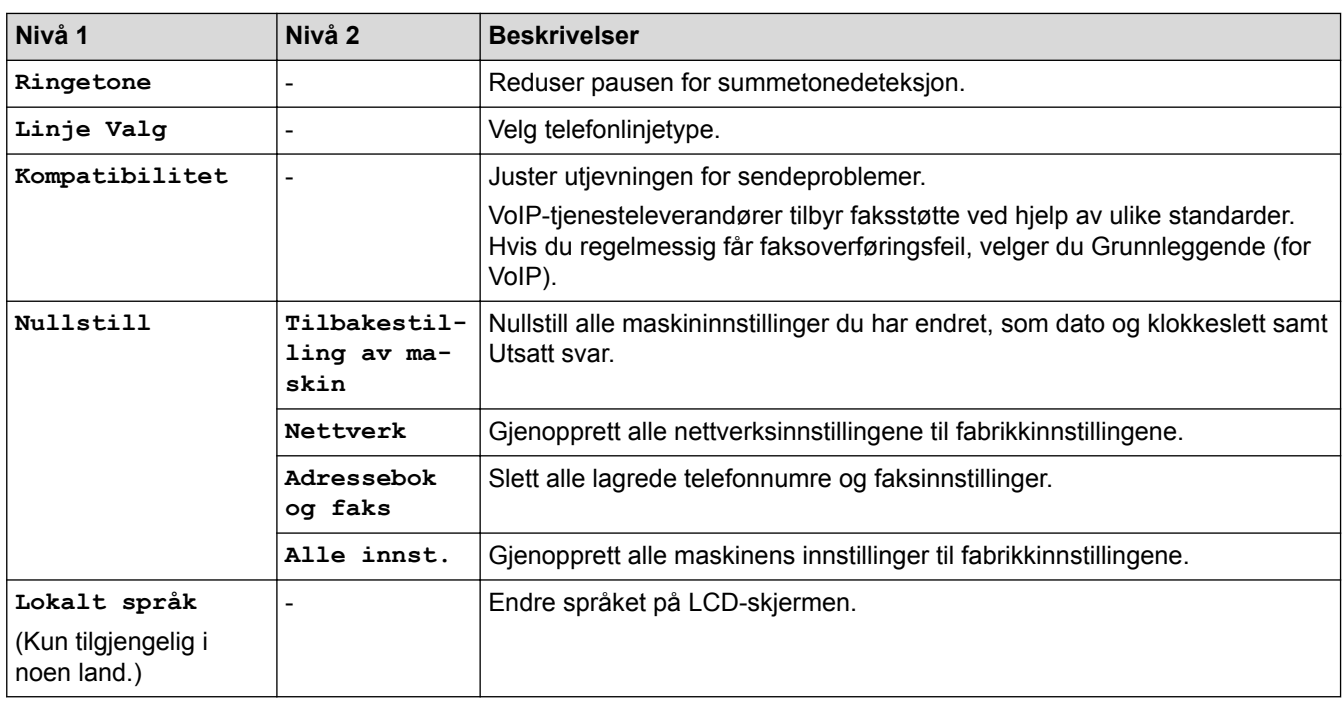

### **Beslektet informasjon**

• [Tabell med innstillinger og funksjoner](#page-728-0)

<span id="page-754-0"></span> [Hjem](#page-1-0) > [Maskininnstillinger](#page-703-0) > [Endre maskininnstillinger fra kontrollpanelet](#page-704-0) > [Tabell med innstillinger og](#page-728-0) [funksjoner](#page-728-0) > Funksjonstabeller (3,7"(93,4 mm) modeller med pekeskjerm)

### **Funksjonstabeller (3,7"(93,4 mm) modeller med pekeskjerm)**

**Beslektede modeller** : MFC-J6930DW/MFC-J6935DW

#### **IE. [Fax] (Når [Forh.visning] er [Av])**

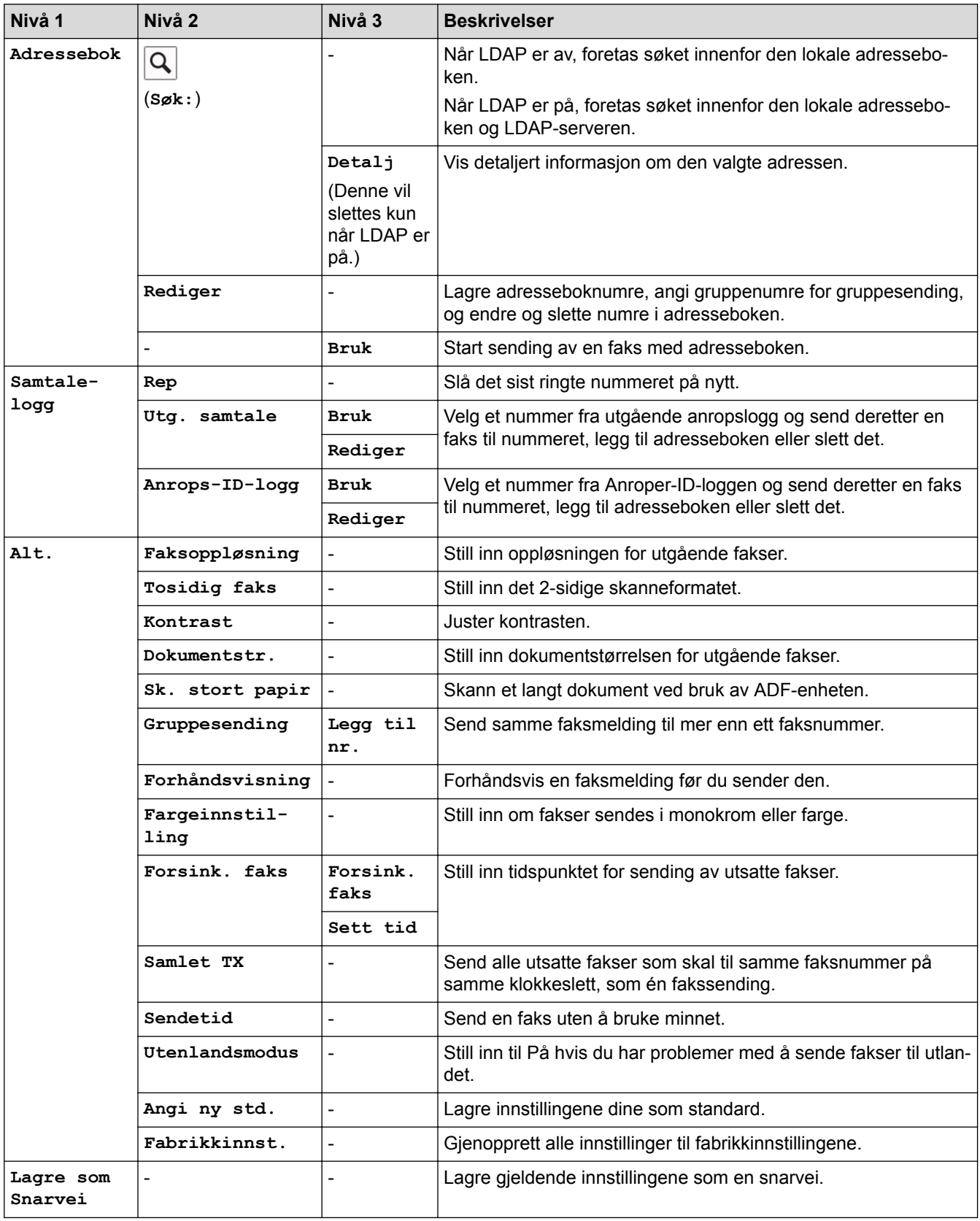

## **[Fax] (Når [Forh.visning] er [På])**

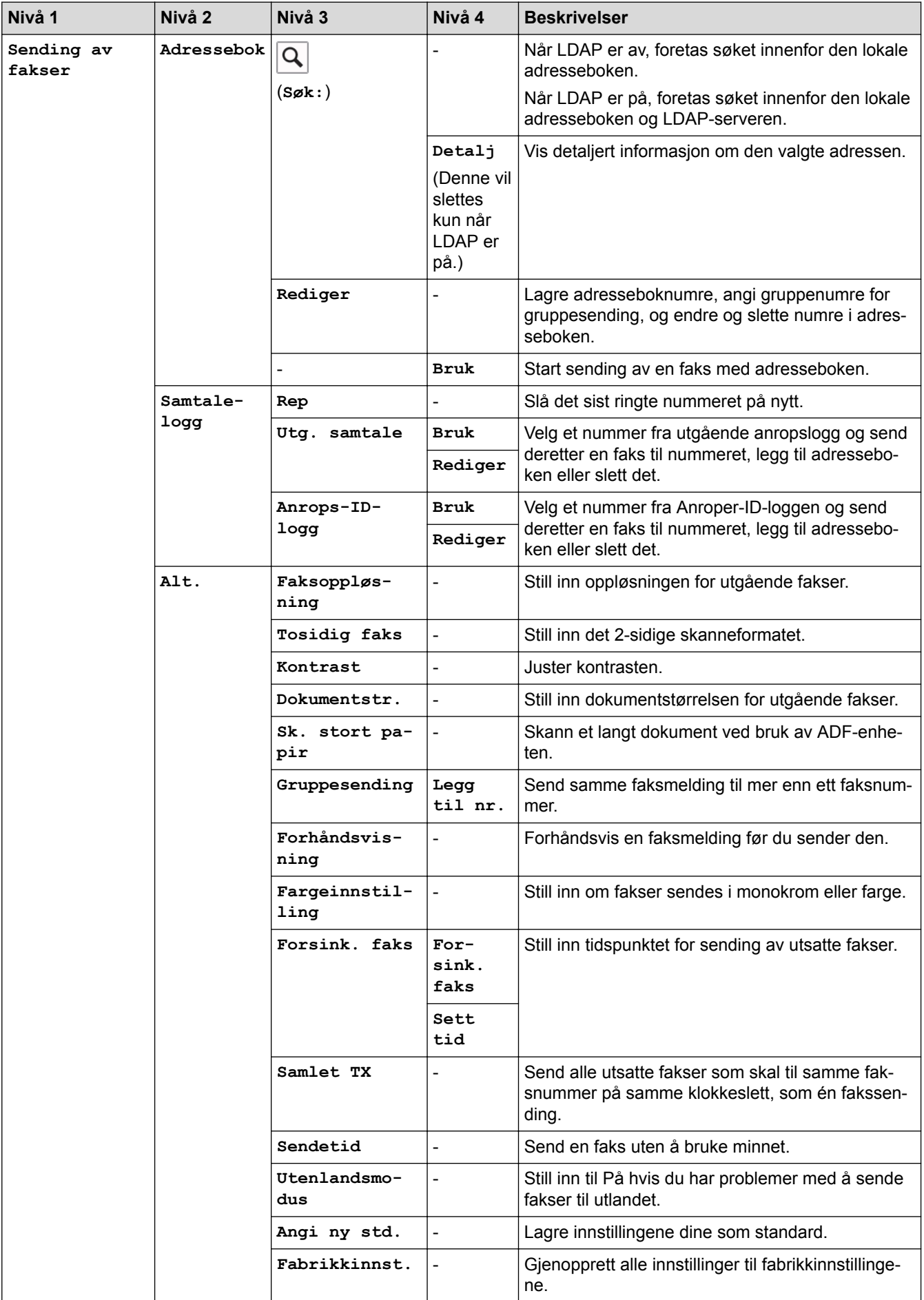
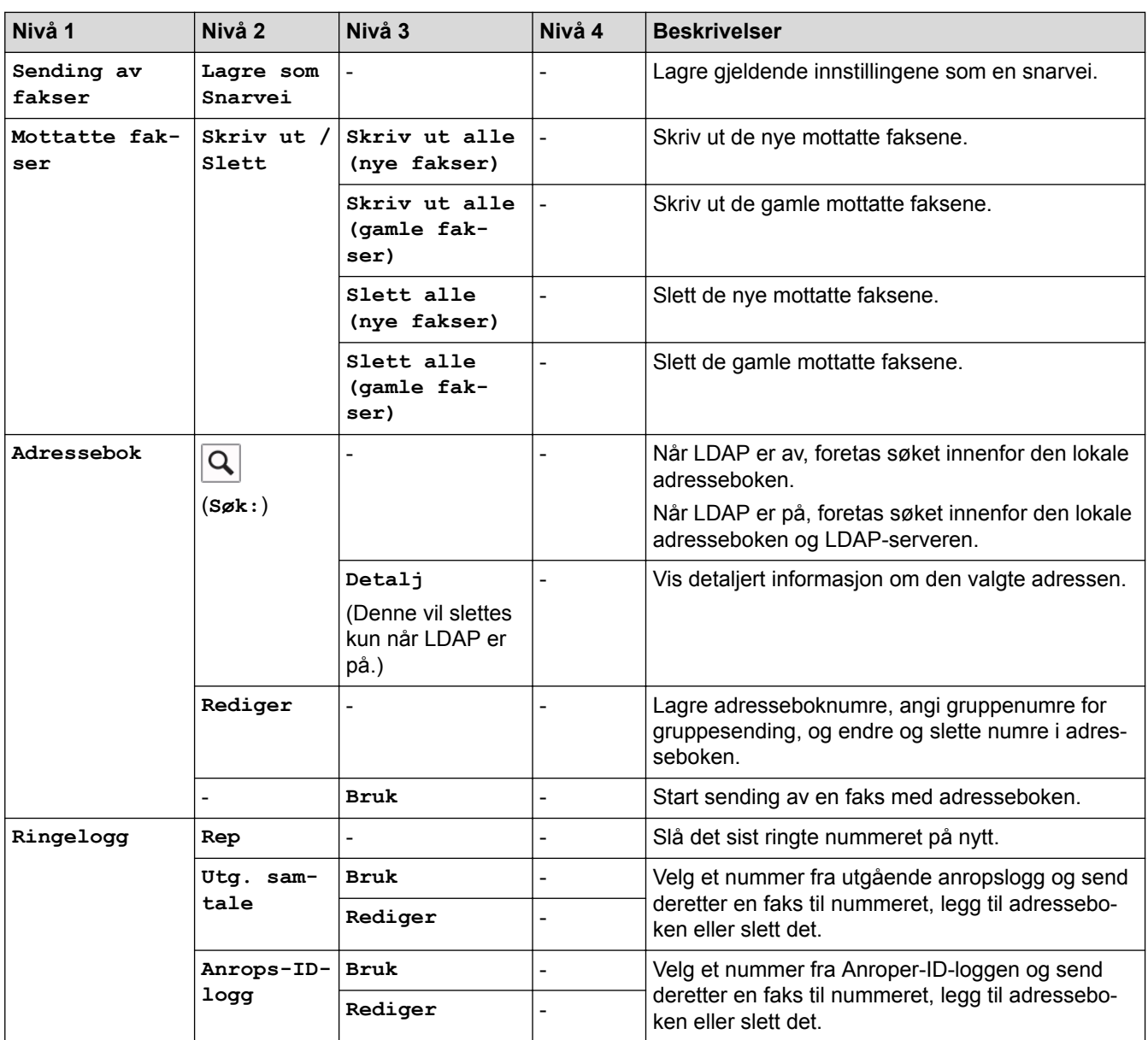

# **[Kopi]**

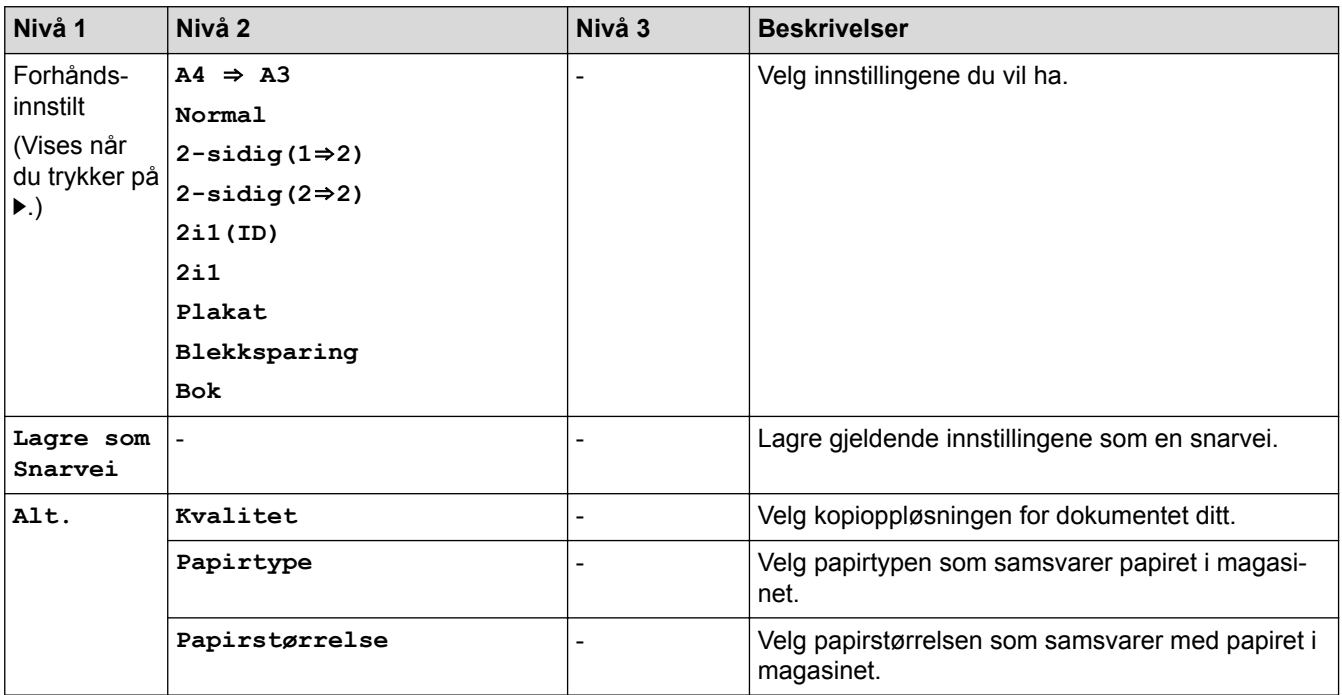

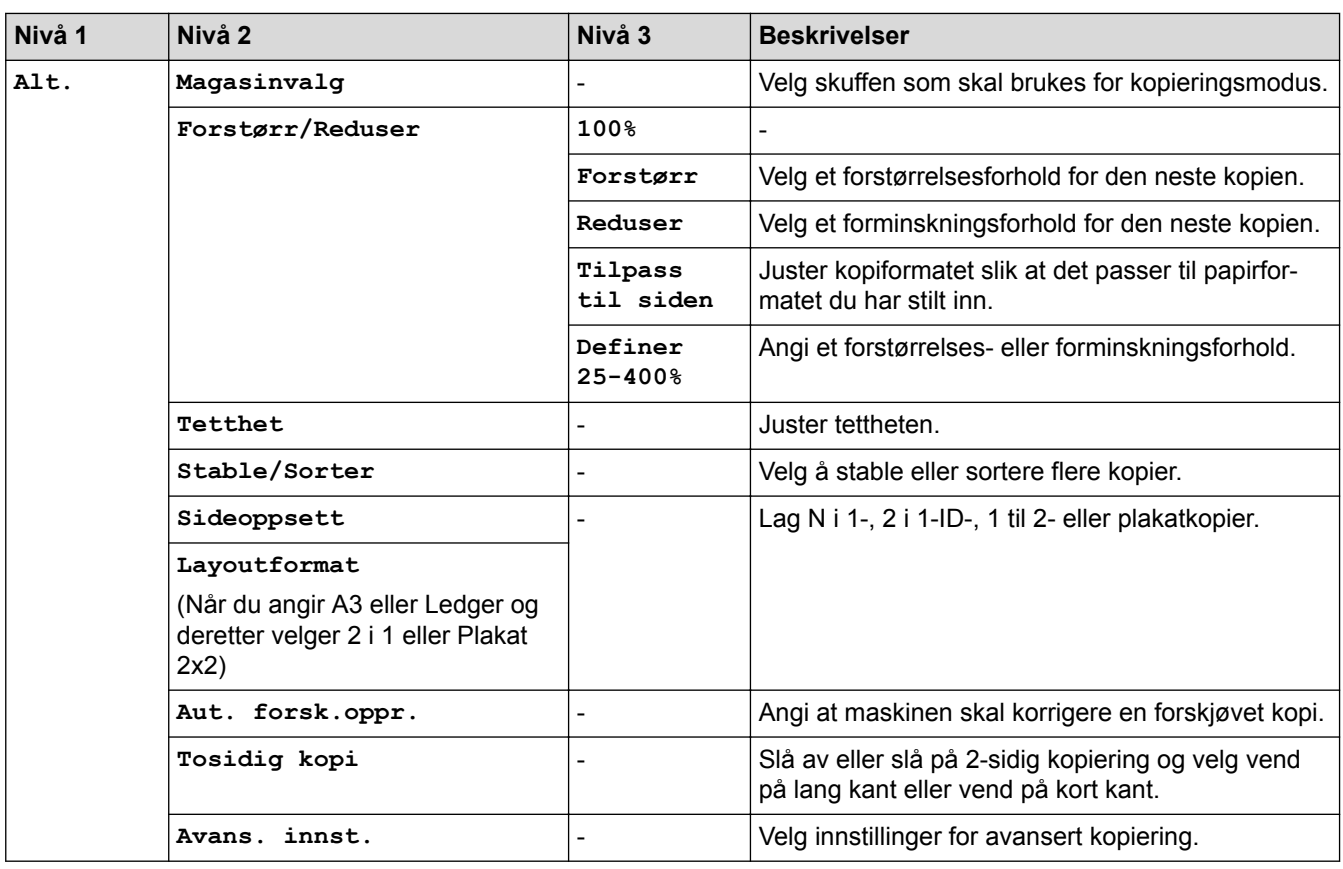

# **[Skanne]**

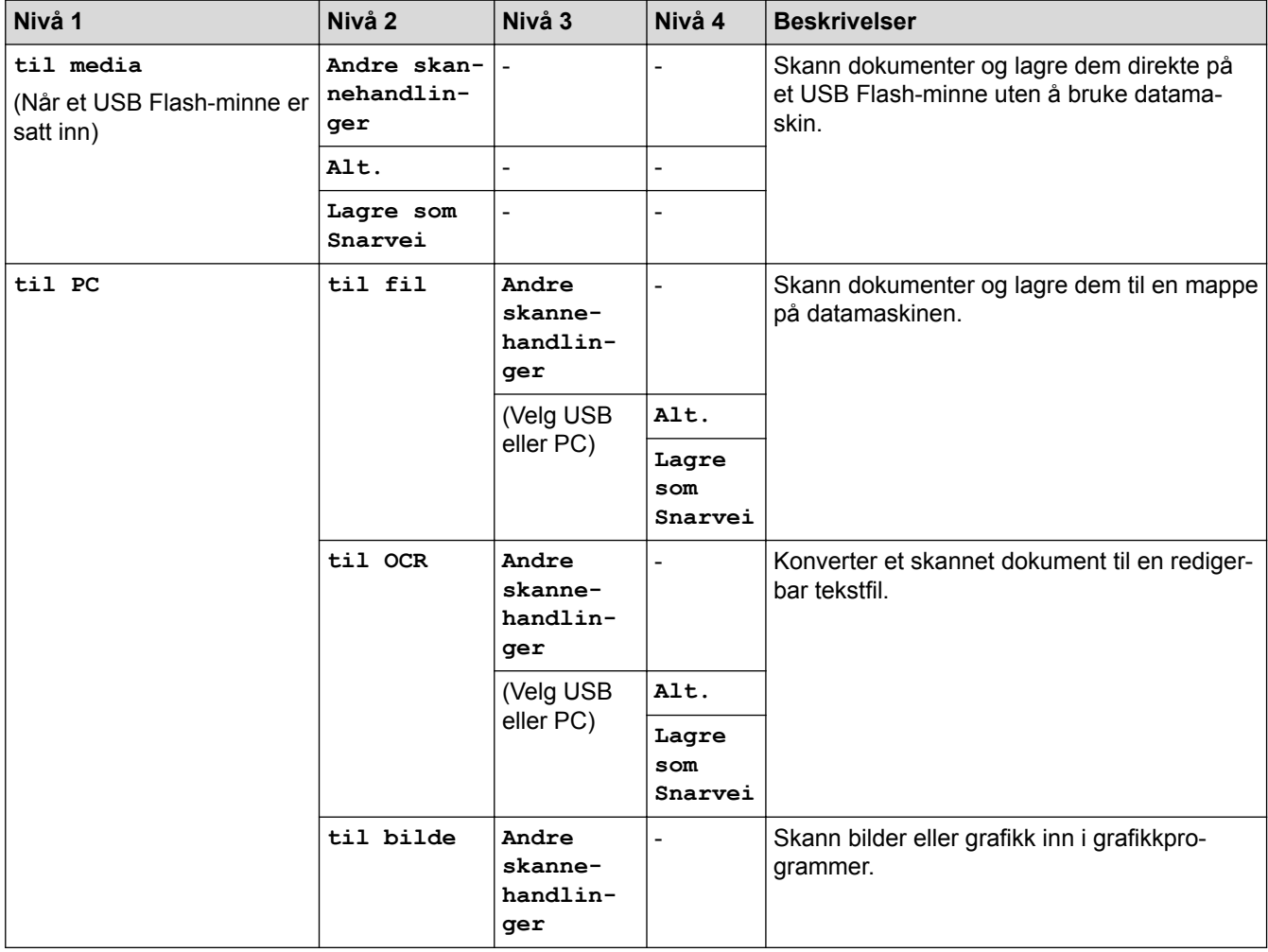

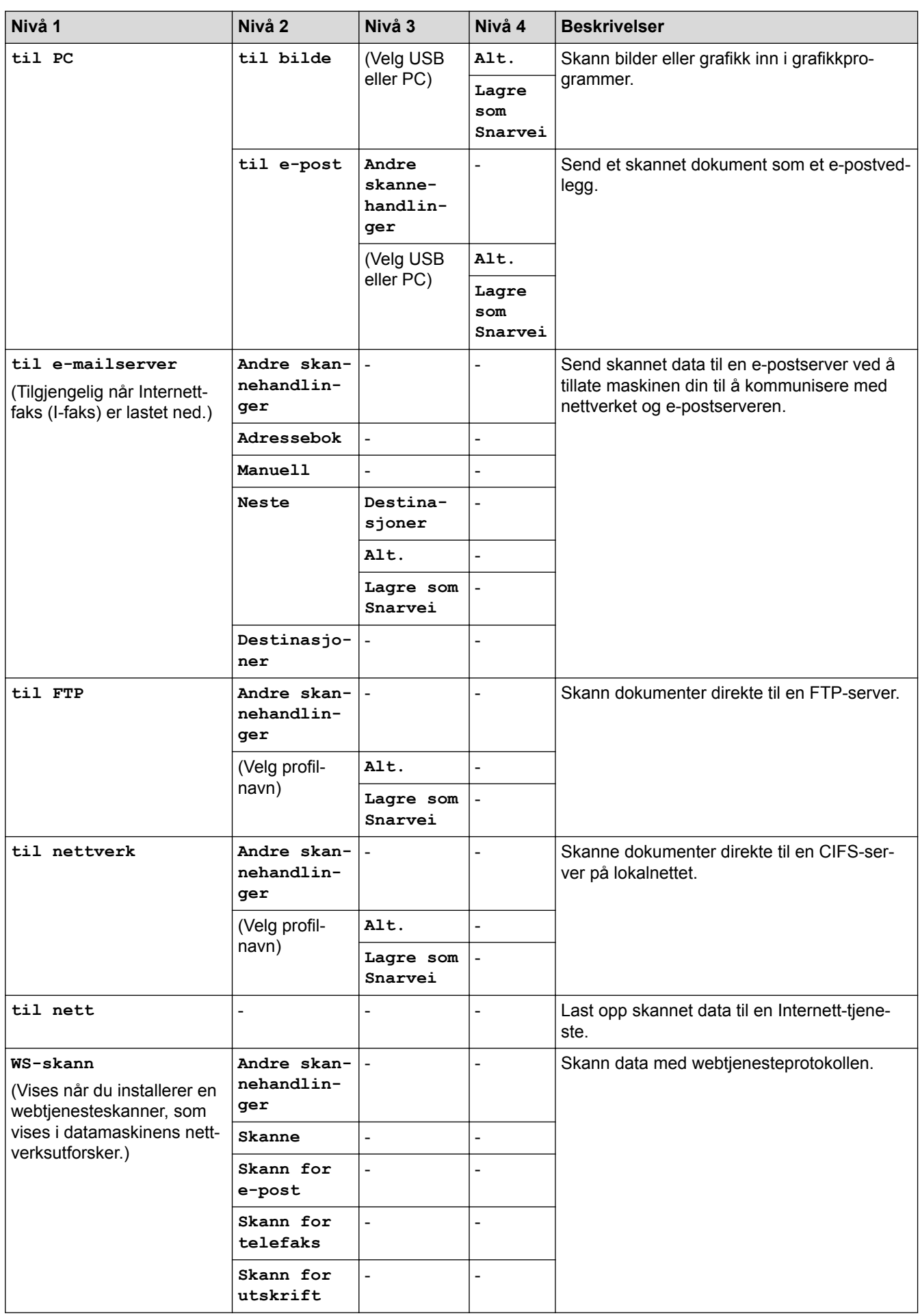

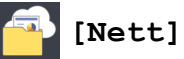

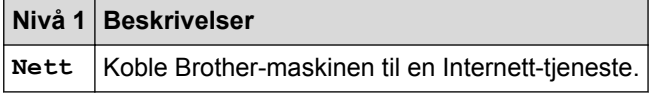

# **[Apper]**

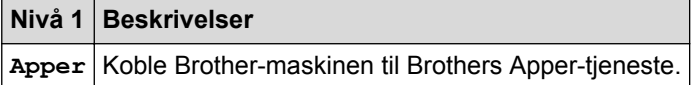

# **[USB]**

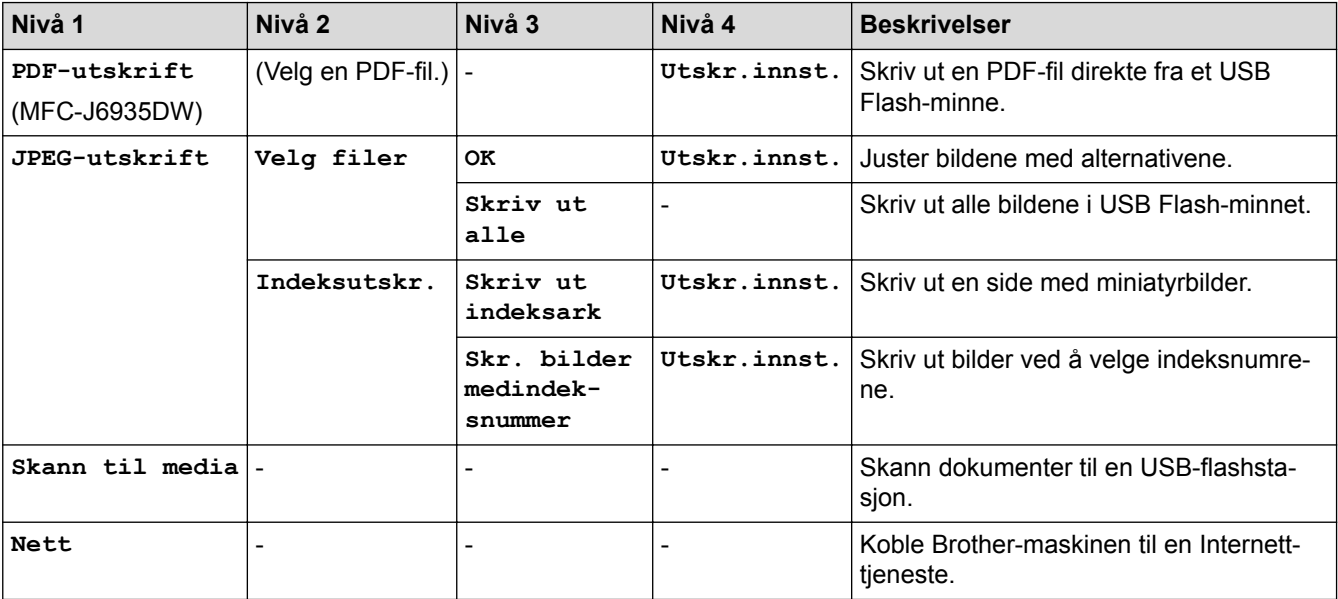

# **[A3-kopi- snarvei]**

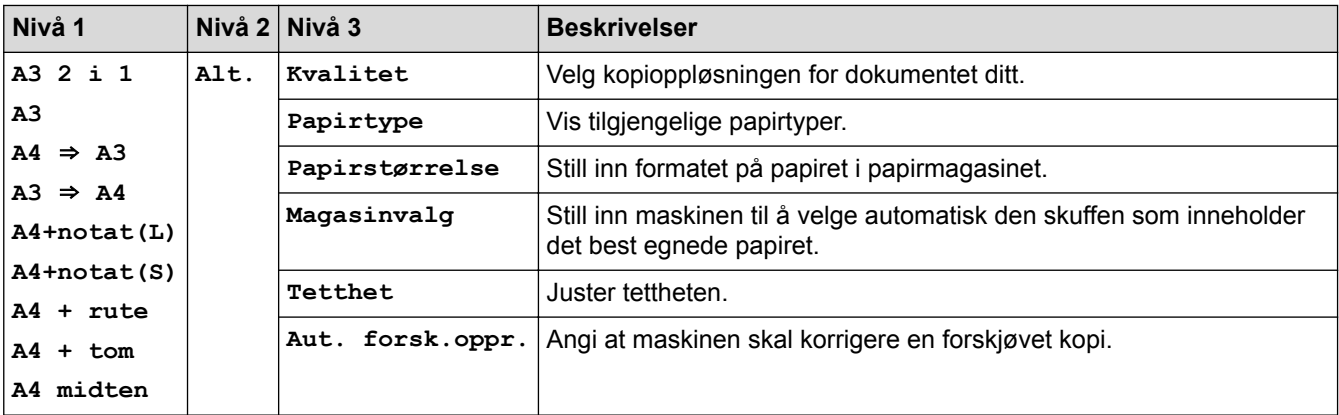

# **[Last ned programvare]**

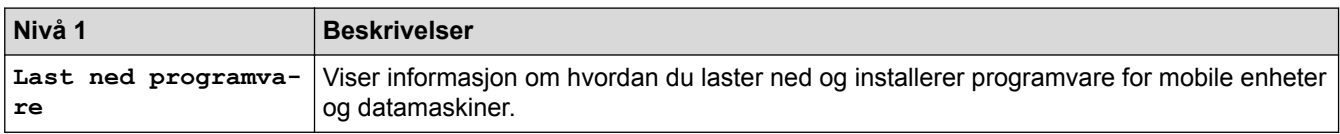

# **[Snarveier]**

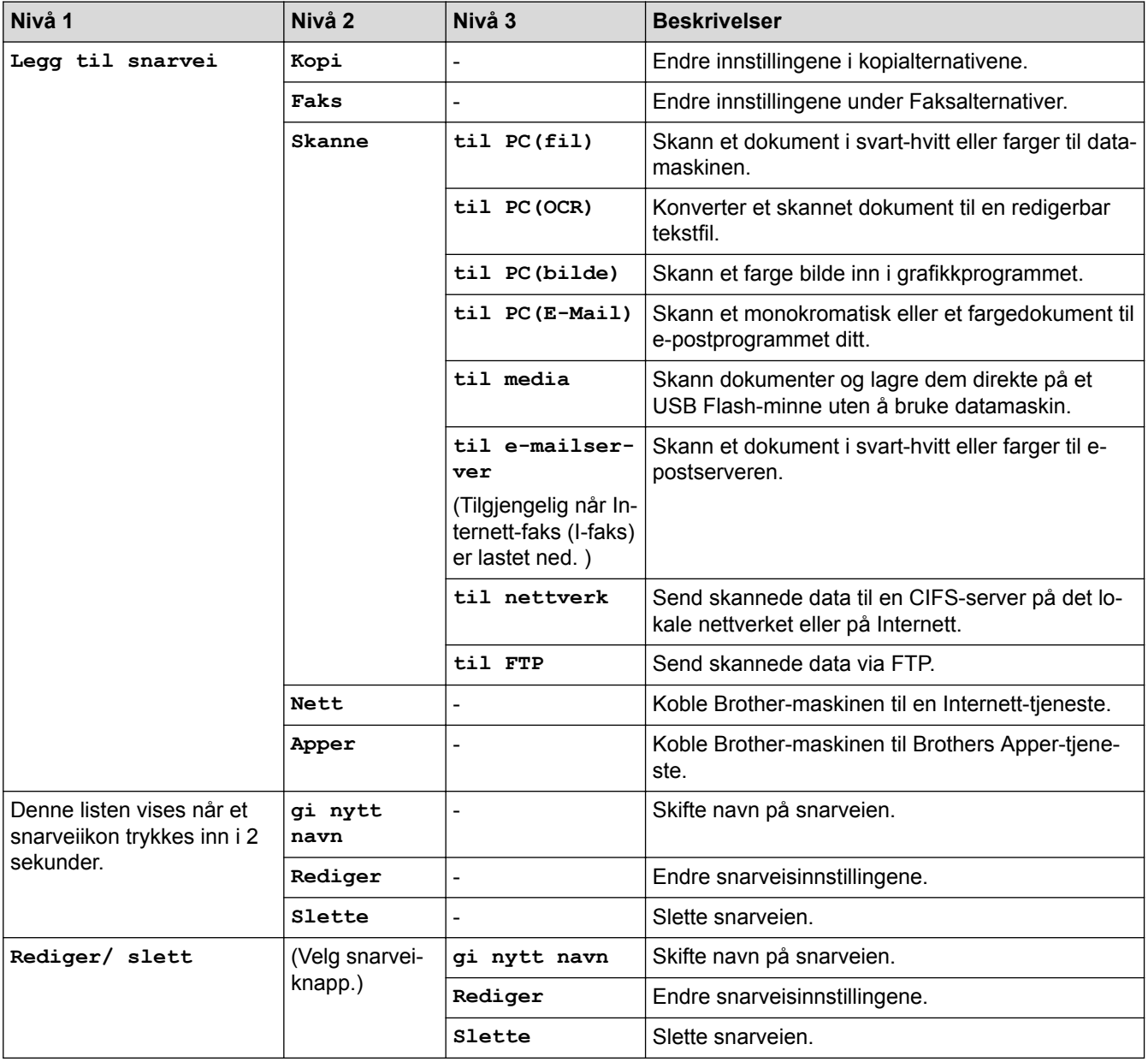

# **[Blekk]**

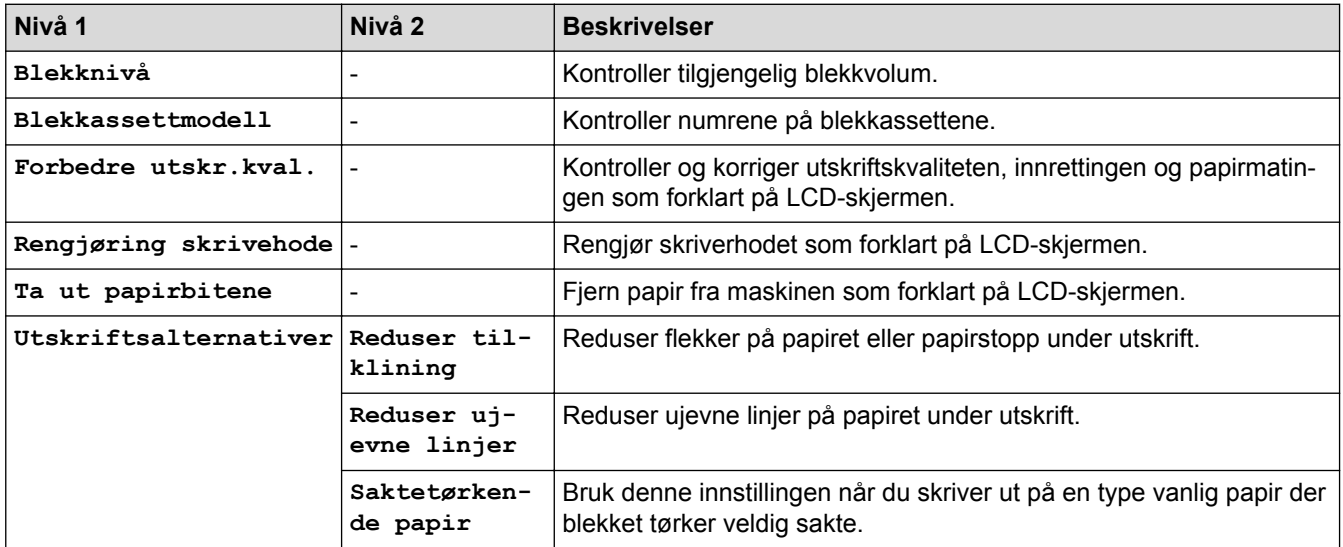

# **(Wi**‑**Fi-oppsett)**

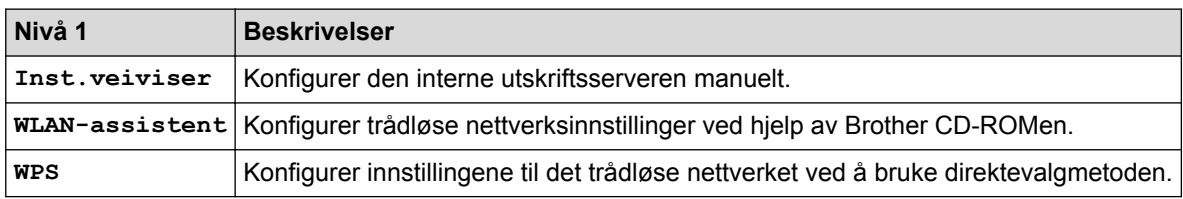

# **Når du har satt inn et USB Flash-minne i USB-sporet**

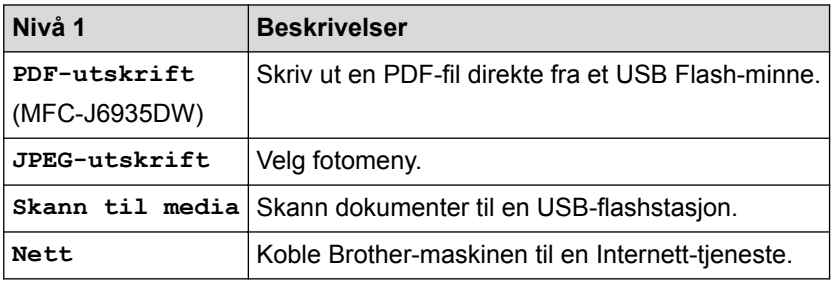

- [Tabell med innstillinger og funksjoner](#page-728-0)
- [Viktig merknad](#page-10-0)

<span id="page-762-0"></span> [Hjem](#page-1-0) > [Maskininnstillinger](#page-703-0) > Endre maskininnstillinger fra datamaskinen

### **Endre maskininnstillinger fra datamaskinen**

- [Endre maskininnstillingene via Internett-basert styring](#page-763-0)
- [Endre maskininnstillinger ved hjelp av fjernoppsett](#page-767-0)
- [Hvor kan jeg finne nettverksinnstillingene for min Brother-maskin?](#page-645-0)
- [Programvare og verktøy for nettverksstyring](#page-401-0)

<span id="page-763-0"></span> [Hjem](#page-1-0) > [Maskininnstillinger](#page-703-0) > [Endre maskininnstillinger fra datamaskinen](#page-762-0) > Endre maskininnstillingene via Internett-basert styring

### **Endre maskininnstillingene via Internett-basert styring**

Internett-basert styring er et verktøy som bruker en vanlig nettleser til å styre maskinen via HTTP (Hyper Text Transfer Protocol) eller HTTPS (Hyper Text Transfer Protocol over Secure Socket Layer).

- [Hva er Internett-basert styring?](#page-764-0)
- [Få tilgang til Internett-basert styring](#page-765-0)
- [Angi et påloggingspassord for Internett-basert styring](#page-766-0)

<span id="page-764-0"></span> [Hjem](#page-1-0) > [Maskininnstillinger](#page-703-0) > [Endre maskininnstillinger fra datamaskinen](#page-762-0) > [Endre maskininnstillingene via](#page-763-0) [Internett-basert styring](#page-763-0) > Hva er Internett-basert styring?

### **Hva er Internett-basert styring?**

Internett-basert styring er et verktøy som bruker en vanlig nettleser til å styre maskinen via HTTP (Hyper Text Transfer Protocol) eller HTTPS (Hyper Text Transfer Protocol over Secure Socket Layer). Skriv inn maskinens IP-adresse i nettleseren for å få tilgang til og endre innstillingene for utskriftsserveren.

- Ø • Vi anbefaler Microsoft Internet Explorer 8/11 for Windows og Safari 9 for Macintosh. Sørg for at JavaScript og informasjonskapsler alltid er aktivert i alle nettlesere du bruker. Hvis du bruker en annen nettleser må du kontrollere at den er kompatibel med HTTP 1.0 og HTTP 1.1.
	- Du må bruke TCP/IP-protokollen på nettverket og ha en gyldig IP-adresse programmert på utskriftsserveren og datamaskinen.

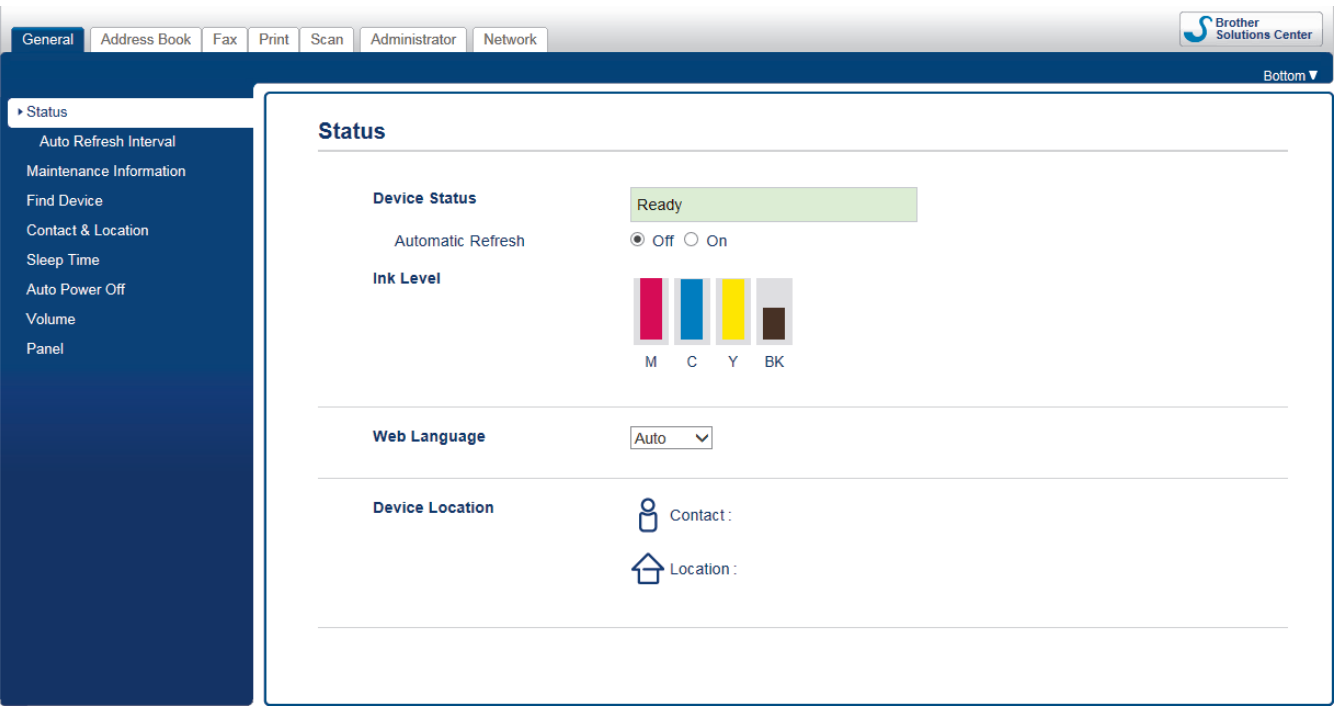

• Den faktiske skjermen kan være annerledes enn skjermen vist ovenfor.

### **Beslektet informasjon**

• [Endre maskininnstillingene via Internett-basert styring](#page-763-0)

<span id="page-765-0"></span> [Hjem](#page-1-0) > [Maskininnstillinger](#page-703-0) > [Endre maskininnstillinger fra datamaskinen](#page-762-0) > [Endre maskininnstillingene via](#page-763-0) [Internett-basert styring](#page-763-0) > Få tilgang til Internett-basert styring

### **Få tilgang til Internett-basert styring**

- Vi anbefaler at du bruker HTTPS-sikkerhetsprotokollen når du konfigurerer innstillingene med Internettbasert styring.
- Når du bruker HTTPS til å konfigurere Internett-basert styring, vil nettleseren vise en dialogboks med en advarsel.
- 1. Start nettleseren.
- 2. Skriv inn "http://maskinens IP-adresse/" i nettleserens adresselinje (hvor "maskinens IP-adresse" er IPadressen til maskinen).

Eksempel:

http://192.168.1.2

- Hvis du bruker DNS (Domain Name System) eller aktiverer et NetBIOS-navn, kan du skrive inn et annet navn, som "DeltSkriver" i stedet for IP-adressen.
	- For eksempel:
		- http://DeltSkriver

Hvis du aktiverer et NetBIOS-navn, kan du også bruke nodenavnet.

- For eksempel:

http://brnxxxxxxxxxxxx

Du finner NetBIOS-navnet i nettverkskonfigurasjonsrapporten.

- For Macintosh, gå til Internett-basert styring ved å klikke på maskinens ikon på **Status Monitor**skjermen.
- 3. Intet passord kreves som standard. Skriv inn et passord hvis dette er innstilt og klikk deretter .

Nå kan du endre utskriftsserverens innstillinger.

Hvis du endrer protokollinnstillingene, må du starte maskinen på nytt etter at du har klikket på **Submit (Send)** for å aktivere konfigurasjonen.

- [Endre maskininnstillingene via Internett-basert styring](#page-763-0)
- [Skrive ut rapporten for nettverkskonfigurasjon](#page-430-0)
- [Overvåk maskinstatusen fra datamaskinen din \(Mac\)](#page-695-0)

<span id="page-766-0"></span> [Hjem](#page-1-0) > [Maskininnstillinger](#page-703-0) > [Endre maskininnstillinger fra datamaskinen](#page-762-0) > [Endre maskininnstillingene via](#page-763-0) [Internett-basert styring](#page-763-0) > Angi et påloggingspassord for Internett-basert styring

# **Angi et påloggingspassord for Internett-basert styring**

Vi anbefaler at du angir et påloggingspassord for å hindre uautorisert tilgang til Internett-basert styring.

- 1. Start nettleseren.
- 2. Skriv inn "http://maskinens IP-adresse/" i nettleserens adresselinje (hvor "maskinens IP-adresse" er IPadressen til maskinen).

Eksempel:

http://192.168.1.2

- Hvis du bruker DNS (Domain Name System) eller aktiverer et NetBIOS-navn, kan du skrive inn et annet navn, som "DeltSkriver" i stedet for IP-adressen.
	- For eksempel:

http://DeltSkriver

Hvis du aktiverer et NetBIOS-navn, kan du også bruke nodenavnet.

For eksempel:

http://brnxxxxxxxxxxxx

Du finner NetBIOS-navnet i nettverkskonfigurasjonsrapporten.

- For Macintosh, gå til Internett-basert styring ved å klikke på maskinens ikon på **Status Monitor**skjermen.
- 3. Intet passord kreves som standard. Skriv inn et passord hvis dette er innstilt og klikk deretter .
- 4. Klikk på **Administrator**.
- 5. Skriv inn passordet du vil bruke i **Enter New Password (Skriv inn nytt passord)**-feltet (8 til 32 tegn).
- 6. Skriv inn passordet på nytt i feltet **Confirm New Password (Bekreft nytt passord)**.
- 7. Klikk på **Submit (Send)**.

Hver gang du vil ha tilgang til Internett-basert styring i fremtiden, må du skrive inn passordet i feltet **Login (Pålogging)** og klikke på .

Når du har konfigurert innstillingene, logger du av ved å klikke på

Hvis du ikke tidligere har angitt et påloggingspassord, kan du likevel angi et passord ved å klikke på knappen **Please configure the password (Konfigurer passord)** på maskinens nettside.

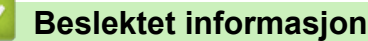

• [Endre maskininnstillingene via Internett-basert styring](#page-763-0)

<span id="page-767-0"></span> [Hjem](#page-1-0) > [Maskininnstillinger](#page-703-0) > [Endre maskininnstillinger fra datamaskinen](#page-762-0) > Endre maskininnstillinger ved hjelp av fjernoppsett

# **Endre maskininnstillinger ved hjelp av fjernoppsett**

Med Fjernoppsett-programmet kan du konfigurere mange av Brother-maskinens innstillinger fra datamaskinen din. Når du starter Fjernoppsett, blir innstillingene på Brother-maskinen automatisk lastet ned til datamaskinen og vises på skjermen din. Hvis du endrer innstillingene på datamaskinen, kan du laste dem direkte opp til maskinen.

- [Fjernoppsett \(Windows\)](#page-768-0)
- [Fjernoppsett \(Mac\)](#page-775-0)

<span id="page-768-0"></span> [Hjem](#page-1-0) > [Maskininnstillinger](#page-703-0) > [Endre maskininnstillinger fra datamaskinen](#page-762-0) > [Endre maskininnstillinger ved](#page-767-0) [hjelp av fjernoppsett](#page-767-0) > Fjernoppsett (Windows)

# **Fjernoppsett (Windows)**

- [Konfigurer Brother-maskinen fra datamaskinen din \(Windows\)](#page-769-0)
- [Konfigurer Brother-maskinen ved å bruke ControlCenter4 \(Windows\)](#page-579-0)
- [Sett opp maskinens adressebok ved å bruke ControlCenter4 \(Windows\)](#page-774-0)

<span id="page-769-0"></span> [Hjem](#page-1-0) > [Maskininnstillinger](#page-703-0) > [Endre maskininnstillinger fra datamaskinen](#page-762-0) > [Endre maskininnstillinger ved](#page-767-0) [hjelp av fjernoppsett](#page-767-0) > [Fjernoppsett \(Windows\)](#page-768-0) > Konfigurer Brother-maskinen fra datamaskinen din (Windows)

# **Konfigurer Brother-maskinen fra datamaskinen din (Windows)**

Hvis Secure Function Lock (Sikkerfunksjonslås) er satt til På, kan du ikke bruke Fjernoppsett.

1. Gjør ett av følgende:

k

• Windows Vista og Windows 7

Klikk på **(Start)** > **Alle programmer** > **Brother** > **Brother Utilities**.

Klikk på rullegardinmenyen og velg modellnavnet (hvis det ikke allerede er valgt). Klikk på **Verktøy** i den venstre navigasjonslinjen og klikk deretter på **Fjernoppsett**.

• Windows 8 og Windows 10

Start (**Brother Utilities**), og klikk deretter på rullegardinmenyen og velg modellnavnet (hvis det ikke allerede er valgt). Klikk på **Verktøy** i den venstre navigasjonslinjen og klikk deretter på **Fjernoppsett**. Eksternt oppsettprogram-vinduet vises.

Når maskinen er tilkoblet via et nettverk, må du skrive inn passordet ved behov.

2. Konfigurer innstillingene som nødvendig.

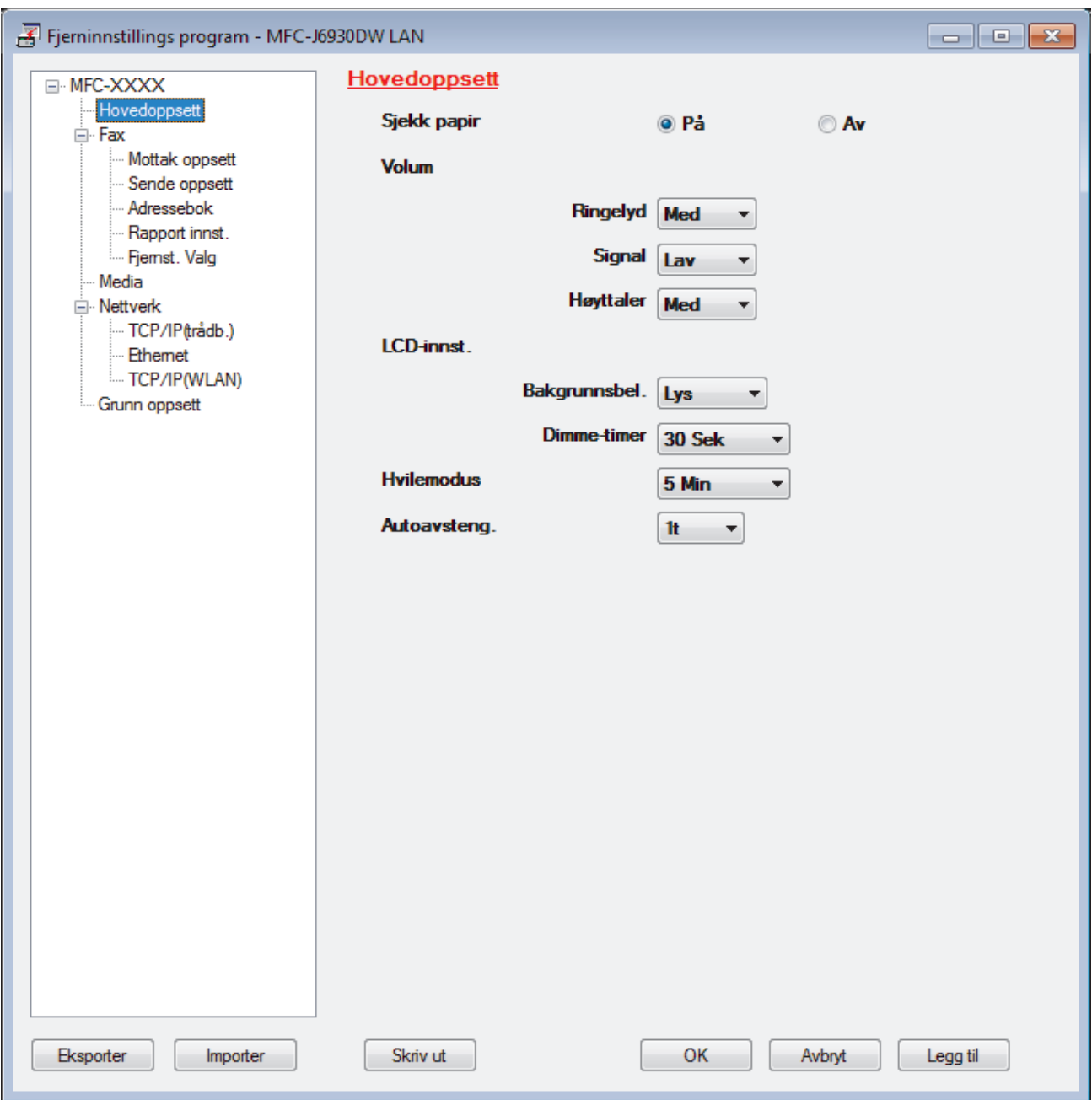

#### **Eksporter**

Klikk for å lagre de gjeldende konfigurasjonsinnstillingene i en fil.

Klikk **Eksporter** for å lagre adresseboken eller alle innstillinger for maskinen.

#### **Importer**

Klikk for å importere en fil og lese dens innstillinger.

#### **Skriv ut**

Klikk for å skrive ut de valgte elementene på maskinen. Du kan ikke skrive ut dataene før de er lastet opp til maskinen. Klikk på **Legg til** for å laste opp den nye dataen til maskinen, og klikk deretter på **Skriv ut**.

#### **OK**

Klikk for å starte opplasting av data til maskinen og avslutter deretter Eksternt oppsettprogram. Dersom en feilmelding vises, bekreft at dataene dine er korrekt, og klikk deretter på **OK**.

#### **Avbryt**

Klikk for å avslutte Eksternt oppsettprogram uten å laste opp data til maskinen.

#### **Legg til**

Klikk for å laste opp data til maskinen uten å avslutte Eksternt oppsettprogrammet.

- 3. Klikk på **OK**.
- Hvis datamaskinen din er beskyttet bak en brannmur, og det ikke er mulig å bruke Fjernoppsett, kan det være nødvendig å konfigurere brannmurinnstillingene slik at den tillater kommunikasjon gjennom port nummer 137 og 161.
- Hvis du bruker Windows-brannmuren og du installerte Brothers programvare og drivere fra CD-ROM-en, er de nødvendige brannmurinnstillingene allerede blitt stilt inn.

- [Fjernoppsett \(Windows\)](#page-768-0)
- [ControlCenter4 \(Windows\)](#page-574-0)

 [Hjem](#page-1-0) > [Maskininnstillinger](#page-703-0) > [Endre maskininnstillinger fra datamaskinen](#page-762-0) > [Endre maskininnstillinger ved](#page-767-0) [hjelp av fjernoppsett](#page-767-0) > [Fjernoppsett \(Windows\)](#page-768-0) > Konfigurer Brother-maskinen ved å bruke ControlCenter4 (Windows)

# **Konfigurer Brother-maskinen ved å bruke ControlCenter4 (Windows)**

Ø Hvis Secure Function Lock (Sikkerfunksjonslås) er satt til På, kan du ikke bruke Fjernoppsett.

- 1. Klikk på **CC4-ikonet (ControlCenter4)** i oppgavelinjen og klikk deretter på **Åpne**.
- 2. Klikk på **Enhetsinnstillinger**-kategorien.
- 3. Klikk på **Fjernoppsett**-knappen.
- 4. Konfigurer innstillingene som nødvendig.

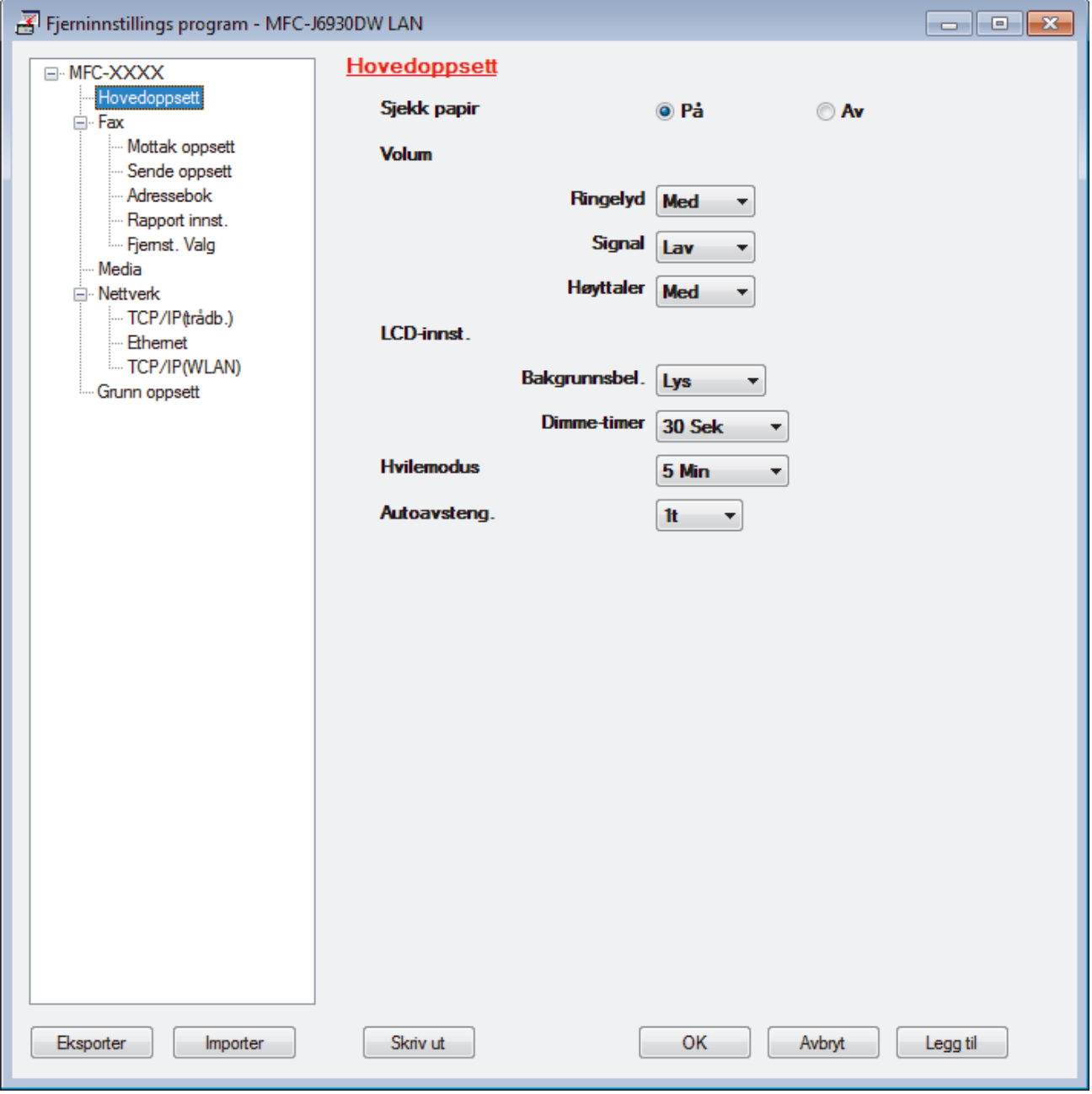

#### **Eksporter**

Klikk for å lagre de gjeldende konfigurasjonsinnstillingene i en fil.

Klikk **Eksporter** for å lagre adresseboken eller alle innstillinger for maskinen.

#### **Importer**

Klikk for å importere en fil og lese dens innstillinger.

#### **Skriv ut**

Klikk for å skrive ut de valgte elementene på maskinen. Du kan ikke skrive ut dataene før de er lastet opp til maskinen. Klikk på **Legg til** for å laste opp den nye dataen til maskinen, og klikk deretter på **Skriv ut**.

#### **OK**

Klikk for å starte opplasting av data til maskinen og avslutter deretter Eksternt oppsettprogram. Dersom en feilmelding vises, bekreft at dataene dine er korrekt, og klikk deretter på **OK**.

#### **Avbryt**

Klikk for å avslutte Eksternt oppsettprogram uten å laste opp data til maskinen.

#### **Legg til**

Klikk for å laste opp data til maskinen uten å avslutte Eksternt oppsettprogrammet.

- 5. Klikk på **OK**.
- Hvis datamaskinen din er beskyttet bak en brannmur, og det ikke er mulig å bruke Fjernoppsett, kan det være nødvendig å konfigurere brannmurinnstillingene slik at den tillater kommunikasjon gjennom port nummer 137 og 161.
- Hvis du bruker Windows-brannmuren og du installerte Brothers programvare og drivere fra CD-ROM-en, er de nødvendige brannmurinnstillingene allerede blitt stilt inn.

- [ControlCenter4 \(Windows\)](#page-574-0)
- [Fjernoppsett \(Windows\)](#page-768-0)

<span id="page-774-0"></span> [Hjem](#page-1-0) > [Maskininnstillinger](#page-703-0) > [Endre maskininnstillinger fra datamaskinen](#page-762-0) > [Endre maskininnstillinger ved](#page-767-0) [hjelp av fjernoppsett](#page-767-0) > [Fjernoppsett \(Windows\)](#page-768-0) > Sett opp maskinens adressebok ved å bruke ControlCenter4 (Windows)

# **Sett opp maskinens adressebok ved å bruke ControlCenter4 (Windows)**

Bruk fjernoppsett gjennom CC4 for å legge til eller endre adresseboknumre på datamaskinen.

Hvis Secure Function Lock (Sikkerfunksjonslås) er satt til På, kan du ikke bruke Fjernoppsett.

- 1. Klikk på **CC4-ikonet (ControlCenter4)** i oppgavelinjen og klikk deretter på **Åpne**.
- 2. Klikk på **Enhetsinnstillinger**-kategorien.
- 3. Klikk på **Adressebok**-knappen.

**Adressebok** åpnes i et vindu i fjernoppsett.

- 4. Legg til eller oppdater adressebokinformasjon etter behov.
- 5. Klikk på **OK**.

Ø

- [Fjernoppsett \(Windows\)](#page-768-0)
- [ControlCenter4 \(Windows\)](#page-574-0)

<span id="page-775-0"></span> [Hjem](#page-1-0) > [Maskininnstillinger](#page-703-0) > [Endre maskininnstillinger fra datamaskinen](#page-762-0) > [Endre maskininnstillinger ved](#page-767-0) [hjelp av fjernoppsett](#page-767-0) > Fjernoppsett (Mac)

# **Fjernoppsett (Mac)**

- [Konfigurer Brother-maskinen ved å bruke ControlCenter2 \(Mac\)](#page-585-0)
- [Sett opp maskinens-adressebok ved å bruke ControlCenter2 \(Mac\)](#page-778-0)

 [Hjem](#page-1-0) > [Maskininnstillinger](#page-703-0) > [Endre maskininnstillinger fra datamaskinen](#page-762-0) > [Endre maskininnstillinger ved](#page-767-0) [hjelp av fjernoppsett](#page-767-0) > [Fjernoppsett \(Mac\)](#page-775-0) > Konfigurer Brother-maskinen ved å bruke ControlCenter2 (Mac)

# **Konfigurer Brother-maskinen ved å bruke ControlCenter2 (Mac)**

Hvis Secure Function Lock (Sikkerfunksjonslås) er satt til På, kan du ikke bruke Fjernoppsett.

1. I **Finder-menylinjen, klikk Gå > Programmer > Brother, og dobbeltklikk deretter <b>Formal**-ikonet (**ControlCenter**).

**ControlCenter2**-skjermbildet vises.

- 2. Klikk på **ENHETSINNSTILLINGER**-kategorien.
- 3. Klikk på **Fjernoppsett**-knappen.

Ø

Eksternt oppsettprogram-skjermen vises.

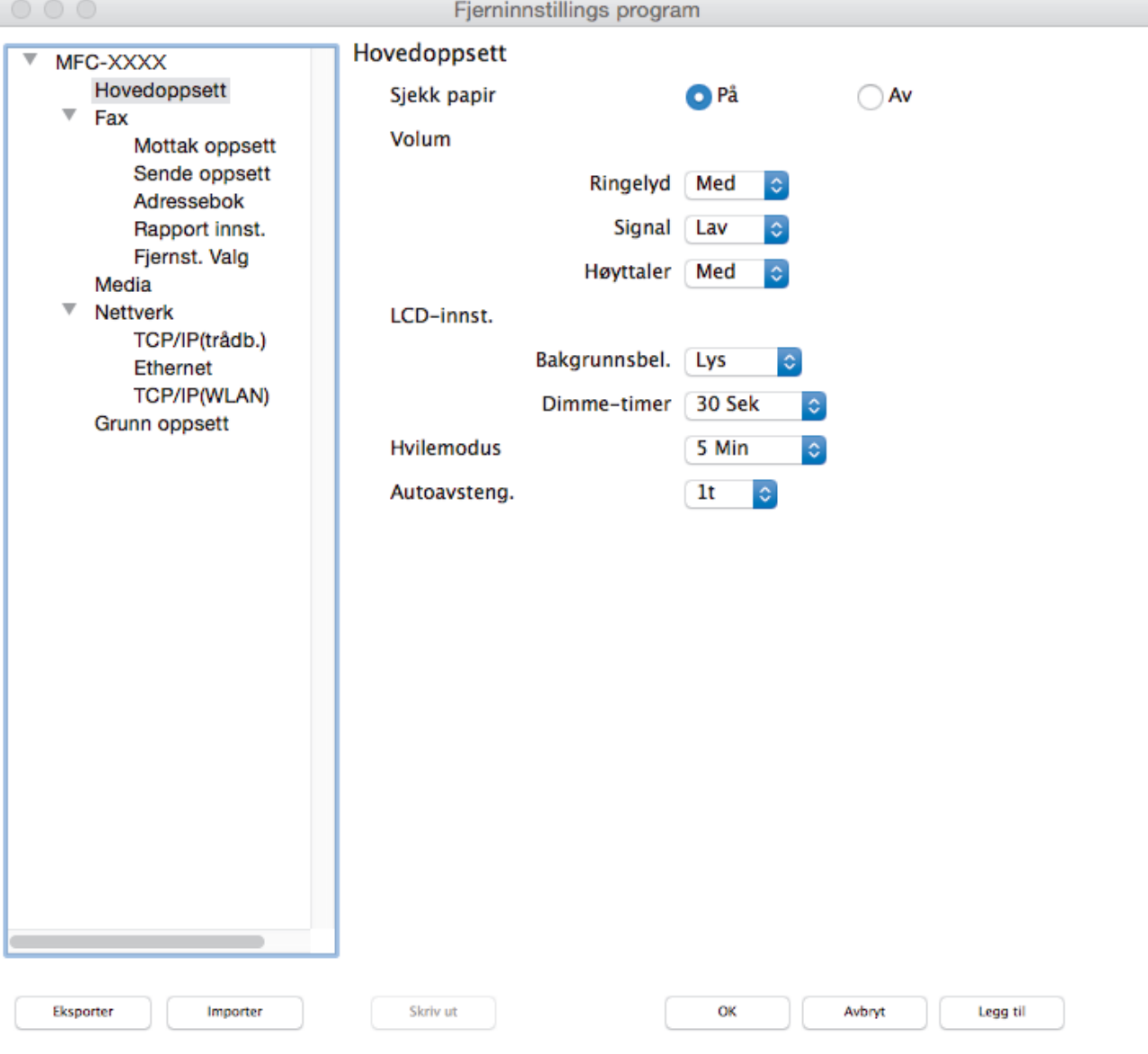

4. Konfigurer innstillingene som nødvendig.

#### **Eksporter**

Klikk for å lagre de gjeldende konfigurasjonsinnstillingene i en fil.

Klikk **Eksporter** for å lagre adresseboken eller alle innstillinger for maskinen.

I),

#### **Importer**

Klikk for å importere en fil og lese dens innstillinger.

#### **Skriv ut**

Klikk for å skrive ut de valgte elementene på maskinen. Du kan ikke skrive ut dataene før de er lastet opp til maskinen. Klikk på **Legg til** for å laste opp den nye dataen til maskinen og klikk deretter på **Skriv ut**.

#### **OK**

Klikk for å starte opplasting av data til maskinen og avslutter deretter Eksternt oppsettprogram. Dersom en feilmelding vises, angir du riktig data på nytt og klikker deretter på **OK**.

#### **Avbryt**

Klikk for å avslutte Eksternt oppsettprogram uten å laste opp data til maskinen.

#### **Legg til**

Klikk for å laste opp data til maskinen uten å avslutte Eksternt oppsettprogrammet.

5. Når du er ferdig, klikker du på **OK**.

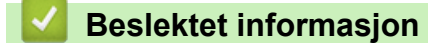

- [ControlCenter2 \(Mac\)](#page-583-0)
- [Fjernoppsett \(Mac\)](#page-775-0)

<span id="page-778-0"></span> [Hjem](#page-1-0) > [Maskininnstillinger](#page-703-0) > [Endre maskininnstillinger fra datamaskinen](#page-762-0) > [Endre maskininnstillinger ved](#page-767-0) [hjelp av fjernoppsett](#page-767-0) > [Fjernoppsett \(Mac\)](#page-775-0) > Sett opp maskinens-adressebok ved å bruke ControlCenter2 (Mac)

# **Sett opp maskinens-adressebok ved å bruke ControlCenter2 (Mac)**

Bruk fjernoppsett gjennom ControlCenter2 for å legge til eller endre adresseboknumre på datamaskinen.

Hvis Secure Function Lock (Sikkerfunksjonslås) er satt til På, kan du ikke bruke Fjernoppsett.

1. I **Finder-menylinjen, klikk Gå > Programmer > Brother, og dobbeltklikk deretter <b>1998**-ikonet (**ControlCenter**).

**ControlCenter2**-skjermbildet vises.

- 2. Klikk på **ENHETSINNSTILLINGER**-kategorien.
- 3. Klikk på **Adressebok**-knappen.

Ø

**Adressebok** åpnes i et vindu i fjernoppsett.

- 4. Legg til eller oppdater adressebokinformasjon etter behov.
- 5. Når du er ferdig, klikker du på **OK**.

- [Fjernoppsett \(Mac\)](#page-775-0)
- [ControlCenter2 \(Mac\)](#page-583-0)

### <span id="page-779-0"></span>▲ [Hjem](#page-1-0) > Tillegg

# **Tillegg**

- [Spesifikasjoner](#page-780-0)
- [Spesifikasjon av forsyning](#page-788-0)
- [Skrive inn tekst på Brother-maskinen](#page-790-0)
- [Informasjon om resirkulert papir](#page-792-0)
- [Brother-numre](#page-793-0)

# <span id="page-780-0"></span>**Spesifikasjoner**

# **Generelle spesifikasjoner**

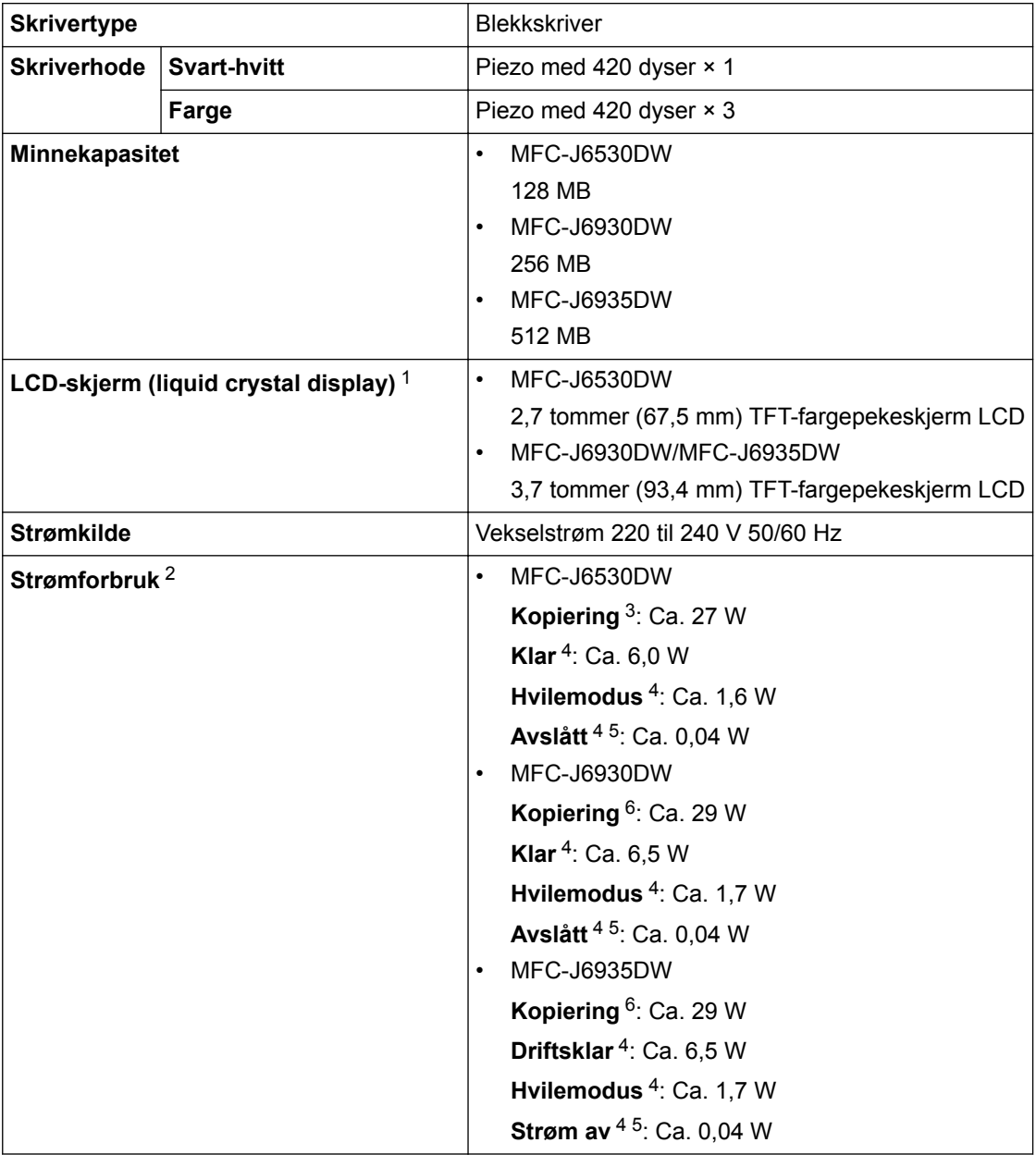

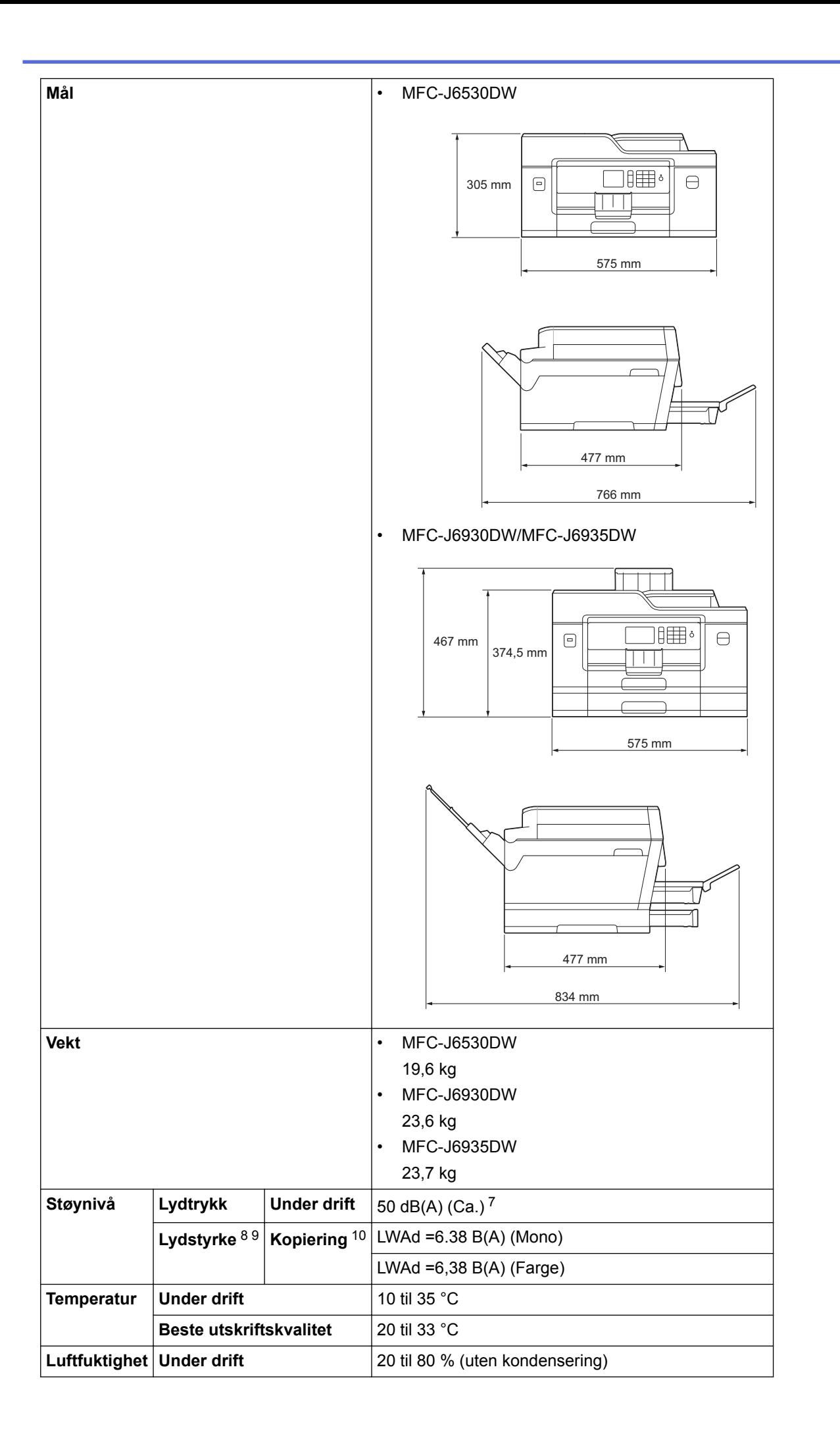

<span id="page-782-0"></span>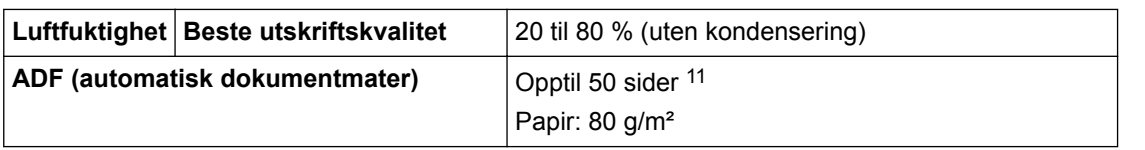

- 1 Målt diagonalt
- 2 Målt mens maskinen er tilkoblet USB-grensesnittet. Strømforbruket varierer noe, avhengig av bruksområde eller deleslitasje.
- 3 Ved bruk av ADF, enkeltsidig utskrift, oppløsning: standard / dokument: ISO/IEC 24712 utskrevet mønster.
- 4 Målt i henhold til IEC 62301 versjon 2.0.
- 5 Selv når maskinen er slått av, vil den automatisk slå seg på av og til for vedlikehold av skriverhodet, og deretter slå seg selv av.
- 6 Med ADF, enkeltsidig utskrift og skanning, oppløsning: standard / dokument: ISO/IEC 24712 utskrevet mønster.
- 7 Støy avhenger av utskriftsforholdene.
- 8 I samsvar med ISO9296
- 9 Kontorutstyr med LWAd>6,30 B(A) egner seg ikke for bruk i rom der personer krever en høy grad av konsentrasjon. Slikt utstyr bør plasseres i separate rom på grunn av støyutslippet.
- 10 Kopieringshastighet: 16 cpm (s/h) / 15 cpm (farge) Disse kopieringshastighetene ble målt i samsvar med spesifikasjonen Blue Angel (RAL-UZ171).

11 MFC-J6530DW: Opptil 30 sider ved kopiering med sorteringsfunksjonen.

### **Spesifikasjoner av dokumentformat**

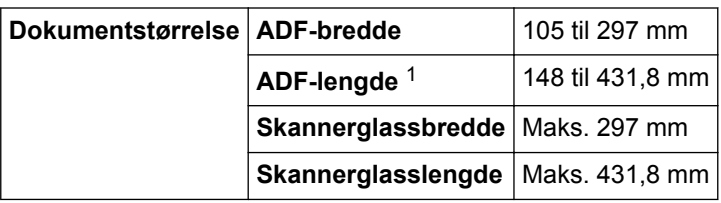

1 Opptil 900 mm ved bruk av funksjonen for langt papir.

#### **Spesifikasjoner for utskriftsmedier**

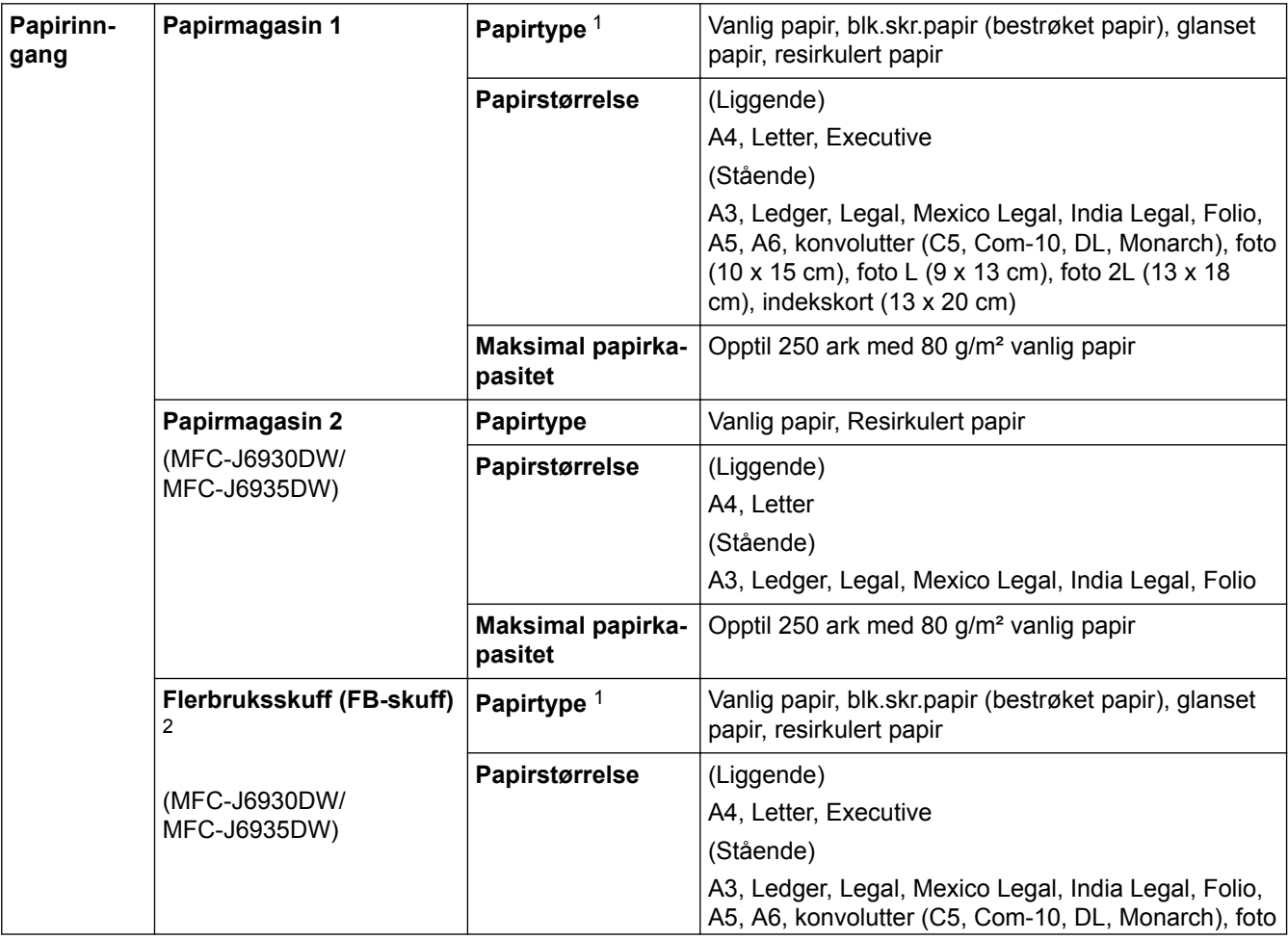

<span id="page-783-0"></span>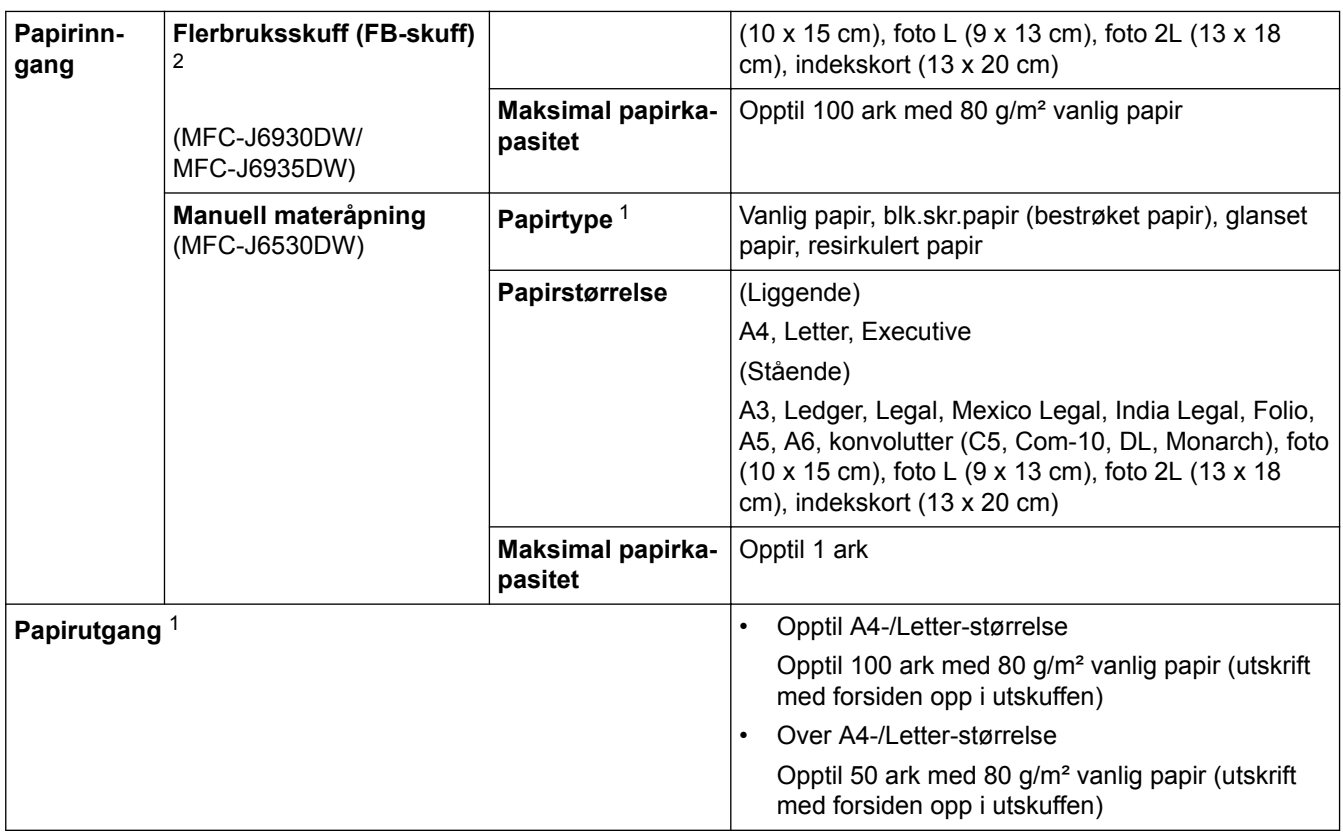

1 For glanset papir eller transparenter fjerner du utskriftene fra papirmagasinet straks de kommer ut av maskinen for å unngå flekker.

2 Vi anbefaler å bruke FB-skuffen til glanset papir.

# **Faksspesifikasjoner**

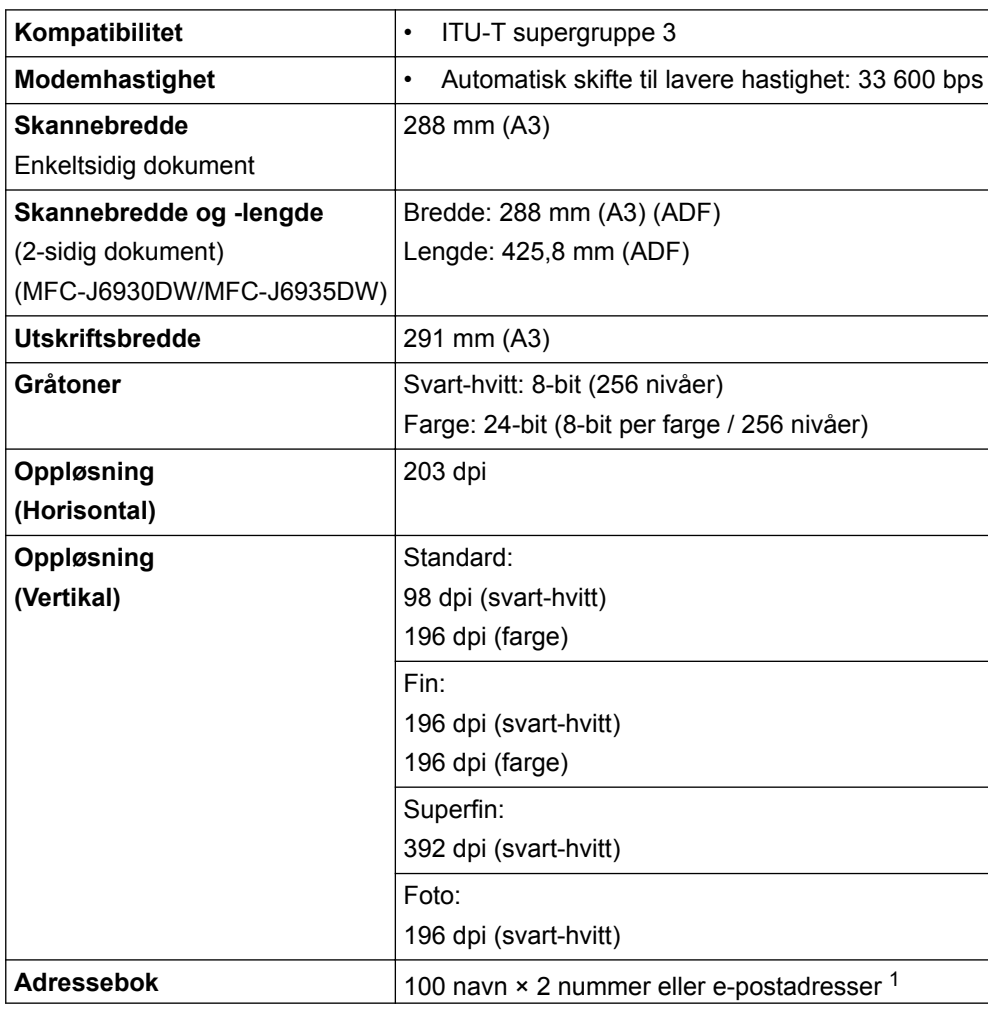

<span id="page-784-0"></span>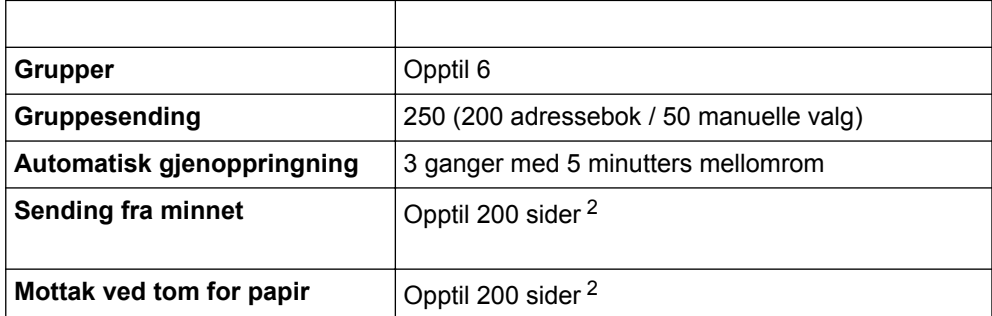

1 E-postadresser er tilgjengelige når Internett-faks (I-faks) er lastet ned.

2 «Sider» refererer til «ITU-T Testdiagram 1» (et typisk forretningsbrev, standard oppløsning, MMR-kode).

### **Dataspesifikasjoner**

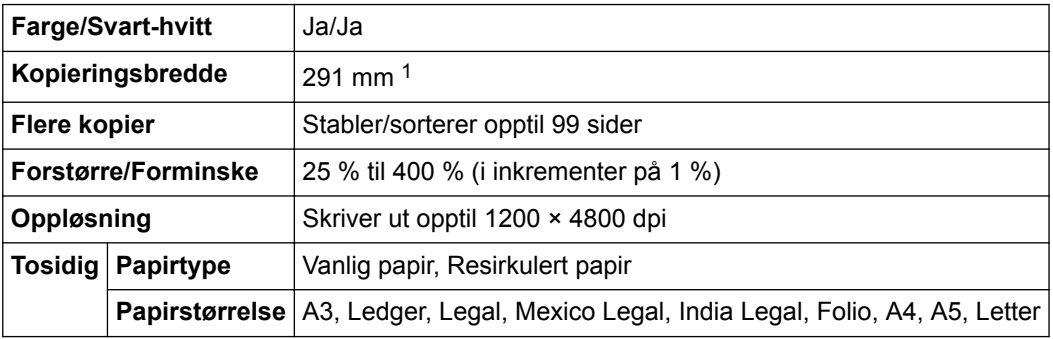

1 Ved kopiering på papir i A3-størrelse.

### **Spesifikasjoner for USB Flash-minne**

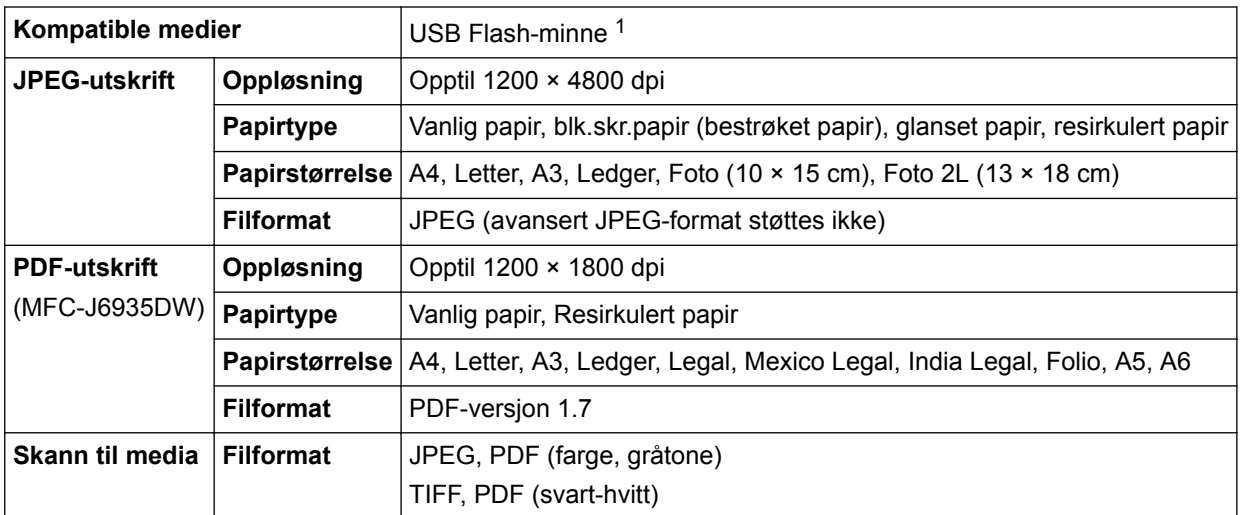

1 USB Flash-minne er ikke inkludert. Fullhastighets-USB 2.0. USB-masselagring er standard opptil 256 GB. Støttede formater: FAT12/ FAT16/FAT32/exFAT

### **Skannerspesifikasjoner**

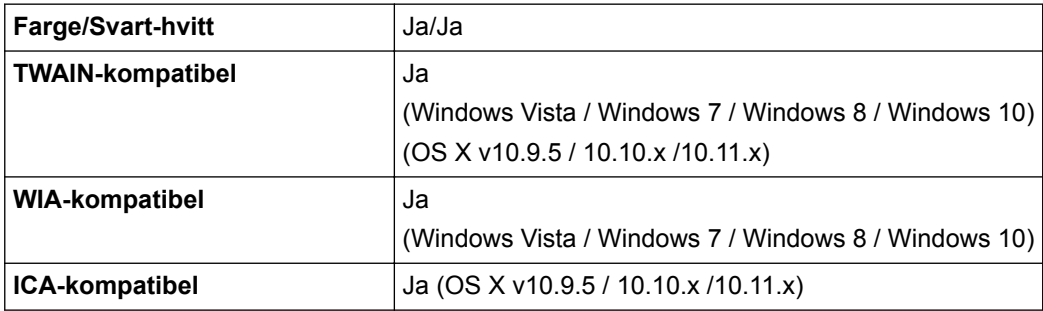

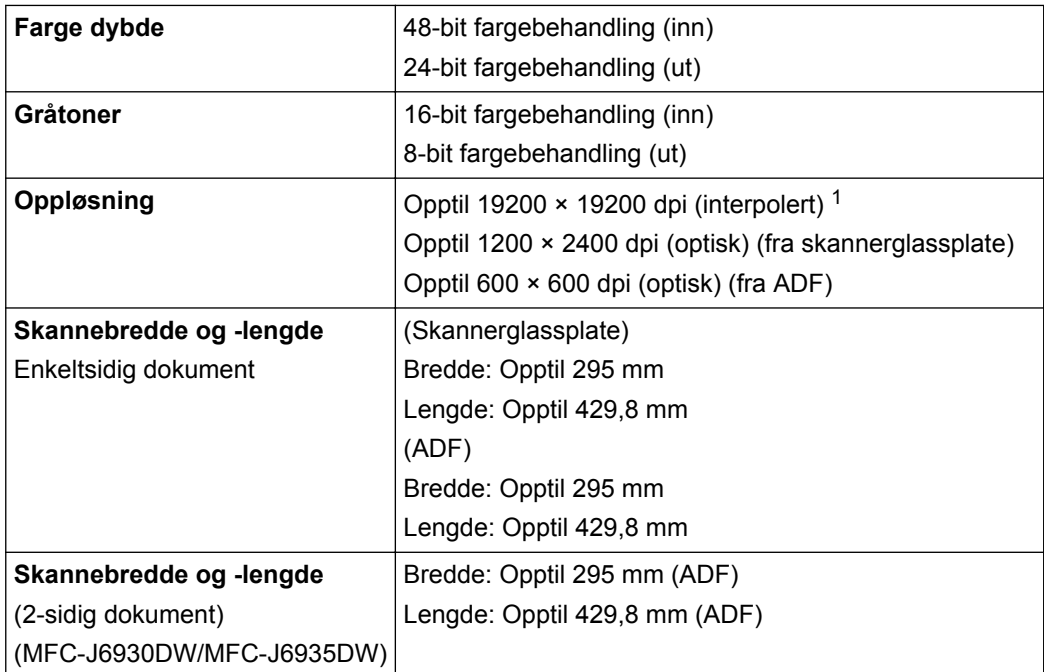

1 Maksimum 1200 × 1200 dpi skanning med WIA-driveren i Windows Vista, Windows 7, Windows 8 og Windows 10 (oppløsning opptil 19 200 × 19 200 dpi kan velges ved å bruke skannerverktøyet).

### **Skriverspesifikasjoner**

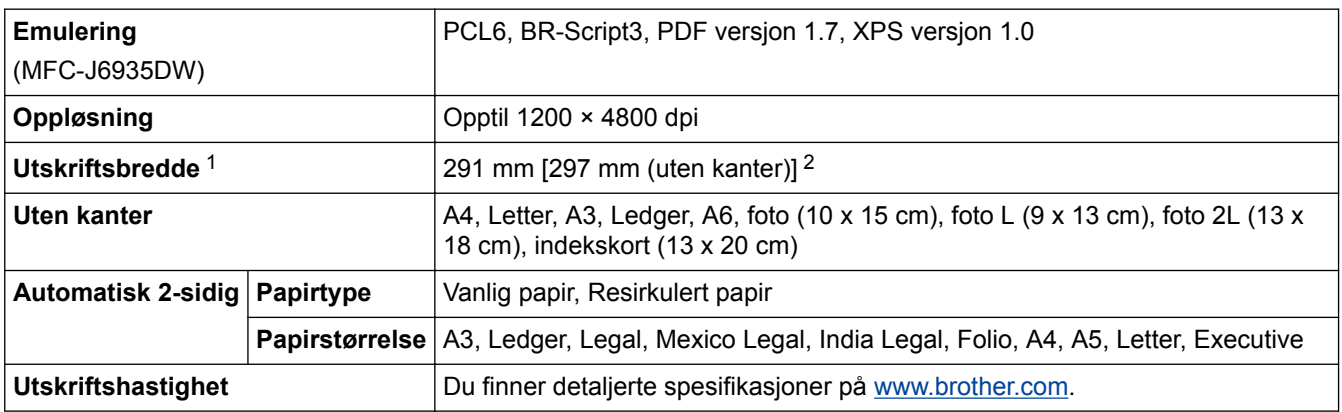

1 Ved utskrift på papir i A3-størrelse.

2 Når Uten kanter-funksjonen er På.

### **Spesifikasjoner for grensesnitt**

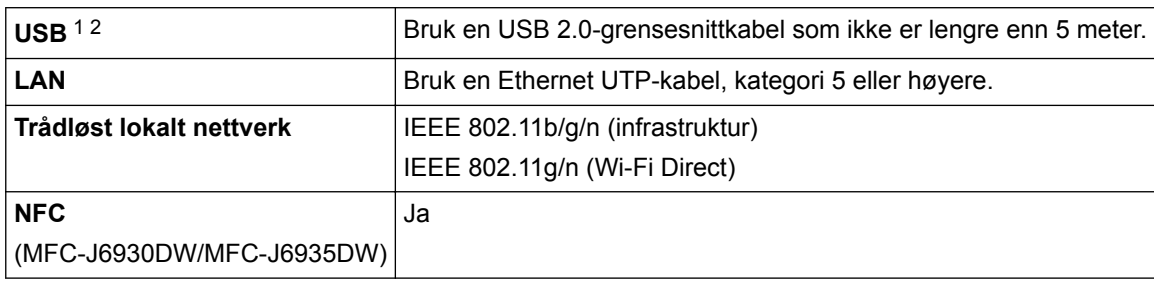

1 Din maskin har et USB 2.0 Hi-Speed-grensesnitt. Maskinen kan også kobles til en datamaskin som har et USB-1.1-grensesnitt.

2 Tredjeparts USB-porter støttes ikke.

### **Nettverksspesifikasjoner**

Ø

Du kan koble maskinen til et nettverk for nettverksutskrift, nettverksskanning, PC-FAX-sending, PC-FAXmottak (bare for Windows) og fjernoppsett.

Brother BRAdmin Light (kun Windows) programvare for nettverksadministrasjon kan også lastes ned fra Brother Solutions Center. Gå til modellens **Nedlastinger**-side på Brother Solutions Center på [support.brother.com](http://support.brother.com/) for å laste ned programvaren.

(Windows) Hvis du trenger mer avansert maskinstyring, kan du bruke den siste versjonen av verktøyet Brother BRAdmin Professional. Gå til **Nedlastinger**-siden for din modell på Brother Solutions Center på [support.brother.com](http://support.brother.com/) for å laste ned programvaren.

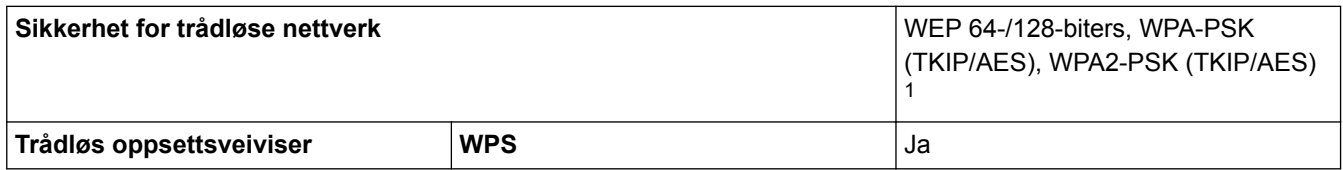

1 Wi-Fi Direct støtter kun WPA2-PSK (AES).

#### **Spesifikasjoner for datamaskinkrav**

#### **Støttede operativsystemer og programvarefunksjoner**

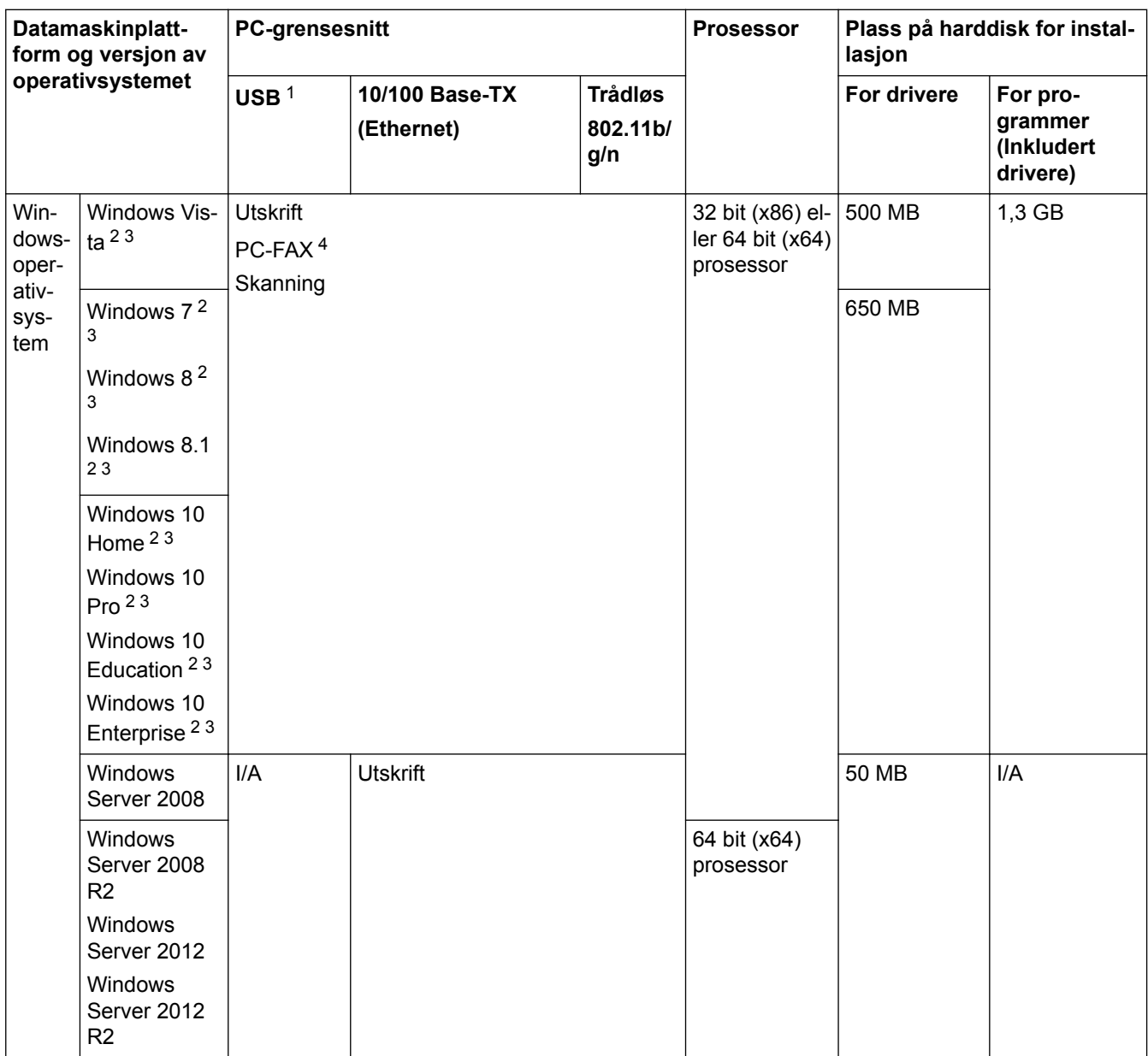

<span id="page-787-0"></span>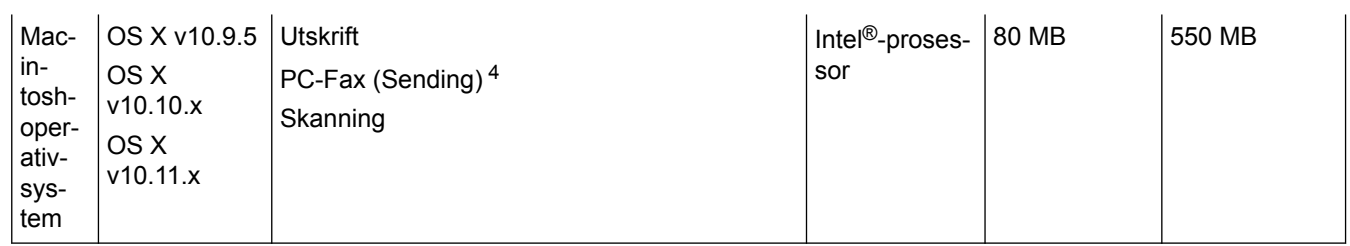

1 Tredjeparts USB-porter støttes ikke.

2 For WIA, 1200 x 1200-oppløsning. Brother Scanner Utility muliggjør forbedring opptil 19200 x 19200 dpi.

<sup>3</sup> Nuance™ PaperPort™ 14 støtter Windows Vista (SP2 eller nyere), Windows 7, Windows 8, Windows 8.1, Windows 10 Home, Windows 10 Pro, Windows 10 Education og Windows 10 Enterprise.

4 PC-faks støtter bare svart-hvitt.

Du finner de nyeste driveroppdateringene på [support.brother.com](http://support.brother.com/) og gå til siden **Nedlastinger** for modellen din. Alle registrerte varemerker, merkenavn og produktnavn tilhører de respektive selskapene.

# **Beslektet informasjon**

• [Tillegg](#page-779-0)

# <span id="page-788-0"></span>**Spesifikasjon av forsyning**

### **MFC-J6530DW/MFC-J6930DW**

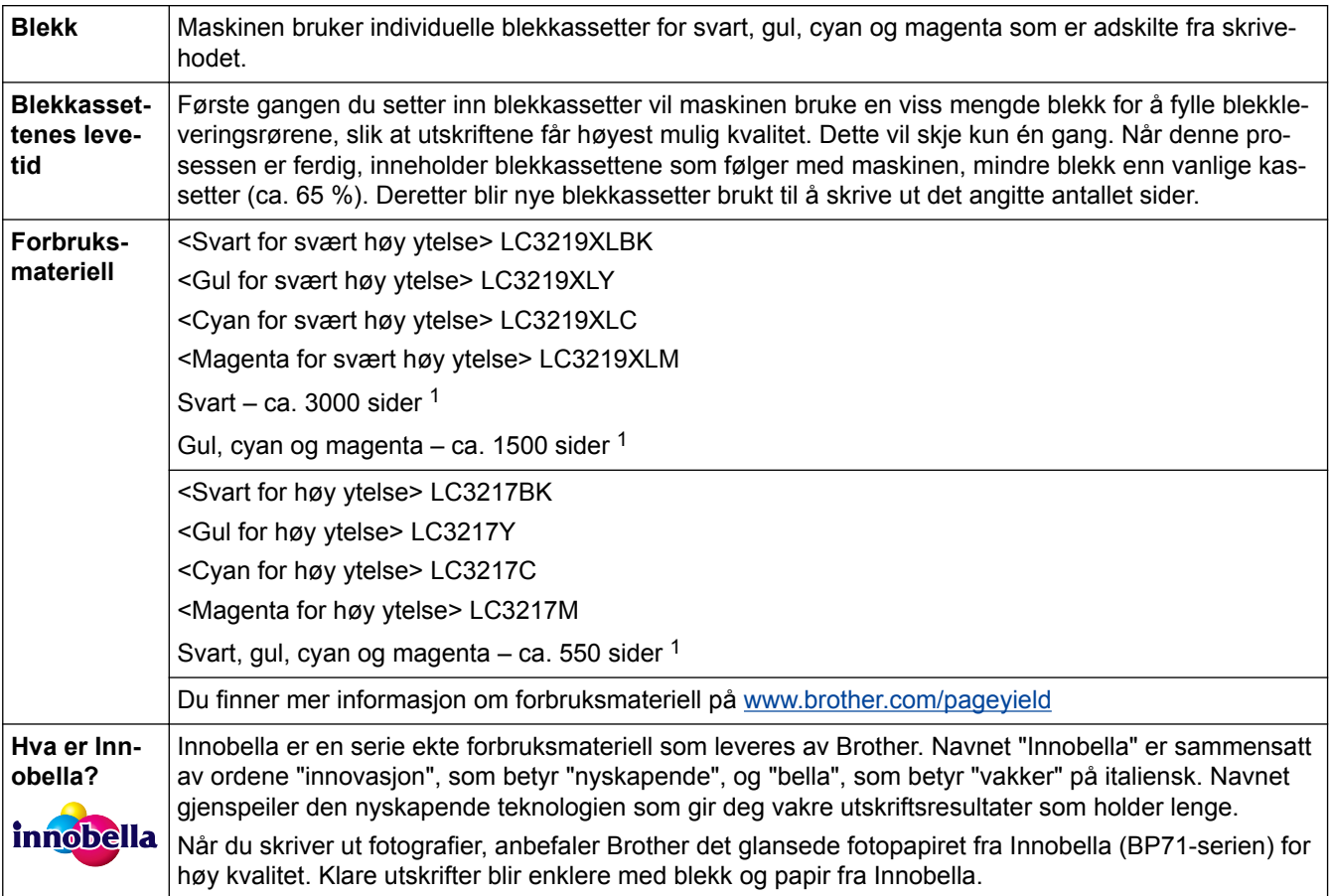

1 Kassettens omtrentlige yteevne er angitt i samsvar med ISO/IEC 24711

### **MFC-J6935DW**

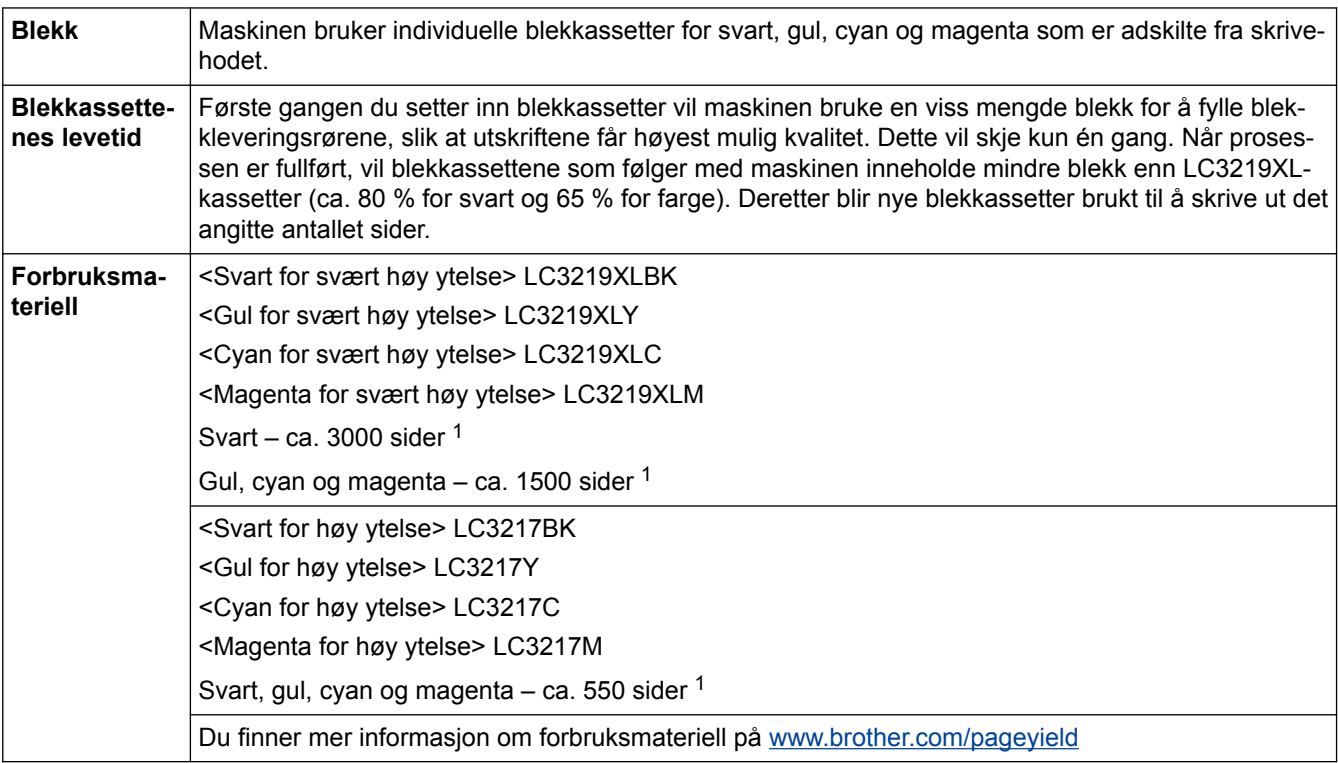

<span id="page-789-0"></span>1 Kassettens omtrentlige yteevne er angitt i samsvar med ISO/IEC 24711

# **Beslektet informasjon**

• [Tillegg](#page-779-0)

<span id="page-790-0"></span>▲ [Hjem](#page-1-0) > [Tillegg](#page-779-0) > Skrive inn tekst på Brother-maskinen

### **Skrive inn tekst på Brother-maskinen**

- Tilgjengelige tegn kan variere avhengig av land.
- Tastaturoppsettet kan variere avhengig av funksjonen du angir.
- >> MFC-J6530DW
- >> MFC-J6930DW/MFC-J6935DW

### **MFC-J6530DW**

Når du trenger å skrive inn tekst på Brother-maskinen, vises det et tastatur på berøringsskjermen.

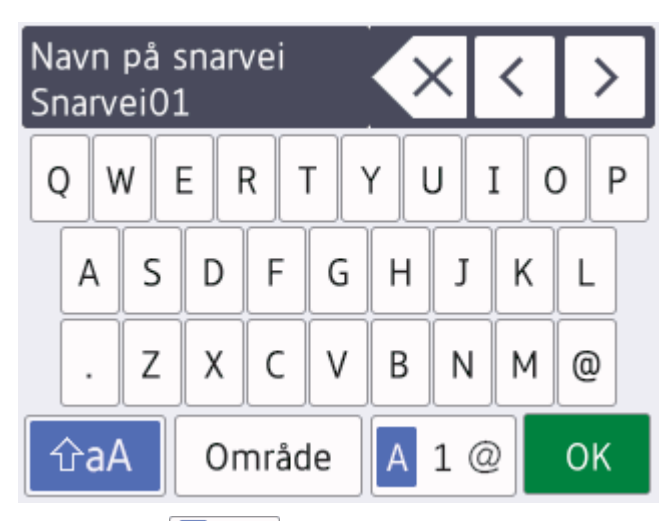

- Trykk på  $\mathbf{A}$  1 @ for å veksle mellom bokstaver, tall og spesialtegn.
- Trykk på  $\hat{\sigma}$ aA for å veksle mellom små og store bokstaver.
- Vil du flytte markøren mot venstre eller høyre, trykker du på < eller  $\blacktriangleright$ .

#### **Sette inn mellomrom**

Trykk på [Område] hvis du vil sette inn et mellomrom. Eller du kan trykke på  $\blacktriangleright$  for å flytte markøren.

#### **Gjøre rettinger**

- Hvis du har skrevet inn feil tegn og vil endre det, trykker du på ◀ eller ▶ for å merke tegnet som er feil. Trykk  $p$ å  $\times$ , og skriv deretter inn riktig tegn.
- Vil du sette inn et tegn, trykker du på < eller > for å flytte markøren til riktig sted og deretter skriver du inn tegnet.
- Trykk på  $\overline{\times}$  for hvert tegn du vil slette, eller trykk på og hold nede  $\overline{\times}$  for å slette alle tegnene.

### **MFC-J6930DW/MFC-J6935DW**

Når du trenger å skrive inn tekst på Brother-maskinen, vises det et tastatur på berøringsskjermen.

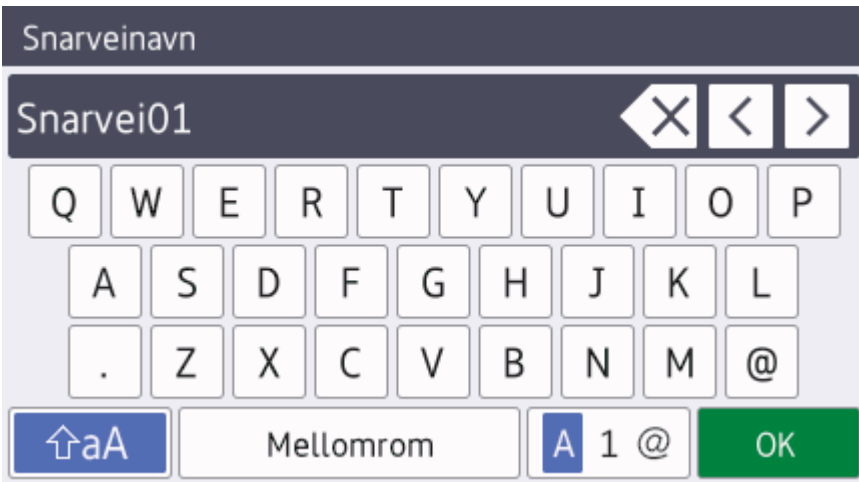

- Trykk på  $\overline{A}$  1  $\odot$  for å veksle mellom bokstaver, tall og spesialtegn.
- Trykk på  $\left[\begin{array}{cc} \uparrow \\ \uparrow \downarrow \end{array}\right]$  for å veksle mellom små og store bokstaver.
- Vil du flytte markøren mot venstre eller høyre, trykker du på ◀ eller ▶.

#### **Sette inn mellomrom**

Trykk på [Mellomrom] hvis du vil sette inn et mellomrom. Eller du kan trykke på  $\blacktriangleright$  for å flytte markøren.

#### **Gjøre rettinger**

- Hvis du har skrevet inn feil tegn og vil endre det, trykker du på ◀ eller ▶ for å merke tegnet som er feil. Trykk  $p$ å  $\times$ , og skriv deretter inn riktig tegn.
- Vil du sette inn et tegn, trykker du på ◀ eller ▶ for å flytte markøren til riktig sted og deretter skriver du inn tegnet.
- Trykk på  $\left\langle \times \right\vert$  for hvert tegn du vil slette, eller trykk på og hold nede  $\left\langle \times \right\vert$  for å slette alle tegnene.

- [Tillegg](#page-779-0)
- [Send samme faks til mer enn én mottaker \(gruppesending\)](#page-293-0)
- [Lagre adresseboknumre fra utgående anrop](#page-343-0)
- [Lagre adresseboknumre fra Anroper-ID-loggen](#page-344-0)
- [Endre et gruppesendingsnavn](#page-349-0)
- [Angi apparat-ID](#page-715-0)
- [Endre eller slette snarveier](#page-724-0)
Hjem > [Tillegg](#page-779-0) > Informasjon om resirkulert papir

# **Informasjon om resirkulert papir**

- Resirkulert papir har den samme kvaliteten som papir produsert direkte fra trær. Det er standarder som styrer moderne resirkulert papir, og som sikrer at papiret oppfyller strenge kvalitetskrav for ulike utskriftsprosesser. Bildebehandlingsutstyret som leveres av VA-signatarene, kan brukes med resirkulert papir som er i tråd med standarden NS-EN 12281:2002.
- Kjøp av resirkulert papir beskytter naturressursene og fremmer sirkulær økonomi. Papir produseres av cellulosefiber fra treverk. Innsamling og resirkulering av papir forlenger fibrenes levetid over flere livssykluser slik at ressursene brukes på best mulig måte.
- Produksjonsprosessen av resirkulert papir er kortere. Fibrene er allerede blitt behandlet, så mindre vann og energi, og færre kjemikalier brukes.
- Resirkulering av papir sparer også karbon ved å lede papirprodukter vekk fra andre avfallsordninger, slik som søppelfylling og forbrenning. Søppelfyllinger avgir metangass, som har en kraftig drivhuseffekt.

## **Beslektet informasjon**

• [Tillegg](#page-779-0)

#### ▲ [Hjem](#page-1-0) > [Tillegg](#page-779-0) > Brother-numre

## **Brother-numre**

### **VIKTIG**

For teknisk støtte, må du ringe Brother kundeservice eller den lokale Brother-forhandleren.

#### **Vanlige spørsmål**

På Brother Solutions Center finner du all programvare og informasjon du trenger til maskinen. Last ned den siste programvaren og de siste verktøyene og les **Vanlige spørsmål og feilsøking**-tips for å finne ut mer om hvordan du får mest mulig ut av Brother-produktet ditt.

Klikk her for oppdateringer av Brother-drivere.

**[support.brother.com](http://support.brother.com/)**

### **Kundeservice**

Besøk [www.brother.com](http://www.brother.com/) for kontaktinformasjonen til ditt lokale Brother-kontor.

#### **Plasseringer av servicesentre**

For servicesentre i Europa, kontakt det lokale Brother-kontoret. Kontaktinformasjon for europeiske kontor finnes på [www.brother.com](http://www.brother.com/) hvor du kan velge landet ditt.

#### **Internett-adresser**

Brothers globale nettsted: [www.brother.com](http://www.brother.com/)

For vanlige spørsmål (FAQs), produktstøtte, teknisk støtte og oppdatering av drivere og verktøy:

[support.brother.com](http://support.brother.com/)

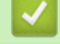

#### **Beslektet informasjon**

• [Tillegg](#page-779-0)

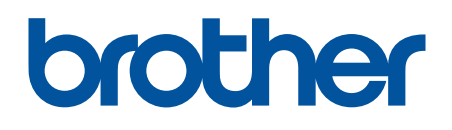

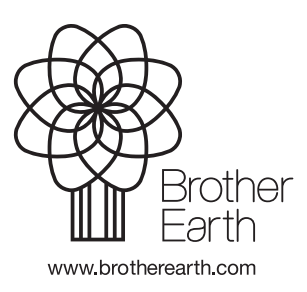

NOR Version B